**IBM** 

IBM® Rational® Functional Tester
10.2.3 Documentation
June 2022

# Special notice

Before using this information and the product it supports, read the information in Notices on page mdlxviii.

## Contents

| Chapter 1. Release Notes                                                               | 6   | Lesson 3: Running the test                                        | 64    |
|----------------------------------------------------------------------------------------|-----|-------------------------------------------------------------------|-------|
| Product description                                                                    | 6   | Lesson 4: Viewing test results                                    | 64    |
| What's New                                                                             | 6   | Lesson 5: Modularize the test script                              | 68    |
| Deprecated capabilities                                                                | 9   | Lesson 6: Abstracting data by using a                             |       |
| Removed capabilities                                                                   | 9   | dataset                                                           |       |
| Installing the product                                                                 | .10 | Lesson 7: Associating the dataset with the test                   | 70    |
| Known issues                                                                           | 10  | Lesson 8: Running multiple test scripts in a                      |       |
| Contacting IBM Rational Software Support                                               | 11  | sequencesequence                                                  |       |
| Chapter 2. System Requirements                                                         | 12  | Lesson 9: Adding a loop                                           | 75    |
| Hardware                                                                               | 13  | Tutorials for testing in the Functional Test                      |       |
| Operating systems                                                                      | 14  | perspective                                                       | /6    |
| Host prerequisites                                                                     | 17  | Get started with functional testing using<br>simplified scripts   | 77    |
| Recording and playback support                                                         | 20  | Create a functional test using Java                               |       |
| Supported software                                                                     | 25  | scripts                                                           | 91    |
| Chapter 3. Getting Started Guide<br>Rational® Functional Tester overview               |     | Perform a data-driven functional test using<br>Java scripts       | . 111 |
| Task flow for Setting up Rational® Functional                                          | .50 | Test Adobe Flex application                                       | .120  |
| Tester                                                                                 | 33  | Test GEF applications                                             | .125  |
| Creating a project  Getting started in the UI Test perspective                         |     | Extend Rational® Functional Tester capabil using Proxy SDK        |       |
| Task flow for testing web applications                                                 |     | Chapter 5. Samples                                                | . 135 |
| Task flow for standard accelerated functiona                                           |     | Sample project to test a Java application                         | 135   |
| testing                                                                                | 38  | Functional testing of a Java application sar                      | mple  |
| Task flow for advanced accelerated functions testing                                   |     | A Rational® Functional Tester project to test an HTML application | )     |
| Task flows for testing mobile applications                                             | 39  | Testing the sample                                                |       |
| Task flows for testing Windows desktop applications                                    |     | Functional testing proxy SDK technology samples                   |       |
| Getting started in the Functional Test                                                 |     | ButtonProxy                                                       |       |
| perspective                                                                            | 41  | JFormattedTextFieldProxy                                          |       |
| The Functional Test perspective                                                        | 42  | CheckBoxProxy                                                     |       |
| Importing a sample functional test                                                     | 40  | Button OverrideProxy                                              |       |
| project                                                                                |     | JSpinnerProxy                                                     |       |
| Task flow for testing applications                                                     |     | TreeProxy                                                         |       |
| Task flow for testing Java applications                                                |     | Flex control proxy                                                |       |
| Task flow for testing HTML applications                                                |     | Chapter 6. Administrator Guide                                    |       |
| Task flow for testing Eclipse applications                                             |     | Installation                                                      |       |
| Task flow for testing SAP applications                                                 |     | Installation requirements                                         |       |
| Task flow for testing Flex applications                                                |     | Installing the product using Installation                         |       |
| Using the Functional Test perspective of Rational® Functional Tester on Linux          |     | Manager Upgrading and migrating                                   |       |
| Task flow for integrating Rational® Functional Tester and Rational® Integration Tester | 57  | License management                                                |       |
|                                                                                        |     | License descriptions                                              |       |
| Chapter 4. Tutorials                                                                   |     | •                                                                 | . 103 |
| Tutorials for testing in the UI Test perspective                                       |     | Viewing license information for installed packages                | 184   |
| Lesson 1: Recording a test scenario<br>Lesson 2: Adding a verification point           |     | Starting Rational® Functional Tester from the command line        |       |
|                                                                                        |     |                                                                   |       |

| Testing with Ant. 186 Integration with Barre DevOps for UI tests. 195 EGit integration . 213 Integration with IBM® Engineering Workflow Management. 225 Integration with Jenkins. 234 Testing with Maven. 257 Integration with Micro Focus ALM. 269 Integration with Rational® Integration 287 Integration with Micro Focus ALM. 269 Integration with Micro Focus ALM. 269 Integration with Micro Focus ALM. 269 Integration with Micro Focus ALM. 269 Integration with Rational® Integration 287 Testing with UrbanCode Deploy. 287 Integration by June 287 Integration by June 287 Integration with Azure DevOps for functional test scripts in Micro Focus Application. 300 Testing with Cucumber. 300 Testing with Cucumber. 300 Testing with Cucumber. 301 Integration with Jenkins. 333 Testing with Gueumber. 318 Integration with Jenkins. 333 Testing with Use Confound Life Cycle Management. 318 Integration with Jenkins. 333 Testing with IBM® Engineering Test Management. 349 Testing with IBM® Engineering Workflow Management. 345 Testing with IBM® Engineering Workflow Management. 345 Testing with IBM® UrbanCode* Deploy. 350 Chapter 7. Test Author Guide. 351 Testing with IBM® UrbanCode* Deploy. 350 Chapter 7. Test Author Guide. 351 Testing with IBM® UrbanCode* Deploy. 350 Chapter 7. Test Author Guide. 351 Testing with IBM® UrbanCode* Deploy. 350 Chapter 7. Test Author Guide. 351 Testing with IBM® UrbanCode* Deploy. 350 Chapter 7. Test Author Guide. 351 Testing with IBM® UrbanCode* Deploy. 350 Chapter 7. Test Author Guide. 351 Testing with IBM® UrbanCode* Deploy. 350 Chapter 7. Test Author Guide. 351 Testing with Elmolications. 456 Testing With IBM® Engineering Workflow Management. 348 Compound tests. 488 Compound tests. 488 Compound tests. 493 Accelerated Functional Test service with author Guide with Micro Society Playback. 1128 Running a script from the Microsoft* Edge browser. 3113 Playback Monitor. 1133 Running a script from the Microsoft* Edge browser. 3113 Running a script from the Microsoft* Edge browser. 3113 Running a script from the Mi | Integrations in UI Test perspective185                                               | Managing functional test assets 687                   |
|----------------------------------------------------------------------------------------------------|--------------------------------------------------------------------------------------|-------------------------------------------------------|
| Integration with Azure DevOps for UI tests                                                                                                    | Integration plugin compatibility matrix185                                           | Testing terminal-based applications690                |
| tests                                                                                                    | Testing with Ant186                                                                  | Troubleshooting issues775                             |
| Integration with IBM® Engineering Workflow Management.  Integration with Engineering Test Management.  Integration with Jenkins.  2234  Testing with Maven.  257  Integration with Micro Focus ALM.  269  Integration with Micro Focus ALM.  269  Integration with Rational® Integration Tester.  281  Testing with UrbanCode Deploy.  287  Integration plugin compatibility matrix.  298  Integration with Azure DevOps for functional tests.  300  Testing with Cucumber.  308  Integration with Azure DevOps for functional tests.  300  Testing with Cucumber.  308  Integration with BIM® Engineering Test Management.  309  Integration with IBM® Engineering Test Management.  309  Integration with IBM® Engineering Workflow Management.  309  Testing with Tivoli Composite Application Manager.  309  Testing with IBM® Engineering Workflow Management.  309  Testing with IBM® UrbanCode* Deploy.  309  Testing with IBM® Engineering Workflow Management.  309  Testing with IBM® Engineering Workflow Management.  309  Testing with IBM® Engineering Workflow Management.  309  Testing with IBM® Engineering Workflow Management.  309  Testing with IBM® UrbanCode* Deploy.  309  Testing with IBM® UrbanCode* Deploy.  309  Testing with IBM® UrbanCode* Deploy.  309  Testing with IBM® UrbanCode* Deploy.  309  Testing with IBM® UrbanCode* Deploy.  309  Testing with IBM® UrbanCode* Deploy.  300  Chapter 7. Test Author Guide.  301  301  Testing with Selenium or Appium tests.  481  Working with Selenium or Appium tests.  482  Compound tests.  483  Compound tests.  484  Working with Keywords.  519  Testing in the Functional Test perspective.  520  Preparing the functional test environment.  521  Managing functional test projects.  501  Working with verification points.  638  Tester educing the performance impact of custom code.  778  Reducing the Perlocal Test perspective.  800  Custom code examples.  81  Extending the Functional Test perspective.  800  Customized Functional Test perspective.  800  Configuration of test runs from the UTest perspective.  1007  C |                                                                                      | Extending the UI Test perspective with custom code776 |
| Integration with IBM® Engineering Workflow Management                                                                                                    | EGit integration213                                                                  | Creating custom Java™ code776                         |
| Management                                                                                                    |                                                                                      |                                                       |
| Testing with Maven Integration with Micro Focus ALM                                                                                                    | Integration with Engineering Test Management225                                      | Reducing the performance impact of custom code781     |
| Integration with Micro Focus ALM                                                                                                    | Integration with Jenkins234                                                          | Custom code examples781                               |
| Integration with Rational® Integration Tester                                                                                                    | Testing with Maven257                                                                | Extending the Functional Test perspective 808         |
| Testire, with UrbanCode Deploy                                                                                                    | Integration with Micro Focus ALM269                                                  | Rational® Functional Tester proxy SDK808              |
| Testing with UrbanCode Deploy. 287 Integrations in Functional Test perspective. 298 Integration plugin compatibility matrix. 298 Testing with Ant. 299 Integration vith Azure DevOps for functional tests. 300 Testing with Cucumber. 308 Integrating and running Functional Test scripts in Micro Focus Application Life Cycle Management. 318 Integration with JBM® Engineering Test Management. 318 Integration with JBM® Engineering Workflow Management. 345 Testing with IBM® Engineering Workflow Management. 345 Testing with IBM® UrbanCode* Deploy. 350 Chapter 7. Test Author Guide. 351 Testing in the UI Test perspective. 351 Testing with JBM® UrbanCode* Deploy. 350 Chapter 7. Test Author Guide. 351 Testing wibh BM® UrbanCode* Deploy. 350 Chapter 7. Test Author Guide. 351 Testing wibh Selenium or Applium tests. 488 Compound tests. 493 Accelerated Functional Tests. 501 Working with Selenium or Applium tests. 488 Compound tests. 493 Accelerated Functional Tests. 501 Working with Loucional test environment. 523 Managing functional test environment. 523 Managing functional test scripts (Windowsonly). 604 Working with verification points. 638                                                                                                    |                                                                                      | Customizing a script template895                      |
| Integration plugin compatibility matrix                                                                                                    |                                                                                      | Using the API to edit functional test                 |
| Testing with Ant. 299 Integration with Azure DevOps for functional tests. 300 Testing with Cucumber. 308 Integrating and running Functional Test scripts in Micro Focus Application Life Cycle Management. 318 Integration with Jenkins. 333 Testing with IBM® Engineering Test Management. 318 Integration with Jenkins. 333 Testing with Maven. 342 Integration with Jenkins. 333 Testing with Tivoli Composite Application Manager. 349 Testing with Tivoli Composite Application Manager. 349 Testing with BIM® UrbanCode™ Deploy. 350 Chapter 7. Test Author Guide. 351 Testing in the UI Test perspective. 351 Testing mobile applications. 456 Testing Windows desktop applications. 456 Testing Windows desktop applications. 474 Recording SAP tests. 481 Working with Selenium or Appium tests. 488 Compound tests. 493 Accelerated Functional Tests. 501 Working with keywords. 519 Testing in the Functional Test perspective. 522 Preparing the functional Test perspective. 522 Preparing the functional test environment. 523 Managing functional test projects. 598 Working with functional test scripts (Windows only). 604 Working with verification points. 638  Chapter 8. Test Execution Specialist Guide. 955 Configuration of test runs from the UI Test perspective. 955 Configuration of Windows test runs. 1055 Configuration of Hart Suite runs. 1055 Configuration of Hart Suite runs. 1055 Configuration of Hart Suite runs. 1055 Configuration of test runs from the UI Test perspective Sunding at each on Multiple browsers and devices simultaneously. 1076 Configuration of test runs from the UI Test perspective Sunding at each on Multiple browsers and devices simultaneously. 1076 Configuration of test runs from the Configuration of test runs from the UI Test perspective Sunding at each sunding at each sunding at each on Multiple browsers and devices simultaneously. 1076 Configuration of test runs from the UI Test perspective Sunding at each sunding at each sunding at each sunding at each sunding at each sunding at each sunding at each sunding at each sunding   |                                                                                      |                                                       |
| Testing with Ant                                                                                                    |                                                                                      | •                                                     |
| Integration with Azure DevOps for functional tests                                                                                                    |                                                                                      |                                                       |
| tests                                                                                                    | _                                                                                    | perspective953                                        |
| Integrating and running Functional Test scripts in Micro Focus Application Life Cycle Management                                                                                                    | tests300                                                                             | Configuration of Web UI test runs953                  |
| Testing with IBM® Engineering Test Management. 318 Integration with Jenkins. 333 Testing with Maven. 342 Integration with IBM® Engineering Workflow Management. 345 Testing with Tivoli Composite Application Manager. 349 Testing with IBM® UrbanCode™ Deploy. 350 Chapter 7. Test Author Guide. 351 Testing in the UI Test perspective. 351 Testing with Selenium or Appium tests 488 Compound tests. 481 Working with Selenium or Appium tests. 488 Compound tests. 493 Accelerated Functional Test perspective. 522 Preparing the functional Test perspective. 522 Preparing the functional Test perspective. 522 Working with functional test environment. 523 Managing functional test projects. 598 Working with functional test scripts (Windowsonly). 604 Working with verification points. 638  Configuration of test runs from the Command devices simultaneously. 1076 Configuration of test runs from the Functional Test runs from the Functional Test runs from the Functional Test runs from the Functional Test runs from the Functional Test runs from the Functional Test runs from the Functional Test runs from the Command devices simultaneously. 1076 Configuration of test runs from the Functional Test runs from the Functional Test runs from the Functional Test runs from the Functional Test runs from the Functional Test runs from the Functional Test runs from the Functional Test runs from the Functional Test runs from the Functional Test runs from the Functional Test runs from the Functional Test runs from the Functional Test runs from the Functional Test runs from the Functional Test runs from the Functional test runs from the Functional test runs from the Functional test runs from the Functional test runs from the Functional test runs from the Functional test runs from the Functional test runs from the Function devices simulaneously. 1075 Configuration of test runs from the Functional Test represented. 1126 Configuration of test runs from the Functional test runs from the Functional test runs from the functional test runs from the functional t  | Testing with Cucumber308                                                             | Configuration of mobile test runs991                  |
| Testing with IBM® Engineering Test Management. 318 Integration with Jenkins. 333 Testing with Maven. 342 Integration with IBM® Engineering Workflow Management. 345 Testing with Tivoli Composite Application Manager. 349 Testing with IBM® UrbanCode™ Deploy. 350 Chapter 7. Test Author Guide. 351 Testing in the UI Test perspective. 351 Testing with Selenium or Appium tests 488 Compound tests. 481 Working with Selenium or Appium tests. 488 Compound tests. 493 Accelerated Functional Test perspective. 522 Preparing the functional Test perspective. 522 Preparing the functional Test perspective. 522 Working with functional test environment. 523 Managing functional test projects. 598 Working with functional test scripts (Windowsonly). 604 Working with verification points. 638  Configuration of test runs from the Command devices simultaneously. 1076 Configuration of test runs from the Functional Test runs from the Functional Test runs from the Functional Test runs from the Functional Test runs from the Functional Test runs from the Functional Test runs from the Functional Test runs from the Command devices simultaneously. 1076 Configuration of test runs from the Functional Test runs from the Functional Test runs from the Functional Test runs from the Functional Test runs from the Functional Test runs from the Functional Test runs from the Functional Test runs from the Functional Test runs from the Functional Test runs from the Functional Test runs from the Functional Test runs from the Functional Test runs from the Functional Test runs from the Functional Test runs from the Functional test runs from the Functional test runs from the Functional test runs from the Functional test runs from the Functional test runs from the Functional test runs from the Functional test runs from the Function devices simulaneously. 1075 Configuration of test runs from the Functional Test represented. 1126 Configuration of test runs from the Functional test runs from the Functional test runs from the functional test runs from the functional t  | Integrating and running Functional Test                                              | Configuration of Windows test runs 1053               |
| Testing with IBM® Engineering Test Management                                                                                                    | Management317                                                                        | Configuration of AFT Suite runs1055                   |
| Integration with Jenkins 333 Testing with Maven 342 Integration with IBM® Engineering Workflow Management 345 Testing with Tivoli Composite Application Manager 349 Testing with IBM® UrbanCode™ Deploy 350 Chapter 7. Test Author Guide 351 Testing web applications 351 Testing web applications 351 Testing working with Selenium or Appium tests 488 Compound tests 481 Working with Selenium or Appium tests 488 Compound tests 481 Working with keywords 519 Testing in the Functional Test perspective 1126 Restoring the test runs from the Command line 1079 Configuration of test runs from the Command line 1079 Configuration of test runs from the Command line 1079 Configuration of test runs from the Command line 1079 Configuration of test runs from the Command line 1079 Configuration of test runs from the Command line 1079 Configuration of test runs from the Command line 1079 Configuration of test runs from the Command line 1079 Configuration of test runs from the Command line 1079 Configuration of test runs from the Command line 1079 Configuration of test runs from the Command line 1079 Configuration of test runs from the Functional Test perspective 1126 Restoring the test runs from the Functional Test engine 1126 Restoring the test runs from the Functional Test engine 1126 Configuration of test runs from the Functional Test engine 1126 Restoring the test runs from the Functional Test engine 1126 Configuration of test runs from the Functional Test engine 1126 Configuration of test runs from the Functional Test engine 1126 Configuration of test runs from the Functional Test engine 1126 Configuration of test runs from the Functional Test engine 1126 Configuration of test runs from the Functional Test engine 1126 Configuration of test runs from the Functional Test engine 1126 Configuration of test runs from the Functional Test engine 1126 Configurity due to the struction all test environment before playback 1126 Configurity due test environment before playback 1126 Configurity due test environment before playback 1126 Configur  | Testing with IBM® Engineering Test                                                   | devices simultaneously1076                            |
| Testing with Maven                                                                                                    | <u> </u>                                                                             | Configuration of test runs from the command line1079  |
| Testing with Tivoli Composite Application Manager                                                                                                    | _                                                                                    | Configuration of test runs from the Functional Test   |
| Testing with Tivoli Composite Application Manager                                                                                                    |                                                                                      |                                                       |
| Testing with IBM® UrbanCode™ Deploy                                                                                                    | Testing with Tivoli Composite Application Manager349                                 | Restoring the test environment before                 |
| Testing in the UI Test perspective                                                                                                    | Testing with IBM® UrbanCode™ Deploy 350                                              | · ·                                                   |
| Testing web applications                                                                                                    | Chapter 7. Test Author Guide351                                                      | windows during playback1128                           |
| Testing mobile applications                                                                                                    | Testing in the UI Test perspective351                                                | Inserting dynamic test objects1130                    |
| Testing Windows desktop applications                                                                                                    | Testing web applications351                                                          | Enabling the dynamic find feature 1130                |
| Recording SAP tests                                                                                                    | Testing mobile applications456                                                       | Using ScriptAssure1131                                |
| Working with Selenium or Appium tests                                                                                                    | Testing Windows desktop applications 474                                             | Ambiguous object recognition in functional            |
| Compound tests                                                                                                    | •                                                                                    |                                                       |
| Accelerated Functional Tests                                                                                                    | Working with Selenium or Appium tests488                                             |                                                       |
| Working with keywords                                                                                                    | Compound tests493                                                                    |                                                       |
| Working with keywords                                                                                                    | Accelerated Functional Tests501                                                      | Running a script from Rational® Functional Tester1135 |
| Testing in the Functional Test perspective                                                                                                    | Working with keywords519                                                             |                                                       |
| Managing functional test projects                                                                                                    | Testing in the Functional Test perspective 522                                       | by using the Web UI engine1136                        |
| Working with functional test scripts (Windowsonly)                                                                                                    | -                                                                                    |                                                       |
| only)                                                                                                    |                                                                                      |                                                       |
| Working with verification points                                                                                                    | only)604                                                                             | Screen snapshot on playback failure of                |
|                                                                                                    | Working with verification points638  Driving functional tests with external data 671 | Chapter 9. Test Manager Guide1141                     |

| Publishing test result to IBM® Rational® Tes<br>Automation Server                   |                           |
|-------------------------------------------------------------------------------------|---------------------------|
| Publishing specific results to the server                                           | 1142                      |
| Unified reports                                                                     |                           |
| Exporting unified reports                                                           |                           |
| Languages supported for PDF export                                                  |                           |
| Results for tests in UI Test perspective                                            |                           |
| UI Test Statistical report                                                          |                           |
| Evaluating desktop Web UI results                                                   |                           |
| Customizing reports                                                                 |                           |
| Export test results                                                                 |                           |
| Evaluating mobile test run results                                                  |                           |
| Logs overview                                                                       |                           |
| Results for tests in Functional Test perspective                                    |                           |
| Functional test logs                                                                |                           |
| Logging page                                                                        |                           |
| Setting log preferences                                                             |                           |
| Disabling enhanced log results                                                      |                           |
| Viewing logs in the Projects view                                                   |                           |
| Viewing Dojo logs                                                                   |                           |
| Renaming and deleting logs                                                          | 1179                      |
| Log Extension                                                                       | 1179                      |
| Chapter 10. Troubleshooting                                                         | 1185                      |
| Troubleshooting in the UI Test perspective                                          | 1185                      |
| Frequently Asked Questions                                                          | 1185                      |
| Unable to play back Web UI tests when web applications are redirected to a diff URL | certain<br>ferent<br>1187 |
| Rational® Functional Tester error messages                                          | 1188                      |
| Troubleshooting in the Functional Test persp                                        | oective                   |
| Troubleshooting functional tests in Moz<br>Firefox browsers                         | zilla<br>1215             |
| Unable to test eclipse-based application                                            | s1217                     |
| Ambiguous object recognition in function testing                                    | onal<br>1218              |
| Screen snapshot on playback failure of functional tests                             | 1218                      |
| Tips and tricks for functional testing HT applications                              |                           |
| Java applets in HTML pages                                                          | 1223                      |
| Standard properties available for function testing HTML objects                     |                           |
| Uninstalling Rational® Functional Teste cleanly                                     | r<br>1228                 |
| Problems with object recognition                                                    |                           |
| Troubleshooting issues in SAP tests                                                 | 1231                      |
| Problems with environment enablement                                                | t1232                     |
| Handling exceptions                                                                 | 1232                      |

| Collecting Rational® Functional Tester of logs               | error<br>1233 |
|--------------------------------------------------------------|---------------|
| Viewing trace files within Rational® Fun Tester              |               |
| Frequently asked questions                                   | 1235          |
| Rational® Functional Tester error messages                   | 1245          |
| Chapter 11. Reference Guide                                  | 1372          |
| Reference for the UI Test perspective                        | 1372          |
| Mobile test preferences                                      | 1372          |
| Mobile test reference                                        | 1373          |
| Reference for the Functional Test perspective                | e 1375        |
| Test application domain support                              | 1376          |
| Command line interface                                       | 1400          |
| UI reference                                                 | 1406          |
| Security Considerations                                      | mdlxvi        |
| Security Considerations for IBM® Rational® Functional Tester | .mdlxvi       |
| Notices                                                      | mdlxvii       |
| Index                                                        | 1572          |

# Chapter 1. Release notes for IBM® Rational® Functional Tester

This document contains information about what's new, installation instructions, known problems in and contact information of IBM Customer Support.

#### **Contents**

- Product description on page 6
- What's New on page 6
- Deprecated capabilities on page 9
- Removed capabilities on page 9
- Installing the product on page 10
- Known issues on page 10
- Contacting IBM Rational Software Support on page 11

## **Product description**

IBM® Rational® Functional Tester is a GUI test automation tool that is used to accelerate the functional and regression testing. It provides a flexible environment to test the desktop and web applications very efficiently. It is used to test a wide range of applications that includes HTML, web, native and hybrid mobile, SAP, Java, Power Builder, and Windows desktop applications. Rational® Functional Tester is available in two integrated development environments (IDE): Eclipse and Microsoft Visual Studio .NET. The Eclipse integration supports both Java and simplified (non-programming) method of scripting while the Microsoft Visual Studio .NET integration supports Microsoft Visual Basic .NET scripting language. See Product overview on page 30.

## What's New

· Support to record and play back Web UI tests in the private mode of web browsers

You can now record and play back Web UI tests in the private mode of web browsers such as Google Chrome, Microsoft Edge, Mozilla Firefox, or Opera.

See Recording a Web UI test on page 364 and Running tests in the private or incognito mode on page 973.

You can also use the command line to run tests in the private mode. See Running Web UI tests in the private mode from the command line on page 1101.

· Support to run an AFT Suite on mobile clouds

You can now run an AFT Suite that contains mobile tests on mobile devices that are connected to the mobile clouds. You can also run an AFT Suite to run the mobile tests simultaneously on devices that are connected to multiple mobile cloud platforms.

See Accelerated Functional Tests on page 501 and Configuration of AFT Suite runs on page 1055.

#### Recording UI tests of web applications that are enabled with Content Security Policy

You can now record UI tests in Google Chrome and Microsoft Edge for web applications that are enabled with Content Security Policy.

#### · Resource monitoring of mobile devices and applications

You can now use Rational® Functional Tester to capture resource monitoring metrics of Android applications, devices, or emulators, or iOS applications or devices. You can enable Rational® Functional Tester to capture the resource monitoring metrics when the following types of tests are run:

- Single mobile test run on a single device.
- Single mobile test run on multiple devices in parallel.
- Single mobile test run on a single device from the command line.
- · Compound tests with multiple mobile tests or at least one mobile test run on a single device.

See Running mobile tests for iOS mobile applications on page 1019 and UI Test Statistical report on page 1148.

#### · Conversion of unassociated datapools to datasets in FT projects

Previously, the shared but unassociated datapools from functional test projects, which were created in the older version of Rational® Functional Tester, did not display in the workbench after you opened the projects in the newer version. Now, such datapools are converted and displayed as datasets in your project.

#### · Healing Web UI tests through the command line

You can now enable the self-healing feature when you run Web UI tests or compound tests from the command line. Rational® Functional Tester identifies UI changes in the application under test and heals the test for a successful run. See Overview of guided healing and self-healing on page 405.

#### • Exporting unified reports to multiple formats through the command line

Previously, you were able to export the unified report in any one supported format at a time from the command line.

You can now export unified reports for functional and Web UI tests in all the supported formats such as xml, pdf, and html simultaneously by using a single option from the command line. See Configuration of test runs from the command line on page 1079.

#### · Updated integration plugins for Web UI tests

You can now use the following additional options when you run Web UI tests by using the integration plugins:

|                      | Integration Plugins |                                |                     |     |         |       |  |  |  |
|----------------------|---------------------|--------------------------------|---------------------|-----|---------|-------|--|--|--|
| Parameters           | Azure<br>DevOps     | IBM® Ur-<br>banCode™<br>Deploy | MicroFo-<br>cus ALM | Ant | Jenkins | Maven |  |  |  |
| Export stats format  | ~                   | ~                              |                     | ~   | ~       | ~     |  |  |  |
| Exportstat-<br>shtml |                     | ~                              |                     |     |         |       |  |  |  |
| Import               | ~                   | ~                              |                     | ~   | ~       |       |  |  |  |
| Labels               | <b>~</b>            | ~                              | ~                   |     |         |       |  |  |  |
| Publish              | ~                   | ~                              | ~                   | ~   | ~       |       |  |  |  |
| Publish for          | ~                   | ~                              | ~                   | ~   | ~       |       |  |  |  |
| Publish Re-<br>ports | ~                   | ~                              | ~                   | ~   | ~       |       |  |  |  |

For more information on parameters of the integration plugins, read the following topics:

- Integration with Azure DevOps for UI tests on page 195
- Testing with UrbanCode Deploy on page 287
- Integration with Micro Focus ALM on page 269
- Testing with Ant on page 186
- · Integration with Jenkins on page 234
- Testing with Maven on page 257

#### · Viewing test run results on the Azure test plans dashboard

When you use the Rational® Test Workbench Azure extension in Azure pipelines to run tests on Rational® Functional Tester, you can view the test results on the Jobs page.

Additionally, you can now view the results of the test runs on the test plans dashboard by setting up test plans with test cases for your project in Azure. You must also provide details about the Azure server, your personal access token, the Azure project, the test case, and the test plan while you configure the test run for the test results to display on the test plans dashboard. See Running UI tests in an Azure DevOps Pipeline on page 198 and Running functional tests in an Azure DevOps Pipeline on page 302.

## Deprecated capabilities

You can find information about the capabilities that are deprecated in this release and are planned for a removal in a future release.

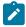

Note: You can contact the IBM Support team if you have any concerns.

- · Support for the following operating systems is deprecated:
  - ∘ Ubuntu 18.04 LTS
  - Windows 7 Enterprise
  - Windows 7 Professional
  - Windows 7 Ultimate
  - Android 10
  - o iOS 13
- Support for the following software are deprecated:
  - .Net Applications 3.5, 4, and 4.5.2
  - ∘ SAP GUI 7.6
- Support for the following browser is deprecated:
  - Google Chrome 84 to 90
  - Microsoft Edge 84 and 90
  - Mozilla Firefox 78 to 88
  - Opera 70 to 76

## Removed capabilities

The following features that were announced in previous releases as deprecated are now removed in this release:

- Support for the following operating systems is removed:
  - RHEL 7.7, 7.8, 8.0, 8.1, 8.2, 8.3
- Support for the following software is removed:
  - Eclipse 4.4 and 4.6
  - IBM Java 6 and 7
  - o Oracle Java 6, 7, 9 and 10
  - ∘ Sun Java 6.0/1.6
  - $^{\circ}$  Adobe Flex SDK 3.2 and 4.0
  - Power Builder 12.5
  - SAP GUI 7.5 compilation 2
  - Appium 1.16 and 1.17
  - Rational ClearCase 8.0.1

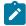

**Note:** Support for the use of the IBM® Rational® Functional Tester IDE plugin to connect and use IBM® Rational® ClearCase® from IBM® Rational® Functional Tester is deprecated.

- $_{\circ}$  Rational Quality Manager 6.0.3 and 6.0.5
- Rational Team Concert 6.0.3, 6.0.4, and 6.0.5
- Support for the following browser version is removed:
  - Google Chrome 78 to 83
  - Microsoft Edge 80 to 83
  - Mozilla Firefox 69, 70, 72 to 77
  - Mozilla Firefox ESR 68
  - o Opera 67 to 69

## Installing the product

For installation instructions, see Installing Rational Functional Tester on page 164.

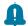

#### Remember:

- You cannot upgrade to Rational® Functional Tester 10.2.3 from the previous versions. You must uninstall the existing version of the product before you install the latest version of the product.
- After you install Rational® Functional Tester 10.2.3, at any point in time if you want to use the previous
  version of the product, you cannot roll back to the previous version. If you want to use the previous
  version of the product, you must uninstall the existing version, and then install the required version of
  the product.

## Known issues

You can find information about the known issues identified in this release of Rational® Functional Tester.

| Product Download document   |                  | Knowledge base     |
|-----------------------------|------------------|--------------------|
| Rational® Functional Tester | Release document | Knowledge articles |

Known problems are documented in the download document and in the form of individual tech notes in the Support Knowledge Base. See the Support Knowledge Base.

The knowledge base is continually updated as issues are discovered and resolved. By searching the knowledge base, you can quickly find workarounds or solutions to issues.

## Contacting IBM Rational Software Support

- For contact information and guidelines or reference materials that you might need when you require support, read the IBM Support Guide.
- For personalized support that includes notifications of significant upgrades, subscribe to Product notification.
- Before you contact IBM Rational Software Support, you must gather the background information that you
  might need to describe your problem. When you describe a problem to an IBM software support specialist,
  be as specific as possible and include all relevant background information so that the specialist can help you
  solve the problem efficiently. To save time, know the answers to these questions:
  - What software versions were you running when the problem occurred?
  - Do you have logs, traces, or messages that are related to the problem?
  - Can you reproduce the problem? If so, what steps do you take to reproduce it?
  - $\circ$  Is there a workaround for the problem? If so, be prepared to describe the workaround.

## Chapter 2. System Requirements

This document includes information about hardware and software requirements for IBM® Rational® Functional Tester.

#### **Contents**

- Hardware on page 13
  - Linux on page 13
  - Mac on page 14
  - Windows on page 14
- · Operating systems on page 14
  - Linux on page 15
  - Mac on page 16
  - Windows on page 16
  - Mobile on page 17
- Host prerequisites on page 17
  - Development tools on page 18
  - Licensing on page 18
  - Web browsers on page 18
  - Virtualization management on page 19
- · Recording and playback support on page 20
  - Eclipse runtime environment on page 20
  - Java SDK on page 21
  - Product Specific or Mixed Content on page 21
  - Terminal emulation on page 23
  - Web browsers on page 23
- Supported software on page 25
  - Development tools on page 25
  - Device clouds on page 27
  - Integration Middleware on page 28

#### **Disclaimers**

This report is subject to the Terms of Use (https://www.ibm.com/legal/us/en/) and the following disclaimers:

The information contained in this report is provided for informational purposes only. While efforts were made to verify the completeness and accuracy of the information contained in this publication, it is provided AS IS without warranty of any kind, express or implied, including but not limited to the implied warranties of merchantability, non-infringement, and fitness for a particular purpose. In addition, this information is based on IBM's current product plans and strategy, which are subject to change by IBM without notice. IBM shall not be responsible for any direct, indirect, incidental, consequential, special or other damages arising out of the use of, or otherwise related to, this report or any other materials. Nothing contained in this publication is intended to, nor shall have the effect of, creating

any warranties or representations from IBM or its suppliers or licensors, or altering the terms and conditions of the applicable license agreement governing the use of IBM software.

References in this report to IBM products, programs, or services do not imply that they will be available in all countries in which IBM operates. Product release dates and/or capabilities referenced in this presentation may change at any time at IBM's sole discretion based on market opportunities or other factors, and are not intended to be a commitment to future product or feature availability in any way. The underlying database used to support these reports is refreshed on a weekly basis. Discrepancies found between reports generated using this web tool and other IBM documentation sources may or may not be attributed to different publish and refresh cycles for this tool and other sources. Nothing contained in this report is intended to, nor shall have the effect of, stating or implying that any activities undertaken by you will result in any specific sales, revenue growth, savings or other results. You assume sole responsibility for any results you obtain or decisions you make as a result of this report.

Notwithstanding the Terms of Use (https://www.ibm.com/legal/us/en/), users of this site are permitted to copy and save the reports generated from this tool for such users own internal business purpose. No other use shall be permitted.

## Hardware

You can find information about the hardware requirements for IBM® Rational® Functional Tester.

#### **Contents**

- Linux on page 13
- Mac on page 14
- Windows on page 14

#### Linux

| Hardware   | Requirement                                        | Notes                                                                                                    |
|------------|----------------------------------------------------|----------------------------------------------------------------------------------------------------|
| Disk space | 10 GB                                              | Long test runs require large amount of disk space.  You must ensure that there is adequate disk space                                                                                                    |
| Memory     | 8 GB                                               | before running tests.  • Disk space consumption can be reduced by selecting                                                                                                    |
| Processor  | 1.86 GHz Intel Pentium 4 or later for best results | <ul> <li>the degree of logging in a test run.</li> <li>For best results with long test runs or AFT test runs, you must use 16 GB of RAM.</li> <li>For best results with long test runs or large AFT runs, you must use 2.30 GHz or higher Intel Core 2 Duo processor.</li> </ul> |

#### Mac

| Hardware   | Requirement                                       | Notes                                                                                                    |
|------------|---------------------------------------------------|----------------------------------------------------------------------------------------------------|
| Disk space | 10 GB                                             | Long test runs require large amount of disk space.                                                                             |
| Memory     | 16 GB                                             | You must ensure that there is adequate disk space before running tests.  • Disk space consumption can be reduced by selecting. |
| Processor  | Intel Core i5 - 2.9 GHz or later for best results | <ul> <li>Disk space consumption can be reduced by selecting<br/>the degree of logging in a test run.</li> </ul>                |

#### **Windows**

| Hardware   | Requirement                                        | Notes                                                                                                    |
|------------|----------------------------------------------------|----------------------------------------------------------------------------------------------------|
| Disk space | 10 GB                                              | Long test runs require large amount of disk space.  You must ensure that there is adequate disk space.                                                                                                    |
| Memory     | 8 GB                                               | You must ensure that there is adequate disk space before running tests.  • Disk space consumption can be reduced by selecting.                                                                                                    |
| Processor  | 1.86 GHz Intel Pentium 4 or later for best results | the degree of logging in a test run.  • For best results with long test runs or AFT test runs, you must use 16 GB of RAM.  • For best results with long test runs or large AFT runs, you must use 2.30 GHz or higher Intel Core 2 Duo processor. |

## Operating systems

You can find the operating systems that are supported, organized by operating system family for Rational® Functional Tester.

#### Contents

- Linux on page 15
- Mac on page 16
- Windows on page 16
- Mobile on page 17

### Bit version support

Different parts of a product might run on the same operating system but support different application bitness.

For example one part of the product might run only in 32-bit mode, whereas another might support 64-bit tolerate mode.

| Bitness     | Description                                                                                                  |
|-------------|----------------------------------------------------------------------------------------------------|
| 32          | The product or part of the product runs as a 32-bit application in the 32-bit platforms listed as supported. |
| 64-Tolerate | The product or part of the product runs as a 32-bit application in the 64-bit platforms listed as supported. |
| 64-Exploit  | The product or part of the product runs as a 64-bit application in the 64-bit platforms listed as supported. |

### Linux

|                                          |          |            | Components           |                |        |                       |
|------------------------------------------|----------|------------|----------------------|----------------|--------|-----------------------|
| Operating system                         | Hardware | Bitness    | Function-<br>al test | Web<br>UI test | Mobile | Notes                 |
| Red Hat Enterprise Lin-<br>ux (RHEL) 7.9 | x86-64   | 64-Exploit | ~                    | <b>&gt;</b>    | ×      |                       |
| Red Hat Enterprise Lin-<br>ux (RHEL) 8.4 | x86-64   | 64-Exploit | <b>&gt;</b>          | <b>Y</b>       | ×      |                       |
| Red Hat Enterprise Lin-<br>ux (RHEL) 8.5 | x86-64   | 64-Exploit | ~                    | <b>&gt;</b>    | ×      |                       |
| Ubuntu 18.04 LTS                         | x86-64   | 64-Exploit | ~                    | ~              | ×      | Deprecated in 10.2.3. |
| Ubuntu 20.04 LTS                         | x86-64   | 64-Exploit | >                    | >              | ×      |                       |

## Mac

|                      |          |            | Components      |             |        |
|----------------------|----------|------------|-----------------|-------------|--------|
| Operating system     | Hardware | Bitness    | Functional test | Web UI test | Mobile |
| macOS Catalina 10.15 | x86-64   | 64-Exploit | ×               | <b>~</b>    | ×      |
| macOS BigSur 11.6    | x86-64   | 64-Exploit | ×               | <b>&gt;</b> | ×      |

## Windows

|                        |          |                     | Components           |                |        |                                                         |
|------------------------|----------|---------------------|----------------------|----------------|--------|---------------------------------------------------------|
| Operating system       | Hardware | Bitness             | Function-<br>al test | Web<br>UI test | Mobile | Notes                                                   |
| Windows 7 Enterprise   | x86-64   | 32, 64-Ex-<br>ploit | <                    | >              | ×      | Deprecated in 10.2.3.  This operating system            |
| Windows 7 Professional | x86-64   | 32, 64-Ex-<br>ploit | >                    | >              | ×      | Refer to IBM's policy on unsupported operating systems. |
| Windows 7 Ultimate     | x86-64   | 32, 64-Ex-<br>ploit | >                    | >              | ×      |                                                         |
| Windows 10 Enterprise  | x86-64   | 32, 64-Ex-<br>ploit | >                    | >              | ×      |                                                         |
| Windows 10 Pro         | x86-64   | 32, 64-Ex-<br>ploit | <                    | >              | ×      |                                                         |
| Windows 11 Pro         | x86-64   | 32, 64-Ex-<br>ploit | >                    | >              | ×      |                                                         |
| Windows Server 2016    | x86-64   | 32, 64-Ex-<br>ploit | *                    | >              | ×      |                                                         |

|                     |          |                     | Components           |                |        |       |
|---------------------|----------|---------------------|----------------------|----------------|--------|-------|
| Operating system    | Hardware | Bitness             | Function-<br>al test | Web<br>UI test | Mobile | Notes |
| Windows Server 2019 | x86-64   | 32, 64-Ex-<br>ploit | ~                    | <b>Y</b>       | ×      |       |

### Mobile

|                  |                 |             | Notes    |                       |
|------------------|-----------------|-------------|----------|-----------------------|
| Operating system | Functional test | Web UI test | Mobile   | Notes                 |
| Android 10       | ×               | ×           | <b>~</b> | Deprecated in 10.2.3. |
| Android 11       | ×               | ×           | ~        |                       |
| Android 12       | ×               | ×           | ~        |                       |
| iOS 13           | ×               | ×           | ~        | Deprecated in 10.2.3. |
| iOS 14           | ×               | ×           | ~        |                       |
| iOS 15           | ×               | ×           | ~        |                       |

## Host prerequisites

You can find the host prerequisites that support the operating capabilities for IBM® Rational® Functional Tester.

#### Contents

- Development Tools on page 18
- Licensing on page 18
- Web browsers on page 18
- Virtualization management on page 19

### **Development tools**

|                          |                           | Components |             |                                                            |  |
|--------------------------|---------------------------|------------|-------------|------------------------------------------------------------|--|
| Development Tool         | Version Functional test   |            | Web UI test | Notes                                                      |  |
| Appium                   | 1.22                      | ×          | ~           |                                                            |  |
| Microsoft .NET Framework | 3.5                       | ~          | ~           |                                                            |  |
| Microsoft Visual Studio  | 2015 and future fix packs | ~          | ×           | Required to use IBM® Rational® Functional                  |  |
|                          | 2017 and future fix packs | ~          | ×           | Tester from this Integrated Development Environment (IDE). |  |
|                          | 2019 and future fix packs | ~          | ×           |                                                            |  |

## Licensing

|                               |         | Comp            | onents      |
|-------------------------------|---------|-----------------|-------------|
| License Server                | Version | Functional test | Web UI test |
| IBM Common License Key Server | 9       | ~               | ~           |

#### Web browsers

The browsers listed in the following table can be used to view the contents of various assets in a testing project such as a recording session, configured applications, datasets, reports, and so on. You must refer to the Recording and Playback Support on page 23 section to view the list of browsers along with their versions that are supported to record and play back tests.

|                                          |             | Compor          |             |       |
|------------------------------------------|-------------|-----------------|-------------|-------|
| Browser                                  | Version     | Functional test | Web UI test | Notes |
| Apple Safari                             | 12 or later | Not Applicable  | <b>~</b>    |       |
| Google Chrome                            | 78 or later | ~               | <b>~</b>    |       |
| Microsoft Edge                           | 80 or later | ~               | <b>✓</b>    |       |
| Mozilla Firefox (including ESR versions) | 68 or later | ~               | ~           |       |
| Opera                                    | 67 or later | ~               | ~           |       |

## Virtualization management

|                               |                           | Compo           | onents      |                         |  |
|-------------------------------|---------------------------|-----------------|-------------|-------------------------|--|
| Container                     | Version                   | Functional test | Web UI test | Notes                   |  |
| Docker Community Edition (CE) | 19.3                      | ~               | ~           | Deprecated from 10.2.0. |  |
| Docker Community Edition (CE) | 20.1 and future fix packs | ~               | ~           |                         |  |
| Docker Compose                | 1.25 and future fix packs | ~               | ~           | Deprecated from 10.2.0. |  |
|                               | 1.26 and future fix packs | ~               | ~           |                         |  |
|                               | 1.27 and future fix packs | ~               | ~           |                         |  |

|           |                           | Compo                | onents |       |
|-----------|---------------------------|----------------------|--------|-------|
| Container | Version                   | on Functional test W |        | Notes |
|           | 1.29 and future fix packs | <                    | *      |       |

## Recording and playback support

The recording and playback support section specifies the software that IBM® Rational® Functional Tester 10.2.3 supports to record and play back tests.

#### Contents

- Eclipse runtime environment on page 20
- Java SDK on page 21
- Product Specific or Mixed Content on page 21
- Terminal emulation on page 23
- Web browsers on page 23

### **Eclipse runtime environment**

|                         |                 |        | Functional test |        | Web UI test   |        | bile          |                           |
|-------------------------|-----------------|--------|-----------------|--------|---------------|--------|---------------|---------------------------|
| Supported soft-<br>ware | Version         | Record | Play-<br>back   | Record | Play-<br>back | Record | Play-<br>back | Notes                     |
| Eclipse                 | 4.7 to<br>4.8   | *      | <b>~</b>        | ×      | ×             | ×      | ×             |                           |
|                         | 4.17            | ~      | ~               | ×      | ×             | ×      | ×             | Supported only on Windows |
|                         | 4.19            | ~      | ~               | ×      | ×             | ×      | ×             |                           |
|                         | 4.21 to<br>4.22 | ~      | ~               | ×      | ×             | ×      | ×             |                           |

## Java SDK

|                         |         | Functional test |               | Web    | Web UI test   |        | bile          |                                         |
|-------------------------|---------|-----------------|---------------|--------|---------------|--------|---------------|-----------------------------------------|
| Supported soft-<br>ware | Version | Record          | Play-<br>back | Record | Play-<br>back | Record | Play-<br>back | Notes                                   |
| IBM Java                | 8       | ~               | ~             | ×      | ×             | ×      | ×             | To test applications based on IBM Java. |
| Oracle Java             | 8       | ~               | ~             | ×      | ×             | ×      | ×             | To test applications based on Oracle    |
|                         | 11      | <b>~</b>        | ~             | ×      | ×             | ×      | ×             | Java.                                   |
|                         | 17      | ~               | ~             | ×      | ×             | ×      | ×             |                                         |
| OpenJDK                 | 8       | ~               | ~             | ×      | ×             | ×      | ×             | To test applications based on Open-     |
|                         | 11      | ~               | <b>&gt;</b>   | ×      | ×             | ×      | ×             | JDK.                                    |
|                         | 17      | ~               | ~             | ×      | ×             | ×      | ×             |                                         |

## **Product Specific or Mixed Content**

|                    |         |                             | Components |        |          |        |          |                         |  |  |
|--------------------|---------|-----------------------------|------------|--------|----------|--------|----------|-------------------------|--|--|
|                    |         | Functional test Web UI test |            |        |          | Мо     | bile     |                         |  |  |
| Supported software | Version | Record                      | Playback   | Record | Playback | Record | Playback | Notes                   |  |  |
| Adobe Flex SDK     | 4.5     | >                           | *          | ×      | ×        | ×      | ×        | Deprecated from 10.2.0. |  |  |
| Adobe Reader       | XI      | ~                           | ~          | ×      | ×        | ×      | ×        |                         |  |  |

|                        |         |                 | Components |             |          |                     |                     |                         |  |
|------------------------|---------|-----------------|------------|-------------|----------|---------------------|---------------------|-------------------------|--|
|                        |         | Functio         | onal test  | Web UI test |          | Mobile              |                     |                         |  |
| Supported software     | Version | Record Playback |            | Record      | Playback | Record              | Playback            | Notes                   |  |
| Microsoft Visual Basic | 5       | >               | *          | ×           | ×        | Not ap-<br>plicable | Not ap-<br>plicable | Deprecated from 10.2.2. |  |
|                        | 6       | *               | *          | ×           | ×        | Not ap-<br>plicable | Not ap-<br>plicable |                         |  |
| SAP GUI                | 7.6     | ~               | ~          | ×           | ×        | Not ap-<br>plicable | Not ap-<br>plicable | Deprecated in 10.2.3.   |  |
| Power Builder          | 12.6    | ~               | ~          | ×           | ×        | ×                   | ×                   |                         |  |
|                        | 2017    | ~               | ~          | ×           | ×        | ×                   | ×                   |                         |  |
| .Net applications      | 3.5     | ~               | ~          | ×           | ×        | ×                   | ×                   | Deprecated in 10.2.3.   |  |
|                        | 4       | ~               | ~          | ×           | ×        | ×                   | ×                   |                         |  |
|                        | 4.5.2   | ~               | ~          | ×           | ×        | ×                   | ×                   |                         |  |
|                        | 4.6.1   | ~               | ~          | ×           | ×        | ×                   | ×                   |                         |  |

## **Terminal emulation**

|                    |         |                 | Components |             |          |        |          |                                                 |  |
|--------------------|---------|-----------------|------------|-------------|----------|--------|----------|-------------------------------------------------|--|
|                    |         | Functional test |            | Web UI test |          | Mobile |          |                                                 |  |
| Supported software | Version | Record          | Playback   | Record      | Playback | Record | Playback | Notes                                           |  |
| zSeries            | 3270    | ~               | ~          | ×           | ×        | ×      | ×        | Supported via                                   |  |
| iSeries            | 5250    | ~               | ~          | ×           | ×        | ×      | ×        | emulator application packaged with the product. |  |

### Web browsers

|                    |              |         | Components |             |             |        |          |                                            |
|--------------------|--------------|---------|------------|-------------|-------------|--------|----------|--------------------------------------------|
|                    |              | Functio | onal test  | Web UI test |             | Mobile |          |                                            |
| Supported software | Version      | Record  | Playback   | Record      | Playback    | Record | Playback | Notes                                      |
| Apple Safari       | 12           | ×       | ×          | ~           | ~           | ×      | ~        | Apple Safari                               |
|                    | 13           | ×       | ×          | ×           | <b>&gt;</b> | ×      | ~        | support on<br>desktop in-<br>cludes device |
|                    | 14           | ×       | ×          | ×           | <b>*</b>    | ×      | ~        | modes.                                     |
|                    | 15           | ×       | ×          | ×           | ~           | ×      | ~        |                                            |
| Google Chrome      | 84 to 90     | ~       | ~          | ~           | ~           | ×      | ~        | Deprecated in 10.2.3.                      |
| Google Chrome      | 91 to<br>101 | ~       | ~          | ~           | ~           | ×      | ~        | Google<br>Chrome<br>browser sup-           |

|                                |              | Components                         |          |          |             |        |          |                                                |
|--------------------------------|--------------|------------------------------------|----------|----------|-------------|--------|----------|------------------------------------------------|
|                                |              | Functional test Web UI test Mobile |          | bile     |             |        |          |                                                |
| Supported software             | Version      | Record                             | Playback | Record   | Playback    | Record | Playback | Notes                                          |
|                                |              |                                    |          |          |             |        |          | port on desk-<br>top includes<br>device modes. |
| Microsoft Internet<br>Explorer | 11           | ~                                  | ~        | <b>~</b> | <b>~</b>    | ×      | ×        | Deprecated from 10.2.0.                        |
| Microsoft Edge                 | 84           | ~                                  | ~        | <b>~</b> | <b>&gt;</b> | ×      | ×        | Deprecated in 10.2.3.                          |
|                                | 86 to 90     | ~                                  | ~        | <b>~</b> | ~           | ×      | ×        | 10.2.0                                         |
|                                | 91 to<br>101 | ~                                  | ~        | <b>~</b> | ~           | ×      | ×        |                                                |
| Mozilla Firefox                | 78 to 88     | ~                                  | ~        | ~        | <b>~</b>    | ×      | ×        | Deprecated in 10.2.3.                          |
|                                | 89 to<br>100 | ~                                  | ~        | ~        | ~           | ×      | ×        |                                                |
| Mozilla Firefox ESR            | 78           | ~                                  | ~        | ~        | ~           | ×      | ×        |                                                |
|                                | 91           | ~                                  | ~        | <b>~</b> | <b>&gt;</b> | ×      | ×        |                                                |
| Opera                          | 70 to 76     | ×                                  | ×        | ×        | <b>~</b>    | ×      | ×        | Deprecated in 10.2.3.                          |
|                                | 77           | ×                                  | ×        | ×        | ~           | ×      | ×        |                                                |
|                                | 83 to 85     | ×                                  | ×        | ×        | ~           | ×      | ×        |                                                |

## Supported software

The supported software section specifies the additional software that Rational® Functional Tester supports.

#### Capabilities:

- Development tools on page 25
- Device clouds on page 27
- Integration Middleware on page 28

## **Development tools**

| Supported software |                                 | C                    | components  |                                                                              |
|--------------------|---------------------------------|----------------------|-------------|------------------------------------------------------------------------------|
|                    | Version                         | Function-<br>al test | Web UI test | Notes                                                                        |
| Appium             | 1.18 and<br>future fix<br>packs | ×                    | ~           | To execute Appium scripts as part of a compound test.  Deprecated in 10.2.3. |
|                    | 1.19 and<br>future fix<br>packs | ×                    | ~           |                                                                              |
|                    | 1.20.0 and future fix packs     | ×                    | ~           |                                                                              |
|                    | 1.21 and future fix packs       | ×                    | ~           |                                                                              |
|                    | 1.22 and future fix packs       | ×                    | ~           | To execute Appium scripts as part of a compound test.                        |
| Cucumber           | Latest ver-                     | ~                    | ×           | To integrate Cucumber fea-<br>tures with test scripts.                       |

| Supported software                                                                  |                            | Co                   | omponents   |                                                                                                    |
|-------------------------------------------------------------------------------------|----------------------------|----------------------|-------------|----------------------------------------------------------------------------------------------------|
|                                                                                     | Version                    | Function-<br>al test | Web UI test | Notes                                                                                                    |
| eGit                                                                                | 4.10 and future fix packs  | ~                    | ~           | Supports Eclipse source control.                                                                                         |
| IBM® Engineering Test Management (formerly known as IBM® Rational® Quality Manager) | 7.0.1 and future fix packs | ~                    | ~           | To execute test scripts from ETM.                                                                                        |
|                                                                                     | 7.0.2 and future fix packs | ~                    | ~           |                                                                                                    |
| IBM® Engineering Work-<br>flow Management (former-<br>ly known as IBM® Ratio-       | 7.0.1 and future fix packs | ~                    | ~           | Supports Eclipse shell sharing.                                                                                          |
| nal® Team Concert™                                                                  | 7.0.2 and future fix packs | ~                    | ~           |                                                                                                    |
| IBM® Rational® Performance Tester                                                   | 10.2.3                     | ~                    | ~           | Supports Eclipse shell sharing, facilitates Low Intensity Performance Testing and larger Accelerated Functional Testing. |
| IBM® Rational® Quality<br>Manager                                                   | 6.0.6                      | ~                    | ~           | To execute test scripts from IBM® Rational® Quality Manager.                                                             |
| IBM® Rational Team Concert                                                          | 6.0.6                      | ~                    | ~           | Supports Eclipse shell sharing.                                                                                          |

| Supported software            |         |                      | Components  |                                                               |
|-------------------------------|---------|----------------------|-------------|---------------------------------------------------------------|
|                               | Version | Function-<br>al test | Web UI test | Notes                                                         |
| IBM® Rational® Test Workbench | 10.2.3  | ~                    | ~           | To integrate with Rational® Integration Tester and run tests. |
| Selenium                      | 3       | ×                    | ~           | To execute Selenium scripts from a compound                   |
|                               | 4       | ×                    | ~           | test.                                                         |

### **Device clouds**

|                         |                     | Components           |             |                                           |
|-------------------------|---------------------|----------------------|-------------|-------------------------------------------|
| Supported device clouds | Version             | Function-<br>al test | Web UI test | Notes                                     |
| Perfecto Mobile Cloud   | Latest re-<br>lease | ×                    | *           | To execute mobile web tests on the cloud. |
| BitBar Cloud            | Latest re-<br>lease | ×                    | *           |                                           |
| pCloudy Cloud           | Latest re-<br>lease | ×                    | >           |                                           |

## **Integration Middleware**

|                      |               | Components           |             |                                        |
|----------------------|---------------|----------------------|-------------|----------------------------------------|
| Supported software   | Version       | Function-<br>al test | Web UI test | Notes                                  |
| Apache Ant           | 1.9 and later | ~                    | <b>~</b>    | To initiate the test runs through Ant. |
| Azure DevOps         | Latest re-    | ~                    | ~           | To initiate the test runs from Azure.  |
| Micro Focus ALM      | 12.6          | ~                    | ~           |                                        |
| IBM UrbanCode Deploy | 6.0.1         | ~                    | ~           | To initiate the test runs              |
|                      | 7.0.2         | ~                    | ~           | from UrbanCode Deploy.                 |
|                      | 7.1.1.1       | ~                    | ~           |                                        |
|                      | 7.1.2.1       | ~                    | ~           |                                        |
|                      | 7.2.1.0       | ~                    | ~           |                                        |
| Jenkins              | 2.235.1       | ~                    | ~           | To initiate the test runs              |
|                      | 2.263.3       | ~                    | ~           | from Jenkins.                          |
|                      | 2.277.4       | ~                    | ~           |                                        |
|                      | 2.289.3       | ~                    | ~           |                                        |
|                      | 2.303.3       | ~                    | ~           |                                        |
|                      | 2.339         | ~                    | ✓           |                                        |

|                    |               |                      | Components  |                                          |
|--------------------|---------------|----------------------|-------------|------------------------------------------|
| Supported software | Version       | Function-<br>al test | Web UI test | Notes                                    |
| Maven              | 3.5 and later | >                    | >           | To initiate the test runs through Maven. |

## Chapter 3. Getting Started Guide

This guide provides an overview of Rational® Functional Tester. You can find the task flows to get you started with Rational® Functional Tester. This guide is intended for new users.

Before you can perform the various tasks described in the *Getting Started Guide* and the other guides, you must install Rational® Functional Tester. See Installation on page 154.

Before you start using Rational® Functional Tester, see Rational Functional Tester overview on page 30.

You can find information about getting started in the following perspectives of Rational® Functional Tester:

- Getting started in the UI Test perspective on page 35
- Getting started in the Functional Test perspective on page 41

### Rational® Functional Tester overview

Rational® Functional Tester is an object-oriented automated functional testing tool that tests HTML, including HTML 5, Java, Windows, .NET, Visual Basic, SAP, Silverlight, Eclipse, Siebel, Flex, Ajax, Dojo, GEF and PowerBuilder applications. With its ability to test HTML 5-based applications and UI frameworks, Rational® Functional Tester also tests the user interface of Web applications on the desktop and on mobile devices.

Rational® Functional Tester runs on Windows® and Linux® platforms, while the HTML5-based testing features run on Mac OS, in addition to Windows® and Linux®.

#### Two perspectives: Functional Test and UI Test

When you work in the Eclipse IDE, you work in the context of a perspective, that is, a set of pre-defined views and editors. Rational® Functional Tester includes two perspectives that you can use to do your testing: the Functional Test perspective and the UI Test perspective.

#### The Functional Test perspective

The Functional Test perspective is the same perspective that has always been available in Rational® Functional Tester. Use it to test native applications or hybrid applications that sometimes include embedded web technologies. You can also use Rational® Functional Tester to test Adobe® PDF documents, and zSeries®, iSeries®, pSeries®, and mainframe applications.

The Functional Test perspective in Rational® Functional Tester is available in two integrated development environments (IDE) and two scripting languages for advanced users.

- Rational® Functional Tester, Eclipse Integration uses the Java™ language.
- Rational® Functional Tester Microsoft Visual Studio .NET Integration uses the VB.NET language and the Microsoft® Visual Studio .NET development environment.

## The UI Test perspective

The other testing perspective that is available to you in the Rational® Functional Tester Eclipse IDE is the UI Test perspective.

The UI Test perspective includes support for HTML5 and several HTML 5-based UI frameworks. You can use the UI Test perspective to test browser-based Web applications from a desktop or laptop computer or from a mobile device by capturing UI actions against the HTML controls on web pages. In addition, you can manage Selenium Java™ tests, Appium Java™ tests, and create compound tests with multiple test types, including functional tests, Web UI tests, mobile tests, Selenium and Appium tests. The capabilities provided in the UI Test perspective are not available in the Microsoft™ Visual Studio .NET environment.

# Rational® Functional Tester technology and features in the Functional Test perspective

The object-oriented recording technology in the Rational® Functional Tester Functional Test perspective lets you generate functional testing scripts for automated testing quickly by recording against the application under test. Rational® Functional Tester uses object-oriented technology to identify controls or objects by their internal properties and not by screen coordinates. If the location or text of a control or the object changes, Rational® Functional Tester can still find it during playback.

The object testing technology in Rational® Functional Tester enables you to test any controls or object in the application under test, including the control properties and data.

In Rational® Functional Tester, you have the option to capture snapshots of the application controls while recording the simplified functional test script. The captured application visuals are displayed in the Application View. You can use the application visuals to modify the simplified functional testing scripts and insert or edit verification points without opening the test application.

While working with the Rational® Functional Tester Eclipse Integration or Rational® Functional Tester, Microsoft Visual Studio .NET Integration, the test object maps are used and the application visuals are not available. When you record a functional test script, Rational® Functional Tester automatically creates a test object map for the application under test. The test object map lists the test objects available in the application, whether they are currently displayed or not. The object map provides a quick way to add objects to a functional test script. Since the test object map contains recognition properties for each object, you can easily update the recognition information in one central location. Any functional test scripts that use this test object map also share the updated information.

During recording you can insert verification points into the script to confirm the state of a control or an object across builds of the application under test. The verification point captures object information (based on the type of verification point) and stores it in a baseline data file. The information in this file becomes the baseline of the expected state of the object during subsequent builds. Rational® Functional Tester has an object properties verification point and five data verification points (menu hierarchy, table, text, tree hierarchy, and list). You can use the Verification Point Comparator to analyze differences across builds and update the baseline file.

Rational® Functional Tester features platform-independent and browser-independent test playback. For example, you can record a functional test script on Windows® and play it back on Linux®. You can record a functional test script using Firefox or Internet Explorer. Because the functional testing script contains no references to the browser used during recording, you can play back the functional test script using any of the supported versions of Firefox or Internet Explorer.

## Rational® Functional Tester Proxy SDK for the Functional Test perspective

With Rational® Functional Tester proxy software development kit (SDK) you can extend automated functional testing support for application user interface controls (GUI test objects), beyond what is provided by default.

## Rational® Functional Tester integrations

Both perspectives support integration with various products such as Rational® Quality Manager, Rational Team Concert™, IBM Urban Code Deploy, Jenkins, and Ant. The Functional Test perspective also provides support for Cucumber.

Rational Team Concert™ integration: You can integrate Rational® Functional Tester with Rational Team Concert™ and manage functional test assets using any of these source control management tools.

Rational® Quality Manager integration: Rational® Functional Tester can be integrated with IBM® Rational® Quality Manager by configuring the adapter and execute the functional test scripts from Rational® Quality Manager.

IBM Urban Code Deploy, Jenkins, Cucumber, and Ant provide additional ways to run functional test scripts.

# Rational® Functional Tester Extension for Terminal-based Applications in the Functional Test perspective

Rational® Functional Tester Extension for Terminal-based Applications supports functional testing of zSeries® (Mainframe such as TN3270, TN3270E), iSeries® (AS/400® such as TN5250) and pSeries® (Virtual Terminals such as VT default, VT100, VT420-7, VT420-8, VT UTF-8). Rational® Functional Tester Extension for Terminal-based Applications tool helps you create test scripts to automate the functional testing of host application test cases. It provides a rich set of capabilities to test host attributes, host field attributes and screen flow. It uses terminal verification points and properties, as well as synchronization code to identify the readiness of terminal for user input.

## Accelerating the test effort with distributed testing in the UI Test perspective

The Rational® Functional Tester UI Test perspective helps you accelerate the test effort by providing ways to distribute test execution across multiple browsers and multiple computers simultaneously. Here are some of the capabilities provided by the UI Test perspective:

- The ability to run a single Web UI test on multiple browsers and mobile devices simultaneously
- The ability to run multiple Web UI tests on multiple browsers and mobile devices simultaneously
- The ability to run multiple Web UI tests across multiple remote computers simultaneously (Requires integration with Rational® Performance Tester)

- The ability to run multiple Web UI and compound tests simultaneously, both from the IDE and the command line
- The ability to run Web UI tests in the cloud
- The ability to record a Web UI test in one browser and play it back in another browser or on a mobile device
- The ability to test mobile Web applications on mobile devices

## Test mobile web applications in the UI Test perspective

The UI Test perspective includes support for testing browser-based web application that are developed using pure web technologies, such as HTML 5, CSS3, and JavaScript libraries, such as Dojo Mobile and JQuery Mobile. Web applications are developed to run in multiple browsers and are platform-independent.

You can also perform mobile application testing using the Appium test automation framework or in a device cloud environment. You can run JUnit Appium tests in an Appium framework.

## Task flow for Setting up Rational® Functional Tester

The diagram in this topic shows the task flow for setting up IBM® Rational® Functional Tester.

Although the diagram implies that each task is completed sequentially, you can do many of the tasks at the same time.

The diagram shows the task flow for functional testing using IBM® Rational® Functional Tester.

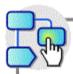

Click a box for more information. Shift-click to open a new browser.

#### Installation environment

#### Install a supported version of these items:

- Operating system
- Microsoft .NET Framework (for testing Windows)
- Microsoft Visual Studio .NET (for .NET scripting)

Install the product

## Set up the test environment

Verify that a supported Java Runtime Environment (JRE) is available

Verify that a supported browser is available

Verify whether the environment for functional testing is enabled automatically

The test environment is not enabled

Manually enable the required environment for functional testing

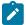

**Note:** Check the compatibility between the operating systems, browsers, and JREs when you set up Rational® Functional Tester.

## Creating a project

The tests that you create, and the assets associated with the tests, reside in a project on your desktop. You can create the project separately, or you can simply record a test, which automatically creates a project named testproj.

1. Select File > New > Web UI Test Project or Functional Test Project.

#### Result

The Create a Project window opens.

- 2. In the Project Name field, enter a name for the project.
- 3. Select Use default location.
- 4. **Optional:** Click **Next** and select the folders to create in the new project. These folders organize your files by asset (Tests, Results, and so on).
- 5. Click Finish.

#### Result

After you click finish, you are prompted to record a test.

#### What to do next

You can create a test from a new recording or from an existing recording, or you can click **Cancel** to create a test project without recording a test.

## Getting started in the UI Test perspective

With the UI Test perspective, you can find information and task flows to create and run functional tests for web applications.

You can find information to begin testing in the UI Test perspective as *Tutorials*. See Getting started with the Web UI Testing tutorial.

You can find the following task flows that you can use when you want to test in the UI Test perspective:

## Task flow for testing web applications

The diagrams in this topic shows the standard task and advanced work flows for testing the web applications in IBM® Rational® Functional Tester.

#### Task flow for standard Web UI test

Although the diagram implies that each task is completed sequentially, you can do many of the tasks at the same time.

The diagram shows the standard task flow for testing web applications using IBM® Rational® Functional Tester.

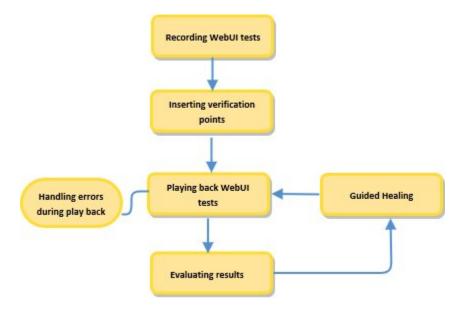

- 1. Click this area to get information about recording Web UI tests on page 351
- 2. Click this area to get information about inserting data verification points on page 641
- 3. Click this area to get information about playing back the Web UI tests on page 953
- 4. Click this area to get information about evaluating results on page 1150
- 5. Click this area to get information about Guided Healing on page 406

#### Task flow for standard Web UI test

Although the diagram implies that each task is completed sequentially, you can do many of the tasks at the same time.

The diagram shows the advanced task flow for testing web applications using IBM® Rational® Functional Tester.

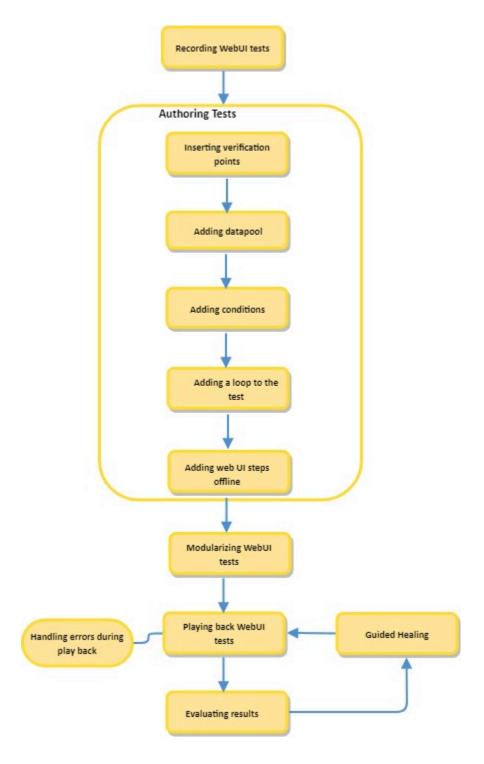

- 1. Click this area to get information about recording Web UI tests on page 351
- 2. Click this area to get information about inserting data verification points on page 641
- 3. Click this area to get more information about creating dataset on page 677
- 4. Click this area to get more information about adding conditions on page 383
- 5. Click this area to get more information about adding a loop to the test on page 381
- 6. Click this area to get more information about working on the test scripts on page 389
- 7. Click this area to get more information about modularizing tests on page 385
- 8. Click this area to get information about playing back the Web UI tests on page 953
- 9. Click this area to get information about evaluating results on page 1150
- 10. Click this area to get information about Guided Healing on page 406

# Task flow for standard accelerated functional testing

The diagram in this topic shows the standard task flow for the accelerated functional testing for Web UI applications using IBM® Rational® Functional Tester.

Although the diagram implies that each task is completed sequentially, you can do many of the tasks at the same time

The diagram shows the standard task flow for accelerated functional testing using IBM® Rational® Functional Tester

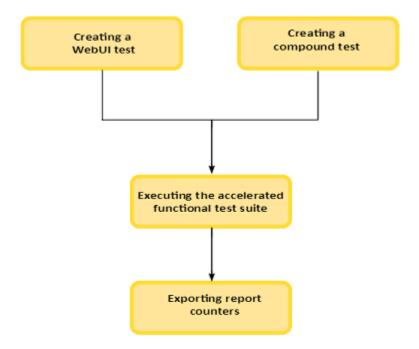

- 1. Click this area to get information about recording Web UI tests on page 351
- 2. Creating a compound test on page 493
- 3. Configuration of test runs from the command line on page 1079
- 4. Exporting report counters automatically

# Task flow for advanced accelerated functional testing

The diagram in this topic shows the advanced task flow for the accelerated functional testing for Web UI applications using IBM® Rational® Functional Tester.

Although the diagram implies that each task is completed sequentially, you can do many of the tasks at the same time.

The diagram shows the advanced task flow for accelerated functional testing using IBM® Rational® Functional Tester

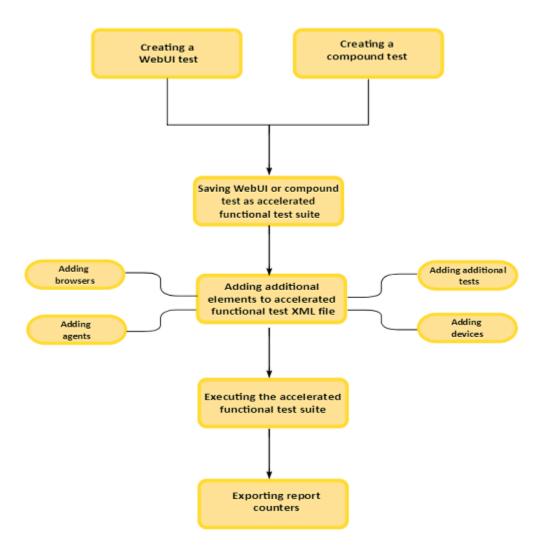

- 1. Click this area to get information about recording Web UI tests on page 351
- 2. Creating a compound test on page 493
- 3. 4 on page 502
- 4. Creating an Accelerated Functional Test asset on page 501
- 5. Configuration of test runs from the command line on page 1079

# Task flows for testing mobile applications

You can find information about the tasks that you must perform to test Android mobile applications or iOS mobile applications.

### Task flow for testing Android mobile applications

You must follow the tasks in this task flow to test Android mobile applications.

|     | Tasks                                                                                                 | More information                                                                                                    |
|-----|----------------------------------------------------------------------------------------------------|----------------------------------------------------------------------------------------------------|
| 1   | Complete the prerequisite tasks before you record a test for Android mobile applications.             | Prerequisite tasks for recording Android mobile applications on page 457                                                               |
| 2   | Configure an Android mobile application.                                                              | Configuring Android applications for mobile tests on page 459                                                                          |
| 3   | Record a mobile test for Android mobile application.                                                  | Recording mobile tests for Android applications on page 461                                                                            |
| 4   | Edit a mobile test.                                                                                   | Editing a mobile test on page 473                                                                                                    |
| 5.1 | Run the recorded test for Android mobile applications from any of the following locations:            |                                                                                                    |
|     | Computer that runs Rational® Functional Tester.                                                       | Running mobile tests on an Android device or em-<br>ulator connected to a computer that runs Rational<br>Functional Tester on page 994 |
|     | Remote agent computer.                                                                                | Running mobile tests on an Android device or em-<br>ulator connected to a remote agent computer on<br>page 995                         |
|     | BitBar Cloud.                                                                                         | Running mobile tests on Android devices on BitBar<br>Cloud on page 998                                                                 |
|     | Perfecto Mobile Cloud.                                                                                | Running mobile tests on Android devices on Perfecto Cloud on page 1000                                                                 |
|     | pCloudy Cloud.                                                                                        | Playing back mobile tests on Android devices on pCloudy Cloud on page 1002                                                             |
| 5.2 | Alternatively, run the recorded test for Android mobile applications from the command line interface. | Running mobile tests for Android applications from the command-line on page 1106                                                       |
| 6   | View the test report.                                                                                 | Viewing unified reports on page 1143                                                                                                   |

# Task flow for testing iOS mobile applications

You must follow the tasks in this task flow to test iOS mobile applications.

|   | Tasks                                                                                 | More information                                        |
|---|---------------------------------------------------------------------------------------|---------------------------------------------------------|
| 1 | Complete the prerequisite tasks before you record a test for iOS mobile applications. | Prerequisite tasks for recording iOS tests on page 467  |
| 2 | Configure an iOS application.                                                         | Configuring the iOS applications on page 469            |
| 3 | Record a mobile test for iOS application.                                             | Recording mobile tests for iOS applications on page 470 |

|     | Tasks                                                                                             | More information                                                                                                    |
|-----|---------------------------------------------------------------------------------------------------|----------------------------------------------------------------------------------------------------|
| 4   | Edit a mobile test.                                                                               | Editing a mobile test on page 473                                                                                            |
| 5.1 | Run the recorded test for iOS mobile applications from any of the following locations:            |                                                                                                    |
|     | Computer that runs Rational® Functional Tester.                                                   | Running mobile tests on an iOS device or simulator connected to a computer that runs Rational Functional Tester on page 1020 |
|     | Remote agent computer.                                                                            | Running mobile tests on an iOS device or simulator connected to a remote computer on page 1022                               |
|     | BitBar Cloud.                                                                                     | Running mobile tests on iOS devices on BitBar<br>Cloud on page 1024                                                          |
|     | Perfecto Mobile Cloud.                                                                            | Running mobile tests on iOS devices on Perfecto Cloud on page 1026                                                           |
|     | pCloudy Cloud.                                                                                    | Running mobile tests on iOS devices on pCloudy<br>Cloud on page 1028                                                         |
| 5.2 | Alternatively, run the recorded test for iOS mobile applications from the command line interface. | Running mobile tests for iOS applications from the command-line on page 1115                                                 |
| 6   | View the test report.                                                                             | Viewing unified reports on page 1143                                                                                         |

# Task flows for testing Windows desktop applications

You can find information about the tasks that you must perform to test Windows desktop applications.

You must follow the tasks in this task flow to test Windows desktop applications.

|   | Tasks                                                 | More information                               |
|---|-------------------------------------------------------|------------------------------------------------|
| 1 | Configure a Windows desktop application.              | Configuring applications for tests on page 355 |
| 2 | Record a Windows test for the configured application. | Recording a Windows test on page 476           |
| 3 | Edit a Windows test.                                  | Editing a Windows test on page 479             |
| 4 | Play back a Windows test.                             | Running a Windows test on page 1053            |
| 5 | View the test report.                                 | Unified reports on page 1143                   |

# Getting started in the Functional Test perspective

With the Functional Test perspective, you can find information and task flows to create and run functional tests for native or hybrid applications.

You can find information to begin testing in the Functional Test perspective as *Tutorials*. See Tutorial for getting started with Functional Testing.

You can find the following task flows that you can use when you want to test in the Functional Test perspective:

### The Functional Test perspective

The Functional Test perspective has components that are displayed automatically when you start Rational® Functional Tester: the product menu, toolbar, Projects view, Script (simplified) editor, Java™ editor, Script Explorer, Console view, Tasks view, Application view, Keyword view, Properties view, and the status bar.

Click a component for more information.

- Menu on page 1434
- Toolbar on page 1449
- Projects view on page 600
- Script editor on page 1562
- Java Editor on page 1457
- Script Explorer on page 1486
- Application View on page 1561
- Keyword View on page 333
- Properties view: Properties view General page on page 1563, Properties View Playback page on page 1565, Properties View - Log page on page 1565 and Properties View - Advanced page.
- Console View on page 1417
- Tasks View on page 1509
- Status bar -- the product uses the status bar at the bottom of the Test Perspective to display messages.

For more information on perspectives and views, see the online Workbench User Guide.

# Importing a sample functional test project

One way to get started quickly with Rational® Functional Tester is to import the sample functional test project that is provided with IBM® Rational® Functional Tester. The sample project includes sample test scripts that you can use. When you import the sample project, it is copied to your Eclipse workspace.

- 1. Start Rational® Functional Tester and click **File > Import**.
- 2. In the Import wizard, expand Functional Test, select Sample Functional Test project, and click Next.
- In the Review project content page, view the project and scripts that are going to be imported and click Finish.Result

A sample Functional Test project named FunctionalTesterDemo opens in the Project Explorer.

4. To re-import the sample project, repeat Step 1 and Step 2 You will be prompted whether to overwrite the sample project in your workspace or to create a new sample project.

# Task flow for testing applications

The diagram in this topic shows the task flow for testing the application using IBM $\circledR$  Rational $\circledR$  Functional Tester.

Although the diagram implies that each task is completed sequentially, you can do many of the tasks at the same time.

The diagram shows the task flow for functional testing using IBM® Rational® Functional Tester.

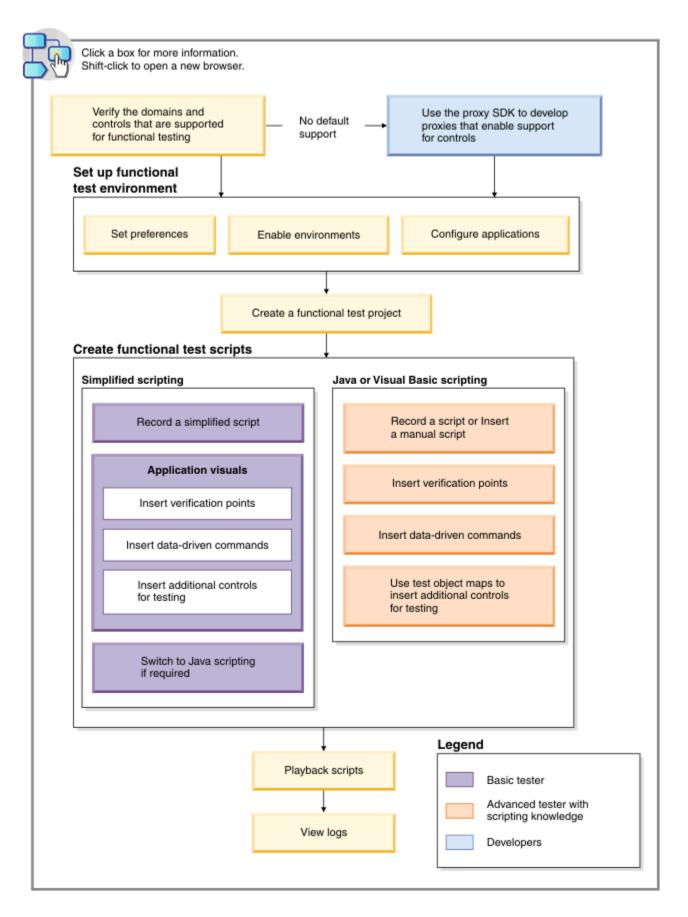

- 1. Click this area to get information about the supported domains and the controls for functional testing on page 1376
- 2. Click this area to get information about the proxy SDK on page 808

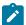

**Note:** Rational® Functional Tester automatically enables the environments for functional testing. As a result, you can directly record functional test scripts without enabling components manually. The automatic enablement takes place under certain conditions and has limitations. For more information about the conditions and limitations, see Automatically enabled environment for functional testing on page 523.

**Basic tester:** A basic tester can record functional test scripts that are generated as simplified test scripts. The tester does not require programming knowledge to edit the functional test scripts. The tester can switch to Java scripting, and use the Insert Java Code Snippet or Insert Java Method features that are available in the simplified script editor. The tester then starts to work with the Java test script directly. You can use the application visuals to insert verification points, data-driven commands, and additional controls for testing.

**Advanced tester with scripting knowledge:** A tester with Java or Visual Basic programming knowledge can either record functional test scripts or create the test scripts manually. You can use the test object maps to update the objects and insert additional objects for testing.

**Developers:** A developer who knows the Rational ® Functional Tester framework and programming based on the proxy framework can write proxies for adding support to test the controls that are not supported by default for functional testing.

# Task flow for testing Java applications

The diagram in this topic shows the task flow for testing the Java application using IBM® Rational® Functional Tester.

Although the diagram implies that each task is completed sequentially, you can do many of the tasks at the same time.

The diagram shows the task flow for testing Java applications using IBM® Rational® Functional Tester.

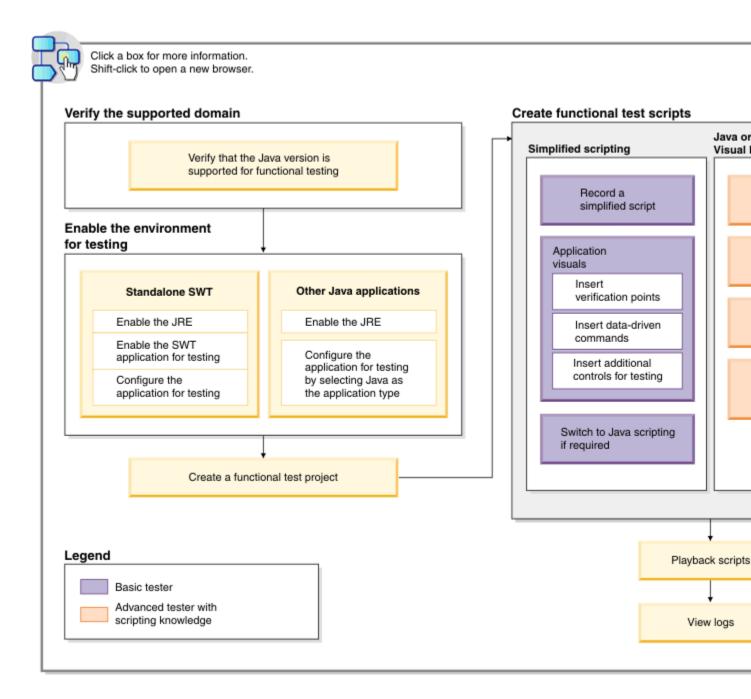

- 1. Click this area to get information about the supported Java versions on page 1390
- 2. Click this area to get information about enabling the JRE on page 526
- 3. Click this area to get information about enabling the SWT application on page 542
- 4. Click this area to get information about configuring the application for testing on page 543
- 5. Click this area to get information about enabling the JRE on page 526
- 6. Click this area to get information about configuring the application for testing on page 543
- 7. Click this area to get information about creating a functional test project on page 599
- 8. Click this area to get information about recording a simplified script on page 605
- Click this area to get information about inserting verification points using the application visuals on page 668
- 10. Click this area to get information about inserting a data-driven commands into a scripts by using an application visual on page 678
- 11. Click this area to get information about inserting an application control into the script by using an application visual on page 612

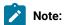

Rational® Functional Tester automatically enables the environments for functional testing. As a result, you can directly record functional test scripts without enabling components manually. The automatic enablement takes place under certain conditions and has limitations. For more information about the conditions and limitations, see Automatically enabled environment for functional testing on page 523.

**Basic tester:** A basic tester can record functional test scripts that are generated as simplified test scripts. The tester does not require programming knowledge to edit the functional test scripts. The tester can switch to Java scripting, and use the Insert Java Code Snippet or Insert Java Method features that are available in the simplified script editor. The tester then starts to work with the Java test script directly. You can use the application visuals to insert verification points, data-driven commands, and additional controls for testing.

**Advanced tester with scripting knowledge:** A tester with Java or Visual Basic programming knowledge can either record functional test scripts or create the test scripts manually. You can use the test object maps to update the objects and insert additional objects for testing.

## Task flow for testing HTML applications

The diagram in this topic shows the task flow for testing the HTML application using IBM® Rational® Functional Tester.

Although the diagram implies that each task is completed sequentially, you can do many of the tasks at the same time.

The diagram shows the task flow for testing HTML applications using IBM® Rational® Functional Tester.

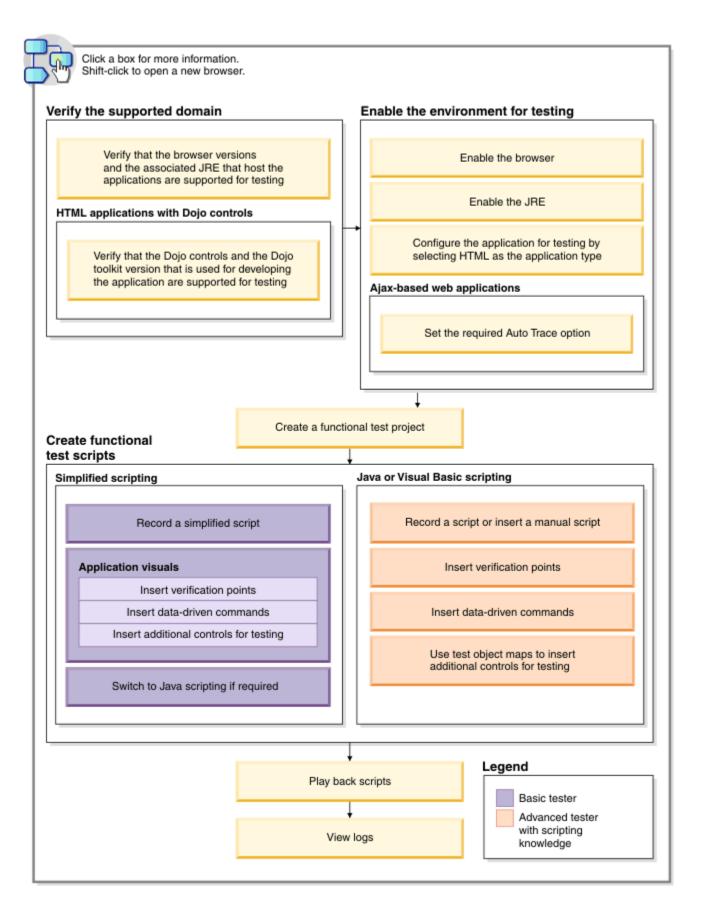

- 1. Click this area to get information about the supported browsers and their versions on page 1387
- 2. Click this area to get information about the supported Dojo controls for functional testing on page 1381
- 3. Click this area to get information about enabling the browser on page 528
- 4. Click this area to get information about enabling the JRE on page 526

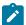

**Note:** Rational® Functional Tester automatically enables the environments for functional testing. As a result, you can directly record functional test scripts without enabling components manually. The automatic enablement takes place under certain conditions and has limitations. For more information about the conditions and limitations, see Automatically enabled environment for functional testing on page 523.

**Basic tester:** A basic tester can record functional test scripts that are generated as simplified test scripts. The tester does not require programming knowledge to edit the functional test scripts. The tester can switch to Java scripting, and use the Insert Java Code Snippet or Insert Java Method features that are available in the simplified script editor. The tester then starts to work with the Java test script directly. You can use the application visuals to insert verification points, data-driven commands, and additional controls for testing.

**Advanced tester with scripting knowledge:** A tester with Java or Visual Basic programming knowledge can either record functional test scripts or create the test scripts manually. You can use the test object maps to update the objects and insert additional objects for testing.

# Task flow for testing Eclipse applications

The diagram in this topic shows the task flow for testing the Eclipse application using IBM® Rational® Functional Tester.

Although the diagram implies that each task is completed sequentially, you can do many of the tasks at the same time.

The diagram shows the task flow for testing Eclipse applications using IBM® Rational® Functional Tester.

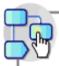

Shift-click to open a new browser.

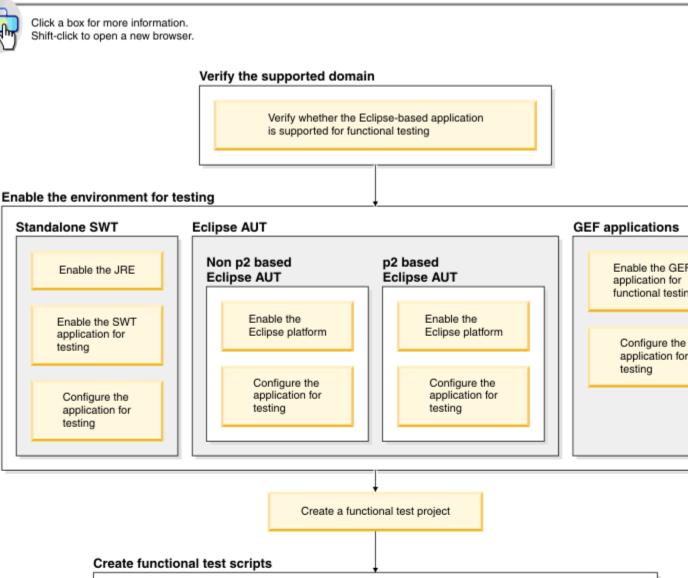

Simplified scripting Java or Visual Basic scripting Record a simplified script Record a script or insert a manual script Application visuals Insert verification points Insert verification points Insert data-driven commands Insert data-driven commands Insert additional controls for testing Use test object maps to insert additional controls for testing Switch to Java scripting if required

Play back scripts

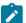

**Note:** Rational® Functional Testerautomatically enables the environments for functional testing. As a result, you can directly record functional test scripts without enabling components manually. The automatic enablement takes place under certain conditions and has limitations. For more information about the conditions and limitations, see Automatically enabled environment for functional testing.

**Basic tester:** A basic tester can record functional test scripts that are generated as simplified test scripts. The tester does not require programming knowledge to edit the functional test scripts. The tester can switch to Java scripting, and use the Insert Java Code Snippet or Insert Java Method features that are available in the simplified script editor. The tester then starts to work with the Java test script directly. You can use the application visuals to insert verification points, data-driven commands, and additional controls for testing.

**Advanced tester with scripting knowledge:** A tester with Java or Visual Basic programming knowledge can either record functional test scripts or create the test scripts manually. You can use the test object maps to update the objects and insert additional objects for testing.

# Task flow for testing SAP applications

The diagram in this topic shows the task flow for testing the SAP application using IBM® Rational® Functional Tester.

Although the diagram implies that each task is completed sequentially, you can do many of the tasks at the same time.

The diagram shows the task flow for testing Java applications using IBM® Rational® Functional Tester.

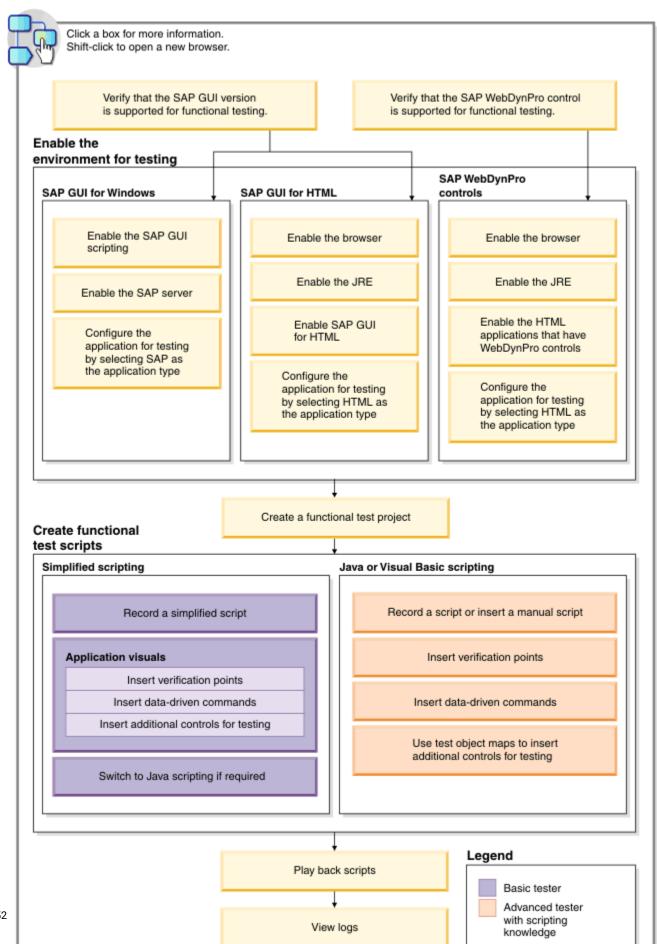

**Basic tester:** A basic tester can record functional test scripts that are generated as simplified test scripts. The tester does not require programming knowledge to edit the functional test scripts. The tester can switch to Java scripting, and use the Insert Java Code Snippet or Insert Java Method features that are available in the simplified script editor. The tester then starts to work with the Java test script directly. You can use the application visuals to insert verification points, data-driven commands, and additional controls for testing.

**Advanced tester with scripting knowledge:** A tester with Java or Visual Basic programming knowledge can either record functional test scripts or create the test scripts manually. You can use the test object maps to update the objects and insert additional objects for testing.

# Task flow for testing Flex applications

The diagram in this topic shows the task flow for testing the Flex application using Rational® Functional Tester.

Although the diagram implies that each task is completed sequentially, you can do many of the tasks at the same time

The diagram shows the task flow for testing Java applications using Rational® Functional Tester. For information about the Flex testing process, see Flex applications testing process on page 555

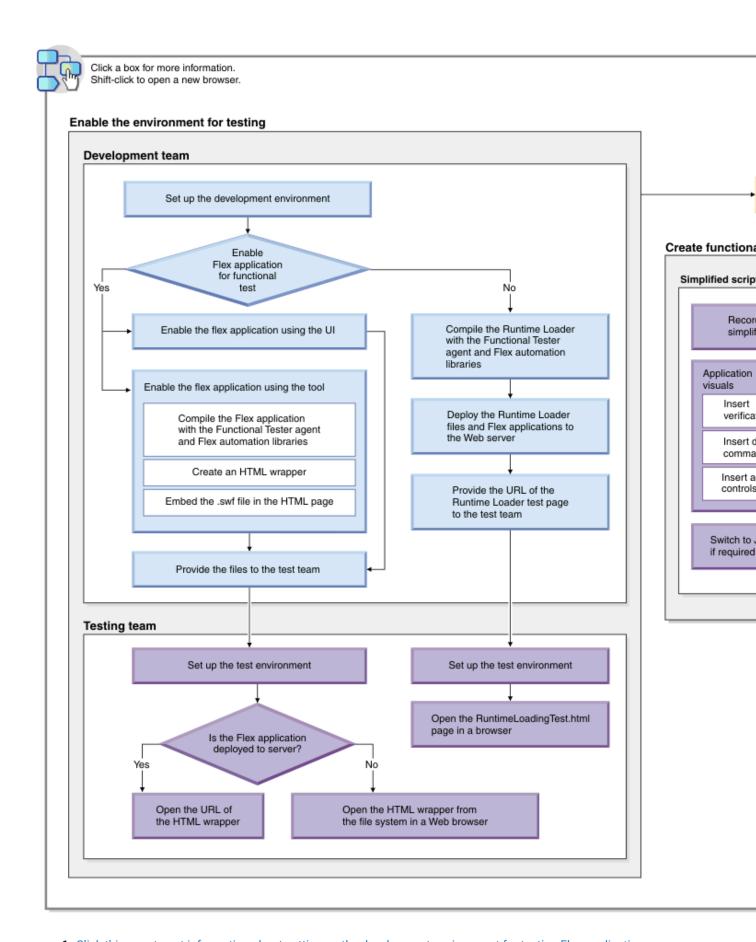

- 1. Click this area to get information about setting up the development environment for testing Flex applications on page 557
- 2. Click this area to get information about enabling a Flex application for testing on page 555

**Basic tester:** A basic tester can record functional test scripts that are generated as simplified test scripts. The tester does not require programming knowledge to edit the functional test scripts. The tester can switch to Java scripting, and use the Insert Java Code Snippet or Insert Java Method features that are available in the simplified script editor. The tester then starts to work with the Java test script directly. You can use the application visuals to insert verification points, data-driven commands, and additional controls for testing.

**Advanced tester with scripting knowledge:** A tester with Java or Visual Basic programming knowledge can either record functional test scripts or create the test scripts manually. You can use the test object maps to update the objects and insert additional objects for testing.

Developers: A developers enables the Flex applications for testing and provides it to the testers for functional testing.

## Using the Functional Test perspective of Rational® Functional Tester on Linux

For the Functional Test perspective, most features are supported on Linux®, except for recording the scripts. This topic provides an overview about how Rational® Functional Tester behaves on Linux.

### Testing applications on Linux

#### **Test scripts**

All of the functionality of the product works on Linux except for the recorder. You can test the applications on Linux® in two different ways.

- Record functional test script on Windows® and export it to Linux®. You can then play back on Linux®.
- You can launch the browser on Linux by adding the step startBrowser("Chrome", <url>); or startBrowser("Firefox", <url>); in the test script.

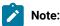

- Do not add or enable the browser using the options available in the Enable Environments wizard.
- To launch the browser, use <code>StartBrowser()</code> instead of <code>StartApp()</code>.
- Ensure that you pass the fully qualified URL (with the protocol) as a parameter to startBrowser(). For example, http://www.ibm.com/.
- You can write the test scripts using the Test Object Insert tool. Instead of creating an object map through
  recording, populate it outside by opening the map and select objects in the test application. For information,
  see Creating a New Test Object Map.

See the API Reference Help and the Advanced Topics on page 908 for examples of scripting to solve certain problems.

### **Verification points**

You can also insert verification points without recording, by opening the Verification Point wizard from the Script Explorer.

### Launcher scripts

Rational® Functional Tester provides the following scripts that can be executed from the command-line:

- To start Rational® Functional Tester: <installation directory>/ft\_starter
- $\bullet \ \, \text{To set the test environment variable:} \ \, \text{source <installation directory>/FunctionalTester/bin/rtsetup} \\$

### dataset functionality

The datasets functionality works on Linux®, but there may be slight differences.

### Java™ and HTML support

On Linux®, you can only test Java™ and HTML applications. Some Linux® GUI applications, like those developed with Motiff, are not supported.

### Installing the product on Linux®

When you install the Rational® Functional Tester package, the only feature you can install on Linux® is Rational® Functional Tester, Eclipse Integration. Before you install the product on Linux, make sure that you have the following libraries on your machine.

- libXm.so.4
- libstdc++.so.5
- libXp.so.6
- gtk2.i686
- gtk2-engines.i686
- PackageKit-gtk-module.i686
- PackageKit-gtk-module.x86\_64
- libcanberra-gtk2.x86\_64
- · libcanberra-gtk2.i686

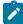

**Note:** For more information about the library dependencies on Linux, refer to https://www.ibm.com/developerworks/community/blogs/qualitymanagement/entry/rft\_libraries\_dependency\_on\_linux?lang=en.

### Starting the test application outside the script

If you start your test application on Linux® outside Rational® Functional Tester (not using a startApp command or other script call), you must first set the environment variables. You must make sure that the LD\_PRELOAD and FT\_INSTALL\_DIRECTORY are properly set in the environment from which they start the test application, else Rational® Functional Tester will not be able to properly play back scripts against the application.

Set up the following variables depending upon the shell that you are using.

export FUNCTIONAL\_TESTER\_DIR= <FT installation directory> For e.g, /opt/caspian

export FT\_CUSTOMIZATION\_DIRECTORY=\$FUNCTIONAL\_TESTER\_DIR/bin/customization

export FT\_CONFIGURATION\_DIRECTORY=\$FUNCTIONAL\_TESTER\_DIR/bin/configuration

export FT\_INSTALL\_DIR=\$FUNCTIONAL\_TESTER\_DIR/bin

export FT\_ECLIPSE\_DIR=\$FUNCTIONAL\_TESTER\_DIR/eclipse

export FT\_JRE=\$FUNCTIONAL\_TESTER\_DIR/eclipse/jre

export LD\_PRELOAD=\$FUNCTIONAL\_TESTER\_DIR/bin/libftevent.so

For Linux platforms that are based on GTK + 2.18 and higher, setgdk\_NATIVE\_WINDOWS=true

For HTML based test applications, the LD\_LIBRARY\_PATH must be set to the browser installation directory.

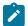

**Note:** Alternatively, you can use rtsetup script to set all the functional tester environment variables. Refer to the Launcher scripts section.

### **Enabling JREs on Linux®**

To run the enabler for enabling the JREs on Linux®, you must have root privileges.

### **Functionality not supported on Linux**

#### Recorder

You cannot record on Linux®. You can record scripts on Windows® and then play them back on Linux®.

### **Tutorials**

The tutorials provided with Rational® Functional Tester involve recording scripts. To learn the product functionality, do the tutorials on the Windows® platform. You can play back the scripts you recorded using the tutorial on Linux®.

# Task flow for integrating Rational® Functional Tester and Rational® Integration Tester

You can run integration tests in IBM® Rational® Functional Tester by using IBM® Rational® Functional Tester Extension for Rational® Integration Tester. In IBM® Rational® Functional Tester, you can create a compound test to run the integration tests by using agents.

To integrate tests, you must install Rational® Functional Tester Extension for Rational® Integration Tester. Also, to execute the tests remotely, you must install Rational® Performance Tester Agent and Rational® Integration Tester Agent.

After you installed the required software, you must set the environment variable and connect to the integration project. To open the Rational® Integration Tester project from Rational® Functional Tester Test Navigator, you must set the path to the execution file in the **RIT Integration** preferences. Later, you must create a compound test and play back the test to evaluate the results.

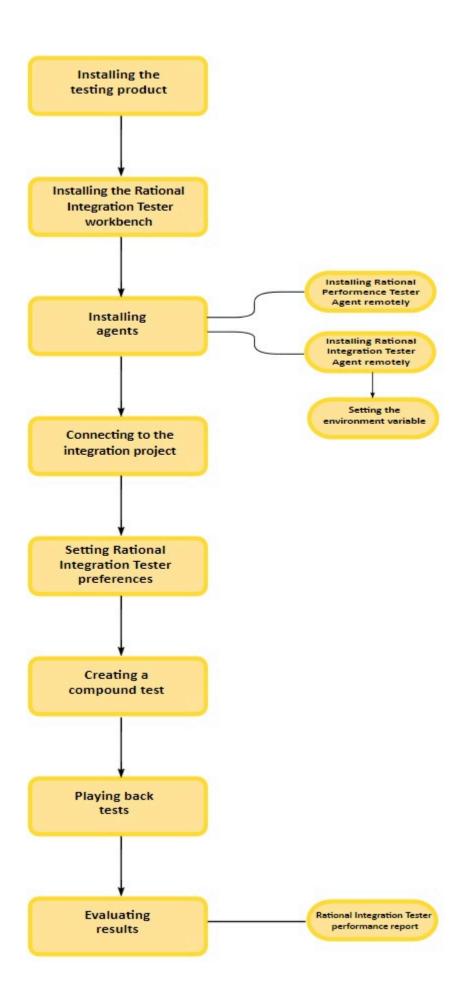

# Chapter 4. Tutorials

You can learn to start using Rational® Functional Tester by reviewing the information in the Tutorials for the UI Test perspective and Functional Test perspective.

You can find the following tutorials:

- Tutorials for testing in the UI Test perspective on page 60.
- Tutorials for testing in the Functional Test perspective on page 76.

# Tutorials for testing in the UI Test perspective

You can use the tutorials to get started with testing in the UI Test perspective in Rational® Functional Tester.

### **Prerequisites**

Before you can get started with testing by using the tutorials, you must have completed the following tasks:

- Installed Rational® Functional Tester. See Installation on page 154.
- Verified the system requirements specified for Rational® Functional Tester. See System Requirements on page 12.

Be sure to start Rational® Functional Tester on a new workspace.

### Testing in the UI Test perspective

In the UI Test perspective, you record tests from web applications. The UI Test perspective provides you a recording and natural language scripting environment to test browser applications that use HTML5 and JQuery. You can test on Internet Explorer, Mozilla Firefox, Google Chrome, or Safari browsers.

A web application includes many user scenarios. For example, on an e-commerce website many users only browse the products, some of the users sign in and add products to the cart, and a few of them purchase the products and sign out of the web site.

In this tutorial, you learn how to record a test scenario on the web application and generate the test, modify the test script, run the test, and view results. You can use http://www.ibm.com/software as the application under test (AUT).

You can find the following tutorials that you can use to get started with testing in the UI Test perspective:

- Lesson 1: Recording a test scenario on page 61
- Lesson 2: Adding a verification point on page 62
- Lesson 3: Running the test on page 64
- Lesson 4: Viewing test results on page 64
- Lesson 5: Modularize the test script on page 68
- Lesson 6: Abstracting data by using a dataset on page 70
- Lesson 7: Associating the dataset with the test on page 70

- Lesson 8: Running multiple test scripts in a sequence on page 74
- Lesson 9: Adding a loop on page 75

## Lesson 1: Recording a test scenario

With the UI Test perspective, you can initiate the recording of a specific test scenario on your web application. Typically, you would create smaller test scenarios for better maintenance. When you start a recording, Rational® Functional Tester automatically captures the actions that you do on the web application. To ensure that the recorder captures each action correctly, wait till the web pages are loaded completely. You can later remove this extra 'waiting time' (Think time) that is spent in the recording when you play back a test. After you stop the recording, the test is generated.

### **About this task**

Do not change the browser preferences, including JavaScript settings. Recording and playing back UI scripts in a browser requires that JavaScript be enabled.

To record a test scenario:

- In the UI Test perspective, click File > New > Test From Recording. Alternatively on the toolbar, click the New Test From Recording icon.
- 2. Click Create a test from a new recording, select UI Test, and click Next.
- 3. To create a test project, click the Create the parent folder icon.
- 4. Specify myProj in the **Project name** field and click **Finish**.
- 5. Specify bm-web in the Test name field and click Next.
- 6. Select Mozilla Firefox and click Next.
- 7. Accept the default settings on the Mozilla Firefox Recorder Settings page and click **Finish**. The browser page opens with the welcome text.
- 8. In the browser address field, type www.ibm.com/software. This is your application under test.
- 9. Record the following use case:
  - a. Click the person icon and click Sign in.

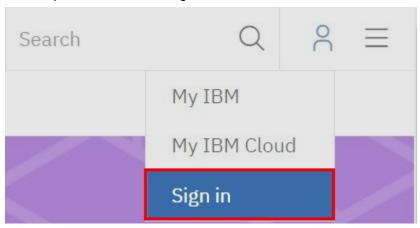

b. Enter you IBM ID credentials and click Sign in.

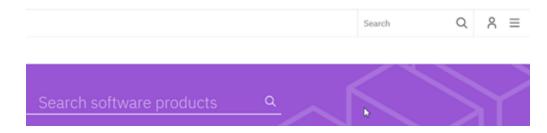

- c. Search for Rational Test Workbench.
- d. In the search results, click Rational Test Workbench.
- e. On the product page, click Pricing.
- f. Stop the recording at this point. To stop the recording, in the Recording Control view, click the **Stop** icon or close the browser window. The test is generated and the test script would look like this:

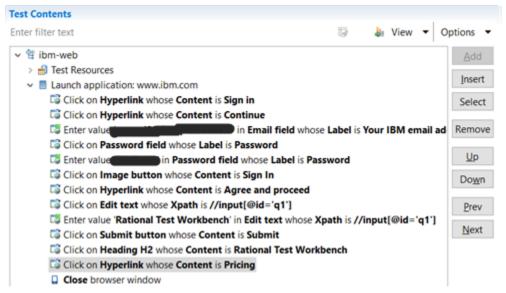

### Results

In this lesson, you learned how to record a test scenario in your web application. With the generated test script, in the next lesson, you will learn how to use the **Test Editor** to modify the script.

# Lesson 2: Adding a verification point

In this lesson, you will learn how to add a verification point to a test step.

### Before you begin

Before you start creating verification points, please see you need to see how to work with the Test Editor.

### About this task

Verification points verify that an expected behavior occurred during a run, or verify the state of a control or an object. When you create a verification point, you capture information about a control or an object in the application to

establish that as baseline information for comparison during playback. When you run a test, the property is compared to see whether any changes have occurred in the application.

Verification points are useful for identifying possible defects when an application has been upgraded. An error is reported if the expected behavior did not occur. You can create verification points for any object properties, such as label, color, and count, and you can verify that an object property is enabled, that it has focus, whether it is clickable, and other such states.

There are many ways to create a verification point. You can create it from the **Test Contents** area of the editor, from the screen capture in the **SmartShot View**, or from the Properties area in the **SmartShot View**. This tutorial shows how to create a verification point by dragging the content from the Properties area to the **Test Contents** area of the editor.

To create a verification point:

- Select Click on Hyperlink whose content is Pricing test step in the test editor. The corresponding screen capture and its properties are displayed in the SmartShot View.
- 2. In the **Properties** area, right-click the Content name with the value of 'Pricing', and select 'Create verification point for Content'. Alternatively, you can create the verification point from Pricing image in the **SmartShot** area.

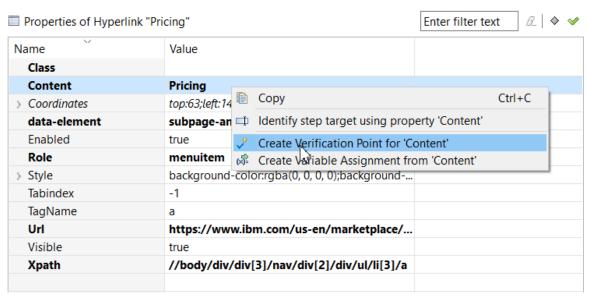

3. To save the changes, click **File > Save**.

### **Results**

The verification step is created.

Click on Heading H2 whose Content is Rational Test Workbench

🍿 Verify that Content equals Pricing on Hyperlink whose Url is https://www.ibm.com/us-en/marketplace/i

In this lesson, you have learned how to create a verification point. The test will verify that the value of the product added to the shopping cart is equal to the value in this verification point.

# **Lesson 3: Running the test**

After modifying the test script, you can now run the test to check if the test scenario is played back successfully.

### **About this task**

To run a test:

- 1. In the test editor, click Run Test.
- 2. To run the test in the Test Execution perspective, click Yes.
- 3. From the Run using column, select Firefox and click Finish.

### Results

At the end of the test run, the UI Report, the Statistical report, and the Log is displayed. In the next lesson you will learn what to look for in the reports.

# Lesson 4: Viewing test results

The reports display whether the test run was successful. The UI Report is the primary report for a Web UI test. It displays each of the steps with the screenshot of the UI and the overall response time. If a test run fails, the error message is displayed against the step in the report.

# Mobile and Web UI Report: ibm-web [4/20/16, 4:34 PM]

| Test:             | ibm-web (located in: /myProj; last modified on 4/20/16, 4:34 PM) Show in Test Editor |
|-------------------|--------------------------------------------------------------------------------------|
| Execution Status: | ✓ Success  Maximum measured response time: 67,092 ms                                 |
| Application:      | www-01.ibm.com (added on 4/12/16, 9:57 AM)                                           |
| Duration:         | 251 seconds                                                                          |

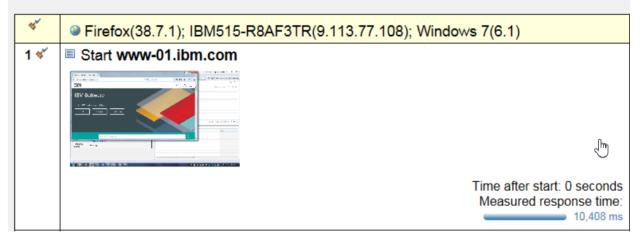

The report is placed in the Results folder of the Test Navigator view. You can view the report later by double-clicking the report in the Test Navigator.

The test log contains a record of events that occurred during a test run, and the status of each verification point. To view the test log, right-click a test result in the Test Navigator view and click **Display test log**.

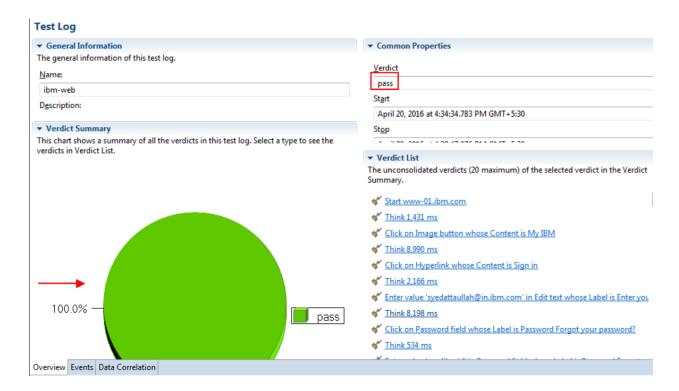

The test log sets a verdict for each run as follows:

- Pass indicates that all test steps and verification points matched or received the expected response. For
  example, a verification point is set to PASS when the expected response is received during playback. If your
  test does not contain verification points, PASS means that the steps found the UI controls and there was no
  timeout.
- Fail indicates that at least one test step did not find a UI control, verification point did not match the expected response, or there was a time out.
- Error indicates that the test failure was caused by factors outside of the test script such as system issues or unhandled exceptions.
- The verdict is set to **Inconclusive** only when the test did not execute and gave test result.

To find the error message in the log, click the **Events** tab. The step that caused error would be highlighted with a red cross mark.

In addition to testing the functionality of the web application, Rational® Functional Tester also captures performance data of the application. If you ran the test with the Firefox browser, like you did for this tutorial, the Step Performance report displays the response time for each step. With this report, you can identify which step or user action caused more delay than others.

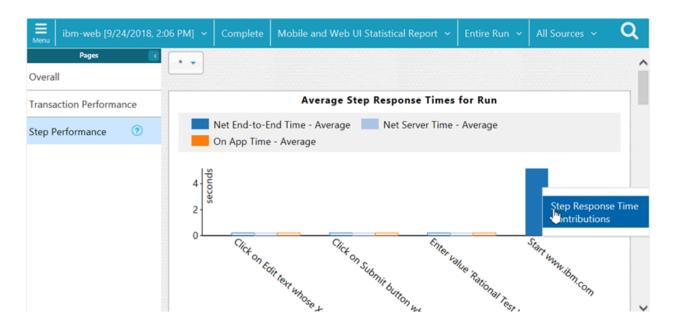

From the Step Performance report, you can drill down further to view the breakdown of the response time for each step. For example, in the screenshot above, the seventh step took 67,092 milliseconds. For further analysis of the step, right-click it and select **Display Step Response Time Contributions**.

You can see that the time taken by the request on the application is more than the time taken outside of the application such as on network and server.

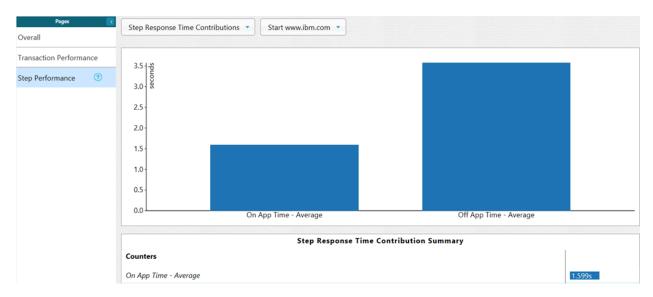

You, as a tester, can show this report to the development team to help them identify the cause of the delay by debugging the application on the specific step.

Now that the test script works fine, you can modularize it for better maintenance.

# Lesson 5: Modularize the test script

In this tutorial, you recorded a test scenario in which you signed in to the web site, browsed for a product, and saw pricing details. In the actual scenario, you would have also recorded how to purchase, check out the product, and sign out of the website. You would have done that to avoid recording the same application multiple times. However, maintaining a big test script with a lot of data can be difficult. After the recording, you can modularize the test script by splitting it at appropriate steps and thereby creating meaningful chunks of test scripts. For example, for the test scenario in this tutorial, you can split the 'Sign in' and 'Choosing the product' steps and create two test scripts out of it. You can then add these scripts to a Compound Test to run in sequence.

To modularize the test script:

- Select the steps from 'Click on Edit text ... where you entered 'rational test workbench' in the Search field to Close browser window in the test script, both inclusive.
- 2. Right-click the selection and click Split UI actions.

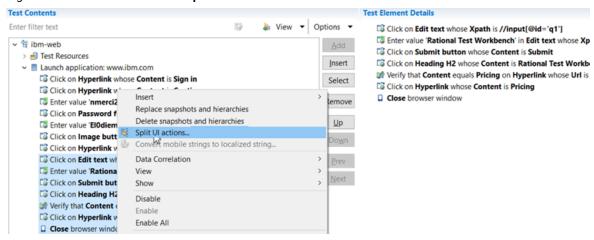

3. The Refactoring test window opens. On the right side of the Refactoring test window, under After Refactoring, examine the changes to be performed as a result of the split. Then, click Next. The selected steps are added to a newly created node called the *In application*.

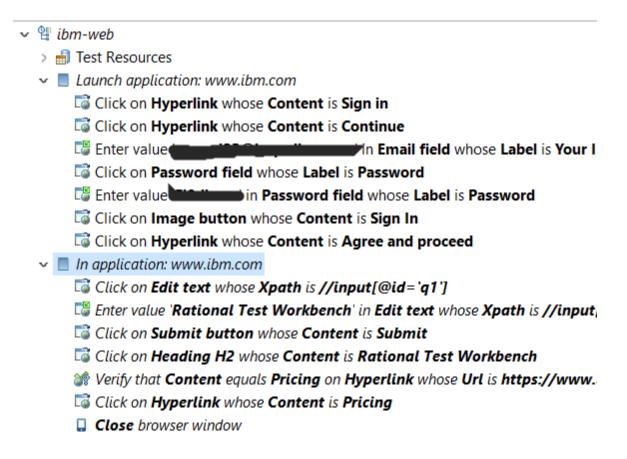

You will now add the steps that are in the *In application* node to a new test script.

To create an empty test and copy these steps to it, proceed as follows:

- ∘ 1. Click File > New > New Test.
- In File name, type ibm-web-purchase and click Next.
- In Description, type Test script to purchase and click Next.
- Select the **UI Test Feature** check box and click **Finish**.
- From the ibm-web test script, right-click the In application node and click **Cut**.
- In the ibm-web-addtocart test script, right-click the root node and click Paste.
- Click File > Save.

### Results

You have now moved the Choosing the product test steps from ibm-web test script to ibm-web-purchase. Note that you cannot run the ibm-web-purchase test script independently. You can run it only as part of a compound test.

Now, you will create a dataset and add data that will be used by the test.

# Lesson 6: Abstracting data by using a dataset

When you record a test, you perform a sequence of steps that you expect a user to perform. When you run this test, it uses the same data that you used during recording. However, in a real-life scenario, although a user might follow the same steps, the data that they enter into the application might be different at different point of time. To vary the data in the test, you use a data pool, which contains variable data. At run time, this variable data is substituted for the actual data in the recorded test.

### About this task

For this tutorial, you recorded a test in which you searched for 'Rational® Test Workbench' and saw pricing. Now, you will create a dataset that will consist of Rational® Functional Tester, Rational® Performance Tester, and Rational® Integration Tester. When you run the test, it will also search for these products.

To create a dataset:

- 1. In the Test Navigator view, right-click myProj and click myProj > New > dataset
- 2. In Name, type Productsdataset and click Next.
- 3. In Variables (or columns), type 1 for product name.
- 4. In **Records (or rows)**, type 3 and click **Finish**. You entered 3 because your dataset will contain three products in three rows.
- 5. You are asked whether to open the dataset editor. Click Yes.
- 6. In the dataset editor, click Variable1:String and change the column name to ProductName.
- 7. Click each cell and enter data so that your dataset looks like

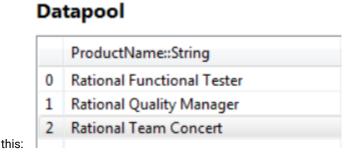

8. Press Ctrl + S to save the changes.

### Results

After creating dataset, you must associate it to the test so that you can substitute the recorded values with the values from dataset.

# Lesson 7: Associating the dataset with the test

By default, at run time, the data pool values are accessed sequentially. You can specify whether the test uses the data pool values randomly or in a shuffled manner. If you have a long list of data pool values that are used by multiple tests from the same workspace, you can share a data pool.

### **About this task**

### Context for the current task

To associate the dataset with the test:

- 1. In the *ibm-web-purchase* test script, select the test step where you enter 'rational test workbench' in the Search field.
- 2. In the User Action Details section, right-click 'rational test workbench' and click **Substitute > Select Data Source**

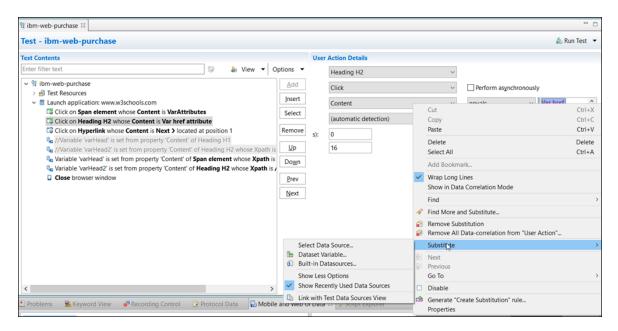

- 3. In the Select Data Source dialog box, click Add Dataset.
- 4. Select the dataset that you created and click the ProductName column. Click Finish.

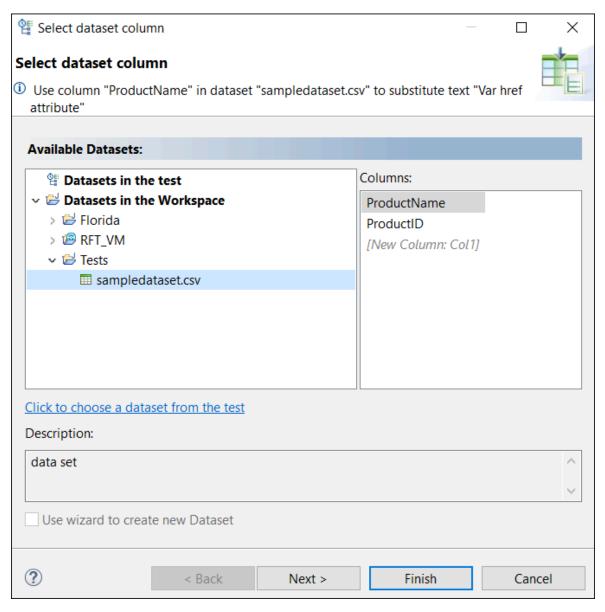

5. Select the **ProductName** check box and click **Select**.

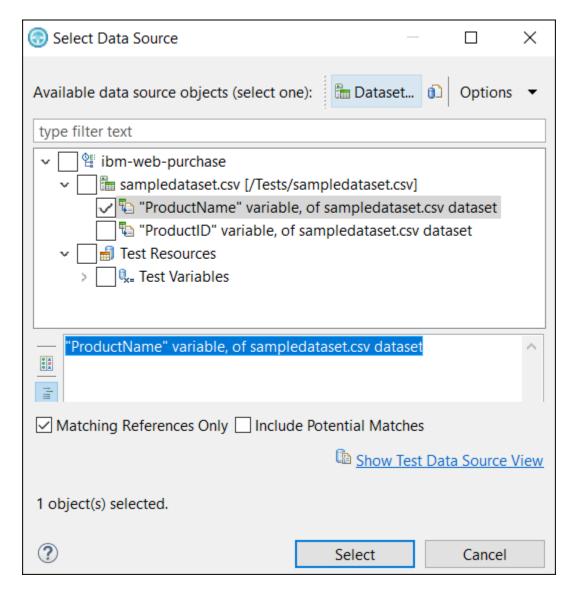

- 6. You are prompted to do more substitutions. Click **Cancel**. Note that the color of 'rational test workbench' value has now changed to green. This change indicates that the value is substituted.
- 7. Repeat these steps for the other occurrence of 'Rational Test Workbench' in the test script.
- 8. To save the changes, press Ctrl + S.

### **Results**

You have learned how to associate the test values with the dataset values. Your test will now run with substituted values during the search for a product.

In the next lesson, you will create a compound test and run the two test scripts in sequence.

# Lesson 8: Running multiple test scripts in a sequence

You can create compound tests to help you organize smaller tests into scenarios that can then be run end-to-end. You can combine tests from different extensions to achieve end-to-end flow.

### **About this task**

Each test may do a part of the scenario. Each test may also run in a different domain, for example, on different web browsers. A typical example of a compound test is an online buying workflow. You may have built smaller tests for each part of an online purchase transaction, such as log on, log out, view item, add to cart, and check out. You can combine these tests into a single flow in a compound test. When the compound test is run, its individual tests are run in sequence.

To create a compound test and add test scripts to it:

- 1. Click FileNewCompound Test.
- 2. In **File name**, type *CompoundTest* and click **Finish**. The compound test is created.
- 3. In the compound test, click the Add button and select Test.

4. Select ibm-web and ibm-web-addtocart test scripts and click

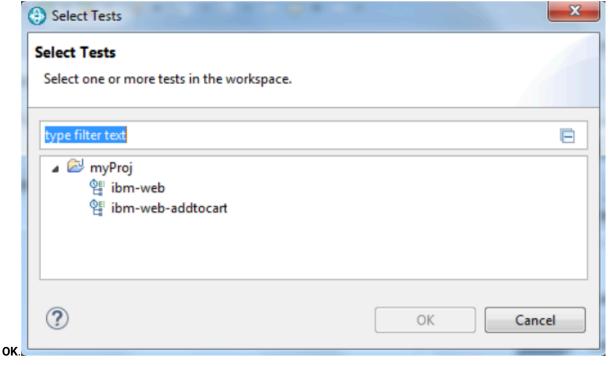

5. Click File >

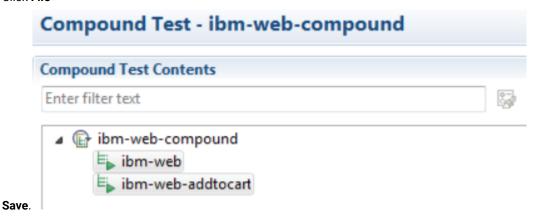

## Results

You have created a compound test that consists of two test scripts. In the next lesson, you will add a loop to the compound test so that the entire test runs three times picking one row each time.

# Lesson 9: Adding a loop

You will add a loop to the test so that the test is repeated to fetch all of the values from the data pool. Because your dataset has three entries, the test must run at least three times.

### **About this task**

Context for the current task

## To add a loop:

- 1. In the Compound Test editor, select both the test scripts and click **Insert > Loop**.
- 2. To confirm adding a loop, click Yes.
- 3. In the Compound Test editor, click **Loop** and in **Loop name**, type *ProductLoop*.
- 4. In the Duration area, ensure Count-based is selected and for iterations type 3.
- 5. To save the changes, click File > Save. The compound test is now under the

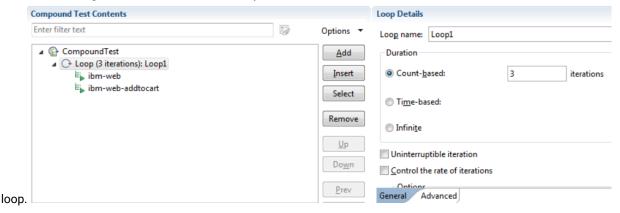

To run the test, click Run Compound Test. The compound test is run three times and takes the values from a row for each run.

### **Results**

You have added the compound test in a loop that will run for three times. Each run will fetch one row from the data pool.

# Tutorials for testing in the Functional Test perspective

You can use the tutorials to get started with testing in the Functional Test perspective in Rational® Functional Tester.

### **Prerequisites**

Before you can get started with testing by using the tutorials, you must have completed the following tasks:

- Installed Rational® Functional Tester. See Installation on page 154.
- Verified the system requirements specified for Rational® Functional Tester. See System Requirements on page 12.

Be sure to start Rational® Functional Tester on a new workspace.

## **Testing in the Functional Test perspective**

You can find the following tutorials that you can use to get started with testing in the Functional Test perspective:

- Get started with functional testing using simplified scripts on page 77
- Create a functional test using Java scripts on page 91

- Perform a data-driven functional test using Java scripts on page 111
- Test Adobe Flex application on page 120
- Test GEF applications on page 125
- Extend Rational Functional Tester capabilities using Proxy SDK on page 129

## Get started with functional testing using simplified scripts

This tutorial introduces you to simplified test scripts and the application visuals and helps you get started with Rational® Functional Tester for testing applications. It uses a sample Java™ application that is installed with the product for functional testing.

## Learning objectives

During this tutorial, you learn to perform these tasks:

- · Create functional test projects and record simplified test scripts
- · Data-drive a test
- · Create verification points
- · Modify test scripts
- · Work with application visuals
- Insert a Java custom code snippet
- · Play back test scripts

## Time required

60 minutes

# Introduction: Get started with functional testing using simplified scripts

In this tutorial, you learn to create simplified test scripts, work with application visuals, and get started with functional testing. You review use cases for testing and performing basic functional testing operations. This tutorial uses the sample application provided with Rational® Functional Tester in performing all the tasks.

The tutorial is divided into eight lessons that must be completed in sequence for the tutorial to work correctly.

## Learning objectives

You learn how to perform these tasks:

- · Create functional test projects
- · Record simplified test scripts
- · Data-drive a functional test
- · Work with verification points
- · Use application visuals
- · Modify simplified test scripts

- · Insert custom code
- · Play back test scripts

## Time required

This tutorial requires approximately 60 minutes to finish. If you explore other concepts related to this tutorial, it might take longer to complete.

## Skill level

This is an introductory tutorial. Typically, users with little or no experience with Rational® Functional Tester can perform the tasks.

## Lesson 1: Set up Rational® Functional Tester

IBM provides a Java™ Runtime Environment (JRE) that is installed and enabled for testing Java™ applications. Use this JRE for the tutorial. When you want to test your own Java™ or HTML applications, run the enabler and configure your environments and applications. For more information about these setup tasks, see the Getting Started with Rational® Functional Tester wizard in the First Steps section of the product Welcome. For now, you do not need to do anything to use the preconfigured JRE to continue.

## Set logging options

### About this task

Rational® Functional Tester provides several logging options. For this tutorial, use the HTML log.

- 1. Click Window > Open Perspective > Other to open the functional test perspective.
- 2. In the Open Perspective dialog box, select the Functional Test option.
- 3. To verify that HTML logging is set, click Window > Preferences.
- 4. In the left pane of the Preferences window, expand Functional Test > Playback, and click Logging.
- 5. Select html as the Log type, and then click OK.

Show Me

#### Results

This setting opens the HTML log automatically after you play back a script.

# Create a functional test project

### About this task

Before you can start recording the test scripts, create a functional test project.

- 1. Click File > New > Functional Test Project.
- 2. In Project name, type SimplifyTutorial (no spaces).
- 3. In **Project location**, type C:\FTproject.
  The directory is created.
- 4. Click Finish.

#### Results

You can see the SimplifyTutorial project in the Functional Test Projects view, which is the left pane in the Functional Test perspective.

# Enable simplified scripting and application visuals feature

### **About this task**

You can generate simplified test scripts and Java™ test scripts. With the simplified test scripts and application visuals feature enabled, you can switch to Java™ scripting, if required but not vice versa. Before you start recording the scripts, enable the simplified scripting and the application visual features.

- 1. To verify that the feature is enabled, click Window > Preferences.
- 2. In the left pane of the Preferences window, expand Functional Test, and then click Simplified scripting.
- 3. On the Simplified Scripting page, select Enable Simplified Scripting.
- 4. On the Application Visuals page, select the Enable capturing of application visuals, Insert Data Driven Commands, and Enable capturing of verification on test data options.
- 5. Click Apply, and then click OK.

# Lesson 2: Record a simplified test script

In this lesson, you record a simplified test script by using the recorder to test the Java application that is installed with the product.

# Begin recording

- 1. To start recording, click the **Record a Functional Test Script** icon ( ) in the Functional Test toolbar.
- 2. Select the SimplifyTutorial project that you created in Lesson 1.
- In Script name, type order.
   Do not select the Add script to Source Control, if it is available.
- 4. Click Next.

When you create a test script, a test dataset and other test assets are created. Use the defaults for Private Test dataset and Sequential. A private test dataset is associated with only one script and is not available to any other scripts. When you use the sequential order, the test script accesses dataset records in the order that they are arranged in the dataset.

5. Click Finish.

#### Result

The Rational® Functional Tester window automatically minimizes, and the Recording Monitor is displayed.

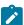

**Learn more about Recording Monitor:** The Rational® Functional Tester Recording Monitor toolbar is displayed every time you begin recording a simplified script. You can minimize the monitor if you do not want to see the monitor on the screen. You can also resize the monitor. Click the **Display Monitor** icon (**Display Monitor**) to view the monitor messages. Leave the monitor displayed during this tutorial. The monitor

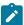

displays messages for every action that you perform during your recording session, such as starting and pausing the recording, starting an application or browser, clicking within an application, inserting verification points, and inserting other items into the script.

# Start the application and record the actions

### About this task

Next, open the ClassicsJavaA application and record placing an order in the application.

- 1. To start the test application, click the **Start Application** icon ( ).
- 2. In the Start Application window, select ClassicsJavaA, and then click OK.

#### Result

The tutorial sample application, ClassicsCD, opens. If the recording monitor is in front of the application, you can drag it to the lower right corner of the screen.

- 3. Click the plus sign (+) next to Bach to open the list of CDs for sale by that composer, and then click **Violin Concertos**.
- 4. Click **Details** page to view the description of the album.
- 5. Click Place Order.
- 6. In the Member Logon window, keep the default settings of Existing Customer and Trent Culpito
- 7. Type xxxx in the **Password** field.
- 8. Click OK.
- 9. In the Place an Order window, type 1234 1234 1234 1234 in the Card Number field, and then type 12/12 in the Expiration Date field. Show Me

# Lesson checkpoint

## About this task

In this lesson you learned these tasks:

- How to start recording a test script
- · How to use recording monitor
- · How to open the test application

## Lesson 3: Perform a data-driven test

In this lesson, you insert data-driven actions into the test script and populate a dataset with the data from the sample application.

### About this task

A dataset is a collection of related data records. A dataset supplies data values to the variables in a test script during test-script playback.

1. In the recording monitor toolbar, click Insert Data Driven Commands (15).

#### Result

The recording pauses.

2. On the Insert Data Driven Actions page, drag the Object Finder ( to the title bar of the Place an Order window on the ClassicsCD application.

### Result

The entire Place an Order window is outlined with a red border.

3. Release the mouse button.

### Result

On the **Data Drive Actions** page, the **Data Driven Commands** table displays the information about the selected controls.

# Add descriptive headings to the data

### About this task

Now add descriptive headings to the dataset that you created. Descriptive headings make it easier to add data to the dataset.

1. In the Data Driven Commands table, change the Variable column by replacing the Item text with composer.

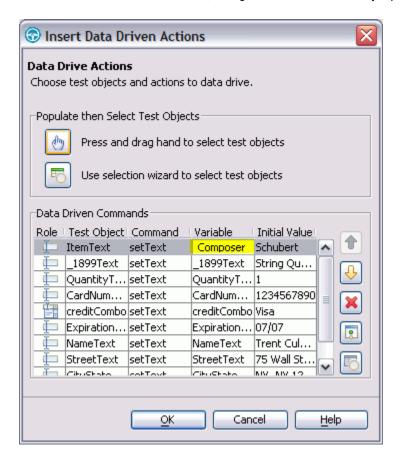

2. Repeat sequentially, to replace each cell in the **Variable** column with a descriptive name for each heading in the **Variable** field. Use the text in the following variables list for descriptive names.

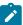

**Note:** Do not use spaces in **Variable** names. Typically, you review the application to determine the appropriate headings for each row, but we have done that for you in the following variables list. Use these names to replace variables in the presented order:

- Composer
- ∘ Item
- Quantity
- CardNo
- CardType
- ExpiryDate
- Name
- Street
- · CityStateZip
- Phone

#### 3. Click OK.

#### Result

The dataset has descriptive headings that make it easier to add data later. In a later lesson, you add data to the dataset after you finish recording the test script.

# Lesson checkpoint

### About this task

You learned these tasks:

- · How to record a data-driven test script
- · How to use datasets
- · How to change the variable names in the dataset

# Lesson 4: Create a verification point with a dataset reference

In this lesson, you create a verification point with a dataset reference to check that the price for the CD is correct in the ClassicsCD application.

### About this task

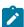

What is a verification point?: A verification point captures object information and literal values from the application under test and stores it as the baseline for comparison during playback. When you play back a script, a verification point captures the object information again to compare it to the baseline and see whether

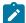

any changes have occurred, either intentionally or unintentionally. Comparing the actual object information in a script to the baseline is useful for identifying possible defects.

You use a dataset reference instead of a literal value for the value that you are testing in the verification point. Using datasets with verification points gives you more flexibility to test realistic data with your test scripts.

1. On the Recording toolbar, click Insert Verification Point or Action Command (

#### Result

2. In the **Verification Point and Action** wizard, drag the **Object Finder** ( to \$14.99, which is next to sub-Total in the ClassicsCD application.

#### Result

The amount, \$14.99, is outlined with a red border.

- 3. If the Select an Action page is not displayed, click Next.
- On the Select an Action page, click Perform Data Verification Point to test whether the price of the CD changes.
- 5. Click Next.
- 6. On the Insert Verification Point Data Command page, type Price in Verification Points Name, and click Next.
- 7. On the **Verification Point Data** page toolbar, click **Convert Value to dataset Reference** ( to use a dataset instead of a literal value in a verification point. (If you cannot see **Convert Value to dataset Reference** on the toolbar, make the page larger by dragging a corner of the page).

### Result

The dataset Reference Converter dialog box opens.

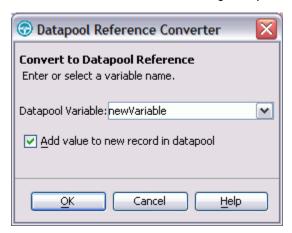

- 8. In dataset Variable, type Price to replace the newVariable value as the heading in the dataset.
- Select Add value to new record in dataset to add the Price variable to the existing dataset record that you created in the previous exercise.
- 10. Click **OK**.
- 11. Click Finish.

# Place the order and close the ClassicsCD application

- 1. In the **ClassicsCD** application, click **Place Order** to place the order, and then click **OK** to close the message that confirms your order.
- 2. Click X in the upper right corner of the ClassicsCD application to close the application.

# Stop recording

On the **Recording** toolbar, click **Stop Recording** ( ) to write all recorded information to the test script.

### Results

The test script is displayed in the script editor window.

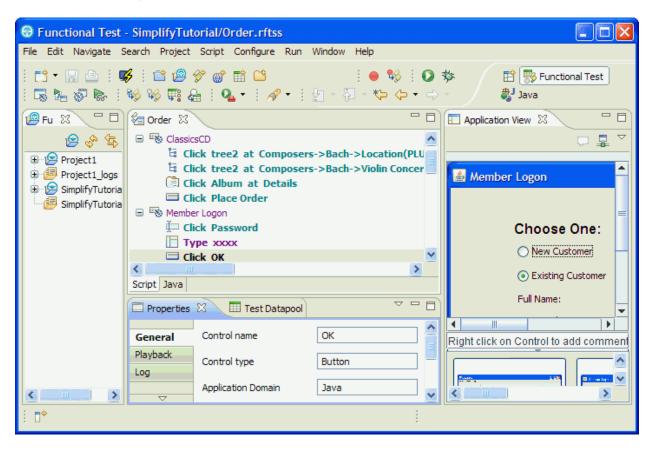

## Lesson checkpoint

## About this task

In this lesson, you learned about verification points, creating a verification point while recording, and converting a value to a dataset reference.

## Lesson 5: Add data to the dataset

In this lesson, you add data to the dataset to test the ClassicsCD sample application by placing more orders for the CD

### About this task

To display the **Test dataset** editor, click **Window > Show view > Other**. In the **Show view** dialog box, expand **Functional Test**, click **Test dataset** and then click **OK**.

The dataset editor opens to the right of the script editor, and looks like this table:

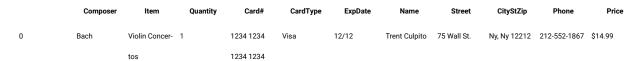

- 1. Position your mouse pointer in the dataset editor, and then press **Enter** to add a row after the first row.
- 2. To save time, copy the data from row 0 in the dataset into the empty row that you created.
  - a. Position the mouse pointer in the row 0 cell, right-click, and then click **Copy**.
  - b. Position the mouse pointer in the row 1 cell, right-click, and then click Paste.
  - c. Click **Yes** to paste the data into the empty row.
- 3. Change the value in the **Quantity**, **Card#**, **CardType**, and **ExpDate** columns to test the ClassicsCD sample application by placing more orders for the CD.
  - a. In row 1, in the Quantity column, select the cell, and type 2.
  - b. In row 1, in the Card# column, select the cell, and type 9999 9999 9999 9999.
  - c. In row 1, in the CardType column, select the cell, and select Amex from the list.
  - d. In row 1, in the ExpDate column, select the cell, and type 12/13.

### Result

The data in the dataset looks like this table:

|   | Composer | Item        | Quantity | Card#     | CardType | ExpDate | Name          | Street      | CityStZip    | Phone        | Price   |
|---|----------|-------------|----------|-----------|----------|---------|---------------|-------------|--------------|--------------|---------|
| 0 | Bach     | Violin Con- | 1        | 1234 1234 | Visa     | 12/12   | Trent Culpito | 75 Wall St. | Ny, Ny 12212 | 212-552-1867 | \$14.99 |
|   |          | certos      |          | 1234 1234 |          |         |               |             |              |              |         |
| 1 | Bach     | Violin Con- | 2        | 9999 9999 | Amex     | 12/13   | Trent Culpito | 75 Wall St. | Ny, Ny 12212 | 212-552-1867 | \$14.99 |
|   |          | certos      |          | 9999 9999 |          |         |               |             |              |              |         |

4. In the **Test dataset** editor, click **X** to close the dataset editor, and then click **Yes** to save the changes you made to the dataset.

# Lesson 6: Play back the test script

In this lesson, you play back the script and look at some parts of the application interface. Because the script you recorded is the active script, that script plays back when you click the playback button.

### About this task

Each time you play back a script with an associated dataset, the script accesses one record in the dataset. When you create a dataset reference for a verification point, the verification point uses the dataset reference to access a variable in that record. During playback, the variable in the dataset is substituted for the dataset reference. The variable in the dataset is compared to the test results.

- 1. To play back the script, click **Run Functional Test Script** ( ) on the toolbar.
- 2. In the Select Log window, keep the default log name Order, and then click Next.
- Select the Iterate Until Done option from the dataset Iteration Count list to access all the records in the dataset; then click Finish.

### Result

Rational® Functional Tester window is minimized, and the playback monitor is displayed. As the script is executed, messages are displayed in the playback monitor. Rational® Functional Tester plays back all of your recorded actions, such as the application starting, the actions you performed on the application, and enters data from the dataset.

When playback is finished, the HTML log displays the results of the test run. Each event listed in the log includes Pass in the event headings in green.

A log is a file that contains the record of events that occur while a script is played back. A log includes the results of all verification points that are run that can be used to test the application.

4. Close the log.

# View the simplified script and the application visuals

## About this task

After recording a script and playing it back, look at the Functional Test perspective in more detail.

1. If the Functional Test window is minimized, restore it.

The generated simplified script is displayed in the Script editor.

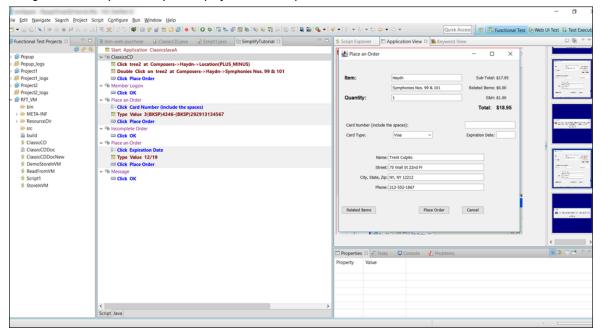

To the left of the Script editor is the Functional Test Projects view, which lists any functional test projects to which you are currently connected. All the scripts within each project are listed below the project name. This Projects view provides another way to navigate to different scripts. When you double-click a script in the Projects view, it opens in the script window and becomes the active script.

- 2. In the script editor, click the test line Click PlaceOrder.
  - The application visual of the PlaceOrder is displayed in the Application View. The controls of the application and their properties are captured when you record the simplified script. The application visuals are displayed in the Application View. The application visual highlights the PlaceOrder control in blue. You can click each test line in the script and view the corresponding application visual in the Application View. The Thumbnails pane in the Application View displays the application visuals of all the test scripts in the project that are captured while recording scripts. Notice that when you point the mouse over any of the thumbnails, the snapshot is zoomed and displayed.
- Move the mouse pointer over any control in the displayed application visual, right-click, and select Insert Comment to insert any comments on the control.
  - This feature is useful when you want to check the state of the control or make a note about the control for later reference.
- 4. Click Java editor to view the corresponding Java code of the test script.
  - Notice that each test line of the simplified script is added as a comment to the corresponding Java code. This comment method makes it easier to map the simplified scripts and the Java code. Do not directly edit the Java code in the Java editor, because changes to the Java code are not shown in the simplified script. If you want to switch to Java scripting to use some of the functions not provided by simplified scripting, then you can use the Insert Custom Code feature and insert the required Java script.
- 5. Click **Script** to continue working with the simplified script in the script editor.

# Lesson checkpoint

#### About this task

In this lesson you learned about the Functional Test perspective and how to play back a test script.

# Lesson 7: Edit the simplified script by using the application visuals

In this lesson, you learn to edit the simplified script by using the application visuals.

### **About this task**

The application controls and their data and property details are captured during recording. The captured details are displayed as application visuals in the Application View. You can modify the test script to test additional application controls or create or edit verification points by selecting the application controls in the application visuals without opening the application under test.

# Insert a verification point by using the application visual

### About this task

You create a verification point on the Composers tree to test whether all the composers and the CDs are listed. This verification point was not inserted when you recorded the test script. Instead of rerecording the script or opening the test application, you add the verification point to the test script from the application visual.

- Select the test line Click tree2 at Composers->Bach->Location((Plus\_Minus) (the second line in the test script).
  - The application visual that highlights the Composers tree region in blue is displayed in the Application View.
- 2. Point to the Composers tree region. The region is highlighted in red.
- Right-click, and select Insert Verification Point > Data Verification Point.
   The test line Verify data in tree2 is added to the script editor (after the second test line).

## Add an additional control to the test

### About this task

In the **Member Logon** window, you did not record the **Remember Password** field for testing. Add the missing **Remember Password** control to the test script for testing.

- 1. Select the test line Type xxxx in the script editor.
  - The **Member Logon** application visual is displayed in the Application View.
- 2. Point to the **Remember Password** control in the application visual.
  - The Remember Password control is highlighted in red.
- 3. Right-click and select "Insert Remember Password" control > select.
  - The Select Remember Password test line is inserted to the test script.

# Modify the test line in the script editor and the properties

#### About this task

You can modify the test line in the script editor and also specify details such as the playback parameters and log information for the test line execution in the Properties view. Now, disable the test line for viewing the details of the album and specify the information that must be displayed in the log during the execution of the data verification for the list of composers control.

- 1. Select the test line Click Album at Details in the script editor.
- Right-click and select Enable/Disable Action to disable the test line.This test line is not executed during the next playback.
- 3. Select the test line <code>verify data in tree2</code> that was inserted to the script using the application visual.
- 4. Click **Log** page in the **Properties** view and select **Control Snapshot** to view the state of the control during execution. This snapshot is displayed in the playback log.

## Lesson 8: Insert Java custom code

You can switch to Java scripting if you want to insert Java codes to perform additional operations such as extending an API or any functions that cannot be performed directly in the simplified script editor.

#### About this task

To use both the simplified script and the Java scripting, you must use the Insert Java Code Snippet or Insert Java Method feature available in the simplified script editor and switch to Java scripting. If you modify the Java script directly without using these features, the Java script changes are lost and the simplified script is executed during playback.

In this lesson, you insert a Java code snippet so that Rational® Functional Tester waits until the **Password** control in the **Member Logon** window is displayed in the application during playback and then test the control.

You can enable the option to wait for the control to be displayed for a test line in the **Playback** page in the **Properties** view. But in this tutorial, to understand the process of inserting a custom Java code, you perform the following steps:

- Select the test line Click Password in the script editor.
   (The first test line in the Member Logon group.)
- 2. Right-click and select Insert Java Code Snippet.

## Result

The test line click here to tag the Java snippet test line is inserted after the click Password.

- 3. Select the inserted test line and replace the test line text by typing wait for control.
- 4. Drag the Wait for the control test line and drop it above the click Password test line so that Java code is executed before the password control is tested.

### Result

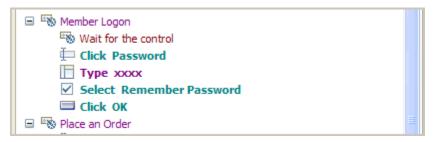

- 5. Click File > Save to save the simplified script.
- 6. Click Java editor that is displayed next to the Script editor.

Notice that wait for control is displayed as comments with the start and the end point for inserting the Java code in the Java editor.

7. Type the Java code password().waitForExistence(); within the start and the end comment section.

#### Result

```
setSimplifiedScriptLine(10);
  //Wait for the control
  // BEGIN custom code Wait for the control
  password().waitForExistence();
  // END custom code Wait for the control
```

8. Click File > Save to save the Java script.

# Play back the script

## About this task

Play back the test script and verify the results of the modified test script.

- 1. To play back the script, click **Run Functional Test Script** ( **)** on the toolbar.
- 2. In the Select Log window, keep the default log name Order, and then click Next.
- 3. Select the **Iterate Until Done** option from the **dataset Iteration Count** list to access all the records in the dataset; then click **Finish**.

### Result

Rational® Functional Tester plays back the modified script. During playback, notice that the click action on the Details page of the Album is not executed.

When playback is finished, the HTML log displays the results of the test run. Each event listed in the log includes Pass in the event headings in green. You can also view the snapshot of the composers list.

# Lesson checkpoint

### About this task

In this lesson you learned how to modify the simplified test script and insert a Java custom code snippet to a simplified script.

## Summary: Get started with functional testing using simplified scripts

This tutorial has shown you how to set up Rational® Functional Tester for testing, recording and playing back simplified scripts, creating verification points, performing data-driven tests, and editing the scripts using the application visuals.

### **Lessons learned**

By completing this tutorial, you learned how to:

- Create a functional test project and record simplified test scripts
- · Create verification points
- · Perform a data-driven test
- · Use application visuals and edit the script
- · Insert a Java custom code snippet
- · Play back test scripts

# Create a functional test using Java scripts

This Rational® Functional Tester tutorial walks you through the major use cases for creating and playing back functional tests that use Java scripts. This comprehensive tutorial uses a sample Java™ application that is installed with the product.

## **Learning objectives**

After completing this tutorial, you will be able to do the following tasks:

- · Create a functional test project and record a Java test script
- · Work with verification points, object maps, and regular expressions in Java test script
- · Use a comparator to update a verification point in the Java test script
- · Play back a Java test script
- · Perform regression tests with Java test scripts

## Time required

45 minutes

## Related information

Perform a data-driven functional test using Java scripts on page 111

Sample project to test a Java application on page 135

# Introduction: Create a functional test using Java scripting

This tutorial teaches you how to get started using Rational® Functional Tester and walks you through the major use cases for testing and performing basic operations. This tutorial uses the sample application provided with Rational® Functional Tester to perform all the tasks.

The Rational® Functional Tester tutorial is divided into 10 lessons that must be completed in sequence for the tutorial to work properly.

## Learning objectives

After completing this tutorial, you will be able to:

- · Create a functional test project and record a Java test script
- · Work with verification points, object maps, and regular expressions
- · Use a comparator to update a verification point
- · Play back a script
- · Perform regression tests

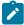

**Note:** Consider printing the tutorial before you begin and using the printed copy as you work through the lessons.

## Time required

This tutorial should take approximately 45 minutes to finish. If you explore other concepts related to this tutorial, it could take longer to complete.

### **Prerequisites**

This is an introductory tutorial. You should be able to perform the tasks with little or no experience with Rational® Functional Tester.

# Lesson 1: Set up Rational® Functional Tester

IBM® provides a Java™ Runtime Environment (JRE) that is installed and enabled for testing Java™ applications. Use this JRE for the tutorial. When you want to test your own Java™ or HTML applications, you must run the enabler and configure your environments and applications. For more information on these set-up tasks, see the Getting Started with Rational® Functional Tester wizard in the First Steps section of the product Welcome. For now you do not need to do anything to use the preconfigured JRE to continue.

#### About this task

Start Rational® Functional Tester and then perform the following tasks before you record your first test script.

# Set logging options

### About this task

Rational® Functional Tester provides several logging options. We will use the HTML log.

- Click Windows > Open Perspective > Other to open the functional test perspective. In the Open Perspective dialog box, select the Functional Test option.
- 2. To verify that HTML logging is set, click Window > Preferences.
- 3. In the left pane of the Preferences window, expand Functional Test, then Playback, and click Logging.
- 4. Select html as the Log type.
- 5. Click OK.

### **Results**

This setting opens the HTML log automatically after you play back a script.

# Disable simplified scripting and application visuals feature

### About this task

Rational® Functional Tester provides you the option to generate simplified test scripts and Java test scripts. If you are familiar with Java scripting, you can disable the simplified scripting and application visuals feature and start recording the test script. In this tutorial, we will work with Java test scripts. Before you start recording the scripts, disable the simplified scripting and application visual features.

- 1. To verify whether the feature is enabled, click Window > Preferences.
- 2. In the left pane of the Preferences window, expand Functional Test, then Simplified scripting.
- 3. In the Simplified Scripting page, clear the Enable Simplified Scripting checkbox.
- 4. In the Application Visuals page, clear all the options listed in the page for the application visuals.
- 5. Click Apply and then OK.

## Create a functional test project

### About this task

Before you can start recording, you must create a functional test project.

- 1. In the Rational® Functional Tester menu, click File > New > Functional Test Project.
- 2. Under Project name, type FTtutorial (no spaces).
- Under Project location, type c:\FTproject.
   Rational® Functional Tester creates this directory.
- 4. Click Finish.

#### Results

The FTtutorial project is now visible in the Functional Test Projects view, which is the left pane in the Functional Test perspective.

## Lesson 2: Record a script

In this lesson, you will record a script using the Rational® Functional Tester Recording Monitor.

# Begin recording

## About this task

You are now ready to begin recording.

- 1. To start recording, click the **Record a Functional Test Script** button = in the Functional Test toolbar.
- 2. Select the FTtutorial project that you just created.
- 3. In the Script name field, type Classics (the name of the application you will be using).
- 4. Do not select the Add script to Source Control option if it is available.
- 5. Click Finish.

#### Result

The Rational® Functional Tester window automatically minimizes, and the Recording Monitor is displayed.

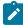

**Learn more about Recording Monitor:** The Rational® Functional Tester Recording Monitor is displayed every time you begin recording. You can minimize the monitor if you don't want it to be visible on the screen, and you can also resize it. You can also click the **Display Toolbar Only** button ( ), which hides the recording monitor and shows only the toolbar. Click the **Display Monitor** button ( ) to bring it back. Leave the monitor displayed during this tutorial. The monitor displays messages for every action performed during your recording session, such as starting and pausing the recording, starting an application or browser, clicking within an application, inserting verification points, and

- 6. Click the **Monitor Message Preferences** toolbar button . You can use these options any time to control the appearance of the text in the monitor.
- 7. Click Cancel.
- 8. Click the Insert Script Support Commands toolbar button 🦻.

inserting other items into the script.

## Result

This opens the Script Support Functions window, which allows you to call another script, insert a log entry, insert a timer, insert a sleep command (a delay), or insert a comment into your script.

9. Click Close.

# Start the application

- 1. To start the test application, click the Start Application toolbar button -
- 2. In the Start Application window, select ClassicsJavaA and then click OK.

## Result

The Rational® Functional Tester Tutorial sample application, ClassicsCD, opens. If the Recording Monitor is in front of the application, you can drag it to the lower right corner of the screen.

## Record actions

#### About this task

You are going to record placing an order in this application.

- 1. Click the + next to **Haydn** to expand the folder in the **Composers** tree.
- 2. In the list, click Symphonies Nos. 94 & 98.
- 3. Click the Place Order button.
- 4. In the Member Logon window, keep the default settings of **Existing Customer** and **Trent Culpito**. Do not click either of the password fields at this time.
- 5. Click OK.
- 6. In the **card number** field, enter a credit card number. You must use the valid format of four sets of four digits here, for instance, 7777 7777 7777 7777.
- 7. In the expiration date field, enter a valid format expiration date, 06/09.

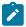

Note: Date can be same or later than the system date.

- 8. Click Place Order.
- 9. Click **OK** in the order confirmation message window.

# Lesson 3: Create verification points

In this lesson, you will record verification points to test objects. Verification points verify that a certain action has taken place, or verify the state of an object.

### **About this task**

You can create a Properties verification point, Image verification point or nine types of Data verification points. When you create a verification point, you capture information about an object in the application to establish baseline information for comparison during playback.

# Create a data verification point

#### About this task

You will record a Data verification point to capture the tree of composers.

- 1. In the Recording Monitor, click the Insert Verification Point or Action Command button 🥯
- 2. In the Select an Object page of the Verification Point and Action Wizard, clear the **After selecting an object advance to next page** option if it is selected.
- 3. Use the Object Finder (1) to select the Composers tree in the application. Click the **Object Finder** and drag it over the tree. While holding down the mouse button, you will see that the entire tree is outlined with a red border and the object name is displayed <code>javax.swing.JTree</code> in a screen tip next to the red border. When you release the mouse button to make the selection, notice that the recognition properties for the object are listed in the grid at the bottom of the Select an Object page.
- 4. Click Next.

- 5. In the Select an Action page, make sure Perform Data Verification Point is selected and click Next.
- 6. In the Insert Verification Point Data Command page, in the **Data Value** field, select the **Tree Hierarchy** test. This test captures information about the entire tree hierarchy.
- 7. In the Verification Point Name field, type Classics\_tree and click Next.
- 8. The Verification Point Data page displays the captured data in a grid in the right pane. If a check mark appears in the box beside an item, that item will be tested. By default, all items are selected. Leave them checked. If they are not selected, click the **Check All** button.
- 9. Click Finish.

# Create an image verification point

### **About this task**

You can insert an image verification point to confirm that the appropriate album is displayed for the selected CD.

- 1. In the Recording Monitor, click the Insert Verification Point or Action Command button &...
- In the Select an Object page of the Verification Point and Action Wizard, clear the After selecting an object advance to next page option if it is selected.
- 3. Use the Object Finder to select the Album image in the application. Click the **Object Finder** and drag it over the album image. While holding down the mouse button, you will see that the album image outlined with a red border and the object name is displayed <code>javax.swing.JLabel</code> in a screen tip next to the red border. When you release the mouse button to make the selection, notice that the recognition properties for the object are listed in the grid at the bottom of the Select an Object page.
- 4. Click Next.
- 5. In the Select an Action page, selectPerform Image Verification Point and click Next.
- 6. In the Insert Image Verification Point Command page, type Album\_image as the Verification Point Name.
- 7. Make sure that the option **Select full image** is selected and click **Next**.
- 8. The Verification Point Data page displays the captured image in the right pane. Click Finish.

# Create a properties verification point

### About this task

You can now insert a different verification point to confirm that the order is for the correct customer. A Properties verification point captures the text in the confirmation screen.

- In the ClassicsCD application, click Order > View Existing Order Status. Do not click either of the password fields at this time.
- 2. Click OK.
  - You will test the label "Order for Trent Culpito" in the View Existing Orders window.
- 3. In the Recording Monitor, click the Insert Verification Point or Action Command button &.
- 4. In the Select an Object page, select the After selecting an object advance to next page option.
- 5. Drag the **Object Finder** over the label "Order for Trent Culpito" to select it. While holding down the mouse button, note that the label is outlined with a red border and the object name is displayed <code>javax.swing.JLabel</code>).

After you select the object, the Select an Action page opens because you selected the **advance to next page** option.

- Select Perform a Properties Verification Point, which is the second action from the top, and then click Next.
- 7. On the Insert Properties Verification Point Command page, confirm that the **Include Children** field is set to **None**
- 8. Under Verification Point Name, accept the suggested default.
- 9. Leave the Use standard properties option selected and then click Next.
  On the Verification Point Data page, the test object properties and their values are displayed in a grid format.
  You can choose which properties to test in the Property column and can edit the property values in the Value column.

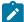

**Learn more about selecting object properties:** By default, none of the properties are selected. To test object properties, choose the properties that you want to test by selecting each property. The properties you select are tested each time you play back a script with this verification point. You can select all properties in the list by clicking the **Check All** toolbar button above the grid. Use the **Uncheck All** button to clear all properties. For best results when using a Properties verification point, test only the properties you are interested in. In this case, only the **text** property is of interest to determine whether the order is for the correct customer.

- 10. In the Property column select the **text**, **opaque**, and **visible** properties to test them during playback. You may have to click the check box twice for the selection to persist.
- 11. Click Finish.
- 12. In the ClassicsCD View Existing Orders window, click Close.

# Test the password fields

### **About this task**

Now let us place another quick order to test the password fields that we did not test earlier.

- 1. Expand the **Haydn** folder in the composers tree.
- 2. Click Symphonies Nos. 94 & 98.
- 3. Click the Place Order button.
- 4. In the Member Logon window, keep the default settings of Existing Customer and Trent Culpito.
- 5. This time, type xxxx in the **Password** field.
- Select the Remember Password option.
- 7. Click **OK**.
- 8. Type a valid card number number and expiration date, for instance, 7777 7777 7777 7777, expiration 06/09.
- 9. Click Place Order.
- 10. Click **OK** in the order confirmation message box.
- 11. Close the ClassicsCD application by clicking the **x** button.
- 12. Click the **Stop Recording** button ) on the Recording toolbar.

#### Results

When you stop recording, Rational® Functional Tester closes the recording monitor and then writes your script and object map to your project directory. The Rational® Functional Tester window is restored and the script is displayed in the main window.

# Lesson 4: Play back the script

In this lesson, you will play back the script and look at some parts of the Rational® Functional Tester interface.

Because the script you just recorded is the active script, that script will play back when you click the playback button.

- 1. To play back the script, click the **Run Functional Test Script** button **O** on the Functional Test toolbar.
- 2. In the Select Log window, keep the default log name Classics and then click Finish.

#### Result

Rational® Functional Tester is minimized, and the Playback Monitor starts in the upper-right corner of your screen. As the script plays back, messages are displayed in the Playback Monitor. Rational® Functional Tester plays back all of your recorded actions, such as the application starting, the actions you performed on the application, and the verification points.

When playback is finished, the HTML log displays the results of the test run in a separate window. Each event listed in the log should include Pass in the event headings in green. Notice that the two verification points that you recorded are listed.

- Close the log.
  - Now that you have successfully recorded a script and played it back, let us look at the Functional Test perspective in more detail.
- 4. If the Functional Test window is minimized, restore it.
  When you have multiple scripts, Rational® Functional Tester displays all open scripts in a project in the Java™ Editor (the script window).

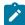

**Learn more about Java Editor:** Throughout the script, notice the information about the script shown at the top in light blue and prefixed by asterisks. This information comes from the script template, which you can modify. For more information about modifying the script template, see the Rational® Functional Tester Help.

Notice that Rational® Functional Tester adds a short comment to the script in green characters to identify the object that the following lines refer to. This information makes it easier to navigate the script. Strings passed as arguments to methods during recording, including user inputs, are bright blue.

When your cursor hovers over certain areas of the script, Rational® Functional Tester displays useful information in a pop-up text box. For example, for a helper method, you see the description property set in the object map followed by the recognition properties of the object. The hover feature

is controlled by Preferences. To turn it off or modify what is shown, click **Window > Preferences**, then choose **Java > Editor** and click the **Hovers** tab. The hover feature is on by default.

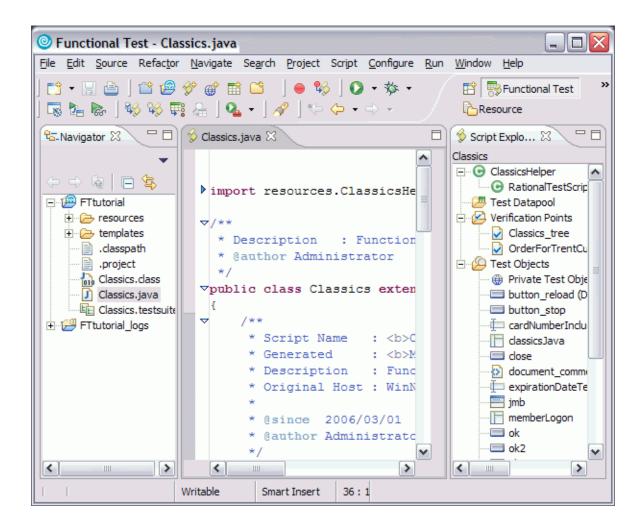

To the left of the Java™ Editor (the script window) is the Functional Test Projects view, which lists any Rational® Functional Tester projects to which you are currently connected. All scripts within each project are listed below the project name. This Projects view provides another way to navigate to a different script. When you double-click a script in the Projects view, it opens in the script window and becomes the active script.

To the right of the Java™ Editor is the Script Explorer, which lists the verification points and object map of the active script. From the Script Explorer, you can start the Verification Point Editor to display and edit verification points and start the object map editor to display and edit object maps. For more information about the Script Explorer or the other parts of the Functional Test perspective, such as the Tasks View and Console View, see the Rational® Functional Tester Help.

# Lesson 5: View verification points and object maps

In this lesson, you will learn how to view and modify the properties of verification points and object maps.

# View verification points

### About this task

You can examine and modify the data inside a verification point.

- 1. In Rational® Functional Tester, verify that your script, Classics.java, is still the active script in the Java™ Editor.
- 2. The three verification points you recorded should be listed in the Script Explorer to the right of the script. If necessary, click the plus sign (+) next to Verification Points to expand the list.

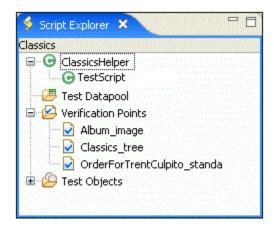

3. Double-click Classics\_tree.

This is the first verification point that you recorded, on the list of composers. The Verification Point Editor starts; you can update verification point data for future playbacks.

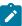

**Updating verification points:** Data verification points have six possible display types. This is a Data (tree) verification point. The object type is a tree, in this case, a javax.swing.JTree. To edit the data in this tree, double-click any of the sub-items in the tree to open a small edit box where you can make changes. Use the check boxes beside each item to indicate whether you want this item to be tested in future playbacks. To learn more about using the Verification Point Editor, see the Rational® Functional Tester Help.

4. Close the Verification Point Editor.

# View object maps

#### About this task

You can examine and modify the data inside the object map.

1. In the Script Explorer, expand the **Test Objects** folder.

The first item, Private Test Object Map, is the object map for this script. The individual objects listed under Private Test Object Map are references to objects that were acted on during recording.

2. Double-click Private Test Object Map ( ) to open it.

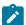

**Object map types:** When you record a script, Rational® Functional Tester creates an object map for the application under test. Each script is associated with an object map file. The map file can be private – associated with one script exclusively – or shared among many scripts. When you recorded the script, Rational® Functional Tester used the default setting (private map). The object map contains properties for each object, and you can easily update the information in one central location. Then, any scripts that reference that object also share the updated information.

3. Expand the top-level object Java: Frame: logFrame1: javax.swing.JFrame.

The frame object includes the logon dialog box. The radio buttons, password fields, and action button are listed beneath the frame object.

4. Click one of the objects.

Notice that the recognition properties are displayed in the grid below the object tree. The object map also provides a quick way to add object references to a script. In the object map menu, you can click **Test Object > Insert Object(s)** to add objects. You can also perform other operations from the object map, such as changing the weight of a recognition property and editing recognition properties and values. We'll perform several advanced procedures using the object map later in the tutorial.

5. In the object map menu, click Preferences > Clear State On Close.

The **Clear State On Close** command is a toggle menu item and should be on by default, so you will be clearing it. If it were left on, all objects would be accepted when you close the map. We want to do that in a later step when we return to the object map to make changes.

6. Close the object map. Do not save any changes you may have made.

## Lesson 6: Perform regression tests

In this lesson, you will execute your script on a different build. When you have a new build of an application, you can run the automated test you recorded by playing back your script on the new build. To execute your script on the new build, you must change the name of the application in your script. (You would not need to do this on a development project; you do it here to simulate getting a new build of the application.)

1. In the Java™ Editor (script window), verify that your script (Classics.java) is the active script.

At the top of the script, beneath the template information, note the start application command:

```
startApp("ClassicsJavaA");
```

2. Change the "A" to "B".

Java™ code is case-sensitive, and so be sure to use an uppercase B. You do not need to save or compile the script for the change to take effect. It is done automatically when you run the script.

- 3. Click the **Run Functional Test Script** toolbar button **to play back the script**.
- 4. In the Select Log window, select Classics and then click Finish.

You will be prompted to overwrite the log.

5. Click Yes.

#### Result

The script begins to play back quickly, but slows near the end on the Member Logon window. That is because Build B of the application has different text in the field beside the check box. Rational® Functional Tester is looking for an object that matches the recognition properties recorded in Build A. We'll show how to fix this problem later in the tutorial.

6. When the log opens after playback, look at the messages. You should see two failures and one warning in the log. (Keep the log open in preparation for lesson 7.)

The properties verification point (OrderForTrentCulpito\_standa) and the image verification point (Album\_image) failed because of a change in the application. Next, we'll see how to update the verification point baseline to fix this. An object recognition warning was generated for the password check box field. We'll also show how to fix that in the object map using a regular expression in a later section of the tutorial.

Did you notice that the main screen of ClassicsB looks different from ClassicsA? That difference did not cause the script to fail, however. The same objects are present but in a different location on the two applications. This did not cause a failure because Rational® Functional Tester uses robust recognition methods to locate the objects. For example, it does not rely on superficial properties such as screen coordinates to find objects. Instead, it uses internal recognition properties. This method allows for flexibility in the user interface design, without requiring that you alter or re-record your scripts.

# Lesson 7: Use the Comparator to update a verification point

You can use the Verification Point Comparator to compare verification point data after you play back a script. Verification points provide a baseline of the properties or data of an object. If the verification point fails on a subsequent build of an application, you have found a defect or an intentional change to the application. If the change is intentional, you can update the information in the verification point so that the test continues to be valid for future builds.

### Before you begin

At the end of lesson 6, you left the log open. If you closed the log, reopen it by double-clicking on the log name in the Projects view.

1. In the log, click the **View Results** link at the end of the failed image verification point entry. The event heading is "Verification Point (Album\_image)."

### Result

The Rational® Functional Tester Verification Point Comparator displays your verification point data. Notice that the Comparator banner includes the name of your verification point.

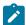

**Problems with the comparator?:** If the comparator does not open or you get an error message, you need to enable the Java™ plug-in of your browser. For the instructions to do that, see the topic

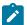

called "Enabling the Java™ Plug-in of a Browser" in the "Before You Record" section of the Rational® Functional Tester Help.

When a verification point fails, the Comparator shows the expected and the actual values to help you analyze the differences. You can then load the baseline file and edit it or update it with the values from the actual file. Failures are displayed in red.

When you created the verification point on ClassicsA, the captured album image is based on the object <code>javax.swing.JLabel</code>. When you played back the script on ClassicsB, since the height and the width of the object <code>javax.swing.JLabel</code> is different, the image verification point failed. So you must update the baseline file to change the object to match ClassicsB.

- 2. Click the **Load Baseline to Edit** button ( ) on the Comparator toolbar.
- 3. Click the **Replace Baseline with actual value** button (%) on the Comparator toolbar. The actual image is loaded as the baseline image.
- 4. Close the Comparator.
- 5. In the log, click the **View Results** link at the end of the failed properties verification point entry. The event heading is "Verification Point (OrderforTrentCulpito\_standard)."
- 6. Scroll to the text property.

When you created the verification point on ClassicsA, the banner title was "Order for Trent Culpito." When you played back the script on ClassicsB, the banner title was "Orders for Trent Culpito." "Orders" is correct, because a customer might have multiple orders in the Orders window. So you must update the baseline file to change the text to match ClassicsB.

You can only edit the baseline file.

- 7. Click the **Load Baseline to Edit** button (3) on the Comparator toolbar. Notice that the left **Value** column displays the **Baseline Value** now.
- 8. Instead of scrolling to the **text** property, you can click the **Jump to First Difference** button (�\$) above the Property column. The four navigation buttons help you locate the differences between the baseline and actual files.

You can update the baseline file in two ways. You can edit that cell of the grid, adding the letter 's' to the word "Order," or you can use the Replace Baseline command. Replacing the baseline replaces all values from the baseline file with the values from the actual file. In general, if you need to edit only one or a few values, you should edit the individual values.

- This test has only one difference to update, so click the Replace Baseline with actual value button (<sup>3</sup>) on the Comparator toolbar.
  - Both values in the **text** property now match and the property no longer appears in red. For more information about using the Comparator, see the Rational® Functional Tester Help.
- 10. Close the Comparator.

Now we will play back the script again to confirm the verification point passes, given the updated baseline value for the failure.

- 11. Close the log.
- 12. Click the Run Functional Test Script button on the Rational® Functional Tester toolbar.
- 13. Select the Classics log and then click Finish.
- 14. Click Yes if prompted to overwrite the log.

#### Result

Rational® Functional Tester pauses on the Member Logon window because you did not fix that recognition problem yet. At the end of playback, Rational® Functional Tester displays the log. The verification point now passes! See how easy it is to use the Comparator to update object data and properties to account for changes in the application under test.

15. Leave the log open.

## Lesson 8: Update the object map

In this lesson, you will fix the object recognition warning by using the object map. You will also use a regular expression for more flexible object recognition.

### About this task

When you see a recognition failure or warning, look at the log message. At the end of lesson 7, you left the log open. If it is not open, open it by double-clicking the log in the Projects view. One warning remains in the log. The event heading is **Object Recognition is weak (above the warning threshold)**.

1. Look at the ObjectLookedFor and objectFound fields in the warning section near the bottom of the log.

In ClassicsA, the name of the password field is **Remember Password**. In ClassicsB it is **Remember The Password**. When you played back the script on ClassicsB, the object recognition did not match exactly because of this difference.

- 2. Look at the **Line Number** field in the log. Note the number and close the log to return to Rational® Functional
- 3. Click anywhere in the script window, and then click Navigate > Go to Line.
- 4. Type the line number from the log failure message, and then click **OK**.

### Result

The cursor moves to the left margin of that line number.

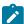

**Note:** You can also find the line number by looking at the indicator in the bottom of the Rational® Functional Tester window. For example: "43:9" refers to position 9 on line 43.

The line in your script should be:

RememberPassword().clickToState(SELECTED);

This line represents your click action on the password check box. This line in the script shows which object is failing. Now you can look for that object in the object map.

5. To find the object, return to the list of Test Objects in the Script Explorer (right pane).

You should see rememberPassword listed under the Test Objects folder.

## View the object recognition properties in the object map

- 1. Double-click the **rememberPassword** object to open it in the object map.
- Click Test Object > Accept All on the object map menu. If the command is grayed out, don't do anything.Result

Notice that all the objects change to black text. The text is blue (to indicate new objects) until you accept the objects in a map. You should accept the objects the first time you look at a newly created object map.

- 3. If the password check box object is not selected in the map, select it. (It is the object called **Java: checkBox: checkRemember: javax.swing.JCheckBox.**)
- 4. Look at the recognition properties listed in the Recognition tab at the bottom of the object map.

#### Result

You can see that this is the object from ClassicsA, because it says Remember Password in the **text** property. This is the "old" object. However, when you played back the script on ClassicsB, the text for that object changed, so Rational® Functional Tester recognizes it as a "new" object. You want to use the new object properties in this case, so you must add it to the map.

# Add the new object to the map

### About this task

To add the new object to the map, open ClassicsB and then open the Member Logon window.

- 1. Click **Applications > Run** in the object map menu.
- 2. Select ClassicsJavaB. (Be sure to pick B).
- 3. Click OK.
- 4. In ClassicsCD, select any CD and then click Place Order.

### Result

The Member Logon window opens.

Move the object map lower on your screen, if necessary, to see all of it. In the object map menu, click Test
 Object > Insert Object(s).

This is the same as the Object Finder tool in the Select an Object page of the Verification Point Wizard.

- Clear the After selecting an object advance to next page check box if it is selected.
- 7. Use the Object Finder tool to select the Remember the Password check box in the Member Logon window.

After you select the check box, you'll see that the **text** property is now Remember The Password. Stretch the borders of the object map, if necessary, to see the properties.

- 8. On the Select an Object page, click Next.
- 9. Don't change anything on the Select Object Options page, and then click Finish.

#### Result

The new check box object is now shown in the object map.

10. Click another object and notice that the new item is listed in blue and the word "New" is displayed at the beginning of the line.

### Result

Now both the old and the new objects are listed in the map. You want to unify the two objects and take the properties from each that you want for the new object.

# Unify the objects

 To unify the objects, click the old object (the original check box labeled CheckBox: checkRemember) and then drag it onto the new object in the list. Position the tip of the cursor arrow over the new object before you release the mouse button. Then, release the mouse button.

#### Result

The Unify Test Objects wizard opens.

2. Widen the Unify wizard if necessary to see more of the information in the lower sections.

#### Result

In the lower left section, the original object's properties are shown. It should be labeled "Source: RememberPassword." That is what the text was on the check box in ClassicsA. In the lower right section, it should be labeled "Target: RememberThePassword." That is what the text is on the check box in ClassicsB.

Because you dragged the old object to the new object, the new object's recognition properties are filled in at the top of the wizard. In general, Rational® Functional Tester puts the new properties at the top if they are the preferred properties. However, some old administrative properties might be preferred. For example, Rational® Functional Tester retains regular expressions in the old property set. To use a property from the old object, double-click that property in the grid of the old object and it will be copied up into the unified object. In this case, we want to use all the properties of the new object, which are already filled in.

3. Click Next.

### Result

All scripts that are affected by this change in the object map are listed. Only one script, Classics, is affected.

- 4. Click Finish.
- In the object map, click the File > Save menu on the object map toolbar to save the changes you made and then close the object map.

# Play back the script again

### About this task

Now we'll play back the script again on ClassicsB to confirm that it passes.

- 1. Close both dialog boxes of ClassicsCD.
- 2. In Rational® Functional Tester, click Run Functional Test Script on the toolbar.
- 3. Select the Classics log and then click Finish.

#### Result

The script now passes with no warnings! Notice that the playback no longer pauses on the password check box object because the recognition properties now match.

This object unification feature is an easy way to update scripts when recognition properties of an object intentionally change. One of the major advantages of this feature is that if your object map is being used by many scripts, you could update them all when you make the change in the wizard. Instead of manually editing multiple scripts, you can make a change once in the map and the change propagates automatically to all scripts that use it. This feature can save you time.

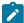

Another way to update recognition properties: There is also an easier way to update the recognition properties of a test object should they change. Instead of using the Unify wizard as described in this exercise, from the Object Map you can select the test object whose recognition properties you want to update. Right-click the test object as it is displayed in the Object Map tree and select **Update**Recognition Properties from the pop-up menu. You will need to have the test application running when this action is performed so that Rational® Functional Tester can get the updated recognition properties. You would only use this update method if you do not want to use any properties of the old object.

4. Close the log.

# Lesson 9: Change the Recognition Preferences

In the previous lesson, you saw how you can update the recognition properties of an object when they change. Another factor you can change is the recognition weights that Rational® Functional Tester uses during playback. You use the ScriptAssure™ recognition preferences to set this. The label object that you tested with the second verification point can demonstrate how this works.

- 1. On the Rational® Functional Tester menu, click Window > Preferences.
- 2. Click Functional Test > Playback > ScriptAssure.
- 3. Click the Advanced button.

Notice that one of the default settings is **Warn if accepted score is greater than: 10000**. A score of 10000 indicates that one important property can be wrong. Let's lower the score to 5000 and see what happens.

- 4. Select the Use Default check box beside this field.
- 5. Then type 4000 in the field and then click OK.
- 6. Play back the script on ClassicsB again.

## Result

The log now contains a warning for the label object. The reason given in the **objectFound** field, is that the recognition score is 10000. This discrepancy was caused by changing the word "Order" to "Orders" in the label.

- 7. Close the log.
- 8. Restore the default value for the recognition score:
  - a. Click Window > Preferences.
  - b. Click Functional Test > Playback > ScriptAssure.
  - c. Click the Advanced button.
  - d. Select the Use Default check box beside the Warn if accepted score . . . field.

#### Result

This will change the 4000 back to 10000.

- e. Click OK
- f. Play back the script again.

#### Result

Now the warning is gone and everything passes.

g. Close the log.

#### Results

This lesson showed how you can tweak the recognition score in order to achieve the sensitivity that you want for object recognition. For more information about using ScriptAssure™, see the Rational® Functional Tester Help.

## Lesson 10: Use regular expressions

The last thing you will do using the object map is convert a property value to a regular expression. In this case, the regular expression provides more flexibility in the object recognition.

### About this task

We just saw how the script passes completely on ClassicsB. That was the goal because the changes made to the application in ClassicsB are correct. So the script is now in the state you want it to be in going forward. Now when you play the script back against ClassicsA, it fails because of the changes made earlier. You might want to allow more than one variant of an object to pass. You might have a dynamic object or have several versions of your application with slightly different versions of an object, in which both are correct. You can use a regular expression to allow more than one version of a property value, such as text, to accommodate this scenario.

# Open the object map and unify the objects

- 1. To play back against ClassicsA, edit the startApp command at the top of the script and change the B to an A.
- 2. Click Run Functional Test Script on the Functional Test toolbar.

During playback, Rational® Functional Tester pauses a little on the password check box object, but eventually it finishes. The script now gives a warning. Notice in the log that it's the same object, the **rememberPassword** test object.

- Close the log and then open the object map from the password check box object as you did in Lesson 8, by double-clicking rememberPassword in the Script Explorer.
- 4. In the object map, open the application by clicking **Applications > Run**. Select **ClassicsJavaA** and then click **OK**.
- 5. Pick any CD and click Place Order in ClassicsCD to open the Member Logon window.
- 6. Add the new object to the map by clicking **Test Object > Insert Object(s)**.
- 7. Use the Object Finder to select the password check box in the Member Logon window in the application.
- 8. Click Next, and then click Finish.
- 9. In the top pane of the object map, drag the old check box object to the new check box object to unify the objects.
- 10. Widen the Unify Test Objects wizard by dragging one of the sides outward to make the fields longer, if necessary.

You will use two different regular expressions: one on the **name** property and one on the **text** property.

The unified object is shown in the **Unified Test Object Properties** grid (top pane); the **name** property has a value of <code>checkRemember</code>.

# Convert a property value to a regular expression

In the top pane, right-click the checkRemember value and then click Convert Value to Regular Expression.
 Result

Rational® Functional Tester designates the value as a regular expression by the "xy" icon in front of the value text.

- 2. Double-click the **name** value again so that you can edit the field.
- 3. Delete the word check and then edit the remainder to read: [rR]emember.
- 4. Click outside the cell.

This pattern allows the word "remember" with either an uppercase "R" or lowercase "r" to pass. This is important because the comparisons are case-sensitive, and only an exact match will pass. The value of the **text** property is "Remember Password".

- 5. Right-click the Remember Password value and then select Convert Value to Regular Expression to convert it.
- 6. Double-click the value and edit it to read: Remember.\*Password. You are removing the space and adding the period (.) and asterisk (\*) characters.
- 7. Click another cell.

The "." allows any character to appear in that position. In one version of the application, there is a space between the two words in this property, and in the other version there is no space. This pattern covers both cases.

- 8. Click Next, and then click Finish.
- 9. Click File > Save in the object map to save the changes, and then close the object map.
- 10. Close ClassicsCD.
- 11. Play back the script again on ClassicsA. The image verification point and the properties verification point fails.

#### Recult

The image verification point fails because the height and the weight of the objectjavax.swing.JLabel is different. The properties verification point is expected to fail because the text orders for Trent Culpito was never changed to a regular expression. The object recognition warning on ClassicsA is no longer in the log.

- 12. Close the log.
- 13. Change the startApp command to play back ClassicsB, and then run the script.

#### Result

The object recognition also passes on ClassicsB Regular expressions offer more flexible recognition for an object that has different properties in different versions of an application, and both are recognized during playback. For more information about regular expressions, see the Rational® Functional Tester Help.

# Summary: Create functional tests

This tutorial has shown you how to set up Rational® Functional Tester for testing, recording and playing back scripts, creating verification points and using the Verification Point Comparator to update object properties or data, and several ways to use the object map to your advantage.

## **Lessons learned**

By completing this tutorial, you learned how to:

- Create a Functional Test project
- Record a script against actions on your test application
- · Start your test application properly while recording
- · Create verification points
- · Play back scripts
- Use the Functional Test log
- · Update verification points using the Comparator
- · Update the object map
- Change recognition preferences for an object
- Use regular expressions for more flexibility in object recognition

#### Additional resources

If you want to learn more about the topics covered in this tutorial, consult the following resources:

- Product Help
- API Reference
- · Welcome Page

# Perform a data-driven functional test using Java scripts

In this tutorial, you will learn how to create a data-driven functional test using the Rational® Functional Tester data-driven test wizard.

Data-driven testing puts a layer of abstraction between the data and the test script, eliminating literal values in the test script. Because data is in a dataset and separated from the test script, you can:

- · Modify test data without affecting the test script
- · Add new test cases by modifying the data, not the test script
- · Share the test data with many test scripts

## **Learning objectives**

After completing this tutorial, you will be able to:

- · Create a project and record a Java test script
- · Data-drive a test
- · Add descriptive headings to the data
- · Create a verification point with a dataset reference
- · Add data to the dataset
- · Play back the test

## Time required

30 minutes.

#### Related information

Create a functional test using Java scripts on page 91

# Introduction: Perform a data-driven functional test using Java scripts

In this tutorial, you will learn how to create a data-driven test using a variety of realistic data to test the application with the Rational® Functional Tester data-driver wizard.

You will use the ClassicsCD sample application to create a project and record a Java test script to verify that the ClassicsCD sample application correctly totals an order. You will also create a verification point with a dataset reference to check that the total amount of the order is correct in the Classics CD application.

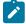

**Learn more about datasets:** A dataset is a collection of related data records. A dataset supplies data values to the variables in a test script during test script playback. Data-driven testing uses data from an external file, a dataset, as input to a test.

The diagram on the left shows a test script that uses data with hard-coded, literal references in the test script. The diagram on the right shows a data-driven test script that uses data from an external file, a dataset.

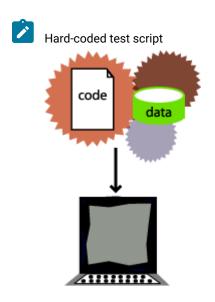

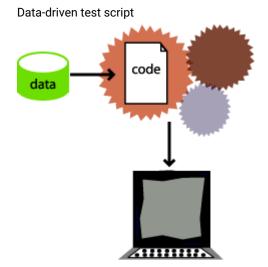

# **Learning objectives**

After completing this tutorial, you will be able to:

- · Create a project and record a Java test script
- · Data-drive a test
- · Add descriptive headings to the data
- Create a verification point with a dataset reference
- · Add data to the dataset
- · Play back the test

## Time required

This tutorial should take approximately 30 minutes to finish. If you explore other concepts related to this tutorial, it could take longer to complete.

# Lesson 1: Create a project and record a test script

In this lesson, you will use the Classics CD sample application to create a new project and start recording a test to verify that the sample application correctly totals the amount of music CDs purchased.

## **About this task**

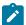

What is a project?: A project is a collection of test assets such as test scripts, object maps, verification points, and datasets, that can facilitate the testing of one or more software components. You must create a functional test project before you can record a test.

# Disable simplified scripting and application visuals feature

#### About this task

Rational® Functional Tester provides you the option to generate simplified test scripts and Java test scripts. If you are familiar with Java scripting, you can disable the simplified scripting and application visuals feature and start recording the test script. In this tutorial, we will work with Java test scripts. Before you start recording the scripts, disable the simplified scripting and application visual features.

- To verify whether the feature is enabled, click Window > Preferences.
- In the left pane of the Preferences window, expand Functional Test, then Simplified scripting.
- 3. In the Simplified Scripting page, clear the Enable Simplified Scripting checkbox.
- 4. In the Application Visuals page, clear all the options listed in the page for the application visuals.
- 5. Click Apply and then OK.

# Create a project

#### About this task

Create a project to store the test assets that you need to test the Classics CD sample application.

- 1. Click Windows > Open Perspective > Other to open the functional test perspective . In the Open Perspective dialog box, select the Functional Test option.
- 2. Click File > New > Functional Test Project.
- 3. Type DataDriveTutorial for the name of the new project.
- 4. Click Finish.

# Start recording

#### About this task

Start recording a test script to verify that when a customer orders a music CD, the total amount charged to the credit card is the correct amount listed in the application.

1. On the Functional Test toolbar, click **Record a Functional Test Script** 

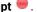

- 2. Type OrderTotal for the name of the test script.
- 3. Click Next.

## Result

When you create a test script, Rational® Functional Tester creates a test dataset and other test assets. Use the defaults for Private Test dataset and Sequential. A private test dataset is associated with only one script and is not available to any other scripts. When you use the sequential order, the test script accesses dataset records in the order that they appear in the dataset.

4. Click Finish.

#### Result

The Rational® Functional Tester window minimizes and the Recording Monitor opens.

# Start the ClassicsCD application

#### About this task

Start the ClassicsCD application and navigate through the application to the dialog box that you will data-drive.

- 1. On the Recording toolbar, click **Start Application**().
- 2. If necessary, click the Application Name arrow to see the options, and then select Classics Java java.
- 3. Click OK.

ClassicsJavaA is build 1 of the sample application, ClassicsCD, which comes with Rational® Functional Tester.

- 4. In the ClassicsCD application, under Composers, double-click Schubert to open the list of CDs for sale by that composer, and then click String Quartets Nos. 4 & 14.
- 5. Click Place Order.
- 6. Click OK to close the Member Logon window.
- 7. In the Place an Order window, type 1234567890 in the Card Number field and then type 09/09 in the Expiration Date field.

## Result

Proceed to Lesson 2. We will data-drive a test by populating the data from this dialog box.

## Lesson 2: Data-drive a test

In this lesson, you will use the data-driver to populate a dataset with data from the sample application. A dataset is a collection of related data records. A dataset supplies data values to the variables in a test script during test script playback.

1. On the Recording toolbar, click Insert Data Driven Commands 🔚

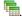

#### Result

The recording pauses.

2. In the Insert Data Driven Actions page, use the mouse to drag the Object Finder (🖑) to the title bar of the Place an Order window on the ClassicsCD application.

Rational® Functional Tester outlines the entire Place an Order window with a red border.

3. Release the mouse button.

#### Result

In the Data Drive Actions page, under the DataDriven Commands table, information about the selected objects are displayed.

#### Results

You can hover over a row in this table to view the line of code that Rational® Functional Tester inserts into the test script to data-drive the test script.

# Lesson 3: Add descriptive headings to the data

In this lesson, you will add descriptive headings to the dataset you created in the previous lesson. Descriptive headings make it easier to add data to the dataset.

1. In the Data Driven Commands table, under the Variable header, replace ItemText with composer.

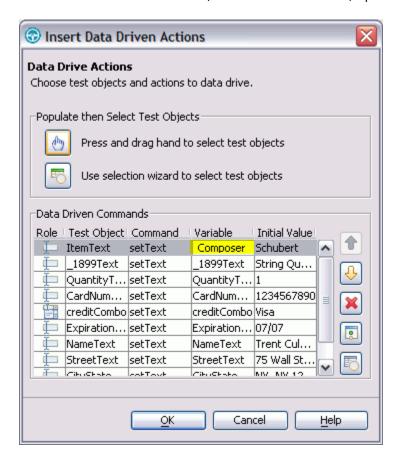

2. Repeat sequentially, replacing each cell in the **Variable** column with a descriptive name for each heading in the **Variable** field. Use the text in the following variables list as descriptive names.

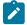

**Note:** Do not use spaces in **Variable** names. Typically, you would look at the application to determine the appropriate headings for each row, but we have done that for you in the following variables list:

## Variable

Composer

Item

# Variable Quantity CardNo CardType ExpiryDate Name Street CityStateZip Phone Rational® Functional Tester automatically updates the test script as you change each of the Variable names. 3. Click OK.

#### Results

Now the dataset has descriptive headings that make it easier to add more data. You will add more data to the dataset after you finish recording the test script.

# Lesson 4: Create a verification point with a dataset reference

In this lesson, you create a verification point with a dataset reference to check that the price for the CD is correct in the ClassicsCD application.

## **About this task**

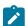

What is a verification point?: A verification point captures object information and literal values from the application-under-test and stores it as the baseline for comparison during playback. When you play back the script, a verification point captures the object information again to compare it to the baseline and see if any changes have occurred, either intentionally or unintentionally. Comparing the actual object information in a script to the baseline is useful for identifying potential defects.

You will use a dataset reference instead of a literal value for the value that you are testing in the verification point. Using datasets with verification points gives you more flexibility to test realistic data with your test scripts.

# Create a verification point with a dataset reference

- On the Recording toolbar, click Insert Verification Point or Action Command Result
- 2. In the Verification Point and Action Wizard, use the mouse to drag the **Object Finder** to \$18.99, which is next to "Sub-Total" in the Classics CD application.

#### Result

Rational® Functional Tester outlines \$18.99 with a red border.

- 3. If the Select an Action page is not displayed, click Next.
- 4. In the Select an Action page, click **Perform Data Verification Point** to test whether the price of the CD changes.
- 5. Click Next.
- 6. In the Insert Verification Point Data Command page, click Next.
- 7. On the Verification Point Data page toolbar, click **Convert Value to dataset Reference** ( to use a dataset instead of a literal value in a verification point. (If you cannot see the **Convert Value to dataset Reference** button on the toolbar, make the page larger by dragging a corner of the page).

#### Result

The dataset Reference Converter dialog box opens.

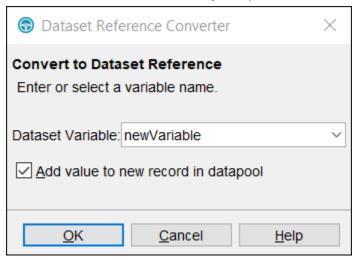

- 8. In the dataset Variable field, type Price to replace the **newVariable** for the heading in the dataset.
- Select the Add value to new record in dataset check box to add the Price to the existing dataset record you created in the previous exercise.
- 10. Click **OK**.
- 11. Click Finish.

# Place the order and close the ClassicsCD application

- 1. In the **ClassicsCD** application, click **Place Order** to place the order, and then click **OK** to close the message confirming your order.
- 2. Click **X** in the upper right corner of the **Classics CD** application to close the application.

# Stop recording

On the **Recording** toolbar, click **Stop Recording** ( ) to write all recorded information to the test script.

#### **Results**

The test script is displayed in the editor window.

## Lesson 5: Add data to the dataset

In this lesson, you will add data to the dataset to test the ClassicsCD sample application by placing more orders for the CD.

1. In the Script Explorer, double-click **Test dataset** and then double-click **Private Test dataset**. In the test script editor, double-click the **Test dataset** tab to expand the dataset editor so that you can work.

#### Result

The dataset editor opens and should look similar to the following table:

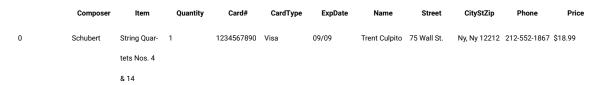

- 2. Position your mouse pointer in the dataset editor, then click Enter to add a row after the first row.
- To add a second empty row, right-click Insert Record.
   To save time, copy the data from row 0 in the dataset into the two empty rows that you created in steps 2 and 3.
- 4. Position the mouse pointer in the row 0 cell, right-click, and then click Copy.
- 5. Position the mouse pointer in the row 1 cell, right-click, and then click Paste.
- 6. Click Yes to paste the data into the empty row.
- 7. Position the mouse pointer in the row 2 cell, right-click, and then click **Paste**.
- 8. Click Yes to paste the data into the empty row.
- Change the value in the Quantity column to test the ClassicsCD sample application by placing more orders for the CD:
  - a. In row 1, in the Quantity column, select the cell and type 2.
  - b. In row 2, in the Quantity column, select the cell and type 3.

## Result

The data in the dataset should look like the following table:

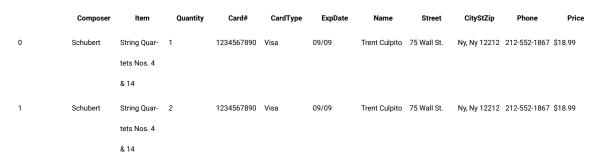

|   | Composer | Item         | Quantity | Card#      | CardType | ExpDate | Name          | Street      | CityStZip    | Phone        | Price   |
|---|----------|--------------|----------|------------|----------|---------|---------------|-------------|--------------|--------------|---------|
| 2 | Schubert | String Quar- | 3        | 1234567890 | Visa     | 09/09   | Trent Culpito | 75 Wall St. | Ny, Ny 12212 | 212-552-1867 | \$18.99 |
|   |          | tets Nos. 4  |          |            |          |         |               |             |              |              |         |
|   |          | & 14         |          |            |          |         |               |             |              |              |         |

10. On the **Test dataset** tab, click **X** to close the dataset editor, and then click **Yes** to save the changes you made to the dataset.

## Lesson 6: Play back the test

In this lesson, you will play back the test you just recorded to see how easy it is to use a variety of data from a dataset to test the application.

#### About this task

Each time you play back a script with an associated dataset, the script accesses one record in the dataset. When you create a dataset reference for a verification point, the verification point uses the dataset reference to access a variable in that record. During playback, Rational® Functional Tester substitutes the variable in the dataset for the dataset reference and compares the variable in the dataset to the actual results.

During playback you can view the script name, the script line number that is executing, status icons, and a description of the action in progress in the Playback Monitor.

- 1. To play back the test script, click Script > Run.
- 2. In the Select log window, click Next.
- 3. Click the **dataset Iteration Count** arrow and then scroll to select **Iterate Until Done** to access all three records in the dataset.
- 4. Click Finish to use the default log name.

#### Result

The Rational® Functional Tester window minimizes, and the Playback Monitor is displayed in the upper-right area of your screen. Messages appear in the Playback Monitor as Rational® Functional Tester plays back all of the recorded actions in the test script and enters data from the dataset.

When the test script finishes playing back, Rational® Functional Tester displays a log with the test results. A log is a file that contains the record of events that occur while playing back a script. A log includes the results of all verification points executed that can be used to test the application.

5. Click X to close the log.

# Summary: Create a data-driven test

This tutorial has shown you how to create a data-driven test.

You have created a data-driven test script, created descriptive headings for the data collected, added data to the dataset, created a data verification point with a dataset reference, played back a test script, and viewed the log.

#### Lessons learned

By completing this tutorial, you learned how to:

- · Create a project and record a test script
- · Data-drive a test
- · Add descriptive headings to the data
- Create a verification point with a dataset reference
- · Add data to the dataset
- · Play back the test

#### Additional resources

If you want to learn more about the topics covered in this tutorial, see the Data-Driving Tests section of the Rational® Functional Tester Help.

# Test Adobe Flex application

This tutorial walks you through the steps to enable your Adobe Flex application, and test the enabled Flex application from a local test computer using Rational® Functional Tester. The steps are based on the roles that Flex developers and testers perform.

Rational® Functional Tester supports testing the functional aspects of Flex applications. You can record and playback scripts against Flex based user interfaces inside a web browser.

## **Learning objectives**

After completing this tutorial, you will be able to use Rational® Functional Tester to test your Flex applications.

#### Time required

30 minutes

#### Related information

Tutorial: Create a functional test on page 91

Tutorial: Create a data-driven functional test on page 111

# Introduction: Test Adobe Flex application

In this tutorial, you will learn how to enable a Flex application for functional testing and test the enabled Flex application using Rational® Functional Tester.

The tutorial is divided into two modules that must be completed in sequence to work properly.

## Learning objectives

After completing this tutorial, you will be able to:

- · Set up the development and testing environment
- · Enable the Flex application for functional testing
- Test the enabled Flex application using Rational® Functional Tester

## Time required

This tutorial takes approximately 30 minutes to finish. If you explore other concepts related to this tutorial, it might take longer to complete.

# Module 1: Enable the Flex application for testing

In this module, you learn how to enable the Flex application for functional testing by compiling the Flex 2.0 application with functional testing agent (rft.swc) and Flex automation framework libraries.

This module is intended for Flex application developers.

## Learning objectives

After you complete the lessons in this module you will understand how to do the following:

- · Set up the development environment
- · Configure the Flex application

## Time required

This module takes approximately 15 minutes to complete.

## **Prerequisites**

Before you begin, verify that the following software is installed in your computer:

- · Adobe Flex SDK 2.0.1 or later
- · Adobe Flex automation framework

# Lesson 1: Set up the development environment

In this lesson, you set up the development environment for enabling the Flex application for functional testing.

## About this task

To set up the development environment for Flex 2.0:

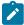

**Note:** The automation framework is a part of Flex Builder for Flex 3.0, 3.2 and 4.0. Therefore, the following steps need not be performed for Flex 3.0, 3.2 and 4.0. However, for Flex 3.3, 3.4, and 3.5, the automation libraries are not bundled. Use the automation libraries of Flex 3.2. Copy the \_rb.swc files from the Flex 3.2 locale directory to the locale directory of Flex 3.3, 3.4, and 3.5 SDK. For data visualization in Flex 3.3, 3.4, 3.5,

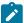

and 4.0, also ensure that you include the datavisualization.swc file for Flex 3.3, Flex 3.4, Flex 3.5, and Flex 4.0 that is available in the Adobe site.

- Copy the automation\_agent.swc file from C:/Program Files/Adobe/frameworks/libs directory to C:/Program Files/Adobe/Flex SDK 2/frameworks/libs directory.
- 2. Copy the automation\_agent\_rb.swc file from C:/Program Files/Adobe/frameworks/locale/en\_US directory to C:/Program Files/Adobe/Flex SDK 2/frameworks/locale/en\_US directory.

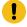

**Important:** This path is for en\_US locale. If you are using a different locale, replace en\_US with that locale

#### **Results**

Now you are ready to configure the Flex application.

## Lesson 2: Configure the Flex application

In this lesson, you use the Flex user interface to setup the configuration parameters for the Flex application.

## **About this task**

To configure the Flex application:

- 1. Click Configure > Configure Applications for Testing.
- 2. Click Add in the Application Configuration Tool window.
- 3. Select Flex Application, and click Next.
- 4. Select Configure Flex application setup, and click Next.
- 5. Click Local Application.
- 6. Specify the Flex application parameters.
  - a. Select the required Flex version from Flex SDKs list.
  - b. Select Compile-time from the Enablement type list.
  - c. Click Browse to select the Flex application in .as or .mxml format.
  - d. Select **Dependency Files** check box, if required.
  - e. Click Add and browse to the dependency files.
  - f. Select Additional Libraries check box.
  - g. Click Add and browse to the libraries.
  - h. Click Browse and select the SWF target location.
  - i. Select the Generate HTML Page checkbox, and click Finish.

#### Results

The selected Flex application and its detailed information is displayed in the Application Configuration Tool window. Pass the generated HTML page to the tester to test the HTML page using Rational® Functional Tester.

# Module 2: Test the Flex application

In this module, you learn how to test the functionality of the enabled Flex application that is provided by the developer.

This module is intended for testers and describes the steps for testing the enabled Flex application using Rational® Functional Tester.

## Learning objectives

After you complete the lessons in this module you will understand how to do the following tasks:

- · Set up the testing environment
- Test the enabled Flex application from a local test computer

## Time required

This module takes approximately 15 minutes to complete.

## **Prerequisites**

Before you begin, verify that the following software is installed:

- Rational® Functional Tester 8.0
- Microsoft Internet Explorer 6.0, 7.0 or 8.0
- Adobe Flash Player ActiveX control version 9.0.28.0 or later

## Lesson 1: Assign trust designations

In this lesson, you assign trust designations to enable the file to be trusted.

## About this task

To test the application from a local test computer, the application-under-test has to be a trusted application. The paths to individual files or directories can be assigned trust designations. This renders that all the files in each selected directory and any of its subdirectories are trusted.

- 1. Create a folder named FlashPlayerTrust in C:\WINDOWS\system32\Macromed\Flash.
- 2. Create a file named Flex without any file extension.
- 3. Enter the path of the Flex application in the Flex file.

#### 4. Save the file.

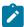

**Note:** After completing this lesson, proceed to Lesson 3 if you are testing Flex 3.x applications. If you are testing Flex 4.0 applications, specify security settings for the application before proceeding to Lesson 3. For instructions to do this, see Lesson 2.

# Lesson 2: Security settings for Flex 4.0 applications

In this lesson, you specify security settings for Flex 4.0 applications.

#### About this task

Use this lesson only if you are testing Flex 4.0 applications. This lesson is not required if you are testing Flex 3.x applications. For Flex 3.x applications, proceed directly to Lesson 3 in this tutorial.

To specify security settings for Flex 4.0 applications:

- 1. Open the Flex application in Flash Player, in your browser.
- 2. Right-click the application and select Settings to access Settings Manager.
- 3. Select the Privacy tab.
- 4. Click Advanced.

#### Result

Adobe Flash Player launches a new browser window and loads the Settings Manager help page.

5. Click Global Security Settings panel link.

## Result

The Global Security Settings window opens.

6. Add your application directory into secured or trusted directory. In the **Always trust files in these locations** drop down menu, click **Add location**. Browse for the location.

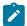

Note: For more information about setting the security configuration, see the Adobe® website.

# Lesson 3: Test enabled Flex application from a local test computer

In this lesson, you test the functionality of the enabled Flex application that is embedded in an HTML wrapper on a local computer.

#### About this task

To test the enabled Flex application on a local computer:

- 1. Get the HTML wrapper from the developer.
- 2. Open the HTML page in a web browser.

3. Start Rational® Functional Tester for testing the HTML application that contains the embedded Flex application.

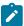

**Note:** You can also test the enabled Flex application that are deployed on a web server. For more information, see the online help.

# Summary: Test Adobe Flex application

This tutorial has shown you how to enable a Flex application for functional testing, and test the enabled Flex application using Rational® Functional Tester.

#### Lessons learned

By completing this tutorial, you learned how to perform the following tasks:

- Identify the roles played by the Flex Application developer and tester for successful automation of Flex applications
- · Set up the development and testing environment
- Enable the Flex application for testing by compiling the Flex application with functional testing agent and Flex automation framework libraries.
- Test the enabled Flex application from a local test computer

## Additional resources

If you want to learn more about the topics that are covered in this tutorial, consult the following resources:

- Rational® Functional Tester Help
- Rational® Functional Tester Welcome Page

# Test GEF applications

The movies in this tutorial show you how to use Rational® Functional Tester to test applications that are based on the Graphical Editing Framework (GEF). It also shows how Rational® Functional Tester works with GEF objects.

## Learning objectives

This tutorial is divided into two modules and each module is divided into lessons. After an overview of the GEF objects in the application under test, you will watch these tasks being performed:

- · Enabling GEF applications.
- Testing the function of GEF objects using Rational® Functional Tester.
- Creating data, image and properties verification points on the GEF objects, given that Rational® Functional
   Tester recognizes the GEF edit parts and palettes.
- Identifying GEF test objects using the scroll logic.

- · Identifying GEF palette objects.
- · Configuring object recognition properties.

## Time required

This tutorial requires approximately 45 minutes to finish. If you explore other concepts related to this tutorial, it might take longer to complete.

## Introduction: Test GEF applications

This tutorial is designed for Rational® Functional Tester to test the function of Graphical Editing Framework (GEF) objects that are implemented using GEF. For this tutorial, GEF objects were created using IBM® Rational® Systems Developer Version 7.0.5 (the application under test). The Rational® Functional Tester test object map lists the GEF objects in the application under test. The test object map contains recognition properties for each GEF object.

## Learning objectives

This tutorial is divided into two modules and each module is divided into lessons. You will see how to test GEF applications using Rational® Functional Tester.

## Time required

This tutorial requires approximately 45 minutes to finish. If you explore other concepts related to this tutorial, it might take longer to complete.

## Skill level

Intermediate and advanced

## **Audience**

This tutorial is divided into two modules.

- 1. Module 1 provides an overview of the GEF objects in the application under test and shows you how to enable the GEF application.
- 2. Module 2 shows how to extend Rational® Functional Tester capabilities to test the GEF applications.

# Module 1: Test GEF applications

This module will give you an overview of the Graphical Editing Framework (GEF) objects that are created in IBM Rational Systems Developer, which is the application under test. You will also see how to enable GEF applications and create verification points to test the GEF objects. In this module you will observe how Rational® Functional Tester recognizes the GEF edit parts in the application under test.

## Learning objectives

After you complete the lessons in this module, you will have an overview of GEF objects in the application under test and see these tasks performed:

- · Enabling GEF applications.
- Testing the function of GEF objects by using Rational® Functional Tester.
- Creating data, image and properties verification points on the GEF objects, given that Rational® Functional
   Tester recognizes the GEF edit parts and palettes.

## Time required

This module requires approximately 25 minutes to finish.

## Lesson 1: Overview of GEF objects in the application under test

Rational® Functional Tester can now recognize objects in the application under test that supports GEF applications. For this tutorial, we are using IBM Rational Systems Developer Version 7.0.5.3 that supports Graphical Editing Framework (GEF) as the application under test. In Rational Systems Developer, we have inserted class diagrams that represents log files using the palette. Using Rational® Functional Tester, we will test the functionality of these class diagrams. In this lesson, you will have an overview of the GEF objects that are inserted in Rational Systems Developer.

#### About this task

Show Me

## Lesson 2: Enabling a GEF application

Before testing GEF applications using Rational® Functional Tester, you must enable the application under test for functional testing. In this lesson, you will see how to enable the test applications that supports Graphical Editing Framework for functional testing.

#### **About this task**

Show Me

# Lesson 3: Recording a functional test script

In this lesson, you will see how to record a functional test script to test the functionality of the Graphical Editing Framework (GEF) application. You will watch the recording behavior of Rational® Functional Tester as data, image, and properties verification points are created on the GEF objects and displayed in the functional test script.

#### About this task

Show Me

## Module 2: Applying Rational® Functional Tester capabilities to GEF objects

In this module, you see how Rational® Functional Tester capabilities are applied to Graphical Editing Framework (GEF) objects. Rational® Functional Tester identifies GEF objects that are not visible in the work area. It also recognizes GEF palettes in the application under test. You will see how to make the functional test scripts more resilient to changes by configuring object recognition properties.

## **Learning objectives**

After you complete the lessons in this module, you will understand how to perform these tasks:

- Identifying GEF test objects using the scroll logic.
- · Identifying GEF palette objects.
- · Configuring object recognition properties.

## Time required

This module requires approximately 20 minutes to complete.

# Lesson 1: Identifying GEF test objects using the scroll logic

In this lesson, you will observe how Rational® Functional Tester identifies Graphical Editing Framework (GEF) test objects that are not displayed in the IBM Rational Systems Developer work area. If the test objects are moved beyond the work area after recording the script, Rational® Functional Tester scrolls beyond the work area and identifies the GEF test objects during playback. For example: When you change the resolution of the screen from  $1024 \times 720$  to  $800 \times 600$ , the test objects in the work area is hidden. Rational® Functional Tester scrolls beyond the work area and identifies these test objects during playback.

#### About this task

Show Me

# Lesson 2: Identifying GEF palette objects

In this lesson, you will observe how Rational® Functional Tester identifies the Graphical Editing Framework (GEF) palette objects and displays them as tree items in the script. You can use any of the GEF palette features to create the GEF objects. In this lesson, the zoom palette feature is being used.

#### About this task

Show Me

# Lesson 3: Configure object recognition properties

In this lesson, you will see how to customize object recognition properties in the object library before you record scripts. Customizing the object recognition properties helps make the script resilient to changes in the application under test.

## About this task

Show Me

# Summary: Test GEF applications

This tutorial has shown you how to test applications based on the Graphical Editing Framework (GEF) using Rational® Functional Tester.

#### Lessons learned

By completing this tutorial, you learned how to perform these tasks:

- Enabling the GEF applications.
- Testing the function of the GEF objects using Rational® Functional Tester.
- Creating data, image and properties verification points on the GEF objects, given that Rational® Functional Tester recognizes GEF edit parts and palettes.
- · Identifying GEF test objects using the scroll logic
- · Identifying GEF palette objects.
- Configuring object recognition properties.

# Extend Rational® Functional Tester capabilities using Proxy SDK

The movies in this tutorial show you how to extend the Rational® Functional Tester proxies using the proxy SDK.

This tutorial shows you how to extend the Rational® Functional Tester proxies using the proxy SDK to change the recording behavior for a button object. It uses Microsoft® Visual Studio Integrated Development Environment to create .NET classes and a sample .NET application that is a part of the .NET samples.

## Learning objectives

This tutorial shows you how to extend a Rational® Functional Tester proxy. Specifically, you will learn how to perform the following:

- · Create and build a proxy project
- Create a customization file to map the proxy to an AUT control
- Deploy the proxy
- · Verify the new proxy by recording a functional test script

## Time required

40 minutes

# Module 1: Extend Rational® Functional Tester capabilities using Proxy SDK

The movies in this module show you how to extend the Functional Tester proxies using Proxy SDK.

## Learning objectives

This tutorial shows you how to extend a Rational® Functional Tester proxy. Specifically, you learn how to perform these tasks:

- · Create and build a proxy project
- Create a customization file to map the proxy to the control of an application\_under\_test
- · Deploy the proxy
- · Verify the new proxy by recording a functional test script

## Time required

This module requires approximately 25 minutes to finish.

# Introduction: Extend Rational® Functional Tester capabilities using Proxy SDK

This tutorial is designed to introduce you to Rational® Functional Tester Proxy SDK.

## Learning objectives

This tutorial is divided into five lessons. You will learn to extend the Rational® Functional Tester proxies using the Proxy SDK.

- Record a functional test script to observe the existing recording behavior with the default proxy class used by a button.
- · Create a proxy class and build a dll file
- · Create a customization file to map the proxy control
- Deploy the binaries into the Rational® Functional Tester customization folder
- · Verify the new proxy by recording a functional test script

This tutorial is intended for the advanced users familiar with Rational® Functional Tester framework and has knowledge of .NET programming.

## Time required

This tutorial should take approximately 30 minutes to finish. If you explore other concepts related to this tutorial, it could take longer to complete.

## Lesson 1: Record a functional test script

In this lesson, you will record a functional test script to observe the recording behavior with the default proxy class used by a button.

## About this task

Show Me

## Lesson 2: Create and build a proxy project

In this lesson you will learn how to create and build a proxy project.

## About this task

Show Me

# Lesson 3: Create a customization file to map the proxy to an AUT control

In this lesson, you will learn how to create a customization file and map the proxy to an AUT control.

#### About this task

#### Show Me

# Lesson 4: Deploy the proxy

In this lesson, you will learn how to deploy the .jar and .rftcust files to the Functional Tester customization folder.

#### About this task

Show Me

# Lesson 5: Verify the new proxy by recording a functional test script

In this lesson, you will record a functional test script similar to lesson 1 and verify the new proxy. You will view the difference in the recording behavior when the new proxy class is used by the button object.

#### About this task

Show Me

# Module 2: Develop proxies using Proxy SDK wizards

The movies in this tutorial show you how to develop Rational® Functional Tester proxy with the Proxy SDK wizards. You can create proxy stubs using the Proxy SDK wizards.

## **Learning objectives**

This tutorial shows you how to extend a Rational® Functional Tester proxy. Specifically, you will learn how to perform these tasks:

- · Create a proxy project
- · Create a proxy class and build it
- Export the proxy package
- · Import the proxy package
- · Verify the new proxy by recording a functional test script

## Time required

This module requires approximately 30 minutes to finish.

# Introduction: Develop proxies with Proxy SDK wizards

This module demonstrates how you can use the Proxy SDK Wizards to create proxy classes, map controls to the proxy, create template proxy code, and deploy the proxy. This works only in case of domain extensions implemented in Java™. Using the export and import options available in the Proxy SDK Wizards, you can create a proxy package and automate the deployment and loading of the proxy in Rational® Functional Tester respectively.

## Learning objectives

This tutorial is divided into six lessons. In the tutorial you learn to extend Functional Tester capabilities by using the Proxy SDK wizard to test the custom control. In this tutorial you learn to perform these tasks:

- · Record a functional test script
- · Create a proxy project
- · Create a proxy class and build it
- · Export the proxy package
- · Import the proxy package
- · Verify the custom proxy

## Time required

This tutorial requires approximately 30 minutes to finish. If you explore other concepts that are related to this tutorial, it might take longer to complete.

#### Skill level

Advanced

#### **Audience**

This tutorial is intended for advanced users who are familiar with Rational® Functional Tester Proxy SDK and who have knowledge of Java programming.

# Lesson 1: Record a functional test script

In this lesson, you watch the recording of a functional test script and observe the default proxy class name of the custom tree control. For this tutorial, you see how to use the sample interface that contains the TreeApp application for recording.

#### About this task

Show Me

## Lesson 2: Create a proxy project

In this lesson, you see how to create a proxy project.

## About this task

Show Me

## Lesson 3: Create a proxy class

In this lesson, you see how to create a proxy class and build it.

#### About this task

Show Me

# Lesson 4: Export the proxy package

In this lesson, you see how to export the proxy package to the folder that the user specified. You can use the export wizard to export proxy resources to a compressed (.zip) file.

#### About this task

Show Me

# Lesson 5: Import the proxy package

In this lesson, you see how to import the items in a proxy package into Rational® Functional Tester or any computer. The jar file and the .rftcust file is imported into the Rational® Functional Tester customization folder, for example, C: \Documents and Settings\All Users\Application Data\IBM\RFT.

#### About this task

Show Me

# Lesson 6: Verify the custom proxy

In this lesson, you see how to record a functional test script similar to lesson 1 and verify the new proxy. You will see the change in class name after deploying the new proxy.

## About this task

Show Me

# Summary: Extend Functional Tester capabilities using Proxy SDK

This tutorial has shown you how to create a proxy project, build and deploy the proxies and verify the new proxy by recording a functional test script.

#### Lessons learned

By completing this tutorial, in Module1, you learned how to:

- Create and build a proxy project
- · Create a customization file to map the proxy to the control of an application\_under\_test
- · Deploy the proxy
- · Verify the new proxy by recording a functional test script

In Module 2, you learned how to:

- · Create a proxy project
- · Create a proxy class and build it
- Export the proxy package
- Import the proxy package
- · Verify the new proxy by recording a functional test script

## **Additional resources**

If you want to learn more about the topics covered in this tutorial, consult the following resources:

- Functional Tester Proxy SDK Help
- Functional Tester Proxy SDK Samples

# Chapter 5. Samples

You can find the sample project that you can use with Rational® Functional Tester to test the functionality of an application.

# Sample project to test a Java application

The sample functional test project is created using the first few lessons of the "Create a functional test" tutorial. You can look at the test assets while you do the tutorial or after you complete it.

Time required: 15 minutes

The sample project contains the script, verification points, object map, and other files that are created when you complete lesson 3 of the tutorial. This sample script does not contain the image verification point. For reference, you can look at the script or other assets to compare them with your own, or actually play back the script. The tutorial script is called ClassicsSample.

Click to enlarge image

The ClassicsCD sample application

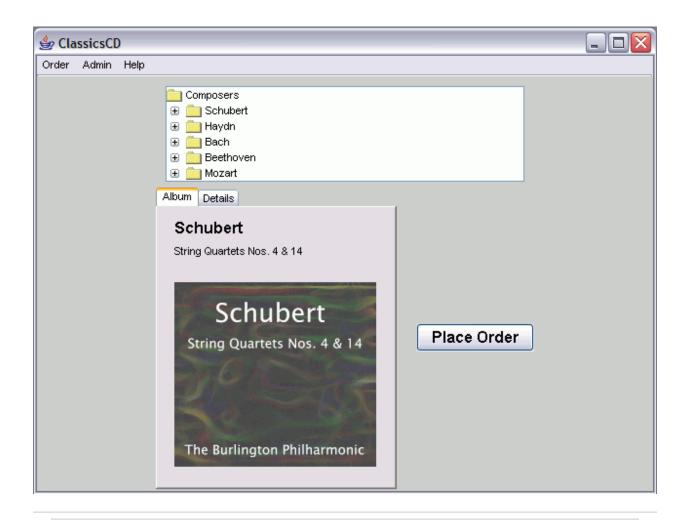

## Related reference

Task flow for testing Java applications on page 45

## Related information

Get the sample

Functional testing of a Java application sample project on page 136

Create a functional test using Java scripts on page 91

# Functional testing of a Java application sample project

To use these examples, copy the testobject and superscript directories and their contents into a functional test project.

To use one of the superscripts, set the helper superclass property for a script to the full class name of the superscript. For example, to use the ExtensionScript superclass, for a script called "X":

- 1. Right-click "X" in the Functional Test Projects View and then select **Properties** from the popup menu.
- 2. In the Properties for X.java window, select Functional Test Script in the list on the left.
- 3. Finally, set the text in the edit box labeled Helper superclass to superscript. ExtensionScript.

You can also modify your project preferences so that all newly created scripts in the project will extend this superscript. To define a default helper superscript for a project, perform these steps:

- 1. Right-click the project and then select **Properties** from the menu.
- 2. Then, set the text field in the Functional Test Project labeled New Script Helper superclass.

After completing these steps, your x.java script can make use of the additional methods of ExtensionScript such as getClipboardText(), setClipboardText(), clipboardText(), etC.

|                                | Pack-                             |                                                                                                    |
|--------------------------------|-----------------------------------|----------------------------------------------------------------------------------------------------|
| Class                          | age                               | Description                                                                                                    |
| Extension-<br>Script           | su-<br>per-<br>script             | Provides some general utility methods.                                                                                                    |
| HtmlScript                     | su-<br>per-<br>script             | Provides a handler to automatically dismiss unexpected active HTML dialogs.                                                                                                    |
| WindowScript                   | su-<br>per-<br>script             | Provides some useful methods for getting around problems with native Microsoft® Windows® Applications.                                                                                                    |
| SwtScript                      | su-<br>per-<br>script             | Provides some useful methods for testing SWT-based applications. Note that this implementation makes use of WindowScript, which is Microsoft-Windows specific. This class will not work on Linux®.                                                                                                    |
| EclipseScript                  | per-                              | Provides some methods that may be useful when testing plugins running inside the Eclipse platform (see http://www.eclipse.org/). Note that this code makes use of internal Eclipse classes, and consequently might break with future versions of Eclipse. This class illustrates invoking static methods in the SUT and using custom test objects. |
| WorkbenchT-<br>estObject       | testo-<br>bjec-<br>t.e-<br>clipse | A test object for the Eclipse (see http://www.eclipse.org/) shell Workbench.                                                                                                    |
| WorkbenchWin-<br>dowTestObject |                                   | A test object for the Eclipse (see http://www.eclipse.org/) shell WorkbenchWindow.                                                                                                    |

|             | Pack-  |                                                                                  |
|-------------|--------|----------------------------------------------------------------------------------|
| Class       | age    | Description                                                                      |
| Workbench-  | testo- | A test object for the Eclipse (see http://www.eclipse.org/) shell WorkbenchPage. |
| PageTestOb- | bjec-  |                                                                                  |
| ject        | t.e-   |                                                                                  |
|             | clipse |                                                                                  |

# A Rational® Functional Tester project to test an HTML application

This is a sample functional test project that contains various functional test scripts for testing an HTML application. In this sample project, the IBM® Rational® Team Concert™ web client is used as an application under test.

Time required: 15 minutes

Prerequisite: You must open the help from Rational® Functional Tester to import the samples into your workspace.

Rational® Functional Tester supports testing HTML applications that contain various types of controls. It also supports testing Dojo controls in an HTML application. In this sample project, the test scripts are for testing the function of an HTML application that contains various types of HTML controls such as text, check box, list, links and Dojo controls.

The sample functional test project contains simplified test scripts and the corresponding Java test scripts. After you import the project into your workspace, you can view the test scripts and the corresponding application visuals, the dataset, and the object maps.

#### Importing the sample

- 1. To import the sample into Rational® Functional Tester workspace, click Get the sample.
- 2. Open the Functional Test perspective to view the imported functional test project.
- 3. To view both the simplified test script and the corresponding Java script, click Windows > Preferences.
- 4. Select the **Enable the simplified script** option.

#### Related reference

Task flow for testing HTML applications on page 47

#### Related information

Testing the sample on page 139

Get the sample

Download Rational Team Concert from jazz.net

## Testing the sample

The functional test project contains simplified test scripts. You can view the simplified test scripts and the Java scripts.

Application under test: The IBM® Rational® Team Concert™ web client is used as an application under test.

To run the functional test script against the IBM® Rational® Team Concert™ web client, you must set up Rational® Team Concert™ for project-management activities.

If you do not have a set up for Rational® Team Concert™, you can obtain a trial version of Rational® Team Concert™ from Jazz.net. Register your details and download Rational® Team Concert™ from the Jazz.net web site, and set it up for project-management activities.

You can then, modify certain test lines in the functional test script according to your setup and run the sample test script against Rational® Team Concert™ to observe HTML testing.

This project contains the following two sample functional test scripts:

- CreateDefect: This functional test script creates a defect in Rational® Team Concert™. Some of the values that must be specified in the fields for creating a defect are data-driven. You can add values to the dataset, modify the script according to your setup, and run the script to test the application.
- CreateQuery: This functional test script creates a query that lists work items that match certain conditions in Rational® Team Concert™. Some of the values that must be specified in the fields for creating the query are data-driven. You can add values to the dataset, modify the script according to your setup, and run the script to test the application.

# Functional testing proxy SDK technology samples

Functional testing proxy SDK samples are simple examples of proxy source code and applications under test (AUT).

These samples explain different implementations of Rational® Functional Tester proxy APIs.

# **ButtonProxy**

The ButttonProxy sample has two Rational® Functional Tester proxies. There is one button control each for the Abstract Window Toolkit (AWT) and the Java foundation class (JFC). The sample works with the application-undertest (AUT) sample.

Time required: 15 minutes

Prerequisite: You must open the help from Rational® Functional Tester to import the samples into your workspace.

## Importing samples

- 1. To import the sample into the Eclipse workspace, click Get the sample. You must import all the samples that are provided here into your workspace.
- 2. Open the Java perspective to view the imported samples.

The proxy sample contains the following files:

- Proxy source files
  - ButtonProxy\src\sdk\samples\awt\ExtendedButtonProxy.java
  - ButtonProxy\src\sdk\samples\jfc\ExtendedJButtonProxy.java
  - ButtonProxy\ButtonProxy.rftcust
- · Eclipse project files
  - ButtonProxy\.project
- Proxy binary files
  - ButtonProxy\ButtonProxy.jar
  - ButtonProxy\ButtonProxy.rftcust

The AUT sample contains the following files:

- · Eclipse project files
  - ButtonApp\.project
- AWT button application-under-test files
  - ButtonApp\src\AWTButtonApp.java
  - ButtonApp\bin\AWTButtonApp.class
- JFC or swing button application-under-test files
  - ButtonApp\src\JButtonApp.java
  - ButtonApp\bin\JButtonApp.class
- 3. Test the button proxy sample on page 140.

#### Related information

Get the proxy sample

Get the application sample

Testing the button proxy sample on page 140

# Testing the button proxy sample

This proxy sample explains how to write a simple proxy, map proxies to controls, deploy proxies, and verify how proxies work.

## Test the button application sample to view the default value of the button control

- 1. Open the AWTButtonApp. java and JButtonApp. java files that are available in the imported ButtonApp project folder.
- 2. Open the **Functional Test** perspective.
- 3. Run the AWTButtonApp. java script. The sample button application is displayed.
- 4. To test the button control, record a functional test script and click the button control of the sample application.

- 5. Open the test object map. Notice that the **Proxy Class Name (#proxy)** property under **Administrative properties** for java.awt.Button is .java.awt.ButtonProxy. This is the default value for this control.
- 6. Similarly run the JButtonApp. java script. The sample button application is displayed.
- 7. To test the button control, record a functional test script and click the button control of the sample application.
- 8. Open the test object map. Notice that the **Proxy Class Name (#proxy)** property under **Administrative properties** for javax.swing.JButton is .java.jfc.AbstractButtonProxy. This is the default value for this control.
- 9. Notice that the button click action is recorded as button.click()

## Deploy the binary files

- 1. Open the Java perspective.
- 2. From the ButtonProxy project, copy the ButtonProxy.jar and the ButtonProxy.rftcust to the customization directory. The default location for the customization directory is C:\ProgramData\IBM\RFT \customization.

## Verify the proxy deployment

After deploying the proxy, you can now verify the value of the control.

- 1. Restart Rational® Functional Tester
- 2. Open the ButtonApp application as mentioned in the earlier section.
- 3. Record a functional test script to test the buttons of the sample application.
- 4. Open the test object map. Notice that the **Proxy Class Name (#proxy)** property under **Administrative properties** for java.awt.Button and javax.swing.JButton are sdk.sample.awt.ExtendedButtonProxy and sdk.sample.swt.ExtendedJButtonProxy respectively. This proxy sample extends the proxy method public String getDescriptiveName() to change the TestObject descriptive names for the java.awt.Button and javx.swt.JButton controls.
- 5. Notice that after you deploy the proxies, the click actions on java.awt.Button and javax.swing.JButton controls are recorded as <a href="mailto:button.click(">button\_button.click()</a> and <a href="jbutton\_button().click()">jbutton\_button().click()</a> respectively as the proxy changes the descriptive name given to the TestObject for these two controls

# **JFormattedTextFieldProxy**

This JFormattedTextFieldProxy sample explains how create a new proxy class add new control properties and control data. The sample works with the application-under-test (AUT) sample.

Time required: 15 minutes

Prerequisite: You must open the help from Rational® Functional Tester to import the samples into your workspace.

## Importing samples

- 1. To import the sample into the Eclipse workspace, click Get the sample. You must import all the samples that are provided here into your workspace.
- 2. Open the Java perspective to view the imported samples.

The proxy sample contains the following files:

- Proxy source files
  - JFormattedTextFieldProxy\src\sdk\samples\jfc\JFormattedTextFieldProxy.java
  - JFormattedTextFieldProxy\JFormattedTextFieldProxy.rftcust
- · Eclipse project files
  - JFormattedTextFieldProxy\.project
- Proxy binaries
  - JFormattedTextFieldProxy\JFormattedTextFieldProxy.jar
  - JFormattedTextFieldProxy\JFormattedTextFieldProxy.rftcust

The AUT sample contains the following files:

- Eclipse project files
  - JFormattedTextFieldApp\.project
- · Application-under-test files
  - JFormattedTextFieldApp\JFormattedTextFieldApp.java
  - JFormattedTextFieldApp\JFormattedTextFieldApp.class
- 3. Test the JFormattedTextField proxy sample on page 142.

## Related information

Get the proxy sample

Get the application sample

Testing the sample on page 142

# Testing the sample

This proxy sample explains how to extend a proxy to add more control properties and control data.

## Test the application sample to view the default value of the text control

- Open the JFormattedTextFieldApp.java file that is available in the imported JFormattedTextFieldApp project folder.
- 2. Open the Functional Test perspective.
- 3. Run the JFormattedTextFieldApp. java script. The sample application is displayed.
- 4. To test the text control, record a functional test script and record a data verification point and properties verification point on any of the control in the sample application.

- 5. Notice that there is no separate proxy for <code>javax.swing.JFormattedTextFieldProxy</code>. Properties that are specific to the <code>JFormattedTextFieldProxy</code> control, for example, format string and unformatted value are not available for the <code>getProperties()</code> method. These values are also unavailable for data verification points.
- 6. Run testObject.getProperty("unformattedValue"). This throws the error message, Properties not found.

## Extended capabilities in the proxy code

#### Added more control properties

Along with the default control properties that are provided, more control properties are added by extending the java.util.Hashtable getProperties() and Object getProperty(String propertyName) proxy methods.

#### Added more control data

Along with the default control data types that are provided, more control data are added by extending the java.util.Hashtable getTestDataTypes() and ITestData getTestData(String testDataType) proxy methods.

## Deploy the binary files

- 1. Open the Java perspective.
- 2. From the JFormattedTextFieldProxy project, copy the JFormattedTextFieldProxy.jar and the JFormattedTextFieldProxy.rftcust to the customization directory. The default location for the customization directory is C:\ProgramData\IBM\RFT\customization.

## Verify the proxy deployment

- 1. Restart Rational® Functional Tester
- 2. After you deploy the proxies, running testobject.getProperty("unformattedValue") returns a valid property.
- 3. Before you deploy the proxies, data verification on the javx.swt.JFormattedTextField control returns only two data types. After you deploy the proxies, an additional data type Unformatted Value is included. You can also verify that the additional data type is present by using the <code>getTestDataTypes()</code> and <code>getTestData("value")</code> APIs.

## CheckBoxProxy

This CheckBoxProxy sample explains how to create a new proxy class and new TestObjects and then map them to the <code>javax.swing.JCheckBox</code> control. The sample works with the application-under-test (AUT) sample.

Time required: 15 minutes

Prerequisite: You must open the help from Rational® Functional Tester to import the samples into your workspace.

## Importing samples

- 1. To import the sample into the Eclipse workspace, click Get the sample. You must import all the samples that are provided here into your workspace.
- 2. Open the Java perspective to view the imported samples.

The proxy sample contains these files:

- Proxy source files
  - CheckBoxProxy\src\sdk\sample\jfc\ExtendedCheckBoxProxy.java
  - CheckBoxProxy\CheckBoxProxy.rftcust
- TestObjects source files
  - ExtendedToggleGUITestObject\src\sdk\sample\ExtendedToggleGUITestObject.java (Java TestObject)
  - ExtendedToggleGUITestObject\SDK\Sample\ExtendedToggleGUITestObje ct.cs (.NET TestObject. See .NET CheckBox ProxySDK sample)
  - ExtendedToggleGUITestObject\ExtendedToggleGUITestObject.rftcust (Customization file for both Java and .NET TestObjects)
- Eclipse project files
  - CheckBoxProxy\.project
  - ExtendedToggleGUITestObject\.project
- · Binary files
  - CheckBoxProxy\CheckBoxProxy.jar (Proxy Jar)
  - CheckBoxProxy\CheckBoxProxy.rftcust (Proxy Customization file)
  - ExtendedToggleGUITestObject\ExtendedToggleGUITestObject.jar (Java TestObject Jar)
  - ExtendedToggleGUITestObject\ExtendedToggleGUITestObject.dll (.NET TestObject assembly)
  - ExtendedToggleGUITestObject\ExtendedToggleGUITestObject.rftcust (Customization file for both Java and .NET TestObject)
- $\,{}^{\circ}$  The AUT sample contains the following files:
  - · Eclipse project files
    - CheckBoxApp\.project
  - Application-under-test files
    - CheckBoxApp\src\JCheckBoxApp.java
    - CheckBoxApp\bin\JCheckBoxApp.class
- 3. Test the check box proxy sample on page 144.

#### Related information

Get the proxy sample

Get the application sample

Get the ExtendedToggleGUITestObject proxy sample

Testing the CheckBoxProxy sample on page 144

# Testing the CheckBoxProxy sample

This proxy sample explains how to create a simple proxy class and a new TestObject for a CheckBox control

#### Test the check box application sample to view the default value of the control

- 1. Open the JCheckBoxApp. java file that is available in the imported CheckBoxApp project folder.
- 2. Open the **Functional Test** perspective.
- 3. Run the JCheckBoxApp. java script. The sample application is displayed.
- 4. To test the button control, record a functional test script and click the button control of the sample application.
- 5. Open the test object map. Notice that the **Proxy Class Name (#proxy)** and **Test Object Class Name (#testobject)** property under **Administrative properties** for the check box is <code>.java.jfc.JCheckBoxProxy</code> and <code>ToggleGuiTestobject</code> respectively. This is the default value for this control.
- 6. Also, notice that the check() and uncheck() methods are unavailable for the checkbox TestObject.

### **Extended Capabilities: Creating a new TestObject**

In this sample proxy, a new TestObject is created and mapped to CheckBoxProxy proxy to add the <code>check()</code> and <code>uncheck()</code> methods. This proxy also extends the <code>public String getTestObjectClassName()</code> proxy method to return the canonical name of the newly created TestObject so that all javax.swing.JCheckBox controls have new TestObjects.

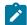

**Note:** You create a new TestObject only when you want the control to expose new methods that are not available in the existing Rational® Functional Tester TestObject.

#### Deploy the binary files

- 1. Open the Java perspective.
- 2. From the CheckBoxProxy and ExtendedToggleGUITestObject projects, copy the CheckBoxProxy.jar, CheckBoxProxy.rftcust, ExtendedToggleGUITestObject.jar, and ExtendedToggleGUITestObject.rftcust to the customization directory. The default location for the customization directory is C:\ProgramData\IBM\RFT\customization.

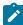

**Note:** You must manually add the ExtendedToggleGUITestObject.jar file to the Rational® Functional Tester project, if a compilation error is displayed in the Rational® Functional Tester script for the check box control.

#### Deploy the binary files

Copy the CheckBoxProxy.jar, CheckBoxProxy.rftcust, ExtendedToggleGUITestObject.jar, and ExtendedToggleGUITestObject.rftcust files to the customization directory and restart Rational® Functional Tester to test the sample application-under-test (AUT).

#### Verify the proxy and TestObject deployment

You can test the javax.swing.JCheckBox control, which the CheckBoxApp AUT provides.

- 1. Restart Rational® Functional Tester
- 2. After you deploy the proxies, the administrative property values change to the following for the checkbox TestObject:

| Administrative property          | Value                            |
|----------------------------------|----------------------------------|
| Proxy Class Name (#proxy)        | SDK.Sample.ExtendedCheckBoxProxy |
| Test Object Class Name (#testob- | ExtendedToggleGUITestObject      |
| ject)                            |                                  |

3. After you deploy the proxies, the check() and uncheck() methods are available for the checkbox TestObject.

## **Button OverrideProxy**

This ButtonOverrideProxy sample explains how you can extend the recording behavior of Rational® Functional Tester, add more properties and set up a simple value manager and value class. This sample proxy is written for the <code>java.awt.Button</code> control. The sample works with the application-under-test sample (AUT).

Time required: 15 minutes

The proxy sample contains the following files:

- · Proxy source files
  - ButtonOverrideProxy\src\sdk\sample\awt\ButtonOverrideProxy.java
  - ButtonOverrideProxy\src\sdk\sample\value\SimpleValue.java
  - ${\tt \circ ButtonOverrideProxy\src\sdk\sample\value\SimpleValueManager.java}$
  - ButtonOverrideProxy\ButtonOverrideProxy.rftcust
- · Eclipse project files
  - ButtonOverrideProxy\.project
- · Proxy binary files
  - ButtonOverrideProxy\ButtonOverrideProxy.jar
  - ButtonOverrideProxy\ButtonOverrideProxy.rftcust

The AUT sample contains the following files:

- Eclipse project files
  - ButtonApp\.project
- · Application-under-test files
  - ButtonApp\src\AWTButtonApp.java
  - ButtonApp\bin\AWTButtonApp.class

#### Related information

Get the proxy sample

Get the application sample

Examples you can use on page 147

## Examples you can use

This proxy sample explains how to extend a proxy to add more properties, set up a simple value class and value manager, and extend the recording behavior of Rational® Functional Tester.

#### **Extended Capabilities : Adding more properties**

This proxy sample extends the proxy methods public java.util.Hashtable getProperties() and public Object getProperty(String propertyName) to add a new property simpleValue.

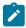

Note: It is not mandatory to have value classes and value managers for all additional properties.

#### Set up a simple value class and value manager

This proxy sample returns a user-defined data type (value class and value manager) as a return value for the property simpleValue.

#### Extend the record capability

This proxy sample extends the public void processSingleMouseEvent(IMouseActionInfo action) method to extend the recording behavior so that single clicks are recorded as doubleclick() methods and double-clicks are recorded as click() methods.

#### Deploy the binary files

Copy the ButtonoverrideProxy.jar and ButtonoverrideProxy.rftcust files to the customization directory and then restart Rational® Functional Tester to test the sample application-under-test (AUT).

#### Verify the added property and value class

You can test the <code>java.awt.Button</code> and <code>javx.swt.JButton</code> controls, provided as part of the <code>AWTButtonApp</code> and <code>JButtonApp</code> AUTs.

- Before you deploy the proxies, run testObject().getProperty("simpleValue"). This throws the error message, simpleValue is not a valid property.
- After you deploy the proxies, run testobject().getProperty("simpleValue"). This returns the value, FuBar.

#### Verify the recording behavior

- Before you deploy the proxies, the java.awt.Button records single-clicks as button.click() and double-clicks as button.doubleClick().
- After you deploy the proxies, the java.awt.Button records single-clicks as button.doubleClick() and double-clicks as button.Click(). The click() and doubleClick() methods are swapped.

## **JSpinnerProxy**

This JSpinnerProxy sample explains how to extend recording behavior of a control with SubItems, and support the playback for the extended recording behavior. The sample works with the application-under-test (AUT) sample.

Time required: 15 minutes

The proxy sample contains the following files:

- · Proxy source files
  - JSpinnerProxy\src\sdk\sample\jfc\JSpinnerProxy.java
  - JSpinnerProxy\JSpinnerProxy.rftcust
- · Eclipse project files
  - JSpinnerProxy\.project
- · Proxy binary files
  - JSpinnerProxy\JSpinnerProxy.jar (Proxy Jar)
  - JSpinnerProxy\JSpinnerProxy.rftcust (Proxy Customization file)

The AUT sample contains the following files:

- · Eclipse project files
  - JSpinnerApp\.project
- · Application-under-test files
  - JSpinnerApp\src\JSpinnerApp.java
  - JSpinnerApp\bin\JSpinnerApp.class

#### Related information

Get the proxy sample

Get the application sample

Examples you can use on page 148

## Examples you can use

This proxy sample explains how to extend the recording behavior of a control with SubItems and support for the corresponding playback.

#### **Extended Capabilities: Recording controls with SubItems**

This proxy sample extends the processingleMouseEvent() proxy API to modify the recording behavior of a spin control. Although a spin control has two buttons and one text control as its children, from a testing perspective it must be treated as a single control with no children appearing in the TestObject Map. (In the TestObjectMap, the buttons and the text are treated as SubItems.) The processSingleMouseEvent() implementation sets methods with suitable SubItems, for example atButton("UP") or atButton("DOWN") as parameters for recording. Also note that although there are child objects for the spin control, you must make sure they are not listed as separate TestObjects. Therefore, the getChildAtPoint() and getChildren() APIs are extended to return null values. These child objects are treated as SubItems.

#### **Playback Support**

To support playback for each SubItem that is introduced during recording, Rational® Functional Tester looks for the screen rectangle for each SubItem through the proxy. The SubItem rectangle can be provided by extending java.awt.Rectangle getScreenRectangle(Subitem subitem) proxy API.

#### **Deploy the binaries**

Copy the JSpinnerProxy.jar and JSpinnerProxy.rftcust files to the customization directory and restart Rational® Functional Tester to test the sample application-under-test (AUT).

#### Verify the recording behavior

You can verify the recording behavior of the spin control:

- Before you deploy the proxies, when you record results of the up and down buttons of JSpinner, the clicks are recorded as button.click(), where each up and down control is treated as a separate control.
- After you deploy the proxies, clicking on the up button is recorded as spinner().click(atButton("UP")). Notice that the buttons are treated and recorded as SubItems and not as separate TestObjects.

#### Verify the playback behavior

- Before you deploy the proxies, playing back user actions with SubItems, for example spinner().click(atButton("UP")) throws an exception, Point not found.
- After you deploy the proxies, playing back user actions with SubItems work fine.

## TreeProxy

This TreeProxy sample explains how to extend recording behavior of a control with SubItems, and support the playback for the extended recording behavior. The sample works with the application-under-test (AUT) sample. To view the samples, you must import the tree proxy, tree application and the tree custom control for which the proxy is being written into your workspace.

Time required: 15 minutes

Prerequisite: You must open the help from Rational® Functional Tester to import the samples into your workspace.

#### Importing samples

- 1. To import the sample into the Eclipse workspace, click Get the sample. You must import all the samples that are provided here into your workspace.
- 2. Open the Java perspective to view the imported samples.

The proxy sample contains these files:

- Proxy source files
  - TreeProxy\src\sdk\sample\jfc\ExtendedJTreeProxy.java
  - TreeProxy\src\TreeProxy.rftcust
- · Eclipse project files
  - TreeProxy\.project
- · Proxy binary files
  - TreeProxy\TreeProxy.jar
  - TreeProxy\TreeProxy.rftcust

The application-under-test sample contains these files:

- · Eclipse project files
  - TreeApp\.project
- · Application-under-test files
  - TreeApp\src\sdk\sample\jfc\CustomTreeSample.java.
  - TreeApp\bin\sdk\sample\jfc\CustomTreeSample.class

The tree custom control contains these files:

- ExtendedTreeControl\src\sdk\sample\jfc\ExtendedJTree.java
- 3. Test the tree proxy sample on page 150.

#### Related information

Get the proxy sample

Get the application sample

Get the tree custom control

Testing the sample on page 150

## Testing tree proxy sample

With this proxy sample you learn how to write a simple proxy, map proxies to controls (handled internally), deploy proxies, and verify that the proxies work.

#### Test the tree application sample to view the default value of the tree control

- 1. Open the CustomTreeSample.java file that is available in the imported TreeApp project folder.
- 2. Open the **Functional Test** perspective.
- 3. Run the CustomTreeSample.java script. The sample tree application is displayed.
- 4. To test the tree controls, record a functional test script and click the tree controls of the sample application.
- 5. Open the test object map. Notice that the **Proxy Class Name (#proxy)** property under **Administrative properties** for CustomTree is .java.jfc.JTreeProxy. This is the default value for this control.

#### Deploy the binary files

- 1. Open the Java perspective.
- 2. From the TreeProxy project, copy the TreeProxy.jar and the TreeProxy.rftcust to the customization directory. The default location for the customization directory is C:\ProgramData\IBM\RFT \customization. C:\ProgramData\HCL\HFT\customization.

#### Verify the proxy deployment

After deploying the proxy, you can now verify the value of the control.

- 1. Restart Rational® Functional Tester
- 2. Open the CustomTreeSample application as mentioned in the earlier section.
- 3. Record a functional test script to test the tree controls of the sample application.
- 4. Open the test object map. Notice that the **Proxy Class Name (#proxy)** property under **Administrative properties** for CustomTree is sdk.sample.jfc.ExtendedJTreeProxy. This is the newly developed proxy for the CustomTree control.

## Flex control proxy

This FlexCustomControl sample explains how to extend the recording behavior of a control with SubItems and support the playback for the extended recording behavior. The sample works with the application under test sample. To view the samples, import the flex proxy for which the proxy is being written into your workspace.

Time required: 15 minutes

Prerequisite: You must open the help from Rational® Functional Tester to import the samples into your workspace.

## Importing samples

- 1. To import the sample into the Eclipse workspace, click Get the sample. You must import all the samples that are provided here into your workspace.
- 2. Open the Java perspective to view the imported samples.

The proxy sample contains these files:

- Proxy source files
  - FlexCustomControl\src\sdk\sample\flex\FlexCustomControlProxy.java
  - FlexCustomControl\src\sdk\sample\flextestobject
     \FlexCustomControlTestObject.java
  - FlexCustomControl\src\FlexCustomControl.rftcust
- Eclipse project files
  - FlexCustomControl\.project
- Proxy binary files
  - FlexCustomControl\FlexCustomControl.jar
  - FlexCustomControl\FlexCustomControl.rftcust

The application under test sample contains these files:

- Eclipse project file: FlexCustomControlApp\.project
- $\circ$  Application under test files: FlexCustomControlApp\mypage.htm
- 3. Test the flex proxy sample on page 152

#### Related information

Get the the flex custom control proxy sample

Get the flex custom control application sample

Testing the flex proxy sample on page 152

## Testing the flex proxy sample

With this proxy sample you learn how to write a simple proxy, map proxies to controls (handled internally), deploy proxies, and verify that the proxies work.

To test the sample, complete these procedures:

- Open the application file mypage.htm located at <installation\_folder>\SDP\FunctionalTester
  \Flex\flexcustomcontrolapp.zip after unzipping it.
- 2. Add the sample application path to the trusted directory C:\WINDOWS\system32\Macromed\Flash \FlashPlayerTrust\ by creating a file without an extension. For example, create a file named Flex in the trusted directory and add the file path of the sample application C:\Program Files\IBM\SDP \FunctionalTester\Flex\flexcustomcontrolapp\mypage.htm to it.
- 3. Copy the contents of the <code>classInfo</code> tag in <code>C:\Program Files\IBM\SDP\FunctionalTester\Flex \flexcustomcontrolapp\FlexCustom.xml file into <installation\_folder>\bin\FlexEnv.xml file.</code>
- 4. Invoke the sample Flex application and try recording on it.

#### Deploy the binary files

Deploy the FlexCustomControl.jar and FlexCustomControl.rftcust files to the customization directory. For example, C:\ProgramData\IBM\RFT\customization. Close Rational® Functional Tester, all Java enabled applications and browsers so that the new customization class is loaded. Restart Rational® Functional Tester to test the sample application under test.

#### Verify the proxy deployment

You can test the controls that are provided as part of the FlexCustomControlApp application under test by verifying the proxy class name before and after deployment.

• Before you deploy the proxies, notice that the **Proxy Class Name (#proxy)** property under **Administrative properties** for FlexCustomControl is .flex.FlexObjectProxy . This is the default value for this control. Before you deploy the proxies, notice that the event method is captured as follows:

```
flex_FlexCustomControl().performAction("Select","Food");
```

• After you deploy the proxies, sdk.sample.flex.FlexCustomControlProxy is the newly developed proxy for the FlexCustomControl control. After you deploy the proxies notice also that the event method is captured as follows:

```
Select("Food");
```

## Chapter 6. Administrator Guide

This guide describes how to install IBM® Rational® Functional Tester software. After you install the software, you can perform administration tasks such as license configuration and integration with other products. This guide is intended for administrators.

## Installation

You can find information about the installation of IBM® Rational® Functional Tester.

## Installation requirements

This section details hardware, software, and user privilege requirements that must be met in order to successfully install and run Rational® Functional Tester.

You can also view the installation requirements for Rational® Functional Tester, at www.ibm.com/software/awdtools/tester/functional/sysreq/index.html.

## Hardware and Software requirements

Before you install the product, verify that your system meets the hardware and software requirements.

For a complete list of system requirements, see Rational® Functional Tester system requirements.

## User privileges requirements

You must have a user ID that meets the following requirements before you can install Rational® Functional Tester.

- Your user ID must not contain double-byte characters.
- For Windows®, the user privileges required for installing depend on the version of Windows® on your computer:
  - For Microsoft® Windows®, you must log in to the Administrator account (or run as Administrator; right-click the program file or shortcut and select Run as Administrator) to perform the following tasks:
    - Install or update Installation Manager
    - Install or update a product offering
    - Install a license key for your product by using Installation Manager
- For Linux®: You must be able to log in as root.

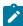

**Note:** On Ubuntu, you must ensure that the environment variables that are set while installing the products are retained when you open Rational® Functional Tester and the application-under-test.

• If you log on as a non-administrator user, you can run Rational® Functional Tester and also test applications.

Administrator access is only required for installing Rational® Functional Tester.

## Installing the product using Installation Manager

In this section, you will learn the pre-installation, installation, and post-installation tasks to install the product by using Installation Manager.

## Installation terminology

Understanding these terms can help you take full advantage of the installation information and your Rational® Functional Tester.

These terms are used in the installation topics.

#### Installation directory

The location of product artifacts after the package is installed.

#### **Package**

An installable unit of a software product. Software product packages are separately installable units that can operate independently from other packages of that software product.

#### Package group

A package group is a directory in which different product packages share resources with other packages in the same group. When you install a package using Installation Manager, you can create a new package group or install the packages into an existing package group. (Some packages cannot share a package group, in which case the option to use an existing package group is unavailable.)

#### Repository

A storage area where packages are available for download. A repository can be disc media, a folder on a local hard disk, or a server or web location.

#### **Shared directory**

In some instances, product packages can share resources. These resources are located in a directory that the packages share.

## Planning the installation

Read all the topics in this section before you begin to install or update any of the product features. Effective planning and an understanding of the key aspects of the installation process can help ensure a successful installation.

## Installation roadmap

The installation roadmap lists the high-level steps for installing your product.

#### Roadmap for installing Rational® Functional Tester

Perform these tasks to install Rational® Functional Tester:

- 1. Verify that your computer meets the minimum hardware and software requirements for installing the product. on page 154
- 2. Verify that your user ID meets the requirements for installing the product. on page 154
- 3. Review the rest of the planning information on page 157.
- 4. Complete any necessary pre-installation tasks. on page 162
- 5. Install the product. on page 164.

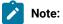

- Rational® Functional Tester is also included in the Rational® Test Workbench package. You
  can use the Rational® Functional Tester license when you install Rational® Functional Tester
  through the Rational® Test Workbench package.
- To install Rational® Functional Tester on multiple computers, you can use the silent installation mechanism to install the package quickly. For information, see Installing silently topics in the Installation Manager information center
- 6. Perform any necessary post-installation tasks on page 175, such as configuring the appropriate product license and the help content.

## Installation Manager overview

Installation Manager is a program for installing, updating, and modifying packages. It helps you manage the applications, or packages, that it installs on your computer. Installation Manager does more than install packages: It helps you keep track of what you have installed, determine what is available for you to install, and organize installation directories.

Installation Manager provides tools that help you keep packages up to date, modify packages, manage the licenses for your packages, and uninstallation packages.

Installation Manager includes six wizards that make it easy to maintain packages:

- The Install wizard walks you through the installation process. You can install a package by simply accepting
  the defaults or you can modify the default settings to create a custom installation. Before you install, you get
  a complete summary of your selections throughout the wizard. Using the wizard you can install one or more
  packages at one time.
- The **Update** wizard searches for available updates to packages that you have installed. An update might be a released fix, a new feature, or a new version of the product. Details of the contents of the update are provided in the wizard. You can choose whether to apply an update.
- The **Modify** wizard helps you modify certain elements of a package that you have already installed. During the first installation of the package, you select the features that you want to install. Later, if you require other features, you can use the modify packages wizard to add them to your package. You can also remove features and add or remove languages.

- The Manage Licenses wizard helps you set up the licenses for your packages. Use this wizard to change your trial license to a full license, to set up your servers for floating licenses, and to select which type of license to use for each package.
- The Roll Back wizard helps you to revert to a previous version of a package.
- The Uninstall wizard removes a package from your computer. You can uninstall more than one package at a time.

For more information about Installation Manager, visit the Installation Manager help.

#### Installation considerations

Part of planning entails making decisions about installation locations, working with other applications, extending Eclipse, upgrading, migrating, and configuring help content.

## Planning what features to install

You can customize your software product by selecting which features of Rational® Functional Tester to install.

When you install the Rational® Functional Tester product package by using Installation Manager, the installation wizard displays the features in the available product package. From the features list, you can select which to install. A default set of features is selected for you (including any required features). Installation Manager automatically enforces any dependencies between features and prevents you from clearing any required features.

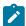

**Note:** After you finish installing the package, you can still add or remove features from your software product by running the Modify Packages wizard in Installation Manager. See Modifying installations on page 178 for more information.

#### Rational® Functional Tester installation features

You can choose to install some of the features of Rational® Functional Tester. Some features are selected for installation by default. If a feature already exists in your shared resources directory, you cannot install that feature again.

| Feature                      | Description                              | Selected for installation by default |
|------------------------------|------------------------------------------|--------------------------------------|
| Select Edition (Eclipse IDE) | Provides an automated function-          | Yes                                  |
|                              | al and regression testing of Win-        |                                      |
|                              | dows®, .NET, Java™, HTML 5, Siebel,      |                                      |
|                              | SAP, AJAX, PowerBuilder, Flex,           |                                      |
|                              | Dojo, GEF, Visual Basic applica-         |                                      |
|                              | tions, Adobe® PDF documents, and         |                                      |
|                              | zSeries®, iSeries®, and pSeries® ap-     |                                      |
|                              | plications through the Eclipse IDE.      |                                      |
|                              | You can install a full licensed edition, |                                      |
|                              | which is available for Web UI testing.   |                                      |

| Feature                                                           | Description                                                                                                    | Selected for installation by default |
|-------------------------------------------------------------------|----------------------------------------------------------------------------------------------------|--------------------------------------|
|                                                                   | The .NET Framework 1.1 or 2.0 is required for testing Siebel and SAP applications.                                                                                                    |                                      |
| IBM® Rational® Functional Tester<br>Extension for Selenium/Appium | Provides the ability to run Seleni-<br>um/Appium tests.                                                                                                    | Yes                                  |
| Microsoft® Visual Studio .NET Integration                         | Provides components to enable Visual Basic .NET scripting through the Microsoft Visual Studio 2015, 2017, or 2019 integrated development environment (IDE).                                                                                                    | No                                   |
|                                                                   | Note: Microsoft Visual Studio integration for Rational® Functional Tester might not get installed if the mandatory prerequisites are not installed, or if Microsoft Visual Studio is not installed properly. For more information, see Unable to install Rational® Functional Tester Extension for Microsoft Visual Studio 2015, 2017 & 2019. |                                      |
| Java 8 OpenJDK with Eclipse OpenJ9                                | Provides the Java 8.0 binaries required for Rational® Functional Tester.  Notes:                                                                                                    | Yes                                  |
|                                                                   | If you want to shell share Rational®     Functional Tester along with other products that utilize Open-JDK, you must select Java 8 OpenJDK with Eclipse OpenJ9 for only one of the                                                                                                    |                                      |

| Feature                               | Description                            | Selected for installation by default |
|---------------------------------------|----------------------------------------|--------------------------------------|
|                                       | shell shared products.                 |                                      |
|                                       | You must not install                   |                                      |
|                                       | multiple instances of                  |                                      |
|                                       | OpenJDK in the same                    |                                      |
|                                       | package group.                         |                                      |
|                                       |                                        |                                      |
|                                       |                                        |                                      |
| Jazz Eclipse Client for Rational Team | Manages functional test assets using   | No                                   |
| Concert/Rational Quality Manager      | the Jazz source control management     |                                      |
|                                       | provided by the Jazz Eclipse Client.   |                                      |
|                                       | You must have a compatible version     |                                      |
|                                       | of Rational Team Concert or Ratio-     |                                      |
|                                       | nal Quality Manager server setup to    |                                      |
|                                       | use the Jazz source control manage-    |                                      |
|                                       | ment. You must also have a platform    |                                      |
|                                       | that is also supported by the Rational |                                      |
|                                       | Team Concert client.                   |                                      |

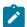

**Note:** Rational® Functional Tester supports integration with Rational® Quality Manager for remote execution of test scripts. You can enable Rational® Functional Tester integration with Rational® Quality Manager by configuring the adapter that is installed by default when you install Rational® Functional Tester. For more information, see Rational Quality Manager integration overview.

## Extending an existing Eclipse IDE

When you install the Rational® Functional Tester product package, you can choose to extend an Eclipse integrated development environment (IDE) already installed on your computer by adding the functions that the Rational® Functional Tester package contains.

The Rational® Functional Tester package that you install using IBM® Installation Manager is bundled with a version of the Eclipse IDE or workbench; this bundled workbench is the base platform for providing the functionality in the Installation Manager package. However, if you have an existing Eclipse IDE on your workstation, then you have the option to *extend* it, that is, add to the IDE the additional functionality provided in the Rational® Functional Tester package.

To extend an existing Eclipse IDE, in the Location page of the Install Packages wizard, select the **Extend an existing Eclipse IDE** option.

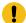

**Important:** To enable users who do not have Administrator privileges to work with Rational® Functional Tester in the Windows® operating system, do not install Eclipse inside the Program Files directory (C: \Program Files\).

You might extend your existing Eclipse IDE, for example, because you want to gain the functionality provided in the Rational® Functional Tester package, but you also want to have the preferences and settings in your current IDE when you work with the functionality from the Rational® Functional Tester package. You also might want to work with plugins that you have installed that already extend the Eclipse IDE.

Your existing Eclipse IDE must be version 4.6.3 for the latest updates from eclipse.org to be extended. Installation Manager checks that the Eclipse instance you specify meets the requirements for the installation package.

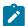

**Note:** You might need to update your Eclipse version in order to install updates to Rational® Functional Tester. Refer to the update release documentation for information on changes to the prerequisite Eclipse version.

## Extending an existing Eclipse IDE

When you install the Rational® Functional Tester product package, you can choose to extend an Eclipse integrated development environment (IDE) already installed on your computer by adding the functions that the Rational® Functional Tester package contains.

The Rational® Functional Tester package that you install using IBM® Installation Manager is bundled with a version of the Eclipse IDE or workbench; this bundled workbench is the base platform for providing the functionality in the Installation Manager package. However, if you have an existing Eclipse IDE on your workstation, then you have the option to *extend* it, that is, add to the IDE the additional functionality provided in the Rational® Functional Tester package.

To extend an existing Eclipse IDE, in the Location page of the Install Packages wizard, select the **Extend an existing Eclipse IDE** option.

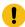

**Important:** To enable users who do not have Administrator privileges to work with Rational® Functional Tester in the Windows® operating system, do not install Eclipse inside the Program Files directory (C: \Program Files\).

You might extend your existing Eclipse IDE, for example, because you want to gain the functionality provided in the Rational® Functional Tester package, but you also want to have the preferences and settings in your current IDE when you work with the functionality from the Rational® Functional Tester package. You also might want to work with plugins that you have installed that already extend the Eclipse IDE.

Your existing Eclipse IDE must be version 4.6.3 for the latest updates from eclipse.org to be extended. Installation Manager checks that the Eclipse instance you specify meets the requirements for the installation package.

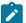

**Note:** You might need to update your Eclipse version in order to install updates to Rational® Functional Tester. Refer to the update release documentation for information on changes to the prerequisite Eclipse version.

## Installation repositories

Installation Manager retrieves product packages from specified repository locations.

If the launchpad is used to start Installation Manager, the repository information is passed to Installation Manager.

If the Installation Manager is started directly, you must specify an installation repository that contains the product packages that you want to install. See Setting repository preferences in Installation Manager on page 161.

Some organizations bundle and host their own product packages on their intranet. Your system administrators will need to provide you with the correct URL.

By default, Installation Manager uses an embedded URL in each product to connect to a repository server over the Internet. Installation Manager then searches for the product packages as well as new features.

## Setting repository preferences in Installation Manager

When you start the installation of Rational® Functional Tester from the launchpad program, the location of the repository that contains the product package you are installing is automatically defined in IBM® Installation Manager when it starts. When you download and install Installation Manager separately, you must specify the repository preference (the URL for the directory that contains the product package) in Installation Manager before you can install the product package.

#### Before you begin

Specify these repository locations on the Repositories page of the Preferences window. By default, Installation Manager uses an embedded URL in each Rational® software development product to connect to a repository server through the Internet and search for installable packages and new features. Your organization may require you to redirect the repository to use intranet sites.

Before starting the installation process, be sure to obtain the installation package repository URL from your administrator.

To add, edit, or remove a repository location in Installation Manager:

- 1. Start Installation Manager.
- On the Start page of Installation Manager, click File > Preferences, and then click Repositories.

#### Result

The Repositories page opens, showing any available repositories, their locations, and whether they are accessible.

- 3. On the **Repositories** page, click **Add Repository**.
- 4. In the Add repository window, type the URL of the repository location or browse to it and set a file path.

5. Click **OK**. If you provided an HTTPS or restricted FTP repository location, then you will be prompted to enter a user ID and password.

#### Result

The new or changed repository location is listed. If the repository is not accessible, a red x is displayed in the **Accessible** column.

6. Click OK to exit.

#### What to do next

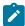

**Note:** For Installation Manager to search the default repository locations for the installed packages, ensure the preference **Search service repositories during installation and updates** on the Repositories preference page is selected. This preference is selected by default.

#### Preinstallation tasks

Before you install the product, you might need to prepare or configure your computer.

## Increasing the number of file handles on Linux workstations

#### About this task

**Important:** For best results, increase the number of file handles available for Rational® Functional Tester, because it uses more than the default limit of 1024 file handles per process. (A system administrator might need to make this change.)

Exercise caution when following these steps to increase your file descriptors on Linux®. Failure to follow the instructions correctly might result in a computer that will not start correctly. For best results, have your system administrator perform this procedure.

- 1. Log in as root. If you do not have root access you will need to obtain it before continuing.
- 2. Change to the etc directory
- 3. Use the vi editor to edit the initscript file in the etc directory. If this file does not exist, type vi initscript to create it.

**Important:** If you decide to increase the number of file handles, **do not** leave an empty initscript file on your computer. If you do so, your machine will not start up the next time that you turn it on or restart.

- 4. On the first line, type ulimit -n 4096 (the key here is that the number is significantly larger than 1024, the default on most Linux computers). **Caution:** do not set this too high, because it can seriously impact systemwide performance.
- 5. On the second line, type eval exec "\$4".
- 6. Save and close the file after making sure you have done steps 4 and 5.

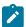

**Note:** Ensure you have followed the steps correctly, as not doing this correctly will result in a machine that does not boot.

7. Optional: Restrict your users or groups by modifying the limits.conf file in the etc/security directory. Both SUSE Linux Enterprise Server (SLES) Version 9 and Red Hat Enterprise Linux Version 4.0 have this file by default. If you do not have this file, you might consider a smaller number in step 4 above (for example, 2048). You need to do this so that most users have a reasonably low limit on the number of allowable open files per process. If you used a relatively low number in step 4, it is less important to do this. However, if you choose to set a high number in step 4, refraining from establishing limits in the limits.conf file can seriously impact computer performance.

The following is a sample limits.conf file that restricts all users and then sets different limits for others afterwards. This sample assumes you set descriptors to 8192 in step 4 earlier.

```
* soft nofile 1024

* hard nofile 2048

root soft nofile 4096

root hard nofile 8192

user1 soft nofile 2048

user1 hard nofile 2048
```

Note that the \* in the example above sets the limits for all users first. These limits are lower than the limits that follow. The root user has a higher number of allowable descriptors open, while user1 is in between the two. Make sure you read and understand the documentation contained within the limits.conf file before making your modifications.

#### What to do next

For more information on the ulimit command, refer to the man page for ulimit.

## Verifying and extracting electronic images

After you download the installation files, you must extract the electronic image from the compressed file before you can install Rational® Functional Tester. You may want to verify the completeness of the downloaded files before extracting the image.

#### About this task

If you select the Download Director option for downloading the installation file, the Download Director applet automatically verifies the completeness of each file that it processes.

## Extracting the downloaded files

#### About this task

Extract each compressed file to the same directory. For Linux®: Do not include spaces in the directory names, or you won't be able to run the launchpad.sh command to start the launchpad from a command line.

## Installing software

This section provides the instructions for installing Installation Manager and the product as well as installation verification.

To install your product, follow the procedures and information in these topics.

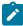

**Note:** Rational® Functional Tester is also included in the Rational® Test Workbench package. You can use the Rational® Functional Tester license when you install Rational® Functional Tester through the Rational® Test Workbench package.

## Starting the launchpad

You can use the launchpad program that provides you with a single location to start the installation process.

#### About this task

Use the launchpad program to start the installation of Rational® Functional Tester in these cases:

- · Installing from an electronic image on your local file system
- Installing from an electronic image on a shared drive

By starting the installation process from the launchpad program, IBM® Installation Manager is automatically installed if it is not already on your computer. Furthermore, the installation process is already configured with the location of the repository that contains the installation package. If you install and start Installation Manager directly, then you must set repository preferences manually.

To install the product from electronic disks downloaded from IBM Passport Advantage, open a command line and change to the directory where you extracted the disk images, and then do one of the following things:

- On Windows, run RFT\_SETUP\launchpad.exe.
- On Linux, go to the RFT\_SETUP directory and type ./launchpad.sh to start the launchpad.

## Installing Rational® Functional Tester

To get started, you must install Rational® Functional Tester.

#### Before you begin

- You must have obtained the installation media or downloaded the installation package that is available on the IBM Passport Advantage site.
- Your computer must have met the system requirements and completed the preinstallation tasks.
- To enable the Installation Manager to search for the latest available version of the packages in the predefined IBM update repository, your computer must be connected to the Internet.

- If you want to install the IBM® Rational® Functional Tester on Linux machine, the following libraries must be available on your machine.
  - o libstdc++.so.6
  - ∘ libXp.so.6
  - o libgtk-x11-2.0.so.0
  - ∘ libXtst.so.6
  - ∘ libXt.so.6
  - ∘ libstdc++.so.5
  - ∘ libXft.so.2
  - ∘ libXm.so.4
- To install Rational® Functional Tester on Red Hat Linux Enterprise (RHEL) 8.0 and later, you must have completed one of the following tasks:
  - Installed libnsl.so.1 on your computer
  - Created a soft link to libnsl.so.2 by running the following command:sudo In -s /usr/lib64/libnsl.so.2 / usr/lib64/libnsl.so
- To install Rational® Functional Tester on a computer with Ubuntu operating system, you must have installed libxm4 and libxp6 packages.
  - Add deb http://security.ubuntu.com/ubuntu precise-security main to /etc/apt/sources.list
  - From the terminal, pass these commands:

\$ sudo apt-get update and \$ sudo apt-get install libxm4 libxp6

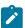

Note: You must install Rational® Functional Tester using either root user or Sudo access.

• To install Rational® Functional Tester on the Windows® operating system and integrate it with Microsoft Visual Studio IDE, you must have installed the correct version of Microsoft Visual Studio.

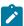

**Note:** Microsoft Visual Studio integration for Rational® Functional Tester might not get installed if the mandatory prerequisites are not installed, or if Microsoft Visual Studio is not installed properly. For more information, see Unable to install Rational® Functional Tester Extension for Microsoft Visual Studio 2015, 2017 & 2019.

To install Rational® Functional Tester on Windows® or Linux® operating systems:

- 1. If you are using the installation media, insert the media into the disk drive. If you are using the download package, extract the files from the downloaded .zip package to a temporary directory.
- 2. Open the launchpad program to start the package installation:

#### Choose from:

- On Windows: Click launchpad.exe.
- on Linux: Click launchpad.sh.
- 3. Click Install Rational Functional Tester.
- 4. On the Installation Manager Start page, click Install.

The Install Packages page lists all the packages found in the repositories that Installation Manager searched. If two versions of a package are discovered, only the most recent, or recommended version of the package is displayed. If Installation Manager is not installed on your computer, it is listed on the Install Packages page with Rational® Functional Tester.

a. To display all versions of the packages that Installation Manager finds, click Show all versions.

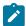

**Note:** To search the predefined IBM update repository locations for the installed packages, ensure that **Search service repositories during installation and updates** check box is selected on the Repositories preference page. This preference is selected by default.

If updates for the Rational® Functional Tester package are found, then they are displayed on the **Installation Packages** list on the Install Packages page. The latest updates are displayed by default.

- b. To find other versions, fixes and extensions for the available packages in the update repository locations, click **Check for Other Versions, Fixes and Extensions**.
- c. To view all updates found for the available packages, click **Show all versions**.
- d. To display a package description under **Details**, click the package name. If additional information about the package is available, such as a readme file or release notes, a **More info** link is included at the end of the description text. To fully understand the package you are installing, review all information beforehand.
- 5. Select **Rational Functional Tester**, the required version, and IBM® Installation Manager, if necessary and click **Next**.

Updates that have dependencies are automatically selected and cleared together.

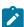

**Note:** If you install multiple packages simultaneously, then all the packages will be installed into the same package group.

6. On the Licenses page, read the license agreement for the selected package.

If you select multiple packages to install, each package might contain a license agreement. On the left side of the **License** page, click each package version to display its license agreement. The package versions that you selected to install (for example, the base package and update) are listed under the package name.

- a. If you agree to the terms of all of the license agreements, click I accept the terms of the license agreements.
- b. Click Next to continue.

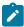

**Note:** Rational® Functional Tester is also included in the Rational® Test Workbench package. You can use the Rational® Functional Tester license when you install Rational® Functional Tester through the Rational® Test Workbench package. However, if Rational® Test Workbench is installed on Microsoft®

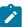

Windows® 2012, you cannot install and use Rational® Functional Tester on the same operating system.

7. On the Location page, type the path for the shared resources directory in the Shared Resources Directory field, or accept the default path. The shared resources directory contains resources that can be shared by one or more package groups. Click Next to continue.

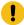

**Important:** If you are installing Rational® Functional Tester on Windows®, and do not have Windows® Administrator privileges to work with Rational® Functional Tester, you must not choose a directory inside the Program Files directory (C:\Program Files\).

#### The default path is:

packages.

- $\circ$  For Windows®:C:\Program Files\IBM\IBMIMShared
- For Linux®:/opt/IBM/IBMIMShared

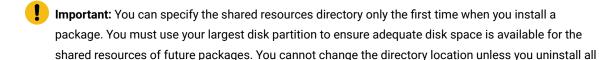

- 8. Also, on the Location page, specify whether to create a *package group* and install the IBM® Rational® Functional Tester package into a new package group or use an existing package group to shell-share with another offering. A package group represents a directory in which packages share resources with other packages in the same group. To create a new package group:
  - a. Click Create a new package group.
  - b. Type the path for the installation directory for the package group. The name for the package group is created automatically.

The default path is as follows:

- For Windows®: C:\Program Files\IBM\SDP
- For Linux®: /opt/IBM/SDP

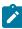

**Note:** If you are installing Rational® Functional Tester on a Linux® machine, ensure that you do not include any spaces in the directory path.

- c. Click Next to continue.
- 9. On the next Location page, you can choose to extend an existing Eclipse IDE already installed on your system, adding the functionality in the packages that you are installing.

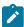

**Note:** You must have Eclipse 3.6.2 with the latest updates from eclipse.org to select this option.

#### **Choose from:**

- If you do not want to extend an existing Eclipse IDE, click **Next** to continue.
- To extend an existing Eclipse IDE:
  - a. Select Extend an existing Eclipse.
  - b. In the Eclipse IDE field, type or navigate to the location of the folder containing the eclipse executable file (eclipse.exe or eclipse.bin). Installation Manager checks whether the Eclipse IDE version is valid for the package that you are installing. The Eclipse IDE JVM field displays the Java™ Virtual Machine (JVM) for the IDE that you specified.
  - c. Click Next to continue.
- 10. On the Features page under Languages, select the languages for the package group, and then click Next.

The corresponding national language translations for the user interface and documentation for the Rational® Functional Tester package is installed.

- 11. Select the package features that you want to install.
  - a. Select or clear features in the packages. Installation Manager automatically enforces any dependencies with other features and displays the updated download size and disk space requirements for the installation.

| Feature                                                        | Description                                                                                                    |
|----------------------------------------------------------------|----------------------------------------------------------------------------------------------------|
| Select Edition (Eclipse IDE)                                   | Provides an automated functional and regression testing of Windows®, .NET, Java™, HTML 5, Siebel, SAP, AJAX, PowerBuilder, Flex, Dojo, GEF, Visual Basic applications, Adobe® PDF documents, and zSeries®, iSeries®, and pSeries® applications through the Eclipse IDE. You can install a full licensed edition, which is available for Web UI testing. The .NET Framework 1.1 or 2.0 is required for testing Siebel and SAP applications. |
| IBM® Rational® Functional Tester Extension for Selenium/Appium | Provides the ability to run Selenium/Appium tests.                                                                                                    |
| Microsoft® Visual Studio .NET Integration                      | Provides components to enable Visual Basic .NET scripting through the Microsoft Visual Studio 2015, 2017, or 2019 integrated development environment (IDE).                                                                                                    |
|                                                                | Note: Microsoft Visual Studio integration for Rational® Functional Tester might not                                                                                                    |

#### **Feature**

#### Description

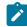

get installed if the mandatory prerequisites are not installed, or if Microsoft Visual Studio is not installed properly. For more information, see Unable to install Rational® Functional Tester Extension for Microsoft Visual Studio 2015, 2017 & 2019.

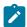

Note: Uninstalling Microsoft Visual Studio: If you want to uninstall your existing Microsoft Visual Studio, you must first remove the Microsoft Visual Studio .NET Integration of Rational® Functional Tester using the **Modify** option in Installation Manager. You must then uninstall Microsoft Visual Studio.

eration)

Java 8 OpenJDK with Eclipse OpenJ9

Windows Desktop Application Testing (Next Gen- The Windows Desktop Application Testing (Next Generation) option, which is a default selection, provides the necessary prerequisites to test the Windows desktop applications. The **Developer** mode is enabled automatically when you restart your computer, if it was not enabled earlier.

> Provides the Java 8.0 binaries required for Rational® Functional Tester.

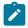

#### Notes:

 If you want to shell share Rational® Functional Tester along with other products that utilize OpenJDK, you must select Java 8 OpenJDK with Eclipse OpenJ9 for only one of the shell shared prod-

| Feature                                                                | Description                                                                                                    |
|------------------------------------------------------------------------|----------------------------------------------------------------------------------------------------|
|                                                                        | ucts. You must not install multi-                                                                                  |
|                                                                        | ple instances of OpenJDK in the same package group.                                                                |
| Jazz Eclipse Client for Rational Team Concert/Rational Quality Manager | Manages functional test assets using the Jazz<br>source control management provided by the Jazz<br>Eclipse Client. |
|                                                                        | You must have a compatible version of Rational                                                                     |
|                                                                        | Team Concert or Rational Quality Manager serv-                                                                     |
|                                                                        | er setup to use the Jazz source control manage-                                                                    |
|                                                                        | ment. You must also have a platform that is also supported by the Rational Team Concert client.                    |

- b. Optional: To see the dependency relationships between features, select Show Dependencies.
- c. Optional: Click a feature to view its brief description under Details.
- d. Click Next to continue.
- 12. On the Summary page, review your choices before installing the Rational® Functional Tester package. If you want to change the choices that you made on previous pages, click **Back** and make your changes. When you are satisfied with your installation choices, click **Install** to install the package.

#### Result

A progress indicator shows the percentage of the installation completed.

- 13. When the installation process is complete, a message confirms the success of the process.
  - a. Click View log file to open the installation log file for the current session in a new window.
  - b. Click Finish.

After you install the product, the UI Test Agent runs automatically on your computer until you manually stop the UI Test Agent. Depending on the operating system of your computer, the UI Test Agent works as follows:

- **Windows:** The UI Test Agent runs automatically and you can find the UI Test Agent in the system tray of your computer.
- **Linux:** You must set the environment variable to run the UI Test Agent automatically. The UI Test Agent continues to run in the background. See the related information.
- macOS: You must set the environment variable to run the UI Test Agent automatically. You can find the
   UI Test Agent on the toolbar of your computer. See the related information.

#### What to do next

Start the product as a root user or Sudo access for the first time. When you start the product, apply the product license key.

To start using the Visual Studio Integration feature, open the Visual Studio application and click **File > New > Functional Test Project**. The connector window opens within the Visual Studio and you can access the Rational® Functional Tester environment.

To create a project, you must enable Java in the product.

#### Related information

Enabling Java environments on page 526

Modifying installations on page 178

## Installing and upgrading Rational® Functional Tester in silent mode

In silent mode installation, you can install or upgrade Rational® Functional Tester from the command line by using response files rather than using the Installation Manager graphical user interface.

#### Before you begin

You must have completed the following tasks:

- Verified that your computer meets the system requirements.
- · Ensured that your computer is connected to the internet.
- Downloaded the product bits.
- · Downloaded and installed Installation Manager.

#### About this task

You can install Rational® Functional Tester from the installation media or from a download package that is on the IBM® Passport Advantage® site .

To installor upgrade Rational® Functional Tester in silent mode:

- 1. Create a response file that contains the commands and inputs for the installation process.
- 2. Install Rational® Functional Tester by using the response file and Installation Manager installer:

#### Choose from:

- $\,{}_{^{\circ}}$  If you have already installed Installation Manager:
  - a. Change to the following directory: eclipse\tools. For example: cd C:\Program Files\IBM \Installation Manager\eclipse\tools.
  - b. Enter the installation command:
    - On Windows™ systems: imcl.exe input response\_file\_path\_and\_name -log log\_file\_path\_and\_name -acceptLicense
    - On Linux<sup>™</sup> systems:./imcl input response\_file\_path\_and\_name -log
       llog\_file\_path\_and\_name -acceptLicense
- If you have a complete Rational® Functional Tester package that also contains Installation Manager, you can browse to the folder that contains the installation file of Installation Manager. You can also

download Installation Manager that is required for installing Rational® Functional Tester from the IBM website.

- a. Change to the following directory: InstallerImage\_platform directory.
- b. Enter the installation command:
  - On Windows™ systems: installc.exe input response\_file\_path\_and\_name -log log\_file\_path\_and\_name -acceptLicense
  - On Linux<sup>™</sup> systems: ./installc input response\_file\_path\_and\_name -log log\_file\_path\_and\_name -acceptLicense

Hardware and Software requirements on page 154

Creating a response file manually on page 172

Working in silent mode with IBM Installation Manager

## Creating a response file manually

To silently install or upgrade Rational® Functional Tester, you can use a response file that contains the data required to install the product.

#### Before you begin

View the sample response file and know the parameters that you must change for your installation environment. For more information, see Sample response file. on page 172

For complete details about response files and silent installation, see the response file section in the Installation Manager information center.

- 1. Open the Sample response file topic to view the sample code. You can also find the sample response files in the product install location\FunctionalTester\RQMAdapter\RTLM\_BuildForgeScripts \SampleResponse location.
- 2. Copy the code from the sample response file to a text editor and save it as a .xml file.
- 3. Edit the required parameters that are specific to your installation environment and save the file.

#### What to do next

Installing and upgrading Rational Functional Tester in silent mode on page 171

## Sample response file

You can use the sample response file in this topic to install Rational® Functional Tester. You must modify the parameter values for your installation environment. For instructions to create a response file, see Creating a response file manually on page 172.

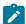

**Response file:** A response file is an XML file that contains the data required to complete installation operations silently. Installation Manager uses response files to complete installation operations silently.

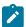

You can record a response file by recording preferences and installation actions in the graphical user interface of Installation Manager. Alternatively, you can create a response file manually by using the documented list of response file commands and preferences.

You can use one response file to install, update, or uninstall multiple products. For more information about response files, see the response file section in the Installation Manager information center.

#### Sample response file for installing Rational® Functional Tester

```
<?xml version='1.0' encoding='UTF-8'?>
<agent-input>
<variables>
<variable name='sharedLocation' value='C:\Program Files\IBM\IBMIMShared'/>
</variables>
<server>
<repository location='C:/RFT/disk1/'/>
</server>
<profile id='IBM Software Delivery Platform' installLocation='C:\Program Files\IBM\SDP'>
<data key='cic.selector.arch' value='x86_64'/>
<data key='user.RPT_MX_VALUE' value='-Xmx4095m'/>
<data key='user.RPT_MX_VALUE_ORACLE' value='-Xmx4095m'/>
</profile>
<install>
<!-- IBM® Rational® Functional Tester 10.0.2 -->
<offering profile='IBM Software Delivery Platform' id='com.ibm.rational.functional.tester'</pre>
version='10.0.200.FT010_IBM-I20180910_1304'
 features='com.ibm.rpt.sdpcore,com.ibm.rpt.doc-isv,com.ibm.rtw.standard,com.ibm.rst.selenium,com.ibm.rft
.net2017,com.ibm.rst.rtc'/>
</install>
<preference name='com.ibm.cic.common.core.preferences.eclipseCache' value='${sharedLocation}'/>
<preference name='com.ibm.cic.agent.ui.displayInternalVersion' value='true'/>
</agent-input>
```

#### Sample response file for upgrading Rational® Functional Tester

```
<?xml version="1.0" encoding="UTF-8"?>
<!--The "acceptLicense" attribute has been deprecated. Use "-acceptLicense" command line option to
accept license agreements.-->
<agent-input acceptLicense='true'>
<server>
<repository location='C:/RFT/disk1\'/>
</server>
<profile id='IBM Software Delivery Platform' installLocation='C:\Program Files\IBM\SDP'>
<data key='eclipseLocation' value='C:\Program Files\IBM\SDP'/>
<data key='user.import.profile' value='false'/>
<data key='cic.selector.os' value='win32'/>
<data key='cic.selector.ws' value='win32'/>
<data key='cic.selector.arch' value='x86'/>
<data key='user.help.option' value='remote'/>
<data key='user.help.url' value=''/>
<data key='cic.selector.nl' value='en'/>
</profile>
<<install modify='false'>
```

```
<offering id='com.ibm.rational.functional.tester' version='10.0.2.RFT010-I20180708_1518' profile='IBM</pre>
Software Delivery Platform' features='com.ibm.rft.agent,com.ibm.rft.java,com.ibm.rft.net2017'
installFixes='none'/>
</install>
<preference name='com.ibm.cic.common.core.preferences.eclipseCache' value='C:\Program</pre>
Files\IBM\IBMIMShared'/>
<preference name='com.ibm.cic.common.core.preferences.connectTimeout' value='30'/>
<preference name='com.ibm.cic.common.core.preferences.readTimeout' value='45'/>
<preference name='com.ibm.cic.common.core.preferences.downloadAutoRetryCount' value='0'/>
<preference name='offering.service.repositories.areUsed' value='true'/>
<preference name='com.ibm.cic.common.core.preferences.ssl.nonsecureMode' value='false'/>
<preference name='com.ibm.cic.common.core.preferences.http.disablePreemptiveAuthentication'</pre>
value='false'/>
<preference name='http.ntlm.auth.kind' value='NTLM'/>
<preference name='http.ntlm.auth.enableIntegrated.win32' value='true'/>
<preference name='com.ibm.cic.common.core.preferences.preserveDownloadedArtifacts' value='true'/>
<preference name='com.ibm.cic.common.core.preferences.keepFetchedFiles' value='false'/>
<preference name='PassportAdvantageIsEnabled' value='false'/>
<preference name='com.ibm.cic.common.core.preferences.searchForUpdates' value='false'/>
<preference name='com.ibm.cic.agent.ui.displayInternalVersion' value='false'/>
</agent-input>
```

#### Required parameters to modify

Based on your installation setup, you must edit parameters in your response file. The following tables show the parameters to modify.

Table 1. Parameters that must be modified based on your installation setup

| Attributes                     | Description                                                                                                    |
|--------------------------------|----------------------------------------------------------------------------------------------------|
| acceptLicense                  | After you read and agree to the license terms, set the <i>acceptLicense</i> attribute value to 'true'.                                                                                                    |
| repository location            | Specify the path of the Rational $\mbox{\fontfamily{0.05ex}\mbox{0.05ex}}$ Functional Tester repository (disk1).                                                                                                    |
| profile installLocation and id | Specify the Rational® Functional Tester installation location.                                                                                                    |
| features                       | Specify the features that you want to install with the Java scripting. Possible values:                                                                                                    |
|                                | <ul> <li>com.ibm.rft.net2015: To install the Microsoft® Visual Studio .NET 2015 Integration feature of Rational® Functional Tester.</li> <li>com.ibm.rft.net2017: To install the Microsoft® Visual Studio .NET 2017 Integration feature of Rational® Functional Tester.</li> <li>com.ibm.rft.net2019: To install the Microsoft® Visual Studio .NET 2019 Integration feature of Rational® Functional Tester.</li> </ul> |

# Table 1. Parameters that must be modified based on your installation setup (continued) Attributes Description

\*

**Note:** You can only install one version of Microsoft Visual Studio Integration at a time.

com.ibm.rft.rtc: To install Jazz client in the same shell as Rational® Functional Tester.

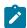

**Note:** For information about the features and the prerequisites, see Rational Functional Tester installation features on page 157.

#### Post-installation tasks

After you have installed your product package, complete the post-installation tasks or configure your product package as required.

#### Post-installation checklist

After you have installed your product, complete several tasks to configure and verify the installation.

#### About this task

Review the following information and ensure the post-installation steps are completed as required.

- 1. Verify your installation and ensure that you can start your product.
- 2. Configure your license for Rational® Functional Tester.

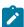

**Note:** It is important to have a valid license configured for Rational® Functional Tester in standalone as well as shell-shared environments. If a valid license is not available, the following functions are affected:

- Launching the Functional Test perspective
- Functionality related to the products that integrate with Rational® Functional Tester
- Recording and playing back functional test scripts through the command line

## Deploying the help content of Functional Tester in Visual Studio IDE

When you install Rational® Functional Tester in Visual Studio IDE, the help content of Functional Tester also gets installed. You must then deploy this help content in Microsoft Help Viewer to access it from the Help menu of Visual Studio IDE.

#### Before you begin

You must have installed the following software:

- Rational® Functional Tester in Visual Studio IDE. See Installing Rational Functional Tester on page 164.
- Microsoft Help Viewer. Refer to Microsoft Help Viewer Installation.

#### About this task

After you deploy the help content of Functional Tester in Visual Studio IDE, you can refer to the following content:

- Details about Rational® Functional Tester proxy SDK
- Details about the product and functional testing
- Functional Tester API reference
- Functional Tester Proxy SDK API reference
- 1. Open Visual Studio.
- 2. Click Help > Add and Remove Help Content.

The **Help Viewer** dialog is displayed.

- 3. Select the **Disk** option in the installation source.
- 4. Click to select the source location of the help content.

The Open dialog is displayed.

- 5. Go to <install\_directory>\FunctionalTester\vsnet\MSDNHelp\VS2010.
  - For example, the help content can be located in C:\Program Files\IBM\FunctionalTester\vsnet \MSDNHelp\VS2010.
- 6. Select the  ${\tt helpcontentsetup.msha}$  file, and then click  ${\bf Open.}$ 
  - The the help content of Functional Tester is displayed.
- 7. Close the Help Viewer dialog.

#### Results

You have deployed the help content of Functional Tester to display in Visual Studio IDE.

#### What to do next

You can view the deployed help content by clicking Help > View Help in Visual Studio IDE.

## Installation in the shell sharing mode

You can install Rational® Functional Tester in the same package group with the other supported Eclipse-based products. These products share a common environment, or they are shell shared. Shell shared products have a common installation directory, <install\_directory>\IBM\SDP. Rational® Functional Tester installs as a perspective in the UI of the product with which it is shell-shared.

#### **Prerequisites**

You must be familiar with the installation and licensing of the following products that are compatible for installation in the shell shared mode with Rational® Functional Tester:

| Compatible product                   | Refer to                                        |
|--------------------------------------|-------------------------------------------------|
| IBM® Engineering Workflow Management | Installing IBM® Engineering Workflow Management |
| IBM® Rational® Performance Tester    | Installing IBM® Rational® Performance Tester    |
| IBM® Rational® Test Workbench        | Installing IBM® Rational® Test Workbench        |
| IBM® Rational® Team Concert™         | Installing IBM® Rational® Team Concert™         |

## Shell sharing with IBM® Engineering Workflow Management

You can install Rational® Functional Tester in the shell sharing mode with Engineering Workflow Management Client Extension for Eclipse 4.x by using the following method:

- 1. Add the repositories of Rational® Functional Tester and Engineering Workflow Management Client Extension in the IBM Installation Manager to install the products together in the shell sharing mode.
- 2. Select Rational® Functional Tester and Engineering Workflow Management Client Extension to install the products together.

## Shell sharing with Rational® Performance Tester

You can install Rational® Performance Tester with Rational® Functional Tester in any sequence for the shell sharing mode. You can use one of the following methods:

| If                                               | Then                                                                                                    |
|--------------------------------------------------|----------------------------------------------------------------------------------------------------|
| Rational® Functional                             | You must follow these steps:                                                                                                    |
| Tester is not installed                          | <ol> <li>Add the repositories of Rational® Functional Tester and Rational® Performance         Tester in the IBM Installation Manager to install the products together in the shell         sharing mode.</li> <li>Select Rational® Functional Tester and Rational® Performance Tester to install the         products together in a package group.</li> </ol> |
| Rational® Functional Tester is already installed | You must follow these steps:  1. Install Rational® Performance Tester and while installing Rational® Performance Tester, consider the following points:  • Choose the IMShared directory where Rational® Functional Tester is already installed.  • Choose the SDP directory where Rational® Functional Tester is already installed.                           |

## Shell sharing with Rational® Test Workbench

You can install Rational® Functional Tester in the shell sharing mode with the other packages of Rational® Test Workbench by using the following method:

• In the package group of Rational® Test Workbench, you can install Rational® Functional Tester with the other packages simultaneously.

## Shell sharing with IBM® Rational® Team Concert™

You can install Rational® Functional Tester in the shell sharing mode with Rational® Team Concert™ 6.06 Client Extension for Eclipse by using the following method:

| If                                               | Then                                                                                                    |
|--------------------------------------------------|----------------------------------------------------------------------------------------------------|
| Rational® Functional<br>Tester is not installed  | You must follow these steps:  1. Add the repositories of Rational® Functional Tester and Rational® Team Concert™ Client Extension in the IBM Installation Manager to install the products together in the shell sharing mode.  2. Select Rational® Functional Tester and Rational® Team Concert™ Client Extension to install the products together. |
| Rational® Functional Tester is already installed | Install Rational® Team Concert™ Client Extension and while installing it, choose the SDP directory where Rational® Functional Tester is already installed.                                                                                                    |

## Modifying installations

The Modify Packages wizard in the IBM® Installation Manager enables you to change the language and feature selections of an installed product package. You can also use the Modify Packages wizard to install new features that might be included in a package update, such as a refresh pack.

#### Before you begin

By default, Internet access is required unless the repository preferences points to a local update site. See the Installation Manager help for more information.

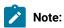

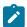

- Before you modify Rational® Functional Tester, close the Eclipse and Visual Studio IDEs, as well as
  any open web browsers, and all other applications that are enabled by Rational® Functional Tester.
- Before you modify Rational® Functional Tester, close all programs that were installed using Installation Manager.
- 1. From the Start page of the Installation Manager, click the **Modify** icon.
- 2. In the Modify Packages wizard, select the installation location for the Rational® Functional Tester product package and click **Next**.
- 3. On the Modify page, under Languages, select the languages for the package group, then click Next.
  The corresponding national language translations for the user interface and documentation for the packages will be installed. Note that your choices apply to all packages installed under this package group.
- 4. On the Features page, select the package features that you want to install or remove.
  - a. To learn more about a feature, click the feature and review the brief description under Details.
  - b. If you want to see the dependency relationships between features, select **Show Dependencies**. When you click a feature, any features that depend on it and any features that are its dependents are shown in the Dependencies window. As you select or exclude features in the packages, Installation Manager will automatically enforce any dependencies with other features and display updated download size and disk space requirements for the installation.
- 5. When you are finished selecting features, click Next.
- 6. On the Summary page, review your choices before modifying the installation package, and then click **Modify**.
- 7. Optional: When the modification process completes, click View Log File to see the complete log.

## Uninstalling Rational® Functional Tester

The Uninstall Packages option in the Installation Manager enables you to uninstall packages from a single installation location. You can also uninstall all the installed packages from every installation location.

#### Before you begin

You must have completed the following tasks before you uninstall Rational® Functional Tester:

- · Logged in to the system using the same user account that you used to install the product packages.
- Closed the Eclipse and Visual Studio IDEs, as well as any open web browsers, and all other applications that are enabled by Rational® Functional Tester.

To uninstall Rational® Functional Tester using Installation Manager

- 1. Close the programs that you installed using Installation Manager.
- 2. On the Start page click Uninstall Packages.
- 3. In the Uninstall Packages page, select the Rational® Functional Tester product package that you want to uninstall. Click **Next**.
- 4. In the Summary page, review the list of packages that will be uninstalled and then click Uninstall.

#### Result

The Complete page is displayed after the uninstallation finishes.

5. Click Finish to exit the wizard.

## Upgrading and migrating

When you want to use the enhanced functionality of Rational® Functional Tester, you must upgrade to the latest version of the product software.

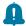

#### Remember:

- You cannot upgrade to Rational® Functional Tester 10.2.3 from the previous versions. You must uninstall the existing version of the product before you install the latest version of the product.
- After you install Rational® Functional Tester 10.2.3, at any point in time if you want to use the previous
  version of the product, you cannot roll back to the previous version. If you want to use the previous
  version of the product, you must uninstall the existing version, and then install the required version of
  the product.

## Updating Rational® Functional Tester

For some releases, you can install updates for packages that were installed with Installation Manager. Package updates provide fixes and updates to installed features and might also include new features that you can install using the Modify Packages wizard.

#### Before you begin

By default, Internet access is required unless your repository preferences points to your local update site.

Each installed package has the location embedded for its default IBM® update repository. For Installation Manager to search the IBM® update repository locations for the installed packages, the preference **Search service repositories during installation and updates** on the Repositories preference page must be selected. This preference is selected by default.

See the Installation Manager help for more information.

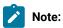

- Close all programs that were installed using Installation Manager.
- Close the Eclipse and Visual Studio IDEs, as well as any open web browsers, and all other applications that are enabled by Rational® Functional Tester.

#### About this task

You can update your software in two ways:

- Online mode: This method requires an internet connection. Installation Manager connects to the IBM update repositories that are preconfigured when the product is installed, and downloads and installs the update package.
- Offline mode: While connected to the internet, download the package from the IBM update repository and extract the files to a temporary location. Then in offline mode, run Installation Manager and update the installation.
- 1. From the Start page of the Installation Manager, click **Update**.
- 2. If IBM® Installation Manager is not detected on your system or if an older version is already installed, then you must continue with the installation of the latest release. Follow the instructions in the wizard to complete the installation of IBM® Installation Manager
- 3. In the Update Packages wizard, select the location of the package group where the Rational® Functional Tester product package you want to update is installed or select the **Update All** check box, and then click **Next**.
  - Installation Manager searches for updates in its repositories and the predefined update sites for Rational® Functional Tester. A progress indicator shows the search is taking place.
- 4. If updates for a package are found, then they are displayed in the **Updates** list on the Update Packages page under the selected package. Only recommended updates are displayed by default. Click **Show all** to display all updates found for the available packages.
  - a. To learn more about an update, click the update and review its description under Details.
  - b. If additional information about the update is available, a **More info** link will be included at the end of the description text. Click the link to display the information in a browser. Review this information before installing the update.
- 5. Select the updates that you want to install or click **Select Recommended** to restore the default selections. Updates that have a dependency relationship are automatically selected and cleared together.
- 6. Click Next to continue.
- 7. On the Licenses page, read the license agreements for the selected updates. On the left side of the License page, the list of licenses for the updates you selected is displayed; click each item to display the license agreement text.
  - a. If you agree to the terms of all the license agreements, click I accept the terms of the license agreements.
  - b. Click Next to continue.
- 8. On the Features page, select the package features that you want to install or remove.
  - a. To learn more about a feature, click the feature and review the brief description under **Details**.
  - b. If you want to see the dependency relationships between features, select **Show Dependencies**. When you click a feature, any features that depend on it and any features that are its dependents are shown in the Dependencies window. As you select or exclude features in the packages, Installation Manager will automatically enforce any dependencies with other features and display updated download size and disk space requirements for the installation.
- $9. \ \mbox{On the Summary page, review your choices before installing the updates.}$

- a. If you want to change the choices you made on previous pages, click Back, and make your changes.
- b. When you are satisfied, click **Update** to download and install the updates. A progress indicator shows the percentage of the installation completed.

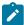

Note: During the update process, Installation Manager might prompt you for the location of the repository for the base version of the package. If you installed the product from CDs or other media, they must be available when you use the update feature.

- 10. Optional: When the update process completes, a message that confirms the success of the process is displayed near the top of the page. Click View log file to open the log file for the current session in a new window. You must close the Installation Log window to continue.
- 11. Click **Finish** to close the wizard.
- 12. **Optional:** Only the features that you already have installed are updated using the **Update** wizard. If the update contains new features that you would like to install, run the Modify wizard and select the new features to install from the feature selection panel.

## Migrating test assets from earlier versions of Functional Tester

Follow these instructions to learn about migrating test assets from earlier versions of Functional Tester.

## **Enabling**

Before you upgrade Functional Tester, close the Eclipse and Visual Studio IDEs, as well as any open web browsers, and all other applications that are enabled by Functional Tester.

As part of the upgrade, the first time you run the Enabler you will get a message informing you that Java™ environments that were previously enabled will be automatically disabled. You must then enable Java environments that you want to use for testing. Web browsers that were previously enabled will remain that way. Click Configure > Enable Environments for Testing on the product menu to run the Enabler. For more information on using the Enabler, see Enabling Java™ Environments on page 526. You must disable the next generation plug-in for existing JREs associated with browsers before upgrading.

## Migrating test assets from earlier versions of Rational® Functional Tester

All test assets from earlier versions of Rational® Functional Tester, including projects, scripts, object maps, and verification points, work with the current version of the product. However, scripts that you record with the current version of the product will not play back on earlier versions. When you play back a script that was recorded with a previous version, a warning message is displayed in the log file. To view the log file without the warning message, you must disconnect the project, and connect again.

To connect to the project:

- 1. Right-click the functional test project, and click Disconnect Project. The project is removed from the Functional Test Projects view.
- 2. Click File > Connect to a Functional Test Project.

- 3. Click **Browse** to browse to the project location path. The project name is displayed in the **Project name** field when you browse to the project location path.
- 4. Click **Finish**. A dialog box prompting you to upgrade the project from the older version and connect again is displayed.
- 5. Click **Yes** to confirm. Click **Cancel** if you want to disconnect from the project.

# License management

Licensing for your installed IBM® software and customized packages is administered through the Manage Licenses wizard in the IBM® Installation Manager. The Manage Licenses wizard displays license information for each installed package.

Using the Manage Licenses wizard, you can apply either a license to a product or upgrade trial versions of an offering to a licensed version.

For more information about managing licenses for your Rational® product, see these resources:

- Rational licensing support
- IBM Common Licensing documentation

## License descriptions

You can understand the types of licenses available for the product and choose the correct license to run tests.

IBM® Rational® Functional Tester requires two types of licenses: product activation and runtime licenses. You need product activation licenses such as activation kits, or floating/token licenses to run the product. Runtime licenses are unique to Rational® Functional Tester and they consist of virtual tester pack floating license keys.

As a purchaser of an IBM® Rational® software product, you can choose from the following type of product licenses:

- · Activation kits on page 183
- Floating licenses on page 184
- Token licenses on page 184
- Runtime licenses Virtual tester pack floating license keys on page 184

You manage product activation by using Installation Manager. You manage runtime licenses by using IBM® Common Licensing.

The best choice of licenses for your organization depends upon how many people use the product, how often they require access, and how you prefer to purchase software.

## **Activation kits**

Activation kits are product and version specific (they are not host-specific). You simply need to obtain and install an "activation kit" for your product. The activation kits for the most recent product releases can be downloaded in

Passport Advantage Online from the software download pages of the company account that has the licenses in active maintenance. For more information, refer to Importing a product activation kit.

## Floating licenses

An IBM® Rational® Floating license is a license for a single software product that can be shared among multiple team members; however, the total number of concurrent users cannot exceed the number of floating licenses you purchase. For example, if you purchase one floating license for a Rational® software product, any user in your organization can use the product at any given time. Another person who wants to access the product must wait until the current user logs off.

To use floating licenses, you must obtain floating license keys and install them on a license server. The server responds to user requests for access to the license keys; the server grants access to the number of concurrent users that equals the number of licenses the organization purchased. For more information, see IBM Common Licensing.

Floating license enforcement provides these benefits:

- License compliance enforcement throughout the organization
- Fewer license purchases
- License keys served for IBM® Rational® Team Unifying and IBM® Rational® Software Delivery Platform desktop products from the same license server
- Some versions of Rational® products require an upgraded version of the license server. See this support article for license upgrade information: http://www.ibm.com/support/docview.wss?uid=swg21250404

### **Token licenses**

The token-based license model means that you can buy a certain number of token licenses. If you use a Rational® tool that checks out a feature that is token-based, the feature line in the license file specifies the number of tokens that are checked out. Token-based licenses can only be used with floating licenses. For more details about token licensing, contact your local IBM® marketing representative.

## Runtime licenses – Virtual tester pack floating license keys

In addition to product activation, you need runtime licensing when you run AFT suites or parallel execution of tests on more than 5 channels. Runtime licensing consists of the virtual tester pack floating license keys. You can check out these keys from the same license server that you use for floating license product activation.

## Viewing license information for installed packages

You can review license information for your installed packages, including license types and expiration dates, from IBM® Installation Manager.

- 1. Start IBM® Installation Manager.
- On the main page, click Manage Licenses.

The package vendor, current license types, and expiration dates are displayed for each installed package.

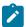

**Note:** See this support article for license upgrade information: https://www.ibm.com/support/pages/node/87467

# Starting Rational® Functional Tester from the command line

You can start Rational® Functional Tester from the desktop environment or a command-line interface.

• For Windows®: To start Rational® Functional Tester, Eclipse Integration from the command line, type:

```
<FT installation directory>\eclipse.exe -product com.ibm.rational.rft.product.ide
```

• For Windows®: To start Rational® Functional Tester Microsoft Visual Studio .NET Integration, from the command line, type:

```
"<Visual Studio installation directory>\Common7\IDE\devenv.exe"
```

• For Linux®: To start Rational® Functional Tester from the command line, close the terminal from where you installed Rational® Functional Tester, start a new terminal and type:

```
oduct installation directory>\ft_starter
```

This is required because product environment variables are set during installation. These environment variables are not available to the shell that started the installation process, and therefore it is recommended that you use a new terminal.

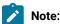

- On Ubuntu, you must ensure that the environment variables that are set while installing the products are retained when you open Rational® Functional Tester and the application-undertest.
- When you launch Rational® Functional Tester on Linux, a terminal window opens. You must not close the terminal window manually when the application is in use. When you quit the application, the terminal window closes automatically.

# Integrations in UI Test perspective

In this section, you will learn about the supported integrations for the Web UI Test perspective.

## Integration plugin compatibility matrix

You can find information about the versions of the integration plugins that are required to integrate Jenkins, Ant, , and IBM® UrbanCode™ Deploy with Rational® Functional Tester.

The following table lists the versions of the integration plugins for the UI Test persepctive.

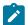

**Note**: You must download the required version of the integration plugin from the IBM WebSphere, Liberty & DevOps Community portal based on the existing version of Rational® Functional Tester. You can then integrate Jenkins, Ant, , and IBM® UrbanCode™ Deploy with Rational® Functional Tester.

| Rational® Function-<br>al Tester version | Ant plugin version | Jenkins plugin version | IBM® UrbanCode™ De-<br>ploy plugin version |
|------------------------------------------|--------------------|------------------------|--------------------------------------------|
| 10.1.0                                   | RFT-WebUI-Ant-6.0  | RFT-WebUI-Jenkins-8.0  | RFT-WebUI-UCD-6.0                          |
| 10.1.1                                   | RFT-WebUI-Ant-6.0  | RFT-WebUI-Jenkins-9.0  | RFT-WebUI-UCD-7.0                          |
| 10.1.2                                   | RFT-WebUl-Ant-6.0  | RFT-WebUI-Jenkins-9.0  | RFT-WebUI-UCD-7.0                          |
| 10.1.3                                   | RFT-WebUI-Ant-6.0  | RFT-WebUI-Jenkins-9.0  | RFT-WebUI-UCD-7.0                          |
| 10.2.0                                   | RFT-WebUI-Ant-6.0  | RFT-WebUI-Jenkins-9.0  | RFT-WebUI-UCD-8.0                          |
| 10.2.1                                   | RFT-WebUI-Ant-7.0  | RFT-WebUI-Jenkins-10.0 | RFT-WebUI-UCD-8.0                          |
| 10.2.2                                   | RFT-WebUI-Ant-8.0  | RFT-WebUI-Jenkins-11.0 | RFT-WebUI-UCD-8.0                          |
| 10.2.3                                   | RFT-WebUI-Ant-8.0  | RFT-WebUI-Jenkins-11.0 | RFT-WebUI-UCD-10.1                         |

## **Testing with Ant**

You can use Ant to run compound tests and Web UI tests from the command-line interface.

### Before you begin

You must have completed the following tasks:

- Installed Installation Manager.
- Installed Rational® Functional Tester.
- Verified that you have test assets residing within Rational® Functional Tester.
- Downloaded the Rational® Functional Tester Web UI Ant plugin RFT-WebUI-Ant-8.0 from the IBM WebSphere, Liberty & DevOps Community portal on to the computer where you install the product.
- Added Ant to the PATH environment variable.

#### About this task

To run Web UI tests on Mac OS, you must add an environment variable that points to the installation directory of Rational® Functional Tester.

For example, export TEST\_WORKBENCH\_HOME=/opt/IBM/SDP.

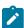

**Note:** For Windows™ and Linux®, the environment variable is set when you install the product.

1. Extract the following files from the downloaded ant plugin:

```
\circ RFT-WebUI-Ant-x.0.jar
```

Where, *x* is the version number of the Ant plugin.

- º ExecuteWebUIFunctionalTest.xml
- README.txt
- 2. Open the ExecuteWebUIFunctionalTest.xml file and provide required parameter values.

You must provide the values for the following required parameters:

- ∘ name
- workspace
- project
- ∘ suite

If you include these required parameters in a configuration file and use the **Configfile** parameter to specify the complete file path, then these parameters are not required.

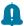

Remember: You must consider the following requirements:

- Enter the parameter values within the double quotation marks.
- Ensure that the special characters in the parameter values do not break the validation of the XML file. For example, you must enter the & character as & Damp;.

For example,

<webui name="test1" workspace="C:\workspace" projectname="TestProject" suite="Tests/test1.testsuite"
results="Results/test1\_on\_anttask" />

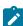

**Note:** You can add an additional <webui> task and provide the details for each test to run multiple tests simultaneously.

The following table explains each parameter in detail.

| Parameter                 | Description                                                                                                    |  |
|---------------------------|----------------------------------------------------------------------------------------------------|--|
| Required                  |                                                                                                    |  |
| name                      | The name of the test for the particular test product.                                                                                                    |  |
| workspace                 | The complete path to the Eclipse workspace.                                                                                                    |  |
| projectname               | The path, including the file name of the project relative to the workspace.                                                                                                    |  |
| suite                     | The path, including the file name of the test to run relative to the project. A test can be a We UI test, compound test, or an Accelerated Functional Test.                                                          |  |
|                           | Note: You must provide the file name along with the file extension if you are using an Accelerated Functional Test suite.                                                                                            |  |
| Optional                  |                                                                                                    |  |
| configfile                | The complete path to a file that contains the parameters for a test run.                                                                                                    |  |
| exportReport              | The option to export the unified report of UI tests to the file formats such as PDF, HTML, and XML.  Note: The exported XML file is a JUnit XML file. You can view this file in applications                         |  |
|                           | that support JUnit reporting formats.  The command syntax is as follows:                                                                                                    |  |
|                           | exportReport="type= <reporttype>;format=<file type1,file="" type2,file="" type3="">;folder<destination folder="" path="">;filename=<name exported="" file="" of="" the="">"</name></destination></file></reporttype> |  |
|                           | For example, to export the report to only the pdf format, you can use exportReport "type=unified;format=pdf;folder=Exportedreport102;filename=testreport                                                             |  |
|                           | If you want to export the report to multiple formats, you can specify the file formats as comma-separated values. The file type value can be in uppercase or lowercase.                                              |  |
|                           | For example, to export the report to all the supported formats, you can use                                                                                                    |  |
|                           | exportReport "type=unified;format=pdf,xml,html;folder=Exportedreport102;filename=testre-port                                                                                                    |  |
|                           | The report in different file formats use the same file name that is specified in the command.                                                                                                    |  |
| exportstatre-<br>portlist | A comma-separated list of absolute paths to custom report format files (.view files) to use when exporting statistical report data with the <b>exportstats</b> option.                                               |  |
| exportstats               | The complete path to a directory that can be used to store exported statistical report data.                                                                                                    |  |

| Parameter              | Description                                                                                                    |
|------------------------|----------------------------------------------------------------------------------------------------|
| exportstatsfor-<br>mat | The option to specify a format for the result that you want to export along with the <b>export-stats</b> option. You must use at least one of the following parameters with the <b>exportstatsfor-mat</b> option:                                                                                                    |
|                        | ∘ simple.csv                                                                                                    |
|                        | ∘ full.csv                                                                                                    |
|                        | ∘ simple.json                                                                                                    |
|                        | ∘ full.json                                                                                                    |
|                        | ° CSV                                                                                                    |
|                        | ∘ json                                                                                                    |
|                        | For example, exportstats=" <local_dir_path>" exportstatsformat="simple.json"</local_dir_path>                                                                                                    |
|                        | You can add multiple arguments separated by a comma.                                                                                                    |
|                        | For example, exportstats=" <local_dir_path>" exportstatsformat="simple.json, full.csv"</local_dir_path>                                                                                                    |
|                        | When you want to export both simple and full type of test results in a json or csv format, you can specify <i>json</i> or <i>csv</i> as the arguments in the command. When the test run completes, the test result exports to simple.json and full.json files.                                                                                                    |
|                        | For example, exportstats=" <local_dir_path>" exportstatsformat="json"</local_dir_path>                                                                                                    |
| exportstatshtml        | The complete path to a directory that can be used to export web analytic results. The results are exported in the specified directory. Analyze the results on a web browser without using Rational® Functional Tester.                                                                                                    |
| imports                | When you want to run Web UI tests that are in a source control system such as Git from a computer that runs the desktop product, you can clone the project resources in the remote repository to your computer. You can use an empty workspace folder on your computer to import the UI Test project resources and then run the tests. The desktop product is enabled to run the Web UI tests without the need of the workspace in the cloned repository or your existing workspace. You must use the workspace argument to precede the imports argument. |
|                        | Note: You can use this argument in the following scenarios:                                                                                                    |

| Parameter   | Description                                                                                                    |  |  |  |
|-------------|----------------------------------------------------------------------------------------------------|--|--|--|
|             | You do not want to use your existing workspace.                                                                                                    |  |  |  |
|             | You do not want to use the workspace cloned from a remote repository.                                                                                                    |  |  |  |
|             | To run UI tests contained in UI Test projects that are in a remote repository, you must perform the following steps:                                                                                                    |  |  |  |
|             | a. Clone the remote repository that contains the UI Test project to your computer.                                                                                                    |  |  |  |
|             | b. Create an empty workspace on your computer.                                                                                                    |  |  |  |
|             | c. Add the following command to the ExecuteWebUIFunctionalTest.xml file:                                                                                                    |  |  |  |
|             | name=" <test_name>" workspace="<path_of_empty_workspace>" project="<pre>roject name&gt;" imports="<path_to_cloned_project_folder>" suite="<test_name>"</test_name></path_to_cloned_project_folder></pre></path_of_empty_workspace></test_name>                                                                                                    |  |  |  |
|             | For example,                                                                                                    |  |  |  |
|             | name="test1" workspace="C:\workspace" project="UIProject1" imports="d:\work \UIProject1" suite="Test1"                                                                                                    |  |  |  |
| imsharedloc | The complete path to IBMIMShared location, if it is not at the default location.                                                                                                    |  |  |  |
| labels      | The option to add labels to the test results when the test run is complete. You can add multiple labels to a test result separated by a comma.                                                                                                    |  |  |  |
|             | For example, labels = "label1, label2"                                                                                                    |  |  |  |
|             | When you run test assets then the same labels are displayed on the UI Test Statistical Report in Rational® Functional Tester.                                                                                                    |  |  |  |
|             | If you have set <b>Publish result after execution</b> as <b>Always</b> or <b>Prompt</b> in the Rational® Functional Tester preferences ( <b>Window &gt; Preferences &gt; Test &gt; Rational Test Automation Server</b> ) and use <b>labels</b> option, then the <b>Results</b> page of Rational® Test Automation Server displays the same label for the specific test asset. |  |  |  |
|             | Note:                                                                                                    |  |  |  |

| Parameter     | Description                                                                                                    |
|---------------|----------------------------------------------------------------------------------------------------|
|               | <ul> <li>When you run tests by using the double quotation marks ("") for the labels parameter, then the labels in the test result do not include the double quotation marks.</li> <li>To work around this problem, you must create a command-line config file, and then run the test by using the configfile parameter.</li> <li>When you use the configfile parameter to run tests, then labels provided in the configuration file take precedence over the labels provided in the ExecuteWebUIFunctionalTest.xml file.</li> </ul>                                                     |
| overwrite     | Determines whether a result file with the same name is overwritten. The default value is false, which means the result file cannot be overwritten and a new result file is created.                                                                                                    |
| protocolinput | The option to run a Web UI test in parallel on different browsers.  protocolinput="all.available.targets.in.parallel=all"  protocolinput="all.available.targets.in.parallel=chrome,ff,ie"  Note: If you use the protocolinput argument, you must not use the equivalent vmargs arguments:                                                                                                    |
|               | <pre>vmargs="-Dall.available.targets.in.parallel=all" vmargs "-Dall.available.targets.in.parallel=browser1,browser2,browser3"</pre>                                                                                                    |
| publish       | The option to publish test results to Rational® Test Automation Server.  You must provide the URL and offline user token of the server in Window > Preferences > Test > Rational Test Automation Server of Rational® Functional Tester before you use the publish parameter in the test script.  Use the following arguments with the publish parameter:  • To specify the project name, use any of the following formats:  • serverURL #project.name=projectName&teamspace.name=name_of_theteamspace  • serverURL #project.name=projectName&teamspace.alias=name_of_theteamspace_alias |
|               | You must consider the following points while providing the project name:                                                                                                    |

| Parameter | Description                                                                                                    |
|-----------|----------------------------------------------------------------------------------------------------|
|           | <ul> <li>If the project name is not specified, then the value of the Project parameter</li> </ul>                                          |
|           | is used.                                                                                                    |
|           | <ul> <li>If you have a project with the same name in different team spaces, then</li> </ul>                                                |
|           | you can append either the <b>&amp;teamspace.name</b> =name_of_the _teamspace or                                                            |
|           | &teamspace.alias==name_of_the_teamspace_alias options.                                                                                     |
|           | For example:                                                                                                    |
|           | <pre>name="test1" workspace="C:/Users/IBM/rationalsdp/workspace1" project="proj1" suite="Tests/testHttp.testsuite" publish="https://</pre> |
|           | localhost:5443#project.name=test&teamspace.name=ts1"                                                                                       |
|           | Where:                                                                                                    |
|           | • https://localhost:5443 is the URL of the server.                                                                                         |
|           | • test is the name of the project.                                                                                                    |
|           | • ts1 is the name of the team space.                                                                                                    |
|           | <ul> <li>While providing the name of the team space or team space alias, you must</li> </ul>                                               |
|           | replace the ampersand (&) character with & mp; as shown in the preceding example.                                                          |
|           | If the name of the project or team space contains a special character, then                                                                |
|           | you must replace it with % <hex_value_of_special_character>.</hex_value_of_special_character>                                              |
|           | For example, if the name of the team space is <i>Initial Team Space</i> , then you                                                         |
|           | must provide it as Intial%20Team%20Space.                                                                                                  |
|           | Where, %20 is the hexadecimal value of the space character.                                                                                |
|           | ∘ To avoid publishing of reports, use <b>no</b> .                                                                                          |
|           | You can use the <b>no</b> option if you do not want to publish test results after the run. This                                            |
|           | option is useful if the product preferences are set to publish the results, but you do                                                     |
|           | not want to publish them.                                                                                                    |
|           | For example:                                                                                                    |
|           | <pre>name="test1" workspace="C:/Users/IBM/rationalsdp/workspace1" project="proj1" suite="Tests/testHttp.testsuite" publish="no"</pre>      |
|           | If you do not use the <b>configfile</b> parameter to run the tests, then the values provided in the                                        |
|           | test script always take precedence over the <b>Results</b> options set in the product preferences                                          |
|           | (Window > Preferences > Test > Rational Test Automation Server > Results).                                                                 |
|           |                                                                                                    |

| Parameter      | Description                                                                                                    |  |  |
|----------------|----------------------------------------------------------------------------------------------------|--|--|
|                | The <b>Reports information</b> section on the <b>Output</b> window displays the names of the report                      |  |  |
|                | along with its corresponding URLs in the following conditions:                                                           |  |  |
|                | · When you configured the URL of Rational® Test Automation Server in preferences                                         |  |  |
|                | Rational® Functional Tester (Window > Preferences > Test > Rational Test Automa-                                         |  |  |
|                | tion Server.                                                                                                    |  |  |
|                | • When you set <b>Publish result after execution</b> as <b>Always</b> or <b>Prompt</b> in the preferences                |  |  |
|                | of Rational® Functional Tester (Window > Preferences > Test > Rational Test Au-                                          |  |  |
|                | tomation Server > Results).                                                                                              |  |  |
| publish_for    |                                                                                                    |  |  |
|                | The option to publish test results to Rational® Test Automation Server based on the comple-                              |  |  |
|                | tion status of the tests. You must use the <b>publish_for</b> parameter along with the <b>publish</b> para-              |  |  |
|                | meter.                                                                                                    |  |  |
|                | The following are the available options that you can use for the <b>publish_for</b> parameter:                           |  |  |
|                | • ALL - This is the default option. You can use this option to publish test results for any                              |  |  |
|                | text execution verdict.                                                                                                  |  |  |
|                | <ul> <li>PASS - You can use this option to publish test results for the tests that have passed.</li> </ul>               |  |  |
|                | <ul> <li>FAIL - You can use this option to publish test results for the tests that have failed.</li> </ul>               |  |  |
|                | <ul> <li>ERROR - You can use this option to publish test results for the tests that included er-</li> </ul>              |  |  |
|                | FORS.  • INCONCLUSIVE - You can use this option to publish test results for the inconclusive                             |  |  |
|                | <ul> <li>INCONCLUSIVE - You can use this option to publish test results for the inconclusive<br/>tests.</li> </ul>       |  |  |
|                | You can add multiple parameters separated by a comma.                                                                    |  |  |
|                |                                                                                                    |  |  |
|                | For example:                                                                                                    |  |  |
|                | <pre>name="test1" workspace="C:/Users/IBM/rationalsdp/workspace1" project="proj1" suite="Tests/testHttp.testsuite"</pre> |  |  |
|                | <pre>publish="https://localhost:5443#project.name=test&amp;teamspace.name=ts1"</pre>                                     |  |  |
|                | publish_for="FAIL,ERROR"                                                                                                 |  |  |
| publishreports | The option to publish test results in Rational® Test Automation Server. The values that you                              |  |  |
|                | can use with <b>publishreports</b> are as follows:                                                                       |  |  |
|                | • FT - This is an identifier for Functional Test Report. You can use this value to pub-                                  |  |  |
|                | lish the unified report if it is available for the selected test. See Unified reports on                                 |  |  |
|                | page 1143.                                                                                                    |  |  |
|                | • STATS - This is an identifier for Statistics Report. You can use this value to publish                                 |  |  |
|                | the web analytics report if it is available for the selected test. See UI Test Statistical report on page 1148.          |  |  |
|                | • TESTLOG - This is an identifier for Test Log. You can use this value to publish the test                               |  |  |
|                | log if it is available for the selected test. See Logs overview on page 1169.                                            |  |  |
|                | log in it is available for the selected test. See Eogs overview on page 1103.                                            |  |  |

| Parameter    | Description                                                                                                    |  |  |
|--------------|----------------------------------------------------------------------------------------------------|--|--|
|              | You must use the <b>publishreports</b> parameter along with the <b>publish</b> parameter.                                                                                                    |  |  |
|              | For example:                                                                                                    |  |  |
|              | <pre>name="test1" workspace="C:/Users/IBM/rationalsdp/workspace1" project="proj1" suite="Tests/testHttp.testsuite" publish="https://localhost:5443#project.name=test&amp;teamspace.name=ts1" publishreports="STATS, TESTLOG"</pre>                    |  |  |
|              | The values specified here override the values selected in <b>Window &gt; Preferences &gt; Test &gt; Ra</b>                                                                                                    |  |  |
|              | tional Test Automation Server > Results of Rational® Functional Tester.                                                                                                    |  |  |
|              | You can prefix the value with "!" to publish the reports except for the specified one in the te script.                                                                                                    |  |  |
|              | For example,                                                                                                    |  |  |
|              | <pre>name="test1" workspace="C:/Users/IBM/rationalsdp/workspace1" project="proj1" suite="Tests/testHttp.testsuite" publish="https://localhost:5443#project.name=test&amp;teamspace.name=ts1" publishreports="!TESTLOG"</pre>                          |  |  |
|              | All the reports except the TESTLOG report is published to Rational® Test Automation Server after executing the command.                                                                                                    |  |  |
| results      | The name of the results file. The default result file is the test name with a time stamp appended.                                                                                                    |  |  |
| swapdatasets | For a test, the default value is the dataset specified in the test editor.                                                                                                    |  |  |
|              | You must use the <b>swapdatasets</b> option to replace dataset values during a test run. You must ensure that both original and new datasets are in the same workspace and have the same column names. You must also include the path to the dataset. |  |  |
|              | For example: /project_name/ds_path/ds_filename.csv:/project_name/ds_path/new_ds_filename.csv. You can swap multiple datasets that are saved in a different project by adding multiple paths to the dataset separated by a semicolon (;).              |  |  |
| usercomments | The option to add text within the double quotation mark ("") to display it in the <b>User Comments</b> row of the report.                                                                                                    |  |  |
|              | Note:                                                                                                    |  |  |

| Parameter | Description                                                                                                    |
|-----------|----------------------------------------------------------------------------------------------------|
|           | <ul> <li>When you run tests by using the double quotation marks ("") for the usercomments parameter, then the User Comments row of a report does not contain double quotation marks.</li> <li>To work around this problem, you must create a command-line config file, and then run the test by using the configfile parameter.</li> </ul> |
| varfile   | The complete path to the XML file that contains the variable name and value pairs.                                                                                                    |
| vmargs    | To pass Java™ virtual machine arguments.                                                                                                    |

3. Open a command prompt and navigate to the directory where you downloaded the Ant plugin.

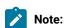

You must close Rational® Functional Tester before you run the test.

4. Enter ant -f ExecuteWebUIFunctionalTest.xml to run the test.

#### **Results**

You have run the test by using the Ant plugin.

#### What to do next

You can view that the Ant execution output is logged into the logfile.txt file, and a test log is created in a temp directory called RFT-WebUI-Ant-x.0.

## Integration with Azure DevOps for UI tests

When you use Azure DevOps for continuous integration and continuous deployment of your application, you can create tests for your application in Rational® Functional Tester and run those tests in Azure DevOps pipelines. You can integrate Azure DevOps with Rational® Functional Tester by using the *IBM Rational Test Workbench* extension that is available in the **Visual Studio Marketplace** portal.

### **Prerequisites**

Before you integrate Azure DevOps with Rational® Functional Tester, you must have completed certain tasks. See Prerequisites for Azure DevOps Integration on page 196.

### Overview

You can use the *IBM Rational Test Workbench* extension that enables you to select any type of test created in Rational® Functional Tester that you can add to your task for the job in the Azure DevOps pipelines.

## Running tests

Click the link to the task information for the type of tests that you want to run from the following types:

- For AFT Suites, Compound Tests, or Web UI tests, see Integration with Azure DevOps for UI tests on page 195.
- For functional tests, see Integration with Azure DevOps for functional tests on page 300.

## Prerequisites for Azure DevOps integration with Rational® Functional Tester

Before you integrate Azure DevOps with Rational® Functional Tester by using the *IBM Rational Test Workbench* extension, you must have completed certain tasks.

- You must have installed Rational® Functional Tester on a computer running Windows™ or Linux®.
- You must have created an organization and a project in Azure DevOps for running jobs in Azure DevOps pipelines. For more information refer to Creating an organization.

You can now follow the tasks listed in the task flow table to integrate Azure DevOps with Rational® Functional Tester. See Task flow for integrating Azure DevOps on page 196.

## Task flow for integrating Azure DevOps with Rational® Functional Tester

The table shows the task flow for integrating Azure DevOps with Rational® Functional Tester by using the *IBM Rational Test Workbench* extension. You must perform these tasks in sequence as listed in the following table. The table also provides you the links to the information about the tasks.

|   | Tasks                                                                                                    | More information                                                      |
|---|----------------------------------------------------------------------------------------------------|-----------------------------------------------------------------------|
| 1 | Create any or all of the following types of tests in Rational® Functional Tester to test your application:                                          | Testing in the UI Test perspective on page 351                        |
|   | <ul> <li>Accelerated Functional Testing (AFT) Suites</li> <li>Web UI tests</li> <li>Compound tests</li> <li>Traditional functional tests</li> </ul> |                                                                       |
| 2 | Access the <b>Visual Studio Marketplace</b> portal and search for the latest version of the <i>IBM Rational Test Workbench</i> extension.           | Visual Studio Marketplace                                             |
| 3 | Install the IBM Rational Test Workbench extension.                                                                                                  | Installing the IBM Rational Test Work-<br>bench extension on page 197 |
| 4 | Run tests in an Azure DevOps pipeline.                                                                                                    | Running tests in an Azure DevOps Pipeline on page 198                 |

#### Related information

Integration with Azure DevOps for UI tests on page 195

## Installing the IBM Rational Test Workbench extension

You must install the *IBM Rational Test Workbench* extension in your Azure DevOps organization before you use the extension to run tests for your application in an Azure DevOps pipeline. The *IBM Rational Test Workbench* extension supports running of tests created in Rational® Functional Tester.

### Before you begin

You must have access to the Visual Studio Marketplace portal.

### **About this task**

After you install the *IBM Rational Test Workbench* extension from the **Visual Studio Marketplace** portal in your Azure DevOps organization, you can use the extension to run tests for your application in an Azure DevOps pipeline.

- 1. Log in to the Visual Studio Marketplace portal, if you are not already logged in.
- 2. Click the Azure DevOps tab.
- 3. Search for the IBM Rational Test Workbench extension.
- 4. Click the IBM Rational Test Workbench extension.
- 5. Click Get it free.

#### Result

The Visual Studio Marketplace portal for the IBM Rational Test Workbench extension is displayed.

- 6. Select the organization where you want to run your test from the Select an Azure DevOps Organization list.
- 7. Click Install.

#### Result

The installation is completed.

8. Click Proceed to organization.

#### Result

The Organization page in Azure DevOps is displayed.

9. Click Organization settings > Extensions.

### Result

The IBM Rational Test Workbench extension is displayed as an installed extension.

#### **Results**

You installed the IBM Rational Test Workbench extension in your Azure DevOps organization.

### What to do next

You can add tests that you created in Rational® Functional Tester to your task, and then run the tests in an Azure DevOps pipeline. See Running UI tests in an Azure DevOps Pipeline on page 198.

## Running UI tests in an Azure DevOps Pipeline

After you create the tests in IBM® Rational® Functional Tester for the application that you are testing, and after you install the *IBM Rational Test Workbench* extension in your organization, you can run the tests in Azure DevOps pipelines.

### Before you begin

You must have completed the following tasks:

- Installed the *IBM Rational Test Workbench* extension in your organization. See Installing the *IBM Rational Test Workbench* extension on page 197.
- Installed an agent in your pipeline. See Azure Pipelines agents.
- Created test cases under test plans if you want to view results of the test runs on the Test Plans dashboard.

#### About this task

After you add the *IBM Rational Test Workbench* extension in your Azure DevOps organization, you can use an existing pipeline or create a new one to add Rational® Functional Tester test tasks. You can install an agent or use the one that you installed in your default agent pool. You can add the Rational® Functional Tester tests to your task for the agent job, configure the task, and then run the task in the Azure DevOps pipeline.

If you have created test cases under test plans in your Azure DevOps project, you can provide the details of the Azure DevOps URL, test plan, test case, and your personal access token (PAT) while you configure the test job in a pipeline so that you can view the results of the test run on your Test Plan dashboard.

- 1. Open your **Organization** page in Azure DevOps and perform the following steps:
  - a. Click the project you want to use.
  - b. Initialize the repository by performing the following steps:
    - i. Click Repos from the left pane.
    - ii. Click Initialize from the Initialize with a README or gitignore section.

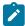

Note: Select the Add a README check box if it is not selected.

- c. Click Pipelines from the left pane.
- d. Click Create Pipeline.
- e. Click Use the classic editor to create a pipeline without YAML.

- f. Verify the project, repository, and branch for manual and scheduled builds, and then click **Continue**.
- g. Click Empty job.
- 2. Select **Pipeline** and complete the following steps:
  - a. Change the name for the build pipeline if required.
  - b. Select the **Agent pool** for your build pipeline.

You can use the agent from the default agent pool or use the one you have installed.

- c. Select the Agent Specification for the agent if required.
- 3. Add a task to the agent job by completing the following steps:
  - a. Click the **Add Task** icon + for the agent job.

### Result

The Add tasks pane is displayed.

b. Search for the IBM tasks defined in the IBM Rational Test Workbench extension.

#### Result

The tasks that you can select are displayed.

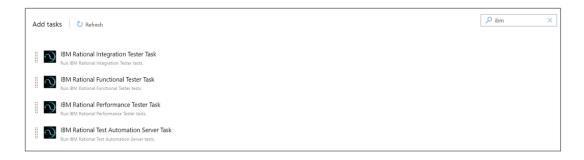

Depending on the type of test that you have created in Rational® Functional Tester, you can select the type of task.

You must use the following table to identify the task you must select:

| Type of test                                                                | Task to select                        |
|-----------------------------------------------------------------------------|---------------------------------------|
| <ul><li> AFT suites</li><li> Web UI tests</li><li> Compound tests</li></ul> | IBM® Rational® Functional Tester Task |

c. Select the **Rational Functional Tester Task** option, and then click **Add** to add the task to the agent job.

### Result

The selected task is added to the agent job and it is displayed with a warning that some settings require attention. You must configure the settings mentioned in Step 4 on page 200.

You can also remove the tasks that are not required in your job. Select the tasks in the list that you want to remove. You can then right-click the tasks, and click **Remove selected task(s)** to remove them.

- 4. Configure the settings by performing the following steps:
  - a. Select the task version from the list if required.
  - b. Follow the action for the Web UI task by referring to the following table:

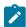

Note: All the required fields are marked with an asterisk (\*) in the UI.

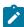

### Note:

You must provide the values for the following required fields:

- Workspace Location
- Project Name
- Test Suite Name

If you include these required parameters in a configuration file and use the **Configuration File** field to specify the complete file path, then these values are not required.

| Field            | Description                                                                                               | Action                                                                                                    |
|------------------|----------------------------------------------------------------------------------------------------|----------------------------------------------------------------------------------------------------|
| Display<br>name  | Displays the name of the selected task.                                                                   | Enter the name of the task.                                                                                                    |
| Testcase<br>Type | The type of test to execute.                                                                              | Select <b>Web UI</b> from the <b>Testcase Type</b> list.                                                                                                    |
| Product<br>Path  | The fully qualified path to the Rational® Functional Tester. This path must exist on the agent computer.  | Enter the complete path of Rational® Functional Tester.                                                                                                    |
| Import           | The complete path to the project folder that is cloned from a source control system or remote repository. | Enter the complete path to the project folder that is cloned from a source control system or remote repository. When you use this option, you can specify a name for the new workspace to be created to run the imported test assets. |

| Field                 | Description                                                                                                    | Action                                                                                                    |
|-----------------------|----------------------------------------------------------------------------------------------------|----------------------------------------------------------------------------------------------------|
| IMShared<br>Path      | The path to the IMShared folder on your local computer.                                                                       | Enter the complete path to the location of the IBMIMShared folder. For example, C: \Program Files\IBM\IBMIMShared                                                                                                    |
| Workspace<br>Location | The complete path to the Eclipse workspace.                                                                                   | Enter the complete path of the Eclipse workspace.                                                                                                    |
| Project<br>Name       | The name of the project containing the test.                                                                                  | Enter the name of the project containing the test.                                                                                                    |
| Test Suite<br>Name    | The name of a test within the project to use. A test can be a Web UI test, Performance schedule, compound test or AFT suites. | Enter the name of the test that you want to run.                                                                                                    |
| VM Argu-<br>ments     | Java™ virtual machine arguments to pass in.                                                                                   | Enter the Java™ virtual machine arguments.                                                                                                    |
|                       |                                                                                                    | Note: You can add multiple virtual machine arguments files separated by a comma.                                                                                                    |
| Labels                | The option to add labels to the test results when the test run is complete.                                                   | Enter the labels to be added to the test results when the test run is complete. You can add multiple labels to a test result separated by a comma.  For example, "label1, label2"                                                                                                    |
|                       |                                                                                                    | When you run test assets then the same labels are displayed on the UI Test Statistical Report in Rational® Functional Tester.                                                                                                    |
|                       |                                                                                                    | If you have set Publish result after execution as Always or Prompt in the Rational® Functional Tester preferences (Window > Preferences > Test > Rational Test Automation Server) and use the Labels option, then the Results page of Rational® Test Automation Server displays the same label for the specific test asset. |

| Field               | Description                                                                        | Action                                                                                                    |
|---------------------|------------------------------------------------------------------------------------|----------------------------------------------------------------------------------------------------|
|                     |                                                                                    | • When you run tests by using the double quotation marks ("") for the Labels field, then the labels in the test result do not include the double quotation marks.  • To work around this problem, you must create a command-line config file, and then run the test by using the Configuration File field.  • When you use the Configuration File field to run tests, then labels provided in the configuration file take precedence over the labels provided in the Labels field. |
| Var File            | The complete path to the XML file that contains the variable name and value pairs. | Enter the complete path to the location of the variable file.                                                                                                    |
| Dataset<br>Override | For a test, the default value is the dataset specified in the test editor.         | Use the Dataset Override Option to replace dataset values during a test run. If a test is associated with a dataset, you can replace the dataset at run time while initiating the run from the command line.  Note:  You must use the Dataset Override Option to replace the dataset values during a test run. You must ensure that both original and new datasets are in the same workspace and have the same column                                                              |

| Field                   | Description                                                                                                    | Action                                                                                                    |
|-------------------------|----------------------------------------------------------------------------------------------------|----------------------------------------------------------------------------------------------------|
|                         |                                                                                                    | names. You must also include the path to the dataset.  For example,  /project_name/ds_path/ds_file- name.csv:/project_name/ds path/new_ds_filename.csv.  You can swap multiple datasets that are saved in a different project by adding multiple paths to the dataset separated by a semicolon (;).  For example,  /project_name1/ds_path/ds_filename.csv:/project_name1/ds_path/new_ds_filename.csv; /project_name2/ds_path/ds_filename.csv:/project_name2/ds_path/new_ds_filename.csv |
| Configura-<br>tion File | The complete path to a file that contains the parameters for a test run.                                                                            | Enter the complete path of the file that contains the parameters for a test run.                                                                                                    |
| Results                 | The name of the results file. The default name of the result file is the test name with a time stamp appended.                                      | Enter a folder name that is relative to the project to store the test results. For example, -results folder/resultname.                                                                                                    |
| Overwrite               | Determines whether a results file with the same name is overwritten. The default value false indicates that the new results file is created.        | Set the value as true to overwrite the existing file and retain the same file name.                                                                                                    |
| Export Stats            | The complete path to export the report to the format specified in the <b>Export stats format</b> field.                                             | Enter the values separated by comma to export those values to the CSV format.                                                                                                    |
| Export stat report list | The option to list the reports that you want to export in place of the default reports, or the reports that are selected under <b>Preferences</b> . | Enter the list of report IDs separated by comma.                                                                                                    |

| Field                  | Description                                                                                   | Action                                                                                                    |
|------------------------|-----------------------------------------------------------------------------------------------|----------------------------------------------------------------------------------------------------|
| Export stats<br>html   | The option to view and analyze the results on a web browser without using the test workbench. | You can provide the complete path to a directory to export web analytic results.  If you run multiple tests, do not provide a value in this field.                                                                                                    |
| User Comments          | The option to add and display your comments in the report.                                    | Enter the text within double quotation mark to display it in the User Comments row of the report.  Note:  When you run tests by using the double quotation marks ("") for the User Comments field, then the User Comments row of a report does not contain double quotation marks.  To work around this problem, you must create a command-line config file, and then run the test by using the Configuration File field. |
| Protocol Input         | The option to run a Web UI test in parallel on different browsers.                            | Enter the browsers on which you want to run the Web UI test in parallel.                                                                                                    |
| Export Report          | The option to export the unified report to other file formats such as PDF, XML, and HTML.     | Enter the following details in the text field:  type= <report type="">;format=<file type="">;fold- er=<destination folder="" path="">;file- name=<name exported="" file="" of="" the=""></name></destination></file></report>                                                                                                    |
| Export stats<br>format | The option to specify a format for the report that you want to export.                        | Specify a format for the report that you want to export. You must use the <b>Export</b> stats parameter along with the <b>Export</b> stats format parameter.  You must use at least one of the following formats:                                                                                                    |

| Field   | Description                                  | Action                                                                      |
|---------|----------------------------------------------|-----------------------------------------------------------------------------|
|         |                                              | • simple.csv                                                                |
|         |                                              | • full.csv                                                                  |
|         |                                              | ■ simple.json                                                               |
|         |                                              | • full.json                                                                 |
|         |                                              | • csv                                                                       |
|         |                                              | • json                                                                      |
|         |                                              | For example,                                                                |
|         |                                              | Export stats = <local_dir_path> Export stats format = json</local_dir_path> |
|         |                                              | You can add multiple formats for the re-                                    |
|         |                                              | port separated by a comma (,).                                              |
|         |                                              | If you want to export both the simple and                                   |
|         |                                              | full reports in a <i>json</i> or csv format, you                            |
|         |                                              | can specify <i>json</i> or <i>csv</i> as the format in                      |
|         |                                              | the field.                                                                  |
|         |                                              | The reports are saved to the location                                       |
|         |                                              | specified in the <b>Export stats</b> field.                                 |
| publish | The option to publish test results to Ratio- | Specify the server URL and project name                                     |
|         | nal® Test Automation Server.                 | to publish test results to Rational® Test                                   |
|         |                                              | Automation Server.                                                          |
|         |                                              | You must provide the URL and offline user                                   |
|         |                                              | token of the server in Window > Prefer-                                     |
|         |                                              | ences > Test > Rational Test Automation                                     |
|         |                                              | Server of Rational® Functional Tester be-                                   |
|         |                                              | fore you use the <b>publish</b> parameter in the                            |
|         |                                              | test script.                                                                |
|         |                                              | Use the following arguments with the                                        |
|         |                                              | publish parameter:                                                          |

| Field | Description | Action                                                                                                    |
|-------|-------------|----------------------------------------------------------------------------------------------------|
|       |             | To specify the project name, use                                                                                                    |
|       |             | any of the following formats:                                                                                                    |
|       |             | • serverURL                                                                                                    |
|       |             | #project.name=pro-                                                                                                    |
|       |             | jectName <b>&amp;teamspace</b> -                                                                                                    |
|       |             | .name=name_of_the                                                                                                    |
|       |             | teamspace                                                                                                    |
|       |             | • serverURL                                                                                                    |
|       |             | #project.name=pro-                                                                                                    |
|       |             | jectName <b>&amp;teamspace</b> -                                                                                                    |
|       |             | .alias=name_of_the _team-                                                                                                    |
|       |             | space_alias                                                                                                    |
|       |             | You must consider the following                                                                                                    |
|       |             | points while providing the values:                                                                                                    |
|       |             | If the project name is not                                                                                                    |
|       |             | specified, then the value of                                                                                                    |
|       |             | the <b>Project Name</b> parame-                                                                                                    |
|       |             | ter is used.                                                                                                    |
|       |             | If you have a project with                                                                                                    |
|       |             | the same name in different                                                                                                    |
|       |             | team spaces, then you can                                                                                                    |
|       |             | append either the &team-                                                                                                    |
|       |             | space.name=name_of                                                                                                    |
|       |             | the _teamspace or &team-                                                                                                    |
|       |             | space.alias==name_of                                                                                                    |
|       |             | the_teamspace_alias op-                                                                                                    |
|       |             | tions.                                                                                                    |
|       |             | For example:                                                                                                    |
|       |             | Workspace Location =     C:/Users/IBM/rational     sdp/workspace1     Project Name = proj1     Test Suite Name =         Tests/testHttp.testsu     ite     publish =         https://localhost:544     3#project.name=test&te     amspace.name=ts1 |

| Field | Description | Action                                                  |
|-------|-------------|---------------------------------------------------------|
|       |             | Where:                                                  |
|       |             | • https://local-                                        |
|       |             | host:5443 is the                                        |
|       |             | URL of the server.                                      |
|       |             | • test is the name of                                   |
|       |             | the project.                                            |
|       |             | • ts1 is the name of                                    |
|       |             | the team space.                                         |
|       |             | If the name of the project                              |
|       |             | or team space contains                                  |
|       |             | a special character, then                               |
|       |             | you must replace it with                                |
|       |             | % <hex_value_of_special< td=""></hex_value_of_special<> |
|       |             | character>.                                             |
|       |             | For example, if the name                                |
|       |             | of the team space is <i>Ini</i> -                       |
|       |             | tial Team Space, then                                   |
|       |             | you must provide it as <i>In-</i>                       |
|       |             | tial%20Team%20Space.                                    |
|       |             | Where, %20 is the hexa-                                 |
|       |             | decimal value of the space                              |
|       |             | character.                                              |
|       |             | You must not include the                                |
|       |             | double quotation marks                                  |
|       |             | ("") while providing the val-                           |
|       |             | ue for the <b>Publish</b> field.                        |
|       |             | ■ To avoid publishing of reports, use                   |
|       |             | no.                                                     |
|       |             | You can use the <b>no</b> option if you                 |
|       |             | do not want to publish test results                     |
|       |             | after the run. This option is useful                    |
|       |             | if the product preferences are set                      |
|       |             | to publish the results, but you do                      |
|       |             | not want to publish them.                               |

| Field       | Description                                                                                                    | Action                                                                                                    |
|-------------|----------------------------------------------------------------------------------------------------|----------------------------------------------------------------------------------------------------|
|             |                                                                                                    | For example:  Workspace Location =     C:/Users/IBM/rationalsdp/wor     kspace1 Project Name = proj1 Test Suite Name =     Tests/testHttp.testsuite publish = no                                                                                                    |
|             |                                                                                                    | If you do not use the <b>Config File</b> field to run the tests, then the values provided in the <b>Publish</b> field always take precedence over the <b>Results</b> options set in the product preferences ( <b>Window &gt; Preferences &gt; Test &gt; Rational Test Automation Server &gt; Results</b> ). |
|             |                                                                                                    | The Reports information section on the  Output window displays the names of the report along with its corresponding URLs in the following conditions:  • When you configured the URL of                                                                                                    |
|             |                                                                                                    | Rational® Test Automation Server in preferences of Rational® Functional Tester (Window > Preferences > Test > Rational Test Automation Server.                                                                                                    |
|             |                                                                                                    | When you set Publish result after execution as Always or Prompt in the preferences of Rational®     Functional Tester (Window > Preferences > Test > Rational Test Automation Server > Results).                                                                                                    |
| publish_for | The option to publish test results to Rational® Test Automation Server based on the completion status of the tests. | Specify the option to publish test results to Rational® Test Automation Server based on the completion status of the tests. You must use the <b>publish_for</b> parameter along with the <b>publish</b> parameter.                                                                                          |

| Field      | Description                                  | Action                                                     |
|------------|----------------------------------------------|------------------------------------------------------------|
|            |                                              | The following are the available options                    |
|            |                                              | that you can use for the <b>publish_for</b> para-          |
|            |                                              | meter:                                                     |
|            |                                              | • ALL - This is the default option.                        |
|            |                                              | You can use this option to publish                         |
|            |                                              | test results for any text execution verdict.               |
|            |                                              | • PASS - You can use this option to                        |
|            |                                              | publish test results for the tests                         |
|            |                                              | that have passed.                                          |
|            |                                              | • FAIL - You can use this option to                        |
|            |                                              | publish test results for the tests that have failed.       |
|            |                                              | ERROR - You can use this option                            |
|            |                                              | to publish test results for the tests                      |
|            |                                              | that included errors.                                      |
|            |                                              | • INCONCLUSIVE - You can use this                          |
|            |                                              | option to publish test results for                         |
|            |                                              | the inconclusive tests.                                    |
|            |                                              | You can add multiple parameters separat-                   |
|            |                                              | ed by a comma.                                             |
|            |                                              | For example:                                               |
|            |                                              | Workspace Location = C:/Users/IBM/rationalsdp/workspace1   |
|            |                                              | Project Name = proj1 Test Suite Name =                     |
|            |                                              | Tests/testHttp.testsuite                                   |
|            |                                              | <pre>publish =   https://localhost:5443#project.name</pre> |
|            |                                              | =test&teamspace.name=ts1 publish_for = FAIL,ERROR          |
| publishre- | The option to publish test results in Ratio- | Specify the option to publish test results                 |
| ports      | nal® Test Automation Server.                 | in Rational® Test Automation Server. The                   |
|            |                                              | values that you can use with <b>publishre</b> -            |
|            |                                              | ports are as follows:                                      |
|            |                                              | • FT - This is an identifier for Func-                     |
|            |                                              | tional Test Report. You can use                            |
|            |                                              | this value to publish the unified                          |
|            |                                              | report if it is available for the se-                      |

| Field | Description | Action                                                                                                    |
|-------|-------------|----------------------------------------------------------------------------------------------------|
|       |             | lected test. See Unified reports on                                                                                                    |
|       |             | page 1143.                                                                                                    |
|       |             | <ul> <li>STATS - This is an identifier for</li> </ul>                                                                                                    |
|       |             | Statistics Report. You can use this                                                                                                    |
|       |             | value to publish the web analytics                                                                                                    |
|       |             | report if it is available for the se-                                                                                                    |
|       |             | lected test. See UI Test Statistical                                                                                                    |
|       |             | report on page 1148.                                                                                                    |
|       |             | <ul> <li>TESTLOG - This is an identifier</li> </ul>                                                                                                    |
|       |             | for Test Log. You can use this val-                                                                                                    |
|       |             | ue to publish the test log if it is                                                                                                    |
|       |             | available for the selected test. See                                                                                                    |
|       |             | Logs overview on page 1169.                                                                                                    |
|       |             | You must use the <b>publishreports</b> parame-                                                                                                    |
|       |             | ter along with the <b>publish</b> parameter.                                                                                                    |
|       |             | For example:                                                                                                    |
|       |             | Workspace Location =     C:/Users/IBM/rationalsdp/workspace1 Project Name = proj1 Test Suite Name =     Tests/testHttp.testsuite publish =     https://localhost:5443#project.name =test&teamspace.name=ts1 publishreports = STATS, TESTLOG |
|       |             | The values specified here override the val-                                                                                                    |
|       |             | ues selected in Window > Preferences >                                                                                                    |
|       |             | Test > Rational Test Automation Server >                                                                                                    |
|       |             | Results of Rational® Functional Tester.                                                                                                    |
|       |             | You can prefix the value with "!" to publish                                                                                                    |
|       |             | the reports except for the specified one in                                                                                                    |
|       |             | the test script.                                                                                                    |
|       |             | For example,                                                                                                    |
|       |             | Workspace Location = C:/Users/IBM/rationalsdp/workspace1 Project Name = proj1 Test Suite Name = Tests/testHttp.testsuite                                                                                                    |

| Field                            | Description                                                                                                    | Action                                                                                                    |
|----------------------------------|----------------------------------------------------------------------------------------------------|----------------------------------------------------------------------------------------------------|
|                                  |                                                                                                    | <pre>publish =   https://localhost:5443#project.name   =test&amp;teamspace.name=ts1   publishreports = !TESTLOG</pre>                                    |
|                                  |                                                                                                    | All the reports except the TESTLOG report is published to Rational® Test Automation Server after executing the command.                                  |
| Azure Dev-<br>Ops Project<br>URL | The URL of the test project in the organization on the Azure DevOps server.                                                                                                    | Enter the URL of the test project in the organization on the Azure DevOps server in the following format:                                                |
|                                  | Note: You must enter the details for this option if you have creat-                                                                                                    | https:// <host>/<orgname>/<project-<br>Name&gt;</project-<br></orgname></host>                                                                           |
|                                  | ed test cases under Test plans in<br>your Azure project and want to<br>view the test results on the Test<br>Plans Dashboard.                                                                                                    | You must use this option with the following options:  • Azure DevOps PAT  • Test Plan Name  • Test Case Name                                             |
| Azure Dev-<br>Ops PAT            | Your personal access token (PAT) of the Azure server where the test project that contains the test plan is hosted. You can also add your token to a secret variable and specify the variable name in the following form:  \$(variable_name)  Note: The token must have read and write access. | Enter your personal access token.  You must use this option with the following options:  • Azure DevOps Project URL  • Test Plan Name  • Test Case Name  |
| Test Plan<br>Name                | The name of the test plan in the Azure server.                                                                                                    | Enter the name of the test plan.  You must use this option with the following options:  • Azure DevOps Project URL  • Azure DevOps PAT  • Test Case Name |
| Test Case<br>Name                | The name of the test case in the Azure server.                                                                                                    | Enter the name of the test case.                                                                                                    |

| Field | Description | Action                                       |
|-------|-------------|----------------------------------------------|
|       |             | You must use this option with the follow-    |
|       |             | ing options:                                 |
|       |             | <ul> <li>Azure DevOps Project URL</li> </ul> |
|       |             | <ul> <li>Azure DevOps PAT</li> </ul>         |
|       |             | Test Plan Name                               |

- c. Expand Control Options and configure the settings for your task if required.
- d. Expand Output Variables and configure the settings for your task if required.
- 5. Select the following options:
  - a. Click Save to save the configured settings for the task.

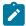

Note: The task is not queued for a run.

You can save the task to a build pipeline and opt to run the build at a later time.

b. Click **Save & queue** to save the configurations and queue the run in the pipeline.

#### Result

The **Run pipeline** dialog box is displayed.

- 6. Complete the following steps:
  - a. Enter a comment for the test in the Save comment field.
  - b. Select the agent that you configured for the test from the Agent pool list.
  - c. Select the agent specification from the Agent Specification list for the agent if required.
  - d. Select the branch from the Branch/tag list.
  - e. Add the variables and demands for the task run from the **Advanced Options** pane if required.
  - f. Select the Enable system diagnostics check box for a detailed log view.
  - g. Click Save and run.

#### Result

The **pipeline summary** page displays the progress of the job run.

## **Results**

You have run the tests for the application you are testing, in the Azure DevOps pipeline.

## What to do next

- You can open the job to view the task logs from the pipeline summary page.
- You can click Test Plans to view the test result if you specified the values for Azure DevOps Project URL,
   Azure DevOps PAT, Test Plan Name, and Test Case Name.
- You must click the task to open the Task page to view the test results.
- You can access the report URLs to view the test execution information at any point of time. The report URLs
  are the IBM® Rational® Test Automation Server URLs where the reports are stored.

In Rational® Functional Tester, if the Rational® Test Automation Server URL is configured in **Window** > **Preferences** > **Test** > **Rational Test Automation Server** and **Publish result after execution** is set as **Always** in **Window** > **Preferences** > **Test** > **Rational Test Automation Server** > **Results**, then the logs in the **Task** page also displays the names of the published report along with its corresponding URLs.

#### Related information

Configuration of test runs from the command line on page 1079

## EGit integration

You can store your test assets in the remote Git repository and use EGit for version control operations. EGit is an Eclipse plugin for the Git version control system.

When you install Rational® Functional Tester, EGit is part of the product. To avoid the clutter, EGit is a separate Eclipse perspective in Rational® Functional Tester. For more information about EGit, refer to EGit User Guide documentation.

You can click **Windows > Perspective > Open Perspective > Other > Git** to open the Git perspective within Rational® Functional Tester.

Refer to the following topics to learn more about EGit integration with Rational® Functional Tester.

## Importing test assets from the remote Git repository

You can import the test assets from the remote Git repository to Rational® Functional Tester and run it to test the performance of the application.

### Before you begin

You must have completed the following tasks:

- Stored test assets of an application under test in the remote Git repository.
- · Cloned the remote Git repository. For more information refer to the EGit User Guide documentation.

- 1. Open Rational® Functional Tester.
- 2. Click **File > Import > Git**, and then click the expand icon
- 3. Select Projects from Git, and then click Next.
- 4. Select the **Existing local repository** option, and then click **Next**.

### Result

The list of all cloned remote Git repositories is displayed.

- 5. Select a remote Git repository from the list that has test assets, and then click Next.
- 6. Select one of the following options and perform the steps described in the table based on your requirement:

| Options                          | Descriptions                                                                                                    | Steps                                                                                                    |
|----------------------------------|----------------------------------------------------------------------------------------------------|----------------------------------------------------------------------------------------------------|
| Import existing Eclipse projects | Select this option to choose projects that you want to import from the remote Git repository to Rational® Functional Tester.  Note: If your project folder contains the .project file, only then the wizard displays the project that is available for the selection. | Perform the following steps:  a. Select Import existing Eclipse projects, and then click Next.  b. Select the checkbox to choose the projects from the list.  c. Click Finish to import the projects.  The imported project is displayed in the Test Navigator pane. |
| Import as general project        | Select this option to choose a project that does not have a .project file in your project folder. When you select this option, a .project file is created within the project folder.                                                                                  | Perform the following steps:  a. Click Import as general project, and then click Next.  b. Enter a name for the project in the Project name field.  c. Click Finish.                                                                                                 |

### Results

You have imported test assets from the remote Git repository.

# Pulling the changes from the remote Git repository

You must make your local repository up-to-date by pulling the latest changes in the remote Git repository before you committ and push your updated test assets to the Git repository.

## Before you begin

You must have completed the following tasks:

- · Cloned the remote Git repository. For more information refer to the EGit User Guide documentation.
- Ensured that any of your team members have updated the test assets and committed those files to the remote Git repository.

### **About this task**

When you updated any of the test assets in your project, you might see merge conflicts errors while pulling the changes, if other members are also working on the same project.

- 1. Open Rational® Functional Tester.
- 2. Go to Windows > Perspective > Open Perspective > Other.

#### Result

The Open Perspective window is displayed.

3. Select the Git option from the list, and then click Open.

#### Result

The **Git perspective** view is displayed.

4. Right-click the remote Git repository from the list, and then select Pull.

#### Results

You have pulled the new changes from the remote Git repository to your existing local Git repository.

#### What to do next

You can publish your changes to the remote Git repository. See Publishing test assets to the remote Git repository on page 215.

## Publishing test assets to the remote Git repository

When you create or update any test assets in Rational® Functional Tester, you can publish your changes to the remote Git repository. Therefore, when you publish test assets, other members in the project can use your test assets in their test run, if required.

## Before you begin

You must have completed the following tasks:

- Created or updated test assets in Rational® Functional Tester.
- Made the local repository up-to-date by pulling the changes from the remote Git repository. See Pulling the changes from the remote Git repository on page 214.

#### About this task

You can either publish only the updated test asset files or entire project to the remote Git repository.

- 1. Open Rational® Functional Tester.
- 2. Locate the test assets files or projects that you updated from the **Test Navigator** pane.
- 3. Right-click the test assets or project, and then click **Team > Commit**.

#### Result

The Git Staging view is displayed.

- 4. Select the updated test asset files from the **Unstaged Changes** pane.
- 5. Click or to select a specific file or all the files from the **Unstaged Changes** pane to the **Staged**Changes pane.
- 6. Enter a message in the **Commit Message** pane.
- 7. Click Commit and Push.

#### Result

The Push Result dialog box is displayed with the status of the commit to the remote Git repository.

#### Results

You have published test assets to the remote Git repository.

## Techniques for troubleshooting issues in EGit

You might encounter issues while working with EGit in Rational® Functional Tester. You can find the information about certain issues and how to resolve them.

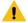

**Warning:** When you initialize a new Git repository for a project in an Eclipse perspective, a .gitignore file is created in the project folder. While you commit the contents of a project to the Git repository, the .gitignore file ignores the report files. You can specify additional file types in the .gitignore file so that those file types are ignored when you commit the project contents to the Git repository.

The following topics provide more information about EGit integration issues, their causes, and the resolutions to fix the issues while you work with the Git perspective in Rational® Functional Tester.

## Error: Missing library files in the project

After you pull a project in the Git perspective, Project is missing the required Library error is displayed in the Verify Problems tab. This error occurs due to the .classpath file which is specific to a workspace or system. The .classpath file needs to be pointed to the newly imported location.

You can perform the following steps to resolve the missing library issue:

- 1. Go to Windows > Perspective > Open Perspective > Other.
- 2. Select the Java perspective.
- Expand the project from the Test Navigator pane.
- 4. Navigate to Java Build Path > Libraries.
- 5. Delete all the jar files that are missing after you pull the changes.

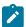

Note: The files are marked with a red cross.

6. Play back the project.

The required jar files are added to the project.

# Git merge conflicts

Web UI test projects contain certain metafiles and test assets in binary form. When you work in a collaborative test creation environment, you might encounter Git merge conflicts while you commit test assets to the remote Git repository.

When you view a project in the File Explorer, the folder structure is displayed as follows:

```
MyProj
        .project
        .classpath
        .settings/
                assets.xml
                foo.prefs
                bar.prefs
                etc.prefs
       META-INF/
                MANIFEST.MF
       Tests/
                test1.testsuite
                test2.testsuite
       Schedules/
                sched1.testsuite
                sched2.testsuite
       Datasets/
                ds1.csv
                ds1.csv.metadata
       Results/
       CustomFolder/ (If custom folders are created for organizing assets)
```

The metafiles such as <code>.project</code>, <code>.classpath</code>, <code>assets.xml</code>, and the test assets must be committed to the remote Git repository for seamless collaboration. Due to the specialized format of information in the metafiles and test assets being binary files, the Git merges cannot happen automatically. You must resolve the resulting merge conflicts manually, if any.

# Best practices to minimize the merge conflicts

You must adhere to the following best practices to minimize the merge conflicts when you commit test assets to the remote Git repository:

- Refrain from working on the same test assets to the extent, if possible.
- Ensure that the team members coordinate and work closely with other members while making changes on the same test assets. Thereby, if there are any merge conflicts on binary files, those errors can be identified and addressed at the earliest.
- Keep the local Git repository up-to-date with the remote upstream branch by pulling in changes periodically.

  The local Git branch must be made up-to-date with the master branch by re-basing frequently.
- Use the descriptive messages for your commits, so that other members can refer to those messages to resolve merge conflicts efficiently.

# Conflict management: errors in assets.xml

In a collaborative work environment, the merge conflicts in assets.xml arise despite best efforts when you pull the changes from the remote upstream.

The project includes a metafile called assets.xml that contains a list of all test asset files in a project along with their dependencies in an xml format. The assets.xml file is automatically generated by Rational® Functional Tester from the contents of the project. The assets.xml file is refreshed each time you modify the files in the project. These changes in the assets.xml file are the most common source of merge conflicts.

The following image displays the merge conflicts when you attempt to perform a pull request on the local Git repository by using the **Git** perspective:

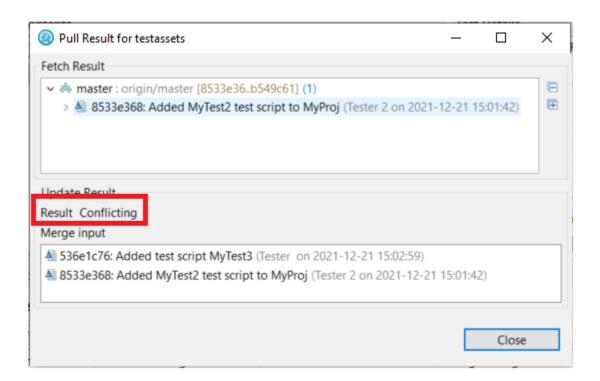

You can perform the following steps to resolve the merge conflicts in the assets.xml file:

- 1. Click **Close** to dismiss the merge conflict result dialog box.
- 2. Click Window > Show View > Other.
- 3. Expand Git, and then select Git Staging.
- 4. Click Open.

The conflicting files are displayed in the Unstaged Changes pane.

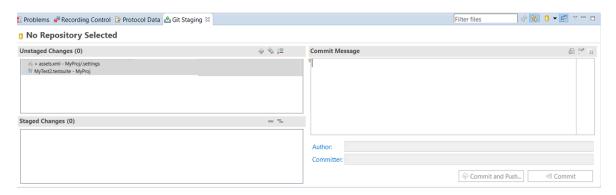

5. Right-click the project from the **Test Navigator** pane, and then click **Refresh**.

When you refresh the project, the assets.xml file is updated to include the local files in the project and also files that were pulled down from the remote upstream.

6. Go to the **Git Staging** view, and then move the files from **Unstaged Changes** to **Staged Changes** by using the **Add selected files to the index** or icon.

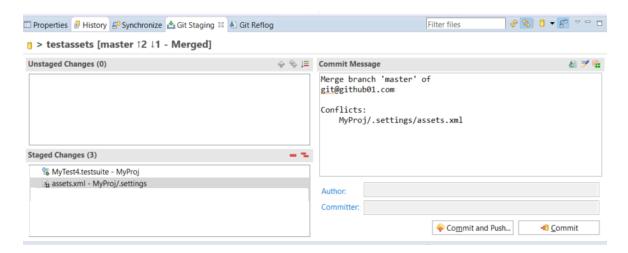

7. Enter a message in the Commit Message pane, and then click Commit and Push.

The Push Result dialog box is displayed with the status of the commit to the remote Git repository.

# Conflict management: errors in test assets

When multiple users edit and commit the same set of test assets, then while you pull or push changes to the remote Git repository, a merge conflict occurs.

Consider two users are working on the same VU Schedule called MyVUschedule1.testsuite. One of the users committed and pushed changes to the remote Git repository. Later, when the other user tries to commit and push changes, the commit fails with the following error message:

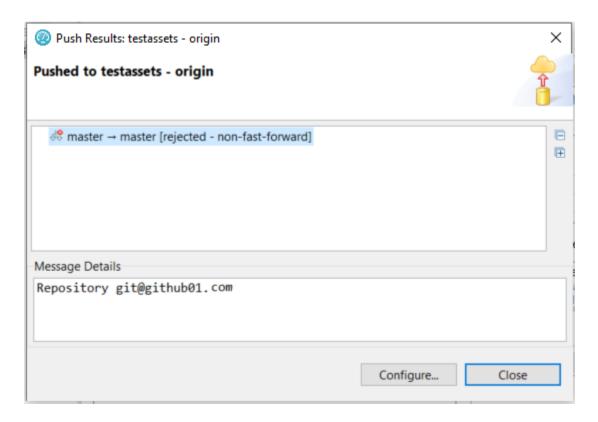

The error occurs because the remote Git repository contains changes pushed by the other user that are not present in the local branch. To push the changes, the changes in the remote Git repository must be pulled down to the local repository.

You can perform the following steps to resolve the merge conflicts in test assets:

- 1. Go to the **Git perspective** view, and then right-click the remote Git repository from the list.
- 2. Select **Pull** from the list to make your local Git repository up-to-date.

The **Pull Request** window is displayed.

3. Expand the commits fetched from the remote Git repository, and then expand each commit to view the list of changed files in them.

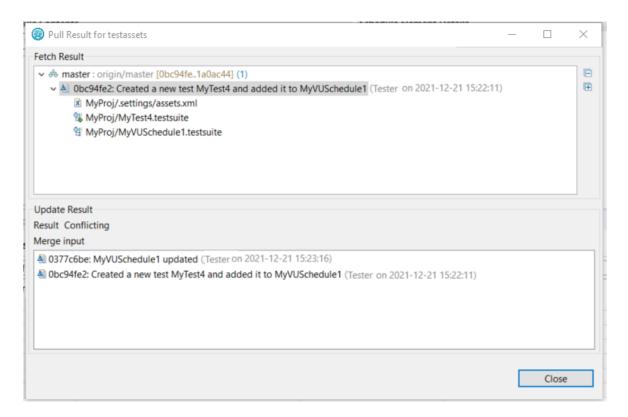

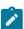

**Note:** You must make a note of the test assets listed in the **Pull Request** window that were modified locally.

4. Examine the Git Staging view to find the conflicting or unmerged files.

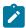

Note: The conflicting files are marked with a red icon.

- 5. Right-click the conflicted test assets, and then select the **Replace With** option.
- 6. Select one of the following options based on your requirement:
  - Theirs:commitID commitmessage
  - Ours:commitID commitmessage

Since MyVUSchedule1.testsuite is binary, the remote and local changes must have to be merged manually. If necessary, you must first discuss with the user who authored or committed the changes. If their changes are extensive and the locally performed changes are relatively minor, you can overwrite the local version with the remote by selecting **Theirs:commit ID commit message**. You can then do the local changes again.

Alternatively, if the local changes are extensive when compared to the changes in the remote branch, then you can overwrite the remote version by selecting the **Ours:commit ID commit message** option. Later, you must manually redo the remote changes on the local copy.

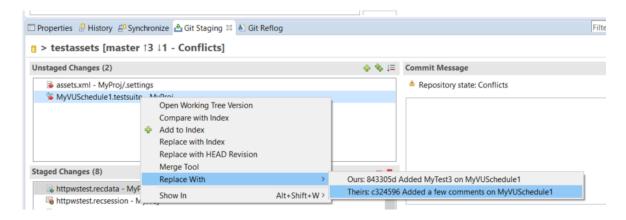

- 7. Redo the changes that were broken because of the replace action.
- 8. Move the files from **Unstaged Changes** to **Staged Changes** by using the **Add selected files to the index** or icon.
- 9. Enter a message in the Commit Message pane, and then click Commit and Push.

The Push Result dialog box is displayed with the status of the commit to the remote Git repository.

# Integration with IBM® Engineering Workflow Management

You can manage test assets with Jazz™ source control management by integrating IBM® Rational® Functional Tester with Engineering Workflow Management, formerly known as Rational® Team Concert™ eclipse client.

#### Introduction

You can use Engineering Workflow Management eclipse client to connect to compatible Jazz™ servers, including Engineering Workflow Management servers. You must have a compatible version of Engineering Workflow Management server setup to use Jazz™ source control management. For information about compatible versions, see System Requirements on page 12.

Use this feature to do the following tasks:

- · Access Engineering Workflow Management eclipse client.
- Manage the test assets by using Jazz<sup>™</sup> source control management.

If you have installed the Engineering Workflow Management eclipse client, see the *Getting Started* section of the Engineering Workflow Management IBM Documentation to learn more about using Engineering Workflow Management.

To access work items, you can switch to the **Work Items** perspective by clicking **Window > Open Perspective > Work Items**.

# **Installing Engineering Workflow Management client**

You must have a Jazz.net account to download and install Engineering Workflow Management. You can register for a Jazz.net account at https://jazz.net/pub/user/register.jsp and then, download Engineering Workflow Management from the Jazz site.

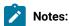

From V7.0 or later, Rational® Team Concert™ is renamed to Engineering Workflow Management.

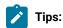

- You must install Engineering Workflow Management by using Installation Manager in the same package group as Rational® Functional Tester.
- Both the Engineering Workflow Management and Rational® Functional Tester must use the same workspace.

To find the appropriate Engineering Workflow Management Installation Manager extension installer, perform the following steps:

- Access the Engineering Workflow Management Download page from https://jazz.net/downloads/workflow-managementIBM® Engineering Workflow Management Download page.
- 2. Click on the required version that you want to download.
- 3. Select the **All Downloads** tab to view other download options, including an extension or offline (local) installers, and then search for extension install.

# Tracking defects with IBM® Engineering Workflow Management

You can submit defects to Engineering Workflow Management from Rational® Functional Tester. By default, the test log editor uses Bugzilla as the defect tracking site. You must configure the product to use Engineering Workflow Management for defect tracking.

1. Click Window > Preferences > Test > Test Log Editor.

## Result

The **Test Log Editor** preferences window opens.

Specify the URL of Engineering Workflow Management server in the Submit URL, Search URL, and Open URL fields.

Contact the administrator of the Engineering Workflow Management server for more information.

## Example

The following are the example of URLs, where the name of the Engineering Workflow Management server is evm.example.com and the name of the project is projectname:

Table 2. Example of Engineering Workflow Management Server URL

| Field<br>names | Field values                                                                                                   |
|----------------|----------------------------------------------------------------------------------------------------|
| Submit<br>URL  | https://ewm.example.com:9443/jazz/web/projects/projectname#ac-tion=com.ibm.team.workitem.newWorkItem           |
| Search<br>URL  | https://ewm.example.com:9443/jazz/web/projects/projectname#action=jaz-z.viewPage&id=com.ibm.team.workitem      |
| Open<br>URL    | https://ewm.example.com::9443/jazz/web/projects/projectname#ac-<br>tion=com.ibm.team.workitem.viewWorkItem&id= |

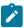

**Note:** You must change the URLs, if there is change in name of the Engineering Workflow Management server.

#### Related information

Test log overview on page 1170

# Integration with Engineering Test Management

You can integrate IBM® Engineering Test Management (formerly known as IBM® Rational® Quality Manager) with Rational® Functional Tester to initiate test runs from Engineering Test Management.

To run tests from Engineering Test Management, you must configure the default adapter that is installed when you install Rational® Functional Tester.

You can run the adapter in the following modes:

- GUI
- CLI

## **Engineering Test Management reports**

When you run a test script from Engineering Test Management, the default report that is displayed during a test run is attached to the results of Engineering Test Management. You can customize the reports based on your requirements. See Customizing reports on page 1156.

If you use Engineering Test Management 4.0 or later, you can view and analyze the test reports in Engineering Test Management. You can analyze the test reports while the test is in running state and after the test run is complete. You

can click the **Analyze Results Interactively using Rational Functional Tester** option from the **Execution Results** dialog box to view the test reports in Engineering Test Management.

The result completion state that is reported to Engineering Test Management reflects the overall verdict of the test log that is associated with the run. See Test log overview on page 1170. In many cases, a test might contain a failed verification point, but still is considered as passed. You can view the attached report in the execution result of Engineering Test Management, and then set the execution results status accordingly.

You can view the full run results from within Rational® Functional Tester by opening Rational® Functional Tester in the workspace that is configured to be used by the adapter.

If the adapter is running from the command line, you must stop the adapter before opening Rational® Functional Tester. When Rational® Functional Tester is opened, you can access the full test reporting and test log capabilities. The test results for the runs that are initiated from Engineering Test Management are under the Engineering Test Management Results page.

## **Known limitations**

- You cannot run tests from Engineering Test Management with encrypted datasets. When using such datasets,
  a password prompt is not displayed in the adapter service or in the command-line interface. The use of
  encrypted datasets are not recommended in the GUI mode, because it requires user interaction with Rational®
  Functional Tester to initiate test runs from Engineering Test Management.
- You can start only one adapter per product installation on a given computer. If you use multiple adapters on
  the same computer, it requires you to install each product as its own software package in its own directory. If
  you want to run multiple adapters on the same computer, you must ensure that adapters are using different
  workspaces.

For information about using Engineering Test Management, refer to the IBM Engineering Lifecycle Management documentation.

Refer to the following topics to learn more about integrating Engineering Test Management with Rational® Functional Tester.

# Configuring the Engineering Test Management adapter

You must configure the Engineering Test Management adapter to establish a successful connection between Rational® Functional Tester and Engineering Test Management.

## Before you begin

You must have the following information:

- The URL of the Engineering Test Management server.
- A user credential and valid license to access Engineering Test Management.
- The user account must be added to the project area that is being accessed by the adapter with write permissions to the project.

For more information about Engineering Test Management, refer to the IBM Engineering Lifecycle Management documentation.

- 1. Open Rational® Functional Tester.
- 2. Click Window > Preferences > Quality Manager Adapter.
- 3. Enter the following information of the Engineering Test Management:

| Fields       | Actions                                                                                                    |
|--------------|----------------------------------------------------------------------------------------------------|
| Server URL   | Enter the URL of Engineering Test Management.                                                                                                    |
|              | For example, https:// <hostname>:<portnumber>/qm</portnumber></hostname>                                                                                                    |
|              | Note: If you rename the Engineering Test Management server, you must perform the following tasks:                                                                                  |
|              | a. Update the Engineering Test Management server name in the hosts file with a new name.                                                                                           |
|              | b. Update the <b>Server URL</b> field with the new name.                                                                                                    |
|              | c. Configure the adapter to point to the new URL.                                                                                                    |
| Adapter name | Enter a unique name to identify the Engineering Test Management adapter. The Engineering Test Management adapter uses the name of the computer as the default name of the adapter. |
| Project area | Enter the name of the project area in Engineering Test Management.                                                                                                    |

4. Select one of the following **Authentication type** from the drop-down list to connect to Engineering Test Management:

| Authentication type | Actions                      |
|---------------------|------------------------------|
| Username and        |                              |
| Password            | Perform the following steps: |

| Authentication type | Actions                                                                                                    |
|---------------------|----------------------------------------------------------------------------------------------------|
|                     | a. Enter the username associated with Engineering Test Management in the <b>User</b> ID field.                                                                                   |
|                     | b. Enter the password associated with the username of Engineering Test Management in the <b>Password</b> field.                                                                  |
| KERBEROS            | Click <b>Browse</b> to locate and select the kerberos.ini file in the <b>Configuration File</b> field.                                                                           |
|                     | Note: The kerberos.ini file is automatically created when you set up Kerberos.                                                                                                   |
|                     | For example, on Windows systems, you can locate the file in the c:\windows\kr-b5.ini. The file name and the location might change based on the operating systems.                |
| SSLCERT             | Perform the following steps:                                                                                                    |
|                     | a. Enter the location of the SSL certificate keystore in the <b>Certificate Location</b> filed.                                                                                  |
|                     | b. Enter the keystore password in the <b>Password</b> field.                                                                                                    |
|                     | Note: The expected format of the keystore is p12. The keystore must contain the client certificate that the adapter uses when you authenticate with Engineering Test Management. |
| SMARTCARD           | Select a certificate from the drop-down list from the <b>Certificate Selection</b> field.                                                                                        |

- 5. **Optional:** Select the **Enable Proxy** checkbox to connect through a proxy computer and perform the following steps to enter the **Proxy Details** of the computer:
  - a. Enter the hostname of the proxy computer in the **Host** field.
  - b. Enter the port number of the proxy computer in the **Port** field.
  - c. Enter the username and password of the proxy computer in the **User** and **Password** fields.
- 6. Click **Apply and Close** to save and close the configuration.

#### **Results**

You have configured the details of Engineering Test Management on Rational® Functional Tester.

## What to do next

You must start the adapter either from Rational® Functional Tester or command-line interface to run Web UI tests.

#### Related information

Connecting and disconnecting the Engineering Test Management adapter from the GUI mode on page 229

Starting and stopping the Engineering Test Management adapter from the command line on page 231 Importing test assets into Engineering Test Management on page 232

# Configuring the workspace directory of the adapter

You must configure the workspace directory of the adapter to start or stop the Engineering Test Management adapter from command-line interface.

#### About this task

If the **Use resources that are local to a test machine** option is set in Engineering Test Management, then the WORKSPACE\_DIR must be set to the same workspace where your test assets are located.

 Locate the adapter.config file in the product\_install\_dir\RPT-RST\_RQMAdapter\config\ directory.

Where product\_install\_dir is the directory where Rational® Functional Tester is installed.

For example, C:\Program Files\IBM\SDP.

2. Edit the WORKSPACE\_DIR variable in the adapter.config file to point to the same test workspace that you want the adapter to use.

For example, WORKSPACE\_DIR= C:\Users\username\IBM\rationalsdp\my\_adapter\_workspace.

## **Results**

You have configured the workspace directory of the adapter.

### What to do next

You can start or stop the Engineering Test Management adapter from command-line interface.

# Connecting and disconnecting the Engineering Test Management adapter from the GUI mode

You can use the **Quality Manager Adapter** view to connect, disconnect, and view adapter activities from Rational® Functional Tester.

#### Before you begin

You must have configured the Engineering Test Management adapter. See Configuring the Engineering Test Management adapter on page 226.

#### About this task

In the GUI mode, when a script is run from Engineering Test Management, you can see the test run in progress inside Rational® Functional Tester as though the test were run manually in Rational® Functional Tester.

Push buttons to connect and disconnect to the Engineering Test Management server are located in the upper-right corner of **Quality Manager Adapter** view. This view also has a local preferences menu that you can use to control some behavior of the GUI mode adapter. If you see errors or warnings, use the **Error Log** view for further investigation.

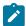

**Note:** You must not use Rational® Functional Tester while the adapter is running. If you do so, you might interfere with the ability of the adapter to run test scripts. You must stop the adapter before you open Rational® Functional Tester.

The following image displays the activities of the adapter in the Quality Manager Adapter view:

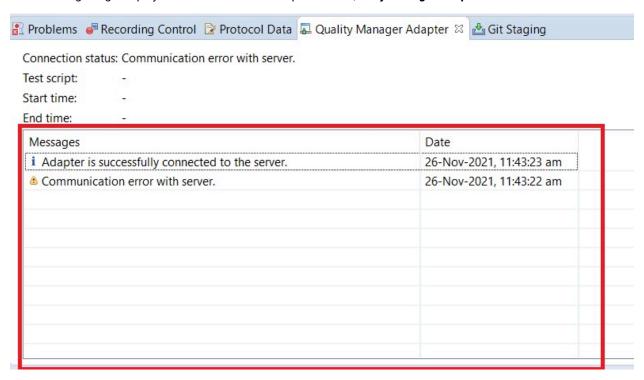

- 1. Open Rational® Functional Tester.
- 2. Click Window > Show View > Quality Manager Adapter.
- 3. Perform the following actions either to connect or disconnect the adapter:
  - Click the **Connect to RQM** icon to connect the adapter.
  - Click the **Disconnect from RQM** icon to disconnect the adapter.

### Results

You have connected or disconnected the Engineering Test Management adapter from Rational® Functional Tester.

#### Related information

Configuring the Engineering Test Management adapter on page 226

Starting and stopping the Engineering Test Management adapter from the command line on page 231

Importing test assets into Engineering Test Management on page 232

# Starting and stopping the Engineering Test Management adapter from the command line

You can use the command-line interface to start, stop, and view activities of the Engineering Test Management adapter that you configured in Rational® Functional Tester.

## Before you begin

You must have performed the following tasks:

- Configured the adapter in Rational® Functional Tester. See Configuring the Engineering Test Management adapter on page 226.
- Configured the workspace directory of the adapter. See Configuring the workspace directory of the adapter on page 229.

## About this task

When you run test assets from the command-line interface, the adapter activities are printed to the adapter .  $\log$  file that can be accessed from  $product\_install\_dir\RFT\_RQMAdapter\logs$ .

To print the current status of the adapter, you must navigate to the  $product\_install\_dir \RFT\_RQMAdapter$  \bin directory, and then you can run the RQMAdapter.bat STATUS command.

Where, product\_install\_dir is the installation directory of Rational® Functional Tester.

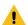

**Warning:** You must not use Rational® Functional Tester while the adapter is running. You must stop the adapter before you open Rational® Functional Tester for any reason.

- 1. Open a command-line interface.
- 2. Navigate to the product\_install\_dir\RPT-RST\_RQMAdapter\bin\ directory.
- 3. Perform the following step either to start or stop the adapter:
  - Run the following command to start the adapter from the command line:

| Operating system | Command to be run    |
|------------------|----------------------|
| Windows™         | RQMAdapter.bat START |
| Linux™           | RQMAdapter.sh START  |

• Run the following command to stop the adapter from the command line:

| Operating system | Command to be run   |
|------------------|---------------------|
| Windows™         | RQMAdapter.bat STOP |
| Linux™           | RQMAdapter.sh STOP  |

#### Results

You have started or stopped the Engineering Test Management adapter from the command-line interface.

#### Related information

Configuring the Engineering Test Management adapter on page 226

Connecting and disconnecting the Engineering Test Management adapter from the GUI mode on page 229

Importing test assets into Engineering Test Management on page 232

# Importing test assets into Engineering Test Management

You can import the functional tests into Engineering Test Management by using an adapter.

## Before you begin

The adapter must be running on a computer where the test assets are located.

#### About this task

From Rational® Functional Tester, you cannot import AFT suites into Engineering Test Management because AFT suites are not supported with the Engineering Test Management integration.

- 1. Log in to Engineering Test Management.
- 2. Click Construction > Import Test Scripts.
- 3. Select one of the following test scripts in the **Script Type** field:
  - a. Rational® Functional Tester to import a functional test from Rational® Functional Tester.
  - b. Rational® Test Workbench to import a Web UI test from Rational® Functional Tester or import a test from Rational® Test Workbench.
- 4. Select Use test resources that are local to a test machine, and click Select Adapter.
- 5. Select the computer on which the adapter is running, and click Next.
- 6. Enter the name of the project in the Project Path field, and then click Go.

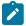

**Note:** You must specify only the project name and not the entire path to the project.

- 7. Select the test assets that you want to import, and then click **Finish**.
- 8. Select those test assets to import again, and then click Import.

#### Results

You have imported the test assets to Engineering Test Management by using the adapter.

#### Related information

Configuring the Engineering Test Management adapter on page 226

Connecting and disconnecting the Engineering Test Management adapter from the GUI mode on page 229

Starting and stopping the Engineering Test Management adapter from the command line on page 231 Testing shared assets with Rational Quality Manager on page 233

# Testing shared assets with Rational® Quality Manager

You can make test projects and assets shareable in Rational® Quality Manager. By sharing assets, any computer with your product, that is connected to Rational® Quality Manager can execute a test or schedule.

## Before you begin

When you are working with tests from a remote shared location, Rational® Functional Tester uses a local workspace for the Rational® Quality Manager adapter. This adapter workspace is different from normal workspaces because the test assets are stored remotely. This means that every asset that is related to the test is downloaded from the shared location into the local workspace before execution. The following limitations apply:

- Assets in the adapter workspace might be deleted or overwritten with newer versions when updates are made to the shared location.
- If you change the shared location in the adapter workspace, the entire project is removed from the adapter workspace.
- Test results are stored in a different project, called RQM\_Results, and are never deleted. The Rational® Quality Manager test result page links to the correct location.

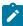

**Note:** Do not edit test assets in the adapter workspace because you might lose your work. You must use these assets only for running tests.

If you are using source control and want to include only the minimum required assets, then include the following files:

- All \*.testsuite tests files
- The /src directory if you use custom code
- All \* .dp dataset files
- All \*.location location files
- · All digital certificates
- · All WSDL and SOA security files

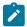

Note: All other assets, such as test results, are not required.

Custom code Java™ classes in the shared assets cannot use libraries that are outside the workspace. If your custom code must use such a library, then copy the library into the project, and update the classpath to use the local copy.

1. Create a shared directory on the computer that hosts the UNC file system that contains the test projects to share.

#### Example

For example, create a directory called: C:\MyRemoteWorkspace.

- 2. Copy the test projects to share into the shared directory.
  - If a project is stored in source control software, then copy it from there.
- 3. Check that the Rational® Quality Manager server can access the shared directory by using UNC paths.

## **Example**

For example, the \\MyServer\RPTRemoteAssets\ path must be mapped to the C: \MyRemoteWorkspace directory.

- 4. In Rational® Quality Manager, specify the directory that contains the actual test projects that are located in the shared directory.
- 5. Verify that you have correctly specified the UNC shared directory by browsing for the shared resource. Ensure that the first dialog box contains the projects at the first level.

You must not have intermediate directories between the UNC shared directory and the project directory.

#### Related information

Configuring the Engineering Test Management adapter on page 226

Importing test assets into Engineering Test Management on page 232

# Integration with Jenkins

You can use the Rational® Functional Tester Jenkins plugin to run tests on a Jenkins server.

To automate testing with Jenkins, you must configure Jenkins primary server and Jenkins secondary server. This configuration provides a single Jenkins installation on the Jenkins primary server to host multiple Jenkins

secondary server for building and running tests. For more information about the Jenkins primary and secondary server relationship, refer to the Jenkins documentation.

You must install the required version of the Rational® Functional Tester Jenkins plugin on the Jenkins primary server, and install Rational® Functional Tester on the Jenkins secondary server, where you create tests.

You can use either the Jenkins **Freestyle** project or the **Pipeline** project to run test assets from Jenkins. With **Freestyle** project, you can create a build step from the Jenkins UI to run the test assets. Whereas the **Pipeline** project uses a simple text scripts based on the Groovy programming language. You can define pipeline scripts during the configuration of the **Pipeline** project by using any of the following methods:

- **Pipeline script**: In this method, you can directly enter a script in the field provided within the Jenkins UI or you can select a sample **Pipeline script** from the drop-down list.
- Pipeline script from SCM: In this method, you can create a script with a Groovy editor and then commit the script file into the Git repository.

For more information about the Jenkins Pipeline, refer to the Jenkins documentation.

Refer to the following topics to learn more about integrating Jenkins with Rational® Functional Tester in the UI Test perspective:

## **Environment variables**

You can add environment variables on the Jenkins server to run the Jenkins build by referring to environment variables.

You can add an environment variable on the Jenkins server by navigating to **Manage Jenkins > Configure System > Global properties**. You can enter the variable name by using any of the following methods for the corresponding text fields in the **Run IBM Rational Functional Tester test** step:

• Use the dollar sign (\$) followed by the variable name.

For example, \$workspace

• Use the dollar sign (\$) followed by the variable name between braces.

For example, \${workspace}

The Rational® Functional Tester Jenkins plugin uses the actual value while running the job.

For example, if you add the environment variable named <code>workspace</code> with the value <code>C:\Users\IBM\workspace1</code>, then you can use <code>\$workspace</code> or <code>\${workspace}</code> as input to the <code>Workspace</code> field when running tests. During the run time, <code>\$workspace</code> or <code>\${workspace}</code> is substituted with its corresponding value <code>C:\Users\IBM\workspace1</code>.

# Task flows for running test assets from Jenkins

You can perform certain tasks to run test assets from the Jenkins Freestyle project or the Pipeline project.

The following table lists the task flows for running test assets from the Jenkins **Freestyle** project:

| Tasks                                                          | More information                                                |
|----------------------------------------------------------------|-----------------------------------------------------------------|
| Install the Rational® Functional Tester Web UI Jenkins plugin. | Installing the plugin on the Jenkins primary server on page 237 |
| Configure the <b>Freestyle</b> project.                        | Configuring the Freestyle project on page 237                   |
| Run Rational® Functional Tester UI tests on Jenkins.           | Running tests from Jenkins on page 256                          |

You can perform the following tasks to run test assets from the Jenkins **Pipeline** project by using the sample script:

| Tasks                                                          | More information                                                        |
|----------------------------------------------------------------|-------------------------------------------------------------------------|
| Install the Rational® Functional Tester Web UI Jenkins plugin. | Installing the plugin on the Jenkins primary server on page 237         |
| Create a pipeline script from the Jenkins UI.                  | Creating a pipeline script from Jenkins on page 246                     |
| Configure the <b>Pipeline</b> project.                         | Configuring the Pipeline project by using the sample script on page 254 |
| Run Rational® Functional Tester UI tests on Jenkins.           | Running tests from Jenkins on page 256                                  |

You can perform the following tasks to run test assets from the Jenkins **Pipeline** project by using the script from Source Code Management (SCM):

| Tasks                                                                 | More information                                                          |
|-----------------------------------------------------------------------|---------------------------------------------------------------------------|
| Install the Rational® Functional Tester Web UI Jenkins plugin.        | Installing the plugin on the Jenkins primary server on page 237           |
| Create a pipeline script and commit the script to the Git repository. | For more information, refer to the Jenkins documentation.                 |
| Configure the <b>Pipeline</b> project.                                | Configuring the Pipeline project by using the script from SCM on page 255 |
| Run Rational® Functional Tester UI tests on Jenkins.                  | Running tests from Jenkins on page 256                                    |

# Installing the plugin on the Jenkins primary server

You must install the Rational® Functional Tester Web UI Jenkins plugin to run UI test assets from the Jenkins server.

## Before you begin

You must have completed the following tasks:

- · Verified that you have a Jenkins primary server and secondary server.
- Downloaded the Rational® Functional Tester Web UI Jenkins plugin RFT-WebUI-Jenkins-11.0 from the IBM WebSphere, Liberty & DevOps Community portal.
- 1. Log in to the Jenkins server.

#### Result

The Jenkins dashboard is displayed.

- 2. Click Manage Jenkins > Manage plugins, and then click Advanced tab.
- 3. Click Choose File and then locate and open the Rational® Functional Tester Web UI Jenkins plugin.
- 4. Click Upload.

#### Result

The Rational® Functional Tester Web UI Jenkins plugin is displayed in the Installed tab.

- 5. Perform the following steps to provide Random TCP Ports for Java™ Network Launch Protocol (JNLP) agents:
  - a. Click Manage Jenkins from the Jenkins dashboard.
  - b. Click Configure Global Security from the Security section.
  - c. Click Random from the Agents section.
  - d. Click **Save** to save and apply the changes.

## Results

You have installed the Rational® Functional Tester Web UI Jenkins plugin on the Jenkins primary server.

## What to do next

You can run the test from the Jenkins server. See Running tests from Jenkins on page 256.

# Configuring the Freestyle project

You must configure a Freestyle project to add a build step, and then run test assets from Jenkins.

## Before you begin

You must have completed the following tasks:

- Installed the Rational® Functional Tester Web UI Jenkins plugin on the Jenkins primary server. See Installing the plugin on the Jenkins primary server on page 237.
- Created an Agent in Jenkins. For more information about creating Agents, refer to the Jenkins documentation.

- Copied the name of the labels that you provided in the **Labels** field when you created the Agent.
- Created a Jenkins Freestyle project.

#### About this task

When you create a **Freestyle** project in the Jenkins server, you must select the **Restrict where this project can be run** checkbox and enter the name of the labels that you provided during the creation of Agent in the **Label Expression** field.

- 1. Open the Jenkins Freestyle project, and then click Configure.
- 2. Click the **Build** tab, and then click **Add build step**.
- 3. Select the Run IBM Rational Functional Tester Web UI test option from the drop-down list.
- 4. Provide the details about the test run for the fields as listed in the following table.

You must provide the values for the following required fields:

- Workspace
- Project
- Test Suite Name

If you include these required parameters in a configuration file and use the **Config File** field to specify the complete file path, then these values are not required.

| Field                  | Description                                                                                                    |
|------------------------|----------------------------------------------------------------------------------------------------|
| Required               |                                                                                                    |
| Name                   | The name of the Jenkins build step.                                                                                       |
| Workspace              | The complete path to the Eclipse workspace.                                                                               |
| Project                | The path, including the file name of the project relative to the workspace.                                               |
| Test Suite Name        | The path, including the file name of the test to run related to the project.                                              |
|                        | Note: You must provide the file name along with the file extension if you are using an Accelerated Functional Test suite. |
|                        | To run multiple tests of the same project sequentially, you must specify the test names separated by a comma.             |
| Optional               |                                                                                                    |
| IMShared Loca-<br>tion | The complete path to IBMIMShared location, if it is not the default location.                                             |

| Field                  | Description                                                                                                    |
|------------------------|----------------------------------------------------------------------------------------------------|
| Import                 | The complete path to the project folder that is cloned from a source control system or remote repository. When you use this option, you can specify a name for the new workspace to be created to run the imported test assets.                              |
| Var File               | The complete path to the XML file that contains the variable name and value pairs.                                                                                                    |
| Config File            | The complete path to a file that contains the parameters for a test run.                                                                                                    |
| Results File           | The name of the results file.                                                                                                    |
|                        | The default result file is the test or schedule name with a time-stamp appended. The results file is stored in the <b>Results</b> directory. If you are running multiple tests, do not provide a name for the results file.                                  |
| Overwrite Results File | Determines whether a result file with the same name is overwritten. The default value is true, which means the result file can be overwritten.                                                                                                    |
| VM Args                | The option to pass Java™ virtual machine arguments.                                                                                                    |
| Protocol Input         | The option to run a Web UI test in parallel on different browsers.                                                                                                    |
|                        | For example, <b>Protocol Input</b> is all.available.targets.in.parallel=all <b>Protocol Input</b> is all.available.targets.in.parallel=chrome,ff,ie                                                                                                    |
|                        | Note: If you use the Protocol Input argument, you must not use the equivalent VM  Args arguments:                                                                                                    |
|                        | <pre>VM Args = -Dall.available.targets.in.parallel=all VM Args = -Dall.available.targets.in.parallel=browser1,browser2,browser3</pre>                                                                                                    |
| Dataset Override       | For a test, the default value is the dataset specified in the test editor.                                                                                                    |
|                        | Note: You must use the Dataset Override option to replace the dataset values during a test run. You must ensure that both original and new datasets are in the same workspace and have the same column names. You must also include the path to the dataset. |
|                        | For example,                                                                                                    |
|                        | /project_name/ds_path/ds_filename.csv:/project_name/ds_path/new_ds_filename.csv                                                                                                    |

| Field                                       | Description                                                                                                    |
|---------------------------------------------|----------------------------------------------------------------------------------------------------|
|                                             | You can swap multiple datasets that are saved in a different project by adding multiple paths                                                                                                    |
|                                             | to the dataset separated by a semicolon (;).                                                                                                    |
| Labels                                      | The option to adds labels to test results when the test run is complete.                                                                                                    |
|                                             | You can add multiple labels to a test result separated by a comma.                                                                                                    |
|                                             | For example, "label1, label2"                                                                                                    |
|                                             | When you run test assets then the same labels are displayed on the UI Test Statistical Report in Rational® Functional Tester.                                                                                                    |
|                                             | If you have set <b>Publish result after execution</b> as <b>Always</b> or <b>Prompt</b> in the Rational® Func-                                                                                                    |
|                                             | tional Tester preferences (Window > Preferences > Test > Rational Test Automation Server)                                                                                                    |
|                                             | and use the <b>Labels</b> option, then the <b>Results</b> page of Rational® Test Automation Server dis-                                                                                                    |
|                                             | plays the same label for the specific test asset.                                                                                                    |
|                                             | Note:                                                                                                    |
|                                             | ∘ When you run tests by using the double quotation marks ("") for the <b>Labels</b>                                                                                                    |
|                                             | field, then the labels in the test result do not include the double quotation                                                                                                    |
|                                             | marks.                                                                                                    |
|                                             | ∘ To work around this problem, you must create a command-line config file,                                                                                                    |
|                                             | and then run the test by using the <b>Config File</b> field.                                                                                                    |
|                                             | When you use the <b>Config File</b> field to run tests, then labels provided in the                                                                                                    |
|                                             | configuration file take precedence over the labels provided in the <b>Labels</b> field.                                                                                                    |
| Exported Statis-                            | The complete path to a directory to store exported statistical report data.                                                                                                    |
| tical Report Data                           |                                                                                                    |
| File                                        | If you do not supply a value for Exported Statistical Report Data File, the logs will be saved in Jenkins workspace/temp directory.                                                                                                    |
| Custom Report<br>Format Files               | A comma-separated list of absolute paths to custom report format files (.view files) to use when exporting statistical report data with the Export Statistical Report Data File option.                                                                                      |
| Exported Statis-<br>tical Report in<br>html | The complete path to a directory to export web analytic results. Analyze the results on a web browser without using the test workbench. If you run multiple tests, do not provide a value in this field. The web analytic results will be exported to the Jenkins workspace. |
| User Comments                               | The text to be displayed in the <b>User Comments</b> row of the report.                                                                                                    |

| Field                    | Description                                                                                                    |
|--------------------------|----------------------------------------------------------------------------------------------------|
|                          | Add text within the double quotation mark ("")                                                                                                    |
|                          | Note:  • When you run tests by using the double quotation marks ("") for the User  Comments field, then the User Comments row of a report does not contain double quotation marks.  • To work around this problem, you must create a command-line config file, and then run the test by using the Config File field. |
| Export stats for-<br>mat | The field to specify a format for the report that you want to export. You must use the <b>Export- ed Statistical Report Data File</b> parameter along with the <b>Export stats format</b> parameter.                                                                                                    |
|                          | You must use at least one of the following formats:                                                                                                    |
|                          | ∘ simple.csv                                                                                                    |
|                          | ∘ full.csv                                                                                                    |
|                          | ∘ simple.json                                                                                                    |
|                          | ∘ full.json                                                                                                    |
|                          | ∘ CSV                                                                                                    |
|                          | ∘ json                                                                                                    |
|                          | For example,                                                                                                    |
|                          | <pre>Exported Statistical Report Data File = <local_dir_path> Export stats format = json</local_dir_path></pre>                                                                                                    |
|                          | You can add multiple formats for the report separated by a comma (,).                                                                                                    |
|                          | If you want to export both the simple and full reports in a <i>json</i> or <i>csv</i> format, you can specify <i>json</i> or <i>csv</i> as the format in the field.                                                                                                    |
|                          | The reports are saved to the location specified in the <b>Exported Statistical Report Data File</b> field.                                                                                                    |
| Export Report            | The option to export the unified report of UI tests to the file formats such as PDF, HTML, and XML.                                                                                                    |

# Field Description Note: The exported XML file is a JUnit XML file. You can view this file in applications that support JUnit reporting formats. After you select this checkbox, you must choose the following details from the drop-down lists and enter the details: • Type: Select unified from the list. • Format: Select one of the following formats: xml pdf html Note: You must select xml as the format to view the Test Result Analyzer (TRA) reports. If you select the format as html or pdf, you cannot view the TRA-based report. • Directory: Enter the directory path where you want to save the exported file. • File Name: Enter a name for the exported file. **Publish** The option to publish test results to Rational® Test Automation Server. You must provide the URL and offline user token of the server in Window > Preferences > Test > Rational Test Automation Server of Rational® Functional Tester before you use the Publish parameter in the test script. Use the following arguments with the **Publish** parameter: • To specify the project name, use any of the following formats: serverURL #project.name=projectName&teamspace.name=name\_of\_the \_teamspace serverURL #project.name=projectName&teamspace.alias=name\_of\_the \_teamspace\_alias You must consider the following points while providing the project name:

| Field | Description                                                                                          |
|-------|----------------------------------------------------------------------------------------------------|
|       | If the project name is not specified, then the value of the <b>Project</b> parameter                 |
|       | is used.                                                                                             |
|       | <ul> <li>If you have a project with the same name in different team spaces, then</li> </ul>          |
|       | you can append either the <b>&amp;teamspace.name</b> =name_of_the _teamspace or                      |
|       | <b>&amp;teamspace.alias=</b> =name_of_the_teamspace_alias options.                                   |
|       | For example:                                                                                         |
|       | <pre>Workspace = C:/Users/IBM/rationalsdp/workspace1</pre>                                           |
|       | Project = proj1 Test Suite Name = Tests/testHttp.testsuite                                           |
|       | <pre>Publish =   https://localhost:5443#project.name=test&amp;teamspace.name=ts1</pre>               |
|       |                                                                                                    |
|       | Where:                                                                                               |
|       | <ul> <li>https://localhost:5443 is the URL of the server.</li> </ul>                                 |
|       | • test is the name of the project.                                                                   |
|       | • ts1 is the name of the team space.                                                                 |
|       | <ul> <li>If the name of the project or team space contains a special character, then</li> </ul>      |
|       | you must replace it with % <hex_value_of_special_character>.</hex_value_of_special_character>        |
|       | For example, if the name of the team space is Initial Team Space, then you                           |
|       | must provide it as <i>Intial%20Team%20Space</i> .                                                    |
|       | Where, %20 is the hexadecimal value of the space character.                                          |
|       | ∘ To avoid publishing of reports, use <b>no</b> .                                                    |
|       | You can use the <b>no</b> option if you do not want to publish test results after the run. This      |
|       | option is useful if the product preferences are set to publish the results, but you do               |
|       | not want to publish them.                                                                            |
|       | For example:                                                                                         |
|       | <pre>Workspace = C:/Users/IBM/rationalsdp/workspace1 Project = proj1</pre>                           |
|       | Test Suite Name = Tests/testHttp.testsuite Publish = no                                              |
|       | If you do not use the <b>Config File</b> parameter to run the tests, then the values provided in the |
|       | test script always take precedence over the <b>Results</b> options set in the product preferences    |
|       | (Window > Preferences > Test > Rational Test Automation Server > Results).                           |

| Field           | Description                                                                                                    |
|-----------------|----------------------------------------------------------------------------------------------------|
|                 | The <b>Reports information</b> section on the <b>Output</b> window displays the names of the report along with its corresponding URLs in the following conditions:                                                                                                    |
|                 | <ul> <li>When you configured the URL of Rational® Test Automation Server in preferences of<br/>Rational® Functional Tester (Window &gt; Preferences &gt; Test &gt; Rational Test Automation Server.</li> </ul>                                                                                                  |
|                 | <ul> <li>When you set Publish result after execution as Always or Prompt in the preferences<br/>of Rational® Functional Tester (Window &gt; Preferences &gt; Test &gt; Rational Test Au-<br/>tomation Server &gt; Results).</li> </ul>                                                                          |
| PublishFor      | The option to publish test results to Rational® Test Automation Server based on the completion status of the tests. You must use the <b>PublishFor</b> parameter along with the <b>Publish</b> parameter.                                                                                                    |
|                 | The following are the available options that you can use for the <b>PublishFor</b> parameter:  • <b>ALL</b> - This is the default option. You can use this option to publish test results for any text execution verdict.                                                                                       |
|                 | <ul> <li>PASS - You can use this option to publish test results for the tests that have passed.</li> <li>FAIL - You can use this option to publish test results for the tests that have failed.</li> <li>ERROR - You can use this option to publish test results for the tests that included errors.</li> </ul> |
|                 | <ul> <li>INCONCLUSIVE - You can use this option to publish test results for the inconclusive tests.</li> <li>You can add multiple parameters separated by a comma.</li> </ul>                                                                                                    |
|                 | For example:                                                                                                    |
|                 | <pre>Workspace = C:/Users/IBM/rationalsdp/workspace1 Project = proj1 Test Suite Name = Tests/testHttp.testsuite Publish = https://localhost:5443#project.name=test&amp;teamspace.name=ts1 PublishFor = FAIL,ERROR</pre>                                                                                         |
| Publish reports | The option to publish test results in Rational® Test Automation Server. The values that you can use with <b>Publish reports</b> are as follows:                                                                                                    |

| Field | Description                                                                                                    |
|-------|----------------------------------------------------------------------------------------------------|
|       | • FT - This is an identifier for Functional Test Report. You can use this value to pub-                                                                                                    |
|       | lish the unified report if it is available for the selected test. See Unified reports on                                                                                                    |
|       | page 1143.                                                                                                    |
|       | <ul> <li>STATS - This is an identifier for Statistics Report. You can use this value to publish</li> </ul>                                                                                                    |
|       | the web analytics report if it is available for the selected test. See UI Test Statistical                                                                                                    |
|       | report on page 1148.                                                                                                    |
|       | <ul> <li>TESTLOG - This is an identifier for Test Log. You can use this value to publish the test</li> </ul>                                                                                                    |
|       | log if it is available for the selected test. See Logs overview on page 1169.                                                                                                    |
|       | You must use the <b>Publish reports</b> parameter along with the <b>Publish</b> parameter.                                                                                                    |
|       | For example:                                                                                                    |
|       | Workspace = C:/Users/IBM/rationalsdp/workspace1 Project = proj1 Test Suite Name = Tests/testHttp.testsuite Publish = https://localhost:5443#project.name=test&teamspace.name=ts1 Publish reports = STATS, TESTLOG |
|       | The values specified here override the values selected in <b>Window &gt; Preferences &gt; Test &gt; Rational Test Automation Server &gt; Results</b> of Rational® Functional Tester.                              |
|       | You can prefix the value with "!" to publish the reports except for the specified one in the test script.                                                                                                    |
|       | For example,                                                                                                    |
|       | Workspace = C:/Users/IBM/rationalsdp/workspace1 Project = proj1 Test Suite Name = Tests/testHttp.testsuite Publish = https://localhost:5443#project.name=test&teamspace.name=ts1 Publish reports = !TESTLOG       |
|       | All the reports except the TESTLOG report is published to Rational® Test Automation Server after executing the command.                                                                                           |

- 5. **Optional:** Click **Add build step** again, and provide details for the next test to run multiple tests under the same job.
- 6. Click Save.

# Results

You have configured the  $\mbox{{\bf Freestyle}}$  project by adding the build step.

## What to do next

You can run test assets from the Jenkins server. See Running tests from Jenkins on page 256.

# Creating a pipeline script from Jenkins

You must create a pipeline script to run test assets from the Jenkins Pipeline project.

## Before you begin

You must have completed the following tasks:

- Installed the Rational® Functional Tester Web UI Jenkins plugin on the Jenkins primary server. See Installing the plugin on the Jenkins primary server on page 237.
- Created a Jenkins Pipeline project.
- 1. Open your Jenkins Pipeline project from the list.
- 2. Click Configure, and then select the Pipeline tab.
- 3. Click **Pipeline Syntax** to generate a pipeline script.
- 4. Select the step: General Build Step option from the drop-down list in the Sample Step field.
- 5. Select the **Run IBM Rational Functional Tester Web UI test** option from the drop-down list in the **Build Step** field.
- 6. Provide the details about the test run for the fields as listed in the following table.

You must provide the values for the following required fields:

- Workspace
- Project
- Test Suite Name

If you include these required parameters in a configuration file and use the **Config File** field to specify the complete file path, then these values are not required.

| Field           | Description                                                                  |
|-----------------|------------------------------------------------------------------------------|
| Required        |                                                                              |
| Name            | The name of the Jenkins build step.                                          |
| Workspace       | The complete path to the Eclipse workspace.                                  |
| Project         | The path, including the file name of the project relative to the workspace.  |
| Test Suite Name | The path, including the file name of the test to run related to the project. |

| Field                  | Description                                                                                                    |
|------------------------|----------------------------------------------------------------------------------------------------|
|                        | Note: You must provide the file name along with the file extension if you are using an Accelerated Functional Test suite.                                                                                                    |
|                        | To run multiple tests of the same project sequentially, you must specify the test names separated by a comma.                                                                                                    |
| Optional               |                                                                                                    |
| IMShared Location      | The complete path to IBMIMShared location, if it is not the default location.                                                                                                    |
| Import                 | The complete path to the project folder that is cloned from a source control system or remote repository. When you use this option, you can specify a name for the new workspace to be created to run the imported test assets. |
| Var File               | The complete path to the XML file that contains the variable name and value pairs.                                                                                                    |
| Config File            | The complete path to a file that contains the parameters for a test run.                                                                                                    |
| Results File           | The name of the results file.                                                                                                    |
|                        | The default result file is the test or schedule name with a time-stamp appended. The results file is stored in the <b>Results</b> directory. If you are running multiple tests, do not provide a name for the results file.     |
| Overwrite Results File | Determines whether a result file with the same name is overwritten. The default value is true, which means the result file can be overwritten.                                                                                  |
| VM Args                | The option to pass Java™ virtual machine arguments.                                                                                                    |
| Protocol Input         | The option to run a Web UI test in parallel on different browsers.                                                                                                    |
|                        | For example, <b>Protocol Input</b> is all.available.targets.in.parallel=all <b>Protocol Input</b> is all.available.targets.in.parallel=chrome,ff,ie                                                                             |
|                        | Note: If you use the Protocol Input argument, you must not use the equivalent VM  Args arguments:                                                                                                    |

| Field            | Description                                                                                                    |
|------------------|----------------------------------------------------------------------------------------------------|
|                  | VM Args = -Dall.available.targets.in.parallel=all VM Args = -Dall.available.targets.in.parallel=browser1,browser2,browser3                                                                                                    |
| Dataset Override | For a test, the default value is the dataset specified in the test editor.                                                                                                    |
|                  | Note: You must use the <b>Dataset Override</b> option to replace the dataset values during a test run. You must ensure that both original and new datasets are in the same workspace and have the same column names. You must also include the path to the dataset.                                                                                                    |
|                  | For example,                                                                                                    |
|                  | /project_name/ds_path/ds_filename.csv:/project_name/ds_path/new_ds_filename.csv                                                                                                    |
|                  | You can swap multiple datasets that are saved in a different project by adding multiple paths to the dataset separated by a semicolon (;).                                                                                                    |
| Labels           | The option to adds labels to test results when the test run is complete.                                                                                                    |
|                  | You can add multiple labels to a test result separated by a comma.                                                                                                    |
|                  | For example, "label1, label2"                                                                                                    |
|                  | When you run test assets then the same labels are displayed on the UI Test Statistical Report in Rational® Functional Tester.                                                                                                    |
|                  | If you have set <b>Publish result after execution</b> as <b>Always</b> or <b>Prompt</b> in the Rational® Functional Tester preferences ( <b>Window &gt; Preferences &gt; Test &gt; Rational Test Automation Server</b> ) and use the <b>Labels</b> option, then the <b>Results</b> page of Rational® Test Automation Server displays the same label for the specific test asset. |
|                  | Note:                                                                                                    |

| Field             | Description                                                                                            |
|-------------------|----------------------------------------------------------------------------------------------------|
|                   | ∘ When you run tests by using the double quotation marks ("") for the <b>Labels</b>                    |
|                   | field, then the labels in the test result do not include the double quotation                          |
|                   | marks.                                                                                                 |
|                   | <ul> <li>To work around this problem, you must create a command-line config file,</li> </ul>           |
|                   | and then run the test by using the <b>Config File</b> field.                                           |
|                   | <ul> <li>When you use the Config File field to run tests, then labels provided in the</li> </ul>       |
|                   | configuration file take precedence over the labels provided in the <b>Labels</b> field.                |
| Exported Statis-  | The complete path to a directory to store exported statistical report data.                            |
| tical Report Data | The complete path to a directory to store exported statistical report data.                            |
| File              | If you do not supply a value for Exported Statistical Report Data File, the logs will be saved         |
|                   | in Jenkins workspace/temp directory.                                                                   |
| Custom Report     |                                                                                                    |
| Format Files      | A comma-separated list of absolute paths to custom report format files (.view files) to use            |
|                   | when exporting statistical report data with the Export Statistical Report Data File option.            |
| Exported Statis-  | The complete path to a directory to export web analytic results. Analyze the results on a web          |
| tical Report in   | browser without using the test workbench. If you run multiple tests, do not provide a value in         |
| html              | this field. The web analytic results will be exported to the Jenkins workspace.                        |
|                   |                                                                                                    |
| User Comments     | The text to be displayed in the <b>User Comments</b> row of the report.                                |
|                   | Add text within the double quotation mark ("")                                                         |
|                   | Note:                                                                                                  |
|                   | ∘ When you run tests by using the double quotation marks ("") for the <b>User</b>                      |
|                   | Comments field, then the User Comments row of a report does not contain                                |
|                   | double quotation marks.                                                                                |
|                   | ∘ To work around this problem, you must create a command-line config file,                             |
|                   | and then run the test by using the <b>Config File</b> field.                                           |
| Promont state (   |                                                                                                    |
| Export stats for- | The field to specify a format for the report that you want to export. You must use the <b>Export</b> - |
| mat               | ed Statistical Report Data File parameter along with the Export stats format parameter.                |
|                   | You must use at least one of the following formats:                                                    |
|                   | ∘ simple.csv                                                                                           |
|                   | ∘ full.csv                                                                                             |
|                   | 10,11001                                                                                               |

| Field         | Description                                                                                                    |
|---------------|----------------------------------------------------------------------------------------------------|
|               | ∘ simple.json                                                                                                    |
|               | ∘ full.json                                                                                                    |
|               | · csv                                                                                                    |
|               | ∘ json                                                                                                    |
|               | For example,                                                                                                    |
|               | Exported Statistical Report Data File = <local_dir_path> Export stats format = json</local_dir_path>                                                                |
|               | You can add multiple formats for the report separated by a comma (,).                                                                                               |
|               | If you want to export both the simple and full reports in a <i>json</i> or <i>csv</i> format, you can specify <i>json</i> or <i>csv</i> as the format in the field. |
|               | The reports are saved to the location specified in the <b>Exported Statistical Report Data File</b> field.                                                          |
| Export Report | The option to export the unified report of UI tests to the file formats such as PDF, HTML, and XML.                                                                 |
|               | Note: The exported XML file is a JUnit XML file. You can view this file in applications that support JUnit reporting formats.                                       |
|               | After you select this checkbox, you must choose the following details from the drop-down lists and enter the details:                                               |
|               | • <b>Type</b> : Select <b>unified</b> from the list.                                                                                                    |
|               | • Format: Select one of the following formats:                                                                                                    |
|               | • xml                                                                                                    |
|               | - pdf                                                                                                    |
|               | - html                                                                                                    |

| Field   | Description                                                                                                    |
|---------|----------------------------------------------------------------------------------------------------|
|         | Note: You must select xml as the format to view the Test Result Analyzer  (TRA) reports. If you select the format as html or pdf, you cannot view the  TRA-based report.                                                      |
|         | • <b>Directory</b> : Enter the directory path where you want to save the exported file.                                                                                                    |
|         | • File Name: Enter a name for the exported file.                                                                                                    |
| Publish | The option to publish test results to Rational® Test Automation Server.                                                                                                    |
|         | You must provide the URL and offline user token of the server in Window > Preferences >  Test > Rational Test Automation Server of Rational® Functional Tester before you use the  Publish parameter in the test script.      |
|         | Use the following arguments with the <b>Publish</b> parameter:                                                                                                    |
|         | ∘ To specify the project name, use any of the following formats:                                                                                                    |
|         | <ul> <li>serverURL #project.name=projectName&amp;teamspace.name=name_of_the<br/>teamspace</li> </ul>                                                                                                    |
|         | <ul> <li>serverURL #project.name=projectName&amp;teamspace.alias=name_of_the<br/>teamspace_alias</li> </ul>                                                                                                    |
|         | You must consider the following points while providing the project name:                                                                                                    |
|         | <ul> <li>If the project name is not specified, then the value of the Project parameter<br/>is used.</li> </ul>                                                                                                    |
|         | <ul> <li>If you have a project with the same name in different team spaces, then you can append either the &amp;teamspace.name=name_of_the_teamspace or &amp;teamspace.alias==name_of_the_teamspace_alias options.</li> </ul> |
|         | For example:                                                                                                    |
|         | <pre>Workspace = C:/Users/IBM/rationalsdp/workspace1 Project = proj1 Test Suite Name = Tests/testHttp.testsuite Publish = https://localhost:5443#project.name=test&amp;teamspace.name=ts1</pre>                               |
|         | Where:                                                                                                    |

| Field      | Description                                                                                                    |
|------------|----------------------------------------------------------------------------------------------------|
|            | <ul><li>https://localhost:5443 is the URL of the server.</li></ul>                                                                                                    |
|            | • test is the name of the project.                                                                                                    |
|            | • ts1 is the name of the team space.                                                                                                    |
|            | <ul> <li>If the name of the project or team space contains a special character, then</li> </ul>                                                                                                    |
|            | <pre>you must replace it with %<hex_value_of_special_character>.</hex_value_of_special_character></pre>                                                                                                   |
|            | For example, if the name of the team space is Initial Team Space, then you                                                                                                    |
|            | must provide it as Intial%20Team%20Space.                                                                                                    |
|            | Where, %20 is the hexadecimal value of the space character.                                                                                                    |
|            | ∘ To avoid publishing of reports, use <b>no</b> .                                                                                                    |
|            | You can use the <b>no</b> option if you do not want to publish test results after the run. This                                                                                                    |
|            | option is useful if the product preferences are set to publish the results, but you do                                                                                                    |
|            | not want to publish them.                                                                                                    |
|            | For example:                                                                                                    |
|            | <pre>Workspace = C:/Users/IBM/rationalsdp/workspace1 Project = proj1 Test Suite Name = Tests/testHttp.testsuite</pre>                                                                                     |
|            | Publish = no                                                                                                    |
|            | If you do not use the <b>Config File</b> parameter to run the tests, then the values provided in the                                                                                                    |
|            | test script always take precedence over the <b>Results</b> options set in the product preferences                                                                                                    |
|            | (Window > Preferences > Test > Rational Test Automation Server > Results).                                                                                                    |
|            | The <b>Reports information</b> section on the <b>Output</b> window displays the names of the report along with its corresponding URLs in the following conditions:                                        |
|            | • When you configured the URL of Rational® Test Automation Server in preferences of                                                                                                    |
|            | Rational® Functional Tester (Window > Preferences > Test > Rational Test Automation Server.                                                                                                    |
|            | <ul> <li>When you set Publish result after execution as Always or Prompt in the preferences<br/>of Rational® Functional Tester (Window &gt; Preferences &gt; Test &gt; Rational Test Au-</li> </ul>       |
|            | tomation Server > Results).                                                                                                    |
| PublishFor | The option to publish test results to Pational® Test Automation Server based on the sample                                                                                                    |
|            | The option to publish test results to Rational® Test Automation Server based on the completion status of the tests. You must use the <b>PublishFor</b> parameter along with the <b>Publish</b> parameter. |
|            | The following are the available options that you can use for the <b>PublishFor</b> parameter:                                                                                                    |

| Field           | Description                                                                                                    |
|-----------------|----------------------------------------------------------------------------------------------------|
|                 | <ul> <li>ALL - This is the default option. You can use this option to publish test results for any text execution verdict.</li> <li>PASS - You can use this option to publish test results for the tests that have passed.</li> <li>FAIL - You can use this option to publish test results for the tests that have failed.</li> <li>ERROR - You can use this option to publish test results for the tests that included errors.</li> <li>INCONCLUSIVE - You can use this option to publish test results for the inconclusive tests.</li> <li>You can add multiple parameters separated by a comma.</li> <li>For example:</li> <li>Workspace = C:/Users/IBM/rationalsdp/workspace1         Project = proj1         Test Suite Name = Tests/testHttp.testsuite     </li> </ul>                                               |
|                 | Publish = https://localhost:5443#project.name=test&teamspace.name=ts1 PublishFor = FAIL,ERROR                                                                                                    |
| Publish reports | The option to publish test results in Rational® Test Automation Server. The values that you can use with <b>Publish reports</b> are as follows:  • FT - This is an identifier for Functional Test Report. You can use this value to publish the unified report if it is available for the selected test. See Unified reports on page 1143.  • STATS - This is an identifier for Statistics Report. You can use this value to publish the web analytics report if it is available for the selected test. See UI Test Statistical report on page 1148.  • TESTLOG - This is an identifier for Test Log. You can use this value to publish the test log if it is available for the selected test. See Logs overview on page 1169.  You must use the <b>Publish reports</b> parameter along with the <b>Publish</b> parameter. |
|                 | For example:  Workspace = C:/Users/IBM/rationalsdp/workspace1 Project = proj1 Test Suite Name = Tests/testHttp.testsuite Publish = https://localhost:5443#project.name=test&teamspace.name=ts1 Publish reports = STATS, TESTLOG  The values specified here override the values selected in Window > Preferences > Test > Rational Test Automation Server > Results of Rational® Functional Tester.  You can prefix the value with "!" to publish the reports except for the specified one in the test script.  For example,                                                                                                    |

| Field | Description                                                                                                    |
|-------|----------------------------------------------------------------------------------------------------|
|       | Workspace = C:/Users/IBM/rationalsdp/workspace1 Project = proj1 Test Suite Name = Tests/testHttp.testsuite Publish = https://localhost:5443#project.name=test&teamspace.name=ts1 Publish reports = !TESTLOG |
|       | All the reports except the TESTLOG report is published to Rational® Test Automation Server after executing the command.                                                                                     |

7. Click **Generate Pipeline Script** and copy the script that you created for the build step to use it in the sample script.

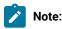

You need this generated script to enter in step 5.c on page 255 in the following topic:

Configuring the Pipeline project by using the sample script

### Results

You have created the pipeline script.

### What to do next

You can configure the **Pipeline** project by using the **Pipeline script** option. See Configuring the Pipeline project by using the sample script on page 254.

# Configuring the Pipeline project by using the sample script

You can configure a **Pipeline** project directly from the Jenkins UI by using the sample pipeline scripts to run test assets from Jenkins.

## Before you begin

- Installed the Rational® Functional Tester Web UI Jenkins plugin on the Jenkins primary server. See Installing the plugin on the Jenkins primary server on page 237.
- Created a pipeline script. See Creating a pipeline script from Jenkins on page 246.
- Created an Agent in Jenkins. For more information about creating Agents, refer to the Jenkins documentation.
- Copied the name of the labels that you provided in the Labels field when you created the Agent.
- 1. Open your Jenkins **Pipeline** project from the list.
- 2. Click Configure, and then select the Pipeline tab.

- 3. Select the Pipeline script option in the Definition field.
- 4. Select the sample script from the drop-down list.

For example, if you select Hello Word from the drop-down list, then the sample script is displayed as follows:

- 5. Perform the following steps to edit the sample script:
  - a. Replace the agent any in the script with the name of the label that you provided when you created the Agent.

For example, if you provided a name of the label as win10\_1022, then edit the script as follows:

```
agent {label 'win10_1022'}
```

b. Provide a name for the stage in the script.

```
For example, stage('Run FT Demo')
```

- c. Specify the script that you created in step 7 on page 254 in place of "echo 'Hello Word'".
- 6. Click Save.

### **Results**

You have configured the Pipeline project by using the Pipeline script option.

### What to do next

You can run test assets from the Jenkins server. See Running tests from Jenkins on page 256.

# Configuring the Pipeline project by using the script from SCM

You can configure the **Pipeline** project to use the pipeline script from the Source Code Management (SCM), and then run test assets from the Jenkins **Pipeline** project.

### Before you begin

- Installed the Rational® Functional Tester Web UI Jenkins plugin on the Jenkins primary server. See Installing the plugin on the Jenkins primary server on page 237.
- Created an Agent in Jenkins. For more information about creating Agents, refer to the Jenkins documentation.
- Copied the name of the labels that you provided in the Labels field when you created the Agent.
- Created a pipeline script and committed the script to the Git repository. For more information, refer to the Jenkins documentation.
- Been granted administrator permission of the Jenkins server to add credentials into Jenkins.
- Added your GitHub credentials into Jenkins. For more information about adding global credentials, refer to the Jenkins documentation.
- · Created a Jenkins Pipeline project.

If your pipeline scripts are complex, you can then write the script outside of Jenkins UI. You must commit that script file into your Git repository. During the **Pipeline** build process, Jenkins checks out the script file from the Git repository and runs your **Pipeline** project.

- 1. Open your Jenkins Pipeline project from the list.
- 2. Click Configure, and then select the Pipeline tab.
- 3. Select the Pipeline script from SCM option in the Definition field.
- 4. Select the **Git** option from the drop-down list in the **SCM** field.
- 5. Enter the URL of the Git repository in the Repository URL field where you stored your pipeline script.
- 6. Select the credentials of the Git repository from the drop-down list.
- 7. **Optional:** Enter the branch name of the Git repository in the **Branch Specifier** field.
- 8. Enter the path of the script that you stored in the Git repository in the Script path field.
- 9. Click Save.

#### Results

You have configured the **Pipeline** project by using the **Pipeline script from the SCM** option.

#### What to do next

You can run test assets from the Jenkins server. See Running tests from Jenkins on page 256.

## Running tests from Jenkins

You can run test assets either from the Jenkins **Freestyle** or the **Pipeline** project on the Jenkins server to test an application under test.

### Before you begin

- Verified that you have test assets residing within Rational® Functional Tester.
- Configured the **Freestyle** project, if you want to run test assets from the **Freestyle** project. See Configuring the Freestyle project on page 237.
- Configured the **Pipeline** project either by using the **Pipeline script** or **Pipeline script from SCM**, if you want to run test assets from the **Pipeline** project. See Configuring the Pipeline project by using the sample script on page 254 or Configuring the Pipeline project by using the script from SCM on page 255.
- Downloaded the latest Test Results Analyzer plugin from the Jenkinsci repository. For more information about the Test Results Analyzer plugin, refer to the Jenkins documentation.
- Installed the **Test Results Analyzer** plugin on the Jenkins server. For more information about installing the plugin, refer to the Jenkins documentation.

After the test run is complete, you can view the test results in a tabular format when you use the Jenkins **Test Results Analyzer** plugin. With a TRA-based report, you can filter the results based on the status of the build. The status of the builds can be PASSED, FAILED, and SKIPPED. You can also identify the failed build from the TRA-based report and take the required action to resolve the build errors. The TRA report also represents the build information in **Line**, **Bar**, and **Pie** graphs so that you can easily read the data.

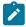

Note: You can view the TRA-based reports only when you run Web UI tests.

1. Log in to the Jenkins server.

### Result

The Jenkins dashboard is displayed.

- 2. Open your Jenkins Freestyle or Pipeline project from the list.
- 3. Click Build Now to run the test assets from Jenkins.

### Results

You have run the test from the Jenkins server.

### What to do next

You can view the build logs by clicking the build number from the **Build History** pane, and then selecting the **Console Output** option.

You can also view the history of test results in a tabular format by clicking the **Test Results Analyzer** option. The TRA reports are available only for Web UI test assets.

## Testing with Maven

Starting from 9.2.0, you can use the Maven plug-in that is provided with the testing product to run tests as part of your Maven build. Apache Maven is a software build tool based on the concept of a project object model (POM).

## Before you begin

 You must have installed Rational® Functional Tester and set an environment variable that points to the installation location.

For Mac OS, add an environment variable that points to the installation directory of the product: export TEST\_WORKBENCH\_HOME=/opt/IBM/SDP

For Windows™ and Linux®, this environment variable is set when you install the product.

You must have installed Maven from V3.2.0 and set up an environment variable that points to the M2\_HOME installation directory.

### Introduction

To automate testing with Maven, you must configure a pom.xml file and launch your tests from the command line using Maven command. You can either use your own pom.file, or one that is delivered with the product.

- pomCustomSurefireSample.xml for Windows, Linux and macOS.
- pomMojoExecPluginSample\_Linux.xml for Linux and MacOS.
- pomMojoExecPluginSample\_Windows.xml for Windows.

The files contain all types of dependencies as well as arguments required to execute the test scripts. For information on the supported arguments, see Supported options in Maven on page 260.

There are two methods to run tests with Maven.

## Method 1

With this method, you can run one or several tests. If you use your own pom.xml file, edit it with the following lines and indicate which test(s) must be executed, otherwise, use the pomCustomSurefireSample.xml file as follows:

- Copy the pomCustomSurefireSample.xml to a directory.
- Edit the file and update the lines, enter the name and location of the test(s) that must be run. If the product is installed on a different drive or a different location, or if IBMIMShared location has been changed, enter the correct path to the IBMIMShared plug-in folder. For aftsuite attribute, you can input aft xml file as the parameter value.

```
<!--test suite="soa" project="AA" plugins="C:/Program Files/IBM/IBMIMShared/plugins"/-->
importzip="c:/MavenTrial/Tests.zip" workspace="C:/TmpDir"/--> <!-- To publish, the user
need to place the offline token authentication in the environment before --> <!--test
suite="Wikipedia.testsuite" project="OutOfWsp" workspace="C:/Runtimes/runtime-RptMvn"
publish="https://<Server>#project.name=<ProjectToPublish>" publish_for="ALL"/--><!--
When the project name exists in two different team spaces, the conflict can be
solved be adding teamspace.alias or teamspace.name as shown below --><!--test
suite="Wikipedia.testsuite" project="OutOfWsp" workspace="C:/Runtimes/runtime-RptMvn"
publish="https://<Server>#project.name=<ProjectToPublish>&amp;teamspace.alias=<TeamSpaceAlias>"
publish_for="ALL"/--><!--test suite="Wikipedia.testsuite"</pre>
```

```
project="OutOfWsp" workspace="C:/Runtimes/runtime-RptMvn"
publish="https://<Server>#project.name=<ProjectToPublish>&amp;teamspace.name=<TeamSpaceName>"
publish_for="ALL"/--><!--test suite="testSources/Test1.testsuite"/-->
```

• Run Maven to update the pom file version command and use the plug-in version currently available on delivered repositories.

```
mvn versions:update-properties -Dincludes=com.hcl.products.test.it -f pomCustomSurefireSample.xml
```

· Run the test(s).

```
mvn clean verify -f pomCustomSurefireSample.xml
```

Fail safe reports are generated in the target directory, especially in target/failsafe-reports/
<ProjectName>/<TestName>\_<timestamp>.txt that will contain the screen capture of the execution.

### Method 2

With this method, no Maven report is generated. If you use your own pom.xml file, copy the following lines and provide your parameter values. Otherwise, you can use the pomMojoExecPluginSample\_Linux.xml or pomMojoExecPluginSample\_Windows.xml sample file.

Example with the pomMojoExecPluginSample\_Windows.xml sample file:

- Copy pomMojoExecPluginSample\_Windows.xml to a directory.
- Edit the file and update the arguments to reflect which test to execute. If the product is installed on a different drive or a different location, or if IBMIMShared location has been changed, update the two last lines with the path to the IBMIMShared plug-in folder.

• In the argument tags, instead of the -suite option, you can use the -aftsuite option and input the aft xml file as the parameter value in the subsequent argument tag to run the AFT test.

```
For example, in the preceding template, <argument>-suite</argument> <argument> Test1.testsuite</argument> can be replaced with <argument>-aftsuite</argument> <argument> aftfile.xml</argument>.
```

• Run the test.

## For Windows

```
mvn clean verify -f pomMojoExecPluginSample_Windows.xml
```

## For Linux or MacOS:

mvn clean verify -f pomMojoExecPluginSample\_Linux.xml

### Related information

https://maven.apache.org/index.html

# Supported options in Maven

## **Exemple**

You must provide the values for the following required parameters:

- workspace
- project
- suite

If you include these required parameters in a configuration file and use the **configfile** parameter to specify the complete file path, then these parameters are not required.

## Exemple

The following table lists all the supported options with description:

| Option     | Description                                                                                                    |  |  |
|------------|----------------------------------------------------------------------------------------------------|--|--|
| Required   | Required                                                                                                    |  |  |
| workspace  | The complete path to the Eclipse workspace.                                                                                                    |  |  |
| project    | The path, including the file name of the project relative to the workspace.                                                                                                    |  |  |
| suite      | The path, including the file name of the test relative to the project. A test can be a Web UI test or a compound test.                                                                                                    |  |  |
| Optional   | Optional                                                                                                    |  |  |
| aftsuite   | The path, including the file name of the xml file to run an AFT test. The <b>aftsuite</b> option accepts aft XML as the parameter value. It supports only one aft XML as input.  For example, <b>aftsuite</b> ="aftinput"  Note: You must provide the file name along with the file extension to run an Accelerated Functional Test suite. |  |  |
| configfile | The option to specify the complete path to a file that contains the parameters for a test run.  Each parameter must be on a single line. To create a configuration file, you must use an editor                                                                                                    |  |  |

| Option              | Description                                                                                                    |
|---------------------|----------------------------------------------------------------------------------------------------|
|                     | that does not wrap lines. Any parameter, whether required or optional, can be set in the con-                                                                                                    |
|                     | figuration file. The command line parameters override the values in this file.                                                                                                    |
|                     | Notes:                                                                                                    |
|                     | <ul> <li>If you are creating a config file manually, the file must be in the UTF-8 format. You must not use quotation marks in this file even for values that contain spaces.</li> </ul>                                                                    |
|                     | <ul> <li>You can create command line config file from the desktop client, which you can use while running tests from Maven. See Creating a command-line config file on page 1094. This option is available only for Web UI and compound tests.</li> </ul>   |
| compare             | The option to export the result in the compare mode. You must use this option with <b>export-statshtml</b> and <b>execsummary</b> . The value can be paths to the runs and are relative to the work-space. You must separate the paths by a comma.          |
| exportlog           | The option to specify the file path to store the exported test log.                                                                                                    |
|                     | You can provide multiple parameter entries when running multiple tests. You must use a colon to separate the parameter entries.                                                                                                    |
|                     | For example: exportlog c:/logexport.txt:c:/secondlogexport.txt                                                                                                    |
|                     | If there are multiple <b>suite</b> option entries with a single <b>exportlog</b> parameter entry, then the <b>exportlog</b> option generates the appropriate number of test logs by appending 0, 1, 2, and so on to the <b>exportlog</b> option entry name. |
|                     | For example: <b>suite</b> ="sampletest1:sampletest2:sampletest3" <b>exportlog</b> ="c:/logexport.txt"                                                                                                    |
|                     | The command generates the following test logs:                                                                                                    |
|                     | <ul><li>logexport_0.txt</li><li>logexport_1.txt</li><li>logexport.txt</li></ul>                                                                                                    |
| exportstatreportlis | The option to specify a comma-separated list of report IDs along with <b>exportstats</b> or <b>export-</b>                                                                                                    |
|                     | statshtml to list the reports that you want to export in place of the default reports, or the re-                                                                                                    |
|                     | ports selected under <b>Preferences</b> .                                                                                                    |
|                     | To view this setting, navigate to Window > Preferences > Test > Performance Test Reports                                                                                                    |
|                     | > Export Reports.                                                                                                    |

| Option          | Description                                                                                                    |
|-----------------|----------------------------------------------------------------------------------------------------|
|                 | To copy the report IDs list into your command line, navigate to Window > Preferences > Test > Performance Test Reports > Export Reports.                                                                                                    |
|                 | Under <b>Select reports to export</b> , select the required reports, and click <b>Copy ID to clipboard</b> . You can then paste the clipboard content on to your editor.                                                                                                    |
| exportstats     | The option to export reports in comma-separated values (CSV) format, with the file name derived from the report name. This directory can be relative to the project or a directory on your file system. If the <b>exportstatreportlist</b> option is not specified, the reports specified on the <b>Export Reports</b> page of the <b>Performance Test Report</b> preferences are exported. |
| exportstatshtml | The option to export web analytic results to the specified directory. You can then analyze the results on a web browser without using the test workbench.                                                                                                    |
| overwrite       | Determines whether a result file with the same name is overwritten. The default value, false, indicates that the new result file is created. If the value is true, the file is overwritten and retains the same file name. You must use double quotes "" for values true or false.                                                                                                    |
| plugins         | The complete path to the folder that contains the plugins. Typically, on Windows operating systems, this folder is located at C:\Program Files\IBM\IBMIMShared\plugins.  You must specify the path if the folder is at a different location.                                                                                                    |
| protocolinput   | The option to run a Web UI test in parallel on different browsers.                                                                                                    |
|                 | protocolinput="all.available.targets.in.parallel=all"                                                                                                    |
|                 | protocolinput="all.available.targets.in.parallel=chrome,ff,ie"                                                                                                    |
|                 | Note: If you use the protocolinput argument, you must not use the equivalent vmargs arguments:                                                                                                    |
|                 | <pre>vmargs="-Dall.available.targets.in.parallel=all" vmargs "-Dall.available.targets.in.parallel=browser1,browser2,browser3"</pre>                                                                                                    |
| quiet           | The option to turn off any message output from the launcher and return to the command shell when the run or the attempt is complete.                                                                                                    |
| results         | The name of the results file. The default result file name is the test name with a time stamp ap-                                                                                                    |
|                 | pended. You must specify a folder name that is relative to the project to store the test results.  For example, results="folder/resultname"                                                                                                    |
| usercomments    | The text to be displayed in the <b>usercomments</b> row of the report.                                                                                                    |

| Option  | Description                                                                                                    |
|---------|----------------------------------------------------------------------------------------------------|
|         | Add text within the double quotation mark ("")                                                                                                    |
|         | Note:                                                                                                    |
|         | <ul> <li>When you run tests by using the double quotation marks ("") for the usercomments field, then the usercomments row of a report does not contain double quotation marks.</li> <li>To work around this problem, you must create a command-line config file, and then run the test by using the configfile field.</li> </ul> |
| varfile | The complete path to the XML file that contains the variable name and value pairs.                                                                                                    |
|         | To run a Web UI test on a different browser than that was used for the recording, specify the predefined variable. For more information, see Defining a variable to run a test with a selected browser on page 376.                                                                                                    |
| vmargs  | The option to pass Java™ virtual machine arguments.                                                                                                    |
|         | You can use the <b>-vmargs</b> option in the following scenarios:                                                                                                    |
|         | • To specify the Java™ maximum heap size for the Java™ process that controls the command line playback, use the <b>-vmargs</b> option with the <i>-Xmx</i> argument.                                                                                                    |
|         | For example, when you use- <b>vmargs</b> - <i>Xmx</i> 4096 <i>m</i> , specify a maximum heap size of 4096 <i>m</i> . This method is similar to specifying - <i>Xmx</i> 4096 <i>m</i> in the eclipse.ini file for the workbench when playing back the test from the user interface.                                                |
|         | <ul> <li>To collect the response time data for the app itself and for the server and network<br/>and display them in different bar charts, use -vmargs "-De2e.collect=true". For desk-<br/>top-based web applications, the response time data is captured and displayed by de-<br/>fault.</li> </ul>                              |
|         | • To execute tests in parallel on all mobile devices, which are in passive mode, connected to the workbench and ready for playback, use <b>-vmargs</b> "-Dall.available.targets.in.parallel=true".                                                                                                    |
|         | <ul> <li>To execute tests in parallel on all supported desktop browsers and connected mobile<br/>devices, use -vmargs "-Dall.available.targets.in.parallel=all".</li> </ul>                                                                                                    |

| Option  | Description                                                                                                    |
|---------|----------------------------------------------------------------------------------------------------|
|         | • To execute tests in parallel on selected desktop browsers and connected mobile devices, use -vmargs "-Dall.available.targets.in.parallel=browser1,browswer2,browser3"  You must separate browser names with a comma. For example, firefox, ff, chrome, ie ie64, safari, "-Dall.available.targets.in.parallel=browser1,browser2,browser3". |
| publish | The option to publish test results to Rational® Test Automation Server.                                                                                                    |
|         | You must provide the URL and offline user token of the server in <b>Window &gt; Preferences &gt; Test</b> > Rational Test Automation Server of Rational® Functional Tester before you use the publish parameter in the test script.                                                                                                    |
|         | Use the following arguments with the <b>publish</b> parameter:                                                                                                    |
|         | To specify the project name, use any of the following formats:                                                                                                    |
|         | <ul> <li>serverURL #project.name=projectName&amp;teamspace.name=name_of_the</li> <li>teamspace</li> </ul>                                                                                                    |
|         | <ul> <li>serverURL #project.name=projectName&amp;teamspace.alias=name_of_the</li> <li>teamspace_alias</li> </ul>                                                                                                    |
|         | You must consider the following points while providing the project name:                                                                                                    |
|         | <ul> <li>If the project name is not specified, then the value of the <b>Project</b> parameter<br/>is used.</li> </ul>                                                                                                    |
|         | • If you have a project with the same name in different team spaces, then you can append either the &teamspace.name=name_of_the_teamspace or &teamspace.                                                                                                    |
|         | space.alias==name_of_the_teamspace_alias options.                                                                                                    |
|         | For example:                                                                                                    |
|         | <pre>name="test1" workspace="C:/Users/IBM/rationalsdp/workspace1" project="proj1" suite="Tests/testHttp.testsuite" publish="https:// localhost:5443#project.name=test&amp;teamspace.name=ts1"</pre>                                                                                                    |
|         | Where:                                                                                                    |
|         | <ul> <li>https://localhost:5443 is the URL of the server.</li> </ul>                                                                                                    |
|         | • test is the name of the project.                                                                                                    |
|         | • ts1 is the name of the team space.                                                                                                    |
|         | <ul> <li>While providing the name of the team space or team space alias, you must<br/>replace the ampersand (&amp;) character with &amp; samp; as shown in the preceding<br/>example.</li> </ul>                                                                                                    |

| Option      | Description                                                                                                    |
|-------------|----------------------------------------------------------------------------------------------------|
|             | ∘ If the name of the project or team space contains a special character, then you                                                                                                    |
|             | must replace it with % <hex_value_of_special_character>.</hex_value_of_special_character>                                                                                                    |
|             | For example, if the name of the team space is Initial Team Space, then you must                                                                                                    |
|             | provide it as Intial%20Team%20Space.                                                                                                    |
|             | Where, %20 is the hexadecimal value of the space character.                                                                                                    |
|             | • To avoid publishing of reports, use <b>no</b> .                                                                                                    |
|             | You can use the <b>no</b> option if you do not want to publish test results after the run. This                                                                                                    |
|             | option is useful if the product preferences are set to publish the results, but you do                                                                                                    |
|             | not want to publish them.                                                                                                    |
|             | For example:                                                                                                    |
|             | name="test1" workspace="C:/Users/IBM/rationalsdp/workspace1"                                                                                                    |
|             | <pre>project="proj1" suite="Tests/testHttp.testsuite" publish="no"</pre>                                                                                                    |
|             | If you do not you the <b>confinfile</b> person starts run the tests than the values provided in the test                                                                                              |
|             | If you do not use the <b>configfile</b> parameter to run the tests, then the values provided in the test script always take precedence over the <b>Results</b> options set in the product preferences |
|             | (Window > Preferences > Test > Rational Test Automation Server > Results).                                                                                                    |
|             |                                                                                                    |
|             | The <b>Reports information</b> section on the <b>Output</b> window displays the names of the report along with its corresponding URLs in the following conditions:                                    |
|             | with its corresponding ones in the following conditions.                                                                                                    |
|             | When you configured the URL of Rational® Test Automation Server in preferences of                                                                                                    |
|             | Rational® Functional Tester (Window > Preferences > Test > Rational Test Automa-                                                                                                    |
|             | tion Server.                                                                                                    |
|             | When you set Publish result after execution as Always or Prompt in the preferences                                                                                                    |
|             | of Rational® Functional Tester                                                                                                    |
|             | (Window > Preferences > Test > Rational Test Automation Server > Results).                                                                                                    |
| publish_for | The option to publish test results to Rational® Test Automation Server based on the comple-                                                                                                    |
|             | tion status of the tests. You must use the <b>publish_for</b> parameter along with the <b>publish</b> para-                                                                                           |
|             | meter.                                                                                                    |
|             | The following are the available options that you can use for the <b>publish_for</b> parameter:                                                                                                    |
|             | • ALL - This is the default option. You can use this option to publish test results for any                                                                                                    |
|             | text execution verdict.                                                                                                    |
|             | PASS - You can use this option to publish test results for the tests that have passed.                                                                                                    |

| Option            | Description                                                                                                    |
|-------------------|----------------------------------------------------------------------------------------------------|
|                   | <ul> <li>FAIL - You can use this option to publish test results for the tests that have failed.</li> <li>ERROR - You can use this option to publish test results for the tests that included errors.</li> <li>INCONCLUSIVE - You can use this option to publish test results for the inconclusive tests.</li> </ul> |
|                   | You can add multiple parameters separated by a comma.                                                                                                    |
|                   | For example:                                                                                                    |
|                   | <pre>name="test1" workspace="C:/Users/IBM/rationalsdp/workspace1" project="proj1" suite="Tests/testHttp.testsuite" publish="https://localhost:5443#project.name=test&amp;teamspace.name=ts1" publish_for="FAIL,ERROR"</pre>                                                                                         |
| eclipsehome       | The option to provide the complete path of the directory that contains eclipse.exe.                                                                                                    |
|                   | For example, C:\Program Files\IBM\SDP                                                                                                    |
| importzip         | The option to import the project as test assets with dependencies into your workspace.                                                                                                    |
|                   | For example,                                                                                                    |
|                   | <pre>workspace="C:/Users/IBM/rationalsdp/workspace1" project="proj1" eclipsehome="C:\Program Files\IBM\SDP" plugins="C:\Program Files\IBM\IBMIMShared\plugins" suite="Tests/testHttp.testsuite" importzip="D:\assets\test.zip"</pre>                                                                                |
| execsummary       | The option to export all of the reports for the test run in a printable format, also known as an executive summary, to the local computer. You must specify the path to store the executive summary.                                                                                                    |
| execsummaryreport | This option to export a specific report as an executive summary for the test run to the local computer. You must specify the ID of the report to export as execsummaryreport <reportid>.</reportid>                                                                                                    |
|                   | For example, to export an HTTP performance report, specify http.                                                                                                    |
|                   | Note: You must use this option along with execsummary.                                                                                                    |
|                   | To copy the report IDs list into your command line, navigate to Window > Preferences > Test > Performance Test Reports > Export Reports.                                                                                                    |
|                   | Under <b>Select reports to export</b> , select the required reports, and click <b>Copy ID to clipboard</b> . You can then paste the clipboard content on to your command line editor.                                                                                                    |

| Option       | Description                                                                                                    |
|--------------|----------------------------------------------------------------------------------------------------|
| swapdatasets | For a test, the default value is the dataset specified in the test editor.                                                                                                    |
|              | You must use the <b>swapdatasets</b> option to replace dataset values during a test run. You must ensure that both original and new datasets are in the same workspace and have the same column names. You must also include the path to the dataset. |
|              | For example: /project_name/ds_path/ds_filename.csv:/project_name/ds_path/new_ds_filename.csv. You can swap multiple datasets that are saved in a different project by adding multiple paths to the dataset separated by a semicolon (;).              |
| exportReport | The option to export the unified report of UI tests to the file formats such as PDF, HTML, and XML.                                                                                                    |
|              | Note: The exported XML file is a JUnit XML file. You can view this file in applications that support JUnit reporting formats.                                                                                                    |
|              | The command syntax is as follows:                                                                                                    |
|              | exportReport "type= <reporttype>;format=<file type1,file="" type2,file="" type3="">;folder<destination exported="" file="" folder="" of="" path;filename="&lt;name" the="">"</destination></file></reporttype>                                        |
|              | For example, to export the report to only the pdf format, you can use exportReport "type=unified;format=pdf;folder=Exportedreport102;filename=testreport"                                                                                             |
|              | If you want to export the report to multiple formats, you can specify the file formats as comma-separated values. The file type value can be in uppercase or lowercase.                                                                               |
|              | For example, to export the report to all the supported formats, you can use                                                                                                    |
|              | exportReport "type=unified;format=pdf,xml,html;folder=Exportedreport102;filename=testre-port"                                                                                                    |
|              | The report in different file formats use the same file name that is specified in the command.                                                                                                    |
| labels       | The option to add labels to the test results when the test run is complete. You can add multiple labels to a test result separated by a comma.                                                                                                    |
|              | For example, labels = "label1, label2"                                                                                                    |
|              | When you run test assets then the same labels are displayed on the UI Test Statistical Report in Rational® Functional Tester.                                                                                                    |

| Option            | Description                                                                                                    |
|-------------------|----------------------------------------------------------------------------------------------------|
|                   | If you have set <b>Publish result after execution</b> as <b>Always</b> or <b>Prompt</b> in the Rational® Functional                                                                                                    |
|                   | Tester preferences                                                                                                    |
|                   | (Window > Preferences > Test > Rational Test Automation Server) and use labels option, then                                                                                                    |
|                   | the <b>Results</b> page of Rational® Test Automation Server displays the same label for the specific                                                                                                    |
|                   | test asset.                                                                                                    |
|                   | Note:                                                                                                    |
|                   | When you run tests by using the double quotation marks ("") for the labels parameter, then the labels in the test result do not include the double quotation marks.                                                                                            |
|                   | <ul> <li>To work around this problem, you must create a command-line config file, and<br/>then run the test by using the configfile parameter.</li> </ul>                                                                                                    |
|                   | • When you use the <b>configfile</b> parameter to run tests, then labels provided in the configuration file take precedence over the labels provided in the Execute-WebUIFunctionalTest.xml file.                                                              |
| exportstatsformat | The option to specify a format for the result that you want to export along with the <b>exportstats</b> option. You must use at least one of the following parameters with the <b>exportstatsformat</b> option:                                                |
|                   | • simple.csv                                                                                                    |
|                   | • full.csv                                                                                                    |
|                   | • simple.json                                                                                                    |
|                   | • full.json                                                                                                    |
|                   | • CSV                                                                                                    |
|                   | • json                                                                                                    |
|                   | For example, exportstats=" <local_dir_path>" exportstatsformat="simple.json"</local_dir_path>                                                                                                    |
|                   | You can add multiple arguments separated by a comma.                                                                                                    |
|                   | For example, <b>exportstats</b> =" <local_dir_path>" <b>exportstatsformat</b>="simple.json, full.csv"</local_dir_path>                                                                                                    |
|                   | When you want to export both simple and full type of test results in a json or csv format, you can specify <i>json</i> or <i>csv</i> as the arguments in the command. When the test run completes, the test result exports to simple.json and full.json files. |

| Option | Description                                                                            |
|--------|----------------------------------------------------------------------------------------|
|        | For example, exportstats=" <local_dir_path>" exportstatsformat="json"</local_dir_path> |

### **Exemple**

# Integration with Micro Focus ALM

You can integrate Rational® Functional Tester with Micro Focus Application Lifecycle Management (ALM) to run test assets from Micro Focus ALM.

When you have Micro Focus ALM to manage the life cycle of your application under test, you can create test scripts to run it from Micro Focus ALM. You must use the content of the available template from the installation directory of Rational® Functional Tester to create test scripts. The template is based on Microsoft VBScript and supports VAPI-XP test scripts. You can then run those test scripts from Micro Focus ALM and analyze the test results. For information about Micro Focus ALM, refer to ALM Help Center.

The following table lists the tasks that you must perform to run test assets from Micro Focus ALM:

| Tasks                                                                                   | More information                                                                                                    |
|-----------------------------------------------------------------------------------------|----------------------------------------------------------------------------------------------------|
| Create Web UI tests in Rational® Functional Tester to test your application.            | See Creating Web UI tests on page 351.                                                                                                    |
| Install Micro Focus ALM.                                                                | For more information about the installation of Micro Focus ALM, refer to the ALM Help Center.  For more information about specific versions of software requirements, see Integration Middleware on page 28. |
| Create a test script in Micro Focus ALM.                                                | See Creating a test script in Micro Focus ALM on page 269.                                                                                                    |
| Copy the content of the template file and configure the test script in Micro Focus ALM. | See Configuring test scripts in Micro Focus ALM on page 270.                                                                                                    |
| Run test assets as test scripts from Micro Focus ALM.                                   | See Running tests from Micro Focus ALM on page 280.                                                                                                    |

# Creating a test script in Micro Focus ALM

You must create a VAPI-XP-TEST type of test script on Micro Focus Application Lifecycle Management (ALM) to provide the details of the Web UI tests.

## Before you begin

- You must be familiar with the Micro Focus ALM application.
- · You must have performed the following tasks:
  - Installed Micro Focus ALM. For more information about the installation of Micro Focus ALM, refer to the ALM Help Center.
  - Been granted access to the Micro Focus ALM server.
- 1. Log in to the Micro Focus ALM portal, if you are not already logged in.
- The Micro Focus ALM dashboard is displayed.

  2. Create a test by performing the following steps:
  - a. Expand **Testing** from the left pane, and then click **Test Plan**.
  - b. Select a folder from the available list to create a new test.
  - c. Click the **New Test** icon to create a new test.
  - d. Enter a name for the test in the **Test Name** field.
  - e. Select  ${f VAPI-XP-TEST}$  as test type from the  ${f Type}$  drop-down list, and then click  ${f OK}$ .

#### Result

The **VAPI-XP Wizard** is displayed.

- 3. Select VBScript from the Script Language drop-down list.
- 4. Enter a name for the script in the Script Name field.

The default name of the script is entered as script. You can change it by entering a new name.

- 5. Click Next, and then select COM/DCOM Server Test as a test type.
- 6. Click Finish.

### **Results**

You have created the VAPI-XP-TEST test script in Micro Focus ALM.

### What to do next

You must configure the test script to add the required parameter values of the Web UI test. See Configuring test scripts in Micro Focus ALM on page 270.

# Configuring test scripts in Micro Focus ALM

You must configure the test script that you created in Micro Focus Application Lifecycle Management (ALM) to run the Web UI tests.

### Before you begin

You must have performed the following tasks:

- Created a test script in Micro Focus ALM. See Creating a test script in Micro Focus ALM on page 269.
- · Copied the content of the template file.

You can navigate to the alm directory to copy the content of the template file. The alm directory resides within the installation directory of Rational® Functional Tester. The name of the template file is WebUI\_ALM\_Windows.txt and you can access the file from the following location:

 $Installation\_dir\IBM\SDP\alm$ 

For example, C:\Program Files\IBM\SDP\alm

You must provide the values for the following required parameters:

- Workspace
- Project
- TestSuiteName

If you include these required parameters in a configuration file and use the **ConfigFile** parameter to specify the complete file path, then these parameters are not required.

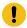

### Important:

You must enter the parameter values within the double quotation marks. If the values of the parameter contain the double quotation marks, then the values must be enclosed in another double quotation marks. For example, if you want to add a label for a test result as "perf mon", then you must enter the parameter value in the script as follows:

Labels = ""perf mon""

- Log in to the Micro Focus ALM portal, if you are not already logged in.
   The Micro Focus ALM dashboard is displayed.
- 2. Expand Testing from the left pane, and then click Test Plan.
- 3. Select a test script from the folder that you want to configure.
- 4. Click the Test Script tab.
- 5. Paste the content of the WebUI\_ALM\_Windows.txt file that you copied in the space provided in the **Test**Script tab.
- 6. Enter the parameter values that are required for your test run in the script by referring to the following table:

| Parameter | Description |
|-----------|-------------|
| Required  |             |

| Parameter     | Description                                                                                                    |
|---------------|----------------------------------------------------------------------------------------------------|
| Workspace     | Use this parameter to enter the complete path of the Eclipse workspace.                                                                                                    |
| Project       | Use this parameter to enter the name of the project that has test assets.                                                                                                    |
| TestSuiteName | Use this parameter to enter the name of the test assets.                                                                                                    |
|               | For example,                                                                                                    |
|               | <pre>Workspace =    "C:/Users/IBM/rationalsdp/workspace1" Project = "proj1" TestSuiteName = "Tests/testHttp.testsuite"</pre>                                                                                        |
| Optional      |                                                                                                    |
| ConfigFile    | Use this parameter to provide the complete path to a configuration file that contains the parameters for a test run.                                                                                                |
| ExportReport  | Use this option to export the unified report of UI tests to the file formats such as PDF, HTML, and XML.                                                                                                    |
|               | Note: The exported XML file is a JUnit XML file. You can view this file in applications that support JUnit reporting formats.                                                                                       |
|               | The command syntax is as follows:                                                                                                    |
|               | exportReport "type= <reporttype>;format=<file type1,file="" type2,file="" type3="">;folder<destination folder="" path="">;filename=<name exported="" file="" of="" the=""></name></destination></file></reporttype> |
|               | For example, to export the report to only the pdf format, you can use                                                                                                    |
|               | exportReport "type=unified;format=pdf;folder=Export-<br>edreport102;filename=testreport                                                                                                    |
|               | If you want to export the report to multiple formats, you can specify the file formats as comma-separated values. The file type value can be in uppercase or lowercase.                                             |

| Parameter            | Description                                                                                                    |
|----------------------|----------------------------------------------------------------------------------------------------|
|                      | For example, to export the report to all the supported formats, you can use exportReport "type=unified;format=pdf,xml,html;folder=Exportedreport102;filename=testreport  The report in different file formats use the same file name that is specified in the command. |
| ExportStatReportlist | Use this parameter to provide a comma-separated list of absolute paths to custom report format files (.view files) that you can use to export statistical report data with <b>ExportStatsFile</b> .                                                                    |
| ExportStatsFile      | Use this parameter to provide the complete path to a directory that you can use to store exported statistical report data.                                                                                                    |
| ExportStatsHtml      | Use this parameter to provide the complete path to a directory that you can use to export web analytic results. The results are exported to the specified directory. You can analyze the results on a web browser without opening Rational® Functional Tester.         |
| IMSharedLocation     | Use this parameter to enter the complete path to the IMSharedLocation location.                                                                                                    |
| Labels               | Use this parameter to add labels to test results when the test run is complete. You can add multiple labels to a test result separated by a comma (,).  For example,                                                                                                   |
|                      | <pre>Workspace =    "C:/Users/IBM/rationalsdp/workspace1" Project = "proj1" TestSuiteName = "Tests/testHttp.testsuite" Labels = "label1, label2"</pre>                                                                                                    |
|                      | When you run test assets, then the labels that you added are displayed on the UI Test Statistical Report in Rational® Functional Tester.                                                                                                    |
|                      | The <b>Results</b> page of Rational® Test Automation Server displays the label that you added in the <b>Labels</b> parameter for the specific test asset in the following condition:                                                                                   |

| Parameter            | Description                                                                                                    |
|----------------------|----------------------------------------------------------------------------------------------------|
|                      | <ul> <li>When you set Publish result after execution as Always or Prompt in the preferences of Rational® Functional Tester (Windows &gt; Preferences &gt; Test &gt; Rational Test Automation Server &gt; Results).</li> </ul>                                                                                                    |
|                      | Note:  When you run tests by using the double quotation marks ("") for the Labels parameter, then the labels in the test result do not include the double quotation marks.  To work around this problem, you must create a command-line config file, and then run the test by using the ConfigFile parameter.  When you use the ConfigFile parameter to run tests, then labels provided in the configuration file take precedence over the labels provided in the test script. |
| OverwriteResultsFile | Set this parameter value to true or false to determine whether a result file with the same name must be overwritten or not.  The default value is true.                                                                                                    |
| Publish              | Use this option to publish test results to Rational® Test Automation Server from Microfocus ALM.  You must provide the URL and offline user token of the server in Window > Preferences > Test > Rational Test Automation Server of Rational® Functional Tester before you use the Publish parameter in the test script.  Use the following arguments with the Publish parameter:                                                                                              |

| Parameter | Description                                                                                                    |
|-----------|----------------------------------------------------------------------------------------------------|
|           | ∘ To specify the project name, use any of the                                                                                                    |
|           | following formats:                                                                                                    |
|           | <ul> <li>serverURL #project.name=project-</li> </ul>                                                                                                    |
|           | Name&teamspace.name=name_of                                                                                                    |
|           | the _teamspace                                                                                                    |
|           | <ul><li>serverURL #project.name=project-</li></ul>                                                                                                    |
|           | Name <b>&amp;teamspace.alias</b> =name_of_the                                                                                                    |
|           | _teamspace_alias                                                                                                    |
|           | You must consider the following points while                                                                                                    |
|           | providing the project name:                                                                                                    |
|           | <ul> <li>If the project name is not specified,</li> </ul>                                                                                                    |
|           | then the value of the <b>Project</b> parame-                                                                                                    |
|           | ter is used.                                                                                                    |
|           | If you have a project with the same                                                                                                    |
|           | name in different team spaces, then                                                                                                    |
|           | you can append either the <b>&amp;team</b> -                                                                                                    |
|           | space.name=name_of_the _team-                                                                                                    |
|           | space or &teamspace.alias==name                                                                                                    |
|           | of_the_teamspace_alias options.                                                                                                    |
|           | For example:                                                                                                    |
|           | <pre>Workspace =    "C:/Users/IBM/rationalsdp/works pace1" Project = "proj1" TestSuiteName =    "Tests/testHttp.testsuite" Publish =    "https://localhost:5443#project .name=test&amp;teamspace.name=ts1"</pre> |
|           | Where:                                                                                                    |
|           | • https://localhost:5443 is the URL of the server.                                                                                                    |
|           | • test is the name of the project.                                                                                                    |
|           | • ts1 is the name of the team                                                                                                    |
|           | space.                                                                                                    |

| Parameter | Description                                                        |
|-----------|--------------------------------------------------------------------|
|           | If the name of the project or team                                 |
|           | space contains a special character,                                |
|           | then you must replace it with % <hex< th=""></hex<>                |
|           | value_of_special_character>.                                       |
|           | For example, if the name of the team                               |
|           | space is <i>Initial Team Space</i> , then you                      |
|           | must provide it as Intial%20Team                                   |
|           | %20Space.                                                          |
|           | Where % 20 is the hexadesimal value                                |
|           | Where, %20 is the hexadecimal value of the space character.        |
|           | or the space character.                                            |
|           | ∘ To avoid publishing of reports, use <b>no</b> .                  |
|           | You can use the <b>no</b> option if you do not want                |
|           | to publish test results after the run. This op-                    |
|           | tion is useful if the product preferences are                      |
|           | set to publish the results, but you do not want                    |
|           | to publish them.                                                   |
|           | For example:                                                       |
|           | Workspace =                                                        |
|           | <pre>"C:/Users/IBM/rationalsdp/workspace1" Project = "proj1"</pre> |
|           | TestSuiteName =                                                    |
|           | "Tests/testHttp.testsuite"  Publish = "no"                         |
|           | If you do not use the <b>Config File</b> parameter to run the      |
|           | tests, then the values provided in the test script al-             |
|           | ways take precedence over the <b>Results</b> options set           |
|           | in the product preferences (Window > Preferences >                 |
|           | Test > Rational Test Automation Server > Results).                 |
|           | The <b>Reports information</b> section on the <b>Output</b> win-   |
|           | dow displays the names of the report along with its                |
|           | corresponding URLs in the following conditions:                    |
|           | ∘ When you configured the URL of Rational®                         |
|           | Test Automation Server in preferences of Ra-                       |
|           | tional® Functional Tester (Window > Pref-                          |
|           | erences > Test > Rational Test Automation                          |
|           | Server.                                                            |

| Parameter      | Description                                                                                               |
|----------------|----------------------------------------------------------------------------------------------------|
|                | When you set <b>Publish result after execution</b>                                                        |
|                | as <b>Always</b> or <b>Prompt</b> in the preferences of                                                   |
|                | Rational® Functional Tester (Window > Pref-                                                               |
|                | erences > Test > Rational Test Automation                                                                 |
|                | Server > Results).                                                                                        |
| Publish_for    | Use this parameter to publish test results to Ratio-                                                      |
|                | nal® Test Automation Server from Micro Focus ALM                                                          |
|                | based on the completion status of the tests. You                                                          |
|                | must use the <b>Publish_for</b> parameter along with the                                                  |
|                | Publish parameter.                                                                                        |
|                |                                                                                                    |
|                | The following are the available options that you can                                                      |
|                | use for the <b>Publish_for</b> parameter:                                                                 |
|                | <ul> <li>ALL - This is the default option. You can use</li> </ul>                                         |
|                | this option to publish test results for any text                                                          |
|                | execution verdict.                                                                                        |
|                | <ul> <li>PASS - You can use this option to publish test</li> </ul>                                        |
|                | results for the tests that have passed.                                                                   |
|                | <ul> <li>FAIL - You can use this option to publish test</li> </ul>                                        |
|                | results for the tests that have failed.                                                                   |
|                | <ul> <li>ERROR - You can use this option to publish</li> </ul>                                            |
|                | test results for the tests that included errors.                                                          |
|                | <ul> <li>INCONCLUSIVE - You can use this option to</li> </ul>                                             |
|                | publish test results for the inconclusive tests.                                                          |
|                | You can add multiple parameters separated by a                                                            |
|                | comma.                                                                                                    |
|                | For example:                                                                                              |
|                | Workspace =                                                                                               |
|                | "C:/Users/IBM/rationalsdp/workspace1"                                                                     |
|                | Project = "proj1" TestSuiteName = "Tests/testHttp.testsuite"                                              |
|                | Publish =                                                                                                 |
|                | "https://localhost:5443#project.name=test&tea                                                             |
|                | <pre>mspace.name=ts1" Publish_for = "FAIL,ERROR"</pre>                                                    |
|                |                                                                                                    |
| Publishreports | Use this option to publish test results in Rational®                                                      |
| Publishreports | Use this option to publish test results in Rational®  Test Automation Server. The values that you can use |

| Parameter | Description                                                                                                    |
|-----------|----------------------------------------------------------------------------------------------------|
|           | <ul> <li>FT - This is an identifier for Functional Test Report. You can use this value to publish the unified report if it is available for the selected test. See Unified reports on page 1143.</li> <li>STATS - This is an identifier for Statistics Report. You can use this value to publish the web analytics report if it is available for the selected test. See UI Test Statistical report on page 1148.</li> <li>TESTLOG - This is an identifier for Test Log. You can use this value to publish the test log if it is available for the selected test. See Logs overview on page 1169.</li> </ul> |
|           | You must use the <b>Publishreports</b> parameter along with the <b>Publish</b> parameter.  For example:                                                                                                    |
|           | <pre>Workspace =    "C:/Users/IBM/rationalsdp/workspace1" Project = "proj1" TestSuiteName = "Tests/testHttp.testsuite" Publish =    "https://localhost:5443#project.name=test&amp;tea mspace.name=ts1" Publishreports = "STATS, TESTLOG"</pre>                                                                                                    |
|           | The values specified here override the values selected in Window > Preferences > Test > Rational Test Automation Server > Results of Rational® Functional                                                                                                    |
|           | Tester.  You can prefix the value with "!" to publish the reports except for the specified one in the test script.                                                                                                    |
|           | For example,  Workspace =  "C:/Users/IBM/rationalsdp/workspace1"  Project = "proj1"  TestSuiteName = "Tests/testHttp.testsuite"  Publish =                                                                                                    |
|           | <pre>"https://localhost:5443#project.name=test&amp;tea mspace.name=ts1" Publishreports = "!TESTLOG"</pre>                                                                                                    |

| Parameter     | Description                                                                                                    |
|---------------|----------------------------------------------------------------------------------------------------|
|               | All the reports except the TESTLOG report is published to Rational® Test Automation Server after executing the command.                                                                                                    |
| Protocolinput | Use this option with additional arguments as follows:  • To run a Web UI test in parallel on different browsers:                                                                                                    |
|               | ProtocolInput = "all.available.targets.in.paral-<br>lel=all"  ProtocolInput = "all.available.targets.in.paral-                                                                                                    |
|               | lel=chrome,ff,ie"                                                                                                    |
|               | Note: If you use the Protocolinput option, you must not use the following equivalent VMArgs arguments:                                                                                                    |
|               | VMArgs "- Dall.available.targets.in.parall el=all" VMArgs "-                                                                                                    |
|               | Dall.available.targets.in.parall el=browser1,browswer2,browser3"                                                                                                    |
|               | <ul> <li>To specify the Web UI preferences such as<br/>highlighting the page element and capturing<br/>screens:</li> </ul>                                                                                                    |
|               | For example, <b>Protocolinput</b> = "webui.high-light= <value>;webui.report.screenshots=<value>" where webui.highlight specifies whether the page element must be highlighted and webui.report specifies whether the screens must be captured while playing back the test in the browser.</value></value> |
| Quiet         | Use this parameter to turn off any message output from the launcher and return to the command shell when the run or the attempt is complete.                                                                                                    |

| Parameter    | Description                                                                                                    |
|--------------|----------------------------------------------------------------------------------------------------|
| ResultsFile  | Use this parameter to provide a different name to the result file.                                                                                                    |
|              | The default name of the result file is the name of the test or schedule with a timestamp appended.                                                                                                    |
| UserComments | Use this parameter to display comments that you added in the <b>UserComments</b> row of a report.                                                                                                    |
|              | Note:  • When you run tests by using the double quotation marks ("") for the User-Comments parameter, then the User-Comments row of a report does not contain double quotation marks.  • To work around this problem, you must create a command-line config file, and then run the test by using the ConfigFile parameter. |
| VarFile      | Use this parameter to provide a complete path to the XML file that contains the variable name and value pairs.                                                                                                    |
| VMArgs       | Use this parameter to pass Java™ virtual machine arguments.                                                                                                    |

## 7. Click the Save icon.

### **Results**

You have configured the test script by adding the required parameter values for the test run.

### What to do next

You can run test assets from Micro Focus ALM. See Running tests from Micro Focus ALM on page 280.

# Running tests from Micro Focus ALM

You can run test assets from Micro Focus Application Lifecycle Management (ALM) to run the Web UI tests in Rational® Functional Tester.

## Before you begin

- Created a test script in Micro Focus ALM. See Creating a test script in Micro Focus ALM on page 269.
- Configured the test script in Micro Focus ALM. See Configuring test scripts in Micro Focus ALM on page 270.
- Optional: Generated offline user token to publish test results to Rational® Test Automation Server. For more information refer to Managing access to the server in the Rational® Test Automation Server Documentation.

After the test run is complete, you can access the report to view the test run information. The **Reports information** section on the **Output** window displays the names of the report along with its corresponding URLs in the following conditions:

- When you configured the URL of Rational® Test Automation Server in the preferences of Rational® Functional
   Tester (Windows > Preferences > Test > Rational Test Automation Server).
- When you set Publish result after execution to Always or Prompt in the preferences of Rational® Functional
   Tester (Windows > Preferences > Test > Rational Test Automation Server > Results).
- Log in to the Micro Focus ALM portal, if you are not already logged in.
   The Micro Focus ALM dashboard is displayed.
- 2. Expand Testing from the left pane, and then click Test Plan.
- 3. Open the test script that you want to run.
- 4. Click the **Test Script** tab.

## Result

The test script is displayed.

5. Click the **Execute Script** icon to run the test script.

### Results

You have run the Web UI test scripts from Micro Focus ALM.

### What to do next

You can view the test result details that are displayed in the Output window of Micro Focus ALM.

## Integration with Rational® Integration Tester

You can use Rational® Integration Tester extension to run integration tests from Rational® Functional Tester. You can either import the projects from Rational® Integration Tester or manage them from Rational® Functional Tester by establishing the connection between the products. You can also create a compound test to run the tests by using the Agents.

## Before you begin

- Installed Rational® Integration Tester Extension for Rational® Integration Tester.
- Installed Rational® Performance Tester Agent and Rational® Integration Tester Agent to run tests remotely.
   When you install Rational® Integration Tester, you must have selected the This Agent will only run probes option.
- Defined the environment variable INTEGRATION\_TESTER\_AGENT\_HOME on each location where the Agent is
  installed, and have pointed to the root installation directory of Rational® Integration Tester Agent.

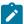

**Note:** The environment variables *INTEGRATION\_TESTER\_HOME* and *INTEGRATION\_TESTER\_AGENT\_HOME* are automatically created when you install Rational® Integration Tester 10.2.2 or later.

### Setting environment variable

You must set the environment variable INTEGRATION\_TESTER\_AGENT\_HOME and point it to the Rational® Integration Tester Agent installation directory if you are using Rational® Integration Tester Agent 10.2.1 or earlier.

1. Run the following command to set the environment variable on Windows:

```
INTEGRATION_TESTER_AGENT_HOME = C:\Program Files\IBM\Agent
```

2. Run the following commands to set the environment variable on Linux:

```
INTEGRATION_TESTER_AGENT_HOME=/opt/IBM/RIT-Agent
export INTEGRATION_TESTER_AGENT_HOME
echo $INTEGRATION_TESTER_AGENT_HOME
```

If the environment variable is not set, the compound or schedule test run fails with an error message as depicted in the following image:

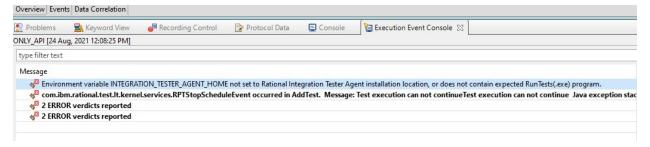

## Connecting to an existing Integration project

When you connect both the products any change or delete action made in one product workspace is reflected on the other product workspace, if both the products are installed on your machine.

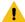

Warning: If you delete a project from the Test Navigator, be sure that the option **Delete project contents on disk** is not selected in the **Delete Resources** dialog, otherwise the project would be deleted in Rational® Integration Tester if it is connected.

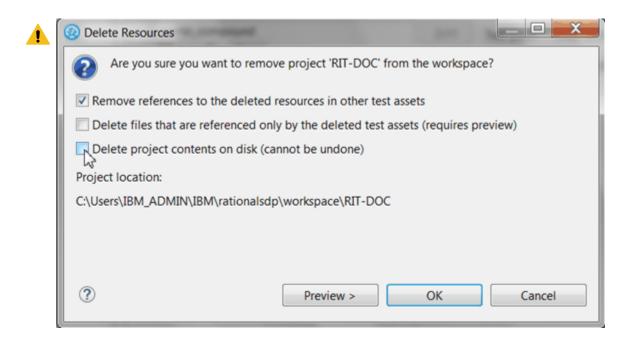

In Rational® Functional Tester, right-click on the Test Navigator, select New > Other > Rational Integration
 Tester > Connect to an IBM Rational Integration Tester Project and click Next.

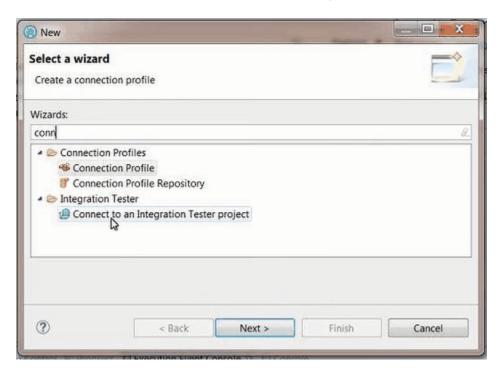

• In the wizard page, click Browse and select the root folder that contains the project.

If the path contains a project, its name should automatically appear in **Project Name** and the **Finish** button should be enabled.

## Setting Rational® Integration Tester preferences

To be able to open an Rational® Integration Tester project from Rational® Functional Tester Test Navigator, you need to have both the products installed on the same computer, and you must set the path to the execution file in the Preferences.

- In Rational® Functional Tester, click Window > Preferences > Test > RIT Integration.
- Click **Browse** and set the installation path to Rational® Integration Tester execution file. On Windows, the default location can be C:\Program Files\IBM\IntegrationTester.exe.
- · Click Apply and OK.

## Opening Rational® Integration Tester resources from the Test Navigator

- Once the preferences are set, you can open an Rational® Integration Tester project.
- In the **Test Navigator**, open the project root node and children nodes, and at any level, right-click and select **Open in Rational Integration Tester Workbench**.

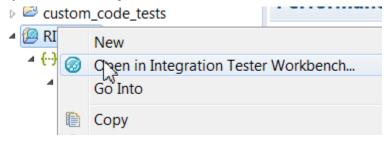

If Rational® Integration Tester is automatically detected, the workspace opens for the selected resources.

If Rational® Integration Tester is not detected, a dialog opens on a Preference page where you need to verify the path to the execution file.

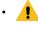

**Warning:** Rational® Integration Tester cannot open more than one project at a time. If you have another project open, an error is displayed. In that case, close Rational® Integration Tester and try to open the project again.

### Importing Rational® Integration Tester project

If both the products are not installed on the same machine, you can import an Rational® Integration Tester project in your workspace. Another reason for the import is when you have Rational® Integration Tester installed but you do not want to connect to the Rational® Integration Tester project. In that case, the project is duplicated, any updates in one product workspace is not reflected in the workspace of the other product.

- To import an Rational® Integration Tester project:
- Right-click on the **Test Navigator**, choose **Import** and select **Existing project into workspace**.
- Choose Select root directory or Select archive file; select a project to import and click Finish.

The selected project appears in the **Test Navigator** and the compound test editor automatically opens.

## Modifying Rational® Integration Tester environments in UI Test perspective

In the compound test, you can select Rational® Integration Tester tests and change the environment of each test. The environments are set in Rational® Integration Tester, you can only change the selection from the edited compound test.

- · Open the compound editor and select a test.
- In the Rational® Integration Tester details, you can browse and change the properties of the selected test. The **Test path**, the **Environments** and **Description** are automatically updated accordingly.

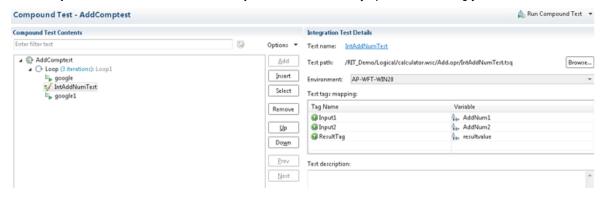

• To select another environment for the Integration Tester test, use the dropdown menu.

Alternatively, you can change the environment selection for a test for a collection of tests:

Right-click on the tree at any level under a node in the compound test and select Replace Rational Integration
 Tester Environments.

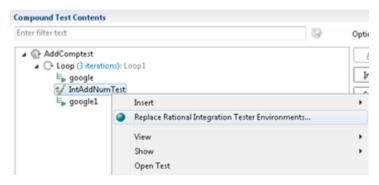

• In the **Set Invocation Tester Environments** wizard, the first page displays the list of projects that use the selected environment and the number of tests from project that use this environment in the compound test.

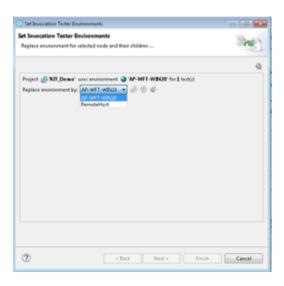

• Select another used environment in the dropdown list. Click **Finish**. The new choice applies to the selected node and its children.

Next step is to create a compound test in Rational® Functional Tester to run the test. See Running Rational Integration Tester tests on page 287.

To map the tags in Rational® Integration Tester with variables in Rational® Functional Tester, you must follow these steps:

1. Click the Rational® Integration Tester test that contains the tags that you want to map.

The Rational® Integration Tester tags are displayed in the Integration Test Details pane.

- 2. Click the tag that you want to map with the variable in Rational® Functional Tester.
- 3. Click the Ellipses button inline with the tag that you want to map with a variable.

The Variable Selection dialog box is displayed.

4. Select the variable, and then click OK.

The tag is mapped to the selected variable and it is displayed in the Variable column.

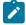

**Note:** While you map a tag in Rational® Integration Tester test to a variable in Rational® Functional Tester, you can map only tags that contain the string value to variables. You cannot map a tag that contains multiple values to a variable in Rational® Functional Tester.

You can add a dataset mapper in the compound test for tests that are using multiple tags. See Adding Dataset Mapper on page 436 to map tags in the Rational® Integration Tester tests with the variable values of Rational® Functional Tester.

## Running Rational® Integration Tester tests

You can use Rational® Functional Tester Extension for Rational® Integration Tester to run integration tests.

You also have the option to just import the projects to Rational® Functional Tester from Rational® Integration Tester, add the tests to a compound test to run them. You can either use Rational® Performance Tester Agent or Rational® Integration Tester Agent to generate the load. You need a compound test that contains the Rational® Integration Tester tests.

If you update integrationAPI tests in Rational® Functional Tester and want to apply the updates back to Rational® Integration Tester, you must install Rational® Integration Tester and define the path to its installation directory to set the connection.

You can find the following use cases to work with integration tests in Rational® Functional Tester:

- You have installed both the products and then you connect to the Integration project. Alternatively, you open the Integration resource directly from the **Test Navigator** view, and then work directly with the sources files.
- Rational® Integration Tester is not installed and you import the projects in the workspace of Rational® Functional Tester.

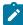

**Note:** The imported tests must be edited in Rational® Integration Tester. Similarly, the compounds tests must be edited in Rational® Functional Tester.

## **Running the compound test**

### Click Run Compound Test.

After the run completes, the Rational® Integration Tester report displays statistics on the executed sequences and Timed Sections if some are defined in the tests.

## Testing with UrbanCode Deploy

With the IBM® Rational® Functional Tester plugin for IBM® UrbanCode™ Deploy, you can automate the execution of tests and compound tests.

### Before you begin

- Installed Rational® Functional Tester and IBM® UrbanCode™ Deploy agent on the computer where the tests will be run.
- Downloaded the Rational® Functional Tester UCD plugin RFT-WebUI-UCD-8.0 from the IBM WebSphere, Liberty & DevOps Community portal.

- Installed IBM® UrbanCode™ Deploy server and deploy the plugin on the server. For information, refer to the UrbanCode Deploy documentation.
- Installed IBM® UrbanCode™ Deploy Agent and connect it to IBM® UrbanCode™ Deploy server. For more
  information refer to the UrbanCode Deploy documentation.
- Ensured that Rational® Functional Tester is not running.
- Ensured that all the devices are set to the passive mode and the playback-ready apk files are installed to
  initiate the mobile test runs.

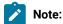

• To run tests on Mac OS, you must add an environment variable that points to the installation directory of the product, for example, export TEST\_WORKBENCH\_HOME=/opt/IBM/SDP. For Windows™, this environment variable is already defined.

#### About this task

As a tester, you might have a large number of regression tests to run on the latest build of the product. Instead of manually running the tests on every new build, you can install the latest build on the IBM® UrbanCode™ Deploy Agent computer and let IBM® UrbanCode™ Deploy launch the tests for you.

After deploying the IBM® UrbanCode™ Deploy plugin on the server, create the component and its processes, applications and its processes, the environments, and the resources. For information about how to create these different pieces, see IBM® UrbanCode™ Deploy documentation.

To create the workflow:

- 1. To create a workflow for the newly created component process, click the component process. The Tools view displays the available plugin steps.
- 2. From Rational Functional Tester Web UI > Run a Rational Functional Tester Web UI test to the design space.
- 3. Specify the properties for the step. For information about the properties, see Properties of Steps on page 288.
- 4. After you configure the step properties, save the step by clicking Save.

## **Properties of Steps**

You must set the properties of steps to run the tests.

### Input properties for the test run step

You must provide the values for the following required fields:

- Workspace
- Project
- · Test Suite Name

If you include these required parameters in a configuration file and use the **Config File** field to specify the complete file path, then these values are not required.

| Field                   | Description                                                                                                    |  |  |
|-------------------------|----------------------------------------------------------------------------------------------------|--|--|
| Required                |                                                                                                    |  |  |
| Name                    | Enter the name of the step.                                                                                                    |  |  |
| Workspace               | Enter the complete path to the Eclipse workspace.                                                                                                    |  |  |
| Project                 | Enter the path, including the file name of the project relative to workspace.                                                                                                    |  |  |
| Test Suite Name         | Enter the path, including the file name, of the test to run relative to the project. A test can be a Web UI test, compound test, or Accelerated Functional Test. To run multiple tests sequentially, specify test names separated by comma.                  |  |  |
| Optional                |                                                                                                    |  |  |
| IMShared Location       | Enter the complete path to the location of the IB-MIMShared folder. For example, C:\Program Files \IBM\IBMIMShared                                                                                                    |  |  |
| Import                  | Enter the complete path to the project folder that is cloned from a source control system or remote repository. When you use this option, you can specifiy a name for the new workspace to be created to run the importe test assets in the Workspace field. |  |  |
| Var File                | Enter the complete path to the XML file that contains the variable name and value pairs.                                                                                                    |  |  |
| Config File             | Enter the complete path to a file that contains the parameters for a test run.                                                                                                    |  |  |
| Results File            | Enter the name of the results file. The default result file i the test name with a time stamp appended.                                                                                                    |  |  |
| Overwrite Results file  | Determines whether a results file with the same name is overwritten. The default value is true which indicates that the results files can be overwritten.                                                                                                    |  |  |
| Number of Virtual Users | For a schedule, the default value is the number of users specified in the schedule editor. For a test, the default value is one user. Overrides the default number of users, if required.                                                                    |  |  |

| Field            | Description                                                                                      |  |
|------------------|--------------------------------------------------------------------------------------------------|--|
| VM Args          | Java™ virtual machine arguments to pass in.                                                      |  |
| Protocol Input   | Use this argument to run a Web UI test in parallel on different browsers.                        |  |
|                  | -protocolinput "all.available.targets.in.parallel=all"                                           |  |
|                  | -protocolinput "all.available.targets.in.paral-lel=chrome,ff,ie"                                 |  |
|                  | Note: If you use the -protocolinput argument, you must not use the equivalent -vmargs arguments: |  |
|                  | -vmargs "-Dall.available.targets.in.parallel=all" -vmargs "-                                     |  |
|                  | Dall.available.targets.in.parallel=browser 1,browser2,browser3"                                  |  |
| Dataset Override | For a test, the default value is the dataset specified in the test editor.  Note:                |  |
|                  |                                                                                                  |  |
|                  | You must use the Dataset Override option to re-                                                  |  |
|                  | place the dataset values during a test run. You                                                  |  |
|                  | must ensure that both original and new datasets                                                  |  |
|                  | are in the same workspace and have the same                                                      |  |
|                  | column names. You must also include the path to the dataset.                                     |  |
|                  | For example,                                                                                     |  |
|                  | /project_name/ds_path/ds_file-                                                                   |  |
|                  | name.csv:/project_name/ds_path/new_ds_file-                                                      |  |
|                  | name.csv.                                                                                        |  |
|                  | You can swap multiple datasets that are saved                                                    |  |
|                  | in a different project by adding multiple paths to                                               |  |
|                  | the dataset separated by a semicolon (;).                                                        |  |
|                  | For example,                                                                                     |  |
|                  | <pre>/project_name1/ds_path/ds_filename.csv:/pr oject_name1/ds_path/new_ds_filename.csv;</pre>   |  |

| Field                                 | Description                                                                                                    |
|---------------------------------------|----------------------------------------------------------------------------------------------------|
|                                       | /project_name2/ds_path/ds_filename.csv:/pr<br>oject_name2/ds_path/new_ds_filename.csv                                                                                                    |
| Exported HTTP Test log File           | Enter the complete path to a file in which to store the exported HTTP test log.                                                                                                    |
| Exported Statistical Report Data File | Enter the complete path to the directory in which to store exported statistical report data.                                                                                                    |
| Custom Report Format Files            | A comma-separated list of absolute paths to custom report format files (.view files) to use when exporting statistical report data with the -exportstats option.                                                                                                    |
| User Comments                         | Enter the text within double quotation mark to display it in the <b>User Comments</b> row of the report.                                                                                                    |
|                                       | • When you run tests by using the double quotation marks (™) for the User Comments field, then the User Comments row of a report does not contain double quotation marks.  • To work around this problem, you must create a command-line config file, and then run the test by using the Config File field.                                                                                                    |
| Export Report                         | Specify the values to export the unified report of UI tests to the file formats such as PDF, HTML, and XML.  Enter the following details in the text field:  type= <report type="">;format=<file type="">;folder=<destination folder="" path="">;filename=<name exported="" file="" of="" the="">  For example, type=unified;format=pdf,xml,html;fold-er=E:\temp\logs;filename=UCDExecutionReport  When you choose to export the report to all the supported formats, the report in different file formats use the same file name that is specified in the field.</name></destination></file></report> |

| Field             | Description                                                                                                    |
|-------------------|----------------------------------------------------------------------------------------------------|
| Exportstatsformat | Specify a format for the report that you want to export. You must use the Exported Statistical Report Data File parameter along with the Export stats format parameter.  You must use at least one of the following formats:  • simple.csv  • simple.csv  • simple.json  • csv  • json  For example,  Exported Statistical Report Data File  = <local_dir_path> Export stats format = json  You can add multiple formats for the report separated by a comma (,).</local_dir_path> |
|                   | If you want to export both the simple and full reports in a json or csv format, you can specify json or csv as the format in the field.  The reports are saved to the location specified in the Exported Statistical Report Data File field.                                                                                                    |
| Labels            | Enter the labels to be added to the test results when the test run is complete. You can add multiple labels to a test result separated by a comma.  For example, "label1, label2"  When you run test assets then the same labels are displayed on the UI Test Statistical Report in Rational® Functional Tester.  If you have set Publish result after execution as Always or Prompt in the Rational® Functional Tester prefer-                                                    |

| Field           | Description                                                                                                    |
|-----------------|----------------------------------------------------------------------------------------------------|
|                 | ences (Window > Preferences > Test > Rational Test Automation Server) and use the Labels option, then the Results page of Rational® Test Automation Server displays the same label for the specific test asset.  Note:  When you run tests by using the double quotation marks ("") for the Labels field, then the labels in the test result do not include the double quotation marks.  To work around this problem, you must create a command-line config file, and then run the test by using the Config File field.  When you use the Config File field to run tests, then labels provided in the configuration file take precedence over the labels provided in the Labels field. |
| Exportstatshtml | Enter the complete path to a directory to export web analytic results. The results are exported to the specified directory. You can then analyze the results on a web browser without using the test workbench.                                                                                                    |
| Publish         | Specify the server URL and project name to publish test results to Rational® Test Automation Server.  You must provide the URL and offline user token of the server in Window > Preferences > Test > Rational Test Automation Server of Rational® Functional Tester before you use the publish parameter in the test script.  Use the following arguments with the Publish parameter:                                                                                                    |

| Field | Description                                                    |
|-------|----------------------------------------------------------------|
|       | • To specify the project name, use any of the fol-             |
|       | lowing formats:                                                |
|       | <ul><li>serverURL #project.name=project-</li></ul>             |
|       | Name <b>&amp;teamspace.name</b> =name_of_the                   |
|       | teamspace                                                      |
|       | <ul><li>serverURL #project.name=project-</li></ul>             |
|       | Name <b>&amp;teamspace.alias</b> =name_of_the                  |
|       | teamspace_alias                                                |
|       | You must consider the following points while pro-              |
|       | viding the project name:                                       |
|       | <ul> <li>If the project name is not specified, then</li> </ul> |
|       | the value of the <b>Project</b> parameter is                   |
|       | used.                                                          |
|       | <ul> <li>If you have a project with the same</li> </ul>        |
|       | name in different team spaces, then                            |
|       | you can append either the &team-                               |
|       | <b>space.name</b> =name_of_the _teamspace or                   |
|       | &teamspace.alias==name_of_the_team-                            |
|       | space_alias options.                                           |
|       | For example:                                                   |
|       | Workspace =                                                    |
|       | <pre>C:/Users/IBM/rationalsdp/workspa ce1</pre>                |
|       | Project = proj1                                                |
|       | Test Suite Name =                                              |
|       | Tests/testHttp.testsuite Publish =                             |
|       | https://localhost:5443#project.nam                             |
|       | e=test&teamspace.name=ts1                                      |
|       | Where:                                                         |
|       | <ul><li>https://localhost:5443 is the URL</li></ul>            |
|       | of the server.                                                 |
|       | • test is the name of the project.                             |
|       | <ul><li>ts1 is the name of the team</li></ul>                  |
|       | space.                                                         |

| Field | Description                                                            |
|-------|------------------------------------------------------------------------|
|       | ∘ If the name of the project or team space                             |
|       | contains a special character, then you                                 |
|       | must replace it with % <hex_value_of_spe-< th=""></hex_value_of_spe-<> |
|       | cial_character>.                                                       |
|       | For example, if the name of the team                                   |
|       | space is <i>Initial Team Space</i> , then you                          |
|       | must provide it as Intial%20Team                                       |
|       | %20Space.                                                              |
|       | Where, %20 is the hexadecimal value of                                 |
|       | the space character.                                                   |
|       | • To avoid publishing of reports, use <b>no</b> .                      |
|       | You can use the <b>no</b> option if you do not want to                 |
|       | publish test results after the run. This option is                     |
|       | useful if the product preferences are set to pub-                      |
|       | lish the results, but you do not want to publish                       |
|       | them.                                                                  |
|       | For example:                                                           |
|       | Workspace =                                                            |
|       | <pre>C:/Users/IBM/rationalsdp/workspace1 Project = proj1</pre>         |
|       | Test Suite Name = Tests/testHttp.testsuite                             |
|       | Publish = no                                                           |
|       | If you do not use the <b>Config File</b> parameter to run the          |
|       | tests, then the values provided in the test script always              |
|       | take precedence over the <b>Results</b> options set in the prod-       |
|       | uct preferences (Window > Preferences > Test > Ratio-                  |
|       | nal Test Automation Server > Results).                                 |
|       | The Reports information section on the Output window                   |
|       | displays the names of the report along with its corre-                 |
|       | sponding URLs in the following conditions:                             |
|       | When you configured the URL of Rational® Test                          |
|       | Automation Server in preferences of Rational®                          |
|       | Functional Tester (Window > Preferences > Test                         |
|       | > Rational Test Automation Server.                                     |
|       | l l                                                                    |

| Field          | Description                                                                                                    |
|----------------|----------------------------------------------------------------------------------------------------|
|                | <ul> <li>When you set Publish result after execution as         Always or Prompt in the preferences of Rational® Functional Tester (Window &gt; Preferences         &gt; Test &gt; Rational Test Automation Server &gt; Results).</li> </ul>                                                                                                    |
| Publish_for    | Specify the option to publish test results to Rational® Test Automation Server based on the completion status of the tests. You must use the <b>Publish_for</b> parameter along with the <b>Publish</b> parameter.  The following are the available options that you can use for the <b>Publish_for</b> parameter:                                                                                                    |
|                | <ul> <li>ALL - This is the default option. You can use this option to publish test results for any text execution verdict.</li> <li>PASS - You can use this option to publish test results for the tests that have passed.</li> <li>FAIL - You can use this option to publish test results for the tests that have failed.</li> <li>ERROR - You can use this option to publish test results for the tests that included errors.</li> <li>INCONCLUSIVE - You can use this option to publish test results for the inconclusive tests.</li> </ul> |
|                | You can add multiple parameters separated by a comma.  For example:                                                                                                    |
|                | Workspace = C:/Users/IBM/rationalsdp/workspace1 Project = proj1 Test Suite Name = Tests/testHttp.testsuite Publish = https://localhost:5443#project.name=test&teamspace.name=ts1 Publish_for = FAIL,ERROR                                                                                                    |
| Publishreports | Specify the option to publish test results in Rational® Test Automation Server. The values that you can use with <b>Publishreports</b> are as follows:                                                                                                    |

| Field | Description                                                                                                    |
|-------|----------------------------------------------------------------------------------------------------|
|       | <ul> <li>FT - This is an identifier for Functional Test Report. You can use this value to publish the unified report if it is available for the selected test. See Unified reports on page 1143.</li> <li>STATS - This is an identifier for Statistics Report. You can use this value to publish the web analytics report if it is available for the selected test. See UI Test Statistical report on page 1148.</li> <li>TESTLOG - This is an identifier for Test Log. You can use this value to publish the test log if it is available for the selected test. See Logs overview on page 1169.</li> </ul> |
|       | You must use the <b>Publishreports</b> parameter along with                                                                                                    |
|       | the <b>Publish</b> parameter.                                                                                                    |
|       | For example:                                                                                                    |
|       | <pre>Workspace = C:/Users/IBM/rationalsdp/workspace1 Project = proj1 Test Suite Name = Tests/testHttp.testsuite Publish =   https://localhost:5443#project.name=test&amp;teamspa ce.name=ts1 Publishreports = STATS, TESTLOG</pre>                                                                                                    |
|       | The values specified here override the values selected in                                                                                                    |
|       | Window > Preferences > Test > Rational Test Automa-                                                                                                    |
|       | tion Server > Results of Rational® Functional Tester.                                                                                                    |
|       | You can prefix the value with "!" to publish the reports except for the specified one in the test script.                                                                                                    |
|       | For example,                                                                                                    |
|       | <pre>Workspace = C:/Users/IBM/rationalsdp/workspace1 Project = proj1 Test Suite Name = Tests/testHttp.testsuite Publish =   https://localhost:5443#project.name=test&amp;teamspace.name=ts1 Publishreports = !TESTLOG</pre>                                                                                                    |
|       | All the reports except the TESTLOG report is published                                                                                                    |
|       | to Rational® Test Automation Server after executing the command.                                                                                                    |

#### Related information

Creating an Accelerated Functional Test asset on page 501

## Integrations in Functional Test perspective

In this section, you will learn about the supported integrations for the Functional Test perspective.

## Integration plugin compatibility matrix

You can find information about the versions of the integration plugins that are required to integrate Jenkins, Ant, , and IBM® UrbanCode™ Deploy with Rational® Functional Tester.

The following table lists the versions of the integration plugins for the Functional Test persepctive.

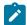

**Note:** You must download the required version of the integration plugin from the IBM WebSphere, Liberty & DevOps Community portal based on the existing version of Rational® Functional Tester. You can then integrate Jenkins, Ant, , and IBM® UrbanCode™ Deploy with Rational® Functional Tester.

| Rational® Function-<br>al Tester version | Ant plugin version | Jenkins plugin version | IBM® UrbanCode™ De-<br>ploy plugin version |
|------------------------------------------|--------------------|------------------------|--------------------------------------------|
| 10.1.0                                   | RFT-Ant-2.0        | RFT-Jenkins-5.0        | RFT-UCD-5.0                                |
| 10.1.1                                   | RFT-Ant-2.0        | RFT-Jenkins-6.0        | RFT-UCD-5.0                                |
| 10.1.2                                   | RFT-Ant-3.0        | RFT-Jenkins-6.0        | RFT-UCD-5.0                                |
| 10.1.3                                   | RFT-Ant-3.0        | RFT-Jenkins-6.0        | RFT-UCD-5.0                                |
| 10.2.0                                   | RFT-Ant-3.0        | RFT-Jenkins-6.0        | RFT-UCD-5.0                                |
| 10.2.1                                   | RFT-Ant-3.0        | RFT-Jenkins-6.0        | RFT-UCD-5.0                                |
| 10.2.2                                   | RFT-Ant-3.0        | RFT-Jenkins-6.0        | RFT-UCD-5.0                                |
| 10.2.3                                   | RFT-Ant-3.1        | RFT-Jenkins-7.1        | RFT-UCD-5.2                                |

## Testing with Ant

You can use ant to run functional tests from the command line. Starting with version 2.0 of the ant plugin, you can run multiple tests simultaneously. Version 2.0 of the ant plugin is supported in Rational® Functional Tester 9.2 and newer.

#### Before you begin

- · Install Installation Manager.
- Install Rational® Functional Tester.
- Verify that you have a functional test residing within an Eclipse workspace on the computer where Rational® Functional Tester is installed.
- Be sure ant is installed and added to the PATH environment variable.
- Download the ant plugin for Rational® Functional Tester from Rational® Functional Tester Plugins and install Ant on to the computer where Rational® Functional Tester is installed.
- 1. Extract the following files from the downloaded plugin:

```
∘ RFT-Ant-2.0.jar
```

- ExecuteFunctionalTest.xml
- README.txt
- 2. Open the ExecuteFunctionalTest.xml file and provide parameter values, as shown in the following example:

```
<ft name="test1" projectDir="C:\workspace\Project" scriptName="Script1" />
```

To run multiple tests, add additional <ft> tasks and provide details for each test.

The following table explains each parameter.

| Parameter        | Description                                                                                                    |
|------------------|----------------------------------------------------------------------------------------------------|
| -name            | Required. Name of the test.                                                                                                    |
| - projectDir     | Required. The fully qualified path to the Rational® Functional Tester project directory. Use '\\' or '/' as the file separator. |
| - scriptName     | Required. The name of the script to be run.                                                                                     |
| - logFormat      | Optional. The format of the logs that are created when the script is run. The options are: Default, XML, HTML, text, and TPTP.  |
| - iterationCount | Optional. The number of dataset iterations to be run.                                                                           |
| - userArgs       | Optional. Additional playback arguments, if any.                                                                                |

- 3. Open a command prompt as an administrator or a root user. This applies even when you have logged into a test machine with administrator privileges.
- 4. Navigate to the download directory and verify that it includes the ExecuteFunctionalTest.xml file.

5. Type ant -f ExecuteFunctionalTest.xml to start test execution.

When ant execution completes, a test result is displayed. Ant execution output is logged into the logfile.txt file, and a test log is created in a temp directory under RFT-Ant-2.0 from where the ant command is executed.

## Integration with Azure DevOps for functional tests

When you use Azure DevOps for continuous integration and continuous deployment of your application, you can create tests for your application in Rational® Functional Tester and run those tests in Azure DevOps pipelines. You can integrate Azure DevOps with Rational® Functional Tester by using the *IBM Rational Test Workbench* extension that is available in the **Visual Studio Marketplace** portal.

#### **Prerequisites**

Before you integrate Azure DevOps with Rational® Functional Tester, you must have completed certain tasks. See Prerequisites for Azure DevOps Integration on page 300.

#### Overview

You can use the *IBM Rational Test Workbench* extension that enables you to select any type of test created in Rational® Functional Tester that you can add to your task for the job in the Azure DevOps pipelines.

## Prerequisites for Azure DevOps integration with Rational® Functional Tester

Before you integrate Azure DevOps with Rational® Functional Tester by using the *IBM Rational Test Workbench* extension, you must have completed certain tasks.

- You must have installed Rational® Functional Tester on a computer running Windows™ or Linux®.
- You must have created an organization and a project in Azure DevOps for running jobs in Azure DevOps pipelines. For more information refer to Creating an organization.

You can now follow the tasks listed in the task flow table to integrate Azure DevOps with Rational® Functional Tester. See Task flow for integrating Azure DevOps on page 300.

## Task flow for integrating Azure DevOps with Rational® Functional Tester

The table shows the task flow for integrating Azure DevOps with Rational® Functional Tester by using the *IBM Rational Test Workbench* extension. You must perform these tasks in sequence as listed in the following table. The table also provides you the links to the information about the tasks.

|   | Tasks                                                       | More information                    |
|---|-------------------------------------------------------------|-------------------------------------|
| 1 | Create any or all of the following types of tests in Ratio- | Testing in the Functional Test per- |
|   | nal® Functional Tester to test your application:            | spective on page 522                |

|   | Tasks                                                                                                    | More information                                                      |
|---|----------------------------------------------------------------------------------------------------|-----------------------------------------------------------------------|
|   | <ul> <li>Accelerated Functional Testing (AFT) Suites</li> <li>Web UI tests</li> <li>Compound tests</li> <li>Traditional functional tests</li> </ul> |                                                                       |
| 2 | Access the <b>Visual Studio Marketplace</b> portal and search for the latest version of the <i>IBM Rational Test Workbench</i> extension.           | Visual Studio Marketplace                                             |
| 3 | Install the IBM Rational Test Workbench extension.                                                                                                  | Installing the IBM Rational Test Work-<br>bench extension on page 301 |
| 4 | Run tests in an Azure DevOps pipeline.                                                                                                    | Running tests in an Azure DevOps Pipeline on page 302                 |

#### Related information

Integration with Azure DevOps for functional tests on page 300

## Installing the IBM Rational Test Workbench extension

You must install the *IBM Rational Test Workbench* extension in your Azure DevOps organization before you use the extension to run tests for your application in an Azure DevOps pipeline. The *IBM Rational Test Workbench* extension supports running of tests created in Rational® Functional Tester.

#### Before you begin

You must have access to the Visual Studio Marketplace portal.

#### About this task

After you install the *IBM Rational Test Workbench* extension from the **Visual Studio Marketplace** portal in your Azure DevOps organization, you can use the extension to run tests for your application in an Azure DevOps pipeline.

- 1. Log in to the Visual Studio Marketplace portal, if you are not already logged in.
- 2. Click the **Azure DevOps** tab.
- 3. Search for the IBM Rational Test Workbench extension.
- 4. Click the IBM Rational Test Workbench extension.
- 5. Click Get it free.

#### Result

The Visual Studio Marketplace portal for the IBM Rational Test Workbench extension is displayed.

- 6. Select the organization where you want to run your test from the Select an Azure DevOps Organization list.
- 7. Click Install.

## Result

The installation is completed.

8. Click Proceed to organization.

#### Result

The Organization page in Azure DevOps is displayed.

9. Click Organization settings > Extensions.

#### Result

The IBM Rational Test Workbench extension is displayed as an installed extension.

#### Results

You installed the IBM Rational Test Workbench extension in your Azure DevOps organization.

#### What to do next

You can add tests that you created in Rational® Functional Tester to your task, and then run the tests in an Azure DevOps pipeline. See Running functional tests in an Azure DevOps Pipeline on page 302.

## Running functional tests in an Azure DevOps Pipeline

After you create the tests in IBM® Rational® Functional Tester for the application that you are testing, and after you install the *IBM Rational Test Workbench* extension in your organization, you can run the tests in Azure DevOps pipelines.

#### Before you begin

You must have completed the following tasks:

- Installed the *IBM Rational Test Workbench* extension in your organization. See Installing the *IBM Rational Test Workbench* extension on page 301.
- Installed an agent in your pipeline. See Azure Pipelines agents.

#### About this task

After you add the *IBM Rational Test Workbench* extension in your Azure DevOps organization, you can use an existing pipeline or create a new one to add Rational® Functional Tester test tasks. You can install an agent or use the one that you installed in your default agent pool. You can add the Rational® Functional Tester tests to your task for the agent job, configure the task, and then run the task in the Azure DevOps pipeline.

If you have created test cases under test plans in your Azure DevOps project, you can provide the details of the Azure DevOps URL, test plan, test case, and your personal access token (PAT) while you configure the test job in a pipeline so that you can view the results of the test run on your Test Plan dashboard.

- 1. Open your **Organization** page in Azure DevOps and perform the following steps:
  - a. Click the project you want to use.
  - b. Initialize the repository by performing the following steps:
    - i. Click Repos from the left pane.
    - ii. Click Initialize from the Initialize with a README or gitignore section.

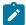

Note: Select the Add a README check box if it is not selected.

- c. Click Pipelines from the left pane.
- d. Click Create Pipeline.
- e. Click Use the classic editor to create a pipeline without YAML.
- f. Verify the project, repository, and branch for manual and scheduled builds, and then click Continue.
- g. Click Empty job.
- 2. Select **Pipeline** and complete the following steps:
  - a. Change the name for the build pipeline if required.
  - b. Select the **Agent pool** for your build pipeline.

You can use the agent from the default agent pool or use the one you have installed.

- c. Select the **Agent Specification** for the agent if required.
- 3. Add a task to the agent job by completing the following steps:
  - a. Click the **Add Task** icon + for the agent job.

#### Result

The Add tasks pane is displayed.

b. Search for the IBM tasks defined in the IBM Rational Test Workbench extension.

#### Result

The tasks that you can select are displayed.

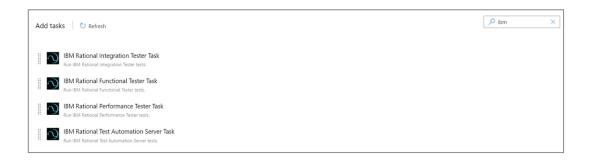

Depending on the type of test that you have created in Rational® Functional Tester, you can select the type of task. You must use the following table to identify the task you must select:

| Type of test            | Task to select                  |
|-------------------------|---------------------------------|
| Functional test scripts | Rational Functional Tester Task |

c. Select the **IBM Rational Functional Tester Task** option, and then click **Add** to add the task to the agent job.

#### Result

The selected task is added to the agent job and it is displayed with a warning that some settings require attention. You must configure the settings mentioned in Step 4 on page 304.

You can also remove the tasks that are not required in your job. Select the tasks in the list that you want to remove. You can then right-click the tasks, and click **Remove selected task(s)** to remove them.

- 4. Configure the settings by performing the following steps:
  - a. Select the task version from the list if required.
  - b. Follow the action for the functional tester task by referring to the following table:

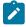

Note: All mandatory fields are marked with an asterisk (\*) in the UI.

| Field            | Description                             | Action                                                                |
|------------------|-----------------------------------------|-----------------------------------------------------------------------|
| Display<br>name  | Displays the name of the selected task. | Enter the name of the task.                                           |
| Testcase<br>Type | The type of test to execute.            | Select <b>Traditional (Java)</b> from the <b>Test-case Type</b> list. |

| Field                            | Description                                                                                                    | Action                                                                                                    |  |
|----------------------------------|----------------------------------------------------------------------------------------------------|----------------------------------------------------------------------------------------------------|--|
| Product<br>Path                  | The fully qualified path to the Rational® Functional Tester. This path must exist on the agent computer.                           | Enter the complete path of Rational® Functional Tester.                                                                  |  |
| Project<br>Name                  | The name of the project containing the test.                                                                                       | Enter the name of the project containing the test.                                                                       |  |
| Project Di-<br>rectory           | The path where the project containing the test is located on your computer.                                                        | Enter the complete path to the location of the project containing the test. For example, D:\Projects\                    |  |
| Test Suite<br>Name               | The name of the functional test script that you execute without the file extension.                                                | Enter the name of the script that you want to run. For example, script1.                                                 |  |
| Log Format                       | The format of the script logs.                                                                                                    | Select the format of the script log from the list.                                                                       |  |
|                                  |                                                                                                    | Note: By default, Default is selected.                                                                                   |  |
| Iteration<br>Count               | The number of datasets iterations to be run.                                                                                       | Enter the number that you want for the dataset iterations.                                                               |  |
| User Argu-<br>ments              | You can specify additional arguments that you want to run in the test.                                                             | Specify any arguments for the test run. For example, you can specify the playback arguments, if applicable in your test. |  |
| Azure Dev-<br>Ops Project<br>URL | The URL of the test project in the organization on the Azure DevOps server.                                                        | Enter the URL of the test project in the organization on the Azure DevOps server in the following format:                |  |
|                                  | Note: You must enter the details for this option if you have created test cases under Test plans in your Azure project and want to | https:// <host>/<orgname>/<project-<br>Name&gt;</project-<br></orgname></host>                                           |  |

| Field                 | Description                                                                                                    | Action                                                                                                    |
|-----------------------|----------------------------------------------------------------------------------------------------|----------------------------------------------------------------------------------------------------|
|                       | view the test results on the Test Plans Dashboard.                                                                                                    | You must use this option with the following options:  • Azure DevOps PAT  • Test Plan Name  • Test Case Name                                             |
| Azure Dev-<br>Ops PAT | The personal access token (PAT) of the Azure server where the test project that contains the test plan is hosted. You can also enter the variable for the encrypted PAT that you create in Azure DevOps.  Note: The token must have read and write access. | Enter your personal access token.  You must use this option with the following options:  • Azure DevOps Project URL  • Test Plan Name  • Test Case Name  |
| Test Plan<br>Name     | The name of the test plan in the Azure server.                                                                                                    | Enter the name of the test plan.  You must use this option with the following options:  • Azure DevOps Project URL  • Azure DevOps PAT  • Test Case Name |
| Test Case<br>Name     | The name of the test case in the Azure server.                                                                                                    | Enter the name of the test case.  You must use this option with the following options:  • Azure DevOps Project URL  • Azure DevOps PAT  • Test Plan Name |

- c. Expand Control Options and configure the settings for your task if required.
- d. Expand Output Variables and configure the settings for your task if required.
- 5. Select the following options:
  - a. Click **Save** to save the configured settings for the task.

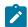

**Note:** The task is not queued for a run.

You can save the task to a build pipeline and opt to run the build at a later time.

b. Click Save & queue to save the configurations and queue the run in the pipeline.

#### Result

The Run pipeline dialog box is displayed.

- 6. Complete the following steps:
  - a. Enter a comment for the test in the Save comment field.
  - b. Select the agent that you configured for the test from the Agent pool list.
  - c. Select the agent specification from the Agent Specification list for the agent if required.
  - d. Select the branch from the Branch/tag list.
  - e. Add the variables and demands for the task run from the Advanced Options pane if required.
  - f. Select the **Enable system diagnostics** check box for a detailed log view.
  - g. Click Save and run.

#### Result

The **pipeline summary** page displays the progress of the job run.

#### Results

You have run the tests for the application you are testing, in the Azure DevOps pipeline.

#### What to do next

- You can open the job to view the task logs from the pipeline summary page.
- You can click Test Plans to view the test result if you specified the values for Azure DevOps Project URL,
   Azure DevOps PAT, Test Plan Name, and Test Case Name.
- You must click the task to open the **Task** page to view the test results.
- You can access the report URLs to view the test execution information at any point of time. The report URLs
  are the IBM® Rational® Test Automation Server URLs where the reports are stored.

In Rational® Functional Tester, if the Rational® Test Automation Server URL is configured in **Window** > **Preferences** > **Test** > **Rational Test Automation Server** and **Publish result after execution** is set as **Always** in **Window** > **Preferences** > **Test** > **Rational Test Automation Server** > **Results**, then the logs in the **Task** page also displays the names of the published report along with its corresponding URLs.

#### Related information

Configuration of test runs from the command line on page 1079

## **Testing with Cucumber**

Starting with Rational® Functional Tester 9.2, you can take advantage of Cucumber integration to create, annotate, and run functional test scripts that can be easily understood by all members of the team.

#### **About Cucumber**

Cucumber is a software testing tool that fosters better communication among domain experts, business analysts, testers, and developers by providing everyone a clear view of the testing effort. Cucumber is based on the principles of behavior-driven development (BDD). See Behavior Driven Development for more information.

A functional test script for the Eclipse version of Rational® Functional Tester is a collection of Java™ methods. You must be able to read and understand the Java™ code to completely understand the test script. With Cucumber integration, anyone can understand the test script because the flow of the test is described in simple, English statements within a Cucumber feature file.

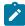

**Note:** Rational® Functional Tester datasets are not supported in Cucumber feature files. However, Cucumber provides support for its own dataset-like data structures.

The basic steps for using Cucumber with Rational® Functional Tester are as follows:

- 1. Create a Feature file, a text file with a .feature extension.
- 2. Create a Runner File, an empty functional test script, and annotate the Class in the test script with @FTCucumberOptions annotations. Any functional test script that is annotated becomes a runner file.
- 3. Provide Step definitions using Cucumber annotations, such as @When, @Given, @Then, and so on.
- 4. Run the Runner File, either from Rational® Functional Tester or from the command line.

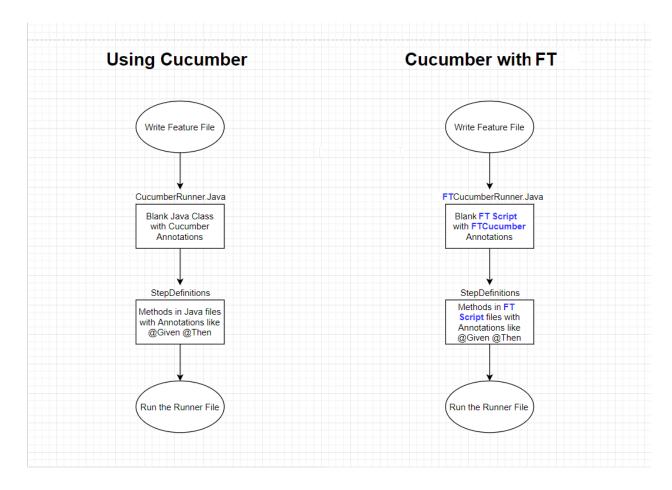

#### Requirements

Before using the Cucumber integration in Rational® Functional Tester, you must set up Cucumber. There are two ways to set up Cucumber:

- By downloading the required Cucumber jar files, and copying them to the customization folder
- By running a Maven command to set up Cucumber automatically (Starting in 9.2.1)

#### Manual setup

To set up Cucumber manually, add the following Cucumber-related jar files to the Rational® Functional Tester Customization directory, which on Windows $^{\text{\tiny{M}}}$  is located at C:\ProgramData\IBM\RFT\customization.

- cucumber-core-1.2.5.jar
- cucumber-java-1.2.5.jar
- cucumber-jvm-deps-1.0.5.jar
- gherkin-2.12.2.jar
- cucumber-html-0.2.3.jar

You can download these jar files from the Central Maven repository at <a href="https://mvnrepository.com">https://mvnrepository.com</a> by searching for them one by one. All of the Cucumber-related libraries are grouped under the <a href="info.cukes">info.cukes</a> group in the Maven repository at <a href="https://mvnrepository.com/artifact/info.cukes">https://mvnrepository.com/artifact/info.cukes</a>. The version numbers vary, depending on when you download the files.

#### Automated setup in 9.2.1 using Maven

To set up Cucumber with Maven:

- 1. Verify that you have an Internet connection.
- 2. You must have installed Maven and set up an environment variable that points to the M2\_HOME directory. For more details about setting up Maven, see Testing with Maven on page 257.
- 3. Verify that the pom\_dependency\_cucumber.xml file is available from your Maven setup.
- 4. Run the following command in your command prompt window:

```
mvn -f <path to pom_dependency_cucumber.xml file> dependency:copy-dependencies
-DoutputDirectory=<FT Customization Directory> -Dmdep.stripVersion=true
```

#### For example:

```
mvn -f "C:\Users\Win10\Desktop\pom_dependency_cucumber.xml" dependency:copy-dependencies
-DoutputDirectory="C:\ProgramData\BM\RFT\customization" -Dmdep.stripVersion=true
```

This command downloads the required Cucumber jars into the Rational® Functional Tester Customization directory. Depending on the speed of your Internet connection, this command can take several minutes to complete.

### **Cucumber feature file**

The Cucumber feature file is a text file. It provides an abstraction layer that shields the non-technical user from the underlying code. A feature file describes one feature, but can describe multiple scenarios or test cases. It follows a Given-When-Then format, as follows:

- · (Given) some context
- · (When) some action is carried out
- (Then) a particular set of observable consequences are obtained.

#### For example:

- Given the login page is displayed for the application.
- When user attempts to log in with incorrect credentials.
- Then user should be re-prompted for credentials.
- Reset password link should be displayed.

The feature files are saved in a folder named features inside the functional test project.

A sample feature file that contains four scenarios is as follows:

```
1 @ClassicsjavaAFeatures
 2⊖ Feature: Test ClassicsJavaA App
 3
     I want to use this template for my feature file
4
 5
 6⊖
    Scenario: Open and CLose ClassicsJavaA App
 7
     Given I start ClassicsJavaA App
 8
     Then I Close the App
9
     @smoke
10
119 Scenario: maximize and restore ClassicsJavaA App
    Given I start ClassicsJavaA App
12
13
     Then I maximize the App
14
    Then I click the same button to restore the App
15
     Then I Close the App
16
17
     @smoke
18⊜
    Scenario: Use all top Options of ClassicsJavaA App
19
     Given I start ClassicsJavaA App
    Then I use all the top options of the App
21
    Then I Close the App
22:
23
    Scenario: Run ClassicJava App to place Order for CD with given Card Details
249
25
     Given I start ClassicsJavaA App
     Then I place order for a CD with Card Details
26
27
     |composerName | cdTitle
                                                  custName
                                                                | pass | card | month | year |
                                                                               11 | 24
28
     Haydn
                   Symphonies, Nos. 99 & 101
                                                  Jack Thompson | pas1 | 1234 |
29
                   Symphonies Nos. 94 & 98
                                                                                     25
     Haydn
                                                                 pas2 | 4545 |
                                                                                 12
                                                  Rick Tumbler
30
                   |Violin Concertos
                                                                                 08 | 18
     Bach
                                                  Sonia Evans
                                                                 pas3 | 3333
                   |Violin Concertos
                                                                                 06 19
31
     Haydn
                                                Tony Miatta
                                                                pas4 | 5555
32
     Then I Close the App
33
```

#### **Cucumber Runner file**

A Rational® Functional Tester Cucumber Runner file is a functional test script that includes @FTCucumberOptions annotations. The @FTCucumberOptions annotations must be declared outside of the class definition, as shown in the following figure:

```
package Runner;
mimport resources.Runner.Runner_orderHelper;
/**
  * Description : Functional Test Script
  * @author sravankumarreddy.k
  */
 @FTCucumberOptions(cucumberOptions =
 //"--glue", "",
 //"--plugin", "pretty",
 //"--monochrome",
 //"--dry-run",
 //"--tags", "<tag name>",
 //"--strict",
 "Features\\orderTest.feature"
         })
 public class Runner_order extends Runner_orderHelper
     /**
      * Script Name : <b>Runner order</b>
      * Generated : <b>Mar 16, 2018 12:04:14 AM</b>
      * Description : Functional Test Script
      * Original Host : WinNT Version 6.1 Build 7601 (S)
      * @since 2018/03/16
      * @author sravankumarreddy.k
     public void testMain(Object[] args)
     {
         // TODO Insert code here
     }
```

Use the Run button in Rational® Functional Tester to run the Runner file, or use the command line. For Cucumber command line options, see https://cucumber.io/docs/cucumber/api/ and look for **List configuration options** 

#### **Cucumber Step Definitions**

The Step Definition file is a functional test script that contains the code behind each Cucumber annotation in the feature file, that is the @Given, @When, and @Then annotations. An example of a step definitions file for Rational® Functional Tester Cucumber integration is as follows:

```
1 package steps;
 2⊕ import resources.steps.ClassicsJavaAStepDefsHelper; ...
249 /**
25 * Description : Functional Test Script
26 * @author
27 */
28 public class ClassicsJavaAStepDefs extends ClassicsJavaAStepDefsHelper
29 {
30⊝
31
       * Script Name : <b>ClassicsJavaA</b>
       * Generated
32
                       : <b>09-Dec-2017 5:35:22 PM</b>
       * Description : Functional Test Script
33
34
       * Original Host: WinNT Version 10.0 Build 15063 ()
35
       * @since 2017/12/09
36
37
       * @author
38
39⊜
       public void testMain(Object[] args)
40
41
          // TODO Insert code here
42
43
44⊖
       @Given("^I start ClassicsJavaA App$")
45
       public void i_start_ClassicsJavaA_App() throws Throwable {
46
           // Write code here that turns the phrase above into concrete actions
47
48
49⊜
       @Then("^I Close the App$")
50
       public void i_Close_the_App() throws Throwable {
51
           // Write code here that turns the phrase above into concrete actions
52
53
54⊜
       @Then("^I maximize the App$")
55
       public void i_maximize_the_App() throws Throwable {
          // Write code here that turns the phrase above into concrete actions
56
57
58
```

#### Reports

Two kinds of reports are available:

- Default Cucumber logs
- Extent reports (requires 9.2.1)

#### **Default Cucumber logs**

When you run a Rational® Functional Tester test script with Cucumber annotations, the log files that are generated contain color-coding to indicate the pass-fail status of each step, as shown in the following example:

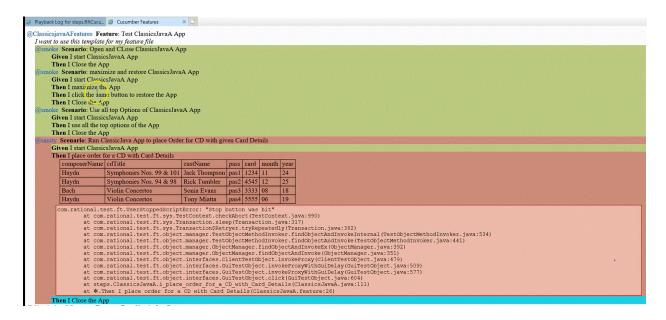

In this example, the steps in red indicate a failure, while the step in blue indicates that the step was not run due to the failure of the previous steps.

The log files also indicate the start point and end point of the feature and each scenario.

#### Extent reports (requires 9.2.1)

Starting with 9.2.1, you can run the Maven command to enhance Cucumber reporting. For more details about running the Maven command, see <a href="mailto:pom\_dependency\_extent.xml">pom\_dependency\_extent.xml</a>. After running this command, you will see an extra option for viewing Extent reports at the end of test execution in the Rational® Functional Tester logs, as shown in the following image:

```
Cucumber Summary:
1 Feature(s), 1 passed
1 Scenario(s), 1 passed
2 Step(s), 2 passed
Click to view Cucumber HTML logs
Click to view Cucumber HTML logs(Extent)
```

To view the Extent reports, you can run the following command in a command prompt window:

```
mvn -f <path to pom_dependency_extent.xml file> dependency:copy-dependencies -DoutputDirectory=<FT
Customization Directory> -Dmdep.stripVersion=true
```

#### For example:

```
mvn -f "C:\Users\Win10\Desktop\pom_dependency_extent.xml" dependency:copy-dependencies
-DoutputDirectory="C:\ProgramData\IBM\RFT\customization" -Dmdep.stripVersion=true
```

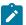

**Note:** The Extent reporting feature is optional. If you run the Extent command, which resolves the dependencies for the Cucumber Extent Report, then the extra link for the Extent report is included in the Rational® Functional Tester logs only if you have selected **html** in the **Log type** list, otherwise the link for the Extent report is not included.

### Running a feature file with default options

Here is sample code for running a feature file with default options:

```
@FTCucumberOptions( cucumberOptions =
{
   "cuketest2.feature" // just providing the folder to the feature files will also work fine.
})
```

Here are the default options for the other required parameters for the preceding example:

```
--glue '' --plugin pretty --plugin html:CukeLogs --plugin json:CukeLogs/abc.json --monochrome";
```

#### Required annotations for making a functional test script integrate with Cucumber

Cucumber annotations must be applied to the class. Cucumber options that are passed must be in the same format they would be passed in the Cucumber command line interface. The required annotations include <code>--glue</code> and the <code>.feature</code> file that needs to be run.

- -glue: Specifies where glue code (step definitions, hooks and plugins) are loaded from. In this case, a blank string ("") as a value to glue tells Rational® Functional Tester to search for the step definitions inside all folders in the functional tester project. Duplicate steps lead to exceptions.
- The feature file is in a folder named Features inside the functional test project .

```
@code
@FTCucumberOptions(cucumberOptions =
    {
    "--glue", "",
    "Features\\ValidateOrderFeature.feature"
})
```

#### **Exemple**

#### Providing a folder for the feature files

Run all feature files in the folder named features inside the functional test project.

```
@FTCucumberOptions(cucumberOptions =
    {
    "--glue", "",
    "Features"
})
```

#### Exemple

#### Providing more than one feature file

Here is an example with more than one feature file:

```
@FTCucumberOptions(cucumberOptions =
{
   "--glue", "",
   "Features\\PlaceOrder.feature",
   "Features\\ValidateOrder.feature",
})
```

#### Exemple

#### Providing two glue (step definition) options

In this case, the step definitions are present in two different folders packages inside the project.

## Command-line options for running functional test scripts with Cucumber

- Option 1: -datastore <datastore> -usecucumberoptionscli -playback CucumberRunnerScript
- Option 2: -datastore <datastore> -cucumberoptionscli "All Cucumber options as single entry" -playback
  CucumberRunnerScript

Option 1 assumes you have already added FTCucumberOptions annotations to the functional test script class (a Runner Script). Rational® Functional Tester uses these annotations to run as Cucumber.

With Option 2, any options in the Runner Script are ignored, but command-line options are honored.

```
Option 1 example:-datastore "C:\work\RFT_WS2\Cuketest3" -usecucumberoptionscli -playback steps.CucumberRunnerScript

Options 2 example: -datastore "C:\work\RFT_WS2\Cuketest3" -cucumberoptionscli "--glue 'steps' C:\work\RFT_WS2\Cuketest3\Cuketest3\Cuketest3\Cuketest3\Cuketest3\Cuketest2.feature" -playback steps.CucumberRunnerScript
```

The value for key cucumberoptionscli is a single value between double quotes. All of the Cucumber-related command line options go as a single value.

The value for (--glue) is either no value between single quotes for all packages (') or for specific packages, values between single quotes, for example, 'steps'. For more than one glue entry, specify separate entries as follows: --glue 'steps' --glue 'moreSteps'.

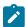

**Note:** Be sure to run these commands from inside the project directory or use the absolute path for the cucumber options feature file and step definition file.

## Integrating and running Functional Test scripts in Micro Focus Application Life Cycle Management

To obtain test result details, you can integrate and run Functional Test scripts in Micro Focus Application Lifecycle Management by using a ready-made template available in the Rational® Functional Tester installation directory.

#### About this task

The Functional Test template is available in the Rational® Functional Tester installation directory. You must copy the contents of the template to a new VAPI-XP VBScript test script in Micro Focus Application Lifecycle Management, add your test script details into the VAPI-XP VBScript test script, and run the test script.

1. Navigate to the directory IBM\SDP\alm in the Rational® Functional Tester installation directory.

You can use FT\_ALM\_Windows.txt file for Functional Test scripts.

- 2. Copy the contents of the template.
- 3. From Micro Focus Application Lifecycle Management, create a VAPI-XP Vbscript test script.
- 4. Paste the template content to the VAPI-XP Vbscript test script.
- 5. Enter the test details in the VAPI-XP Vbscript test script by referring to the following table:

| Field             | Description                                                                                                    |
|-------------------|----------------------------------------------------------------------------------------------------|
| Name              | Required. The name of the Rational® Functional Tester test.                                                                              |
| Project Directory | Required. The fully qualified path to the Rational® Functional Tester project directory. You must use '\\' or '/' as the file separator. |
| Script Name       | Required. The name of the script to be run.                                                                                              |
| Log Format        | Optional. The format of the script run logs. The options are Default, XML, HTML, text, and TPTP.                                         |
| Iteration Count   | Optional. The number of dataset iterations to be run.                                                                                    |
| User Arguments    | Optional. Additional playback arguments, if any. If there are multiple arguments, you must use a comma to separate them.                 |

6. Run the VAPI-XP Vbscript test script.

#### **Results**

The test result details are displayed in the Output window of Micro Focus Application Lifecycle Management.

## Testing with IBM® Engineering Test Management

Rational® Functional Tester can be integrated with IBM® Engineering Test Management. You can execute the functional test scripts from Rational® Functional Tester.

Rational® Functional Tester can be integrated with Engineering Test Management using an adapter. The functional test adapter is installed by default when you install Rational® Functional Tester. After installing Rational® Functional Tester, you must configure and run the adapter. The adapter receives messages from IBM® Engineering Test Management and runs functional test scripts when requested from a user through the IBM® Engineering Test Management. After test run, the adapter uploads the execution log to the IBM® Engineering Test Management server.

Test scripts are created and associated with keywords using Rational® Functional Tester. These keywords are created and defined in IBM® Engineering Test Management. You can manage and execute functional test scripts and view test logs from IBM® Engineering Test Management.

You can use BuildForge to remotely install Rational® Functional Tester. The administrator can use the BuildForgeScripts project provided with Rational® Functional Tester to install Rational® Functional Tester on a remote machine and configure the Rational® Functional Tester adapter for Quality Manager integration.

The Build Forge sample scripts are located at functional tester installation directory\SDP\FunctionalTester \RQMAdapter\RTLM\_BuildForgeScripts.

For information on installing Rational® Functional Tester using Build Forge sample scripts see the rtlm\_rft\_doc.html document at functional tester installation directory\SDP\FunctionalTester\RQMAdapter\RTLM\_BuildForgeScripts\Docs.

If a functional test script depends on external JARs, and you want to run the test script from IBM® Engineering Test Management, you must place the test script in the Rational® Functional Tester customization folder. For details, see <a href="https://jazz.net/forum/questions/67674/classnotdeffexception-whenn-running-a-rft-script-from-rqm">https://jazz.net/forum/questions/67674/classnotdeffexception-whenn-running-a-rft-script-from-rqm</a>.

# Configuring and running Rational® Functional Tester adapter for IBM® Engineering Test Management

You can integrate Rational® Functional Tester with Engineering Test Management by using an adapter. The adapter is available in the Rational® Functional Tester installation directory. You can run the tests that you create by using Rational® Functional Tester in Engineering Test Management after you configure and start the adapter.

#### Before you begin

- If you are a Engineering Test Management user, you must have appropriate permissions to use the Rational® Functional Tester adapter for Engineering Test Management.
- You must have a Connector client access license or a license that supersedes the Connector client access license. For more information, refer to Client access license management in the Engineering Lifecycle Management Solution knowledge center.

You must have modified the hosts file and map the host name of the Engineering Test Management server
to its IP address if the host name of your Engineering Test Management server is not registered with the DNS
server.

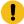

**Important:** You must configure and start the adapter through the command-line interface to connect the adapter to the Engineering Test Management server through a proxy server. For information, see Related Links.

- 1. Complete the following steps based on the operating system:
  - For Windows operating systems, navigate and click configureadapter.bat from the directory path FunctionalTester> RQMAdapter in the Rational® Functional Tester installation directory.
  - For Linux operating systems, navigate to the directory path FunctionalTester> RQMAdapter in
    the Rational® Functional Tester installation directory from the terminal, and then run the following
    command:

./configureadapter

The IBM Rational Functional Tester Adapter dialog box is displayed.

- 2. Complete the following steps from the **Connection Information** tab:
  - a. Enter the server URL of Engineering Test Management in the Server URL field.

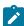

**Note:** The URL that you enter in the **Server URL** field must match with the public URI of the Engineering Test Management server. You can view the public URI on the administrator page of the Engineering Test Management server.

b. Select the mode that you want to use to authenticate the connection with the Engineering Test Management server from the **Authentication Type** drop-down list.

You can select any of the options in the following table, and then complete the steps for that option:

| Option                | Description    |                                                                                                    |  |
|-----------------------|----------------|----------------------------------------------------------------------------------------------------|--|
| Username and Password | by using the u | You can establish the connection with the Engineering Test Management server by using the user ID and password.  Complete the following actions: |  |
|                       | Field Action   |                                                                                                    |  |
|                       | User ID        | Enter the user ID that you use to log in to Engineering Test  Management                                                                         |  |
|                       | Password       | Enter the password that you use to log in to Engineering Test<br>Management.                                                                     |  |

| Option | Description        |                                                                                                    |
|--------|--------------------|----------------------------------------------------------------------------------------------------|
|        | Field              | Action                                                                                                    |
|        | Project area       | Select the required project area in the Engineering Test Management server from the drop-down list.                                                                              |
|        |                    | Note: This field is populated with the project names that are on the Engineering Test Management server and the project names are displayed after the connection is established. |
|        |                    | Important: You must select the project from the drop-<br>down list and not type the project name.                                                                                |
|        | Save pass-<br>word | Select this option to save your Engineering Test Management password.                                                                                                    |

## **KERBEROS**

You can establish the connection with the Engineering Test Management server by using the Kerberos initialization file (krb5 . ini).

Complete the following actions:

| Field                 | Action                                                                                                    |
|-----------------------|----------------------------------------------------------------------------------------------------|
| Configuration<br>File | Click <b>Browse</b> and select the krb5.ini file.                                                                                                    |
| Project area          | Select the required project area in the Engineering Test Management server from the drop-down list.                                                                              |
|                       | Note: This field is populated with the project names that are on the Engineering Test Management server and the project names are displayed after the connection is established. |
|                       | Important: You must select the project from the drop-<br>down list and not type the project name.                                                                                |
| Save pass-<br>word    | Select this option to save your Engineering Test Management password.                                                                                                    |

### Option Description

#### **SSLCERT**

You can establish the connection with the Engineering Test Management server by using an SSL certificate.

Complete the following actions:

Field Action

Certificate Lo- Click **Browse** and select the SSL certificate.

cation

Note: The certificate must be a .p12 file.

Password Enter the password that you use to log in to Engineering Test

Management.

Project area

Select the required project area in the Engineering Test Management server from the drop-down list.

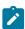

**Note:** This field is populated with the project names that are on the Engineering Test Management server and the project names are displayed after the connection is established.

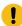

**Important:** You must select the project from the drop-down list and not type the project name.

#### **SMARTCARD**

You can establish the connection with the Engineering Test Management server by using a smart card.

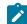

#### Notes:

- Smart card authentication is only available in Windows operating systems.
- The computer must be connected to the smart card reader before you select this option. You must also insert the smart card into the smart card reader. Rational® Functional Tester reads the aliases from the smart card and prompts for the smart card PIN when the adapter connects to Engineering Test Management.

Complete the following actions:

| Option | Description               |                                                                                                    |  |
|--------|---------------------------|----------------------------------------------------------------------------------------------------|--|
|        | Field                     | Action                                                                                                    |  |
|        | Certificate Lo-<br>cation | Select the smart card certificate from the drop-down list.                                                                                                    |  |
|        | Project area              | Select the required project area in the Engineering Test Management server from the drop-down list.                                                                              |  |
|        |                           | Note: This field is populated with the project names that are on the Engineering Test Management server and the project names are displayed after the connection is established. |  |
|        |                           | Important: You must select the project from the drop-down list and not type the project name.                                                                                    |  |

- c. Enter the adapter name in the **Adapter Name** field.
- d. Click Apply.
- 3. Click **Start Adapter** to start the connection between Rational® Functional Tester and Engineering Test Management.

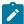

**Note:** You can view the status of the connection by clicking the **Adapter Console** tab. You can stop the connection by clicking **Stop Adapter**.

#### Related information

Using the adapter to connect to IBM Engineering Test Management through a proxy server on page 324

## Configuring and running the adapter using the command-line interface

Integration with Rational® Functional Tester is implemented through the use of an adapter. The functional test adapter is installed by default when you install Rational® Functional Tester. You can configure and start the adapter using the command-line interface.

#### Before you begin

If you are a Engineering Test Management user, ensure that you have the appropriate permissions, including execute permissions, to access the Rational® Functional Tester adapter for Engineering Test Management. If you do not have

administrator rights then use the **Connector Client Access** license. You can obtain this license from the Engineering Test Management administrator.

If the host name of the Engineering Test Management server is not registered with the DNS server, modify the hosts file and map the host name of the Engineering Test Management server to its IP address.

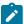

**Note:** If the adapter connects to the Engineering Test Management server through a proxy server, configure and start the adapter through the command-line interface using the instructions in Configuring and running the adapter through a proxy server on page 324.

- 1. At the prompt, type the following command-line arguments to run the configureadapter.bat configuration batch file:configureadapter.bat -repository https://<rqmserver>:<port>/qm -user <userid>-password <password> -adapter <adapter name> [-projectArea <projectArea>] [-configfile <configuration file>] [-interactive <true/false>]
  - where:
    - $\circ$  <rqmserver> is the host name of the Engineering Test Management server.
    - o <port> is the port where the Engineering Test Management server is running.
    - <userid> is a registered user ID in Engineering Test Management that has the license to run the adapter.
    - <password> is the password for the user ID that was used.
    - <adapter name> is the name you give your adapter and by which the Engineering Test Management web UI will identify this instance of the adapter.
    - <projectArea> is the name or alias of the project to which you are logging on. If the name contains spaces, enclose the name in double quotation marks.
    - <configuration file> is the file from which the settings for this adapter must be read. The adapter name is mandatory when you use this option.
    - [-interactive <true/false>]: If you set this value to true, the Rational® Functional Tester Adapter dialog box opens if you have not specified values for any of the command-line arguments. You can then specify the missing value in the Rational® Functional Tester Adapter dialog box.

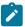

Note: If the Engineering Test Management server is renamed, complete these steps:

- a. If you have an entry for the Engineering Test Management server in the hosts file, update it with the new server name.
- b. Update the <rqmserver> argument with the new server name.
- c. Configure the adapter again to point to the new URL
- 2. Start the adapter by running the startadapter.bat batch file, which is in the same location as the configureadapter.bat file. Type the following command-line arguments at the prompt: startadapter.bat -repository https://<rqmserver>:<port>/qm -user <userid> -password <password> -adapter <adapter name> -projectArea <project area> [-configfile <configuration file>]
  where:

- <rqmserver> is the host name of the Engineering Test Management server.
- <port> is the port where the Engineering Test Management server is running.
- <userid> is a registered user ID in Engineering Test Management that has the license to run the adapter.
- < password> is the password of the user ID used
- <adapter name> is the name you give your adapter and by which the Engineering Test Management web UI will identify this instance of the adapter.
- o <
- $\circ$  <configuration file> is the file from which the settings for this adapter must be read. The adapter name is mandatory when you use this option.

# Using the adapter to connect to IBM® Engineering Test Management through a proxy server

You can use the adapter to connect to the Engineering Test Management server through a proxy server. You must configure the credentials for the proxy server from the command-line interface.

#### Before you begin

If you are a Engineering Test Management user, ensure that you have the appropriate permissions, including execute permissions, to access the Rational® Functional Tester adapter for Engineering Test Management. If you do not have administrator rights then use the **Connector Client Access** license. You can obtain this license from the Engineering Test Management administrator.

If the host name of the Engineering Test Management server is not registered with the DNS server, modify the hosts file and map the host name of the Engineering Test Management server to its IP address. Additionally, map the host name of the proxy server through which the adapter connects to the Engineering Test Management server to the proxy IP address.

#### About this task

If the adapter connects to the Engineering Test Management server through a proxy server, you must specify the logon credentials for the proxy server for authentication purposes. Use the command-line interface to provide the proxy server logon credentials.

1. At the prompt, type the following command-line arguments to run the configureadapter.bat configuration batch file:configureadapter.bat -repository https://<rqmserver>:<port>/qm -user <userid>-password <password> -adapter <adapter name> [-projectArea <projectArea>] -proxy <proxy server name> -proxyPort <proxy port number> -proxyUser <proxy server userid> -proxyPassword <proxy server password> [-configfile <configuration file>] [-interactive <true/false>]

#### where:

- <rgmserver> is the host name of the Engineering Test Management server.
- o <port> is the port where the Engineering Test Management server is running.

- <userid> is a registered user ID in Engineering Test Management that has the license to run the
   adapter
- <password> is the password for the user ID that was used.
- <adapter name> is the name you give your adapter and by which the Engineering Test Management web UI will identify this instance of the adapter.
- o projectArea> is the name or alias of the project to which you are logging on. If the name contains spaces, enclose the name in double quotation marks.

- < server userid> is the user ID that is used to authenticate the proxy server.
- $\circ$  <configuration file> is the file from which the settings for this adapter must be read. The adapter name is mandatory when you use this option.
- [-interactive <true/false>]: If you set this value to true, the Rational® Functional Tester Adapter dialog box opens if you have not specified values for any of the command-line arguments. You can then specify the missing value in the Rational® Functional Tester Adapter dialog box.

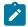

Note: If the Engineering Test Management server is renamed, complete these steps:

- a. If you have an entry for the Engineering Test Management server in the hosts file, update it with the new server name.
- b. Update the <rqmserver> argument with the new server name.
- c. Configure the adapter again to point to the new URL
- 2. Start the adapter by running the startadapter.bat batch file, which is in the same location as the configureadapter.bat file. Type the following command-line arguments at the prompt: startadapter.bat -repository https://<rqmserver>:<port>/qm -user <userid> -password <password> -adapter <adapter name> -projectArea <project area> -proxy <proxy server name> -proxyPort <proxy port number> -proxyUser <proxy server userid> -proxyPassword <proxy server password> [-configfile <configuration file>] where:
  - $\circ$  <rqmserver> is the host name of the Engineering Test Management server.
  - <port> is the port where the Engineering Test Management server is running.
  - $\circ$  <userid> is a registered user ID in Engineering Test Management that has the license to run the adapter.

  - <adapter name> is the name you give your adapter and by which the Engineering Test Management web UI will identify this instance of the adapter.
  - o rojectArea> is the name or alias of the project to which you are logging on. If the name contains spaces, enclose the name in double quotation marks.
  - < <pre> proxy server name> is the host name of the proxy server through which the adapter connects to
     the Engineering Test Management server.

- < server userid> is the user ID that is used to authenticate the proxy server.
- $\circ$  <configuration file> is the file from which the settings for this adapter must be read. The adapter name is mandatory when you use this option.

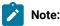

- For the adapter to connect to the Engineering Test Management server through the proxy server, you must specify the proxy server name, port number and user ID.
- If the proxy server is renamed, complete these steps:
  - a. If you have an entry for the proxy server in the hosts file, update it with the new proxy server name.

# Handling inputs from IBM® Engineering Test Management in Rational® Functional Tester scripts

If you use IBM® Engineering Test Management to execute functional test scripts, you can make Engineering Test Management details available to the functional test script to be used during playback.

Engineering Test Management details could include script arguments and dataset iterations. You can use one of these methods to make Engineering Test Management details available to functional test scripts, depending on your requirements:

- Pass Engineering Test Management details and arguments while running a specific functional test script.
   These arguments are specific and local to that script alone. For information about using this method, see IBM Engineering Test Management script arguments on page 327.
- Pass details from Engineering Test Management at a test script, test case or test suite level. You can use
  execution variables to pass details at any or all of these levels. For information about this method, see IBM
  Engineering Test Management execution variables on page 328.

#### Related information

Working with keywords in IBM Rational Functional Tester on page 330

Testing with IBM Engineering Test Management on page 318

Configuring and running Rational Functional Tester adapter for IBM Engineering Test Management on page 318

Configuring and running the adapter using the command-line interface on page 322

Viewing keywords created in Engineering Test Management on page 330

## IBM® Engineering Test Management script arguments

You can pass arguments from IBM® Engineering Test Management while running an IBM® Rational® Functional Tester script.

You can pass the following types of arguments while running functional test scripts from Engineering Test Management:

- Script arguments: These arguments are available to a script writer within the script as arguments to the testMain() method.
- Execution arguments: These arguments govern playback. If Rational® Functional Tester test scripts that run from Engineering Test Management have a dependency on a third-party library, you must consider the following points:
  - You must use the \_projectpath or \_classpath command line argument to specify a third-party library. For example: \_projectpath c:\temp\myjar.jar. See Command line interface on page 1400.

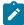

**Note:** Command line arguments such as <code>-enable</code>, <code>-inspector</code>, or <code>-appconfig</code> that are not applicable for Engineering Test Management is not considered during playback.

- You can pass java properties along with execution arguments. For example, <code>-Dmyprop=value</code>. You can also pass multiple java properties that are separated by space along with execution arguments. For example, <code>-Dmyprop1=value1</code> <code>-Dmyprop2=value2</code> <code>-projectpath</code> <code>C:\tmp\myjar.jar</code>.
- dataset iteration: If there is a dataset associated with a script, you can pass the number of times the scripts
  must run by accessing records from the dataset.

Additionally, you can pass execution task details of Engineering Test Management to a functional test script so that information about the Engineering Test Management test cases is accessed during script execution.

To access execution task details within the testMain() method in a functional test script, you must provide the path to the XML file that describes the Engineering Test Management execution task.

In the functional test script, you must add string path = System.getProperty("rqm.task") to get the path of the XML file.

Refer to the XML Representation of an adapter Task section on the http://open-services.net/bin/view/Main/
QmExecutionAdapter web page for information about the schema of the execution task that is represented in this file.

This file points to other resources for other Engineering Test Management assets such as test cases. You can find the schemas for the other resources on the same site. By using the data in this XML file, you can communicate with Engineering Test Management.

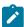

**Note:** The details Engineering Test Management that you pass using this method are specific and local to the script. If you want to specify details from the Engineering Test Management test script, test case, or test

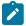

suite levels, you use execution variables. See IBM Engineering Test Management execution variables on page 328.

## IBM® Engineering Test Management execution variables

If you use IBM® Engineering Test Management to run functional test scripts, you can create variables for parameters within a functional test script that is associated with a Engineering Test Management test suite, test case, or test script. These variables, known as execution variables, can be passed to the functional test script to be used during playback.

When the Engineering Test Management test case is run, the execution variables that have been created are obtained by the functional test adapter and passed to the functional test script to be used on playback. Values for the execution variables can be supplied from the command-line prompt, a text file or worksheet, or from the associated test suite, test case, or test script. The details of the execution variables that are passed to the functional test script are displayed on the Execution Variable tab on the Execution Results page in Engineering Test Management.

For example, to log values for data such as user name and password in a functional test script, you can create variables for user name and password, either in Engineering Test Management or in the functional test script. When the associated test case is run in Engineering Test Management, the functional test adapter obtains the user name and password variables and provides them to the functional test script on playback. Values for the user name and password execution variables can be specified at the command line prompt, in a comma-separated values (CSV) file or text file. The values can also be specified in the associated test suite, test case or test script. Details of the user name and password variables are displayed on the Execution Variable tab on the Execution Results page in Engineering Test Management. The values for user name and password are displayed in the log.

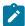

**Note:** By using execution variables, you can pass parameters at the test script, test case or test suite levels. To pass details only to a specific script, you can also use arguments to the testMain() method in the script. For more information, see IBM Engineering Test Management script arguments on page 327.

#### Reading variables

When a Engineering Test Management test case or test script is run, the functional test adapter reads the execution variables that were created for the test case or script and passes the variables to the functional test script playback engine. The functional test playback engine provides the variables to the functional test script that is associated with the Engineering Test Management test case or script. On playback, the functional test script uses the variables and obtains values for the variables.

You must modify the functional test script to enable it to read the Engineering Test Management execution variables during playback. This code is provided in the IVariablesManager API:

IVariablesManager vm=getVariablesManager()

You must modify functional test script to enable it to read the parameter names for the Engineering Test Management execution variables during playback. This code is provided in the IParameter API:

```
IParameter name = vm.getInputParameter("name")
```

#### Creating variables

You can create execution variables within the associated functional test script.

To create execution variables within the functional test script, this code is provided in the IVariablesManager API:

```
IVariable <var name> = vm.createOutputVariable("<var name>", "<var value>");
```

### **Modifying variables**

You can modify execution variables created in Engineering Test Management either in the test suite, test case, or test script. You can modify execution variables created in the functional test script.

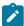

**Note:** Execution variables created in Engineering Test Management cannot be modified in the functional test script, but can only be read.

To modify execution variables that were created earlier in the functional test script, this code is provided in the IVariable API and the IVariablesManager API:

```
<var name>.setValue("<new var value>");
vm.setOutputVariable(<var name>);
```

#### Test cases in a test suite

For test cases in a test suite, the functional test output variables for a test case, if any, are provided as input variables for the next test case in the suite.

#### Rational® Functional Tester in stand-alone mode

When Rational® Functional Tester is in stand-alone mode without Engineering Test Management, the execution variables can be read from the command line, or from a text file or worksheet.

Use a -var extension to enable Rational® Functional Tester to read execution variables and their values from the command line. For example, type:

```
<playbackcmd> -var "username=user1;password=pass1"
```

Use the -varfile extension to enable Rational® Functional Tester to read execution variables and their values from a text file or worksheet, for example:

```
<playbackcmd> -varfile <file containing values>
```

In the text file or worksheet, each variable name and value pair must be on a new line. If comma -separated values are provided, they are treated as a single value.

## Working with keywords

In Rational® Functional Tester, you can associate functional test scripts with the keywords that are created in IBM® Engineering Test Management.

## Working with keywords in IBM® Rational® Functional Tester

Keywords are defined and created in IBM® Rational® Quality Manager. In IBM® Rational® Functional Tester, you can record a functional test script and then associate it with the keywords that are created in Rational® Quality Manager.

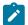

Learn more about keywords: Keywords are defined and created in Rational® Quality Manager. A keyword is a statement or group of statements that you can reuse in other test scripts. Keywords are typically composed of script steps that reflect reusable processes. You can automate keywords through the use of functional test scripts. For more information about keywords, see the Rational® Quality Manager Knowledge Center.

To work with keywords, you must log on to Rational® Quality Manager server. The keywords created in Rational® Quality Manager are displayed in the Rational® Functional Tester Keyword View. You can record a functional test script and associate it with an keyword.

After you associate the functional test scripts to the appropriate keywords, you can play back the functional test scripts that are associated with the keywords from Rational® Quality Manager.

## Viewing keywords created in Engineering Test Management

In Rational® Functional Tester, you can record and then associate functional test scripts with the keywords that are created in IBM® Rational® Quality Manager. You can log on to the Rational® Quality Manager to view keywords. You can play back the functional test script from Engineering Test Management.

- 1. In the Keyword View, click **Logon to RQM** 4.
- 2. In the **Logon to Rational Quality Manager** dialog box, type the URL in the RQM repository field. For example: If Rational® Quality Manager is running in the local computer, type https://localhost:9443/qm in the RQM repository field.

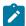

**Note:** If the Rational® Quality Manager server is renamed, make sure that you update the URL in the **RQM repository** field with the new server name.

- 3. In **Authentication Mode**, specify the authentication type to connect to Rational® Quality Manager and click **Finish**.
  - User name and Password Specify the user ID and password of the Rational® Quality Manager user account.
  - Kerberos Select the kerberos .ini file. The file is automatically created when you set up Kerberos. Typically, on Windows, the file would be located at c:\windows\krb5.ini. The file name and the location would change for different operating systems.
  - SSL Cert Specify the location of the SSL certificate and optionally, the password. The certificate should be a .p12 file.

- Smart Card Select the smart card certificate alias. You must ensure that the workbench machine is connected to the smart card reader and that the smart card is inserted into the reader. The product reads the aliases from the smart card and prompts for the smart card PIN whenever the adapter connects to Rational® Quality Manager.
- 4. Click **Get Keywords** . The connected projects keyword list is displayed in the keyword view.
  - a. To select a project area, click ProjectArea list.

#### Result

Only keywords pertaining to the selected project area are displayed.

- b. Click Get Keywords.
- a. Optional: To search for keywords that have a specific tag, type the tag in the Search by tag field.
- b. Optional: Click Get Keywords.

#### Result

If a large number of keywords are displayed, they are organized into pages of 50 each. Use the navigation buttons on the toolbar to move between pages.

## Associating functional test scripts with the keywords

You can automate an IBM® Rational® Quality Manager keyword by associating it with an IBM® Rational® Functional Tester script. You can either associate an existing functional test script with a given keyword, or record a new script against the keyword and then associate the script. You can see the steps of a keyword when you associate an automated script. After a keyword is automated, you can open and execute the automated script.

#### Before you begin

The Keyword View must be displayed in the Functional Test perspective to associate functional test scripts with keywords. To display the Keyword View, click **Window > Show View**. Select **Keyword View** from the list, and click **OK**.

### Recording a new functional test script for a keyword

- 1. Click the keyword from the keyword view list to record a script and associate it with a functional test script.
- 2. Right-click the keyword, and click **Record** .
  - oru .
- Type a name for the functional test to be recorded in Script name.By default, the keyword name is used as the functional test script name.
- 4. Click Finish.

#### Result

The Recording monitor opens and the recording starts. The keyword description is displayed in the recording monitor. For information on recording, see the related topic on Recording a script.

## Associating an existing functional test script with a keyword

- 1. Click the keyword from the keyword view list to associate it with a functional test script.
- 2. Right-click the keyword, and click Associate with FT script 3.

#### Result

The Select Script dialog box lists the existing functional test scripts for the functional test projects.

3. Select the functional test script that you want to associate from the list and click **OK**.

#### Result

The **Configure shared location** wizard is displayed when you associate a functional test script with the keyword for the first time.

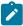

**Note:** Only Java test scripts are listed. Simplified scripts in the project, if any, are represented by their equivalent Java test script.

- 4. The **Configure shared location** wizard specifies the shared location of the functional test project. Type the path to the parent directory of the functional test project in the **Shared location** field. You can also select the shared location from the **Shared Locations already configured in RQM** list box.
- 5. Click Finish.

#### Result

If you click **Cancel**, the project is not configured to use the shared location. In this case Rational® Quality Manager uses the absolute path of the current project to execute the test script.

6. Copy the project that contains the keyword-associated script to the specified shared location manually. For Rational® Quality Manager to run the script, the project with the script must be present in the shared location.

#### Result

When you associate a functional test script with a keyword, the script becomes the default script for the keyword. Only a single functional test script can be associated with a keyword. When you run the keyword from Rational® Quality Manager, the test script associated with the keyword is executed.

## Running functional test scripts from Rational Quality Manager

You can either reference external resources by accessing a shared location or a local test machine. During execution of the test scripts, the test resources are copied to the test machine if it is a shared location. However, when you access resources in a local test machine, you are accessing resources on the path that you use.

- 1. In Rational® Quality Manager, create a test case.
- 2. Create a test script name and associate an existing test script with the test case in Rational® Quality Manager.
- 3. Execute the test case and view the results of the test execution after the playback. For information, refer the Rational® Quality Manager information center.

Related information

ShowMe

## **Keyword View**

The Rational® Functional Tester Keyword View displays the keywords. This view is displayed in the right pane of the Functional Test perspective.

The following menu options are available when you right-click a keyword in the keyword view:

#### **Refresh Steps**

Lists the steps associated with a keyword.

#### **Record Test**

Records a functional test script for the selected keyword.

#### **Associate Test**

Associates a functional test script with the keyword. Multiple functional test scripts can be associated with a keyword.

#### **Show Associated Tests**

Shows all the functional test scripts associated with a keyword.

To view the keyword list:

• If the Keyword View is not displayed in the Functional Test perspective, click **Window > Show View**. Select **Keyword View** from the list and click **OK**.

To select a project area:

• To select a project, click ProjectArea list. Only keywords pertaining to the selected project area are displayed.

### Integration with Jenkins

You can use the Rational® Functional Tester Jenkins plugin to run tests on a Jenkins server.

To automate testing with Jenkins, you must configure Jenkins primary server and Jenkins secondary server. This configuration provides a single Jenkins installation on the Jenkins primary server to host multiple Jenkins secondary server for building and running tests. For more information about the Jenkins primary and secondary server relationship, refer to the Jenkins documentation.

You must install the required version of the Rational® Functional Tester Jenkins plugin on the Jenkins primary server, and install Rational® Functional Tester on the Jenkins secondary server, where you create tests.

You can use either the Jenkins **Freestyle** project or the **Pipeline** project to run test assets from Jenkins. With **Freestyle** project, you can create a build step from the Jenkins UI to run the test assets. Whereas the **Pipeline** project uses a simple text scripts based on the Groovy programming language. You can define pipeline scripts during the configuration of the **Pipeline** project by using any of the following methods:

- **Pipeline script**: In this method, you can directly enter a script in the field provided within the Jenkins UI or you can select a sample **Pipeline script** from the drop-down list.
- Pipeline script from SCM: In this method, you can create a script with a Groovy editor and then commit the script file into the Git repository.

For more information about the Jenkins Pipeline, refer to the Jenkins documentation.

Refer to the following topics to learn more about integrating Jenkins with Rational® Functional Testerin the Functional Test perspective:

#### **Environment variables**

You can add environment variables on the Jenkins server to run the Jenkins build by referring to environment variables.

You can add an environment variable on the Jenkins server by navigating to **Manage Jenkins > Configure System > Global properties**. You can enter the variable name by using any of the following methods for the corresponding text fields in the **Run IBM Rational Functional Tester test** step:

• Use the dollar sign (\$) followed by the variable name.

For example, \$workspace

• Use the dollar sign (\$) followed by the variable name between braces.

For example, \${workspace}

The Rational® Functional Tester Jenkins plugin uses the actual value while running the job.

For example, if you add the environment variable named <code>workspace</code> with the value <code>C:\Users\IBM\workspace1</code>, then you can use <code>\$workspace</code> or <code>\${workspace}</code> as input to the <code>Workspace</code> field when running tests. During the run time, <code>\$workspace</code> or <code>\${workspace}</code> is substituted with its corresponding value <code>C:\Users\IBM\workspace1</code>.

## Task flows for running test assets from Jenkins

You can perform certain tasks to run test assets from the Jenkins Freestyle project or the Pipeline project.

The following table lists the task flows for running test assets from the Jenkins Freestyle project:

| Tasks                                                   | More information                                                |
|---------------------------------------------------------|-----------------------------------------------------------------|
| Install the Rational® Functional Tester Jenkins plugin. | Installing the plugin on the Jenkins primary server on page 335 |
| Configure the <b>Freestyle</b> project.                 | Configuring the Freestyle project on page 336                   |

| Tasks                                                        | More information                       |
|--------------------------------------------------------------|----------------------------------------|
| Run Rational® Functional Tester functional tests on Jenkins. | Running tests from Jenkins on page 341 |

You can perform the following tasks to run test assets from the Jenkins Pipeline project by using the sample script:

| Tasks                                                        | More information                                                        |
|--------------------------------------------------------------|-------------------------------------------------------------------------|
| Install the Rational® Functional Tester Jenkins plugin.      | Installing the plugin on the Jenkins primary server on page 335         |
| Create a pipeline script from the Jenkins UI.                | Creating a pipeline script from Jenkins on page 337                     |
| Configure the <b>Pipeline</b> project.                       | Configuring the Pipeline project by using the sample script on page 339 |
| Run Rational® Functional Tester functional tests on Jenkins. | Running tests from Jenkins on page 341                                  |

You can perform the following tasks to run test assets from the Jenkins **Pipeline** project by using the script from Source Code Management (SCM):

| Tasks                                                                 | More information                                                          |
|-----------------------------------------------------------------------|---------------------------------------------------------------------------|
| Install the Rational® Functional Tester Jenkins plugin.               | Installing the plugin on the Jenkins primary server on page 335           |
| Create a pipeline script and commit the script to the Git repository. | For more information, refer to the Jenkins documentation.                 |
| Configure the <b>Pipeline</b> project.                                | Configuring the Pipeline project by using the script from SCM on page 340 |
| Run Rational® Functional Tester functional tests on Jenkins.          | Running tests from Jenkins on page 341                                    |

## Installing the plugin on the Jenkins primary server

You must install the Rational® Functional Tester Jenkins plugin to run test assets from the Jenkins server.

## Before you begin

You must have completed the following tasks:

- · Verified that you have a Jenkins primary server and secondary server.
- Downloaded the Rational® Functional Tester Jenkins plugin RFT-Jenkins-6.0 from the IBM WebSphere, Liberty & DevOps Community portal.
- 1. Log in to the Jenkins server.

#### Result

The Jenkins dashboard is displayed.

- 2. Click Manage Jenkins > Manage plugins, and then click Advanced tab.
- 3. Click Choose File and then locate and open the Rational® Functional Tester Jenkins plugin.
- 4. Click Upload.

#### Result

The Rational® Functional Tester Jenkins plugin is displayed in the **Installed** tab.

- 5. Perform the following steps to provide Random TCP Ports for Java™ Network Launch Protocol (JNLP) agents:
  - a. Click Manage Jenkins from the Jenkins dashboard.
  - b. Click Configure Global Security from the Security section.
  - c. Click Random from the Agents section.
  - d. Click **Save** to save and apply the changes.

#### Results

You have installed the Rational® Functional Tester Jenkins plugin on the Jenkins primary server.

#### What to do next

You can run the test from the Jenkins server. See Running tests from Jenkins on page 341.

## Configuring the Freestyle project

You must configure a Freestyle project to add a build step, and then run test assets from Jenkins.

#### Before you begin

You must have completed the following tasks:

- Installed the Rational® Functional Tester Jenkins plugin on the Jenkins primary server. See Installing the plugin on the Jenkins primary server on page 335.
- Created an Agent in Jenkins. For more information about creating Agents, refer to the Jenkins documentation.
- Copied the name of the labels that you provided in the Labels field when you created the Agent.
- · Created a Jenkins Freestyle project.

#### About this task

When you create a **Freestyle** project in the Jenkins server, you must select the **Restrict where this project can be run** checkbox and enter the name of the labels that you provided during the creation of Agent in the **Label Expression** field.

- 1. Open the Jenkins **Freestyle** project, and then click **Configure**.
- 2. Click the **Build** tab, and then click **Add build step**.
- 3. Select the Run IBM Rational Functional Tester test option from the drop-down list.
- 4. Provide the details about the test run for the fields in the following table:

| Field                | Description                                                                                                    |
|----------------------|----------------------------------------------------------------------------------------------------|
| Name                 | Required. The name of the Rational® Functional Tester test.                                                                                                    |
| Project Directory    | Required. The fully qualified path to the Rational® Functional Tester project directory. You must use '\\' or '/' as the file separator.                                                                                                    |
| Script Name          | Required. The name of the script to be run.                                                                                                    |
| Log Format           | Optional. The format of the script run logs. The avaiable options are as follows:  • Default • none • json • xml • html • TPTP • Text                                                                                                    |
| Iteration Count      | Optional. The number of dataset iterations to be run.                                                                                                    |
| User Arguments       | Optional. Additional playback arguments, if any. For multiple arguments, you must enclose each argument within double quotation marks and separate the arguments by providing a space between them. For example, "password" "7891230" "20". |
| Project Dependencies | Optional. The complete path to the project that your test depends for the run. If there are multiple projects, you must separate each project path with a semicolon.                                                                        |

- 5. **Optional:** Click **Add build step** again, and provide details for the next test to run multiple tests under the same job.
- 6. Click Save.

#### Results

You have configured the **Freestyle** project by adding the build step.

#### What to do next

You can run test assets from the Jenkins server. See Running tests from Jenkins on page 341.

## Creating a pipeline script from Jenkins

You must create a pipeline script to run test assets from the Jenkins Pipeline project.

### Before you begin

You must have completed the following tasks:

- Installed the Rational® Functional Tester Jenkins plugin on the Jenkins primary server. See Installing the plugin on the Jenkins primary server on page 335.
- Created a Jenkins Pipeline project.
- 1. Open your Jenkins Pipeline project from the list.
- 2. Click Configure, and then select the Pipeline tab.
- 3. Click Pipeline Syntax to generate a pipeline script.
- 4. Select the step: General Build Step option from the drop-down list in the Sample Step field.
- 5. Select the Run IBM Rational Functional Tester test option from the drop-down list in the Build Step field.
- 6. Provide the details about the test run for the fields in the following table:

| Field                | Description                                                                                                    |
|----------------------|----------------------------------------------------------------------------------------------------|
| Name                 | Required. The name of the Rational® Functional Tester test.                                                                                                    |
| Project Directory    | Required. The fully qualified path to the Rational® Functional Tester project directory. You must use '\\' or '/' as the file separator.                                                                                                    |
| Script Name          | Required. The name of the script to be run.                                                                                                    |
| Log Format           | Optional. The format of the script run logs. The avaiable options are as follows:  • Default • none • json • xml • html • TPTP • Text                                                                                                    |
| Iteration Count      | Optional. The number of dataset iterations to be run.                                                                                                    |
| User Arguments       | Optional. Additional playback arguments, if any. For multiple arguments, you must enclose each argument within double quotation marks and separate the arguments by providing a space between them. For example, "password" "7891230" "20". |
| Project Dependencies | Optional. The complete path to the project that your test depends for the run. If there are multiple projects, you must separate each project path with a semicolon.                                                                        |

7. Click **Generate Pipeline Script** and copy the script that you created for the build step to use it in the sample script.

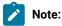

You need this generated script to enter in step 5.c on page 340 in the following topic:

Configuring the Pipeline project by using the sample script

#### **Results**

You have created the pipeline script.

#### What to do next

You can configure the **Pipeline** project by using the **Pipeline script** option. See Configuring the Pipeline project by using the sample script on page 339.

## Configuring the Pipeline project by using the sample script

You can configure a **Pipeline** project directly from the Jenkins UI by using the sample pipeline scripts to run test assets from Jenkins.

#### Before you begin

You must have completed the following tasks:

- Installed the Rational® Functional Tester Jenkins plugin on the Jenkins primary server. See Installing the plugin on the Jenkins primary server on page 335.
- Created a pipeline script. See Creating a pipeline script from Jenkins on page 337.
- Created an Agent in Jenkins. For more information about creating Agents, refer to the Jenkins documentation.
- Copied the name of the labels that you provided in the **Labels** field when you created the Agent.
- 1. Open your Jenkins Pipeline project from the list.
- 2. Click Configure, and then select the Pipeline tab.
- 3. Select the Pipeline script option in the Definition field.
- 4. Select the sample script from the drop-down list.

For example, if you select Hello Word from the drop-down list, then the sample script is displayed as follows:

- 5. Perform the following steps to edit the sample script:
  - a. Replace the agent  $_{any}$  in the script with the name of the label that you provided when you created the Agent.

For example, if you provided a name of the label as  $win10_{ft_1022}$ , then edit the script as follows:

```
agent {label 'win10_ft_1022'}
```

- b. Provide a name for the stage in the script.For example, stage('Run FT Demo')
- c. Specify the script that you created in step 7 on page 339 in place of "echo 'Hello Word'".
- 6. Click Save.

#### Results

You have configured the Pipeline project by using the Pipeline script option.

#### What to do next

You can run test assets from the Jenkins server. See Running tests from Jenkins on page 341.

## Configuring the Pipeline project by using the script from SCM

You can configure the **Pipeline** project to use the pipeline script from the Source Code Management (SCM), and then run test assets from the Jenkins **Pipeline** project.

#### Before you begin

You must have completed the following tasks:

- Installed the Rational® Functional Tester Jenkins plugin on the Jenkins primary server. See Installing the plugin on the Jenkins primary server on page 335.
- Created an Agent in Jenkins. For more information about creating Agents, refer to the Jenkins documentation.
- Copied the name of the labels that you provided in the Labels field when you created the Agent.

- Created a pipeline script and committed the script to the Git repository. For more information, refer to the Jenkins documentation.
- · Been granted administrator permission of the Jenkins server to add credentials into Jenkins.
- Added your GitHub credentials into Jenkins. For more information about adding global credentials, refer to the Jenkins documentation.
- · Created a Jenkins Pipeline project.

#### About this task

If your pipeline scripts are complex, you can then write the script outside of Jenkins UI. You must commit that script file into your Git repository. During the **Pipeline** build process, Jenkins checks out the script file from the Git repository and runs your **Pipeline** project.

- 1. Open your Jenkins Pipeline project from the list.
- 2. Click Configure, and then select the Pipeline tab.
- 3. Select the **Pipeline script from SCM** option in the **Definition** field.
- 4. Select the **Git** option from the drop-down list in the **SCM** field.
- 5. Enter the URL of the Git repository in the Repository URL field where you stored your pipeline script.
- 6. Select the credentials of the Git repository from the drop-down list.
- 7. **Optional:** Enter the branch name of the Git repository in the **Branch Specifier** field.
- 8. Enter the path of the script that you stored in the Git repository in the Script path field.
- 9. Click Save.

#### **Results**

You have configured the Pipeline project by using the Pipeline script from the SCM option.

#### What to do next

You can run test assets from the Jenkins server. See Running tests from Jenkins on page 341.

## Running tests from Jenkins

You can run test assets either from the Jenkins **Freestyle** or the **Pipeline** project on the Jenkins server to test an application under test.

#### Before you begin

You must have completed the following tasks:

- Verified that you have test assets residing within Rational® Functional Tester.
- Configured the **Freestyle** project, if you want to run test assets from the **Freestyle** project. See Configuring the Freestyle project on page 336.

- Configured the **Pipeline** project either by using the **Pipeline script** or **Pipeline script from SCM**, if you want to run test assets from the **Pipeline** project. See Configuring the Pipeline project by using the sample script on page 339 or Configuring the Pipeline project by using the script from SCM on page 340.
- Downloaded the latest **Test Results Analyzer** plugin from the Jenkinsci repository. For more information about the **Test Results Analyzer** plugin, refer to the Jenkins documentation.
- Installed the **Test Results Analyzer** plugin on the Jenkins server. For more information about installing the plugin, refer to the Jenkins documentation.

#### About this task

After the test run is complete, you can view the test results in a tabular format when you use the Jenkins **Test Results**Analyzer plugin. With a TRA-based report, you can filter the results based on the status of the build. The status of the builds can be PASSED, FAILED, and SKIPPED. You can also identify the failed build from the TRA-based report and take the required action to resolve the build errors. The TRA report also represents the build information in **Line**, **Bar**, and **Pie** graphs so that you can easily read the data.

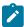

Note: You can view the TRA-based reports only when you run Web UI tests.

1. Log in to the Jenkins server.

#### Result

The Jenkins dashboard is displayed.

- 2. Open your Jenkins Freestyle or Pipeline project from the list.
- 3. Click Build Now to run the test assets from Jenkins.

#### **Results**

You have run the test from the Jenkins server.

#### What to do next

You can view the build logs by clicking the build number from the **Build History** pane, and then selecting the **Console Output** option.

You can also view the history of test results in a tabular format by clicking the **Test Results Analyzer** option. The TRA reports are available only for Web UI test assets.

## Testing with Maven

Starting with v9.2, you can use the Maven plug-in to run Functional Test scripts. Apache Maven is a software build tool based on the concept of a project object model (POM). You can use the Maven plug-in that is provided to run tests as part of your Maven build.

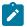

Note: This is an experimental feature in 9.2.

#### Introduction

To automate testing with Maven, you must configure a POM file that is delivered with the product installation package and launch the test from command line using Maven command.

#### Before you begin

- You must have installed Rational® Functional Tester and set up an environment variable that points to the installation directory.
- You must have installed Maven and set up an environment variable that points to the M2\_HOME directory.
- · You must have a functional test.

#### **Downloading FT-Maven plug-in**

Maven plug-in is included in the product installation. The plug-in contains a POM. XML file. The first time you execute this file, Maven will automatically download the plug-in from a local repository. You can use this file to execute your tests, or use and rename the ft\_pomSample.XML file sample file that is delivered in the product package.

#### Configuring the sample POM file

A sample file ft\_pomSample.XML file is delivered with the product installation. It is saved in /SDP/maven2 folder. The file contains all types of dependencies as well as arguments required to execute the script. You just need to copy this file in your directory and modify below arguments, datasource and other optional values.

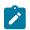

#### Note:

DataStore and script name arguments are required.

 $Arguments \ \mathtt{ftArgs} \ \textbf{and} \ \mathtt{scriptArgs} \ \textbf{are optional, they must be used only if it is required by the script}.$ 

Arguments mentioned in the POM.XML file:

```
<arguments>
<argument><!-- Specify DataStore path (Mandatory) --></argument>
<argument><!-- Specify script name to be executed (Mandatory) --></argument>
<argument><!-- Provide ftArgs if any (Optional) --></argument>
<argument><!-- Provide scriptArgs if any (Optional) --></argument>
</arguments>
```

In the following example, the script name is Script1 and datasource (project) is drive: /MyName/Project1, so the modified arguments are:

```
<arguments>
<argument>drive:/MyName/Project1</argument>
<argument>Script1</argument>
```

```
<argument><!-- Provide ftArgs if any (Optional) --></argument>
<argument><!-- Provide scriptArgs if any (Optional) --></argument>
</arguments>
```

#### Running the tests

• Maven automatically identifies the POM file. So if the .xml file name is POM. XML, then execute the tests with the mvn test command, otherwise use the appropriate command as shown in the following table:

#### • Table 3. Command line to run the tests:

| Command                            | Description                                                                                                    |
|------------------------------------|----------------------------------------------------------------------------------------------------|
| mvn test                           | If file name is $\mathtt{POM.xml}$ and you are in same directory.                                                                   |
| mvn test -f filename.xml           | If file name is other than POM.xml and you are in the same directory                                                                |
| mvn test -f FULL_PATH\fileName.xml | If you are in a different directory and POM.xml or use a .xml file with other name in a different directory, provide the full path. |

When the tests are executed, Maven will display any type of exception if it occurs while executing the tests. The errors are related to the following scenarios:

- File name you have provided.
- · Required parameters missing.
- · Any wrong argument.
- Any exception occurred while executing scripts.

FT-Maven plug-in will just indicate whether the test was executed successfully or not. Reports and logs are not showing up once the test execution is completed. To see the reports, you need to check the log folder in Rational® Functional Tester log folder. The log will show in the explorer mode if it is disabled in FT-maven plug-in.

#### **Use cases**

Script including script name only, with no option.

```
<arguments>
<argument>drive:/MyName/Project1</argument>
<argument>Script1</argument>
</arguments>
```

Script including argument as option.

```
<arguments>
<argument>drive:/MyName/Project1</argument>
<argument>Script1</argument>
<argument>scriptArgs1 scriptArgs2 scriptArgsN</argument>
</arguments>
```

Script including ftArgs related options only. You can add whatever options you need here.

```
<arguments>
<argument>drive:/MyName/Project1</argument>
<argument>Script1</argument>
<argument>-rt.log_format html -log testLogFolder -iterationCount 10</argument>
</arguments>
```

#### Script including all options.

```
<arguments>
<argument>drive:/MyName/Project1</argument>
<argument>Script1</argument>
<argument>-rt.log_format html -log testLogFolder -iterationCount 10</argument>
<argument> scriptArgs1 scriptArgs2 scriptArgsN</argument>
</arguments>
```

## Integration with IBM® Engineering Workflow Management

You can manage test assets with Jazz™ source control management by integrating IBM® Rational® Functional Tester with Engineering Workflow Management, formerly known as Rational® Team Concert™ eclipse client.

#### Introduction

You can use Engineering Workflow Management eclipse client to connect to compatible Jazz™ servers, including Engineering Workflow Management servers. You must have a compatible version of Engineering Workflow Management server setup to use Jazz™ source control management. For information about compatible versions, see System Requirements on page 12.

Use this feature to do the following tasks:

- · Access Engineering Workflow Management eclipse client.
- Manage the functional test assets by using Jazz<sup>™</sup> source control management.

If you have installed the Engineering Workflow Management eclipse client, see the *Getting Started* section of the Engineering Workflow Management IBM Documentation to learn more about using Engineering Workflow Management.

To access work items, you can switch to the **Work Items** perspective by clicking **Window > Open Perspective > Work Items**.

#### **Installing Engineering Workflow Management client**

You must have a Jazz.net account to download and install Engineering Workflow Management. You can register for a Jazz.net account at https://jazz.net/pub/user/register.jsp and then, download Engineering Workflow Management from the Jazz site.

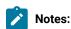

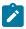

• From V7.0 or later, Rational® Team Concert™ is renamed to Engineering Workflow Management.

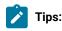

- You must install Engineering Workflow Management by using Installation Manager in the same package group as Rational® Functional Tester.
- Both the Engineering Workflow Management and Rational® Functional Tester must use the same workspace.

To find the appropriate Engineering Workflow Management Installation Manager extension installer, perform the following steps:

- Access the Engineering Workflow Management **Download** page from https://jazz.net/downloads/workflow-managementIBM® Engineering Workflow Management **Download** page.
- 2. Click on the required version that you want to download.
- 3. Select the **All Downloads** tab to view other download options, including an extension or offline (local) installers, and then search for extension install.

## **IBM® Engineering Workflow Management**

You can use Engineering Workflow Management as your software configuration management system to maintain functional test assets.

Using Engineering Workflow Management, you can share projects, scripts, script templates, test datasets, and object maps across the testing team. You can manage changes in test assets in a collaborative manner to track the changes efficiently.

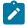

**Note:** The integration of Rational® Functional Tester with IBM® Engineering Workflow Management is not supported in .NET.

Engineering Workflow Management must be purchased separately. You must install Engineering Workflow Management using Installation Manager and then install Rational® Functional Tester using the same package group to integrate Engineering Workflow Management with Rational® Functional Tester.

With Engineering Workflow Management, you can manage test assets and perform source control operations such as these:

- Check-in files from your local workspace to your repository workspace.
- Make changes to the contents of your local workspace and check-in the files so that the local workspace and
  repository workspace contain the same versions of the files. In the repository workspace, related changes are
  collected as change sets so that changes in multiple files and folders can be committed in a single operation.
- Deliver the change sets to a stream so that the content in the repository workspace is made available to other team members.

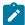

**Note:** When you perform source control operations in the **Functional Test Projects**, the results might be inconsistent. Perform all source control operations such as check-in and deliver from the **Pending Changes** view.

## Switching to Jazz source control

You can use Jazz source control management to manage functional test assets such as test object maps and scripts to facilitate functional testing efforts. The integration is controlled by a property that is set in the ivory properties file in the Rational® Functional Tester installation directory. You can use one software configuration management client type only in a session.

#### About this task

To switch to Jazz source control, you must specify the software configuration management client type in the ivory properties file. To modify the ivory properties file, you must have the appropriate permission.

- 1. Close Rational® Functional Tester.
- 2. Open the ivory.properties file available in the folder product installation directory>\Functional
  Tester\bin\.
- 3. Set the rational.test.ft.cm.clienttype to ccrc. The default value is set to NATIVE\_CC. Changing the value to ccrc enables Rational® Functional Tester to use source control plug-ins like Jazz source control and CCRC Eclipse plug-ins.
- 4. Save the ivory.properties file, and start Rational® Functional Tester.

## Sharing a project

To manage the Rational® Functional Tester projects by using the Jazz source control provider, you must share the project and select Jazz source control as the repository provider. To perform source control operations on the Rational® Functional Tester project, the project must be in the Jazz repository workspace. When the project is shared, the project is moved to the Jazz repository workspace.

- 1. Right-click the Rational® Functional Tester project, and click Team > Share project.
- 2. Select Jazz Source Control on the Share project page, and click Next.
- 3. Specify the repository workspace component to which to move this project.

- a. Choose Select a component in an existing repository workspace if you have an existing repository workspace.
  - To place the project in an existing component, expand the workspace, and select the component.
  - To place the project in a new component in an existing repository workspace, select the
    workspace, click New Component, enter a name for the new component, click OK, and select
    the new component in the list.
- b. Choose Create a new repository workspace named if you have not created a repository workspace or if you want to create a new one, type a name for the workspace, and click Next. Select Share with a component from an existing stream, expand the stream, and select a component.

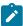

**Note:** If the Engineering Workflow Management server is renamed, make sure that you update the hosts file with the new server name. You must also update the repository connection with the new server name so that you can continue performing source control operations on the functional test project. If you are using a version of the Engineering Workflow Management client that is older than 4.0, restart the client after you update the new server name in the hosts file and the repository connection.

- 4. Click Next.
- 5. Click **Finish**. The selected project is moved to the repository workspace.

#### Result

The project is added to a component in a repository workspace. You can perform source control operations on the project. For more information on Jazz source control, see the Engineering Workflow Management information center.

Related information

ShowMe

## Merging object maps

You can merge two object maps by comparing your local copy with the repository copy of the file. Rational® Functional Tester merges the two object maps automatically. In cases where the object maps cannot be merged automatically, you can manually merge the object maps. The user interface displays the two object maps to be merged. The left pane displays the local copy and the right pane displays the server copy. The difference between the two object maps is highlighted. You can move the contents from right to left to merge the changes.

1. In the Functional Test projects view, right-click the project and synchronize the changes.

#### Result

The incoming and outgoing changes are displayed in the Pending Changes view. The object map with conflicting changes is preceded by a red icon.

- 2. Select the object map with conflicting changes. You can view the differences between the two files by comparing them. The changes are highlighted in the Object Map Compare editor.
- 3. Merge the changes from the delivered copy with the local copy. You can take these actions:

#### Choose from:

- Merge the changes individually: Select the change to be merged and click the Copy Current Change from Right to Left button. You can move to the next change using the Next Difference button or previous change using the Previous Difference button and merge the changes.
- · Merge all the changes: Click the Copy All from Right to Left button to merge all the changes.
- 4. Click **Save** to save your changes.
- 5. Deliver the merged object map.

## Testing with Tivoli Composite Application Manager

Rational® Functional Tester can be integrated with IBM Tivoli® Composite Application Manager. You can schedule the interval at which the application manager agent runs to track the response time and generate logs using Rational® Functional Tester scripts.

#### Before you begin

Before you start using the Rational® Functional Tester integration feature with IBM Tivoli Composite Application Manager, verify that the following prerequisites are met:

| Database                    | DB2®                                                                                                    |
|-----------------------------|----------------------------------------------------------------------------------------------------|
| Features and sub components | <ul> <li>IBM Tivoli Monitoring Tivoli Enterprise Management Server - part (CR62TML)</li> <li>ITM Portal Server for visualization - part (CR62TML)</li> <li>ITCAM Application Management Console - part (CR7X4ML)</li> <li>ITCAM Robotic Response Time Agent - part (CR7X4ML)</li> </ul> |
| Products versions           | The supported version of Tivoli Composite Application Manager, see Support Matrix.                                                                                                    |

#### **About this task**

To integrate Rational® Functional Tester with Tivoli Composite Application Manager:

- 1. Install Rational® Functional Tester.
- 2. Install Tivoli Composite Application Manager plug-ins into the Eclipse shell so that Rational® Functional Tester is configured to work with application manager.
- 3. Click **File > Export** and select **ITCAM** under Other section to export Rational® Functional Tester scripts to Tivoli Composite Application Manager.
- Schedule the script execution from Tivoli Composite Application Manager.
   At the scheduled interval, application manager agent runs the scripts and transaction logs gets generated.

## Testing with IBM® UrbanCode™ Deploy

You can run functional test scripts remotely with the IBM® Rational® Functional Tester plug-in for IBM® UrbanCode™ Deploy.

For details, see Functional Test plug-in for UrbanCode Deploy.

## Chapter 7. Test Author Guide

This guide describes how to create test scripts and enhances them by applying different test elements such as dataset, variables, and verification points.

## Testing in the UI Test perspective

When you develop web applications, Windows-based applications, or mobile applications, you can use IBM® Rational® Functional Tester to create functional tests for these applications. You must first record the tests and then use Rational® Functional Tester to run the tests before you can view the test results.

You can find the following information:

- Testing in the UI Test perspective on page 351
- Testing mobile applications on page 456
- Testing Windows desktop applications on page 474
- Recording SAP tests on page 481
- · Working with Selenium or Appium tests on page 488
- Compound tests on page 493
- Accelerated Functional Tests on page 501
- · Working with keywords on page 519

## Testing web applications

You can test web applications in Rational® Functional Tester by using the industry-standard browsers such as Google Chrome, Apple Safari, Mozilla Firefox, and Microsoft Edge. You can record Web UI tests and then play back the tests to evaluate the test results. You can also test the web applications on dual monitors when you extend the display of your computer to a secondary monitor.

## Creating Web UI tests

See the different ways to record Web UI tests. After the recording stops, the tests are generated automatically.

## Web UI recording

IBM® Rational® Functional Tester provides multiple ways to create Web UI tests using the UI Test perspective. You can create a Web UI test that captures both functional and HTTP traffic in the same recording. In addition, you can create a Web UI test for a web application that is already running in an instance of the Chrome, Firefox, or Safari browser. You can also initiate a recording from a step of an existing test. You can also play back tests on Microsoft™ Edge browser but they must be recorded on Chrome, Firefox, or Internet Explorer.

#### Recording a Web UI test that captures both functional and HTTP traffic in the same recording

With this style of recording, Rational® Functional Tester starts the browser and configures the test environment before you start the recording. This style of recording provides a unified recording capability that lets you capture

both functional and HTTP traffic in the same recording. As a result, you can generate both a Web UI functional test and an HTTP load test from the same recording session.

Support is provided for Chrome, Firefox, and Internet Explorer on Windows™ computers, Chrome and Firefox on Linux® computers, and Safari, Chrome, and Firefox on Macintosh computers.

#### Recording a Web UI test using a running browser instance

With this style of recording, you can record functional tests for web applications that are already running in an existing browser tab or window. You cannot, however, generate HTTP load tests. To use this style of recording, you must install a Web UI browser extension for each supported browser.

Support is provided for Chrome and Firefox on Windows™ and Linux® computers and for Safari, Chrome, and Firefox on Macintosh computers. Internet Explorer is not supported.

### Recording Web UI steps to add to an existing test

If you already have a test and want to add more steps to it, open the test and initiate the recording from a step after which you want to add the new steps. This style of recording is useful when the task flow of an application has changed in a newer version of the application and you want to update the existing test script.

#### Recording a Web UI test in the private mode of a browser

While you record Web UI tests, if you do not want the user profile that is stored in the browser to affect your test recording, then you can use the private or incognito mode. Also, when you do not want cookies and caches of the browser to impact your test recording, you can choose the private mode.

#### Variable for storing the name of the browser used to record the test

Prior to 9.1.1, you could define a variable in a test to specify the web browser to use for running the test. The feature was available for running a test from the command line, as part of a schedule from IBM® Rational® Performance Tester, or from IBM® Rational® Quality Manager. The reserved name for this variable is RTW\_WebUI\_Browser\_Selection. However, after defining the variable, if you ran the test from the Web UI Test perspective, the browser selected in the **Run configuration** dialog box took precedence over the browser specified in the variable.

Now, IBM® Rational® Functional Tester creates a test variable automatically whenever a new Web UI test is recorded or when an old test is used that does not already have this variable defined.

You can use this test variable in **If** conditions to assign different behavior for different browsers. Doing so allows you to create more robust tests that will run successfully in more than one browser.

During test execution, the value of the test variable is set to the name of the browser on which the test is being run. If you select Firefox in the run wizard, the value of the variable is set to Firefox, thus ignoring the original value that was set in the test during recording or while editing the test. For a command line or a Schedule execution, the value that was set in the test is used, since in these cases there is no run wizard.

During test execution, an **If** condition accepts the following value names:

- Firefox
- Chrome
- Internet Explorer
- Safari
- Microsoft<sup>™</sup> Edge

#### Related information

Defining a variable to run a test with a selected browser on page 376

Adding conditional logic to tests on page 383

## Prerequisites for creating tests

Before you can create a test, you must complete the prerequisite tasks.

When you use IBM® Rational® Functional Tester to record a test for the application under test (AUT), you must ensure that you follow the prerequisite conditions mentioned or complete the prerequisites tasks.

Find information about the conditions that are independent of the web browsers that you must complete:

• You must wait for each page to load completely when you record a test.

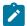

**Note:** This waiting time does not affect performance results because you can remove extra waiting time (think time) when you configure a run to play back the test.

- You must enable the JavaScript option in a web browser to record and play back Web UI scripts.
- You must install the Mozilla Firefox, Microsoft Edge, or Google Chrome browsers on computers that run Mac operating system at the default location of /Applications when you want to record or play back a Web UI test.

#### **Prerequisites for using the Google Chrome browser**

You must complete the following tasks when you want to use the Google Chrome browser for recording web applications:

- Install the Google Chrome extension for Web UI testing when you want to record web applications that run on the Google Chrome browser. See Enabling Google Chrome for Web UI testing on page 358.
- Enable the Google Chrome Device Mode feature to emulate web applications on mobile devices when you want to record such tests. See Recording a test with Google Chrome Device Mode on page 368.

## Prerequisites for using the Microsoft Edge browser

You must complete the following task when you want to use the Microsoft Edge browser for recording web applications:

• Install the Edge extension for Web UI testing when you want to record web applications that run on the Edge browser. See Enabling Microsoft Edge for Web UI testing on page 360.

#### Prerequisites for using the Internet Explorer browser

You must complete the following tasks when you want to use the Internet Explorer browser for recording web applications:

- Add <!DOCTYPE html> at the beginning of the HTML source of the pages to ensure that the browser always loads the web pages in standard mode.
- Click **Tools > Compatibility View Settings** and clear all the selections to prevent the application from running on a compatibility mode internally.
- Enable the Rational® Functional Tester extension in the browser when you are recording the test with Internet Explorer for the first time by performing any of the following actions:
  - Click Enable in the dialog that appears the first time you start Internet Explorer after you installed Rational® Functional Tester.
  - Open Internet Explorer and click Tools > Manage add-ons. Then, select RtwlEBhoWithJS Class, and then click the Enable option.

### Prerequisites for using the Mozilla Firefox browser

You must complete the following tasks when you want to use the Mozilla Firefox browser for recording web applications:

- Install the Web UI browser extension for Firefox®. See Enabling Mozilla Firefox for Web UI testing on page 362.
- Check the **Use an alternate Firefox profile** option in the **Recorder Settings dialog**, and select a user profile on page 365 that is associated with the extension.
- Clear the Firefox® cache before you start the Firefox® browser so that the browser extension can run and record the web applications.

#### Prerequisites for using the Safari browser

You must complete the following tasks when you want to use the Safari browser for recording web applications:

- Enable the Safari browser when you want to record Web UI tests. See Enabling the Apple Safari browser to perform Web UI tests on macOS on page 357.
- Click the **Develop > Allow Remote Automation** to be able to record a test.
- Click **Stop Session** in the dialog that is presented when you start the recording of the web application in the Safari browser.

## Configuring applications for tests

When you want to test Android, iOS, web, or Windows desktop applications, you must first configure them. You can configure these applications in a common web interface that helps you to manage all the applications in one place. You can use these applications anytime later to record and play back tests.

- 1. Go to the Web UI Test perspective in Rational® Functional Tester.
- 2. Click the **Application Configuration** icon in the toolbar.

A browser window opens and the **Application Configuration** page is displayed. The page displays the list of all applications that you have configured in Rational® Functional Tester. You can use the filters to view the applications based on the type.

3. Click **Add** and select the type of application that you want to configure.

A dialog box is displayed and fields differ based on the application type.

The application types are as follows:

- Android: To configure the Android applications that you want to use for mobile tests.
- Desktop: To configure the Windows desktop applications that you want to use for Windows test.
- iOS: To configure the iOS applications that you want to use for mobile tests.
- Web: To configure the web applications that you want to use for Web UI tests.
- 4. Enter the details of the application, which you want to configure, in the appropriate fields that are displayed in the dialog box.

For example, if you want to configure a web application, then you must enter the URL of the application.

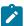

**Note:** You can choose a method to provide the application details for Android and iOS applications. Select one of the following methods:

- Select Manually if you want to manually enter the details in each of the fields.
- Select From APK or From IPA if you want to fill in the application details automatically. You can
  do one of the following tasks to automatically fill in the details:
  - Browse and select the .apk or .ipa file from your local drive.
  - Drag and drop the .apk or .ipa file from your local drive to the Application
     Configuration page.
- 5. Click Add.

#### **Results**

The application is configured and it is listed on the **Application Configuration** page.

#### What to do next

You can perform the following actions on the configured applications:

- Edit the details of the application by clicking the **Edit** icon —inline with the name of the application.
- Delete the application if it is no longer required by clicking the **Delete** icon
- Apply the variable substitution, which is local to a test, to all the test suites that use the same application for their tests by clicking the **Update application in selected test suites** icon . The changes of the URL are then applied to all the test suites that use the web application in their tests.

## Synchronizing changes of the configured applications

When you modify the details of a configured application, you can synchronize these changes to the primary application or other tests that use the same application.

#### Before you begin

You must have configured the application in the Application Configuration page.

#### About this task

You can modify the application details either from the parent application on the **Application Configuration** page or from any test that uses the configured application. You can modify the application details and synchronize the changes in both the direction, that is, from the primary application to test suites and vice versa.

- 1. Access the application by performing one of the following tasks:
  - To access the primary application on the **Application Configuration** page, do the following tasks:
    - a. Click the Application configuration icon.

The **Application Configuration** page is displayed.

b. Click the **Edit** icon inline with the application that you want to modify.

The **Web application** dialog box is displayed.

- To access the application from the test suites, do the following tasks:
  - a. Click the Launch application step in the Test Contents pane.

The Application Details page is displayed.

b. Click the **Edit** icon inline with the application that you want to modify.

The **Web application** page is displayed.

- 2. Make necessary changes to the configured application.
- 3. Save the changes by performing the following actions:
  - $\circ$  For primary application, click Save in the Web application dialog box.
  - For test suites, click Save to save the test suite.
- 4. Synchronize the application changes by selecting the other tests or primary application:

- Perform the following actions if you modified from the primary application:
  - a. Expand the application details by using the down arrow.
  - b. Select one or more tests that you want to update.
  - c. Click the Synchronize icon.
- Perform the following actions if you modified the application details from the test suites:
  - a. Click the Synchronize icon.

The **Update Configuration** dialog box is displayed.

- b. Select one or more tests that you want to update.
- c. Click the Finish icon.

#### Results

You have synchronized the changes of the configured application with the test suites or the primary application.

## Enabling the Apple Safari browser to perform Web UI tests on macOS

You can record and play back Web UI tests in the Apple Safari browser to test the web applications. To record Web UI tests in the Safari browser, you must first enable the browser and then record tests.

#### About this task

The Safari browser is ready to record Web UI tests after you enable the remote automation feature and install the Web UI extension. The Safari browser is ready to play back Web UI tests immediately after you enable the remote automation feature.

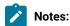

- The installation of Web UI extension is required only for recording and not for playing back of Web UI tests.
- You can record tests on the web applications in Safari 12 only.
- 1. Enable the remote automation feature by performing the following tasks:
  - a. Click Safari > Preferences > Advanced tab, and then select the Show Develop Menu checkbox.
  - b. Click the **Develop** menu, and then select **Allow Remote Automation**.
  - c. Authorize the safaridriver to launch the webdriverd service, which hosts the local web server, by running the following command manually /usr/bin/safaridriver.
  - d. Complete the authentication process.
- 2. Install the Web UI extension for the Safari browser by performing the following tasks:
  - a. Click Extension Builder in the Develop menu.

The Extension Builder dialog box is displayed.

b. Click the plus icon, and then click Add Extension.

- c. Navigate to the WebUISafari12.safariextension folder within the shared installation directory. For example, <IMShared>/plugins/ com.ibm.rational.test.rtw.webgui.browextension.safari\_<version string>/ WebUISafari12.safariextension.
- d. Click Select, and then click Run after the extension is added.

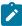

**Note:** The extension that is added in the Safari browser expires immediately after you quit the Safari browser. You must add the extension again to enable the Safari browser to record the tests.

- 3. Verify whether the extensions are installed and the browser is enabled by performing the following steps:
  - a. Open the Safari browser.
  - b. Click Safari > Preferences > Extensions.

The added extension is displayed on the **Extensions** page.

#### Results

The Safari browser is enabled for recording and playing back Web UI tests.

#### What to do next

You can now record or play back a Web UI test in the Safari browser.

#### Related information

Running a Web UI test on page 960

## **Enabling Google Chrome for Web UI testing**

You must install the Google Chrome extension for Web UI testing, when you want to record web applications that run in the Chrome browser.

#### **About this task**

You can use the extension that is available with your Rational® Functional Tester installation or from the Chrome Web Store.

- 1. Select from an option to install the Google Chrome extension for Web UI testing:
  - To install the extension from the installation package, go to Step 2 on page 358.
  - To install the extension from the Chrome Web Store, go to Step 3 on page 359.
- 2. Perform the following steps to install the use the Google Chrome extension for Web UI testing that is packaged with the product:

- a. Open the Google Chrome browser.
- b. Click More Tools > Extensions to open the Chrome browser extension page.
- c. Select the **Developer Mode** option.
- d. Select the **Load unpacked extension** option.
- e. Go to the WebuiExtension folder within the default shared directory of IBM® Rational® Functional Tester.

For example, on a Windows computer, the directory could be as follows:

```
C:\Program
Files\IBM\IBMIMShared\plugins\com.ibm.rational.test.rtw.webgui.browextension.chrome_version
_id\ChromeExtension
```

- f. Select the WebUIExtension folder, and then click **OK**.
- 3. Perform the following steps to install the use the Google Chrome extension for Web UI testing from the Chrome Web Store:
  - a. Open the Google Chrome browser.
  - b. Enter chrome.google.com/webstore/category/extensions in the URL field, and then press Enter or click Chrome web store.
  - c. Enter Rational Functional Tester in the Search field.
  - d. Press Enter.

The available extensions are listed.

e. Select the Rational® Functional Tester - Web UI extension, and then click Add to Chrome.

The **Confirm New Extension** dialog is displayed.

- f. Click Add extension.
- 4. Perform the following steps if you want to record tests in the private mode of a browser:

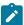

**Note:** If you want to record any test in the private mode, you must configure the test by selecting the private mode option for the browser in the Rational® Functional Tester UI.

- a. Check and ensure that you have added the Rational® Functional Tester Web UI extension to the
  default profile of the browser (C:\Users\<username>\AppData\Local\Google\Chrome\User Data
  \Default).
- b. Enable only the Rational® Functional Tester Web UI extension and disable or remove the other Rational® Functional Tester extension, if installed.
- c. Go to Extensions > Manage Extension in the browser toolbar.
- d. Select the following options that are listed for the Web UI extension:
  - Allow in Incognito
  - Allow access to file URLs
- e. Close all open browsers. You can also check and end any browser processes that might be running in the background.

#### What to do next

Verify that the Google Chrome extension for Web UI testing is installed by performing the following actions:

 Open the Chrome browser, and then open the Chrome browser extension page by clicking Customize and control Google Chrome > More Tools > Extensions. You can find that the extension is installed.

Record a test using an existing instance of the Chrome browser. See Recording a Web UI test by using a running browser instance on page 366 for details.

## **Enabling Microsoft Edge for Web UI testing**

You can record UI test for a web application by using Microsoft Edge browser in a running browser instance. You must first enable the Edge browser before you record UI tests by using the Edge browser.

#### About this task

For enabling the Edge browser, you must install the extension from the Chrome Web Store. Alternatively, you can also use the extension that is bundled along with Rational® Functional Tester.

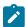

**Note:** You must preferably install the extension from the Chrome Web Store and use the extension bundled with the product only when you are unable to install from the Chrome Web Store.

- 1. Install the extension from the Chrome Web Store by performing the following steps:
  - a. Open the Microsoft Edge browser.
  - b. Click **Setting and more** icon and then select **Extensions**. The **Extensions** page is displayed.
  - c. Turn on the Allow extensions from other stores toggle button, if it is not enabled.
  - d. Click the Chrome Web Store link.

The Chrome Web Store page is displayed.

e. Enter Rational Functional Tester in the **Search** field and press **Enter**.

The search results are displayed.

f. Locate Rational Functional Tester, and then click Add to Chrome.

A confirmation dialog is displayed.

g. Click Add extension.

The Rational® Functional Tester extension is added to the Edge browser.

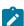

**Note:** To verify if the extension is successfully installed on the Edge browser, click **Extensions** on the Edge browser. The added extension is listed the **Installed Extensions** section. You can enable or disable the installed extension.

2. Alternatively, use the extension that is packaged with the product.

To install the extension:

- a. Open the Edge browser extension page by clicking More Tools > Extensions.
- b. Select the **Developer Mode** check box.
- c. Click the **Load unpacked extension** button.
- d. Navigate to the Webulextension folder within the default shared directory of IBM® Rational® Functional Tester. For example, on a Windows computer, the directory could be as follows:

```
C:\Program
Files\IBM\IBMIMShared\plugins\com.ibm.rational.test.rtw.webgui.browextension.chrome_version
_id\ChromeExtension
```

- e. Select the WebulExtension folder and click **OK** to install the extension.
- 3. Perform the following steps if you want to record tests in the private mode of a browser:

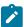

**Note:** If you want to record any test in the private mode, you must configure the test by selecting the private mode option for the browser in the Rational® Functional Tester UI.

- a. Check and ensure that you have added the Rational® Functional Tester Web UI extension to the
  default profile of the browser (C:\Users\<username>\AppData\Local\Microsoft\Edge\User Data
  \Default).
- b. Enable only the Rational® Functional Tester Web UI extension and disable or remove the other Rational® Functional Tester extension, if installed.
- c. Go to Extensions > Manage Extension in the browser toolbar.
- d. Select the following options that are listed for the Web UI extension:
  - Allow in InPrivate
  - Allow access to file URLs
- e. Close all open browsers. You can also check and end any browser processes that might be running in the background.

#### What to do next

You can record a test using an existing instance of the Edge browser. See Recording a Web UI test by using a running browser instance on page 366 for details.

# Enabling Mozilla Firefox for Web UI testing

Before you can record a Web UI test of a web application that is already running in the Firefox browser, you must first install the IBM® Rational® Functional Tester Web UI browser extension for Firefox.

#### **About this task**

If you are using Firefox v54 and later, you should install the new Firefox web extension. There are Web UI extensions for the different versions of Firefox: for Firefox until v53, and from Firefox v54.

To get the Web UI extension for Firefox, navigate to default shared directory IBMIMShared of IBM® Rational® Functional Tester.

• Until Firefox v53: Two files are available webuirecorderextension-windows.xpi for Windows and webuirecorderextension-linux.xpi for Linux in the WebUIRecorderExtension folder.

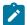

Note: For example:

∘ On a Windows™ computer, the directory could be as follows:

C:\Program

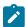

• On a Linux™ computer, the directory could be as follows:

/opt/IBM/IBMIMShared/plugins/com.ibm.rational.test.rtw.webgui.browextension.firefox \_version number/WebUIRecorderExtension

- From Firefox v54 and later, the webuirecorder\_webext.xpi file is available in the WebuIRecorderWebExtension folder. You can use this extension file on Windows™, on Linux™ and on Mac OS.
- 1. Navigate to the appropriate folder to select the Web UI browser extension for Firefox.
- 2. In Firefox, click Tools > Add-ons > , and then click Extensions.
- 3. Drag the appropriate extension file webuirecorderextension-windows.xpi, webuirecorderextension-linux.xpi or webuirecorder\_webext.xpi to the list of extensions on the Firefox Extensions page.
- 4. When prompted, select the extension, and click Install Now.

#### Result

Firefox displays a message indicating that the extension was installed successfully.

5. Perform the following steps if you want to record tests in the private mode of a browser:

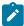

**Note:** If you want to record any test in the private mode, you must configure the test by selecting the private mode option for the browser in the Rational® Functional Tester UI.

- a. Check and ensure that you have added the Rational® Functional Tester Web UI extension to the default-release profile of the browser (C:\Users\<username>\AppData\Local\Mozilla\Firefox\Profiles).
- b. Enable only the Rational® Functional Tester Web UI extension and disable or remove the other Rational® Functional Tester extension, if installed.
- c. Go to **Add ons and themes > Extensions > Manage Extension** from the browser menu.
- d. Enable the following option that is listed for the Web UI extension:
  - Run in Private Windows
- e. Close all open browsers. You can also check and end any browser processes that might be running in the background.

### What to do next

Record a test using an existing instance of the Firefox browser. See Recording a Web UI test by using a running browser instance on page 366 for details.

To record a test on Mozilla® Firefox® browser 54 or later, you need to select a user profile that is associated to the extension plug-in. For details, see Recording a Web UI test on page 364.

# Recording a Web UI test

You create a Web UI test in the UI Test perspective. Rational® Functional Tester automatically enables web browsers and configures the test environment before you start recording tests for web applications.

### Before you begin

You must have completed the following tasks:

- Read and completed the tasks mentioned in Prerequisites for creating tests on page 353 if they apply to the
  test that you want to create.
- Created a project in the UI Test perspective. See Creating a Test Workbench project on page 35.
- 1. In the UI Test perspective, click New > Test From Recording.

Alternatively, on the toolbar, click the **New Test From Recording** icon <sup>16</sup>.

- 2. Click Create a test from a new recording.
- 3. Select Web UI Test.
- 4. Click **Recording Encryption Level**, and then select the encryption level, if you want to encrypt sensitive data in the application.
- 5. Click Next.

The **Select Location** page is displayed.

- 6. Click to select a folder from the parent folder list.
- 7. Type a name for the test.
- 8. **Optional:** Select **Customize automatic data correlation** to correlate the test data by using automatic data correlation.

This option is useful only if you are generating a HTTP test from the Web UI recsession file and want to apply data correlation to the HTTP test. Data correlation is not supported for a Web UI test.

9. Click Next.

The **Select Client Application** page is displayed.

10. Select the web browser that you want to use, and then click Next.

The type of application defines the recorder that can be used. The following client application types are supported for recording a Web UI test:

- Apple Safari
- Google Chrome
- Microsoft Edge
- Microsoft Internet Explorer
- Mozilla Firefox

The **Recorder Settings** dialog is displayed.

11. Set the recording preferences depending on the browser that you selected:

 If the server requires client SSL authentication, provide the client certificate for the proxy recorder to be authenticated by the server as though the proxy recorder were the client. Select The server requires a specific client certificate.

To provide single certificate keystore, specify the file name and password of the server certificate keystore. If multiple certificates are required, click **Multiple certificates**, and click **Add** to specify a certificate keystore file name and password for each host name and port.

If you selected Mozilla Firefox, you can choose to use a temporary Firefox® profile. This option starts
Firefox® without any bookmarks, plug-ins, or toolbars that might be associated with your usual profile.
 Select Use an alternate Firefox profile, and then select Use a temporary Firefox profile.

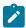

**Note:** Do not select this option if you want to record the test in private mode.

- If you record a test with the web browser extension that is recommended for Firefox® 57, select a
  user profile that is associated with the installed extension plug-in. Once this option checked, the web
  recorder runs the Firefox® web extension to record the test.
- To launch the browser in the private mode for recording, select the Private Mode check box in the Advanced section.

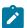

**Note:** You can record tests in the private mode in the Google Chrome, Microsoft Edge, and Mozilla Firefox browsers. Refer to prerequisites and enabling browser topics under Prerequisites for creating tests on page 353.

To also include the HTTP traffic in the Web UI recording, in the Advanced section, click Also record
 HTTP traffic. By using this option, you can later generate HTTP tests (in addition to the Web UI tests) from the recording.

The option is enabled by default. To disable it, click **change default value**. In the Preferences dialog, clear **Also record HTTP traffic**, click **Apply** and click **OK**.

- Click Advanced to specify whether to use an HTTP or SOCKS proxy recorder to review and edit network connection settings that the browser uses or to specify advanced SSL authentication settings.
- Specify advanced SSL authentication settings. If you are using the SOCKS recorder, the
   RptCertificate.jks certificate is used by default. Select The client requires a specific server
   certificate and click Add to specify the server hostname, port, certificate database path, and
   the certificate database password for each website that you are planning to test. If you select
   Generate certificate, for any IP address received by the SOCK proxy that is resolved by one the server
   hostnames that you listed, the SOCKS proxy uses a generated certificate signed by the RPT certificate
   authority, thereby ensuring a smooth recording.
- If you select Override browser settings, select Accept SSL 3.0, or Accept TLS 1.0, or both.

### 12. Click Finish.

The Welcome page is displayed with the following details:

- Version of the web browser.
- Web applications that you added to test.
- 13. In the browser address field, type the address of the web application to test.

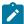

**Note:** If you enter the address of a secure website (one that starts with https:), your browser might display a security alert. Depending on the security certificate for the site, you might be required to accept a security risk to proceed with the recording.

- 14. After you finish the user tasks in the browser, stop the recorder. You can stop the recorder by closing the web application under test or by clicking the **Stop** icon in the **Recording Control** view.
- 15. In the **Data Correlation and Transformation** page, set the data correlation options as appropriate and click **Finish**.

This page appears if you have selected the Customize automatic data correlation option.

#### What to do next

When the test is generated, you can edit it in the test editor. For information, see Editing Web UI tests on page 372.

To create variable data for the test, you can use the dataset candidates suggested by the workbench when you first open the generated test. For more information, see Viewing dataset candidates when you open a test on page 443.

# Recording a Web UI test by using a running browser instance

You can create a Web UI test of a web application from the UI Test perspective using a browser that is already running locally. For example, if you have already recorded some part of a web application, you can go back at a later time to resume the recording Support is provided for Chrome and Firefox on Windows and Linux computers and for Safari, Chrome and Firefox on Macintosh computers. Internet Explorer is not supported.

#### Before you begin

- Install the Web UI extensions for the browsers that you plan to use for testing. For instructions, see Enabling Google Chrome for Web UI testing on page 358, Enabling Mozilla Firefox for Web UI testing on page 362, Enabling the Apple Safari browser to perform Web UI tests on macOS on page 357, and Enabling Microsoft Edge for Web UI testing on page 360.
- When recording a test, wait for each page to load completely. This waiting time does not affect performance results, because you can remove extra waiting time (think time) when you play back the test.
- Do not change any browser preferences, including JavaScript settings. Recording and playing back Web UI scripts in a browser requires that JavaScript be enabled.
- To record a test that emulates a web application on a mobile device, see Recording a test with Google Chrome Device Mode on page 368.

#### **About this task**

Video: Learn this functionality with the help of this video.

- 1. Start a supported browser session and type the URL of the web application to test.
- 2. In the UI Test perspective, click **New > Test From Recording**. Alternatively, on the toolbar, click the **New Test From Recording** icon ©:
- 3. Click Create a test from a new recording. Select Web UI Test. If you are recording sensitive data, click Recording Encryption Level and select the encryption level to record. Click Next.
- 4. **Optional:** If you did not create a test project earlier, click the **Create the parent folder** icon to create a test project. For more information, see Creating project on page 35.
- 5. Type a name for the test and click Next.
- 6. In the Select Client Application page, select Running browser instance and click Next.
- 7. Select the web application to test from the list of running browser instances and click Finish.
- 8. Return to the browser and record the test.
- 9. After you finish the user tasks in the browser, stop the recorder by clicking the **Stop** icon in the **Recording Control** view.

#### Result

After you stop the recorder, the test is generated from the recording.

10. Optional: Open the test for editing.

#### What to do next

When the test is generated, you can edit it in the test editor. For information, see Editing Web UI tests on page 372.

To create variable data for the test, you can use the dataset candidates suggested by the workbench when you first open the generated test. For more information, see Viewing dataset candidates when you open a test on page 443.

# Recording Web UI steps for an existing test

If you already have a test, you can add more steps to it at a desired location by initiating the recording from a step or from the application node. For instance, if the task flow has changed in the new version of the application that you recorded and you want to update the existing test script, start the recording from the step after which the new steps must be added. You can also initiate the recording from the Launch application or In application nodes of the test.

- 1. Open the test script in which to add steps from a new recording.
- 2. Right-click the step after which the new steps must be added and click Insert > Steps from Recording (web).
  You can also start the recording from the "Launch application", "In application", and "Window" nodes of a test script. To do that, right-click the node and click Add > Steps from Recording (web).
- 3. In the **Select Client Application** page of the recording wizard, select a web browser or click **Running Browser Instance**. Click **Next**.

When you select a browser, Rational® Functional Tester configures and starts the browser for you to start the recording from the first page of the application. When you select **Running Browser Instance**, you start recording the application that is already running in a browser from the current state of the application so that you do not need to start recording from the first page of the application.

- 4. Complete one of the following steps:
  - a. If you selected a web browser, follow the next set of instructions in Recording a Web UI test on page 364.
  - b. If you selected Running Browser Instance, follow the next set of instructions in Recording Web UI steps for an existing test on page 367.
- 5. After the recording is done, the test is generated. Click **Close**. The newly recorded steps are added after the step from where you initiated the recording. If you initiated the recording from the application node, the new steps are added after the application node or after the last step in the application node. All the new steps are highlighted. To save the changes, click **Save**.

#### What to do next

You can enhance the test. See Editing Web UI tests on page 372.

### Recording a test with Google Chrome Device Mode

You can use the Google Chrome Device Mode feature to emulate tests of web applications on mobile devices.

#### Before you begin

Read and been familiar with the following tasks:

- · Recording a Web UI test on page 364
- Recording a Web UI test by using a running browser instance on page 366

#### About this task

You can enable the Device Mode feature in Google Chrome to use it as a browser on a mobile device. Then, you can record a Web UI test using one of the devices listed in Google Chrome. The test is recorded as though it was recorded on the device and later, when you run the test, the test runs as though it is run on the device.

- 1. Start a new Web UI recording with the Google Chrome browser. Alternatively, you can record the test by using a running instance of Chrome.
- 2. In Chrome, configure the Chrome Device Mode feature to emulate a particular mobile device.

 a. Select More Tools > Developer Tools by clicking the menu in the upper-right corner of the Google Chrome window.

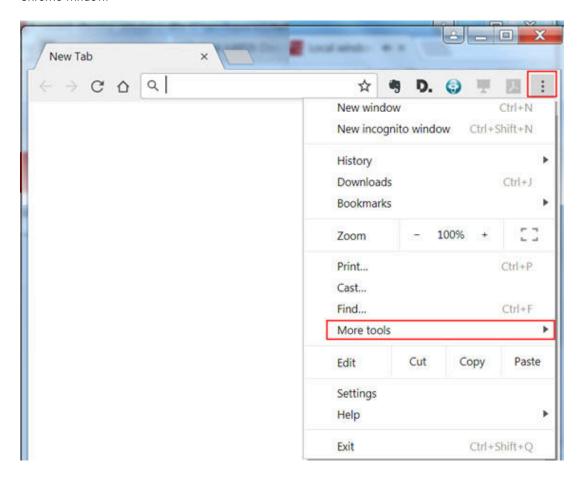

You can also open Developer Tools by pressing the Cntl+Shift+I keys or the F12 key (Windows only).

b. Click the Toggle device toolbar button.

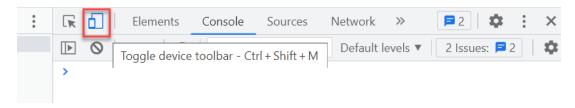

c. Select the device that you want to emulate from the **Responsive** menu.

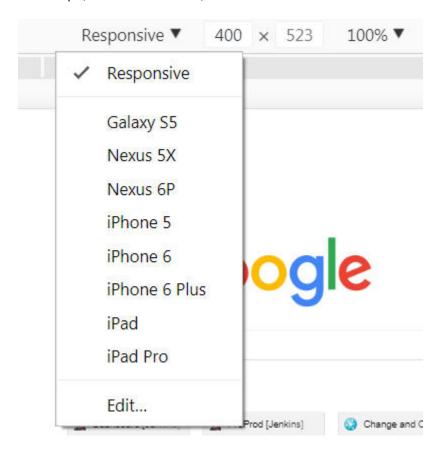

For example, select iPhone 6. Also, ensure that the zoom level is set to 100%.

- 3. Load the web application under test to allow it to adjust and perform according to the device mode that is selected.
- 4. Continue to record the test.

# Annotating a test during recording

You can add comments, add transactions, or change a page name while you record a test. The advantage of adding these elements during (rather than after) recording is that you can place the annotations in the test exactly where you want. In addition, because annotations are part of the recorded test, they are regenerated when you regenerate the test. You can also insert split points into a test during record.

- 1. Start recording the test. The **Recorder Test Annotations** toolbar opens near the top of the screen.
- 2. Click the appropriate icon.

You can use the **Recorder Test Annotations** toolbar to add comments, record synchronizations, or take screen captures during the recording.

- To add a comment to the recorded test, click the **Insert comment** icon . You are prompted for a comment.
- To add a screen capture to the recorded test, click the Capture screen icon . Screen and window captures make your tests easier to read and help you visualize the recorded test. You can change the settings for screen captures and add a comment to the image.
- To manually add a transaction folder to the recording, click the **Start Transaction** icon on and **Stop Transaction** icon to start and stop the transaction. Transactions can be nested.
- To insert a split point into the recorded test, click the **Split point** icon . With split points, you can generate multiple tests from a single recording, which you can replay in a different order with a schedule. See Splitting a test during recording on page 371 for more information about splitting a test.
- When recording an HTTP test, to change the page name, click the **Change page name** icon . In the resulting test, the page element in the test editor uses the new name, however the original name is preserved in the **Page Title Verification Point** area so that page title verification points still work correctly.
- 3. Close the client program to stop the recording.
- 4. If you inserted a split point during the recording, on the **Destination** page, in the **Test Generation** wizard, specify the location for the split test or merge the split recordings together.

#### **Results**

The test is generated with the comments, transactions, and page names that you added.

### Splitting a test during recording

You can insert split points when you record a test. Split points allow you to generate multiple tests from a single recording that you can replay in a different order with a schedule.

To split a test during recording:

- 1. Start recording the test. The **Recorder Test Annotations** toolbar opens near the top of the screen.
- 2. To insert a split point into the recorded test, click the Split point button. The Insert Split Point window is displayed.
- 3. Type a name for this section of the test and click **OK**. You are naming the previous section of the test, not the upcoming section of the test.
  - Repeat this step between recorded user actions as needed to split tests.
- 4. After you finish performing the user tasks in the client program, stop the recorder. You can do this by closing the client program or by clicking the Stop button in the Recorder Control view.
  If you changed the network settings of the client program as described in step 8, you can revert them to the default settings before closing the program.

#### Result

The **Generate Service Test** wizard opens.

5. On the **Destination** page, specify the location for the split test or merge the split recordings together:

- In Location, click Browse to specify the folder where the split tests are generated.
- Type a **Test prefix** that will be appended to the name of each split test. Leave blank if you do not want the split test names to have a prefix.
- In the split test list, mark the split tests that you want to generate. Click Select All to generate all split
  tests or Unselect All to clear the list.
- To merge several split tests into a single test, multi-select the tests that you want to merge by holding the Shift key and click the Merge button.
- 6. Click Finish.

#### **Results**

The tests are generated using the test names that you specified.

# **Editing Web UI tests**

With the test editor, you can view and customize a Web UI test.

The test editor displays the test scripts. The edited test displays the list of actions and UI elements recorded during the recording phase. Actions are represented in natural language, which allows you to modify the test manually.

There are two main areas in the test editor window. The area on the left, **Test Contents**, displays the chronological sequence of events in the test. The area on the right, **Test Element Details**, displays details about the currently selected action in the test script. In this area you can select a graphic object, an action related to the object, and its location. You can also define a time out and users think time to execute your test.

When actions are selected in the **Test Contents** list, the UI Test Data is automatically synchronized to display the screen captures of the user interface of the app during the recording. You can use the UI Test Data to select user interface (UI) elements and add some verification points, or variables and modify steps in the test with simplified scripts. Or you can create or modify a set of steps manually directly in the test script.

You can add datasets, test variables, or verification points in your script.

# Inserting browser navigation actions in a Web UI test

While editing a Web UI test, you can add or insert browser navigation actions, such as Back, Forward, Close, Maximize, Refresh, Restore, GoToUrl, and several others.

#### Before you begin

Ensure that you have created a Web UI test from a recording and have the test script open in the test editor.

- Open a Web UI test script and in the **Test Contents** area, click in the launch app node where you want the navigation action to be inserted.
- 2. Click the **Insert** button and select **Navigation action (Web)**. Another way is to right-click the selection or click **Options** and **Insert** in the test editor to select the menu item.
- 3. In the **Test Element Details** section, select an item in the list of object's actions. You can also enter a value for the timeout.

#### Result

The new navigation action is inserted before the script item you had initially selected in the launch node.

4. Save the test.

### Using the Go To URL action to launch another web application

You can use the **Go to URL** action to add a step that launches a new web application. This action inserts a new URL into the address field of a browser window and thus redirects playback to another web application.

- In Rational® Functional Tester, open a Web UI test script, and in the Test Contents area, click where the navigation action is to be inserted.
- 2. Click Insert and select Navigation action (Web).

The new navigation action, which is displayed initially as **Error: select an action**, is inserted before the step you had initially selected.

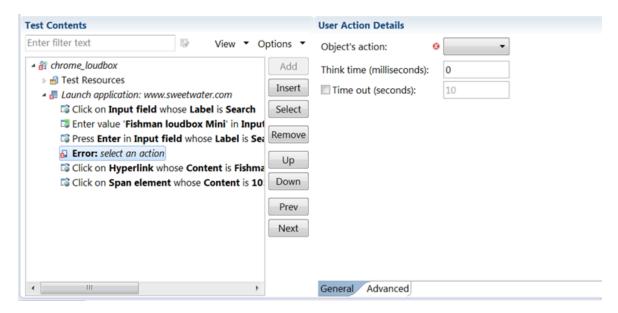

3. In the **User Action Details** section, select **goToUrl** in the list of Object's actions, and enter the URL for the web application in the **Value** field.

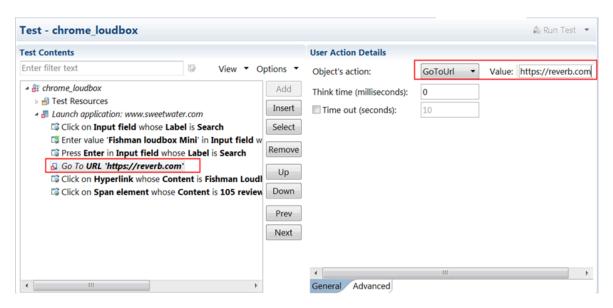

#### Result

The error in the test is replaced by the user action Go to URL. You can also enter a value for the timeout.

- 4. Optional: Move the new navigation action Up or Down in the test script.
- 5. Save the test and run it to verify the Go to URL action.

#### Results

After adding the **Go to URL** user action, you can insert additional browser navigation actions to do things such as maximize, refresh, and restore the browser window during playback.

# Simulating keyboards and special keys actions on Web and native application windows

When you record a test, you can simulate keyboard or special keys actions on web and native application windows, or navigation dialog boxes on browsers on Windows operating system. To simulate these actions, you can add the navigation action **PressKey** or **InputKeys** to the test script. Starting from Rational® Functional Tester V9.2.1.1 of the product, you must enter the values in the correct format.

#### Before you begin

- · You must have created a Web UI test from a recording.
- The test script must be open in the test editor.

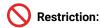

- PressKey and InputKey are not supported on Mac operating system.
- Only basic key combinations such as [CTRL]+[A], [CTRL]+[C], [CTRL]+[V] that are executed in browsers
  are supported.

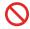

- New key combinations are not displayed in test scripts recorded with versions earlier to V9.2.1.1.
   If you want to benefit from the new key combinations in existing test scripts, you must remove the existing test steps and add new steps.
- Double-byte characters are not supported.
- PressKey and InputKey and any other actions that use Robot APIs are not supported in the following scenarios:
  - Screen is locked
  - Application being tested is minimized
  - Remote desktop window is minimized

This restriction is applicable irrespective of whether you initiate the execution from the product, command-line interface, or any integrations that invoke the test.

- 1. In the test script, place the cursor where the step must be added, and click Insert > Navigation action.
- 2. In the Test Element Details section, select InputKeys or PressKey in the list of objects actions.
- 3. For **InputKeys** and **PressKey** navigation actions, specify the string in the edit field that is automatically entered at the playback time when the step is replayed. The **PressKey** navigation action is used to simulate the **TAB** key or specific kind of keys. The list of supported navigation key values and their formats are as follows:
  - Tab->[TAB]
  - ∘ Shift->[SHIFT]
  - Enter->[ENTER]
  - ∘ Esc->[ESCAPE]
  - PgUp->[PAGEUP]
  - PgDn->[PAGEDOWN]
  - F1 to F12 ->[F1] ....[F12]
  - Ctrl->[CTRL]
  - Alt->[ALT]
  - Delete->[DEL]
  - ∘ "**=�?**->[=]
  - · "-">[-]
  - ∘ "+**�**?->[+]

For example, [CTRL]+[ALT]+[S], [CTRL]+[C], [CTRL]+[V]

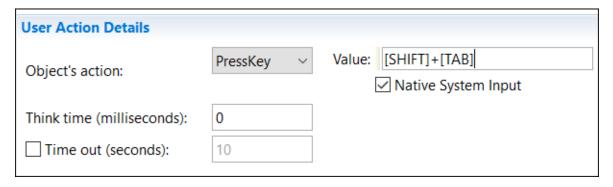

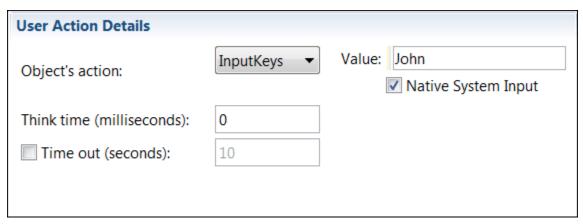

4. Optional: Select Native System Input to simulate the input keys or special key actions at the screen level on the active window. This option is used to handle non-HTML windows such as file browse dialogs. To interact with file browse dialog boxes, you should keep your machine unlocked and the browser dialog box is in the foreground.

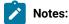

- This option is not available for AFT parallel executions where multiple browser instances are running.
- This option is not available on Mozilla Firebox browser navigation.
- 5. Save and run the test.

# Defining a variable to run a test with a selected browser

If you run a test from the command line, as part of a schedule from IBM® Rational® Performance Tester, or from IBM® Rational® Quality Manager, you can define a variable in the test to specify the web browser to use for running the test. The reserved name for the variable is RTW\_WebUI\_Browser\_Selection. After defining the variable, if you run the test from test workbench, the browser selected in the **Run configuration** dialog box takes precedence over the browser specified in the variable.

#### Before you begin

Now, IBM® Rational® Functional Tester creates a test variable automatically whenever a new Web UI test is recorded or when an old test is used that does not already have this variable defined.

1. In the Test Navigator, browse to the test and double-click it.

#### Result

The test opens.

- 2. To create a container for the test variables that you create in a test:
  - a. Open the test, and in the Test Contents area, at the top of the test, click Test Variables.
  - b. Select Add > Test Variables Containers.

#### Result

A container named **Test Variables** is created for the user-defined variables.

c. Select the container to rename it.

#### Result

The **Test Variables Details** area opens for you to type a new name in the **Name** field.

- 3. To define a variable in a test:
  - a. Select the newly created test variable node.
  - b. Click Insert > Variable Declaration.
  - c. Enter the name of the variable, which is a reserved name for this selection variable:

RTW\_WebUI\_Browser\_Selection.

- d. Click OK.
- e. In the **Visible in** section, select **This test only** to restrict data to the current test only. Even if another test has a variable with the same name, that variable will not change. Select **All tests for this user** to share the value of this variable when the test runs in a compound test. For the variable to be shared, both tests must have a variable with the same name and must have this option enabled.
- 4. Assign a specific value to the variable and initialize the variable:
  - a. In Initial Value, ensure that the **Text** option is selected.
  - b. Use one of the following variables to specify a browser:

| Browser                     | Variable                                       | Variable short form |
|-----------------------------|------------------------------------------------|---------------------|
| Mozilla Firefox             | Firefox, Mozilla Firefox                       | ff                  |
| Google Chrome               | Chrome, Google Chrome                          | chrome              |
| Internet Explorer v9 32-bit | Internet Explorer, Microsoft Internet Explorer | ie                  |
| Internet Explorer v9 64-bit | Internet Explorer, Microsoft Internet Explorer | ie64                |

| Browser                       | Variable                                       | Variable short form |
|-------------------------------|------------------------------------------------|---------------------|
| Internet Explorer v10 and v11 | Internet Explorer, Microsoft Internet Explorer | ie                  |
| Microsoft Edge                | Edge, Microsoft Edge                           | edge                |
| Apple Safari                  | Safari, Apple Safari                           | safari              |

5. Save the test.

#### What to do next

You can now run the test from the workbench, from the command line, as part of a schedule, or from Rational® Quality Manager.

You can use this test variable in **If** conditions to assign different behavior for different browsers. Doing so allows you to create more robust tests that will run successfully in more than one browser.

# Creating verification points in a test

You can create verification points for any object properties, such as label, color, and count, and you can verify that an object property is enabled, that it has focus, whether it is clickable, and so on. You can create verification points while recording a script or afterwards.

#### Before you begin

You can create verification points in the tests that are created from Android, iOS, hybrid, or web applications.

#### About this task

Verification points verify that an expected behavior occurred during a run, or verify the state of a control or an object. When you create a verification point, you capture information about a control or an object in the application to establish this as baseline information for comparison during playback. When you run a test, the property is compared to see whether any changes have occurred in the application, either intentionally or unintentionally. This is useful for identifying possible defects when an application has been upgraded for example. An error is reported if the expected behavior did not occur.

To create verification points:

- 1. In Rational® Functional Tester, open the test script and in the **Test Contents** area, click an action item for which you want to create a verification point.
- Click the insert button and select Verification point for Android, iOS or Web UI, depending on the target application. Alternatively, right-click the selection or click Options and insert in the test editor to select the menu item.
- 3. In the **Test Element Details** section select a value for the **Graphic object** and **Verify attribute** artifacts identified as required for the action selected. Some artifacts are dependent on others, so when you select an attribute, you must select the values required for the options related to the selected attribute. To combine several attributes for the selected object, select the choice **all of** and select the objects attribute. Click the **add**

attribute line button  $\stackrel{ ext{def}}{=}$  to add a new attribute. You can click the remove attribute line button  $\stackrel{ ext{def}}{=}$  to remove an attribute.

 Optionally select the Retry verification point until attribute is verified or time out expires and enter a value for the time out.

The values in the graphic object and attributes lists are different for web apps and Android apps.

5. Save the test.

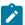

**Note:** You can add image properties, other properties and values to the step using the drag and drop method from the **SmartShot View**. For details, see Creating verification points from the SmartShot View on page 380.

# Creating verification points for alert, confirm, or prompt dialog box

You can create verification points in alert, confirm, or prompt dialog box of a recorded Web UI test script to validate text messages during playback.

#### About this task

You can enable the **Validate Text** check box in the test step of alert, confirm, or prompt dialog box of a recorded Web UI test script. After you enable this check box and play back the test script, the text message in the dialog box is validated before the user interface action. The results are captured in the test log, mobile, and Web UI reports.

- 1. Record a web application with alert, confirm, or prompt dialog box.
- 2. In the generated test, under the **Test Contents** pane, create a duplicate of the required test step such as **Accept the Alert, Accept the Confirm**, or **Enter text and Accept the Prompt**.
- 3. Select the required original test step.
- 4. Under the User Action Details pane, enter the required text and select Validate Text. This changes the original test step to Verify that Alert text contains dialog box text, Verify that Confirm text contains dialog box text, or Verify that Prompt text contains dialog box text according to your test step selection. This ensures that the text message is validated before the user interface action is played back in the dialog box.

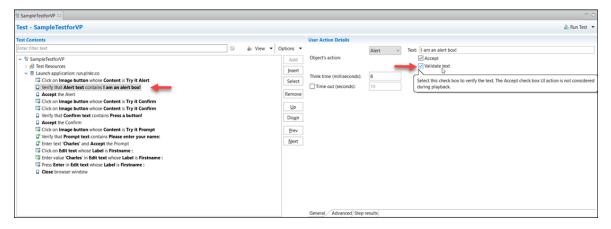

5. Save the test.

# Assigning a test variable to an objects property

You can assign a new value to a test variable and set it to a Mobile objects property.

#### Before you begin

To be able to create a variable assignment, you must first declare a variable. This task is explained in the Declaring and assigning test variables page. Then you can set a value for the objects property, it will be used when the variable will be executed in the test.

You can create variable assignments in all tests that are created from Android, iOS, hybrid or Web UI applications.

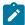

**Note:** When you run a test from the mobile client on mobile devices, it uses the same values that you used during recording. If you modify the test script and create a dataset or variable, or if you add a condition, a loop, custom code, references or add other statements, they are not taken into account by the mobile client at run time. To verify that the initial recorded values are substituted with variable data, you must initiate the test run from Rational® Functional Tester.

#### About this task

This action is applicable to tests created from Android, iOS, hybrid or native mobile applications.

To create a variable assignment and set it the value to a Mobile objects property:

- 1. Open the test, and in the **Test Contents** area, select a test element.
- Select Insert > Variable Assignment, which inserts the assignment before the selected element. The Test Editor window opens and lists the variables available to the test.
- 3. Select the variable that you are assigning a value to, and, in the Set to box in the Test Element Details area, select UI object property, set the value for the variable to Mobile objects property. Select a graphic object and the objects property.

The values of the properties are different for web, Android and iOS apps.

4. Save the test.

#### Result

A set statement is added to the test, with the value you chose.

The other way is to assign a variable to an object select in the **Data Mobile** view but the variable must be created before:

5. In the SmartShot View view, from the SmartShot tab or the Elements tab, right-click an object and select Create variable assignment from the element selected. In the wizard that opens, select a variable and click OK. The variable is added to the test suite.

# Creating verification points from the SmartShot View

You can create some verification points in a test with simplified scripts by using the **SmartShot View**. A verification point can be added for an object or created for the properties of the object.

#### Before you begin

To be able to create verification points, you must create variables in the test editor. See Declaring and assigning test variables.

#### About this task

You can create verification points for any of the widgets or widget properties.

To create verification points:

- 1. In Rational® Functional Tester, open the test script, and in the **Test Contents** area, click an action item for which you want to create a verification point.
- 2. In the **SmartShot View**, select an object in the **SmartShot** tab, an item in the hierarchical list of **Elements**, or a property in the table.
- Right-click and click Create Verification Point for propertyName. Note that the properties displayed will be limited to those available for the selected object. A new step is added to the test script for the verification point.
- 4. Select a value in **Graphic object** and a value for the objects property in **Verify attribute**.

You can also modify a verification point using the drag and drop method:

- 5. Select a step with a verification point. In the SmartShot tab, select a property available in the table of properties for the target object, drag the property and drop it on the test script or on the verify attribute field. The object property and its value are showing in the test step and in the appropriate fields in the Check Action Details area.
  - You can also add images as main property in a verification point with the same method. You select an image in the **SmartShot** view, drag and drop it on the **Identified by** field.
- 6. Save the test.

# Adding a loop

To run a test or part of a test repeatedly for a specified number of times or duration, add a loop to the test. You can add a loop to the Launch Application node or In Application node.

#### About this task

When you add a loop to specific steps in a test, those steps are split to create a new In Application node. For information about splitting a test, see Splitting test actions on page 385.

When you associate a dataset to a test and want the test to fetch data from all of the rows of a dataset, add a loop to the test and set the loop to run infinite. You can also set the loop to run for a specific duration or number of times. For information about associating a dataset to a test, see Associating a dataset with the test.

To add a loop to the Launch App or In App nodes:

- 1. In the Test editor, click the Launch Application or In Application node.
- 2. Click Insert > Loop.

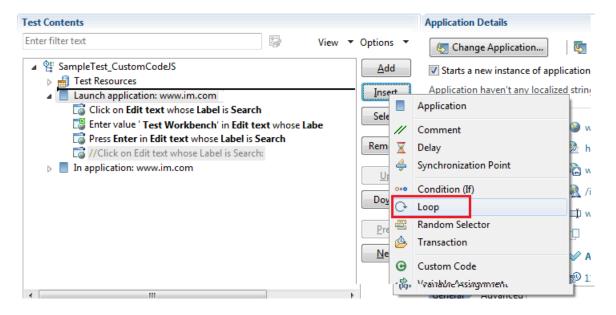

In the confirmation dialog box, click Yes.

- 3. In the Loop Details area, specify a name for the loop.
- 4. In the Loop Details area, type the number of iterations for the loop to repeat.

| Option      | Description                                                                                                    |
|-------------|----------------------------------------------------------------------------------------------------|
| Count-based | Runs for the number of iterations that you select.                                                                                                    |
| Time-based  | Runs for at least the time that you specify. The loop always finishes the iteration. For example, if you select a time of 1 second and a loop takes 10 seconds to run, the loop finishes one iteration, and then checks the time. |
| Infinite    | Runs until the test stops.                                                                                                    |

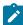

**Note:** If a test includes multiple loops with dataset values and a new dataset value is required for the first iteration of the second loop, then a dataset increment is required before the second loop runs. To do this, you must insert a data source controller by clicking **Insert > Data Source Controller** before the second loop starts and then select the required dataset. You can then select the **Increment** option for the data source from the **Data Source Controller Details** pane that triggers the retrieval of the dataset value to automatically choose the new dataset value.

5. Optional: Select **Control the rate of iterations**, and type your preferences for the pacing rate. In specifying a number of iterations for a unit of time, you set a fixed period for the iterations to complete. If you select **Randomly vary the delay between iterations**, the total delay is randomly distributed. If you clear this check box, the same delay occurs between each iteration.

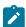

Note: Statistically, the Randomly vary the delay between iterations option sets delay amounts at random from a negative exponential distribution with the same mean as the fixed delay value. The negative exponential distribution has a long "tail," which means that a very small number of delays will have very large values. Therefore, make sure that the application you are testing is not negatively affected by long periods of inactivity (such as a timeout that disconnects the user).

# Adding conditional logic to tests

You can insert IF-ELSE logic around portions of a test to make those portions run if a specific condition is met.

- 1. In the Test Navigator, browse to the test and double-click it. The test opens.
- 2. Select the steps to be added to the IF block, right-click and click Split Mobile or Web UI actions.
- 3. Click Split and create container, select If from the drop down list, and click Finish.

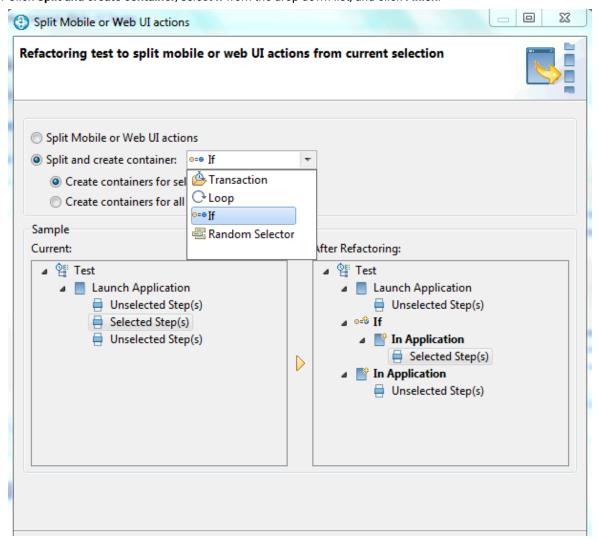

Result

The selected steps along with the Launch Application node are moved to the If block and the rest of the steps are added to the In Application node.

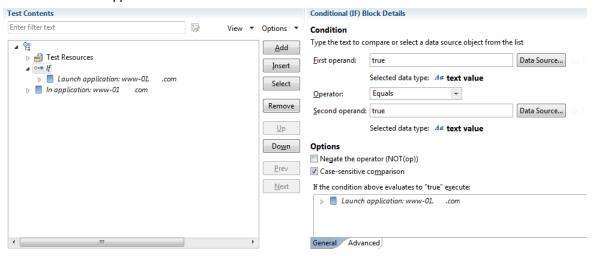

4. To add the Else block, click the If block and click Add > Condition (If) - ELSE Block.

#### Result

The Else block is created and the steps from the If block moves to Then node.

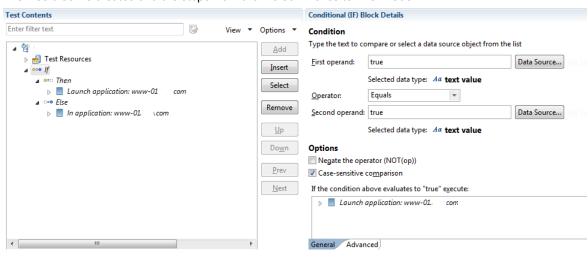

- 5. In the Test Element Details area, under Condition add conditions:
  - Next to the First operand field, click Data Source, and then select a data source to be compared with the string in the Second operand field, or type a value in the First operand field.
  - In the Operator field, indicate the basis of comparison of the two operands. Note that the two
    operands are strings.
  - Next to the Second operand field, click Data Source, and select a data source to be compared with the
    First operand, or type a value in the Second operand field. When the defaults are used (both operand
    fields set to true and the Operator field set to Equals), the block is always processed.
- 6. In the Test Element Details area, under Options, choose the required comparison type by selecting or clearing the check boxes and save the changes.

### Splitting UI actions

After you record a test, you can split the test actions into multiple test segments with different nodes. With the test-splitting capability, you can record a relatively long scenario with many functional steps against an application and then, in the editor, modify the target apps. Then you can generate multiple tests from a single recording that you can replay in a different order with a schedule.

To split UI actions:

- 1. In the Test Navigator, browse to the test and double-click it. The test opens.
- In the test editor, select one or more actions in the test script for splitting into one or more application nodes.You can select elements, except for variable containers, that are immediate children of the root node of the test.
- Right-click the selected elements, and then select Split UI actions.
- 4. In the refactoring test dialog box that opens, examine the changes to be performed as a result of the split. You can leave or clear the options if you do not want certain data to be correlated.
- 5. Click OK.

#### Result

One or more app nodes In application: AppName are created in the test script from the selected test element.

6. Optionally: you can change the target app to be tested for a selected app node. To do so, select an app node, click the **Change application** button and in the list of applications available, select a new app. Then select the **Starts a new instance of application selected below**. To apply the change of app to the all the test nodes, that is to the whole test suite, click the ...

#### Regult

The test nodes turns from In application: AppName to Launch application: AppName.

7. Save the test.

# Optimizing the playback time of a test

When you play back a Web UI test, by default, the test collects a lot of data. This data includes screen shots, response time breakdown data, and highlighted UI controls. The size of a test depends upon the data it contains; playback time increases as the size of a test increases. To optimize the playback time, you can choose to collect only the data which you need.

#### About this task

For example, when you play back a test, screenshots of all of the steps are captured and shown in the UI Test report. Most of the times, you might require screenshots only for the failed steps.

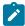

Note: For the Safari browser, you can capture only the web page screenshots.

Also, if the computer on which you are playing back the test is locked or you are working on other applications on that computer, the captured screenshots will either be dark black or belong to applications that are not relevant to the test. When you capture only page screenshots, you can lock the screen or work on other applications on the computer.

Similarly, you might be interested only in testing the functionality of the application, and the performance testing might be covered by someone else. You can choose not to capture the response time breakdown data thereby improving the speed of the playback of your test.

You can apply playback optimization options for the test or for the workbench (in Preferences). When you set the optimization options for the workbench, only the desktop screenshots are captured and applied to all of the tests. When you import a test for playback, the configurations on your workbench are used by the test. When you set the optimization options for the test, you can choose to capture screenshots for pages or desktop. To apply playback configurations at the test level, use the pre-defined variables and values mentioned in the table.

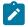

# Table with variables for playback optimization:

**Table 4. Variables for Playback Optimization** 

| Variables                                                         | Values  | Description                                           |
|-------------------------------------------------------------------|---------|-------------------------------------------------------|
| webui.report.screenshots                                          | DISABLE | Stop capturing screenshots for all the steps          |
| Note: If this variable is not set, desktop screenshots for all of | PAGE*   | Capture the screenshots of pages for all of the steps |

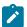

# Table 4. Variables for Playback Optimization

### (continued)

| Variables               | Values                | Description                                                                                     |
|-------------------------|-----------------------|-------------------------------------------------------------------------------------------------|
| the steps are captured. | PAGE_ONFAIL           | Capture the screenshots of pages for only the failed steps                                      |
|                         | PAGE_ONVP             | Capture the screenshots of pages for all of the verification points                             |
|                         | PAGE_ONVPFAIL         | Capture the screenshots of pages for only the failed verification points                        |
|                         | PAGE_ONFAIL_AND_VP    | Capture the screenshots of pages for only the failed steps and all of the verification points   |
|                         | DESKTOP               | Capture the screenshots of desktop for all of the steps                                         |
|                         | DESKTOP_ONFAIL        | Capture the screenshots of desktop for only the failed steps.                                   |
|                         | DESKTOP_ONVP          | Capture the screenshots of desktop for all of the verification points                           |
|                         | DESKTOP_ONVPFAIL      | Capture the screenshots of desktop for only the failed verification points                      |
|                         | DESKTOP_ONFAIL_AND_VP | Capture the screenshots of desktop for only the failed steps and all of the verification points |
| webui.responsetime      | False                 | Do not collect response time                                                                    |
| webui.highlight         | False                 | Do not highlight UI controls during play-<br>back                                               |

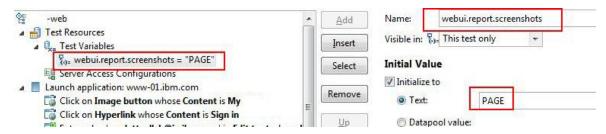

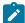

\* If you specify the PAGE value, screenshots are captured differently on different web browsers and take more time:

- · Google Chrome
  - The portion of the web page that is hidden under the scroll bar is not captured.
    - The browser is in focus even when minimized.
- · Internet Explorer
  - The portion of the web page that is hidden under the scroll bar is captured but in black.
  - The browser window resizes often while the screenshot is taken.

To apply playback optimization options for the workbench:

- 1. In the workbench, click Window > Preferences > Test > Test Execution > UI Test Playback.
- 2. Click the **Report** tab and select the following options as required:
  - To capture the screenshots of only the web browser page that runs the application under test, select the Capture browser page screenshots check box.
  - To capture screenshots, click the Take screenshots while playing back check box is selected, and select one of the options to take screenshot for.
  - To highlight the recorded page elements during playback, select the Highlight the page element check box.
- 3. To collect performance data, click the **Desktop** tab and select the **Collect performance data** check box. If the check box is not selected, the response time breakdown (On App/Off App) data is not collected and the related report is not generated.
- 4. Click OK.

#### What to do next

You can now play back the tests.

#### Related information

Running a Web UI test on page 960

# Optimizing Web UI load testing for scalability

Scalability denotes the number of virtual users that can be emulated on an agent machine to generate load. In a Web UI load test, each virtual user requires one instance of a web browser to be run. Because each instance of a browser consumes key computer resources such as memory, CPU and Network data, you must tune a few of the parameters to comfortably run appropriate number of browser (virtual users) on an agent machine.

#### About this task

Here is the sample configuration of a computer that was used to determine the memory consumption:

Table 5. Sample configuration

| Operating System                      | Red Hat Enterprise Linux 6.6 |
|---------------------------------------|------------------------------|
| System main memory                    | 4 GB                         |
| Free memory before test run           | ~3 GB                        |
| Firefox (empty) memory consumption    | 130 MB                       |
| Firefox (medium-size app) main memory | 200 MB                       |

With this configuration, about 15-20 (300 MB / 200 MB) browser instances or virtual users can be emulated on on agent machine. Note, the browser memory consumption may vary based on the dom size of the web applications.

#### **Tuning parameters**

By default, the playback process of the Web UI test creates a thread pool of size 10 threads. This behavior affects the execution time when more than 10 virtual users per agent machine are emulated. This limit can be improved by passing the =-DrptDynamicThreads parameter to the agent machines.

Also, the Web UI test playback is a java process with maximum memory limit set to 512MB through the -xmx argument. This parameter might yield more memory for browser instantiations.

To optimize Web UI load test:

- 1. In the Test Navigator view, double-click the location assets for optimization.
- 2. In the **General Properties** tab, double-click RPT\_VMARGS row. If RPT\_VMARGS parameter is not available, click **Add**.
- 3. In Property Name, specify RPT\_VMARGS and in Property Value specify -DrptDynamicThreads -Xmx512m.
- 4. Click **OK** and save the change.

### Actions from the SmartShot View

The **SmartShot View** displays the screen captures that were captured during the recording of the application under test. Use this view to display and select user interface (UI) elements and optionally add verification points to the test script.

# Adding user actions in a test from the SmartShot View

The **SmartShot View** offers graphical and hierarchical views of the current step in a test. It also displays a table of properties associated with a selected object. You can also use this view to quickly create user actions, adding steps to the test using the selected graphical elements.

#### Before you begin

You must have created a test from a recording and have the test script open in the test editor.

#### About this task

You can add actions for any of the widgets in the SmartShot view.

To add a user action in a test from the SmartShot view:

- 1. In the **Test Contents** area of the test editor, click an action item.
- In the SmartShot view, select a graphical object or the corresponding element in the hierarchical list Elements, and then right-click and select Add user action for this element

#### Result

In the test editor, a step is added just before the current selected node.

- 3. In the **Test Element Details** section, select a value for the action of the object. An easier method is to drag an object in the **SmartShot** view, and drop it in the test script.
- 4. Save the test.

### Modifying a step in a test from the SmartShot View

You can modify the step targets in a test from the **SmartShot View**. Two options are available from the menu items. One is used to modify an action in a test script and assign a new object as target of the action. The other option is used to define execution variables for the selected object and give a new value to the property associated with the object.

#### Before you begin

You must have created a test from a recording and have the test script open in the test editor. In the Test Contents area you must have selected the action item for which you want to modify the step.

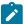

**Note:** When you run a test from the mobile client on mobile devices, it uses the same values that you used during recording. If you modify the test script and create a dataset or variable, or if you add a condition, a loop, custom code, references or add other statements, they are not taken into account by the mobile client at run time. To verify that the initial recorded values are substituted with variable data, you must initiate the test run from Rational® Functional Tester.

#### **About this task**

You can modify a step target in a test by either assigning an object as the step target or by creating a variable assignment from a propertyName.

To assign a new object as step target:

 In the SmartShot view, select a graphical object or the corresponding element in the hierarchical list Elements, and then right-click and select Use this element as step target.

#### Result

In the test editor, the current step target is replaced by the selected graphical object.

2. In the **Test Element Details** section, you can change the action or location initially specified to fit the new target.

To assign a variable and set a new value for the objects property:

- 3. Select an object in the **SmartShot** or **Elements** view, and then right-click and select **Create variable** assignment from propertyName.
- 4. In the dialog box, search for a variable that was created in your test. To do so, enter a name to filter the list of available variables and click the one matching the name. Click **OK**.
- 5. Save the test.

### Improving test script robustness

Sometimes the recorded steps in a test cannot be recognized when the test is played back, thus leading to test failures or errors. To avoid these object recognition issues, you can change the manner in which objects are identified, you can use object locator conditions, or apply responsive design conditions, or add a list of preferred properties to be used during the test run. You can also perform asynchronous user actions for the steps playback to improve the automated test reliability. That way, you improve test robustness and improve the chances that the test can be included in an automated testing process.

One reason for step failure in a test is when a version of an application is updated. You record a test with one version of an application. When you reuse a test on a newer version of the application, which has new buttons, for example, or new object locations, these objects cannot be found when the test is played back. Another reason for step failure is that data in the test has changed from the time the test was recorded (for example, the date).

You can improve the test script robustness as follows:

- · By modifying the way the objects are identified in a test and choosing a more appropriate identifier:
  - You can change the property and value used to identify the target object on a step so that it can be found more easily when the test is replayed. See OBJECT PROPERTIES on page 391.
  - You can modify a step target by using an image as the main property or modify the generated image.
     See IMAGE RECOGNITION IN A TEST on page 394.
  - You can replace a recognition property with a regular expression in a verification point.
- By adding object locator conditions in a step to find the target object when the test is played back. See OBJECT LOCATION IN A TEST on page 393.
- By applying Responsive Design conditions to actions that should be played back only once. See RESPONSIVE DESIGN CONDITION on page 395.
- By selecting **Perform asynchronously** while selecting **click**, **hover** or **Press Enter** actions.

### **OBJECT PROPERTIES**

Object properties are captured during test recording and displayed in read-only mode in the Properties table of the **UI Test Data** view. To find an object in the application-under-test during playback, Rational® Functional Tester compares the properties of the object that are captured during the recording with the description of the properties that are displayed in the User Action Details area of the test editor. These properties are different for Android, iOS, or Web UI applications.

When you select a step in a recorded test, the test editor displays the object properties on which an action is performed. The object properties are listed in the **Object identified by** field, followed by the operator field and an

insert field for the property value. Among the standard object identifiers, you can find **Content**, **Class**, **Id**, 'Xpath on page 396 depending on the graphic object.

Figure 1. Test editor, step selected with corresponding object property, operator, and property value.

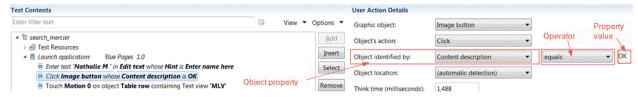

You can change these parameters (property, operator, property value) in the **User Action Details** area of the test editor or from the **UI Test Data** view by using the context menu. When actions are selected in the **Test Contents** list, the **UI Test Data** view is automatically synchronized to display the screen capture for the step selected. Properties can be modified in the Screen Capture tab, in the Elements tab, or in the Properties table by using the context menu.

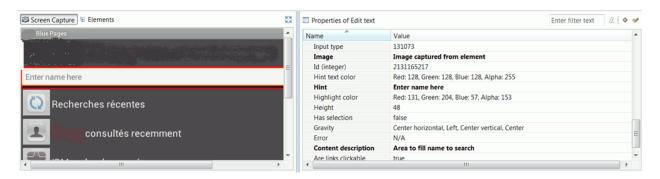

Figure 2. Properties can be modified from the UI Test Data View, in the Screen Capture tab, in the Elements tab, or in Properties table by using the context menu.

For details, see Modifying the property used to identify an object in a test script on page 396.

To improve the object identification, specify the properties to be used in the test. Some applications are using properties that are described by custom attributes, and they are not automatically detected at the test run. To overcome this standard behavior, you can set an ordered list of the custom attributes on page 398 so that they are identified as the main properties and used during the test execution.

#### **OBJECT PROPERTIES**

Object properties are captured during test recording and displayed in read-only mode in the Properties table of the **Mobile and Web UI Data** view. To find an object in the application-under-test during playback, Rational® Functional Tester compares the properties of the object that are captured during the recording with the description of the properties that are displayed in the User Action Details area of the test editor. These properties are different for Android, iOS, or Web UI applications.

When you select a step in a recorded test, the test editor displays the object properties on which an action is performed. The object properties are listed in the **Object identified by** field, followed by the operator field and an insert field for the property value. Among the standard object identifiers, you can find **Content**, **Class**, **Id**, 'Xpath on page 396 depending on the graphic object.

Figure 3. Test editor, step selected with corresponding object property, operator, and property value.

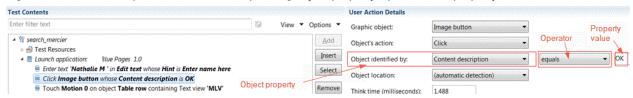

You can change these parameters (property, operator, property value) in the **User Action Details** area of the test editor or from the **UI Test Data** view by using the context menu. When actions are selected in the **Test Contents** list, the **UI Test Data** view is automatically synchronized to display the screen capture for the step selected. Properties can be modified in the Screen Capture tab, in the Elements tab, or in the Properties table by using the context menu.

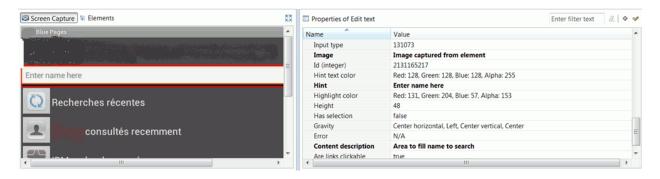

Figure 4. Properties can be modified from the UI Test Data View, in the Screen Capture tab, in the Elements tab, or in Properties table by using the context menu.

For details, see Modifying the property used to identify an object in a test script on page 396.

To improve the object identification, specify the properties to be used in the test. Some applications are using properties that are described by custom attributes, and they are not automatically detected at the test run. To overcome this standard behavior, you can set an ordered list of the custom attributes on page 398 so that they are identified as the main properties and used during the test execution.

#### **OBJECT LOCATION IN A TEST**

When a test is run, the graphical objects in the test must be detected automatically, but in some cases, the element on which the action is performed might be difficult to identify. In this case, you must update the test script and give more accurate information to locate the object on which you want to perform the action.

Here is an example: You record a test, and one step is 'Click on Edit text whose content is 'August 30th, 2013'. If the test is played back automatically, it will fail if the date is no longer August 30, 2013. You must modify the step and give more accurate information to locate the object on which you want to perform the action. That way, the object can be found and used automatically when the test is run. Rational® Functional Tester offers various ways to identify and locate objects and increase test script reliability.

In Rational® Functional Tester, various object location operators are available to identify objects in an applicationunder-test. They are displayed in the **Object location** fields in the **User Action Details** area of the test editor. Two object locations can be used in a test step to set location conditions and find the target object in the test. For details, see Setting object location conditions in a test script on page 400.

Figure 5.

Object location fields with the list of location operators (for Android apps in the example)

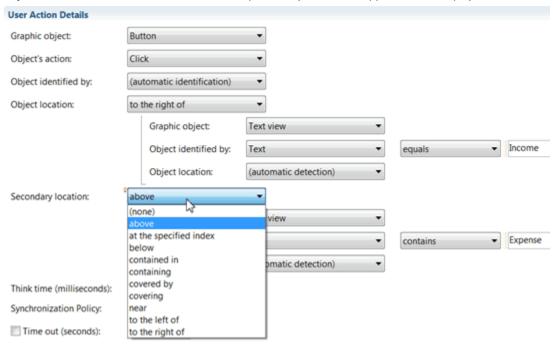

### **IMAGE RECOGNITION IN A TEST**

When a test is recorded, the object on which an action is performed is identified by its main property, which is usually a text property. Sometimes, text properties are not easily identifiable. This can be the case when there is no property description or no label to identify the target element in a test step. In such cases, the test generator uses an image property to identify the elements on the test steps.

To fix possible image recognition issues, Rational® Functional Tester uses image correlation to recognize and manage objects during playback. The image on which the action is performed (the reference image) is captured during the test recording and compared with the image of the application-under-test at playback (candidate image). A recognition threshold is used to accept an adjustable rate of differences between the reference image and the candidate image, and evaluate if the images match. The default recognition threshold is set to 80, and the default tolerance ratio is set to 20.

Here are some examples of test scenarios where image correlation is used:

- You record a test on a mobile phone, and play it back on a desktop. Because the image width and height change from one device to another, test playback fails on devices that do not have the same screen ratio.
- Some target objects in the recording are no longer the same when the test is played back. Example: When a virtual keyboard is used in a secure application, the position of the digit buttons can change from one session of the server to the next.

In some cases, the application-under-test might contain objects that Rational® Functional Tester cannot find.

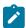

**Note:** From v9.1.1, custom graphic objects are recognized. In the edited test, a custom object is identified as a **Custom Element** graphic object, with **name1-name2** description in the test script

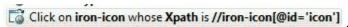

In other cases, the image selected is inappropriate, and the test fails. In case of recognition issues at playback, you can modify the image used to identify the target object in the test step, or you can change the threshold score and tolerance ratio in the edited test.

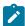

**Note:** Images can be used in verification points for controls on the target objects in the tests. For example, you can verify the position of a dropdown list on a screen. For details, see Creating verification points from the SmartShot View on page 380.

If the threshold is set to 0, the candidate image that is most similar to the reference image will be selected, even if it is not the same one. If you set the threshold to 100, the slightest difference in images will prevent image recognition. For example, an image with different width or height, because it is re-sized when played back by a tablet device, would not be selected if the threshold were set to 100, even if it is the same image. You can change the aspect ratio tolerance if a test fails on devices that do not have the same screen ratio, or if the images available in the application at playback are different from the ones available when the test is recorded.

Rational® Functional Tester displays an **image matching preview** view when you set the recognition threshold in the test editor to help you find which images might be accurate to identify the target object when the test is played back. The best candidate images are green, images whose score is over the threshold are yellow, and are not the most appropriate, and images whose score is under the threshold are in red. These candidate images do not match with the reference images.

You can find the image correlation details in the test report that is displayed when test execution is complete.

For details, see Modifying a step target using an image as the main property.

#### RESPONSIVE DESIGN CONDITION

Some applications use Responsive Design, that is to say, the application behavior or graphic display adapts to the target device used. For example, you find more and more applications that are designed to change the format of their graphic elements according to the screen size or the screen orientation, or according to the version of the operating system used, and other such parameters.

Other applications require users to log in and provide their location. Still others play tutorials to explain how to use the application the first time the application is installed and run. After that, these tutorials are not shown. These situations can create test failures.

To fix these test failures issues, you can set execution conditions to a selection of variable actions. That way, a block of actions are executed the first time the test is run but are not executed the next time the actions in the test are run. This is an example of a Responsive Design condition. For details, see Creating Responsive Design conditions in a test. This feature is available for Android applications only in version 8.7.1.

#### **ACTIONS PERFORMED ASYNCHRONOUSLY**

Some user actions such as the **click**, **hover** and **Press Enter** actions might produce step failures during the test playback. From 9.2.1 release, you can select the **Perform asynchronously** check box so that the actions are performed asynchronously. This option is improving reliability in the test automation scenarios.

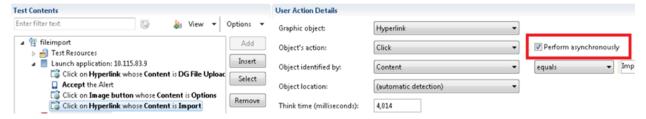

### Modifying the property used to identify an object in a test script

When a test is recorded, the property that is used in the test to identify a graphic object might be inaccurate and cause the step to fail during the playback. You can modify an object property and its value, as well as the operator, to improve test robustness.

#### **About this task**

You can change the value of the default identification properties for the UI controls.

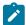

**Note:** For the XPath default identification property that is used for UI controls, its value is calculated automatically when recording the test, and all operators are compatible with this identification property. XPath property can be modified but with some limitations: if the XPath value is modified with a value that is not captured when recording the test, the Screen capture is not highlighted in the Mobile Data View and only 'equals' operator is accepted, no other values or regular expressions can be used.

You can also replace a generated text property with an image property to identify a target object. For details about object recognition in mobile and Web UI tests, see Improving test script robustness on page 391.

To modify an object property, you can use one of the following methods: drag and drop, copy and paste, or the context menu.

- 1. Click a step in the script. The object captured during the recording of this test step is highlighted in the **SmartShot** view.
- 2. In the Properties table of the SmartShot view, select a relevant property. Click the View main property only icon in the filter tool bar to see the main properties displayed in bold, or click the View verifiable property only icon.
- 3. Drag the property to the **Object Identified by**field in the test editor. Or, right-click the property in the table and select **Copy**, then **Paste** in the **Object Identified by** field. Another method is to right click a property in the table, and select **Identify step target using property**.

A menu item is available for each candidate property in the context menu of the **SmartShot** view (see Figure 2). If the newly selected property is inappropriate, a message warns you that object recognition may be broken. The property name and its value are replaced in the **Object identified by** fields.

When the test is recorded, the default operator for identifying an object in a test run is equals but there are many other operators that you can use to identify objects in a mobile or web UI application. They can be used for verification points in a test to verify an attribute, for example. See Creating verification points from the SmartShot View on page 380 and Creating verification points in a test on page 378.

**User Action Details** Graphic object: Edit text Click Object's action: RECHERCHER Object identified by: Hint equals Object location: at the specified index index: 2 8. 4 Properties of Edit text Enter filter text Value Name Class Copy Ctrl+C Content b In Identify step target using property 'Class' > Coordinates data-uid Create Verification Point for 'Class' h & Create Variable Assignment from 'Class' DomainName Hint RECHERCH... Id searchinpu... > Style background... TagName input Type text Value (None) Visible true

Figure 6. Modifying the object property and value from the Properties context menu

Figure 7.Modifying the property and value of an object captured during the test recording with a candidate property from the SmartShot context

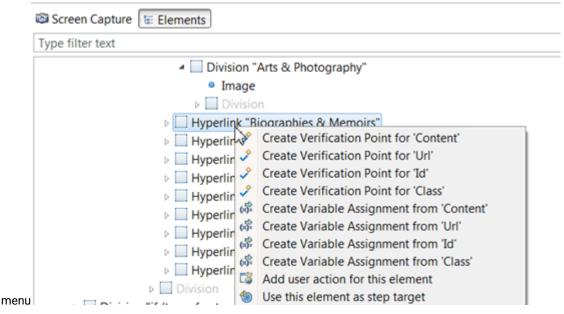

4. Save and run the test to verify that the object is identified.

Related information

Modifying a step target using an image as the main property

# Specifying the properties used for UI controls

By default, the Web UI tests use the standard object properties such as Content, ID, and Class, Xpath to find, identify and locate objects for UI controls. But some applications under test use custom attributes to describe properties for UI controls. To avoid standard behavior, you need to add them to a list of preferred identifiers and prioritize them so that they are recognized as the main object identifiers in the application under test.

In the preferences, set a list of these properties:

- In the test editor, click Window > Preferences > Test > Recording > Web UI Recording > Preferred object identifiers
- 2. Click **Add** and in the dialog that opens, enter a name for the web object property so that it can be used as an object identifier when the test is recorded and run. Then, click **OK**
- 3. Use Up and Down buttons to prioritize the attributes in the list. Click Apply and OK

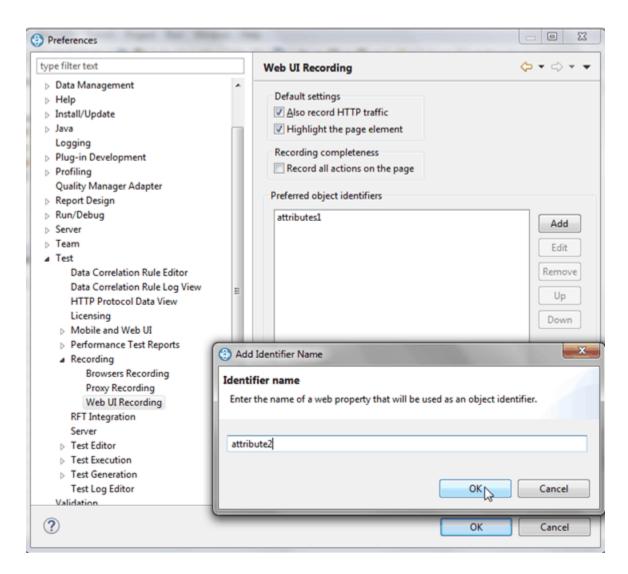

- 4. When the list of preferred object identifiers is set, record the test. If the test was recorded before you set a list of preferred object identifiers, you need to run it again to apply the preferences.
- 5. Open the test script, and check that the attributes are available in the list of properties in **Object identified by**.

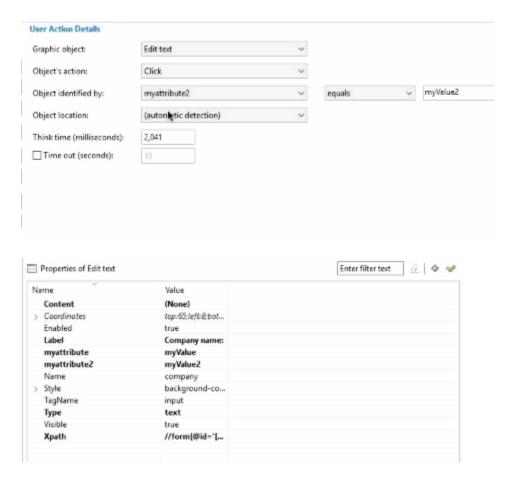

#### Results

Now, the custom attributes are automatically recognized when recording the test, they are listed as main object identifiers in **Object identified by** and in bold, in the table of properties. You can modify the property and its value on the test steps on page 396 as for the standard attributes.

# Setting object location conditions in a test script

In some cases, recorded actions are not replayed as expected because the objects cannot be found. In the test, multiple location operators are available to improve object recognition.

### **About this task**

For additional details about object recognition in mobile and web UI tests, see Improving test script robustness on page 391.

Here is an example where setting object location conditions is helpful: You record a test, and the action on a step, Click on Edit text,, is not clearly identified, with no label, and with variable content, such as a date. When the test is played back, the action cannot be performed because the date has changed.

Figure 8. Example of action that can fail when the test is played back.

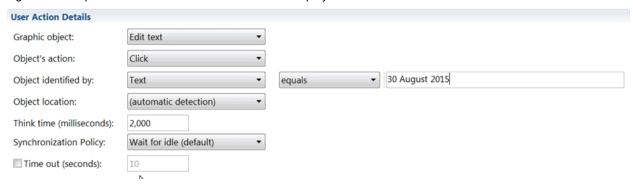

For this test to play back successfully, you can modify the object location in the test script so the target object can be found during test replay. For example, you can indicate that **Edit text** is to the right of a stable graphic object that is easily identifiable, for example, an **Edit text** field whose label is **city**. You can proceed as follows:

- 1. In the test, click a test step.
- In the User Action Details area, set Object Identified by to (automatic identification).Figure 9. Automatic detection

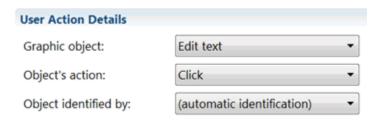

3. Select a location object in the **Object location** field.

The **Object location** area expands to include indented fields for **Graphic object, Object Identified by**, and **Object location**.

Figure 10. Select an Object location

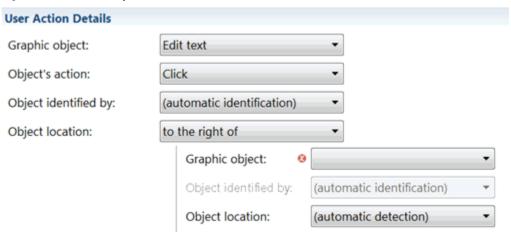

4. Select the graphic object that will be used as the reference object in the indented **Graphic object** field, for example, **Edit text**.

Figure 11. Select a reference object

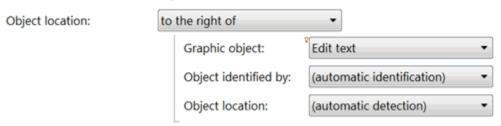

5. Select its property, for example, **Text**, in the indented **Object Identified by** field and enter its value, for example, city.

Figure 12. Select a property and enter a value

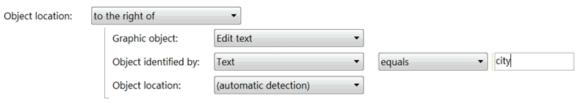

You can verify the property description of the object in the Properties table or in the **Elements** tab of the **UI**Test Data view.

- 6. Define another object location that is helpful to find the reference object. You can indicate, for example, that the object whose value is city is located near an **Analog clock** whose content is Eastern time.
  - Figure 13. Set an object location condition with a location operator, graphic object, its properties selected and values

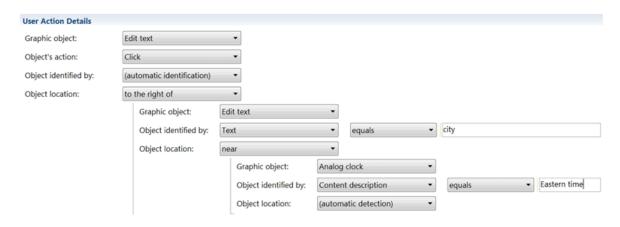

- 7. Save and run the test to verify that the step is successful.
- 8. Another method of setting object location conditions is to select an object in the **Screen capture** tab, and to drag it on the **Object location** field. That way, the property and value of the object selected are automatically entered in the object location fields.

User Action Details 57 View ▼ Options ▼ Graphic objects Edit text ▲ 🗑 ArieswebApp Add Object's action: Click Insert Object identified by: Type Enter value 'dsadd' in Text area Select Select 'hello' in Drop-down list whose Content is Please select fro Object location to the right of Select 'Senior Management' in Drop-down list whose Content is Please select fr Remove Select '\$75,001 to \$100,000' in Drop-down list whose Content is Please select for Graphic object Table cell Click on Text area Up Enter value 'hekk'kkk sikail' in Text area Down Object locatio Prev Secondary location Next Think time (milliseconds 28 Advanced 0 0 Problems 🕞 Protocol Data 🧝 Keyword View 🧬 Recording Control 🔓 Mobile and Web LA Data 🗵 Screen Capture 😉 Eleme 8 Properties of Edit text E 4 4 Street Value City Class (None) State bottom:187/left:. Zip true

Figure 14. Drag the object and drop it on the Graphic Object field

9. You can also set a secondary locator condition to identify the target object on the step. The object can be found easily if the conditions are met. This could be useful, for example, in a test using a spreadsheet or a calculator. To set a secondary condition, you proceed as explained above. In the Secondary location field, select a location operator, a graphic object, the object property in **Identified by**, an operator, and enter the required values.

Figure 15. Set a secondary location condition, with a location operator, a graphic object selected, its properties and values.

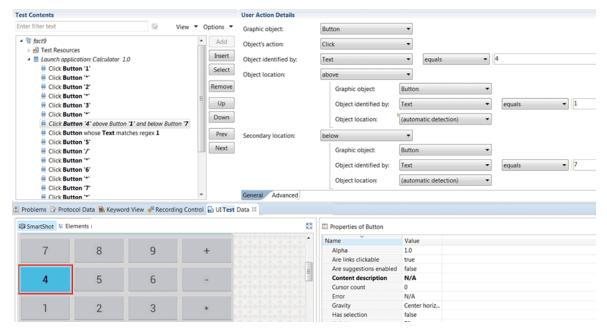

10. Save and run the test to verify that the step is successful.

### **Results**

When all of the steps play back successfully, the test can be used in an automated testing process.

### Related information

Modifying the property that is used to identify the object in a test on page 396

# Putting test assets under source control

Use version-control software, such as Rational® Team Concert™, to put the test assets under source control.

If you use a version-control software, such as Rational® Team Concert™, put the following assets under source control to share them with the members of your team that use the same source-control product. Put the different project assets in separate folders under the main project.

| Asset                    | File name extension                                 | Comments                                                                                                    |
|--------------------------|-----------------------------------------------------|----------------------------------------------------------------------------------------------------|
| Projects                 | .project                                            | This enables the project to be seen and imported by another user.                                                                                              |
| Manifest and build files | MANIFEST.MF, build.properties                       | These are project files that are checked in.                                                                                                    |
| Recording                | .recdata, .recsession                               | The recording data and the session information will be part of these files.                                                                                    |
| Tests                    | .testsuite                                          | The test script.                                                                                                    |
| Managed Application      | .ma                                                 | This is the application under test that is instrumented with the code.                                                                                         |
| Custom code              | . java                                              | Put any custom code that you have written for a test under the source control. Put this code under the src folder for the project; for example, in src\custom. |
|                          |                                                     | This code must be versioned as a single logical unit with the test that includes it (that is, the code and the test should be versioned together).             |
| JavaScript               | .js                                                 | Put any JavaScript file that you have used for a test under the source control.                                                                                |
| Datasets                 | .dataset                                            | Put any Dataset that you have used for a test under the source control.                                                                                        |
| Results                  | .xmoebreport, .stats, .rstats, .pstats, and .mstats | These are results assets and contain the data that is used to create reports and should                                                                        |

Asset File name extension Comments

be under source control. Some of these assets are not visible in the Test Navigator. To see these assets, in the Test Navigator view, click the drop-down icon and select **Filters** and clear the **Statistics Stores** check box.

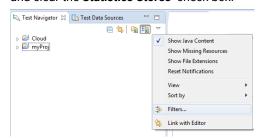

You can perform the check out and check in operations from this view. Store the results in a separate results folder, which you can specify when running a schedule or test.

### Follow these guidelines:

- During a session, keep schedules and tests checked out for easy editing. When you exit Eclipse, you are
  prompted to check them back in.
- Put test logs (files with the .execution file name extension) under source control, in the results folder.
- Do not put the class path file under source control.

# Overview of guided healing and self-healing

As web applications undergo changes during regression testing, the application GUI is frequently modified and the regression tests must be updated to identify possible issues, and to ensure that the new code has not affected other parts of the software. Some changes can be easily detected such as edit box labels, but others can be more difficult to identify, for example, the UI control properties. To help testers to identify those changes in the application and to fix the Web UI tests accordingly, more intelligence has been added to test playback with the guided healing and self-healing features.

You can apply guided healing and self-healing features when you initiate tests through the following interfaces:

- UI Test perspective of Rational® Functional Tester
- · Command line of Rational® Functional Tester

### Guided healing and self-healing through the UI Test perspective

To enable the guided healing feature, you must select the **Collect data to update test steps** option when you run your test. Thus, data is collected during the test run. If an object is not found, Rational® Functional Tester identifies the

object that best matches its description as a possible candidate to replace the missing element and a snapshot is taken. When the test is complete, the steps are highlighted with colors to identify which of the test steps passed and those that require updates. Then you can check the status of each step in the edited test and update the steps manually.

Another option is available from Rational® Functional Tester v10.0.0 to enable automatic update of the tests. It is the **Automatically update the test after the end of the execution** option in the **Run configuration** wizard that is known as the self-healing option. It must be selected when you run your test and enable the guided healing option. Thus, when the test execution is complete, the test steps are automatically updated and the tester has no change to make. It applies to Web UI tests and also to compound tests from Rational® Functional Tester v10.0.1. When you choose this option for a compound test, all the Web UI tests are self-healed. The hierarchy and snapshots are captured. But at the end of the execution, the amber steps are automatically updated. The self-healing feature is particularly useful when you have numerous test cases that remain re-usable for successive regression cycles.

Updating tests manually can be carried out as a first testing phase prior to starting using the self-healing feature. You can update tests manually first to verify that the test steps are updated with the best candidates identified during the playback. You can then proceed with updating tests using the automation feature.

### Self-healing through the command line

You can run tests with the self-healing feature enabled from the command line by using the **protocolinput** option with the *autoheal* attribute set to true. The autoheal attribute supports collection and auto-modification of the test data.

The sample syntax is as follows:

cmdline -workspace <workspacename> -project <projectname> -suite <suitename> -exportlog <exportlogpath> -results autoresults -protocolinput "autoheal=true"

# Updating tests by using the guided healing feature

You can update the UI changes in a Web UI test by using the guided healing feature that collects the required data during a test run. When the test run is complete, you can view the status of each step in the edited test. Also, you can verify whether the collected data is appropriate or not to replace the objects that need to be updated, and then make replacements.

#### Before you begin

You must have completed the following tasks:

- Read about the guided healing feature. See Overview of guided healing and self-healing on page 405.
- Recorded a Web UI test. See Recording a Web UI test on page 364.

#### About this task

You must perform this task from the UI Test perspective. This task applies to Web UI tests.

Rational® Functional Tester collects Web UI data during the test run and snapshots taken during the test run are used to update the failed steps. If an object is not identified during the test run, the object whose description matches the best is selected as the possible candidate. The test steps and the images highlighted in the test steps are indicated in different colors to specify the status of each test step.

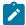

**Note:** You must set enough timeout for each test step before running the test to get proper snapshots and enable the guided healing option. If a test step fails with Time Out Error, because of low time out values, the snapshot of the web page might not be captured.

You can set the timeout for each step by selecting the **Time out** checkbox and entering the value in seconds in the **User Action Details** view.

You can refer to the following table to understand the meaning of step results displayed in different colors:

| The default color code of step results                                                              | Description                                                                                                    | Indica-<br>tion of<br>the test<br>result                        |
|----------------------------------------------------------------------------------------------------|----------------------------------------------------------------------------------------------------|-----------------------------------------------------------------|
| For example, the description of the test step is displayed as follows:  Press Enter in Span element | During the playback, the target object that matched the actual object was found based on the correlation score.                                                                                              | The test<br>step is<br>passed.                                  |
| Amber  For example, the description of the test step is displayed as follows:  Click on Heading H3  | During the playback, the target object that matched with the actual object was not found. Therefore, the next closest image that matched was identified as the target object based on the correlation score. | The test step is partially passed and you must update the step. |
| Red  For example, the description of the test step is displayed as follows:  Click on Bold text     | During the playback, no target object matched the actual object based on the correlation score.                                                                                                    | The test<br>step is<br>failed.                                  |

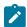

Note: You can modify the default colors of test step results in Window > Preferences > Test > UI Test > Test Step Results.

- 1. Click Run Test to run the recorded Web UI test from the test editor.
  - The Run Configuration dialog is displayed.
- 2. Select the **Collect data to update test steps** checkbox if it is cleared.
- 3. Click Next.
  - The Advanced playback options page is displayed.
- 4. Select the options as required for the test run, and then click Next.
  - The **Performance Measurement** page is displayed. The options on this page are applicable only for mobile tests and they are disabled for Web UI tests.
- 5. Click Finish.

#### Result

The test run begins with the guided healing feature enabled. After the test run is complete, the Web UI test report is displayed in the browser.

You can click a test step in the **Details** panel to verify whether the step is passed through the guided healing option or not. The test steps for which the guided healing is applied are indicated with the following message in the report:

Object not found. Action performed on the most appropriate element.

- 6. Perform the following actions in Rational® Functional Tester to update the test steps for which the guided healing is applied:
  - a. Click the **Scan and mark test with latest result** test steps.

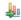

icon in the test editor to view the status of the

b. Click the step that is in amber color.

The snapshot that is captured during the playback is displayed in the **User Action Details** view under the **Step results** tab.

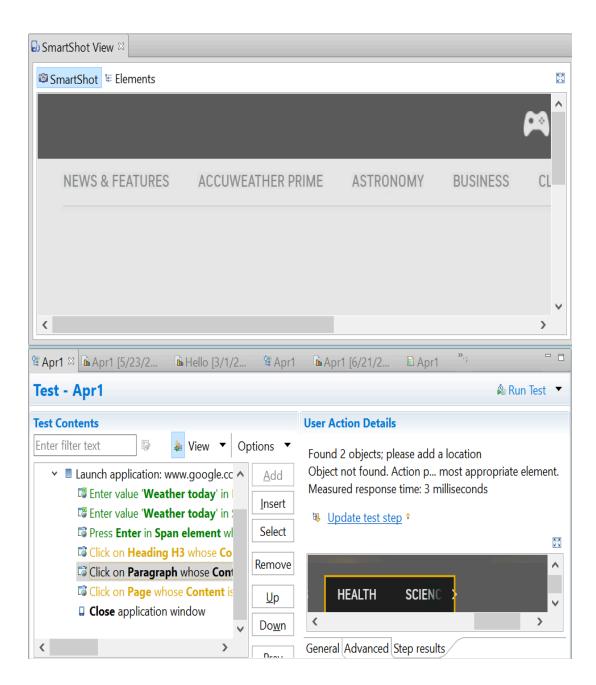

### c. Click **Update test step** to update the test.

The new captured snapshot is copied to the **SmartShot View** and is displayed under the **SmartShot** section. The snapshot includes the control that has a user action for the step.

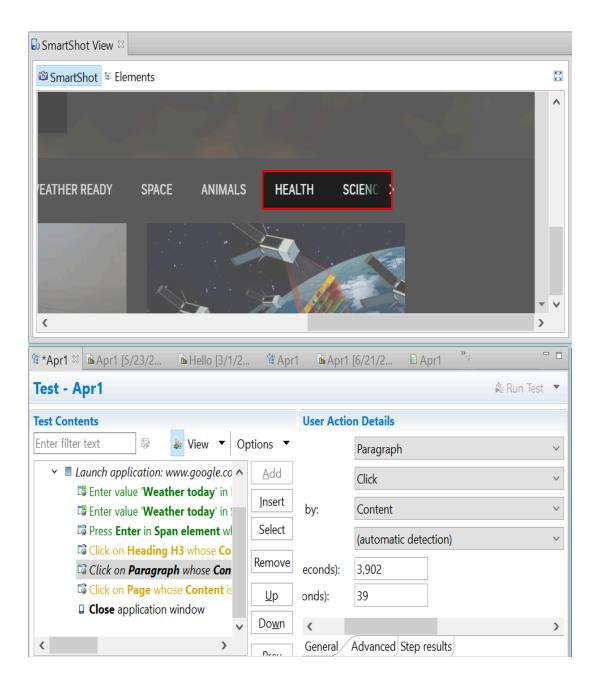

d. Right-click the control and select **Use this element as step target** to update the test step as shown in the following example:

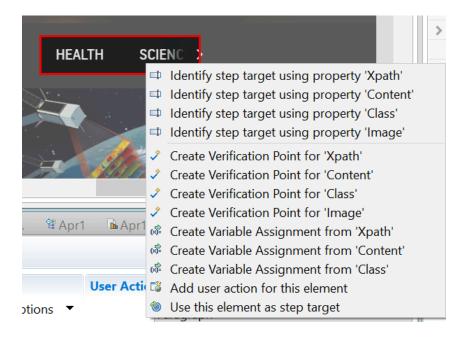

- e. Repeat the steps from 6.a on page 408 to 6.d on page 410 for any other test steps in amber color that were caused by changes in the UI of the application under test.
- 7. Save the test.

### **Results**

You have updated the test by using the guided healing feature and the updated test can be run with no failures.

### What to do next

When the snapshots are retained, the test file size increases. Therefore, you can remove the snapshots when the test development is complete. To remove the snapshots, you must right-click the test in the **Test Contents** window, and then click **Delete snapshots and hierarchies**.

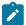

**Note:** If you want to retrieve the snapshots taken during the last test run, you must select the step for which you need to retrieve the snapshot, right-click and select **Update test steps**. The change applies only to the selected step.

### Related information

Editing Web UI tests on page 372

# Updating tests with the self-healing feature

From Rational® Functional Tester 10.0.0, your Web UI tests can be self-healed, and it also applies to compound tests from 10.0.1. You just have to select an option when you run your test and no more action is needed. Data is collected during the test run and test steps are automatically updated at the end of the test execution.

#### About this task

This task must be performed from the UI Test perspective. The self-healing feature applies to Web UI tests and compound tests.

- 1. Open your test in the Test editor, and click Run.
- 2. To enable guided healing feature, select Collect data to update test steps in the Run configuration dialog box.
- 3. To enable automatic updating of the test, click **Automatically update the test after the end of the execution** and click **Finish**.

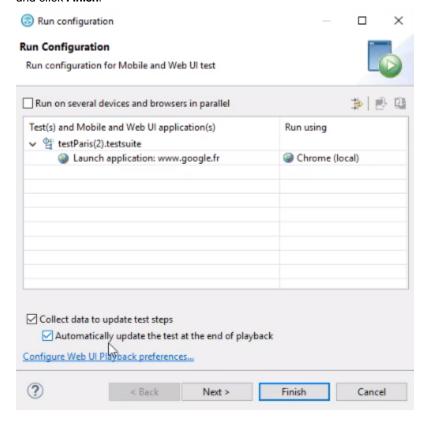

### **Results**

The test is updated and can be run with no failures.

# Substituting the URL of an application by using Datasets

If you have the same Web UI application deployed on different servers corresponding to different phases of a project (development, production...), or different versions of the application for example, you might want to execute the same Web UI test on all these servers at once. Initially, one way to do so was to create web applications for all these different servers, then create a copy of the same test and add it to a compound test that you would run. From version 9.2.1 of the product, you can use a more straightforward procedures. To switch from one server to another, you can just edit the URL of the application and run the test on a different server. To execute tests on different environments at once, you can substitute the URL from a dataset so that you can run the same test in a loop on different servers.

#### About this task

This task applies to Web UI applications only, from the UI Test perspective.

- 1. To switch from one server to another one while you are running your test, you need to edit the application URL as follows:
  - a. In the test workbench, open the test in the **Test Editor**, click the **Launch application** root step.
  - b. In the **Application Details** pane, select the URL in the **Address** field and enter a new URL, or modify the current URL. Example: Replace the . *com* extension with the .*en* extension.
- 2. To execute a test in different environments, use a dataset to substitute the value in the **Address** field, with a variable test data, for example, you can replace the .com extension of the URL with the .en extension, as follows:
  - a. Create the dataset. For more information about this subject, see Creating a dataset associated with a test on page 428.
  - b. Associate the address field request in the test with a particular column in the dataset. To do so, select the URL, right-click the URL in the field, and select **Select Data Source**. For more information about this subject, see Associating a dataset with the test.
  - c. Once the dataset and column are selected, click **Finish**. In our example, there is a compound test with two iterations of the test, one for the .en site, the other for the .com site.
  - d. Run the test. During the playback, you will have to check that the first iteration is replaced with the second one.

# Extension of application URL in Web UI tests

You are familiar with the feature to substitute text in the application URLs of Web UI tests. Starting from 10.1, you can extend the application URLs with substituted text from one Web UI test to other Web UI tests. This feature reduces your effort of manually substituting the application URLs in all your tests that have an application URL.

After you substitute a partial or an entire application URL used in a Web UI test for a particular phase of your project, you can extend the substituted application URL to the tests used in other phases of the project.

For example, if you have a project called "abc", then the different phases of the project might have the following application URLs:

- https://www.abcdev.com
- https://www.abcprod.com
- https://www.abcnonprod.com

You can also have different tests in each phase that tests different pages with the same primary URL. For example, https://www.abcprod.com/welcome.htm, https://www.abcprod.com/intro.htm.

If you want to change any part of the application URL, then you have to manually substitute the application URL in each test that uses the URL. This feature enables you to substitute the text in the application URL in any one test. You can then extend the substitution in the application URL across all tests that use the URL.

You can use different data sources that contain text values to replace the text in the URL. You can use the following types of data sources:

- · Built-in variable
- · Custom Java code
- Dataset
- · Test variable

You can extend the substituted URL from a test to other tests by using either of the following methods:

- Extending the application URL from the Application Details pane on page 414
- Extending the application URL from the UI Test applications view on page 415

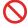

**Restriction:** The extension of application URL in Web UI tests does not work as usual when tests match the following conditions:

- · The tests have a variable that is shared
- The values of the shared variable are different in each test

The value of the shared variables in the application URL that you extend does not get updated in the application URL of the tests that receive the extended application URL.

For example, you have declared a variable VAR that you share between two tests, A and B. The value of the variable VAR is set as valuel for test A, and valuel for test B. If you substitute the variable VAR in the application URL in test A, and then extend the application URL to test B, the value of the substituted variable in the application URL of test B remains at valuel and is not replaced.

# Extending the application URL from the Application Details pane

After you substitute the text in the application URL of a Web UI test, you can extend the substituted application URL to other Web UI tests from the **Applications Details** pane.

- 1. Select the UI Test perspective from Rational® Functional Tester.
- Select the Web UI test from the **Test Navigator** pane for which you want to substitute partial or entire application URL.
- 3. Select Launch application from the Test Contents pane.

The **Applications Details** pane is displayed.

- 4. Go to the URL field, select and right-click the text in the URL that you want to change.
- 5. Click Substitute > Select Data Source.

The **Select Data Source** dialog box is displayed.

6. Select the data source and click Select.

The URL text is substituted with the text in the data source and is highlighted in the Application Details pane.

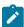

Note: You can substitute different parts in the application URL with text values in different data sources.

7. Click the Replace test application using substituted application icon.

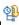

The Replace test application using substituted application dialog box is displayed that contains the Web UI tests with an application URL.

- 8. Select the tests for which you want to replace the application URL with the URL that contains the substituted
- 9. Click Finish.

#### Results

You have successfully extended the application URL with the substituted text to other Web UI tests from the Application Details pane.

## Extending the application URL from the UI Test applications view

After you substitute the text in the application URL of a Web UI test, you can extend the substituted URL other Web UI tests from the UI Test applications view.

- 1. Select the UI Test perspective from .
- 2. Select the Web UI test from the **Test Navigator** pane for which you want to substitute partial or entire application URL.
- 3. Select Launch application from the Test Contents pane.

The **Applications Details** pane is displayed.

- 4. Go to the URL field, select and right-click the text in the URL that you want to change.
- 5. Click Substitute > Select Data Source.

The **Select Data Source** dialog box is displayed.

6. Select the data source and click Select.

The URL text is substituted with the text in the data source and is highlighted in the Application Details pane.

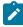

Note: You can substitute different parts in the application URL with text values in different data sources.

7. Click the Update Web UI Application in the Application Details pane.

The **UI Test applications** view is displayed.

You can view the following changes:

- The application URL that contains the substitutions is selected by default.
- The list of tests available to the application URL is displayed in the Available Tests pane.
- The tests that contain a different URL or substitution when compared to the URL that you want to extend are displayed in italics.
- 8. Select the required tests in the **Available Tests** pane for which you want to replace the application URL with the URL containing substitutions.
- 9. Click the **Update application in selected test suites** icon.

The Replace application in test suites dialog box is displayed.

10. Click Finish.

#### Results

You have successfully extended the application URL with substituted text to other Web UI tests from the **UI Test** applications view.

## Validating images and user interface elements by using the image property

When you play back the Web UI test, you can validate the images and user interface elements by the using the image property. After you define a test step to use image property, during playback, Rational® Functional Tester locates and compares the selected image with the target objects in the web pages and finds the best matching image.

### Before you begin

You must have recorded Web UI tests that contain images or user interface elements such as input controls, navigational components, and so on.

#### About this task

While recording a Web UI test, the screen capture of the images and user interface elements are captured in their original appearance. The images and web controls are captured before there is any change in their appearance caused because of cursor movements or keyboard inputs. When you play back the Web UI test, these images in their original appearance are used to identify the target objects appropriately. The original appearance of the images in turn improves the correlation score that is displayed in the report.

- 1. Open the recorded Web UI test.
- 2. In the **Test Contents** pane, click a test step that contains images or user interface elements. The related properties of the captured object are displayed in the **Properties** pane.
- 3. Right-click the Image property in the **Properties of <object>** pane to select the following options:

| Option | Description                                          |
|--------|------------------------------------------------------|
| Сору   | Copies the image that is selected in the Screen Cap- |
|        | <b>ture</b> pane to the clipboard.                   |

| Option                                      | Description                                                                                                    |
|---------------------------------------------|----------------------------------------------------------------------------------------------------|
| Identify step target using property 'Image' | Updates the test steps to recognize the target object during the playback by using the selected images.  Note: The selected image can be changed by using the User Action Details pane. |
| Create Verification Point for 'Image'       | Creates a verification point for the test step by using the image captured in the image property.                                                                                       |

4. Optionally, to change the image property by using the image editor in the User Action Details pane, perform the following actions:

| To do                                                                                                    | Click |
|----------------------------------------------------------------------------------------------------|-------|
| Update an existing image with an image from the clipboard to compare it with the target objects and find the best matching image.                                                                                                    |       |
| Add multiple images in addition to the image that is already available in the image editor.                                                                                                    |       |
| When the appearance of the target object varies based on the platform and browser, you can use this option to recognize your target object. During the playback, Rational® Functional Tester searches for the best matching image based on the correlation score. This score is displayed in the UI Test report |       |
| Add a new image from the local drive of your computer to compare it with the target objects to find the best matching image.                                                                                                    |       |
| Set the recognition threshold and the aspect ratio tolerance parameters that define the match criteria.                                                                                                    | □     |
| Recognition threshold value specifies the match percentage of the images. For example, if the Recognition threshold is 80%, then the target objects that match the source image up to 80% of pixels are considered as a match.                                                                                  |       |
| Aspect ratio tolerance value specifies the allowed deviation percentage of the height-width ratio of the                                                                                                    |       |

| To do                                                                                     | Click |
|-------------------------------------------------------------------------------------------|-------|
| images. For example, if the aspect ratio tolerance is                                     |       |
| 20% and the dimension ratio of the selected image is                                      |       |
| 1, then the target objects whose ratio varies from 0.8                                    |       |
| to 1.2 are considered as match.                                                           |       |
| Note: By default, the Recognition threshold is 80% and the Aspect ratio tolerance is 20%. |       |

- 5. Save the changes.
- 6. Run the Web UI changes.

#### Result

You have successfully configured the image and user interface elements in a recorded Web UI test. The image and user interface elements are validated for the image that you selected in the image property when you play back the Web UI test. The UI Test report displays the test results and the correlation score between the source and the target objects. The correlation score determines if the test passed or failed. The test is passed if the correlation score is greater than or equal to the recognition threshold. Otherwise, the test is failed.

### Related information

Optimizing playback of the test on page 385

Defining the Image property as object identifier for Web UI tests on page 418

Applying guided healing feature for tests identified by the image property on page 419

## Defining the Image property as object identifier for Web UI tests

Before you start recording Web UI tests, you can define the image property as the object identifier. When image property is set as the object identifier, then the objects in the web application are recognized and captured as images while recording a Web UI test.

#### About this task

When you generate the recorded test, you can view that all objects in all the test steps are recognized and captured as images. These images are used for validating the target objects during playback of the tests. This feature helps to save time and your effort when your application has lot of images and a complex UI within your application.

- 1. Go to WindowsPreferencesTestRecordingWeb UI Recording. The Web UI recording window is displayed.
- 2. In the Preferred object identifiers pane, click Add.
- 3. Enter image in the text box and click **Ok**.

#### Result

Now, the image property is defined as the object identifier for Web UI tests.

#### Results

When you play back the Web UI tests, the target objects are identified based on the images that were captured when you recorded the Web UI test. The report displays the result based on the configuration parameters set for each image.

#### What to do next

You can also add the following details to your test steps:

- New images in addition to the existing images.
- · Verification point to the images.

#### Related information

Optimizing playback of the test on page 385

Validating images and user interface elements by using the image property on page 416

Applying guided healing feature for tests identified by the image property on page 419

# Applying guided healing feature for tests identified by the image property

When you play back any Web UI tests that use the image property to match target with actual images, the tests fail if there is a mismatch. You can use the guided healing feature that provides the capability of finding the next best matching image so that the tests can pass.

#### Before you begin

You must have recorded a Web UI test. See Web UI recording on page 351.

#### About this task

The UI of an application might undergo changes during the development phases. When your test does not adapt to the changes in the UI elements, the probability is high that your test might fail. When you enable guided healing feature, during playback, if an object is not formally identified, then the next best matching image is selected as the possible candidate. You can choose to update the images to the test either automatically or manually.

The following procedure describes about updating the images automatically.

- 1. Run the recorded Web UI test from the test editor.
- 2. 2. Select the Collect data to update test steps check box in the Run Configuration dialog box.

#### Result

The guided healing feature is enabled.

- 3. Select the **Automatically update the test at the end of playback** check box to update each test step with the identified images.
- 4. Click Next, and then click Finish.

#### Result

After the test run is complete, the Web UI test report is generated.

5. In the test editor pane, click the Scan and mark test with latest results icon to view the status of the test steps.

The test steps and the images highlighted in the test steps are indicated with different colors to specify the status of each test step. You can refer to the following table to understand the meaning of each color:

| Step color | Explanation                                                                                                    | Indication of the test result      |
|------------|----------------------------------------------------------------------------------------------------|------------------------------------|
| Green      | During playback, the target object that matched the actual object was found based on the correlation score.                                                               | The test step is passed.           |
| Amber      | During playback, the best matching target object was not found. Then, the next closest matching image was identified as the target object based on the correlation score. | The test step is partially passed. |

#### Result

During the playback, the test steps are updated with the newly identified images.

#### **Results**

The test steps are passed and displayed in black color.

### Related information

Validating images and user interface elements by using the image property on page 416

Defining the Image property as object identifier for Web UI tests on page 418

Applying guided healing feature for tests identified by the image property on page 419

# Extending Web UI tests

You can perform certain tasks to extend the Web UI tests that include advanced capabilities such as adding JavaScript code to tests, replacing a JavaScript in a test script, and creating a custom Java code.

## Adding custom JavaScript code as a test step in a Web UI test

You can manually add JavaScript files (\*.js) to test scripts with defined functions. You might want to run your own JavaScript snippet such as retrieving some data from the application, doing some actions within the application, or validating some complex logic actions within the application for example. To be able to execute specific code in a test, write your own JavaScript code and insert the custom JavaScript statement as a new test step in your test script.

#### About this task

For more information on how to use the JavaScript code in the product, see the Executing JavaScript video .

- 1. Edit the test script.
- 2. Select the Launch application node and click on Add or Insert button in the editor and select Custom Code (JavaScript), as shown in the following figure. JavaScript files with .js extension are to be kept in a project of your workspace and must be added a test step with in the launch application node.

Figure 16. Custom Code (JavaScript) menu

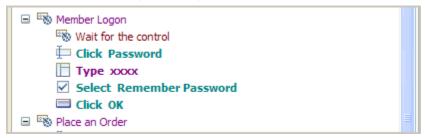

3. In the dialog box that opens, select a JavaScript file to be added to the test step, click OK. It is displayed as links in Referred JavaScripts in the definition pane. A new Test Step is added to the Test script. When a method name is provided, the test step is named Custom Code (JavaScript):method-name, otherwise it is named Custom Code (JavaScript), see figure 2.

Figure 17. Custom code added as a test step in a Web UI test

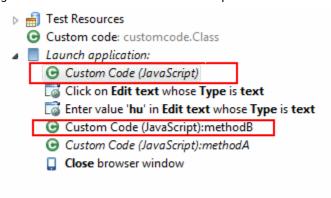

4. Select the step to see the JavaScript custom code definition pane that contains the custom code details. Specify the JavaScript method name to be executed in the **Method** field, and optionally provide the description. Click the **Update** button to add multiple files. The JavaScript custom code will be executed within the Web application. You can also delete the referred JavaScript hyperlink, or click the link to open the JavaScript file in the editor. If the JavaScript method has some parameters to be added, specify the parameters in the **Arguments** field. You can specify the arguments through static text, a variable reference, a dataset reference, or a java custom code.

- a. To enter text values, click **Text** button and enter the text as argument.
- b. To pass test variable reference or dataset reference or JavaScript custom code return value as parameter to JavaScript method, click **Add** button. Select the available data source arguments, datasets, test variables or java custom code. The variable or dataset must be initially created, and a return value added. See example in figure 3.

Figure 18. Custom code details

| Method:       | add      |        |
|---------------|----------|--------|
| Description:  |          |        |
| lavaScripts:  | foo.js 🛪 | Upda   |
| Test Variable | 4        | Change |
| Argument      | •        |        |
|               |          | Add    |
|               |          | Text   |
|               |          | Remove |
|               |          | IIn    |

Figure 19. Example of variable and dataset as arguments

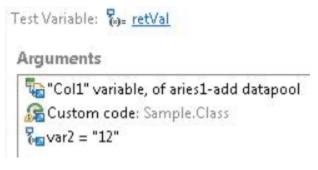

5. Run the test script and see the report.

From version 9.1.1.1, you can replace a JavaScript file with an updated one and apply the changes to all references to the JavaScript file in the test scripts where the file is called, for more details, see Replacing a JavaScript file in a test script on page 423.

## Replacing a JavaScript file in a test script

You can rename a JavaScript file in a project, delete it, or move it in the project, in all cases, the updates will apply in all test scripts in the project. When you rename a JavaScript file that is used in a Web UI test script from the Test Navigator, the system can automatically search for all references to the JavaScript file in the project and overwrite the custom JavaScript file with the updated one in all the test scripts where the JavaScript file is called. It is useful when you have multiple calls of the same JavaScript file in a single script.

To replace a JavaScript file with a new one:

- a. In a project, right-click on a JavaScript file in the Test Navigator, and select Rename.
- b. Enter a new name in the text field of the dialog that opens.
- c. Select Update test Assets that reference the renamed resource. Click

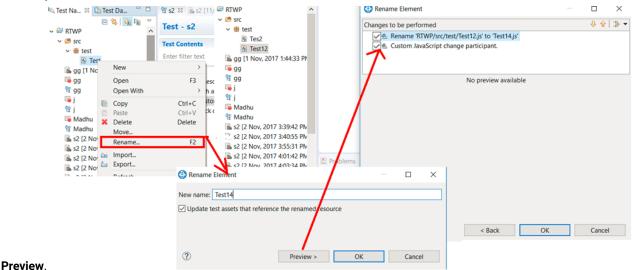

d. A wizard displays all references to the JavaScript files in the project. Unselect the references that should not be updated and unselect **Custom JavaScript change participant** if you don't want any changes in the associated files. Click **OK**. A message prompts you to accept or abort the changes.

#### Results

Once validated, the initial JavaScript file is replaced with the new JavaScript file in all the test scripts where it is called.

# Creating a custom JavaScript code in a Web UI test

You can use the JavaScript Custom Code option to create your own code and add that as a step in the Web UI test.

This example shows you how to create your own JavaScript code and add that as a step in the Web UI test. This example covers a basic scenario of creating custom JavaScript code for a simple login form. You can create your own JavaScript code according to your functionality.

#### Exemple

The login form has two fields namely the Username and Password.

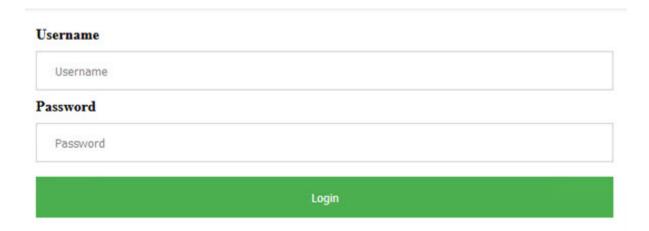

First, you must add a JavaScript file in the Web UI project and enter the code in the file. Refer to the following sample code created for the simple login form.

```
//Simple JS function to fill up login page data
function simpleUserLogin(){
    console.log("Signing In...");
    //Click At User Name Edit Box
    document.getElementById("uname").click();

    //Enter the UserName
    document.getElementsByName("username")[0].value="billy";

    //Click on Password Field and Enter the password
    document.getElementsByClassName("form-control-passwd")[1].click();
    document.getElementById("password").value="Cuper@tino";

    //Click on Login button
    document.getElementsByTagName("input")[3].click();
}
```

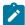

**Note:** JavaScript provides you with set of libraries to interact with the DOM controls and you can use them to handle user interfaces, browsers and document settings. To know more about the JavaScript code references, see <a href="https://developer.mozilla.org/en-US/docs/Web/JavaScript">https://developer.mozilla.org/en-US/docs/Web/JavaScript</a>.

In the Web UI project, you can update the details of the JavaScript file that you created. You have to provide the method name and update the JavaScript file as shown in the following image..

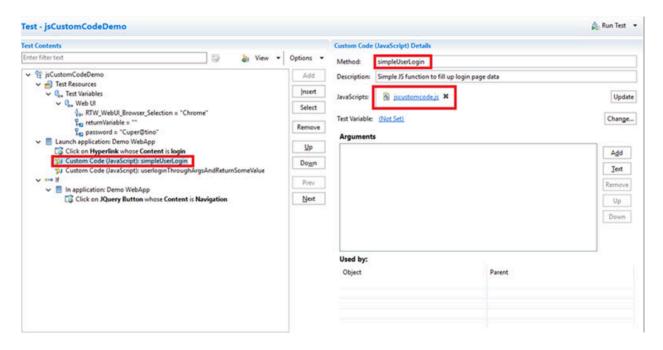

In the preceding example code, the input values such as user name and password are already hard coded. But, if you want to pass the input values from the WebUI test to the JavaScript code for which you want to get some return values, you have to create another JavaScript file and call the method in the Custom Code step as shown in the following image.

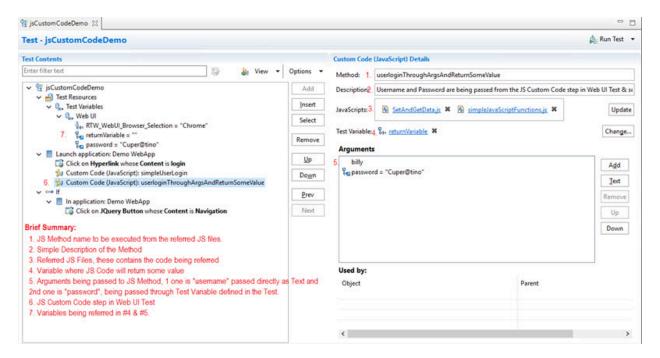

This is the sample code for defining the method that can accept values from Web UI and return values.

//username and password are being passed from the JS Custom Code step in Web UI Test & some value is being returned which would be stored in the variable defined in JS Custom Code step function userloginThroughArgsAndReturnSomeValue(username, password){

```
var returnVar = "false";
var userName = username;
var pwd = password;
console.log("Waiting for the browser load...");
//sample code - wait for document to load based on browserState
var myVar = true;
while(myVar === true){
   var browserState = document.readyState;
   if(browserState.indexOf("complete") !== -1){
       myVar = false;
   }
}
console.log("Signing In...");
//Enter the UserName
document.querySelectorAll("*[name='username']")[0].click();
document.querySelectorAll("*[id='uname']")[0].value = userName;
//Enter the password
document.querySelectorAll(".form-control-passwd")[1].click();
document.getElementById("password").value=pwd;
//Click on Login button
var submitButtonOccurances = document.querySelectorAll("*[type='submit']").length;
document.querySelectorAll("*[type='submit']")[0].click();
//return some value which can be stored in a variable in JS Custom Code step in Web UI Test
console.log("Returning some value...");
if(submitButtonOccurances>= 1){
    returnVar = "true";
return returnVar;
```

Based on the return value, the if condition will be executed.

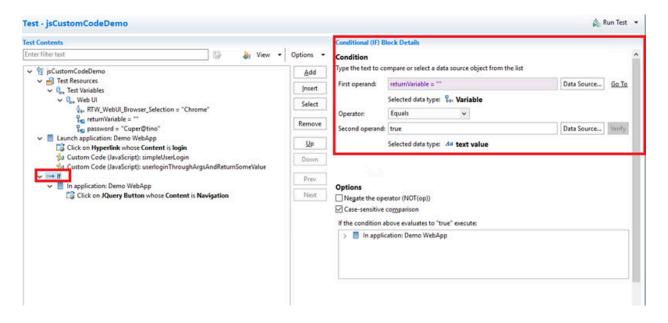

## Providing tests with variable data (datasets)

You can produce more realistic tests by changing them to use datasets. During execution, a test that uses a dataset replaces a value in the recorded test with variable test data that is stored in the dataset. This substitution allows each virtual user to generate a different request to the server.

### Dataset overview

Datasets provide tests with variable data during a run. When you record a test, you perform a sequence of steps that you expect a typical user to perform. After the recording, a test is generated that captures these interactions. When you run this test, it uses the same data that you used during recording. To vary the data in the test, you use a *dataset*, that contains variable data. At run time, this variable data is substituted for the data in the recorded test.

If you need to create a dataset with many records, you can initialize the dataset by importing data from a commaseparated-value (CSV) file. Also, you can export test data from your dataset into a CSV file to enable you to maintain large volumes of test data as a spreadsheet for reuse. Earlier to 9.5, the dataset (formerly known as datapool) was in .datapool format and starting from the 9.5 release, the dataset is in the csv format.

You can copy the CSV file and paste into your project to import the data from a CSV file and create a dataset. Similarly, to export the dataset values as a CSV file, you must copy the dataset from your project and paste it into your local machine.

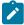

**Note:** Alternatively, you can use the **Import** option available in the **CSV editor** to import the data from a CSV file. For more information, see Editing datasets on page 444.

Perform the following steps should you plan to create a test that searches the IBM® website for three items: IBM® Rational® Performance Tester, IBM® Rational® Functional Tester, and IBM® Rational® Manual Tester:

- 1. Record a test that searches for one item.
- 2. Create a dataset and associate it with the test. For more information, see Creating a dataset associated with a test on page 428.
- 3. Associate a request in the test with a column in the dataset. For more information, see Associating a test value with a dataset column on page 441.
- 4. Add a loop in the test to fetch the values from different rows of a dataset. A test without a loop fetches the value only from the first row of the dataset.

## Creating a dataset associated with a test

You can create a dataset that contains variable data for tests to use when they run. This is the preferred way to create a dataset because the dataset is automatically associated with a test. You can create anything from an empty dataset that contains one column, which you can edit later, to a fully functioning dataset.

1. In the Test Navigator, browse to the test and double-click it.

#### Result

The test opens.

- 2. In the **Test Contents** area, click the name of the test.
- 3. In the Common Options tab, click Add Dataset.

The options listed in the following table, enable you to create anything from a simple dataset that you can edit later to a complete dataset.

| To create                                                | Do this in the Test Editor - Add Dataset window                                                                                                    |
|----------------------------------------------------------|----------------------------------------------------------------------------------------------------|
| A one-column dataset with a default access mode.         | In <b>Existing datasets in workspace</b> , select <i>New Dataset<testname>.csv</testname></i> , and click <b>Finish</b> . You can optionally name the dataset column in this session, and you can add other columns and data later.             |
| A one-column dataset and choose the access mode.         | In Existing datasets in workspace, select New Dataset <testname>.csv, and click Next. You can optionally name the dataset column in this session and you are prompted for the access mode. You can add other columns and data later.</testname> |
| An association between the test and an existing dataset. | Select the dataset. The dataset is associated with the test, and you can optionally set the access mode in this session.                                                                                                    |
| A new, fully functioning dataset.                        | Select a project and click <b>Use wizard to create new</b> dataset.                                                                                                    |

4. Select **Open mode** for the dataset. This mode determines the view that virtual users have of the dataset. Different tests can open the same dataset differently, and you can change the open mode later by opening the test and double-clicking the dataset title.

| Option                                | Description                                                                                                    |
|---------------------------------------|----------------------------------------------------------------------------------------------------|
| Shared (per test execution) (default) | When you choose the Shared (per test execution) option, the virtual users running in the test share the dataset values in sequential order.  For example, if your dataset has 10 rows, the dataset values are taken from row 1, row 2, row 3, and so on when you select this option.                                                                                                    |
| Private                               | Each virtual user draws dataset values from a private view of the dataset, with dataset rows apportioned to each user in sequential order.  This option ensures that each virtual user gets the same data from the dataset in the same order. Because each user starts with the first row of the dataset and accesses the rows in order, different virtual users will use the same row. The next row of the dataset is used only if you add the test that is using the dataset to a loop in the schedule with multiple iterations. |
| Shared (for all test executions)      | When you choose the Shared (for all test executions) option, the virtual users running in multiple tests share the dataset values from the current row.  For example, if your dataset has 10 rows and when you set the current row as row 5, the dataset values are taken from row 5 instead of row 1 when you select this option. If you had set the current row as row 1 and used the dataset values until row 5, the dataset values are retrieved from row 6 when you run the test next time.                                   |

5. If you are setting how the test accesses the dataset during this session, select one of the following options:

- **Sequential**: Rows in the dataset are accessed in the order in which they are physically stored in the dataset file, beginning with the first row and ending with the last.
- **Random**: Rows in the dataset are accessed in any order, and any given row can be accessed multiple times or not at all. Each row has an equal chance of being selected each time.
- Shuffled: Before each dataset access, the order of the rows is changed that results in a different sequence. The rows are accessed randomly but all rows must be selected once before a row is selected again.
- 6. Select one of the following options.

| Option                            | Description                                                                                                    |
|-----------------------------------|----------------------------------------------------------------------------------------------------|
| Wrap when the last row is reached | By default, when a test reaches the end of a dataset or dataset segment, it reuses the data from the beginning. To force a test to stop at the end of a dataset or segment, clear the Wrap when the last row is reached check box. Forcing a stop might be useful if, for example, a dataset contains 15 records, you run a test with 20 virtual users, and you do not want the last five users to reuse information. Although the test is marked Fail because of the forced stop, the performance data in the test is still valid. However, if reusing dataset data does not matter to your application, the default of wrapping is more convenient. With wrapping, you need not ensure that your dataset is large enough when you change the workload by adding more users or increasing the iteration count in a loop. |
|                                   | Note:                                                                                                    |

With Random access order, Wrap
 when the last row is reached option is
 unavailable because you never reach

 With Shuffled access order, if you select Wrap when the last row is reached option, you resume selecting from the beginning of the row with the same access order after each row has been selected once. No more se-

the end of the row.

| Option                   | Description                                                                                                    |
|--------------------------|----------------------------------------------------------------------------------------------------|
|                          | lections are required if you clear the Wrap when the last row is reached option.                                                                                                    |
| Fetch only once per user | By default, one row is retrieved from the dataset for executing each test, and the data in the dataset row is available to the test only for the duration of the test. Select <b>Fetch only once per user</b> to specify that every access of the dataset from any test being run by a particular virtual user will always return the same row. |

#### Example

To illustrate how these options affect the rows that are returned, assume that a test contains a loop which accesses a dataset. The loop has 2 iterations. The following table shows the row that is accessed in each iteration:

| Dataset option           | Iteration 1 | Iteration 2 |
|--------------------------|-------------|-------------|
| Sequential and Private   | row 1       | row 2       |
| Shared and Shuffled      | row x       | row y       |
| Fetch only once per user | row x       | row x       |

7. If you are creating a fully functioning dataset, you can optionally import the data from a CSV file during this session by copying the CSV file and pasting into your project. For more information on importing dataset, see Editing datasets on page 444.

# Creating a dataset in a workspace

You can create datasets in a workspace containing variable data that tests use when they run. You can use this method to create a dataset if you have not yet created the test that will use it.

- 1. Click File > New > Dataset.
- 2. In the **New Dataset** window, click the project that contains the dataset. The project is displayed in the **Enter,** create, or select the parent folder field.
- 3. In the Name field, type the name of the dataset, and then click Next.
- 4. In the window for describing the dataset, add a description.
- 5. In the **Dimensions** field, specify the number of rows and columns for the dataset that you want to create.
- 6. Click Finish.

#### Results

The new dataset opens in a browser. For instructions on how to add data to or edit the dataset, see Editing a dataset on page 444.

#### What to do next

After you have created a dataset and added data to it, you must associate a value in the test with a column in the dataset.

## Converting an existing datapool to a dataset

Starting from 9.5 the dataset formerly known as datapool is in the CSV format. You can convert any existing datapool to a dataset.

#### About this task

When you open the workspace earlier to 9.5 in IBM® Rational® Performance Tester 9.5, the existing datapools in the workspace are stored in the Datapools (Legacy-Unsupported) folder as shown in the following figure.

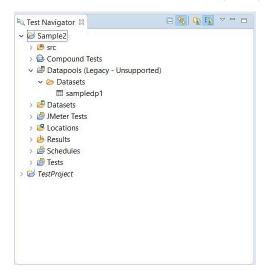

To convert the existing datapool to a dataset:

- 1. In the Test Navigator, browse and select the existing datapool.
- 2. Right-click and select **Convert to Dataset...**. Verify that the name of the dataset is the name of the existing datapool and format is .csv.
- 3. Click Finish. The converted datapool opens in a CSV editor.

#### What to do next

After you have created a dataset and added data to it, you must associate a value in the test with a column in the dataset.

# Creating datasets with multiple substitutions

Earlier to 9.2, you could substitute one dataset value at a time. Starting from 9.2, after the test is generated, you can view all the dataset candidates, add multiple candidates as dataset values, substitute values, and create a new dataset out of it. You can also substitute multiple dataset candidates for an existing dataset.

#### About this task

When you substitute multiple dataset candidates to create a new dataset, the same number of columns are created in the dataset. The names of the candidates become the names of columns and values in the dataset. When you substitute multiple dataset candidates in an existing dataset, the column names in the dataset are retained. If the number of substitutions chosen was greater than the number of columns in the dataset, the extra number of substitutions are added as columns in the dataset. For instance, if a dataset has three columns and you substitute five dataset candidates, two new columns are created by using the names of the dataset candidates.

To create a dataset from multiple dataset candidates:

- 1. In the Test Editor, select the name of the test and from the Test Details section, select **Common Options** and click **Show Dataset Candidates**.
  - **Alternative**: After the test generation when you open the test, you are prompted that "Some test data may need to be correlated or substituted". If you click **Yes**, you can see the list of dataset candidates.
- Select the dataset candidates that you want to add as values to the dataset and click Substitute multiple candidates.
  - The Add Dataset dialog box shows the list of datasets that are in the project but not associated with the test.
- To associate an existing dataset with the test and assign the selected dataset candidates as values and substitutions, select a dataset and click Next. To associate a new dataset with the test, click the Use wizard to create new Dataset and click Next.
- 4. Select **Open mode** for the dataset. This mode determines the view that virtual users have of the dataset. Different tests can open the same dataset differently, and you can change the open mode later by opening the test and double-clicking the dataset title.

| Option                                | Description                                                                                                    |
|---------------------------------------|----------------------------------------------------------------------------------------------------|
| Shared (per test execution) (default) | When you choose the Shared (per test execution) option, the virtual users running in the test share the dataset values in sequential order.  For example, if your dataset has 10 rows, the dataset values are taken from row 1, row 2, row 3, and so on when you select this option. |
| Private                               | Each virtual user draws dataset values from a private view of the dataset, with dataset rows apportioned to each user in sequential order.                                                                                                    |

| Option                           | Description                                                                                                    |
|----------------------------------|----------------------------------------------------------------------------------------------------|
|                                  | This option ensures that each virtual user gets the                                                                                                    |
|                                  | same data from the dataset in the same order. Be-                                                                                                    |
|                                  | cause each user starts with the first row of the                                                                                                    |
|                                  | dataset and accesses the rows in order, different vir-                                                                                                    |
|                                  | tual users will use the same row. The next row of the                                                                                                    |
|                                  | dataset is used only if you add the test that is using                                                                                                    |
|                                  | the dataset to a loop in the schedule with multiple it-                                                                                                    |
|                                  | erations.                                                                                                    |
| Shared (for all test executions) | When you choose the Shared (for all test executions) option, the virtual users running in multiple tests share the dataset values from the current row.  For example, if your dataset has 10 rows and when you set the current row as row 5, the dataset values are taken from row 5 instead of row 1 when you select this option. If you had set the current row as row 1 and used the dataset values until row 5, the dataset values are retrieved from row 6 when you run the test next time. |

- 5. If you are setting how the test accesses the dataset during this session, select one of the following options:
  - **Sequential**: Rows in the dataset are accessed in the order in which they are physically stored in the dataset file, beginning with the first row and ending with the last.
  - **Random**: Rows in the dataset are accessed in any order, and any given row can be accessed multiple times or not at all. Each row has an equal chance of being selected each time.
  - Shuffled: Before each dataset access, the order of the rows is changed that results in a different sequence. The rows are accessed randomly but all rows must be selected once before a row is selected again.
- 6. Select one of the following options.

| Option                            | Description                                                                                                    |
|-----------------------------------|----------------------------------------------------------------------------------------------------|
| Wrap when the last row is reached | By default, when a test reaches the end of a dataset or dataset segment, it reuses the data from the beginning. To force a test to stop at the end of a dataset or segment, clear the <b>Wrap when the last row</b> is reached check box. Forcing a stop might be useful if, for example, a dataset contains 15 records, you run a test with 20 virtual users, and you do not want |

| Option                   | Description                                                 |  |
|--------------------------|-------------------------------------------------------------|--|
|                          | the last five users to reuse information. Although the      |  |
|                          | test is marked Fail because of the forced stop, the         |  |
|                          | performance data in the test is still valid. However,       |  |
|                          | if reusing dataset data does not matter to your appli-      |  |
|                          | cation, the default of wrapping is more convenient.         |  |
|                          | With wrapping, you need not ensure that your dataset        |  |
|                          | is large enough when you change the workload by             |  |
|                          | adding more users or increasing the iteration count in      |  |
|                          | a loop.                                                     |  |
|                          | Note:                                                       |  |
|                          | ∘ With <b>Random</b> access order, <b>Wrap</b>              |  |
|                          | when the last row is reached option is                      |  |
|                          | unavailable because you never reach                         |  |
|                          | the end of the row.                                         |  |
|                          | <ul> <li>With Shuffled access order, if you</li> </ul>      |  |
|                          | select Wrap when the last row is                            |  |
|                          | reached option, you resume select-                          |  |
|                          | ing from the beginning of the row with                      |  |
|                          | the same access order after each row                        |  |
|                          | has been selected once. No more se-                         |  |
|                          | lections are required if you clear the                      |  |
|                          | Wrap when the last row is reached                           |  |
|                          | option.                                                     |  |
| Fetch only once per user |                                                             |  |
| , ,                      | By default, one row is retrieved from the dataset           |  |
|                          | for executing each test, and the data in the dataset        |  |
|                          | row is available to the test only for the duration of       |  |
|                          | the test. Select <b>Fetch only once per user</b> to specify |  |
|                          | that every access of the dataset from any test being        |  |
|                          | run by a particular virtual user will always return the     |  |
|                          | same row.                                                   |  |
|                          |                                                             |  |

# Example

To illustrate how these options affect the rows that are returned, assume that a test contains a loop which accesses a dataset. The loop has 2 iterations. The following table shows the row that is accessed in each iteration:

| Dataset option           | Iteration 1 | Iteration 2 |
|--------------------------|-------------|-------------|
| Sequential and Private   | row 1       | row 2       |
| Shared and Shuffled      | row x       | row y       |
| Fetch only once per user | row x       | row x       |

7. Click Finish.

# **Adding Dataset Mapper**

You can include a Dataset Mapper in a compound test or a schedule to assign the dataset values to the variables that are defined in multiple tests. In previous releases, to apply the dataset values to multiple tests, you had to associate the dataset to each test. The Dataset Mapper is able to map the dataset columns with the variables.

## Before you begin

You must have created at least one dataset. See Creating a dataset in a workspace on page 431.

#### About this task

For the Dataset Mapper to fetch the test variables, in the Variable Details section of the Test editor, you must set the **Visible In** field for the variable to **All tests for this user**. You can also fetch the variables from the custom code calls.

If the compound test or the schedule includes a Dataset Mapper that retrieves values from one dataset and a test in the compound test or schedule is also associated with another dataset, the run uses both the datasets.

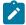

**Note:** When you run the schedule or compound test with a Dataset Mapper, by default the test picks up the dataset values from the first row. For the test to pick up all of the dataset values, you must put the test in a loop.

- 1. In the Schedule or compound test editor, click **Add > Dataset Mapper**.
- In the Select Dataset dialog box, select a dataset to use for the tests and click OK.
   To change the dataset after it is associated, in Dataset Mapper Details, click Browse and select another dataset.
- 3. Select the **Open mode** for the dataset. This mode determines the view that virtual users have of the dataset. This option is useful when you do a parallel test run.

| Description                                                                      |
|----------------------------------------------------------------------------------|
| ose the Shared (per test execution) op-<br>I users running in the test share the |
|                                                                                  |

| Option                           | Description                                                                                                    |
|----------------------------------|----------------------------------------------------------------------------------------------------|
|                                  | For example, if your dataset has 10 rows, the dataset values are taken from row 1, row 2, row 3, and so on when you select this option.                                                                                                    |
| Private                          | Virtual users draw from a private view of the dataset, with dataset rows apportioned to each user in sequential order.  This option ensures that each virtual user gets the same data from the dataset in the same order. However, because each user starts with the first row of the dataset and accesses the rows in order, different virtual users will use the same row. The next row of the dataset is used only if you add the test that is using the dataset in a loop with more than one iteration. |
| Shared (for all test executions) | When you choose the Shared (for all test executions) option, the virtual users running in multiple tests share the dataset values from the current row.  For example, if your dataset has 10 rows and when you set the current row as row 5, the dataset values are taken from row 5 instead of row 1 when you select this option. If you had set the current row as row 1 and used the dataset values until row 5, the dataset values are retrieved from row 6 when you run the test next time.            |

## 4. Select the **Access mode** for the dataset:

- **Sequential**: Rows in the dataset are accessed in the order in which they are physically stored in the dataset file, beginning with the first row and ending with the last.
- **Random**: Rows in the dataset are accessed in any order, and any given row can be accessed multiple times or not at all. Each row has an equal chance of being selected each time.
- Shuffled: Before each dataset access, the order of the rows is changed that results in a different sequence. The rows are accessed randomly but all rows must be selected once before a row is selected again.
- 5. Select whether the test will reuse data when it reaches the end of the dataset.

By default, when a test reaches the end of a dataset or dataset segment, it reuses the data from the beginning. To force a test to stop at the end of a dataset or segment, clear the check box **Wrap when the** 

**last row is reached**. Forcing a stop might be useful if, for example, a dataset contains 15 records, you run a test with 20 virtual users, and you do not want the last five users to reuse information. Although the test is marked as "Fail" because of the forced stop, the performance data in the test is still valid. However, if it does not matter to your application if data is reused, the default of wrapping is more convenient. With wrapping, you need not ensure that your dataset is large enough when you change the workload by adding more users or increasing the iteration count in a loop.

Select whether the test will make the data in the dataset record permanent for each virtual user.

By default, one row is retrieved from the dataset for each execution of a test, and the data in the dataset row is available to the test only for the duration of the test. Select **Fetch only once per user** to specify that every access of the dataset from any test being run by a particular virtual user will always return the same row.

To illustrate how these options affect the rows that are returned, assume that a test contains a loop which accesses a dataset. The loop has two iterations. The following table shows the row that is accessed in each iteration:

| Dataset option           | Iteration 1 | Iteration 2 |
|--------------------------|-------------|-------------|
| Sequential and Private   | row 1       | row 2       |
| Shared and Shuffled      | row x       | row y       |
| Fetch only once per user | row x       | row x       |

- 7. In the Columns mapping table, the Column is automatically filled with the column names from the dataset.
- 8. To use the variable names from the test, click the cell and click the Ellipsis button and select the variable.

  By default, the variable names are also created with the same names as the dataset columns.
- To fetch all the dataset values, put the Dataset Mapper in a loop. Select the **Dadtapool Mapper** in the schedule and click **Insert > Loop**.
- 10. Save the changes.

# How dataset options affect values that a virtual user retrieves

The Open, Access, and Wrap modes that you select for a dataset affect the values that a virtual user retrieves.

The following table lists the most common types of datasets and the options that you select to create them.

|                                                                                    | Access    |        |             |
|------------------------------------------------------------------------------------|-----------|--------|-------------|
|                                                                                    | Open      | mode   |             |
|                                                                                    | mode se-  | selec- | Wrap mode   |
| Dataset purpose                                                                    | lection   | tion   | selection   |
| The virtual user retrieves the value from the current row of the dataset in a ran- | Shared    | Shuf-  | Fetch on-   |
| dom order for every attempted transaction. Note that before accessing each row     | (for all  | fled   | ly once per |
| of the dataset the order of the rows is rearranged.                                | test exe- |        | user        |
|                                                                                    | cutions)  |        |             |

|                                                                                                    |                                             | Access               |                                         |
|----------------------------------------------------------------------------------------------------|---------------------------------------------|----------------------|-----------------------------------------|
|                                                                                                    | Open                                        | mode                 |                                         |
|                                                                                                    | mode se-                                    | selec-               | Wrap mode                               |
| Dataset purpose                                                                                                    | lection                                     | tion                 | selection                               |
| The virtual user retrieves the value from the current row of the dataset in sequential order for every attempted transaction.                                                                                                    | Shared<br>(for all<br>test exe-<br>cutions) | Se-<br>quen-<br>tial | Fetch on-<br>ly once per<br>user        |
| The virtual user retrieves the value from the beginning of the row of a dataset in a random order for every attempted transaction.                                                                                                    | Shared<br>(per test<br>execu-<br>tion)      | Ran-<br>dom          | Wrap when<br>the last row<br>is reached |
| The virtual user retrieves the value from the current row of a dataset in sequential order for every attempted transaction. When a test reaches the end of a dataset, it reuses the data from the current row selection of the dataset. | Shared<br>(for all<br>test exe-<br>cutions) | Se-<br>quen-<br>tial | Wrap when<br>the last row<br>is reached |

# Enabling a test to use a dataset

Before a test can use variable data from a dataset, you must update the test to include a reference to that dataset.

- 1. In the Test Navigator, browse to the test and double-click it. The test opens.
- 2. Right-click the test name, and click **Add > Dataset**.

#### Result

The **Select Dataset File** window is displayed listing the datasets available to the test. If a test is already using a dataset, it does not appear in the list.

- 3. In the Existing Dataset in workspace list, click the name of the dataset that your test will use and click Next.
- 4. Select the **Open mode** for the dataset. This mode determines the view that virtual users have of the dataset. This option is useful when you do a parallel test run.

| Option                                | Description                                                                                                    |
|---------------------------------------|----------------------------------------------------------------------------------------------------|
| Shared (per test execution) (default) | When you choose the Shared (per test execution) option, the virtual users running in the test share the dataset values in sequential order.  For example, if your dataset has 10 rows, the dataset values are taken from row 1, row 2, row 3, and so on when you select this option. |

| Option                           | Description                                                                                                    |
|----------------------------------|----------------------------------------------------------------------------------------------------|
| Private                          | Virtual users draw from a private view of the dataset, with dataset rows apportioned to each user in sequential order.  This option ensures that each virtual user gets the same data from the dataset in the same order. However, because each user starts with the first row of the dataset and accesses the rows in order, different virtual users will use the same row. The next row of the dataset is used only if you add the test that is using the dataset in a loop with more than one iteration. |
| Shared (for all test executions) | When you choose the Shared (for all test executions) option, the virtual users running in multiple tests share the dataset values from the current row.  For example, if your dataset has 10 rows and when you set the current row as row 5, the dataset values are taken from row 5 instead of row 1 when you select this option. If you had set the current row as row 1 and used the dataset values until row 5, the dataset values are retrieved from row 6 when you run the test next time.            |

#### 5. Select the Access mode for the dataset:

- Sequential: Rows in the dataset are accessed in the order in which they are physically stored in the dataset file, beginning with the first row and ending with the last.
- Random: Rows in the dataset are accessed in any order, and any given row can be accessed multiple times or not at all. Each row has an equal chance of being selected each time.
- Shuffled: Before each dataset access, the order of the rows is changed that results in a different sequence. The rows are accessed randomly but all rows must be selected once before a row is selected again.
- 6. Select whether the test will reuse data when it reaches the end of the dataset.

By default, when a test reaches the end of a dataset or dataset segment, it reuses the data from the beginning. To force a test to stop at the end of a dataset or segment, clear the check box **Wrap when the last row is reached**. Forcing a stop might be useful if, for example, a dataset contains 15 records, you run a test with 20 virtual users, and you do not want the last five users to reuse information. Although the test is marked as "Fail" because of the forced stop, the performance data in the test is still valid. However, if it does not matter to your application if data is reused, the default of wrapping is more convenient. With wrapping,

you need not ensure that your dataset is large enough when you change the workload by adding more users or increasing the iteration count in a loop.

7. Select whether the test will make the data in the dataset record permanent for each virtual user.

By default, one row is retrieved from the dataset for each execution of a test, and the data in the dataset row is available to the test only for the duration of the test. Select **Fetch only once per user** to specify that every access of the dataset from any test being run by a particular virtual user will always return the same row.

To illustrate how these options affect the rows that are returned, assume that a test contains a loop which accesses a dataset. The loop has two iterations. The following table shows the row that is accessed in each iteration:

| Dataset option           | Iteration 1 | Iteration 2 |
|--------------------------|-------------|-------------|
| Sequential and Private   | row 1       | row 2       |
| Shared and Shuffled      | row x       | row y       |
| Fetch only once per user | row x       | row x       |

#### 8. Click Finish.

#### Result

A reference to the dataset is added to the test, and the **Test Details** area is updated with the dataset information.

9. Save the test.

#### What to do next

Now that you have created a reference between the test and the dataset, the next step is to associate a value in the test with a column in the dataset.

# Associating a test value with a dataset column

After you have created a dataset and have enabled your test to use the dataset, you can associate a specific value in the test with a specific dataset column.

- 1. In the Test Navigator, browse to the test and double-click it. The test opens.
- 2. Locate and click a request that contains a value to replace with variable data.

Clicking a test page displays a table that lists dataset candidates and correlated data on that page. (If correlated data is not displayed, right-click the table and verify that **Show References** is selected.) References are color coded in blue and dataset candidates are color coded in black.

#### Test Data

| Name      | Value       | Substituted with |
|-----------|-------------|------------------|
| searchFor | doe%2C+john |                  |
|           |             |                  |
|           |             |                  |
|           |             |                  |
|           |             |                  |

If the contents of the Value column corresponds exactly with column data in your dataset, click the row, and then click **Substitute**. The **Select Data Source** window is displayed. Skip to step 6. You can ignore step 8 because the URL encoding is preselected.

Otherwise, double-click the row to navigate to the page request that contains the value to replace from a dataset, and continue to the next step.

The value to replace from a dataset might not be listed in any page table. In this case, manually locate the request string that includes the value.

- 3. If the value to replace from a dataset is part of a string that has been designated a dataset candidate, you must remove the light green highlight: right-click and select Remove Substitution.
  For example, if you searched for doe, john in your test, the dataset candidate in your test is displayed as doe%2C+john. Suppose that you do not want to associate this candidate with a single dataset column that contains data in the format doe, john. Instead, you want to associate doe and john with separate dataset
  - columns. In this case, you must first remove the substitution.
- 4. Highlight the value: With the left button pressed, drag your mouse over the value.5. Right-click the highlighted value, and select Substitute > Select Data Source.

## Result

The Select Data Source window is displayed.

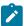

Note: To use a dataset that is not listed, click **Dataset**: the **Select dataset column** window is displayed.

- 6. Click the name of the dataset variable, or column, to associate with the test value.
- 7. Click Select.

## Result

To indicate that the association has been set, the highlighting for the selected test value turns dark green, and the dataset table for this page is updated as shown in the example.

#### Test Data

| Name      | Value | Substituted with      |
|-----------|-------|-----------------------|
| doe%2C+   | john  | 🛅 "firstname" variabl |
| searchFor | doe   | "lastname" variabl    |
|           |       |                       |
|           |       |                       |
|           |       |                       |
|           |       |                       |

8. Optional: Encode variable data when it is substituted from a dataset.

If a test value contains special characters such as spaces or commas, click the row and select **URL Encode**. With this option, special characters are encoded when variable data is substituted from a dataset. For example, data that is space-separated in a dataset column might need to be encoded. When the URL encoding is enabled, **John Doe** is substituted as **John%20Doe**. If the URL encoding is not selected, the variable data that is substituted is literal. Do not enable URL encoding for datasets that contain data that is already encoded.

- 9. Optional: If you substitute an element of a page with a dataset column, to view the substitutions in the Page Elements report, in the Test Elements Details area of the request click the Use the substituted URL in performance reports check box.
- 10. Save the test.

Related information

Adding data source controller

# Viewing dataset candidates when you open a test

Dataset candidates are displayed automatically when you open a test for the first time. From the dataset candidates window you can view the dataset candidates in the test, bookmark locations of interest, and add or remove dataset references.

1. Record a test.

#### Result

When the test opens for the first time in the Test Navigator, the **Show Dataset Candidates** window is displayed. The **Show Dataset Candidates** window is displayed only if there are dataset candidates and if **Always display this dialog when a test is first opened** is selected. To prevent the **Show Dataset Candidates** from being displayed when a test opens, clear the **Always display this dialog when a test is first opened** check box in the **Show Dataset Candidates** window.

2. Do one of the following:

| Option                                                                                     | Description                                                                                                    |
|--------------------------------------------------------------------------------------------|----------------------------------------------------------------------------------------------------|
| To view details about the dataset candidates in a test                                     | Navigate through the <b>Dataset Candidates</b> field to see them previewed in the <b>Preview</b> pane. Click the <b>Next</b> and <b>Previous</b> icons to move the selection down or up in the list of dataset candidates. Click the <b>Show as Tree</b> icon to toggle between tree format and list format. Click the <b>Sort</b> icon to sort the list of dataset candidates. Click the <b>Bookmark</b> icon to bookmark a location for later review. |
| To select a data source for a dataset candidate                                            | Select the dataset candidate in the <b>Dataset Candidates</b> field, and then click <b>Substitute</b> . The <b>Select Data Source</b> window opens.                                                                                                    |
| To find more values in the test that have the same value as the selected dataset candidate | Click <b>Find More and Substitute</b> . These values can be reviewed and substituted interactively as needed.                                                                                                    |
| To remove a substitution                                                                   | Select a substitution site, and then click <b>Remove Substitution</b> .                                                                                                    |

3. Click Close to close the Show Dataset Candidates window and proceed to the test in the test editor.
To display the Show Dataset Candidates window again while in the test editor, click the root node of the test.
Then click the Common Options tab under Test Element Details, and then click Show Dataset Candidates.

# **Editing datasets**

You can add, modify, remove, import, or export data from a dataset by using the CSV Editor. The working principle of the CSV Editor is similar to that of a spreadsheet.

#### Before you begin

You must have created a dataset. See Creating a dataset in a workspace on page 431.

## About this task

In Rational® Functional Tester 9.5.0 or later, you can use the CSV Editor to view and edit data in the dataset. You can also view the datasets in other editors by right-clicking the dataset and selecting the **Open With** option.

You can perform basic tasks in the CSV Editor by right-clicking any row, column, or cell of the dataset to organize your data in a better way. For example, updating the data in a cell, inserting or deleting rows and columns, or renaming column names.

When you edit the dataset in a CSV Editor, you can use the following keyboard shortcuts to control the cursor selection in the CSV Editor:

- Tab To move the cursor control to the next available option.
- Shift-Tab To move the cursor control to the previous option.
- Shift+F10 To open the context menu from the dataset cell.

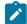

**Note:** You cannot resize the width of rows in the CSV Editor. When you have a large amount of data in a cell, you can right-click the cell and select **Copy** (or Ctrl+C), and then paste it into a text-editing program to view the content. Alternatively, you can hover the mouse over the cell to view the content.

When you have a CSV file that has data separated from a character, then you can import that CSV file into the dataset. You can select any of the following separator characters from the **Configure Dataset** window, and the selection can be the separator character that you used in the CSV file:

- Comma
- Semicolon
- Space
- Tab
- Other

Consider that you have the data in the CSV file in the following format:

| Name;CCNum               |
|--------------------------|
| John;1234 5678 1234 5678 |
| Bob;1122 3344 5566 7788  |
| Amy;2233 4455 6677 8899  |

When you import the CSV file in the dataset, and then select the separator value as **Semicolon**, the data in the dataset is displayed as follows:

|   | Name | CCNum               |
|---|------|---------------------|
| 1 | John | 1234 5678 1234 5678 |
| 2 | Bob  | 1122 3344 5566 7788 |
| 3 | Amy  | 2233 4455 6677 8899 |

If you want the data in its original format, that is, a semicolon (;) character to separate the data, then you can choose any other separator value from the **Configure Dataset** window.

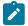

Note: The default separator value is Comma.

1. Double-click the dataset that you want to edit in the **Test Navigator**.

## Result

The dataset opens in the CSV Editor in a browser.

2. Perform the following actions to use the options available in the CSV Editor:

| Options      | Actions                                                                                                    |  |  |
|--------------|----------------------------------------------------------------------------------------------------|--|--|
| Find and Re- | To find:                                                                                                    |  |  |
| place Q      | a. Click the <b>Find and Replace</b> icon                                                                                                    |  |  |
|              | b. Enter the content that you want to search in the <b>Find</b> field.                                                                                                    |  |  |
|              | c. Select any or all the following options to find the search content more effectively:  • Select the Case sensitive check box to search the content that is the exact letter case of the content entered in the Find field. |  |  |
|              | Select the Match entire cell contents check box to search for cells that con-                                                                                                    |  |  |
|              | tain only the characters that you have entered in the <b>Find</b> field.                                                                                                    |  |  |
|              | Select the <b>Search using regular expression</b> check box to search the pattern                                                                                                    |  |  |
|              | that matches strings.                                                                                                    |  |  |
|              | For example, to search a cell that contains any number between 0 to 9, do the following:                                                                                                    |  |  |
|              | i. Enter \d in the <b>Find</b> field.                                                                                                    |  |  |
|              | ii. Select the <b>Search using regular expression</b> check box. iii. Click <b>Find</b> .                                                                                                    |  |  |
|              | d. Click <b>Find</b> . If the text is found, the cell containing that text is selected.                                                                                                    |  |  |
|              | e. Click <b>Find</b> again to find further instances of the search text.                                                                                                    |  |  |
|              | To find and replace:                                                                                                    |  |  |
|              | a. Click the <b>Find and Replace</b> icon                                                                                                    |  |  |
|              | b. Enter the content that you want to search in the <b>Find</b> field.                                                                                                    |  |  |
|              | c. Enter the content that you want to replace in the <b>Replace</b> field.                                                                                                    |  |  |
|              | d. Select any or all the following options to find and replace the content more effectively:                                                                                                    |  |  |
|              | Select the Case sensitive check box to find the content that is the exact letter                                                                                                    |  |  |
|              | case of the content entered in the <b>Find</b> field.                                                                                                    |  |  |
|              | <ul> <li>Select the Match entire cell contents check box to find and replace for cells</li> </ul>                                                                                                    |  |  |
|              | that contain only the characters that you have entered in the Find and Repla                                                                                                    |  |  |
|              | fields.                                                                                                    |  |  |
|              | <ul> <li>Select the Search using regular expression check box to find and replace the<br/>pattern that matches strings.</li> </ul>                                                                                           |  |  |

| Options     | Actions                                                                                                    |  |  |
|-------------|----------------------------------------------------------------------------------------------------|--|--|
|             | e. Click <b>Replace</b> to replace the individual instances.                                                                                                    |  |  |
|             | f. Click <b>Replace All</b> to replace every instance of the content throughout the dataset.                                                                                                    |  |  |
| Undo 5      | a. Click the <b>Undo</b> icon <sup>5</sup> .                                                                                                    |  |  |
|             | b. Select the recent changes from the list that you want to undo, and then click the list.                                                                                                    |  |  |
|             | The <b>Undo</b> option undoes anything you do in the dataset. The CSV Editor saves the unlimited undo-able action. You can perform the undo action even after you save your changes made to the dataset. |  |  |
| Redo C      | a. Click the <b>Redo</b> icon <sup>C</sup> .                                                                                                    |  |  |
|             | b. Select the recent changes from the list that you want to redo, and then click the list.                                                                                                    |  |  |
|             | The CSV Editor saves the unlimited redo action.                                                                                                    |  |  |
| Import -    | a. Click the <b>Import</b> icon -                                                                                                    |  |  |
| •           | b. Click <b>Choose File</b> and select the CSV file that you want to import in the <b>Import File</b> di-                                                                                                |  |  |
|             | alog box.                                                                                                    |  |  |
|             |                                                                                                    |  |  |
|             | Note: If the CSV file contains test data with Unicode characters in it, you must                                                                                                    |  |  |
|             | save the CSV file in UTF-8 format. You can then choose the CSV file and import                                                                                                    |  |  |
|             | the test data from the CSV file into the dataset.                                                                                                    |  |  |
|             | c. Optional. Click <b>Overwrite</b> to add the rows and columns from the selected CSV file                                                                                                    |  |  |
|             | from the beginning of the dataset.                                                                                                    |  |  |
|             | d. Optional. Click <b>Append</b> to add rows and columns from the selected CSV file to the end                                                                                                    |  |  |
|             | of the dataset.                                                                                                    |  |  |
|             | e. Optional. Select the <b>First row contains headers</b> check box if your CSV file contains the                                                                                                    |  |  |
|             | header.                                                                                                    |  |  |
| Export      | Click the <b>Export</b> icon to download the dataset as a CSV file.                                                                                                    |  |  |
| Set as cur- | Right-click any cell in a row and select <b>Set as current row</b> .                                                                                                    |  |  |
| rent row    | When rows are deleted:                                                                                                    |  |  |
|             | If you delete any row between row 1 to current row, the current row data is taken from the next row.                                                                                                    |  |  |
|             | For example, when you set the current row as 6, and then you delete any row between row 1 to row 6, the current row remains at row 6, but the content of row 7 is moved to row 6.                        |  |  |
|             | When rows are inserted:                                                                                                    |  |  |

| Options                    | Actions                                                                                                    |  |  |
|----------------------------|----------------------------------------------------------------------------------------------------|--|--|
|                            | If you insert any new row between row 1 to the current row, the current row data is taken from the previous row.                                                                                                    |  |  |
|                            | For example, when you set the current row as 6, and then you insert any row between row 1 to row 6, the current row remains at row 6, but the content of row 5 is moved to row 6.                                                                                                   |  |  |
| Dataset con-<br>figuration | In the <b>Configure Dataset</b> window, you can set the separator value, change the row and column settings, and configure the string values in the dataset.                                                                                                    |  |  |
| settings                   | a. Click the <b>Menu</b> icon , and then select the <b>Configure</b> option.                                                                                                    |  |  |
|                            | b. Select any of the separator values that you used in the CSV file.                                                                                                    |  |  |
|                            | The available options are <b>Comma</b> , <b>Semicolon</b> , <b>Space</b> , <b>Tab</b> , and <b>Other</b> . In the CSV file, if you have any other separator characters other than the available options, then you can select the <b>Other</b> option, and then can specify a value. |  |  |
|                            | For example, if the data in the CSV file is separated by a character #, then select the <b>Other</b> option and enter # in the field.                                                                                                    |  |  |
|                            | c. Configure the following options to change the row and column settings:                                                                                                    |  |  |
|                            | Column header - Use an up-down control button to increment or decrement the value of the column header.                                                                                                    |  |  |
|                            | Data start point - Use an up-down control button to increment or decrement the value of the data starting pointer.                                                                                                    |  |  |
|                            | Current row - Use an up-down control button to increment or decrement the value of the current row.                                                                                                    |  |  |
|                            | d. Configure the following options to change the string values in the dataset:                                                                                                    |  |  |
|                            | Treat as null - Enter a string value that is to be treated as null when running the test.                                                                                                    |  |  |
|                            | Treat as empty - Enter a string value that is to be treated as empty when running the test.                                                                                                    |  |  |

| Options | Actions                                                                                                    |  |  |
|---------|----------------------------------------------------------------------------------------------------|--|--|
|         | For example, when you run the test and the data 123 in the dataset to be treat-                                                                                                    |  |  |
|         | ed as empty, then you can specify 123 in the <b>Treat as empty</b> field.  • <b>Treat empty text as null</b> - Select this field when you want the dataset that contains any blank cells, and the value of those blank cells to be interpreted as |  |  |
|         |                                                                                                    |  |  |
|         |                                                                                                    |  |  |
|         | null.                                                                                                    |  |  |
|         | e. Click <b>Update</b> to apply the changes.                                                                                                    |  |  |
| Discard | Click the <b>Menu</b> icon , and then select <b>Discard</b> to discard the changes made to the dataset.                                                                                                    |  |  |

3. Click the **Save** icon to save the changes made to the dataset.

#### Results

You have edited the dataset.

# **Encrypted datasets overview**

You can encrypt one or more columns in a dataset. If you want to encrypt confidential information such as a set of passwords or account numbers that are used during a test, you can use an encrypted dataset.

Dataset columns are encrypted using the RC4 private-key algorithm. You can use only one password to encrypt columns in any given dataset. Encrypted datasets are not supported on agent computers that are running the z/OS® or AIX® operating systems.

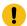

**Important:** If you forget the password to a dataset, there is no way to recover the password.

When you run a test that uses a dataset that contains encrypted variables, you are prompted for the dataset password. If the test uses multiple encrypted datasets, you must enter the password for every encrypted dataset that the test uses.

When you run a test that uses a dataset with an encrypted column, the value of the column is decrypted at a run time. The column value is sent as a cleartext string in the requests to the server. The actual values of the encrypted dataset variables are not displayed in the test log. The test log displays asterisks for the encrypted dataset variables.

To see the actual values of variables that are sent to the server at run time, you must use custom code. You can send the dataset column value to custom code that writes the value to a file other than the test log. If the custom code writes to the test log using tes.getTestLogManager().reportMessage(), then asterisks are displayed instead of the decrypted variables.

# Encrypting a dataset column

To secure test data, you must encrypt datasets. You can encrypt data in the columns of a dataset by using an encryption key. When you run a test that utilizes a dataset with encrypted variables, you must enter the encryption key for the encrypted column that the test uses.

## Before you begin

You must have created a dataset. See Creating a dataset in a workspace on page 431.

1. Double-click the dataset in the Test Navigator.

#### Result

The dataset is displayed in a browser.

2. Right-click any cell in a column that you want to encrypt and select Encrypt column data.

#### Result

The **Encrypt Column** window is displayed.

3. Enter an encryption key in the **Encryption Key** field to encrypt the data in the column.

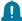

**Remember:** When you have already encrypted other columns in the dataset, you must enter the same encryption key that you used previously. You can use only one encryption key to encrypt columns in a dataset.

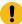

**Important:** The encryption keys you use to encrypt data in a dataset are not stored on the server nor can be retrieved from the server. Therefore, you must remember to store the encryption keys in a secure location. You must use the same encryption keys to view the encrypted values, to decrypt data, or enable the use of the encrypted dataset during test runs.

4. Click Encrypt Column.

#### Result

Asterisks are displayed instead of actual data for the encrypted column.

#### Results

The dataset column is encrypted.

# Decrypting a dataset column

To view the content of an encrypted dataset, you can decrypt the dataset. Removing encryption from a dataset revokes the protection offered to the test data.

## Before you begin

You must have created a dataset with at least one encrypted column. See Creating a dataset in a workspace on page 431 and Encrypting a dataset column on page 450.

1. Double-click the dataset in the Test Navigator.

#### Result

The dataset is displayed in a browser.

2. Right-click encrypted cells that display the contents with asterisks, and then select **Decrypt column data**.

#### Regult

The Decrypt Column window is displayed.

- 3. Enter the encryption key that you used to encrypt the data in the column in the Encryption Key field.
- 4. Click Decrypt Column.

#### Result

Asterisks are replaced with the actual data in the decrypted column.

#### Results

The encryption is now removed from the selected column in the dataset. When you run a test that uses a dataset that contains decrypted data, the variable data is substituted for the data in the recorded test without prompting for the encryption key.

# Using a digital certificate store with a dataset

You can associate the certificates in one or more certificate stores with a dataset to use multiple digital certificates during testing.

- 1. Open a test for editing. On the Common Options page, click Add Dataset.
- 2. Create a dataset with two columns that contains a list of the certificates in the certificate store and a list of passphrases for the certificates. To learn more about adding datasets, see Creating a dataset in a workspace on page 431. You can use the supplied KeyTool program to generate a list of names of certificates in a certificate store.
- 3. Select Fetch only once per user.
- 4. Save the dataset.
- 5. On the **Security** page, under Digital Certificates, click **Add**.
- 6. Select a certificate from the certificate store that you created previously.
- 7. Type the passphrase for the selected certificate.
- 8. When prompted to dataset the digital certificate, click Yes.
- 9. In the **Select dataset column** wizard, choose the dataset that you added previously, and substitute the appropriate columns for the certificate name and passphrase.
- 10. Save the test, and then add the test to a schedule.

## Results

When you run this schedule, the certificates from the certificate store are submitted to the server.

# Navigating between a dataset and a test

After you have created a dataset or imported a comma-separate values (CSV) file into a dataset, you can navigate between the dataset and associated tests in the test editor. You can enlarge the test and the dataset, list the datasets

that a test uses, navigate from a row in a dataset to the corresponding element in the test, see the data for a page or request, and add or remove dataset references.

- 1. In the Test Navigator, browse to the test and double-click it. The test opens.
- 2. Do one of the following actions:

| Option                                                        | Description                                                                                                    |  |
|---------------------------------------------------------------|----------------------------------------------------------------------------------------------------|--|
| Maximize the test window                                      | Double-click the test tab (for example,  Double-click the test tab (for example,  Double-click the tab (for example,  Double-click the tab (for example,  Double-click the tab (for example,  Double-click the tab (for example,  Double-click the tab (for example,  Double-click the tab (for example,  Double-click the tab (for example,  Double-click the tab (for example,  Double-click the tab (for example, |  |
| View the datasets that a test uses                            | In the <b>Test Contents</b> area, click the first line of the test, which is the test name.                                                                                                    |  |
| Navigate from a row in a dataset to its corresponding element | <ul><li>a. In the <b>Test Contents</b> area, click the test name, which displays the dataset.</li><li>b. Expand the dataset to display the rows.</li><li>c. Double-click the row.</li></ul>                                                                                                    |  |
| View the data for a page or request                           | In the <b>Test Contents</b> area, click the page or request.                                                                                                    |  |
| To add a reference to a dataset                               | In the <b>Test Element Details</b> area, drag your cursor over the candidate, right-click, and select <b>Substitute &gt; Select Data Source</b> . The <b>Select Data Source</b> window opens. If you have not already added the dataset to the test, click <b>Dataset</b> , and then add the new dataset.                                                                                                    |  |
| Remove a reference to a dataset                               | In the <b>Test Element Details</b> area, drag your cursor over the reference, right-click, and select <b>Remove Substitution</b> .                                                                                                    |  |

3. Save the test, if you have made any changes.

# Frequently asked questions

This section provides answers to frequently asked questions about the IBM® Rational® Functional TesterWeb UI extension.

# FAQ: Web UI testing

This topic answers a few generic questions about using the IBM® Rational® Functional Tester Web UI extension.

- Why should the documents be loaded in Microsoft Internet Explorer 9 Standard mode? on page 453
- Why do I see the phrase WebDriver Text displayed in the bottom right corner of the Mozilla Firefox browser while playing back a Web UI test script? on page 453
- Why am I unable to record a Web UI test using Microsoft Internet Explorer? on page 453
- Why does it take so long to start recording a Web UI test using Firefox? on page 453
- What can I do if the browser does not start during recording? on page 453
- Why do I see variations in the recording and playback of a Web UI test on different browsers? on page 454
- Why does the recorder stop abruptly while recording in Microsoft Internet Explorer on a Windows computer?
   on page 454

## Why should the documents be loaded in Microsoft Internet Explorer 9 Standard mode?

The Web UI extension only supports Microsoft Internet Explorer 9 and above. You cannot record or playback the Web UI test scripts if the documents are loaded in modes other than the Internet Explorer 9 Standard mode. This is because the web sites that do not use <!DOCTYPE html> at the beginning of the page source render the page in Internet Explorer 9 Quirk Mode or in an older version of Internet Explorer by default; this limitation causes the Javascript APIs used in the Web UI extension to not work as expected. Hence, ensure that you always load the documents in Microsoft Internet Explorer 9 Standard mode.

# Why do I see the phrase WebDriver Text displayed in the bottom right corner of the Mozilla Firefox browser while playing back a Web UI test script?

The message originates from the Selenium API that the Web UI extension uses to open the Firefox browser. The Web UI application does not have any control over the display of the message, but it is not in any way impact the script playback. You can ignore the message.

## Why am I unable to record a Web UI test using Microsoft Internet Explorer?

In Internet Explorer, open Tools > Internet Options > Security and disable protected mode for all zones.

## Why does it take so long to start recording a Web UI test using Firefox?

The delay occurs because Rational® Functional Tester must first invoke Selenium to start the Firefox browser.

# What can I do if the browser does not start during recording?

- Check that the internet proxy settings are set correctly. (In Internet Explorer, go to Internet Options >
   Connections > LAN Settings to make any necessary changes.
- 2. Close Rational® Functional Tester.
- 3. Kill the following browser-specific processes:
  - InternetExplorerDriver.exe
  - · ChromeDriver.exe
  - All FireFox instances

# Why do I see variations in the recording and playback of a Web UI test on different browsers?

Recording and playback of a Web UI test depends on the properties of each control on a Web page. For example, in one browser a search button might be implemented as a text box, whereas in another browser the search button might be implemented as a jQuery control. To play back a recorded script in a different browser, you might need to edit the control recognition properties in the recorded script or insert a suitable action.

# Why does the recorder stop abruptly while recording in Microsoft Internet Explorer on a Windows computer?

This is a limitation that the Web UI extension inherits from Selenium in case of non-admin accounts. When you are logged in as a non-administrator on a Windows computer, ensure that the Internet Explorer runs in unprotected mode. In Internet Explorer, open **Tools > Internet Options > Security**. Select **Internet** zone and clear the check box **Enable Protected Mode**.

# Troubleshooting Web UI tests

While working with Web UI tests, you might encounter problems that you can easily troubleshoot. The topics in this section address some of these problems.

In addition to the topics listed in this section, the following resources are available to help you troubleshoot the Web UI problems:

- Support Knowledge Base: Known problems of Rational® Functional Tester are documented in the form
  of individual tech notes in the Support Knowledge Base. As problems are discovered and resolved, the
  knowledge base is updated and maintained with new information. By searching the knowledge base, you can
  quickly find workarounds or solutions to problems.
- Frequently Asked Questions on page 452

You can contact IBM Software Support if you are unable to troubleshoot the problem. Gather all the required background information and provide the details to the IBM Software Support for investigation.

# Troubleshooting Web UI testing

This topic can help you troubleshoot some of the problems that you might encounter in Web UI testing.

| Problem                                                                                                    | Cause                                                                                                    | Solution                                                                                                    |
|----------------------------------------------------------------------------------------------------|----------------------------------------------------------------------------------------------------|----------------------------------------------------------------------------------------------------|
| At the start of recording a Web UI test using Microsoft Internet Explorer, the following error message pops up: Error starting Internet Explorer. | The browser is not properly installed on your machine, or you are using a version that is not supported by the Web UI extension, or the <b>Enable Protected Mode</b> option is not properly set. | <ul> <li>Check if the Microsoft Internet Explorer is properly installed on your machine and you are using a version supported by the Web UI extension.</li> </ul> |

Solution **Problem** Cause · Also, in the browser, go to Tools > Internet Options > Security tab and check if the Enable Protected Mode setting is the same for all the security zones. You are unable to record and play-The Web UI extension does not sup-Perform the following steps to force back a Web UI test using Microsoft port testing web pages that are renwebsites to open in the standards Internet Explorer. Typically, an object dered in Compatibility mode/Quirks view: is highlighted in a blue rectangle durmode in Internet Explorer. 1. Open Internet Explorer. ing recording and in a red rectangle 2. Go to Tools > Compatibility during playback. View Settings. 3. Clear the following check boxes that force the web pages to be rendered in compatibility view: · Include updated website lists from Microsoft Display intranet sites in Compatibilty View Display all websites in **Compatibility View** Recording and playback of Web UI Make sure you add the web sites to The website you are testing is not be tested to the list of trusted webtests of a few websites using Mitrusted. crosoft Internet Explorer 11 fail with sites as follows: the following error: Exception thrown: 1. Open Internet Explorer. JavaScript error in async script. 2. Go to Tools > Internet Options > Security tab. 3. Click **Trusted sites** and then click Sites. 4. Type the complete address of the website in Add this website to the zone and click Add. 5. Click Close and then click OK.

| Problem                                                                                                    | Cause                                                                                                    | Solution                                                                                                    |
|----------------------------------------------------------------------------------------------------|----------------------------------------------------------------------------------------------------|----------------------------------------------------------------------------------------------------|
| Playback of Web UI tests fails on Microsoft Internet Explorer 9 and above with the following exception: org.openga.selenium.StaleElementReferenceException: Error setting arguments for script.                                                                | Some websites use cookies to store information on your machine for automatically populating forms. On these sites, test scripts may have difficulty identifying controls based on the content, which results in playback failure.                                          | Ensure that you delete all the cookies before playing back your test scripts.                                                                                                  |
| Uninstalling Rational® Functional Tester after recording/playing back tests with Microsoft Internet Explor- er or Chrome does not automatically remove theSDP_PATH and BRAND_NAMEIMShared folders. Manual removal of the folders also throws an error message. | The application fails to close the browser driver processes that are initiated as part of recording or playback.                                                                                                    | Before you uninstallIBM® Rational® Functional Tester, ensure that you manually kill any active driver processes associated with the browsers through the Windows Task Manager. |
| Playback fails on the submenu actions that are beneath the overlaid control.                                                                                                    | If an application has a menu with a control overlaid on top and submenus beneath the overlaid control, the recorder might capture the action only on the overlaid control based on the application behavior. In that case, the submenus are not played back automatically. | You must manually add the submenus to the test steps for the playback to run successfully.                                                                                     |

# Testing mobile applications

You can test the Android or iOS mobile applications by recording and playing back mobile tests on Android devices or emulators, iOS mobile devices or simulators by using Rational® Functional Tester.

# **Testing Android applications**

You can automate the testing of Android mobile applications by recording and playing back the recorded mobile tests.

You can connect your simulators, emulators, or mobile devices to the computer, and then record the user interface and hardware actions. You can perform the actions that you want to record by using a virtual client.

# **Testing Android applications**

You can automate the testing of Android mobile applications in Rational® Functional Tester by recording and playing back the recorded mobile tests.

## Prerequisite tasks for recording Android mobile applications

Before you can use Rational® Functional Tester to record a test for an Android application by using either an Android device or emulator, you must complete the following prerequisite tasks:

- Installed the Android SDK on the computer that you want to use for testing Android mobile applications.
- Specified the Android SDK path in Rational® Functional Tester by clicking Window > Preferences > Test > UI
   Test > Android SDK that points to the directory where the Android SDK is installed.
- Set or changed the value of the **ANDROID\_HOME** environment variable on the computer that you want to use for testing Android mobile applications for the following operating systems:
  - Windows operating systems, see Setting or changing the ANDROID\_HOME path in Windows operating systems on page 958.
  - Linux operating systems, see Setting or changing the ANDROID\_HOME path in Linux operating systems on page 956.
  - Mac operating systems, see Setting or changing the ANDROID\_HOME path in Mac operating systems on page 957.
- Connected and started the Android device that you want to use for testing Android mobile applications.
- Installed the Android application that you want to test on the Android device.
- Installed Google Chrome browser on the computer where Rational® Functional Tester is installed.
- Configured Android applications in a common web interface. See Configuring Android applications for mobile tests on page 459.

# Recording tests for Android mobile applications

After you install the Android SDK and connect the Android device or emulator to your computer, you can then record the user interface and hardware actions in the Android application that you want to test.

You can perform the actions that you want to record by using a virtual client of the mobile device. The actions that you perform are captured as test steps in the test recording. You can perform the following actions in the test steps of a mobile test recording:

- · Insert user actions.
- · Insert navigation actions.
- · Assign variables.
- · Insert verification points.
- Substitute data by using custom code or datasets.

You can create a single test or multiple tests by recording actions that you perform for different functions on the mobile application.

See Recording mobile tests for Android applications on page 461.

You can add multiple tests to a Compound Test. You can also include the test variables or a variables file to the Compound Test.

See Creating a compound test on page 493.

You can create an Accelerated Functional Test Suite (AFT) Suite for mobile tests in the following scenarios:

- When you want to run a single mobile test on multiple devices.
- · When you want to run multiple mobile tests on a single device.
- When you want to run multiple mobile tests on multiple devices that are connected on any of the following computers or device clouds:
  - Computer that runs Rational® Functional Tester.
  - · Remote agent computer.
  - BitBar Cloud.
  - Perfecto Mobile Cloud.
  - pCloudy Cloud.

See Creating an AFT suite for mobile tests on page 503.

# Prerequisites for running tests for Android mobile applications

Before you can play back the recorded mobile test, you must complete the following tasks:

- Installed the Android SDK on the computer that you want to use for testing Android mobile applications.
- Set or changed the value of the **ANDROID\_HOME** environment variable on the computer that you want to use for testing Android mobile applications for the following operating systems:
  - Windows operating systems, see Setting or changing the ANDROID\_HOME path in Windows operating systems on page 958.
  - Linux operating systems, see Setting or changing the ANDROID\_HOME path in Linux operating systems on page 956.
  - Mac operating systems, see Setting or changing the ANDROID\_HOME path in Mac operating systems on page 957.
- Connected and started the Android device that you want to use for testing Android mobile applications.
- Installed the Android application that you want to test on the Android device.

# Running tests recorded for Android mobile applications

By using Rational® Functional Tester, you can play back the recorded mobile test on Android devices or emulators that are connected to any of the following computers or device clouds:

- Computer that runs Rational® Functional Tester.
- · Remote agent computer.
- · BitBar Cloud.

- · Perfecto Mobile Cloud.
- · pCloudy Cloud.

You can play back a mobile test, multiple mobile tests, a compound test, or an AFT Suite by using Rational® Functional Tester. After you select the test, you can select the location where the Android devices or emulators are connected and then specify the Android device or emulator on which you want to run the test.

When you play back the Compound Test containing mobile tests, you can specify different Android devices or emulators for each of the mobile test in the Compound Test.

See Configuration of mobile test runs on page 991.

## Viewing test results and reports

The test result is displayed as a unified report for the playing back of a mobile test. See Unified reports on page 1143.

## Troubleshooting issues when testing Android applications

If you encounter any issues when you are testing Android applications, you can refer to the problems and their resolutions in Troubleshooting issues when testing Android applications on page 464.

#### Related reference

Task flows for testing mobile applications on page 39

# Configuring Android applications for mobile tests

You can configure Android applications in a common web interface and use the configured applications any time later to record mobile tests. You can record mobile tests to perform actions on Android applications and automate the mobile tests.

- 1. Go to the **UI Test** perspective in Rational® Functional Tester.
- Click the Application configuration icon in the toolbar.
   The Application configuration page opens in the default browser.
   This page displays the list of applications that you configured in Rational® Functional Tester.
- 3. Click Add and select Android.

The Android application dialog box is displayed.

4. Choose a mode for configuring the Android application. You can click one of the following modes:

- Manually: Click this option to manually enter the complete details of the Android application.
- From APK: Click this option to either drag and drop the package file .apk or browse to select the
  package file of the Android application. After you drag and drop the package file in the Drop APK or
  click to browse field, the details of the Android application are populated automatically.
- **From device**: Click this option to select the Android application from devices or emulators that are connected to your computer.
- 5. Complete the action for each option as described in the following table:

| Option                                                                                        | Action                                                                                                    |
|-----------------------------------------------------------------------------------------------|----------------------------------------------------------------------------------------------------|
| Note: This field is displayed only when you select the From device mode.                      | Select a device or an emulator that is connected to your computer.                                                                                                    |
| Package  Note: This field is displayed only when you select the Manually or From device mode. | Perform one of the following actions based on the mode that you chose to configure the application:  • Manually: Enter the package name of the Android application that you want to configure.  • From device: Select the package name from the Device list.                                                                                                    |
|                                                                                               | For example, the package name for YouTube is com.google.Android.youtube.  You can also add an icon to the Android application by clicking the <b>Edit</b> icon inline with the <b>Package</b> field. This icon is prefixed to the application name.                                                                                                    |
| Name                                                                                          | The application name is auto populated for From APK or From device modes. You can also edit the name as required.  For the Manually mode, enter a name for the Android application with which you want to identify the application. This name is displayed as the Application Name after you configure the application.  For example, the application name can be add_forms. |
| Activity                                                                                      | The activity name is used to identify the purpose of the Android application that you want to configure.                                                                                                    |

| Option      | Action                                                                                                    |
|-------------|----------------------------------------------------------------------------------------------------|
|             | After you enter the package name in the <b>Package</b>                                                                                                    |
|             | field, the same name is auto populated in the <b>Activity</b> field and it is suffixed with the text . <i>Main Activity</i> .                                                                  |
|             | For example, if the package name is com.google.Android.youtube, then the <b>Activity</b> name is auto populated as com.google.Android.youtube.MainActivity. You can edit the text as required. |
| Version     | Enter a number that you want to identify the version of the mobile application used for the test.  For example, the version number can be dev_bld V123.                                        |
| Description | Enter a description for the application.  For example, the application description can be <i>Test add video in bld V123</i> .                                                                  |

## 6. Click Add.

#### **Results**

You have configured the Android application.

#### What to do next

You can use the Android application to record the mobile tests.

## Related information

https://developer.Android.com/studio/build/application-id

https://developer.Android.com/guide/components/activities/intro-activities

# Recording mobile tests for Android applications

You can record a mobile test to capture the actions that you perform on Android applications. The actions are captured as test steps.

# Before you begin

You must have completed the following tasks:

- Installed the Android SDK on the computer that you want to use for testing Android mobile applications.
- Set or changed the value of the ANDROID\_HOME environment variable on any of the following operating systems:
  - Windows, see Setting or changing the ANDROID\_HOME path in Windows operating systems on page 958.
  - · Linux, see Setting or changing the ANDROID\_HOME path in Linux operating systems on page 956.
- · Connected the mobile devices or emulators to the computer that runs Rational® Functional Tester.

#### About this task

Generally, when you record actions on the Android application, a control on the application is identified by using one of the control properties which is a unique identifier for that control. The following controls on the application can be identified by using the **Label** property also:

- · Input field
- · Drop-down list

For example, if there are 3 input fields on the application screen, then these input fields are identified by using the **Label** property which is unique to these input fields.

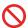

**Restriction:** In some Android devices, the double tap action that you perform on the lower part of the screen is not captured while you record the test.

- 1. Go to the **UI Test** perspective in Rational® Functional Tester.
- 2. Click the **New Test from Recording** icon in the toolbar and select **Mobile Test**.

The New Mobile Test From Recording dialog box is displayed.

- 3. Select a directory to save the test.
- 4. Enter the name of the test in the **Test name** field, and click **Next**.
  The **Select mobile application** page displays the list of all mobile applications that you configured in the **Application Configuration** page.
- 5. Select the Android application that you want to test.

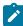

**Note:** The real devices or the emulators that are connected to the computer are listed and you can select any device or emulator from the list.

- 6. Select the device from the Select mobile device list.
- 7. Click Next, and then click Finish.

The application is displayed in a virtual client of both, the real mobile device or the emulator.

The recording is started in a web browser.

You can perform the actions on the selected mobile application by using the virtual client. The actions that you perform are imitated on the device or emulator and are captured as test steps in the test.

The test steps are displayed on the **Test Steps** pane of the virtual client window.

The following table lists the options of the actions that you can perform in the virtual client:

| Option                        | Action when clicked                                                                                                    |
|-------------------------------|----------------------------------------------------------------------------------------------------|
| Stop recording Stop recording | Stops the recording and generates the mobile test recording                                                                           |
| Screen lock                   | Performs the lock screen action on the mobile device or emulator                                                                      |
| Refresh                       | Refreshes the virtual client if the actions that you per-<br>form on the virtual client is not synchronized with the<br>mobile device |
| Volume up                     | Increases the volume on the mobile device or emulator                                                                                 |
| Volume down                   | Decreases the volume on the mobile device or emulator                                                                                 |
| Mute                          | Mutes the mobile device or emulator                                                                                                   |
| Send SMS                      | Sends an SMS to the phone number that you specify in the <b>Send SMS</b> dialog box                                                   |
| Make call                     | Calls to the phone number that you specify in the  Make a call dialog box                                                             |
| Overview Overview             | Displays the previously opened applications                                                                                           |
| Home                          | Navigates to the home screen                                                                                                    |
| Back                          | Navigates to the previous page or window in the mo-<br>bile application                                                               |

## 8. Click Stop recording.

The recording of the test is stopped and the browser window is closed. The **Test Generation** dialog box is displayed in the **UI Test** perspective.

#### Results

You have recorded a test for an Android mobile application.

## What to do next

You can perform any of the following tasks:

- You can click **Open Test** in the **Test Generation** dialog box to view the recorded test and edit the test, if you want to change or add the test steps or verification points. See Editing a mobile test on page 473.
- You can run the recorded test. See Running mobile tests for Android mobile applications on page 993.

# Troubleshooting issues when testing Android applications

You can find information about the issues or problems that you might face while you perform mobile tests for Android applications. Details about issues, their causes, and the resolutions that you can apply to fix the issues are described.

The troubleshooting issues are presented to you in the following table:

| Problem                                                                                                    | Description                                                                                                    | Solution                                                                                                    |
|----------------------------------------------------------------------------------------------------|----------------------------------------------------------------------------------------------------|----------------------------------------------------------------------------------------------------|
| When you start recording the test, the recording does not continue and the following error message is displayed:  Screenshot cannot be captured for the recording because the security flag is set for the current view.  To continue with the recording, switch to the non-secured view on the device and refresh the screen. | Rational® Functional Tester needs to capture the screens for recording the tests. For some Android applications, because the security flag is set, the screen cannot be captured.                                                                | You must switch to the non-secured view of the application and continue with the recording.                                    |
| When you record a mobile test on any Android application, if there are there two controls with the same name, then the playback fails.                                                                                                    | When the application screen has two controls with the same name, during the playback, the control that is on the active area of the screen is identified as the recorded control even though the other control was clicked during the recording. | You must specify the location details for each of the controls that have the same name.  You must perform the following tasks: |

| Problem                                                                                                    | Description                                                                                                    | Solution                                                                                                    |
|----------------------------------------------------------------------------------------------------|----------------------------------------------------------------------------------------------------|----------------------------------------------------------------------------------------------------|
|                                                                                                    | For example, consider that an application has two <b>Login</b> buttons, one at the top of the page and another at the bottom of the page. While recording if you clicked the second <b>Login</b> button and the first <b>Login</b> button was not visible in the active area, during the playback, both the <b>Login</b> buttons are visible and the playback considers the first <b>Login</b> button. | <ol> <li>Click the step for which you want to add the location details.</li> <li>The User Action Details pane is displayed on the right side.</li> <li>Select at the specified index from the Object location list.</li> <li>Enter a value in the Index field.</li> <li>For example, for the first Login button, you can enter the value as 1 and for the second Login button, you can enter the value as 2.</li> <li>Save and run the test.</li> </ol> |
| When you receive an incoming call on the application screen, you are not able to click on any of the options that are displayed on the popup frame. | When you want to record an incoming call action, you can initiate a call to the device, and then you can respond to the call by clicking one of the options in the pop-up frame. You might not be able to respond to the call because when you click the options in the pop-up frame, the option might not be clicked and the controls below the frame are clicked.                                    | You can add navigation actions to respond to the incoming call.  You must perform the following tasks:  1. Click the step for which you want to add a navigation action.  2. Click Insert > Navigation action.  3. Select either Accept-Call or Decline-call in the Object's action list, and then specify the phone number in the from field.  4. Save and run the test.                                                                               |
| When you play back a Web UI test in<br>the Chrome browser that is installed<br>on an Android device, the playback                                   | The unified report displays the following error message:  Error in launching Chrome. The browser might not be installed or                                                                                                    | You must perform the following steps:                                                                                                    |

| Problem                                                          | Description                                                                                                    | Solution                                                                                                    |
|------------------------------------------------------------------|----------------------------------------------------------------------------------------------------|----------------------------------------------------------------------------------------------------|
| does not start and the unified report displays an error message. | you are using an unsupported version.  This issue is because the version of the Chrome browser on the Android device is different from the version of the Chrome driver. | <ol> <li>Download the appropriate         Chrome driver.</li> <li>Provide the path and the file         name of the Chrome driver         in the environment variable         WEBDRIVER_CHROME         DRIVER_MOBILE.</li> <li>Go to the directory path         <installation directory="">/node-js/appi-         um-server, and then restart         the execution agent.</installation></li> </ol> |

# Testing iOS applications

You can test the native and hybrid iOS applications in Rational® Functional Tester by recording and playing back mobile tests on computers that run on Mac operating systems.

The following table lists the tasks that you must perform to record and run tests:

| Task                                                    | Description                                                                                                    |
|---------------------------------------------------------|----------------------------------------------------------------------------------------------------|
| Prerequisite tasks for recording iOS tests on page 467  | You must complete the prerequisite tasks before you record a test for iOS mobile applications.                                                                                                    |
| Configuring the iOS applications on page 469            | You must first configure the iOS application in Rational® Functional Tester to record a mobile test.                                                                                                    |
| Recording mobile tests for iOS applications on page 470 | After you install the Xcode and the command line tools for Xcode, you can connect the iOS device or simulator to your computer, you can then record the user interface and hardware actions in the iOS application that you want to test.  You can create a single test or multiple tests by recording actions that you perform for different functions on the mobile application. |

| Task                                                             | Description                                                                                                    |
|------------------------------------------------------------------|----------------------------------------------------------------------------------------------------|
| Creating a compound test on page 493                             | You can add multiple tests to a Compound Test. You can also include the test variables or a variables file to the Compound Test.                                                                                                |
| Creating an AFT suite for mobile tests on page 503               | You can create AFT suites and play them back on the following computers or device clouds:  • Computer that runs Rational® Functional Tester. • Remote agent computer. • BitBar Cloud. • Perfecto Mobile Cloud. • pCloudy Cloud. |
| Running mobile tests for iOS mobile applications on page 1019    | You can play back the recorded mobile test on iOS devices or simulators.                                                                                                    |
| Running compound tests for iOS mobile applications on page 1030  | You can play back compound tests on iOS devices or simulators.                                                                                                    |
| Viewing Unified reports on page 1143                             | You can view the test result that is displayed as a unified report after the playing back of a mobile test.                                                                                                    |
| Troubleshooting issues when testing iOS applications on page 472 | If you encounter any issues when you are testing iOS applications, you can refer to the problems and their resolutions.                                                                                                    |

## Related reference

Task flows for testing mobile applications on page 39

# Prerequisite tasks for recording iOS tests

You can test the native and hybrid iOS applications in Rational® Functional Tester by recording and playing back mobile tests on computers that run on Mac operating systems.

# Prerequisite tasks for recording iOS mobile applications on a simulator

Before you can use Rational® Functional Tester to record a test for an iOS application by using a simulator, you must complete the following tasks:

- Set up a computer that runs on the Mac operating system.
- Installed Xcode and Command Line Tools for Xcode on your computer.

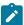

**Note:** You might have to follow certain steps in setting up the project with Xcode if you experience any issue while you record or play back iOS tests. See Troubleshooting issues when testing iOS applications on page 472.

- Installed the iOS applications that you want to test on the simulator.
- Configured the iOS applications that you want to test in Rational® Functional Tester. See Configuring the iOS
  applications on page 469.

## Prerequisite tasks for recording iOS mobile applications on an iOS device

Before you can use Rational® Functional Tester to record a test for an iOS application by using an iOS device, you must complete the following tasks:

- Set up a computer that runs on the Mac operating system.
- Installed Xcode and Command Line Tools for Xcode on your computer.

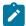

**Note:** You might have to follow certain steps in setting up the project with Xcode if you experience any issue while you record or play back iOS tests. See Troubleshooting issues when testing iOS applications on page 472.

• Signed in to the WebDriverAgent Xcode project by using the Apple developer account.

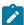

**Note:** You must navigate to the <installation directory>/node-js/appium-server/ node\_modules/appium/node\_modules/appium-webdriveragent folder and then follow the steps as described in the Setting up iOS Real Devices Tests with XCUITest portal.

- Installed the iOS applications that you want to test on the iOS device.
- Configured the iOS applications that you want to test in Rational® Functional Tester. See Configuring the iOS applications on page 469.
- · Connected and started the iOS device that you want to use for testing iOS mobile applications.
- Provided the Apple Team ID and role details in the **Apple Team ID** and **Role** fields.

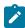

Note: To enter the details, you must go to Windows > Preferences > Test Execution > UI Test Playback > Mobile Device tab.

· Added the iOS real devices to the same developer profile.

## Related reference

Task flows for testing mobile applications on page 39

# Configuring the iOS applications

In Rational® Functional Tester, you can test the native and hybrid iOS applications on Mac operating systems. To test an iOS application, you must first configure the iOS application. You must configure the iOS application to record a mobile test.

- 1. Go to the Web UI Test perspective in Rational® Functional Tester.
- Click Application Configuration in the toolbar.
   The Application Configuration window is displayed. This window displays the list of applications that you have configured in Rational® Functional Tester.
- 3. Click Add and select iOS.

The iOS application dialog box is displayed.

- 4. Choose a mode for configuring the iOS application. You can click one of the following modes:
  - Manually: Click this option to manually enter the complete details of the iOS application.
  - From IPA: Click this option to either drag and drop the package file .ipa or browse to select the
    package file of the iOS application. After you drag and drop the package file in the Drop IPA or click to
    browse field, the details of the iOS application are populated automatically.
- 5. Complete the action for each option described in the following table:

| Field       | Action                                                                                                    |
|-------------|----------------------------------------------------------------------------------------------------|
| Bundle ID   | Enter the bundle ID of the iOS application that you want to test. Each iOS application contains a unique bundle ID. |
| Name        | Enter the name of the application that you want to configure.                                                       |
|             | For example, FormApp.                                                                                               |
| Version     | Enter a number based on which you want to identify the version of the mobile application used for the test.         |
|             | For example, the version number can be dev_bld<br>V102.                                                             |
| Description | Enter a description for the application.                                                                            |

| Field | Action                                                      |
|-------|-------------------------------------------------------------|
|       | For example, the application description can be <i>Test</i> |
|       | add video in bld V102.                                      |

6. Click Add.

#### **Results**

The iOS application is configured successfully.

#### What to do next

You can use the iOS application to record the mobile tests.

## Recording mobile tests for iOS applications

You can record a mobile test to capture the actions that you perform on iOS applications. The actions are captured as test steps to a mobile test recording.

### Before you begin

You must have completed the following tasks:

- Read and completed the prerequiste tasks listed in Prerequisite tasks for recording iOS tests on page 467.
- Ran the UI Test Agent on the default port to connect to your mobile devices or simulators.
- Installed the application under test on your mobile device or simulator.

## About this task

Generally, when you record actions on the iOS application, the controls on the application are identified by using one of the control properties which is a unique identifier for that control. The input fields on the iOS applications are identified by using the **Label** property also.

If the port number of the computer on which you run the UI Test Agent is not the default port, then you must specify the port number. To specify the port number, you must perform the following tasks:

- 1. Click Windows > Preferences > Test Execution > UI Test Playback > Mobile Device tab.
- 2. Select the Host check box.
- 3. Enter the port number in the **Port** field.

You can then perform the following steps to record a mobile test on the iOS application.

- 1. Go to the **UI Test** perspective in Rational® Functional Tester.
- Click the New Test from Recording icon in the toolbar and select Mobile Test.

The **New Mobile Test From Recording** dialog box is displayed.

- 3. Select a directory to save the test.
- Enter the name of the test in the Test name field, and click Next.
   The Select mobile application page displays the list of all mobile applications that you configured in the
- Application Configuration page.5. Select the iOS application that you want to test.

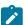

**Note:** The real devices or the simulators that are connected to the computer are listed and you can select any device or simulator from the list.

- 6. Select the device from the Select mobile device list.
- 7. Click Next, and then click Finish.

The application is displayed in a virtual client of both, the real mobile device or the emulator.

The recording is started in a web browser.

You can perform the actions on the selected mobile application by using the virtual client. The actions that you perform are imitated on the device or emulator and are captured as test steps in the test.

The test steps are displayed on the **Test Steps** pane of the virtual client window.

The following table lists the options of the actions that you can perform in the virtual client:

| Option                        | Action when clicked                                                                                                    |
|-------------------------------|----------------------------------------------------------------------------------------------------|
| Stop recording Stop recording | Stops the recording and generates the mobile test recording                                                                           |
| Screen lock                   | Performs the lock screen action on the mobile device or simulator                                                                     |
| Refresh                       | Refreshes the virtual client if the actions that you per-<br>form on the virtual client is not synchronized with the<br>mobile device |
| Volume up                     | Increases the volume on the mobile device or simulator                                                                                |
| Volume down                   | Decreases the volume on the mobile device or simulator                                                                                |
| Home •                        | Navigates to the home screen                                                                                                    |

## 8. Click Stop recording.

The recording of the test is stopped and the browser window is closed. The **Test Generation** dialog box is displayed in the **UI Test** perspective.

### **Results**

You have recorded a test for an iOS mobile application.

### What to do next

You can perform any of the following tasks:

- You can click **Open Test** in the **Test Generation** dialog box to view the recorded test and edit the test, if you want to change or add the test steps or verification points. See Editing a mobile test on page 473.
- You can run the recorded test. See Running mobile tests for iOS mobile applications on page 1019.

# Troubleshooting issues when testing iOS applications

You can find information about the issues or problems that you might face while you perform mobile tests for iOS applications. Details about issues, their causes, and the resolutions that you can apply to fix the issues are described.

The troubleshooting issues are presented to you in the following table:

| Problem                                                                                                    | Description                                                                                                    | Solution                                                                                                    |
|----------------------------------------------------------------------------------------------------|----------------------------------------------------------------------------------------------------|----------------------------------------------------------------------------------------------------|
| The UI Test Agent log displays the following message either when the recording or playback of iOS test does not start: Unable to launch Web-DriverAgent because of xcodebuild failure: xcodebuild failed with code 65 xcodebuild error | When you start to either record or play back the iOS test, the action does not proceed and the UI Test Agent log displays a message about the XCode failure. | You must perform the following steps;  1. Go to the location <in- directo-="" path="" ry="" stallation="">/node-js/ap- pium-server/node_mod- ules/appium/node_mod- ules/appium-webdriver- agent, and then open Web- DriverAgent.xcodeproj.  2. Select WebDriverAgent in the Project.  3. Click the Build Settings tab.  4. Click All and Combined in the row next to the Build Settings tab.  5. Set Validate Workspace value to yes in the Build Options (i- OS)section.</in-> |

# Editing a mobile test

You can edit a mobile test by using the test editor. You can edit a mobile test by modifying the test steps, adding verification points, and so on.

The test scripts are displayed in the test editor. The test steps are generated as simplified test scripts in the form of English statements which are easy to understand. The test steps display the list of keyboard actions and UI elements that were captured during the recording phase.

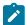

**Note:** Editing of a mobile test is similar to editing a Web UI test. If you are familiar with the recording, editing, and playing back the Web UI tests, it is easy for you to test a mobile application in Rational® Functional Tester. See Editing Web UI tests on page 372.

The test editor has multiple views that are explained in the following table:

| View name                | Description                                                                                                    |
|--------------------------|----------------------------------------------------------------------------------------------------|
| Test Contents view       | The area at the top left is the <b>Test Contents</b> view.  This view displays the chronological sequence of events in the test.                                                                                                    |
| User Action Details view | The area at the top right is the <b>User Action Details</b> view. This view displays details about the currently selected action in the test script. In this area, you can select a graphic object and specify the action related to the object, specify how the object is identified and its location, and other such details.    |
| SmartShot View           | The area at the bottom left is the <b>SmartShot View</b> , which includes two tabs: <b>SmartShot</b> and <b>Elements</b> . The <b>SmartShot</b> tab displays the graphical objects captured during the recording of each test step. To the right is the <b>Properties</b> view, which shows the properties of the selected object. |

You can use the SmartShot View to perform the following actions on the mobile test:

| Actions on the mobile test | More information                                               |
|----------------------------|----------------------------------------------------------------|
| Modifying a test step      | Modifying a step in a test from the SmartShot View on page 390 |
| Adding verification points | Creating verification points in a test on page 378             |
| Adding a loop              | Adding a loop on page 381                                      |

| Actions on the mobile test                          | More information                                                                      |
|-----------------------------------------------------|---------------------------------------------------------------------------------------|
| Assigning variables to an object property           | Assigning a test variable to an objects property on page 380                          |
| Adding user actions in a test                       | Adding user actions in a test                                                         |
| Applying the guided healing feature                 | Overview of guided healing and self-healing on page 405                               |
| Identifying the UI elements by using image property | Validating images and user interface elements by using the image property on page 416 |
| Modularizing test scripts                           | Splitting UI actions on page 385                                                      |

# Testing Windows desktop applications

You can configure the Windows applications to record and play back tests on the Windows desktop applications. You can also test the Windows applications on dual monitors when you extend the display of your computer to a secondary monitor.

Rational® Functional Tester supports the testing of the following applications:

- Windows desktop applications: The Windows desktop applications include two types of applications such as Universal Windows Platform (UWP) and Classic Windows applications.
- Add-ins in MS Office: The Microsoft Office applications such as Word, Outlook, Access, and PowerPoint are supported. Add-in applications which are integrated and available on the toolbar of the Office applications are also supported.

# Prerequisites for testing Windows desktop applications

You can find information about the prerequisite conditions that you must satisfy before you can test Windows desktop applications.

Before you record and play back Windows tests, you must have completed the following actions:

- Configured the Windows desktop application. See Configuring a Windows application on page 475.
- Integrated Add-ins with the Microsoft Office application.
- Restarted your computer if you want to record the Windows test immediately after you install the product.

#### Related information

Configuring a Windows application on page 475

Recording a Windows test on page 476

Editing a Windows test on page 479

# Configuring a Windows application

In Rational® Functional Tester, you can test the native Windows desktop applications. To test the Windows applications, you must first configure the Windows applications in the common web interface.

### About this task

After you configure the Windows application in the common web interface, you can use the Windows application anytime later to record Windows tests.

- 1. Go to the Web UI Test perspective.
- 2. Click the **Application Configuration** icon on the toolbar.

A browser window opens and the **Application Configuration** page is displayed. The page displays the list of all applications that you configured in Rational® Functional Tester.

3. Click Add and select Desktop.

The **Desktop Application** dialog box is displayed.

- 4. Select one of the following types of the Windows desktop application that you want to configure:
  - EXE: Click EXE to configure classic Windows desktop applications.
  - UWP: Click UWP to configure Universal Windows Platform (UWP) applications.
- 5. Enter the following detail based on the type of the Windows application:
  - Exe path: Enter the path that contains the .exe file of the classic Windows application on your computer.
  - Application ID: Enter the application id of the Windows application. For example, if you want to configure alarm app, you must enter Microsoft. Windows Alarms\_8wekyb3d8bbwe!App.

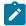

**Note:** To get the id of the Windows application, you must run the Windows application, and then click **Properties** to copy the application id.

- 6. Enter a name for the Windows application in the Name field.
- 7. Enter the version number for the Windows application in the **Version** field.
- 8. Enter details about the Windows application in the **Description** field.
- 9. Click Advanced Options to enter more details about the Windows application.

## Results

You have successfully configured a Windows application.

## What to do next

You can record tests on the configured Windows application. See, Recording a Windows test on page 476.

# Recording a Windows test

You can record a Windows test to capture the actions that you perform on Windows desktop applications and on the Add-ins in Microsoft Office applications. The actions are captured as test steps in Windows tests.

## Before you begin

You must have completed the tasks mentioned in Prerequisites for testing Windows desktop applications on page 474.

#### About this task

Generally, when you record actions on the Windows desktop application, the controls on the application are identified by using one of the control properties which is a unique identifier for that control. For some of the controls on the Windows applications, when the **Name** property is also available the **Label** property is not generated. The **Label** property is generated only for the following controls when the **Name** property is not available:

- · Input field
- List
- · Combo box

You can record actions on multiple windows including the dialog boxes of the Windows desktop application. You can also press Alt+Tab to navigate between the child and the main windows while recording the Windows test.

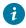

## Tip:

- When you record a test on the Windows application, you must wait when the cursor is busy, and then proceed when the cursor changes to the default state.
- When the Add-in application response time is more than expected, you can press the left Shift key twice to synchronize the application state with Rational® Functional Tester. The cursor is then is restored to the default state.

Before you can perform the next action on the Add-in application, you must click on the Add-in application once.

In the UI Test perspective, click New > Test From Recording.

The Windows Test Recorder is displayed.

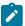

**Note:** Alternatively, you can click the **New Test From Recording** icon on the toolbar and click **Windows Test**.

- 2. Click Create a test from a new recording and then select Windows Test.
- 3. Select a project under which you want to save the Windows test, and then enter a name for the test that you want to record.

#### 4. Click Next.

The **Select Windows application** dialog box displays all the configured Windows applications.

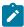

Note: An error message is displayed if the WinAppDriver is not running. You must run the WinAppDriver.

5. Select a Windows application from the list, and then click Finish.

The Windows application is displayed.

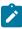

Note: When you record a test on a Windows application, you must ensure that the Windows application does not overlap with the recording tool bar. Otherwise, the recording tool bar is also captured in the recording.

6. Perform the necessary actions on the Windows application to record the test.

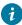

**7 Tip:** To capture all the steps in the test result, you must be slow while performing actions on the Windows application.

7. Stop the recording. To stop the recording, you must close the Windows application and then click the Stop icon in the Recording Control view.

#### Result

The **Test Generation** dialog box is displayed.

### **Results**

You have successfully recorded a test on the Windows application.

## What to do next

You can edit the generated Windows test in the test editor. For information, see Editing a Windows test on page 479.

# Supported Windows UI controls

Rational® Functional Tester supports the testing of various standard Windows UI controls.

The following Windows UI controls are supported for a Windows test:

- Window
- Pane
- Title Bar
- · Menu Item
- Image
- Button

- Drop-down list
- · List Item
- Group
- Text
- Scroll Bar
- Hyperlink
- Edit
- Tab
- Tab view
- Thumb
- Combo box
- · Menu bar
- Tree
- Tree item
- · Radio button
- · Check box
- · Status bar
- Slider
- Document
- Table
- Header
- · Header item
- · Data item
- Custom

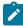

**Note:** When you record Windows tests, although you can successfully capture the different types of drop-down lists or combo boxes, certain list controls might not be captured.

The list controls, which are spanned from the application under test, do not exist as part of the application and they are not captured correctly.

# Supported keyboard and mouse actions

Rational® Functional Tester supports the basic keyboard and mouse actions that you can perform while recording a Windows test.

You can record actions on certain controls by performing the following tasks:

| To record the action | You must                                                  |
|----------------------|-----------------------------------------------------------|
| Hover over a control | Move the cursor over the control, and then press the left |
|                      | Shift key once.                                           |

| To record the action   | You must                                                             |
|------------------------|----------------------------------------------------------------------|
| Right-click a control  | Move the cursor over the control, and then right-click the control.  |
| Drag a control         | Move the cursor over the control, and then drag the control.         |
| Double-click a control | Move the cursor over the control, and then double-click the control. |

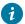

7 Tip: During the recording of any Windows application, for certain context menus with multiple submenus or dialog boxes, the actions that you perform on these controls might not be recorded correctly. To overcome this issue, you can manually add the navigation actions such as presskey and inputkey to the generated test. You can provide the keyboard strokes to the navigation actions. For more information about the navigation actions, see Simulating keyboards and special keys actions on Web and native application windows on page 374.

The following keyboard keys are supported for a Windows test:

- Keypress
- · Ctrl+Shift+<char>
- Ctrl+Tab
- · Shift+<char>
- Alt+Tab
- · Ctrl+P
- · Ctrl+N
- F1-F12 (with special keys)
- PgUp
- PgDn
- Enter
- Esc
- Arrow keys (Up/Down/Left/Right keys with special keys)
- Home/End/Insert/Delete (with special keys)

# Editing a Windows test

You can edit the test by using the test editor. You can edit a Windows test by modifying the test steps, adding verification points, and so on.

The test scripts are displayed in the test editor. The test steps are generated as simplified test scripts in the form of English statements which are easy to understand. The test steps display the list of keyboard actions and UI elements that were captured during the recording phase.

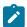

**Note:** The Windows test is similar to a Web UI test. If you are familiar with the recording, editing, and playing back the Web UI tests, it is easy for you to test a Windows application in Rational® Functional Tester. See Editing Web UI tests on page 372.

The test editor has multiple views that are explained in the following table:

| View name                | Description                                                                                                    |
|--------------------------|----------------------------------------------------------------------------------------------------|
| Test Contents view       | The area at the top left is the <b>Test Contents</b> view.  This view displays the chronological sequence of events in the test.                                                                                                    |
| User Action Details view | The area at the top right is the <b>User Action Details</b> view. This view displays details about the currently selected action in the test script. In this area, you can select a graphic object and specify the action related to the object, specify how the object is identified and its location, and other such details. |
| SmartShot View           | The area at the bottom left is the <b>SmartShot View</b> , which includes two tabs: SmartShot and Elements. The <b>SmartShot</b> tab displays the graphical objects captured during the recording of each test step. To the right is the <b>Properties</b> view, which shows the properties of the selected object.             |

You can use the **SmartShot View** to perform the following actions on the Windows test:

| Actions on the Windows test                         | More information                                                                      |
|-----------------------------------------------------|---------------------------------------------------------------------------------------|
| Modifying a test step                               | Modifying a step in a test from the SmartShot View on page 390                        |
| Adding verification points                          | Creating verification points in a test on page 378                                    |
| Adding a loop                                       | Adding a loop on page 381                                                             |
| Assigning variables to an object property           | Assigning a test variable to an objects property on page 380                          |
| Adding user actions in a test                       | Adding user actions in a test                                                         |
| Applying the guided healing feature                 | Overview of guided healing and self-healing on page 405                               |
| Identifying the UI elements by using image property | Validating images and user interface elements by using the image property on page 416 |

| Actions on the Windows test | More information                 |
|-----------------------------|----------------------------------|
| Modularizing test scripts   | Splitting UI actions on page 385 |

# Recording SAP tests

When you record a test, the test creation wizard records your interactions with the SAP server, generates a test from the recording, and opens the test for editing. You can record tests from the SAP GUI. You can also record SAP batch input tests that can be used to produce a heavy load on the server while minimizing the processing requirements for virtual testers.

# SAP testing guidelines

Before you test the SAP applications, you must set up your test environment and incorporate these guidelines to produce reliable SAP tests.

## **SAP** configuration

The SAP GUI client software must be installed on the same computer as IBM® Rational® Functional Tester. The SAP GUI client is required for recording and running tests. For information about support of SAP GUI versions, refer to the SAP Note 1412821 - SAP GUI for Windows: Support on Windows for SAP.

The product is optimized by default for SAP GUI version 7.10 or later. To improve performance with older SAP GUI 6.20 and 6.40 versions, when running long tests, you must change the <code>bridge2java.dl1</code> file located in the <code>C: \Program Files\IBM\SDP\plugins\com.ibm.rational.test.lt.runtime.sap\<br/>
build\_identifier> directory by renaming <code>bridge2java.dl1</code> to <code>bridge2javaV7.dl1</code>, and then renaming <code>bridge2javaV6.dl1</code> to <code>bridge2java.dl1</code>.</code>

If you are deploying tests on remote computers to simulate a large number of users, the following software must be installed on each remote computer:

- The SAP GUI client software, configured with the same logon properties as the client on which the tests were recorded
- The IBM® Rational® Functional Tester software that is provided with the product

Testing relies on the SAP Scripting API and ActiveX. Make sure that these options are selected when installing the SAP GUI client.

Test recording and running also require that scripting be enabled on the SAP application server and on all SAP GUI clients that are installed on remote computers. See the topic on configuring SAP for testing for more information.

#### Limitations

During playback of the tests, each virtual user runs SAP GUI in silent mode by default (the user interface is not displayed on the screen). However, some modal dialog boxes from the SAP GUI might briefly flash on the screen.

Avoid recording SAP tests with the SAP GUI low speed connection setting. You cannot run with a normal speed connection tests that you recorded with this setting.

You can have a maximum of only 50 virtual users on an agent for a SAP GUI test.

## **Batch input tests**

You can use batch input tests to simulate a large number of virtual users while minimizing the load on the virtual user computers.

Batch input tests access the SAP server at a low level, bypassing the SAP GUI interface, and therefore cannot contain any verification points or SAP GUI elements. Their main purpose is to simulate a load on the server when added to a test that already contains SAP tests. Only the SAP tests will provide accurate SAP application performance measurement.

Batch input transactions are recorded in the SAP GUI and exported to the file system. You can then generate batch input tests that are based on those recorded transactions.

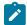

**Note:** Sometimes the default values of the SAP Java Connectors (JCo) parameters are not sufficient for the load tests. The default values require some updates both at the SAP R/3 server and client end. For the client, in the **Additional SAP Connection Properties** window, you must configure the SAP JCo parameters options that are available in the test. Alternatively, you can specify the properties as RPT\_VMARGS in the agent location. For example, RPT\_VMARGS=- Djco.cpic\_maxconv=1000

## Long duration test runs

When running long duration test schedules that exceed many hours, use the long run mode process to reduce resource consumption with the SAP GUI client. This mode increases the reliability of long duration test runs because a new process starts every time the specified number of SAP sessions completes. Hence, Windows resource consumption is bare minimum. You must enable this option for each user group in the schedule.

In the long run mode, a new process is created each time the number of SAP test instances reaches the specified number.

## Cleaning the SAP work directory

In some cases, trace files are created by SAP GUI under SapWorkDir directory when running SAP tests. You can delete these files by setting and environment variable RPT\_CLEAN\_SAPWORKDIR or a java VMARG rptCleanSapWorkDir. For example:

- -DrptCleanSapWorkDir=C:\Documents and Settings\UserName\SapWorkDir
- RPT\_CLEAN\_SAPWORKDIR="C:\Users\UserName\AppData\Local\SAP\SAP GUI\Traces"

If you set the variable to the SapWorkDir folder location, the contents (\*.trc files) of the folder are removed when a schedule starts. If the variable is set to true or on, the product automatically searches for the SapWorkDir folder before removing its contents. If the variable is set to false or off, no action is taken.

# Recording an SAP test

You can record your interaction with the SAP GUI client to generate an SAP test. When you record, the recording wizard opens the SAP GUI client and records all the interactions that occur between the client and the server.

### Before you begin

You must have completed the following tasks:

- · Verified that SAP GUI scripting is enabled on the SAP server and the SAP GUI client.
- Working SAP GUI client that you can connect to an SAP server.
- Verified that tests are stored in test projects. If your workspace does not contain a project, the test creation wizard enables you to creates one.
- Ensured that the session that you are recording is reproducible.

For example, if you create items in SAP and do not delete them, then if items created in SAP are already exist when the test is run, that might cause the test to not run as expected.

### **About this task**

You must install the latest version of SAP GUI when you want to record an SAP test in Rational® Functional Tester.

- 1. Open Rational® Functional Tester.
- Click the New Test From Recording icon \$\square\$, and then click SAP Test.

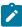

**Note:** You can also click **File > New > Test From Recording**, and then select **SAP Test**. You can then select the encryption level, if required and click **Next** to open the **Select Location** page.

#### Result

The Select Location page is displayed.

- 3. Create a test by performing the following steps:
  - a. Select a project, and then select a folder from the project.
  - b. Enter a name for the test.
  - c. Optionally, click **Recording encryption level**, and then select the encryption level when you are recording any sensitive data.
- 4. Click Next.

#### Result

The **Select Client Application** page is displayed.

Select SAP Batch Input Recording or SAPGUI For Windows, and then click Next.

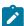

**Note:** When you record an SAP test by using the **SAP GUI For Windows** method and if you use many split points, then steps might not split properly after the SAP recording is complete. The split action during the SAP recording comes into effect only after an SAP request by changing the state of the current screen. After the test generation is complete, you must use the **Split Test** action for splitting the steps to different SAP tests from the test editor.

6. On the SAP Connection page, select how to connect to the SAP server:

#### Choose from:

- In most cases, select SAP Logon; then enter the description normally used by SAP Logon to identify the server in SAP system name.
- If your environment does not support SAP Logon, select Server information. In Application server, enter the host name or IP address of the server. Then specify a value for System number. Enter information in Other options, if required. Refer to your SAP documentation for details about the other SAP Logon options.
- If your environment uses gateways or routers to connect to the SAP server, select Connection by string. Click Edit to specify a valid connection string. Refer to your SAP documentation for details about connection strings.
- If you have an SAP shortcut file to automate the connection, select SAP shortcut file. Click Browse to specify the location of the file.
- 7. If this is the first time you record a SAP test, read the privacy warning, and select **Accept**.
- 8. Click Finish to start recording.

#### Result

In some cases, you might see a warning that a script is opening a connection to SAP.

- 9. Log on to SAP and complete the transactions to test.
  - For security reasons, the password cannot be recorded by the SAP test recorder. Instead, it is requested at the end of the recording session.
- 10. In the SAP GUI window, perform the tasks for testing.

You can use the **Recorder Test Annotations** toolbar to add comments, record synchronizations, or take screen captures during the recording.

- To add a comment to the recorded test, click the **Insert comment** icon <sup>©</sup>2.
- To add a screen capture to the recorded test, click the **Capture screen** icon . Screen and window captures make your tests easier to read and help you visualize the recorded test. You can change the

- $\circ$  To manually add a test synchronization to the recording, click the **Insert synchronization** icon  $\Xi$ .
- To insert a split point into the recorded test, click the **Split point** icon button. Split points allow. With split points, you can generate multiple tests from a single recording, that you can replay in a different order with a schedule.
- 11. When you have completed the transactions to be tested, stop the recorder by closing the SAP GUI or by clicking **Stop** in the **Recorder Control** view.
- 12. In the **Enter Password** window, enter the password for the account that was used for recording. This step is required because SAP GUI does not allow direct recording of the password.

#### Result

A **Test Generation Progress** window is displayed while the test is being generated.

The following message is displayed on the progress window: Test Generation completed.

#### What to do next

You can now play back the test and check the test results.

Before playing back a test, in SAP Connection Details editor, click **Test Connection** to test the connection to the SAP GUI server.

# Inserting a new recording into a SAP test

You can insert a new recording into a test. Use this feature to add or replace a part of a recorded session.

## Before you begin

Inserting a new sequence into a test requires that the SAP session reaches the same state as is expected at the point where the new sequence is inserted. To do this, the SAP test recorder automatically replays the existing scenario up to the insertion point before starting the new recording.

You must install the latest version of SAP GUI when you want to record an SAP test in Rational® Functional Tester.

- In the test editor, select the element before which you want to insert the new recording.
   It is easier to manage the new test sequence when the insertion point is at the transaction level of the test.
- 2. Click Insert, and then New recording.

#### Result

The test starts replaying up to the selected insertion point.

- 3. When the **New Recording** window is displayed, perform the sequence of actions that you want to add to the existing test.
- 4. When you have finished, in the **New Recording** window, click **Stop** to stop the recording.

## Result

- A progress window opens while the test is generated. On completion, the **Recorder Control** view displays the message, Test generation completed, and the test is updated with the new contents.
- 5. After the test has been updated in the Test Navigator, check that the new sequence was properly inserted into the test, and then click **File > Save** to save the test or **File > Revert** to cancel the inserted recording.

# Recording a SAP batch input test

You can record certain *SAP transaction* sessions from SAP GUI with SAP batch input tests recording wizard. When you record a session, the recording wizard automatically starts a SAP GUI interface and records the transaction that you specified. After you finish the recording, the wizard generates a SAP batch input test in IBM® Rational® Functional Tester.

#### **About this task**

During a SAP batch input test recording, the SAP batch input test produces only a batch input transaction that you specified. The SAP batch input tests do not contain any verification point and do not produce any performance result.

You must install the latest version of SAP GUI when you want to record an SAP test in Rational® Functional Tester.

- 1. Open Rational® Functional Tester.
- 2. Click the New Test From Recording icon \$\infty\$, and then click SAP Test.

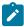

**Note:** You can also click **File > New > Test From Recording**, and then select **SAP Test**. You can then select the encryption level, if required and click **Next** to open the **Select Location** page.

#### Result

The Select Location page is displayed.

- 3. Create a test by performing the following steps:
  - a. Select a project, and then select a folder from the project.
  - b. Enter a name for the test.
  - c. Optionally, click **Recording encryption level**, and then select the encryption level when you are recording any sensitive data.
- 4. Click Next.

#### Result

The Select Client Application page is displayed.

- 5. Select SAP Batch Input Recording, and then click Next.
- 6. Perform the following steps to enter the connection and transaction details provided by the SAP administrator.

a. Enter the following details in the **Connection** section.

| Fields        | Action                                                                                                    |
|---------------|----------------------------------------------------------------------------------------------------|
| Client        | Enter the SAP client details.                                                                                                    |
| User          | Enter the user name associated with the SAP server.                                                                               |
| Password      | Enter the password associated with the user name.                                                                                 |
| Language      | Select your language.                                                                                                    |
| Host          | Enter the SAP host server details.                                                                                                |
| System Number | Enter the system number that corresponds to an SAP instance with the SAP server.  Note: For IBM® Rational® Functional Tester, the |
|               | default value is <b>00</b> .                                                                                                    |

b. Click **Test Connections** to verify if the connection is established.

## Result

The **SAP Batch Connection** dialog box is displayed.

A confirmation message is displayed that states that the connection is successful.

- c. Click OK.
- d. Enter the SAP transaction code in the Code field.
- e. Click Finish.

## Result

The SAP GUI window is displayed.

7. Record the batch input transaction, and then click Save.

#### Result

The **SAP GUI Transaction** page is displayed.

The page displays the details of the transaction that you recorded.

8. Click Exit.

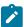

**Note:** To exit the SAP GUI Transaction page, you must click **Exit**. If you exit the page by using any other methods, an exception error is displayed.

9. Select the directory where you want to export the recording on your local computer, and then click **Generate**.

#### Result

The SAPGUI Security dialog box is displayed.

The dialog box displays the file path for the recording and the directory where the recording is being stored.

10. Click Allow to confirm.

#### Result

A Test Generation Progress window is displayed while the test is being generated.

The following message is displayed on the progress window: Test Generation completed.

#### Results

The SAP batch input transaction is recorded.

#### What to do next

You can click **Open Test** to open the test in Rational® Functional Tester test editor. You can then verify the SAP transaction details and save the test. Later, you can run the test and view the transaction details from the following pages:

- Test Log page
- Functional Test report page

# Changing SAP test generation preferences

You can change how SAP tests are generated, such as how tests processes verification points, data correlation, and pages.

- 1. Click Window > Preferences.
- 2. Expand Test > Test Generation, and then click SAP Test Generation.
- 3. Select the preference to change.
- 4. Click Apply after changing a setting.

# Working with Selenium or Appium tests

You can manage your Selenium or Appium Java™ tests from the UI Test perspective, where you can import and modify the tests, add them to compound tests, and run them. You can also create new Appium Java™ tests from the Perfecto perspective on Windows™ and Mac OS, add the tests to compound tests, and run them. Perfecto is not currently supported on Linux®.

Supported tests: Java™-based Selenium scripts, such as JUnit 3 and 4, and Java™ main programs.

Selenium tests are run on desktop browsers, while Appium tests are used for web or native applications that run on mobile devices.

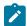

Note: You can find more information on the Appium site.

JUnit Appium tests can be run in a Appium framework or in a Perfecto cloud environment.

- To run Appium tests in a Appium framework, the Extension for Selenium/Appium tests must be installed with Rational® Functional Tester on the same machine. The Extension for Appium is delivered from version 9.1.0.1 of the product. The Appium server must be previously set up on a machine. You need to reference the server URL in the tests to establish a connection between the workbench and the Appium server. When you run the test from Rational® Functional Tester, the requests are sent to the server and executed on the device that is connected to the machine where the server is running. The Appium server can be installed with Rational® Functional Tester on the same computer for a local execution of the test.
- To run Appium tests on a cloud Perfecto environment from Rational® Functional Tester, the Rational® Functional Tester Extension for Perfecto Mobile must be installed on the same machine. This extension is available from version 9.1.1 of the product. The test must reference the URL to the cloud, your credentials, the name and version of the device. When you run the test from the workbench, the requests are sent to the server and executed on the virtual device.

When you use Rational® Functional Tester to manage Selenium or Appium tests, you can do the following operations:

- Create new Appium Java™ tests using the Rational® Functional Tester Perfecto extension
- Import Java<sup>™</sup> projects containing Selenium or Appium tests into the product
- Add Selenium or Appium tests to Test Workbench projects
- Add Selenium or Appium tests into larger workflows containing other tests such as performance tests. Such larger workflows are called compound tests.
- · View and modify Selenium and Appium tests
- Run Selenium or Appium tests from the Test Navigator
- Run compound tests that contain Selenium or Appium tests
- · View test logs

# Importing Selenium or Appium Java tests

You can import Selenium or Appium tests into Rational® Functional Tester. The tests are then displayed in the **Test Navigator** from where they can be modified and run. You can also add Selenium or Appium tests to a compound test, which is a combination of different kinds of tests that can be managed using Rational® Functional Tester.

From the UI Test perspective, you can:

- Import existing Selenium or Appium Java projects.
- Import a Selenium or Appium test into a Test Workbench project.
- Add a Selenium or Appium test to a compound test.

You can view Selenium or Appium tests that you imported in the **Test Navigator**.

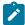

**Note:** If the Selenium or Appium test has a compilation error, the test does not show up in the External Tests folder of the **Test Navigator** view. You must fix the compilation error.

# Importing a Selenium or Appium Java project into the UI Test perspective

If you have an existing Java project that contains a Selenium or Appium test, you can import it into the UI Test perspective.

#### About this task

Complete these steps to import an existing Java project containing a Selenium or Appium test into the UI Test perspective.

- 1. In the UI Test perspective, click Import from the File menu.
- 2. In the Import dialog box, expand General, select Existing Projects into Workspace and then click Next.
- 3. Click **Browse** and navigate to the root directory where the Java project is located, and then click OK.

#### Result

The projects in the directory you select are listed in the Projects field.

4. Select the check box next to the projects you want to import, and click Finish.

#### Result

The selected project is displayed in the Test Navigator. In the Logical View, the Selenium test is displayed under the **External Tests** folder.

5. You can now run, view or modify the Selenium or Appium test.

# Importing a Selenium or Appium test into a Test Workbench project

To work with an existing Selenium or Appium test, import it into a project in the Web UI Test perspective.

- 1. In the UI Test perspective, click **Import** from the **File** menu.
- 2. In the Import dialog box, expand General, select File System and then click Next.
- 3. Specify the directory in which the Selenium or Appium test resides. Click **Browse**.

#### Result

By default, the Selenium or Appium test is imported into the Test Workbench project folder, displayed in the **Into folder** field.

- 4. The contents of the directory you selected are displayed. Select the components you want to import.
- 5. To organize the imported test components under a top-level folder under the Test Workbench project, select the **Create top-level folder** check box.
- 6. Click Finish.

### Result

The imported Selenium or Appium test is displayed under the External Tests folder under the Test Workbench project in the Test Navigator, in the Logical View.

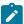

**Note:** If some of the tests are not displayed in the External Tests folder, the classpaths may not have been set properly. Ensure that the correct classpaths have been set and that the project compiles successfully. To see the compile errors, ensure that the Show Java Content option in the Test Navigator is enabled.

7. Run, view or modify the imported Selenium or Appium test as required.

## Adding a Selenium or Appium test to a compound test

The product provides a one-stop testing environment to work with different types of tests such as Selenium, Appium, Web UI, and functional tests. You can combine such different types of tests to form a single larger workflow, which is called a compound test. When you run a compound test, its constituent tests are run in the defined sequence. You can add Selenium tests to a compound test in the UI Test perspective.

### Before you begin

Before adding a Selenium or Appium test to a compound test, ensure that you have imported the test into a **Test Workbench** project in a workspace.

1. In the Test Navigator, double-click the compound test to which you want to add the Selenium or Appium test.

#### Result

The contents of the compound test are shown in the **Compound Test Contents** panel in the Compound Test editor.

- 2. Select the compound test in the **Compound Test Contents** panel in the Compound Test editor, and do one of the following:
  - Click Add to add a Selenium or Appium test as the first element in the compound test.
  - To insert a Selenium or Appium test before a specific element in the compound test, select the element and click Insert.

#### Result

The Select Tests dialog box is opened, and the tests found in the Eclipse Client workspace are displayed.

3. Select the Selenium or Appium test you want to add to the compound test, and click OK.

#### Result

The Selenium or Appium test is added to the compound test, and is displayed as part of the contents of the compound test. When you click the Selenium or Appium test in the compound test element list, its details are displayed in the **Compound Test Element Details** panel in the Compound Test editor.

## Viewing and modifying Selenium or Appium tests

You can view and modify Selenium or Appium tests that you have imported into the Web UI Test perspective.

## About this task

You can view Selenium or Appium tests in the Logical and Resource Views in the **Test Navigator**. From any of these views, you can open the test in the Java editor and view and modify the script.

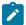

**Note:** If the Selenium or Appium test has a compilation error, the test does not show up in the External Tests folder of the **Test Navigator** view. You must fix the compilation error.

• In the Logical View of the **Test Navigator**, Selenium or Appium tests are listed in the External Tests folder under the project into which they were imported. Double-click the Selenium or Appium test under the External Tests folder to open it in the Java editor.

#### Result

In the **Resource** View, the tests under a project are displayed in the project folder. Double-click the Selenium or Appium test to open it in the Java editor. You can modify the script in the Java editor.

- A Selenium or Appium test that is added to a compound test is displayed the **Compound Test Contents** panel in the Compound Test editor.
  - Click the Selenium or Appium test in the Compound Test Contents, to display its details in the Compound Test Element Details panel. The name of the test, test path, source type and execution mode are displayed.
  - Click the name of the test in the Compound Test Element Details panel to open the test script in the Java editor, in which you can modify the script.

# Running Selenium or Appium tests

You can run Selenium or Appium tests that you have imported into a **Test Workbench** project. You can also run a compound test to which you have added a Selenium or Appium test.

### About this task

You can run individual Selenium or Appium tests that you have imported into a **Test Workbench** project from the **Test Navigator**.

It is not possible to run Selenium or Appium tests within a compound test individually from the **Compound Test** editor. To run such a Selenium or Appium test individually, run it from the project into which the test has been imported.

- 1. Do one of the following:
  - To run a Selenium or Appium test that you have imported into a Test Workbench project, select the
    test from the External Tests project folder in the Logical View of the Test Navigator.
  - To run an individual Selenium or Appium test that you have added to a compound test, select the
     Selenium test from the External Tests folder of the project into which the test has been imported.
- 2. Click the **Run As** icon on the toolbar. The test runs. To run a launch configuration option, click the arrow beside the **Run As** icon and select Run Configuration. Select the desired configuration option and run the test.

#### Results

The test runs and the run progress is shown in the Console view. When the test run is completed, the test log is displayed.

For the tests executed in a Perfecto environment on page 488, the Perfecto Report window opens automatically onto the **Overview** page where you can see the status of the compound test while it is running. When the test is completed, you need to click Perfecto Reports in the **Overview** page to see the links to the Perfecto reports.

## Compound tests

You can create compound tests to help you organize smaller tests into scenarios that can then be run end-to-end. You can combine tests from different extensions to achieve end-to-end flow.

If you need to combine various tests into a single workflow or end-to-end scenario, you can organize the tests into a compound test. Each test may perform a part of the scenario. Each test may also run in a different domain, for example, different web browsers. A typical example of a compound test is an online buying workflow. You may have built smaller tests for each part of an online purchase transaction, such as "log on", "log out", "view item", "add to cart", and "check out". You can combine these tests into a single flow in a compound test. When the compound test is run, its individual tests are run in sequence.

The types of tests you can combine into a compound test depend on the testing capabilities you have purchased. You can also shell-share IBM® Rational® Test Workbench family products to add multiple tests into a compound test.

To build the scenario you require in a compound test, you can also add the following annotations:

- Comments
- · Synchronization points
- Loops
- Delays
- · Transaction folders
- IF-THEN-ELSE
- · Tests that are mandatory, using the Finally blocks
- Tests to be run in random order, using the Random Selector

# Creating a compound test

You can create a compound test to organize smaller tests into scenarios that can be run simultaneously or sequentially. You can combine various tests to speed up and minimize the test effort.

## Before you begin

You must have created or recorded more than a single test. Refer to the following tasks to create or record a test:

- Web UI tests, see Recording a Web UI test on page 364.
- Android mobile tests, see Recording mobile tests for Android applications on page 461.
- iOS mobile tests, see Recording mobile tests for iOS applications on page 470.
- Sap tests, see Recording an SAP test on page 483.
- · Windows test, see Recording a Windows test on page 476.

- 1. Open the **UI Test** perspective in Rational® Functional Tester, if it is not already open.
- 2. Perform any of the following actions:
  - If you want to create the compound test as a new project, go to step 3 on page 494.
  - If you want to create the compound test in an existing project, go to step 4 on page 494.
- 3. Go to File > New > Compound test.

The New Compound Test window is displayed.

You must perform the following steps:

a. Click the Create the parent folder icon.

The New Project pane is displayed.

b. Enter a name for the project in the project name field.

By default, the test is saved in the workspace location.

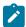

Note: If you want, you can select a different location to save the project.

Clear the **Use default location** option, and then click **Browse** to select a location to save the test.

- c. Click Next, and then select the types of assets you need in your project.
- d. Click Finish.

A new project is created.

- e. Enter a name for the test in the File name field.
- f. Click Finish.

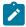

**Note:** The file extension testsuite is added to the file name and the compound test is created under **Compound Tests** folder of the new project.

To add the individual tests to the compound tests, go to step 5 on page 495.

- 4. Right click on the project from the **Test Navigator** pane and perform the following actions.
  - a. Go to New > Compound test.

The **New Compound Test** pane is displayed.

- b. Enter a file name for the test, and then click Finish.
- c. Click Finish.

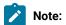

The file extension testsuite is added to the file name and the compound test is created under **Compound Tests** folder of the selected project.

To add individual tests to **Compound Tests** folder, go to step 5 on page 495.

- 5. Click **Add** in the **Compound Test** window, and then select **Test**.
  - The **Select Tests** window is displayed with all the projects in workspace.
- 6. Select the tests.
- 7. Click OK.

The tests are added to the compound test.

8. Go to **File > Save**, to save the compound test.

#### Results

You have created a compound test which contains multiple tests.

#### What to do next

You can run the compound test on mobile devices or simulators or emulators, See Configuration of compound test runs.

# Viewing compound tests

You can view a compound test in the Compound Test Editor.

#### About this task

When you open a workspace, the tests and projects that reside in the workspace are listed in the Test Navigator.

You can view compound tests in the Logical and Resource Views in the Test Navigator. From any of these views, you can open the test in the Compound Test Editor.

• In the Logical View of the Test Navigator, compound tests are listed in the Compound Tests folder under the project into which they were imported. Double-click the compound test under the Compound Tests folder to open it in the Compound Test Editor.

### Result

In the Resource View, all tests under a project are shown in the project folder. Double click the compound test under the project folder to open it in the Compound Test Editor.

- In the Java perspective, compound tests under a project are shown under the root project folder. Double click the compound test under the project folder to open it in the Compound Test Editor.
- The Compound Test Editor contains two panels the Compound Test Elements panel, where the elements
  of the workflow are listed. Click one of the elements, and its details are displayed int the far right portion of
  the right panel, which is the Compound Test Element Details panel. Double-click any of the test or the test
  elements to view its details. The name of the test, test path, source type and execution mode are displayed.

# Adding tests into a compound test

After creating a compound test, you can add the smaller test pieces that contribute to the larger workflow you are constructing with the compound test. When you run a compound test, each of the tests added to it are invoked in the sequence defined.

You can add many tests of the same type, or different types, to a compound test, depending on the testing requirements.

To add tests to a compound test, complete these steps:

- 1. In the Test Navigator, double-click the compound test to which you want to add a test. The contents of the compound test are shown in the **Compound Test Contents** panel in the Compound Test editor.
- 2. Do one of the following:
  - Click **Add** to add a test as the first element in the compound test.
  - · To insert a test before a specific element in the compound test, select the element and click Insert.

The Select Tests dialog box is opened, and the tests found in the Eclipse Client workspace are displayed.

- 3. Select the test you want to add to the compound test, and click **OK**. The test is added to the compound test, and is displayed as part of the elements of the compound test in the **Compound Test Contents** panel. When you click the test you added, its details are displayed in the **Compound Test Element Details** panel in the Compound Test editor.
- 4. Save your changes.

In addition to the tests that you can add to a compound test, you can also add the following elements to construct the workflow you need:

- Comments to document the test
- · Delays in the test
- · Synchronization points
- · Loops
- Transaction folders
- · Parts of the test that are mandatory
- Tests to be run in random order

# Modifying a compound test

You can modify a compound test in the Compound Test Editor.

### **About this task**

A compound test is a testing workflow comprising smaller tests and other test elements in a certain sequence. You might want to order the tests and test elements to suit your workflow requirement, or add further tests and elements.

- 1. In the Test Navigator, double-click the compound test that you want to modify. Its elements are shown in the **Compound Test Contents** right panel in the Eclipse Client.
- 2. To add a test or test element at the beginning of the compound test elements list, select the compound test in the Compound Test Contents panel, click Add, and then click Test. To insert a test or test element into the test, select the test element before which the insertion must be made, and click Insert.
- 3. Add or insert the test or test element you need, and click **OK**. The modified compound test displays its updated elements in the **Compound Test Contents** right panel.
- 4. Save your changes.

# Running compound tests

When you run a compound test, its test elements are run in the order defined in the compound test.

### **About this task**

When you run a compound test, you are prompted to open the Test Execution perspective, in which details of the test run are displayed. When the test run is complete, the Test Log displays the run results. For details about running a compound test that contains Web UI tests on multiple browsers simultaneously, see Running a Web UI test on page 960.

Prior to 9.2, text execution would terminate on a fatal exception in any of the tests in a compound test. Starting from 9.2, there is a new preference to allow text execution for a compound test to continue after a fatal exception in one of the tests. To set the preference, see **Window > Preferences > Test > Test Execution > Error handling > UI Fatal Error**.

- 1. In the Test Navigator, select the compound test to run.
- 2. Click the Run As icon on the toolbar. The test runs. To run a launch configuration option, click the arrow beside the Run As icon and select Run Configuration. Select a configuration option and run the test.

#### Result

The **Confirm Perspective Switch** dialog box is opened, prompting you to switch to the Test Execution perspective. Click **Yes**.

3. Select an option to run the test.

#### Result

The Test Execution perspective is opened and the test runs. On completion, the test log is displayed.

#### Results

You can work with the test log by exporting it into a flat file.

## Generating compound test result reports

When a compound test run is completed, a Test Log is shown in the Test Execution perspective. You can work with the information in the test log and also generate test result reports.

# **Exporting the Test Log**

When a compound test run is completed, a Test Log is displayed in the Test Execution perspective.

#### About this task

The Test Log displays the following details:

- The General Information tab displays the name of the compound test and its description. The location of the test log file is also shown.
- The Common Properties tab shows the verdict of the test results.
- The Verdict Summary and Verdict List tabs provide a pie chart of verdicts for different components of the test, and a list of the first 20 verdicts. You can view details about the verdicts by clicking the links in the Verdict List tab.

You can export the contents of the test log to a full-text file.

- 1. To export the contents of the test log to a full-text file, right-click the test run result under the Results folder of the compound test, and click **Export Test Log**.
- 2. In the Export Test Log dialog box, specify where the test log should be exported to, in the Location field.
- 3. Select the format in which the log must be exported, from the list in the **Export Format** field. You can select either Flat Text Default Encoding or Flat Text Unicode Encoding.
- 4. Click Finish.

#### Result

The test log is exported as a full-text file, with the test results run name, to the location you specified.

# Generating a functional test report

You can generate a functional test report from the test run results as a HTML file.

#### About this task

When you generate a functional test report as a HTML file, the following details are displayed in the report:

- A global summary, which lists the number of tests run, verification points, defects
- A test summary which displays the name of each test, the start and end times and the verdicts.
- Test run results are displayed under the Results folder of a project. Right-click the test run result you want to view and click Generate Functional Test Report.

#### Result

The Generate Functional Test Report dialog box is opened.

- 2. Select the parent folder in which the report must be stored.
- 3. By default, the name of the compound test and the date and time stamp is displayed as the name of the report in the **Name** field. You can change the name.
- 4. Click Next.
- 5. Select the report template to be used. If you select the Common Functional Test Report (XSL) format, the report is generated as a HTML file. If you select the Common Test Functional Report format, you can select either the HTML or PDF output format.
- 6. Click Finish.

#### Result

The report is generated and displayed. The report is listed under the Functional Reports folder under the compound test in the Test Navigator.

## Creating an executive summary

You can create an executive summary or test statistics report from the test run results. Executive summaries are generated according to the type of test.

#### About this task

An executive summary displays the tests and methods that were run, and their success or failure information. This information is shown in summary charts as well as in bar graphs.

1. Under the Results folder of the project, right-click the test run result you want to view and click **Create**Executive Summary.

#### Result

The Generate Functional Test Report dialog box is opened.

- 2. Select the type of test report you want to generate.
- 3. Click Finish.

#### Result

The report is generated and displayed. The report is listed under the Functional Reports folder under the compound test in the Test Navigator.

# Adding a compound test to a Test Workbench project

You can create a compound test in a test workbench project. If you have an existing compound test, you can import the test to a test workbench project.

# Creating a compound test in a test workbench project

You can create a compound test in a test workbench project.

- 1. Open the **UI Test** perspective in Rational® Functional Tester, if it is not already open.
- 2. Perform any of the following actions:
  - If you want to create the compound test as a new project, go to step 3 on page 499.
  - If you want to create the compound test in an existing project, go to step 4 on page 500.
- 3. Go to File > New > Compound test.

The New Compound Test window is displayed.

You must perform the following steps:

a. Click the Create the parent folder icon.

The **New Project** pane is displayed.

b. Enter a name for the project in the **project name** field.

By default, the test is saved in the workspace location.

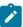

Note: If you want, you can select a different location to save the project.

Clear the **Use default location** option, and then click **Browse** to select a location to save the test.

- c. Click Next, and then select the types of assets you need in your project.
- d. Click Finish.

A new project is created.

- e. Enter a name for the test in the File name field.
- f. Click Finish.

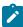

**Note:** The file extension testsuite is added to the file name and the compound test is created under **Compound Tests** folder of the new project.

To add the individual tests to the compound tests, go to step 5 on page 500.

- 4. Right click on the project from the **Test Navigator** pane and perform the following actions.
  - a. Go to New > Compound test.

The **New Compound Test** pane is displayed.

- b. Enter a file name for the test, and then click **Finish**.
- c. Click Finish.

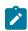

## Note:

The file extension testsuite is added to the file name and the compound test is created under **Compound Tests** folder of the selected project.

To add individual tests to **Compound Tests** folder, go to step 5 on page 500.

5. Click Add in the Compound Test window, and then select Test.

The **Select Tests** window is displayed with all the projects in workspace.

- 6. Select the tests.
- 7. Click OK.

The tests are added to the compound test.

8. Go to File > Save, to save the compound test.

# Importing a compound test into a Test Workbench project

You can import a compound test into a test workbench project.

- 1. In the Web UI Test perspective, in the Test Navigator, right-click the test workbench project into which you want to import the compound test and click **Import**.
- 2. In the **Import** dialog box, expand **General** in the source list, select **Import test assets with dependencies** and then click **Next**.
- 3. Specify the directory in which the compound test resides. Click Browse.

#### Result

By default, the compound test is imported into the test workbench project folder.

- 4. The compound test assets in the folder you selected are displayed. Select the components you want to import.
- 5. Click Finish.

#### Result

The imported compound test is displayed in the Compound Test Elements panel in the Compound Test editor.

## **Accelerated Functional Tests**

When you create Web UI, mobile, or Windows tests, you can use the Accelerated Functional Test (AFT) feature in Rational® Functional Tester to distribute test effort during the play back of the recorded tests.

You can find the following information about creating AFT Suites:

- Creating an Accelerated Functional Test asset on page 501
- Creating an AFT suite for mobile tests on page 503
- Creating an AFT Suite for mobile tests to run the tests on BitBar cloud on page 506
- Creating an AFT Suite for mobile tests to run the tests on pCloudy cloud on page 509
- Creating an AFT Suite for mobile tests to run the tests on Perfecto cloud on page 513
- Creating an AFT Suite to run the tests on multiple mobile clouds on page 516

# Creating an Accelerated Functional Test asset

You can create an Accelerated Functional Test asset while running tests by using the distributed test option. When you create an Accelerated Functional Test asset, an XML file is generated that contains the selected tests along with the browsers. You can also add more tests, browsers, devices, and agents to extend the tests.

#### Before you begin

You must have created one or more Web UI tests or compound tests.

## About this task

Accelerated functional testing supports two types of parallel execution. The executions are as follows:

Execution of a single Web UI or compound test on multiple browsers: This execution is supported on all
installed browsers such as Microsoft Internet Explorer, Microsoft Edge, Google Chrome, Mozilla Firefox, and
Apple Safari simultaneously. This combination can be specified in the XML file to execute the tests locally as

well as remotely. If you want to execute the tests remotely, you must specify the remote agents in the XML file.

- Execution of multiple tests on multiple browsers: This execution is supported only on Mozilla Firefox and Google Chrome browsers. It is also supported on Chrome device mode.
- 1. From your test navigator, select and right-click the required Web UI or compound tests for which you want to run the distributed tests.
- 2. Right-click the selected tests and click **Run Distributed Tests**. The **Run Accelerated Functional Test** dialog box containing the selected tests is displayed.

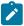

Note: This is the only method to run an AFT suite.

- 3. Click Add to add more tests to the distributed test. Click Remove to remove the required tests.
- 4. Click **Save as** to rerun the same set of tests that you have selected. The tests are saved as an accelerated functional test asset and generate an XML file that you can use to run the distributed tests later.

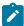

**Note:** If you do not select the **Save as** check box, then the tests are not saved as an accelerated functional asset and the distributed tests run only once.

- 5. Click Browse to select a location to save the test asset and provide a name for the test asset.
- 6. Click Next.
- 7. In the **Select browser(s)** dialog box, select the required browser and click **Finish**.

The accelerated functional test asset starts running the XML file is now created. To execute the accelerated functional test asset by using the XML file, complete the following steps:

From the test navigator, right-click the accelerated functional asset XML file and click Run Distributed Tests.
 The Run Accelerated Functional Test dialog box is displayed.

You can choose to select the following checkboxes:

 Re-run failed tests only from last playback: Select this checkbox if you want to rerun only the failed tests from the previous playback.

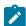

**Note:** If this option is enabled, the failed tests are rerun only on the browsers and location on which the test failed previously.

 Fix the browser-driver incompatibility: Select this checkbox to automatically resolve the incompatibility between the browser and the driver, while you play back the AFT tests.

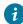

**Tip:** As the playback starts only after the appropriate driver is downloaded, a timeout error might occur if the application is not started within the time limit specified in the **Time Out** field.

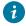

You must increase the time in the **Time Out** field. To resolve this error, you can modify the timeout value. The default timeout is 10 seconds. To modify the timeout, check the option and enter a new value.

9. Click OK.

#### **Results**

You have created an Accelerated Functional Test asset.

#### Related information

Configuration of test runs from the command line on page 1079

# Creating an AFT suite for mobile tests

When you want to run a single mobile test on multiple devices, multiple mobile tests on a single device, or multiple mobile tests on multiple devices that are hosted on a local computer or remote agent computer, you can create an Accelerated Functional Test suite (AFT) suite for mobile tests.

### Before you begin

You must have completed the following tasks:

- Connected the devices and configured the emulators or simulators on the computer that runs Rational® Functional Tester or the remote agent computer.
- Been aware of the following details:
  - The IP address of the UI Test Agent.
  - The port number of the UI Test Agent.

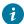

**Tip:** You can hover the cursor over the **System Tray** to verify that the UI Test Agent is running and also view the port it uses.

### About this task

To run the tests as an AFT suite, you must create an XML file where you can specify the test details. You can use this XML file to run these tests anytime later and you can also add more tests, and devices to extend the tests.

You can refer to the following table to know the format of the device id for each of the devices that you use in the AFT suite:

| Device name      | Device id format                                                                           |
|------------------|--------------------------------------------------------------------------------------------|
| Android emulator | Emulator: <name android="" emulator="" of="" re-<="" space="" td="" the="" with=""></name> |
|                  | placed with underscore>                                                                    |

| Device name         | Device id format                                                                         |
|---------------------|------------------------------------------------------------------------------------------|
|                     | For example, if the emulator name is Pixel 2 API 30, then                                |
|                     | device id is Emulator:Pixel_2_API_30                                                     |
| Android real device | Android: <name android="" device="" of="" real="" space<="" td="" the="" with=""></name> |
|                     | replaced with underscore>                                                                |
|                     | For example, if the real device name is <b>Pixel 4</b> , then de-                        |
|                     | vice is Android:Pixel_4                                                                  |
| iOS simulator       | Simulator: <name ios="" of="" simulator_ios="" version=""></name>                        |
|                     | For example, if the iOS simulator name is <b>iPhone 11 Pro</b>                           |
|                     | and iOS version is 14.4, then device id is Simulator:i-                                  |
|                     | Phone 11 Pro_14.4                                                                        |
| iOS real device     | iOS: <name device_ios="" ios="" of="" version_uuid=""></name>                            |
|                     | For example, if the iOS real device name is <b>My</b>                                    |
|                     | iPhone, iOS version is 14.4, and device UUID is                                          |
|                     | 445f47e79c803c95cd8ef4f2429c61e0b032ab-                                                  |
|                     | dc, then device id is iOS:My iPhone_14.4                                                 |
|                     | 445f47e79c803c95cd8ef4f2429c61e0b032abdc                                                 |

# Restriction:

- The AFT suite must contain either Android tests or iOS tests.
- The AFT suite must contain only mobile tests or a compound test that contains only mobile tests.
- You cannot run one or more single mobile tests and compound tests that contain a mix of mobile and Web UI or any other supported tests in an AFT suite.
- Each group can contain only one location. You can use multiple groups to run tests on multiple locations. You cannot have multiple groups for the same location.
- Each group can contain either mobile test scripts only or a compound test that contains mobile test scripts.
- 1. Create an XML file to specify the details of the test suites, devices, and the location by performing the following steps:
  - a. Click File > New > Other.

The **Select a wizard** dialog box is displayed.

b. Select the XML File in the XML section and then click Next.

The available projects are displayed.

- c. Select a project where you want to save the XML file, enter a name for the XML file in the File name field, and then click Next.
- d. Select the Create an XML file from an XML template option and click Finish.

A blank XML document opens.

- e. Click the Source tab of the XML document.
- f. Provide the necessary details in the XML file, and then save the file.

A sample format of the XML file is as follows:

```
<?xml version="1.0" encoding="UTF-8" standalone="yes"?>
<inits id="N3E78C8006B211EB9003B7CBBD8B707A"</pre>
type="com.ibm.rational.test.ft.aftsuite">
<group>
    <tests>
        <test path="<Path of the mobile test1>" />
        <test path="<Path of the mobile test2>" />
    </tests>
    <devices>
        <device id="<Device type1:Device id1>" />
        <device id="<Device type2:Device id2>" />
    </devices>
    <locations>
        <location host = "<local or remote host>"
        appium.server.host = "<IP address of the UI Test Agent>"
        appium.server.port = "<Port number of the UI Test Agent>" />
    </locations>
</group>
<group>
        <test path="<Path of the mobile test3>" />
        <test path="<Path of the mobile test4>" />
    </tests>
    <devices>
        <device id="<Device type1:Device id3>" />
        <device id="<Device type2:Device id4>" />
    </devices>
    <locations>
        <location host = "<local or remote host>"
        appium.server.host = "<IP address of the UI Test Agent>"
        appium.server.port = "<Port number of the UI Test Agent>" />
    </locations>
</group>
</inits>
```

In the following example, you can see that for each group of tests, you can specify a single location only.

## For example,

```
<?xml version="1.0" encoding="UTF-8" standalone="yes"?>
<inits id="N04408500ADA11EABD15B2C0CB4A9F45"
type="com.ibm.rational.test.ft.aftsuite">
<group>
```

```
<tests>
        <test path="/MobileProject1/CmpTest1.testsuite">
        </test>
    </tests>
    <devices>
        <device id="Emulator:Pixel_API_29"></device>
        <device id="Emulator:Pixel_API_30"></device>
    </devices>
    <locations>
        <le><location host="localhost" appium.server.host="localhost"></location></location>
    </locations>
</group>
<group>
    <tests>
        <test path="/MobileProject1/Tests/Copy of APIDemoDebug_Accessibility1.testsuite"></test>
        <test path="/MobileProject1/Tests/Copy of APIDemoDebug_App.testsuite"/>
    </tests>
    <devices>
    <device id="Emulator:Pixel_3a_API_29"></device>
    </devices>
    <locations>
        <location host="10.115.160.202" appium.server.host="10.115.160.202"</pre>
 appium.server.port="7082"
      ></location>
    </locations>
</group>
</inits>
```

#### 2. Click OK.

## **Results**

You have created an AFT suite to run mobile tests.

### Related information

Running mobile tests as an AFT suite on page 1044

# Creating an AFT Suite for mobile tests to run the tests on BitBar cloud

When you want to run multiple mobile tests recorded on a mobile application, you can create an AFT. You can configure the AFT Suite with details of the tests, devices to use, and the location from where the tests must be initiated. You can then run the mobile tests on devices that are connected to the BitBar Cloud.

## Before you begin

You must have completed the following tasks:

- Created or recorded mobile tests for the mobile application that you want to test.
- Set up your account to access the BitBar Cloud. You must have been issued valid credentials such as the host name or the URL of the BitBar Cloud instance, and an API key to authenticate the connection.
- Noted the IDs or names of the devices connected to the BitBar Cloud that you want to use.
- · Noted the IP address of the remote agent computer if the mobile cloud is connected to the remote computer.

- 1. Open the **UI Test** perspective in Rational® Functional Tester, if it is not already open.
- 2. Go to File > New > Other

The Select a wizard dialog is displayed.

- 3. Perform the following actions in the **Select a wizard** dialog:
  - a. Select the XML File option in the XML folder.
  - b. Click Next.

The projects that contain the tests are displayed.

- c. Select the project where you want to save the XML file.
- d. Enter a name for the XML file in the File name field.
- e. Click Next.
- f. Select the Create XML file from an XML template option.
- g. Click Finish.

An XML document is opened for editing in the **Source** view tab.

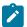

Note: Open the Source view tab if the Design view tab is displayed.

A sample of the syntax or structure of the XML is as follows:

Refer to the following table to know the variables for the attributes mentioned in the XML sample:

| Element | Attribute | Variable                                              | Description                                                                               |
|---------|-----------|-------------------------------------------------------|-------------------------------------------------------------------------------------------|
| inits   | id        | <any_alphanu-<br>meric_value&gt;</any_alphanu-<br>    | Specifies that you can enter any alpha-numeric value that helps to identify the XML file. |
| test    | path      | <pre><path_to mobile_test<="" pre=""></path_to></pre> | Specifies the path to the mobile test in your project.                                    |

| Element  | Attribute | Variable                                                                             | Description                                                                                                    |
|----------|-----------|--------------------------------------------------------------------------------------|----------------------------------------------------------------------------------------------------|
|          |           | 1> <path_to 2="" mobile_test=""><path_to_mo- bile_test_3=""></path_to_mo-></path_to> | Note: You can find the path by right-clicking the test, and then go to Properties > Resource.                                                                     |
| device   | id        | <name_of_the<br>device_1&gt;</name_of_the<br>                                        | Specifies the name or id of the device that is connected to the device cloud.                                                                                     |
| location | host      | <location<br>where_test_is<br/>run&gt;</location<br>                                 | Specifies the location as the computer that runs the test. The host can be the computer that is running Rational® Functional Tester or the remote agent computer. |

4. Create the following elements in the XML document:

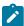

**Note:** You can copy the sample syntax and then edit the values in the UI, or you can create the elements in the XML in the UI.

a. <group>

The start and end tags are automatically inserted.

- b. Create <tests> within the <group> tag.
- c. Create <test> within the <tests> tag.
- d. Add the attribute path to the <test> as follows:

<test path="">

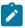

**Note:** All values that you enter for the attributes must be enclosed within a double quotation mark.

- e. Add additional rows for each mobile test.
- f. Create <devices> within the <group> tag.
- g. Create <device> within the <devices> tag.
- h. Add the attribute id as follows:

<device id=""></device>

- i. Create <locations> within the <group> tag.
- j. Create <location> within the <locations> tag.
- k. Add the attribute host as follows:

<location host=""></location>

5. Refer to the following table for the values of the attributes that you can use in the XML file:

| Element  | Attribute | Example of a value                             | Explanation                                                                                                    |
|----------|-----------|------------------------------------------------|----------------------------------------------------------------------------------------------------|
| test     | path      | MyPro-<br>ject\test_1                          | The path in the workspace that contains the project with the test. You can find the path of the test from the <b>Test Navigator</b> by right-clicking the test, and then clicking <b>Properties</b> > <b>Resource</b> . |
| device   | id        | Bitbar:Google<br>Pixel 2                       | The name of the Android device is Google Pixel 2 that is connected to the BitBar Cloud.                                                                                                    |
|          |           | Bitbar:Apple<br>iPhone 6s Plus<br>A1687 12.0.1 | The name of the iOS device is Bitbar : Apple iPhone 6s Plus A1687 12.0.1 that is connected to the BitBar Cloud.                                                                                                    |
| location | host      | localhost                                      | The host is localhost if the device cloud is connected to the computer that runs Rational® Functional Tester.                                                                                                    |
|          |           | 1.20.30.40                                     | The host is the IP address of the remote agent computer, if the device cloud is connected to the remote agent computer.                                                                                                 |

- 6. Enter the values for the attributes for your tests, device, and location in the XML file.
- 7. Save the XML file.

### **Results**

You have created an AFT Suite for mobile tests, which you can use to run the mobile tests on devices that are connected to the BitBar cloud.

## What to do next

You can initiate a run of the mobile tests that are in the AFT Suite. See Running mobile tests as an AFT Suite on BitBar Cloud on page 1044.

# Creating an AFT Suite for mobile tests to run the tests on pCloudy cloud

When you want to run multiple mobile tests recorded on a mobile application, you can create an AFT. You can configure the AFT Suite with details of the tests, devices to use, and the location from where the tests must be initiated. You can then run the mobile tests on devices that are connected to the pCloudy Cloud.

## Before you begin

You must have completed the following tasks:

- Created or recorded mobile tests for the mobile application that you want to test.
- Set up your account to access the pCloudy cloud. You must have been issued valid credentials such as
  the host name or the URL of the pCloudy cloud instance, the user name, and an API key to authenticate the
  connection.
- Noted the IDs or names of the devices connected to the BitBar Cloud that you want to use.
- Noted the IP address of the remote agent computer if the mobile cloud is connected to the remote computer.
- 1. Open the **UI Test** perspective in Rational® Functional Tester, if it is not already open.
- 2. Go to File > New > Other

The Select a wizard dialog is displayed.

- 3. Perform the following actions in the Select a wizard dialog:
  - a. Select the XML File option in the XML folder.
  - b. Click Next.

The projects that contain the tests are displayed.

- c. Select the project where you want to save the XML file.
- d. Enter a name for the XML file in the File name field.
- e. Click Next.
- f. Select the Create XML file from an XML template option.
- g. Click Finish.

An XML document is opened for editing in the **Source** view tab.

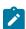

Note: Open the Source view tab if the Design view tab is displayed.

A sample of the syntax or structure of the XML is as follows:

Refer to the following table to know the variables for the attributes mentioned in the XML sample:

| Element  | Attribute | Variable                                                                                                    | Description                                                                                                    |
|----------|-----------|----------------------------------------------------------------------------------------------------|----------------------------------------------------------------------------------------------------|
| inits    | id        | <any_alphanu-<br>meric_value&gt;</any_alphanu-<br>                                                                                  | Specifies that you can enter any alpha-numeric value that helps to identify the XML file.                                                                         |
| test     | path      | <pre><path_to 1="" mobile_test=""><path_to 2="" mobile_test=""><path_to_mo- bile_test_3=""></path_to_mo-></path_to></path_to></pre> | Specifies the path to the mobile test in your project.  Note: You can find the path by right-clicking the test, and then go to Properties > Resource.             |
| device   | id        | <name_of_the<br>device_1&gt;</name_of_the<br>                                                                                       | Specifies the name or id of the device that is connected to the device cloud.                                                                                     |
| location | host      | <location<br>where_test_is<br/>run&gt;</location<br>                                                                                | Specifies the location as the computer that runs the test. The host can be the computer that is running Rational® Functional Tester or the remote agent computer. |

4. Create the following elements in the XML document:

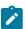

**Note:** You can copy the sample syntax and then edit the values in the UI, or you can create the elements in the XML in the UI.

a. <group>

The start and end tags are automatically inserted.

- b. Create <tests> within the <group> tag.
- c. Create <test> within the <tests> tag.
- d. Add the attribute path to the <test> as follows:

<test path="">

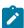

**Note:** All values that you enter for the attributes must be enclosed within a double quotation mark.

- e. Add additional rows for each mobile test.
- f. Create <devices> within the <group> tag.
- g. Create <device> within the <devices> tag.
- h. Add the attribute id as follows:

<device id=""></device>

i. Create creations> within the tag.

- j. Create <location> within the <locations> tag.
- k. Add the attribute host as follows:

<location host=""></location>

5. Refer to the following table for the values of the attributes that you can use in the XML file:

| Element  | Attribute | Example of a value                                    | Explanation                                                                                                    |
|----------|-----------|-------------------------------------------------------|----------------------------------------------------------------------------------------------------|
| test     | path      | MyPro-<br>ject\test_1                                 | The path in the workspace that contains the project with the test. You can find the path of the test from the <b>Test Navigator</b> by right-clicking the test, and then go to <b>Properties</b> > <b>Resource</b> . |
| device   | id        | pcloudy:Pixel<br>2_API_30                             | The name of the Android device is Pixel 2 API 30 that is connected to the pCloudy Cloud.                                                                                                    |
|          |           | pCloudy:Apple<br>iPhone8plus<br>los_12.2.0_9d-<br>b66 | The name of the iOS device is Apple_iPhone8pluslos_12.2.0_9db66 that is connected to the pCloudy Cloud.                                                                                                    |
| location | host      | localhost                                             | The host is localhost if the device cloud is connected to the computer that runs Rational® Functional Tester.                                                                                                    |
|          |           | 1.20.30.40                                            | The host is the IP address of the remote agent computer, if the device cloud is connected to the remote agent computer.                                                                                              |

- 6. Enter the values for the attributes for your tests, device, and location in the XML file.
- 7. Save the XML file.

## Results

You have created an AFT Suite for mobile tests, which you can use to run the mobile tests on devices that are connected to the pCloudy cloud.

## What to do next

You can initiate a run of the mobile tests that are in the AFT Suite. See Running mobile tests as an AFT Suite on pCloudy Cloud on page 1046.

# Creating an AFT Suite for mobile tests to run the tests on Perfecto cloud

When you want to run multiple mobile tests recorded on a mobile application, you can create an AFT. You can configure the AFT Suite with details of the tests, devices to use, and the location from where the tests must be initiated. You can then run the mobile tests on devices that are connected to the Perfecto Cloud.

## Before you begin

You must have completed the following tasks:

- Created or recorded mobile tests for the mobile application that you want to test.
- Set up your account to access the Perfecto Mobile Cloud. You must have been issued valid credentials such
  as the host name or the URL of the Perfecto Mobile Cloud instance and the security token to authenticate the
  connection.
- Noted the IDs or names of the devices connected to the BitBar Cloud that you want to use.
- Noted the IP address of the remote agent computer if the mobile cloud is connected to the remote computer.
- 1. Open the **UI Test** perspective in Rational® Functional Tester, if it is not already open.
- 2. Go to File > New > Other

The Select a wizard dialog is displayed.

- 3. Perform the following actions in the **Select a wizard** dialog:
  - a. Select the XML File option in the XML folder.
  - b. Click Next.

The projects that contain the tests are displayed.

- c. Select the project where you want to save the XML file.
- d. Enter a name for the XML file in the File name field.
- e. Click Next.
- f. Select the Create XML file from an XML template option.
- g. Click Finish.

An XML document is opened for editing in the **Source** view tab.

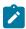

Note: Open the Source view tab if the Design view tab is displayed.

A sample of the syntax or structure of the XML is as follows:

```
<locations>
     <location host="<location_where_test_is_run>"/>
     </locations>
     </group>
</inits>
```

Refer to the following table to know the variables for the attributes mentioned in the XML sample:

| Element  | Attribute | Variable                                                                                                    | Description                                                                                                    |
|----------|-----------|----------------------------------------------------------------------------------------------------|----------------------------------------------------------------------------------------------------|
| inits    | id        | <any_alphanu-<br>meric_value&gt;</any_alphanu-<br>                                                                                  | Specifies that you can enter any alpha-numeric value that helps to identify the XML file.                                                                         |
| test     | path      | <pre><path_to 1="" mobile_test=""><path_to 2="" mobile_test=""><path_to_mo- bile_test_3=""></path_to_mo-></path_to></path_to></pre> | Specifies the path to the mobile test in your project.  Note: You can find the path by right-clicking the test, and then go to Properties > Resource.             |
| device   | id        | <name_of_the<br>device_1&gt;</name_of_the<br>                                                                                       | Specifies the name or id of the device that is connected to the device cloud.                                                                                     |
| location | host      | <location<br>where_test_is<br/>run&gt;</location<br>                                                                                | Specifies the location as the computer that runs the test. The host can be the computer that is running Rational® Functional Tester or the remote agent computer. |

4. Create the following elements in the XML document:

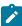

**Note:** You can copy the sample syntax and then edit the values in the UI, or you can create the elements in the XML in the UI.

a. <group>

The start and end tags are automatically inserted.

- b. Create <tests> within the <group> tag.
- c. Create <test> within the <tests> tag.
- d. Add the attribute path to the <test> as follows:

```
<test path="">
```

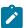

**Note:** All values that you enter for the attributes must be enclosed within a double quotation mark.

- e. Add additional rows for each mobile test.
- f. Create <devices> within the <group> tag.

- g. Create <code><device></code> within the <code><devices></code> tag.
- h. Add the attribute id as follows:

<device id=""></device>

- i. Create <locations> within the <group> tag.
- j. Create <location> within the <locations> tag.
- k. Add the attribute host as follows:

<location host=""></location>

5. Refer to the following table for the values of the attributes that you can use in the XML file:

| Element  | Attribute | Example of a value             | Explanation                                                                                                    |
|----------|-----------|--------------------------------|----------------------------------------------------------------------------------------------------|
| test     | path      | MyPro-<br>ject\test_1          | The path in the workspace that contains the project with the test. You can find the path of the test from the <b>Test Navigator</b> by right-clicking the test, and then go to <b>Properties</b> > <b>Resource</b> . |
| device   | id        |                                | The name of the Android device is  3882FE4827WB88D827E4827ABBCD0E582E2761CA-  28A that is connected to the Perfecto Cloud.                                                                                           |
|          |           | Perfec-<br>to:R48904T-<br>NSAZ | The name of the iOS device is Perfecto : R48904T-NSAZ that is connected to the Perfecto Cloud.                                                                                                    |
| location | host      | localhost                      | The host is localhost if the device cloud is connected to the computer that runs Rational® Functional Tester.                                                                                                    |
|          |           | 1.20.30.40                     | The host is the IP address of the remote agent computer, if the device cloud is connected to the remote agent computer.                                                                                              |

- 6. Enter the values for the attributes for your tests, device, and location in the XML file.
- 7. Save the XML file.

## Results

You have created an AFT Suite for mobile tests, which you can use to run the mobile tests on devices that are connected to the Perfecto cloud.

## What to do next

You can run the AFT suite on mobile devices connected to Perfecto mobile device clouds. See Running mobile tests as an AFT Suite on Perfecto Cloud on page 1048.

# Creating an AFT Suite to run the tests on multiple mobile clouds

When you want to run the mobile tests simultaneously on devices connected to multiple clouds, you can create an AFT. You can configure the AFT Suite with details of the tests, devices on multiple mobile clouds, and the location from where the tests must be initiated.

## Before you begin

You must have completed the following tasks:

- Created or recorded mobile tests for the mobile application that you want to test.
- · You must have set up accounts and obtained valid credentials for more than one mobile cloud.
- Noted the IDs or names of the devices connected to the mobile clouds that you want to use.
- Noted the IP address of the remote agent computer if the mobile cloud is connected to the remote computer.

#### About this task

To extend the test coverage you can add devices from multiple mobile clouds by creating groups in the AFT Suite. The AFT Suite, then, can be used to run the tests simultaneously on devices connected to multiple mobile clouds.

- 1. Open the **UI Test** perspective in Rational® Functional Tester, if it is not already open.
- 2. Go to File > New > Other

The **Select a wizard** dialog is displayed.

- 3. Perform the following actions in the Select a wizard dialog:
  - a. Select the XML File option in the XML folder.
  - b. Click Next.

The projects that contain the tests are displayed.

- c. Select the project where you want to save the XML file.
- d. Enter a name for the XML file in the File name field.
- e. Click Next.
- f. Select the Create XML file from an XML template option.
- g. Click Finish.

An XML document is opened for editing in the **Source** view tab.

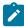

Note: Open the Source view tab if the Design view tab is displayed.

A sample of the syntax or structure of the XML is as follows:

Refer to the following table to know the variables for the attributes mentioned in the XML sample:

| Element  | Attribute | Variable                                                                                                    | Description                                                                                                    |
|----------|-----------|----------------------------------------------------------------------------------------------------|----------------------------------------------------------------------------------------------------|
| inits    | id        | <any_alphanu-<br>meric_value&gt;</any_alphanu-<br>                                                                                  | Specifies that you can enter any alpha-numeric value that helps to identify the XML file.                                                                         |
| test     | path      | <pre><path_to 1="" mobile_test=""><path_to 2="" mobile_test=""><path_to_mo- bile_test_3=""></path_to_mo-></path_to></path_to></pre> | Specifies the path to the mobile test in your project.  Note: You can find the path by right-clicking the test, and then go to Properties > Resource.             |
| device   | id        | <name_of_the<br>device_1&gt;</name_of_the<br>                                                                                       | Specifies the name or id of the device that is connected to the device cloud.                                                                                     |
| location | host      | <location<br>where_test_is<br/>run&gt;</location<br>                                                                                | Specifies the location as the computer that runs the test. The host can be the computer that is running Rational® Functional Tester or the remote agent computer. |

4. Create the following elements in the XML document:

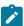

**Note:** You can copy the sample syntax and then edit the values in the UI, or you can create the elements in the XML in the UI.

a. <group>

The start and end tags are automatically inserted.

You must create a separate group for each mobile clouds. Each group must contain the elements that are mentioned in in the following steps.

- b. Create <tests> within the <group> tag.
- c. Create <test> within the <tests> tag.
- d. Add the attribute path to the <test> as follows:

<test path="">

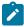

**Note:** All values that you enter for the attributes must be enclosed within a double quotation mark.

- e. Add additional rows for each mobile test.
- f. Create <devices> within the <group> tag.
- g. Create <device> within the <devices> tag.
- h. Add the attribute id as follows:

<device id=""></device>

- i. Create <locations> within the <group> tag.
- j. Create <location> within the <locations> tag.
- k. Add the attribute host as follows:

<location host=""></location>

5. Refer to the following table for the values of the attributes that you can use in the XML file:

| Attribute | Example of a value |                                                           | Explanation                                                                                                    |
|-----------|--------------------|-----------------------------------------------------------|----------------------------------------------------------------------------------------------------|
| test path |                    |                                                           | The path in the workspace that contains the project with the test. You can find the path of the test from the <b>Test Navigator</b> by right-clicking the test, and then go to <b>Properties</b> > <b>Resource</b> . |
| Device id | BitBar             | Bitbar:Google Pixel 2                                     | The name of the Android device is Google Pixel 2 that is connected to the BitBar Cloud.                                                                                                    |
|           |                    | Bitbar:Apple iPhone 6s Plus<br>A1687 12.0.1               | The name of the iOS device is Bitbar: Apple iPhone 6s Plus A1687 12.0.1 that is connected to the BitBar Cloud.                                                                                                    |
|           | pCloudy            | pcloudy:Pixel_2_API_30                                    | The name of the Android device is Pixel 2 API 30 that is connected to the pCloudy Cloud.                                                                                                    |
|           |                    | pCloudy:Apple_iPhone8plus<br>los_12.2.0_9db66             | The name of the iOS device is Apple_i-<br>Phone8plus_los_12.2.0_9db66 that is con-<br>nected to the pCloudy Cloud.                                                                                                   |
|           | Perfecto           | Perfec-<br>to:8D3E35CF16D8D827E4827A<br>BCD0E582E2761CADA | The name of the Android device  88 8D3E35CF16D8D827E4827AB- BCD0E582E2761CADA that is connected to the Perfecto Cloud.                                                                                               |

| Attribute     | Example of a value |                      | Explanation                                                                                                    |
|---------------|--------------------|----------------------|----------------------------------------------------------------------------------------------------|
|               |                    | Perfecto:R48904TNSAZ | The name of the iOS device is Perfecto: R48904TNSAZ that is connected to the Perfecto Cloud.                            |
| location host | localhost          |                      | The host is localhost if the device cloud is connected to the computer that runs Rational® Functional Tester.           |
|               | 1.20.30.40         |                      | The host is the IP address of the remote agent computer, if the device cloud is connected to the remote agent computer. |

- 6. Enter the values for the attributes for your tests, device, and location in the XML file.
- 7. Save the XML file.

#### Results

You have created an AFT Suite for mobile tests, which you can use to run the mobile tests on devices that are connected to multiple mobile clouds.

### What to do next

You can run the AFT suite on mobile devices connected to multiple mobile clouds. See Running mobile tests as an AFT Suite on multiple mobile clouds on page 1050.

# Working with keywords

In Rational® Functional Tester, you can record and then associate Test Workbench tests with the keywords that are created in IBM® Rational® Quality Manager. The keywords are used in manual tests in Rational® Quality Manager. When you run a manual test that contains a keyword associated with a Rational® Test Workbench test, the Test Workbench test is run on the workstation where the adapter has been started.

# Viewing keywords

In Rational® Functional Tester, you can record and then associate Test Workbench tests with the keywords that are created in IBM® Rational® Quality Manager. To view the keywords, you must log on to Rational® Quality Manager.

- 1. In the Keyword View, click **Logon to RQM** 4.
- 2. In the Logon to Rational Quality Manager dialog box:
  - a. Type the URL in the RQM repository field.
    For example: If Rational® Quality Manager is running in the local computer, type https://localhost:9443/jazz in the RQM repository field.

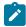

**Note:** If the Rational® Quality Manager server is renamed, make sure that you update the URL in the **RQM repository** field with the new server name.

- b. Type a valid username and password in the **Username** and **Password** fields.
- c. Click Finish.
- 3. Click **Refresh Keywords** . The connected projects keyword list is displayed in the keyword view.
  - a. To select a project area, click ProjectArea list.

#### Result

Only keywords pertaining to the selected project area are displayed.

- b. Click Get Keywords.
- a. Optional: To search for keywords that have a specific tag, type the tag in the Search by tag field.
- b. Optional: Click Get Keywords.

#### Result

You can see the description of the keyword by expanding the keyword node. If the keyword is associated with a manual test, the steps from the manual test are displayed along with the keyword description.

Use the navigation buttons on the toolbar to get the next set of keywords and to move between pages.

# Associating tests with keywords

You can automate an IBM® Rational® Quality Manager keyword by associating it with a Web UI test. You can either associate an existing test with a given keyword, or record a new test against the keyword and then associate the test.

### Before you begin

The Keyword View must be displayed in the UI Test perspective to associate tests with keywords. To display the Keyword View, click **Window > Show View**. Select **Keyword View** under the **Test** category, and click **OK**.

# Recording a test for a keyword

- 1. Click the keyword from the keyword view list to record a script and associate it with a Web UI test.
- 2. Right-click the keyword, and click Record Test .
- Type a name for the test to be recorded in **Test name**.By default, the keyword name is used as the test script name.
- 4. Click Finish.

### Result

The Recording monitor opens and the recording starts.

# Associating an existing test with a keyword

#### About this task

You can only associate Web UI tests with a keyword. External tests like Selenium tests cannot be associated with a keyword. However, you can associate a compound test that contains a Selenium test with a keyword.

- 1. Click the keyword from the keyword view list to associate it with a Web UI test.
- 2. Right-click the keyword, and click **Associate Test**.

### Result

The Select Test dialog box lists the existing tests for the test projects.

3. Select the test that you want to associate from the list and click **OK**.

### Result

The **Select Test Location and Channel** dialog box is displayed when you associate a test with the keyword for the first time. This dialog box specifies the location of the test project.

- 4. Do one of the following:
  - To indicate that the associated test must be run locally, select **Test will be run locally**.
  - To indicate that the test must be run from a shared location, select Test will be run from the shared location.
- 5. If you selected **Test will be run from the shared location**, type the path to the parent directory of the test project in the **Select the shared location** field, and ensure that you copy the project that contains the keyword-associated test to the specified shared location manually. For Rational® Quality Manager to run the test, the project with the test must be present in the shared location.
- 6. To select the channel of execution for the keyword-associated test, select the **Select Channel** check box and select the required channel from the list. If no channels have been defined in Rational® Quality Manager, the **Select Channel** check box and list are not available.
- 7. Click Finish.

### Result

To view the tests associated with a keyword, right-click the keyword in the Keyword view and click **Show Associated Tests**.

## Running manual tests that contain keywords from Rational® Quality Manager

When you run a manual test that contains a keyword from Rational® Quality Manager, the test associated with the keyword, if any, is run on the workstation on which the Rational® Quality Manager adapter is running.

## About this task

You can either reference external resources by accessing a shared location or a local test machine. During execution of the tests, the test resources are copied to the test machine if it is a shared location. However, when you access resources in a local test machine, you are accessing resources on the path that you use.

- 1. In Rational® Quality Manager, create a test case.
- 2. Create a test script name and associate an existing test script with the test case in Rational® Quality Manager.
- 3. Execute the test case and view the results of the test execution after the playback. For information, refer the Rational® Quality Manager information center.

# The Keyword view

The Keyword view displays the keywords created in IBM® Rational® Quality Manager. By default, this view is displayed along with the Protocol Data and Recording Control views in Rational® Test Workbench.

The following menu options are available when you right-click a keyword in the keyword view:

### **Refresh Steps**

Lists the steps associated with a keyword.

### **Record Test**

Records a Test Workbench test for the selected keyword.

#### **Associate Test**

Associates a Test Workbench test with the keyword. Multiple tests can be associated with a keyword.

#### **Show Associated Tests**

Shows all the tests associated with a keyword.

To view the keyword list:

 If the Keyword View is not displayed in the UI Test perspective, click Window > Show View. Select Keyword View from the Type category and click OK.

To select a project area:

• To select a project, click ProjectArea list. Only keywords pertaining to the selected project area are displayed.

# Testing in the Functional Test perspective

When you develop Java, HTML, or Terminal-based applications, you can use IBM® Rational® Functional Tester to create traditional functional tests for these applications. You must first record the tests and then use Rational® Functional Tester to run the tests before you can view the test results.

You can find the following information:

- Preparing the functional test environment on page 523
- · Managing functional test projects on page 598
- Working with functional test scripts (Windows-only) on page 604
- · Working with verification points on page 638
- Driving functional tests with external data on page 671

- Managing functional test assets on page 687
- Testing terminal-based applications on page 690
- Troubleshooting issues on page 775

# Preparing the functional test environment

This section describes the tasks you must perform to configure the functional test environment.

# Automatically enabled environment for functional testing

From Rational® Functional Tester version 8.2.2 onwards, Rational® Functional Tester automatically enables the environments for functional testing.

Typically, you prepare the functional test environment by enabling components such as browsers, associated Java™ Runtime Environments (JREs), Java™ plug-ins, and Eclipse platforms. With automatic enablement of the test environment, you can directly record and play back functional test scripts without enabling components manually.

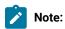

- Automatic enablement option is available only on Windows machine.
- When you turn on automatic enablement, ensure that in addition to the application under test only the processes required by Rational® Functional Tester are running on the computer.

To turn off automatic enablement in Rational® Functional Tester Eclipse IDE version 8.5.1 9.1 and later, click **Window** > **Preferences** > **Functional Test**, then clear the **Automatic enablement** check box.

To turn off automatic enablement in Rational® Functional Tester Visual Studio IDE version 8.5.19.1 and later, click **Tools > Options > Functional Test** the clear the **Automatic Enablement** check box.

Before version 8.5.1, automatic enablement is modified with the rational.test.ft.browser.infest\_on\_demand in the ivory.properties file. By default, this property is set to true.

The automatically enabled environment overcomes significant limitations that are seen while testing JRE versions later than Sun JRE 1.6 Update 17.

Rational® Functional Tester enables the components automatically only in Microsoft™ Windows™ environments, including Federal Desktop Core Configuration (FDCC) setups. The automatic enablement takes place under certain conditions and has limitations. Table 1 lists the components that are enabled automatically and the components that need to be enabled manually. Table 2 lists the applications for which the test environment is enabled automatically, and the applications for which the environment must be enabled manually.

Table 6. Scenarios for automatic enablement - components

Component

## types Automatically enabled

#### **Browsers**

 Automatic enablement is supported on Microsoft Internet Explorer for 32-bit Rational® Functional Tester installation.

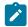

## Learn more about automatically enabled browsers:

- Any associated Java<sup>™</sup> plug-ins for the supported browsers are also enabled automatically.
- You can test HTML applications that contain Sun JRE applets
  on automatically enabled 32-bit browsers. For this, you must replace the contents in the java.policy file by the following code to
  make sure that the browser is enabled automatically for applet
  testing:

```
grant {
permission java.security.AllPermission;
};
```

You must also make sure that during playback, the first click must be on the applet window.

 Testing HTML applications that contain applets that are loaded in automatically enabled 64-bit browsers is not supported.

## **Enable manually**

- Google Chrome browsers
- Microsoft™
   Edge
- Mozilla Firefox

JREs All Sun or IBM® JREs versions 1.5 or later that are supported by Rational® Functional Tester.

All Sun or IBM® JRE versions earlier than 1.5 that are supported by Rational® Functional Tester

### Table 7. Scenarios for automatic enablement - application domains

|                                   | Enable en- |
|-----------------------------------|------------|
|                                   | vironment  |
| Automatically enabled environment | manually   |

- · HTML applications
- · Dojo applications
- Java<sup>™</sup> applications that contain Swing controls

Adobe<sup>™</sup>

Flex

ар-

Enable en-

Table 7. Scenarios for automatic enablement - application domains (continued)

#### vironment **Automatically enabled environment** manually Java<sup>™</sup> Abstract Window Toolkit (AWT) applications plica- Java<sup>™</sup> applications that are built by using Standard Widget Toolkit (SWT). tions Siebel ар-Learn more about automatic enablement for SWT and 64-bit AWT applications: Automatic plicaenablement for SWT applications and 64-bit AWT applications has certain limitations and retions quires specific conditions. The test environment is enabled automatically if both Rational® SAP Functional Tester and the test applications use a JRE from the same vendor. If the JREs are GUI from different vendors, complete one of the following steps so that the environment is enclient abled automatically: and • By default, Rational® Functional Tester uses the IBM® JRE. Verify whether you can servset the test application to use the IBM® JRE. If setting the test application to use the er, for IBM® JRE is not possible, set Rational® Functional Tester to use the Sun JRE that testthe test application uses. ing • If the test application uses Sun JRE, complete one of the following steps: SAP Copy the tools. jar file and the attach.dll file from the Sun jdk<version\_-</li> арnumber> directory to the jre<version\_number>/lib/ext directory. plica-• Start the test application with this command: java -javaagent: "<Rational® tions Functional Tester installation directory>\javaagent\FtAgent.jar"

## Limitations and workarounds in automatically enabled environments

Automatically enabled test environments have the following limitations:

- For 64-bit Rational® Functional Tester installer, automatic enablement is not supported for Internet Explorer browser. Dynamic enablement is supported only for 32-bit Rational® Functional Tester installer for Internet Explorer browser.
- You cannot open the Verification Point Comparator by clicking the View Results link in the functional
  test HTML log. Instead, open the corresponding project log file from the functional test project log, in the
  Functional Test Projects view.
- When you test 32-bit SWT or Eclipse applications in automatically enabled environments, the first click action is not recorded. Perform the first click twice to make sure that it is recorded.
- In an automatically enabled test environment, if you uninstall a JRE that is associated with a browser, restart
  the computer, and then disable the uninstalled JRE in any browser add-ons that point to the uninstalled JRE, if
  any.

- In some combinations of JREs and operating systems, when the environment is automatically enabled, the browser shuts down unexpectedly when text is entered in a text box in an applet that is embedded in an HTML page. To resolve this, do one of the following procedures:
  - For Internet Explorer browsers, update the policy file with the permissions in the security folder of the JRE that is associated with the browser.
  - For Mozilla Firefox browsers, manually enable the browsers, and ensure that the Next-Gen plug-in is disabled.
  - Use the Scripting option to access elements relative to the enabled domain toplevelwindow (either HTMLTopLevelWindow Or JavaTopLevelWindow)

# Before you record

Before you can start recording functional test scripts, perform the following setup and configuration tasks:

Create a functional test project. For an overview, see the related topic on Functional Test projects.

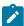

**Note:** If you are part of a team, and the team already has a project set up, consider connecting to the existing project, instead of creating a new one. For more information, see the related topic on Connecting to a Functional Test project.

• Enable your browsers, Java environments and Eclipse platforms using the enabler.

Rational® Functional Tester automatically enables the environments for functional testing. As a result, you can directly record functional test scripts without enabling components manually. The automatic enablement takes place under certain conditions and has limitations. For more information about the conditions and limitations, see Automatically enabled environment for functional testing on page 523.

If required, you can manually enable or disable a browser, JRE or Eclipse platform, in the **Enable Environments** dialog box (the enabler).

• Configure the application for testing. See Configuring Applications for Testing on page 543.

# **Enabling Java environments**

You need to enable Java™ environments before you can use Rational® Functional Tester to test Java™ applications. Rational® Functional Tester is shipped with a JRE that is automatically enabled during your installation. The JRE is called "Default JRE." To enable other JREs, or if you install a new JRE, you must run the enabler again.

## Before you begin

To enable Java™ environments, you must log on as an administrator. On Microsoft® Windows® 7 operating system, you must also run Rational® Functional Tester as an administrator.

### About this task

In Rational® Functional Tester, the automatic enablement check box is selected, which is the default option. When this option is enabled, the testing environment such as web browsers, the associated Java™ Runtime Environments (JREs), Java plug-ins, and Eclipse platforms are enabled automatically. Therefore, you can directly record the functional test scripts without enabling the testing environment manually. The automatic enablement of the testing environment takes place under certain conditions and limitations. For more information about the conditions and limitations on the automatic enablement, see the related links section.

- Click Configure > Enable Environments for Testing any time from Rational® Functional Tester to invoke the Enable Environments dialog box (the enabler). Click the Java Environments tab.
- 2. Click **Search**. The Search for Java™ Environments dialog box opens.
  - a. Select one of the following search mechanisms.
    - Quick Search can only be used on Windows® systems. It searches the Windows® registry for the Java™ environments, and is quicker than searching your hard disk drive(s)
    - Search All Drives scans all of your hard disk drives or partitions to locate all the Java™ environments on your system

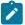

**Note:** You should not use the **Search All Drives** option to find JREs on Linux® systems. Instead use the **Search in** option and browse for the JRE.

- b. Select **Search in** to browse to a specific drive or root directory to search.
- c. After choosing one of the search mechanisms, click the **Search** button.
- 3. When the search is complete, Rational® Functional Tester lists the JREs in the **Java Environments** list on the left side of the Java™ Environments tab. The list includes the full path name of each environment. Decide which environments you want to enable.
- 4. Select the environments you want to enable by clicking on them in the list. You can select multiple JREs by using the Ctrl key while selecting. Click the **Select All** button if you want to enable all of the JREs.
- 5. Click Enable.

The selected environment(s) will be enabled for Java™ testing. The enabled environments will be indicated in parentheses after each JRE name in the list.

- 6. Select a JRE to be the default, and click the Set as Default button.
- 7. Click Close.

## Results

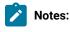

## • Enabling JVM:

When you run Rational® Functional Tester for the first time, it automatically enables the JVM of your browser's Java™ plug-in so that HTML recording works properly. If you install a different JVM, you must rerun the enabler to enable it.

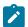

However, if you experience an error regarding the Java™ plug-in during HTML testing, or when trying to launch the Verification Point Comparator from the HTML log, you need to make sure your plug-in is configured properly. See Enabling the Java Plug-in of a Browser on page 548 for instructions.

- You do not have to use the Search button to add an environment. You can click the Add button instead in Step 2. This brings up the Add Java™ Environment dialog box, which you can use to locate the new Java™ environment. After you select it and click Add, the environment will then be added to the Java Environments list, and you follow steps 4 7 to enable or disable it. If you try to add a file that is not a Java™ environment, you will get an error and it won't be added to the list.
- If your JRE is not enabled, you will be able to tell because the Recording Monitor on page 1480 will be blank when you try to record against a Java™ application. For this reason, leave the Recording Monitor in view while recording. If you see this symptom, you need to run the enabler.
- To enable browsers for HTML testing, see Enabling Web Browsers on page 528.
- You can test that your JRE is enabled properly by clicking the **Test** button in the enabler. This
  opens the JRE Tester, which reports the JRE version, JRE vendor, and whether the JRE is enabled
  successfully. Click **OK** to close the JRE Tester.

**Upgrade Note:** If you are upgrading Rational® Functional Tester from earlier version versions, you might have to re-enable the Java environment. For more information, see upgrading from earlier versions of Rational® Functional Tester topic.

# **Enabling web browsers**

To test the HTML applications in Rational® Functional Tester, you must enable web browsers. You can then record and play back tests by using the browsers that you enabled.

## Before you begin

- You must have installed either 32-bit Java or 64-bit Java on your computer based on the web browser that you want to enable. See Enabling Java environments on page 526.
- You must have installed the 32-bit or 64-bit Oracle JRE to enable the Internet Explorer browser.

### About this task

In Rational® Functional Tester, the automatic enablement check box is selected, which is the default option. When this option is enabled, the testing environment such as web browsers, the associated Java™ Runtime Environments (JREs), Java plug-ins, and Eclipse platforms are enabled automatically. Therefore, you can directly record the functional test scripts without enabling the testing environment manually. The automatic enablement of the testing environment takes place under certain conditions and limitations. For more information about the conditions and limitations on the automatic enablement, see the related links section.

1. Click Configure > Enable Environments for Testing in Rational® Functional Tester.

The **Enable Environments** dialog box is displayed.

- 2. Click the Web Browsers tab and perform the following steps:
  - a. Click Search.

The Search for Web Browsers dialog box is displayed.

- b. Search for the browser by using any of the following search methods:
  - Select Search All to find and list all the web browsers that are installed on your computer.

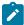

**Note:** You must not use the **Search All** option to find the web browsers on a Linux or UNIX computer. Instead, you must use the **Search In** option and browse for the web browsers.

- Select **Search In** to browse for all the web browsers that are installed in a specific directory.
- c. Click Search.
- 3. Select the web browsers that you want to enable from the **Web Browsers** list.

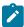

**Note:** You can select multiple browsers by using the **Ctrl** key while you are selecting. Click **Select All** if you want to enable all of the browsers.

4. Click Enable.

The word "enabled" is displayed along with the name of the web browser that is enabled.

- 5. Select a browser and then click **Set as Default** to set it as the default web browser.
- 6. Click Close.
- 7. Click **Test** to run the Browser Enablement Diagnostic Tool and verify whether the web browser is enabled correctly.

## Results

The selected web browsers are enabled for testing the HTML applications.

#### What to do next

You can play back the Web UI tests by using the browser that you enabled.

### Related reference

Automatically enabled environment for functional testing on page 523

## Related information

Enabling the Google Chrome browser on page 535

# Enabling Microsoft Edge to test HTML applications

You must enable the Edge browser before you record functional tests for HTML applications.

### About this task

To enable the Edge browser, you must install the extension from the Chrome Web Store. Alternatively, you can also use the extension that is bundled along with Rational® Functional Tester.

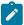

**Note:** You must preferably install the extension from the Chrome Web Store. You must use the extension bundled with the product only when you are unable to install it from the Chrome Web Store.

- 1. Open Rational® Functional Tester.
- 2. Click Configure > Enable Environments for Testing....

The **Enable Environments** dialog box is displayed.

3. Add the Edge browser to the list of web browsers in the Web Browsers tab, if it is not added.

To add the Edge browser, you must perform the following tasks:

a. Click Add.

The **Add browser** dialog box is displayed.

- b. Browse and select the .exe file of the Edge browser.
- c. Click Apply, and then click Finish.

#### Result

The Edge browser is added to the list of browsers under the **Web Browsers** tab.

- 4. Enable the Edge browser by performing the following tasks:
  - a. Select the Edge browser in the Web Browsers tab, and then click Enable.

A confirmation dialog box is displayed.

b. Click OK.

The Edge browser opens and the Chrome Web Store page is displayed.

c. Click Add to Chrome.

A confirmation dialog box is displayed.

d. Click Add Extension.

After the extension is added, the Rational® Functional Tester icon is displayed in the browser toolbar.

5. Verify whether the Edge browser is enabled in Rational® Functional Tester by clicking **Test** in the **Enable Environments** dialog box.

The test result is displayed as Passed if the Edge browser is enabled successfully.

### Results

You have enabled the Edge browser to record functional tests for HTML applications.

### What to do next

You can record a test by using the Edge browser. See Recording scripts to test HTML applications on page 619 for details.

# Setting a specific browser profile for the playback of functional HTML tests

You can set a specific browser profile in IBM® Rational® Functional Tester that includes the extensions and settings for the browser to run the functional HTML tests by using the Web UI engine.

#### About this task

You can set a specific browser profile for the following browsers:

- Google Chrome
- Mozilla Firefox
- · Microsoft Edge

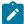

**Note:** When you set a specific browser profile for the Firefox browser, Rational® Functional Tester creates a copy of the profile that you set and the tests are played back in the profile copy.

- 1. Click Window > Preferences > Test > Test Execution > UI Test Playback.
- 2. Click the Browser tab.
- 3. Select the checkbox of the browser for which you want to set the profile path.

The **Browse** button for the browser is enabled.

- 4. Click **Browse** to browse and select the user profile for the browser.
- 5. Click Apply and Close.

### Results

You have set a specific browser profile for the selected browser.

## Related information

Running functional tests for HTML applications by using the Web UI engine on page 1136

Use the Profile Manager to create and remove Firefox profiles

Create a new browser user profile

# Enabling multi-window support to test Functional HTML tests

You can enable multi-window support for Functional HTML tests to record the actions that you perform in multiple windows of the same browser instance. The playing back of the test finds controls from all the active windows of the browser instance. You can use this capability when an HTML application opens a new browser window after you perform an action from the parent window of the application.

### Before you begin

You must have enabled the browser from Preferences. For information, see related links.

### About this task

You can enable multi-window playback support for Google Chrome, Mozilla Firefox, and Microsoft Edge browsers.

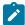

**Note:** Multi-window means that a new window is opened from the existing window based on the user action. Opening another tab in the same browser does not qualify for a multi-window.

- Select the following check boxes in Windows> Preferences> Functional Test> Playback in Rational® Functional Tester:
  - Play back with Web UI Extension
  - Play back with Web UI action
- 2. Click Apply.

### Results

You can test Functional HTML tests that you run in multiple windows of Google Chrome, Mozilla Firefox or Microsoft Edge browsers.

## Related information

Enabling web browsers on page 528

Google Chrome browser support on page 532

# Preparing for functional testing in the Google Chrome browser

You can use Rational® Functional Tester to test HTML applications in the Google Chrome browser. To do this, you must enable the Google Chrome browser and add the Rational® Functional Tester extension for Google Chrome™ to the browser.

# Google Chrome browser support

With IBM® Rational® Functional Tester, you can test HTML applications that are loaded in the Google Chrome browser in Microsoft Windows environments.

You can test HTML applications that contain the following controls:

- HTML controls
- Dojo controls in applications built using Dojo Toolkit versions 1.0, 1.1, 1.2, 1.3.2, 1.4.2, 1.5, 1.6.1, 1.7, 1.8, and 1.9

You can also perform the following actions:

- Test HTML applications that are loaded in multiple browser windows or embedded frames and inline frames, with varying zoom levels
- Record a functional test script in a Microsoft® Internet Explorer or Mozilla Firefox browser and play it back
  in a Google Chrome browser, provided that the Document Object Model (DOM) is compatible with the Google
  Chrome browser.
- Record a functional test script in a Google Chrome browser and play it back in a Microsoft® Internet Explorer
  or Mozilla Firefox browser, provided that the Document Object Model (DOM) is compatible with the other
  browsers.
- Use the manual scripting find() method while testing applications in a Google Chrome browser. To use the manual scripting find() method, a browser instance is required. The browser instance is returned only after the document is completely loaded and not when the browser starts.

Support for functional testing in the Google Chrome browser is version independent, so you can test HTML applications in any version of a Google Chrome browser. Support has been validated up to Google Chrome 23.0.

## The Rational® Functional Tester Google Chrome™ extension

To perform functional testing in the Google Chrome browser, an extension is required to be added to the browser that enables communication between Rational® Functional Tester and the Google Chrome browser through a web server. This extension, known as IBM® Rational® Functional Tester for Google Chrome™, is available with your Rational® Functional Tester installation. Alternatively, it is also available on the Google Chrome web store. To test applications loaded in Google Chrome, you must enable the browser.

## Prerequisites for functional testing in the Google Chrome browser

Before you use Rational® Functional Tester to test applications on the Google Chrome browser, complete these procedures:

- 1. In the Google Chrome browser settings, ensure that extensions are allowed, and that both Java and JavaScript are also allowed. Do not change the default browser settings.
- 2. Enable the browser manually for functional testing. To do this, complete one of the following steps:
  - Enable the browser manually from the Enable Environments dialog box in Rational® Functional Tester.
     The browser opens and you are prompted to add the IBM® Rational® Functional Tester for Google
     Chrome extension to the browser. For instructions to enable the Google Chrome browser manually, see the related task named Enabling the Google Chrome browser.
  - Add the IBM® Rational® Functional Tester for Google Chrome extension to the browser from the web store. Verify that the browser is enabled by using the Enable Environments dialog box in Rational®

- Functional Tester. For instructions to add the extension from the web store, see the related task named Adding the extension IBM® Rational® Functional Tester for Google Chrome. Ensure that you have an Internet connection to access the extension from the Google Chrome web store.
- 3. The default web server port for communication between Google Chrome and Rational® Functional Tester is set on the Webserver Configuration page in the Preferences dialog box, as well as in the options for the IBM® Rational® Functional Tester for Google Chrome extension. If this default port number is in use, you must specify an available port. Ensure that you specify the same port in both the Preferences dialog box as well as in the options for the extension.
- 4. Ensure that you start Rational® Functional Tester before you start the application-under-test (AUT) in the Google Chrome browser. After you start Rational® Functional Tester, open the AUT by completing one of the following steps:
  - Configure the AUT in the Application Configuration Tool in Rational® Functional Tester and start the
    application from there. Alternatively, you can start the AUT at the time of recording by using the Start
    Application icon on the recording toolbar.
  - $\circ$  To start the Google Chrome browser independent of Rational® Functional Tester, append -allow-outdated-plugins -allow-file-access-from-files -always-authorize-plugins to the Google Chrome shortcut, and then start the browser.

## Points to remember while testing in the Google Chrome browser

- · Record an action on an application page only after the document has loaded completely.
- Ensure that you start the browser only after you start either Rational® Functional Tester or the recording monitor.
- To record and play back on local files that can be opened in a Google Chrome browser, ensure that you
  select the Allow access to file URLs check box in the extensionIBM® Rational® Functional Tester for Google
  Chrome™.

## Troubleshooting functional tests in the Google Chrome browser

For useful information that will help you troubleshoot problems you face while testing in the Google Chrome browser, see Troubleshooting functional tests in the Google Chrome browser on page 538.or

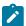

## **Current limitations in Google Chrome testing:**

- Recording on the Back and Forward buttons in the browser are not supported. Use browser-level back() and forward() APIs to play back these actions.
- When you record a script, actions on controls in dialog boxes are recorded as click(atPoint()) relative to the dialog box. You can also use keystrokes to record on dialog box controls.
- Playback of actions on combo box drop-down controls is not supported. To play back these actions, modify the script manually and specify the option that must be selected during playback.
- The browser-level deletecookies () API is not supported. Cookies must be deleted manually.
- Recording on tabs is not supported.

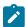

- Recording on applications built using Dojo toolkit might be slow compared to other browsers such as Microsoft® Internet Explorer or Mozilla Firefox.
- Recording and playback is not supported in the Google Chrome browser in cases where the browser is started with a blank home page, that is, without a home URL.

# Enabling the Google Chrome browser

To use Rational® Functional Tester to test HTML applications that run on Google Chrome browser, you must enable the Google Chrome browser manually.

#### About this task

You must enable the browser for recording the tests. Rational® Functional Tester facilitates playing back the tests directly in Chrome without enabling the browser.

You can enable the browser by using any of the following methods:

- By enabling the browser from the **Enable Environments** dialog box in Rational® Functional Tester. The browser opens and you are prompted to add the IBM® Rational® Functional Tester for Google Chrome™ extension to the browser as documented in the following procedure.
- By adding the IBM® Rational® Functional Tester for Google Chrome extension to the browser from the Google
  Chrome web store. You must ensure that you have an Internet connection to access the extension from
  the Google Chrome web store. After adding the extension, verify that the browser is enabled by opening the
  Enable Environments dialog box in Rational® Functional Tester. For instructions to do this, see Adding the
  Google Chrome extension from the Chrome Web store on page 536.
- By installing the extension that is packaged with the product if you do not have access to internet to access the Chrome Web Store. For more information, see Adding the Google Chrome extension bundled with the product on page 537.
- 1. In Rational® Functional Tester, click **Configure > Enable Environments for Testing** to invoke the **Enable Environments** dialog box (the enabler).
- 2. Click the Web Browsers tab. Add the Google Chrome browser to the Web Browsers list by doing the following:
  - a. Click Search. The Search for Web Browsers dialog box opens.
  - b. Search for the Google Chrome browser using any of the following search methods:
    - Select Search All to let the enabler locate all the browsers on your system. Rational®
       Functional Tester scans all the hard disk drives or partitions, and lists the browsers in the Web
       Browsers list.
    - Select **Search In** to browse to a specific disk drive or root directory to search.
  - c. Click the Search button.
- 3. On the Web Browsers tab, click Chrome in the Web Browsers list, and click Enable.

The Google Chrome browser opens and you are prompted to add the IBM® Rational® Functional Tester for Google Chrome extension to the browser.

4. Click Continue, and then click OK.

On the **Web Browsers** tab In the **Enable Environments** dialog box, the enabled status is indicated in parentheses after the Google Chrome browser name in the **Web Browsers** list.

- 5. Test that the browser is enabled properly by clicking the **Test** button to run the Browser Enablement Diagnostic Tool.
- Click Finish In the Enable Environments dialog box.

#### Results

After you enable the Google Chrome browser, you can start testing applications that run in Google Chrome browsers.

### Related information

ShowMe

# Adding the Google Chrome extension from the Chrome Web store

To perform functional testing in the Google Chrome browser, an extension is required to be added to the browser that enables communication between Rational® Functional Tester and the Google Chrome browser through a web server. This extension, known as IBM® Rational® Functional Tester for Google Chrome™, is available with your Rational® Functional Tester installation. Alternatively, the extension is also available on the Google Chrome web store. To test applications loaded in Google Chrome, you must enable the browser, which adds the extension to the browser.

### Before you begin

• If you already enabled the Google Chrome browser manually through the **Enable Environments for Testing** dialog box in Rational® Functional Tester, and you want to install the latest updates to the IBM® Rational® Functional Tester for Google Chrome extension from the Google Chrome web store, first disable the browser by clicking **Disable** in the **Enable Environments for Testing** dialog box, and then add the extension from the web store by completing the procedure below.

#### About this task

- In the Google Chrome browser, click the Customize and Control Google Chrome icon, and then click Settings.
- 2. On the Settings page, in the right pane, click **Extensions**.
- 3. Click Want to browse gallery instead. The Google Chrome web store opens.
- 4. In the **Search** field, type IBM® Rational® Functional Tester and press Enter. The IBM® Rational® Functional Tester for Google Chrome extension is displayed.
- 5. Click Add to Chrome.

### Results

The IBM® Rational® Functional Tester for Google Chrome extension is added to the Google Chrome browser, and the browser is enabled for functional testing.

### What to do next

Verify that the browser is enabled by opening the **Enable Environments** dialog box in Rational® Functional Tester. After you verify that the browser is enabled, you can start testing applications in the Google Chrome browser.

Related information

ShowMe

# Adding the Google Chrome extension bundled with the product

To perform functional testing in the Google Chrome browser, you must install an extension for the Chrome browser. You can install the extension that is bundled with the product if you do not have access to the internet connection.

- 1. Go to the folder where the product is installed and follow these steps:
  - a. Navigate to the following path: FunctionalTester/bin/enabler.
  - b. Extract the RFTChromeExtension.crx file to the local directory.
- 2. Perform following steps in the Google Chrome browser:
  - a. At the top right corner, click More > Extensions.
  - b. Turn on the **Developer Mode**.
  - c. Click the Load Unpacked button to browse and select the folder that you extracted.
- 3. Click Add to Chrome.

## Results

The Google Chrome extension is added to the Google Chrome browser, and the browser is enabled for functional testing.

# Changing the web server port for communication with Google Chrome

The default web server port for communication between Google Chrome and Rational® Functional Tester is set on the Webserver Configuration page in the **Preferences** dialog box in Rational® Functional Tester, as well as in the options for the Rational® Functional Tester for Google Chrome™ extension. If this default port is already in use on the workstation where you are testing applications in Google Chrome, change it and specify an available port.

## Before you begin

- Ensure that you have enabled the Google Chrome browser for functional testing.
- The web server port is used when you enable the Google Chrome browser manually in the **Enable Environments for Testing** dialog box. By default, the port 9100 is set for the web server. If this port is already in use, change it and specify an available port.

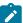

**Note:** If you change the port in the Options for the extension, ensure that you also make the same change on the Webserver Configuration page on page 596 in the Rational® Functional Tester **Preferences** dialog box. For more information, see the related topic named Webserver Configuration page.

- 1. In the Google Chrome browser, click the **Customize and Configure Chrome** icon.
- In the left pane, click Extensions.
- 3. Under the extension IBM® Rational® Functional Tester for Google Chrome™, click the **Options** link.
- 4. In the Webserver Port field, change the default port (9100) and specify a different port that is available on the workstation. If you change the port in the Options for the extension, ensure that you also make the same change on the Webserver Configuration page on page 596 in the Rational® Functional Tester Preferences dialog box.
- Select the Allow access to file URLs check box if you intend to test local files that can be opened in a Google Chrome browser.
- 6. Click Save.

#### Related information

ShowMe

# Troubleshooting functional tests in the Google Chrome browser

If you encounter problems while testing in the Google Chrome browser, you will find useful information in this section to resolve them.

- The Google Chrome browser is not properly enabled on page 538
- It is not possible to record on a Google Chrome browser on page 539
- Actions are recorded on the Windows domain and not in the application domain on page 539
- Problems with playing back certain actions on page 539

## The Google Chrome browser is not properly enabled

If the error CRFCN0794E on page 1340 is displayed when you try to record on a Google Chrome browser, the browser is not properly enabled. This can be due to one of the following reasons:

- No Sun Java Runtime Environment (JRE) was associated with the browser, or the associated JRE was not
  enabled. To resolve this, associate Sun JRE 1.6 Update 10 or later with the Google Chrome browser, and
  then verify that the browser has been enabled by opening the Enable Environments dialog box in Rational®
  Functional Tester.
- The default web server port (9100) for communication between the Google Chrome browser and Rational®
   Functional Tester is being used by another application on the workstation. Change the default port and specify an available port in both the Webserver Configuration page on page 596 in the Rational® Functional Tester

**Preferences** dialog box, and in the Options for the IBM® Rational® Functional Tester for Google Chrome™ extension. For instructions to do this, see the related topics Changing the web server port for communication with Google Chrome and Webserver Configuration page.

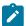

**Note:** Ensure that you specify the same port number in both places.

## It is not possible to record on a Google Chrome browser

This problem could occur due to one of the following reasons:

- The browser was not properly enabled. Ensure that the browser is properly enabled.
- The browser was started with a blank home page, that is, without a home URL. To prevent this, always specify a home URL for the Google Chrome browser.

## Actions are recorded on the Windows domain and not in the application domain

While recording on the Google Chrome browser, actions on objects in the test application may be recorded in the Windows domain and not in the application domain. This can occur due to one of the following reasons:

- The action was recorded before the document was loaded completely in the Google Chrome browser. To prevent this, record an action on an application page only after the document has loaded completely.
- The browser was started before either Rational® Functional Tester or the recording monitor was started. To prevent this, always start the browser only after you have started either Rational® Functional Tester or the recording monitor.
- Actions on controls in dialog boxes are recorded as click(atPoint()) relative to the dialog box. To
  prevent this, use keystrokes to record on dialog box controls.

## Problems with playing back certain actions

Some actions recorded on the Google Chrome browser need the script to modified, to be played back successfully. For example

- Clicking the Back and Forward buttons in the browser. To play back these actions, modify them in the recorded script using the browser-level back() and forward() APIs.
- Actions on combo box drop-down controls. To play back these actions, modify the script manually and specify the option that must be selected during playback.

.

# Enabling the Eclipse non-p2 based applications for functional testing

If the application under test is a non-p2 Eclipse based application, you can enable the Eclipse platform for functional testing using the Eclipse enabler.

### Before you begin

Rational® Functional Tester automatically enables the environments for functional testing. As a result, you can directly record functional test scripts without enabling components manually. The automatic enablement takes place under certain conditions and has limitations. For more information about the conditions and limitations, see Automatically enabled environment for functional testing on page 523.

- 1. Click Configure > Enable Environments for Testing fromRational® Functional Tester.
- 2. Click the Eclipse Platforms tab.
- 3. Click Search. You can search for the Eclipse platforms in two ways:

#### Choose from:

- Search all drives: Searches the Eclipse platforms in all your hard disk drives
- Search in: Searches the Eclipse platform in the specific directory
- 4. Select a search mechanism and click Search.

#### Result

The search results are listed in the left pane of Enable Environments window.

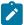

Note: Use the Add button to browse to the Eclipse platform and add directly.

- 5. Select the Eclipse platform that you want to enable from the left pane of the window. The detailed information consisting of the name and path of the selected Eclipse platform is displayed in the right pane of the window.
- 6. To enable support for GEF, select the GEF support checkbox.

### Result

The GEF enablement plugin is copied to the plugin directory of the AUT.

7. Click **Enable**.

### Result

The selected Eclipse platform is appended with Enabled in parentheses.

- 8. Click Finish.
- 9. If the application under test (AUT) is an Eclipse based rich client platform (RCP) application that shell shares with Rational® Functional Tester, do this:
  - a. Click Configure > Configure Applications for Testing fromRational® Functional Tester.
  - b. Click **Add** to add the Eclipse application, and click **Next**.
  - c. Select Executable file and click Next.
  - d. Browse to the application executable file, and click Open.
  - e. Click Finish.

The application is listed in the **Applications** list in the Application Configuration Tool.

f. In the Args field, specify -vmargs -Dft.testability=true.

g. Click Run to start the application.

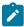

**Note:** You must start an AUT that is an Eclipse based RCP application that shell shares with Rational® Functional Tester with the arguments -vmargs -Dft.testability=true, from the Application Configuration Tool.

#### What to do next

Configuring applications for testing on page 543

#### Related information

Enabling the Eclipse p2- based applications for functional testing on page 541

### Enabling the Eclipse p2- based applications for functional testing

If the application-under-test is based on p2-based Eclipse, you must enable the Eclipse platform for testing using the Eclipse Software Updates feature.

### Before you begin

Rational® Functional Tester automatically enables the environments for functional testing. As a result, you can directly record functional test scripts without enabling components manually. The automatic enablement takes place under certain conditions and has limitations. For more information about the conditions and limitations, see Automatically enabled environment for functional testing on page 523.

### Enabling applications based on Eclipse version 3.4 and later

You can enable applications that are based on Eclipse version 3.4 and later using the Eclipse Software Updates feature.

- 1. Open the application under test.
- 2. Click Help > Software Updates.
- 3. Click the Available Software tab.
- 4. Click Add Site.
- 5. Click Local.
- 6. Browse to the EclipseEnabler directory under the FunctionalTest folder in the product installation location.
- 7. Click OK.

### Enabling applications based on versions prior to Eclipse version 3.4

You can enable applications that are based on Eclipse versions prior version 3.4 for testing using the Eclipse Software Updates feature.

- 1. Open the application under test.
- 2. Click Help > Software Updates > Find and Install.
- Select Search for new features to install in the Feature Updates dialog box and click Next.
- 4. Click **New Local Site** in the Update sites to visit page.
- 5. Select the **EclipseEnabler** directory found under the FunctionalTest folder in the product installation location. Click **OK**.
- 6. Specify the name for the local site in the **Name** field and click **OK**. The site name is listed in the Update sites to visit page.
- 7. Select the site from the list and click **Finish**. The specified directory, along with its sub folders, is listed in the Search Results page.
- 8. Select the main directory in the Search Results page and click Next.
- 9. In the Feature License page, select I accept the terms in the license agreement and click Next.
- 10. Click Finish.

You can verify that the Eclipse application is enabled for testing by checking that the com.rational.test.ft.enabler.wsw plugin is added to the Plugins directory of the Eclipse application.

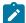

**Note:** Some Eclipse based RCP applications may not have the **Help > Software Updates** option. In this case you can copy the com.rational.test.ft.enabler.wsw\_7.0 plugin manually from the FunctionalTest \EclipseEnabler\Plugins directory from the product installation location into the Plugins directory of the RCP application. After doing this, restart the RCP application with the -clean option.

#### What to do next

Configuring applications for testing on page 543

#### Related information

Enabling the Eclipse non-p2 based applications for functional testing on page 539

### Enabling stand-alone Standard Widget Toolkit applications

You must enable stand-alone Standard Widget Toolkit (SWT) support before using Rational® Functional Tester to test SWT applications in the application under test.

#### About this task

To enable an SWT application, you must first enable the JRE in which the application runs, and then modify the Java code of the SWT application.

Rational® Functional Tester automatically enables the environments for functional testing. As a result, you can directly record functional test scripts without enabling components manually. The automatic enablement takes place under certain conditions and has limitations. For more information about the conditions and limitations, see Automatically enabled environment for functional testing on page 523.

- 1. Enable the JRE in which the SWT application runs. To do this:
  - a. Click **Configure > Configure Applications for Testing** from Rational® Functional Tester to invoke the Enable Environments dialog box.
  - b. Click the Java Environments tab.
  - c. Click Search. The Search for Java Environments dialog box opens.
  - d. Select the appropriate search mechanism, and click **Search**.

#### Result

When the search is complete, the JREs are listed in the Java Environments list.

- e. Select the environment of the SWT application by clicking it on the list.
- f. Click Enable and then click Close.
- 2. Place the rational\_ft\_bootstrap.jar file in the classpath. The rational\_ft\_bootstrap.jar is found in the C: \Program Files\IBM\SDP\FunctionalTester\EclipseEnabler\plugins location.
- 3. The enableSwtUi() method must be called from the User Interface (UI) thread of the SWT application. Add this code:

```
try
{
  com.rational.test.ft.bootstrap.Bootstrap.enableSwtUi(this);
}
catch (Throwable e) {}
```

This must be called from the code that first creates the application shell.

4. Save your changes.

### Configuring applications for testing

You must configure your Java™, HTML, VB.NET, SAP GUI, Flex or Windows® applications for functional testing by providing the name, path, and other information that Rational® Functional Tester uses to start and run the application. You use the Application Configuration Tool to configure applications.

#### Before you begin

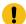

**Important:** If you enabled Mozilla Firefox or Google Chrome browser for IBM® Rational® Functional Tester, the latest Java update must be associated with the browser. If not done, security messages prompt up when you open the browser and Java will be blocked.

To add and configure your applications:

- 1. Open Rational® Functional Tester and click **Configure > Configure Applications for Testing**. You can also open the Application Configuration tool from the Start Application dialog box by clicking the **Edit** button.
- 2. To add a new application, click the **Add** button.
- 3. In the Add Application dialog box, select the application type, and click Next.
- 4. Select the type of application and the path of the application to enable it for functional testing. For different types of domains, specify the application details as specified in the following table:

#### Table 8.

| Domain type                       | Application details                                                                                                    |
|-----------------------------------|----------------------------------------------------------------------------------------------------|
| Java                              | Click <b>Browse &gt; Open</b> to find and select the application. The file types can be with .class or .jar extensions.                                                 |
| Visual Basic .Net and<br>Windows® | Click <b>Browse &gt; Open</b> to select any executable or batch file.                                                                                                   |
| HTML                              | Select either <b>Local</b> or <b>URL</b> . If <b>Local</b> , browse to an .htm or .html file. If <b>URL</b> , enter the URL address.                                    |
| SAP                               | Select the SAP executable from the dropdown list. Alternatively, you can select a SAP shortcut file with a .exe, .sal or .sap extension using the <b>Browse</b> button. |
|                                   | <b>Note:</b> You must have SAPGUI installed in your computer to be able to select this option.                                                                          |

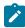

**Note:** To configure Flex applications for testing, see Configuring Flex application using the user interface on page 561.

### 5. Click Finish.

The application will then show up in the **Applications** list in the Application Configuration Tool.

- 6. Look at the information in the Detailed Information list.
  - For Java™ applications, the Name, Kind, Path, .class/.jar file, and Working Dir fields are automatically filled in for you. The JRE, Classpath, and Args fields are optional, and could be filled in by you as needed. Make any necessary edits.
  - For HTML applications, the **Name**, **Kind**, and **URL** fields will be filled in. Select the default browser in the **Browser** field.
  - For SAP applications, you can specify a separate argument to use in the Args field.
- 7. To test if the application is configured properly for testing, select the added application from the list and click **Run**.

8. Click OK to save the changes you made.

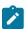

Note: You can edit the information about an application in the tool at any time.

### Configuring the Java environment for testing

You must configure JREs for testing Java only when the application under test is either Internet Explorer or a Java-based application that requires a Java distinct from the Java which is bundled with the product. The configured Java provides path, run options, and other information that Rational® Functional Tester needs to access and use your JREs.

- 1. Click Configure> Enable Environments for Testing in Rational® Functional Tester.
- 2. Click the Java Environments tab.

You can use this tab to add and edit JRE configurations.

- 3. Add your JRE(s) by using one of the following methods:
  - Perform the following steps to add a new JRE by using the Search method:
    - a. Click the Search... button.

The Search for Java Environments dialog box is displayed.

b. Choose one of the search options, and then click the **Search** button.

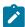

**Note:** You must not use the **Search All Drives** option to find JREs on Linux® or UNIX® systems. Instead, you must use the **Search In** option and browse for the JRE. See Enabling Java Environments on page 526 for information on the search options. The details of the JRE are populated automatically, except for the **Run Options** field.

- Perform the following steps to add a new JRE by using the Add method:
  - a. Click the Add button to add a new environment manually.

The Add Java Environment dialog box is displayed.

b. Browse and select the JRE that you want to add.

You can select any directory under the root of the JRE, or the root directory itself.

c. Click the Add button.

The JRE is displayed in the **Java Environments** list.

4. Look at the detailed information of the selected JRE that is displayed at the right-hand side.

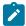

**Note:** Whether you use **Search** or **Add**, the detailed information on each JRE is filled in, except for the **Run Options** field. You can edit the details.

For information on fields of the Java Environments dialog box, see the related links section.

5. Select the JRE, which you want to set as the default environment for the playback, from the list, and then click the **Set** as **Default** button.

The default JRE that you set is indicated in parentheses. You can change the default JRE any time by using this tab. You can also override the default environment for a specific application, by indicating it in the **JRE** field in the **Application Configuration Tool** dialog box. For more information, see the related links section.

6. Click **OK** or **Apply** to save the changes that you made.

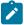

**Note:** After a JRE is added, you can edit the information any time by opening this tab and selecting it in the **Java Environments** list.

#### What to do next

You can start recording tests for the application under test.

#### Related reference

**Application Configuration Tool on page 1408** 

### Configuring browsers for testing

You need to configure your browsers for HTML testing with Rational® Functional Tester. This provides name, path, and other information that Rational® Functional Tester needs to access and use your browsers. You use the **Web Browsers** tab of the Enable Environments dialog box to do this.

#### About this task

To add and configure your browsers:

- 1. Click Configure> Enable Environments for Testing from Rational® Functional Tester.
- 2. Click on the Web Browsers tab.

This tab is used to add and edit browser configurations.

3. Add your browser(s) by one of the following methods:

#### Search

To add a new browser by searching, click the **Search** button.

This opens the Search for Web Browsers dialog box. Choose one of the search options in that dialog and click the **Search** button. **Note:** You should not use the **Search All** option to find browsers on Linux® or UNIX® systems. Instead use the **Search In** option to locate the browser. See Enabling Web Browsers on page 528 for information on the search options. Rational® Functional Tester will fill in all the detailed information on each browser.

#### Add

To add a new browser manually, click the **Add** button.

The Add Browser dialog appears.

Locate the directory containing the browser you want to add.

With the file selected, click the Add button.

The browser will then show up in the **Web Browsers** list.

4. Look at the information in the **Detailed Information** list. Whether you use **Search** or **Add**, Rational® Functional Tester will fill in all the detailed information on each browser. Make any necessary edits.

For information on these fields, see the Web Browsers tab on page 1544 of the Enable Environments dialog box.

5. Choose which browser you want to be your default browser. It will be used in all HTML applications that have not specified a browser. Select the browser in the list, and click the **Set as Default** button.

That browser will then become the default, and will be indicated in parentheses. You can change the default any time by coming back to this tab.

6. You must click **Finish** or **Apply** to save the changes you made.

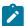

**Note:** Once a browser has been added, you can edit its information any time by opening this tab and selecting it in the **Web Browsers** list.

### Browser enablement diagnostic tool

The Browser Enablement Diagnostic Tool is used to diagnose problems you might have with enabling your browser for HTML testing. The tool will diagnose the enablement problem and report how to solve the problem.

#### **About this task**

Use the diagnostic tool if you suspect that HTML is not being tested properly. If you are trying to record against an HTML application, and nothing shows up in the Recording Monitor, the browser is probably not enabled properly. It might mean that the Java™ plug-in of your browser is not enabled. If that is the case, the diagnostic tool will tell you how to enable the browser. The tool offers quick and simple directions to solve any problem it finds.

To run the tool:

- 1. Open the Rational® Functional Tester Enabler by clicking Configure > Enable Environments for Testing.
- 2. Click the Web Browsers tab.
- 3. Click the **Test** button. The Browser Enablement Diagnostic Tool opens.
- 4. Click the Run Diagnostic Tests button.

### Results

#### About this task

The Results page tells you whether the test passed or failed. If the test failed, this page will also list the problem.

#### Problem and solution

#### About this task

The **Problem and Solution** page will list the problem and explain how to solve it. Follow the instructions listed there and close the tool. If you were in the process of recording a script when you ran the tool, stop recording the script and start over. The recording should then work against an HTML application.

### Details (Advanced)

#### About this task

The **Details** page list additional information about your environments. The **Java Enabled** field indicates whether Java™ is enabled in your browser. The **JVM Information** field lists information about your JVM. The **General Enablement Information** field lists Java™ and HTML domain information.

### Enabling the Java plug-in of a browser

The Oracle Java™ plug-in of your browser(s) must be enabled in order for some applets to be tested, and for the **View Results** link that launches the Verification Point Comparator from the HTML log to work properly. If you get an error regarding the plug-in during HTML testing, or when trying to launch the Comparator, use the following steps to fix the problem.

#### About this task

Rational® Functional Tester automatically enables the environments for functional testing. As a result, you can directly record functional test scripts without enabling components manually. The automatic enablement takes place under certain conditions and has limitations. For more information about the conditions and limitations, see Automatically enabled environment for functional testing on page 523.

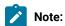

• The JRE that is shipped with Rational® Functional Tester and is set as the default, is not configured with the browser. If you do not have another JRE on your system that includes a browser plug-in, you must install one before using Rational® Functional Tester. Download a version of J2SE that contains

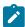

- a JRE and a browser plug-in. You need a simple Java™ runtime and not a JDK or Java™ desktop. After installing the JRE, follow the steps below to enable the plug-in.
- Java plugin can be enabled in Java 8 and earlier but it is not supported in Java 9 and later.
- 1. Configure your plugin to make sure your Oracle Java™ plug-in is configured properly on your system.
  - a. Open your Windows® Control Panel.
  - b. Double-click the **Java Plug-in** icon to open the Java™ Plug-in Control Panel.

If you have more than one plug-in listed, use the one that is version 1.4 or later.

- c. In the Java™ Plug-in Control Panel, click the **Browser** tab.
- d. Select Firefox and Microsoft® Internet Explorer.
- e. Click Apply.
- f. Close the Java™ Plug-in Control Panel.
- g. Close the Windows® Control Panel.
- 2. Re-enable all your Java™ environments in Rational® Functional Tester.
  - a. Disable any currently enabled environments. In Rational® Functional Tester, click Configure > Enable Environments for Testing to open the Enable Environments dialog box (the enabler). Click the Java Environments tab on page 1457.
  - b. Click the Select All button beneath the Java™ Environments list to select all current Java™ environments.
  - c. Click Disable to disable them.
  - d. Click **Search.** The Search for Java™ Environments dialog box opens. Select one of the following search mechanisms.

**Quick Search** can only be used on Windows® systems. It searches the Windows® registry for the Java™ environments, and is quicker than searching your hard disk drive(s).

**Search All Drives** scans all of your hard disk drives or partitions to locate all the Java™ environments on your system.

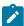

**Note:** You should not use the **Search All Drives** option to find JREs on Linux® or UNIX® systems. Instead use the **Search in** option and browse for the JRE.

Select **Search in** to browse to a specific disk drive or root directory to search.

- e. After choosing one of the search mechanisms, click the Search button.
- f. Select the environments you want to enable by clicking on them in the **Java Environments** list. Click the **Select All** button beneath the list to enable all of them.
- g. Click Enable.
- h. If you want to change the default JRE, select your preferred default, and click the **Set as Default** button.

**Note:** You can test that your browser plug-in is enabled properly by clicking the **Test** button in the Web Browsers tab of the enabler. This opens the Browser Enablement Diagnostic Tool on page 547. If you suspect your browser is not enabled properly, run the diagnostic tool and follow the instructions it gives to solve the problem.

### Adding references to external resources

Functional test scripts or projects may refer to or use external resources like the DLLs in .Net IDE or JAR files in Eclipse IDE. To enable the scripts or projects to use these files, you must add references to these files in Rational® Functional Tester.

#### Adding references to functional test Java project

- 1. Copy the JAR files in the Functional Test customization folder. By default, the folder is available at C: \ProgramData\IBM\RFT\customization in Windows and at /etc/opt/IBM/Rational/RFT/customization in Linux.
- 2. Verify whether the copied JAR files are referred by the functional test project.
  - Open Rational® Functional Tester, right-click the functional test project and click **Properties**.
  - In the Properties page, click **Java Build Path**. In the Libraries page, verify whether the added JAR file is listed in the RFT Customization Libraries.
  - If the RFT Customization Libraries is not displayed, right-click the functional test project and click Reset Java Build Path.

### Setting up the environment for testing AJAX-based web applications

You can test AJAX-based applications in two different ways; by setting the Auto Trace option to true or by setting the Auto Trace option to false. If you set the Auto Trace option to false, you must use the Rational® Functional Tester APIs for AJAX in the script by manually inserting them.

### Setting the Auto Trace option to true

#### About this task

To test AJAX-based applications with the Auto Trace option set to true:

- Open the ivory.properties file available at: <Rational® Functional Tester installation directory>\Functional
  Tester\bin\.
- 2. Set the rational.test.ft.html.ajax.autotrace option to true.
  For example: rational.test.ft.html.ajax.autotrace = true

### Setting the Auto Trace option to false

#### About this task

To test AJAX-based applications with the Auto Trace option set to false:

- 1. Open the ivory.properties file available at: <Rational® Functional Tester installation directory>\Functional Tester\bin\.
- 2. Set the rational.test.ft.html.ajax.autotrace option to false.
  For example: rational.test.ft.html.ajax.autotrace = false
- 3. In the recorded script, insert the setAjaxTrace(true) method for the required Document control to trace the AJAX requests. For example, document\_htmlDocument().setAjaxTrace(true)
- 4. Use the GetAjaxPendingRequests (), WaitForAjaxPendingRequests (int), GetAjaxCompletedRequests (), Or WaitForAjaxCompletedRequests () methods explicitly in the script to trace the AJAX requests.

#### What to do next

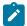

**Note:** During playback, if any action invokes an AJAX request, the subsequent action is performed only after the request is completed. If the AJAX request completion time is more than the script playback timeout value, use the waitforExistence() method for the Document control.

### Enabling SAP client and server

To use Rational® Functional Tester to test SAP applications, you must enable the SAP client and SAP server.

### Enabling SAP GUI scripting for Windows

To use Rational® Functional Tester to test SAP GUI for Windows applications, enable the SAP GUI scripting using the SAP GUI enabler. The **SAPgui** tab option is not available on Linux.

#### Before you begin

Ensure that you have administrator privileges to use the SAP GUI enabler.

- 1. Open Rational® Functional Tester and click Configure > Enable Environments for Testing.
- 2. Click the SAPgui tab.

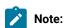

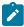

- If you do not have the supported version of SAP GUI client in the Windows operating system,
   the SAPgui tab is disabled.
- The **SAPgui** tab is not available on Linux.
- 3. Click **Enable**. The enabled state is displayed in the State field.
- 4. Click **Test** to verify that the SAP GUI client scripting is enabled. A message that the scripting is successfully enabled for SAP GUI is displayed.
- 5. Click OK and then click Finish.

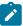

**Enabling SAP scripting in SAP GUI:** Alternatively, you can enable the SAP scripting in the SAP GUI application.

- a. Start the SAP Logon and log in to the SAP server.
- b. Click Customize Local Layout > Options
- c. In the Options window, select the Scripting tab.
- d. Select the **Enable scripting** check box.
- e. Clear the Notify When a Script Attaches to a Running GUI check box and the Notify When a Script Opens a Connection check box.
- f. Save the settings and restart the SAP GUI.

#### What to do next

You must enable the SAP server for testing.

### Enabling the SAP server

After you enable the SAP GUI client, enable the SAP server for testing by setting up scripting temporarily from the SAP client.

#### About this task

The value that you set with this procedure is lost when the server is restarted.

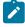

**Note:** If the server administrator edits the application server profile of the SAP system to include <code>sapgui/user\_scripting = TRUE</code>, scripting is enabled by default when the server is restarted.

To enable the SAP server for enabling the scripting:

- 1. Start the SAP Logon and log in to the SAP server.
- 2. Start a RZ11 transaction.
- 3. Type sapgui/user\_scripting in the Maintain Profile Parameters window.
- 4. Click Display.
- 5. Click **Change value** in the Display Profile Parameter Attributes window.
- 6. Type TRUE in the **New value** field.
- 7. Save the settings and log off from the SAP GUI.
- 8. Exit the SAP Logon program.

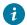

in SAP you can change the network connection mode to any server. The two connection modes are: High Speed Connection (LAN) and Low Speed Connection (Reduced Network Traffic). Although, functional testing works in both the modes, a script recorded using High Speed Connection plays back only in that mode. This is also true for the Low Speed Connection mode. You must play back your SAP script in the same network connection mode at which you recorded. High Speed Connection mode provides the best results, because it provides the most valid recognition properties.

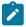

Note: The SAP server scripting setting is temporary. If the SAP server is restarted, you must again enable the SAP server for testing.

#### What to do next

You can now create a functional test project and start recording scripts to test the application.

### Enabling SAP GUI for HTML applications for functional testing

Objects in SAP GUI for HTML applications contain many dynamically-changing properties, for example .url, .href, and .id. While playing back functional test scripts against these applications, the value of one or more object recognition properties may change causing a high ScriptAssure score that results in script failure. Rational® Functional Tester provides a mechanism to convert the recognition property value to a regular expression for those values that change dynamically. Finding each object's dynamic recognition property and converting it into a regular expression becomes cumbersome while testing SAP GUI for HTML applications.

Perform the following tasks to make it easier for testing SAP GUI for HTML applications:

- 1. Create a backup of the CustomObjectRecProp.rftop file available in the customization folder. The folder is available at C:\ProgramData\IBM\RFT\customization in Windows and at /etc/opt/ IBM/Rational/RFT/customization in Linux.
- 2. Rename the CustomObjectRecProp\_MySAP.rftop file to CustomObjectRecProp.rftop in the customization
- 3. Modify the ScriptAssure values to reduce the number of warnings and errors thrown during script playback.
  - a. Open the Preferences window in Rational® Functional Tester. Click Windows > Preferences in the Eclipse IDE and **Tools > Options** in the Visual Studio IDE.
  - b. Expand Functional Test, and expand Playback. Click Script Assure (TM) option and click Advanced.
  - c. Set the Last chance recognition score to 30000 and Warn if accepted score is greater than to 20000

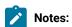

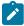

- If script execution still fails due to dynamically-changing recognition property values, use the regular expression mechanism to fix the issue. For more information, see the Regular expression topic.
- To test any other applications other than SAP GUI for HTML applications, use the backup copy of CustomObjectRecProp.rftop and use the default ScriptAssure values. For more information, see Using Script Assure topic

### Enabling applications with WebDynPro controls for functional testing

When you playback functional test scripts to test HTML applications with WebDynPro controls, you may get object not found exception or a weak recognition warning even if the control exists.

Perform the following tasks to make it easier for testing HTML applications with WebDynPro controls:

- 2. Set rational.test.ft.html.enabledynamicallyignoreidorname=true.
- 3. Save and close the file.

### **Enabling the GEF application**

You must enable the GEF support before using Rational® Functional Tester to test GEF objects on the application under test.

#### About this task

To enable the GEF application:

- 1. Click Configure > Enable Environments for Testing.
- 2. Click the Eclipse Platforms tab.
- 3. Search for the Eclipse platform.

### Result

The search results are listed in the left pane under Eclipse platforms.

- 4. Select the Eclipse platform that you want to enable.
- 5. Select the **GEF Support** check box.

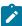

**Note:** If you have enabled an Eclipse platform without GEF support and want to enable support for GEF:

- a. Select the Eclipse platform and click Disable.
- b. Select the **GEF support** check box.
- c. Click Enable.

#### Result

The GEF enablement plugin is copied to the plugin directory of the AUT.

6. Click Finish.

### Enabling response time breakdown

You can enable response time breakdown to see how much time is spent in each part of the application as the test runs. To collect response time breakdown, the data collection infrastructure must be installed and running on all computers that are used in the distributed application under test.

#### About this task

To enable response time breakdown:

- 1. From the product menu, click Window > Preferences.
- 2. Expand Functional Test > Playback.
- 3. Click Response Time Breakdown in the left pane.
- 4. Select Enable Response Time Breakdown check box.
- 5. Click OK.

### Enabling Response time breakdown during playback

You can enable the response time breakdown during playing back the script.

#### About this task

To enable response time breakdown during playback:

1. Run the script.

#### Result

The Select Log window is displayed.

2. Type the log name for your script and click Next.

#### Result

The Specify Playback Options window is displayed.

- 3. Select Enable Response Time Breakdown check box.
- 4. Click Finish.

### Flex applications testing process

The testing process is based on the tasks that Flex developers and testers perform. The process for automating functional tests of Flex applications differs, depending on the way developers create the application under test.

Automated testing of Flex applications requires you to load supporting files. These supporting files can be loaded in two different stages:

- · At compile time for applications that are enabled for functional testing
- · At run time for applications that are not enabled for functional testing

### **Prerequisites**

Review the detailed list of information about IBM® Rational® Functional Tester system requirements.

To test Flex applications, be sure the following software is installed:

#### Development environment

- · Adobe Flex SDK and Adobe Flex automation framework
- Adobe Flex Builder

#### Test environment

- One of the following browsers:
  - Google Chrome
  - · Microsoft Internet Explorer
  - Mozilla Firefox
- Adobe Flash Player ActiveX control

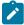

**Note:** A detailed list of the supported product versions is available here: Software Product Compatibility Reports

### **Assumptions**

The following assumptions apply for the testing of Flex applications:

- · Testers are not skilled in developing Flex applications.
- Testers cannot access Flex source code, the Flex compiler, or Flex documentation.
- Flex developers do not know how to use Rational® Functional Tester.

### **Testing Flex applications**

The tasks that you perform in testing Flex applications depend on the application and whether you are a developer or a tester.

You can test applications that are enabled for Rational® Functional Tester or test applications that are not enabled for Rational® Functional Tester.

Testing Rational® Functional Tester enabled Flex applications

Developers can enable the Flex applications for testing by compiling the Flex application with Rational® Functional Tester agent (rft.swc for Flex 2.0, rftFlex3.0.swc and rftProp\_Flex3.0.swc for Flex 3.0, Flex 3.2, Flex 3.3, Flex 3.4 or Flex 3.5, rftFlex4.0.swc and rftProp\_Flex4.0.swc for Flex 4.0 or Flex 4.1) and Flex automation framework libraries. After compilation, the developer must create an HTML wrapper that embeds the enabled Flex application and provide the application on a web server or on a local test computer for testing.

Advantages and limitations of testing Rational® Functional Tester enabled Flex applications

Three advantages encourage enabling Flex applications for functional testing:

- Efficiency: Multiple enabled Flex applications can be embedded in a single HTML page and can be tested simultaneously.
- Ease: Testing is simplified when different Flex applications communicate with each other. All the related enabled Flex applications can be embedded in a single page and can be tested based on a single scenario.
- · Location: Enabled Flex applications can be tested locally.

One limitation in testing enabled Flex applications is that only the developer can enable the Flex application for testing.

Testing nonenabled Flex applications

Developers can enable the runtime loader component for Flex applications and deploy the application on a web server for testing.

Advantages and limitations of testing non-enabled Flex applications

The advantages of testing Flex applications that are not enabled for functional testing:

- Ease: Testers benefit because many technical complexities are hidden.
- Efficiency: Load and test multiple SWF files.

Review the following limitations regarding nonenabled Flex applications:

- Deployment option: The Flex application can be deployed in a test or production environment.
- · Location: The runtime loader cannot be run locally; you must deploy the runtime loader to a web server.

### Setting up the development environment for Flex applications

The developer must set up the development environment before enabling the Flex application for testing with Rational® Functional Tester.

#### About this task

To set up the development environment for Flex 2.0, follow these steps:

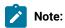

• The automation framework is a part of Flex Builder for Flex versions 3.0, 3.2, 4.0, 4.1 and 4.5, and therefore the following steps are not required these versions. However, Flex 3.3, 3.4, and 3.5 do not have the automation libraries bundled. For these versions, use the automation libraries of Flex 3.2. Copy the \_rb.swc files from Flex 3.2 locale directory to the locale directory of Flex 3.3, 3.4, and 3.5 SDK.

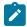

- For data visualization in Flex versions 3.3, 3.4, 3.5, 4.0, 4.1 and 4.5, make sure that you also include the datavisualization.swc file for these versions that is available on the Adobe site.
- For Spark controls in Flex versions 4.0, 4.1 and 4.5, make sure that you also include the automation\_spark.swc file for these versions that is available on the Adobe site.
- 1. Copy the automation\_agent.swc file from the flex automation installation directory/flex automation / frameworks/libs directory to the flex builder installation/Flex SDK/frameworks/libs directory.
- 2. Copy the automation\_agent\_rb.swc file from the flex automation installation directory/frameworks/locale/en\_US directory to the flex builder installation/Flex SDK/frameworks/locale/en\_US folder.
  - !

**Important:** This step shows the path for US English. When using a different locale, replace en\_US with the correct locale.

### Setting up the test environment for testing Flex applications

A correct environment setup for testing Flex applications helps ensure reliable functional testing results. The test environment is typically set up by the testers on the test computer.

#### Before you begin

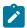

Note: Ensure that the msvcp71.dll is available in the System32 directory (C:\Windows\System32) or SysWow64 directory (C:\Windows\SysWOW64).

#### **About this task**

To set up the test environment:

- 1. Check the settings of the browser:
  - a. Internet Explorer:
    - i. Open Internet Explorer.
    - ii. Click Tools > Internet Options.
    - iii. Click the Security tab.
    - iv. Select the appropriate web content zone. Do one of the following steps:
      - If the web server is configured on a remote machine, complete these steps:
        - 1. Select Local Intranet.
        - 2. Click Sites > Advanced .
        - 3. In the Add this Web site to the zone field, type the URL to add to the web server.
        - 4. Click Add, and then click OK.
      - If the web server is configured on local host, complete these steps:
        - 1. Select Local Intranet.
        - 2. Click Custom Level.
        - 3. In the Reset to list, select Medium-low.

- In the Settings pane, click Enable for Initialize and script ActiveX controls not marked as safe.
- 5. Click OK.
- b. Firefox:
  - i. Click Tools > Options > Content.
  - ii. Clear the **Block pop-up windows** check box.
  - iii. Click Tools > Options > Security.
  - iv. Clear the Warn me when sites try to install add-ons check box.
- 2. Open Rational® Functional Tester, and click **Configure > Enable Environments for Testing**. You must enable the required JRE and set Internet Explorer as the default web browser.
- 3. Enable the required browser on the Web Browsers page.
- 4. Make the application under test trusted to run the application locally. Paths to individual files or directories can be trusted, rendering all the files in each selected directory and any of its subdirectories trusted. Follow these steps to assign trust designations:
  - a. Create a folder FlashPlayerTrust in C:\WINDOWS\system32\Macromed\Flash.
  - b. Create a file named Flex without any file extension in the FlashPlayerTrust folder.
  - c. Type the directory path of the Flex application in the Flex file. For example, if the Flex application is in C:\Test directory, type the path in the Flex file as C:\Test.
  - d. Save the file.

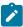

**Note:** If you are testing a Flex 4.0, 4.1 or 4.5 application, ensure to specify security settings in Flash Player.

### Security Settings for Adobe Flex 4.0, 4.1 and 4.5

#### **About this task**

Specify security settings only if you are testing a Flex 4.0, 4.1 or 4.5 application. For Flex 3.x applications, this task need not be performed.

- 1. Open an application in Flash Player.
- 2. Right-click and select **Settings** to access **Settings Manager**.
- 3. Select the **Privacy** tab.
- 4. Click Advanced.

#### Result

Adobe Flash Player launches a new browser window and loads the Settings Manager help page.

5. Click Global Security Settings panel link.

#### Result

The Global Security Settings window opens.

6. Add your application directory into secured or trusted directory. In the **Always trust files in these locations** drop down menu, click **Add location**. Browse for the location.

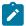

Note: For more information about setting the security configuration, see the Adobe® website.

### Testing Rational® Functional Tester enabled Flex applications

Developers can enable the Flex applications for testing by building the Flex application with Rational® Functional Tester agent and Flex automation framework libraries. After compilation, the developer must create an HTML wrapper that embeds the enabled Flex application and provide the application on a web server or on a local test computer for testing.

To test Flex applications:

- 1. A developer must perform these tasks:
  - a. Set up the development environment.
  - b. Compile the Flex application with the Rational® Functional Tester agent and Flex automation framework libraries. You can use either the Flex user interface or any of the following tools to enable the Flex application:
    - Flex Builder
    - · Command-line compiler
  - c. Create an HTML wrapper that embeds the enabled Flex application (.swf file) using an <object> and <embed> tags.
  - d. Deploy the enabled Flex application for testing to a web server or provide the files for testing locally.
- 2. A tester must perform the following tasks:
  - a. Set up the test environment.
  - b. Obtain the enabled .swf file and HTML wrapper from the developer.
  - c. Deploy the application to a web server or run the Flex application on a local test computer.
  - d. Start Rational® Functional Tester to test the HTML application that contains the embedded Flex application.

### Configuring Flex applications

You can configure the Flex application with the Rational® Functional Tester agent and Flex automation framework libraries.

#### About this task

You can use either the Rational® Functional Tester Flex user interface or one of the following tools to enable the Flex application:

- Flex Builder
- · Command-line compiler

### Configuring Flex application using the user interface

You can configure the Flex application for functional testing using the user interface.

### Configuring a Web application at compile time

You can configure the Web application during compile time using the UI.

#### About this task

To configure the web application during compile-time:

- 1. Click Configure > Configure Applications for Testing.
- 2. Click Add in the Application Configuration Tool window.
- 3. Select Flex Application, and click Next.
- 4. Select Configure Flex application setup, and click Next.
- 5. Select the **Web application** as the type of Flex application.
- 6. Select Compile-time from the Enablement type list.
- 7. Select the Flex version from Flex SDKs list.
- 8. Click Browse to select the application that has a .as or .mxml extension in the Application field.
- Select the Dependency Files and Additional Libraries check box, if required, and click Add to select dependency and library files.
- 10. Click Browse to select a location for the SWF Target Location field.
- 11. Select the **Generate HTML Page** check box, if required.
- 12. Type the application URL in the Specify Web Application URL field, and click Finish.

### Configuring a local application at compile time

You can set up your Flex application locally only during compile time.

#### About this task

To configure the local application during compile time:

- 1. In the Flex Application configuration window, select **Local application** as the type of Flex. The Enablement type is set to **Compile-time** by default.
- 2. Select the Flex version from the Flex SDKs list.
- 3. Click Browse to select the application that has an .as or .mxml extension in the Application field.
- 4. Select the **Dependency Files** and **Additional Libraries** check box, if required, and click **Add** to select dependency and library files.
- 5. Click Browse to select a location for the SWF Target Location field.
- 6. Select the Generate HTML Page check box, if required.
- 7. Click Finish.

### Configuring Flex application using tools

You can configure your Flex application for functional testing using the tools like command-line compiler and Flex Builder.

### Using the command-line compiler to enable Flex applications

Developers can compile a Flex application with the IBM® Rational® Functional Tester agent and Flex Automation Libraries from a command line and enable the application for functional testing.

#### About this task

Compile the Flex application using the Rational® Functional Tester agent and Flex Automation Libraries by running the following command.

#### To compile and enable a Flex 2.0 application for functional testing:

At the command line, type the following, and press Enter:

"flex builder installation directory\Flex SDK 2\bin\mxmlc" -include-libraries+="flex builder installation directory\Flex SDK 2\frameworks\libs\automation.swc; flex builder installation directory\frameworks\libs\automation\_agent.swc; flex builder installation directory\Flex SDK 2\frameworks\libs\automation\_charts.swc; functional tester installation directory\FunctionalTester\bin\rft.swc; functional tester installation directory\FunctionalTester\bin\rft.swc; functional tester installation directory\FunctionalTester\bin\rft.swc; functionalTester\bin\rft.swc; functionalTest

#### To compile and enable a Flex 3.0 application for functional testing:

At a command line, type the following command, and press Enter. In the command, *Test.mxml* is the name of your .mxml file.

"flex builder installation directory\Flex Builder 3\sdks\3.0.0\bin\mxmlc.exe"-include-libraries+="flex builder installation directory\Flex Builder 3\sdks\3.0.0\frameworks\libs\automation.swc; flex builder installation directory\Flex Builder 3\sdks\3.0.0\frameworks\libs\automation\_agent.swc; flex builder installation directory\Flex Builder 3\sdks\3.0.0\frameworks\libs\automation\_dmv.swc; flex builder installation directory\rftFlex3.0.swc; functional tester installation directory\rftFrop\_Flex3.0.swc" Test.mxml

### To compile and enable a Flex 3.2 application for functional testing:

At a command line, type the following command, and press Enter:

"flex builder installation directory\Flex Builder 3\sdks\3.2.0\bin\mxmlc.exe"-include-libraries+="flex builder installation directory\Flex Builder 3\sdks\3.2.0\frameworks\libs\automation.swc; flex builder installation directory\Flex Builder 3\sdks\3.2.0\frameworks\libs\automation\_agent.swc; flex builder installation directory\Flex Builder 3\sdks\3.2.0\frameworks\libs\automation\_dmv.swc; flex builder installation directory\rftFlex3.0.swc; functional tester installation directory\rftProp\_Flex3.0.swc" Test.mxml

#### To compile and enable a Flex 3.3 application for functional testing:

At a command line, type the following command, and press Enter:

"flex builder installation directory\Flex Builder 3\sdks\3.3.0\bin\mxmlc.exe"-include-libraries+="flex builder installation directory\Flex Builder 3\sdks\3.3.0\frameworks\libs\automation.swc; flex builder installation directory\Flex Builder 3\sdks\3.3.0\frameworks\libs\automation\_agent.swc; flex builder installation directory\Flex Builder 3\sdks\3.3.0\frameworks\libs\datavisualization.swc; flex builder installation directory\rftFlex3.0.swc; functional tester installation directory\rftProp\_Flex3.0.swc" Test.mxml

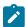

**Note:** The above command has Flex 3.3 SDK deployed at *flex builder installation directory*\Flex Builder 3\sdks \ with directory as 3.3.0.

#### To compile and enable a Flex 3.4 application for functional testing:

At a command line, type the following command, and press Enter:

"flex builder installation directory\Flex Builder 3\sdks\3.4.0\bin\mxmlc.exe"-include-libraries+="flex builder installation directory\Flex Builder 3\sdks\3.4.0\frameworks\libs\automation.swc; flex builder installation directory\Flex Builder 3\sdks\3.4.0\frameworks\libs\automation\_agent.swc; flex builder installation directory\Flex Builder 3\sdks\3.4.0\frameworks\libs\datavisualization.swc; flex builder installation directory\rftFlex3.0.swc; functional tester installation directory\rftFrop\_Flex3.0.swc" Test.mxml

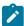

**Note:** The above command has Flex 3.4 SDK deployed at *flex builder installation directory*\Flex Builder 3\sdks \ with directory as 3.4.0.

#### To compile and enable a Flex 3.5 application for functional testing:

At a command line, type the following command, and press Enter:

"flex builder installation directory\Flex Builder 3\sdks\3.5.0\bin\mxmlc.exe"-include-libraries+="flex builder installation directory\Flex Builder 3\sdks\3.5.0\frameworks\libs\automation.swc; flex builder installation directory\Flex Builder 3\sdks\3.5.0\frameworks\libs\automation\_agent.swc; flex builder installation directory\Flex Builder 3\sdks\3.5.0\frameworks\libs\datavisualization.swc; flex builder installation directory\rftFlex3.0.swc; functional tester installation directory\rftProp\_Flex3.0.swc" Test.mxml

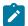

**Note:** The above command has Flex 3.5 SDK deployed at *flex builder installation directory*\Flex Builder 3\sdks \ with directory as 3.5.0.

#### To compile and enable a Flex 4.0 application for functional testing:

At a command line, type the following command, and press Enter:

"flash builder installation directory\Flash Builder 4\sdks\4.0.0\bin\mxmlc.exe"-include-libraries+="flash builder installation directory\Flash Builder 4\sdks\4.0.0\frameworks\libs\automation.swc; flash builder installation directory\Flash Builder 4\sdks\4.0.0\frameworks\libs\automation\_agent.swc; flash builder installation directory\Flash Builder 4\sdks\4.0.0\frameworks\libs\datavisualization.swc; flash builder installation directory\Flash Builder 4\sdks\4.0.0\frameworks\libs\automation\_spark.swc; flash builder installation directory\rftFlex4.0.swc; functional tester installation directory\rftProp\_Flex4.0.swc" Test.mxml

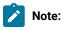

- The above command has Flex 4.0 SDK deployed at *flash builder installation directory*\Flash Builder 4\sdks\ with directory as 4.0.0.
- The automation\_spark.swc file has been included for Spark controls.

#### To compile and enable a Flex 4.1 application for functional testing:

At a command line, type the following command, and press Enter:

"flash builder installation directory\Flash Builder 4\sdks\4.1.0\frameworks\libs\automation.swc; flash builder installation directory\Flash Builder 4\sdks\4.1.0\frameworks\libs\automation\_agent.swc; flash builder installation directory\Flash Builder 4\sdks\4.1.0\frameworks\libs\automation\_agent.swc; flash builder installation directory\Flash Builder 4\sdks\4.1.0\frameworks\libs\datavisualization.swc; flash builder installation directory\Flash Builder 4\sdks\4.0.0\frameworks\libs\automation\_spark.swc; flash builder installation directory\rftFlex4.0.swc; functional tester installation directory\rftFrop\_Flex4.0.swc" Test.mxml

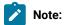

- The above command has Flex 4.1 SDK deployed at *flash builder installation directory*\Flash Builder 4\sdks\ with directory as 4.1.0.
- The automation\_spark.swc file has been included for Spark controls.

#### To compile and enable a Flex 4.5 application for functional testing:

At a command line, type the following command, and press Enter:

"flash builder installation directory\Flash Builder 4\sdks\4.5.0\bin\mxmlc.exe"-include-libraries+="flash builder installation directory\Flash Builder 4\sdks\4.5.0\frameworks\libs\automation.swc; flash builder installation directory\Flash Builder 4\sdks\4.5.0\frameworks\libs\automation\_agent.swc; flash builder installation directory\Flash Builder 4\sdks\4.5.0\frameworks\libs\datavisualization.swc; flash builder installation directory\Flash Builder 4\sdks\4.0.0\frameworks\libs\automation\_spark.swc; flash builder installation directory\rftFlex4.0.swc; functional tester installation directory\rftProp\_Flex4.0.swc" Test.mxml

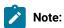

- The above command has Flex 4.5 SDK deployed at *flash builder installation directory*\Flash Builder 4\sdks\ with directory as 4.5.0.
- The automation\_spark.swc file has been included for Spark controls.

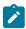

Note: The datavisualization.swc component is separately available at the Adobe site.

The default Flex Builder installation directory on Windows is C:\Program Files\Adobe.

This command is also available as a batch file with Rational® Functional Tester installed. Testers can provide this batch file to the developer to enable the Flex application for testing. Provide the flex application source code filename as the parameter to the batch file.

The batch file is available in *product installation directory*\Functional Tester\Flex folder.

#### **Exemple**

For example, if your .mxml file is Test.mxml, the command to run the batch file is as follows:

For Flex 2.0:

buildapplicationwithadaptor.bat Test.mxml

#### For Flex 3.0:

buildapplicationwithFlex3adaptor.bat Test.mxml

#### For Flex 3.2:

buildapplicationwithFlex32adaptor.bat Test.mxml

### Using Flex Builder to enable Flex applications

Developers can use the Flex Builder to make Flex applications ready for functional testing.

#### About this task

Flex Builder is useful for developers who want to develop Flex applications (.swf files) that are ready for functional testing. To set up Flex Builder to support Flex automation and functional testing:

- 1. Start Flex Builder.
- 2. Create a new Flex project.
- 3. Select the Flex project in the navigator.
- 4. Click Select Project > Properties > Flex Compiler.
- 5. Type the following argument in the **Additional compiler arguments** field:

#### For Flex 2.0:

-include-libraries flex builder installation directory\Flex SDK 2\frameworks\libs\automation.swc�? flex builder installation directory\Flex SDK\frameworks\libs\automation\_agent.swc�? flex builder installation directory\Flex SDK\frameworks\libs\automation\_charts.swc functional tester installation directory\Functional Tester\bin\rft.swc�? functional tester installation directory\Functional Tester\bin\rft.prop.swc�?

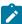

**Note:** In Flex 2.0, the automation\_charts.swc file is required only if your application contains charting controls. The include-libraries compiler option is relative to the Flex Builder installation directory. The default Windows location is C:\Program Files\Adobe\Flex Builder.

#### For Flex 3.0:

-include-libraries flex builder installation directory\Flex Builder
3\sdks\3.0.0\frameworks\libs\automation.swc\? flex builder installation directory\Flex Builder
3\sdks\3.0.0\frameworks\libs\automation\_agent.swc\? flex builder installation directory\Flex
Builder 3\sdks\3.0.0\frameworks\libs\automation\_dmv.swc functional tester installation
directory\rftFlex3.0.swc functional tester installation directory\rftProp\_Flex3.0.swc

#### For Flex 3.2:

-include-libraries flex builder installation directory\Flex Builder

3\sdks\3.2.0\frameworks\libs\automation.swc\? flex builder installation directory\Flex Builder

3\sdks\3.2.0\frameworks\libs\automation\_agent.swc\? flex builder installation directory\Flex

Builder 3\sdks\3.2.0\frameworks\libs\automation\_dmv.swc functional tester installation

directory\rftFlex3.0.swc functional tester installation directory\rftProp\_Flex3.0.swc

#### For Flex 3.3:

-include-libraries flex builder installation directory\Flex Builder

3\sdks\3.3.0\frameworks\libs\automation.swc�? flex builder installation directory\Flex Builder

3\sdks\3.3.0\frameworks\libs\automation\_agent.swc�? flex builder installation directory\Flex

Builder 3\sdks\3.3.0\frameworks\libs\automation\_dmv.swc functional tester installation

directory\rftFlex3.0.swc functional tester installation directory\rftProp\_Flex3.0.swc

#### For Flex 3.4:

-include-libraries flex builder installation directory\Flex Builder 3\sdks\3.4.0\frameworks\libs\automation.swc\? flex builder installation directory\Flex Builder 3\sdks\3.4.0\frameworks\libs\automation\_agent.swc\? flex builder installation directory\Flex Builder 3\sdks\3.4.0\frameworks\libs\datavisualization.swc functional tester installation directory\rftFlex3.0.swc

#### For Flex 3.5:

-include-libraries flex builder installation directory\Flex Builder
3\sdks\3.5.0\frameworks\libs\automation.swc\? flex builder installation directory\Flex Builder
3\sdks\3.5.0\frameworks\libs\automation\_agent.swc\? flex builder installation directory\Flex
Builder 3\sdks\3.5.0\frameworks\libs\datavisualization.swc functional tester installation
directory\rftFlex3.0.swc functional tester installation directory\rftProp\_Flex3.0.swc

#### For Flex 4.0:

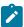

Note: You can include the automation\_spark.swc for Spark controls.

-include-libraries flash builder installation directory\Flash Builder

4\sdks\4.0.0\frameworks\libs\automation.swc�? flash builder installation directory\Flash Builder

4\sdks\4.0.0\frameworks\libs\automation\_agent.swc�? flash builder installation directory\Flash

Builder 4\sdks\4.0.0\frameworks\libs\automation\_swc�? flash builder installation directory\Flash

Builder 4\sdks\4.0.0\frameworks\libs\automation\_spark.swc functional tester installation

directory\rftFlex4.0.swc functional tester installation directory\rftProp\_Flex4.0.swc

#### For Flex 4.1:

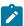

Note: You can include the automation\_spark.swc for Spark controls.

-include-libraries flash builder installation directory\Flash Builder
4\sdks\4.1.0\frameworks\libs\automation.swc\? flash builder installation directory\Flash Builder
4\sdks\4.1.0\frameworks\libs\automation\_agent.swc\? flash builder installation directory\Flash
Builder 4\sdks\4.1.0\frameworks\libs\datavisualization.swc\? flash builder installation directory\Flash
Builder 4\sdks\4.1.0\frameworks\libs\automation\_spark.swc functional tester installation
directory\rftFlex4.0.swc functional tester installation directory\rftProp\_Flex4.0.swc

Elements in italics are variables and depend on your directory structure.

- 6. Click **OK** to save your changes.
- 7. Click **OK**.

#### Result

The Properties dialog box closes.

8. Compile your Flex application.

### Creating an HTML wrapper

The developer creates an HTML wrapper after compiling the Flex application with the Rational® Functional Tester agent and Flex automation testing libraries.

#### **About this task**

The wrapper embeds the .swf file in an HTML page by using the <object> and <embed> tags.

You can use the default HTML wrapper file that the compiler generates along with the Flex application or use the HTML wrapper file in the functional testing application folder.

After creating the HTML wrapper, the developer passes the application and the HTML wrapper to the testers for functional testing. Typically developers deploy the files to a web server that testers access.

The following example shows how the Flex application Test.swf is embedded in the HTML page:

#### Exemple

```
<object classid="clsid:D27CDB6E-AE6D-11cf-96B8-444553540000"</pre>
id="myapp" width="100%" height="100%"
codebase="http://download.macromedia.com/pub/shockwave/cabs/flash/swflash.cab">
  <param name="movie" value="Test.swf" />
  <param name="quality" value="high" />
  <param name="bgcolor" value=#CCCCCC />
  <param name="allowScriptAccess" value="sameDomain" />
  <embed src="Test.swf" quality="high" bgcolor=#CCCCCC</pre>
   width="1000" height="500" name="myapp" align="middle"
  play="true"
  loop="false"
  quality="high"
  allowScriptAccess="sameDomain"
   type="application/x-shockwave-flash"
   pluginspage="http://www.macromedia.com/go/getflashplayer">
   </embed>
</object>
```

### Providing enabled Flex applications for testing

Developers can deploy a Flex application that is enabled for Rational® Functional Tester for testing on a web server or provide the files for testing locally.

#### **About this task**

After enabling the Flex application for testing, perform either of these steps:

- Provide the .swf file and HTML wrapper to the testers so that they can test the Flex application on a local test computer.
- Deploy the Flex application to a web server that testers can access, and request that the testers test the Flex application from the provided URL.

### Testing an enabled Flex application that is deployed on a web server

Testers can test a Flex application that is enabled for Rational® Functional Tester and is deployed on a web server.

#### About this task

The developer deploys the Flex application to be tested on a web server and provides the URL to the testers. The testers can also deploy the files, provided that the testers can access the web server and the application files.

To test a web-based Flex application that is enabled for Rational® Functional Tester:

- 1. Ensure that the application is added in the Application Configuration tool, enable the required JRE, and set your default web browser.
- 2. Obtain the enabled .swf file and HTML wrapper from the web server.
- 3. Open the HTML page in a browser.
- 4. Start Rational® Functional Tester
- 5. Start testing the HTML file that contains the embedded Flex application.

### Testing enabled Flex applications on a local test computer

Testers can test a Flex application that is embedded in an HTML wrapper on a local test computer.

#### Before you begin

Before testing a Flex application locally, verify that the .swf file is trusted. Also ensure that you add the application in the Application Configuration tool, enable the required JRE and set your default web browser.

#### About this task

To test locally the Flex application that is enabled for Rational® Functional Tester:

- 1. Request the HTML wrapper from the file system.
- 2. Open the HTML page in the browser.
- 3. Start Rational® Functional Tester.
- 4. Start testing the HTML application that contains the embedded Flex application.

### Test Flex applications that are not enabled using Rational® Functional Tester

Developers can enable the RuntimeLoading component for Flex applications and provide the application on a web server for testing.

To test Flex applications:

- 1. A developer must perform the following tasks:
  - a. Set up the development environment.
  - b. Configure the RuntimeLoading application.
  - c. Deploy the RuntimeLoader files to a web server. Typically deploy the files to the root directory so that this action is performed only once.

- d. Deploy the Flex application to a web server.
- e. Provide the complete URL of the RuntimeLoading testing page to the testers.
- 2. A tester must perform the following tasks:
  - a. Set up the test environment.
  - b. Open the RuntimeLoadingTest.html page in browser.
  - c. Type the relative path of the Flex application to be tested as a query parameter to the HTML page.
  - d. Use Rational® Functional Tester to test the application.

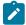

**Note:** Testers can also deploy the necessary files such as RuntimeLoader and the .swf file to a web server, provided that testers can access the server. Although developers might not be familiar with Rational® Functional Tester, the developer needs the RuntimeLoader source file and the Rational® Functional Tester agent (rft.swc) to enable and deploy the Flex application. Testers need to provide these files to the developer.

### Configuring the non-enabled Flex application

You can configure the Flex applications that are not compiled using the Rational® Functional Tester agent and Flex automation libraries.

#### About this task

The developer must first set up the development environment before enabling the Flex application for testing with Rational® Functional Tester by configuring the Runtime loader to generate the SWF file for the application to be tested.

After the SWF file is generated, the Flex application must be configured to create the URL that Rational® Functional Tester must use to test the SWF file.

1. To generate the SWF file for the Flex application, complete these steps:

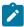

**Note:** The following steps are for Flex 3.0 applications. Runtime loaders for other supported Flex versions such as 2.0, 3.2, 3.3, 3.4, 3.5, 4.0, 4.1 and 4.5 can be configured similar to Flex 3.0 by providing the appropriate SDK libraries and changing the output filenames accordingly. The runtime loader files that are enabled corresponding to the SDK under use, must be embedded in the html page.

a. Compile the RuntimeLoader.mxml to swf file using the command: "C:\Program Files\Adobe\Flex Builder 3\sdks\3.0.0\bin\mxmlc.exe" -include- libraries+="C:\Program Files\Adobe\Flex Builder 3\sdks\3.0.0 \frameworks\libs\automation.swc;C:\Program Files\Adobe\Flex Builder 3\sdks \3.0.0\frameworks\libs\automation\_agent.swc;C:\Program Files\Adobe\Flex Builder 3\sdks \3.0.0\frameworks\libs\automation\_dmv.swc;%IBM\_RATIONAL\_RFT\_INSTALL\_DIR%\rftFlex3.0.swc; %IBM\_RATIONAL\_RFT\_INSTALL\_DIR%\rftProp\_Flex3.0.swc" - output="C:\Program Files\IBM\SDP\FunctionalTester\Flex\RuntimeLoaderFlex30.swf" "C:\Program Files\IBM\SDP\FunctionalTester\Flex\RuntimeLoader mxml"

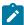

Note: For Flex 4.0, 4.1 and 4.5, you can also include the automation\_spark.swc file for Spark controls: "C:\Program Files\Adobe\Flex Builder 4\sdks\4.0.0\bin\mxmlc.exe" -include- libraries+="C:\Program Files\Adobe\Flex Builder 4\sdks\4.0.0\frameworks \libs\automation.swc;C:\Program Files\Adobe\Flex Builder 4\sdks\4.0.0\frameworks \libs\automation\_agent.swc;C:\Program Files\Adobe\Flex Builder 4\sdks\4.0.0\frameworks \libs\automation\_dmv.swc;C:\Program Files\Adobe\Flex Builder 4\sdks\4.0.0\frameworks \libs\automation\_dmv.swc;C:\Program Files\Adobe\Flex Builder 4\sdks\4.0.0\frameworks \libs\automation\_spark.swc;%IBM\_RATIONAL\_RFT\_INSTALL\_DIR%\rftFlex4.0.swc;
%IBM\_RATIONAL\_RFT\_INSTALL\_DIR%\rftProp\_Flex4.0.swc" - output="C:\Program Files\IBM\SDP\FunctionalTester\Flex\RuntimeLoaderFlex30.swf" "C:\Program Files\IBM\SDP\FunctionalTester\Flex\RuntimeLoader.mxml".

- b. Open the RuntimeLoadingTestFlex30.html with notepad.
- c. Replace the movie source in the object and embed tags with RuntimeLoaderFlex30.swf.
- 2. To create the URL that is to be used to test the SWF file, complete these steps:
  - a. Click Configure > Configure Applications for Testing.
  - b. Click **Add** in the Application Configuration Tool window.
  - c. Select Flex Application, and click Next.
  - d. Select Configure Flex application setup in Flex application configuration type, and Click Next.
  - e. Select **Web Application** as the type of Flex application.
  - f. Select Runtime from the Enablement type list.
  - g. Select the Flex version from the Flex SDKs list.
  - h. Click **Browse** to select the SWF file of the application to be tested in the **Application** field.
  - i. Click Finish.

### Deploying the Runtime loader components

You must deploy the Runtime loader components to test Flex applications that are not compiled using the Rational® Functional Tester agent and Flex automation framework libraries.

#### About this task

The following steps are for Flex 2.0 applications. Configuring and testing Flex 3.0, 3.2, 3.3, 3.4, 3.5, 4.0, 4.1 and 4.5 applications is similar to Flex 2.0 except that you use these files:

- RunTimeLoaderFlex30.swf and RuntimeLoadingTestFlex30.html for Flex 3.0
- RunTimeLoaderFlex32.swf and RuntimeLoadingTestFlex32.html for Flex 3.2
- RunTimeLoaderFlex33.swf and RuntimeLoadingTestFlex33.html for Flex 3.3
- RunTimeLoaderFlex34.swf and RuntimeLoadingTestFlex34.html for Flex 3.4
- RunTimeLoaderFlex35.swf and RuntimeLoadingTestFlex35.html for Flex 3.5
- RunTimeLoaderFlex40.swf and RuntimeLoadingTestFlex40.html for Flex 4.0
- RunTimeLoaderFlex41.swf and RuntimeLoadingTestFlex41.html for Flex 4.1
- RunTimeLoaderFlex45.swf and RuntimeLoadingTestFlex45.html for Flex 4.5

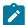

**Note:** Testers can also deploy the necessary files to a web server, provided that testers can access the server. Although developers might not be familiar with Rational® Functional Tester, the developer needs the Runtime loader source file and the Rational® Functional Tester agent to enable and deploy the Flex application. Testers need to provide these files to the developer.

To deploy the Runtime loader components and enable testing of applications that are not compiled using Rational® Functional Tester agent and Flex automation framework libraries, perform the following steps:

- 1. Deploy the *RuntimeLoadingTest.html* and *RuntimeLoader.swf* files from the *functional tester installation* directory\FunctionalTester\Flex directory to the web server.
- 2. Provide the URL of RuntimeLoadingTest.html page to the testers, for example, <a href="http://localhost/RuntimeLoadingTest.html?automationswfurl=applicationtotest.swf">http://localhost/RuntimeLoadingTest.html?automationswfurl=applicationtotest.swf</a>, where applicationtotest.swf is the name of the Flex application to be tested.

### Testing nonenabled Flex applications

Testers can test a Flex application that is not enabled for functional testing and is deployed on a web server.

#### About this task

Developers deploy the application on a web server and provides the URL to the testers. Testers must perform the test using the Runtime Loader component that is available with Rational® Functional Tester.

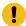

**Important:** If you encounter problems while the Flex application is loading using the Runtime Loader test page, check the security settings of Internet Explorer ActiveX and plug-ins.

Ensure that you add the application in the Application Configuration tool, enable the required JRE and set your default web browser.

To test a nonenabled Flex application:

- 1. Copy the compiled RunTimeLoader.swf and the RuntimeLoadingTest.html to the folder that contains the Flex application to the server.
- 2. Open the RuntimeLoadingTest.html page in browser.
- 3. Pass the relative path of the Flex application to be tested as a query parameter to the HTML page. For example, type:http://localhost/RuntimeLoadingTest.html?automationswfurl=applicationtotest.swf, where applicationtotest.swf is the file name of the Flex application.
- 4. Start Rational® Functional Tester.
- 5. Start testing the HTML file that contains the embedded Flex application.

### Importing and exporting configuration and customization files

You can configure and customize files in the configuration and the customization directories. The configuration files contains information such as the application that must be configured for testing. However, the customization files

contain information about the external jar files used in your project, customization of any recognition properties, and third-party proxy extensions. You can export these files and later deploy them using the export and import utility. The default location for the configuration and customization file is C:\ProgramData\IBM\RFT. For example: If you want to use the same configuration and customization files on different computers, you can archive these files and later deploy them using this utility.

### Exporting the configuration and customization files

You can export the current configuration and customization file into a jar file. This jar file can be imported or deployed to any computer.

To export the resources to an archive file:

1. Click File > Export.

#### Result

The Export wizard opens.

- 2. Click Functional Test > Functional Test configuration/customization to a JAR file. Click Next.
- 3. Select the configuration and customization items to export. In the **File** text field, type the file name. You can also click **Browse** to select the destination path. Click **Finish**.

#### Result

The configuration and customization file is exported to the specified location.

### Importing the configuration and customization files

The import wizard imports the configuration (.rftcfgjar), and customization (.rftcust) files to the Rational® Functional Tester configuration, and customization directory. The import wizard displays the available items and the user can import these items into Rational® Functional Tester or any computer. The configurations file (.rftcfgjar) is either merged with an existing configuration file or is replaced. The customization files are only replaced and not merged. You must restart Rational® Functional Tester to activate some customization files.

#### About this task

To import items from an archive file:

1. Click **File > Import**.

#### Result

The Import wizard opens.

- 2. Click Functional Test > Functional Test configuration and customization items.
- 3. Click Next.

#### Result

Result

The Import configuration items window opens.

4. In the **Import from** field, browse for the archive file in the file system. You must browse for the .rftcfgjar file.

The **Select the items to be imported** window opens.

5. The items that the archive file contains are displayed in the **Select the items to be imported** window. Select the items to import and click **Finish**.

#### Result

The selected items are now displayed in Rational® Functional Tester.

### Setting preferences

You use the Preferences dialog box to customize Rational® Functional Tester in a number of different areas, such as settings for time options; colors for the Verification Point Editor, the Verification Point Comparator, and the Object Map Editor; highlight color for test objects; operating system; playback; delays; log; playback monitor; ScriptAssure(TM); recorder; recording monitor; and the workbench.

To change preferences for the current user:

- From the Rational® Functional Tester menu, click Window > Preferences.
- 2. In the Preferences dialog box, in the left pane, expand Functional Test.
- 3. Select the appropriate preferences page for the options you want to change.
- 4. Change the options.

In some cases, you might want to clear the **Use Default** field to edit the option.

5. Click **Apply** to save the new setting and continue changing options or click **OK** to save the new setting and close the Preferences dialog box.

#### Rational® Functional Tester Preferences

You use the Preferences dialog box to customize various aspects of Rational® Functional Tester, such as settings for time options; colors for the Verification Point Editor, the Verification Point Comparator, and the Object Map Editor; highlight color for test objects; operating system; playback; delays; log; playback monitor; ScriptAssure(TM); recorder; recording monitor; and the workbench.

To display the Rational® Functional Tester Preferences page, click **Window > Preferences** and expand **Functional Test** in the left pane.

Use the Rational® Functional Tester preferences pages to set options in the following areas:

- Rational® Functional Tester on page 578
- Colors on page 580
- Highlight on page 581
- Operating System on page 586
- Playback on page 586
  - Delays on page 589
  - Logging on page 584
  - Monitor on page 590
  - ScriptAssure(TM)-Standard on page 591
  - · ScriptAssure(TM)-Advanced on page 590
  - Enabling the unexpected window handling feature on page 592
- Recorder on page 593

- Monitor on page 594
- Workbench on page 597
  - Advanced on page 598

Editing the preferences pages changes the current user profile only. It does not change settings for all users.

You can change the color settings on page 576 of information in the Verification Point Editor, Verification Point Comparator, and Object Map. Rational® Functional Tester changes the color of elements in the editor. You can also change the fonts on page 578 for information in the .NET IDE. The colors and fonts feature is useful for enhancing the accessibility for people who have physical challenges, such as restricted mobility or limited vision. For more information, see the Colors Page on page 580.

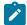

**Note:** Some Rational® Functional Tester, Eclipse Integration preferences and Rational® Functional Tester, Microsoft Visual Studio .NET Integration options are shared by both IDEs. For example, if you turn a preference on or off in one IDE, the same behavior occurs in the other IDE.

# Restricting actions during the recording and playing back of tests with start application

You can restrict the recording of tests to capture only the actions that you perform on the start application. The playing back of such a test performs the recorded actions only on the instance of the start application associated with the test and reduces the overall playback time.

#### About this task

When you restrict the recording and playing back of tests that use a start application, the recording of a test does not capture any unnecessary click actions that you might perform on other active instances of the start application.

For information about how to add a start application to a test, refer to Related Links.

If you enable the **Limit Record/Playback to StartApp applications only** option, the following changes are applied to the recording and playing back of tests that use a start application:

- The recording monitor captures only the actions that you perform on the instance of the start application associated with the test during recording.
- The playing back of the test performs the verification points and data-driven commands only on the instance of the start application associated with the test.
- If you use the **Find the object** option to insert an object when an <code>objectNotFound</code> exception is displayed during playback, you can select only the missing objects from the instance of the start application associated with the test.

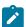

Note: In Rational® Functional Tester running on Linux, you cannot insert an object by using the Find the object option when an <code>objectNotFound</code> exception is displayed. Therefore, you must disable the Limit Record/Playback to StartApp applications only option and then play back the test.

If you have a test that has find() methods, the playing back of the test performs the find() method based
actions only on the instance of the start application associated with the test and reduces the overall playback
time.

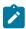

**Note:** The feature to restrict the recording and playing back of tests that use a start application does not apply to browsers during playback.

- 1. Go to Window > Preferences > Functional Test in Rational® Functional Tester.
- 2. Select Limit Record/Playback to StartApp applications only.

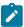

**Important:** If you remove the start application from the test, then the playback is not restricted to the start application associated with the test.

#### Results

You have restricted the recording of tests to capture only the actions that you perform on the start application.

#### Related reference

Start application dialog box on page 1509

Exception dialog box on page 1560

#### Related information

Handling exceptions during script playback on page 610

How to handle objectnotfound exception in Rational Functional Tester

### Using a keyboard shortcut to record an application instance

If you want to capture only the actions that you perform on a specific application instance during the recording of a test script, you can use a keyboard shortcut to enable that application instance to be recorded. The recording monitor then captures only the actions that you perform on the application that you enabled by using the keyboard shortcut.

- 1. Go to Window > Preferences > Functional Test in Rational® Functional Tester.
  - The **Type StartApp key combination** field is enabled by default. The default keyboard shortcut to enable an application instance to be recorded is left **Ctrl+** right **Shift**. You can change the default keyboard shortcut by completing the following steps:
    - a. Clear the Use default check box for the Type StartApp key combination field.
    - b. Enter a keyboard shortcut in the Type StartApp key combination field.

## Important:

You can use only the following keyboard shortcuts to enable an application instance to be recorded when you record a test script:

- Left Ctrl + right Shift
- Left Ctrl + any alphabet key

#### c. Click Apply.

You have modified the default keyboard shortcut. You must use this keyboard shortcut to enable an application instance to be recorded.

- 2. Select the **Functional Test** perspective.
- 3. Click the **Record a Functional Test Script** icon from the Rational® Functional Tester toolbar. The **Record an IBM Rational Functional Tester script** dialog box is displayed.
- 4. Complete the fields to record a test script and click Finish.
  - The recording monitor window opens.
- Click the instance of the application that you want to record and then press the keyboard shortcut that you created.

The application is enabled to be recorded, and the following message is displayed in the recording monitor:

```
<application name> application added successfully
```

The recording of the test script captures only the actions that you perform on the enabled application instance. All actions that you perform on any other application instances are not captured.

#### What to do next

You can perform the actions for the enabled application instance and complete the recording.

#### Related reference

The Rational Functional Tester toolbar on page 1449

Record a New Functional Test Script dialog box on page 1474

### Changing the verification point and object map colors

You can change the color of information displayed in the Verification Point Editor, Verification Point Comparator, and Object Map. This feature is useful for enhancing the accessibility for people with disabilities.

- 1. In the product menu, click **Window > Preferences** to display the Preferences dialog box.
- 2. In the Preferences dialog box, expand Functional Test in the left pane.
- 3. Click Colors to display the Colors page on page 580.
- 4. Select one of the following tabs:

#### Choose from:

- Verification Point Editor
- Verification Point Comparator
- Object Map Editor
- 5. Select a display item in the list.
- 6. Change the color for the display item:
  - a. Click the Color button.
  - b. Click a color in the Basic colors selection palette.
  - c. Click OK.
- 7. Click **Apply** to save the new color setting and continue changing colors or click **OK** to save the new color setting and close the Preferences dialog box.

## Changing the syntax of Verification Point commands

During recording, a verification point captures information about a specified GUI component, for example, its size or its position. Rational® Functional Tester records a statement in the test script for each verification point.

#### About this task

Verification point commands appear in the script with the name that you assign to the verification point when you record the script.

The new syntax for the verification point command is:objectName.performTest(VPName);

For example, if we capture a verification point called ChkBox\_State on a check box, say CheckBox1 it is recorded as CheckBox1().performTest(ChkBox\_State());

The verification point with this syntax stores only the information for the expected value and does not associated it with a specific GUI object. This provides the flexibility to reuse the verification point on similar objects.

For example: Use the same ChkBox\_State verification point on another check box. You can use the expected value information stored in the ChkBox\_State verification point to validate the actual value obtained from CheckBox2 control. You can use the statement CheckBox2().performTest(ChkBox\_State());

In earlier versions of Rational® Functional Tester this syntax was: VP().performTest();

For example, <a href="mailto:checkBox1\_statevP()">checkBox1\_statevP()</a>. PerformTest(); This verification point cannot be reused to validate the contents of another check box control. You cannot use the expected value stored in the CheckBox1\_State verification point to validate the actual value obtained from the CheckBox2 control.

You can choose which one to use. By default the new syntax is enabled. If you want to use the old syntax, follow these steps:

1. Click Window > Preferences.

#### Result

The Preferences dialog box appears.

- 2. Click Functional Test > Recorder and clear the Record Test Object relative Verification Point option.
- Click Apply and OK to close.

#### Result

The next time you record or insert a new verification point, it will show the old syntax in the test script.

## Changing user interface fonts

You can change the font and point size of information displayed in dialog boxes for Rational® Functional Tester and those that are part of the Eclipse IDE. For IDE dialog boxes and the Java™ Editor, you do this through the Workbench Preferences.

- 1. Click Window > Preferences, expand Workbench, and click Colors and Fonts.
- 2. In the **Colors and Fonts** list, select the type of text you want to change. On the **Colors and Fonts** preference page, you can change the banner font, header font, and text font, one at a time.
- 3. To use system fonts, click Use System Font. You must use this option for DBCS languages.

To use a different font, click Change. In the Font dialog box, select your font and click OK.

4. To change the font in the Java™ Editor, in the Colors and Fonts list, take the following steps:

#### Choose from:

- Expand Java.
- Click Editor Text Font (defaults to Text Font).
- Click Restore Defaults.

#### Result

The Java™ Editor picks up the font set in the Workbench **Font** preference page because the Java™ Editor uses that preference by default.

5. Click OK.

The new font does not take effect immediately in the dialog box that you set it in (Application Configuration Tool or Enable Environments dialog box).

## Rational® Functional Tester General page

You use the Rational® Functional Tester General page to set all product time options. These options are useful to accommodate different computer speeds.

The General page has the following controls:

**Limit Record/Playback to StartApp applications only**: Select this option to limit the recording and playing back to StartApp application only.

**Automatic enablement**: Automatic enablement is activated by default. Deselect the checkbox if you want to statically enable each test environment. This is useful for improving the performance of tests.

**Multiply all time options by**: Enter any real number by which you want to multiply all Rational® Functional Tester preferences or options that take an amount of time as an argument. For example, enter .5 to make all Rational® Functional Tester time options twice as fast. This option affects all the following controls:

## **General Playback**

Maximum time to attempt to find Test Object

Pause between attempts to find Test Object

Timeout used in waitForExistence() method

Retry timeout used in waitForExistence() loop

## **Delays**

Delay before mouse up

Delay before mouse move

Delay before mouse down

Delay before key up

Delay when hover

Delay after top level window activates

Delay before key down

**Delay before performing Test Object action** 

## **General Recorder**

Delay before recording a mouse action

Delay before recording a keystroke

### **Use Default**

Clear this check box to edit the value in the **Multiply all time options by** field. Select this check box to restore the default value.

#### **Restore Defaults**

Restore the default values on this page.

## **Apply**

Save your changes without closing the dialog box.

To open: Click **Window > Preferences**. In the left pane, click **Functional Test**.

Related information

Restricting the actions during recording and playback

## Colors page

You use the tabs on the Colors page to specify color settings for the Verification Point Editor, Verification Point Comparator, and the Object Map Editor. This feature is also useful for enhancing the accessibility for people who have physical challenges, such as limited vision.

## Verification point editor

This tab contains the following controls:

**Table compare region background** -- Indicates the color of columns, rows, and cells that are going to be compared in the verification point editor.

**Color** -- Displays the color currently in use for the selected user interface element. Click to display a color selection palette from which you can click the color you want to use.

## Verification point comparator

This tab contains the following controls:

Difference foreground - Indicates the color of the difference in verification points in the verification point comparator.

**Tree difference foreground** -- Indicates the color of difference in the tree verification point in the verification point comparator.

**Tree left node only foreground** -- Indicates the color of the expected or baseline tree node that does not appear in the actual verification point in the verification point comparator.

**Tree right node only foreground** – Indicates the color of actual tree node that only exists in the actual verification point and not in the expected or baseline verification point in the verification point comparator.

**Table compare region background** -- Indicates the color of columns, rows, and cells that are going to be compared in the verification point comparator.

**Color** -- Displays the color currently in use for the selected user interface element. Click to display a color selection palette from which you can click the color you want to use.

### Object map editor

This tab contains the following controls:

Owned object foreground -- Indicates the color of the Owned: flag in the test object map.

**Matching object foreground** -- Indicates the color of objects matching the search criteria.

**Delete All Not Used objects foreground** -- Indicates the color of test objects found when searching for those not having references in the scripts associated with the shared test object map.

**Delete Object Script Read-Only foreground** – Indicates the color of a read-only test object in the Delete Test Object dialog box.

**Color** -- Displays the color currently in use for the selected user interface element. Click to display a color selection palette from which you can click the color you want to use.

To open: Click Window > Preferences, expand Functional Test, and click Colors.

## Highlight page

You use the Highlight page to specify how you want Rational® Functional Tester to emphasize test objects in applications-under-test when you select them in a test object map or in the Script Explorer. These settings also control how Rational® Functional Tester highlights objects you select with the Verification Point and Action Wizard and the Insert a GUI Object into the Object Map dialog box.

You can also change these settings in the test object map by clicking **Preferences > Highlight** on the test object map menu.

The Highlight page has the following controls:

#### Color

Click to display a color selection palette from which you can select a color to use to indicate selected test objects. The button displays the color currently in use.

### **Border Width (in pixels)**

Move the slider from **Thin** to **Wide** to set the width of the border around the selected object.

### Flash Speed

Move the slider from **Slow** to **Fast** to set the rate at which the border around a selected object flashes when selected.

## **Display Time**

Move the slider from **Short** to **Long** to set the length of time to highlight the border.

#### **Restore Defaults**

Restores the default values on this page.

#### Apply

Saves your changes without closing the dialog box.

To open: Click Window > Preferences. In the left pane, expand Functional Test and click Highlight.

## Logging and Tracing page

IBM® Rational® Functional Tester allows you to collect the errors and warning messages into a log file (rft\_log.txt). The logging and tracing functionality is controlled through certain configurable parameters such as level, file size, directory. With IBM® Rational® Functional Tester you can configure the 'level' parameter for individual components. If a log and trace level is not defined explicitly for a component, then it defaults to the overall setting defined in the

general page. With IBM® Rational® Functional Tester, you can set the preferences for logging and tracing through an user interface.

### General page

The General page contains the fields listed below.

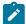

**Note:** These settings do not apply to messages logged for functional testing in Google Chrome browsers. Messages for Google Chrome are written into the chromeSupportDebug.txt file, which is saved in the directory specified in the **Log File Path** field.

#### Log Level

Select the log level from the list. With the log level you can control the amount and type of log information that must be generated in the log file. For example, if you select **INFORMATION** level, all the log messages that are classified as information, warning, error, fatal, and severe is generated in the log. To minimize the amount of logging, select **FATAL**. If you select **CONFIG**, all log messages are generated.

### Log File Size (in KB)

Specify the maximum size of the log file in kilobytes. The default size is 2048 KB, and the minimum size of the log file is 1024 KB. If the size of the log file exceeds the specified limit, it is renamed to rft\_log\_<x>.txt (The size of the renamed file is approximately around the specified limit).

### Maximum Number of Log files to retain

Specify the maximum number of log files that can be retained. For examples, if you say type, 5, then five recent log files are retained and the rest are cleared.

## Log File Path

Type the log file path in the **Log File Path** field. The log file generated (rft\_log.txt) is saved in this directory.

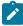

**Note:** Messages for Google Chrome are written into the chromeSupportDebug.txt file, which is saved in the directory specified in this field.

You must enable the tracing option, if you want to generate the trace files.

## **Enable Tracing**

Select this check box to enable the generation of trace files.

### Generate traces in Eclipse error log format

Select this check box to enable the generation of trace files in the Eclipse error log .log format. Trace files in the .log format can be viewed in the Eclipse Error Log view within Rational® Functional Tester. Clear this check box to enable trace files to be generated in the .txt format.

#### **Trace Level**

Select the trace level from the list. With the trace level you can control the amount and type of trace information that must be generated in the trace file. The trace level gives you detailed debugging information for Rational® Functional Tester and the application-under-test during recording and playback.

### Trace File Size (in KB)

Specify the maximum size of the trace file in kilobytes. The default size is 2048 KB, and the minimum size of the trace file is 1024 KB. If the size of the trace file exceeds the specified limit, it is renamed to rft\_trace\_<x>.txt (The size of the renamed file is approximately around the specified limit).

#### **Maximum Number of Trace files to retain**

Specify the maximum number of trace files that can be retained. For examples, if you say type, 5, then five recent trace files are retained and the rest are cleared.

#### **Trace File Path**

Type the trace file path in the **Trace File Path** field. The trace file generated (rft\_trace.txt or rft\_trace.log, depending on your specification in the **Generate traces in Eclipse error log format** check box) is saved in this directory.

## **Log Components and Trace Components**

The component level settings take precedence over the general settings. The components are not predefined. You can add and remove components by clicking the **Add** and **Remove** buttons.

### **Log Components**

On the Log Components pages, you define the log level settings for each component.

### **Trace Components**

On the Trace Components pages, you define the trace level settings for each component.

To open: Click Window > Preferences. In the left pane, expand Functional Test and click Logging and Tracing.

### Memory trace components

The Memory Trace page contains settings which control the type of trace statements to be generated for Rational® Functional Tester processes.

#### **Memory Trace Settings**

Click this option to enable memory trace settings.

### Interval between dumps

Specify the intervals, in seconds, at which the Java heap size statistics are to be dumped into the memory trace.

### **Run Garbage Collector prior to dumping**

Click this option to indicate that the Garbage Collector needs to run before the Java heap size statistics are dumped into the memory trace file.

#### Write the shared memory to the trace file

Click this option to enable writing the shared memory statistics to the trace file.

## Logging page

You use the Logging page to set log and comparator options, such as preventing the script launch wizard from displaying on playback, displaying the log viewer after playback, and displaying a message before overwriting an existing log. You also use this page to indicate the type of log generated.

To access the logging page, click **Window > Preferences**. In the left pane, expand **Functional Test > Playback** and click **Logging**.

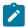

**Note:** For Microsoft Visual Studio, click **Tools > Options**. In the left pane, expand **Functional Test > Playback** and click **Logging**.

The Logging page contains the following options:

**Don't show script launch wizard**: When selected, prevents the script launch wizard from displaying each time you play back a script.

**Display log viewer after script playback**: When selected, this option displays the log after you play back a script. If the log type is HTML, the log opens in your default browser. If the log type is Text, the log opens in the Script Window of Rational® Functional Tester. If the log type is XML, the log opens in your default browser.

Generally, the log file opens in the default browser that is associated with the html file extension in your computer. To view the html files in your desired browser, you can associate the html file extension with the specific browser. The file extension for different browsers are as follows:

- For Google Chrome, you must associate .html=ChromeHTML
- For Internet Explorer, you must associate .html=htmlfile
- For Firefox, you must associate .html=FirefoxHTML-308046B0AF4A39CB

Log screen snapshot for each action on the application: When selected, this option records a screen snapshot in the playback log against every action performed on the application.

Prompt before overwriting an existing log: When selected, this option prompts you before you overwrite a log.

Log the count of test objects created/unregistered at particular script line: When selected, this option logs these details:

- Number of objects created and unregistered at a specific script line
- Total number of objects created and unregistered per call script
- A cumulative number of test objects created and unregistered for the whole script during playback if Rational® Functional Tester scripting methods have been used to return test objects.

Warning messages are also logged at the call script level and the main script level, if the number of test objects created exceeds the number of test objects unregistered, which would suggest the possibility of memory leaks during playback.

**Log a screen snapshot when playback fails**: When you select this option, it captures a screen snapshot at the time of the failure and stores it in the log. You must clear the check box to save storage space (172 KB per snapshot).

**Log GUI actions on the application**: When you select this option, it adds a detailed record of any GUI-related actions performed on the application (without a screen snapshot) to the playback log.

**Log type**: This option Indicates the type of log Rational® Functional Tester generates to write results of script playback. The log types are as follows:

- None: Generates no log, if selected.
- Text: Displays the log in ASCII format in the Functional Test script window.
- HTML: Displays the log in HTML format in your default browser. The left pane in the HTML log contains three boxes: Failures, Warnings, and Verification Points. The list of items in each box help you navigate to a specific location in the log. You can select an item to quickly find important errors, warnings, and verification point results in the log. To do so, double-click an item in a list, and Rational® Functional Tester scrolls to and displays the item in the log.
- TPTP: Displays a log using TPTP in the Functional Test script window.
- **XML**: Displays a log of XML data rendered in HTML format [using transformation and Cascaded Style Sheets] in your default browser.
- **Default**: Displays the unified report for the test scripts in the browser window. This is also the default option to generate result for Functional test scripts.
- **JSON**: Displays a log in JSON format in the Functional Test Script window. Each event in this log type is a separate JSON.

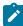

**Note:** The JSON log type is not supported in the integration of Rational® Functional Tester with Visual Studio.

**Use Default**: Clear the check box to change the value in the **Log type** field. Select the check box to restore the default value.

Restore Defaults: Restores the default values on this page.

Apply: Saves your changes without closing the dialog box.

## Operating System page

You use the Operating System page to indicate the Foreground Lock Timeout setting for Windows® 98/Me and Windows® 2000 systems.

This page contains the following controls:

#### **Foreground Lock Timeout**

An important option for **Windows 98/Me**, **Windows 2000**, or later that sets the amount of time (in milliseconds) after user input, during which the operating system does not allow applications to force themselves into the foreground. To play back scripts, you must change this setting to **0**. However, this is a persistent setting and affects desktop behavior.

#### **Restore Defaults**

Restores the default values on this page.

### **Apply**

Saves your changes without closing the dialog box.

To open: Click Windows > Preferences. In the left pane expand Functional Test and click Operating System.

## General Playback page

You use the General Playback page to set script playback options, such as the amount of time Rational® Functional Tester looks for an object and waits before trying to find an object again. You can also elect to skip all verification points in the script.

The General Playback page has the following controls:

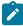

**Note:** In the **Use Default** field for each control, clear the check box to edit the value in the field or select the check box to restore the default value.

#### Show exception dialog

The exception dialog box is displayed if an exception occurs during playback.

#### Perform playback in interactive mode

To resolve common runtime situations dynamically.

### Maximum time to attempt to find Test Object

The maximum amount of time, in seconds, that Rational® Functional Tester attempts to find an object. See example on page 588.

## Pause between attempts to find Test Object

Indicates, in seconds, how long Rational® Functional Tester waits before trying to find an object again. See example on page 588.

### **Skip Verification Points**

When selected, skips all verification points in the script.

### Timeout used in waitForExistence() method

Indicates, in seconds, the maximum amount of additional time that Rational® Functional Tester waits (after time specified in **Maximum time to attempt to find test object**) for an object. For example, this setting is useful when waiting for an application to open. The waitForExistence() method must be explicitly stated in the script.

### Retry time used in waitForExistence() loop

Indicates, in seconds, the interval between attempts to find an object. If Rational® Functional Tester does not find an object, it continues to try until the time specified in **Timeout used in waitForExistence() method** has expired.

#### **Restore Defaults**

Restores the default values on this page.

### Apply

Saves the edits you made without closing the dialog box.

To open: Click Window > Preferences. In the left pane, expand Functional Test and click Playback.

### Related reference

Setting general playback preferences in test scripts on page 587

# Setting general playback preferences in test scripts

You can set the general playback preferences in test scripts. The preference set in the script, if any, takes precedence over the one that is set through the **Preferences** dialog and it applies globally to all the scripts. Hence, ensure that the script includes a reset command that reverts the preference to its earlier setting.

The following table lists the code snippets to be inserted for each general playback preference:

| Preference                           | Code snippet                                                                                                    |
|--------------------------------------|----------------------------------------------------------------------------------------------------|
| Show exception dialog                | <pre>setOption(IOptionName.SHOW_EXCEPTION_DLG, true); // actions resetOption(IOptionName.SHOW EXCEPTION DLG);</pre>                                     |
| Perform playback in interactive mode | <pre>setOption(IOptionName.PERFORM_PLAYBACK_IN_INTERACTIVE_MODE, true); // actions resetOption(IOptionName.PERFORM_PLAYBACK_IN_INTERACTIVE_MODE);</pre> |
|                                      | Note:                                                                                                    |

| Preference                                    | Code snippet                                                                                                    |
|-----------------------------------------------|----------------------------------------------------------------------------------------------------|
|                                               | This setting works only if IOptionName.SHOW_EXCEPTION_DLG is set to true.                                                                                                    |
| Maximum time to attempt to find Test Object   | <pre>setOption(IOptionName.MAXIMUM_FIND_OBJECT_TIME, maximumtimeinseconds); // actions resetOption(IOptionName.MAXIMUM_FIND_OBJECT_TIME);</pre>                                   |
| Pause between attempts to find<br>Test Object | <pre>setOption(IOptionName.FIND_OBJECT_DELAY_BETWEEN_RETRIES,   pausetimeinseconds); // actions resetOption(IOptionName.FIND_OBJECT_DELAY_BETWEEN_RETRIES);</pre>                 |
| Skip Verification Points                      | <pre>setOption(IOptionName.SUPRESS_VP_PERFORM_TEST, true); // actions resetOption(IOptionName.SUPRESS_VP_PERFORM_TEST);</pre>                                                     |
| Timeout used in waitForExistence() method     | <pre>setOption(IOptionName.MAXIMUM_WAIT_FOR_EXISTENCE,    maximumwaittimeinseconds); // actions resetOption(IOptionName.MAXIMUM_WAIT_FOR_EXISTENCE);</pre>                        |
| Retry time used in waitForExistence() loop    | <pre>setOption(IOptionName.WAIT_FOR_EXISTENCE_DELAY_BETWEEN_RETRIES,   delaytimeinseconds);); // actions resetOption(IOptionName.WAIT_FOR_EXISTENCE_DELAY_BETWEEN_RETRIES);</pre> |

### Related reference

General Playback page on page 586

Playback preferences example on page 588

# Playback preferences example

This topic provides an example of the interaction between settings in the Playback Preferences page.

If Rational® Functional Tester does not find an object, it will continue to try until the time specified in **Maximum time** to attempt to find test object has expired. Pause between attempts to find test object indicates the amount of time to pause between retries.

For example, if **Maximum time to attempt to find test object** is set to 30.0, and the **Pause between attempts to find test object** is set to 1.0, Rational® Functional Tester will look for an object up to 30 times, pausing 1 second between tries.

## Dynamic Find Enablement page

You can use the Dynamic Find Enablement page to enable the dynamic find feature for all functional test scripts run within the integrated development framework (IDE). With the dynamic find feature, Rational® Functional Tester can search for and locate objects in the script whose hierarchical position has changed, to prevent playback failure.

This page has this control:

#### Enable script find if scoring find fails

Enables the dynamic find feature for all scripts within the IDE.

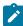

**Note:** When you enable the dynamic find feature on this page, the setting applies to all functional test scripts that are run in the IDE. You can disable the feature for individual scripts on the Select Log page.

## Delays page

You use the Delays page to set delays during Functional Test script playback. These settings are useful to control the rate at which script commands are sent to the operating system.

The Delays page has the following controls:

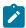

**Note:** In the **Use Default** field for each control, clear the check box to edit the value in the field or select the check box to restore the default value.

### Delay before mouse up

Indicates, in seconds, the interval before sending a mouse-release event during playback.

#### Delay before mouse move

Indicates, in seconds, the interval before sending a mouse-move event during playback.

## Delay before mouse down

Indicates, in seconds, the interval before sending a mouse-press event during playback.

## **Delay before performing Flex Test Object action**

Indicates, in seconds, the wait before performing a Flex test object action during playback.

### Delay before key up

Indicates, in seconds, the wait before sending a key-release event during playback.

## Delay when hover

Indicates, in seconds, the duration of the wait for a Hover command, which takes no options.

#### Delay after top level window activates

Indicates, in seconds, the wait after making a new window active. This provides the application time to repaint the screen.

### Delay before key down

Indicates, in seconds, the interval before sending a key-press event during playback.

### **Delay before performing Test Object action**

Indicates, in seconds, the time the object waits before each UI action.

#### **Restore Defaults**

Restores the values on this page to customization file settings (if they exist) or to RATIONAL.\_FT.RFTCUST settings.

### **Apply**

Saves your changes without closing the dialog box.

To open: Click Window > Preferences. In the left pane, expand Functional Test, expand Playback, and click Delays.

## Playback Monitor page

You use the Playback Monitor page to specify whether to display the playback monitor during playback.

The Playback Monitor page has the following controls:

### Show monitor during playback

Displays the Playback Monitor during playback.

#### **Restore Defaults**

Restores the default values on this page.

## **Apply**

Saves your changes without closing the dialog box.

To open, click Window > Preferences. In the left pane, expand Functional Test, expand Playback, and click Monitor.

## ScriptAssure page--Advanced

You use the ScriptAssure(TM) Advanced page to set thresholds for recognition scores, which Rational® Functional Tester uses when searching for objects during script playback.

**Note**: In the **Use Default** field for each control, clear the check box to edit the value in the field or select the check box to restore the default value.

The ScriptAssure<sup>™</sup> Advanced page has the following controls:

Maximum acceptable recognition score — Indicates the maximum score an object can have to be recognized as a candidate. Objects with higher recognition scores are not considered as matches until the time specified in Maximum time to attempt to find Test Object has elapsed.

Last chance recognition score -- If Rational® Functional Tester does not find a suitable match after the time specified in **Maximum time to attempt to find Test Object** has elapsed, indicates the maximum acceptable score an object must have to be recognized as a candidate. Objects with higher recognition scores are not considered.

Ambiguous recognition scores difference threshold – Writes an Ambiguous Recognition Exception to the log if the scores of top candidates differ by less than the value specified in this field. If Rational® Functional Tester sees two objects as the same, the difference between their scores must be at least this value to prefer one object. You can override the exception by using an event handler in the script.

**Warn if accepted score is greater than** -- Writes a warning to the log if Rational® Functional Tester accepts a candidate whose score is greater than or equal to the value in this field.

**Standard** - Displays the Standard ScriptAssure(TM) preferences page, which enables you to use a slider to set the tolerance level from **Tolerant** to **Strict** for recognition levels and from **None** to **High** for warning levels.

Restore Defaults -- Restores the default values on this page.

**Apply** -- Saves the edits you made without closing the dialog box.

Changes you make in this page are reflected in the ScriptAssure(TM) Page-Standard.

To open: Click **Window > Preferences**. In the left pane, expand **Functional Test**, expand **Playback**, and click **ScriptAssure**. Click **Advanced**.

## ScriptAssure page-standard

During playback, Rational® Functional Tester compares objects in the application-under-test with recognition properties in the test object map. You use the ScriptAssure(TM) Standard page to control object-matching sensitivity during playback. This feature enables you to successfully play back scripts when the application-under-test has been updated.

The ScriptAssure(TM) Standard page has the following controls:

**Recognition Level** — Controls the level of recognition when identifying objects during script playback. To decrease tolerance for differences between the object in the application-under-test and the recognition properties, move the slider toward **Strict**. To increase the tolerance for differences, move the slider toward **Tolerant**.

- The maximum **Strict** setting indicates that objects must be an almost exact match. If only one important recognition property is wrong, Rational® Functional Tester recognizes the object as a match after exhausting all other possibilities. An object with more than one wrong recognition property is not a match.
- The maximum **Tolerant** setting indicates that Rational® Functional Tester selects an object with somewhat similar properties immediately.
- The default setting allows two important recognition properties to be wrong but still is a match if all other possibilities are exhausted. An object with more than two wrong recognition properties is not a match.

**Warning Level** – Specifies when to be warned about differences between the object and the recognition properties. To increase the number of warnings, move the slider toward **High**. To decrease the number of warnings, move the slider toward **None**.

- The maximum **High** setting writes a warning to the test log of almost any difference. (Functional Test does not issue a warning when the difference is the browser.)
- The maximum **None** setting omits warnings to the test log of differences.
- With the default setting, Rational® Functional Tester writes a warning to the test log whenever it finds a test object after the maximum time has elapsed during playback.

**Advanced** -- Displays the Advanced ScriptAssure Preferences page, which enables advanced users to set thresholds for recognition scores.

Restore Defaults -- Restores the default values on this page.

Apply -- Saves your changes without closing the dialog box.

Changes you make on this page are reflected in the ScriptAssure(TM) Page-Advanced.

To open: Click **Window > Preferences** . In the left pane, expand **Functional Test**, expand **Playback**, and click **ScriptAssure**.

## Enabling the unexpected window handling feature

You can enable the unexpected window handling feature to ensure that scripts playback smoothly. When you enable this feature, unexpected windows that open during script playback are handled according to the configuration in the Configure Handling of Unexpected Windows dialog box.

### Before you begin

Ensure that each unexpected window in the test domain has been configured in the Configure Handling of Unexpected Windows dialog box. By configuring all unexpected windows, the configured action is performed when a window opens unexpectedly during script playback.

- 1. In the product menu, click **Window > Preferences** to open the Preferences dialog box.
- 2. Expand Functional Test, and then click Playback.
- 3. Click Unexpected Windows.

4. Select the Enable handling of unexpected windows check box.

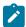

**Note:** When you enable the unexpected window handling feature in the Preferences dialog box, it applies to all scripts in the Integrated Development Environment. You can override this preference for an individual script in the Select Log page, when you run the script.

## General Recorder page

You use the General Recorder page to indicate options for recording Functional Test scripts, such as excluding an executable from being recorded and setting the delay before recording a mouse action or a keystroke. You can also select or clear the option to open the test object map if there is a new test object in the application.

This page has the following controls:

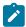

**Note:** In the **Use Default** field for each control, clear the check box to edit the value in the field or select the check box to restore the default value.

**Record Test Object relative Verification Point** – When selected, the test object details are not recorded while inserting the verification points.

**Maximum identifier length**—Option to control the maximum number of characters used in a Test Object identifier in the script.

**Processes excluded from testing** – Enter the executable name of the process that you do not want to record. Separate multiple processes with commas.

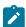

Note: Only processes that are dynamically enabled must be added in this field.

**Delay before recording a mouse action** -- Sets the delay from the end of a mouse action to the command that appears in the recording monitor. A shorter delay may limit the quality of recording of actions that cause state changes. A value of 0.0 causes a delay until the beginning of the next action. If the value is lower than the double-click interval, Rational® Functional Tester uses the double-click interval.

**Delay before recording a keystroke** -- Sets the delay from the last keystroke to the inputKeys command that appears in the recording monitor. A value of 0.0 causes a delay until the beginning of the next action.

Restore Defaults -- Restores the default values on this page.

Apply -- Saves your changes without closing the dialog box.

**Bring up object map if there is new test object** -- When selected, opens the test object map if a test object in the application is not currently in the map.

To open: Click Window > Preferences. In the left pane, expand Functional Test and click Recorder.

## Recorder Monitor page

You use the Recorder Monitor page to change settings in the Recording monitor, such as displaying the recorder toolbar or the Recorder Monitor, including a timestamp for messages, and selecting the types of messages you want to display and their colors.

The Monitor page has the following controls:

Display recorder toolbar only - Displays the recorder toolbar or the full Recorder Monitor window.

**Include time stamp in the message** -- Includes a timestamp, of the format *hh:mm:ss*, for each entry in the Recorder Monitor.

Error message color - Indicates the color of errors in the Monitor. Double-click the color to change it.

Warning message color -- Indicates the color of warnings in the Monitor. Double-click the color to change it.

**Information message color** -- Indicates the color of information messages in the Monitor. Double-click the color to change it.

**Select message types to display** -- Enables you to include or omit any three message types that appear in the Monitor:

- Error
- · Error, Warning
- · Error, Warning, Information

You can add a time to messages in the Record Monitor, and indicate the types of and colors used for the messages.

To do so, click the **Message Preferences** button on the Record Monitor toolbar while recording.

Restore Defaults -- Restores the default values on this page.

Apply -- Saves your changes without closing the dialog box.

# Mapping keyboard shortcut keys

You can map keyboard shortcut keys in Rational® Functional Tester by changing the assignment of a shortcut key to a command. You can change the shortcut key for menu items and toolbar buttons.

### Before you begin

### About this task

To map a keyboard shortcut key:

Click Window > Preferences, expand Workbench, and click Keys.
 Result

The Keys preference page appears.

- 2. On the **Keyboard Shortcuts** tab, under **Command**, take the following steps:
  - a. In the Category box, select the type of menu command for the shortcut key you want to change. For example, Script.
  - b. In the Name list, select a menu item name. For example, Run.
  - c. In the Assignments box, click In Windows or In Dialogs and Windows.
- 3. Under **Key Sequence**, take the following steps:
  - a. In the Name box, press the keys you want to assign to menu item. For example, Shift+Alt+F12.

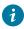

**7 Tip:** To add keys to your key sequence, click the **Insert Special Key** arrow at the far right end of the Name box, and select a key from the pop-up menu. You can select Backspace, Tab, and Shift+Tab. For example, you can create a key sequence of F12, Backspace, Tab.

- b. In the When box, select In Windows or In Dialogs and Windows.
- 4. Click Add.
- 5. Click OK.

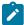

Note: The new keyboard shortcut key does not take effect immediately for the menu item. After you close the Preferences dialog box, the change will take effect.

#### What to do next

## Simplified Scripting preference page

Use this page to indicate whether the simplified scripts feature must be enabled while creating the test scripts.

Simplified test scripts are displayed as English statements in the Script editor that are easy to understand and edit. With this feature enabled, you can also view the Java code of the test script in the Script editor. The simplified script feature is enabled by default.

### **Enable Simplified Scripting**

Select the check box to enable the simplified scripting feature. If you clear this check box you can view only the Java code of the test script.

If you have enabled simplified scripting, and want to use Java scripting to record an individual script, you can override this setting by selecting Java Scripting from the Select Mode list in the Record a Functional Test Script dialog box when you record the script.

## Application Visuals preference page

Use this page to specify whether to capture the application visuals of the test application while recording the test scripts. You can also specify whether to enable the verification points or data-driven commands that are featured in the application visuals so that you can insert them in the script using the application visuals without opening the test application.

### **Enable capturing Application Visuals**

Select the check box to capture the application visuals while recording the test scripts.

#### **Insert Data Driven Commands**

Select the check box to enable the option to insert the data-driven commands into the script from the application visual.

### **Show Verification Point Dialog**

Select the check box to use the verification point wizard while inserting the data verification points in the script using the application visual.

### Enable capturing of verification on test data

Select the check box to enable the option to insert a verification point in the test script using the application visuals displayed in the **Application View**.

## Simplified Script Editor preference page

Use this page to specify the preferences for simplified script editor operations such as undo, redo and undo history operations.

## **Undo history limit**

Specify the limit for storing the history of delete actions that you perform in a script for performing the undo and redo operations.

### Confirm all undo operations

Select the check box to enable the option to confirm the undo operations that you perform in the simplified script editor.

#### Confirm all delete operations

Select the check box to enable the option to confirm the delete operations that you perform in the simplified script editor.

## Webserver Configuration page

You can use the Webserver Configuration page to change the default web server port for communication between Google Chrome and Rational® Functional Tester, and to enable logging of messages.

The web server port is used when you enable the Google Chrome browser manually in the **Enable Environments** for **Testing** dialog box. By default, the port 9100 is set for the web server. If this port is already in use, change it and specify an available port.

The Webserver Configuration page contains the following controls:

#### **Webserver Port**

This field identifies the web server port for communication between Google Chrome and Rational® Functional Tester. If the default port 9100 is already in use, change it and specify an available port.

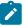

**Note:** If you change the port in the Webserver Configuration page, ensure that you also make the same change in the Options for the IBM® Rational® Functional Tester for Google Chrome™ extension. For instructions to do this, see Changing the web server port for communication with Google Chrome on page 537.

#### **Enable Webserver Logging**

Select this check box to enable logging of messages for the JavaScript classes in the Google Chrome browser. The messages are logged in the chromeSupportDebug.txt file that is found in the log file path specified in the Logging and Tracing page.

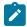

**Note:** After setting your configuration preferences in this page, restart Rational® Functional Tester for your changes to take effect.

## Workbench Preferences page

The Workbench Preferences page enables you to indicate how you want the Workbench to behave while playing back, recording, and debugging Functional Test scripts.

The Workbench page has the following controls:

**Workbench state during run** – Enables you to indicate how you want the Workbench to display while playing back scripts.

- Minimized -- Reduces the Workbench to a button on the taskbar during playback.
- Minimized and restored on playback termination (Default) -- Reduces the Workbench to a button on the taskbar during playback and restores it when playback finishes.
- Hidden -- Hides the Workbench during playback and restores it when playback finishes.
- Leave in current state -- Does not change the Workbench during playback.

**Workbench state during recording** -- Enables you to indicate how you want the Workbench to display while recording scripts.

- Minimized -- Reduces the Workbench to a button on the taskbar during recording.
- Minimized and restored when recording finished (Default) -- Reduces the Workbench to a button on the taskbar during recording and restores it after recording stops.
- Hidden -- Hides the Workbench during recording and restores it after recording stops.
- Leave in current state -- Does not change the Workbench during recording.

**Workbench state during debug** -- Enables you to indicate how you want the Workbench to display while debugging scripts.

- Minimized Reduces the Workbench to a button on the taskbar during debugging.
- Minimized and restored on playback termination Reduces the Workbench to a button on the taskbar during debugging and restores it after debugging stops.
- Hidden -- Hides the Workbench during debugging and restores it after debugging stops.
- Leave in current state (Default) -- Does not change the Workbench during debugging.

Restore Defaults -- Restores all the default values on this page.

Apply -- Saves the edits you made without closing the dialog box.

To open: Click Window > Preferences. In the left pane expand Functional Test and click Workbench.

## Workbench Advanced Preferences

This Advanced page enables you to set advanced Workbench preferences for IBM® Rational® Functional Tester, such as switching to the Test Debug perspective rather than the Functional Test perspective when debugging or turning on or off.

The Advanced page has the following controls:

**Switch to Test Debug Perspective when debugging** -- When selected, IBM® Rational® Functional Tester switches to the Test Debug perspective when you select **Script > Debug**. When cleared, IBM® Rational® Functional Tester continues to display the Functional Test perspective while the script runs in debug mode.

Restore Defaults -- Restores all the default values on this page.

**Apply** -- Saves the edits you made without closing the Preferences dialog box.

To open: Click Window > Preferences. In the left pane expand Product Name > Workbench, and click Advanced.

## Managing functional test projects

A functional test project stores application test assets such as scripts, object maps, verification point baseline files, and script templates. You must create a functional test project before you can record scripts.

## Creating a test project

A test project stores application test assets such as scripts, object maps, verification point baseline files, and script templates. You must create a test project before you can record scripts. You must create a new test project or connect to an existing test project before you record a new script.

- 1. From the product menu, click File > New > Functional Test Project.
- 2. In the Project name field, type the name of the new project.

Names for functional test projects cannot contain the following characters: \ / : \*?" < > | ( ) or a space.

- 3. In the Project location field, type the data path for this functional test project, or click Browse to select a path.
- 4. Click Finish.

## Connecting to a Functional Test project

If you have an existing Functional Test project or another member of your team has a project you need to use, you can use this option to connect to the project.

- 1. Go to the Functional Test perspective in .
- 2. Click File > Connect to a Functional Test project from the menu bar.
- 3. In the **Project location path** field, type the path for the Functional Test project or click **Browse** to select the path of an existing Functional Test project.

### Result

If you click **Browse** and select a path to an existing Functional Test project, Rational® Functional Tester automatically enters the project name from the project location path.

4. In the **Project name** field, type a name to represent the Functional Test project (a logical name).

The name must be unique.

5. Click Finish.

A dialog box prompting you to upgrade the project from the older version and connect again is displayed.

6. Click **Yes** to confirm. Click **Cancel** if you want to disconnect from the project.

## Disconnecting a Functional Test project

If you no longer need to work on a Functional Test project, you can remove it from the Projects view.

- 1. In the Projects view, right-click the project you want to disconnect.
- 2. Click Disconnect.

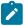

**Note:** Disconnecting a project does not remove any files from the file system. You can reconnect the project at any time.

### Result

The project is removed from the Projects view.

To include the project in the Projects view again, connect on page 599 to the project.

## Deleting a Functional Test project

There may be times that you want to delete a project that is no longer needed from the Functional Test Projects view.

- 1. Right-click the project you want to delete in the Functional Test Projects view.
- 2. Click Delete.

#### Result

Rational® Functional Tester displays a message asking you to confirm the deletion.

3. Click Yes. Functional Test removes the project from memory and from the hard disk.

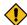

CAUTION: Deleting a project not under source control cannot be undone.

## Rational® Functional Tester Projects view

The Functional Test Projects view, which is the left pane of the Functional Test Perspective, lists test assets for each project.

The following icons appear in the Projects view pane:

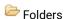

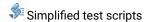

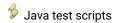

Shared test object maps

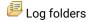

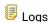

Java™ file

The Functional Test Projects view banner has the following buttons:

The Connect to a Functional Test Project button allows you to connect to an existing Functional Test project.

The **Refresh Projects** button  $\checkmark$  enables you to repaint the display to reflect changes.

The **Synchronize with Editor** button scrolls in the tree hierarchy to the name of the script currently displayed in the Java™ Editor.

Double-clicking a script in the Projects view opens the script in the Java™ Editor.

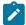

**Note:** If there are no projects in the Projects view, instructions display informing you how to create a new Functional Test project or connect to an existing Functional Test project. If you do not select any item in the Projects view, and right-click in the Projects view, a menu is displayed, from which you can create a new Functional Test project, connect to an existing Functional Test project, or refresh the project(s).

Right-clicking on a project or test asset listed in the Projects view displays various menu options, which are listed here in alphabetical order:

**Add Empty Script** -- Displays the Create an empty Functional Test script dialog box, which enables you to create a script on page 618 you can use to manually add Java™ code.

**Add Script Using Recorder** -- Displays the Record a Functional Test script dialog box, which enables you to enter information about the new script and start recording on page 616.

**Add Test Folder** -- Displays the Create a Test Folder dialog box, which enables you to create a new Functional Test folder on page 602 for the project or under an existing folder.

**Add Test Object Map** – Displays the Create a Test Object Map dialog box, which enables you to add a new test object map to a project.

**Add Test dataset** -- Displays the Create a Test dataset dialog box, which enables you to create a new test dataset. on page 677

Clear As Project Default -- Removes the default designation from the selected test object map. To set the default designation, right-click the test object map in the Rational® Functional Tester Projects view and select Set As Project Default.

**Debug** – Launches the current script and displays the Test Debug Perspective, which provides information as the script debugs.

Delete -- Enables you to delete the selected test asset..

**Disconnect Project** -- Disconnects a Functional Test project on page 599, which removes it from the Functional Test Projects view.

**Export** – Enables you to export project items for the selected log, project, or script.

**Failed Verification Points** -- Opens the selected verification point actual results file in the Verification Point Comparator on page 657, where you can compare and edit the data. See About Logs on page 1174.

**Final Screen Snapshot** -- Available when the log of a script that failed on its last run is selected. Opens the screen snapshot image taken at playback failure. See Screen snapshot on playback failure on page 1139.

**Import** -- Enables you to import project items for the selected log, project, or script.

**Insert as "callScript"** — Available when a script is selected, inserts the <code>callScript</code> ("scriptname") code in the current script at the cursor location. See Calling a Script from a Functional Test Script on page 627.

**Insert contained scripts as "callScript"** -- Available when a project is selected, displays a message that enables you to choose **Yes** or **No** . **Yes** inserts a callScript command for all scripts in the project, including the selected folder(s) and all subfolders. **No** inserts a callScript command only for scripts in the selected folder(s). See Calling a Script from a Functional Test Script on page 627.

**Merge Objects into** – Displays the Merge Test Objects into the Test Object Map page, which enables you to merge multiple test object maps.

**Open** – Opens the selected script or Java™ class in the Java™ Editor or opens the selected test object map.

**Open Log** -- Opens the selected log. See About Logs on page 1174.

Open Test Object Map -- Enables you to display the selected test object map.

**Properties** -- Displays information about the selected Functional Test project, test object map, test folder, script, or log.

Rename -- Displays the Rename dialog box.

**Reset Java Build Path** — Synchronizes the .JAR files in the Customization folder (C:\Program Files\IBM\Rational \Functional Tester\Customization) with the Java™ build path for Functional Test projects. The Java™ build path appears on the Java™ Build Path page of the Properties dialog box. For information, see the online Java™ Development User Guide.

Run -- Plays back a selected Functional Test script on page 1135.

Set as Project Default – Indicates the selected test object map as the default in a variety of wizards and dialog boxes, such as the Select Script Assets on page 1506 page of the Record New Functional Test Script and the Create Empty Functional Test Script wizards, and the Copy Test Objects to New Test Object Map on page 1418 page of the Create new Test Object Map wizard. To remove the designation, right-click the test object map in the Projects view and select Clear As Project Default.

Show in Navigator — Reveals the currently selected element's underlying resource (or the current editor's underlying resource) in the Navigator view. For information, see the online Java™ Development User Guide.

**Team** -- Enables you to add test elements to source control, check out elements, check in elements, undo a checkout, get latest version, show checkouts, display the history of an element, share a project, or compare versions or elements.

To open: Rational® Functional Tester automatically displays the Projects view (by default) in the Functional Test Perspective.

## Creating a new functional test folder

You can use folders to organize items in the Functional Test Projects view.

- 1. Display the Create a New Test Folder dialog box on page 1418 in any of these ways:
  - On the product toolbar, click the Create a Test Folder button
  - In the Projects view, right-click a project and click Add Test Folder.
- 2. In the **Enter or select the folder** field, either enter the appropriate path to the folder you want to create or use the navigation tools ( **Home** (1), **Back** (2), and **Go Into** (3)) to select the path in the selected project.
- 3. In the **Test folder name** field, enter a folder name.
- 4. Click Finish.

#### Result

Rational® Functional Tester adds the folder to the Functional Test Projects view in the path you selected.

## Exporting functional test project items

You can export project items such as scripts, test object maps, Java™ files or Visual Basic files, datasets and application visuals to another functional test project.

- Select the project in the Project view and click File > Export from the product menu. In the Export wizard, select Functional Test > Functional Test Project Items and click Next.
- 2. In the Select Items to Export page, verify that the items you want to export are selected and those you do not want to export are cleared.

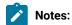

- The project items can be from any project.
- 3. To export the application visuals, select **Export Application Visuals**.
- 4. In the **Specify the export destination** field, enter the name or browse for the data transfer file, which is the file to export with the selected project items. If the file does not exist, Rational® Functional Tester creates it with a .rftjdtr extension.
- 5. Click Finish.

#### Result

Rational® Functional Tester compresses a copy of the files into a data transfer file with the name you specified and appends a .rftjdtr extension.

When you export a script, Rational® Functional Tester includes any necessary files, such as shared test object maps, even though you did not select them.

To view items in the data transfer file, you can use any file compression program that supports the .zip format.

## Importing functional test project items

You can import project items such as scripts, test object maps, Java™ files or Visual Basic files, and datasets into a Functional Test project.

- Select the project in the Project view and click File > Import from the Functional Test menu. In the Import wizard, select Functional Test Project Items and click Next.
- 2. In the **Transfer file** field of the Import project items page, enter or navigate to the data transfer file name that was used to export the project items.
  - To view and work with items in the data transfer file, you can use any file compression program that support the .zip format. You do not have to extract files in the .rftjdtr extension file before importing.
- 3. In the **Select the import location** field, use the navigation buttons to select the Functional Test project into which to import project items.
- 4. Click Finish.
  - If the project already contains any of the assets you are importing, Rational® Functional Tester displays the Select items to overwrite page.
- 5. Select the items that you want to overwrite in the project or clear the items that you do not want to overwrite and click **Finish**.
  - When you overwrite a script, Rational® Functional Tester overwrites all the necessary files associated
    with the script, such as the test object map and the dataset. Other files in the project associated with
    the overwritten script, such as verification points, are deleted.

Rational® Functional Tester adds all the project items from the data transfer file into the project you specified.

## Working with functional test scripts (Windows-only)

This section describes the process of creating functional test scripts to test your applications.

# Simplified scripting

Simplified test scripts are functional test scripts in the form of simple English statements that are easy to understand and edit. This feature is enabled by default in the Rational® Functional Tester Preferences window.

When you record actions on the test application using the recorder, the functional test script is generated and displayed as a simplified test script in the Script editor. With the simplified test script feature enabled, you can also view the corresponding Java test script in the Java script editor. When you edit the simplified test script, the Java script reflects the changes in the Java script editor but not vice versa. You have the option to switch to the Java script editor using the **Insert Java Code Snippet** or **Insert Java Method** features available in the simplified test script editor and start working with the Java test script.

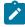

**Note:** You cannot migrate the existing functional test scripts that are generated as Java test scripts to simplified test scripts.

The Application View displays the captured application visuals (screen snapshots). You can click each test line of the simplified test script to view the application control it refers to. Rational® Functional Tester captures the application controls and their properties during recording if the application visuals feature is enabled.

You can view the details and modify the properties of each test line such as an action on the application control or the test line arguments in the Properties View. For each test line of the simplified test script, you can also set the playback parameters such as execution delay and specify the log information such as types of messages in the Properties View.

## **Enabling simplified scripting**

Simplified scripts are functional test scripts in the form of simple English statements that are easy to understand and edit. When you record actions on the test application using the recorder, the functional test script is generated and displayed as a simplified test script in the Script editor.

### Before you begin

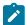

**Note:** This feature is enabled by default in the Rational® Functional Tester Preferences window. You can override this setting for an individual script by selecting **Java Scripting** from the **Select Mode** list in the **Record a Functional Test Script** dialog box when you record the script.

- 1. Click Window > Preferences.
- 2. In the Preferences window, click Functional Test > Simplified Scripting.
- Select Enable Simplified Scripting.

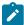

**Note:** With the simplified scripting feature enabled, you can view the corresponding Java test script in the Java script editor and also work with the Java scripting.

4. Click Apply, and then click OK.

# Creating a simplified test script

Use the recording feature of Rational® Functional Tester, to record actions on the test applications. The actions on the test applications are generated in the form of a simplified test script when you stop recording. The generated simplified test script is displayed in the simplified **Script** editor in Rational® Functional Tester. You can also view the corresponding Java™ code of the recorded test script in the Java™ script editor.

## Before you begin

### Prerequisites:

- The Enable Simplified Scripting option is enabled on the Functional Test Preferences page.
- The test application and the required environments must be configured for functional testing.
- · A functional test project is created.
- 1. Click File > New > Functional Test Script Using Recorder.
- 2. On the **Record a Functional Test Script** page, select the project to which the script must be associated. Type a name for the script.

- 3. Optional: Select Add the script to Source Control to put the script under source control.
- 4. Make sure that **Simplified Scripting** is selected in the **Select Mode** list. You can make simplified scripting as the default script mode by selecting the **Default** check box.
- 5. Click Next.
- 6. **Optional:** On the **Select Script Assets** page, modify the test object map, helper superclass, and test dataset if you do not want to use the default settings.
- 7. Click **Finish** to start recording.

The **Recording Monitor** opens and the recording starts.

- 8. In the **Recording Monitor** toolbar, click **Start Application**() to start your test application.
- $9. \ \mbox{Perform any action in the test application}.$

The recording monitor displays the actions that you perform as English statements.

- 10. **Optional:** You can record verification points or data-drive your test script using the tools available in the **Recording Monitor** toolbar while recording the script.
- 11. **Optional:** To insert statements to call another script, specify log information, timer or comments during recording, click **Insert Script Support Commands** in the **Recording Monitor** toolbar.
- 12. Click **Stop recording** ( ) when you finish recording.

#### Result

A simplified test script is generated and displayed in the simplified **Script** editor.

## Editing a simplified script

You can edit a test line in the script editor and also modify the test line properties, such as the control actions in the Properties View.

#### **About this task**

In the script editor you can edit a test line that contains input values.

- 1. Select a test line in the script editor.
- 2. Modify the input values.
- 3. Click File > Save to save the modified script.

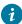

**Tip:** You can also modify the input values on the **General** page in the **Properties** view.

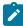

**Note:** You can cut, copy, and paste the test lines in the script editor. These options are available in the **Edit** menu.

## Modifying the control name and the action

The **General** page in the **Properties** view displays the details of the test line that is selected in the script editor. On the General page, you can modify the test-line details such as the control name and the action.

1. Select the test line in the script editor.

#### Result

The test line details are displayed in the **Properties** view.

2. Click the General tab in the Properties view.

The **General** page opens.

3. Modify the Control name value.

#### Result

The test line in the script editor also reflects the modified value.

4. To modify the action on the control, select the required action from the list. The **Action** list displays all the actions that you can perform on the selected control.

### Result

The test line statement in the script editor is modified.

- 5. To modify the input values or the action details such as the screen coordinates or the path, modify the values in the **Action Parameters** field.
- 6. Click File > Save to save the modified script.

## Disabling a test line

You can disable a test line in the script editor so that the test line is not run during script playback.

- 1. Select the test line in the script editor.
- 2. Right-click, and select **Enable/Disable action**.

The test line font changes to italics, indicating that the test line is disabled.

3. Click File > Save to save the modified script.

## Grouping test lines

The test lines in the script editor are grouped based on the parent window that the test line control refers to. You can create more logical groups to manage the test lines for easy identification. For example, if you have multiple tabbed pages in a window, by default all the test lines are grouped into a main window group. You can create multiple groups within the main group for listing all the actions on the controls based on the tabbed pages.

- In the script editor, select the test lines to group together.
   Press and hold the Ctrl key while selecting multiple test lines.
- 2. Right-click, and select **Create Group** ( \hat{\sqrt{1}}).

A group title is added and all the selected test lines are grouped together. By default, the main parent window name is added as the group name. You can change the group name, if required.

3. Click File > Save to save the modified script.

## Inserting comments in the script

You can add comments in the simplified script editor.

- 1. Select the test line in the script editor.
- 2. Right-click, and select **Insert Comment** ( ).

  A test line with this text is inserted into the script: //comment.

3. Type your comments in the comment line.

The comment text is displayed in italics. The comment lines are not executed during playback.

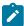

Note: You can only specify single-line comments. Multiple-line comments are not supported.

4. Click File > Save to save the modified script.

## Repeating actions

You can repeat the action statements in the simplified script.

- Select the test line or a group in the script editor.
   Press and hold the Ctrl key while selecting multiple test lines.
- 2. Right-click, and select **Repeat action** (C).

  A Repeat title is added and the selected test lines are grouped into the Repeat group.
- 3. In the Properties-General view, specify the number of times to run the statements in the Repeat Count field.
- 4. Click **File > Save** to save the modified script.

#### Result

During script playback, the test lines in the Repeat group are run based on the repeat count.

## Inserting conditional statements

You can insert conditional statements to verify the values of the variables in the script and perform actions in the application.

### Before you begin

All variables to be tested while running conditional statements must be captured during the script recording. To do this, you must use the Get a Specific Property Value feature that is available in the verification point wizard while recording the script to assign a control property to a variable in the script.

- 1. Select the test line in the script editor.
- 2. Right-click and select Insert Condition (If Clause) (\*\*\*).

#### Result

An **If Then** clause is inserted in the script editor. The selected test line is inserted in the Then group.

- 3. Select the If clause.
- 4. In the Properties-General view, specify the variable values that must be verified.
  - a. Select the variable that must be verified in the Left Side field.
     The Left Side field lists all the variables that are declared during the script recording before the selected test line.
  - b. Select the required parameter in the **Compares To** field.

- c. Type the variable value in the **Right Side** field.

  For string values, you must specify the value using quotation marks, for example, "Visa". You can also select another variable from the list if the first operand must be verified against another variable.
- 5. **Optional:** To run other test lines that must also run if the variable conditions are met, select and drag the test lines into the **Then** group.
- 6. You can insert the Else clause for the test lines that must be run if the variable conditions are not met. Select the If or Then clause, or any test lines in the Then group, right-click and select Insert Else Clause (\*\*).

  Select and drag the test lines that must be executed if the variable conditions are not met into the Else group.
- 7. Click **File > Save** to save the script.

#### Result

During script playback, the variable conditions are checked and the required test lines are run.

## **Exemple**

In this example, a conditional statement if (Item\_text EQUALS "Schubert") has been inserted into the functional test script. The test lines grouped under the Then group are run only when the value of the variable ltem\_text is Schubert. This script, when run on the ClassicsJavaA application, will place the order only if the value of the variable ltem\_text is Schubert.

```
Start Application ClassicsJavaA
ClassicsCD
 Click tree2 at Composers->Schubert->Location(PLUS_MINUS)
 Click tree2 at Composers->Schubert->String Quartets Nos. 4 & 14
 Click Place Order
Member Logon
 Click OK
Place an Order
 Get Property Item: text
 if (Item_text EQUALS "Schubert")
   Then
     Click Card Number (include the spaces)
     Type Value 12345678
     Click Expiration Date
     Type Value 12/12
     Click Place Order
     Message
       Click OK
ClassicsCD
  Close ClassicsCD
```

# Specifying the playback options for a simplified script

You can set the wait time for a control to be displayed or pause an execution of a test line for a simplified script.

### Before you begin

The test application might take some time to load or refresh the controls during script playback. This might result in an exception or playback failure. You can set the options to wait for a control or pause an execution of a test line.

To wait for the control to be displayed in the test application during playback:

1. Select the test line in the script editor.

#### Result

The **Properties** view displays the details of the selected test line.

- 2. Click the Playback tab in the Properties view. Type the time in seconds in Wait for the control to be displayed.
- 3. Click File > Save to save the changes.

#### Result

During script playback, the action on the control that the test line refers to is performed only after waiting for the control to be displayed in the test application for the specified time.

## Pausing an execution of a test line

## About this task

You can pause or delay running a test line during script playback. You can set this option for delaying the run of the test line so that the application is started or wait for the application to populate the data in the control.

1. Select the test line in the script editor.

#### Result

The **Properties** view displays the details of the selected test line.

- 2. Click the Playback tab in the Properties view. Type the time in seconds in the Pause execution for field.
- 3. Click File > Save to save the changes.

#### Result

During script playback, running the test line is delayed for the specified time.

# Handling exceptions during script playback

If an exception occurs during script playback, you can specify how Rational® Functional Tester handles these exceptions.

#### Before you begin

Various situations can cause playback exceptions. Some common exceptions are as follows: a control is not found, a control is ambiguous, and a weak recognition. You can set the conditions for handling exceptions during script playback for each test line in the script.

To set the conditions for handling the exceptions for a test line during script playback:

1. Select the test line in the script editor.

## Result

The **Properties** view displays the details of the selected test line.

Specify the type of action that must be performed if an exception occurs while a test line is running during script playback.

You can select any action such as **Stop**, **Skip and Continue**, or **Retry** from the list for any of the following exceptions:

- Control not found
- Ambiguous control

- Weak recognition
- · Control sub item not found
- Unexpected error
- 3. Click File > Save to save the changes.

# Specifying the log details for a test script

You can specify the message to be displayed in the log for a test line that has run. You can also specify the type of screen capture that must be taken during playback and displayed in the log so that you can view the state of the control or the screen in the test application.

1. Select the test line in the script editor.

#### Result

The **Properties** view displays the details of the selected test line.

- 2. Click the **Log** tab in the **Properties** view.
- 3. To capture a snapshot of the control or the screen in the test application while running the test line, select either **Control Snapshot** or the **Screen Snapshot** option.
- 4. To display a message in the log for a test line that has run, indicate whether to display an information, warning or an error message with the description.
- 5. Click File > Save to save the changes.

## Deleting a test line

You can delete a test line from a script in the script editor. The application visual that is captured and displayed while recording the test script is not deleted from the Application view.

- 1. Select the test line in the script editor.
- 2. Right-click and select **Delete action** ( ).
- 3. Click **OK** in the confirmation message window.

#### Resul

The test line is deleted from the script.

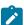

**Note:** You can undo the delete actions to restore the test lines in the script. You also have the option to redo the delete actions.

# Working with application visuals

Application visuals are snapshots of the controls or screens of the test application that are captured while recording scripts. The visuals of the test application are captured only if both the simplified scripting and the application visuals feature preferences are enabled.

Application visuals provide a quick way to view application controls and also modify the script without opening the test application.

Using the application visuals, you can modify the test script to test additional application controls, create or edit verification points, or insert data-driven commands into the script without opening the application under test.

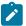

Note: The application visuals feature works only with JRE version 1.4 and above.

# **Enabling application visuals**

You can enable the application visuals feature so that Rational® Functional Tester captures the application controls and their properties during recording. You can also specify whether the verification points or data-driven command feature in the application visuals must be enabled so that you can insert those elements into the script using the application visuals without opening the test application.

#### Before you begin

**Prerequisite**: The simplified scripting feature must be enabled. The application visuals feature is not available for Java scripting.

- 1. Click Window > Preferences.
- 2. In the Preferences window, click Functional Test > Simplified Scripting > Application Visuals.
- Select Enable Application Visuals.
   By default, this feature is enabled with the simplified scripting.
- 4. **Optional:** You can enable the following application visuals option so that you can insert verification points and data driven commands into the script using application visuals:
  - a. Select **Insert Data Driven Commands** to insert the data-driven commands into the script from application visuals.
  - b. Select **Show Verification Point Dialog** to use the verification point wizard while inserting the data verification points into the script using application visuals.
  - c. Select **Enable capturing of verification on test data** to insert verification points into the test script using application visuals.
- 5. Click Apply, and then click OK.

# Inserting an application control into the script by using an application visual

You can modify a test script to test additional application controls by inserting controls into the script by using an application visual.

#### Before you begin

**Prerequisite:** The visuals of a test application are captured only if both the simplified scripting and the application visuals feature preferences are enabled during recording. The **Application View** displays the application visuals that can be used for inserting additional controls into the script for testing without opening the test application.

### About this task

To insert a control into a test script:

1. Select the test line in the script editor that refers to the required application visual of the test application. The application visual that contains the control is displayed in the **Application view**.

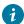

🚺 Tip: The thumbnail pane in the Application view displays images of all the application visual that are captured for the project. You can select the required application visual image in the thumbnail pane and view the application visual in the Application view.

- 2. In the Application view, point to the control that you want to insert into the test script. The control is highlighted in red.
- Right-click and select Insert control name control > action on the control. The actions that can be performed on the control are listed when you select a control in the Application view. Result

The test line for performing the action on the control is inserted into the test script. You can drag the test line in the script editor to get the required sequence of test lines in the script.

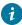

Tip: To insert a control into the script, you can also drag the control from the application visuals to the script editor. The test line for performing the default action on the control is inserted into the test script.

4. Click File > Save to save the modified test script.

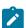

Note: You can change the action on the control or set the playback or log details for the inserted test line in the Properties view.

# Updating the application visuals in the Application view

The application visuals are captured when you record simplified scripts. If the test application is changed after you record the script, you can update the current application visuals with updated visuals from the test application.

#### Before you begin

Prerequisite: The required window or the user interface of the test application must be opened.

- 1. Select the test line in the script editor that refers to the required application visual of the test application. The application visual is displayed in the Application view.
- 2. Right-click the application visual, and click **Update Visual**.
- 3. On the Select an Object wizard page, click the **Object Finder** ( and drag it into the application over the control to add to the Application view. For other methods of selecting objects, see Select an Object on page 1495.
- 4. On the **Update Visual Objects** page, all the application visuals that are captured from the selected window or user interface are displayed. Select the visual object to update from the list.
- 5. Click Finish.

#### Result

The application visual in the Application view is updated with the application visual from the test application.

# Switching to Java scripting

You can switch to Java scripting to insert Java code to perform additional operations such as extending an API or functions that cannot be performed directly in the simplified script editor. To use both the simplified script and Java scripting, you must use the Insert Java Code Snippet or Insert Java Method feature that is available in the simplified script editor and switch to Java scripting. If you modify the Java script directly without using these features, the Java script changes are lost and the simplified script runs during playback.

Use the Insert Java Method feature to insert a method to logically group the lines of code. You can call the Java method from different locations in the script using the Java Code Snippet feature.

Use the Insert Java Code Snippet feature to insert a few lines of code.

When you insert Java custom code, a test line in the simplified script editor indicates that Java code or a Java module is inserted in the Java script editor. The Java code snippets are added between the test lines as indicated in the simplified script editor. A block of comments is added in the Java script editor, indicating the start and the end points for adding the Java code. The Java method is added at the end of the Java script. During playback, the Java code snippets and the Java method are run.

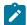

**Note:** If you have generated simplified scripts and switch to Java scripting mode permanently, you can edit the Java code outside the start and the end points and continue working with Java scripting. Ensure that you do not edit the simplified scripts. All the changes in the Java code are lost and the updated simplified script is run during playback.

# Inserting a Java code snippet

You can insert a Java code snippet to perform additional operations that are not supported by the simplified scripts. The Java code snippet runs during script playback.

#### Before you begin

Prerequisite: Knowledge of Java programming

1. Select the test line in the simplified script editor. Right-click and select Insert Java Code Snippet ( ).

### Result

This line is inserted after the selected test line: click here to tag the Java snippet

- 2. To easily identify the Java code in the Java editor, select the inserted test line and replace the test line text by typing a tag for the Java code.
- 3. Click **File > Save** to save the simplified script.
- 4. Click Java editor that is displayed next to the Script editor.

### Result

The inserted Java tag is displayed as a comment with the start and the end point for inserting the Java code in the Java editor.

- 5. Type the Java code within the start and the end comment section.
- 6. Click File > Save to save the Java script.

#### Result

During the script playback, the inserted Java code also runs.

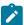

Note: Do not edit the Java code outside the start and the end points that are inserted when you use the Insert the Java code snippet feature in the simplified script editor. All the changes to the Java script are lost if you later edit the simplified script.

### Inserting a Java method

You can insert a Java method to perform additional operations that are not supported by the simplified scripts. The Java method is added at the end of the Java script. You must insert a Java code snippet and call the Java method.

#### Before you begin

Prerequisite: Knowledge of Java programming

1. Select the test line in the simplified script editor. Right-click and select Insert Java Method ( ).

#### Result

The test line JavaModule is inserted after the selected test line.

- 2. Click **File > Save** to save the simplified script.
- 3. Click Java editor that is displayed next to the Script editor.

The Java method is displayed as a comment with the start and end points for inserting the Java code in the Java editor.

- 4. Type the Java code within the comment section.
- 5. Click File > Save to save the Java script.

#### Result

During script playback, the inserted Java code runs.

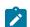

Notes:

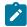

- You must call the Java method from a Java code snippet. The Java method runs when the Java code snippet runs.
- You can also call the Java method from a different script within the functional test project.
- Do not edit the Java code outside the start and end points that are inserted when you use the Insert Java Method feature in the simplified script editor. All the changes to the Java script are lost if you later edit the simplified script.

# Exporting a simplified script

You can export the simplified scripts in a .txt, .xml or .html format so that the script can be viewed outside Rational® Functional Tester.

- 1. Click File > Export.
- 2. On the Export wizard page, click Functional Test > Simplified Scripts, and then click Next.
- 3. Select the simplified scripts to export.
- 4. Select the file type for the simplified script in the **Output format** field.
- 5. Specify the location to export the simplified script.
- 6. Click Finish.

# Java scripting

When you record a functional test script to test an application, simplified scripts are generated and displayed in the Script editor. The corresponding Java test script is displayed in the Java editor.

While working with the simplified scripts, you can switch to Java scripting to use some of the Java functions such as APIs by using the Insert Java snippet and Insert Java module features available in the simplified script editor. Advanced users can work with Java scripting instead of working with the simplified test scripts.

The simplified scripting feature is enabled by default in the Rational® Functional Tester preferences page. To work with Java scripting, you can disable the simplified scripting feature. The application visuals feature is not available while working with Java scripts, you must instead use the functional test object maps.

# Recording a Java<sup>™</sup> test script

Java™ scripts are generated when you work with the simplified scripts. You can switch to Java™ scripting using the Insert Java™ snippet and Insert Java™ module features in the simplified script editor.

### Before you begin

Advanced users can opt to work solely with Java™ scripting. Use the recording feature of Rational® Functional Tester to record actions on the test applications. The actions on the test applications are generated in the form of a Java™ test script when you stop recording.

#### Prerequisites:

- Disable the Simplified Scripting feature on the Rational® Functional Tester Preferences page. Alternatively, if
  you want to work with Java™ scripting only for the current script you will record, select Java Scripting from the
  Select Mode list in the Record a Functional Test Script dialog box.
- The test application and the required environments must be configured for functional testing.

Rational® Functional Tester automatically enables the environments for functional testing. As a result, you can directly record functional test scripts without enabling components manually. The automatic enablement takes place under certain conditions and has limitations. For more information about the conditions and limitations, see Automatically enabled environment for functional testing on page 523.

· A functional test project has been created.

#### About this task

All functional testing scripts use a default helper superclass. You can create your own helper superclass if you want to add additional methods or override the methods in RationalTestScript. For more information, see Changing the Default Script Helper Superclass on page 623.

- 1. Click Record a Functional Test Script().
- 2. In the Record a Functional Test Script dialog box on page 1474, select the project for the script to be a part of, and then type a name for the script.

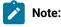

- $\circ$  Script names cannot contain spaces or the following characters: \$ \ / : & \* ? " <> | # % -
- The script name is appended to the project path. The project path and script name together should not exceed 230 characters.
- 3. Make sure that **Java Scripting** is selected in the **Select Mode** list. You can make Java™ scripting as the default script mode by selecting the **Default** check box.
- 4. Click Next.
- 5. **Optional:** In the **Select Script Assets** page, modify the test object map and test dataset if you do not want to use the default settings.
- 6. Click **Finish** to start recording.

The Recording Monitor opens and the recording starts.

- 7. In the **Recording Monitor** toolbar, click to start your test application.
- 8. Perform test actions in the application.

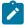

**Note:** To record the action of moving the mouse over a link that has a tooltip, move the mouse over the link so that the tooltip is displayed, and press Shift. This notifies the recorder to capture the action in the script.

9. **Optional:** You can record verification points or data-drive your test script using the tools available in the **Recording Monitor** toolbar while recording the script.

- 10. **Optional:** To insert statements to call another script, specify log information, timer or comments during recording, use the **Insert Script Support Commands** feature available in the **Recording Monitor** toolbar.
- 11. Close your application, if you want closing the application to be part of the script.
- 12. Click **Stop recording** ( ) when you finish recording.

#### Result

A Java<sup>™</sup> test script is generated and displayed in the **Java** editor.

# Creating a new test script without recording

As an alternative to recording, you can create a script to enter Java<sup>™</sup> code manually.

#### About this task

In the new script, Rational® Functional Tester includes import statements for files you need to compile the script and comments that contain archiving information. Rational® Functional Tester uses the script name as the class name and set up the testMain file, where you can add the commands to include in the script.

All functional test scripts use a default helper superclass. You can create your own helper superclass if you want to add additional methods or override the methods in RationalTestScript. For more information, see Changing the Default Script Helper Superclass on page 623.

- 1. Click Create an Empty Functional Test Script (\*\*) on the Functional Test toolbar.
- 2. In the Create an empty Functional Test script dialog box on page 1420, enter or select a folder for the script and type a name in **Script name**. The script name must be a valid Java™ class name.
- Check Add the script to Source Control if you want the script to be under source control. For more information, see About Software Configuration Management on page 687.
- 4. Take one of the following steps:
  - a. (Optional) To use a different test object map, helper superclass, or test dataset, click Next.

In the Select Script Assets page on page 1506, select any of the following test assets and click Finish:

- Select and set a default test object map.
- Select and set a default helper superclass.
- Select a test dataset.
- Select a dataset record selection order.
- b. To create the new script, click **Finish**.

#### Result

Functional Test creates a local test object map for your script and displays the script in the Projects View.

5. Start adding code to the script.

You can use the Test Object Map to add objects and methods to the script.

To insert any features into the script, such as a call script command, log entry, timer, script delay, or comment, click **Insert Recording into Active Functional Test Script** (\*\*) on the Functional Test toolbar. On the Recording toolbar, click **Insert Script Support Commands**(\*\*).

You can also use buttons on the Recording toolbar to start an application from the script or create a verification point.

# Recording in an existing script

In a functional test script, you can start recording at the cursor location. By starting to record in a script, you can start applications, insert verification points, and add script support functions.

- Place the cursor in the script where you want to begin recording.
- Click Script > Insert Recording
   The Recording Monitor opens and recording begins.
- 3. To start your test application, on the **Recording** toolbar click **Start Application**().
- 4. Perform any actions in the application.
  - To record a verification point, locate the object in your application to test and click Insert Verification
     Point or Action Command.
  - To insert any features, such as a call script command, log entry, timer, script delay command, or comment into the script, click Insert Script Support Commands.
- 5. Close your application, if you want closing the application to be part of the script.
- When you are finished recording, click Stop Recording.
   TheRational® Functional Tester window is restored and the script is displayed.

# Recording scripts to test HTML applications

Record scripts to test HTML applications on a single browser as you record any functional test script.

### Before you begin

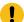

**Important:** If you enabled Mozilla Firefox or Google Chrome browser for IBM® Rational® Functional Tester, the latest Java update must be associated with the browser. If not done, security messages prompt up when you open the browser and Java will be blocked.

#### About this task

There are two basic steps for recording scripts:

- Enable a web browser on page 528. Before you can use a web browser to test an application, you must enable it. Click **Configure > Enable Environments for Testing** to enable your environments for testing. You must enable the supported versions of Firefox, Microsoft Edge, or Internet Explorer browsers before you record functional tests for HTML applications.
- Configure your HTML applications for testing on page 543. Click Configure > Configure Applications for Testing to specify information about your application and its environment. If you plan to test Microsoft® HTML Applications (MSHTA), run mshta.exe to configure each application that you want to test.

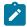

Note: There are special considerations when recording cross-platform/cross-browser scripts on page 620.

#### Related information

Enabling Microsoft Edge to test HTML applications on page 530

# Recording cross-browser and cross-platform scripts

This topic provides an overview of the procedures to set up your environment to record cross-browser scripts.

- 1. Click **Configure > Enable Environments for Testing** to enable browsers for testing. For example, any of the supported versions of Firefox or Internet Explorer that you plan to use for testing must be enabled.
- 2. Designate any one browser as a default:
  - a. In the Web Browsers field, click the name of the browser.
  - b. Click Set as Default.
  - c. Click OK.
- 3. Click **Configure > Configure Applications for Testing** to specify information about your application and its environment.
- 4. Start recording a functional test script.
- 5. Start your test application from the Record toolbar. Rational® Functional Tester opens the HTML page you specify in the default browser.
- 6. Perform any actions and create verification points on your test application. Stop recording.
- 7. Run the script.

Rational® Functional Tester plays back the script in the default browser.

- 8. Designate the other browser as a default:
  - a. In the Web Browsers field, click the name of the other browser.
  - b. Click Set as Default.
  - c. Click OK.
- 9. Run the script. Rational® Functional Tester plays back the script in the browser you defined as the default in step 8.

# Displaying test object information

You use the Test Object Inspector to examine graphical components visible in the running application and display information about those objects, such as parent hierarchy, inheritance hierarchy, test object properties, non value properties, and method information.

- 1. Start the application that contains the objects you want information about.
- 2. Start the Test Object Inspector in either of two ways:
  - From the product menu, click Run > Test Object Inspector.
  - From the product toolbar, click the Open Test Object Inspector button .

The Test Object Inspector does not display information for the test object under the cursor.

For an enabled Java™ or already-infested application, Test Object Inspector automatically tracks the cursor and performs live updates immediately after you open the application.

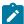

**Note:** If the application is not active, Test Object Inspector does not capture objects in the application. You must pause on the application to force the infestation before Test Object Inspector can track the cursor and perform live updates against that application.

3. If the application is not Java-enabled or already-infested, hover the mouse over the object in the application, and press **Shift**.

Test Object Inspector captures the object and copies the test object information displayed in the Test Object Inspector window to the system Clipboard.

To select another test object, click the **Resume** button and move your cursor to the other test object.

4. Use the View menu to select the type of information to display.

# Getting a property value

You can get a single property value for the selected object while you are recording. It puts a getProperty into your script and returns the value during playback.

### Before you begin

Prerequisites: The test application is started

#### About this task

This information is useful if you need to make a decision based on the property. For example, you might want to query whether a button is enabled.

- 1. Click the Record a Functional Test Script button on the product toolbar.
- 2. In the Recording Monitor, click the Start Application button to start your test application.
- 3. Locate the object in your application that you want to get a property for.

- 4. In the Recording Monitor, click the Insert Verification Point or Action Command button.
- 5. On the **Select an Object** page of the Verification Point and Action Wizard, use the Object Finder to select the object in your application. Once you have selected the object, click **Next**.
- 6. On the Select an Action page, click the Get a Specific Property Value option and click Next.
- 7. When you selected the object, the property list was automatically created and displayed in the **Property Name** and **Value** fields on the Insert getProperty Command Page. Select the property that you want to get. Click **Next**.
- 8. On the Variable Name page, verify the information listed in the Object, Property, and Data Type fields.
  - a. In the **Variable Name** field, accept the default suggestion listed in this box, or type a new name. The default name is based on the name of the object and the property you are testing.
  - b. The **Declare the variable in the script** option is selected by default. You need to declare a variable the first time you use the variable name. If you use the same variable name again in the same script, clear this option after the initial instance.
- 9. Click Finish.

#### Result

The statement containing the getProperty will then be written into your script at the point you inserted it.

#### Exemple

### **Example**

If you get the label property on a button called Place Order, this is what would be written into your script:

```
String PlaceOrder_label = (String)placeOrder().getProperty("label");
```

### Setting a wait state for an object

This feature is used to set a wait state for an object during playback to check for its existence. This is useful when waiting for an object right after starting your application, or after other actions that may take a long time.

- 1. Click the **Record a Functional Test Script** button on the product toolbar.
- 2. In the Recording Monitor, click the Start Application button to start your test application.
- 3. Locate the object in your application that you want to wait for.
- 4. In the Recording Monitor, click the Insert Verification Point or Action Command button.
- 5. On the **Select an Object** page of the Verification Point and Action Wizard, use the Object Finder to select the object in your application. Once you have selected the object, click **Next**.
- 6. On the Select an Action page, click the Wait for Selected Test Object option and click Next.
  - a. To set a wait state for the object, either use the defaults, or set your own time. Maximum Wait Time is the maximum number of secondsRational® Functional Tester will wait for the object to appear in your application during playback. Check Interval is the number of seconds between times thatRational® Functional Tester will check for the object during the wait period.

- b. Check **Use the defaults**.Rational® Functional Tester check for the existence of the object in your application every 2 seconds, for up to 120 seconds.
- c. To set your own time, clear the **Use the defaults** check box and type in your own values for **Maximum**Wait Time and Check Interval.

#### 7. Click Finish.

The statement containing the waitForExistence will then be written into your script at the point you inserted the object.

### Recording and playing back double byte characters on Chinese systems

The following information pertains to record and playback of DBCS on Chinese systems.

### **Simplified Chinese:**

The only Input Method Editor (IME) that is supported for recording and playing back scripts using Rational® Functional Tester on Simplified Chinese systems is the MS-PinYin IME. During script playback this IME will automatically be activated for the input of Chinese characters, provided the IME is present on your system. Use of other IMEs for recording is not supported and may yield unexpected results.

### **Traditional Chinese:**

Two IMEs are supported for the recording and playback of Traditional Chinese characters: the New Phonetic and New ChangJie IMEs. During script playback the New Phonetic IME will automatically be activated for input of Chinese characters and if that is not present, the New ChangJie IME will be used. Use of other IMEs for recording is not supported and may yield unexpected results.

# Changing the default script helper superclass

By default, all Functional Test scripts extend the RationalTestScript class, and thereby inherit a number of methods (such as callScript). Advanced users may want to create their own helper superclass which extends RationalTestScript and can add additional methods or override the methods from RationalTestScript.

### About this task

You can specify a helper superclass that Rational® Functional Tester will use whenever you create or record a script in your project. This default superclass is specified in the Functional Test Project Properties page. You can also specify a helper superclass for an individual script in the Functional Test Script Properties Page. Once a script has been created, it retains the reference to the default superclass as its own helper superclass.

# To change the default script helper superclass for a project:

- 1. Select a project in the Projects view.
- 2. Right-click and select Properties.
- 3. Click Functional Test Project.

The Functional Test Project Properties page opens. The helper superclass listed here will be used by default for all new scripts created or recorded in this project.

Note: This is a user-specific preference and will not be shared by other users of this project.

4. To change the default superclass for the selected project, enter the fully-qualified class name of your custom helper superclass in the Default Script Helper Superclass field. Note that your helper superclass must extend RationalTestScript.

#### Results

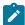

**Note:** If you change your superclass and then want to reset it back to RationalTestScript later on, you can either type RationalTestScript in the superclass field or just clear the field. Leaving this field blank resets the script so that it uses RationalTestScript.

### To change the script helper superclass for an individual script:

- 1. Select a script in the Projects view.
- 2. Right-click and select Properties.
- 3. Click Functional Test Script.

The Functional Test Script Properties Page opens. The helper superclass listed here will be used for the script you selected.

4. To change the default superclass for the selected script, enter the fully-qualified class name of your custom helper superclass in the Helper Superclass field. Note that your helper superclass must extend RationalTestScript.

#### Results

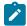

**Note:** If you change your superclass and then want to reset it back to RationalTestScript later on, you can either type RationalTestScript in the superclass field or just clear the field. Leaving this field blank resets the script so that it uses RationalTestScript.

# Script helper superclass/base class

A helper superclass or base class is an optional, user-written class that provides override support for base-level methods, in particular, the event handler methods.

See <code>com.rational.test.ft.script</code> in the **Rational® Functional Tester API Reference** for more information on superclass.

# Creating a script helper superclass

By default, all Functional Test scripts extend the RationalTestScript class, and thereby inherit a number of methods (such as callScript). If you are an advanced user, you might want to create your own helper superclass, which extends RationalTestScript and adds additional methods or overrides the methods from RationalTestScript.

### Before you begin

#### About this task

To create a script helper superclass for a script:

- 1. Click File > New > Helper Superclass or click the View Menu button ▼ next to the New button on the product toolbar and click Helper Superclass.
  - The Create Script Helper Superclass dialog box opens.
- In the folder field, either enter the appropriate path to the folder or use the navigation tools ( Home the field, either enter the appropriate path to the folder or use the navigation tools ( Home the field, either enter the appropriate path to the folder or use the navigation tools ( Home the field, either enter the appropriate path to the folder or use the navigation tools ( Home the field, either enter the appropriate path to the folder or use the navigation tools ( Home the field, either enter the appropriate path to the folder or use the navigation tools ( Home the field, either enter the appropriate path to the folder or use the navigation tools ( Home the field, either enter the field, either enter the appropriate path to the folder or use the navigation tools ( Home the field, either enter enter the field, either enter ente
- 3. Select a project name in the project list.
- 4. Enter a class name in the Script name field.
- 5. Click Finish.
  - Rational® Functional Tester creates a new script in the Java™ Editor that you can use to manually enter Java™ code. The cursor appears at the top of the script.
- 6. Enter the methods and member variables you want to make available to the script.

### **Results**

**Note:** When you create a script helper superclass, you can override base-level functionality from the RationalTestScript Class.

#### What to do next

# Changing the default script helper superclass

By default, all Functional Test scripts extend the RationalTestScript class, and thereby inherit a number of methods (such as callScript). Advanced users may want to create their own helper superclass which extends RationalTestScript and can add additional methods or override the methods from RationalTestScript.

#### About this task

You can specify a helper superclass that Rational® Functional Tester will use whenever you create or record a script in your project. This default superclass is specified in the Functional Test Project Properties page. You can also specify a helper superclass for an individual script in the Functional Test Script Properties Page. Once a script has been created, it retains the reference to the default superclass as its own helper superclass.

# To change the default script helper superclass for a project:

- 1. Select a project in the Projects view.
- 2. Right-click and select Properties.
- 3. Click Functional Test Project.

The Functional Test Project Properties page opens. The helper superclass listed here will be used by default for all new scripts created or recorded in this project.

Note: This is a user-specific preference and will not be shared by other users of this project.

4. To change the default superclass for the selected project, enter the fully-qualified class name of your custom helper superclass in the Default Script Helper Superclass field. Note that your helper superclass must extend RationalTestScript.

#### Results

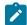

**Note:** If you change your superclass and then want to reset it back to RationalTestScript later on, you can either type RationalTestScript in the superclass field or just clear the field. Leaving this field blank resets the script so that it uses RationalTestScript.

# To change the script helper superclass for an individual script:

- 1. Select a script in the Projects view.
- 2. Right-click and select Properties.
- 3. Click Functional Test Script.

The Functional Test Script Properties Page opens. The helper superclass listed here will be used for the script you selected.

4. To change the default superclass for the selected script, enter the fully-qualified class name of your custom helper superclass in the Helper Superclass field. Note that your helper superclass must extend RationalTestScript.

### Results

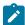

**Note:** If you change your superclass and then want to reset it back to RationalTestScript later on, you can either type RationalTestScript in the superclass field or just clear the field. Leaving this field blank resets the script so that it uses RationalTestScript.

# Using script services

The Script Support Functions dialog box contains tabs that enable you to insert code into the current Functional Test script to perform a variety of tasks, such as inserting a callScript command, a log message. a timer, a sleep command, or a comment into a Functional Test script.

The Script Support Functions dialog box has the following tabs:

- Call Script -- Use to insert a statement to call another test script.
- Log Entry -- Use to insert a log message into the test script. During playback, this information is displayed in the log.
- Timer -- Use to insert a timer into the current script and to stop the timer. Timers remain running until you stop them explicitly or exit Rational® Functional Tester.
- Sleep -- Use to insert a sleep command into your Functional Test script to delay the script.
- Comment -- Use to insert a comment into a Functional Test script.
- Clipboard Use to insert a system clipboard commands into a Functional Test script.

To open: If recording, click the **Insert Script Support Commands** button on the Recording Monitor toolbar. If editing, click the **Insert Recording into Active Functional Test Script** button on the Functional Test toolbar and click the **Insert Script Support Commands** button on the Recording Monitor toolbar.

### Calling a script from a functional test script

While recording or editing a functional test script, you can insert a call to a previously recorded script. This lets you avoid repeatedly recording similar actions on the application-under-test by taking advantage of scripts that already exist.

#### Before you begin

#### About this task

To call a script from a functional test script:

1. If recording, click the **Insert Script Support Commands** button 🖇 on the Recording Monitor toolbar.

### If editing:

- a. Position the pointer in the script where you want to place the callScript command.
- b. Click the Insert Recording into Active Functional Test Script button won the product toolbar.
- c. Click the Insert Script Support Commands button 💖 on the Recording Monitor toolbar.
- 2. Click the Call Script tab in the Script Support Functions dialog box.
- 3. In the Script Name field, select from the list the name of the script you want to call or enter the name.
- 4. In the dataset Iterator Count field, do one of the following:

### Choose from:

- Type or select the number of records in the dataset.
- $\circ$  Select  $\,$  Iterate Until Done to access all records in the dataset.
- $\circ$  Select Use Current Record to use the same record across the call script.

### 5. Click Insert Code.

Rational® Functional Tester inserts the callscript ("scriptname") code at the cursor location, where scriptname is the name you selected in the **Script Name** field.

6. Click Close to remove the Script Support Functions dialog box from the screen.

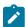

Note: You can also insert one or more callScript commands from the Functional Test Projects view .

#### What to do next

### Inserting a log message into a functional test script

You can insert a log message into a functional test script and indicate whether it is a message, a warning, or an error. During playback, Rational® Functional Tester inserts this information into the log.

### **About this task**

To insert a log message into a functional test script:

1. If recording, click the **Insert Script Support Commands** button 🦻 on the Recording Monitor toolbar.

### If editing:

- Position the pointer in the script where you want the log message.
- ∘ Click the Insert Recording into Active Functional Test Script button <sup>1</sup> on the product toolbar.
- Click the **Insert Script Support Commands** button <sup>5</sup> on the Recording Monitor toolbar.
- 2. Click the Log Entry tab on page 1460 in the Script Support Functions dialog box.
- 3. In the **Message to write to the log** field, enter the message text.
- 4. In the Result section, select either Information, Warning, or Error.
- 5. Click Insert Code.

Rational® Functional Tester inserts code in the script based on the option you selected in the **Result** section, where message is the text you entered:

```
logInfo(" message")
logWarning(" message")
logError(" message")
```

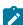

**Note:** You can pass image as an second argument to these methods. For example, when you want to get a screen capture along with an error message, you can use the second argument as shown in the following example:

```
logError("error message here", getRootTestObject().getScreenSnapshot());
```

6. Click **Close** to remove the Script Support Functions dialog box from the screen.

# Using timers with functional test scripts

You can insert any number of timers with different names into the same script to measure the time it takes to perform a variety of separate tasks. You can nest timers within other timers (starting and stopping the second timer before stopping the first timer), and you can overlap timers (stopping the second timer after stopping the first timer).

#### About this task

However, you should stop a timer before starting that same timer again. If you start the same timer again, Rational® Functional Tester changes the starting time. When you stop a timer, Rational® Functional Tester writes a message to the log that indicates the time elapsed from when the timer started. If you stop the same timer multiple times, Rational® Functional Tester does not restart the timer. You should call timerStart if you want to restart the timer.

When you play back a script that includes timers, you can view the elapsed time in the log.

To insert a timer while recording or editing a script:

If editing:

- a. Position the pointer in the script where you want to place the timer.
- b. Click the Insert Recording into Active Functional Test Script button won the product toolbar.
- c. Click the **Insert Script Support Commands** button <sup>5</sup> on the Recording toolbar.
- 2. Click the **Timer** tab on page 1490 in the Script Support Functions dialog box.
- 3. In the **Start Timer: Name** field, type a timer name. If you start more than one timer, make sure you give each timer a different name.
- 4. Click Insert Code.

Rational® Functional Tester inserts the timerStart("name") code at the cursor location in the script where name is the name you entered in **Start Timer: Name** field.

- 5. Perform the activity you want to time.
- 6. Immediately after the timed activity, stop the timer:
  - a. Click the Insert Script Support Commands button 9 on the Recording toolbar.
  - b. Click the **Timer** tab in the Script Support Functions dialog box.
  - c. In the Stop Timer: Timers field, select from the list the timer that you want to stop.

If you do not see the timer name in the list, type the name in the combo box.

d. Click Insert Code.

Rational® Functional Tester inserts the timerStop("name") code at the cursor location in the script where name is the name you selected in **Stop Timer: Timers** field.

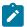

**Note:** Do not insert a timerstop statement before the corresponding timerstart statement.

# Setting delays and sleep states for functional test script playback

You can insert a sleep command into your functional test script to delay the script for the amount of time you specify.

#### About this task

To insert a sleep code while recording or editing a script:

1. If recording, click the **Insert Script Support Commands** button  $^{\lessgtr}$  on the Recording Monitor toolbar.

If editing:

- a. Position the pointer in the script where you want to insert the Sleep command.
- b. On the product toolbar, click the Insert Recording into Active Functional Test Script button ...
- c. On the Recording Monitor toolbar, click the Insert Script Support Commands button 🦻 .
- 2. In the Script Support Functions dialog box, click the Sleep tab on page 1490.
- 3. In the **(seconds)** field, enter the time in seconds you want to delay the Functional Test script execution. You can use floating point numbers for the seconds; for example, sleep(0.1) waits for 1/10 of a second.
- 4. Click Insert Code.

Rational® Functional Tester inserts the sleep(seconds) code at the cursor location in the script where seconds is the time you entered in the (seconds) field.

# Inserting comments into a functional test script

During recording or editing, you can insert lines of comment text into a Functional Test script. Comments are helpful for documenting and editing scripts.

### About this task

To insert a comment into a script during recording or editing:

- 1. If recording, click the **Insert Script Support Commands** button  $^{\lessgtr}$  on the Recording Monitor toolbar.
- 2. If editing
  - a. Position the pointer in the script where you want to insert the comment.
  - b. On the product toolbar, click the Insert Recording into Active Functional Test Script button %.
  - c. On the Recording Monitor toolbar, click the Insert Script Support Commands button ...
- 3. In the Script Support Functions dialog box, click the Comment tab on page 1416.

- 4. In the Comment to add to the script field, type the comment. Rational® Functional Tester does not automatically wrap the text. Put returns after each line.
- Click Insert Code.

Rational® Functional Tester inserts the text with the appropriate comment delimiter (//) preceding each line.

# Inserting clipboard commands into a functional test script

During recording or editing, you can insert system clipboard commands into a functional test script. You can also insert into a functional test script a verification point test command against the active content in the system clipboard.

### About this task

To insert a clipboard command into a script during recording or editing:

- 1. If recording, click the **Insert Script Support Commands** button <sup>9</sup> on the Recording Monitor toolbar.
- 2. If editing:
  - a. Position the pointer in the script where you want to insert the comment.
  - b. On the functional testing toolbar, click the Insert Recording into Active Functional Test Script button ₩,
  - c. On the Recording Monitor toolbar, click the Insert Script Support Commands button 🦻 .

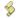

- 3. In the Script Support Functions dialog box, click the Clipboard tab on page 1414.
- 4. To insert the clipboard verification point test command into the script, select the Verification Point tab and perform the following:
  - a. Type the verification point name in the VP Name field.
  - b. Click the XY Convert Value to Regular Expression button to convert the system clipboard value to a regular expression pattern.

This is matched at run time against the system clipboard contents.

c. Click the \*\* Evaluate Regular Expression button to evaluate the current pattern against the system clipboard contents.

#### Result

In the Evaluate Regular Expression on page 1484 dialog box, the Pattern and Match Against Value fields contain the current value. To try an expression, change the value in the Pattern field and click the Evaluate button. The Result indicates whether the expression matched. Click OK.

- d. Click the Insert Code button to insert the clipboard verification point command into the functional test script.
- 5. You can also have clipboard text automatically pasted into an input field during test runs. To assign the clipboard text to a script variable, perform the following: and perform the following:

- a. Select the Assign Text tab
- b. Type the script Variable Name to which you want to assign the clipboard text.
- c. Select the Precede variable assignment with type declaration check box to precede the variable name with a string type declaration.
- d. Click the **Insert Code** button to insert in the functional test script the command for assigning the clipboard content into a local variable.
- 6. To update the contents of the system clipboard, select the **Set Text** tab and perform the following steps:
  - a. In the Set clipboard text to the following value field, type the value for the clipboard.
  - b. Click the **Insert Code** button to insert into a functional test script the command for setting the content of the clipboard to the supplied value.

# Starting your test applications

When recording tests on your application, it is best to have Rational® Functional Tester start the application during recording. This makes playing back the tests more reliable because the application configuration information is used. Rational® Functional Tester can open specified Java applications, HTML pages in your browser, or run executable applications.

- 1. During recording, click Start Application on the Recording toolbar.
  - The Start Application dialog box opens.
- 2. Click the arrow in the Application Name field to see the list of applications that you can test.
  - Java™: Application name java
  - HTML: Application name html
  - Executable or batch files Application name executable
- 3. Select the application to open, and click OK.

The dialog box closes and your application opens.Rational® Functional Tester inserts a test line to start the application.

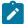

**Note:** You can configure your own applications so that the **Application Name** list includes the applications and you can start them using this dialog box. You add your applications by clicking the **Edit** button. For information on editing or adding application information see *Configuring Applications* for *Testing* related topic.

Rational® Functional Tester comes with several sample applications that the **Application Name** list includes. For example, "ClassicsJavaA - java" is used in the Rational® Functional Tester tutorial.

# Renaming a test asset

You can rename simplified test scripts, Java test scripts, test object maps, or other files in a project.

#### About this task

When you rename a script, Rational® Functional Tester renames all its related files, such as the helper script files, the private object map, and any verification point files. When you rename a test object map, Rational® Functional Tester updates associated scripts with the new name.

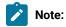

- You need to change any callScript commands in scripts that reference the old script name; otherwise,
   Rational® Functional Tester logs an error when you run those scripts.
- For Rational® Functional Tester, Eclipse Integration, a Rename command is available in the Navigator view that is part of the Eclipse Workbench. This Rename command only renames an individual file, not the collection of files that makes up a Functional Test script. Therefore, do not use the Rename command in the Navigator view to modify any Functional Test project assets.
- 1. From the Functional Test Projects view, right-click a script or test asset.
- 2. Click Rename.
- 3. Type the new test asset name in the New name box, and click Finish.

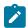

Note: If you rename a simplified script, the associated Java script is also renamed.

### Saving test scripts and files

You can save a functional test script or file in several ways: save the current test script or file, save all test scripts and files, save a functional test script or file with another name in a different location.

- To save the current test script of file, click **File > Save** from the Rational® Functional Tester menu or click the **Save** button 🗒 on the product toolbar.
- To save all the test scripts and files, click File > Save All.
- To save a test script with another name, click File > Save Script scriptname As from the product menu.

### Saving a test script with another name

- Click File > Save Script scriptname As from the product menu to open the Save Functional Test Script As on page 1486 dialog box.
- 2. In the **Select a folder** field, use the navigation buttons ( **Home** ), **Back** , and **Go Into** ) to select the appropriate path to the folder you want to use.
- 3. In the **Script name** field, enter a name that conforms to the Java™ naming conventions for the new script.

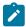

**Note:** The script name is appended to the project path. The project path and script name together should not exceed 230 characters.

### 4. Click Finish.

Rational® Functional Tester saves the script and all its related files, such as the helper script files, the private object map, and any verification point files using the new name.

# Saving a file with another name

#### About this task

Do not use this procedure to save a primary script class. A script is a collection of files that include the primary script class, verification point files, helper class, and possibly a private object map. If you save only the primary script class by using this procedure, the other files included in the script are not renamed and Rational® Functional Tester cannot play back the resulting file. To save a script and its related files, use the Save Script As dialog box

- 1. Click File > Save As in the product menu to open the Save As dialog box.
- 2. In the **Enter or select the parent folder** field, use the navigation buttons to select the appropriate path to the folder you want to use.
- 3. In the File name field, enter the name for the new file.
- 4. Click OK.

Unlike the Save Script As dialog box, the Save As dialog box saves only the current file and not any related files.

# Deleting a functional test script

You can delete a functional test script from the Projects view or the Solution Explorer.

- 1. In the Projects view, right-click the script you want to delete.
- 2. Click Delete.

### Result

Rational® Functional Tester displays a message asking you to confirm the deletion.

3. Click Yes. Functional Test removes the project from memory and from the hard disk.

# Tips for recording functional tests

Following are some tips on ways around some potential recording issues.

### **Enabling your JREs and Web browsers**

You must enable your JREs for Java™ testing and your browsers for HTML testing. If your JREs or browsers are not enabled, the Recording Monitor is blank when you try to record against a Java™ or HTML application. For this reason, leave the Record Monitor in view while recording. If you see this symptom, you need to run the enablers. For information, see topics *Enabling Java Environments* and *Enabling Web Browsers*.

Under certain conditions, you can start recording a script to test an application without having to prepare your test environment. The components involved in running the test application and recording the script are enabled automatically when you start recording. See Recording scripts without preparing the environment on page 523 for more information.

### **Enabling and testing Eclipse shells and Eclipse RCP applications**

Rational® Functional Tester can be used to test Eclipse shell extensions. You must enable Eclipse, using the Eclipse Platforms tab of the Rational® Functional Tester enabler. If your Eclipse shell is not enabled, you will be able to tell because the Recording Monitor will be blank when you try to record against it. For this reason, leave the Recording Monitor in view while recording. If you see this symptom, you need to run the enabler. See the Eclipse Platforms Tab topic for information about enabling an Eclipse-based application. Note that Rational® Functional Tester cannot be used to test an Eclipse in which it itself is running (one in which the Functional Test perspective has been loaded). If you have the Functional Test perspective loaded and you then close it, you will need to close and restart Eclipse itself before you can test.

You can test an instance of the Eclipse shell running from the same installation as Rational® Functional Tester as long as it uses a separate workspace. You can use the -data parameter to the eclipse.exe command line to specify the workspace. See the Eclipse documentation for details.

### Dynamic enablement of Windows®, and .Net applications

There is no enabler for Windows®, and .Net applications. Instead, Rational® Functional Tester can dynamically enable these applications. During recording, you will notice a delay when you first use the mouse to click a control, or type keystrokes into one of these types of applications. During this delay the mouse will freeze. This delay is caused by the dynamic enablement.

Once an application is dynamically enabled, it stays enabled until it is closed.

If you use one of the object selection wizards (for example while recording a verification point) on an application before it is dynamically enabled, the objects in the application will not be highlighted. After the object is selected, the application will be dynamically enabled by the wizard. After it is dynamically enabled, the highlighting mechanism will work as usual.

#### Java™ script naming conventions

Scripts created in Rational® Functional Tester, Eclipse Integration must follow Java™ Class naming conventions. For example, script names cannot contain spaces or non-alphanumeric characters, nor can a script name begin with a number. While it is not mandatory to do so, it is traditional to begin a Java™ class name with a capital letter. Names of methods (such as verification point helper methods) have the same restrictions, but it is traditional to begin a Java™ method with a lower case letter. Finally, when a class or method name is made up of multiple words, it is traditional to capitalize the additional words. For example, you might use ApplicationMenuTest for a class name and validateFileMenu() for a method name.

### VB.Net script naming conventions

Scripts created in Rational® Functional Tester, Microsoft Visual Studio .NET Integration must follow VB.Net Class naming conventions. For example, script names cannot contain spaces or non-alphanumeric characters, nor can a script name begin with a number. While it is not mandatory to do so, it is traditional to begin a VB.Net class name with a capital letter. Names of methods (such as verification point helper methods) have the same restrictions, but it is traditional to begin a VB.Net method with an upper case letter. Finally, when a class or method name is made up of

multiple words, it is traditional to capitalize the additional words. For example, you might use ApplicationMenuTest for a class name and ValidateFileMenu() for a method name.

### Changing state of an application while recording verification points

When you have the recorder paused to create a verification point, be aware that if you change the state of the application in any way, it may affect your script. If you change the state of the application while the recorder is paused, actions recorded after this could prevent the script from playing back because the application is in the wrong state to play back the actions. Before you start to create the verification point, be sure to put the application in whatever state you need it to be in. For example, if you need to do actions in the user interface to locate the object you want to test, put the application in that state before you start the verification point.

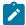

**Note:** Rational® Functional Tester offers an object selection method to access objects that may be difficult to select. In the Select an Object page of the Verification Point and Action Wizard, there is a delayed object selector you can use to pause the recorder while you access an object in the application. Actions done while the delay is in effect will not be recorded.

### Changing state of an application while recording a data-driven test

When you have the recorder paused to create a data-driven test, be aware that if you change the state of the application in any way, it may affect your script. If you change the state of the application while the recorder is paused, actions recorded after this could prevent the script from playing back because the application is in the wrong state to play back the actions. Before you start to create the verification point, be sure to put the application in whatever state you need it to be in. For example, if you need to do actions in the user interface to locate the object you want to test, put the application in that state before you start the verification point. You may find it is convenient to take advantage of the paused recorder to change the data contents of the controls you are going to data drive. This way, the recorder will not record redundant actions to set the data contents of the controls.

#### Selecting objects shortcut

Here's a neat shortcut. While recording, you can drag the **Verification Point and Action Wizard** button on the Record User Actions toolbar to immediately start selecting an object in your application. This is a shortcut for selecting it from the Select an Object Page of the Verification Point and Action Wizard. You will then be in the wizard after you select the object.

### **Recording scrolling actions**

Scroll actions are commonly ignored in both Java™ and HTML recording. At playback, subitems are auto-scrolled into view before being acted upon, making the scroll actions rather irrelevant. In some cases Functional Test still records scroll actions when they are host-independent (in the case of JFC applications) to keep the recording as close as possible to the actual actions performed, though Rational® Functional Tester still auto-scrolls as necessary during playback to ensure that things work as expected.

Scroll actions will not cause failures during playback, since Functional Test auto-scrolls anyway and will ignore the normal out-of bounds and scrollbar-not-visible type of errors that can occur with scroll actions. Scroll actions tend

to fail fairly commonly with cross-platform script execution, so ignoring scroll failures improves the cross-platform nature of scripts.

#### **Hover feature**

When you record actions in an HTML application, you can use this hover feature to move the mouse to a particular place during playback. This is particularly useful for clicking on menus or links in HTML testing. To use the feature, move the mouse pointer onto the object for which you want to record a hover. Press and then release the **Shift** key to record the hover. This will cause the recorder to insert a hover() method in the script. At playback, the mouse will then be able to activate links and menus by hovering on them, instead of clicking. You can use multiple hover actions to support a cascading menu. The Record Monitor will give you a warning message if you click where there is no object or if hover is not supported for an object.

### Maximizing the script window

To maximize the script window (the Java™ Editor), double-click the tab with the script name. This makes it easier to edit the code. Double-click the tab again to restore Rational® Functional Tester to normal.

### Recording a script

To start recording scripts against your applications, you must first configure your test environments, configure your applications, and create a project. Under certain conditions, you can start recording scripts without preparing your functional test environment.

#### About this task

If you haven't done these configuration tasks, see Getting Started with Rational® Functional Tester for the necessary steps.

When you record a script, Rational® Functional Tester records any user actions against your application, such as keystrokes and mouse clicks. You can also insert verification points to test data or properties of any objects in your application. During recording, the verification point captures object information and stores it in a baseline file. Then during playback, the verification point captures the object information and compares it to the baseline.

**Note:** All Functional Test scripts use a default helper base class. You can create your own helper base class if you want to add additional methods or override the methods within RationalTestScript. For more information, see Changing the Default Script Helper Base Class for a Script on page 623.

### To record a script:

- Optionally, you can first set any recording options you may need. Click Tools > Options to access the Rational® Functional Tester options. In the folder hierarchy, click the Rational Functional Tester folder icon to open the options. Set any recording options. Close the options when you are done.
- 2. Click the **Record a Functional Test Script** button or click **File > New > Add Script Using Recorder**. The Add New Item dialog box opens.

- 3. In the Add New Item dialog box, select the project you want the script to be part of. Type a name for the script.
- 4. Click Open.

The Select Script Assets page on page 1506 appears. Rational® Functional Tester will create a local object map for your script by default. If you want to use a different test object map on page 1510, helper base class on page 1501, or test dataset on page 672, select them from the Select Script Assets page. You can also set the dataset record selection order or change the dataset associated with the script.

5. Click Finish to begin recording.

The Recording Monitor opens and the recording starts. Click the **Display Help** icon on the Recording toolbar in the monitor for information on the toolbar buttons and how the monitor works.

- 6. On the **Recording** toolbar, click the **Start Application** button to start your test application. See Starting Your Test Applications on page 632 for more information. (If your application is already running, you don't need to do this step.)
- 7. Perform any actions in the application.

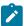

**Note:** To record the action of moving the mouse over a link that has a tooltip, move the mouse over the link so that the tooltip is displayed, and press Shift. This notifies the recorder to capture the action in the script.

- 8. If you want to record a verification point, locate the object in your application you want to test, and click anywhere in the application window or dialog box. Next, click the **Insert Verification Point or Action Command** button. Click the **Help** button in the Verification Point and Action Wizard while creating the verification point for more information on the Verification Point and Action Wizard, or see Creating a Properties Verification Point on page 639 for an example of how to create one type of verification point.
- 9. If you want to insert any features into the script, such as a call script command, log entry, timer, script delay command, or comment, click the Insert Script Support Commands button. Click the Help button in the Script Support Functions on page 626 dialog box for information on script support functions.
- 10. Close your application, if you want closing the application to be part of the script.
- 11. When you are finished recording, click the **Stop Recording** button.

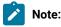

 For recording tips and troubleshooting information, see Recording Troubleshooting and Tips on page 634.

# Working with verification points

Verification points verify that a certain action has taken place, or verify the state of a control or an object. When you create a verification point, you are capturing information about a control or an object in the application to establish this as baseline information for comparison during playback.

The Insert Verification Point or Action Command button on the Recording toolbar enables you to record verification points.

### Creating properties verification point

Use a Properties verification point to test properties of an object in your application. When you record the verification point, a baseline of the data is created. Then every time you play back the script, the data will be compared to see whether any changes have occurred, either intentionally or unintentionally. This is useful for identifying possible defects. You can create a verification point while recording a script or you can insert a verification point anytime in the script.

### Before you begin

When you create a verification point you can use a dataset reference instead of a literal value to supply variable data to make your tests more realistic. You can use a dataset reference for a string, a number, a color, or a boolean instead of a literal value in a properties verification point. You cannot use a dataset reference instead of a literal for more complex objects such as a font, a point, or a rectangle for a properties verification point.

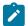

**Note:** Avoid creating properties verification point on a higher level control in SAP applications if it contains multiple children controls.

### Prerequisites:

- · The test application is started
- If you are inserting a verification point to an existing script, open the script and place the cursor at the point in the script to insert the verification point.
- 1. Open the Verification Point and Action wizard.
  - If you are creating a verification point while recording, click the Insert Verification Point or Action
     Command button on the Recording Monitor toolbar.
  - If you are inserting a verification point on a script, click the Insert Verification Point into Active
     Functional Test Script button on the product toolbar.
- 2. On the **Select an Object** page of the Verification Point and Action wizard, use any one of the object selection method to select the object in your application.

For more information, see the related topic on Selecting an Object Page.

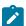

**Note:** By default, the **After selecting an object advance to next page** check box on the Select an Object page is selected. After you select an object, the next page in the Verification Point and Action wizard appears. If you clear the **After selecting an object advance to next page** check box, after you select an object, you must click **Next** to proceed to the next page.

- 3. On the Select an Action page, click the Perform Properties Verification Point option and click Next.
- 4. On the Insert Properties Verification Point Command page, perform the following steps:

- a. If you want to include the children of the selected object for properties verification point, click
   Immediate or All in the Include Children field.
- b. In the Verification Point Name field, accept the default suggestion, or type a new name.
   This name must follow standard Java naming conventions. The default name is based on the name of the object and the data value you chose to test.
- c. Select the **Use standard properties** check box if required.
   Standard properties are properties available across platforms and browsers. Nonstandard properties may include platform-specific properties.
- d. Use the Include Retry Parameters to set a retry time for a verification point during playback to check for the existence of the verification point in the application. The retry option is useful when playback does not find immediately the verification point in your application. To set a retry time, either use the default, or set a time of your choice. Maximum Retry Time is the maximum number of seconds that the functional test will wait for a verification point to become available for retesting. Retry Interval is the number of seconds between times that the functional test will check for the verification point during the wait period.
- e. Click Next.
- 5. On the Verification Point Data page, edit the required properties data.

The test object properties and their values are displayed in a tree table format. You can edit which properties get tested in the **Property** column, and can edit the property values themselves in the **Value** column.

- To edit the list of object properties that gets tested during playback, use the check box beside each
  property. Checked properties are tested each time you play back a script with this verification point.
   Use the Check All or Uncheck All buttons to select or clear all the properties in the list.
- To edit a property value, double-click the Value cell and edit it.
- 6. Optional: To use a dataset reference instead of a literal value for a property verification point:
  - a. In the **Property** column, select a property, right-click, and then click **Convert Value to dataset Reference**. The dataset Reference Converter dialog box opens.
  - b. Type a new name for the dataset variable or click the **dataset Variable** arrow to select the variable that you want the verification point to reference in the dataset
  - c. Optionally, select the **Add value to new record in dataset** check box to add the value of the verification point to a new record (row) in the dataset.
  - d. Click OK.
- 7. Click Finish.

#### Result

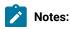

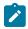

- A warning is displayed if you click Finish without selecting any properties for the verification point in the Verification Point Data page.
- You can also create a verification point by manually scripting it. For more information, see
   Adding manual and dynamic verification points topic. Also see the vpManual() and vpDynamic()
   methods in the API reference topics. Your script can access the same information as the
   verification points. See the TestObject getProperty() and getTestData() methods.
- You can change a property value to a regular expression or numeric range, or change one
  of them back to its original property value, using the Verification Point Editor. For more
  information, see Replacing an Exact-Match Property with a Pattern topic
- While inserting the verification point without using the Recorder in the script, the test object is not inserted in the script. You must manually insert the test object for which you are creating a verification point. For example: .performTest( Screen\_imageVP() ); Script is inserted when you insert an image verification point without using the Recorder. You must include RootTestObject.getScreenTestObject() to the script. The script must be RootTestObject.getScreenTestObject().performTest( Screen\_imageVP() ); for the verification point to work.

# Creating a data verification point

Use a data verification point to test data that is displayed in your application. When you record the verification point, a baseline of the data is created. Then every time you play back the script, the data is compared to see whether any changes have occurred, either intentionally or unintentionally. This is useful for identifying possible defects. You can create a verification point while recording a script or you can insert a verification point anytime in the script.

### Before you begin

You must have completed the following tasks:

- Start the application which you want to test.
- When you want to insert a verification point to an existing script, open the script and place the cursor at that point in the script where you want to insert the verification point.

#### About this task

You can either create a data verification point when you record a script or insert a data verification point after you record a script. The data verification point captures the data displayed for the selected objects. For the objects that contain a script tag, the data verification point also captures the JavaScript code. If you want to record or run the test without capturing the JavaScript code, you can add the flag *ft.html.text.skipscripttag* and set it to *true* in ivory.properties file, which is located in the folder <install\_directory>\Functional Tester\bin\.

You can test the following types of data in your application:

- · List data
- Menu hierarchy
- The state of a checkbox or a toggle button in your application

- · Table data
- · Data that is displayed in a DataGrid control
- Data that is displayed in a DataGridView control
- · Data that is displayed in a ToolStrip control
- · Textual data
- · Tree hierarchy
- **Tip:** When you create a verification point, you can use a dataset reference instead of a literal value to supply variable data to make your tests more realistic.
  - 1. Open the Verification Point and Action wizard.
    - If you are creating a verification point while recording, click the Insert Verification Point or Action
       Command button on the Recording Monitor toolbar.
    - If you are inserting a verification point on a script, click the Insert Verification Point into Active

      Functional Test Script button on the product toolbar.
  - 2. On the **Select an Object** page of the Verification Point and Action wizard, use the Object Finder to select the data that you want to test.

For more information, See Selecting objects and data value options for data verification points on page 646.

- Tip: If the After selecting an object advance to next page check box on the Select an Object page is selected, the next page of the wizard is displayed after you select the object. If this check box is cleared, click Next to proceed to the next page.
- On the Select an Action page, select the Perform Data Verification Point option and click Next.
- 4. On the Insert Verification Point Data Command page, perform these steps:
  - a. Click one of the available options in the **Data Value** field and click **Next**.
    For information about the data value options and description, see Selecting objects and data value options for data verification points on page 646.

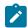

#### Notes

- The options shown in the **Data Value** field depends on information provided by the proxy of the object. Values other than those described in the related topic might be listed in the Data Value field.
- The Visible Table Contents option for DataVP is not available for OLAPDataGrid.
- b. In the Verification Point Name field, accept the default suggestion, or type a new name.
   This name must follow standard Java naming conventions. The default name is based on the name of the object and the data value that you chose to test.

- c. To verify that verification point exists in the application, use the **Include Retry Parameters** to set a retry time for a verification point during playback. The retry option is useful when playback does not find immediately the verification point in your application. To set a retry time, either use the default, or set a time of your choice. Specify these settings:
  - Maximum Retry Time: The maximum number of seconds that the functional test waits for a verification point to become available for retesting.
  - **Retry Interval**: The number of seconds between times that the functional test checks for the verification point during the wait period.

For more information, see Editing verification point data on page 644.

- d. Click Next.
- 5. On the Verification Point Data page, edit the data if required.
- 6. Optional: To use a dataset reference instead of a literal value for a data verification point:
  - a. Right-click a property, and then click Convert Value to dataset Reference. The dataset Reference Converter dialog box opens.
  - b. Type a new name for the dataset variable or click the **dataset Variable** arrow to select the variable for the verification point to reference in the dataset.
  - c. **Optional:** Select the **Add value to new record in dataset** check box to add the value of the verification point to a new record (row) in the dataset.
  - d. Click OK and close the text box.
- 7. Click Finish.

#### Result

The verification point is added to the script. You can edit the verification point any time by using the Verification Point Editor. For more information, See Verification Point Editor on page 651.

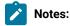

- You can also create a verification point by manually scripting it. For information, see the
   Adding manual and dynamic verification points topic. Also see the vpManual() and vpDynamic()
   methods in the API reference topics. Your script can access the same information as the
   verification points. See the TestObject getProperty() and getTestData() methods
- When you create a verification point without using the Recorder in the script, the test object is not inserted in the script. You manually insert the test object for which you are creating a verification point. For example: this script is included when you insert an image verification

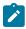

point without using the Recorder .performTest( Screen\_imageVP() );. For the verification point to work, include RootTestObject.getScreenTestObject() in the script. This is the script for the verification point RootTestObject.getScreenTestObject().performTest( Screen\_imageVP() );

# Editing verification point data

You can edit verification point data while creating or inserting a verification point in the Verification Point Data page wizard. After you create the verification point, you can edit the data in the Verification Point Editor.

### Editing data verification points for listing elements

When you create a data verification point and choose the **List Elements** test, the data is displayed in a list format in the main data area of the Verification Point Editor and the Verification Point Data wizard page. The list displays the same information as the list in your application, in the same order.

- To edit the list of items to test during playback, mark the check box beside each item. Checked items are
  tested each time you play back a script with this verification point. Click the Check All or Uncheck All to select
  or clear all of the items in the list.
- To change a value in the list, double-click the list item and change the value.
- To insert items into the list, click the **Insert** toolbar icon **to** insert a blank line. Type the new list item in the line.

#### Editing data verification points for menu hierarchy tests

When you create a data verification point and choose the **Menu Hierarchy** or **Menu Hierarchy with Properties** test, the menus are displayed in a tree format in the main data area of the Verification Point Editor and the Verification Point Data wizard page. The tree displays the entire menu hierarchy of your application, or one top-level menu and its subitems, depending on how you recorded the verification point. If you chose the whole menu bar, each top-level menu is shown from top to bottom in the tree in order that they occur from left to right in the menu bar. Each menu item is shown under its top-level menu. Use the plus and minus signs to open and close the list for each top-level menu.

- To edit the list of menu items for testing during playback, use the check box beside each item. Checked items
  are tested each time you play back a script that includes this verification point. Click Check All or Uncheck All
  to select or clear all the items in the list.
- To edit a menu item properties:

- 1. Double-click the menu item in the tree. The menu item properties dialog box displays the properties in a grid.
  - To edit the actual values, double-click the value in the **Value** column of the grid and change the value.
  - To edit the detailed properties of the menu item, double-click **Masked Property Sheet**, and edit the required values. The Masked Property Sheet value is listed only for the Menu Hierarchy with Properties test.
- 2. Close the menu item properties dialog box.

### Editing data verification point for a table

When you create a data verification point and choose the Table Contents or Selected Table Cells test, the table data is displayed in the main data area of the Verification Point Editor and the Verification Point Data wizard page. The table displays the same information as the table in your application. You can edit which cells in the table are tested. Table cells in the comparison regions are shown with a gray background. You can also modify the metadata features of the table such as the column headers and row headers.

To change the data table, perform one or more of these tasks:

- To edit a value in a cell, double-click the cell and change the value.
- To modify the region of comparison of the table for testing:
  - Click Column, Row, or Cell Selection from the list on the toolbar above the data region to make cell selections in the table. For example, if you click Row Selection, and click a cell in the second row, the entire second row is selected. If you click Cell Selection, only that cell is selected.
  - 2. After you select the data to compare, click the **Update Comparison Region** icon to save the changes.
- To edit the column headers, double-click the Value column of the columnHeaders property. In the
  columnHeader dialog box, modify the required header values and close the dialog box. Similarly, you can
  change the row headers.
- To include the row headers or the column headers for comparison, set the **compareRowHeaders** or **compareColumnHeaders** to true.
- · To change the column keys,
  - 1. Double-click the **Value** column of the **columnKeys** property.
  - 2. In the **columnKeys** dialog box, select the required key value and close the dialog box. The process of changing the row keys is similar to the preceding task.
  - 3.

### Editing a data verification point for a tree hierarchy

When you create a data verification point and choose the **Tree Hierarchy** or **Selected Tree Hierarchy** test, the data is displayed in tree format in the main data area (right pane) of the Verification Point Editor and the Verification Point Data wizard page. The tree displays the entire tree hierarchy of your application. Each individual item is shown under its top-level item. Use the plus and minus signs to open and close the list for each top-level item. By default, all tree

items appear with a check mark, which means they are tested. Checked items are tested each time you play back a script with this verification point.

- To edit the list of tree items that are tested during playback, use the check box beside each item. Checked items are tested each time you play back a script that includes this verification point. Click the **Check All** or **Uncheck All** to select or clear all the items in the list.
- To edit an item in the hierarchy, double-click the item in the tree. Edit the text in the dialog box, and then close the dialog box.

# Selecting objects and data value options for data verification points

This table lists the object selection methods and the available data value options for each data type.

Table 9.

| Data                |                                                                                                    |                                                     |                                                                                                    |
|---------------------|----------------------------------------------------------------------------------------------------|-----------------------------------------------------|----------------------------------------------------------------------------------------------------|
| Data type           | controls                                                                                                    | Object selection method                             | Data value options and description                                                                                                    |
| List                | list                                                                                                    | Select any item in the list to test the entire list | <ul> <li>List Elements: To test the contents of the entire list</li> <li>Selected List Elements: To test only the selected items</li> </ul>                                                                                  |
| Menu Hier-<br>archy | • mer<br>• mer<br>bar                                                                                                    |                                                     | <ul> <li>Menu Hierarchy: To test all the menus in the application and the basic properties of each menu.</li> <li>Menu Hierarchy with Properties: To test the hierarchy and the detailed properties of each menu.</li> </ul> |
| State               | Select the field or area in your appli  check ation that contains the check box box toggle button to test.  tog- gle- but- ton |                                                     | CheckBox Button State     Toggle Button State                                                                                                    |

| Table 9.  | (continued) | ì |
|-----------|-------------|---|
| I UDIC 2. | oon and a   | , |

| Table 9. (continued) |                   |                                                                                                    |                                                                                                    |
|----------------------|-------------------|----------------------------------------------------------------------------------------------------|----------------------------------------------------------------------------------------------------|
|                      | Data              |                                                                                                    |                                                                                                    |
| Data type            | controls          | Object selection method                                                                                                    | Data value options and description                                                                                                    |
| Table                | table             | <ul> <li>To test the entire table, use the object finder to select any cell in the table.</li> <li>To test a single cell or selected cells, select the cell or cells first, then click the Object Finder anywhere within the selected cell or cells.</li> </ul>             | <ul> <li>Table Content: To test the contents of the entire table.</li> <li>Selected Table Cells: To test only the cells that are selected.</li> </ul>                                                                                                    |
| DataGrid             | DataGrid          | <ul> <li>To test the entire DataGrid table, use the object finder to select any cell in the table.</li> <li>To test a single cell or selected cells, select the cell or cells first, then click the Object Finder anywhere within the selected cell or cells.</li> </ul>    | <ul> <li>Table Contents: Displays visible rows on the DataGrid</li> <li>Current Row: Displays the row of the current cell on the DataGrid.</li> <li>Current DataTable: Displays all the records without any filter. This option is displayed when the datasource is a DataSet or a DataViewManager.</li> <li>All Data: Displays all the records without any filter. This option is displayed when the data source is a DataView.</li> </ul> |
| DataGrid-<br>View    | DataGrid-<br>View | <ul> <li>To test the entire DataGrid-View table, use the object finder to select any cell in the table.</li> <li>To test a single cell or selected cells, select the cell or cells first, and then click the Object Finder anywhere within the selected cell(s).</li> </ul> | <ul> <li>Selected Rows -View: Displays the content of the selected rows that are visible on the grid.</li> <li>Current Row - View: Displays the current row contents of the DataGridView.</li> <li>All Data - View: Displays all the visible row contents of the DataGridView</li> <li>Selected Rows - Source: Displays the row contents of the datasource, which is mapped to the row elements of Selected-</li> </ul>                     |

Rows collection of the DataGridView .

| Table 9.  | (continued) |
|-----------|-------------|
| I GOIC 2. | ooniniaca,  |

|                     | Data      |                                                                                                    |                                                                                                    |
|---------------------|-----------|----------------------------------------------------------------------------------------------------|----------------------------------------------------------------------------------------------------|
| Data type           | controls  | Object selection method                                                                                                    | <ul> <li>Current Row - Source: Displays the data-source row content, which is mapped to the DataGridView's current row.</li> <li>All Data - Source: Displays all the rows in the datasource.</li> </ul>                                                               |
| ToolStrip           | ToolStrip | <ul> <li>To test a ToolStrip item and<br/>its sub-items, click the object<br/>finder on an individual top-level<br/>ToolStrip item in the ToolStrip<br/>bar.</li> </ul>                                      | <ul> <li>Item Hierarchy: Displays the hierarchy of the selected ToolStrip item.</li> <li>Text: Displays text associated with the selected ToolStrip item.</li> <li>TooltipText: Displays tooltip text that is associated with the selected ToolStrip item.</li> </ul> |
| Text                | text      | Select the object, field or area in the application that contains the text.                                                                                                    | <ul> <li>Visible Text: To test a text area.</li> <li>Object Visible Text: To test the textual data on an object</li> </ul>                                                                                                    |
| Tree Hier-<br>archy | tree      | Click the object finder on any item in<br>the tree. This verification point can<br>test either the entire tree hierarchy or<br>the hierarchy starting from the top of<br>the tree through the selected item. | <ul> <li>Tree Hierarchy: To test the entire tree hierarchy</li> <li>Selected Tree Hierarchy: To test the hierarchy starting at the top of the tree, down to the selected item.</li> </ul>                                                                             |

# Creating an image verification point

You can use an image verification point to test images in your application. When you record the verification point, a baseline image file is created. Every time you play back the script, the image is compared to see whether any changes have occurred, either intentionally or unintentionally.

### **About this task**

Starting from 9.1.1, enhancements have been made to image verification points. Prior to 9.1.1, image verification was strictly a pixel-to-pixel comparison. When a script was recorded on one computer and played back on another computer, the image verification point sometimes failed because of system-level differences, such as screen

resolution or differences in the operating system. Now, if a pixel-to-pixel comparison fails, a new image-based algorithm is applied that is more tolerable to minor changes to the image.

The algorithm returns an integer from 0 to 100 that reflects how much the two images correlate. By default, anything above 80 (or 80% correlation) is considered a pass. You can customize this percentage by adding a "rational.test.ft.image.correlationaverage" flag in the ivory.properties file, for example:

```
rational.test.ft.image.correlationaverage=70
```

In this example, anything above 70% correlation is considered a pass.

Starting from 9.1.1.1, Rational® Functional Tester includes support for using Optical Character Recognition (OCR) with image verification points. This allows you to capture text along with the image.

- 1. Click the Record a Functional Test Script button on the product toolbar.
- 2. In the Recording Monitor, click Start Application to start your test application. See related topics about starting the test application.
- 3. In the application under test, locate the image that you want to test.
- 4. In the Recording Monitor, click Insert Verification Point or Action Command on the toolbar.
- 5. On the Select an Object page of the Verification Point and Action wizard, use the **Object Finder** tool to select the object. Alternatively, if the image is not based on an object that is supported by the functional test application, use the **Capture Screen Image** tool. This tool captures the full image of the screen. See related topics about Select an object page.
- On the Select an Action page, click Perform Image Verification Point and click Next.
   This page is not displayed if you use the Capture Screen Image tool.
- 7. On the Insert Image Verification Point Command page, perform the following steps:
  - a. Accept the default **Verification Point Name** or type a new name.
  - b. Create one of the following types of verification points:
    - Full image: Select this type if the selected object or the full screen was captured using the Object Finder tool or the Capture Screen Image tool.
    - Region of the image: Select this type to capture a region of the image or the object using the Select Region tool. The x and y coordinates and the total width and height of the selected region are captured as the image verification point.
    - **Text on the image**: Select this type to use OCR to capture the text on the image. Click **Select Region**, and follow the guidance in the tool for instructions on how to select the region.
  - c. Click Next.

### Result

The Verification Point Data page displays the captured image.

8. Click Finish.

Result

The verification point is recorded and added to the script.

9. After you record any other verification points or actions, stop your recording by clicking the Stop Recording button on the Recording Monitor toolbar.

# Using OCR to test application text

With the optical character recognition (OCR) support in 9.1.1.1, you can use the image verification point to test text in your application.

# Before you begin

For OCR support, you must install Microsoft™ Visual C++ 2015 Redistributable from the Microsoft™ Download Center.

#### About this task

- For 9.1.1.1, OCR support is available on Windows™ for testers using the Eclipse Integrated Development Environment (IDE). OCR support is not yet available for testers using the Visual Studio IDE or Linux™ operating systems.
- OCR support is not currently available for languages other than English.
- 1. Follow Step 1 on page 649 to Step 6 on page 649 in the topic on Creating an image verification point on page 648.
- 2. For the Insert Image Verification Point Command in Step 7 on page 649, choose **Text on the image** and click the **Select Region** icon. Follow the guidance in the tool for instructions on how to select the region.

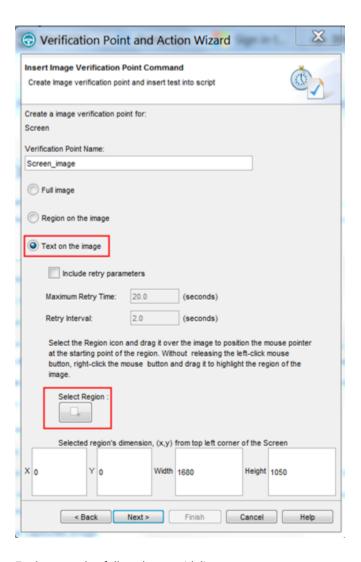

For best results, follow these guidelines:

- · Capture a region slightly larger than the image itself.
- Repeat the image capture as necessary until you get satisfactory results.
- Some fonts work better than others, so if necessary, try changing the font.
- 3. Complete the remaining steps in the topic on Creating an image verification point on page 648.

# Verification Point Editor

The Verification Point Editor lets you view and edit verification point data. You can open the Editor by double-clicking a verification point in the Script Explorer window. The Editor banner displays the name of your verification point.

You can specify color settings for several elements in the Verification Point Editor.

The following sections explain the parts of the Verification Point Editor window, and the toolbars.

### Metadata

The metadata is displayed in the left pane of the window. It displays a set of properties that define how specific data is managed. This grid can be edited. For example, you can edit the 'ignore case' or 'white space rule' in a text verification point in this metadata grid. To edit, double-click the value in the **Value** column.

### Main toolbar

The toolbar at the top of the Verification Point Editor has five buttons.

File: Save -- Saves any edits you have made.

File: Revert -- Reverts to the state of the data at the last save you made. If you have not saved edits since opening the verification point, it will revert to the state it was in when opened. If you have done editing and made saves, it will revert to the state at your last Save.

Hide/Show TestObject Info -- Toggles the display of the Test Objects and Recognition Data panes of the Editor window. When this information is hidden, the entire Editor window is used for the main data area. This is a sticky setting—the next time you open the Editor it will appear as you last set it. However, note that if your Test Objects tree has multiple nodes, the Verification Point Editor will show these panes again the next time you open it, regardless of this setting.

**Replace Baseline** -- Replaces the baseline image with a new image. The new image will become the baseline for future playbacks. The Verification Point and Action Wizard is invoked for recapturing the image verification point.

**Help** -- Brings up the Help for the Verification Point Editor. You can open the Rational® Functional Tester help at any time from the **Help** menu in Rational® Functional Tester.

# Menu bar

The menu bar contains the same commands that are represented with the toolbar buttons described in this topic.

**File** -- These are the same **Save**, **Revert**, **Check Out**, and **Exit** commands as the buttons listed above in the Main Toolbar section.

Edit -- These are the same commands as the buttons listed below in the Properties Verification Point section.

**Test Object > Highlight** -- If your test application is open, you can select an object in the Test Objects tree and then click this command to see the object highlighted in the application. Use this feature if you need to verify an object in the application.

**Preferences > Toolbars** -- **Toolbars** controls the display of the toolbars. Hides/Displays the File, Metadata and Help toolbars. **Test Object Appearance on the Tree** displays the Edit Test Object Description dialog box on page 1430, which enables you to customize the text displayed for each object in the Test Object Hierarchy. **Hide TestObject Info** toggles the display of the **Test Objects** and **Recognition Data** panes of the Editor window.

**Help** - Displays the Help for the Verification Point Editor. You can open the Rational® Functional Tester Help any time from the **Help** menu in Rational® Functional Tester.

### Main data area

The right pane of the Verification Point Editor is where the verification point data is displayed. For example, in the case of a Properties verification point, the **Property** and **Value** columns are displayed here. This is where you edit the verification point data.

There are seven different types of displays you can get from recording verification points, as described in the following sections.

### **Properties Verification Point -- Grid Display**

When you create a Properties verification point, the object properties are displayed in a grid format. See Creating a Properties Verification Point on page 639 for information on recording it. The properties that are shown in the grid belong to the object that is highlighted in the **Test Objects** tree. The properties appear in the left column and their values appear in the right column. You can edit which properties get tested in the **Property** column by checking a check box for a property, and can edit the property values themselves in the **Value** column.

By default, all properties will appear with no checkmark, which means they will not be tested. Choose which properties you want to test by checking each of them. Checked properties will be tested each time you play back a script with this verification point. You can check all properties in the list by clicking the **Check All** toolbar button above the grid. Use the **Uncheck All** button above the grid to clear all properties. Depending on how many properties you want to test, it is often easiest to either select or clear all of them using one of those buttons, and then individually select or clear exceptions. It's a good idea to just test the specific properties you are interested in when you use a Properties verification point.

The grid uses a nested tree hierarchy. If a folder shows up on the list, you can expand it by double-clicking on it or selecting the expand icon. If you select or clear the folder icon itself, all the properties underneath it will be tested or not tested.

To edit a value, double-click the grid cell. That cell will then be editable. Click outside the cell to make the edit take effect. In most cases double-clicking a value makes the cell an editable field, and you can just change the value. In some special cases, another dialog box comes up containing the information. For example, if the property is color, when you double-click the color value, the standard Color dialog box opens. Make your edit there and close the Color box. In other cases, a drop-down list may appear in the **Value** column when you double-click a value. For example, values that are either true or false will appear in a drop-down list. If the value is a string or a complex value type, you can right-click the value and select **Open** to display the value in a separate window, which enables you to see long lines of text and makes it easier to edit.

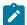

**Note:** You can change a property value to a regular expression or numeric range using the Verification Point Editor. For information, see Replacing an Exact-Match Property with a Pattern.

The grid has the following toolbar buttons for the Properties verification point display. These buttons act only on the currently displayed data.

- Cut Cuts the selected property. It is placed on the Editor clipboard and can be pasted.
- Copy -- Copies the selected property to the Editor clipboard.
- Paste -- Pastes the cut or copied property. It will be inserted into the display in alphabetical order.
- Delete -- Deletes the selected property. It will not be retained on the clipboard.
- XY Case Sensitive Regular Expression -- Toggles case-sensitive comparison on and off.
- Convert Value to Regular Expression -- Converts the recognition property value in the Updated Test Object

  Properties grid to a regular expression. See Replacing an Exact-Match Property with a Pattern for more information.
- **Convert Value to Numeric Range** -- Converts the recognition property value in the **Updated Test Object Properties** grid to a numeric range. See Replacing an Exact-Match Property with a Pattern for more information.
- Evaluate Regular Expression -- Displays the Regular Expression Evaluator on page 1484, which enables you to test the regular expression before you try it in a verification point.
- Convert Value to dataset Reference / Undo dataset Reference -- Uses a dataset reference to use a dataset instead of a literal value in a verification point. Cancels the dataset reference in the verification point. See About dataset References and Verification Points on page 684.
- Check All -- Puts a checkmark in front of every property in the list. Checked properties will be tested each time you play back the script with this verification point.
- **Uncheck All** -- Clears the checkmark in front of every property in the list. Cleared properties will not be tested when you play back the script with this verification point.
- Hide the Unchecked Properties/Show All Properties Click Hide the Unchecked Properties to hide the cleared properties. Then you will only see the properties that will be tested. Click Show All Properties to display all properties, including any cleared ones.

The grid has the following pop-up menu commands for the Properties verification point display. To access them, right-click a value in the **Value** column.

**Open** – If the value is a string or a complex value type, this will display the value in a separate window, which enables you to see long lines of text and makes it easier to edit.

- XY Case Sensitive Regular Expression -- Toggles case-sensitive regular expression comparison on and off.
- Evaluate Regular Expression Displays the Regular Expression Evaluator on page 1484, which enables you to test the regular expression before you try it in a verification point.
- Convert Value to Regular Expression -- Converts the property value to a regular expression. See Replacing an Exact-Match Property with a Pattern for more information.
- Redo/Undo Regular Expression Redoes or cancels the regular expression conversion.
- **Convert Value to Numeric Range** Converts the property value to a numeric range. See Replacing an Exact-Match Property with a Pattern for more information.
- undo Numeric Range -- Redoes or cancels the numeric range.
- Convert Value to dataset Reference - Uses a dataset reference on page 684 to use a dataset instead of a literal value in a verification point.
- Undo dataset Reference -- Cancels the dataset reference in the verification point on page 684.

### **Data Verification Point--Menu Hierarchy Display**

When you create a Data verification point and choose the Menu Hierarchy or Menu Hierarchy with Properties test, the menus are displayed in a tree format in the main data area (right pane). Menu Hierarchy and Menu Hierarchy with Properties are two examples. The list of tests shown in the **Data Value** field is dependent on information provided by the object's proxy. Values other than these two may be shown.

The tree will display the entire menu hierarchy of your application, or one top-level menu and its sub-items, depending on how you recorded the verification point. If you chose the whole menu bar, each top-level menu will be shown from top to bottom in the tree in the order they appear from left to right in the menu bar. Each individual menu item is shown under its top-level menu. Use the plus and minus signs to open and close the list for each top-level menu.

By default, all menu items will appear with a check mark, which means they will be tested. Checked items will be tested each time you play back a script with this verification point, and cleared items will not be tested. You can check all menu items by clicking the **Check All** toolbar button above the tree. Use the **Uncheck All** button to clear all items.

The **Cut**, **Copy**, **Paste**, **Delete**, **Check All**, and **Uncheck All** toolbar buttons above the tree apply to the selected menu item in the tree hierarchy, and are only applicable within the Verification Point Editor. (It does not use the system clipboard.)

### **Data Verification Point--Text Display**

When you create a Data verification point and choose the Visible Text test, the text is displayed in a text box format in the main data area (right pane). Visible Text is one example. The list of tests shown in the **Data Value** field is dependent on information provided by the object's proxy. Values other than this one may be shown.

The text is displayed in a text box that can be used like a very basic text editor. You can type and edit directly in this text box. To edit the verification point data, make your edits to the text in this area.

### **Data Verification Point--Table Display**

When you create a Data verification point and choose the Table Contents or Selected Table Cells test, the table data is displayed in a table in the main data area (right pane). Table Contents and Selected Table Cells are two examples. The list of tests shown in the **Data Value** field is dependent on information provided by the object's proxy. Values other than these may be shown.

The table displays the same information as the table in your application. To edit the verification point data, doubleclick any cell in the table to edit that cell.

The **Cut**, **Copy**, **Paste**, and **Delete** toolbar buttons above the table area apply to the selected row(s), and are only applicable within the Verification Point Editor. (It does not use the system clipboard.)

You can right-click a table item to access a pop-up menu. The commands are the same as those listed above in the **Properties Verification Point--Grid Display** section.

### **Data Verification Point--Tree Hierarchy Display**

When you do a Data verification point and choose the Tree Hierarchy or Selected Tree Hierarchy test, the data is displayed in a tree format in the main data area (right pane). Tree Hierarchy and Selected Tree Hierarchy are two examples. The list of tests shown in the **Data Value** field is dependent on information provided by the object's proxy. Values other than these two may be shown.

The **Cut**, **Copy**, **Paste**, **Delete**, **Check All**, and **Uncheck All** toolbar buttons above the tree apply to the selected item in the tree hierarchy, and are only applicable within the Verification Point Editor. (It does not use the system clipboard.)

### **Data Verification Point--List Display**

When you create a Data verification point and choose the List Elements test, the data is displayed in a list format in the main data area (right pane). List Elements is one example. The list of tests shown in the **Data Value** field is dependent on information provided by the object's proxy. Values other than this one may be shown.

The toolbar buttons above the list are the same ones that are found in the object properties grid described above in the Properties Verification Point--Grid Display section. The buttons work the same as described there, except they apply to the selected list item(s). The **Cut**, **Copy**, **Paste**, and **Delete**, **Check All**, and **Uncheck All** toolbar buttons are only applicable within the Verification Point Editor. (It does not use the system clipboard.) The **Insert** button is described above.

### **Data Verification Point--State Display**

When you create a Data verification point and choose the CheckBox Button State or Toggle Button State test, the data is displayed in a list format in the main data area (right pane). CheckBox Button State or Toggle Button State are two examples. The list of tests shown in the **Data Value** field is dependent on information provided by the object's proxy. Values other than this one may be shown.

# Test object data in the Verification point editor window

While inserting the verification points, if you have not checked the **Record Test Object relative Verification Points** option available in the General Recorder page on page 593 of the **Windows > Preferences** window, you can view the following test object data in the Verification Point editor:

- · Test objects
- · Recognition and Administrative data

### **Test objects**

This is the upper left pane of the Verification Point Editor window. It's a partial version of the script's object map. This hierarchical display includes only the objects in your verification point. You cannot edit the Test Objects tree. For a Properties verification point, you can choose an object within it and edit its properties in the properties list in the right pane.

You can double-click folders in the tree to expand and collapse the objects beneath them. Click an individual object in the tree to see its properties in the properties list.

The check boxes to the left of each node indicate whether that node will be tested or not. Checked items get tested.

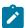

**Note:** If your test application is open, you can select an object in the Test Objects tree and then click **Test Object > Highlight** or right-click an object and click **Highlight** from the Verification Point Editor menu to see the object highlighted in the application. Use this feature if you need to verify an object in the application.

### **Recognition and Administrative data**

This is the lower left pane of the Editor window. The **Recognition** tab displays recognition data used by Rational® Functional Tester and is not editable. The **Administrative** tab displays internal administrative data of the object and is not editable. These properties are used to manage and describe the test object. Recognition and administrative data are the properties from the script's object map used to locate and manage this test object in the context of the associated script. You can use this information to figure out what test object this is in the associated application under test.

The **MetaData** tab displays a set of properties that define how specific data is managed. This grid can be edited. For example, you could edit the 'ignore case' or 'white space rule' in a text verification point in this metadata grid. To edit, double-click the value in the **Value** column.

The Recognition and Administrative properties are a snapshot of the object map properties for the test object at the time the verification point was created. They become historical information as the application evolves.

# Verification point comparator

You can use comparators to compare verification point data after you play back a script with a verification point and to update the baseline file. If the verification point fails, the comparator shows both expected and actual values so

that you can analyze the differences. You can then load the baseline file and edit or update it with the values from the actual file.

# Opening the verification point comparator

Click View Results in the Rational® Functional Tester HTML log to open the comparator.

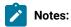

- If you encounter an error regarding the Java™ plugin when trying to launch the comparator from View
   Results in the HTML log, you must configure your plugin properly.
- You must use Microsoft Internet Explorer to open View Results as browsers such as Mozilla Firefox and Google Chrome are not supported.
- With automatically enabled test environments, you cannot open the verification point comparator by clicking View Results in the functional test HTML log. In such cases, open the corresponding project log file from the functional test project log in the Functional Test Projects view.

# Using verification point comparator for functional test scripts played back from Rational® Quality Manager

If you play back the script from Rational® Quality Manager, and click **View Results** in the detailed log to open the comparator, you are prompted to log in to Rational® Quality Manager. This occurs when you use the **Load baseline to edit** or the **Replace baseline with actual value** functions.

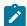

**Note:** To open the comparator from the Rational® Quality Manager detailed playback log, ensure that Rational® Functional Tester is installed on the workstation where you are opening the log. Additionally, ensure that the Next-Gen plugin is disabled on the workstation.

When you open the comparator, the **Log In to Rational Quality Manager** dialog box is displayed and the Rational® Quality Manager server name and project area are displayed. You must specify a valid user name and password to log in to Rational® Quality Manager.

The **Log In to Rational Quality Manager** dialog box is displayed only the first time you use **Load baseline to edit** or the **Replace baseline with actual value** functions during an active Windows session. You are not prompted to log in a second time unless you have started a new Windows session and logged on to Windows as a different user.

# Comparing verification points after playback

If you have one failed verification point, and you are using a log, select the log in the Functional Test Projects view. Right-click the log, and click **Failed Verification Points**. The verification point comparator is displayed.

If you have multiple failed verification points, and you are using a log, the Results for Verification Points wizard is displayed. Click a failed verification point in the list and click View Results or Finish. The comparator banner displays the name of your verification point.

You can specify color settings for several elements in the verification point comparator.

To edit verification point data, you must load the baseline by clicking the Load Baseline to Edit toolbar button  $\stackrel{>}{\rightarrow}$ .

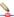

# The verification point comparator window

The following sections describe the various components of the verification point comparator window and the toolbars.

### Metadata

Metadata is displayed in the left pane of the verification point comparator window. It displays a set of properties that define how specific data is managed. You can edit this grid. For example, you could edit the "ignore case "or "white space rule" in a text verification point in this metadata grid. To edit, double-click the value in the Value column.

### Main toolbar

The toolbar at the top of the verification point comparator has six buttons.

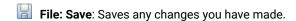

File: Revert: Reverts to the state of the data at the last save you made. If you have not saved any changes since opening the comparator, it reverts to the state when it was opened. If you have edited and saved the changes, it reverts to the state at your last Save.

淎 Load Baseline to Edit: Loads the baseline file so you can edit it. The baseline values are displayed instead of the expected values. These values can be edited individually or replaced with actual values.

🐾 Replace Baseline with actual value: Replaces the baseline values with all the values in the actual file. Then those values will become the baseline for future playbacks. If you want to replace only some of the values, edit them individually. This command replaces the entire file.

E Hide/Show TestObject Info: Toggles the display of the Test Objects and Recognition Data panes of the comparator window. When this information is hidden, the entire comparator window is used for the main data area. This is a sticky setting and is displayed as you last set it when you open the comparator later.

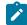

Note: If your test objects tree has multiple nodes, the verification point comparator displays these panes again the next time you open it, regardless of the Hide/Show TestObject Info setting.

Help: Displays the help documentation for the verification point comparator. You can open the Rational® Functional Tester help any time from the **Help** menu in Rational® Functional Tester.

### Menu bar

The menu bar contains the same commands that are represented with the toolbar buttons described in this topic.

File: Displays the commands Save, Revert, Baseline, and Replace.

Edit: Displays the commands Check All, Uncheck All, and Hide. This menu is grayed out until you load the baseline for editing (using the Load Baseline to edit toolbar button .).

Difference: Displays the commands First, Previous, Next, and Last.

**Test Object > Highlight**: You can use this menu item if you need to verify an object in the application. If your test application is open, you can select an object in the test objects tree and then click this command to see the object highlighted in the application.

Preferences: Toolbars: You can use this menu item to control the display of the toolbars.

- Test Object Appearance on the Tree: Displays the Edit Test Object Description dialog box, which allows you to customize the text displayed for each object in the Test Object Hierarchy.
- Hide TestObject Info: You can use this command to toggle the display of the Test Objects and Recognition

  Data panes of the comparator window.

**Help**: Displays help documentation for verification point comparator.

#### Main data area

The right pane of the verification point comparator displays the verification point data. For example, in the case of a properties verification point, the **Property** and **Value** columns are displayed here. You can compare the verification point data here. If the verification point fails when you play back the script, the expected and actual values are displayed, irrespective of the type data display being used. In certain cases, the expected values are shown on the left pane and the actual values are shown on the right pane of the verification comparator window. In other cases, the values are displayed contiguously (such as nodes in a tree view), and the expected and actual values are shown in different colors if they are different. The expected value is red and the actual value is green in color. The actual values those that were recorded when you playback the script.

You can get seven types of displays from recording verification points, as described in the following sections, after the next section, Navigation Toolbar Buttons.

### **Navigation toolbar buttons**

These four navigation buttons jump to the differences between the expected and actual files or the baseline and actual files. Differences are shown in red. The currently selected difference is highlighted.

Jump to First Difference: Goes to the first difference in the expected/baseline and actual files.

Backward to Previous Difference: Goes backward to the previous difference in the expected/baseline and actual files.

- Forward to Next Difference: Goes forward to the next difference in the expected/baseline and actual files.
- Jump to Last Difference: Goes to the last difference in the expected/baseline and actual files.

You can get the following types of displays after recording a verification point.

# Properties verification point : grid display

When you create a properties verification point, the object properties are displayed in a grid format. The properties displayed on the grid belong to the object that is highlighted in the **Test Objects** tree. The properties appear are displayed in the left column and their values appear are displayed in the right column of the object properties grid.. You can edit which properties get tested in the **Property** column, and can edit the property values themselves in the **Value** column.

Properties with no check mark are not tested. You can select which properties you want to test by checking each of them. The checked properties are tested each time you play back a script with this verification point. You can check all properties in the list by clicking the **Check All** toolbar button . You can use the **Uncheck All** button to clear all properties. Depending on how many properties you want to test, it is often easiest to either select or clear all of them using one of those buttons, and then individually select or clear exceptions.

The grid uses a nested tree hierarchy. If a folder shows up on the list, you can expand it by double-clicking it or selecting the expand icon. If you check or clear the folder icon itself, all the properties underneath are either tested or not tested.

To edit a value, you must double-click the grid cell. Click outside the cell to make the edit take effect. In most cases, double-clicking a value makes the cell an editable field, and you can just change the value. In some special cases, another dialog box is displayed which contains the information. For example, if the property is color, when you double-click the color value, the standard color dialog box is displayed. You must your edit there and close the color box. In other cases, a drop-down list might be displayed in the **Value** column when you double-click a value. For example, values that are either true or false are displayed in a drop-down list.

The grid has the following toolbar buttons for the properties verification point display. In the comparator, these buttons are displayed only when you are editing the baseline.

- Check All: Includes a check mark in front of every property in the list. Checked properties are tested each time you play back the script with this verification point. Only checked properties are compared in the Comparator.
- Uncheck All: Clears the check mark in front of every property in the list. Do not test the cleared properties when you play back the script with this verification point.

Hide the Unchecked Properties/Show All Properties: Click Hide the Unchecked Properties to hide the cleared properties. Then you only view the properties that are tested. Click Show All Properties to display all properties, including any cleared ones.

The grid has the following pop-up menu commands for the properties verification point display. To access them, right-click a value in the **Value** column.

**Open**: Displays the value in a separate window if the value is a string or a complex value type which enables you to see long lines of text and makes it easier to edit.

- Xy Case Sensitive Regular Expression: Toggles case-sensitive regular expression comparison on and off.
- Evaluate Regular Expression: Displays the regular expression evaluator, which enables you to test the regular expression before you use it in a verification point.
- XY Convert Value to Regular Expression: Converts the property value to a regular expression.
- Undo/Redo Regular Expression: Cancels or redoes the regular expression conversion.
- **Convert Value to Numeric Range**: Converts the property value to a numeric range.
- **Indo Numeric Range**: Cancels the numeric range.
- Convert Value to dataset Reference: Uses a dataset reference to use a dataset instead of a literal value in a verification point.
- Undo dataset Reference: Cancels the dataset reference in the verification point.
- Replace Baseline On Current Selection: Replaces the baseline value with the actual value for just the selected property. This is a per-property version of the Replace Baseline With Actual Value toolbar button .

### **Compare object properties**

To compare object properties, look at the expected or baseline values and actual values columns. The actual values are those that were captured when you played back the script. You can use the navigation buttons to navigate to all the differences, which are displayed in red. You can edit the baseline values or replace the baseline with the actual file.

### Data verification point: menu hierarchy display

When you create a data verification point and choose the menu hierarchy or menu hierarchy with the properties test, the menus are displayed in a tree format in the main data area. Menu hierarchy and menu hierarchy with properties are two examples. The list of tests shown in the **Data Value** field is dependent on information provided by the object's proxy. Values other than these two may be displayed.

The tree displays the entire menu hierarchy of your application, or one top-level menu and its subitems, depending on how you recorded the verification point. If you chose the whole menu bar, each top-level menu is displayed in the tree, in the same order they are displayed in the menu bar. Each individual menu item is displayed under its top-level menu. You can use the plus and minus signs to open and close the list for each top level menu.

To edit a menu, double-click it in the tree. You must load the baseline first before doing this. The menu properties displayed in a grid, which you can then edit. You can edit the actual values by double-clicking a value in the **Value** column. You can also edit the list of properties that are tested during playback by using the check box beside each property. The checked items are tested. The toolbar buttons above the grid are the same ones that are found in the object properties grid, except for **Hide/Show**. The buttons work the same, except they apply to the selected menu property or value.

### Compare menu hierarchy data

To compare menu hierarchy data, look at any differences shown in red and green. The expected values are displayed in red, and the actual values are shown underneath them in green. The actual values are what were captured when you played back the script. If the descriptions for the expected and baseline values are the same, but if there are some differences in their properties, the node is displayed as blue in color. You can use the navigation buttons to navigate to all the differences. You can edit the baseline values or replace the baseline with the actual file.

# Data verification point: text display

When you create a data verification point and choose the Visible Text test, the text is displayed in a text box format in the main data area. For example, visible text. The list of tests shown in the **Data Value** field is dependent on information provided by the object's proxy. Values other than this one may be displayed.

The text is displayed in a text box area. You cannot edit directly in this area. To edit the verification point data, click **Edit Text** above the data display. You must load the baseline file before doing this. A small text editor containing the text is displayed. You can edit the text in this editor, and when you close it, the edited text is displayed in the baseline column of the comparator.

### Compare text data

To compare text data, look at the expected and actual values columns. The actual values are those that were captured when you play back the script. You can use the navigation buttons to navigate to all the differences, which is displayed in red. You can edit the baseline values or replace the baseline with the actual file.

# Data verification point : table display

When you create a data verification point and choose the table contents or selected table cells test, the table data is displayed in a table in the main data area. Table Contents and selected table cells are two examples. The list of tests is displayed in the **Data Value** field is dependent on information provided by the object's proxy. Values other than these may also appear.

The table displays the same information as the table in your application. To edit the verification point data, double-click any cell in the table to edit that cell. You must load the baseline file before doing this.

You can also edit which cells in the table get tested. Table cells that are within the comparison regions are shown with a grey background. If you are testing the entire table, all cells will be grey. You can use the drop-down list in the toolbar above the data region as a selection mechanism. (This doesn't show up until you load the baseline.) Choose **Column, Row,** or **Cell Selection** in the list, then make your selections in the table. For example, if you select **Row** 

Selection, when you click a cell in the second row, the whole second row will be selected. If you had chosen Cell Selection, only that cell would have been selected. After you select the data you want to compare, click the Update Comparison Region button to have your changes take effect.

The **Cut**, **Copy**, **Paste**, and **Delete** toolbar buttons above the table area apply to the selected row(s), and are only applicable within the Verification Point Comparator. (It does not use the system clipboard.)

You can right-click a table item to access a pop-up menu. The commands are the same as those listed above in the **Properties Verification Point--Grid Display** section.

There are features in the **Metadata** tab that you can also use to edit the table data. For example, you can edit the table's column headers or row headers by accessing them in the **MetaData** tab. To edit column headers, double-click the **Value** column of the **columnHeaders** property. A small editor opens that lets you edit the headers. The row headers work the same way if your table has them. Double-click the **rowHeaders Value** to edit them. In order for the column headers to be compared, you must change the **compareColumnHeaders** property to **true** in the MetaData tab. The **compareRowHeaders** value works the same way to indicate whether row headers will be compared.

If you double-click the **Value** of the **compareRegions** property in the Metadata tab, an editor will open showing the selected regions of your table. For selected sells, it shows the row index or key value pairs and the column header or index of each selected cell. For selected rows, it shows the row index or key value pairs. For selected columns, it shows the column header or index. Using this compare regions editor is another way you can select which regions get compared. If you click the **Compare All Cells** button in this editor, all of the table cells will be tested.

If your table supports row keys or column keys, you can edit those and insert keys by double-clicking on the **columnKeys** and **rowKeys** values in the **Metadata** tab.

#### Compare table data

To compare table data, look at the expected and actual values columns. The actual values are those that were captured when you played back the script. You can use the navigation buttons to navigate to all the differences, which appear in red. You can edit the baseline values or replace the baseline with the actual file.

### Data verification point -- tree hierarchy display

When you create a Data verification point and choose the Tree Hierarchy test, the data is displayed in a tree format in the main data area. For example, Tree Hierarchy. The list of tests shown in the **Data Value** field is dependent on information provided by the object's proxy. Values other than this might be displayed.

The tree displays the entire tree hierarchy in your application or the part of the tree selected when you create the verification point. Each item in the tree is displayed in the same order it is displayed in your application. Each individual item is displayed under its top-level item. You can use the plus and minus signs to open and close the list for each top-level item.

To edit an item in the hierarchy, double-click it in the tree. A small text box is displayed, which you can use to edit the item.

### Compare tree hierarchy data

To compare tree hierarchy data, look at any differences displayed in red and green. The expected values are displayed in red, and the actual values are displayed in green. The actual values are those that were captured when you played back the script. You can use the navigation buttons to navigate to all the differences.

### Data verification point: list display

When you create a data verification point and choose the List Elements test, the data is displayed in a list format in the main data area. List Elements is one example. The list of tests shown in the **Data Value** field is dependent on information provided by the object's proxy. Values other than this might be also displayed.

The list displays the same information as the list in your application, and in the same order. To edit a list item, double-click it in the list display. (If you have not done so, you must load the baseline first.) You can also edit the list of which items get tested during playback by using the check box beside each item. The checked items are tested.

The toolbar buttons preceding the list are the same ones that are found in the object properties grid described above in the Properties Verification Point: Grid Display section. The buttons work the same as described there, except they apply to the selected list item(s).

You can right-click a table item to access a pop-up menu. The commands are the same as those listed preceding the **Properties Verification Point : Grid Display** section.

## Compare list data

To compare list data, look at the expected and actual values columns. The actual values are those that were captured when you played back the script. You can use the navigation buttons to navigate to all the differences, which are shown in red. You can edit the baseline values or replace the baseline with the actual file.

# Data verification point : state display

When you create a data verification point and choose the Check Box Button State or Toggle Button State test, the data is displayed in a list format in the main data area. Check Box Button State or Toggle Button State are two examples. The list of tests displayed in the **Data Value** field is dependent on information provided by the object's proxy. Values other than this may be also displayed.

### Compare state data

To compare state data, look at the expected and actual values columns. The actual values are those that were captured when you played back the script. You can edit the baseline values or replace the baseline with the actual file.

# Test object data in the Verification point comparator window

While inserting the verification points, if you have not checked the **Record Test Object relative Verification Points** option available in the General Recorder page of the **Windows > Preferences** window, you can view the following test object data in the Verification Point comparator:

- · Test objects
- · Recognition and Administrative data

# **Test objects**

This is the upper left pane of the Verification Point Comparator window. It is a partial version of the script's object map. This hierarchical display includes only the objects in your verification point. You cannot edit the Test Objects tree. You can choose an object within it and edit its properties or data in the right pane of the Verification Point Comparator window.

You can double-click folders in the tree to expand and collapse the objects beneath them. You must an individual object in the tree to see its properties or data in the right pane.

The check boxes to the left of each node Verification Point Comparator window indicate whether that node is tested or not. Checked items get tested. After you load the baseline to edit, you can select or clear items.

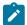

**Note:** If your test application is open, you can select an object in the Test Objects tree and then click **Test Object > Highlight** from the Verification Point Comparator menu to see the object highlighted in the application. You must use this feature if you need to verify an object in the application.

# **Recognition and Administrative data**

This is the lower left pane of the Verification Comparator window. The **Recognition** tab displays recognition data used by Rational® Functional Tester and is not editable. Some of these properties are the recognition properties that were listed in the **Select an Object** tab of the Verification Point and Action Wizard when you created the verification point. The **Administrative** tab displays internal administrative data of the object and is not editable. These properties are used to manage and describe the test object. Recognition and administrative data are the properties from the script's object map used to locate and manage this test object in the context of the associated script. You can use this information to determine what test object this is in the associated application under test.

The **MetaData** tab displays a set of properties that define how specific data is managed. This grid can be edited if you load the baseline. For example, you could edit the "ignore case" or "white space rule" in a text verification point in this metadata grid. To edit, double-click the value in the **Value** column.

The Recognition and Administrative properties are a snapshot of the object map properties for the test object at the time the verification point was created. They become historical information as the application evolves.

#### Related reference

Edit Test Object Appearance dialog box on page 1430

## Related information

Comparing and updating verification point data using the Comparator on page 667

Enabling the Java plug-in of a browser on page 548

Viewing logs in the Projects view on page 1178

Editing test object descriptions

Replacing an exact-match property with a pattern

# Comparing and updating verification point data using the Comparator

Use the Verification Point Comparator to compare verification point data after you play back a script with a verification point and to update the baseline file. If the verification point failed, the Comparator shows both the expected and actual values, so you can analyze the differences. You can then load the baseline file and update it with the values from the actual file.

#### About this task

To open the Comparator, click the **View Results** link in the Rational® Functional Tester HTML log. For information, see the related topic about viewing results in the log. The Comparator banner displays the name of your verification point.

1. Play back the script that contains the verification point on a new build of the application under test.

#### Result

The log for the playback is displayed. For information about setting the option that makes the log open automatically after playback, see Logging Preferences Page.

- 2. Open the log for the verification point.
  - If you are using the HTML log, click the View Results link. (Note that if you experience an error regarding the Java™ plug-in when trying to start the Comparator from the View Results link in the HTML log, verify that your plug-in is configured properly.
- 3. Open the Comparator from the log.
  - If one verification point failed, select the log in the Projects view, right-click the log, and click Failed
     Verification Points.
  - If you have more than one failed verification points the Results for Verification Points wizard opens.
     Click a failed verification point in the list and click View Results or Finish.

### Result

The Verification Point Comparator opens to display that verification point. The Comparator includes the expected and actual data values. The expected values were tested. The actual values were captured in the application during playback. If the verification point failed, the differences are shown in red.

For the data verification point types list, table and text, the expected values are displayed on the left and the actual values are displayed on the right. The differences are shown in red. For the data (menu hierarchy) and data (tree hierarchy) verification points, the expected and actual values are shown contiguously. The expected values of the differences are shown in red, and the actual values of the differences are shown underneath them in green.

4. Look at the two data files to compare any differences between the expected and actual files. By analyzing differences in the Comparator, you can determine if they are intentional changes to the application or defects. To navigate through the differences, use the navigation buttons on the toolbar above the data display.

- 5. If you want to edit the baseline file to update the information for future playbacks, you must load the baseline file. Click **File > Baseline** or click the **Load Baseline to Edit** toolbar button .

  The baseline file replaces the expected file on the left side of the display.
- To edit individual items in the data, edit them in the baseline (left) column of the display. When you finish editing the data, click Save.
  - For a Data (Text) verification point, click **Edit Text** to start a text editor to make your edits. For other verification point types, you can edit directly in the baseline data display.
- 7. For a Properties verification point, if you determine that the baseline value and actual value for a specific property are different, you can update the baseline value. In the Verification Point Comparator, right-click the property where the values are different, and click **Replace Baseline on Current Selection**.
- 8. If you determine that all the differences reflect intentional changes to the application under test, and you want to update the baseline to reflect the changes, you can use the **Replace Baseline with Actual Value** toolbar button to replace the entire baseline file.
- 9. If you have made any individual changes to the baseline data file (not by using the **Replace Baseline with Actual Value** command), click **File> Save** to save the changes.
- 10. When you finish comparing and updating verification point data, click File > Exit to exit the Verification Point Comparator.

# Inserting verification points into the script using the application visuals

While working with the simplified test scripts, you can insert verification point using the application visuals.

# Inserting a data verification point into a script by using an application visual

You can add data verification points into simplified scripts by using an application visual instead of opening the test application again or by using the verification point editor.

### Before you begin

**Prerequisite:** To use application visuals for inserting data verification points into the script, the capturing of verification on data feature must be enabled in the **Preferences** page before recording the script.

1. Select the test line in the script editor that refers to the required application visual of the test application.

The application visual that contains the control is displayed in the Application view.

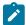

**Note:** The thumbnail pane in the Application view displays images of all the application visuals that are captured for the project. You can select the required application visual image in the thumbnail pane and view the application visual in the Application view.

2. In the Application view, move the mouse pointer over the control on which the data verification point must be captured.

#### Result

The control is highlighted in red.

3. Right-click and select Insert verification point > Data Verification Point.

The verification point wizard is displayed if you have enabled the **Show Verification Point Dialog** option in the **Preferences** page. Set the data verification point properties in the verification point wizard:

- a. On the Verification Point Wizard page, accept the default Data Value or select one of the available options from the list.
- b. Change the Verification Point Name, if required, and click Next.
- c. On the **Verification Point Data** page, edit the data if required.
- d. Optional: To use a dataset reference instead of a literal value for a data verification point:
  - Right-click a property, and then click Convert Value to dataset Reference. The dataset Reference Converter dialog box opens.
  - ii. Type a new name for the dataset variable or select the variable from the **dataset Variable** list for the verification point to reference in the dataset.
  - iii. Select **Add value to new record in dataset** to add the value of the verification point to a new record (row) in the dataset.
  - iv. Click **OK**, and close the text box.
- e. Click Finish.

### Result

The verification point is inserted into the test script. You can drag the test line in the script editor to arrange the test lines in the required sequence for playback.

4. Click File > Save to save the modified test script.

# Inserting an image verification point into a script by using an application visual

You can add image verification points to a script by using application visuals instead of opening the test application again.

## Before you begin

To use the application visuals for inserting image verification points to the script, the application visuals feature must be enabled in the Preferences page before recording the script.

1. Select the test line in the script editor that refers to the required application visual of the test application.

The application visual that contains the control is displayed.

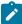

**Note:** The thumbnail pane in the Application view displays images of all the application visuals that are captured for the project. You can select the required application visual image in the thumbnail pane and view the application visual in the Application view.

2. In the Application view, move the mouse pointer over the control to capture for the image verification point. **Result** 

The control is highlighted in red.

3. Right-click and select Insert verification point > Image Verification Point.

#### Result

The image verification point is inserted into the test script. You can drag the test line in the script editor to arrange the test lines in the required sequence for playback.

4. Click File > Save to save the modified test script.

# Creating group verification points

You can insert group verification points for all the controls that are in the application visual.

#### Before you begin

### Prerequisites:

- The group verification point feature in the application visual is available if the **Enable capturing of verification** on test data option is enabled when the script was recorded.
- Verify if all the required control types in the application visual are the default controls for group verification
  point. For more information about the list of default controls and the procedure to add the control types, see
  the group verification points topic.
- 1. Select the test line in the script editor that refers to the required application visual of the test application.

  The application visual is displayed in the Application view.
- 2. Select the application visual, right-click and select Insert Verification Point > Group Verification Point.

#### Result

A set of test lines to capture verification points for all the controls is added to the test script.

3. Click **File > Save** to save the modified test script.

The verification point test lines are inserted into the script for all the controls that are set as default controls for group verification points.

# Group verification points

You can create verification points for all the controls of an application visual using the Group Verification Point feature.

From an application visual, you can select the controls individually and insert the data or image verification points. Using the group verification point feature in the Application view, you can insert verification points for all the controls in the application visual. By default, group verification points can be inserted for the following type of controls in the application visual:

- Text
- Button
- ToggleButton
- CheckBox
- ComboBox
- RadioButton

- Label
- Link
- ComboListBox

If you want to insert group verification points for any other type of controls such as a tree control, you must add it to the control list in the **defaultGroupVp.rftssvp** file.

To insert a control that is not listed as the default control for group verification points:

- 1. Close Rational® Functional Tester.
- 2. Open the **defaultGroupVp.rftssvp** file available at *product installation* directory\FunctionalTester\bin location using the notepad editor.
- 3. Add the control to the file in the format <role roleName="control name"/>. For example: To add a tree control
  to the default group verification point list, add the line <role roleName="Tree"/>.
- 4. Save the file and then open Rational® Functional Tester.

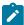

**Note:** You can refer to the control names in the **defaultVPType.rftssvp** file that is also available at roduct
installation directory>\FunctionalTester\bin location.

# Driving functional tests with external data

This section describes techniques you can use to data-drive functional tests with external data.

# Data-driving tests overview

When you data-drive a test, the script uses variables for key application input fields and programs instead of literal values so that you can use external data as you data-drive the application you are testing.

Data-driven testing uses data from an external file, a dataset, as input to a test. A dataset is a collection of related data records. When you data-drive test, datasets supply data values to the variables in a test scripts during test script playback.

Because data is separated from the test script, you can:

- · Modify test data without affecting the test script
- Add new test cases by modifying the data, not the test script
- · Share the test data with many test scripts

The diagram on the left shows a test script, which uses data with hard-coded, literal references in the test script. The diagram on the right shows a data-driven test script that uses data from an external file, a dataset.

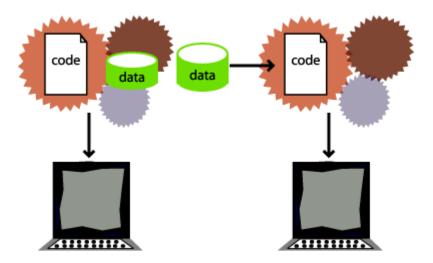

### Hard-coded test script with literal references Data-driven test script with a dataset

Here are some examples of problems that data-driving tests solves:

*Problem*: During recording, you create a personnel file for a new employee, using the employee's unique identification number. Each time the test is run without data-driving the test, there is an attempt to create the same personnel file and supply the same identification number. The application rejects the duplicate requests.

Solution: You can data-drive the test script to send different employee data, including identification numbers, to the server each time the test is run.

*Problem*: You delete a record during recording. When you run the test without data-driving the test, Rational® Functional Tester attempts to delete the same record, and Record Not Found errors result.

Solution: You can data-drive the test script to reference a different record in the deletion request each time the script is played back.

Data-driving tests gives a more accurate picture of the way the application under test works in the real world with real data.

# Data-driven functional tests

To data-drive a test script, you need to select the controls or objects in the application-under-test using either the Object Finder Tool method or the Test Object Browser method.

### Before you begin

### About this task

A dataset can be populated with data from the application. A dataset is a collection of related data records. A dataset supplies data values to the variables in a test script during test script playback.

You can use any of the following methods to select an object or a control:

• **Object Finder Tool** method -- Use this tool to select an object and all descendents of the object, select one object, or select an object and the immediate children of an object.

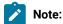

• **Test Object Browser** method -- Use this method to browse for the object that you want to select. The browser displays a hierarchical tree of objects in your application. The top level shows any applications you have running. Under each top level, Rational® Functional Tester displays the object hierarchy within that application. The hierarchical tree is a dynamic view of the currently available objects.

# To data drive a test script:

- 1. Create a functional test project.
- 2. Start recording a test script.
  - a. In the Select Script Assets dialog box, in the **dataset Record Selection Order** box, select one of the following types of dataset record selection orders:
    - Sequential -- At playback, the test script accesses records in the dataset in the order that they
      appear in the dataset.
    - Random At playback, the test script randomly accesses every record in the dataset once.
  - b. Click Finish.

### Result

The Rational® Functional Tester window minimizes and the Recording Monitor opens.

- 3. Start the application you want to test and navigate through the application to the dialog box that you want to data-drive.
  - a. Click **Start Application** on the **Recording** toolbar.

See Starting Your Test Applications on page 632 for more information. (If your application is already running, you do not need to do this step.)

- b. Perform any actions in the application that you want to record in the test script.
- 4. Data-drive the test.
  - a. On the **Recording** toolbar, click **Insert Data Driven Commands** ( Result

The test script recording pauses and the Insert Data Driven Actions page opens.

b. In the application-under-test, type the initial values that you want to see in the dataset in the fields that you want to data drive.

By populating these fields while the recorder pauses, you do not record unnecessary actions in the test script. Any change to the control flow of the program while the test script recording pauses is not recorded in the test script.

- 5. Under **Populate then Select Test Objects**, choose one of the following methods:
  - Press and drag hand to select test objects -- Use this method to select an object and all the descendents of the selected object. This is the most common and direct method of selecting an object.
  - Use selection wizard to select test objects -- Click to use the Drag Hand Selection method with its options, or the Test Object Browser method. The Select Object to Data Drive page opens.
- 6. If you choose Press and drag hand to select test objects, take the following steps:
  - a. Use the mouse to drag the hand, the Object Finder tool ( ), to the object in the application that you want to select.

### Result

Rational® Functional Tester outlines the object with a red border.

b. Release the mouse button.

### Result

The Data Drive Actions page opens. In the Data Drive Actions page, under the **DataDriven Commands** table, information appears about the objects you selected.

You can place your mouse pointer over a row in this table to view the line of code that Rational® Functional Tester inserts into the test script to data-drive the application-under-test.

- 7. If you choose **Use selection wizard to select test objects**, click the **Selection method** arrow to select one of the following methods:
  - Drag Hand Selection method -- Use this tool to include only the selected object, the selected object and the immediate children of the selected object, or to include the selected object and all descendents of the selected object.

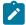

**Note:** The **Drag Hand Selection** method is not available on Linux environments such as Ubuntu and Red Hat Enterprise Linux (RHEL). You must use the **Test Object Browser** method on Linux environments.

- Test Object Browser method -- Use this method to browse for the object that you want to select.
- 8. If you choose the Drag Hand Selection method, take the following steps:

- a. Optionally, select or clear After selecting an object advance to the next page.
- b. Use the mouse to drag the hand, the Object Finder tool ( ), to the object in the application that you want to select.

Rational® Functional Tester outlines the object with a red border.

- c. Release the mouse button.
- d. Click Next if you did not select After selecting an object advance to next page.
- e. Click one of the following options:
  - Just the selected object
  - Include the immediate children of the selected object
  - Include all descendents of the selected object
- 9. If you choose **Test Object Browser** method, take the following steps:
  - a. Browse the object tree to find the object that you want to data-drive.
  - b. Click the part of the tree that you want to select.
  - c. Click Next.
  - d. Choose one of the following options:
    - Just the selected object
    - Include the immediate children of the selected object
    - Include all descendents of the selected object
  - e. Click Finish.

### Result

The Insert Data Driven Actions page opens with information filled in under **Data Driven Commands** and **Selected Command Description**.

- 10. Optionally, in the **Data Driven Commands** table, under the **Variable** header, type a descriptive name for the name of each variable in the dataset.
- 11. Optionally, in the **Data Driven Commands** table, under the **Initial Value** header, double-click the initial value, and then type in a new initial value or click the arrow to select a new value from the list.

For example, you can change the initial value of a test object to test the non-default states of an application.

- 12. Optionally, in the **Data Driven Commands** table, make any of the following changes.
  - Click to move the selected row earlier in the order of execution in the Data Driven Commands table.
  - Ulick to move the selected row later in the order of execution in the Data Driven Commands table.
  - K Click to delete a selected row from the Data Driven Commands table.

- Click to highlight a test object in the application-under-test. Select a test object in the Data Driven Commands table, and then click this icon.
- 。 To Click to display or hide recognition and administrative properties for a selected test object
- 13. Click **OK** to finish data-driving the script. The Insert Data Driven Actions page closes and Rational® Functional Tester populates a dataset with data collected from the application.
- 14. To finish recording the test script:
  - a. Perform any actions in the application you want to record.
  - b. If you want to record a verification point, locate the object in your application you want to test, and then click the **Insert Verification Point or Action Command** button.
    - **Tip:** Click the **Help** button while creating the verification point for more information on the Verification Point and Action Wizard, or see Creating a Properties Verification Point on page 639 for an example of how to create a properties verification point.

You can use a dataset reference instead of a literal value for the value you are testing in the verification point.

- c. If you want to insert any script support functions into the script, such as a call script command, log entry, timer, script delay command, or comment, click the **Insert Script Support Commands** button.
  - Click the **Help** button in the Script Support Functions on page 626 dialog box for information on these functions.
- d. Close your application, if you want closing the application to be part of the script.
- e. On the **Recording** toolbar, click **Stop Recording** ( ) to write all recorded information to the test script and update the dataset with new variables and associated initial values. **Result**

The Rational® Functional Tester window opens and the script displays in the editor window.

15. You can add data to the dataset after you finish recording the test script. For more information about editing a dataset, see Editing datasets on page 681.

# Working with datasets

A dataset is a collection of related data records which supplies data values to the variables in a test script during test script playback.

You can use datasets to supply realist data and to stress an application with a realistic amount of data.

Using Rational® Functional Tester, you can create a data-driven test by selecting the controls or objects in an application-under-test to data-drive. Rational® Functional Tester creates a dataset in which you can edit and add data. You can use a single test script repeatedly with varying input and response data.

You can use the dataset feature in the following ways:

- To add realistic data to a test script.
- To import data from a dataset or a .csv file created using a spreadsheet application.
- · To edit dataset values.
- To change the dataset record selection order to determine how the test script accesses an associated dataset during playback.

While working with simplified test scripts, you can either create a data-driven test script during recording or you can insert data-driven commands into the simplified test script by using the application visuals. You can also create multiple datasets for a script and associate a dataset to a group in a simplified script.

### Private and shared datasets

Every test script that you create has a private test dataset associated with it. The initial private test dataset is a placeholder and is empty until you data-drive a test script, or add new data to it.

You can create a shared dataset by creating a new dataset, or you can associate a dataset with several test scripts to share a dataset.

# Creating a dataset

A dataset is a collection of related data records which supplies realistic data values to the variables in a test script during test script playback. You can create data from scratch or import existing data into a new dataset from another dataset or a .csv file.

- 1. Click Create a Test dataset ( ). The Create New Dataset Location and Filename dialog box is displayed.
- 2. Click the project that must contain the dataset. The selected project is displayed in the **Enter, create, or select the parent folder** field.
- 3. In the Name field, enter the required name of the dataset, and click Next.
- 4. Optional: In the **Description**, enter the required description for the dataset.
- 5. In the **Dimensions** field, specify the number of rows and columns for the dataset.
- 6. Click Finish. The new dataset is displayed in a browser.

# Importing to datasets

You can import test data into a dataset using a comma-separated value (CSV) file that enables you to import large volumes of test data to a dataset rather than manually entering them.

### Before you begin

You must have created a test that contains a dataset with at least one column.

- 1. Under the Functional Test Projects view, double-click the dataset. The dataset is displayed in a browser.
- 2. Click Import.
- 3. Choose the .csv file to import and click **Open**.

4. You can choose the following options in the Import dialog box:

### Choose from:

- Click Append to add rows and columns from the selected CSV file to the end of the dataset.
- Click Overwrite to add the rows and columns from the selected CSV file from the beginning of the dataset
- 5. Click **OK**. Based on your selection, the rows and columns values are added either to the end of the dataset or from the beginning of the dataset.
- 6. Click Save and close the browser. Click Discard Changes if you do not want to save the changes.

### **Results**

The data from the CSV file is imported into the dataset.

# Inserting data-driven commands into a script by using an application visual

You can add data-driven commands to the script by using an application visual.

### Before you begin

**Prerequisite:** To use the application visuals for inserting data-drive commands into a script, the **Insert Data Driven Commands** feature must be enabled in the **Preferences** page before recording the script.

1. Select the test line in the script editor that refers to the required application visual of the test application.

The application visual that contains the control is displayed.

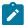

**Note:** The thumbnail pane in the Application view displays images of all the application visuals that are captured for the project. You can select the required application visual image in the thumbnail pane and view the application visual in the Application view.

2. In the Application view, move the mouse pointer over the control to use for the data-driven command.

#### Result

By default, the control is highlighted in red.

3. Right-click and select Insert Data Driven Command.

### Result

The data driven command for the control is inserted into the test script. You can drag the test line in the script editor to arrange the test lines in the required sequence for playback.

- 4. In the **Test dataset** view, add the data for the control.
- Click File > Save to save the modified test script.During script playback, the data for the control is retrieved from the dataset.

# Associating a dataset with a group in a simplified script

You can associate a dataset with a group in a simplified script. With this capability, you can create multiple datasets for a script and associate the datasets with the groups in a script.

1. Select a group in the simplified script editor that contains the test lines to be data-driven.

#### Result

The **General** page in the **Properties** view displays the dataset section.

- 2. On the General page of the Properties view, you must specify the dataset details:
  - a. To create a dataset and associate it with the group, type a new dataset name. If a dataset already exists, select the dataset from the list.
  - b. Type the dataset iteration count to specify the number of times the test lines in the group must be run by accessing the records in the dataset.
- 3. Click **Script > Find Literals and Replace with Dataset Reference** to replace the existing literals in the group with the dataset reference.

Ensure that you add the literals to the dataset while replacing the literals with the dataset reference so that the values are added to the dataset. For more information, see the topic about replacing literals with dataset reference.

4. Click File > Save to save the test script.

The Test dataset view displays the newly associated dataset with the literal values as records. You can add more data to the dataset in the Test dataset view.

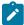

**Note:** If you insert data-driven commands for other controls in the group by using an application visual, the data for the control is automatically added to the dataset that is associated with the group.

#### Result

During script playback, the data for the controls is retrieved from the associated dataset.

# **Encrypting datasets**

To secure test data, you must encrypt datasets. You can encrypt one or more columns of a dataset using a password. You are prompted to enter your password when you run a test that utilizes dataset with encrypted variables.

# Before you begin

You must have created a test that contains a dataset.

- 1. Under the Functional Test Projects view, double-click the required dataset. The dataset is displayed in a browser.
- 2. Right-click the heading of the column and select **Encrypt column**.

### Result

The Encrypt dataset dialog box is displayed.

3. Enter the required password to encrypt the column and confirm the password.

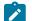

Notes:

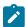

- If you forget the password to a dataset, there is no way to recover it.
- If you have already encrypted other columns in the dataset, you must enter the password that you used previously. You can use only one password to encrypt columns in a dataset.

### 4. Click OK.

### Result

Asterisks are displayed instead of actual values of the encrypted variables.

### **Results**

The dataset column is encrypted.

# Changing passwords on encrypted datasets

To secure test data, you must encrypt datasets. All the columns in a dataset are encrypted using a single password. You can change this password at any instance.

### Before you begin

You must have created a test that contains a dataset with at least one encrypted column.

- 1. Under Functional Test Projects view, double-click the required dataset. The dataset is displayed in a browser.
- Right-click the heading of the column and select Change password. The Change password dialog box is displayed.
- 3. Enter the old password and the new password, and confirm the new password.
- 4. Click OK.

### **Results**

The password on the encrypted dataset is changed.

# **Decrypting Datasets**

You must decrypt the dataset if you want to export a dataset into a .csv file. If you decrypt a dataset, it revokes the protection offered to the test data in it.

### Before you begin

You must have created a test that contains a dataset with at least one encrypted column.

- 1. Under the Functional Test Projects view, double-click the required dataset. The dataset is displayed in a browser.
- 2. Right-click the heading of the column from which you want to remove encryption and select **Decrypt column**.

#### Result

The Decrypt column dialog box is displayed.

- 3. Enter the password that you used to encrypt the column.
- 4. Click Ok.

#### Results

The encryption is removed and the dataset column is decrypted.

# **Editing datasets**

After you data-drive a test to create a dataset or create an empty dataset, you can edit the records and variables in the dataset.

### About this task

A dataset is a test dataset, a collection of related data records which supplies data values to the variables in a test script during test script playback. A record is a row in a dataset. A variable is a column in a dataset.

You can make the following changes to a dataset:

- · Add, remove, move, or edit a row
- · Add, remove, move, or edit a column
- Edit or clear cell(s)
- · Cut, copy, or paste a cell, row, or column

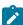

**Note:** To have seamless access to a dataset CSV editor, you can use any one of the following web browsers on Windows, Linux or Mac operating systems:

- Mozilla Firefox
- · Google Chrome
- · Microsoft Edge based on Chromium

# Selecting a record

# About this task

To select a record, you must click the column number. For example, 0, 1, or 2.

# Adding a record

1. Click anywhere in the dataset editor or select a record, right-click, and then click Add Record.

### Result

The new record appears after the selected record unless you select the first row.

2. If you select the first row, click **Add Before** or **Add After** to place the new record before or after the first record, and then click **OK**.

# Removing a record

- 1. Select a record that you want to delete.
- Click Remove Record.

# Moving a record

To move a record before or after another record:

- 1. Select a record, and then right-click **Edit Record**.
- 2. Click the Index arrow to select the location where you want to move the record.

For example, select **Before 0** to move a record before record 0 or select **After 12** to move a record after record 12.

3. Click OK.

# **Editing dataset values**

- 1. Select the cell you want to change.
- 2. Double-click the selected cell and type the new value of the cell.

# Adding variables

- 1. Select a cell or click anywhere in the dataset editor, and then right-click Add Variable.
- 2. In the Add Variable dialog box, type the name of the new variable.
- 3. Type the full class name for the variable.

The system String class is the default.

4. Click the **Add** arrow to select the location where you want to place the new variable.

For example, select **Before** *NameofVariable* to place the new variable to the before an existing variable or select **After** *NameofVariable* to place the new variable after an existing variable.

5. Click OK.

# Removing variables

- 1. Right-click a cell in the variable you want to remove.
- 2. Click Remove Variable.

# Changing names, types, or move variables

- 1. Select a cell in the variable that you want to change.
- 2. Right-click, and then click Edit Variable.
- 3. In the Edit Variable dialog box, double-click or select the name of the variable and then type the new name of the variable.

- 4. Type the full class name for the variable.
  - The system String class is the default.
- 5. Click the **Move** arrow to select the location where you want to move the variable.

For example, select **Before** *NameofVariable* to move the variable before an existing variable or select **After** *NameofVariable* to move the variable after an existing variable in the dataset.

6. Click OK.

# Cutting, copying or pasting cells, records, or variables

### About this task

To cut, copy, or paste a cell, a record, or a variable:

- To delete data in a cell, record, or variable to the clipboard and copy it to the clipboard, select a cell, a record, or a variable, right-click, and then click **Cut**.
- To paste the contents of the clipboard, select a cell, record, or variable that you want to overwrite with the contents of the clipboard, right-click, and then click **Paste**.
- To copy a cell, record, or variable to the clipboard, select a cell, a record, or a variable, right-click, and then click
   Copy.

# Replacing literals with dataset references

If you have an existing test script, you can replace literal values in the script with dataset references to add realistic data to the script. You can find and replace all literals, or just the number, string, or boolean literals with a dataset reference.

### About this task

You can also add a literal from a script to a dataset. If you do not use an existing dataset variable, the same literal values (the values that were captured when you recorded the test script) are used each time you run the script.

- 1. Click Script > Find Literals and Replace with Dataset Reference.
- 2. Under Direction, click Forward or Backward to set the direction you want to search through a test script.
- 3. Under Literal Type, set the type of literal you want to find from the following list:

#### Choose from:

- · All -- Click to find all literals in a script.
- Numbers Click to find number literals in a script. A number includes integers (a whole number, not
  a fractional number, that can be positive, negative, or zero) or floating numbers (positive and negative
  decimal numbers).
- Strings Click to find string literals in a script. A string stores alphanumeric values such as name, city, or state.
- Booleans -- Click to find boolean literals in a script. Any use of the boolean literals true or false are flagged for substitution.
- 4. Click **Find** to start the search.

The name of the literal found in the test script appears under Literal.

- 5. Click the **Dataset Variable** arrow to display the dataset variables and then click the dataset variable that you want the script to reference.
- 6. Optionally, type a new variable name for the dataset variable you selected.
- 7. Optionally, click the Add Literal to Dataset check box to add the literal value to the dataset.
- 8. Click **Replace** to replace the literal in the script with a dataset variable reference.

The cursor automatically moves to the next literal in the test script.

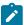

**Note:** If you have a literal that is a choice in a combo box in the application-under-test, when you replace the literal with a dataset reference, you get a string data type instead of an a enumerator data type in the dataset.

- 9. When you find the next literal in the test script, repeat steps 5 through 7.
- 10. When finished, click Close.

#### Result

Rational® Functional Tester updates the dataset with any new columns and initial values that you add in this dialog box.

# Dataset references and verification points

When you create a verification point with a dataset reference, you can supply variable data to make your tests more realistic.

Each time you play back a script with an associated dataset, the script accesses one record in the dataset. The verification point uses the dataset reference to access a variable in that record. At playback, Functional Test substitutes the variable in the dataset for the dataset reference and compares it to the actual results.

The log contains the record of events that occur while playing back a script and the results of all verification points executed. Actual test results (with the dataset reference resolved) that vary from the baseline results are defects or intentional changes in the application.

In the following diagram, the left box represents typical script assets:

- (1) Script with an associated dataset
- (2) dataset
- (3) Object map
- (4) Verification point baseline -- A baseline is the captured data maintained with a script. The verification point, in this example, has a dataset reference.

The right box represents the following:

- (5) Test log that records the verification points that passed or failed
- (6) Expected data, equal to the script's baseline data, with dataset references resolved to the values in the active record at the time the verification test was performed.
- (7) Actual data is the data from the software-under-test at the time the verification point is performed.

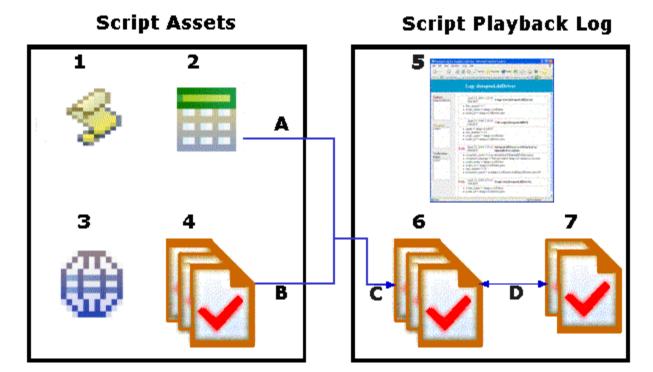

When you run a script the following events take place:

- (A) The verification point accesses the data in the dataset creating the expected result from the baseline and the active dataset record.
- (B) The dataset reference resolves and supplies data to the verification point.
- (C) The expected result is compared to the actual result.
- (D) Expected and actual results are recorded in the log. Any deviation from the expected results are logged as a failure in the test log.

## Changing the dataset record selection order

The test dataset record selection order determines how a test script accesses records in the test script's associated dataset when you play back the test script.

- 1. In the Projects view, select the test script that is associated with the dataset that you want to change.
- 2. Right-click the selected test script and click **Properties**.
- 3. Click Functional Test Script.

The Functional Test Script Properties page opens. Rational® Functional Tester uses the test dataset for the test script you selected.

- 4. To change the dataset record selection order, click **Dataset Record Selection Order**, and then select the following record selection order:
  - Sequential: You can use this option to make a test script access records in the dataset in the order that they appear in the dataset. The sequential record selection order is the default dataset record selection order.
  - Random: You can use this option to make a test script access records in the dataset randomly. A
    random record selection order accesses every record in the dataset once.
- 5. Click Apply.

#### **Results**

The dataset record selection order is modified.

## Associating a dataset with a test script

You can associate a test script with a dataset to use external data to drive the application instead of using a literal value.

### About this task

A dataset is a test dataset, a collection of related data records. It supplies data values to the variables in a test script during test script playback.

- 1. In the Projects view, select a dataset.
- Right-click the selected dataset and click Associate with Script. The Associate the dataset with scripts dialog box is displayed.
- 3. Expand the project to open the list of scripts.
- 4. Click one or more test scripts to associate with the dataset that you selected.
- 5. Click Finish.

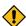

CAUTION: If you change the dataset associated with a script, the script may run incorrectly.

6. If you receive a message that a script is already associated with a dataset, you must complete one of the following steps:

### Choose from:

- Click Yes to change the dataset associated with the script to another dataset.
- Click No to keep the dataset associated with the script.

## Associating a test script with a dataset

You can associate a test script with a dataset to use external data to drive the application instead of using a literal value.

### About this task

A dataset is a test dataset, a collection of related data records. It supplies data values to the variables in a test script during test script playback.

- 1. Open the test script that you want to change.
- 2. From the Script Explorer, select Test Dataset.
- 3. Right-click and select Associate with Dataset.
- 4. Type the name and path of the test dataset or select a dataset from the list of datasets.
- 5. Click OK.

## Removing a dataset association

You can remove dataset association with a test script.

- 1. Open the test script you want to change.
- 2. In the Script Explorer, right-click the Test dataset directory and click Remove Dataset Association.
- 3. You must complete one of the following steps:

#### Choose from:

- · Click Yes to remove the dataset association.
- Click No to keep the current dataset association.

## Deleting a dataset

You can delete a dataset if you no longer require it.

### Before you begin

If you want to delete a dataset, you must remove all the associations of the required dataset with the test scripts.

- 1. In the Projects view, select the dataset you want to delete
- 2. Right-click the selected dataset and click **Delete**. The Delete dialog box is displayed.
- 3. Click Yes to confirm that you want to delete the dataset.

## Results

The dataset is now deleted.

## Managing functional test assets

You can integrate Rational® Functional Tester with Rational® Team Concert™ and manage functional test assets using any of these source control management tools.

## Software configuration management

You can use the IBM® Rational® Team Concert™ integration with Rational® Functional Tester to maintain an auditable and repeatable history of your organization's test assets.

## What is software configuration management?

Software configuration management is referred to as source control, change management, and version control.

Software configuration management systems are commonly used in software development groups in which several developers are concurrently working on a common set of files. If two developers change the same file, that file might be overwritten and critical code changes lost. Software configuration management systems are designed to avoid this inherent problem with sharing files in a multiuser environment.

Any software configuration management system creates a central repository to facilitate file sharing. Each file to be shared must be added to the central repository to create the first version of the file. After a file is part of the central repository, users can access and update it, creating new versions.

## Benefits of software configuration management

If you have not used a software configuration management system or are not that familiar with the concept, you might wonder whether it is appropriate to use software configuration management on your project. Test automation is a software development effort. Every time a test script is created, whether through recording or coding, a file is generated that contains code. When created, developed, or edited, that code is a valuable test asset.

A team environment presents the risk of losing functioning code or breaking test scripts by overwriting files. A software configuration management system offers a way to overcome this risk. Every time a file changes, a new version is created and the original file is preserved.

For the team that is new to software configuration management, all of the essential features for versioning test scripts are available through the Rational® Functional Tester interface. This integration simplifies the use and adoption of software configuration management.

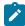

**Note:** Use a software configuration management like or Rational Team Concert if multiple users must access functional test assets in a test team environment.

### Software configuration management products

The IBM® Engineering Workflow Management integration for versioning test assets is specialized and cannot be duplicated with other tools.

When you use Rational® Functional Tester, the IBM® Rational® Team Concert™ operations appear to be very simple. But a lot is going on behind the scenes. A Functional Test script is a collection of files. The complexity of treating several files as a single entity is hidden because all actions in the product user interface are performed on the script. You do not see the related files anywhere in the user interface. In addition, some software configuration management operations, such as merging, are very complex. There is built-in logic to determine the order in which files are merged, and then different utilities are employed as needed to complete the merge.

### **Rational Team Concert:**

You can use Jazz source control to manage source code, documents, and other artifacts that you want to place under version control and share with a team. Jazz source control is closely integrated with the other application development lifecycle tools included in Rational Team Concert.

- You can create a project in your workspace, share the project to place the project under Jazz source control.
- Check-in your changes to the repository workspace.
- Deliver the changes to the stream from the repository workspace so that the changes are available to all members of the team.
- You can accept a team invitation, or create a new repository workspace from one of the streams of the team.

### **Functional test assets**

A typical Rational® Functional Tester test script object includes these files:

• Script file ( scriptname.java for Rational® Functional Tester, Eclipse Integration, or scriptname.vb for Rational® Functional Tester, Microsoft Visual Studio .NET Integration)

This file is created through recording.

 Script helper file (scriptname ScriptHelper.java for Rational Functional Tester, Java Scripting, or scriptname ScriptHelper.vb for Rational Functional Tester, VB.NET Scripting)

Each script has a script helper file that is generated after recording.

• Shared test object map file ( *kadov\_tag{{<ignored>}}filename*.rftmap kadov\_tag{{</ignored>}}) or private test object map file (*scriptname*.rftxmap)

Each script has a map file. The map file can be associated with only one script (\*. rftxmap) or shared among many scripts (\*. rftmap). To prevent users from accidentally selecting a private map name as a shared map, the suffixes are different.

Verification Point file (verificationpointname .rftvp)

Each script may also contain one or more verification point files. Verification point files are not shared among scripts.

Script Definition file (scriptname.rftdef)

Each script contains a script definition file. The script definition file contains the name of the map file, script name, the names of all of the recognized objects, and other file linkage information.

• Public Test dataset (filename.rftdp) or Private Test dataset (scriptname.rftxdp)

You can associate a public or private test dataset with a test script. You can associate a public test dataset with one or several test scripts.

## Testing terminal-based applications

Use the Rational® Functional Tester Terminal-based Applications feature to create test scripts and automate your host-application test cases. You can test host attributes, host field attributes, and screen-flow through a host application. It uses terminal verification points and properties, as well as synchronization code to identify the readiness of terminal for user input.

You can use the terminal-based applications feature to perform the following tasks:

- Store, load, and share common host configurations by using a properties file. The connection configuration can be loaded automatically through scripts, using these files.
- Record or play back scripts against multiple host terminals.
- Start the terminal even when you are not recording or playing back your scripts. With this function, you can interact with the host without leaving the working Eclipse environment.
- · Perform data driven testing.

For information about the Host Access Class Library (HACL) for Java APIs, see IBM WebSphere Host On-Demand Information Centerl

## Importing certificates from the server for secured connections

Starting from Rational® Functional Tester 9.1.1, you can import certificates from the server to connect to the host machines securely. You can create a CustomizedCAs.pl2 / CustomizedCAs.jks keystore through the Extension for Terminal-based Applications that produces the \*.p12/JKS file. This file passes the host server's self-signed certificate credentials to the terminal to allow a secure connection.

### About this task

Prior to version 9.1.1, you could use SSL to connect to the host machine securely. See Using SSL to connect to host machines on page 770.

1. Start the Extension for Terminal based Applications by clicking the Launch button in Rational® Functional Tester.

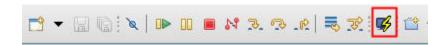

2. Click **Session > Security** to open the Security Information window.

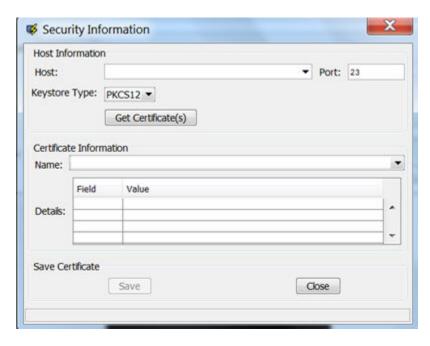

- 3. Select or type the Host address and Port number.
- 4. Select the type of keystore where the certificate can be saved. Depending on the connection protocol supported by the host, you can choose **PKCS12** or **JKS**.
- 5. Click the **Get Certificate(s)** button to retrieve the certificates from the host.
- 6. After the certificates are retrieved, click the **Save** button to save the extracted certificate to the appropriate keystore (CustomizedCAs.pl2 or CustomizedCAs.jks).
- 7. Click the Status bar to open the location where the keystore is created with the certificate. This location would be C:\Users\<current user>\Application Data\ibm\RFT\Extension for Terminal-based Applications on a Windows™ machine.
- 8. Copy the .p12 or .jks file to the <IBMIMShared\plugins>\com.ibm.test.terminal\_8.5.0.vXXXX folder. This plugin folder also includes the terminal.jar and TerminalTester.jar files.
- 9. Close the Security Information window and restart the Extension for Terminal-based Applications.
- 10. Type the Host address, Port number, and terminal type information and click the Advanced Settings button.
- 11. Set the properties depending on the type of certificate.
  - For CustomizedCAs.p12, you must set the following properties:.

| Property Name       | Set the value |
|---------------------|---------------|
| SSL                 | true          |
| SSLTelnetNegotiated | true          |

• For CustomizedCAs.jks, you must set the following properties:

| Proper-<br>ty Name                       | Set the value                                                                                                    |
|------------------------------------------|----------------------------------------------------------------------------------------------------|
| sslUseJSSE                               | true                                                                                                    |
| ssl-<br>JSSETrustS-<br>tore              | Provide the full path of CustomizedCAs.jsk.  For example,  C:\Program Files\IBM\IBMIMShared\plugins\com.ibm.test.termi- nal_8.5.0.v20170703_0428\CustomizedCAs.jks |
| ssl-<br>JSSETrust-<br>StorePass-<br>word | hodpwd                                                                                                    |
| tlsProtocol-<br>Version                  | TLSv1.2  Note: If the host supports an older version of the protocol, the application will fall back to the older version.                                         |
| ssl-<br>JSSETrustS-<br>toreType          | jks                                                                                                    |
| SSL                                      | true                                                                                                    |
| SSLTelnetNe-<br>gotiated                 | true                                                                                                    |

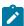

**Note:** You must set SSLTelnetNegotiated to *true* only when you connect to a Telnet server that supports IETF Internet-Draft TLS-based Telnet Security. The Internet-Draft defines the protocol for performing the SSL Handshake over a Telnet connection.

# Creating a host connection script

You can create a host connection script so that you can interact with the host session, navigate to other screens, and create data verification points.

- 1. Click the **Record a Functional Test Script** icon on the toolbar to start recording a new script.
- 2. Provide a name for the script, and click Finish.

### Result

The Rational® Functional Tester window minimizes, and the **Recording Monitor** opens.

- 3. Click the Start Application I icon on the Recording Monitor toolbar.
- 4. Select Extension for Terminal Based Applications from the list, and click OK.
- Specify the basic connection properties. For more information about basic connection properties, see the related topics.
- 6. **Optional:** Click **Advanced**, and type the properties in the Advanced Settings window. For more information about advanced connection properties see the related topics.
- 7. Click the Open a Connection Properties File icon on the tool bar.
- 8. Select the file name, and click OK.
- 9. Click the Connect using the current connection properties = icon on the tool bar.

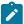

**Note:** If you type invalid properties or leave any required properties unspecified, an error message is displayed. Correct the invalid entries in Extension for Terminal-based Applications window, and connect.

### What to do next

After the session is connected, you can interact with the host session, navigate to other screens, and create data verification points.

You can also create scripts that start from a non-login host screen:

- 1. Start Extension for Terminal-based Applications.
- 2. Log in to your host session.
- 3. Navigate to the location where you want to start recording the script.
- 4. Start recording your script.

## Creating a new connection configuration file

Before connecting to your host session, you can create a new connection configuration by saving the connection values in a host connection configuration file.

- 1. Click the Save the Connection Properties icon or Save the connection properties to a file icon on the tool bar.
- 2. Type a file name.

### **Choose from:**

- If you type an invalid file name, such as one that includes restricted characters or reserved operating system keywords, an error message is displayed with the option of changing the file name or canceling the operation.
- If you type a file name that already exists, a warning message is displayed with the option of writing over the existing file, changing the file name, or canceling the operation.
- 3. Click OK.

### Result

The connection configuration file is saved in the directory specified in the **Default folder for Connection Configuration Files** field in Preferences window.

4. Click Connection Configurations list.

### Result

The **Connection Configurations** field lists all the .conn files that are present in the default folder that is specified in **Default folder for Connection Configuration Files** field in the Preferences window.

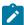

**Note:** If you have used the **Open** function to load a .conn file from a non-default folder, the last 10 opened configuration files are displayed in addition to the .conn files that are located in the default directory.

## Saving connection properties

You can save your connection properties for later use. The connection properties are saved with a .conn extension in location specified in the Preferences window. On loading the connection properties file, the current properties are replaced with the properties stored in the file.

- 1. Create a new connection configuration file. For information on creating a new connection configuration file, see related topics.
- 2. Click the Save the Connection Properties or icon or Save the connection properties to a file icon on the tool bar.

The connection properties are saved in a .conn file in the specified location as **Default Connection Properties Location** in Preferences window. The default location also specifies the location of the properties files list when you are loading a properties file.

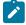

Note: Loading the saved properties file replaces the current properties with those stored in the file.

- 3. Type a file name.
- 4. Click OK.

# Modifying invalid preferences

On starting Extension for Terminal-based Applications, an error message might be displayed for each invalid preference specification for Timeout, OIA State Timeout, Polling Interval, and Minimum time to wait. You can correct these invalid settings.

- 1. Note the preference in error, and click **OK** for each error message.
- 2. From menu bar, click Sessions > Preferences.
- 3. Modify the invalid preference setting that is reported in the message.
- 4. Click OK after modifying the preference setting.

## Creating scripts using multiple terminals

You can create scripts that simultaneously automate the testing of multiple host terminals. Using this feature, you can create scripts with host applications that react to the interactions with other host applications.

- Start recording a new script using the host connection. For information on recording a host connection script, see related topics.
- 2. Log in to your host session and interact with the host, navigating to other screens and creating data verification points.
- 3. To open another terminal session, perform the following steps:
  - a. On the Recording Monitor window toolbar, click the **Start Application** icon.

#### Result

The Start Application window opens.

- b. Click Extension for Terminal-based Applications from the Application Name list, and click OK.
- 4. You can now switch back and forth between the terminals, continually interacting with the hosts, and creating verification points on the different terminals.
- 5. Log off from both hosts, and on the tool bar click the **Stop recording** licon.
- 6. Save your script.

### What to do next

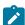

**Note:** Extension for Terminal-based Applications uses .conn files to differentiate the sessions. The terminal sessions cannot use the same .conn file in order to distinguish the terminals from one another. Otherwise, when the script is played back, Rational® Functional Tester will not recognize that there are two terminal sessions. All actions against either terminal will be played back on a single terminal.

If during playing back your script, any of the verification points fail, then edit your script or object map.

# Customizing screen size when connecting to a TN3270 or TN3270E host

You can customize your screen size when connecting to a TN3270 or TN3270E session. Other types of sessions, such as TN5250 and VT sessions, are not affected by this feature.

- 1. Select TN3270 or TN3270E from Terminal Type list.
- 2. Select Custom RowXCol from Screen Size list.
- 3. Select a valid RowXCol from **RowXCol** field. A valid RowXCol string is comprised of 1-to-3-digit number of rows, optional blanks, the character 'x' or 'X', optional blanks, and a 1-to-3-digit number of columns.
- 4. Specify connection details.
- 5. Click Connect.

## Recording a host connection script

You can automate the testing of a host application by recording a script that connects to, and interacts with a host system. The session is recorded as a set of commands and can be played back at a later time. This allows you to automate the navigation to specific screens.

- 1. Log in and interact with the host when you create a host connection script.
- 2. In the window where you want to perform a test, on the Recording Monitor toolbar, click the **Verification Point** and Action Wizard icon.

## Result

- 3. Drag the object finder over the host terminal (a thick red line outlines the selected terminal or field). You can use the selector to select the entire terminal or any of the fields in the terminal session, and click **Next**.
- 4. Select the verification values to perform using **Data Verification Point** tab of the Perform an Action page.
- 5. Select the required data values and properties
- 6. Select **All field properties** from the list if you are checking host field attributes. Provide a verification point name, and click **Next**.

### Result

The Verification Point Data page lists all the host fields from the current host screen.

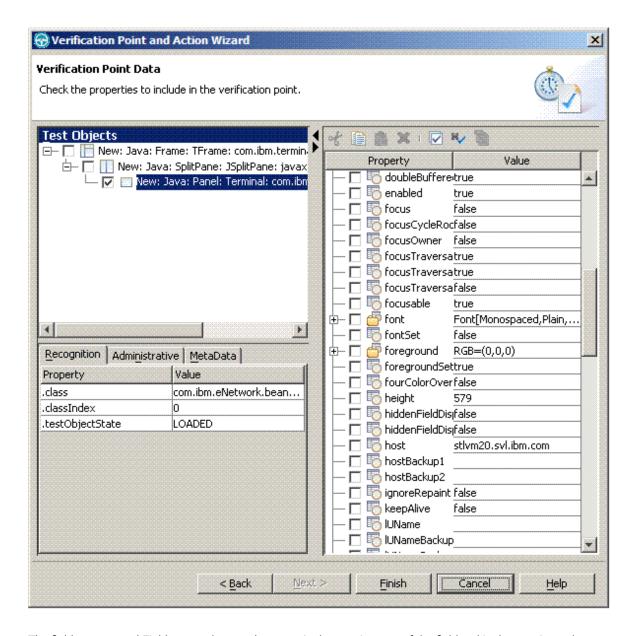

The fields are named Field\_row\_col\_text, where row is the starting row of the field, col is the starting column of the field and text is the text found in the field.

7. **Optional:** Clear the check box of the field for which you do not want to perform a host-attributes check. By default all host field attributes (except the host field names) are selected by this verification point. If you do not want to test all host field attributes, double-click the item in the list, and clear the attributes in the **Test Data Element** list.

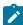

**Note:** Avoid checking the name attribute of the host field in the verification point. This attribute might cause problems during script play back.

8. Log off, and click the **Disconnect** % icon after creating the verification points.

9. Click the **Stop Recording** icon on the recording monitor toolbar.

#### Result

This stops the recording monitor and generates the script.

## Verification points

Verification points are used to test properties of application windows or fields.

You can create verification points using the object finder during recording to select screen or field objects in the host terminal. Create a verification point and check the list of properties that you want to verify. You can verify the following properties and more: location, size, field count, and connection type for screens and color, text, location, size, and numeric for fields.

## Creating verification points

You can create verification points to test application objects. Verification points are used to verify that the property values is as expected. When you create a verification point, you are capturing information about an object in the application to establish this as baseline information for comparison during playback.

- 1. On the Recording Monitor toolbar, click the **Verification Point and Action Wizard** icon to perform a test on a window when recording a script.
- 2. Select the object that you want to test by dragging the **Object Finder** (b) icon over the part of the host terminal window to test.

### Result

A thick red line outlines the object that is selected for testing.

3. Click Next.

### Result

The Select an Action window opens.

4. Select an action:

### Choose from:

- · Perform Data Verification Point: Tests the data that the object contains. It tests the text in the field.
- Perform Properties Verification Point: Tests one or more properties of the object such as whether a field is protected.
- Get a Specific Property Value: Assigns the value of a specific property of an object to a variable in the test script.
- Wait for Selected Test Object: Causes execution of the test script to wait until the object exists before continuing.
- 5. Click **Next**. Follow the dialog box and provide values or accept the default values. Depending on the action you select, you might have to complete more than one panel before the final window.
- 6. Click Finish to close the dialog and return to recording a script.

## Creating data verification points

You can create data verification points to test the data in your application. When you record the verification point, a baseline of the data is created. Every time you play back the script, the data is compared to check if any changes have occurred. This helps in identifying any mismatch in data.

- 1. In the Insert Verification Point Data Command window, specify the verification point data.
- 2. Select a value to create a verification point to verify properties of the fields as well as the screen. The following values are available:

### Choose from:

- All field properties: Checks host field attributes, such as text, highlight, underline, blink, start or end of row or column.
- Non-static field values: Checks the text values on the current host screen by fields that cannot be modified.
- 3. Check the text values in the current host window by fields that cannot be modified. Select one of the following choices:

#### Choose from:

- · Select One Property Verification Point: Enables checking only one property of the window.
- Data Verification Point: Provides a quick and easy way of creating a verification point for often tested data such as OIA information and field text.
- 4. Use the text recognition property with regular expressions to increase the flexibility of your script when defining a screen. The recognition properties are located as children of a specific window. For more information about the text recognition property, see the related topics.
- 5. Playback the script.

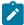

**Note:** While playing back the script, if any of the verification points fail, then edit the script or object map.

### What to do next

When creating verification points for fields, you might encounter fields that are marked as <a href="https://niden.com/hidden.com/hidden">hidden</a> (the hidden attribute is set to <a href="https://true">true</a>) that contain text. This text might be hidden on the host window (emulator) based on the login authority. If you create a field data verification point for a hidden field, even though the field is hidden and is not displayed on the host window, you will see the text that is in the field in field properties.

## Creating properties verification points

You can create property verification points to test the properties of an object in your application. When you record the verification point, a baseline of the property is created. Every time you play back the script, the property is compared to check if any changes have occurred. This helps in identifying any mismatch in property.

- 1. Drag the **Object Finder** (a) icon over an object, and select **Perform Properties Verification Point**. The Insert Properties Verification Point Command window opens.
- 2. Click Include Children to include the immediate children of the object or all its children.

- Type a name for the verification point in the Verification Point Name field.
   Make sure that the name is different from the default name, which makes it easier to locate in the test object map.
- 4. Click **Next** to select the properties for verification points that you want to test.
- 5. Click Finish to close the Verification Point and Action Wizard and return to recording your script.

## Properties for verification points

When you create verification points, the **Verification Point and Action Wizard - Perform an Action** window displays only the properties that apply to the selected component.

## Character property verification points

You can create character property verification points to test the character in your application. When you record the verification point, a baseline of the character is created. Every time you play back the script, the character is compared to check if any changes have occurred. This helps in identifying any mismatch in character.

Table 1 shows the properties, descriptions, and default values of character property verification points.

Table 10. Properties for Character property verification points

| Property   | Description                                                                                                    | Default value |
|------------|----------------------------------------------------------------------------------------------------|---------------|
| background | Specifies the background color of the field.                                                                                                    |               |
| position   | Specifies the position from the start of the field.                                                                                                    |               |
| foreground | Specifies the foreground color of the field.                                                                                                    | false         |
| reverse    | Specifies whether the host field is displayed in reverse video (switch foreground and background colors). This property is not valid for Virtual Terminal (VT) sessions. | false         |
| startCol   | Specifies the first column of the field.                                                                                                    |               |
| startRow   | Specifies the first row of the field.                                                                                                    |               |
| char       | Specifies the current character within the host field.                                                                                                    |               |
| blink      | Specifies whether the text in the field is flashing. This property is not valid for VT sessions.                                                                         | false         |
| underline  | Specifies whether the host field is underlined. This property is not valid for VT sessions.                                                                              |               |

# Row property verification points

You can create row property verification points to test a row in your application. When you record the verification point, a baseline of the row is created. Every time you play back the script, the row is compared to check if any changes have occurred. This helps in identifying any mismatch in rows.

Table 1 shows the properties, descriptions, and default values of row property verification points.

Table 11. Properties for row property verification points

| Property      | Description                                    | Default value                         |
|---------------|------------------------------------------------|---------------------------------------|
| char          | Specifies the text of the current row.         |                                       |
| class         | Specifies the class of the row.                | com.ibm.eNetwork.ECL.E-<br>CLPSUpdate |
| length        | Specifies the length of the row.               |                                       |
| rowEnd        | Specifies the last pixel position of the row.  |                                       |
| rowStart      | Specifies the first pixel position of the row. |                                       |
| screenCols    | Specifies the number of columns in the screen. |                                       |
| screenRows    | Specify the number of rows in the screen.      |                                       |
| startRow      | Specifies the current row.                     |                                       |
| updatedLength | Specifies the length of the row.               |                                       |

# Properties of field property verification points

You can create field property verification points to test the fields in your application. When you record the verification point, a baseline of the field is created. Every time you play back the script, the field is compared to check if any changes have occurred. This helps in identifying any mismatch in field.

Table 1 shows the properties, descriptions, and default values of field property verification points.

Table 12. Field property verification points properties

| Property      | Description                                                                | Default value           |
|---------------|----------------------------------------------------------------------------|-------------------------|
| background    | Specifies the background color of the field.                               |                         |
| blink         | Specifies whether the text in the field is flashing.                       | false                   |
| class         | Specifies the Rational® Functional Tester class name. For exam-            | com.ibm.eNetwork.ECL.E- |
|               | ple, $\mathtt{HtmlTable}$ is the class name for a <table> element.</table> | CLField                 |
| endCol        | Specifies the last column of the field.                                    |                         |
| endRow        | Specifies the last row of the field.                                       |                         |
| foreground    | Specifies the foreground color of the field.                               | java,awt,Col-           |
|               |                                                                            | or[r=0,g=0,b=0]         |
| hidden        | Specifies whether the host field is hidden.                                |                         |
| highIntensity | Specifies whether the host field uses high intensity colors.               |                         |
| length        | Specifies the length of the host field (number of characters).             |                         |

Table 12. Field property verification points properties (continued)

| Property      | Description                                                                                               | Default value |
|---------------|----------------------------------------------------------------------------------------------------|---------------|
| modified      | Specifies whether the host field is modified.                                                             |               |
| numeric       | Specifies whether the host field is limited to numeric input.                                             |               |
| penDetectable | Specifies whether the host field can be detected by a light-pen device.                                   |               |
| penSelectable | Specifies whether the host field can be selected by a light-pen device.                                   |               |
| protected     | Specifies whether a user can add input in the host field. True indicates that you cannot add input.       |               |
| reverse       | Specifies whether the host field is displayed in reverse video (switch foreground and background colors). |               |
| startCol      | Specifies the first column of the field.                                                                  |               |
| startRow      | Specifies the first row of the field.                                                                     |               |
| text          | Specifies the current text within the host field.                                                         |               |
| underline     | Specifies whether the host field is underlined.                                                           |               |

# Properties of screen property verification points

You can create screen property verification points to test the screen in your application. When you record the verification point, a baseline of the screen is created. Every time you play back the script, the screen is compared to check if any changes have occurred. This helps in identifying any mismatch in screen.

Table 1 shows the properties, descriptions, and default values of screen property verification points.

Table 13. Screen property verification points properties

| Property                  | Description                                                                                                    | Valid values         | Default<br>value |
|---------------------------|----------------------------------------------------------------------------------------------------|----------------------|------------------|
| .fieldCount               | Specifies the number of fields on the screen.                                                                                                    |                      |                  |
| accessibilityEn-<br>abled | Enables the accessibility API in the terminal screen when set to true.                                                                                                    | true <b>Or</b> false | true             |
| alignmentX                | Specifies the component position within BoxLayout. If border layout is specified as X_Axis, you can change the alignmentY to -1 for top or 1 for bottom. If the Y_Axis is specified, you can change the alignmentX to -1 for left or 1 for right. |                      | 0.5              |

Table 13. Screen property verification points properties (continued)

| Property                | Description                                                                                                    | Valid values         | Default<br>value                                         |
|-------------------------|----------------------------------------------------------------------------------------------------|----------------------|----------------------------------------------------------|
| alignmentY              | Specifies the component position within BoxLayout. If border layout is specified as Y_Axis, you can change the alignmentX to -1 for top or 1 for bottom. If the X_Axis is specified, you can change the alignmentY to -1 for left or 1 for right.                                                                                                    |                      | 0.5                                                      |
| autoFontSize            | Automatically selects the best font size whenever the window is resized. ${\tt True}$ indicates that any calls to setFont-Size() is ignored.                                                                                                    | true Of false        | true                                                     |
| autoPack                | Automatically packs the subcomponents of the screen property verification point when set to true.                                                                                                    | true <b>Of</b> false | false                                                    |
| autoscrolls             | Specifies that when set to true, mouse-drag events are synthetically generated when the mouse is dragged outside of the component bounds and mouse motion has paused while the button continues to be held down.                                                                                                    | true <b>Of</b> false | false                                                    |
| background              | Specifies the background color. You can chose from basic, system, or specify the RGB colors to replace the default colors.                                                                                                    |                      | <pre>java.awtCo1- or[r=212,g=208,b=200]</pre>            |
| background3D-<br>Colour | Specifies the background three-dimensional color.                                                                                                    | true <b>O</b> false  | true                                                     |
| backgroundSet           | Specifies whether the background color is explicitly set for the component. If ${\tt false},$ the component inherits its background color from an ancestor.                                                                                                    | true <b>Of</b> false | true                                                     |
| blockCursor             | Displays the full height block cursor, or underscored cursor. If the window is currently in insert mode, the block or underscore cursor is not displayed until you exit insert mode. In insert mode, the window displays a half-height cursor. True causes the window to display a full height block cursor and false causes the window to display an underscored cursor. | true <b>Of</b> false | false                                                    |
| bounds                  | Specifies the bounds of the rectangle of the object in screen coordinates.                                                                                                    |                      | <pre>java.awtRectan- gle[x=0,y=0,width=740,height=</pre> |

Table 13. Screen property verification points properties (continued)

| Property                 | Description                                                                                                    | Valid values         | Default<br>value |
|--------------------------|----------------------------------------------------------------------------------------------------|----------------------|------------------|
| centered                 | Causes the window to automatically center the text area and operator information area (OIA) within its current boundaries when set to true.                                                              | true <b>Of</b> false | true             |
| class                    | Specifies the Rational® Functional Tester class name.                                                                                                    |                      | com.ibm-         |
|                          | For example, HtmlTable is the class name for a <table> el-</table>                                                                                                    |                      | .eNetwork-       |
|                          | ement.                                                                                                    |                      | .beans.HOD-      |
| codePage                 | Specifies the code page property.                                                                                                    |                      | 037              |
| columns                  | Specifies the number of columns. This value depends on the screen size chosen for the connection configuration.                                                                                          |                      | 80               |
| component                | Specifies an object with a graphical representation that can be displayed on the screen and that the user can interact with the component.                                                               |                      | Terminal         |
| component-<br>Count      | Specifies the number of components in the panel.                                                                                                    |                      |                  |
| cursorCol                | Specifies the current column location of the cursor on the host screen.                                                                                                    |                      |                  |
| cursorRow                | Specifies the current row location of the cursor on the host screen.                                                                                                    |                      |                  |
| cursorSet                | Specifies whether the cursor for the component is explicitly set or inherited from an ancestor. When true, the cursor is set explicitly. When false, the component inherits its cursor from an ancestor. | true <b>Of</b> false | false            |
| cursorVisible            | Specifies whether the cursor is made visible by screen.                                                                                                    | true <b>Or</b> false | true             |
| dBCSInputVisible         | Specifies the dBCSInputVisible property (3270 and 5250 DBCS sessions only). When true, the window displays the double-byte character set (DBCS) input field.                                             | true <b>Of</b> false | false            |
| debugGraphics-<br>Option | Enables or disables the diagnostic information about every graphics operation that is performed within the component or one of its children.                                                             |                      | 0                |
| displayable              | Specifies whether a component can be displayed. The component can be displayed when it is connected to a native screen resource.                                                                         | true <b>Of</b> false | true             |

Table 13. Screen property verification points properties (continued)

| Property                       | Description                                                                                                    | Valid values         | Default<br>value                                                            |
|--------------------------------|----------------------------------------------------------------------------------------------------|----------------------|-----------------------------------------------------------------------------|
| doubledBuffered                | Specifies whether the receiving component uses a paint buffer. When set to true, the painting is performed to an off-screen buffer, and then copied to the window.                                                                                                    | true Of false        | true                                                                        |
| enabled                        | Specifies that the component responds to user input and generates events.                                                                                                    | true <b>Of</b> false | true                                                                        |
| fixedFontSize                  | Specifies whether the font size is fixed.                                                                                                    |                      |                                                                             |
| focus                          | Specifies whether the component has focus.                                                                                                    | true <b>Or</b> false | false                                                                       |
| focusCycleRoot                 | Specifies whether the container is the root of a focus traversal cycle. When focus enters a traversal cycle, it cannot leave it by focus traversal unless, one of the up or downcycle keys is pressed. Normal traversal is limited to this container, and all its descendantxs that are not descendants of inferior-focus cycle roots. | true <b>Of</b> false | false                                                                       |
| focusOwner                     | Specifies whether the component is the focus owner.                                                                                                    | true <b>Or</b> false | false                                                                       |
| focusTraversa-<br>ble          | Specifies whether the component can become the focus owner.                                                                                                    | true <b>Of</b> false | true                                                                        |
| focusTraversal-<br>KeysEnabled | Specifies whether focus traversal keys are enabled for the component. Components for which focus traversal keys are disabled receive key events for focus traversal keys. Components for which focus traversal keys are enabled do not process these events; instead, the events are automatically converted to traversal operations.  | true <b>Of</b> false | true                                                                        |
| focusTraversal-<br>PolicySet   | Specifies whether the focus traversal policy has been explicitly set for the component. If this setting is false, the component inherits its focus traversal policy from an ancestor.                                                                                                    | true <b>Of</b> false | false                                                                       |
| focusable                      | Specifies whether the component can have focus.                                                                                                    | true <b>Or</b> false | true                                                                        |
| font                           | Specifies the name, style, and size of the text font within the component.                                                                                                    |                      | com,ratio- nal.testft.val- ue/FontIn- fo[name=Mono- spaced,style=0,size=15] |

Table 13. Screen property verification points properties (continued)

| Property        |                                                  | Description                                                                                                    | Valid values                                                        | Default<br>value                         |
|-----------------|--------------------------------------------------|----------------------------------------------------------------------------------------------------|---------------------------------------------------------------------|------------------------------------------|
| fontname        | •                                                | me. The name must denote a monocourier or monospaced.                                                                                            |                                                                     | Monospaced                               |
| fontSet         | set or inherited from                            | e font of the component is explicitly its ancestor. When true, the font is alse, the font is inherited from an an-                               | true <b>O</b> r false                                               | false                                    |
| fontSize        | Specifies the font siz autoFontSize propert      | e. This property is ignored when the y is set to true.                                                                                           |                                                                     | 15                                       |
| fontSizeBounded | -                                                | ont size that can cause the screen t screen boundaries when set to true.                                                                         | true <b>Of</b> false                                                | true                                     |
| fontStyle       | Specifies the font sty                           | le.                                                                                                    | Integers from 0 though                                              | 0                                        |
|                 | The styles can be con                            | mbined for mixed styles.                                                                                                    | 2                                                                   |                                          |
|                 | The possible values a                            | are:                                                                                                    |                                                                     |                                          |
|                 | Value                                            | Constant                                                                                                    |                                                                     |                                          |
|                 | 0                                                | java.awt.Font.PLAIN                                                                                                    |                                                                     |                                          |
|                 | 1                                                | java.awt.Font.BOLD                                                                                                    |                                                                     |                                          |
|                 | 2                                                | java.awt.Font.ITALIC                                                                                                    |                                                                     |                                          |
| footerPlace     | Specifies the footer p<br>method is valid only o | placement of the print screen. This on Java2.                                                                                                    | PRT_SCRN_PLACE_LEFT, PRT_SCRN_PLACE_CENTER, Of PRT_SCRN_PLACE RIGHT |                                          |
| footerText      | Specifies the footer t                           | ext of the print screen. This method                                                                                                    |                                                                     |                                          |
| foreground      |                                                  | und color. You can chose from basic,<br>GB colors to replace the default col-                                                                    |                                                                     | <pre>ja- va,awt,Col- or[r=0,g=0,b:</pre> |
| foregroundSet   | is explicitly set or inh<br>the foreground color | e foreground color of the component<br>erited from its ancestor. When true,<br>is explicitly set. When false, the fore-<br>ted from an ancestor. | true <b>Of</b> false                                                | true                                     |

Table 13. Screen property verification points properties (continued)

| Property                       | Description                                                                                                    | Valid values         | Default<br>value                   |
|--------------------------------|----------------------------------------------------------------------------------------------------|----------------------|------------------------------------|
| function                       | Specifies the function of the component.                                                                                                    |                      | Host On-De-                        |
| headerPlace                    | Specifies the header placement of the print screen. This method is valid only on Java2.                                                                                                    |                      |                                    |
| headerText                     | Specifies the header text of the print screen. This method is valid only on Java2.                                                                                                    |                      |                                    |
| height                         | Specifies the height of the component.                                                                                                    |                      | 570                                |
| hiddenFieldDis-<br>play        | Specifies whether to display hidden fields.                                                                                                    | true <b>Of</b> false | false                              |
| hiddenFieldDis-<br>played      | Specifies whether the hidden fields are displayed.                                                                                                    | true <b>Of</b> false | false                              |
| hideUnprotected-<br>URLsMode   | Specifies whether URLs in unprotected fields are rendered as hotspots.                                                                                                    | true <b>Of</b> false | true                               |
| iMEAutoStart                   | Specifies whether IMEAutoStart is enabled.                                                                                                    | true <b>Or</b> false | false                              |
| ignoreRepaint                  | Specifies whether the component ignores all repaint events.                                                                                                    | true <b>Of</b> false | false                              |
| lightPenMode                   | Enables light-pen support. Valid for 3270 and CICS® sessions only.                                                                                                    | true <b>Of</b> false | false                              |
| lightweight                    | Specifies that a component does not have a native toolkit peer. Subclasses of components and containers, other than the ones defined in this package, such as button or scrollbar are lightweight. All the swing components are lightweights. | true <b>Of</b> false | true                               |
| location                       | Specifies the location of the upper-left corner of the component.                                                                                                    |                      | <pre>java.awtPoint[x=0,y=0]</pre>  |
| locationOn-<br>Screen          | Specifies the location of a component in the form of a point specifying the component upper-left corner in the coordinate space of the screen.                                                                                                |                      | <pre>java.awtPoint[x=5,y=85]</pre> |
| managingFocus                  | Specifies whether the component focus traversal keys are Ctrl+Tab and Ctrl+Shift+Tab.                                                                                                    | true <b>Of</b> false | false                              |
| markedArea-<br>PrintingEnabled | Enables printing only a marked area of the screen when set to $\overline{\mathtt{true}}.$                                                                                                    | true <b>Of</b> false | true                               |

Table 13. Screen property verification points properties (continued)

| Property                     | Description                                                                                                    | Valid values         | Default<br>value                                       |
|------------------------------|----------------------------------------------------------------------------------------------------|----------------------|--------------------------------------------------------|
| maximumSize                  | Specifies the maximum size for the component.                                                                                                    |                      | <pre>java.awtDimen- sion[width=2147483647,height</pre> |
| maximumSize-<br>Set          | Specifies whether the maximum size is set.                                                                                                    | true <b>Of</b> false | false                                                  |
| minimumSize                  | Specifies the minimum size for the component.                                                                                                    |                      | <pre>java.awtDimen- sion[width=720,height=531]</pre>   |
| minimumSizeSet               | Specifies whether the minimum size is set.                                                                                                    | true <b>Or</b> false | false                                                  |
| morePasteData-<br>Available  | Specifies whether more data to paste is available.                                                                                                    | true <b>Oľ</b> false | false                                                  |
| mouseEnabled                 | Specifies whether mouse events are handled by the screen. When <b>true</b> the topmost component will intercept and handle all the mouse events. When <b>false</b> , the low-er-level components will intercept and handle the mouse events. | true <b>Of</b> false | true                                                   |
| name                         | Value of the name attribute (form elements and frames only).                                                                                                    |                      |                                                        |
| olAVisable                   | Specifies that the screen displays the operator information area (OIA) when set to true.                                                                                                    | true <b>Oľ</b> false | true                                                   |
| opaque                       | Specifies whether the component is set to opaque. If so, the painting system does not paint anything behind the component.                                                                                                    | true <b>Of</b> false | true                                                   |
| optomized-<br>DrawingEnabled | Specifies whether optimized drawing is enabled.                                                                                                    | true <b>Or</b> false | true                                                   |
| paintingTile                 | Specifies whether the component is currently painting a tile. When true, paint is called again for another tile. When fasle, the tile is not being painted or the last tile is painted.                                                      | true <b>Of</b> false | true                                                   |
| preferredSize                | Specifies the best size for the component. Certain layout                                                                                                    |                      | java.awt-                                              |
|                              | managers ignore this property.                                                                                                    |                      | .Dimen-                                                |
| preferredSizeSet             | Specifies that the preferred size is set to a non-null value when $_{\mathtt{true}}.$                                                                                                    | true <b>Or</b> false | sion[width=720,height=531]                             |

Table 13. Screen property verification points properties (continued)

| Property                 |                                                                                                    | Description     | 1                                               | Valid values            | Default<br>value           |
|--------------------------|----------------------------------------------------------------------------------------------------|-----------------|-------------------------------------------------|-------------------------|----------------------------|
| requestFocusEn-<br>abled | Specifies that the component gets the keyboard focus.                                                                                |                 |                                                 | true <b>Or</b> false    | true                       |
| rows                     | Represents the value of the rows attribute of a TEXTAREA element, indicating the size of the edit control in number of rows of text. |                 |                                                 |                         |                            |
| rule                     | Displays rule lines wh                                                                                                    | en set to true  |                                                 | true <b>Of</b> false    | false                      |
| sessionType              | Specifies the session                                                                                                    | type.           |                                                 | Integers from 1 through | 1                          |
|                          | Constant                                                                                                    | Value           | Session type                                    |                         |                            |
|                          | SESSION_TYPE<br>3270_STR                                                                                                    | 1               | 3270 (default)                                  |                         |                            |
|                          | SESSION_TYPE<br>5250_STR                                                                                                    | 2               | 5250                                            |                         |                            |
|                          | SESSION_TYPE<br>CICS_STR                                                                                                    | 4               | CICS®                                           |                         |                            |
|                          | SESSION_TYPE<br>3270_PRT_STR                                                                                                    | 5               | 3270 printer                                    |                         |                            |
| setRasterFont            | Specifies the raster fo                                                                                                    | ont.            |                                                 |                         |                            |
| showURLsMode             | Specifies whether the                                                                                                    | URLs are dis    | played as hotspots, and                         |                         | underlined-                |
|                          | if so, whether they are tons.                                                                                                    | e rendered wit  | th underlines or as but-                        |                         | URLS                       |
| showing                  | Specifies whether the This means that the combe in a container that                                                                  | omponent m      | s showing on screen.<br>ust be visible and must |                         | true                       |
| size                     | Value of the size attrib                                                                                                    | bute of an ele  | ment. For a select el-                          |                         | java.Dimen-                |
|                          | ement, this indicates t                                                                                                    |                 |                                                 |                         | sion[width=740,height=531] |
|                          | the same time in the I<br>list box, otherwise the<br>down box.                                                                       |                 | as a combination drop-                          |                         |                            |
| skipPrintingDia-<br>log  | Specifies whether the screen.                                                                                                    | print dialog is | s suppressed in printing                        | true <b>Of</b> false    | false                      |
| toolTipText              | Specifies the text that help.                                                                                                    | you want in f   | fly-over text or hover                          |                         |                            |

Table 13. Screen property verification points properties (continued)

| Property                        | Description                                                                                                    | Valid values         | Default<br>value                                        |
|---------------------------------|----------------------------------------------------------------------------------------------------|----------------------|---------------------------------------------------------|
| traceLevel                      | Specifies the traceLevel property (java.lang.Integer) value.                                                                                                    |                      | 0                                                       |
| traceName                       | Specifies the trace name for this object.                                                                                                    |                      | Terminal                                                |
| ulClassID                       | Specifies the name of the L&F class that renders this component.                                                                                                   |                      | PanelUI                                                 |
| valid                           | Specifies whether the component is valid. A component is valid when it is correctly sized, positioned within its parent container, and all its children are valid. | true <b>Of</b> false | false                                                   |
| validateRoot                    | Specifies that the entire tree beginning with this root will be validated.                                                                                         | true <b>Or</b> false | false                                                   |
| verifyInputWhen-<br>FocusTarget | Specifies whether the input verifier for the current focus owner is called before this component requests focus.                                                   | true <b>Of</b> false | true                                                    |
| version                         | Specifies the version.                                                                                                    |                      |                                                         |
| visible                         | Specifies that the component is visible when set to ${\tt true}.$                                                                                                  | true <b>Or</b> false | true                                                    |
| visibleRect                     | Specifies the component as a visible rectangle. The intersection of this component's visible rectangle and all of its ancestors' visible rectangles.               |                      | <pre>java.awtRectan- gle[x=0,y=0,width=740,height</pre> |
| width                           | Specifies the width of the component.                                                                                                    |                      | 740                                                     |
| х                               | Specifies the current x coordinate of the component origin.                                                                                                    |                      | 0                                                       |
| у                               | Specifies the current y coordinate of the component origin.                                                                                                    |                      | 0                                                       |
|                                 |                                                                                                    |                      |                                                         |

# Properties of display property verification points

You can create display property verification points to test the display in your application. When you record the verification point, a baseline of the display is created. Every time you play back the script, the display is compared to check if any changes have occurred. This helps in identifying any mismatch in display.

Table 1 shows the properties, descriptions, and default values of display property verification points.

Table 14. Display property verification point properties

| Property                     | Description                                                                                                    | Valid values         | Default<br>value                              |
|------------------------------|----------------------------------------------------------------------------------------------------|----------------------|-----------------------------------------------|
| accessibilityEn-<br>abled    | Enables the accessibility API in the terminal screen when set to true.                                                                                                    | true <b>Or</b> false | true                                          |
| alignmentX                   | Specifies the component position within BoxLayout. If border layout is specified as X_Axis, you can change the alignmentY to -1 for top or 1 for bottom. If the Y_Axis is specified, you can change the alignmentX to -1 for left or 1 for right. |                      | 0.5                                           |
| alignmentY                   | Specifies the component position within BoxLayout. If border layout is specified as Y_Axis, you can change the alignmentX to -1 for top or 1 for bottom. If the X_Axis is specified, you can change the alignmentY to -1 for left or 1 for right. |                      | 0.5                                           |
| allocateSpace-<br>ForLamAlef | Specifies whether LamAlef is expanded or compressed. This property applies to Arabic sessions only.                                                                                                    |                      | LAMALEFOFF                                    |
| autoConnect                  | Specifies whether to automatically connect to the host when the host property is set.                                                                                                    | true <b>Of</b> false | true                                          |
| autoFontSize                 | Automatically selects the best font size whenever the window is resized. Calls to setFontSize() are ignored when set to true.                                                                                                    | true <b>Or</b> false | true                                          |
| autoPack                     | Automatically packs its subcomponents when set to ${\tt true}.$                                                                                                    | true <b>Or</b> false | false                                         |
| autoReconnect                | Specifies whether to automatically reconnect to the host after the host connection is disconnected.                                                                                                    | true <b>Or</b> false | true                                          |
| autoscrolls                  | Specifies that when set to true, mouse-drag events are synthetically generated when the mouse is dragged outside of the bounds of the component and mouse movement is paused while the button continues to be held down.                          | true <b>Of</b> false | false                                         |
| bIDIMode                     | Specifies whether to enable or disable BIDI functions, such as character shaping. This property applies to Arabic VT sessions only.                                                                                                    | BIDIMODEON and       | BIDIMODEON                                    |
| background                   | Specifies the background color. You can chose from basic, system, or specify RGB colors to replace the default colors.                                                                                                    |                      | <pre>java.awtCol- or[r=212,g=208,b=200]</pre> |
| background3D-<br>Colour      | Specifies the background three-dimensional color.                                                                                                    | true <b>Of</b> false | true                                          |
| backgroundSet                | Specifies whether the background color of the component is explicitly set or inherited from an ancestor. If true, the component                                                                                                    | true <b>Of</b> false | true                                          |

Table 14. Display property verification point properties (continued)

| Property            |                                                                           | D                                             | escription                                                                                                    | Valid values         | Default<br>value                                  |
|---------------------|---------------------------------------------------------------------------|-----------------------------------------------|----------------------------------------------------------------------------------------------------|----------------------|---------------------------------------------------|
|                     | background color is e                                                     | •                                             | set. If false, the component inherits cestor.                                                                                                    |                      |                                                   |
| blockCursor         | window is currently in<br>is not displayed until<br>dow displays a half-h | n insert<br>you exit<br>leight cu<br>ck curso | cursor, or underscored cursor. If the mode, the block or underscore cursor insert mode. In insert mode, the windrsor. True causes the window to distr. False causes the window to display | true <b>Of</b> false | false                                             |
| bounds              |                                                                           | of the r                                      | ectangle of the object in window co-                                                                                                    |                      | java.awt-                                         |
|                     | ordinates.                                                                |                                               |                                                                                                    |                      | <pre>.Rectan- gle[x=0,y=0,width=740,height=</pre> |
| cICSGWCode-<br>Page | Specifies the CICS®                                                       | gateway                                       | <i>1</i> .                                                                                                    |                      | 000                                               |
| cICSServerName      | Specifies the CICS se                                                     | erver naı                                     | me.                                                                                                    |                      |                                                   |
| centered            | Automatically centers<br>boundaries when set                              |                                               | rt area and OIA within its current                                                                                                    | true <b>Or</b> false | true                                              |
| class               | Specifies the Rationa                                                     | ıl® Func                                      | tional Tester class name. For exam-                                                                                                    |                      | com.ibm-                                          |
|                     | ple, HtmlTable is the o                                                   | class na                                      | me for a <table> element.</table>                                                                                                    |                      | .eNetwork-                                        |
|                     |                                                                           |                                               |                                                                                                    |                      | .beans.HODTerminal                                |
| codePage            | Specifies the codePa                                                      | ige prop                                      | erty.                                                                                                    |                      | 037                                               |
| columns             | Specifies the number                                                      | r of colu                                     | mns.                                                                                                    |                      | 80                                                |
| commStarted         | Specifies whether the                                                     | e conne                                       | ction with the host is started. A return                                                                                                    |                      | true                                              |
|                     | value of true indicate the connection might                               |                                               | ne connection has been started, but                                                                                                    |                      |                                                   |
| commStatus          | _                                                                         |                                               | nunications with the host.                                                                                                    | Integers from 1      |                                                   |
| commotatus          | ·                                                                         |                                               |                                                                                                    | through 6            | 5                                                 |
|                     | The possible values a                                                     | are as to                                     | llows:                                                                                                    |                      |                                                   |
|                     | Constant                                                                  | Value                                         | Description                                                                                                    |                      |                                                   |
|                     | CONNECTION_INIT                                                           | 1                                             | Initial state (no connection with host).                                                                                                    |                      |                                                   |
|                     | CONNECTION_P-<br>ND_INACTIVE                                              | 2                                             | Stop communications in progress.                                                                                                    |                      |                                                   |

Table 14. Display property verification point properties (continued)

| Property                 |                            | D                    | Description                                                                                                    | Valid values                                 | Default<br>value      |
|--------------------------|----------------------------|----------------------|----------------------------------------------------------------------------------------------------|----------------------------------------------|-----------------------|
|                          | Constant                   | Value                | Description                                                                                                    |                                              |                       |
|                          | CONNECTION_IN-<br>ACTIVE   | 3                    | The connection is stopped.                                                                                               |                                              |                       |
|                          | CONNECTION_P-<br>ND_ACTIVE | 4                    | Start communications in progress.                                                                                        |                                              |                       |
|                          | CONNECTION_ACTIVE          | 5                    | Connection is established.                                                                                               |                                              |                       |
|                          | CONNECTION<br>READY        | 6                    | Negotiations started.                                                                                                    |                                              |                       |
| component                | •                          | _                    | aphical representation that can be dis-<br>nat the user can interact with the com-                                       |                                              | Terminal              |
| componentCount           | Specifies the number       | r of com             | ponents in the panel.                                                                                                    |                                              | 1                     |
| connectionTime-<br>out   | Specifies the connec       | tion tim             | eout value.                                                                                                    |                                              | 0                     |
| copyAltSignLo-<br>cation | the sign character is      | put in fr<br>me loca | copy for the sign of a number. If true, ont of the number. If false, the sign ation relative to the number as it is dis- | true <b>Of</b> false                         | false                 |
| copyOnlyIf-<br>Trimmed   | •                          | set wher             | copy error when there is no trim If nothere is no trim. If false, the entire is no trim.                                 | true <b>O</b> I false                        |                       |
| cursorDirection          |                            |                      | or direction is left-to-right or right-to-<br>BIDI visual VT sessions only.                                              | CURSOR_LEFT- TORIGHT OF CURSOR_RIGHT- TOLEFT | CURSOR<br>LEFTTORIGHT |
| cursorMovemen-<br>tState | •                          |                      | move the cursor with a mouse click<br>e. This property currently applies to                                              | true <b>Or</b> false                         | true                  |
| cursorSet                | inherited from an and      | estor. I             | of the component is explicitly set or f true, the cursor is explicitly set. If s its cursor from an ancestor.            | true <b>Or</b> false                         | false                 |
| cursorVisible            | Specifies whether the      | e cursor             | is made visible by screen.                                                                                               | true <b>Or</b> false                         | true                  |

Table 14. Display property verification point properties (continued)

| Property                     | Description                                                                                                    | Valid values            | Default<br>value |
|------------------------------|----------------------------------------------------------------------------------------------------|-------------------------|------------------|
| dBCSInputVisible             | Specifies the dBCSInputVisible property (3270 and 5250 DBCS sessions only). When true, the screen displays the DBCS input field.                                                                                       | true Of false           | false            |
| debugGraphics-<br>Option     | Specifies whether the diagnostic information about every graphics operation that is performed within the component or one of its children is enabled or disabled.                                                      |                         | 0                |
| deviceName                   | Specifies the device name.                                                                                                    |                         |                  |
| deviceName-<br>Ready         | Specifies whether the device name is ready. This method is only valid for 3270 sessions. If $_{\tt true}$ , the device name is ready. If $_{\tt false}$ , the device name is not ready.                                | true <b>Or</b> false    | true             |
| displayable                  | Specifies whether the component can be is displayed. A component can be displayed when it is connected to a native screen resource.                                                                                    | true <b>Of</b> false    | true             |
| doubledBuffered              | Specifies whether the receiving component uses a buffer to paint. If set to true, the painting is performed to an offscreen buffer and then copied to the screen.                                                      | true <b>Of</b> false    | true             |
| eNPTUI                       | Indicates whether to enable the Enhanced Non-Programmable Terminal User Interface (ENPTUI) functionality. This property can be enabled for 5250 sessions only.                                                         | true <b>Of</b> false    | false            |
| enabled                      | Specifies that the component responds to user input and generates events.                                                                                                    | true <b>Or</b> false    | true             |
| entryAssist_bell             | Enables or disables the audible signal when the cursor enters the column set for the End of Line Signal column. The value of $\tt true$ turns on the signal and $\tt false$ turns off the signal.                      | true <b>O</b> false     | false            |
| entryAssist_bell-<br>Col     | Controls the column number at which you want the audible signal for the End of Line to sound. The audible signal sounds only if the EntryAssist_bell property is set to true.                                          | Valid column<br>numbers | 75               |
| entryAssist_DOC-<br>mode     | Enables or disables the entry assist features. The entry assist (DOC mode) features make it easier to edit text documents in a 3270 Display session. The value of true turns DOC mode on and false turns DOC mode off. | true <b>Of</b> false    |                  |
| entryAssist_DOC-<br>wordWrap | This setting enables or disables word wrap. When word wrap is enabled, a word that is typed at the right margin is moved entirely to the first unprotected field in the next row, provided that the un-                | true <b>Of</b> false    | true             |

Table 14. Display property verification point properties (continued)

| Property                  | Description                                                                                                    | Valid values                                                                                    | Default<br>value |
|---------------------------|----------------------------------------------------------------------------------------------------|-------------------------------------------------------------------------------------------------|------------------|
|                           | protected field has enough blank space to the left to contain the word. The area on the previous row vacated by the word is filled with spaces. If the unprotected field does not have enough blank space at the left to contain the word, then the word is not moved. The effect is the same as if word wrap were not enabled. The value of true turns word wrap on and false turns word wrap off.                                                                                                    |                                                                                                 |                  |
| entryAssist_end-<br>Col   | Controls the right margin for DOC mode. When the DOC mode is on, the right-most cursor position in a row is the last unprotected character position to the left of the last column.                                                                                                    | Valid column<br>numbers                                                                         | 80               |
| entryAssist_s-<br>tartCol | Controls the left margin for DOC mode. When DOC mode is on, the left-most cursor position in a row is the first unprotected character position to the right of the start column.                                                                                                    |                                                                                                 | 1                |
| entryAssist_tab-<br>stop  | Controls the number of spaces that is skipped when the Tab key is pressed.                                                                                                    | Valid numbers of spaces                                                                         | 8                |
| entryAssist_tab-<br>stops | Controls the columns at which you want tab stops. When tab stops are set, pressing the Tab key causes the cursor to skip to one of the following, in order of occurance:  • The next Tab stop in the same unprotected field on the same row. (Tab stops cannot be defined outside the left or right margin.)  • The first character position in the next unprotected field on the same row, if that character position is within the margins.  • The first character position in the next unprotected field in a subsequent row, if that character position is within the margins.  Note: Characters in an unprotected field that are skipped as the result of pressing the Tab key are not set to blanks. Only nulls that the cursor skips as the result of pressing Tab key are set to blanks. | String representations of arrays of columns to use as tab stops. For example: 5, 10, 15, 20, 25 |                  |
| focus                     | Specifies whether the component has focus.                                                                                                    | true <b>Or</b> false                                                                            | false            |
| focusCycleRoot            | Specifies whether the container is the root of a focus traversal cycle. Once focus enters a traversal cycle, typically it cannot leave                                                                                                    | true <b>Or</b> false                                                                            | false            |

Table 14. Display property verification point properties (continued)

| Property                       | Description                                                                                                    | Valid values          | Default<br>value                                                                       |
|--------------------------------|----------------------------------------------------------------------------------------------------|-----------------------|----------------------------------------------------------------------------------------|
|                                | it via focus traversal unless one of the up or down-cycle keys is pressed. Normal traversal is limited to this container, and all of the descendants of the container that are not descendants of inferior focus cycle roots.                                                                                                    |                       |                                                                                        |
| focusOwner                     | Specifies whether the component is the focus owner.                                                                                                    | true <b>Or</b> false  | false                                                                                  |
| focusTraversable               | Specifies whether the component can become the focus owner.                                                                                                    | true <b>Or</b> false  | true                                                                                   |
| focusTraversal-<br>KeysEnabled | Specifies whether focus traversal keys are enabled for the component. Components for which focus traversal keys are disabled receive key events for focus traversal keys. Components for which focus traversal keys are enabled do not process these events: instead the events are automatically converted to traversal operations. | true <b>O</b> I false | true                                                                                   |
| focusTraversal-<br>PolicySet   | Specifies whether the focus traversal policy of the component is explicitly set or inherited from its ancestor. If true, the focus traversal policy is set explicitly. If false, the component inherits its focus traversal policy from an ancestor.                                                                                 | true <b>Or</b> false  | false                                                                                  |
| focusable                      | Specifies whether the component can have focus.                                                                                                    | true <b>Or</b> false  | true                                                                                   |
| font                           | Specifies the name, style, and size of the text font within the component.                                                                                                    |                       | <pre>com,ratio- nal.testft.val- ue/FontIn- fo[name=Mono- spaced,style=0,size=15]</pre> |
| fontName                       | Specifies the font name. The name must denote a monospace font, such as courier or monospaced.                                                                                                    |                       | Monospaced                                                                             |
| fontSet                        | Specifies whether the font of the component is explicitly set or inherited from an ancestor. If $_{\tt true}$ , the font is explicitly set. If $_{\tt false}$ , the font is inherited from an ancestor.                                                                                                    | true <b>Of</b> false  | false                                                                                  |
| fontSize                       | Specifies the font size. This property is ignored when the auto-<br>FontSize property is set to true.                                                                                                    |                       | 15                                                                                     |
| fontSizeBounded                | Causes the screen to reject any font or font size that would cause the screen text to exceed current screen boundaries when set to true.                                                                                                    | true <b>Of</b> false  | true                                                                                   |

Table 14. Display property verification point properties (continued)

| Property         |                                                  | Description                                                                                                    | Valid values                                                        | Default<br>value                           |
|------------------|--------------------------------------------------|----------------------------------------------------------------------------------------------------|---------------------------------------------------------------------|--------------------------------------------|
| fontStyle        | Specifies the font style.                        |                                                                                                    | Integers from 0                                                     | 0                                          |
|                  | The styles can be comb                           | ined for mixed styles.                                                                                                    | though 2                                                            |                                            |
|                  | The possible values are                          | as follows:                                                                                                    |                                                                     |                                            |
|                  | Value                                            | Constant                                                                                                    |                                                                     |                                            |
|                  | 0                                                | java.awt.Font.PLAIN                                                                                                    |                                                                     |                                            |
|                  | 1                                                | java.awt.Font.BOLD                                                                                                    |                                                                     |                                            |
|                  | 2                                                | java.awt.Font.ITALIC                                                                                                    |                                                                     |                                            |
| footerPlace      | Specifies the footer place valid only on Java2.  | ement of the print screen. This method is                                                                                      | PRT_SCRN PLACE_LEFT, PRT_SCRN PLACE_CENTER, Of PRT_SCRN PLACE_RIGHT |                                            |
| footerText       | Specifies the footer text only on Java2.         | of the print screen. This method is valid                                                                                      |                                                                     |                                            |
| foreground       |                                                  | d color. You can chose from basic, system, replace the default colors.                                                         |                                                                     | <pre>ja- va,awt,Col- or[r=0,g=0,b=0]</pre> |
| foregroundSet    | itly set or inherited from                       | reground color of the component is explicits ancestor. If true, the foreground color the foreground color is inherited from an | true <b>Of</b> false                                                | true                                       |
| function         | Specifies the function o                         | f the component.                                                                                                    |                                                                     | Host On-De-                                |
| graphicsCellSize | Specifies the graphic ce                         | ll size.                                                                                                    |                                                                     | 0                                          |
| headerPlace      | Specifies the header pla<br>valid only on Java2. | cement of the print screen. This method is                                                                                     |                                                                     |                                            |
| headerText       | Specifies the header textonly on Java2.          | t of the print screen. This method is valid                                                                                    |                                                                     |                                            |
| height           | Specifies the height of t                        | he component.                                                                                                    |                                                                     | 570                                        |

Table 14. Display property verification point properties (continued)

| Property                            | Description                                                                                                    | Valid values         | Default<br>value |
|-------------------------------------|----------------------------------------------------------------------------------------------------|----------------------|------------------|
| hiddenFieldDis-<br>play             | Specifies whether to display hidden fields.                                                                                                    | true <b>Or</b> false | false            |
| hiddenFieldDis-<br>played           | Specifies whether hidden fields are displayed.                                                                                                    | true <b>Of</b> false | false            |
| hideUnprotected-<br>URLsMode        | Specifies whether the URLs in unprotected fields are rendered as hot spots.                                                                                                    | true <b>Of</b> false | true             |
| history                             | Specifies whether the history log is maintained. If $\tt true$ , the history log is maintained. If $\tt false$ , the history log is not maintained.                                                                                                    | true <b>Or</b> false | true             |
| historySize                         | Specifies the size of the internal planes that are used to store history log information.                                                                                                    |                      | 64               |
| host                                | Specifies the name of the host that is associated with the session bean. Communication between the session bean and the host is started after a call to startCommunication.                                                                                        |                      |                  |
| hostBackup1                         | Specifies the host name or IP address of the backup1 server. Displayed as <code>Destination address</code> of backup1 on property panels. Applies to all session types.                                                                                            |                      |                  |
| hostBackup2                         | Specifies the host name or IP address of the backup2 server. Displayed as <a href="Destination address">Destination address</a> of backup2 on property panels. Applies to all session types.                                                                       |                      |                  |
| hostGraphics                        | Specifies whether to enable the host graphics functionality. This property can be enabled for 3270 sessions only.                                                                                                    | true <b>Or</b> false | false            |
| iMEAutoStart                        | Specifies whether IMEAutoStart is enabled.                                                                                                    | true <b>Or</b> false | false            |
| ignoreRepaint                       | Specifies whether the component ignores all repaint events.                                                                                                    | true <b>Or</b> false | false            |
| ignoreWell-<br>KnownTrusted-<br>CAs | Specifies whether the component ignores signer certificates. This property applies to SSL sessions only. If true, the component ignores WellKnownTrustedCAs.class signer certificates. If false, the component uses WellKnownTrustedCAs.class signer certificates. | true <b>Of</b> false | false            |
| insertOffOnAID-<br>KEY              | Sets the InsertOffOnAIDKEY property of session. This property is valid for 3270 and CICS sessions only.                                                                                                    | true <b>Of</b> false | false            |

Table 14. Display property verification point properties (continued)

| Property              | Description                                 |                                                                                                    | Valid values                                        | Default<br>value |
|-----------------------|---------------------------------------------|----------------------------------------------------------------------------------------------------|-----------------------------------------------------|------------------|
|                       | Insert mode is set as follows               | Typing any AIDKEY performs as follows                                                                                                    |                                                     |                  |
|                       | on and isInsertOff-<br>OnAIDKEY is true     | Turns insert mode off                                                                                                    |                                                     |                  |
|                       | on and isInsertOff-<br>OnAIDKEY is false    | Has no effect on the insert mode                                                                                                    |                                                     |                  |
|                       | On                                          | Does not turn insert mode on regardless of the state of isInsertOffOnAIDKEY                                                                                                    |                                                     |                  |
| keyStoreFilePath      | •                                           | d name of the keystore file that is on the ntaining the client public and private keys.                                                                                              | Valid path and<br>file name of the<br>keystore file |                  |
| keyStorePass-<br>word | The password that is the client workstation | required to open the keystore file that is on n.                                                                                                    | Correct pass-<br>word to open<br>the keystore file  | no pass-<br>word |
| lUMLicensing          | Specifies the license                       | method.                                                                                                    | LUM OF HOD                                          | HOD              |
| IUMPort               | Specifies the LUM po                        | ort.                                                                                                    | Valid port num-<br>bers                             | 80               |
| IUMServer             | Specifies the LUM se                        | erver name.                                                                                                    | Valid LUM serv-<br>er names                         |                  |
| lUName                | Maximum length of L                         | ne that is used during enhanced negotiation.  LU name is 17 characters. This property is  NEnhanced property is true. This method is  ns only.                                       |                                                     |                  |
|                       |                                             | results, first call the isValidLUName(String tion first to check the validity of the string.                                                                                         |                                                     |                  |
| IUNameBackup1         | which you want the s                        | or LU Pool, defined at the backup1 server, to session to connect to. This is displayed as $\overline{\tt LU}$ sup1 on property panels. Applies to 3270 Distractions resession types. | Valid LU or LU<br>pool                              |                  |
| IUNameBackup2         |                                             | or LU Pool, defined at the backup2 server, to ession to connect to. This is displayed as LU                                                                                          | Valid LU or LU<br>pool names                        |                  |

Table 14. Display property verification point properties (continued)

| Property                       | Description                                                                                                    | Valid values         | Default<br>value                                       |
|--------------------------------|----------------------------------------------------------------------------------------------------|----------------------|--------------------------------------------------------|
|                                | or Pool Name of backup2 on property panels. Applies to 3270 Display and 3270 Printer session types.                                                                                                    |                      |                                                        |
| lastHostWithout-<br>Timeout    | Indicates whether the connection to the last configured host occurred without timeout.                                                                                                    | true <b>Of</b> false | true                                                   |
| lightPenMode                   | Causes the screen to enable light pen support. Valid for 3270 and CICS sessions only.                                                                                                    | true <b>Of</b> false | false                                                  |
| lightweight                    | Specifies that a component does not have a native toolkit peer.  Subclasses of component and container, other than the ones defined in this package, such as button or scrollbar are lightweight.  All the swing components are lightweights. | true <b>Of</b> false | true                                                   |
| location                       | Specifies the location of the upper-left corner of the component.                                                                                                    |                      | <pre>java.awtPoint[x=0,y=0]</pre>                      |
| locationOn-<br>Screen          | Specifies the location of the component in the form of a point specifying the component's upper-left corner in the coordinate space of screen.                                                                                                |                      | <pre>java.awtPoint[x=5,y=85]</pre>                     |
| managingFocus                  | Specifies whether the component focus traversal keys are Ctrl<br>+Tab and Ctrl+Shift+Tab.                                                                                                    | true <b>Of</b> false | false                                                  |
| markedArea-<br>PrintingEnabled | Enables printing only a marked area of the screen when set to true.                                                                                                    | true <b>Or</b> false | true                                                   |
| maximumSize                    | Specifies the maximum size for the component.                                                                                                    |                      | <pre>java.awtDimen- sion[width=2147483647,height</pre> |
| maximumSize-<br>Set            | Specifies whether the maximum size is set.                                                                                                    | true <b>Of</b> false | false                                                  |
| minimumSize                    | Specifies the minimum size for the component.                                                                                                    |                      | <pre>java.awtDimen- sion[width=720,height=531]</pre>   |
| minimumSizeSet                 | Specifies whether the minimum size is set.                                                                                                    | true <b>Or</b> false | false                                                  |
| morePasteData-<br>Available    | Specifies whether more data to paste is available.                                                                                                    | true <b>Or</b> false | false                                                  |
| mouseEnabled                   | Specifies whether mouse events are handled by screen. When true the topmost component will intercept and handle all the                                                                                                    | true <b>Or</b> false | true                                                   |

Table 14. Display property verification point properties (continued)

| Property                     | Description                                                                                                    | Valid values                                   | Default<br>value |
|------------------------------|----------------------------------------------------------------------------------------------------|------------------------------------------------|------------------|
|                              | mouse events. When ${\tt false},$ the lower-level components will intercept and handle the mouse events.                                                                                                    |                                                |                  |
| name                         | Specifies the value of the name attribute (form elements and frames only).                                                                                                    |                                                |                  |
| negotiateCReso-<br>lution    | Specifies whether to enable negotiate contention resolution.                                                                                                    | true <b>Of</b> false                           | true             |
| numeralShape                 | Specifies the numeral shape as nominal, national or contextual for strings sent to the presentation space. This applies to Arabic Hosts only.                                                                                                    | NOMINAL,  NATIONAL OF  CONTEXTUAL              | NOMINAL          |
| numeralShape-<br>Disp        | Determines how numerals are shaped. This property applies to Arabic VT sessions only.                                                                                                    | NOMINAL_DISP, NATIONAL_DISP OF CONTEXTUAL DISP | CONTEXTU-        |
| numericField-<br>Lock        | Specifies whether to limit the field characters of a session to numeric values. When set to true, users can type only characters 0 through 9, -, +, period (.), and comma(,) in fields that are defined by a host application as numeric. This property is valid for 3270 and CICS sessions only. | true <b>Or</b> false                           | false            |
| numericSwapEn-<br>abled      | Enables numeric swapping. This property applies to Arabic 3270 sessions only.                                                                                                    | true <b>Of</b> false                           | true             |
| oIAVisable                   | Specifies that the window displays the operator information area (OIA) when set to true.                                                                                                    | true <b>Of</b> false                           | true             |
| opaque                       | Specifies whether the component is set to opaque. If so, the painting system does not paint anything behind the component.                                                                                                    | true <b>Of</b> false                           | true             |
| optomized-<br>DrawingEnabled | Specifies whether optimized drawing is enabled.                                                                                                    | true <b>Of</b> false                           | true             |
| paintingTile                 | Specifies whether the component is currently painting a tile. If true, paint will be called again for another tile. If false, the tile is not being painted or the last tile is painted.                                                                                                    | true <b>Or</b> false                           | true             |
| pasteFieldWrap               | Enables wrap on the field. This property does not apply to VT sessions. If ${\tt true}$ , set wrap on field. If ${\tt false}$ , set normal wrap.                                                                                                    | true <b>Of</b> false                           | false            |
| pasteLineWrap                | Enables line wrap on field. If $_{\tt true}$ , set line wrap on field. If $_{\tt false}$ , set normal wrap.                                                                                                    | true <b>Of</b> false                           | false            |

Table 14. Display property verification point properties (continued)

| Property                      | Description                                                                                                    | Valid values                          | Default<br>value                                     |
|-------------------------------|----------------------------------------------------------------------------------------------------|---------------------------------------|------------------------------------------------------|
| pasteStopAtPro-<br>tectedLine | Specifies whether a user can allow paste in a protected area. This property does not apply to VT sessions. If $\tt true$ , users cannot paste in a protected line. If $\tt false$ , users can paste normally  | true <b>Of</b> false                  | false                                                |
| pasteTab-<br>Columns          | Specifies the pasteTabColumns to set the number of columns represented by a tab. If this option is active, when a user presses the Tab key, the input skips to the column that is a multiple of this setting. | Size of tab in columns                | 4                                                    |
| pasteTabOptions               | Specifies the pasteTabOptions.                                                                                                    |                                       | 2                                                    |
| pasteTabSpaces                | Sets the pasteTabSpaces to set the number of spaces represented by a tab. If this option is active, when a user presses the Tab key, the input skips the number of spaces specified in this setting.          | Spaces to advance for a tab           | 1                                                    |
| pasteTo-<br>TrimmedArea       | Specifies whether users can paste in trimmed areas. This property does not apply to VT sessions. If $\tt true$ users can paste into trimmed areas, if defined. If $\tt false$ , users can paste normally.     | true <b>Of</b> false                  | false                                                |
| pasteWordBreak                | Specifies whether the paste splits words. This property does not apply to VT sessions. If $\tt true$ , pasted words are not split. If $\tt false$ , words are pasted normally.                                | true <b>Of</b> false                  | true                                                 |
| port                          | Specifies the port number on which the server is configured.                                                                                                    |                                       | 23                                                   |
| portBackup1                   | Specifies the port number on which the backup1 server is configured. Displayed as <code>Destination port</code> of backup1 on property panels. Applies to all session types.                                  |                                       | 23                                                   |
| portBackup2                   | Specifies the port number on which the backup2 server is configured. Displayed as <code>Destination port</code> of backup2 on property panels. Applies to all session types.                                  |                                       | 23                                                   |
| preferredSize                 | Specifies the best size for the component. Certain layout managers ignore this property.                                                                                                    |                                       | <pre>java.awtDimen- sion[width=720,height=531]</pre> |
| preferredSizeSet              | Specifies that the preferred size is set to a non-null value when true.                                                                                                    |                                       | false                                                |
| printDestination              | Specifies whether the output goes to a printer or to a file. If $_{\tt true}$ , output goes to a printer. If $_{\tt false}$ , output goes to a file.                                                          | true <b>Of</b> false                  | true                                                 |
| printerName                   | Specifies the name of the destination printer device.                                                                                                    | Valid print des-<br>tination printers | LPT1                                                 |

Table 14. Display property verification point properties (continued)

| Property               | Description                                                                                                    | Valid values           | Default<br>value                |
|------------------------|----------------------------------------------------------------------------------------------------|------------------------|---------------------------------|
| printFileName          | Specifies the name to be assigned to the print file.                                                                                                    | Valid print file names |                                 |
| proxyAuthen-<br>Method | <ul> <li>Specifies the authentication method between the Host On-Demand session and proxy server. Select one of the following:         <ul> <li>Basic (HTTP only): The Host On-Demand session provides a user ID and password to the HTTP proxy server.</li> <li>Clear Text (SOCKS v5 only): The Host On-Demand session provides an unencrypted user ID and password to the socks proxy server.</li> <li>None: The Host On-Demand session does not provide a user ID and password to the HTTP proxy or socks server.</li> </ul> </li> <li>Note: If you select basic or clear text as the proxy authentication method, you must specify a User ID and Password.</li> </ul> |                        | SESSION PROXY_AU- THEN_NONE     |
| proxyServer-<br>Name   | Specifies the host name or IP address of the HTTP or socks proxy server.                                                                                                    |                        |                                 |
| proxyServerPort        | Specifies the TCP port number of the HTTP or socks proxy server.                                                                                                    |                        | 1080                            |
| proxyType              | <ul> <li>Specify the type of proxy server that a host session uses.</li> <li>Default Browser Setting</li> <li>HTTP Proxy</li> <li>SOCKS v4</li> <li>SOCKS v5</li> <li>SOCKS v4, if v5 unavailable</li> </ul>                                                                                                    |                        | SESSION PROXY BROWSER_DE- FAULT |
| proxyUserID            | Specifies the user ID that the Host On-Demand session provides to authenticate with the HTTP or socks proxy server.                                                                                                    |                        |                                 |
| proxyUserPass-<br>word | Specifies the password that the Host On-Demand session provides to authenticate with the HTTP or socks proxy server.                                                                                                    |                        |                                 |
| roundTrip              | Specifies whether the roundTrip is set to $on$ or $off$ . This method applies to bidirectional hosts only.                                                                                                    | on <b>or</b> off       | ON                              |

Table 14. Display property verification point properties (continued)

| Property                       | Description                                                                                                    | Valid values         | Default<br>value |
|--------------------------------|----------------------------------------------------------------------------------------------------|----------------------|------------------|
|                                | Enables or disables the RTL unicode override option. This applies                                                                                                    | RTLUNICODEON Or      | RTLUNICODE-      |
| ride                           | to BIDI 5250 Hosts only.                                                                                                    | RTLUNICODEOFF        | OFF              |
| requestFocusEn-<br>abled       | Specifies that the component gets the keyboard focus.                                                                                                    | true <b>Of</b> false | true             |
| rows                           | Specifies the value of the rows attribute of a TEXTAREA element, indicating the size of the edit control in number of rows of text.                                                                                              |                      | 24               |
| rule                           | Displays rule lines when set to true.                                                                                                    | true <b>Or</b> false | false            |
| sLPAS400Name                   | Connects a session to a specific iSeries™ server. Displayed as AS/400® Name (SLP) on property panels. Applies to 5250 Display and 5250 Printer session types. Use the fully-qualified SNA CP name, for example, USIBMNM.RAS400B. |                      |                  |
| sLPEnabled                     | Specifies whether the service-location protocol is used. If $_{\tt true}$ , use Service Location Protocol (SLP). If $_{\tt false}$ , do not use SLP                                                                              | true <b>Of</b> false | false            |
| sLPMaxWait-<br>Time            | Specifies the SLPMaxWaitTime in milliseconds to wait for service response. This property is valid when the SLPEnabled property is $true$ only.                                                                                   |                      | 200              |
| sLPScope                       | Sets the service location protocol (SLP) scope. Displayed as $_{	t SCOPE}$ under $_{	t SLP}$ Options on property panels. Applies to 3270 Display, 3270 Printer, 5250 Display, and 5250 Printer session types.                    |                      |                  |
| sLPThisScope-<br>Only          | Specifies whether the session is established only with a server that supports the provided scope. This property is valid only when the SLPEnabled property is true and there is a SLPScope provided.                             | true <b>Of</b> false | false            |
| sSHPublicKey-<br>Alias         | Specifies the SSHPublicKeyAlias.                                                                                                    |                      | mykey            |
| sSHPublicKey-<br>AliasPassword | Specifies the SSHPublicKeyAliasPassword.                                                                                                    |                      |                  |
| sSL                            | Specifies whether to use the Secure Socket Layer (SSL) feature. If $_{	true}$ , enable SSL. If $_{	true}$ , disable SSL                                                                                                    | true <b>Of</b> false | false            |
| sSLBrowser-<br>KeyringAdded    | Specifies the SSLBrowserKeyringAdded property of session. If $_{	t true}$ , add the session to the HOD client keyring. If $_{	t false}$ , do not add the session to HOD client keyring.                                          | true <b>Of</b> false | false            |

Table 14. Display property verification point properties (continued)

| Property                                    | Description                                                                                                    | Valid values         | Default<br>value |
|---------------------------------------------|----------------------------------------------------------------------------------------------------|----------------------|------------------|
| sSLCertificate-<br>Hash                     | Specifies the SSLCertificateHash.                                                                                                    |                      |                  |
| sSLCertificate-<br>Name                     | Specifies the SSLCertificateName.                                                                                                    |                      |                  |
| sSLCertificate-<br>Password                 | Specifies the SSLCertificatePassword.                                                                                                    |                      |                  |
| sSLCertificate-<br>PromptBefore-<br>Connect | Specifies whether the client is prompted before connecting to the server. If $\tt true$ , prompt the client. If $\tt false$ , do not prompt the client.                               | true <b>Of</b> false | false            |
| sSLCertificate-                             | Specifies how often the client is prompted.                                                                                                    | SESSION              | SESSION          |
| PromptHow-                                  |                                                                                                    | SSL_CERTIFI-         | SSL              |
| Often                                       |                                                                                                    | CATE_PROMP-          | CERTIFI-         |
|                                             |                                                                                                    | T_EACH_CON-          | CATE_PROMP-      |
|                                             |                                                                                                    | NECT, SESSION        | T_FIRST          |
|                                             |                                                                                                    | SSL_CERTIFI-         | CONNECT          |
|                                             |                                                                                                    | CATE_PROMPT          |                  |
|                                             |                                                                                                    | FIRST_CONNECT        |                  |
|                                             |                                                                                                    | or session           |                  |
|                                             |                                                                                                    | SSL_CERTIFI-         |                  |
|                                             |                                                                                                    | CATE_PROMPT          |                  |
|                                             |                                                                                                    | ONLY_ONCE.           |                  |
| sSLCertificate-<br>Provided                 | Specifies whether the client has a certificate. If ${\tt true}$ , the client has a certificate. If ${\tt false}$ , the client does not have a certificate.                            | true <b>Of</b> false | false            |
| sSLCertificateRe-<br>membered               | Specifies the SSLCertificateRemembered property of session. If true, sets SSLCertificatePromptHowOften to FIRST_CONNECT. If false, sets SSLCertificatePromptHowOften to EACH_CONNECT. | true <b>Of</b> false | true             |
| sSLCertificate-                             | The certificate can be kept in the client browser or a dedicated se-                                                                                                    | SSL_CERTIFI-         | SESSION          |
| Source                                      | curity device, such as a smart card, or local or network-accessed                                                                                                    | CATE_IN_CSP for      | SSL              |
|                                             | file. This property is displayed as Certificate Source on property                                                                                                    | a certificate in     | CERTIFI-         |
|                                             | panels. Applies to 3270 Display, 3270 Printer, 5250 Display, 5250                                                                                                    | a browser or         | CATE_IN_URL      |
|                                             | Printer, and VT Display session types.                                                                                                    | security device      |                  |
|                                             |                                                                                                    | Or ssl_certifi-      |                  |
|                                             |                                                                                                    | CATE_IN_URL for      |                  |
|                                             |                                                                                                    | a certificate in     |                  |
|                                             |                                                                                                    | a URL or file        |                  |

Table 14. Display property verification point properties (continued)

| Property                      | Description                                                                                                    | Valid values                                                      | Default<br>value     |
|-------------------------------|----------------------------------------------------------------------------------------------------|-------------------------------------------------------------------|----------------------|
| sSLCertificate-<br>URL        | Specifies the default location of the client certificate. The location is displayed as a URL or a path and filename in property panels. Applies to 3270 Display, 3270 Printer, 5250 Display, 5250 Printer, and VT Display session types. The URL protocols depend on the capabilities of your browser. Most browsers support HTTP, HTTPS, FTP, and FTPS. |                                                                   |                      |
| sSLServer-<br>Authentication  | Specifies whether the SSL server authentication is enabled.                                                                                                    | true <b>Of</b> false                                              | false                |
| sSLTelnetNegoti-<br>ated      | Specifies whether the SSL is negotiated on a Telnet connection. Set this property to true only if you are connecting to a Telnet server that supports IETF Internet-Draft TLS-based Telnet Security. This Internet-Draft defines the protocol for doing the SSL Handshake over a Telnet connection. Set the SSL property to true also.                   | true <b>Of</b> false                                              | false                |
| sSOCMServer                   | Specifies the sso_cmserver property. Valid values are the address strings of back-end servers and applications that respond to SSO queries.                                                                                                    |                                                                   |                      |
| sSOEnabled                    | Specifies that the session is SSO enabled (true).                                                                                                    | true <b>Or</b> false                                              | false                |
| sSOUseKer-<br>berosPassticket | Specifies whether the SSO layer uses the client-side Kerberos support to acquire a Kerberos passticket for login. If true, this property instructs the SSO layer to use client-side Kerberos support. If false, this property instructs the SSO layer to not use client-side Kerberos support.                                                           | true <b>Or</b> false                                              | false                |
| sSOUseLocall-<br>dentity      | Specifies whether the SSO layer uses the local OS userID in the SSO process. If $\tt true$ , this property instructs the client to use the local OS user ID in SSO process. If $\tt false$ , this property instructs the client not to use the local OS user ID in SSO process.                                                                          | true <b>Of</b> false                                              | false                |
| screenSize                    | Specifies the screen size.                                                                                                    |                                                                   | 2                    |
| securityProtocol              | Specifies whether to use Transport Layer Security (TLS) v1.0 protocol, SSL protocol, or SSH protocol for providing security. If set to $_{\rm TLS}$ (default), and if the server is TLS-enabled, then a TLS v1.0 connection is provided. If server is not TLS-enabled, then the server negotiates the connection down to SSL protocol.                   | SESSION_PRO- TOCOL_TLS, SESSION_PRO- TOCOL_SSL, OF SESSION_PROTO- | SESSION PROTOCOL TLS |
|                               | The value can be one of the following:                                                                                                    | COL_SSH                                                           |                      |

Table 14. Display property verification point properties (continued)

| Property                       | Description                               |                             |        |                                                                                                    | Valid values         | Default<br>value |
|--------------------------------|-------------------------------------------|-----------------------------|--------|----------------------------------------------------------------------------------------------------|----------------------|------------------|
|                                | Constant                                  | Value                       |        | Description                                                                                                    |                      |                  |
|                                | SESSION_PRO-<br>TOCOL_TLS                 | TLS                         | Use    | TLS v1.0 protocol (default)                                                                                                    |                      |                  |
|                                | SESSION_PRO-<br>TOCOL_SSL                 | SSL only                    |        | SSL v3.0 protocol to provide urity                                                                                             |                      |                  |
|                                | SESSION_PRO-<br>TOCOL_SSH                 | SSH                         | Use    | SSH protocol v2.0                                                                                                    |                      |                  |
| separateFiles                  | property applies                          | only to HOD                 | VT se  | e stored in separate files. This essions, 3270 printer and 5250 ave the print jobs in separate                                 | true <b>Of</b> false | false            |
| serviceMgrHost                 | Specifies the nan                         | ne for the H                | OD se  | erver.                                                                                                    |                      |                  |
| sessionID                      | (appears in the O property is displa      | IA). It must<br>yed as sess | be un  | want to assign to this session ique to this configuration. This on property panels. It applies ed when the proxyType is set to |                      |                  |
| sessionName                    | Specifies the nan                         | ne of the se                | ssion  |                                                                                                    |                      |                  |
| sessionType                    | Specifies the ses                         | sion type.                  |        |                                                                                                    | Integers from 1      | 1                |
|                                | The value can be                          | one of the f                | follow | ring integers:                                                                                                    | through 5            |                  |
|                                | Constar                                   | nt                          | Value  | Session Type                                                                                                    |                      |                  |
|                                | SESSION_TYPE_<br>STR                      | 3270                        | 1      | 3270 (default)                                                                                                    |                      |                  |
|                                | SESSION_TYPE_<br>STR                      | 5250                        | 2      | 5250                                                                                                    |                      |                  |
|                                | SESSION_TYPE_<br>STR                      | CICS                        | 4      | CICS                                                                                                    |                      |                  |
|                                | SESSION_TYPE_<br>PRT_STR                  | 3270                        | 5      | 3270 Printer                                                                                                    |                      |                  |
| showTextAttrib-<br>utesEnabled | Specifies the prop<br>plies to logical BI |                             |        | t attributes. This property ap-<br>nly.                                                                                        | true <b>Of</b> false | true             |

Table 14. Display property verification point properties (continued)

| Property                  | Descri                                                                                                    | otion                              | Valid values           | Default<br>value                                  |
|---------------------------|----------------------------------------------------------------------------------------------------|------------------------------------|------------------------|---------------------------------------------------|
| showURLsMode              | Specifies whether the URLs are dis                                                                                                    |                                    |                        | underlined-<br>URLs                               |
| showing                   | Specifies whether the component in ponent must be visible, and it must                                                                                 | -                                  | true <b>Of</b> false   | true                                              |
| size                      | Value of the size attribute of an ele-<br>indicates the number of items that<br>If size>1, it is displayed as a list, ot<br>combination drop-down box. | are displayed at once in the list. |                        | <pre>java.Dimen- sion[width=740,height=531]</pre> |
| skipPrintDialog           | Specifies whether the print dialog becomes                                                                                                    | pox is suppressed in the printing  | true <b>Of</b> false   | false                                             |
| smartOrdering             | Specifies whether the segment of our tributes is ordered separately.                                                                                   | characters with different text at- |                        | SMART_OR- DERING_OFF                              |
| socksV4UserID             | Specifies the user ID for use with S                                                                                                    | OCKS v4 connections.               |                        |                                                   |
| symmetricSwap-<br>Enabled | Specifies whether symmetric swap property applies to Arabic 3270 sec                                                                                   |                                    | true <b>Of</b> false   | true                                              |
| tNEnhanced                | Specifies that the enhanced session gotiated when set to true.                                                                                         | on (TN3270E) parameters is ne-     | true <b>Of</b> false   | false                                             |
| textOrientation           | Specifies whether the test orientat<br>This property applies to bidirection                                                                            |                                    | LEFTTORIGHT <b>OF</b>  | LEFTTORIGHT                                       |
| textType                  | Specifies whether the textType is vapplies to bidirectional sessions or                                                                                |                                    | VISUAL <b>OF</b> LOGI- | VISUAL                                            |
| textTypeDisp              | Determines whether the session w<br>This property applies to BIDI VT se                                                                                | _                                  | LOGICAL_DISP OF        | LOGICAL                                           |
| thaiDisplayMode           | This method applies to Thai host n                                                                                                    | nachines only.                     | Integers               | 5                                                 |
|                           | The possible values are as follows                                                                                                    | :                                  | between 1<br>through 5 |                                                   |
|                           | Value                                                                                                    | Mode                               |                        |                                                   |

| value | Mode                                |
|-------|-------------------------------------|
| 1     | Non-composed mode.                  |
| 2     | Composed mode.                      |
| 3     | Composed mode with space alignment. |
| 4     | Composed mode with EOF alignment.   |

Table 14. Display property verification point properties (continued)

| Property                           | Description                                                                                                    | Valid values         | Default<br>value |
|------------------------------------|----------------------------------------------------------------------------------------------------|----------------------|------------------|
|                                    | Value Mode                                                                                                    |                      |                  |
|                                    | 5 Composed mode with space and EOF alignment.                                                                                                    |                      |                  |
| timeout                            | Specifies the amount of time in milliseconds that the system waits for data. If no data is received for the specified amount of time, the session is disconnected. A value of 0 specifies that system will not timeout.           |                      | 0                |
| timeoutNoData-<br>Initialization   | Specifies whether to time out if no data is received at session initialization.                                                                                                    | true <b>Of</b> false | false            |
| toolTipText                        | Specifies fly-over or hover help text.                                                                                                    |                      |                  |
| traceLevel                         | Specifies the traceLevel property (java.lang.Integer) value.                                                                                                    |                      | 0                |
| traceName                          | Specifies the trace name for the object.                                                                                                    |                      | Terminal         |
| trimRectRemain-<br>AfterEdit       | Specifies whether the trim rec remains after cutting, copying, or pasting. If $_{	t true}$ , trim rec remains after cutting, copying, or pasting. If $_{	t false}$ , trim rec does not remain after cutting, copying, or pasting. | true Of false        | false            |
| trimRectSizing-<br>Handles         | Specifies whether the trim rec is sizeable (true).                                                                                                    | true <b>Of</b> false | true             |
| ulClassID                          | Specifies the name of the L&F class that renders this component.                                                                                                    |                      | PanelUI          |
| unicodeData-<br>StreamEnabled      | Specifies whether the session can receive Unicode data fields sent by a host. If true, the session can receive Unicode data field sent by a host. If false, the session cannot receive Unicode data field sent by a host          | true <b>Of</b> false | false            |
| userID                             | Specifies the user ID that is used in the SSH authentication is processed either with the public-key or password.                                                                                                    | Valid user ID        |                  |
| userPassword                       | Specifies the user password that is used in the SSH authentication process.                                                                                                    | Valid user password  |                  |
| useSSHPublicK-<br>eyAuthentication | Specifies whether the SSH public key authentication is enabled $(true)$ .                                                                                                    | true <b>Of</b> false | false            |
| valid                              | Specifies whether the component is valid. A component is valid when it is correctly sized and positioned within its parent container and all its children are also valid.                                                         | true Of false        | false            |
| validateRoot                       | Specifies that the entire tree beginning with the root is validated.                                                                                                    | true <b>Or</b> false | false            |

Table 14. Display property verification point properties (continued)

| Property                        | Description                                                                                                    | Valid values         | Default<br>value                                         |
|---------------------------------|----------------------------------------------------------------------------------------------------|----------------------|----------------------------------------------------------|
| verifyInputWhen-<br>FocusTarget | Specifies whether the input verifier for the current focus owner is called before the component requests focus.                                                                           | true <b>Of</b> false | true                                                     |
| version                         | Specifies the version.                                                                                                    |                      |                                                          |
| visible                         | Specifies that the component is visible when set to ${\tt true}.$                                                                                                    | true <b>Or</b> false | true                                                     |
| visibleRect                     | Specifies the visible rectangle of the component. The intersection of the component's visible rectangle and all of its ancestors' visible rectangles.                                     |                      | <pre>java.awtRectan- gle[x=0,y=0,width=740,height=</pre> |
| width                           | Specifies the width of the component.                                                                                                    |                      | 740                                                      |
| workstationID                   | Specifies the workstation ID that is used during enhanced negotiation for $5250$ .                                                                                                    |                      |                                                          |
|                                 | Note: For best results, call the isValidWorkstationID (String workstationID) function to check the validity of the string.  All lowercase characters are converted to uppercase.          |                      |                                                          |
| workstationl-<br>DReady         | Specifies whether the workstation ID is ready. This method is only valid for 5250 session. If $\tt true$ , the workstation ID is ready. If $\tt false$ , the workstation ID is not ready. | true <b>Or</b> false | false                                                    |
| X                               | Specifies the current x coordinate of the origin of the component.                                                                                                    |                      | 0                                                        |
| у                               | Specifies the current y coordinate of the origin of the component.                                                                                                    |                      | 0                                                        |

# Properties of operator information area (OIA) property verification points

You can create OIA property verification points to test the OIA in your application. When you record the verification point, a baseline of the OIA is created. Every time you play back the script, the OIA is compared to check if any changes have occurred. This helps in identifying any mismatch in OIA.

Table 1 shows the properties, descriptions, and default values of OIA property verification points.

Table 15. OIA property verification points properties

| Property      | Description                                                        | Default Value   |
|---------------|--------------------------------------------------------------------|-----------------|
| alphanumeric  | Specifies whether the input is limited to alphanumeric characters. | true            |
| class         | Specifies the Rational® Functional Tester class name. For example, | com.ibm.eNet-   |
|               | HtmlTable is the class name for a <table> element.</table>         | work.ECL.ECLOIA |
| commCheckCode | Specifies the communication check code.                            | 0               |

Table 15. OIA property verification points properties (continued)

| Property         | Description                                                   | Default Value |
|------------------|---------------------------------------------------------------|---------------|
| inputInhibited   | Specifies whether the input is inhibited.                     | 0             |
| machineCheckCode | Specifies the machine check code.                             | 0             |
| numeric          | Specifies whether the host field is limited to numeric input. | false         |
| oIAEventDelay    | Specifies the OIA event delay.                                | 0             |
| progCheckCode    | Specifies the program check code.                             | 0             |

# Properties of operator information area (OIA) data verification points

You can create OIA data verification points to test the OIA data in your application. When you record the verification point, a baseline of the OIA data is created. Every time you play back the script, the OIA data is compared to check if any changes have occurred. This helps in identifying any mismatch in OIA data.

Table 1 shows the properties, descriptions, and default values of OIA data verification points.

| Property               | Description                                                                                            | Default value  |
|------------------------|----------------------------------------------------------------------------------------------------|----------------|
| INHIBIT_NOTINHIBITED   | Specifies whether the OIA is inhibited.                                                                | INHIBIT_NOTIN- |
|                        |                                                                                                    | HIBITED        |
| INHIBIT_COMMCHECK      | Specifies whether the COMMxxx check is inhibited.                                                      |                |
| INHIBIT_SYSTEMWAIT     | Specifies whether the SYSTEM check is inhibited.                                                       |                |
| INHIBIT_MACHCHECK      | Specifies whether the MACHxxx check is inhibited.                                                      |                |
| INHIBIT_PROGCHECK      | Specifies whether the PROGxxx check is inhibited.                                                      |                |
| INHIBIT_OTHERINHIBIT   | Specifies whether the OTHERINHIBIT check is inhibited.                                                 |                |
| STATE_A_ONLINE         | Specifies whether the session is online with a non-SNA connection.                                     | true           |
| STATE_COMM_CHECK       | Specifies whether a COMM check is performed.                                                           | false          |
| STATE_COMM_ERR_REM     | Specifies whether to display a communications error reminder.                                          | false          |
| STATE_CONTROLLER_READY | Specifies whether the controller is in a ready state.                                                  | true           |
| STATE_DO_NOT_ENTER     | Specifies the state of the do not enter mask.                                                          | false          |
| STATE_ELSEWHERE        | Specifies whether the keystroke is in the wrong place on the screen and that the cursor must be moved. | false          |
| STATE_ENCRYPT          | Specifies whether the session is encrypted.                                                            | false          |
| STATE_FN_MINUS         | Specifies whether the function is currently available.                                                 | false          |
| STATE_GR_CURSOR        | Specifies the graphic cursor state.                                                                    | false          |
| STATE_INPUT_ERROR      | Specifies whether there has been operator input error.                                                 | false          |

| Property          | Description                                                                | Default value |
|-------------------|----------------------------------------------------------------------------|---------------|
| STATE_INSERT      | Specifies the ECL insert state.                                            | false         |
| STATE_MORE_THAN   | Specifies whether too many characters are typed into the field.            | false         |
| STATE_MSG_WAITING | Specifies the state of the message-waiting indicator.                      | false         |
| STATE_MY_JOB      | Specifies whether the session is connected to a host application.          | false         |
| STATE_OP_SYS      | Specifies whether the session is connected to SSCP (SNA).                  | false         |
| STATE_PROG_CHECK  | Specifies whether a program check (error in the data stream) has occurred. | false         |
| STATE_SYM_MINUS   | Specifies whether the entered symbol is available.                         | false         |
| STATE_SYS_LOCK    | Specifies the state of the system lock after the AIM is key pressed.       | false         |
| STATE_TIME        | Specifies whether the keyboard is inhibited.                               | false         |
| STATE_UNOWNED     | Specifies whether the session is connected.                                | false         |
| STATE_WHAT_KEY    | Specifies whether the keystroke is valid at this time.                     | false         |

# Creating character verification points

You can create a character verification point to test the properties of a certain character in your application. The character is a part of a host text field (ECLField). The character can be in any host text field that is identified by the Rational® Functional Tester. When you record the verification point, a baseline of the character is created. Every time you play back the script, the character is compared to check if any changes have occurred. This helps in identifying any mismatch in character.

- 1. Log in and interact with the host while creating a host connection script. For more information on creating a host connection script, see the related topics.
- 2. When you are in the window in which you want to perform a test on an individual character, click the **Verification Point and Action Wizard** icon in the Recording monitor window.
- On the Select an Object page of the wizard, click Selection Method > Test Object Browser.Result

A hierarchical tree of testable objects in your application is displayed in the Test Object Browser.

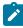

**Note:** : You cannot use the drag hand with the corresponding **Object Finder** button to set a verification point on a single character.

4. Navigate the tree to locate the object that corresponds to the character that you want to test. Select it to display its recognition properties. To navigate the tree:

- a. From the Select Test Object pane, click Frame > SplitPane > Terminal > Screen.
- b. Expand the field that contains the character that you want to test. Fields are named *Field\_x\_y*, where *x* is the row that contains the field and *y* is the column. On Virtual Terminal (UNIX) systems, there is only one row.
- c. Select the character that you want to test. Characters are named *Char\_x\_y\_z*, where *x* and *y* are the same as the corresponding field, and *z* is the character position within the field.

#### Result

The recognition properties of this character are shown in the **Object Recognition Properties** pane.

The value of the char property is the character as it is displayed:

- startRow: Starting row of the containing field
- startCol: Starting column of the containing field
- position: Position from beginning of the containing field
- class: Class name
- · char: Character in the current position

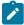

**Note:** You can use this information to confirm that you have selected the correct character object. If no information is listed, the object cannot be tested or the environment might not be enabled for testing.

5. After you verify that you have selected the correct character, click Next.

#### Result

You can set a data verification point on the character value or set one or more of the following property verification points: background, blink, char, class, foreground, position, reverse, startCol, startRow, and underline.

# Creating row verification points

You can create a row verification point to test the properties of a certain row in your application. The row is a part of a ECL screen. When you record the verification point, a baseline of the row is created. Every time you play back the script, the row is compared to check if any changes have occurred. This helps in identifying any mismatch in row.

#### Before you begin

To capture row verification points while recording the scripts for testing VT terminal-based applications, you must set the flag rational.test.ft.fte.playback.vt\_row\_vp = true in the ivory.properties file available at cproduct installation directory>\FunctionalTester\bin location. By default, this flag is set to "false".

- 1. Log in and interact with the host while creating a host connection script. For more information on creating a host connection script, see the related topics.
- 2. When you are in the window in which you want to perform a test on an individual row, click the **Verification**Point and Action Wizard icon in the Recording monitor window.

3. On the Select an Object page of the wizard, click Selection Method > Drag Hand Selection.

#### Result

Use the drag hand with the corresponding **Object Finder** button to set a verification point on a single row.

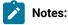

- The **Drag Hand Selection** method is not available on Linux environments such as Ubuntu and Red Hat Enterprise Linux (RHEL). You must use the **Test Object Browser** method on Linux environments.
- On Windows computer, you can also use the Test Object Browser method to capture verification points.
- The row verification is valid only for virtual terminals and not for TN3270 and TN5250 terminals.
- 4. After you verify that you have selected the correct row, click **Next**.

#### Result

You can set a data verification point on the row value or set one or more of the following property verification points: char, class, length, rowEnd, rowStart, screenCols, screenRows, startRow, updatedLength.

# Logging window content

You can log the contents of a window in a correctly formatted log file. The log contains the record of events that occur when recording the script.

- 1. Replace the default New Script Helper Superclass with the TerminalScriptfile.

  The replacement file logs contents of the window in a correctly formatted log file. The file is available in the examples folder in the Extension for Terminal-based Applications installation directory.
- 2. Add the following command to the script for each window that you want to add to the log file:

```
logInfo(formatScreenText(Screen(),true));.
```

For additional information see the following Web page: http://com.rational.test.ft.help/ChangingDefaultScriptHelperSuperclass.htm.

# **Extension for Terminal-based Applications states**

Rational® Functional Tester tracks the state of Extension for Terminal-based Applications sessions as you record a script and interact with the host session. To determine the state of the session, Rational® Functional Tester checks whether the host session has focus. If the host session does not have focus, it waits for 0.5 second to see whether it gains focus. If the host session does not gain focus during that time, it returns the focus state to the frame. If the host session does have focus after the wait, Rational® Functional Tester queries the synchronization code for the state of the terminal.

Extension for Terminal-based Applications session has one of the following three states:

#### Table 16. Session states

UNINITIALIZED

The host window is not ready for interaction, because it is still updating, changing, or loading.

LOADED

The host window has finished updating, but the operator information area (OIA) is locked, usually because of invalid input.

READY

The host window is ready for interaction, has finished updating, and the OIA is unlocked.

The synchronization code determines the state based on synchronization algorithms. The algorithm depends upon the connection type.

# Synchronization algorithms

Extension for Terminal-based Applications has three synchronization algorithms to determine the state of the terminal. The state of the terminal depends on the loading of presentation space.

The state of the terminal is recorded while you record a script. When the script is played back, Rational® Functional Tester must wait for the state of the terminal to match the state during recording. The state must be the same in order to avoid sending commands to the host before the host is ready to receive input. The state of the terminal is determined by the operator information area (OIA) status (either locked or unlocked), which depends on the loading of presentation space. The loading of the presentation space is not an instantaneous process and different connection types load the presentation space differently.

The following algorithms gauge the state of the terminal:

- · Default synchronization algorithm
- 3270 enhanced synchronization algorithm
- 5250 synchronization algorithm

The default wait period values that the synchronization algorithms use are as follows:

# Algorithm Synchronization settings Default synchronization and 5250 synchronization • Timeout (in milliseconds): 1200 • OIA State Timeout (in milliseconds): 300000 • Polling Interval (in milliseconds): 100 TN3270E Synchronization Minimum time to wait (in milliseconds): 250

You can change any of these values using the Preferences window.

#### **Default synchronization algorithm**

The default synchronization algorithm starts when an attention identifier (AID) key is pressed. An attention identifier (AID) key is any key that triggers a presentation space update. Initially, the state of the terminal is UNINITIALIZED. The algorithm waits for a period of time for updates to the presentation space. You can change the wait time in the **Timeout** field in the Preferences window. The default wait time is 1200 milliseconds.

If Timeout is set to 1200 milliseconds, and an update occurs during the last 600 milliseconds, the algorithm waits for an additional 600 milliseconds for further updates. If, during this additional wait period, another update occurs during the last 300 milliseconds, the algorithm waits again for another 600 milliseconds for further updates. This continues until no updates are received during the last half of the last additional time period.

At this point, the state of the terminal is either LOADED (keyboard locked) or READY (keyboard unlocked), depending upon the OIA status.

#### 3270 enhanced synchronization algorithm

Initially, the state of the terminal is UNINITIALIZED. The terminal state is not initialized for a minimum wait time. You can change the wait time in the **Minimum Wait Time** field in the Preferences window. The default value is 250 milliseconds.

The server notifies the algorithm that the presentation space updates are sent. The synchronization algorithm waits for the period specified in the **Minimum time to wait** field in the Preferences window, and then queries the state of OIA to determine whether or not to report READY. If the synchronization algorithm has waited for the period in the **Timeout** field in the Preferences window without the OIA state becoming ready, the algorithm reports a state of LOADED. At all other times, it reports a state of UNINITIALIZED. This algorithm requires that the correct service level for the TN3270 server is installed on the host.

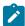

**Note:** Communications Server for z/OS® 1.2 and later, introduced a new function called "contention resolution". If you do not have the latest maintenance levels for Communications Server for z/OS, you might experience COMM655 errors or endless loop conditions when trying to connect to a z/OS host. In such cases, configure your connection configurations so that they do not use contention resolution.

To change the contention resolution setting: In the Extension for Terminal-based Applications window, open the Advanced Settings window by clicking **Advanced**. Scroll to negotiateCResolution property in the **Configure optional** advanced settings list. Change the setting for this property from true to false.

#### 5250 synchronization algorithm

Presentation space update events occur only once for 5250 sessions and not in groups as in 3270. The 5250 algorithm operates like the Default synchronization algorithm with one exception: When an update occurs, the state changes immediately to LOADED OF READY, depending on the OIA state.

When you play back the script, Rational® Functional Tester waits for the host terminal to show an appropriate state before it continues to run commands from the record script.

You can change the time setting in the Preferences window.

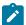

**Note:** Synchronization algorithms might not work all of the time with the specified time values, especially in dealing with hosts that have long network delays. If synchronization does not work with a certain part of your application you can insert manual sleep timers into the script to adjust the timing aspect or use manual synchronization. For more information, see the related topics.

# Playing back host connection script

You can play back all your recorded actions, such as starting an application, the actions you perform, and stopping the application. There are several prerequisites to meet before you can reliably play back a script

#### Before you begin

To ensure that the script runs smoothly, perform the following prerequisites before playing back your script:

- Add sleep timers to the script if your host application has windows that take an abnormally long time, or your network connection is slow. Sleep timers cause the play engine to pause before sending input to the host or before trying to perform a test on the slow host window.
- Your actions, such as typing, clicking the mouse, and pressing buttons, are recorded into the script. If you have
  interacted with the host application prior to the host application being initialized, see Interacting with the host
  using the keyboard on page 738.
- If your host application uses keys other than the function keys to cause the host window to change, Rational®
   Functional Tester might not recognize the keys as host aid keys. For more information, see Using host key
   aids on page 738.
- 1. Save changes in your script.
- 2. Click the **Run Functional Test Script** oicon on the toolbar.

# Adding manual sleep timers

When the host application moves from window to window, the transition is not instantaneous. Therefore, any input that needs to be sent to the host, such as typing text, pressing host aid keys, or testing verification points, needs to wait for the host window to become ready to receive input. Extension for Terminal-based Applications can be used to figure out the readiness of host screen for input.

#### About this task

Manually add sleep timers in the script where the host is making the transition from one window to the next before you play back a script. Insert the following command into the script:

```
// add sleep timers during slow screen transitions
sleep(5);
```

This command makes the playback pause for 5 seconds before moving to the next line in the script.

Add a sleep statement in the script to avoid the timeout of a synchronization algorithm before the page is actually loaded. Insert the following into the script:

```
sleep(10);
TFrame().inputKeys("logoff{ENTER}");
```

This prevents Rational® Functional Tester from sending keystrokes to the application before the application is ready to receive them.

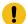

**Important:** Choose a sleep time that is appropriate for your connection. A sleep time that is set too short might cause problems when playing back scripts, because Extension for Terminal-based Applications might try to send commands to the host before it is ready to receive them or might try to check a verification point before the window has finished its transition. A sleep time that is set too long can affect performance.

# Correcting object states

It is not always required to use the object state information that is captured when an object is manipulated in a script. If the state of the object does not match the state information in the script, the code might not work properly. If the exact state of the object is not necessary for the test that is performed, it might be beneficial to remove this state information.

The script for typing keystrokes, such as typing <code>logoff</code>, and then pressing Enter, when creating a host connection script is as follows:

```
TFrame().inputKeys(logoff{ENTER});
```

#### Result

At playback time, Extension for Terminal-based Applications waits for the TFrame to be in the ready state before it sends the keystrokes.

The script for typing keystrokes before the synchronization algorithm for the terminal determines whether the presentation space is loaded when recording the script is as follows:

```
TFrame(ANY, UNINITIALIZED).inputKeys(logoff{ENTER});
```

This shows that the TFrame object was not initialized and not in the ready state when you started typing the command. At playback time, those keystrokes are sent as soon as the script reaches that line, regardless of the state of the terminal.

To correct the state of the terminal, remove the state information from the object in the script:

```
//Remove "(ANY,UNINITIALIZED)" is any
//TFrame(ANY,UNINITIALIZED).inputKeys(logoff{ENTER});
TFrame().inputKeys(logoff{ENTER});
```

# Using host aid keys

The most common host aid keys are Enter, and all the function keys. If the key is captured within curly braces {} in a script, the key acts as a host aid key.

#### About this task

Ensure that Rational® Functional Tester pauses after sending the keystrokes whenever you press keys that cause the host window to change. Most function keys cause the host window to change. Rational® Functional Tester records these keystrokes as separate commands to ensure that it pauses after sending a function key to the host.

```
TFrame().inputKeys("{F12}");
    TFrame().inputKeys("{F3}");
    TFrame().inputKeys("logoff{ENTER}");
```

If your host application uses other keys to cause the host window to change, manually separate pressing those keys into separate commands before playing back your scripts. Rational® Functional Tester does not recognize these keys as host aid keys.

#### Exemple

For example, If Tab causes the host window to change, the following command will cause problems when the script is played back:

```
TFrame().inputKeys("{TAB}SomeHostCommand{ENTER}");
```

Separate the command after the first host aid key:

```
TFrame().inputKeys("{TAB}");
TFrame().inputKeys("SomeHostCommand{ENTER}");
```

# Using manual synchronization

Use manual synchronization when performance is considered as higher priority than running the script automatically. The synchronization algorithms are reliable, but take more time to run than is necessary.

- 1. On the Recording Monitor toolbar, before you enter text, click the **Verification Point and Action Wizard**
- 2. Drag the **Object Finder** over the host terminal to select the window object. A thick red line outlines the terminal when selected.
- 3. Click Wait until, and type the text input. The entry in the script is as follows:

#### Result

```
Screen().waitForExistence();
TFrame().inputKeys("logoff{ENTER}");
```

In this case, the correct window is loaded because of the wait time. You do not need to rely on the synchronization algorithm.

4. Change the second line of the previous script:

```
TFrame(ANY, UNINITIALIZED).inputKeys("logoff{ENTER}");
```

You can send the keystrokes regardless of the state of the terminal determined by the synchronization code.

#### LOADED, not READY

There are special cases during application testing when the window has finished loading, but the application inhibits keyboard input. For example, sometimes when you type invalid input, the host application locks the keyboard. You cannot continue until you reset the window.

In this case, the synchronization algorithm specifies a state of LOADED rather than a state of READY. If you need to interact with the terminal when it is in the LOADED state, type the following in the script:

```
TFrame(ANY, LOADED).inputKeys("logoff{ENTER}");
```

# Printing a host session window

You can print your host session window.

#### About this task

Click Print Screen to print your host session screen.

### Programmatic screen scraping for Terminal-based applications

The Rational® Functional Tester Extension for Terminal based applications supports programmatic screen scraping. In earlier versions of the Extensions, data verification on a terminal screen was performed only on fields, characters, or rows (virtual terminal). With programmatic screen scraping, data verification is performed on arbitrary locations. Programmatic screen scraping is used to scrape a portion of the terminal screen to determine whether the text is displayed at the specified position of the screen. Also, programmatic scraping makes the playback process wait to allow the text to appear on the screen. APIs are developed to support this feature.

These methods are used to extract information from a portion of the screen:

| Methods                                                                                                    | Description                                                              |
|----------------------------------------------------------------------------------------------------|--------------------------------------------------------------------------|
| <pre>public void startEventMonitor()</pre>                                                                              | Collects the screen changes and stores the changes in a buffer           |
| <pre>public boolean checkForChange(int startRow, int start-<br/>Col, int endRow, int endCol, String text)</pre>         | Checks for the text at a particular position                             |
| <pre>public boolean checkForChange(int startRow, int start-<br/>Col, int endRow, int endCol, String text, boolean</pre> | Checks for the text at a particular position, and then clears the buffer |
| clearBuffer)                                                                                                    |                                                                          |
| <pre>public boolean waitForChange(int startRow, int start-</pre>                                                        | Waits for the text to be displayed in the specified posi-                |
| Col, int endRow, int endCol, String text)                                                                               | tion                                                                     |
| <pre>public boolean waitForChange(int startRow, int start-</pre>                                                        | Waits for the text to be displayed in the specified posi-                |
| Col, int endRow, int endCol, String text, long timeout)                                                                 | tion at the specified time                                               |
| <pre>clearHistory()</pre>                                                                                               | Clears the buffer                                                        |
| <pre>public void stopEventMonitor()</pre>                                                                               | Stops collecting input from the screen                                   |

# Extension for Terminal-based Applications window

Use the Extension for Terminal-based Applications window to connect to the host and record or play back host interactions in the scripts.

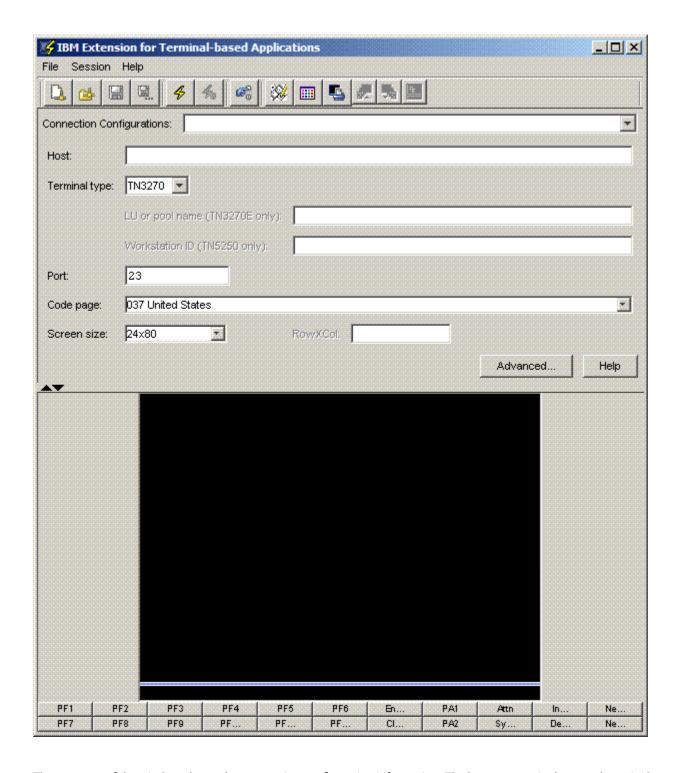

The top pane of the window shows the connection configuration information. The bottom pane is the actual terminal view. You can move the divider up or down to increase the space of either portion of the window. The terminal session function keys that correspond to the function keys on the keyboard are located at the bottom of the window.

Extension for Terminal-based Applications toolbar uses the icons shown in the Table 1:

Table 17. Extension for Terminal Based Applications toolbar icons

| lcon     | Icon name                                       | Description                                                                        |
|----------|-------------------------------------------------|------------------------------------------------------------------------------------|
|          | New Connection                                  | Creates a new connection file.                                                     |
|          |                                                 | Clears the fields in the top pane of the window and resets them to default values. |
| <u>=</u> | Open                                            | Opens an existing connection file.                                                 |
|          |                                                 | Displays the <b>Open file</b> dialog box to reload the saved configuration file.   |
|          | Save                                            | Saves current connection settings file so that you can reload the settings later.  |
|          | Save As                                         | Saves as connection file. Provide a file name.                                     |
|          | Connect using the Current Connection Properties | Connects to a host using the specified configuration information.                  |
| <b>€</b> | Extension for Terminal-based Applications       | Sets synchronization settings.                                                     |

# Configuring basic connection properties

You can configure the basic connection properties such as host, terminal type, port, code page, and screen size.

- 1. From the toolbar, click icon to open a connection properties file, and select a connection configuration (.comm) file to connect to the host.
- 2. Type the name or IP address of the host computer.
- 3. Configure the terminal type:
  - a. Select the type of terminal emulation connection to use: TN3270, TN3270E, TN5250, VT default, VT100, VT420-7, VT420-8 or VT UTF8.

TN3270 terminal emulation provides connections to an IBM zSeries® (System 390) host. TN5250 terminal emulation typically provides connections to an iSeries™ (AS/400®) host. VT terminal emulation provides connections to a UNIX-like system. The default is TN3270.

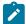

**Note:** Communications Server for z/OS® 1.2 and later introduced a new function called contention resolution. This new function on the client side was introduced in Host On-Demand 7.0.2. If you do not have the latest maintenance levels for Communications Server for z/OS, you might experience COMM655 errors or other endless loop conditions when you try to connect to a z/OS host. The default setting for the HOD layer is to request RFC 2355

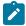

Contention Resolution. If you experience such problems, configure the HOD layer so that it does not request RFC 2355 Contention Resolution.

- b. **Optional:** Click **Advanced** to change the contention resolution setting. Scroll down the properties in the **Configure optional advanced settings** list. Change the setting of negotiateCResolution to **false**. This applies to the TN3270E terminal only.
- c. Type the name of the specific Workstation ID on the host. This field is available only if you are using TN5250 terminal emulation.
  - Leave this field blank if you are not sure about the Workstation ID to connect to.
- d. Type the name of the specific logical unit (LU) or LU pool on the host. This field is available only if you are using TN3270 Enhanced (TN3270E) terminal emulation.
  Leave this field blank if you are not sure about the LU to connect.
- 4. Type the port number on which the host is configured.
- 5. Select the code page that corresponds to the language that you are using. The default is **037 United States**.
- 6. Select the number of horizontal and vertical characters that can be displayed in the screen size. The default is **24x80**.

# Screen size options

You can change the size of the screen to have different numbers of lines and columns, depending on the host system. More lines and columns provides more data on each screen, while fewer lines and columns can be easy to read.

Table 1 shows only the available built-in screen sizes. You can customize the screen size. For information on customizing screen size, see related topics.

Table 18. Screen size options

| Value           | 5250 | 3270 | VT |
|-----------------|------|------|----|
| 24x80 (Default) | Χ    | X    | Х  |
| 32x80           |      | Χ    |    |
| 36x80           |      |      | Х  |
| 43x80           |      | X    |    |
| 48x80           |      |      | Х  |
| 72x80           |      |      | Х  |
| 24x132          |      |      | Х  |
| 27x132          | Χ    | X    |    |
| 36x132          |      |      | Х  |
| 48x132          |      |      | Χ  |

#### Table 18. Screen size options (continued)

72x132 X

#### Related information

Customizing screen size when connecting to a TN3270 or TN3270E host on page 695

# Code page options

A code page is a particular assignment of code points to graphic characters. Make sure the code page that is used to connect to the host is supported by the host system, and is the one you want to use. The table contains code page options by language and by country/region.

#### 3270 and 5250 code page options

Table 19. Code page options for 3270 and 5250

| Value | Country or region                |
|-------|----------------------------------|
| 037   | United States ( <b>Default</b> ) |
| 037   | Belgium                          |
| 037   | Brazil                           |
| 037   | Canada                           |
| 037   | Netherlands                      |
| 037   | Portugal                         |
| 273   | Germany                          |
| 273   | Austria                          |
| 274   | Belgium (Old)                    |
| 275   | Brazil (Old)                     |
| 277   | Denmark                          |
| 277   | Norway                           |
| 278   | Finland                          |
| 278   | Sweden                           |
| 280   | Italy                            |
| 284   | Spain                            |
| 284   | Latin-America (Spanish)          |

# Table 19. Code page options for 3270 and 5250 $\,$

# (continued)

| 285  | United Kingdom                        |
|------|---------------------------------------|
| 297  | France                                |
| 420  | Arabic                                |
| 424  | Hebrew (New)                          |
| 500  | Multilingual                          |
| 803  | Hebrew (Old)                          |
| 838  | Thai                                  |
| 870  | Romania                               |
| 870  | Bosnia/Herzegovina                    |
| 870  | Croatia                               |
| 870  | Czech                                 |
| 870  | Hungary                               |
| 870  | Poland                                |
| 870  | Slovakia                              |
| 870  | Slovenia                              |
| 871  | Iceland                               |
| 875  | Greece                                |
| 930  | Japanese (Katakana Extended)          |
| 930  | Japanese (Katakana)                   |
| 933  | Korea (Extended)                      |
| 937  | Taiwan (Traditional Chinese Extended) |
| 939  | Japan (Latin Extended)                |
| 1025 | Russia                                |
| 1025 | Belarus                               |
| 1025 | Bulgaria                              |
| 1025 | FYR Macedonia                         |
| 1025 | Serbia/Montenegro (Cyrillic)          |
| 1026 | Turkey                                |
| 1047 | Open Edition                          |

# Table 19. Code page options for 3270 and 5250 (continued)

| 1112 | Latvia                  |
|------|-------------------------|
| 1112 | Lithuania               |
| 1122 | Estonia                 |
| 1123 | Ukraine                 |
| 1137 | Hindi                   |
| 1140 | United States Euro      |
| 1140 | Belgium Euro            |
| 1140 | Brazil Euro             |
| 1140 | Canada Euro             |
| 1140 | Netherlands Euro        |
| 1140 | Portugal Euro           |
| 1141 | Germany Euro            |
| 1141 | Austria Euro            |
| 1142 | Denmark Euro            |
| 1142 | Norway Euro             |
| 1143 | Finland Euro            |
| 1143 | Sweden Euro             |
| 1144 | Italy Euro              |
| 1145 | Spain Euro              |
| 1145 | Latin America Euro      |
| 1146 | United Kingdom Euro     |
| 1147 | France Euro             |
| 1148 | Multilingual Euro       |
| 1149 | Iceland Euro            |
| 1153 | Romania Euro            |
| 1153 | Bosnia/Herzegovina Euro |
| 1153 | Croatia Euro            |
| 1153 | Czech Republic Euro     |
| 1153 | Hungary Euro            |
|      |                         |

# Table 19. Code page options for 3270 and 5250

#### (continued)

1153 Poland Euro 1153 Slovakia Euro 1153 Slovenia Euro 1154 Russia Euro 1154 Belarus Euro Bulgaria Euro 1154 1154 FYR Macedonia Euro 1154 Serbia/Montenegro (Cyrillic) Euro 1155 **Turkey Euro** 1156 Latvia Euro 1156 Lithuania Euro 1157 Estonia Euro 1158 Ukraine Euro 1160 Thai Euro 1364 Korea Euro 1371 Taiwan (Traditional Chinese) Euro 1388 PRC (Simplified Chinese; GBK) 1390 Japanese (Katakana Unicode Extended) Euro 1399 Japanese (Latin Unicode Extended) Euro

#### Virtual Terminal (VT) sessions code page options

#### Table 20. Code page options for VT sessions

| Value |                     | Language |
|-------|---------------------|----------|
| 874   | Thai                |          |
| 935   | Simplified Chinese  |          |
| 937   | Traditional Chinese |          |
| 1011  | German              |          |
| 1012  | Italian             |          |
| 1020  | French Canadian     |          |

Table 20. Code page options for VT sessions (continued)

| Value |                         | Language |
|-------|-------------------------|----------|
| 1021  | Swiss                   |          |
| 1023  | Spanish                 |          |
| 1100  | United States (English) |          |
| 1101  | British (English)       |          |
| 1102  | Dutch                   |          |
| 1103  | Finnish                 |          |
| 1104  | French                  |          |
| 1105  | Norwegian/Danish        |          |
| 1106  | Swedish                 |          |
| 1208  | UTF-8                   |          |

# Remapping keyboard

You can remap a key or a combination of keys to a character or host function using the Keyboard Remap window. You can save your keyboard remapping to a file and load it to use later. You can also turn off key repetition when a key is held down.

# Remapping key to a character

You can remap a key to a character that is not available by default from the keyboard.

- 1. In the Extension for Terminal based Applications window, click Keyboard Remap .
- 2. To locate and load the remapping file if you have saved the remapped keys to a file, click Load.
- 3. Click Key Assignment tab.
- 4. Click Characters from the Category list.
- 5. Select a character to which you want to remap a given key or combination of keys from the list of characters.
- 6. Click Assign a Key.
- 7. Press the key or key combination that you want to remap to the character on your keyboard. For example, to use Alt+4, press and hold the keys down simultaneously for key combinations.
- 8. Save keyboard remapping.
  - a. In the Keyboard Remap dialog box, click Save.
  - b. Type a file name or select the name of an existing file in the **File name** field.
  - c. Click Save.
- 9. Click OK.

# Remapping key to host function

You can remap a key to a host function that is not available by default from the keyboard or remap a combination of keys to a host function, including the Shift, Alt, and Ctrl keys. You can remap a key to a host function because the default key values are not always ideal for all host applications.

#### About this task

For example, in some panel-driven z/OS® application programs, it is convenient to have a function key to erase the contents of a field, such as Erase EOF. This function is not provided by default, but it can be enabled by remapping a function to a key or combination of keys of your choice.

- 1. In the Extension for Terminal-based Applications window, click Keyboard Remap.
- 2. Optional: To locate and load the remapping file if you have saved the remapped keys to a file, click Load.
- 3. Click Key Assignment tab.
- 4. Click Host Functions from the Category list.
- 5. Select the function to which you want to remap a given key or combination of keys from the list of host functions.
- 6. Click Assign a Key.
- 7. Press the key or key combination that you want to remap to the host function. For example, to use Alt+4, press and hold the keys simultaneously for key combinations.
- 8. Optional: Save keyboard remapping.
- 9. Click OK.

#### What to do next

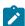

**Note:** Remapped keys retain their custom values during the host session for which the keys were remapped only. The remapping does not persist across subsequent host sessions that are started from other host connection windows.

# Loading keyboard remap from file

You can load keyboard remapping that you have created and saved in a file.

- 1. Click Keyboard Remap.
- 2. Click Load.
- 3. Locate and select the file name you want to load.
- 4. Click Load.
- 5. Click OK.

#### What to do next

Your keyboard is remapped according to the remapping saved in the loaded file.

# Turning off key repetition

You can choose whether a key that you hold down produces a single keystroke or multiple keystrokes by using the key repetition function.

- 1. Click Keyboard Remap.
- 2. Optional: To locate and load a file that you have saved to a file, click Load.
- 3. Click the Key Repetition tab in Keyboard Remap dialog box.
- 4. Click Add Key.
- 5. Press the key that you want to be a non-repeating key.
- 6. **Optional:** Click the **Save** button to save turning off key repetition.
- 7. Click **OK**.

# Remapping session screen colors

You can remap the colors of your host session. Color remapping does not persist for subsequent host sessions.

- 1. Make sure the host terminal is running and connected to the host.
- 2. Click Color Remap.
- 3. From the left pane of the Color Remap window, select the field for the color change.
- 4. Select the color that you want from the left pane.
- 5. Close the Color Remap window for the changes to take effect.

# Sending files from workstation to a host system (3270 host sessions only)

You can send files from a workstation to a host. File transfer is available only for 3270 and 3270E sessions.

#### Before you begin

You must be connected to a host for the file transfer functions to work.

- 1. Log in to your host system and open the command line interface.
- 2. Before you transfer a file, check the default file transfer settings to make sure that they are correct. To set the default settings of your host system, click **Default settings for File Transfer**. Three types are supported in Host Type: MVS/TSO, VM/CMS and CICS®. Click **OK**.
- 3. Specify a PC file name, host file name, and transfer mode in the Send Files to Host window.
- 4. To add the specified files to the Transfer list pane, click Add to List.
- 5. Optional: To open a saved list, click Open List.
- 6. Optional: To save the files that are listed in the Transfer List window to a file, click Save List.
- 7. Select the files in the **Transfer List** window that you want to send to the host.
- 8. To send the selected files, click Send.

#### Result

The specified files are transferred.

# Retrieving files from a host system to the workstation (3270 host sessions only)

You can retrieve files from a host system to the workstation. File transfer is available only for 3270 and 3270E sessions.

#### Before you begin

You must be connected to a host for the file transfer functions to work.

- 1. Log in to your host system and open the command line interface.
- 2. To set the default settings of your host system, click **Default settings for File Transfer**. Three types are supported in Host Type: MVS/TSO, VM/CMS and CICS®.
- 3. Click OK.
- 4. Specify a PC file name, host file name, and transfer mode from the Receive Files from Host window.
- 5. To add the specified files to the Transfer list pane, click Add to List.
- 6. Optional: To open a saved list, click Open List.
- 7. Optional: To save the files listed in the Transfer List window to a file, click Save List.
- 8. In the Transfer List window, select the files that you want to receive from the host.
- 9. To retrieve the selected files, click Receive.

#### Result

The specified files are transferred.

# Connecting to a virtual terminal (UNIX) session

The host terminal panel shows the default values for a TN3270 terminal connection when you launch Extension for Terminal-based Applications. You can also connect to a VT (UNIX) session.

#### Before you begin

The host terminal must be running and have access to a VT session.

- 1. Connect to the host terminal.
- Select one of the VT terminal types from Terminal type list.
   If you select the VT UTF8 terminal type, make sure that you also select a UTF8 code page. By default, the 1100 DEC Multinational Replacement Character Set code page and the 24 x 80 screen size are displayed in Code page and Screen size lists.
- Specify the code page from the Code page list.If you are connecting to a VT UTF8 session, make sure you select a UTF8 code page.
- 4. Specify the screen dimensions from the Screen size list.
- Click Advanced and verify that the entries in the Advanced Setting table have been updated with specific VT session properties and their default values.
- 6. Click **OK** to close the Advanced Settings dialog box.
- 7. Click **Connect** to connect to the host system.

# Extension for Terminal-based Applications preferences

You can set the synchronization settings using Extension for Terminal-based Applications Preferences window.

Synchronization settings have the following fields for fine tuning synchronization algorithms:

Timeout

The wait time for the session to stabilize.

OlA State Timeout

The wait time for the operator information area to reach a stable state. The states are: UNINITIALIZED, READY and LOADED.

Polling Interval

The wait time interval between polls to determine the state of the session.

Minimum time to wait

The minimum wait time before starting to poll the session.

Default Folder for Connection Configuration files.

tion Files

# **Advanced Connection Settings window**

You can configure the basic settings and advanced settings using Advanced Connection Settings window.

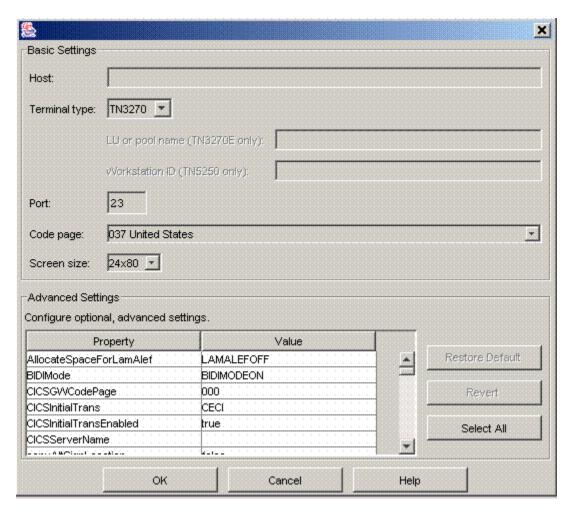

The value of the property in optional and advanced settings can be changed by selecting the property and typing a new value.

The Advanced Connection Settings window has the following buttons:

| Button          | Description                                                                                                    |
|-----------------|----------------------------------------------------------------------------------------------------|
| Restore Default | Resets the selected advanced connection properties to default values.                                                              |
| Revert          | Resets the selected properties values to the values that were in effect when you opened the Advanced Connection Properties window. |
| Select All      | Selects all properties in the advanced connection properties list.                                                                 |
| ОК              | Completes the connection configuration. Returns to Extension for Terminal-based Applications window and connects to host.          |

# Advanced connection properties

You can configure the advanced connection properties.

Table 1 shows the properties, descriptions, valid values and default values of advanced connection properties.

Table 21. Advanced connection properties

| Property                     | Description                                                                                                    | Valid Values               | Default Value |
|------------------------------|----------------------------------------------------------------------------------------------------|----------------------------|---------------|
| AllocateSpace-<br>ForLamAlef | Specifies whether LamAlef is expanded or compressed. This property applies to Arabic sessions only.                                                                                                    |                            | LAMALEFOFF    |
| BIDIMode                     | Specifies whether to enable or disable bidirectional (BIDI) functions, like character shaping. This property applies to Arabic virtual terminal (VT) sessions only.                                                                                                    | BIDIMODEON and BIDIMODEOFF | BIDIMODEON    |
| CICSGWCode-<br>Page          | Specifies the CICS® gateway.                                                                                                    |                            | 000           |
| CICSInitialTrans             | Specifies the names of the initial transaction identifiers are strings between 1 and 128 characters. The string identifies the initial transaction and any parameters to be specified upon connection to the server. The transaction is the first four characters, or the characters up to the first blank in the string. The remaining data is passed to the transaction on its invocation. |                            | CECI          |

Table 21. Advanced connection properties (continued)

| Property                     | Description                                                                                                    | Valid Values                                       | Default Value |
|------------------------------|----------------------------------------------------------------------------------------------------|----------------------------------------------------|---------------|
| CICSInitialTrans-<br>Enabled | Specifies whether an initial transaction is started when a CICS gateway session is established.                                                                                                    | true <b>Of</b> false                               | true          |
| CICSServerName               | Specifies the CICS server name.                                                                                                    |                                                    |               |
| connectionTime-<br>out       | Specifies the connection timeout value.                                                                                                    |                                                    | 0             |
| copyAltSignLoca-<br>tion     | Specifies the mode of cut or copy for the sign of a number. true specifies a sign character is placed in front of the number. false specifies a sign character is placed in the same location relative to the number as it appears on the screen. | true <b>Of</b> false                               | false         |
| copyOnlyIf-<br>Trimmed       | Specifies whether to set the copy error when there is no trim. true sets the copy error when no trim. false copies the entire screen when no trim.                                                                                                | true <b>Of</b> false                               | false         |
| cursorDirection              | Specifies whether cursor direction is left to right or right to left. This property applies to BIDI Visual VT sessions only.                                                                                                    | CURSOR_LEFTTORIGHT <b>Of</b> CURSOR<br>RIGHTTOLEFT | CURSOR_LEFT-  |
| CursorMovemen-<br>tState     | Specifies whether cursor movement within the presentation space by a mouse click is allowed. This property currently applies to VT sessions only.                                                                                                 | true <b>Of</b> false                               | true          |
| ENPTUI                       | Indicates whether to enable the Enhanced<br>Non-Programmable Terminal User Interface<br>(ENPTUI) functionality. This property can be<br>enabled for 5250 sessions only.                                                                           | true <b>Of</b> false                               | false         |
| EntryAssist_bell             | Enables or disables an audible signal when the cursor enters the column set for the End of Line Signal Column. true turns on bell. false turns off bell.                                                                                          | true <b>Of</b> false                               | false         |
| EntryAssist_bell-<br>Col     | Controls the column number at which you want the audible signal for the End of Line to be sounded. The audible signal will only sound if the EntryAssist_bell property is set to true.                                                            | Valid column numbers                               | 75            |

Table 21. Advanced connection properties (continued)

| Property                     | Description                                                                                                    | Valid Values                                                                                    | Default Value |
|------------------------------|----------------------------------------------------------------------------------------------------|-------------------------------------------------------------------------------------------------|---------------|
| EntryAssist_DOC-<br>mode     | Enables or disables the Entry Assist features.  The Entry Assist (DOC mode) features make it easier to edit text documents in a 3270 display session. true turns DOC mode on. false turns DOC mode off.                                                                                                    | true <b>O</b> I false                                                                           | false         |
| EntryAssist_DOC-<br>wordWrap | Enables or disables word wrap. When word wrap is enabled a word that is typed at the right margin is moved in its entirety to the first unprotected field in the next row, provided that the unprotected field has enough blank space to the left to contain the word. The area on the previous row vacated by the word is filled with spaces. If the unprotected field does not have enough blank space at the left to contain the word, then the word is not moved. The effect is the same as though word wrap were not enabled. When true, turns word wrap on and false turns word wrap off | true Of false                                                                                   | true          |
| EntryAssist_end-<br>Col      | Controls the right margin for DOC mode. When DOC mode is on, the rightmost cursor position in a row is the last unprotected character position to the left of the end column.                                                                                                    | Valid column numbers                                                                            | 80            |
| EntryAssist_s-<br>tartCol    | Controls the left margin for DOC mode. When DOC mode is on, the leftmost cursor position in a row is the first unprotected character position to the right of the start column.                                                                                                    | Valid column numbers                                                                            | 1             |
| EntryAssist_tab-<br>stop     | Controls how many spaces to skip when the Tab key is pressed.                                                                                                    | Valid numbers of spaces                                                                         | 8             |
| EntryAssist_tab-<br>stops    | Controls the columns at which you want tab stops. When tab stops are set, pressing the tab key causes the cursor to skip to one of the following positions, whichever is first:                                                                                                    | String representations of arrays of columns to use as tab stops. For example: 5, 10, 15, 20, 25 |               |
|                              | <ul> <li>The next tab stop in the same unpro-<br/>tected field on the same row. (Tab<br/>stops cannot be defined outside the left<br/>or right margin.)</li> </ul>                                                                                                    |                                                                                                 |               |

Table 21. Advanced connection properties (continued)

| Property         | Description                                                  | Valid Values         | Default Value |
|------------------|--------------------------------------------------------------|----------------------|---------------|
|                  | • The first character position in the next                   |                      |               |
|                  | unprotected field on the same row, if                        |                      |               |
|                  | that character position is within the                        |                      |               |
|                  | margins.                                                     |                      |               |
|                  | <ul> <li>The first character position in the next</li> </ul> |                      |               |
|                  | unprotected field in a subsequent row,                       |                      |               |
|                  | if that character position is within the                     |                      |               |
|                  | margins.                                                     |                      |               |
|                  | Note: Characters skipped as the re-                          |                      |               |
|                  | sult of a tab key are not set to blanks.                     |                      |               |
|                  | When characters are in an unprotected                        |                      |               |
|                  | field and the cursor skips over them be-                     |                      |               |
|                  | cause of pressing the tab key, they are                      |                      |               |
|                  | not set to blanks. Only nulls that the                       |                      |               |
|                  | cursor skips as the result of a tab key                      |                      |               |
|                  | are set to blanks.                                           |                      |               |
| graphicsCellSize | Specifies the graphic cell size.                             |                      | 0             |
| hostBackup1      | Host name or IP address of the backup1 serv-                 |                      |               |
| ·                | er. Displayed as the Destination address of                  |                      |               |
|                  | backup1 on property panels. Applies to all ses-              |                      |               |
|                  | sion types.                                                  |                      |               |
| hostBackup2      | Host name or IP address of the backup2 serv-                 |                      |               |
|                  | er. Displayed as as Destination address of                   |                      |               |
|                  | backup2 on property panels. Applies to all ses-              |                      |               |
|                  | sion types.                                                  |                      |               |
| hostGraphics     | Indicates whether to enable the host graph-                  | true <b>Or</b> false |               |
|                  | ics function. This property can be enabled for               |                      |               |
|                  | 3270 sessions only.                                          |                      |               |
| InsertOffOnAID-  | Sets the InsertOffOnAIDKEY property of Ses-                  | true <b>Of</b> false | false         |
| KEY              | sion.                                                        |                      |               |

Table 21. Advanced connection properties (continued)

| Property                    |                                                    | Description                                                                                                    | Valid Values                                  | Default Value |
|-----------------------------|----------------------------------------------------|----------------------------------------------------------------------------------------------------|-----------------------------------------------|---------------|
|                             | Insert mode<br>is set as<br>follows                | Any AID key per-<br>forms as follows                                                                                                    |                                               |               |
|                             | on and Insert-<br>OffOnAIDKEY<br>is true           | Turns insert mode off                                                                                                    |                                               |               |
|                             | on and Insert-<br>OffOnAIDKEY<br>is false          | Has no effect on the insert mode                                                                                                    |                                               |               |
|                             | off                                                | On regardless of the state of InsertOffOnAIDKEY                                                                                                    |                                               |               |
|                             | This property is                                   | s valid for 3270 and CICS ses-                                                                                                    |                                               |               |
| keyStoreFilePath            | file on the clier                                  | eath and name of the keystore not workstation that contains the and private keys.                                                                     | Valid path and file name of the keystore file |               |
| keyStorePass-<br>word       | -                                                  | that is required to open the keye client workstation.                                                                                                 | Correct password to open the keystore file.   | no password   |
| lastHostWithout-<br>Timeout |                                                    |                                                                                                    |                                               | true          |
| LUMLicensing                | Specifies the li                                   | cense method.                                                                                                    | LUM Or HOD                                    | HOD           |
| LUMPort                     | Specifies the L                                    | UM port.                                                                                                    | Valid port numbers                            | 80            |
| LUMServer                   | Specifies the L                                    | UM server name.                                                                                                    | Valid LUM server names                        |               |
| LUNameBackup1               | backup1 serve<br>to connect. Dis<br>backup1 on pro | ne LU or LU Pool, defined at the r, to which you want the session splayed as LU or Pool Name of operty panels. Applies to 3270 Printer session types. | Valid LU or LU pool names                     |               |
| LUNameBackup2               | backup2 serve                                      | ne LU or LU Pool, defined at the r, to which you want this sest. Displayed as LU or Pool Name                                                         | Valid LU or LU pool names                     |               |

Table 21. Advanced connection properties (continued)

|                                      | Pagarintian                                                                                                    | Walid Walioa                     | Defeult Value |
|--------------------------------------|----------------------------------------------------------------------------------------------------|----------------------------------|---------------|
| Property                             | Description                                                                                                    | Valid Values                     | Default Value |
|                                      | of backup2 on property panels. Applies to 3270 Display and 3270 Printer session types.                                                                                                    |                                  |               |
| negotiateCReso-<br>lution            | Specifies whether to enable Negotiate Contention Resolution.                                                                                                    | true Of false                    | true          |
| netName                              | The name of the terminal resource to be installed or reserved.                                                                                                    |                                  |               |
| numeralShape                         | Specifies the numeral shape as nominal, national or contextual for strings that are sent to the presentation space. This applies to Arabic hosts only.                                                                                                    | NOMINAL, NATIONAL, OF CONTEXTUAL | NOMINAL       |
| numeralShape-                        | Specifies how numerals are shaped. This prop-                                                                                                    | NOMINAL_DISP, NATIONAL_DISP, OF  | CONTEXTUAL    |
| Disp                                 | erty applies to Arabic VT sessions only.                                                                                                    | CONTEXTUAL_DISP                  | DISP          |
| numericField-<br>Lock                | Specifies whether to limit the field characters of a session to numeric values. When true, only characters 0 through 9, -, +, period (.), and comma (,) are valid in fields that are defined by a host application as numeric. This property is valid for 3270 and CICS sessions only. | true Of false                    | false         |
| numericSwapEn-<br>abled              | Enables Numeric swapping. This property applies to Arabic 3270 sessions only.                                                                                                    | true Of false                    | true          |
| panelOnlyTCPIPI-<br>nactivityTimeout |                                                                                                    |                                  | 0             |
| pasteFieldWrap                       | Enables wrap on field. This property does not apply to VT sessions. true sets wrap on field. false sets normal wrap.                                                                                                    | true <b>Of</b> false             | false         |
| pasteLineWrap                        | Enables line wrap on field. true sets line wrap on field. false sets normal wrap.                                                                                                    | true <b>Of</b> false             | false         |
| pasteStopAtPro-<br>tectedLine        | Specifies whether to enable paste in a protected area. This property does not apply to VT sessions. truedisables paste on a protected line. falseenables normal paste.                                                                                                    | true <b>Of</b> false             | false         |
| pasteTab-<br>Columns                 | Specifies the pasteTabColumns to set the number of columns that are represented by a tab. If this option is active the input skips to the column that is a multiple of this setting.                                                                                                   | Size of the tab in columns       | 4             |

Table 21. Advanced connection properties (continued)

| Property                | Description                                                                                                    | Valid Values                          | Default Value |
|-------------------------|----------------------------------------------------------------------------------------------------|---------------------------------------|---------------|
| pasteTabOptions         | Specifies the pasteTabOptions.                                                                                                    |                                       | 2             |
| pasteTabSpaces          | Sets the pasteTabSpaces to the number of spaces that are represented by a tab. If this option is active, the input skips the number of spaces that is specified in this setting.                                                      | Number of spaces to advance for a tab | 1             |
| pasteTo-<br>TrimmedArea | Specifies whether pasting is enabled in trimmed areas. This property does not apply to VT sessions. truesets paste to paste into trimmed area if defined. false sets paste to normal paste.                                           | true <b>Of</b> false                  | false         |
| pasteWordBreak          | Specifies whether paste splits words. This property does not apply to VT sessions. true sets paste to not split words. false sets paste to normal paste.                                                                              | true <b>Of</b> false                  | true          |
| PDTFile                 | Specifies the name of a printer definition table (PDT) file. The PDT that you specify must be suitable for the printer and for the printer-emulation mode that the printer will use (such as PCL, PPDS. PostScript is not supported). |                                       |               |
| portBackup1             | The port number on which the backup1 server is configured. Displayed as Destination Port of backup1 on property panels. Applies to all session types.                                                                                 |                                       | 23            |
| portBackup2             | The port number on which the backup2 server is configured. Displayed as Destination Port of backup2 on property panels. Applies to all session types.                                                                                 |                                       | 23            |
| printDestination        | Specifies whether the output goes to a printer or to a file. $_{\tt true}$ goes to printer. $_{\tt false}$ goes to file.                                                                                                    | true <b>Of</b> false                  | true          |
| printerName             | Specifies the name of the destination printer device.                                                                                                    | Valid print destination printers      | LPT1          |
| printFileName           | Specifies the name to be assigned to the print file.                                                                                                    | Valid print file names                |               |

Table 21. Advanced connection properties (continued)

| Property             | Description                                                                                                    | Valid Values | Default Value |
|----------------------|----------------------------------------------------------------------------------------------------|--------------|---------------|
| proxyAuthen-         | Specifies the authentication method between                                                                                                    |              | SESSION_PROX- |
| Method               | the Host On-Demand session and proxy server.                                                                                                    |              | Y_AUTHEN_NONE |
|                      | Select one of the following:                                                                                                    |              |               |
|                      | <ul> <li>Basic (HTTP only): The Host On-Demand session provides a user ID and password to the HTTP proxy server.</li> <li>Clear Text (SOCKS v5 only): The Host On-Demand session provides an unencrypted user ID and password to the socks proxy server.</li> <li>None: The Host On-Demand session does not provide a user ID and password to the HTTP proxy or socks server.</li> </ul> |              |               |
|                      | Note: If you select Basic or Clear Text as the proxy authentication method, you must specify a User ID and Password.                                                                                                    |              |               |
| proxyServer-<br>Name | Specifies the host name or IP address of the HTTP or socks proxy server.                                                                                                    |              |               |
| proxyServerPort      | Specifies the TCP port number of the HTTP or socks proxy server.                                                                                                    |              | 1080          |
| proxyType            | Specifies the type of proxy server a host ses-                                                                                                    |              | SESSION_PROX- |
|                      | sion uses.                                                                                                    |              | Y_BROWSER_DE- |
|                      | Default browser Setting                                                                                                    |              | FAULT         |
|                      | HTTP Proxy                                                                                                    |              |               |
|                      | • SOCKS v4                                                                                                    |              |               |
|                      | • SOCKS v5                                                                                                    |              |               |
|                      | • SOCKS v4, if v5 unavailable                                                                                                    |              |               |
| proxyUserID          | Specifies the user ID that the Host On-Demand session provides to authenticate with                                                                                                    |              |               |
|                      | the HTTP or socks proxy server.                                                                                                    |              |               |

Table 21. Advanced connection properties (continued)

| Property                | D                                                                                                    | escription                                                                                                    | Valid Values                  | Default Value             |
|-------------------------|----------------------------------------------------------------------------------------------------|----------------------------------------------------------------------------------------------------|-------------------------------|---------------------------|
| proxyUserPass-<br>word  |                                                                                                    | ord that the Host On-Dedes to authenticate with proxy server.                                                                                                 |                               |                           |
| roundTrip               | -                                                                                                    | ne roundTrip is in on or off applies to bidirectional                                                                                                    | on <b>of</b> off              | ON                        |
| RTLUnicodeOver-<br>ride |                                                                                                    | the RTL Unicode Override<br>to BIDI 5250 Hosts only.                                                                                                    | RTLUNICODEON OF RTLUNICODEOFF | RTLUNICODEOFF             |
| SecurityProtocol        | the Secure Sockets                                                                                                    | o use the TLS v1.0 protocol,<br>Layer (SSL) protocol, or the<br>protocol for providing secu-                                                                  | PROTOCOL_SSL, SESSION_PROTO-  | SESSION_PRO-<br>TOCOL_TLS |
|                         | If set to TLS (default), and if the server is TLS-enabled, then a TLS v1.0 connection is provided. If the server is not TLS-enabled, then the server negotiates the connection down to SSL protocol. |                                                                                                    |                               |                           |
|                         | Constant Value Description                                                                                                    |                                                                                                    |                               |                           |
|                         | SESSION_PRO- TLS                                                                                                    | Use TLS v1.0 proto-<br>col (default)                                                                                                    |                               |                           |
|                         | SESSION_PRO- SSL<br>TOCOL_SSL ly                                                                                                    | on- Use SSL v3.0 proto-<br>col to provide securi-<br>ty                                                                                                    |                               |                           |
|                         | SESSION_PRO- SSH                                                                                                    | Use SSH protocol<br>v2.0                                                                                                    |                               |                           |
| separateFiles           | rate files. This prop<br>mand VT sessions<br>printer sessions. W                                                                                                    | rint files are stored in sepa-<br>erty applies to Host On-De-<br>only, 3270 printer, and 5250<br>nen true, saves print jobs in<br>alse, saves print jobs in a |                               | false                     |
| serviceMgrHost          | Specifies the name server.                                                                                                    | for the Host On-Demand                                                                                                    |                               |                           |

Table 21. Advanced connection properties (continued)

| Property                                          | Description                                                                                                    | Valid Values | Default Value                           |
|---------------------------------------------------|----------------------------------------------------------------------------------------------------|--------------|-----------------------------------------|
| SESSION_PROX-<br>Y_AUTHEN<br>BASIC                | Sets the authentication to basic when the connection goes through an HTTP proxy.  This is not used when the proxyType is set to                                                                                                    |              | SESSION_PROX-<br>Y_AUTHEN<br>BASIC      |
| SESSION_PROX-<br>Y_AUTHEN<br>CLEAR_TEXT           | Sets the authentication to clear text when the connection goes through a SOCKS V5 proxy.  This is not used when the proxyType is set to BROWSER_DEFAULT.                                                                                                    |              | SESSION_PROX- Y_AUTHEN CLEAR_TEXT       |
| SESSION_PROX-<br>Y_AUTHEN<br>NONE                 | Specifies that the session does not use a proxy server. This is not used when the proxyType is set to <pre>BROWSER_DEFAULT</pre> .                                                                                                    |              | SESSION_PROX-                           |
| SESSION_PROX-<br>Y_AUTHEN<br>BROWSER_DE-<br>FAULT | Specifies that the session uses the proxy settings of the web browser. This is not used when the proxyType is set to SESSION_PROXYBROWSER_DEFAULT.                                                                                                    |              | SESSION_PROX-<br>Y_BROWSER_DE-<br>FAULT |
| SESSION_PROX-<br>Y_AUTHEN<br>HTTP                 | Specifies that the session connects only through an HTTP proxy server, overriding the proxy settings defined in the web browser.  This is not used when the proxyType is set to  SESSION_PROXY_HTTP.                                                                                                    |              | SESSION_PROX-                           |
| SESSION_PROX-<br>Y_AUTHEN<br>SOCKS_V4             | Specifies that the session connects through a SOCKS v4 proxy server only, overriding the proxy settings defined in the web browser. Socks version 4 proxy server connects to a host system on behalf of a Host On-Demand client and transmits data between the client and the host system. This is not used when the proxyType is set to SESSION_PROXY_SOCKS_V4. |              | SESSION_PROX-<br>Y_SOCKS_V4             |
| SESSION_PROX-<br>Y_AUTHEN<br>SOCKS_V5             | Specifies that the session connects through a SOCKS v5 proxy server only, overriding the proxy settings defined in the web browser.  SOCKS v5 includes the complete functionality of SOCKS v 4 and in addition, it supports authentication to the proxy server, IP version 6 addressing, domain names, and other network-                                        |              | SESSION_PROX-<br>Y_SOCKS_V5             |

Table 21. Advanced connection properties (continued)

| Property                                         | Description                                                                                                    | Valid Values         | Default Value                          |
|--------------------------------------------------|----------------------------------------------------------------------------------------------------|----------------------|----------------------------------------|
|                                                  | ing features. This is not used when the proxy-<br>Type is set to <code>SESSION_PROXY_SOCKS_V5</code> .                                                                                                    |                      |                                        |
| SESSION_PROX-<br>Y_AUTHEN<br>SOCKS_V5<br>THEN_V4 | Specifies that the session first attempts to connect using SOCKS v5. However, if the proxy server does not support SOCKS v5, the session connects using SOCKS v4. In either case, the session overrides the proxy settings defined in the web browser. Proxy Server Name and Proxy Server Port are unavailable if you select Use Default Browser Setting as the Proxy Type. This is not used when the proxyType is set to SESSION_PROXY_SOCKS_V5_THEN_V4. |                      | SESSION_PROX-<br>Y_SOCKS_V5<br>THEN_V4 |
| sessionID                                        | The short name that you want to assign to this session (displayed in the OIA). It must be unique to this configuration. Appears as "Session ID" on property panels. Applies to all session types. This is not used when the proxy-Type is set to BROWSER_DEFAULT.                                                                                                    |                      |                                        |
| sessionName                                      | Specifies the name of the session.                                                                                                    |                      |                                        |
| showTextAttrib-<br>utesEnabled                   | Specifies the Show Text Attributes property. This property applies to logical BIDI VT sessions only.                                                                                                    |                      | true                                   |
| SLPAS400Name                                     | Connects a session to a specific iSeries™ server. Displayed as "AS/400® Name (SLP)" on property panels. Applies to 5250 Display and 5250 Printer session types. Use the fully-qualified SNA CP name (for example, USIBMN-M.RAS400B).                                                                                                    |                      |                                        |
| SLPEnabled                                       | Specifies whether a Service Location Protocol is used or not. When true, uses SLP. When false, does not use SLP.                                                                                                    | true <b>Of</b> false | false                                  |
| SLPMaxWait-<br>Time                              | SLPMaxWaitTime in milliseconds to wait for service response. This property is only valid when the SLPEnabled property is true.                                                                                                    |                      | 200                                    |
| SLPScope                                         | Service Location Protocol (SLP) Scope is displayed as $_{	t SCOPE}$ under $_{	t SLP}$ Options on property                                                                                                    |                      |                                        |

Table 21. Advanced connection properties (continued)

| Property                                    | Description                                                                                                    | Valid Values                                                                                   | Default Value           |
|---------------------------------------------|----------------------------------------------------------------------------------------------------|------------------------------------------------------------------------------------------------|-------------------------|
|                                             | panels. Applies to 3270 Display, 3270 Printer, 5250 Display, and 5250 Printer session types.                                                                                                    |                                                                                                |                         |
| SLPThisScope-<br>Only                       | Session is established only to a server that supports the provided scope. This property is valid only when the SLPEnabled property is true and there is a SLPScope provided.                         | true <b>Of</b> false                                                                           | false                   |
| smartOrdering                               | Specifies whether a segment of characters with different text attributes is ordered separately. This property applies BIDI Logical VT sessions only.                                                 | SMART_ORDERING_OFF and SMARTORDERING_ON                                                        | SMART_OR- DERING_OFF    |
| SSHPublicKey-<br>Alias                      | Specifies the SSHPublicKeyAlias.                                                                                                    |                                                                                                | mykey                   |
| SSHPublicKey-<br>AliasPassword              | Specifies the password to read the public key information from the keystore.                                                                                                    |                                                                                                |                         |
| SSL                                         | Specifies whether to use the Secure Socket<br>Layer (SSL) feature. When true, enables SSL.<br>When false, disables SSL.                                                                              | true <b>Of</b> false                                                                           | false                   |
| SSLBrowser-<br>KeyringAdded                 | Specifies the SSLBrowserKeyringAdded property of the session. When true, adds the session to the Host On-Demand client keyring.  When false, does not add the session to the Host On-Demand keyring. | true <b>Of</b> false                                                                           | false                   |
| SSLCertificate-<br>Hash                     | Specifies the SSLCertificateHash.                                                                                                    |                                                                                                |                         |
| SSLCertificate-<br>Name                     | Specifies the SSLCertificateName.                                                                                                    |                                                                                                |                         |
| SSLCertificate-<br>Password                 | Specifies the SSLCertificatePassword.                                                                                                    |                                                                                                |                         |
| SSLCertificate-<br>PromptBefore-<br>Connect | Specifies whether the client is prompted before connecting to the server. When true, prompts the client. When false, does not prompt the client.                                                     | true <b>Of</b> false                                                                           | false                   |
| SSLCertificate-<br>PromptHow-<br>Often      | Specifies how often the client is prompted.                                                                                                    | SESSION_SSL_CERTIFICATE_PROMP-<br>T_EACH_CONNECT, SESSION_SSL<br>CERTIFICATE_PROMPT_FIRST_CON- | SESSION<br>SSL_CERTIFI- |

Table 21. Advanced connection properties (continued)

| Property                     | Description                                                                                                    | Valid Values                                                                                                    | Default Value                  |
|------------------------------|----------------------------------------------------------------------------------------------------|----------------------------------------------------------------------------------------------------|--------------------------------|
|                              |                                                                                                    | NECT, SESSION_SSL_CERTIFICATE                                                                                                    | CATE_PROMPT                    |
|                              |                                                                                                    | PROMPT_ONLY_ONCE                                                                                                    | FIRST_CONNECT                  |
| SSLCertificate-<br>Provided  | Specifies whether the client has a certificate. The value is $\mathtt{true}$ if the client has a certificate and $\mathtt{false}$ if the client does not have a certificate.                                                                                                    | true <b>Of</b> false                                                                                                    | false                          |
| SSLCertificate-<br>Source    | The certificate can be kept in the client's browser or dedicated security device, such as a smart card, local or network-accessed file.  Displayed as Certificate Source on property panels. Applies to 3270 Display, 3270 Printer, 5250 Display, 5250 Printer, and VT Display session types.                                                             | <ul> <li>SSL_CERTIFICATE_IN_CSP:         For certificate in browser or security device         SSL_CERTIFICATE_IN_URL:         For certificate in URL or file     </li> </ul> | SESSION_SSL CERTIFICATE IN_URL |
| SSLCertificate-<br>URL       | Specifies the default location of the client certificate. Displayed as the URL or Path and Filename in property panels. Applies to 3270 Display, 3270 Printer, 5250 Display, 5250 Printer, and VT Display session types. The URL protocols that you can use depend on the capabilities of your browser. Most browsers support HTTP, HTTPS, FTP, and FTPS. |                                                                                                    |                                |
| SSLServer-<br>Authentication | Specifies whether SSL server authentication is enabled.                                                                                                    | true <b>Of</b> false                                                                                                    | false                          |
| SSLTelnetNegoti-<br>ated     | Specifies whether SSL will be negotiated on the Telnet connection. Set this property to true only if you connect to a Telnet server that supports IETF Internet-Draft TLS-based Telnet Security. This Internet-Draft defines the protocol for doing the SSL Handshake over a Telnet connection. Set the SSL property to true also.                        |                                                                                                    | false                          |
| ssoCMServer                  | Specifies the sso_CMServer property.                                                                                                    | Address strings of back-end servers and applications that respond to single sign-on (SSO) queries.                                                                            |                                |

Table 21. Advanced connection properties (continued)

| Property                      | Description                                                                                                    | Valid Values                      | Default Value |
|-------------------------------|----------------------------------------------------------------------------------------------------|-----------------------------------|---------------|
| ssoEnabled                    | Specifies that the session is SSO enabled. When true, enables SSO for the session. When false, disables SSO.                                                                                                    | true <b>O</b> false               | false         |
| ssoUseKerberos-<br>Passticket | Specifies whether the SSO layer uses the client side Kerberos support to acquire a Kerberos passticket for login. When true, instructs the SSO layer to use the client side Kerberos support. When false, instructs the SSO layer to not use the client side Kerberos support.              | true <b>Of</b> false              | false         |
| ssoUseLocall-<br>dentity      | Specifies whether the SSO layer uses the local operating system userID in the SSO process. When true, instructs the client to use the local operating system user ID in the SSO process. When false, instructs the client not to use the local operating system user ID in the SSO process. | true <b>O</b> I false             | false         |
| symmetricSwap-<br>Enabled     | Specifies whether symmetric swapping is enabled. This property applies to Arabic 3270 sessions only. When true, enables symmetric swapping. When false, disables symmetric swapping.                                                                                                    | true <b>Of</b> false              | true          |
| textOrientation               | Specifies whether the test orientation is left to right or right to left. This property applies to bidirectional Sessions only.                                                                                                    | LEFTTORIGHT <b>Of</b> RIGHTTOLEFT | LEFTTORIGHT   |
| textType                      | Specifies whether the textType is visual or logical. This property applies to bidirectional sessions only.                                                                                                    | VISUAL OF LOGICAL                 | VISUAL        |
| textTypeDisp                  | Determines whether a session works in the logical or visual mode. This property applies BIDI VT sessions only.                                                                                                    | LOGICAL_DISP and VISUAL_DISP      | LOGICAL_DISP  |
| ThaiDisplayMode               | This method applies to Thai host machines only.                                                                                                    | Integers 1 through 5              | 5             |
|                               | Val-                                                                                                    |                                   |               |
|                               | ue Description                                                                                                    |                                   |               |
|                               | 1 Non-composed mode                                                                                                    |                                   |               |

Table 21. Advanced connection properties (continued)

| Property                           |                          | Description                                                                                                    | Valid Values         | Default Value |
|------------------------------------|--------------------------|----------------------------------------------------------------------------------------------------|----------------------|---------------|
|                                    | Val-                     |                                                                                                    |                      |               |
|                                    | ue                       | Description                                                                                                    |                      |               |
|                                    | 2                        | Composed mode                                                                                                    |                      |               |
|                                    | 3                        | Composed mode with space alignment                                                                                                    |                      |               |
|                                    | 4                        | Composed mode with EOF alignment                                                                                                    |                      |               |
|                                    | 5                        | Composed mode with space and EOF alignment                                                                                                    |                      |               |
| timeout                            | that t<br>ceive<br>sessi | fies the amount of time (in milliseconds) he client waits for data. If no data is red for the specified amount of time, the on is disconnected. A value of 0 specifies system will not time out.                       |                      | 0             |
| timeoutNoData-<br>AtInitialization | -                        | fies whether to time out if no data is red at the session initialization.                                                                                                    | true <b>Or</b> false | false         |
| trimRectRemain-<br>AfterEdit       | copy,<br>to rer<br>Wher  | fies whether trim rec remains after a cut, or paste action. When true, sets trim rec nain after a cut, copy, or paste action.  I false, does not set trim rec to remain afcut, copy, or paste action.                  | true <b>Of</b> false | false         |
| trimRectSizing-<br>Handles         | When                     | fies whether trim rec is sizeable or not.  true, trim rec is sizeable. When false, ec is not sizeable.                                                                                                    | true <b>Of</b> false | true          |
| unicodeData-<br>StreamEnabled      | code<br>true,<br>field t | fies whether the session can receive Unidata fields that are sent by a host. When the session can receive Unicode data that is sent by a host. When false, the on cannot receive Unicode data field that at by a host. | true <b>Or</b> false | false         |
| userID                             | authe                    | fies the user ID that is used in the SSH entication process is either by public-key ssword.                                                                                                    | Valid user ID        |               |
| userPassword                       | -                        | fies the user password that is used in the authentication process.                                                                                                    | Valid user password  |               |

Table 21. Advanced connection properties (continued)

| Property                           | Description                                                                                                    | Valid Values          | Default Value |
|------------------------------------|----------------------------------------------------------------------------------------------------|-----------------------|---------------|
| useSSHPublicK-<br>eyAuthentication | Specifies whether the SSH public key authentication is enabled. When true, enables the SSH public key authentication. When false, disables SSH public key authentication.          | true <b>Or</b> false  | false         |
| VT100Plus                          | Specifies whether VT100+ mode is enabled. In VT100+ mode, the function keys generate $_{\rm ESC}$ op through $_{\rm ESC}$ of sequences.                                            | true <b>Of</b> false  | false         |
| VTAnswerBack-<br>Msg               | A string that is returned to the remote VT server in response to an ENQ command (0x05). This string can be empty ("") or a user-defined value.                                     |                       | none          |
| VTasciiConvert                     |                                                                                                    |                       | false         |
| VTAutowrap                         | Sets the VTAutowrap property. This property applies to VT sessions only. When true, enables autowrap and false disables autowrap.                                                  | true <b>Of</b> false  | false         |
| VTBackspace                        | Sets the VTBackspace property. This property applies to VT sessions only. When true, sets normal backspace behavior and false deletes the character at the cursor.                 | true <b>O</b> I false | false         |
| VTCursor                           | Sets the VTCursor property. This property applies to VT sessions only. When true, establishes application-controlled cursor behavior and false establishes normal cursor behavior. | true <b>O</b> false   | false         |
| VTID                               | This ID is used to determine how the emulator identifies itself to the host. This field tells the UNIX host the type of VT terminal that you want to emulate for your session.     |                       | VT420         |
| VTKeypad                           | Sets the VTKeypad property. This property applies to VT sessions only. When true, sets application keypad control and false sets normal keypad behavior.                           | true <b>O</b> false   | false         |
| VTLocalEcho                        | Local-echo mode. This property applies to VT sessions only. If true, turns local echo on. If false, turns local echo off.                                                          | true <b>Or</b> false  | false         |

Table 21. Advanced connection properties (continued)

| Property             |                   | Description                                                                                                    | Valid Values         | Default Value |
|----------------------|-------------------|----------------------------------------------------------------------------------------------------|----------------------|---------------|
| VTNewLine            | sessio<br>turn as | ne operation. This property applies to VT ns only. If true, interprets a carriage res CR only. If false, interprets carriage res CR and LF. | true <b>Of</b> false | true          |
| VTReverse-<br>Screen | erty ap           | ne VTReverseScreen property. This prop-<br>oplies to VT sessions only. When true,<br>everse video and false sets normal                     | true <b>Of</b> false | false         |
| VTTerminalType       | which             | rminal-type required by the server to<br>the session will connect to. This proper-<br>lies to VT sessions only.                             | Integers from 1 to 5 | 1             |
|                      | Val-              |                                                                                                    |                      |               |
|                      | ue                | Description                                                                                                    |                      |               |
|                      | 1                 | VT220_7_BIT                                                                                                    |                      |               |
|                      | 2                 | VT220_8_BIT                                                                                                    |                      |               |
|                      | 3                 | VT100                                                                                                    |                      |               |
|                      | 4                 | VT52                                                                                                    |                      |               |

### SSH overview

The Secure Shell (SSH) is a set of protocols for implementing secure sessions over a non-secure network, such as a standard TCP/IP network. The Extension for Terminal-based Applications supports SSH connections to VT sessions.

In order to use SSH, you must set up SSH server software on the host.

SSH include the following features:

- Secure remote login
- · Strong authentication of server and client
- · Several user authentication methods
- Encrypted terminal sessions
- · Secure file transfers

### SSL overview

The Secure Sockets Layer (SSL) protocol creates a standard SSL connection between the client and the server. The client contacts the server and checks to make sure that the server has a valid certificate. This type of connection

ensures that all data exchanged between client and server is encrypted, and is therefore not readable by a third party on the Internet.

Extension for Terminal-based Applications supports SSL connections to host sessions using Host On-Demand SSL functions. The SSL connection to a 3270 session is set up by using an open source SSL package called Stunnel.

Stunnel is a program that enables encrypting arbitrary TCP connections inside SSL and is available on both UNIX and Windows operating systems. With Stunnel you can secure non-SSL aware daemons and protocols by providing the encryption that requires no changes to the daemon code.

## Using SSL to connect to host machines

IBM® Rational® Functional Tester Extension for Terminal-based Applications requires a security utility such as OpenSSL or IBM® Certificate Management to produce the \*.p12 file that will pass the host servers self-signed certificate credentials to the terminal to allow a secure connection. Although IBM® Certificate Management that runs on Windows®, Linux®, AIX®, or Solaris distributed platforms is not included with Rational® Functional Tester, it is shipped with other IBM® products such as IBM® Personal Communications, IBM® Host On-Demand, and IBM® HTTP server. You can easily create the \*.p12 file if you have access to this utility.

#### Before you begin

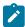

**Note:** Starting from 9.1.1, you can import certificates from the server to connect to the host machines securely. See Importing certificates from the server for secured connections on page 690.

To use SSL to connect to host machines, you need:

- The extracted host or server certificate in the form of an \*.arm or \*.der file.
- The secure port for your host connection.
- A CustomizedCAs.p12 with a password of "hod" created using IBM® Certificate Management.
- The correct settings for the terminal session.

#### About this task

You must use IBM® Certificate Management to create the \*.p12 file. You must have access to IBM® Certificate Management tool. You must either install it or work with an existing installation:

- 1. Start IBM Key Management.
- 2. Click **KeyDatabase File > New**. You must change the file type to PKCS12 and name it as CustomizedCAs.p12.
- 3. Save the file to the folder C:\Program Files\IBM\SDP70Shared\plugins \com.ibm.test.terminal.7.0.2v200906180724.. The terminal.jar and TerminalTester.jar must be present in this folder.

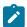

Note: For Rational® Functional Tester Extension, version 7.01, the location for the CustomizedCAs.p12 file will be C:\Program Files\IBM\SDP70Shared\plugins \com.ibm.test.terminal.7.0.1v200709190143

4. Type **hod** as the password.

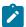

Note: This password is hard-coded and must be hod.

- 5. To add the extracted \*.der or \*.arm file from the host's server certificate to the CustomizedCAs.p12, click Add.
- 6. In the **Token Label** field, type a valid token label for this certificate.
- 7. To save the file with the certificate you just added, click **Key Database File > Save As**. Verify the password and close **IBM Key Management**.
- 8. Start IBM Extension for Terminal-based Applications.
- 9. Configure the advanced settings in the Advanced Properties page of the IBM® Extension for Terminal-based Applications dialog box, click Advanced as follows:
  - a. Set SecurityProtocol to session\_protocol\_ssl or session\_protocol\_tls
  - b. Set SSL to true
  - c. Set SSLCertificateName to CustomizedCAs.p12
  - d. Set SSLCertificatePassword to hod
  - e. (optional) Set SSLCertificateProvided to true
  - f. Set SSLTelnetNegotiated to true.

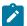

**Note:** You must set SSLTelnetNegotiated to true only when you connect to a Telnet server that supports IETF Internet-Draft TLS-based Telnet Security. The Internet-Draft defines the protocol for performing the SSL Handshake over a Telnet connection.

- 10. In the terminal session under Port, type the secure port number to be used by the server connection. Typically, this is 992, but it may vary depending on the telnet configuration of your host. The secure connection must show MA\*+ in the Operator Information Area at the bottom of the screen.
- 11. Click **OK**.

# Importing certificates from the server for secured connections

Starting from Rational® Functional Tester 9.1.1, you can import certificates from the server to connect to the host machines securely. You can create a CustomizedCAs.pl2 / CustomizedCAs.jks keystore through the Extension for Terminal-based Applications that produces the \*.pl2/JKS file. This file passes the host server's self-signed certificate credentials to the terminal to allow a secure connection.

#### About this task

Prior to version 9.1.1, you could use SSL to connect to the host machine securely. See Using SSL to connect to host machines on page 770.

1. Start the Extension for Terminal based Applications by clicking the Launch button in Rational® Functional Tester.

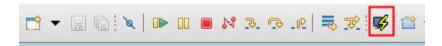

2. Click Session > Security to open the Security Information window.

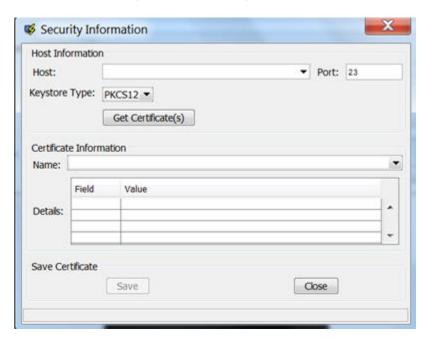

- 3. Select or type the Host address and Port number.
- 4. Select the type of keystore where the certificate can be saved. Depending on the connection protocol supported by the host, you can choose **PKCS12** or **JKS**.
- 5. Click the Get Certificate(s) button to retrieve the certificates from the host.
- 6. After the certificates are retrieved, click the **Save** button to save the extracted certificate to the appropriate keystore (CustomizedCAs.pl2 or CustomizedCAs.jks).
- 7. Click the Status bar to open the location where the keystore is created with the certificate. This location would be C:\Users\<current user>\Application Data\ibm\RFT\Extension for Terminal-based Applications on a Windows™ machine.
- 8. Copy the .p12 or .jks file to the <IBMIMShared\plugins>\com.ibm.test.terminal\_8.5.0.vXXXX folder. This plugin folder also includes the terminal.jar and TerminalTester.jar files.
- 9. Close the Security Information window and restart the Extension for Terminal-based Applications.
- 10. Type the Host address, Port number, and terminal type information and click the Advanced Settings button.
- 11. Set the properties depending on the type of certificate.

 $\circ$  For <code>CustomizedCAs.p12</code>, you must set the following properties:.

| Property Name       | Set the value |
|---------------------|---------------|
| SSL                 | true          |
| SSLTelnetNegotiated | true          |

 $\circ$  For <code>CustomizedCAs.jks</code>, you must set the following properties:

| Proper-<br>ty Name                       | Set the value                                                                                                    |
|------------------------------------------|----------------------------------------------------------------------------------------------------|
| sslUseJSSE                               | true                                                                                                    |
| ssl-<br>JSSETrustS-<br>tore              | Provide the full path of CustomizedCAs.jsk.  For example,  C:\Program Files\IBM\IBMIMShared\plugins\com.ibm.test.termi- nal_8.5.0.v20170703_0428\CustomizedCAs.jks |
| ssl-<br>JSSETrust-<br>StorePass-<br>word | hodpwd                                                                                                    |
| tlsProtocol-<br>Version                  | TLSv1.2  Note: If the host supports an older version of the protocol, the application will fall back to the older version.                                         |
| ssl-<br>JSSETrustS-<br>toreType          | jks                                                                                                    |

| Proper-<br>ty Name       | Set the value |
|--------------------------|---------------|
| SSL                      | true          |
| SSLTelnetNe-<br>gotiated | true          |

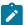

**Note:** You must set SSLTelnetNegotiated to *true* only when you connect to a Telnet server that supports IETF Internet-Draft TLS-based Telnet Security. The Internet-Draft defines the protocol for performing the SSL Handshake over a Telnet connection.

### Recognition properties

You can set the recognition property for screens, fields and characters to increase the flexibility of your script when defining a screen. Each object has a set of recognition properties, which are typically established during recording. To find an object in the application-under-test during playback, Rational® Functional Tester compares the object in the application with recognition properties in the test object map. Each property of a test object has an associated recognition weight value, which is a number from 0 to 100. Rational® Functional Tester uses the weight value for each recognition property to determine the importance of the property.

Table 1 describes the default recognition properties and weights for windows.

Table 22. Default recognition properties for screens

| Property                      | We | ight |
|-------------------------------|----|------|
| Field Count                   | 40 |      |
| Non-static Field Count        | 40 |      |
| First Field Starting Location | 20 |      |
| First Field Length            | 20 |      |
| First Field Text              | 20 |      |
| Last Field Starting Location  | 20 |      |
| Last Field Length             | 20 |      |
| Last Field Text               | 20 |      |
| Text                          | 0  |      |

Table 2 describes recognition properties and weights for fields.

#### Table 23. Default recognition properties for fields

|                 | Property | Weight |
|-----------------|----------|--------|
| Starting Column | 3        | 80     |
| Starting Row    | 4        | 10     |
| Length          | 3        | 30     |
| Text            | 3        | 30     |

Table 3 describes recognition properties and weights for characters.

Table 24. Default recognition properties for characters

|                 | Property | Weight |
|-----------------|----------|--------|
| Starting column |          | 40     |
| Starting Row    |          | 60     |
| Position        |          | 60     |
| Character       |          | 60     |

## Troubleshooting issues

You can find information about the issues or problems that you might encounter while working with the Functional Test perspective in Rational® Functional Tester. Details about issues, their causes and the resolutions that you can apply to fix the issues are described.

The troubleshooting issues are presented to you in the following tables based on where or when you might encounter these issues in the Functional Test perspective.

• Table 25: Troubleshooting issues: playback on page 775

Table 25. Troubleshooting issues: playback

| Problem                                                                                                    | Description                                                                                                    | Solution                                                                                                    |
|----------------------------------------------------------------------------------------------------|----------------------------------------------------------------------------------------------------|----------------------------------------------------------------------------------------------------|
| If your computer is locked during the playback of a functional test script, the script fails to identify the correct control and the playback fails. | The playback fails because the inputChars() or inputKeys() methods that are used in the test script do not place the cursor at the correct text entry point to enter the text when the computer is locked or inactive. | In the test script, you can replace the following methods with the setText() api method:  • click() & inputChars() • click() & inputKeys() |

# Extending the UI Test perspective with custom code

You can use custom code to extend the default Web UI testing capabilities. You can write custom Java™ code and call the code from the test. You can also specify that results from the tests that are affected by your custom code to be included in reports.

You can find the following information:

- Creating custom Java code on page 776
- Test execution services interfaces and classes on page 778
- Reducing the performance impact of custom code on page 781
- Custom code examples on page 781

### Creating custom Java™ code

Custom code uses references in the test as input and returns modified values to the test. Use the ICustomCode2 interface to create custom code and the ITestExecutionServices interface to extend test execution. These interfaces are contained in the com.ibm.rational.test.lt.kernel.services package.

#### About this task

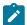

**Note:** When you use the ITestExecutionServices interface in your custom code to report test results, the results for the custom code are displayed in the test log. If you log custom verification point verdicts, these are reflected in the overall schedule verdict.

Custom code input values can be located in references or field references. You can also pass a text string as an argument to custom code. References that are used as input to custom code must be included in the same test as the custom code. In the test, the reference must precede the code that it affects. Verify that the test contains the references that are required for customized inputs to your code. For details about creating references and field references, see Creating a Reference or a Field Reference.

If your custom code uses external JAR files, you might need to change the Java™ build path. In some cases, you can avoid changing the build path manually by running the test before adding your custom code to it. The first time a test runs, classes and libraries that are required for compilation are added to the build path. For example, you can import Test and Performance Tools Platform (TPTP) classes that are required to create custom events in the test log if the test, to which you have added your custom code, has run previously. However, if the test has never been run, import errors occur because the classes are not named in the build path for the project until the test has run.

If your code uses external resources, for example, an SQL database or a product that manages customer relationships, you must configure the custom code to work on every computer on which your test runs.

Custom code is saved in the src folder of the project that contains the test that calls the code. By default, custom code is located in a package named test in the src folder.

You can reuse a custom code package for tests that are located in multiple projects. The projects must be in one workspace. To reuse custom code across projects, use the project name before the custom code package. For

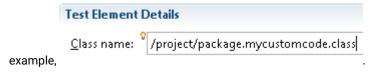

The following example shows the standard Navigator view of two custom code classes. (The Test Navigator does not display Java™ source files.)

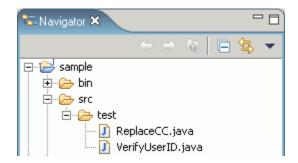

When you add the ReplaceCC. java and VerifyYUserID. java custom code classes to the test and return a value to the test, **Substitute** lists these two classes.

The test package also contains the generated Java™ code for tests in the project.

You can put custom code in a different package (for example, custom). Separate custom code from generated code, especially if you use a source-control system.

To add custom code:

- 1. Open the test, and select a test element.
- 2. Click Add or Insert, and select Custom Code.

**Add** appends the custom code to the bottom of the selected test element. **Insert** adds the custom code above the selected test element.

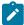

**Note:** After you add or insert custom code, the Problems view displays an error stating that the new custom code element has no Java™ file. This error message remains until you click **View Code** or **Generate Code**, to remind you that the custom code test element is not yet associated with any Java™ code.

- 3. Inspect the Class name field, and complete one of these steps:
  - If the code to call already exists, change the class name to match its name. Click View Code to open the code in the Java™ editor.
  - If the code does not exist, change the class name to describe the purpose of the code. Click Generate
     Code to generate a template class for logging results and to open it in the Java™ editor. If a class with this name exists, you are warned that it will be overwritten.

- 4. In the Arguments field, click Add.
- 5. In the Custom Code window, select all inputs that your code requires.

The **Custom Code** window lists all values in the test that can be used as inputs to your code (references or field references in the test that precede the code).

6. Click OK.

#### Result

The window closes, the selected references are added to the **Arguments** field.

- 7. To add text strings as inputs to your custom code, click **Text**, and then type the text string to use.
- 8. In the test, after your custom code, locate a value that your code returns to the test.
- 9. Highlight the value.
- 10. Right-click the highlighted value, click Substitute, and select the class name of your custom code.

#### Result

The custom code classes that you have added are listed. After you have made your selection, the value to be returned to the test is highlighted in orange, and the **Used by** table is updated with this information.

#### What to do next

Custom code is not displayed in the **Test Navigator** view. To view custom code, open the **Package Explorer** view and use the Java™ tools to identify the custom code that you added.

### Test execution services interfaces and classes

You use the test execution services interfaces and classes to customize how you run tests. These interfaces and classes are located in the com.ibm.rational.test.lt.kernel package. Each interface and class is described briefly in this topic and in detail in the Javadoc information.

The Javadoc for the test execution services interfaces and classes can be accessed from the product by clicking Help > Help Contents > Rational Functional Tester API Reference.

| Interface         | Description                                                                                                 |
|-------------------|----------------------------------------------------------------------------------------------------|
| ICustom-<br>Code2 | Defines customized Java™ code for test execution services. Use this interface to create all custom code.    |
| ITestEx-          | Provides information for adding custom test execution features to tests. Replaces the IKLog interface.      |
| ecution-          | All the methods that were available in IKLog are contained in ITestExecutionServices, along with several    |
| Services          | newly exposed objects and interfaces. This interface is the primary interface for execution services. ITes- |
|                   | tExecutionServices contains the following interfaces:                                                       |

- IDataArea
- IARM
- IDataSetController
- ILoopControl

| Interface                    | Description                                                                                                    |
|------------------------------|----------------------------------------------------------------------------------------------------|
|                              | • IPDLogManager                                                                                                    |
|                              | • IStatisticsManager2                                                                                                    |
|                              | ITestLogManager                                                                                                    |
|                              | • ITime                                                                                                    |
|                              | • ITransaction                                                                                                    |
|                              | • String                                                                                                    |
| IDataArea                    | Defines methods for storing and accessing objects in data areas. A data area is a container that holds objects. The elements of a data area are similar to program variables and are scoped to the owning container. To use objects specific to a protocol, you should use objects provided by that protocol that are stored in the protocol-specific data area.                                                                                                    |
| IARM                         | Provides information about defining ARM (Application Response Measurement) specifications. You use this interface if your virtual users are being sampled for ARM processing.                                                                                                    |
| ILoop-<br>Control            | Provides control over loops in a test or schedule. For example, you can use this interface to break loops at specific points in a test. The loop that is affected is the nearest containing loop found in either the test or the schedule.                                                                                                    |
| IPDLog-<br>Manager           | Provides logging information such as problem severity, location levels, and error messages.                                                                                                    |
| IStatistic-<br>sManag-<br>er | Provides access to performance counters in the ICustomCode2 interface (used for defining custom code). Performance counters are stored in a hierarchy of counters. Periodically, all the counter values in the hierarchy are reported to the testing workbench and collected into test run results, where they are available for use in reports and graphs. Each counter in the hierarchy has a type (defined in class statutype). The operations that are available on a counter depend on the counter's type. |
| ITestLog-<br>Manager         | Logs messages and verification points to the test log. Use this interface for handling error conditions, anomalies in expected data or other abstract conditions that need to be reported to users, or for comparisons or verifications whose outcome is reported to the test log. ITestLogManager can also convey informational or status messages after the completion of a test.                                                                                                    |
| lTime                        | Defines basic time services, such as the current system time in milliseconds (adjusted so that all systems are synchronized with the schedule controller), the time the test begins, and the elapsed time from the beginning of the test.                                                                                                    |
| ITransac-<br>tion            | Provides support for transactions. A collection of named transactions is maintained for each virtual user.  Transactions created in custom code can be started and stopped wherever custom code can be used.                                                                                                    |

These transactions can span several tests. Performance counters are kept for custom code transactions

| Interface             | Description                                                                                                    |
|-----------------------|----------------------------------------------------------------------------------------------------|
|                       | and appear in reports. An example of how you could use ITransaction is to create transactions for one virtual user but not another, to help verify responses from tests.                                                                                                    |
| IEngineIn-<br>fo      | Provides information about the testing execution engine; for example, the number of virtual users running in this engine, the number of virtual users that have completed, the local directory in which test assets are deployed, and the host name of the computer on which the engine runs. |
| ITestInfo             | Provides information about the test that is running; for example, the test name and information about the current problem determination log level for this test.                                                                                                    |
| IVirtual-<br>UserInfo | Provides information about virtual users; for example, the virtual user's name, problem determination log level, TestLog level, globally unique ID, and user group name.                                                                                                    |
| IScalar               | Provides methods for simple integer performance counters. It is used for counters of $\frac{\text{SCALAR}}{\text{STATIC}}$ types. Use this interface to decrement and increment counters.                                                                                                    |
| lStat                 | Defines observational performance counters. It defines the method for submitting a data point to performance counters of type RATE, AVERAGE, and RANGE.                                                                                                    |
| IStatis-<br>tics      | Retrieves the performance counter tree associated with the current statistics processor. Stops the delivery of performance counters. Changes the priority of the statistics delivery thread.                                                                                                  |
| IStatTree             | Provides methods that can retrieve child counters, create the XML fragments that define counters, and set the description field of counters.                                                                                                    |
| IText                 | Contains text-based performance counters. Performance counters that do not fit any of the other counter types can be created as type TEXT. TEXT counters are not assigned definitions, but they are collected in the test results.                                                            |

| Class | Description                                                                                            |
|-------|----------------------------------------------------------------------------------------------------|
| Data- | Throws an exception whenever an attempt is made to modify a locked DataArea key.                       |
| Area- |                                                                                                    |
| Lock- |                                                                                                    |
| Ex-   |                                                                                                    |
| cep-  |                                                                                                    |
| tion  |                                                                                                    |
| Out-  | Indicates that an object created by ITestExecutionServices has been referenced outside of its intended |
| Ofs-  | scope.                                                                                                 |
| cope- |                                                                                                    |
| Ex-   |                                                                                                    |
| cep-  |                                                                                                    |
| tion  |                                                                                                    |

| Class  | Description                                                                                                   |
|--------|----------------------------------------------------------------------------------------------------|
| Trans- | Throws an exception when a transaction is misused. The following conditions lead to a TransactionException    |
| ac-    | exception: attempting to start a transaction that has already been started, attempting to stop a transaction  |
| tion-  | that has not been started, and getting the start time or the elapsed time of a transaction that has not been  |
| Ex-    | started. Any operation (except abort()) on a transaction that has been aborted will throw a TransactionExcep- |
| cep-   | tion exception.                                                                                               |
| tion   |                                                                                                    |
| Stat-  | Provides a list of valid performance counter types. The performance counter types are: AVERAGE, iAVERAGE,     |
| Type   | irange, irate, iscalar, istatic, istructure, itext, range, rate, scalar, static, structure, and text.         |

## Reducing the performance impact of custom code

If custom code runs inside a page, it can affect that page's response time.

HTTP pages are containers of HTTP requests. On a given HTTP page, requests run in parallel across all of the connections between the agent computer and the system under test.

Page response time is the interval between page start and page end, which are defined as follows: Page start is the first timestamp associated with the client-server interaction. This interaction is either the first byte sent or the first connect of the first HTTP request. Page end is the last timestamp associated with the client-server interaction. This interaction is the last byte received of the last HTTP request to complete. Because of parallelism, the last HTTP request to complete might not be the last one listed for the page.

Typically, you should not insert custom code inside a page. While custom code that runs for only a few milliseconds should have little effect on page response time, the best practice is to place custom code outside a page. Custom code placed outside a page has no effect on page response time, and its execution time can overlap with think time delays.

Do not use custom code for data correlation if you can instead use the data correlation features built into the product. The built-in data correlation code takes advantage of requests running in parallel, whereas custom code actions do not begin until all earlier actions are completed.

You might need to place custom code inside a page to correlate a string from the response of a request inside that page to another request inside the same page. Even in this case, if you split the page into two pages, you can use the built-in data correlation features instead of custom code.

If you still want to run tests with custom code inside HTTP pages, use the Page Element report to evaluate performance. The Page Element report shows the response time and throughput for individual HTTP requests. Custom code does not affect the response time measurement of individual HTTP requests.

## Custom code examples

Custom code enables you to perform such tasks as managing loops, retrieving virtual user information, running external programs from tests, and customizing data correlation.

### Controlling loops

This example demonstrates extending test execution by using custom code to control loops. It provides sample code that shows how you can manipulate the behavior of loops within a test to better analyze and verify test results.

This example uses a recording of a stock purchase transaction using the Trade application. The concepts shown here can be used in tests of other applications.

The test begins with a recording of a stock purchase transaction, using dataset substitution for the login IDs. The pages are wrapped in a five-iteration loop, as shown in the following figure:

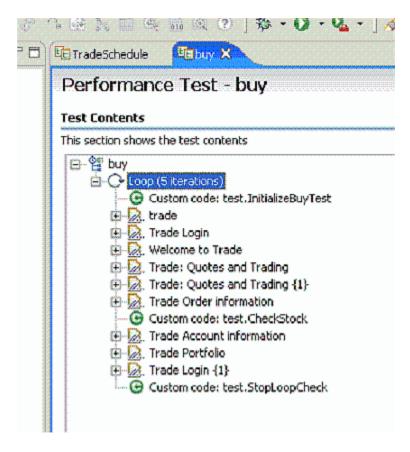

Notice that among the various pages of the test, three items of custom code exist (indicated by the green circles with "C"s in them). This example explores these items of custom code.

The first piece of custom code, InitializeBuyTest, is mentioned here:

```
package customcode;
import java.util.Random;
import com.ibm.rational.test.lt.kernel.IDataArea;
import com.ibm.rational.test.lt.kernel.services.ITestExecutionServices;
import com.ibm.rational.test.lt.kernel.services.IVirtualUserInfo;
/**
```

```
* @author unknown
*/
public class InitializeBuyTest implements
 com.ibm.rational.test.lt.kernel.custom.ICustomCode2 {
 /**
 * Instances of this will be created using the no-arg constructor.
 public InitializeBuyTest() {
 * For description of ICustomCode2 and ITestExecutionServices interfaces,
 * see the Javadoc.. */
 public String exec(ITestExecutionServices tes, String[] args) {
 // Get the test's data area and set a flag indicating that nothing
 // has failed yet. This flag will be used later to break out
 // of the schedule loop as soon as a failure is encountered.
 IDataArea dataArea = tes.findDataArea(IDataArea.TEST);
 dataArea.put("failedYet", "false");
 // Get the virtual users's data area
 IDataArea vda = tes.findDataArea(IDataArea.VIRTUALUSER);
 // Randomly select a stock to purchase from the set of s:0 to s:499.
    IVirtualUserInfo vuInfo = (IVirtualUserInfo) vda.get(IVirtualUserInfo.KEY);
    Random rand = vuInfo.getRandom();
 String stock = "s:" + Integer.toString(rand.nextInt(499));
 // Persist the name of the stock in the virtual user's data area.
 vda.put("myStock", stock);
 return stock;
```

This custom code is located in the method <code>exec()</code>.

First, the data area for the test is acquired to store a flag value, in this case a string of text, to be used later to stop the test loop when an error is discovered. Data stored in this way can be persisted across tests.

Then a randomly generated stock string is created. The value is stored as the variable *stock*, and is passed back as the return value for the method. This return value is used as a substitute in a request later, as shown in the following figure:

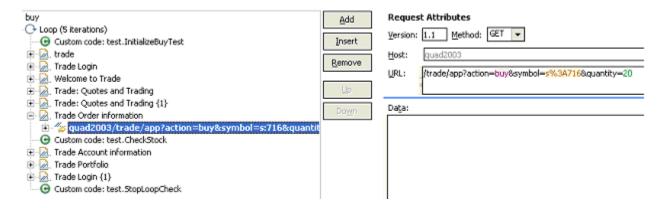

The highlighted item uses a substitution (s%3A716), which is the value returned by the InitializeBuyTest custom code item. We are using custom code to drive the direction of our test.

The next lines of code in InitializeBuyTest use the Virtual User data area to store the name of the stock for later reference. Again, data stored in this way can persist across tests.

The second piece of custom code is called <code>CheckStock</code>. Its contents are as follows (listing only the <code>exec()</code> method this time):

```
public String exec(ITestExecutionServices tes, String[] args) {
 // Get the actual and requested stock purchased.
 String actualStock = args[0].replaceAll("<B>", "");
  actualStock = actualStock.substring(0, actualStock.indexOf("<"));</pre>
 String requestedStock = args[1];
   // Set the log level to ALL.
  IDataArea dataArea = tes.findDataArea(IDataArea.TEST);
  ITestInfo testInfo = (ITestInfo)dataArea.get(ITestInfo.KEY);
  testInfo.setTestLogLevel(ITestLogManager.ALL);
  // If the log level is set to ALL, report the actual and requested stock
 // purchased.
  ITestLogManager testLogManager = tes.getTestLogManager();
 if (testLogManager.wouldReport(ITestLogManager.ALL)) {
    testLogManager.reportMessage("Actual stock purchased: "
     + actualStock + ". Requested stock: " + requestedStock
     + ".");
  }
  // If the actual and requested stock don't match, submit a FAIL verdict.
  if (testLogManager.wouldReport(ITestLogManager.ALL)) {
  if (!actualStock.equalsIgnoreCase(requestedStock)) {
    testLogManager.reportVerdict(
     "Actual and requested purchase stock do not match.",
      VerdictEvent.VERDICT_FAIL);
     // Use the test's data area to record the fact that an error has
    dataArea.put("failedYet", "true");
```

```
}
return null;
}
```

This code begins by extracting two arguments that have been passed to the code. A part of the response in the original recording is highlighted and used as a reference, as shown in the following figure.

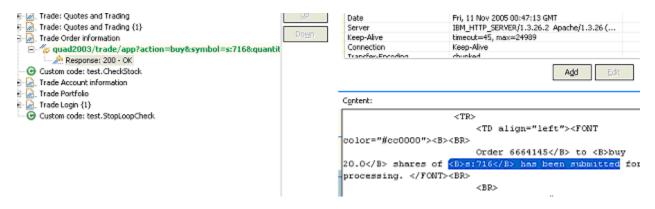

Some string manipulation is needed to acquire the text of interest; in this case, the name of the stock that was actually purchased. This newly created reference is then passed into <a href="https://checkstock">checkstock</a> as an argument, as shown in the following figure:

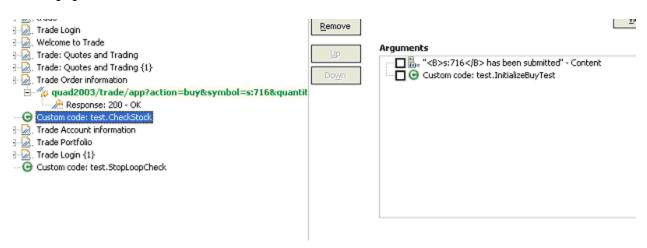

Note that the return value of InitializeBuyTest is passed in as an argument as well.

The <a href="https://checkstock">checkstock</a> custom code item uses these values to verify that the randomly chosen stock generated by <a href="mailto:InitializeBuyTest">InitializeBuyTest</a> is actually purchased during the execution of the test.

checkstock then sets the test log level, reports the actual and requested stock purchase, and raises a FAIL verdict if they do not match. checkstock also stores a true value associated with the tag failedyet in the test's data area.

The third piece of custom code (exec() method only) is mentioned here:

```
public String exec(ITestExecutionServices tes, String[] args) {
    // Get the test log manager.
```

```
ITestLogManager testLogManager = tes.getTestLogManager();

// Get the test's data area and get a flag indicating to
// see if anything has failed yet. If so, stop the loop.
IDataArea dataArea = tes.findDataArea(IDataArea.TEST);
String failedYet = (String) dataArea.get("failedYet");

// Break out of the loop if an error has been encountered.
if (failedYet.equalsIgnoreCase("true")) {
  tes.getLoopControl().breakLoop();

if (testLogManager.wouldReport(ITestLogManager.ALL)) {
   testLogManager.reportMessage("Loop stopped.");
  }
}
return null;
}
```

This code uses the test's data area to determine the user-defined value associated with the tag failedyet. If failedyet is true, StopLoopCheck breaks out of the test loop.

### Retrieving the IP address of a virtual user

This example shows how to retrieve the local IP address of a virtual user. Retrieving IP addresses is particularly useful when virtual users are using IP aliases.

The following custom code retrieves the IP address that was assigned to a virtual user:

```
import java.net.InetAddress;
import com.ibm.rational.test.lt.kernel.IDataArea;
import com.ibm.rational.test.lt.kernel.services.ITestLogManager;
import com.ibm.rational.test.lt.kernel.services.IVirtualUserInfo;
public String exec(ITestExecutionServices tes, String[] args) {
IVirtualUserInfo vui = (IVirtualUserInfo)
 tes.findDataArea(IDataArea.VIRTUALUSER).get(IVirtualUserInfo.KEY);
ITestLogManager tlm = tes.getTestLogManager();
if (vui != null) {
 String localAddr = null;
 InetAddress ipAddr = vui.getIPAddress();
 if (ipAddr != null)
  localAddr = ipAddr.toString();
 tlm.reportMessage("IPAlias address is " + (localAddr != null ? localAddr : "not set"));
 return localAddr;
}
else
  return ("Virtual User Info not found");
```

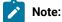

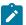

- IP aliasing must be enabled. If not, vui.getIPAddress() returns null.
- IP aliases must be configured at the remote location.
- The Log Level must be set to a value granular enough to include the IP address, so that the tlm.reportMessage() method can retrieve it. If you insert custom code at the page level, keep Log Level at the default value, Primary Test Actions. If you insert custom code at the request level, set Log Level to Secondary Test Actions, a more granular value.

### Printing input arguments to a file

The PrintArgs class prints its input arguments to the file C:\arguments.out. This class could be used, for example, to print a response returned by the server.

### **Exemple**

```
package customcode;
import com.ibm.rational.test.lt.kernel.services.ITestExecutionServices;
import java.io.*;
\star The PrintArgs class prints its input arguments to the file
 * C:\arguments.out. This example could be used to print a response
 * returned by the server.
 */
/**
 * @author IBM Custom Code Samples
public class PrintArgs implements
        com.ibm.rational.test.lt.kernel.custom.ICustomCode2 {
    * Instances of this will be created using the no-arg constructor.
    */
    public PrintArgs() {
    }
    public String exec(ITestExecutionServices tes, String[] args) {
            FileWriter outFile = new FileWriter("C:\\arguments.out");
            for (int i = 0; i < args.length; i++)</pre>
                outFile.write("Argument " + i + " is: " + args[i] + "\n");
            outFile.close();
        } catch (IOException e) {
            tes.getTestLogManager().reportMessage(
                                        "Unable to write to C:\\arguments.out");
        return null;
    }
```

### Counting the number of times that code is executed

The CountAllIterations class counts the number of times code is executed by all virtual users. The CountUserIterations class counts the number of times code is executed by an individual virtual user.

#### **Exemple**

The CountAllIterations class counts the number of times it is executed by all virtual users running in a particular JVM and returns this count as a string.

```
package customcode;
import com.ibm.rational.test.lt.kernel.services.ITestExecutionServices;
 * The CountAllIterations class counts the number of times it is executed
 \star by all virtual users running in a particular JVM and returns this count
 \star as a string. If all virtual users on an agent are running in the same
 \star JVM (as would typically be the case), this class will count the number of
 * times it is run on the agent.
 */
/**
 * @author IBM Custom Code Samples
public class CountAllIterations implements
        com.ibm.rational.test.lt.kernel.custom.ICustomCode2 {
    private static int numJVMLoops = 0;
    \star Instances of this will be created using the no-arg constructor.
     */
    public CountAllIterations() {
    public String exec(ITestExecutionServices tes, String[] args) {
        return Integer.toString(++numJVMLoops);
}
```

#### **Exemple**

The CountUserIterations class counts the number of times code is executed by an individual virtual user.

```
package customcode;
import com.ibm.rational.test.lt.kernel.services.ITestExecutionServices;
import com.ibm.rational.test.lt.kernel.IDataArea;

/**
 * The CountUserIterations class counts the number of times it is executed
 * by an individual virtual user and returns this count as a string.
 */
```

```
/**
 * @author IBM Custom Code Samples
 */
public class CountUserIterations implements
        com.ibm.rational.test.lt.kernel.custom.ICustomCode2 {
    /**
    \star Instances of this will be created using the no-arg constructor.
    public CountUserIterations() {
    }
    public String exec(ITestExecutionServices tes, String[] args) {
        IDataArea userDataArea = tes.findDataArea(IDataArea.VIRTUALUSER);
        final String KEY = "NumberIterationsPerUser";
        Number numPerUser = (Number)userDataArea.get(KEY);
        if (numPerUser == null) {
            numPerUser = new Number();
            userDataArea.put(KEY, numPerUser);
        }
        numPerUser.value++;
        return Integer.toString(numPerUser.value);
    private class Number {
        public int value = 0;
```

## Setting and clearing cookies for a virtual user

The SetCookieFixedValue class sets a Cookie for a virtual user, and the ClearCookies class clears all cookies for a virtual user.

#### **Exemple**

The SetCookieFixedValue class sets a Cookie, defined in the newCookie variable, for a virtual user just as if the server had returned a Set-Cookie.

```
package customcode;

import com.ibm.rational.test.lt.kernel.services.ITestExecutionServices;
import com.ibm.rational.test.lt.execution.http.cookie.IHTTPVirtualUserInfo;
import com.ibm.rational.test.lt.kernel.IDataArea;

import java.text.ParseException;

/**

* The SetCookieFixedValue class sets a Cookie, defined in the newCookie

* variable, for a virtual user just as if the server had returned a Set-Cookie.

*/

/**
```

```
* @author IBM Custom Code Samples
 */
public class SetCookieFixedValue implements
                com.ibm.rational.test.lt.kernel.custom.ICustomCode2 {
    \star Instances of this will be created using the no-arg constructor.
     */
    public SetCookieFixedValue() {
    }
    public String exec(ITestExecutionServices tes, String[] args) {
        String newCookie = "MyCookie=CookieValue;path=/;domain=.ibm.com";
        IDataArea dataArea = tes.findDataArea(IDataArea.VIRTUALUSER);
        IHTTPVirtualUserInfo httpInfo =
                (IHTTPVirtualUserInfo)dataArea.get(IHTTPVirtualUserInfo.KEY);
        try {
            httpInfo.getCookieCache().setCookie(newCookie);
        } catch (ParseException e) {
            tes.getTestLogManager().reportMessage("Unable to parse Cookie " +
                                                                    newCookie);
        }
        return null;
   }
}
```

The ClearCookies class clears all Cookies for a virtual user.

```
package customcode;
import com.ibm.rational.test.lt.kernel.services.ITestExecutionServices;
import com.ibm.rational.test.lt.execution.http.util.CookieCacheUtil;
/**
* The ClearCookies class clears all Cookies for a virtual user.
 */
 * @author IBM Custom Code Samples
public class ClearCookies implements
       com.ibm.rational.test.lt.kernel.custom.ICustomCode2 {
    * Instances of this will be created using the no-arg constructor.
    */
   public ClearCookies() {
   }
    public String exec(ITestExecutionServices tes, String[] args) {
       CookieCacheUtil.clearCookieCache(tes);
        return null;
```

}

# Determining where a test is running

The ComputerSpecific class determines where a test is running

#### Exemple

```
package customcode;
import com.ibm.rational.test.lt.kernel.services.ITestExecutionServices;
import java.net.InetAddress;
import java.net.UnknownHostException;
/**
* The ComputerSpecific class determined the hostname on which the test is
* running, prints the hostname and IP address as a message in the test log,
 \star and returns different strings based on the hostname.
 */
/**
* @author IBM Custom Code Samples
public class ComputerSpecific implements
        com.ibm.rational.test.lt.kernel.custom.ICustomCode2 {
    /**
    \star Instances of this will be created using the no-arg constructor.
    */
    public ComputerSpecific() {
    public String exec(ITestExecutionServices tes, String[] args) {
        String hostName = "Unknown";
        String hostAddress = "Unknown";
        try {
            hostName = InetAddress.getLocalHost().getHostName();
            hostAddress = InetAddress.getLocalHost().getHostAddress();
        } catch (UnknownHostException e) {
            tes.getTestLogManager().reportMessage(
                                        "Not able to obtain host information");
            return null;
        tes.getTestLogManager().reportMessage("The hostname is " + hostName +
                                             "; IP address is " + hostAddress);
        if (hostName.equals("host-1234"))
            return "Special";
       else
           return "Normal";
   }
```

### Storing and retrieving variable values

You can use the getValue() and setValue() methods to store and retrieve values in variables. Depending on the storage location that you specify, variables can be shared among tests, or stored locally in the current test.

#### Exemple

You can use the getValue() and setValue() methods to store multiple values in variables in one custom code call. You can then create substitutions from variables instead of from multiple custom code elements.

For example, assume that a response contains three values: id, book title, and price. You can read all three values from the response, and then use custom code to set the variables *id*, *title*, and *price*. You can then substitute the values from the three variables as needed in the test, instead of having to write custom code for each variable.

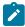

**Note:** The storage location passed to the method must match the storage location used when declaring the variable.

```
package customcode;
import com.ibm.rational.test.lt.kernel.IDataArea;
import com.ibm.rational.test.lt.kernel.services.ITestExecutionServices;
/**
    * For Javadoc information on the ICustomCode2 and ITestExecutionServices interfaces,
    * see the 'Extending test execution with custom code' help topic.
/**
* @author IBM Custom Code Samples
    public String exec(ITestExecutionServices tes, String[] args) {
        tes.getValue("myVar", tes.STORAGE_USER); // This retrieves a value from a test for the variable
 called myVar. The storage area is shared between tests.
        tes.getValue("myLocalVar", tes.STORAGE_LOCAL); // This variable is stored locally, per test.
       {\tt tes.setValue("myVar",\ tes.STORAGE\_USER,\ "myNewValue");\ //\ Change\ the\ value\ of\ the\ variable}
myVar, which is shared between tests, to myNewValue.
       tes.setValue("myLocalVar", tes.STORAGE_LOCAL, "myLocalNewVar"); // Change the value of the
 local variable to myLocalNewVar.
        return null;
```

## Extracting a string or token from its input argument

The ParseResponse class extracts a string from its input argument. The ExtractToken class extracts a particular token (string) from its input argument. Both classes can be useful for handling certain types of dynamic data correlation.

#### Exemple

The ParseResponse class extracts a string from its input argument, using a regular expression for pattern matching.

```
package customcode;
import com.ibm.rational.test.lt.kernel.services.ITestExecutionServices;
import java.util.regex.*;
* The ParseResponse class demonstrates using Custom Code to extract a
* string from its input argument using a regular expression for pattern
* matching.
* In this sample, the args[0] input string is assumed to be the full
response from a previous request. This response contains the day's
headlines in a format such as:
    <a class=f href=r/d2>In the News</a><small class=m>&nbsp;<span id=nw>
   </span></small></h2>
   <div class=ct>
 * • <a href=s/213231>Cooler weather moving into eastern
U.S.</a> * <br>&#149;&nbsp;<a href=s/262502>Digital camera shipments
up</a><br> *
\star Given the above response, the extracted string would be:
         Cooler weather moving into eastern U.S.
*/
* @author IBM Custom Code Samples
*/
public class ParseResponse implements
       com.ibm.rational.test.lt.kernel.custom.ICustomCode2 {
    * Instances of this will be created using the no-arg constructor.
    */
   public ParseResponse() {}
   public String exec(ITestExecutionServices tes, String[] args) {
       String HeadlineStr = "No Headline Available";
       String RegExpStr = ".*In the News[^{;}]*;[^{;}]*;(^{;}]*;<a
href=([^>]*)>([^<]*)<"; Pattern pattern =
Pattern.compile(RegExpStr, Pattern.DOTALL);
                                                 Matcher matcher =
pattern.matcher(args[0]);
       if (matcher.lookingAt())
           HeadlineStr = matcher.group(2);
           tes.getTestLogManager().reportMessage("Input does not match
pattern.");
        return HeadlineStr;
```

The ExtractToken class extracts a particular string from its input argument.

```
package customcode;
import com.ibm.rational.test.lt.kernel.services.ITestExecutionServices;
* The ExtractToken class demonstrates using Custom Code to extract a particular
 * token (string) from its input argument. This can be useful for handling
 * certain types of dynamic data correlation.
 \star In this sample, the args[0] input string is assumed to be comma-delimited
 \star and the token of interest is the next-to-last token. For example, if
 * args[0] is:
    javascript:parent.selectItem('1010','[Negative]1010','1010','','IBM',
           '30181','Rational','1','null','1','1','6fd8e261','RPT')
 * the class will return the string 6fd8e261.
/**
 * @author IBM Custom Code Samples
public class ExtractToken implements
       com.ibm.rational.test.lt.kernel.custom.ICustomCode2 {
   public ExtractToken() {
   }
   public String exec(ITestExecutionServices tes, String[] args) {
       String ArgStr;
       String NextToLastStr;
       String[] Tokens = args[0].split(",");
       if (Tokens.length> 2) {
           ArgStr = Tokens[Tokens.length - 2];  // Extract next-to-last token
           // Remove enclosing ''
           NextToLastStr = ArgStr.substring(1, ArgStr.length() - 1);
           tes.getTestLogManager().reportMessage("Could not extract value");
           NextToLastStr = null;
       return NextToLastStr;
   }
```

# Retrieving the maximum JVM heap size

The JVM\_Info class retrieves the maximum heap size of the JVM.

#### **Exemple**

```
package customcode;
import com.ibm.rational.test.lt.kernel.services.ITestExecutionServices;
import java.net.*;
```

```
/**
* The JVM_Info class retrieves the maximum heap size of the JVM.
\star It writes a message in the test log with the hostname where the
 \star JVM is running and the JVM's maximum heap size in megabytes.
 */
/**
* @author IBM Custom Code Samples
public class JVM_Info implements
        com.ibm.rational.test.lt.kernel.custom.ICustomCode2 {
    public JVM_Info() {
    public String exec(ITestExecutionServices tes, String[] args) {
        Runtime rt = Runtime.getRuntime();
        long maxMB = rt.maxMemory()/(1024*1024); // maxMemory() size is in bytes
        String hostName = "Unknown";
       try {
           hostName = InetAddress.getLocalHost().getHostName();
        } catch (UnknownHostException e1) {
           tes.getTestLogManager().reportMessage("Can't get hostname");
            return null;
       }
        tes.getTestLogManager().reportMessage("JVM maximum heap size for host "
                                        + hostName + " is " + maxMB + " MB");
        return null;
    }
```

## Running an external program from a test

The ExecTest class runs a program, defined in the execName variable, on the system where the test is running.

#### Exemple

```
package customcode;
import com.ibm.rational.test.lt.kernel.services.ITestExecutionServices;
import com.ibm.rational.test.lt.kernel.services.ITestLogManager;
import org.eclipse.hyades.test.common.event.VerdictEvent;

import java.io.IOException;

/**
    * The ExecTest class runs a program, defined in the execName variable,
    * on the system where the test is running.
    * The test verdict is set to PASS if the program return code is 0.
    * The test verdict is set to FAIL if the program doesn't execute or
    * if the program return code is non-zero
    * In this sample, the program is perl.exe.
```

```
*/
/**
* @author IBM Custom Code Samples
*/
public class ExecTest implements
       com.ibm.rational.test.lt.kernel.custom.ICustomCode2 {
    \star Instances of this will be created using the no-arg constructor.
    */
   public ExecTest() {
   public String exec(ITestExecutionServices tes, String[] args) {
       ITestLogManager logger = tes.getTestLogManager();
       int rtnval = 1;
       Process p = null;
       String execName = "C:/Windows/System32/perl.exe C:/Perl/true.pl";
       Runtime rt = Runtime.getRuntime();
       // Execute test
       try {
           p = rt.exec(execName);
       } catch (IOException e) {
           logger.reportMessage("Unable to run = " + execName);
           logger.reportVerdict("Execution of " + execName + " failed",
                                               VerdictEvent.VERDICT_FAIL);
           return null;
       }
       // Wait for the test to complete
       try {
           rtnval = p.waitFor();
           logger.reportMessage("Process return value is " +
                                                String.valueOf(rtnval));
       } catch (InterruptedException e1) {
           logger.reportMessage("Unable to wait for " + execName);
           logger.reportVerdict("WaitFor on " + execName + " failed",
                                               VerdictEvent.VERDICT_FAIL);
           return null;
       }
       // Check the test return code and set the test verdict appropriately
       if (rtnval != 0)
           logger.reportVerdict("Execution failed", VerdictEvent.VERDICT_FAIL);
       } else {
           logger.reportVerdict("Execution passed", VerdictEvent.VERDICT_PASS);
       }
       return null;
```

## Adding custom counters to reports

When you want to monitor the specific requirement, you can add custom counters to performance report by using the custom code. After running tests, the results from the custom counters are automatically aggregated in the same way that the default performance testing counters.

Starting from 10.1.0, you can view and monitor the counter information generated by the custom code on a graph when the custom code starts in the test run.

After running tests, you can view the custom counter in the report. You can also view the custom counter information on a different page by creating a custom report. For more information about customizing the report, see related links.

The Javadoc for the test execution services interfaces and classes can be accessed from the product by clicking Help > Help Contents > Rational Functional Tester API Reference.

You can add the following custom code in your test to create a custom counter in a report.

```
package test;
import org.eclipse.hyades.test.common.event.VerdictEvent;
import com.ibm.rational.test.lt.kernel.services.ITestExecutionServices;
import com.ibm.rational.test.lt.kernel.services.stats.CountAggregationLevel;
import com.ibm.rational.test.lt.kernel.services.stats.CounterUnits;
import com.ibm.rational.test.lt.kernel.services.stats.ICounterFolder;
import com.ibm.rational.test.lt.kernel.services.stats.ICounterRegistry;
import com.ibm.rational.test.lt.kernel.services.stats.IStatisticsManager2;
import com.ibm.rational.test.lt.kernel.services.stats.IValueCounter;
import com.ibm.rational.test.lt.kernel.services.stats.ValueAggregationLevel;
import database.DatabaseAccess;
import database.TransactionResult;
public class DatabaseStats implements com.ibm.rational.test.lt.kernel.custom.ICustomCode2 {
private static boolean registerDone;
 \star This method declares the counters that will be produced during execution.
 * Declaring counters is optional, but it allows to customize some of their
 \star attributes, such as the label and unit, and what level of statistical information
 * will be available in reports.
 */
 private static synchronized void registerCounters(ICounterRegistry registry) {
 if (registerDone) return;
 registry.path("Database", "Transaction", "Attempts")
   .count()
   . aggregation Level (Count Aggregation Level. RATE\_RANGE)
   .label("Started Transactions")
   .unit("transactions")
  .register();
  registry.path("Database", "Transaction", "Commits")
  .verificationPoint()
  .label("Transaction Commits VP")
```

```
.register();
 registry.path("Database", "Transaction", "Response Time", "Network")
  .value()
  .aggregationLevel(ValueAggregationLevel.RANGE)
  .unit(CounterUnits.MILLISECONDS)
  .register();
 registry.path("Database", "Transaction", "Response Time", "Commit")
 .aggregationLevel(ValueAggregationLevel.DISTRIBUTION)
 .unit(CounterUnits.MILLISECONDS)
 .register();
 registry.path("Database", "Error")
 .label("Database Error Message")
 .register();
registerDone = true;
}
private DatabaseAccess database = DatabaseAccess.INSTANCE;
* This custom code adds a record in database. It produces a couple of counters,
* such as the database transaction attempts, successes/failures, and response time.
public String exec(ITestExecutionServices tes, String[] args) {
 String product = args.length> 0 ? args[0] : "Default";
 IStatisticsManager2 mgr = tes.getStatisticsManager2();
 registerCounters(mgr.registry());
 database.startTransaction();
 mgr.getCountCounter("Database", "Transaction", "Attempts").increment();
 database.executeQuery("INSERT INTO TABLE Purchases VALUES('" + product + "', 1000)");
 TransactionResult result = database.commit();
 mgr.getVerificationPointCounter("Database", "Transaction", "Commits")
  .increment(result.isSuccess() ? VerdictEvent.VERDICT_PASS : VerdictEvent.VERDICT_FAIL);
 if (!result.isSuccess()) {
 mgr.getTextCounter("Database", "Error").addMeasurement(result.getErrorMessage());
 ICounterFolder times = mgr.getFolder("Database", "Transaction", "Response Time");
 times.getValueCounter("Network").addMeasurement(result.getNetworkTime());
 times.getValueCounter("Commit").addMeasurement(result.getCommitTime());
 IValueCounter value = tes.getStatisticsManager2().getValueCounter("MyStats", "Value");
 value.addMeasurement(System.nanoTime() % 2000);
 return null;
}
```

#### Related information

Creating custom Java code on page 776

Creating custom reports on page 1156

# Using transactions and statistics

You can use custom code to start transactions, gather additional statistics during a transaction, and stop a transaction.

The following code shows how to start a transaction. Transactions that are generated by test execution services automatically create and manage statistics.

```
package customcode;
import com.ibm.rational.test.lt.kernel.services.ITestExecutionServices;
import com.ibm.rational.test.lt.kernel.services.ITransaction;
/**
 * @author IBM Custom Code Samples
*/
public class BeginTransaction implements
 com.ibm.rational.test.lt.kernel.custom.ICustomCode2 {
 /**
 * Instances of this will be created using the no-arg constructor.
 public BeginTransaction() {
 * For Javadoc information on the ICustomCode2 and ITestExecutionServices interfaces,
 \star see the 'Test execution services interfaces and classes' help topic.
 */
 public String exec(ITestExecutionServices tes, String[] args) {
 // the name of the transaction could have been passed in via data correlation mechanism.
 ITransaction foo = tes.getTransaction("foo");
 foo.start();
 return null;
}
```

The following code shows how to gather additional statistics during a transaction.

```
package customcode;

import com.ibm.rational.test.lt.kernel.ITime;
import com.ibm.rational.test.lt.kernel.services.ITestExecutionServices;
import com.ibm.rational.test.lt.kernel.statistics.IScalar;
import com.ibm.rational.test.lt.kernel.statistics.IStat;
import com.ibm.rational.test.lt.kernel.statistics.IStatTree;
import com.ibm.rational.test.lt.kernel.statistics.impl.StatType;

/**
```

```
* @author IBM Custom Code Samples
*/
public class BodyTransaction implements
 com.ibm.rational.test.lt.kernel.custom.ICustomCode2 {
 /**
 * Instances of this will be created using the no-arg constructor.
 public BodyTransaction() {
 /**
 * For Javadoc information on the ICustomCode2 and ITestExecutionServices interfaces,
 \star see the 'Test execution services interfaces and classes' help topic.
 */
 public String exec(ITestExecutionServices tes, String[] args) {
 IStatTree tranStat;
 IStatTree timeStat;
 IStatTree countStat;
 IStat timeDataStat = null; // counter for the time RANGE
 IScalar countDataStat = null; // counter for the count SCALAR
 ITime timer = tes.getTime();
       IStatTree rootStat = tes.getStatisticsManager().getStatTree();
       if (rootStat != null) {
        // these counters set up the hierarchy
        tranStat = rootStat.getStat("Transactions", StatType.STRUCTURE);
        timeStat = tranStat.getStat("Body Time", StatType.STRUCTURE);
        countStat = tranStat.getStat("Bocy Count", StatType.STRUCTURE);
         // the name of the counters could have been passed in via data correlation mechanism
        timeDataStat = (IStat) timeStat.getStat("foo", StatType.RANGE);
        countDataStat = (IScalar) countStat.getStat("foo", StatType.SCALAR);
       // get the start time
       long startTime = timer.timeInTest();
       // do the work
       // whatever that work might be
       // get the end time
       long endTime = timer.timeInTest();
       // update timeDataStat with the elapsed time
       if (timeDataStat != null)
        timeDataStat.submitDataPoint(endTime - startTime);
       // update the countDataStat
       if (countDataStat != null)
        countDataStat.increment();
 return null;
```

```
}
```

The following code shows how to stop a transaction.

```
package customcode;
import com.ibm.rational.test.lt.kernel.services.ITestExecutionServices;
import com.ibm.rational.test.lt.kernel.services.ITransaction;
/**
* @author IBM Custom Code Samples
public class EndTransaction implements
 com.ibm.rational.test.lt.kernel.custom.ICustomCode2 {
 * Instances of this will be created using the no-arg constructor.
 */
 public EndTransaction() {
 /**
 * For Javadoc information on the ICustomCode2 and ITestExecutionServices interfaces,
 \star see the 'Test execution services interfaces and classes' help topic.
 */
 public String exec(ITestExecutionServices tes, String[] args) {
 // the name of the transaction could have been passed in via data correlation mechanism.
 ITransaction foo = tes.getTransaction("foo");
 foo.stop();
 return null;
```

# Reporting custom verification point failures

You can use custom code to report a custom verification point failure.

The Javadoc for the test execution services interfaces and classes can be accessed from the product by clicking Help > Help Contents > Rational Functional Tester API Reference.

The following code shows how to report a custom verification point failure.

```
package customcode;
import org.eclipse.hyades.test.common.event.VerdictEvent;
import org.eclipse.hyades.test.common.runner.model.util.Verdict;
import com.ibm.rational.test.lt.execution.core.IVerificationPoint;
import com.ibm.rational.test.lt.kernel.services.ITestExecutionServices;

/**
    * @author IBM Custom Code Samples
    */
public class Class implements
    com.ibm.rational.test.lt.kernel.custom.ICustomCode2 {
```

### Debugging custom code

This example demonstrates debugging custom code by adding a breakpoint. It provides sample code to add a breakpoint. This way of debugging custom code is applicable only for a schedule.

- 1. Start IBM® Rational® Performance Tester and create a performance test project MyProject.
- 2. Create an HTTP test, MyTest, by recording a visit to http://<hostname>:7080/.

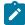

**Note:** Before accessing the URL, ensure that Rational® Performance Tester is running. The URL returns an HTTP 404 error, which is expected.

Result

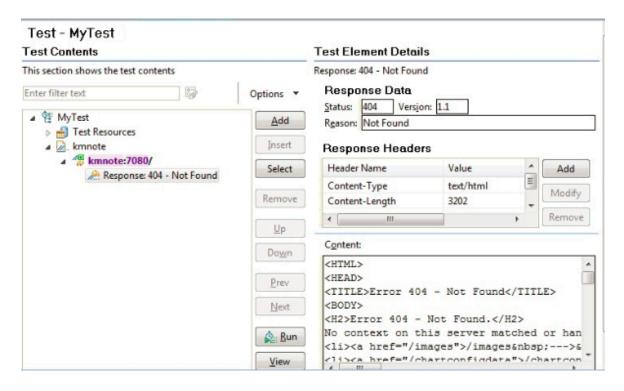

- 3. Expand the first request and click the response element.
- 4. In the Test Element Details section, right-click in the Content field and click Create Field Reference.
- 5. Type the reference name and click OK.
- 6. Click the first page, and then click Add > Custom Code.
- 7. In the Arguments section of Test Element Details, click Add.
- 8. Expand the data source for the search results page, select the reference name that you created in step 5, and click **Select**.
- 9. Click Generate Code.

#### Result

A new tab with the generated code is displayed.

10. Insert the following the code into the exec() method:

```
ITestLogManager history = tes.getTestLogManager();
if (args.length> 0) {
   if (args[0].indexOf("Invester Relations") != -1) {
      history.reportMessage("First page failed. Bail loop!");
      tes.getLoopControl().continueLoop();
   }
}
```

# 1

#### Important:

- Fix the double quotation marks, if any, so they are straight and the compiler no longer gives warning.
- To resolve complier warnings related to importing a class, press Ctrl + Shift + 0.

The code will look like this:

```
public String exec(ITestExecutionServices tes, String[] args) {
    ITestLogManager history = tes.getTestLogManager();
    if (args.length > 0) {
        if (args[0].indexOf("Invester Relations") != -1) {
            history.reportMessage("First page failed. Bail loop!");
            tes.getLoopControl().continueLoop();
        }
    }
    return null;
}
```

11. To set a breakpoint, click anywhere on the args[0].indexof line. Move the pointer to the left-most portion of the text editor window and double-click with the pointer horizontally on the same line. A blue button is displayed in this left-most portion of the window indicating the breakpoint is set.

- 12. Save the custom code and then the test.
- 13. Create a new schedule, Schtest.
  - a. In Schtest, set the number of users to run to 1.
  - b. Click **User Group 1** and click **Add > Test**. Select the MyTest test and click **OK**.
  - c. Click User Group 1 and click the Run this group on the following locations button.
  - d. Click Add > Add New.
  - e. In the **New Location** window, type the following information:
    - i. In **Host name**, type localhost.
    - ii. In Name, type debuglocation.
    - iii. In **Deployment directory**, type C:\mydeploy.
    - iv. Click Finish.
  - f. Save the schedule.
- 14. In the Test Navigator, right-click **debuglocation** and click **Open**.
- 15. Click the **General Properties** tab and click **Add**.
- 16. In the **Property name** field, type RPT\_VMARGS and in the **Property value** field, add the following values each separated by a space.

```
-Xdebug
-Xnoagent
```

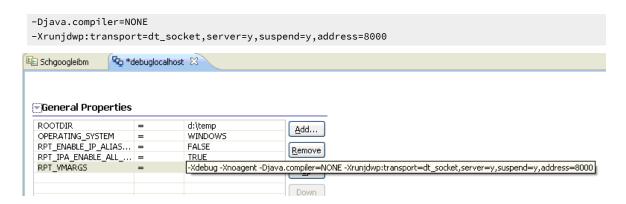

- 17. Save the location.
- 18. Attach the debugger to the schedule execution process.
  - a. Run the schedule.
     Because the schedule is using **debuglocation**, it will pause at the beginning to let you attach the debugger to the execute process.
  - b. Click Window > Open Perspective > Other > Debug.
  - c. Click Run > Debug Configurations.
  - d. In the Debug Configurations window, right-click Remote Java Application and click New.
  - e. Click Debug.

A list of running threads are displayed in the Debug window and the schedule execution pauses at the debug breakpoint.

- f. If you are doing it for the first time, you might need to provide the source location to see the custom Java code. You do this by taking the following steps:
  - i. Click Edit Source Lookup Path and click Add.
  - ii. Click Workspace Folder > OK.

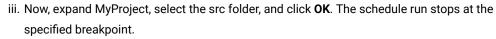

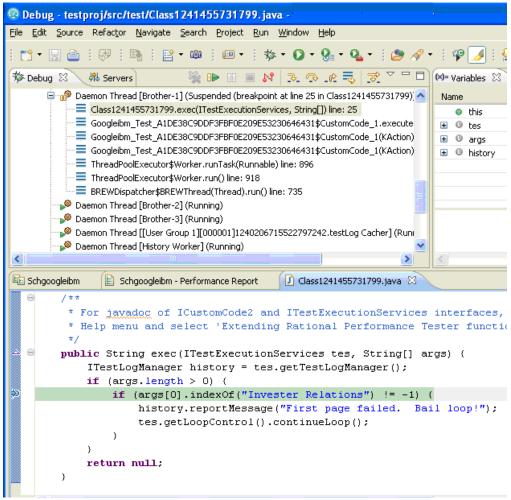

# Reading and writing data from a dataset

When a test is associated with a dataset, you can extend the test either by reading or writing the dataset values from the custom code.

The data that you write into the dataset is saved only when you set **Open mode** to **Shared (for all test executions)** in the **Edit Dataset** window. In other open modes, the modified data is used only for the test run.

The following sample custom code reads and writes the data from the dataset:

```
package datasets;
import java.awt.list;

/**
 * @author IBM Custom Code Samples
 */
```

```
public class myds implements com.ibm.rational.test.lt.kernel.custom.ICustomCode2 {
   public myds() {
   }
public String exec(ITestExecutionServices tes, String[] args) {
// the name of the dataset is the same as what is shown in the test. The dataset must be added to the
test in order
// to get a controller for it.
       IDataSetController control = tes.getDataSetController("/testproj/myds.csv");
       // once you have the controller you can get a row
       DataSetRow row = control.getNextRow();
       // returns a string representation of the row
       row.getEntireRow();
       // alternatively you can get individual values by the column name
       row.getValue("Column1");
       // you can also write a new row to the dataset
       // -1 means append to the end
       // alternatively you can specify a row number and whether to overwrite that row or to insert a
 new row at the spot
       control.writeRow(-1, Arrays.asList("a", "b", "c"), false);
     } catch (Exception e) {
           tes.getTestLogManager().alwaysReportMessage( e.toString());
           // TODO Auto-generated catch block
           e.printStackTrace();
      }
       return null;
       // or whatever you want to return here
```

## Migrating custom code from previous versions

You can run scripts that contain custom code from previous releases and edit tests to make new calls to old or new custom code classes.

#### About this task

You can perform the following tasks without any additional steps:

- Run a script that contains custom code that was created in a previous release.
- Edit a test to make a new call to an old custom code class.
- Add new custom code to a test that contains old custom code.

To edit a class in existing custom code so that it can call new TestExecutionServices methods, type cast the *IKlog* argument in the old custom code to the *ITestExecutionServices* interface.

When you migrate the custom code from the previous versions, you must use getStatisticsManager2() as getStatisticsManager() API is deprecated from 10.1.0.

# **Extending the Functional Test perspective**

You can use custom code to extend the default functional testing capabilities. You can write custom code and call the code from the test. You can also specify that results from the tests that are affected by your custom code to be included in reports.

You can find the following information:

- Rational Functional Tester proxy SDK on page 808
- · Customizing a script template on page 895
- Using the API to edit functional test scripts on page 908

# Rational® Functional Tester proxy SDK

Extend automated functional testing support for your application's user interface controls.

# Introduction to proxy SDK

With Rational® Functional Tester proxy software development kit (SDK) you can extend automated functional testing support for your application's user interface controls (GUI test objects), beyond what is provided by Rational® Functional Tester by default. The proxy SDK provides detailed documentation, API references and ready-to-use samples and tutorials on how to extend Rational® Functional Tester to add support for testing new controls. It also helps you to extend already supported controls from the existing domains. You can develop proxies manually or by using the proxy wizards driven approach.

You can use the Rational® Functional Tester proxy SDK to do these tasks:

- · Add support for an unsupported control
- · Change or enhance what is recorded for an existing control to make playback more resilient
- · Add support for sub-items within a control
- · Add new data verification tests
- Make an existing control mappable
- · Add new properties

Rational® Functional Tester proxy SDK supports extending testing support for the following technologies:

- Java
- .NET
- Eclipse
- PowerBuilder
- Visual Basic
- Windows
- MFC
- ActiveX (Support for controls embedded in HTML running on browsers)
- Flex

The current capabilities are as follows:

- Extending current level of support provided for GUI TestObjects
- · Adding support for unsupported controls

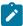

**Note:** You can add support for a new control within the scope of currently supported domains and technologies only. Adding support for new domain is currently not supported.

### Before you begin

To extend Rational® Functional Tester proxies, you need the following:

- · Understanding of GUI functional testing
- Detailed understanding of the Rational® Functional Tester framework
- Strong familiarity with the application environment
- Knowledge of Java or C# programming based on the proxy framework
- · Knowledge of operating system concepts is useful but not necessary

#### Rational® Functional Tester architecture

Rational® Functional Tester can be extended to perform additional functions for which it needs to communicate with the application under test (AUT). To do that Rational® Functional Tester first establishes a communication channel to the AUT which is called enablement.

Rational® Functional Tester currently supports testing Java™, .Net, HTML, Siebel, SAP, AJAX, Flex, and native Microsoft® Windows® GUI Controls and each of these supported environments are known as domains. Establishing the communication channel is specific to a domain. You must establish a communication channel for every process and then you need to test the channel. Rational® Functional Tester interacts with the AUT process and its controls through the established communication channel to get required information. As part of establishing communication, Rational® Functional Tester creates the DomainImplementation object instance in the AUT, which in turn abstracts and acts as an interface to provide domain specific details back toRational® Functional Tester. The DomainImplementation object does the following tasks:

- · Gets the top level objects
- · Registers available proxy objects that are available for the domain
- · Creates the ProxyObject for a given control

### Process Model

There are two types of Rational® Functional Tester processes. The application under Test (AUT) processes are known as Rational® Functional Tester server side processes. The recorder, playback, objects inspector, and the IDE (Eclipse or Visual Studio .Net) processes are known as Rational® Functional Tester client side processes.

A shared memory inter process communication (IPC) layer complements the high-level components of the Rational® Functional Tester process model.

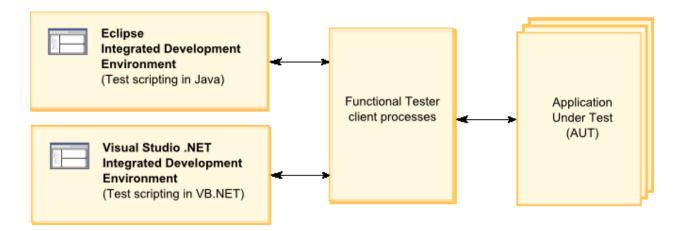

# High level interactions

Rational® Functional Tester client processes interact with the application under test (AUT) and gather relevant information to perform operations such as recording, playback, and object inspections. This section provides an overview of the interactions between the client processes and the AUT processes. Rational® Functional Tester communicates with the AUT through a shared memory inter process communication (IPC) layer.

# Functional Tester Application Under Test side (server TestContexts) client side (client TestContext) Object Java Recorder applications map .NET Playback applications Test scripts HTML Object inspector applications (browser) Editors/ Win32 Integrated applications Development Environment SAP/ Siebel applications **Shared Memory** (Inter Process Communication)

Rational® Functional Tester creates a TestContext object within each process (client or server process) and registers it in the shared memory. The TestContext object is a reference to the process under test. The registered TestContext object is used as a reference for the associated process for any communication. Typically, a TestContext object relates to an operating system level process that can be tested or a test client. It is possible to have more than one TestContext object per process.

Two AUT TestContext objects can not communicate with each other directly. They communicate through the client TestContext object.

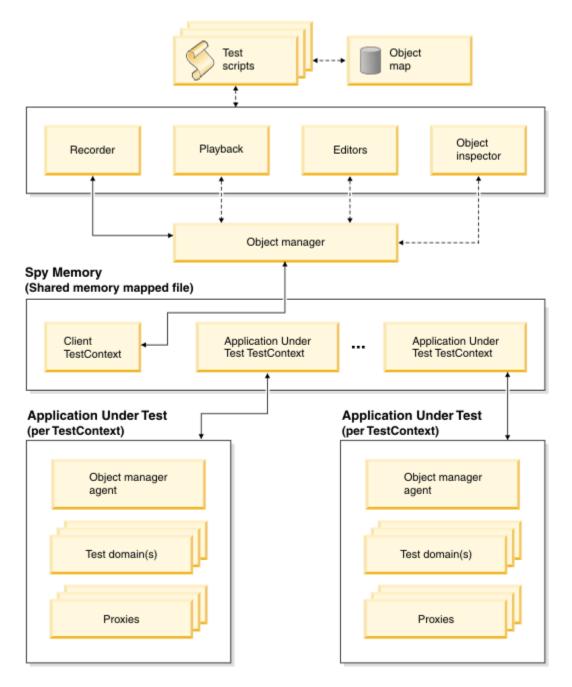

Every process in the Rational® Functional Tester process model utilizes a TestContext object to manage IPC calls and the requests for that process. Client processes interact with multiple AUT processes, while each AUT process responds to only a single client process at a time. For example, a Find process during playback communicates with all available AUT processes for the TestObject that is being sought.

The ObjectManager handles all server side process communications and meta actions that interact with the AUT. Core record and playback interactions with the AUT originate here and interact with all AUT TestContext objects. An ObjectManager agent handles the ObjectManager meta actions related to a particular TestContext object. Within TestContext objects, TestDomain objects are established to manage Rational® Functional Tester TestDomain-

specific communications. For example, for an AUT browser process, a HTML TestContext object and Java™ TestDomain object are established. They are established because browsers contains HTML elements of HTML domain and applets of Java domain.

In a TestDomain object, ProxyTestObjects are created to manage the control level communications. ProxyObjects are created for controls that must be communicated while performing any functional test activity. ProxyObjects have a one-to-one relationship with each control in the AUT. Any interaction between different AUT controls happens through a ProxyTestObject.

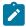

**Note**: TestContext objects, ObjectManager, TestDomain objects, and ProxyObjects are all created in the AUT process.

# Proxy model

Rational® Functional Tester interacts with application-under-test (AUT) controls through two elements: Proxy objects and Test objects.

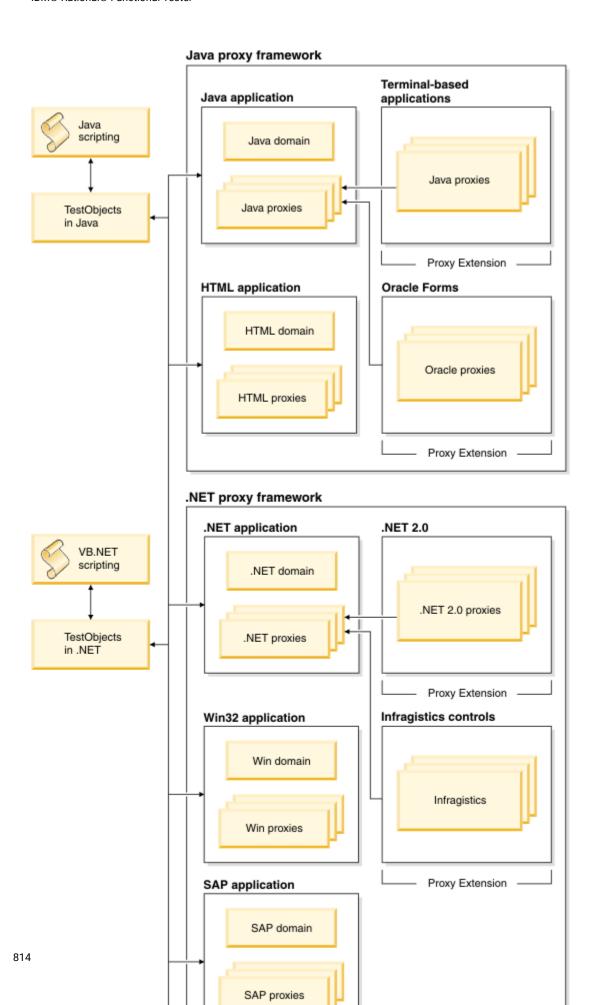

### Interaction through proxy objects

Proxy objects are similar to wrapper classes for the real controls under test. Any Rational® Functional Tester framework communication with AUT controls happen through these proxy objects.

Proxy objects are created and placed where the control under test can be accessed and queried for information. A proxy is written as a Java™ or C# class, which implements the prescribed Rational® Functional Tester interface for a GUI test object in the AUT.

When your application is enabled for testing, the proxy classes are loaded into the application and they become part of it. A proxy object wraps around the actual GUI test object (the native object) in your application, making it testable by Rational® Functional Tester.

The Rational® Functional Tester framework supports creating a new ProxyObject class or extending any available ProxyObject class to support testing new controls.

### Interaction through TestObject

TestObjects are the script-side interface objects for the control under test. A control is exposed as a TestObjects to the test script. For example, a button control is exposed as GuiTestObject. Top level controls like dialogs and frames are exposed as TopLevelTestObject.

The execution of the TestObject methods in turn happens through the corresponding ProxyObject. TestObjects reside in the Rational® Functional Tester client side. TestObjects have a reference to the ProxyObject which in turn refers to the AUT control under test.

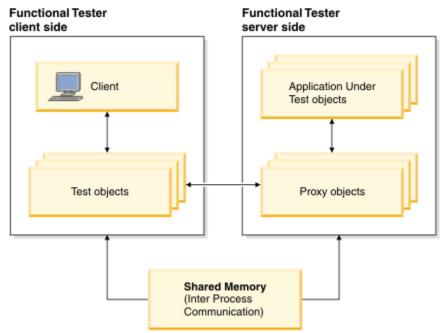

For each testing environment that Rational® Functional Tester supports, such as Java, HTML, .NET, Win32, Siebel, and SAP, domain objects are established. Under each domain there are ProxyObject classes for all supported AUT controls. The mapping information between ProxyObject classes and AUT controls are stored inside customization

files in the Rational® Functional Tester installation directory. These customization files act as a directory for Rational® Functional Tester to know which ProxyObject is used for any given AUT control.

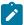

**Note:** The main customization mapping file is rational\_ft.rftcust. There are other domain specific customization files with the .rftcust extension as well.

ProxyObjects can also be extended to create new ProxyObject classes to support unsupported UI controls. For example, to support the .Net 2.0 DataGridView control, you can create a new proxy class Rational.Test.Ft.Domain.Net.DataGridViewProxy and insert the corresponding mapping entry in the rational\_ft.rftcust file. The following code is an example of the updated section in the customization file.

#### **Exemple**

# Application under test interactions

There are several levels of requests in the test process. In each level there are various interactions between Rational® Functional Tester and the application under test (AUT).

The following list describes the levels of requests:

- High level requests cause a series of interactions with one or more proxies. Find and ObjectAtPoint are examples of high level requests.
- Direct proxy references can occur for direct access to a proxy. Click and GetTestData are examples of direct proxy references.
- Domain requests which are similar to high level requests, provide access to the hierarchy of base proxies and perform other high level actions.

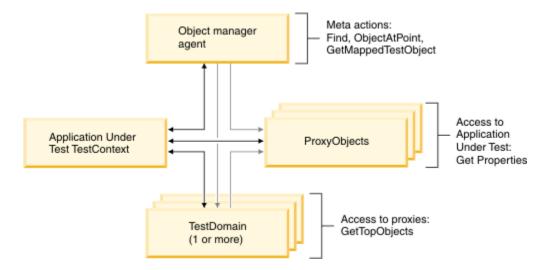

### **Recording interactions**

The following interactions happen between the Object Manager and Object Manager agents for recording

- Object Manager and Object Manager agents
  - $\circ$  Locate the Object at point. For example, the  ${\tt proxyAtPoint}$  method.
  - $\circ$  Get recognition properties and initial references in the map. For example, the getMappedTestObject method.
- The following proxy methods are called for recording:

Table 26. Proxy methods for recording

| Action                         | Method                      |
|--------------------------------|-----------------------------|
| Process low level events       |                             |
|                                | processMouseEvent           |
| Locate target of a drag action | getMethodSpecForPoint       |
| Verification Point support     | getTestDataTypes            |
|                                | getTestData                 |
|                                | getProperties               |
|                                | getStandardProperties       |
|                                | getProperty                 |
| Hierarchy methods              | getMappableParent           |
|                                | getParent                   |
|                                | getChildren                 |
|                                | getMappableChildren         |
|                                | get0wner                    |
|                                | get0wned                    |
| Recognition support            | getRecognitionProperties    |
|                                | shouldBeMapped              |
|                                | getRole                     |
|                                | getTestObjectClassName      |
|                                | getRecognitionPropertyWeigl |

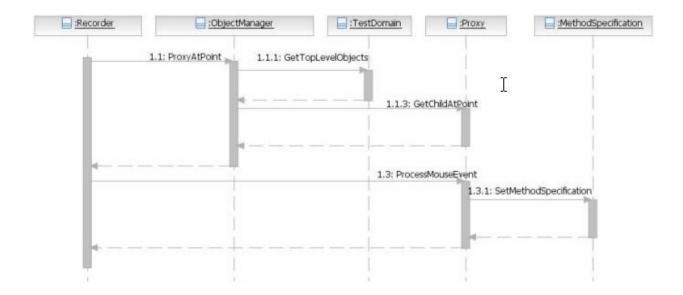

### **Playback interactions**

The Rational® Functional Tester client sends requests to all test domains if they can find the target object in its recorded object map hierarchy by using the recorded recognition properties.

Table 27. Playback interactions

| Result                                                            | Action                                                                                                    |  |
|-------------------------------------------------------------------|----------------------------------------------------------------------------------------------------|--|
| No target object is found                                         | A TestObject not found exception is thrown.                                                                                                    |  |
| Several target objects are found                                  | The object finding score is used to determine the winner, or it can be ambiguous.                                                                                |  |
| A unique TestObject is found                                      | The playback action method is invoked on the proxy. For example, the playback action which was recorded, may be the <a href="mailto:click()">click()</a> method. |  |
| More than one TestObject was found within the ambiguity threshold | An ambiguous exception is thrown.                                                                                                    |  |

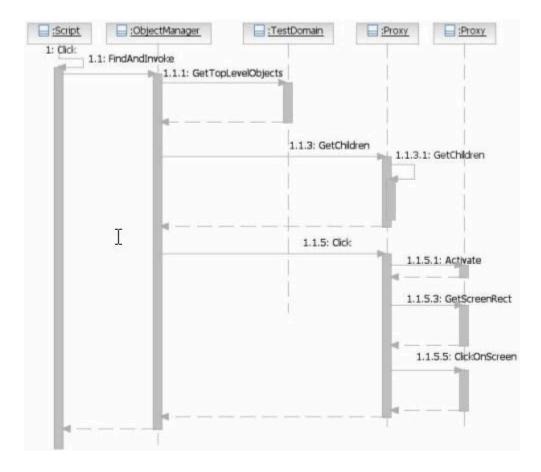

Rational® Functional Tester uses recognition properties and control hierarchy to identify a control and provides an interface. This information is collected and stored in the Object Map. During playback the stored information is used to uniquely identify the UI element. Rational® Functional Tester also collects information on screen coordinates, control properties and data, reflection details, and portions of the controls when required. It presents the UI element with the gathered information as a TestObject to the script side.

At the time of recording user actions such as mouse clicks, double-clicks or drags are recorded as respective TestObject methods into a test script. For example, <a href="mailto:blick(atPoint(10,10)">button().click(atPoint(10,10))</a>. During playback, Rational® Functional Tester finds the corresponding TestObject using the information stored in the Object Map and the user action is performed based on it.

# Proxy development

A challenge in functional testing is the variety of user interface (UI) frameworks that are available (for example, Java™ and HTML) and controls (for example, button and table) that testing must support. UI frameworks differ in architecture and programming models and the controls differ in their inheritance hierarchy, methods, properties data, and user actions.

Rational® Functional Tester needs to be programmed to add support for different UI frameworks and controls so that appropriate functional testing values can be provided to testers.

The Rational® Functional Tester architecture handles the differences in UI frameworks through a respective <code>TestDomainImplementation</code> class for different UI frameworks. These <code>TestDomainImplementation</code> classes handle the specific properties of each UI frameworks that Rational® Functional Tester supports. The following <code>TestDomainImplementation</code> classes are available with Rational® Functional Tester.

- JavaTestDomainImplementation
- HTMLTestDomainImplementation
- NETTestDomainImplementation
- WinTestDomainImplementation
- SiebelTestDomainImplementation
- SAPTestDomainImplementation

A TestDomain contains a set of controls that is provided by the respective UI framework. Rational® Functional Tester understands and handles the differences in controls through ProxyObject classes that are implemented for each control or a group of similar controls. A ProxyObject can be seen as wrapper object to the control and is implemented with the standard interfaces that Rational® Functional Tester defines. Each proxy method has a specific meaning and Rational® Functional Tester calls them at specific times. The ProxyObject returns the details specific to that control. ProxyObject classes handle specifics about each control or a group of similar controls in a supported TestDomain.

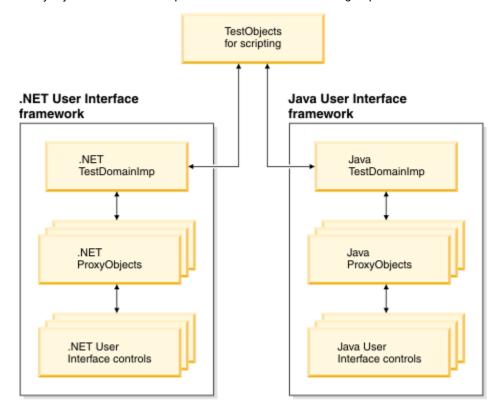

Rational® Functional Tester offers set of hierarchically grouped ProxyObjects for each supported TestDomains like Java, .Net, Win32, Siebel, SAP, and HTML. A ProxyObject's inheritance hierarchy in each TestDomain is designed to be the same as the inheritance hierarchy of the control in that TestDomain. Grouping ProxyObjects hierarchically enables you to extend them to create new ProxyObjects when new a control is introduced in the UI framework. You can find

the details about available sets of ProxyObjects and controls for each supported UI framework in the ProxyObject hierarchies.

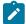

**Note:** With the current Rational® Functional Tester Proxy SDK implementation, you cannot add support for a new UI framework. You can add support for new controls or enhance currently supported controls.

### Understanding proxies

A proxy object implements the prescribed Rational® Functional Tester interface for a UI control in the application under test (AUT). When you enable your application for testing, the proxy classes are loaded into the application and become part of it. A proxy object wraps around the actual control (the native object) in your application, making it testable in Rational® Functional Tester. It is a connection point between the TestObject and the real control (object) being tested at the AUT.

A proxy class is created as a Java™ or C# class depending on the proxy framework that you use and contains information such as how to interact with an object in a particular test domain. The base class for all proxies is ProxyTestObject. ProxyObjects are developed exclusively for a UI control or group of UI controls that require similar functional testing capabilities. They belong to the same UI framework (test domains) in Rational® Functional Tester.

### Proxy development environment

Rational® Functional Tester proxies can be developed either in Java™ or C# programming languages based on the UI framework of the application under test (AUT).

You must use Java for developing proxies for the following UI frameworks under Java and HTML domains:

- AWT
- Swing
- SWT
- Applet

You must use C# for developing proxies for UI frameworks under the following domains:

- .Net
- Win32

#### Software requirements

You must have the following software in you computer to develop proxies using the proxy SDK

- Rational® Functional Tester 7.0 or later.
- Eclipse 3.2 or later, or any other JDK for developing proxies in Java
- Microsoft® Visual Studio.Net for developing proxies in C#. For developing ProxyObjects, you must use one of the following integrated development environments:

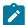

**Note:** ProxyObject is exposed to the scripting side of Rational® Functional Tester as either .Net or Java TestObject, depending on the test scripting choice.

### Setting up proxy projects

ProxyObjects are deployed as either JAR files which are proxies written in Java™, or as Assembly DLLs which are proxies written in C#, along with customization file with the .rftcust extension.

## Setting up a proxy project in Eclipse

You can use Eclipse 3.2 or later to develop proxies in Java. To create a new Eclipse Java project:

1. Perform one of the following steps:

#### Choose from:

- From the Eclipse menu, click File > New > Project.
- From the Eclipse toolbar, click New, select Java Project, and then click Next.
- 2. Type the name of the new project in the Project name field and click Next.
- 3. In the Java Settings page:
  - a. Click the **Create new source folder** link, and specify **src** as the folder name so that all source files are kept under the src directory; then click **Finish**.
  - b. Click Libraries > Add Variable, and select RATIONAL\_FT\_LIB; then click OK.
- 4. Click Finish.

# Setting up a proxy project in Visual Studio .Net

You must use Microsoft® Visual Studio .Net to develop proxies in C# for .Net, Win, Siebel, and SAP domains. To create a new Visual Studio .Net C# project:

1. Create a new project in either of two ways:

#### Choose from:

- From the Visual Studio menu, click File > New Project.
- From the Visual Studio toolbar, click New Project.
- 2. Select Visual C# as the project type and Class Library as the template to use.
- 3. Specify the name of the new project and the project location in the Name and Location fields.
- 4. Click OK.
- 5. Right-click **References** in the solution explorer and select **Add Reference**.
- 6. Click **Browse**, and select the C:\Program Files\IBM\SDP\FunctionalTester\bin\rtxftnet.dll assembly as a reference to the project.

#### What to do next

After your project is created and set up, you can start creating your proxy files. You must add a new C# file for each new proxy and similarly for new TestObjects.

## Current level of proxy support that Rational® Functional Tester provides

To develop proxies for a control, you must understand the current level of support that Rational® Functional Tester provides for that control. Consider that you want to add testing support for the Java™ swing UI control, javax.swing.JFormattedTextField.

### Verifying that a control already has a specified ProxyObject

You can identify this by looking at the customization files. All proxy and control mapping information is in the customization files, which have the extension .rftcust. Customization files are either located at the Rational® Functional Tester installation directory (C:\Program Files\IBM\SDP70\FunctionalTester\bin) or the customization directory (C:\ProgramData\IBM\RFT\customization).

For example, if you want to verify whether the control <code>javax.swing.JFormattedTextField</code> already has a ProxyObject created for it, search for <code>javax.swing.JFormattedTextField</code> in the customization files. If you find a map entry, it means that there is a ProxyObject specifically written for this control.

### Verifying the ProxyObject that is currently being used for testing a control

You can verify the ProxyObject by recording a control using Rational® Functional Tester. See the Administrative properties of the TestObject in the ObjectMap editor.

For example, open a Java application containing the <code>JFormattedTextField</code> control and start recording. Open the ObjectMap editor to view the Administrative properties of the TestObject representing <code>JFormattedTextField</code> to find the proxy that Rational® Functional Tester is currently using to test this control.

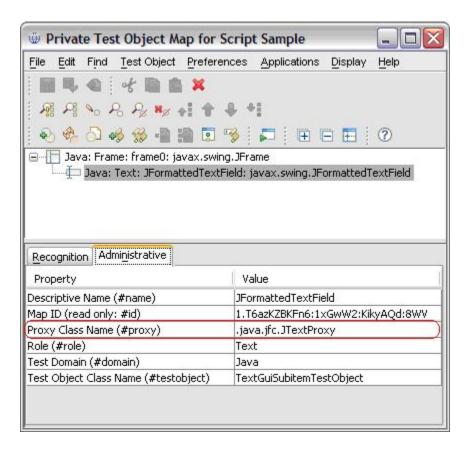

#### **Additional information**

To understand the current level of support better, you need some additional information on control hierarchy and customization mapping.

#### The inheritance hierarchy of an AUT control

The inheritance hierarchy of an application under test (AUT) control is usually found in the UI framework documentation. For example, the inheritance hierarchy of <code>javax.swing.JFormattedTextField</code> is available in the Java documentation.

The following list represents the javax.swting.JFormattedTextField inheritance hierarchy

#### Rational® Functional Tester customization mapping entry for a proxy

Search for the mapping entry for the currently used ProxyObject in all the customization files. For example, if <code>java.jfc.JTextProxy</code> is the currently used ProxyObject for <code>javax.swing.JFormattedTextField</code>, the corresponding mapping entry is available at the <code>rational\_ft.rftcust</code> file as follows:

```
<Obj L=".Proxy">
  <ClassName>com.rational.test.ft.domain.java.jfc.JTextProxy</ClassName>
  <Replaces/>
  <UsedBy>javax.swing.JEditorPane</UsedBy>
  <UsedBy>javax.swing.JTextArea</UsedBy>
  <UsedBy>javax.swing.JTextField</UsedBy>
  <UsedBy>javax.swing.JTextField</UsedBy>
  <UsedBy>javax.swing.JTextPane</UsedBy>
  <UsedBy>javax.swing.JTextPane</UsedBy></Obj>
```

This example gives you the following information:

- The java.jfc.JTextProxy is written exclusively to handle Java swing controls like JEditorPane, JTextArea, JTextField, JPasswordField, and JTextPane, but not for the javax.swing.JFormattedTextField control.
- Rational® Functional Tester picked up java.jfc.JTextProxy as the ProxyObject for testing
   JFormattedTextField control because JTextField is the super class for JFormattedTextField and it has
   java.jfc.JTextProxy as the ProxyObject.

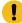

**Important:** Rational® Functional Tester first looks for an explicit ProxyObject and control mapping entry for the control under test. If it fails to find one, it looks for mapping entries for any of the super classes for the control in the inheritance hierarchy.

- Because there is no ProxyObject that is written exclusively for the control <code>javax.swing.JFormattedTextField</code>, contol-specific properties such as <code>formatString</code> and <code>unformatedValue</code> cannot be exposed through the <code>getProperties()</code> method of Rational® Functional Tester.
- Here is an opportunity for proxy developers to write the JFormattedTextFieldProxy by extending
  java.jfc.JTextProxy exclusively for the javax.swing.JFormattedTextField control. One of methods that can be
  extended is getProperties() for adding control specific properties like formatString and unformatedValue.

### ProxyObject inheritance hierarchy

You must also look at the proxy inheritance hierarchy as well. Proxy inheritance hierarchy information is available in Rational® Functional Tester proxy API reference Guide.

The following list represents the JTextProxy (Functional Tester ProxyObject) inheritance hierarchy.

```
ProxyTestObject
JavaProxy
JavaGuiProxy
awt.ComponentProxy
jfc.JComponentProxy
jfc.JfcGraphicalSubitemProxy
jfc.JScrollPaneProxy
jfc.JTextProxy
```

### **Extending proxies**

Rational® Functional Tester needs UI control-specific information to perform functional testing operations such as recording, playback, verification points, and data driving. It tries to map the closest proxy if it finds a new control for which it has no proxy.

The Rational® Functional Tester architecture enables developers to write a proxy for a particular UI control. Developers can enable Rational® Functional Tester to process the specifics of a control by writing proxies. Relevant functional testing capabilities can also be provided.

Proxies provide Rational® Functional Tester with details about a control for which it is written. Rational® Functional Tester has a predefined set of methods for any proxy and calls each method to get specific details. For any proxy written for a control, these predefined methods are implemented specific to the control.

For any control, Rational® Functional Tester provides a set of properties and data types for verification. If the currently provided set of properties and data types is not enough to test the control, a new proxy can be created and by overriding certain methods more properties or data types can be included. The recording behavior of Rational® Functional Tester can also be changed by creating new proxies.

## Creating a proxy class

You can write a ProxyObject class either in Java™ or C#, depending on which control you are developing the proxy for. Creating a new ProxyObject class is similar to creating a new Java or C# class extending the respective base ProxyObject class.

#### **About this task**

To create, build, and deploy a ProxyObject class:

- 1. Create a ProxyObject Class.
- 2. Build the ProxyObject binaries using the IDE build commands.

For Java, the compiled binary is a JAR file.

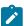

Note: The JAR file can also be created through JDK command lines, for example:

 $\verb|jar cvf JFormattedTextFieldProxy.jar proxysdk | sample | \verb|java| JFormattedTextFieldProxy.class| \\$ 

For .Net, the compiled binary output is a .Net assembly.

- 3. Map the ProxyObject class to the application under test (AUT) control class.
- 4. Deploy the ProxyObjects by copying the proxy binary files and customization files to the Rational® Functional Tester customization directory (C:\ProgramData\IBM\RFT\customization).

Rational® Functional Tester looks for proxy binary files and customization files in this directory.

5. Restart Rational® Functional Tester

## Examples: Creating a simple ProxyObject

This example explains how to create a simple ProxyObject.

#### About this task

To create, build, and deploy the ProxyObject class:

1. Create a ProxyObject class using one of the following methods:

#### **Choose from:**

• Create a JFormattedTextFieldProxy ProxyObject in Java™ extended from the Rational® Functional Tester Java domain proxy, com.rational.test.ft.domain.java.jfc.JTextProxy. For example type the following code to create JFormattedTextFieldProxy.java:

```
package proxysdk.samples.java;
import com.rational.test.ft.domain.java.jfc.JTextProxy;

/**
    * @author administrator
    *
    * TODO To change the template for this generated type comment go to
    * Window - Preferences - Java - Code Generation - Code and Comments
    */
public class JFormattedTextFieldProxy extends JTextProxy
{
    /**
         * Sets the SUT object
         * as a member variable for the proxy. All interactions with the
         * supplied object are performed through this class.
         */
public JFormattedTextFieldProxy(Object theObjectInTheSUT)
    {
         super(theObjectInTheSUT) ;
}

         /*
         * TODO: Override more ProxyObject Methods here
         */
}
```

• Create a MaskedTextProxy ProxyObject in C# extended from the Rational® Functional Tester .Net domain proxy, Rational.Test.Ft.Domain.Net.TextBoxProxy. For example type the following code to create MaskedTextProxy.cs:

```
using Rational.Test.Ft.Domain;
using Rational.Test.Ft.Domain.Net;

namespace ProxySDK.Samples.Net
{
   /// <summary>
   /// Summary description for MaskedTextProxy.
   /// </summary>
   public class MaskedTextProxy:TextBoxProxy
{
```

```
public MaskedTextProxy(NetTestDomainImplementation domain,
    IChannel channel,
    System.Object theTestObject): base( domain, channel, theTestObject)
{
    }
//
// TODO: Override more ProxyObject Methods here
//
}
```

• Create a StatusBarProxy ProxyObject in C# extended from the Rational® Functional Tester Win domain proxy, Rational.Test.Ft.Domain.Win.GenericProxy. For example type the following code to create StatusBarProxy.cs:

- 2. Build the ProxyObject binary files using build commands.
  - For Java, the compiled binary output is a JAR file, for example JFormattedTextFieldProxy.jar.
  - For .Net, the compiled binary output is a .Net assembly, for example MaskedTextProxy.dll or StatusBarProxy.dll.
- 3. Map the ProxyObject classes to the AUT control classes in the Rational® Functional Tester customization file (a .rftcust file) using one of the following methods:

#### Choose from:

 Specify a mapping entry under the Java domain to use the proxysdk.samples.java.JFormattedTextFieldProxy ProxyObject for the javax.swing.JFormattedTextField control. For example, type the following code to create JFormattedTextFieldProxy.rftcust:

```
<?xml version="1.0" encoding="UTF-8"?>
<ConfigFile L=".ConfigFile">
  <Section L=".ConfigFileSection">
    <Name>proxies</Name>
  <Val L=".ProxyManager">
    <DomainImplementation L=".DomainImplementation">
```

With this mapping, Rational® Functional Tester creates a JFormattedTextFieldProxy instance for every JFormattedTextField Java UI control found.

• Specify a mapping entry under the .Net domain to use the ProxySDK.Samples.Net.MaskedTextProxy
ProxyObject for the System.Windows.Forms.MaskedTextBox.Net control implemented in the
[System.Windows.Forms] .Net assembly. For example, type the following code to create
MaskedTextProxy.rftcust:

```
<?xml version="1.0" encoding="UTF-8"?>
<ConfigFile L=".ConfigFile">
 <Section L=".ConfigFileSection">
  <Name>proxies</Name>
  <Val L=".ProxyManager">
  <DomainImplementation L=".DomainImplementation">
    <Name>NET</Name>
    <0bi L=".Proxy">
    <ClassName>[MaskedTextBoxProxy]ProxySDK.Samples.Net.MaskedTextProxy </ClassName>
    <Replaces/>
     <UsedBy>[System.Windows.Forms]System.Windows.Forms.MaskedTextBox</UsedBy>
    </0bj>
  </DomainImplementation>
  </Val>
 </Section>
</ConfigFile>
```

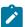

**Note:** Specify assembly names with [] while specifying .Net control class names.

• Specify a mapping entry under the Win domain to use the

[StatusBarProxy]ProxySDK.Samples.Win.StatusBarProxy ProxyObejct for the StatusBar20WndClass Win control. For example, type the following code to create StatusBarProxy.rftcust:

```
</DomainImplementation>
</Val>
</Section>
</ConfigFile>
```

• Specify mapping entries for all ProxyObjects in a combined customization file.

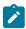

Note: You must specify the proxy mappings in their respective <DomainImplementation</pre>

L=".DomainImplementation"> section

For example, type the following code to create combined.rftcust:

```
<ConfigFile L=".ConfigFile">
 <Section L=".ConfigFileSection">
  <Name>proxies</Name>
  <Val L=".ProxyManager">
                           <!-- Add DomainImplementation section for each domain -->
                           <DomainImplementation L=".DomainImplementation">
    <Name>Java</Name>
    <Obj L=".Proxy">
    <ClassName>proxysdk.samples.java.JFormattedTextFieldProxy</ClassName>
    <Replaces/>
     <UsedBy>javax.swing.JFormattedTextField</UsedBy>
    </0bj>
                                     <!-- Add <Obj L=".Proxy"> section here for each Java
 proxy mapping -->
   </DomainImplementation>
                           <DomainImplementation L=".DomainImplementation">
    <Name>NET</Name>
    <Obj L=".Proxy">
    <ClassName>[MaskedTextBoxProxy]ProxySDK.Samples.Net.MaskedTextProxy </ClassName>
     <Replaces/>
     \verb| <UsedBy>[System.Windows.Forms]| System.Windows.Forms.MaskedTextBox</UsedBy>| \\
    </0bj>
                                    <!-- Add <Obj L=".Proxy"> section here for each .NET
 proxy mapping -->
   </DomainImplementation>
   <DomainImplementation L=".DomainImplementation">
    <Name>Win</Name>
    <Obj L=".Proxy">
     <ClassName>[StatusBarProxy]ProxySDK.Samples.Win.StatusBarProxy</ClassName>
     <UsedBy>STATUSBAR20WNDCLASS</usedBy>
    </0bj>
                                   <!-- Add <Obj L=".Proxy"> section here for each Win
 proxy mapping -->
   </DomainImplementation>
  </Val>
```

```
</Section>
</ConfigFile>
```

For any syntax or usage clarification, see the customization file **rational\_ft.rftcust** in C:\Program Files \IBM\SDP70\FunctionalTester\bin. This file contains mapping entries for all ProxyObjects that are delivered with Rational® Functional Tester.

- 4. Deploy the proxy binary files, for example JFormattedTextFieldProxy.jar, MaskedTextProxy.dll, and StatusBarProxy.dll and the corresponding customization files by copying them to the Rational® Functional Tester customization directory, C:\ProgramData\IBM\RFT\customization.
- 5. Restart Rational® Functional Tester.

# Adding more control properties

Rational® Functional Tester provides a set of control properties for access and property verification. You can add more control properties by extending the <code>getProperties()</code> and <code>getProperty()</code> APIs.

#### Before you begin

You can extend the proxy methods that are listed in Table 28: Extensible proxy methods on page 831:

### Table 28. Extensible proxy methods

Java .Net

java.util.Hashtable getProperties() System.Collections.Hashtable GetProperties()

Object getProperty(String propertyName) object GetProperty(string propertyName)

#### Exemple

The following samples add a new property ToolTipText. You can add as many properties as you want in the same manner.

The following sample shows how to add a new property in Java™:

```
import com.rational.test.ft.domain.*;

public class someProxy extends baseProxy
{
    .
    .
    .
    public java.util.Hashtable getProperties()
    {
        java.util.Hashtable properties = super.getProperties();
        try
        {
        properties.put("toolTipText", getTooltipText());
        }
        catch (Throwable e)
        {
        } // in the odd case we can't get the artifical properties, just ignore them.
        return properties;
    }
}
```

```
public Object getProperty(String propertyName)
{
   if (propertyName.equals("toolTipText"))
return getTooltipText();
   return super.getProperty(propertyName);
}
```

The following sample shows how to add a new property in .Net:

```
using Rational.Test.Ft.Domain;
public class AnyProxy:BaseProxy
   public override System.Collections.Hashtable GetProperties()
        System.Collections.Hashtable propertyTable = base.GetProperties();
        if( !propertyTable.Contains("ToolTipText"))
 object text = GetToolTipText();
 if (text != null)
  propertyTable.Add("ToolTipText", text );
        return propertyTable;
   }
  public override object GetProperty(string propertyName)
      object propertyValue = null ;
      if (propertyName == "ToolTipText" )
        propertyValue = GetToolTipText();
      }
      else
        propertyValue = base.GetProperty(propertyName) ;
       return propertyValue ;
  }
```

#### What to do next

After successfully developing and deploying this proxy code, a new property ToolTipText is added to the control. You can verify this by running the getProperty("toolTipText") API on the control.

# Adding more data types for a control

Rational® Functional Tester provides a set of control data types for data verification point. You can add more control data types by extending the <code>getTestDataTypes()</code> and <code>getTestData()</code> APIs.

### Before you begin

You can extend the proxy methods that are listed in Table 29: Extensible proxy methods on page 833:

### Table 29. Extensible proxy methods

Java .Net

java.util.Hashtable getTestDataTypes() System.Collections.Hashtable GetTestDataTypes()

ITestData getTestData(String testDataType)

### **Exemple**

The following sample shows how to add a new control data type selected Text in Java™. You can add as many data types as you want in the same manner.

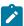

**Note:** Ensure that the key and value of hash are the same in the hashtable returned by the GetTestDataTypes.

```
public class AnyProxy:BaseProxy
{
    .
    .
    .
    public java.util.Hashtable getTestDataTypes()
    {
        java.util.Hashtable result = super.getTestDataTypes();
        result.put("Selected Text", "Selected Text");
return result;
    }
    .
    .
    public ITestData getTestData(String testDataType)
    {
    if (testDataType.equals("Text"))
        return createTestDataList(getText()); // getText() method returns text value of the control else
    return super.getTestData(testDataType);
}
```

The following sample shows how to add a new data type in .Net:

```
Using Rational.Test.Ft.Vp;

public class AnyProxy:BaseProxy
{
    .
    .
    .
    public override System.Collections.Hashtable GetTestDataTypes()
    {
        System.Collections.Hashtable types = base.GetTestDataTypes();
        types.Add("Selected Text", "Selected Text");
}
```

```
return types;
}
.
.
.
.
public override ITestData GetTestData(string testDataType)
{
    ITestData testData = null ;
    switch (testDataType)
    {
        case "Text":
testData = new TestDataText(((System.Windows.Forms.Control)theTestObject).Text) ;
        break;
    }
    return testData;
}
```

#### What to do next

After successfully developing and deploying this proxy code, a new control data type selected Text is available while creating a data verification point in the control.

# Enhancing the recording behavior

You can enhance the recording behavior for a user action on a control by extending the processMouseEvent() API.

Rational® Functional Tester framework calls the processMouseEvent() API when a mouse event happens on a control.

The processMouseEvent() API tells the Rational® Functional Tester framework which method has to be recorded for the mouse action.

# Before you begin

For example, when you click a button control, the <code>button().click()</code> method is recorded. You can modify this behavior and add more information by extending the <code>processMouseEvent()</code> API of the proxy. This API is available only for GUI proxies.

You can extend the methods listed in Table 30: Extensible proxy methods on page 834:

Table 30. Extensible proxy methods

| Java                                                  | .Net                                                   |
|-------------------------------------------------------|--------------------------------------------------------|
| void processMouseEvent(IMouseActionInfo action)       | void ProcessMouseEvent(IMouseActionInfo action)        |
| void processSingleMouseEvent(IMouseActionInfo action) | void ProcessPreDownMouseEvent(IMouseActionInfo action) |
| void processHoverMouseEvent(IMouseActionInfo action)  | void ProcessPreUpMouseEvent(IMouseActionInfo action)   |
|                                                       | void ProcessHoverMouseEvent(IMouseActionInfo action)   |

# Proxy recording APIs

### Before you begin

#### processxxxMouseEvent() APIs

There are many processxxxMouseEvent() APIs available, but the main API that is used for any mouse event is processMouseEvent(). You can extend the rest of the processxxxMouseEvent() APIs the way you want. The following Java™ and .Net implementations of the processMouseEvent() API explain how the rest of the processxxxMouseEvent() APIs are related.

The following example shows the Java implementation of processMouseEvent():

```
public void processMouseEvent(IMouseActionInfo action)
{
  int eventState = action.getEventState();
  if ( eventState == IMouseActionInfo.PRE_DOWN ||
    eventState == IMouseActionInfo.PRE_UP ||
    eventState == IMouseActionInfo.POST_UP )
    processSingleMouseEvent(action);
  else if ( eventState == IMouseActionInfo.HOVER )
    processHoverMouseEvent(action);
}
```

The following example shows the .Net implementation of processMouseEvent():

```
public override void ProcessMouseEvent(IMouseActionInfo action)
{
    switch (action.GetEventState())
    {
        case MouseActionStates.PRE_DOWN:
            if (action.GetClickCount() == 1)
                ProcessPreDownMouseEvent(action);
               break;
        case MouseActionStates.PRE_UP:
            // if one click, and it's not a drag, then, we're Done(no need to processPreUpMouseEvent)
            if (action.GetClickCount() != 1 || action.IsDrag())
                 ProcessPreUpMouseEvent(action);
                 break;
            case MouseActionStates.HOVER:
                 ProcessHoverMouseEvent(action);
                 break;
        }
    }
}
```

#### IMouseActionInfo interface

The processMouseEvent() API obtains the MouseEvent details, such as EventState, screen coordinates, and number of events, and uses these details to decide which method is recorded. The setMethodSpecification() method of IMouseActionInfo is used to return a MethodSpecification() object as a result of the processMouseEvent() API.

### MethodSpecification class

The MethodSpecification object represents the method that is being recorded for a particular event. It is initialized with the method name and the parameter is set to the IMouseActionInfo object that is being passed to processMouseEvent(). The recorder picks up this method and records for a given user action.

#### Exemple

The following sample code extends the processMouseEvent() to change the recording behavior. By default, when you click once, the click() method is recorded. When you double-click, the doubleClick() method is recorded. In this sample the processSingleMouseEvent() API is overridden to swap the recording of click() and doubleClick() methods.

The following sample represents extending the processMouseEvent() in Java:

```
import com.rational.test.ft.domain.IMouseActionInfo;
import com.rational.test.ft.sys.MethodSpecification;
public void processSingleMouseEvent(IMouseActionInfo action)
String method = null;
int clicks = action.getClickCount();
if (clicks == 1)
                 // usually when clicks == 1, the method is click, now we've changed to method to
doubleClick
 method = "doubleClick"; //method = "click";
else if (clicks == 2)
                 // usually when clicks == 2, the method is doubleClick, now we've changed to method
 to click
 method = "click"; // method = "doubleClick";
 else
 method = "nClick";
 // The method to be recorded is represented using this class in Functional Tester
MethodSpecification methodSpec = MethodSpecification.proxyMethod(this, method,null);
         // The method for the user action is set here
 action.setActionMethodSpecification(methodSpec);
}
```

### What to do next

After successfully developing and deploying this proxy code, the way that the click() and doubleClick() methods are recorded is swapped.

# Enhancing the recording behavior with SubItems

SubItems are Rational® Functional Tester defined portions of a control under test. In some cases, you get best results by recording the user interaction with SubItem details rather than recording just with the coordinate information. The disadvantage of using the coordinate information is that when portions of a control are resized or rearranged, playing back the user actions might not return the same results.

#### Before you begin

For example, in a table control whose column width can be resized, recording the clicks with coordinate is not meaningful during playback if the column width changes.

Rational® Functional Tester has a set of predefined SubItems and proxy can use them during recording. During recording, proxy determines the SubItem at a point and sends the SubItem details along with the user action method for the TestObject. At playback time, the proxy again determines the coordinate for the SubItem and the user action is played back.

You can extend the methods that are listed in Table 31: Extensible proxy methods on page 837:

### Table 31. Extensible proxy methods

Java .Net

System.Collections.ArrayList GetActionArgs(System.Draw-java.util.Vector getActionArgs(java.awt.Point point) ing.Point point)

System.Drawing.Rectangle GetSubitemRect(Rational.Test.Ft- java.awt.Point getScreenPoint(com.rational.test.ft-.script.Subitem subitem) .script.Subitem subitem)

# Recording methods with SubItems

While you are recording an event, the ProcessMouseEvent method is called. Then, the proxy determines the appropriate SubItems at certain points and these SubItems are recorded as part of the event.

#### Before you begin

The following code is an example of how the event is recorded:

```
listBox.click(atText("Item1"));
```

In this example, click is the event. The atText("Iteml") parameter is the subItem that the proxy finds at the point. In case of .Net, the GetActionArgs() API returns one or more SubItems of the control. Determining which SubItem to use is specific to the control.

The following example shows the Java™ implementation of recording methods with SubItems:

```
·
}
```

The following example shows the .Net implementation of recording methods with SubItems:

```
protected override System.Collections.ArrayList GetActionArgs(System.Drawing.Point point)
{
    System.Collections.ArrayList args = new System.Collections.ArrayList() ;
    Subitem subitem = null ;
    System.Drawing.Point clientPoint = ((Control)theTestObject).PointToClient(point) ;
    int itemIndex = ((ListBox)theTestObject).IndexFromPoint(clientPoint) ;
        string itemText = ((ListBox)theTestObject).GetItemText(item);

if (itemText == null || itemText.Length == 0)
{
        // item has no text so generate an index
        subitem = new Rational.Test.Ft.Script.Index(itemIndex) ;
}

if ( subitem != null )
{
        args.Add(subitem) ;
}

return args ;
}
```

# Playing back methods with SubItems

During playback, the proxy needs to find the screen coordinate of a SubItem to play back the user action.

### Before you begin

The following example shows the Java implementation of playing back methods with SubItems:

The following example shows the .Net implementation of playing back methods with SubItems:

```
protected override System.Drawing.Rectangle GetSubitemRect(Rational.Test.Ft.Script.Subitem subitem)
{
  int index = GetItemIndex(subitem) ;
  return ((ListBox)theTestObject).GetItemRectangle(index) ;
}
```

#### What to do next

After successfully developing and deploying this proxy code, the recorded methods have the appropriate SubItems and playback happen as expected.

# Extending data driving

You must implement the <code>GetDataDrivableCommand()</code> method in the proxy to add data driving support to a control. This method returns a method specification to implement data driving support for a control. While using the data driving wizard, the method specification that <code>GetDataDrivableCommand()</code> returns is sent to the test script. Proxies can override and return any method that you specify for data driving.

#### Before you begin

It is not mandatory to add data driving support for every control. Data driving is useful for controls that have common user actions such as a method, and that take data values, such as parameters.

You can extend the methods listed in Table 32: Extensible methods for data driving on page 839:

#### Table 32. Extensible methods for data driving

Java .Net

MethodSpecification getDataDrivableCommand() MethodSpecification GetDataDrivableCommand()

#### Exemple

The following sample adds data driving support in Java™:

```
import com.rational.test.ft.domain.*;

public class newProxy extends baseProxy
{
    .
    .
    public MethodSpecification getDataDrivableCommand()
    {
        if (!isEditable())
    return null;
        return MethodSpecification.proxyMethod(
        this, "setText", new Object[]{MethodSpecification.datasetRef(getText())});
    }
    .
    .
}
```

The following sample adds data driving support in .Net:

#### What to do next

After successfully developing and deploying this proxy code, verify it by data driving the control using the Rational® Functional Tester data driving wizard. The TestObject.setText(dpString("text")) API is inserted into the test script.

# Changing the role of a control

The role of a control determines which icon is displayed in the Object Map for a TestObject. You can do this by extending the <code>getRole()</code> method and returning one of the Rational® Functional Tester predefined role values.

### Before you begin

You can extend the methods listed in Table 33: Extensible methods for changing roles on page 840:

# Table 33. Extensible methods for changing roles

```
Java .Net
String getRole() string GetRole()
```

The following Java™ sample changes the icon for the TestObject to a slider icon:

### **Exemple**

```
import com.rational.test.ft.domain.*;

public class someProxy extends baseProxy
{
    .
    .
    public String getRole()
    {
}
```

```
return TestObjectRole.ROLE_SLIDER;
}
```

The following .Net sample changes the icon for the TestObject to a slider icon:

```
using Rational.Test.Ft.Domain;

public class AnyProxy:BaseProxy
{
     .
     .
     .
     public override string GetRole()
     {
        return TestObjectRole.ROLE_SLIDER;
     }
}
```

#### What to do next

After successfully developing and deploying this proxy code, the icon for the TestObject in the Object map changes to a slider icon.

# Modifying the recognition properties and weight of a control

Rational® Functional Tester uses recognition properties to uniquely identify a control. Various recognition properties are assigned different weights for recognition analysis. Rational® Functional Tester uses these values and weights to identify a control during playback. You can customize the recognition properties and the weights that best suit the controls you are testing.

### Before you begin

You can extend the methods listed in Table 34: Extensible methods for recognition properties on page 841:

#### Table 34. Extensible methods for recognition properties

Java .Net

 $java.util. Hashtable\ get Recognition Properties () \\ System. Collections. Hashtable\ Get Recognition Properties ()$ 

int getRecognitionPropertyWeight(String propertyName) int GetRecognitionPropertyWeight(String propertyName)

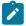

**Note:** With the Rational® Functional Tester Object Library feature you can also externalize the recognition properties and weights of all controls as an XML file. For more information on Object Library, see the Rational® Functional Tester help.

The following Java™ sample adds a new property, ".priorLabel", as an additional recognition property.

### **Exemple**

```
import com.rational.test.ft.domain.*;
public class someProxy extends baseProxy
```

```
{
..
public java.util.Hashtable getRecognitionProperties()
{
    java.util.Hashtable properties = super.getRecognitionProperties();
    properties.put(".priorLabel", getPriorLabel());
    return properties;
}
..
.
public Object getRecognitionPropertyWeight(String propertyName)
{
    if (propertyName.equals(".priorLabel"))
    return 60;
    return super.getRecognitionPropertyWeight(propertyName);
}
```

The following .Net sample adds a new property, ".priorLabel", as an additional recognition property.

#### What to do next

After successfully developing and deploying this proxy code, a new recognition property, ".priorLabel", is added for the control with 60 as the property weight. You can verify this by looking at the Recognition tab of the TestObject in the Object Map editor.

# Changing the mappability of a control

There are certain types of controls in applications under test (AUT) that do not need to be exposed as a TestObject. For example, container controls have no useful testing value and are not exposed. Rational® Functional Tester needs these container controls to run certain methods to retrieve information about their children.

### Before you begin

You can specify whether to expose a control as a TestObject by extending the **ShouldBeMapped()** method. By default, only GUI TestObjects are mapped.

For example, the Panel control is not mapped. If you want to map this control, however, extend the ShouldBeMapped()
method and specify the return value as true.

You can extend the methods listed in Table 35: Extensible methods for mapping TestObjects on page 843:

### Table 35. Extensible methods for mapping

### **TestObjects**

Java .Net

boolean shouldBeMapped() bool ShouldBeMapped()

### Exemple

The following Java™ sample uses the shouldBeMapped() method to change the mappability of a control:

```
import com.rational.test.ft.domain.*;

public class someProxy extends baseProxy
{
    .
    .
    public boolean shouldBeMapped()
    {
        return true;
    }
}
```

The following .Net sample uses the <code>shouldBeMapped()</code> method to change the mappability of a control:

```
using Rational.Test.Ft.Domain;

public class SomeProxy:BaseProxy
{
    .
    .
    public override bool ShouldBeMapped()
    {
        return true;
    }
}
```

### What to do next

After successfully developing and deploying this proxy code, the control for which the proxy is written for will be mapped.

# Mapping proxies to controls

Rational® Functional Tester identifies each application under test (AUT) control by its class name. Running the testObject.getProperty(".class") method in the test script gives you the class name. The mapping is established through the class names of the respective control and ProxyObject.

### Before you begin

To map proxies to controls, you must explicitly map newly developed ProxyObjects to a control or group of controls through an external map file called customization files with the .rftcust extension. Rational® Functional Tester refers these customization files and creates ProxyObject instances for a control as specified in the mapping. You must create your own customization file to specify the mapping information between the ProxyObject and the control. You can deploy the newly created customization file by saving it in the Rational® Functional Tester customization directory.

#### About this task

To map a proxy class to an AUT control class, add the ClassName and UsedBy tags within the DomainImplementation start and end tags.

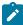

**Note:** You must add your proxy class name within the ClassName tag and the name of the AUT class that the proxy represents within the UsedBy tag.

### Exemple

This customization file, for example, shows a mapping entry:

```
<DomainImplementation L=".DomainImplementation">
<Name>Java</Name>
<ClassName>com.rational.test.ft.domain.java.awt.JSpinnerProxy</ClassName>
<Replaces/>
<UsedBy>java.awt.JSpinner</UsedBy>
</DomainImplementation>
```

### What to do next

While updating the customization file, make sure that the file meets the following conditions:

- Make no typing mistakes while specifying the class. The strings are case sensitive.
- Use fully qualified class names. Use the complete class name including the package separated with a period (.).
- Match the domain type of the proxy to the section in the customization file by name.
- Use an appropriate XML format:
  - Nest start and end tags properly.
  - Specify names for tags (case is significant).

### Customization file

You can specify extensible components such as proxies, TestObjects, values, and value managers in an external customization file with the .rftcust extension. After the files are deployed, these extended components become part of the Rational® Functional Tester framework. The main customization file, rational\_ft.rftcust is located in the Rational® Functional Tester installation directory or the customization directory.

You can create many customization files. When you start Rational® Functional Tester, it reads all the customization files and stores the details in the shared memory. Further references to the customization files are made in the shared memory

# **Customization file syntax**

The customization file is an XML file with many sections that are marked with <Section></Section> tags. Each section has a name and contains the content between the tags. The following example shows a basic section:

```
<Section L=".ConfigFileSection">
<Name>Section Name</Name>
.
.
Section content
.
</Section >
```

Sections are optional and you can also insert empty sections also in a customization file. Each section has its own syntax. For section components that require implementation in both component models ( $Java^{M}$  and .NET) there should be two <ComponentModel> tags, one for Java and .NET each:

```
<ComponentModel L=".ComponentModel">
<Name>Java</Name>
</ComponentModel>
<ComponentModel L=".ComponentModel">
<Name>Net</Name>
</ComponentModel>
```

You can have more than one <usedBy> tag for a single proxy class if you want to use the same proxy for similar controls.

You must use the <section> tags appropriately, meeting their requirements and extension components to be deployed into the Rational® Functional Tester framework.

# Complete syntax of the main customization

The code shown below is the complete syntax for the main customization file.

```
<?xml version="1.0" encoding="UTF-8"?>
<ConfigFile L=".ConfigFile">
<--Proxy Section: all the proxies are defined here domain wise-->
 <Section L=".ConfigFileSection">
 <Name>proxies</Name>
 <Val L=".ProxyManager">
  <DomainImplementation L=".DomainImplementation">
   <Name>Java</Name>
   <Obj L=".Proxy">
    <ClassName></ClassName>
    <Replaces/>
    <UsedBy></UsedBy>
    </0bj>
  </DomainImplementation>
  <DomainImplementation L=".DomainImplementation">
   <Name>Net</Name>
    <Obj L=".Proxy">
    <ClassName></ClassName>
    <Replaces/>
    <UsedBy></UsedBy>
    </0bj>
  </DomainImplementation>
  <DomainImplementation L=".DomainImplementation">
   <Name>Win</Name>
   <Obj L=".Proxy">
    <ClassName></ClassName>
    <Replaces/>
    <UsedBy></UsedBy>
    </0bj>
  </DomainImplementation>
 </Val>
 </Section>
 <--ValueManager Section: all newly defined Value and Valuemanager classes are defined here -->
 <Section L=".ConfigFileSection">
 <Name>valueManagers</Name>
 <Val L=".ValueManagerManager">
 <ComponentModel L=".ComponentModel">
```

```
<Name>Java</Name>
  <Obj L=".ValueManager">
   <Id></Id>
   <ValueClass></ValueClass>
   <Manager></Manager>
  </0bj>
 </ComponentModel>
 <ComponentModel L=".ComponentModel">
  <Name>Net</Name>
  <Obj L=".ValueManager">
   <Id></Id>
   <ValueClass></ValueClass>
   <Manager></Manager>
  </0bj>
 </ComponentModel>
</Val>
</Section>
<--Value Converter Section: -->
<Section L=".ConfigFileSection">
<Name>valueConverters</Name>
<Val L=".ValueConverterManager">
</Val>
</Section>
<--Property Converter Section: -->
<Section L=".ConfigFileSection">
<Name>propertyConverters</Name>
<Val L=".PropertyConverterManager">
 <ComponentModel L=".ComponentModel">
  <Name>Java</Name>
  <Obj L=".PropertyConverter">
   <Property></Property>
   <Converter></Converter>
  </0bj>
 </ComponentModel>
 <ComponentModel L=".ComponentModel">
  <Name>Net</Name>
  <Obj L=".PropertyConverter">
   <Property></Property>
   <Converter></Converter>
  </0bj>
 </ComponentModel>
</Val>
</Section>
<--Options Converter Section: -->
<Section L=".ConfigFileSection">
<Name>options</Name>
<Val L=".Options">
 <Obj L=".Option">
  <Name></Name>
  <Type></Type>
  <ReadOnly></ReadOnly>
  <DefaultValue/>
  <Description></Description>
  <Label/>
  <Category></Category>
```

```
<LegalValues/>
   </0bj>
 </Val>
 </Section>
 <-- RoleMap Section: -->
 <Section L=".ConfigFileSection">
 <Name>roleMap</Name>
 <Val L=".RoleMap">
  <Role L=".Role">
   <Name></Name>
   <Icon></Icon>
  </Role>
 </Val>
 </Section>
 <--TestObject Section: canonical name for all the newly created testobjects defined here -->
 <Section L=".ConfigFileSection">
 <Name>testObjects</Name>
 <Val L=".TestObjectManager">
  <ComponentModel L=".ComponentModel">
    <Name>Java</Name>
    <Obj L=".TestObject">
    <CanonicalName></CanonicalName>
    <TestObject></TestObject>
    </0bj>
   </ComponentModel>
   <ComponentModel L=".ComponentModel">
    <Name>Net</Name>
    <Obj L=".TestObject">
    <CanonicalName></CanonicalName>
    <TestObject></TestObject>
    </0bj>
  </ComponentModel>
  </Val>
 </Section>
</ConfigFile>
```

# Deploying a proxy

After you have developed the proxy binary and customization files, you must deploy them for the changes to take effect.

#### **About this task**

To deploy your customized proxies, copy the compiled binary files and customization files to the product customization directory.

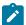

**Note:** You can find the location of the customization directory in the system registry key HKEY\_LOCAL\_MACHINE \Software\Rational Software\Rational Test\8\Rational FT Customization Directory. The default location for the customization directory in Windows 7 is C:\ProgramData\IBM\RFT\customization.

# Debugging the proxy code

Debugging the proxy code is an essential part of the proxy development process for problem determination. The proxy code containing the JAR file or .Net assembly file with the .dll extension is loaded into the application under test (AUT) process. To debug the proxy code, attach the respective debugger to the AUT process after the proxy binary files are loaded into the AUT.

# Preparing the debug environment

#### About this task

Before you debug the proxy code, perform the following tasks:

- Save the debug version of the proxy binary files in the customization directory and restart Rational® Functional Tester.
- In case of Java™, enable the JRE that the AUT uses with the Rational® Functional Tester enabler.
- In case of .Net, start the .Net AUT and record a click action on any control using Rational® Functional Tester to enable it for testing.

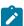

**Note:** The proxy assembly .dll file is loaded only when the first click is recorded on Windows® and .Net applications. Windows and .Net applications are enabled dynamically for testing. In case of Java, the Application Configurator Tool enables the AUT.

### Setting invocation timeout

Debugging proxies is time sensitive and the invocation times out after two minutes by default. To adjust timeout for debugging, add a DWORD value InvocationTimeout in milliseconds under HKEY\_LOCAL\_MACHINE\SOFTWARE \Rational Software\RationalTest\8\Options in the Windows registry. A timeout during debugging throws a SpyMemory MutexTimeout exception.

# Debugging record

The getChildAtPoint() method is the entry point for proxy debugging for record. Any user action calls the processMouseEvent() method, even before AUT sees the event. Rational® Functional Tester processes the user actions, for example whether the action is a click or drag and accordingly the method specification and arguments are generated. For best results, use these methods to start inserting breakpoints.

# Debugging playback

The getMappableChildren() method is the entry point for proxy debugging for playback. During proxy development, most ObjectNotFound problems that occur result from a mismatch between the object hierarchy that the

record produces and the hierarchy produced during playback. Make sure that the getMappableParent() and getMappableChildren() methods are symmetrical.

# Implementing logs for proxy code debug

Rational® Functional Tester provides a log infrastructure that you can use while debugging the developed proxy code. The FTDebug class is available in both Java™ and .Net proxy development frameworks. You can instantiate an object of the FTDebug class for each proxy class and log any information, warning, or error message categorically.

#### Before you begin

This example code shows how to implement logging for the proxy code in Java:

```
import com.rational.test.ft.util.FtDebug;
.
public class MyProxy extends BaseProxy
{
    protected static FtDebug debug = new FtDebug("myproxies");
.
    void anyMethod()
    {
        debug.trace("Beginging of anyMethod()");
.
        debug.verbose("I'm doing this!");
.
        debug.warning("Not critical, good to have it fixed");
.
        debug.error("I shouldn't have been here!!") ;
.
        debug.trace("End of anyMethod()");
}
```

This example code shows how to implement logging for the proxy code in .Net:

```
using Rational.Test.Ft.Util;
.
public class MyProxy : BaseProxy
{
  protected static FtDebug debug = new FtDebug("myproxies");
.
  void anyMethod()
{
  debug.Trace("Beginging of anyMethod()");
.
  debug.Verbose("I'm doing this!");
.
  debug.Warning("Not critical, good to have it fixed");
.
  debug.Error("I shouldn't have been here!!") ;
.
  debug.Trace("End of anyMethod()");
}
```

In this example, a new instance of the FtDebug() class, called myproxies, is created. You can control the level of trace information emitted during execution, using the Trace Components settings on the Logging and Tracing page.

# Extending proxies for Flex custom controls

# Main features of specific support for Flex custom control

You can extend support for testing Adobe® Flex application by using proxy SDK wizards.

Main features of specific support for Flex custom control are:

- Control is mapped to a more meaningful proxy and test object.
- Roles can be assigned to the control.
- · Recognition properties can be added.
- Data verification point and data driven test can be implemented.
- Recording is control specific. For example, you now record on the same control:

```
list_FlexCustomControl_FlexCustomControl1().select("Food");
```

- If the <code>getMethodspec</code> method is not overridden to emit the methods as required then the events in the superclass is generated as <code>performAction()</code>.
- getTestObjectClassName method must be overridden to point to the correct test object.

#### Exemple

### **Example**

For more information about specific support for Flex custom control, you must refer to the **Flex custom control** samples topics in the information centre.

# Flex custom control support for Proxy SDK wizard

Rational® Functional Tester supports testing functional aspects of Adobe® Flex custom controls in a generic and specific way. Proxies can be created and deployed using the proxy SDK wizard. Certain changes must be done regarding the base class for proxy and the test object. These are given in the sample proxy and test object. Once the deployment is done and the proxy is mapped to the control, you can test the specific control. You can extend Rational® Functional Tester capabilities by using the Proxy SDK wizard to test the Flex custom control.

### Before you begin

- Copy the contents of ClassInfo tag in the FlexCustom.xml file available in the sample directory into the FlexEnv.xml file in the bin directory of the product install.
- Create a file without extension in C:\WINDOWS\system32\Macromed\Flash\FlashPlayerTrust. Add the path of the application directory into this file.

### About this task

If you want to map a specific control to a proxy and have the data verification point and the dataset support, the specific custom control support helps you achieve it. The basic requirements are:

- 1. You must write a delegate for the custom control and map the events and properties in the FlexEnv.xml file. Delegate is an actionscript class which allows automation framework to understand the events from the control. References are available in Flex Builder directory where a delegate exists corresponding to each standard control. For more information see, Flex Data Visualization Developer's Guide in the Adobe site.
- Creating a proxy project and a test object. Associate the proxy and the test object with the control for which the proxy is written. The attached project has .jar containing the FlexCustomControlProxy and FlexCustomControlObject.
- 3. You must map the proxy to the control in the \*.rftcust file generated using the proxy SDK wizard.

# Main features of specific support for Flex custom control:

#### About this task

- Control is mapped to a more meaningful proxy and test object. For example, FlexCustomControl control gets mapped to FlexCustomControlProxy and FlexCustomControltestObject
- Role can be assigned to the control. For example, the given custom control has role "List? assigned to it.
- · Recognition properties can be added.
- Data verification point and data driven test can be implemented.
- Recording is control specific. For example, you now record on the same control:
   list\_\_FlexCustomControl\_FlexCustomControl1().select("Food");
- getMethodSpec method is overridden to emit the methods as required otherwise it goes to superclass and event might be generated as performAction(). See FlexCustomControlProxy.java
- getTestObjectClassName method must be overridden to point to the correct test object.

# Developing proxies using the Proxy SDK wizard

Rational® Functional Tester proxy SDK supports wizard driven development of proxies. Proxy development life cycle stages such as creating a proxy project, creating a proxy class, exporting the proxy packages and deploying these proxies is done using the proxy wizards.

To use the proxy development wizard, you must have:

- Detailed understanding of the Rational® Functional Tester framework.
- Knowledge of the controls for which proxies are created.
- Knowledge of Java programming based on the proxy framework.

Rational® Functional Tester Proxy SDK wizard supports developing proxies for Flex, Eclipse and Java technologies

# Creating a proxy project

The Rational® Functional Tester proxy SDK supports wizard driven proxy development. This wizard helps you create a new proxy project in the work area. Proxy classes that are developed will be stored in this proxy project container. When a proxy project is created, an entry class for that proxy is created. For example, proxyproject.rftcust is created in the proxy project folder.

### Before you begin

To use the proxy development wizard, you must switch to the Java perspective.

#### About this task

To create a proxy project:

- 1. Click File > New > Other.
- In the Select a wizard dialog box, expand Functional Test > Proxy Development, and double-click Proxy Project; then click Next.
- 3. Type the project name in the Project name field.
- 4. You can browse to the folder and save the project in an appropriate location.

# Creating a proxy class

Proxy classes that you develop are stored in the proxy project container. You must use proxy-class wizard development to create a proxy framework. The proxy writer must provide the logic for the proxy. For example, you must enter the logic for the methods and interfaces for the proxy to recognize the controls.

#### Before you begin

To use the proxy-development wizard to create a proxy class, you must switch to the Java perspective.

#### About this task

To create a proxy class:

- Click File > New > Other.
- In the Select a wizard dialog box, expand Functional Test > Proxy Development, and double-click Proxy Class; then click Next.

#### Result

The FT Proxy Creation window opens.

- In the Source folder field, type the source folder name for the new class. You can also click Browse to select a new source folder.
- 4. In the **Package** field, type a valid package name. You can also click **Browse** to select a package. Package names are updated and can be accessed subsequently while creating a new proxy class.
- 5. Required: In the Proxy Class Name field, type a valid proxy class name.
- 6. **Required:** In the **Control Class Name** field, type a valid class name for the control for which you are developing the proxy. The class name must be a valid name with the package information in it.
- 7. In the **Domain Name** list, Java is selected as the default domain. Use the default selection.
- 8. Optional: Select a method stub that you want to create, and select the access modifiers for the new class.

- Type a valid class name in the Superclass field. You can also click Browse to select a superclass for this class. You can use superclasses to extend proxies. You can extend proxies by using the existing proxy classes.
- 10. Optional: Click Add to choose interfaces that the new class implements; then click Finish.

#### Result

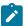

**Note:** If you want to select a feature method for a proxy, click **Next**. The **Proxy Feature Page** window opens.

11. Optional: In the Available Methods section, select the feature to add to the proxy. For example, click Recording, and expand the recording tree. Feature methods that pertain to the recording features are displayed. Select the method to add.

#### Result

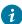

Tip: To select all the available methods, click Select All.

12. Click Finish.

#### Result

A proxy class is created in the proxy project.

# Exporting proxy packages

You can use the export wizard to export resources to an archive file. The components that must be deployed are bundled in a file. The deployable assets are exported to the target location. You can select the required proxy package items to export and save the items in the target location. These assets can be used later in different computers. For example, the .rftcfgjar file can be deployed to computers that run the Microsoft Windows operating systems.

### Before you begin

To use the proxy development wizard, you must switch to the Java perspective.

#### About this task

To export the resources to an archive file:

1. Click File > Export.

#### Result

The Export wizard opens.

- 2. Click Functional Test > Functional Test configuration/customization to a JAR file, and then click Next.
- 3. Select the proxy package to export. In the **File** text field, type the file name. You can also click **Browse** to select the destination path.
- 4. Click Finish.

#### Result

The .rftcfgjar file is exported to the specified location.

# Importing proxy packages

The import wizard imports the proxy package to the customization directory of Rational® Functional Tester. The import wizard displays the proxy items that are available in the proxy package. You can import these items into Rational® Functional Tester or any computer.

### Before you begin

To use the proxy development wizard, you must switch to the Java perspective. You must also have an archived proxy package from which to import.

#### About this task

To import items from an archive file:

1. Click File > Import.

#### Result

The Import wizard opens.

2. Click Functional Test > Functional Test configuration and customization items, and then click Next.

#### Result

The **Import configuration items** window opens.

3. In the **Import from** field, browse for the archive file in the file system.

#### Result

The **Select the items to be imported** window opens.

4. The items that the archive file contains are displayed in the **Select the items to be imported** window. Select the items to import, and click **Finish**.

#### Result

The selected items are displayed in Rational® Functional Tester.

# Proxy project creation wizard

This wizard helps you create a new proxy project in the work area. When you first open the New Project wizard, you need to select the type of project you want to create. To assist in locating a particular wizard, the text field can be used to show only the wizards that match the entered text.

The following fields must be typed to create a proxy project using the proxy wizard:

- · Project name
- Location
- Finish

### **Project name**

Type the name of the new proxy project that you want to create.

#### Location

Type the location of the new proxy project that you want to create.

### **Finish**

Save the changes and close the proxy project creation wizard.

# Proxy class creation wizard

The New Proxy Class wizard helps you to create a new proxy class in an existing proxy project. This wizard creates a proxy stub. The proxy writer provides the logic for the proxy. For example, you must specify the logic for the methods and interfaces to modify the existing behavior of Rational® Functional Tester.

**Table 36. Proxy Creation window** 

| Option                                       | Description                                                                                                    | Default                                                                                           |
|----------------------------------------------|----------------------------------------------------------------------------------------------------|---------------------------------------------------------------------------------------------------|
| Source folder                                | Specify a source folder for the new proxy class. Either type a valid source folder path or click <b>Browse</b> to select a source folder via a dialog.                                                                                                    | The source folder of the element that was selected when the wizard started.                       |
| Package                                      | Specify a package to contain the new class. Either type a valid package name or click <b>Browse</b> to select a package.                                                                                                    | The package of the element that was selected when the wizard started.                             |
| Proxy Class Name                             | Type a valid name for the new proxy class.                                                                                                    | No default name is provided.                                                                      |
| Control Class Name                           | Type a valid control class name for the proxy being developed, for example, <code>java.awt.Button</code> .                                                                                                    | No default name is provided.                                                                      |
| Modifiers                                    | Select one or more access modifiers for the new class. Choose <b>public</b> , <b>default</b> , <b>private</b> , <b>protected</b> , <b>abstract</b> , <b>final</b> , <b>static</b> . Note that <b>private</b> , <b>protected</b> , and <b>Static</b> are available only if you specify an enclosing type. | public                                                                                            |
| Superclass                                   | Type the name of a superclass or click <b>Browse</b> to select a superclass for this class.                                                                                                    | The type (not the compilation unit) that was selected when the wizard started or java.lang.Object |
| Interfaces                                   | Click <b>Add</b> to choose interfaces that the new class implements.                                                                                                    | No interfaces are selected by default.                                                            |
| Which method stubs would you like to create? | Choose the method stubs to create in this class:                                                                                                    | Inherited abstract methods enabled.                                                               |
|                                              | <ul> <li>Public static void main(String [] args) adds a main method stub to the new class.</li> <li>Constructors from superclass copies the constructors from the superclass of the new class and adds these stubs to the new</li> </ul>                                                                 |                                                                                                   |
|                                              | class.                                                                                                    |                                                                                                   |

### Table 36. Proxy Creation window (continued)

Option Description Default

 Inherited abstract methods adds to the new class stubs of any abstract methods from superclasses or methods of interfaces that need to be implemented.

### Table 37. Proxy Feature Page window

| Option          | Description                                                                             | De-<br>fault |
|-----------------|-----------------------------------------------------------------------------------------|--------------|
| Available Meth- | Methods pertaining to particular features such as Recording , Playback are displayed in | blank        |
| ods             | this section.                                                                           |              |

# **Exporting proxy items**

This wizard helps you to archive and export proxy items to a destination folder.

The export wizard presents three tasks:

- Select items to export
- File
- Finish

### Select items to export

Select proxy project items to archive.

### File

The .rftcfgjar file is exported to the file location specified in this field.

# **Finish**

Save the changes and close the export wizard.

# Importing proxy items

This wizard displays the proxy items in the archive file and helps you select the proxy items and deploy those items in an existing project.

The **Import configuration items** window contains the **Import from** field. Specify the file from which you want to import proxy items. Type the full path or browse to select the path on the file system.

The **Select the items to be imported** window contains these elements:

#### Select items to import

Select the proxy items from the proxy package to import in your project.

#### **Finish**

Save the changes and close the import wizard.

# **TestObjects**

TestObjects are the script-side interfaces for proxies and application under test (AUT) controls. A TestObject is a connection point between the test script and a ProxyObject that connects to the real object in the AUT. During recording, statements are recorded and objects are added to the Object Map. The script uses the information from the Object Map to construct and find TestObjects.

For example, if you record <code>Button().click()</code>, the <code>Button()</code> method finds an object that is based on the mapped properties and binds the TestObject to an object in the AUT. This binding is required to query information from the actual object, such as asking the button directly where it is on the screen. Then, the <code>click()</code> method is executed and the TestObject is unregistered, which releases the connection to the actual object in the AUT. Using TestObjects from the map in this manner manages the lifetime of the object automatically.

TestObjects are exposed to the scripting side based on which proxy it is mapped to. You must specify the proxy and TestObject mapping so that when a control is exposed to the script, the control is exposed as the TestObject that is specified in the mapping. You can create the mapping between a proxy and TestObject by overriding getTestObjectClassName() method on any proxy. If you want to change the TestObject that is mapped to a proxy, override the getTestObjectClassName() API to return the canonical name that is specified in the customization file.

# Role of a TestObject

TestObjects are wrapper classes to proxies for TestScripts. A control is exposed as a Java™ or C# object to TestScripts through TestObjects. TestObjects are implemented in both Java and C#, because Rational® Functional Tester supports using both Java and Visual Basic .Net as the test-script language. If you use Visual Basic .Net scripts, TestObjects that are implemented in C# are used. For Java scripts, TestObjects that are implemented using Java are used.

TestObjects forward method calls to the respective proxy using the InvokeProxy method, as shown in the following example. The method is actually implemented in the proxy.

#### Exemple

```
public virtual void PerformClick() {
   InvokeProxy("performClick");
}

public void Click(Rational.Test.Ft.Script.Index subitem) {
   InvokeProxyWithGuiDelay("click", "(L.script.Index;)", new System.Object[]{subitem});
}
```

In this example, the "PerformClick()" method of TestObject calls the performClick() method of the proxy. The proxy carries out the actual playback operation of performClick().

# Adding a new TestObject

You can add a new TestObject when there are no TestObjects with the method that you want to expose for a control, available within the set of predefined TestObjects provided by Rational® Functional Tester. For example, you can expose any button control as <code>GuiTestObject()</code> and operations such as <code>click()</code> and <code>doubleclick()</code> are defined as methods in it. You can create a new TestObject if you want to introduce a new method call such as <code>myclick()</code>, which is not defined in any of the existing TestObjects.

#### Before you begin

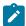

**Note:** Proxies are developed either in Java<sup>™</sup> or in C#. However, you must implement TestObjects for proxies in both Java and C#, because they are just wrappers to proxies in both Java and Visual Basic .Net scripts. When you add a new custom TestObject, ensure that you define the Java implementation of the TestObject. This is required even if you use VS.NET IDE for creating functional test scripts.

#### **About this task**

To add a new TestObject:

Create the constructors for the TestObject.

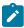

**Note:** Every TestObject must have five standard constructors. New methods that are defined follow these constructors.

2. Define new canonical names for the TestObject in the customization file.

You must specify two entries for every canonical name for both Java and .NET TestObjects in the customization file, because they are developed in both Java and .NET.

- 3. Map the proxies to the newly created TestObject.
- 4. Build the TestObject binary files.

You can group all the Java TestObject binary files in a single JAR file and the .NET TestObjects in a single .NET assembly.

- 5. Deploy the TestObject binary files by copying the files to the Rational® Functional Tester customization directory, C:\ProgramData\IBM\RFT\customization.
- 6. Restart Rational® Functional Tester.

### What to do next

After successfully developing and deploying the TestObject binary files, the Administrative properties of the newly recorded controls, for which you created new TestObjects show the new TestObject names under Test Object Class Name.

# Examples: Adding a new TestObject

This example explains how to add a new TestObject.

### **About this task**

To create, build, and deploy the TestObject:

1. Create the constructors for the TestObject.

This example code shows the Java™ TestObject:

```
package sdk.sample;
import com.rational.test.ft.object.interfaces.*;
import com.rational.test.ft.object.TestObjectReference;
import com.rational.test.ft.object.map.SpyMappedTestObject;
public class ExtendedGuiTestObject extends GuiTestObject{
// FIVE Standard Contructors, has to be defined in every new TestObject
public ExtendedGuiTestObject(SpyMappedTestObject mappedObject)
 super(mappedObject);
 public ExtendedGuiTestObject(SpyMappedTestObject mappedObject, TestObject anchor)
 super(mappedObject, anchor);
 public ExtendedGuiTestObject(SpyMappedTestObject mappedObject,
        TestObject anchor,
        long scriptCommandFlags)
 {
 super(mappedObject, anchor, scriptCommandFlags);
 public ExtendedGuiTestObject(TestObjectReference ref)
 super(ref);
public ExtendedGuiTestObject(TestObject obj)
 super(obj);
       // Newly added Method for this TestObejct, just a call forwarder using invokeProxy API
 public void performClick()
 invokeProxy("performClick");
 }
```

This example code shows the .Net TestObject:

```
using TestObjectReference = Rational.Test.Ft.Object.TestObjectReference;
using Rational.Test.Ft.Object.Interfaces;
using Rational.Test.Ft.Object.Manager;
using Rational.Test.Ft.Object.Map;
namespace SDK.Sample
public class ExtendedGuiTestObject:GuiTestObject
 // FIVE Standard Contructors, has to be defined in every new TestObject
 public ExtendedGuiTestObject(SpyMappedTestObject mappedObject):base (mappedObject) {
  }
 public ExtendedGuiTestObject(SpyMappedTestObject mappedObject, TestObject anchor)
  :base (mappedObject, anchor){
 }
 public ExtendedGuiTestObject(SpyMappedTestObject mappedObject, TestObject anchor,
  long scriptCommandFlags):base (mappedObject, anchor, scriptCommandFlags) {
 public ExtendedGuiTestObject(TestObjectReference ref_Renamed):base (ref_Renamed) {
 public ExtendedGuiTestObject(TestObject obj):base (obj) {
  // Newly added Method for this TestObejct, just a call forwarder using InvokeProxy API
 public virtual void PerformClick() {
  InvokeProxy("performClick");
 }
}
```

2. Define new canonical names for the TestObject in the customization file.

This example shows how you can define new canonical names for a TestObject:

```
<?xml version="1.0" encoding="UTF-8"?>
<ConfigFile L=".ConfigFile">
 <Section L=".ConfigFileSection">
  <Name>proxies</Name>
  <Val L=".ProxyManager">
   <DomainImplementation L=".DomainImplementation">
    <Name>Net</Name>
    <Obj L=".Proxy">
     <ClassName>[NETProxyExtension]SDK.Sample.TestButtonProxy</ClassName>
     <Replaces/>
    <UsedBy>Rational.Controls.CustomButton</UsedBy>
    </0bj>
   </DomainImplementation>
  </Val>
 </Section>
 <Section L=".ConfigFileSection">
 <Name>testObjects</Name>
```

```
<Val L=".TestObjectManager">
  <ComponentModel L=".ComponentModel">
   <Name>Java</Name>
  </ComponentModel>
  <ComponentModel L=".ComponentModel">
   <Name>Net</Name>
   <Obj L=".TestObject">
    <CanonicalName>ExtendedGuiTestObject</CanonicalName>
    <TestObject>[NETProxyExtension]SDK.Sample.ExtendedGuiTestObject</TestObject>
    </0bj>
   </ComponentModel>
                        <ComponentModel L=".ComponentModel">
    <Name>Java</Name>
    <Obj L=".TestObject">
    <CanonicalName>ExtendedGuiTestObject</CanonicalName>
    <TestObject>sdk.sample.ExtendedGuiTestObject</TestObject>
    </0bj>
  </ComponentModel>
 </Val>
 </Section>
</ConfigFile>
```

3. Map proxies to the newly created TestObject.

This example shows the Java proxy source overriding getTestObjectClassName() method:

```
import com.rational.test.ft.domain.*;
.
.
public String getTestObjectClassName()
{
    return "ExtendedGuiTestObject"; // the canonical name for the newly created testObject
}
```

This example shows the .Net proxy overriding <code>GetTestObjectClassName()</code> method:

```
using Rational.Test.Ft.Domain;
.
public override System.String GetTestObjectClassName()
{
    return "ExtendedGuiTestObject"; // the canonical name for the newly created testObject
}
```

- 4. Build the TestObject binary files.
- 5. Deploy the TestObject binary files by copying the files to the Rational® Functional Tester customization directory, c:\ProgramData\IBM\RFT\customization.
- 6. Restart Rational® Functional Tester.

# Mapping proxies to TestObjects

You can extend a proxy so that Rational® Functional Tester uses a different a TestObject to provide a suitable interface on the scripting side.

### Before you begin

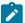

**Note:** Rational® Functional Tester contains a set of TestObjects with predefined methods that you can reuse while creating new proxies. Rational® Functional Tester defined TestObjects have canonical names that are associated with them. For the complete list of predefined TestObjects and their associated canonical names, see the <code>com.rational.test.ft.domain.ProxyTestObject</code> or <code>Rational.Test.Ft.Domain.ProxyTestObject</code> members. Canonical names are string names for fully qualified TestObject class names.

You can extend the proxy methods that are listed in Table 38: Extensible methods for mapping proxies to TestObjects on page 863:

### Table 38. Extensible methods for mapping proxies to TestObjects

Java .Net

String getTestObjectClassName() Name()

The GetTestObjectClassName() returns the canonical name of the TestObject that needs to be mapped for a proxy. The TestObject can be either a new or existing TestObject.

The following Java™ sample returns the canonical name of the TestObject as Toggleguitestobject\_classname:

### **Exemple**

```
import com.rational.test.ft.domain.*;

public class someProxy extends baseProxy
{
    .
    .
    public String getTestObjectClassName()
    {
        return ProxyTestObject.TOGGLEGUITESTOBJECT_CLASSNAME;
    }
    .
    .
}
```

The following .Net sample returns the canonical name of the TestObject as TOGGLEGUITESTOBJECT\_CLASSNAME:

```
using Rational.Test.Ft.Domain;

public class AnyProxy:BaseProxy
{
     .
     .
     .
     public override String GetTestObjectClassName()
     {
        return ProxyTestObject.TOGGLEGUITESTOBJECT_CLASSNAME;
     }
     .
```

.

#### What to do next

After successfully developing and deploying this proxy code, the control that is being recorded is mapped to the new TestObject. You can verify this by looking at the TestObjectName property under Administrative properties of the TestObject.

# ProxyObject hierarchy

While developing new proxies by extending existing proxies for any domain, it is important to understand the existing proxies and the hierarchies, so that you extend the right proxy.

For more information on methods and properties of proxy classes, see Proxy API reference.

# Identifying the control under test

The first task for a functional testing tool is to identify the control under test and represent it in the application under test (AUT). Rational® Functional Tester identifies that a control is using recognition properties and the hierarchy, and represents it in the TestObject Map. Recognition properties and hierarchy might vary for different controls. The proxy developed for a control provides this information to Rational® Functional Tester. While developing new proxies you are going to inherit the base proxies in each domain. Usually you will not override these methods, because they are already implemented in the base proxies.

### **Recognition properties**

You can use the methods that are listed in Table 39: Extensible methods for specifying recognition property on page 864 to specify recognition properties and weight for a control.

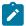

Note: You can also specify recognition properties and weight using the Object Library.

### Table 39. Extensible methods for specifying recognition property

Java .Net

Hashtable getRecognitionProperties() Hashtable GetRecognitionProperties()

int getRecognitionPropertyWeight(String property-Name) int GetRecognitionPropertyWeight(String property-Name)

### Hierarchy

You can use the methods that are listed in Table 40: Extensible methods for specifying hierarchy on page 865 to specify the hierarchy of a control.

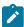

**Note:** Typically, these methods are implemented in the base proxy classes and you may not need to extend.

#### Table 40. Extensible methods for specifying hierarchy

getParent() GetParent()
getTopParent() GetTopParent()
getChildren() GetChildren()
Object getChildAtPoint(Point pt)
pt)

Net
GetParent()
GetTopParent()
GetChildren()

GetOwner()

getOwnedObjects() GetOwnedObjects()

## **Defining**

getOwner()

You can use the methods that are listed in Table 41: Extensible methods for changing administrative characteristics on page 865 to change the administrative characteristics of a control, for example icons or descriptive names.

# Table 41. Extensible methods for changing administrative characteristics

.Net Java String getTestObjectClass-String GetTestObjectClass-Name() Name() String getDescriptiveName() String GetDescriptiveName() String getUniqueId() String GetUniqueId() boolean shouldBeMapped() bool ShouldBeMapped() String getRole() String GetRole() String getObjectClassName() String GetObjectClassName()

# Recording

Rational® Functional Tester records the user actions performed on a control when the recorder is on. These user actions can be grouped as mouse interactions and keyboard interactions. You can use the methods that are listed in Table 42: Extensible methods for recording on page 865 for recording.

# Table 42. Extensible methods for recording

Java .Net

void processMouseEvent(IMouseActionInfo action) void ProcessMouseEvent(IMouseActionInfo action)

Table 42. Extensible methods for recording (continued)

Java .Net

void processPreDownMouseEvent(IMouseActionInfo ac-void ProcessPreDownMouseEvent(IMouseActionInfo ac-

tion) tion)

void processPreUpMouseEvent(IMouseActionInfo ac-void ProcessPreUpMouseEvent(IMouseActionInfo ac-

tion) tion)

void processPostUpMouseEvent(IMouseActionInfo ac-void ProcessPostUpMouseEvent(IMouseActionInfo ac-

tion) tion)

void processHoverMouseEvent(IMouseActionInfo acvoid ProcessHoverMouseEvent(IMouseActionInfo acvoid ProcessHoveRouseEvent(IMouseActionInfo acvoid ProcessHoveRouseEvent(IMouseActionInfo acvoid ProcessHoveRouseEvent(IMouseActionInfo acvoid ProcessHoveRouseEvent(IMouseActionInfo acvoid ProcessHoveRouseEvent(IMouseActionInfo acvoid ProcessHoveRouseEvent(IMouseActionInfo acvoid ProcessHoveRouseEvent(IMouseActionInfo acvoid ProcessHoveRouseEvent(IMouseActionInfo acvoid ProcessHoveRouseEvent(IMouseActionInfo acvoid ProcessHoveRouseEvent(IMouseA

tion) tion)

getScriptCommandFlags() GetScriptCommandFlags()

Vector getSubItems() ArrayList GetActionArgs(Point pt)

Rectangle getRectangle(SubItem) SubItem FindSubItem(Point pt)

# **Playback**

You can use the methods that are listed in Table 43: Extensible methods for playback on page 866 to find the screen rectangle or point for a SubItems.

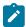

Note: Typically, you do not need to extend these methods unless you introduce new SubItems.

#### Table 43. Extensible methods for playback

Java .Net

Rectangle getScreenRectangle(Sub-Point GetPointForSubItem(Sub-

Item) Item)

## Verification points

You can add more datatypes and properties to a control.

#### **Data verification**

You can use the methods that are listed in Table 44: Extensible methods for adding datatypes on page 866 to add more datatypes to a control.

## Table 44. Extensible methods for adding datatypes

Java .Net

Hashtable getTestData- Hashtable GetTestDataTypes()

Types()

#### Table 44. Extensible methods for adding datatypes (continued)

Java .Net

 $ITestData\ getTestData(String)\ \ ITestData\ GetTestData(string\ testData-tring)$ 

Type)

# **Property verification**

You can use the methods that are listed in Table 45: Extensible methods for adding properties on page 867 to add more properties to a control.

## Table 45. Extensible methods for adding properties

Java .Net

Hashtable gerProperties() Hashtable GerProperties()

object getProperty(String) object GetProperty(string)

## **Data driving**

You can use the methods that are listed in Table 46: Extensible methods for data driving on page 867 to specify the method that should be used for data driving.

# Table 46. Extensible methods for data driving

Java .Net

MethodSpecification getDataDrivableCom- MethodSpecification GetDataDrivableCom-

mand mand

# **Reflection Support**

You can use the reflection support that Java™ and .Net provide from the test script. With APIs such as getMethods() and Invoke(), you can access information about methods on the underlying object to use in remote invocation. This information includes method name and signature. You can use the methods that are listed in Table 47: Extensible methods for reflection support on page 867 for reflection support.

#### Table 47. Extensible methods for

# reflection support

Java .Net

getMethods() GetMethods()

invoke() Invoke()

getNonValueProper-

ties()

The getNonValueProperties() method returns the properties that are not supported because the value is a reference to an object that can not be serialized across process boundaries. These properties can still be accessed using the getProperty() methods. If such a property is returned to the test script, it is returned as a TestObject containing a reference to the object in the AUT. The test script must call the TestObject method unregister() to release the object.

# Java domain proxy hierarchy

There are three types of Java™ controls. The Abstract Window Toolkit (AWT), Swing or Java Foundation Class (JFC), and Standard Widget Toolkit (SWT), or Eclipse controls. Rational® Functional Tester supports testing all three types of controls under Java UI frameworks. For the complete list of Java controls that are mapped to individual proxies, see the rational\_ft.rftcust file in C:\Program Files\IBM\SDP\FunctionalTester\bin . This file can help you understand of what proxy to inherit to create a new proxy for a control under the Java domain.

You can extend these key base proxies for the Java domain:

- JavaProxy
- JavaGuiProxy
- ComponentProxy and JComponentProxy
- · JfcGraphicalSubItemProxy and ScrollableSwtGraphicalSubItemProxy

#### **JavaProxy**

The JavaProxy proxy is the base proxy for all Java domain proxies. Fundamental Java object operation methods such as getProperties() and getMethods() are all implemented in this proxy.

#### **JavaGuiProxy**

The JavaGuiProxy proxy is the base proxy for all Java user interface (UI) elements. This proxy implements the IGraphical interface, which has methods for performing UI actions, such as click, double-click, drag, and recording methods.

#### ComponentProxy and JComponentProxy

The ComponetProxy proxy is implemented for AWT components and JComponentProxy for JFC at the same level of the hierarchy. Methods such as getChilderen(), getParent(), getOwner(), getOwnedObjects(), and getMethods() are implemented in these proxies specific to the components.

### JfcGraphicalSubItemProxy and ScrollableSwtGraphicalSubItemProxy

The JfcGraphicalSubItemProxy proxy is implemented for JFC and ScrollableSwtGraphicalSubItemProxy for SWT at the same level of the hierarchy. They provide recording and playback of methods with SubItems. When a control contains different parts then the proxy for that control can be inherited from this proxy.

#### **Proxy hierarchy for AWT controls**

The following figure is a class diagram of the proxy hierarchy for AWT controls:

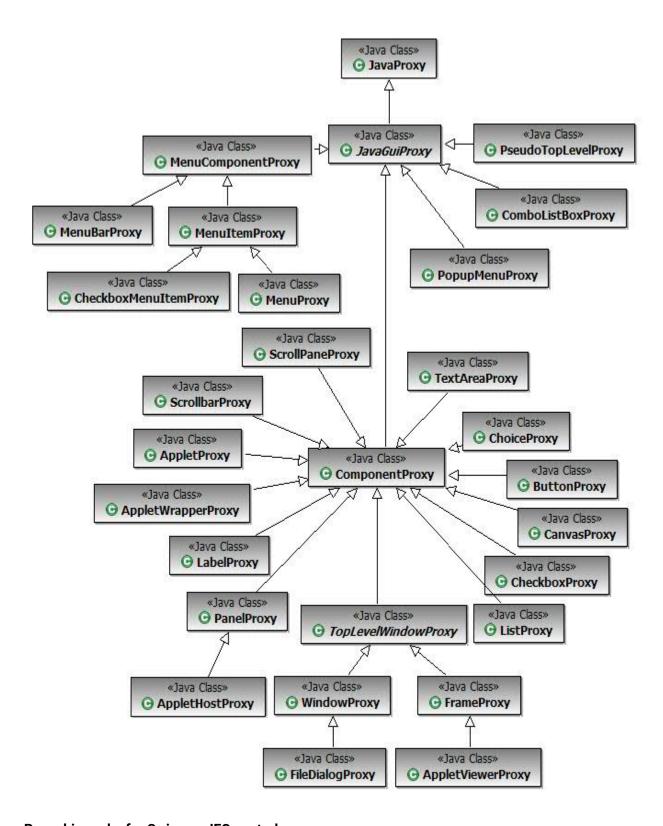

# **Proxy hierarchy for Swing or JFC controls**

The following figure is a class diagram of the proxy hierarchy for Swing or JFC controls:

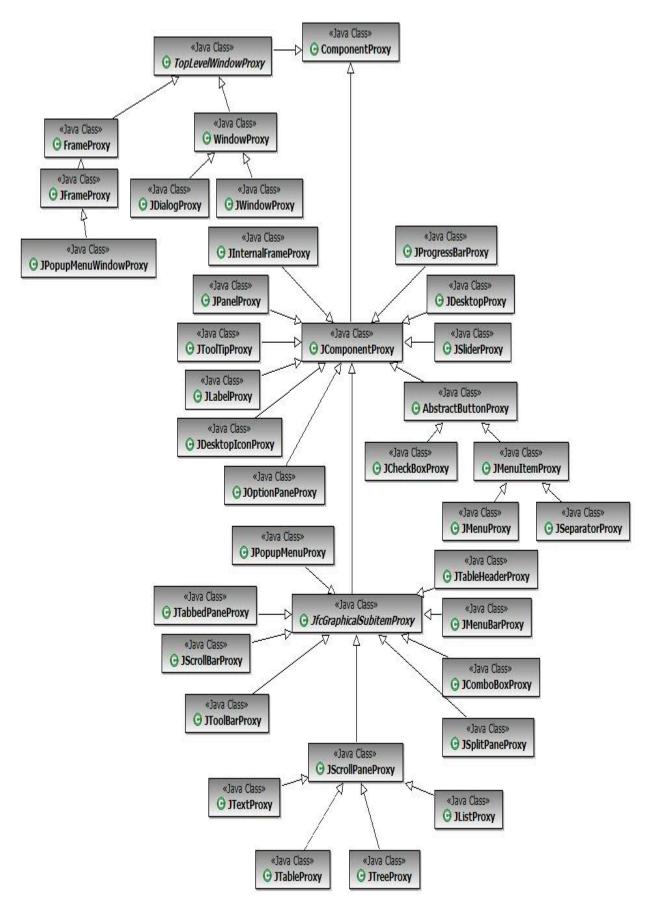

# **Proxy hierarchy for SWT controls**

The following figure is a class diagram of the proxy hierarchy for SWT controls:

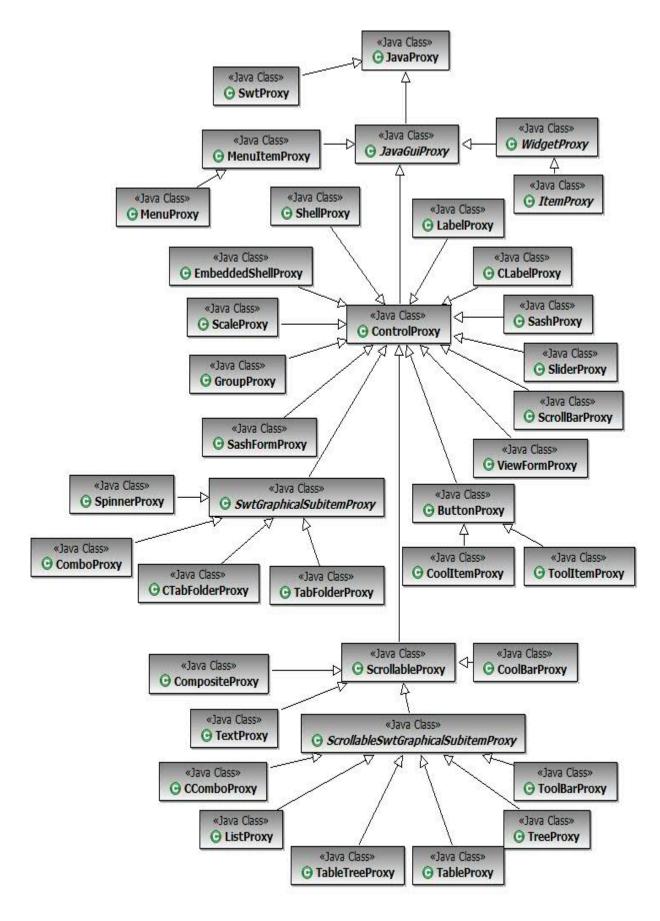

# .Net domain proxy hierarchy

There are four key base proxies that you can extend to create new proxies for a control in the .Net domain. They are ObjectProxy, ComponentProxy, ControlProxy, and ControlWithSubobjectsProxy.

## **ObjectProxy**

The ObjectProxy proxy is the base proxy for .Net domain proxies. By default it is mapped to System.Object class objects. It contains the default implementation of various base class methods, such as GetChildren(), GetMappableChildren(), and GetRecognitionProperties(). This is a non-UI proxy. If your control is derived from the System.Object class, then you can inherit the proxy for the control from ObjectProxy.

#### ComponentProxy

The ComponentProxy proxy is the base class for dealing with objects derived from System.ComponentModel.Component. This proxy implements TestObject methods such as GetParent() and GetMappableChildren().

#### ControlProxy

By default, any .Net control that you derive from the System.Windows.Forms class is mapped to the ControlProxy proxy. It provides both coordinates-based record and playback support for mouse actions such as click, drag, and hover. It also provides support for properties verification point, scrolling object, and object related point into view.

#### ControlWithSubobjectsProxy

The ControlWithSubobjectsProxy proxy implements basic functionalities for container controls such as Form and UserControl. This proxy also provides support for controls with parts that can be clicked and addressed, for example DataGrid control that has SubItem Cell and header. In addition, the ControlWithSubobjectsProxy provides support for record and playback for scrollbar SubItem, scrolling for SubItem in the control and SubItem in nested ScrollablControl parent.

#### Proxy hierarchy for .Net controls

The following figure is a class diagram of the proxy hierarchy for .Net controls:

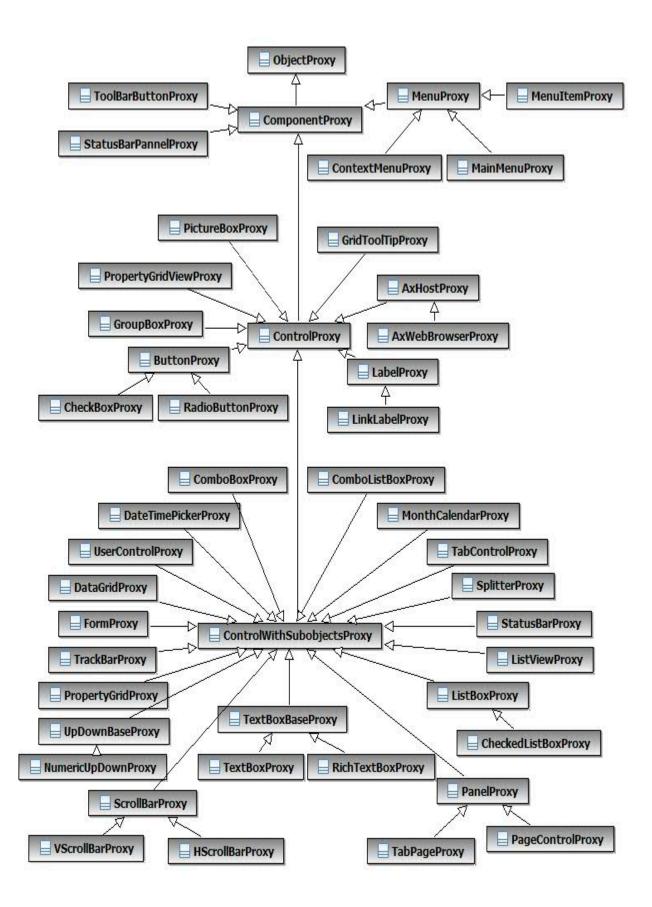

# TestObject class diagram and canonical names

Rational® Functional Tester has a predefined set of TestObjects that are hierarchically grouped and each TestObject has a set of predefined methods.

The following class diagram shows all the TestObjects that are available with Rational® Functional Tester and their relationships.

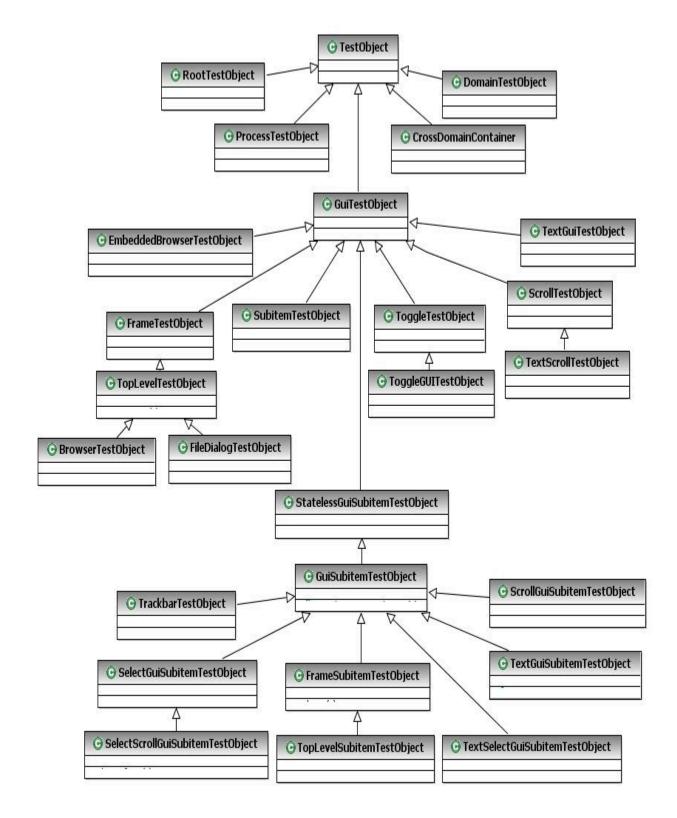

#### **Canonical names**

Canonical names are short string names for fully qualified TestObject class names. If you want to change the TestObject that is mapped to a proxy, you must override the getTestObject that is mapped to a proxy, you must override the getTestObject that is mapped to a proxy, you must override the getTestObject className() API to return the canonical

name that the customization file specifies. The complete list of canonical names for TestObjects that Rational® Functional Tester defines are declared as member variables to the com.rational.test.ft.domain.ProxyTestObject class for Java<sup>™</sup> and the Rational.Test.Ft.Domain.ProxyTestObject class for .NET.

#### Canonical member variables

The ProxyTestObject for both Java and .Net implementations define the following canonical member variables:

```
BROWSERTESTOBJECT_CLASSNAME = "BrowserTestObject";
DOCUMENTTESTOBJECT_CLASSNAME = "DocumentTestObject";
DOMAINTESTOBJECT_CLASSNAME = "DomainTestObject";
FILEDIALOGTESTOBJECT_CLASSNAME = "FileDialogTestObject";
FRAMETESTOBJECT_CLASSNAME = "FrameTestObject";
GUISUBITEMTESTOBJECT_CLASSNAME = "GuiSubitemTestObject";
GUITESTOBJECT_CLASSNAME = "GuiTestObject";
INTERNALFRAMETESTOBJECT_CLASSNAME = "InternalFrameTestObject";
PROCESSTESTOBJECT_CLASSNAME = "ProcessTestObject";
SCROLLTESTOBJECT_CLASSNAME = "ScrollTestObject";
SCROLLSUBITEMTESTOBJECT_CLASSNAME = "ScrollGuiSubitemTestObject";
STATELESSGUISUBITEMTESTOBJECT_CLASSNAME = "StatelessGuiSubitemTestObject";
SUBITEMTESTOBJECT_CLASSNAME = "SubitemTestObject";
TESTOBJECT_CLASSNAME = "TestObject";
TEXTGUITESTOBJECT_CLASSNAME = "TextGuiTestObject";
TEXTGUISUBITEMTESTOBJECT_CLASSNAME = "TextGuiSubitemTestObject";
TEXTSCROLLTESTOBJECT_CLASSNAME = "TextScrollTestObject";
TEXTSELECTGUISUBITEMTESTOBJECT_CLASSNAME = "TextSelectGuiSubitemTestObject";
SELECTGUISUBITEMTESTOBJECT_CLASSNAME = "SelectGuiSubitemTestObject";
SELECTSCROLLGUISUBITEMTESTOBJECT_CLASSNAME = "SelectScrollGuiSubitemTestObject";
TOGGLEGUITESTOBJECT_CLASSNAME = "ToggleGUITestObject";
TOGGLETESTOBJECT_CLASSNAME = "ToggleTestObject";
TOPLEVELTESTOBJECT_CLASSNAME = "TopLevelTestObject";
TOPLEVELSUBITEMTESTOBJECT_CLASSNAME = "TopLevelSubitemTestObject";
TRACKBARTESTOBJECT_CLASSNAME = "TrackbarTestObject";
CROSSDOMAINCONTAINER_CLASSNAME = "CrossDomainContainer";
EMBEDDEDBROWSERTESTOBJECT_CLASSNAME = "EmbeddedBrowserTestObject";
FRAMESUBITEMTESTOBJECT_CLASSNAME = "FrameSubitemTestObject";
```

#### SubItems

SubItems are part of TestObjects. The ObjectMap does not contain the SubItems, because they are not mapped.

Some examples of SubItems follow:

- · Menu object has MenuItem as Subitem
- · List object has ListItem as Subitem
- Tree object has TreeNode as Subitem
- · Table object has cell, row and column as Subitem

# Class diagram

The following class diagram shows all the SubItems and their relationships that Rational® Functional Tester provides.

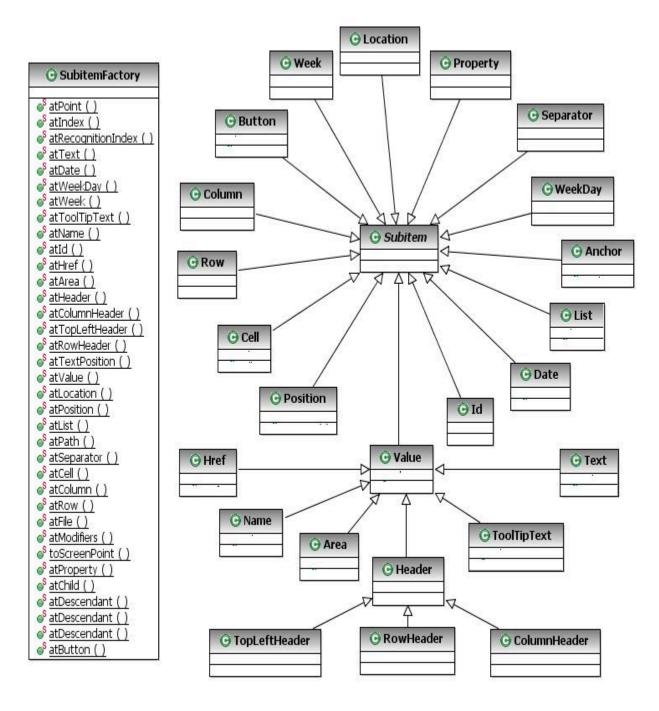

#### **List of SubItems**

Table Table 48: SubItems on page 879 lists all SubItems and their descriptions:

#### Table 48. SubItems

SubItem **Description** Area(a) Specifies an independent clickable area within an HTML Image map. The nested SubItem (a) can be a point or an Index. Cell(c, r)Specifies a cell within a table. The nested SubItems (c and r) must be a column and a row respectively. Column(s) Specifies a column within a table by the text of a row label (s). Specifies a column within a table by index. Column(n), Column(k, v) Column(k1, v1, k2, v2) Specifies a column within a table by key value pair or pairs. This SubItem supports up to three pairs. File(d, f) Specifies a file within a directory that the AWT file dialog proxy uses. Header(c) Specifies a header within a table. The nested SubItem (h) must be a column. Href(s) Matches the first SubItem that has the specified HREF within the object or SubItem. Id(n)Matches the first SubItem that has the specified ID within the object or SubItem. Index(n)The nth SubItem within an object or SubItem. List(...) An ordered sequence of SubItems. Each item indicates a further SubItem within the previous SubItem. Location(s) Matches the first SubItem that has the specified named location within the object or SubItem. A location name must be unique within the parent. Name(s) Matches the first SubItem that has the specified name within the object or SubItem. Name(s, n)Matches the nth SubItem that has the specified name within the object or SubItem. The count (n) is based on zero (0). Path(s) A string encoding of a List that is used to make the script more readable. The SubItems in the list must be Text or Index and the final SubItem can optionally be one of several locations. The index is encoded as at-Index(n) and each item in the encoded list is separated by the characters ->. A path is transformed to a list and the proxies are never aware of these. Point(x, y)Relative coordinates within the object or SubItem. Position(n) Specifies a position on a SubItem, typically a splitter or frame. Row(s)Specifies a row within a table by the text of a column header or headers.

#### Table 48. SubItems (continued)

SubItem Description

Row(n), Row(k, v) Specifies a row within a table by index.

Row(k1, v1, k2, v2) Specifies a row within a table by key value pair or pairs. This SubItem

supports up to three pairs

Separator(n) Matches the nth separator in a menu or toolbar. The count (n) is 0-based.

Text(s) Matches the first SubItem that has the specified text within the object or

SubItem.

Text(s, n) Matches the nth SubItem that has the specified text within the object or

SubItem. The count (n) is 0-based.

TextPosition(n) Matches the first SubItem that has the specified text position within the

object or SubItem.

Value(v) Matches the first SubItem that has the specified value within the object

or SubItem.

#### **SubItem values**

The following table contains the list of SubItem values which are defined as members to com.rational.test.ft.script.Location for Java and Rational.Test.Ft.Script.Location for .NET.

## Table 49. SubItem values

Constant Value

ARROW "ARROW"

BACK\_BUTTON "BACK\_BUTTON"

BACKGROUND "BACKGROUND"

BOTTOM\_EDGE "BOTTOM\_EDGE"

CAPTION "CAPTION"

CHECKBOX "CHECKBOX"

CLOSE\_BUTTON "CLOSE\_BUTTON"

CONTEXTHELP\_BUTTON "CONTEXTHELP\_BUTTON"

DROPDOWN "DROPDOWN"

IME\_BUTTON "IME\_BUTTON"

LEFT\_EDGE "LEFT\_EDGE"

MAXIMIZE\_BUTTON "MAXIMIZE\_BUTTON"

#### Table 49. SubItem values (continued)

Constant Value

MINIMIZE\_BUTTON "MINIMIZE\_BUTTON"

MONTH "MONTH"

PARENTROWS "PARENTROWS"

PLUS\_MINUS "PLUS\_MINUS"

POPUP "POPUP"

RIGHT\_EDGE "RIGHT\_EDGE"

SCROLL\_DOWN "SCROLL\_DOWN"

SCROLL\_DOWNBUTTON "SCROLL\_DOWNBUTTON"

SCROLL\_ELEVATOR "SCROLL\_VERTICAL\_ELEVATOR"

SCROLL\_HORIZONTAL\_ELEVATOR "SCROLL\_HORIZONTAL\_ELEVATOR"

SCROLL\_LEFT "SCROLL\_LEFT"

SCROLL\_LEFTBUTTON "SCROLL\_LEFTBUTTON"

SCROLL\_MAXBUTTON "SCROLL\_MAXBUTTON"

SCROLL\_MINBUTTON "SCROLL\_MINBUTTON"

SCROLL\_RIGHT "SCROLL\_RIGHT"

SCROLL\_RIGHTBUTTON "SCROLL\_RIGHTBUTTON"

SCROLL\_UP "SCROLL\_UP"

SCROLL\_UPBUTTON "SCROLL\_UPBUTTON"

SCROLL\_VERTICAL\_ELEVATOR "SCROLL\_VERTICAL\_ELEVATOR"

SHOWHIDE\_BUTTON "SHOWHIDE\_BUTTON"

SYSTEM\_MENU" "SYSTEM\_MENU"

THUMB "THUMB"

TODAY "TODAY"

TOP\_EDGE "TOP\_EDGE"

YEAR "YEAR"

# Value classes and value managers

The following code examples show several value classes and value managers.

# Value classes

A value class is a Java™ or .Net class containing data that is useful to interact with. An instance of a value class can persist and can be compared to other instances of the same class. This is a basic capability of all value classes.

This example code shows a Java value class:

```
package sdk.sample.value;

public class SimpleValue
{
   String data = null;
   public SimpleValue(String data)
   {
     this.data = data;
   }
   public String getValue()
   {
     return this.data;
   }
   public String toString()
   {
     return "SimpleValue("+data+")";
   }
}
```

This example code shows a .Net value class:

```
using System;
namespace SDK.Sample.Value
{

public class SimpleValue
{
  private String data = null;

  public SimpleValue(String data)
  {
    this.data = data;
  }
  public String GetValue()
  {
    return this.data;
  }
  public override String ToString()
  {
    return "SimpleValue("+data+")";
  }
}
```

# **Value Managers**

Value managers interact with value classes so that value class objects can be serialized and compared and made to persist. Value manager classes can be dynamically added to the set of supported managers. After a new manager has been registered, any property of the newly supported value class is automatically expressed in the set of properties associated with a test object.

This example code shows a Java value manager:

```
package sdk.sample.value;
import com.rational.test.ft.value.managers.*;
public class SimpleValueManager implements IManageValueClass, IStringTableLookup
private static final String CLASSNAME = "sdk.sample.value.SimpleValue";
private static final String CANONICALNAME = ".simple_value";
private static final String DATA = "Data";
         public void persistOut(Object theObject, IPersistOut persist,
        IAuxiliaryDataManager auxData)
 SimpleValue simple = (SimpleValue)theObject;
 persist.write(DATA, simple.getValue());
}
 public Object persistIn(IPersistIn persist,
      IAuxiliaryDataManager auxData)
 String data = (String)persist.read(0);
 return new SimpleValue(data);
}
 public Object persistIn(IPersistInNamed persist,
      IAuxiliaryDataManager auxData)
 String data = (String)persist.read(DATA);
 return new SimpleValue(data);
 public int compare(Object left, Object right, ICompareValueClass nested)
 if ( left == null || right == null )
  return ( left == right ? 100 : 0 );
 if ( !(right instanceof SimpleValue) ) return 0;
 SimpleValue l = (SimpleValue)left;
 SimpleValue r = (SimpleValue)right;
 return ( l.equals(r) ? 100 : 0 );
 }
         public Object createValue(Object sourceToCopy)
if ( sourceToCopy instanceof SimpleValue )
```

```
return new SimpleValue(((SimpleValue)sourceToCopy).getValue());
return null;
}
public String getCanonicalName()
return CANONICALNAME;
public String getClassName()
return CLASSNAME;
public String doLookup(Object lookup)
String retVal = null;
if (lookup instanceof SimpleValue && lookup != null)
 retVal = com.rational.test.ft.services.StringTableService.getString(
  ((SimpleValue)lookup).getValue());
  // If they are the same return null so we won't bother changing VP data, etc.
 if (retVal == ((SimpleValue)lookup).getValue())
  retVal = null;
 }
return retVal;
}
```

#### This example code shows a .Net value manager:

```
using System;
using Rational.Test.Ft.Value.Managers;

namespace SDK.Sample.Value
{
   public class SimpleValueManager: IManageValueClass
   {
      private const System.String CLASSNAME = "SDK.Sample.Value.SimpleValue";
      private const System.String CANONICALNAME = ".simpe_value";

   private const System.String DATA = "Data";

   public virtual void PersistOut(System.Object theObject, IPersistOut persist, IAuxiliaryDataManager auxData)
   {
      SimpleValue simple = (SimpleValue)theObject;
      persist.Write(DATA, simple.GetValue());
   }

   public virtual System.Object PersistIn(IPersistIn persist, IAuxiliaryDataManager auxData)
   {
      String data = (String)persist.Read(0);
   }
}
```

```
return new SimpleValue(data);
 }
 public virtual System.Object PersistIn(IPersistInNamed persist, IAuxiliaryDataManager auxData)
 String data = (String)persist.Read(DATA);
  return new SimpleValue(data);
 public virtual int Compare(System.Object left, System.Object right, ICompareValueClass nested)
 if ( left == null || right == null )
  return ( left == right ? 100 : 0 );
  if ( !(right is SimpleValue) ) return 0;
  SimpleValue l = (SimpleValue)left;
  SimpleValue r = (SimpleValue)right;
  return ( l.Equals(r) ? 100 : 0 );
 }
 public virtual System.Object CreateValue(System.Object sourceToCopy)
 if ( sourceToCopy is SimpleValue )
  return new SimpleValue(((SimpleValue)sourceToCopy).GetValue());
  return null;
 }
 public virtual System.String GetCanonicalName()
  return CANONICALNAME;
   public virtual System.String GetClassName()
  return CLASSNAME;
 }
}
```

# TestData types

The Rational® Functional Tester framework calls the <code>getTestDataTypes()</code> and <code>getTestData(String)</code> proxy methods for extracting data from controls for verification and reference. These methods are used during the creation and play back of data verification points. You can override the <code>getTestDataTypes()</code> method to add more specific data types for a control.

For example, a TextBox control can have **text** and **selected-text** as the supported data types. Each of these types is associated with a string name and description that the proxy defines. This name is passed to the <code>getTestData(String)</code> API for getting the control data. While implementing the <code>getTestData(String)</code> API, you must use the appropriate predefined data types and populate them with the control data and return them accordingly.

# Class diagram

The following class diagram shows the predefined test data types that Rational® Functional Tester makes available:

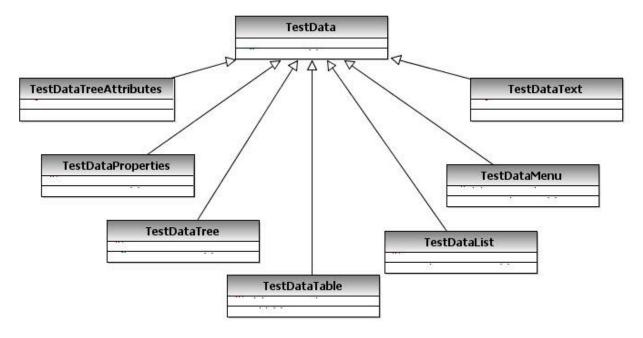

The following predefined data types are some of the data types that you can use while implementing the getTestData() proxy API

#### **TestDataText**

The TestDataText type represents a string value.

This example code shows how to implement the TestDataText data type in Java™:

```
import com.rational.test.ft.vp.ITestData;
import com.rational.test.ft.vp.impl.TestDataText;
ITestData testData = null;
testData = new TestDataText( getSelectedText());
return testData;
```

This example code shows how to implement the TestDataText data type in .Net:

```
Rational.Test.Ft.Vp.ITestData testData = null ;
object item = ((ComboBox)theTestObject).SelectedItem ;
testData = new Rational.Test.Ft.Vp.Impl.TestDataText(((ComboBox)theTestObject).GetItemText(item));
return testData;
```

## TestDataList

The  ${\tt TestDataList}$  type represents a list of items, for example items in a ListBox and a single column of a table.

This example code shows how to implement the TestDataList data type in Java:

```
import com.rational.test.ft.vp.iTestData;
import com.rational.test.ft.vp.impl.TestDataElementList;
import com.rational.test.ft.vp.impl.TestDataList;

Object[] items = getListItemObjects();
TestDataElementList testData = new TestDataElementList();
for ( int i = 0; i < items.length; i ++ )
{
    if ( items[i] != null )
    {
        testData.add(new TestDataElement(items[i], false));
        nonNullValueExist = true;
    }
    else
        testData.add(null);
}
return (new TestDataList(testData));</pre>
```

This example code shows how to implement the TestDataList data type in .Net:

```
Rational.Test.Ft.Vp.ITestData testData = null ;
string[] itemList = new string[((ComboBox)theTestObject).Items.Count] ;
for(int i=0; i < ((ComboBox)theTestObject).Items.Count; i++)
{
   object item = ((ComboBox)theTestObject).Items[i] ;

   if (item is string)
      itemList[i] = (string) item ;
   else
      itemList[i] = ((ComboBox)theTestObject).GetItemText(item) ;

}
testData = new Rational.Test.Ft.Vp.Impl.TestDataList(new
   Rational.Test.Ft.Vp.Impl.TestDataElementList(itemList)) ;
return testData;</pre>
```

#### **TestDataTable**

The TestDataTable type represents two-dimensional data that is contained in controls such as tables or grids.

This example code shows how to implement the TestDataTable data type in Java:

```
import com.rational.test.ft.vp.ITestData;
import com.rational.test.ft.vp.impl.TestDataTable;
import com.rational.test.ft.vp.impl.TestDataTable;
import com.rational.test.ft.vp.impl.TestDataTableRegion;
.
.
int rowCount = getRowCount();
int colCount = getColumnCount();

object[] rowElements;
rowElements = new object[colCount];

for (int row = 0; row < rowCount; ++row)
{
    for (int col = 0; col < colCount; ++col)</pre>
```

```
{
  object item = this.getItemText(row, col);
  if (item != null)
    rowElements[col] = item.ToString();
}
testData.add(rowElements);
}

for (int col = 0; col < colCount; ++col)
{
  object item = this.getColumnName(col);
  if (item != null)
    data.setColumnHeader(col, header);
}

testData.addComparisonRegion(TestDataTableRegion.allCells());
testData.setCompareBothByLeftRegions(true);

return testData;</pre>
```

This example code shows how to implement the TestDataTable data type in .Net:

```
Rational.Test.Ft.Vp.ITestData testData = null;
System.Data.DataTable dataTable = GetControlData();
int colCount = dataTable.Columns.Count;
int rowCount = dataTable.Rows.Count;
object[] rowElements;
rowElements = new object[colCount];
for (int row = 0; row < rowCount; ++row)</pre>
for (int col = 0; col < colCount; ++col)</pre>
 object item = null;
 item = dataTable.Rows[row][col];
 if (item != null)
 item = item.ToString();
 rowElements[col] = item;
testData.Add(rowElements);
for (int col = 0; col < colCount; ++col)</pre>
string columnName = dataTable.Columns[col].ColumnName;
if (columnName != null && !columnName.Equals(string.Empty))
 testData.SetColumnHeader(col, columnName);
testData.AddComparisonRegion(TestDataTableRegion.AllCells());
testData.SetCompareBothByLeftRegions(true);
```

```
return testData;
```

#### **TestDataTree**

The TestDataTree type represents a tree data structure.

This example code shows how to implement the TestDataTree data type in .Net:

```
public override Rational.Test.Ft.Vp.ITestData GetTestData(string testDataType)
Rational.Test.Ft.Vp.ITestData testData = new TestDataTree(GetRootNodes());
 return testData;
}
private ITestDataTreeNodes GetRootNodes()
 System.Collections.ArrayList nodeCache = new System.Collections.ArrayList(80);
 System.Windows.Forms.TreeNodeCollection rootNodes = ((TreeView)this.theTestObject).Nodes;
 if ( rootNodes != null && rootNodes.Count> 0 )
 for ( int i = 0; i < children.Length; ++i )</pre>
  nodeCache.Add(GetNode(children[i], null));
 }
ITestDataTreeNode[] nodes = new TestDataTreeNode[nodeCache.Count];
 System.Array array = nodeCache.ToArray();
 for ( int i = 0; i < array.Length; ++i )</pre>
 nodes[i] = (ITestDataTreeNode)array.GetValue(i);
TestDataTreeNodes testNodes = new TestDataTreeNodes(nodes);
return testNodes;
}
// Gets called by GetRootNodes()
private ITestDataTreeNode GetNode(System.Object item, ITestDataTreeNode parent)
String text = ((TreeNode)item).Text;
 ITestDataTreeAttributes attr = new TestDataTreeAttributes(text);
 ITestDataTreeNode node = new TestDataTreeNode(parent, text, null, false);
 System.Collections.ArrayList nodeCache = new System.Collections.ArrayList(20);
 System.Windows.Forms.TreeNodeCollection childrenNodes = ((TreeNode)item).Nodes;
```

```
if ( childrenNodes != null && childrenNodes.Count> 0 )
{
int length = childrenNodes.Count;
if ( length> 0 )
  for ( int i = 0; i < length; ++i )
  nodeCache.Add(GetNode(children[i], node));
  int size = nodeCache.Count;
  if ( size> 0 )
  ITestDataTreeNode[] childNodes = new ITestDataTreeNode[size];
  System.Array array = nodeCache.ToArray();
  for ( int i = 0;i < size; i ++ )
   childNodes[i] = (ITestDataTreeNode)array.GetValue(i);
  node.SetChildren(childNodes);
 }
}
}
return node;
```

# **Proxy exceptions**

Rational® Functional Tester has a set of predefined exceptions that covers wide ranges of errors that are usually expected while functional testing. These exceptions are available for both the Java $^{\text{\tiny M}}$  and .NET proxy development frameworks.

For best results, use the predefined exceptions while developing your ProxyObjects. The available exceptions and their hierarchies are as follows.

#### Table 50.

#### **Exceptions**

```
AmbiguousRecognitionException
ApplicationFrameworkException
BadArgumentException
CookieNotFoundException
CoordinateOffScreenException
CoordinateOnWrongObjectException
CoordinateOnWrongSubitemException
datasetException
InvalidSignatureException
InvalidSubitemException
InvalidSubitemException
InvalidTestDataTypeException
```

#### Table 50. (continued)

#### **Exceptions**

InvalidTestObjectException

InvalidWindowHandleException

InvocationTargetException

MethodNotFoundException

NestedException

NoSuchRegistryKeyException

NotSupportedOnUnixException

NotYetAbleToPerformActionException

ObjectIsDisposedException

ObjectNotFoundException

ObjectNotInMapException

PropertyAccessException

PropertyNotFoundException

RationalTestException

RationalTestRemoteException

RecorderException

StringNotInCodePageException

SubitemNotFoundException

TargetGoneException

TestObjectMethodEventException

UnableToAccomplishAllHooksException

UnableToDeleteCookieException

UnableToHookException

UnableToPerformActionException

UnregisteredObjectException

UnsupportedActionException

UnsupportedAnchorException

UnsupportedMethodException

UnsupportedSubitemException

#### Table 50. (continued)

#### **Exceptions**

WindowActivateFailedException

WindowHandleNotFoundException

WrappedException

# Proxy development best practices

Following best practices while you develop proxies can help make your work more efficient and effective. Consider these methods to enhance your development efforts.

#### Using the appropriate hierarchy for GUI objects

GUI objects are arranged in two related hierarchies: parent-child and owner-owned. An example of parent-child relationship is a dialog box and a contained button. An example of an owner-owned relationship is a top-level window and a dialog box. Use any one type of hierarchy for an object.

In proxy implementation, it is common for the underlying object model (for example, Java™ and HWND) to confuse these two relationships, and treats the owner-owned relationship as an asymmetric parent-child relationship. In this case, the proxy must deny having a parent when the preferable relationship model is owner/owned. The methods that can be used for going through the hierarchy are getParent(), getOkner(), getOwner(), and getOwned().

#### Avoid returning different types for the same property

Properties are named values. The property itself does not have a type; the value has a type. Avoid making proxies return different types for the same property. Sometimes a property value can be a reference to an object rather than a value. If such a value is returned to a script, it is returned as a TestObject. The methods to access the properties include getProperty(), setProperty(), getProperties(), and getNonValueProperties().

## Using the Object Library to assign recognition properties and weights for the objects

By default, the new proxy objects might not have object recognition properties and weights. Use the Object Library to assign the recognition properties and weights. The methods for accessing the object recognition properties and weights are getRecognitionProperties() and getRecognitionPropertyWeight(). If more than one object of the same class exists within the parent object, add the .classIndex property (a positive numeric value starting at 0), as a recognition property for the child object.

#### Managing mappable hierarchies

Generally, the entire hierarchy of the objects are mapped. However, certain objects are likely to change frequently between builds of the test application. For example, in Java, it is common to add panels to cluster objects together. With Rational® Functional Tester the user can specify not to map the proxy object. Even though the non-mappable objects are not in the test object map, the object hierarchy lists them while you traverse through the parent-child

hierarchy. The methods for managing the mappable hierarchy include shouldBeMapped(), getMappableParent(), and getMappableChildren().

#### Using canonical properties

In some cases, the underlying object model supports a notion of properties, for example, Java, HTML, and .NET. Rational® Functional Tester allow proxies to implement additional properties. If a proxy implements a property directly, the property name must have a different pattern to avoid confusion with any property of the object. Begin the regular properties name that might be used for recognition should with a dot (.). Certain administrative properties are used by the framework that cannot be used for recognition, these property names begin with a number sign (#).

#### Invoking object methods

In many cases, the underlying object has methods that can be found and invoked. These are usually managed directly by the framework and the domain implementation, but getMethod() is commonly implemented on a base proxy in a domain.

#### Using well-defined scriptable methods

Make mouse actions play back from the glass whenever possible. If a method name includes "click" or "drag", have mouse events perform the action . Do not use method names like "click" or "drag" if mouse events are not used to implement the action. Do not use method names that refer to keys or the keyboard if keyboard events do not implement the action. Make the methods reflect the action that is going to be performed and reliable during playback. Avoid heuristics.

#### Managing subitems

Objects can contain other objects and might have an internal structure that is not exposed as a nested object or objects. For example, a list might have items in it, but the items are not exposed by the list object as objects themselves. This kind of behavior is common in HWND-based objects. The most common method to deal with subitems are getSubitem() and the mouse action methods such as click(), drag(), and doubleClick(). The getSubitem() method returns a null or a string.

Use any of the following strategies if you do not want the objects in the subitems to be exposed as full-fledged objects:

- Declare the subitem as not mappable
  - Declare the subitem proxy as not mappable. The object at point talks to its parent and the parent proxy is responsible for recording actions against the aggregate object and for supporting playback of subitem-based GUI actions.
- · Make the subitem delegate the call to its parent

During recording the subitem proxy passes the processMouseEvent() calls to its parent. The parent proxy is responsible for recording actions against the aggregate object and for supporting playback of subitem-based GUI actions.

· Make the subitem delegate recording actions to its parent

During recording the subitem proxy processes processMouseEvent() calls and generates the method calls on the parent object. The parent proxy is not responsible for recording actions against the aggregate object but is responsible for supporting playback of subitem-based GUI actions.

· Use child objects of subitems

Have a new kind of object reference that is tagged so that the reference is unregistered after it is used as an anchor. This enables anchoring an object using subitems of another object. You can map the nested object as a child of the parent object.

#### **Exceptions and Errors**

Follow these rules while implementing exceptions and errors:

• Use public, documented exceptions

Do not throw private or internal exceptions from the proxies. The API documentation for your proxies might not be available. Use standard exceptions, preferably RationalTestExceptions.

· Re-use exceptions

Re-use the exceptions from the com.rational.test.ft package in Java or the Rational.Test.Ft namespace in .Net. If a java proxy throws a com.rational.test.ftMethodNotFoundException exception and the script is written in VB, the VB script gets a Rational.Test.Ft.MethodNotFoundException exception. If you throw an exception that does not have a name that begins with com under com.rational.test.ft it gets marshalled as a WrappedException exception.

Use constructors

All RationalTestExceptions that can be marshalled must support a constructor that takes a single string parameter.

· Make parallel implementations of .Net and Java exceptions

If you add a new exception in a proxy implemented in Java that you expect to be able to be returned to the client, ensure you implement the same exception in .Net.

· Declare runtime exceptions

In Java, exceptions must be declared, which might not be helpful for some testers. Many exceptions arise from almost any GUI method, so use runtime exceptions instead of exceptions in Java. Avoid using errors. An Error should cause the entire playback or recorder session to stop.

· Include ObjectNotFound exceptions

If the object is not found, the framework throws an ObjectNotFoundException exception. If the object is found, and a subitem is specified but not found, the proxy must throw a SubItemNotFoundException exception. The SubItemNotFoundException is detected by the framework, and it tries again automatically.

Manage coordinate-based clicks

If the input coordinates click an object or subitem that is beyond the region, change the coordinates to include the region in the object or subitem. Add a mechanism to generate a warning in the log when this occurs. The proxy might have to use coordinate-based clicks because the object screen layout cannot be completely described. For example, on a JTree, the PLUS\_MINUS geometry is not known, but it can be found relative to the subitem to which it applies. It is acceptable for the proxy to expand the area of the subitem to include the PLUS\_MINUS. You can use negative coordinates for subitems. Document all violations of the normal behavior. Ensure that no subitems with a specified coordinate-click click beyond the object.

Managing exceptions when wrong objects are clicked

If a wrong object is clicked, throw a com.rational.test.ft.CoordinateOnWrongObjectException exception. The wrong object might overlap the correct target. You can change the coordinates to avoid the child object within a container. Ignore the specified point and look for another point an appropriate object to click. Avoid recording coordinates on objects that have mappable children and do not allow clicks on the wrong objects.

· Managing exceptions when wrong subitems are clicked

If a wrong subitem is clicked, throw a com.rational.test.ft.CoordinateOnWrongSubitemException exception. This exception does not apply to clicks associated with an object where a subitem is not specified. This type of click applies only when the object and any subitem in that object is clicked. In this case, the wrong subitem overlaps the correct target, and is probably a child. Avoid recording the coordinates on subitems that have nested subitems to avoid this exception. Ignore the specified point and look for another point on an appropriate subitem to click.

# Customizing a script template

Rational® Functional Tester uses its default script templates to format and provide basic information when you create a script. You can customize the information and format by customizing the script templates.

#### About this task

To customize a script template, use the Rational® Functional Tester Script Templates Property Page. In Rational® Functional Tester, Eclipse Integration, you can also use the Java™ editor, which provides simple formatting of the template and help with the Java™ syntax. In Rational® Functional Tester, Microsoft Visual Studio .NET Integration, you can use the Code editor.

- Right-click a functional test project in the Projects view, click Properties > Rational Functional Tester from the pop-up menu.
  - The Rational® Functional Tester Script Templates Property page is displayed.
- 2. In the Select template type list, click the script template to customize.
- 3. Edit the script template from the **Functional Test Script Templates** Property page:

- a. Edit the script template using the appropriate placeholder. For information about placeholders, see *Customizing Script Templates* related topic.
- b. Optionally, click **Apply** to save your edits as you work or when you finish changes to one script template.
- c. Click **OK** to save all edits to all script templates.

You can also edit a script template with the Java™ editor in Rational® Functional Tester, Eclipse Integration or the Code Editor in Rational® Functional Tester, Microsoft Visual Studio .NET Integration. Click **Open current template in Editor** to open the template in the appropriate editor.

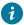

**Tip:** To omit associated punctuation for any null properties, enclose the placeholder in a pair of carets (^). For example:

^%map:contextComment%^

# Customizing script templates

You can customize the default script templates that Rational® Functional Tester uses to format and provide basic information when you create a script.

To customize a script template, use the Rational® Functional Tester. Script Templates Property Page. In Rational® Functional Tester, Eclipse Integration, you can also use the Java™ editor, which provides simple formatting of the template and help with the Java™ syntax. In Rational® Functional Tester, Microsoft Visual Studio .NET Integration, you can use the Code editor.

Several types of script templates are available.

Script: Header of the file - Customizes the layout of new script files.

Script: Comment for Test Object - Customizes a test object comment line inserted into a script by the recorder.

**Script: Comment for top level Test Object** -- Customizes a top-level test object comment line inserted into a script by the recorder.

Script: HTML Test Object Name -- Customizes the names of HTML test objects in a script.

Script: Java™ Test Object Name -- Customizes the names of Java™ test objects in a script.

**Script:** .**Net Test Object Name** -- In Rational® Functional Tester, Eclipse Integration, customizes the names of .NET test objects in a script.

**Script: Windows® Test Object Name** -- In Rational® Functional Tester, Microsoft Visual Studio .NET Integration, customizes the names of Windows® test objects in a script.

**VP: Verification Point Default Name** -- Customizes the names of verification points that Rational® Functional Tester generates by default in the Verification Point and Action Wizard.

Script Helper: Header of the file -- Customizes the layout of a helper class when auto-generated.

Script Helper: Test Object Method -- Customizes the layout of test object methods in the helper class.

Script Helper: Verification Point Method -- Customizes the layout of verification point methods in the helper class.

Script Helper Superclass -- -- Customizes the layout of the script helper superclass.

You use placeholders in the script template to include information in each script that you generate. There are five types of placeholders:

- Default placeholders. Available for any of the script templates.
- Script placeholders. Use in the following types of script templates:
  - Script: Header of the file
  - Script Helper: Header of the file
  - Script Helper: Test Object Method
  - Script Helper: Verification Point Method
- VP placeholders-- Use in the VP: Verification Point Default Name script template.
- Object Map Property placeholders -- Use in the following types of script templates:
  - Script: Comment for Test Object
  - Script: Comment for top level Test Object
  - Script: HTML Test Object Name
  - ∘ Script: Java™ Test Object Name
  - Script: .Net Test Object Name
  - Script: Windows® Test Object Name
- Script Helper Super Class placeholders- Use in the Script Helper Parent: Header of the file template.

The following table lists the placeholders available for each script template:

| Script Template                                                                                                    | Placeholder                                               |
|----------------------------------------------------------------------------------------------------|-----------------------------------------------------------|
| Script: Header of the file                                                                                              | Default Placeholders and Script Placeholders              |
| Script: Comment for Test Object                                                                                         | Default Placeholders and Object Map Property Placeholders |
| Script: Comment for top level Test Object                                                                               | Default Placeholders and Object Map Property Placeholders |
| Script: HTML Test Object Name                                                                                           | Default Placeholders and Object Map Property Placeholders |
| Script: .Net Test Object Name (Rational® Functional Tester, Eclipse Integration only)                                   | Default Placeholders and Object Map Property Placeholders |
| Script: .Net and Windows® Test Object Name (Rational® Functional Tester, Microsoft Visual Studio .NET Integration only) | Default Placeholders and Object Map Property Placeholders |

| Script Template                                                                                  | Placeholder                                                            |
|--------------------------------------------------------------------------------------------------|------------------------------------------------------------------------|
| Script: Java™ Test Object Name                                                                   | Default Placeholders and Object Map Property Placeholders              |
| VP: Verification Point Default Name                                                              | Default Placeholders, VP Placeholders, and<br>Test Object Placeholders |
| Script Helper: Header of the file                                                                | Default Placeholders and Script Placeholders                           |
| Script Helper: Test Object Method                                                                | Default Placeholders and Script Placeholders                           |
| Script Helper: Verification Point Method                                                         | Default Placeholders and Script Placeholders                           |
| Script Helper Parent: Header of the File (Rational® Functional Tester, Eclipse Integration only) | Default Placeholders and Script Helper Su-<br>per Class Placeholders   |

To omit associated punctuation for any null properties, enclose the placeholder in pairs of carets (^). Rational® Functional Tester removes everything between the carets if the placeholder does not resolve to a valid value. For example, the underscore separator is removed if the #name property is null:

# Default placeholders

You can use default placeholders to customize the systemwide placeholders such as properties, date, and time of any script template.

# system placeholder

Usage: Use to customize any script template.

Syntax: %system:argument%

**Description**: Uses a Java<sup>™</sup> system property as the argument.

Arguments for the **system** placeholder:

java.version -- Returns the Java  $^{\!\scriptscriptstyle\mathsf{M}}$  Runtime Environment version.

java.vendor -- Returns the Java™ Runtime Environment vendor.

java.vendor.url -- Returns the Java™ vendor URL.

java.home -- Returns the Java™ installation directory.

java.vm.specification.version -- Returns the Java™ Virtual Machine specification version.

<sup>^%</sup>map:#name%\_^%map:#role%

```
java.vm.specification.vendor -- Returns the Java™ Virtual Machine specification vendor.
      java.vm.specification.name -- Returns the Java™ Virtual Machine specification name.
      java.vm.version -- Returns the Java™ Virtual Machine implementation version.
      java.vm.vendor -- Returns the Java™ Virtual Machine implementation vendor.
      java.vm.name -- Returns the Java™ Virtual Machine implementation name.
      java.specification.version -- Returns the Java™ Runtime Environment specification version.
      java.specification.vendor -- Returns the Java™ Runtime Environment specification vendor.
      java.specification.name -- Returns the Java™ Runtime Environment specification name.
      java.class.version -- Returns the Java™ class format version number.
      java.class.path -- Returns the Java™ class path.
      java.ext.dirs -- Returns the Path of extension directory or directories.
      os.name -- Returns the operating system name.
      os.arch -- Returns the operating system architecture.
      os.version -- Returns the operating system version.
      file.separator -- Returns the File separator ("/" on UNIX®), ("\\" on Windows®).
      path.separator -- Returns the Path separator (":" on UNIX®), (";" on Windows®).
      line.separator -- Returns the Line separator ("\n" on UNIX®), ("\r/n" on Windows®).
      user.name -- Returns the User's account name.
      user.home -- Returns the User's home directory.
      user.dir -- Returns the User's current working directory.
Examples:
      %system:java.version% -- Returns the Java™ Runtime Environment version.
```

## date placeholder

**Description:** Returns the current date in the format specified and uses the following arguments with appropriate separators.

%system:java.vendor% -- Returns the Java™ Runtime Environment vendor.

%system:java.vendor.url% -- Returns the Java™ vendor URL.

Syntax: %date: argument%

**Comment:** This placeholder follows the *java.text.SimpleDateFormat* format specification.

Arguments for the date placeholder:

yyyy -- Returns the year (4 digits).

yy -- Returns the year (2 digits).

MMM -- Returns the month (short name).

MM -- Returns the month (2 digits).

M -- Returns the month (1 or 2 digits).

EEEE -- Returns the day of week.

EE -- Returns the day of week short form.

dd -- Returns the day of month (2 digits).

d -- Returns the day of month (1 or 2 digits).

hh -- Returns the hour 1-12 (2 digits).

HH -- Returns the hour 0-23 (2 digits).

H -- Returns the hour 0-23 (1 or 2 digits).

KK -- Returns the hour 0-11 (2 digits).

K -- Returns the hour 0-11 (1 or 2 digits).

kk -- Returns the hour 1-24 (2 digits).

k -- Returns the hour 1-24 (1 or 2 digits).

mm -- Returns the minute.

ss -- Returns the second.

SSS -- Returns the millisecond.

a -- Returns the AM or PM.

zzzz -- Returns the time zone.

zz -- Returns the time zone (short form).

F -- Returns the day of week in month (that is, 3rd Thursday).

Result

DDD -- Returns the day in year (3 digits).

D -- Returns the day in year (1, 2, or 3 digits).

ww -- Returns the week in year.

G -- Returns the era (BC or AD).

' -- Allows text within single quotes to appear in a script rather than interpreting the text as a command. (For example: 'dog' prevents dog from being processed).

" -- Allows a single-quote character to appear in a script rather than interpreting the character as a command.

### **Examples:**

### Example of data placeholder %date:yyyy.MM.dd G 'at' hh:mm:ss z% 2005.07.10 AD at 15:08:56 PDT %date:EEE, MMM d, ' ' yy% Wed, July 10, '05 %date:h:mm a% 12:08 PM

%date:hh 'o"clock' a, zzzz% 12 o'clock PM, Pacific Daylight Time

%date:K:mm a, zz% 3:26 PM, PST

2005.July.10 AD 12:08 PM %date:yyyy.MMMMM.dd GGG hh:mm aaa%

### time placeholder

Description: Returns the current date in the format that you specify and uses the following arguments with appropriate separators. This placeholder extends the date placeholder. You can use the same date placeholder arguments, with the additional argument for milliseconds since 1970/01/01 00:00:00.000 GMT.

Syntax: %time: argument%

Comment: This placeholder follows the java.text.SimpleDateFormat format specification.

Additional argument for the time placeholder:

SSSS -- Returns milliseconds since 1970/01/01 00:00:00.000 GMT.

**Example:** %time:SSSS% -- Returns milliseconds since 1970/01/01.

#### env placeholder

Description: Uses an environment variable specified as the argument. Any number of environment variables are available on a system. These values are system dependent.

Syntax: %env: argument%

Arguments for the env placeholder:

PATH -- Returns the executables path.

TMPDIR -- Returns the temporary directory.

HOME -- Returns the users home directory.

Example: %env:PATH%

### option placeholder

Description: Returns the value of a specified Rational® Functional Tester customizable option for script execution.

Syntax: %option: argument%

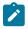

**Note:** For information about the available option arguments, see Modifying Options for Script Execution topic.

#### **Examples:**

%option:rt.project% -- Replaced by the Test Manager project name.

%option:rt.time.delay\_before\_gui\_action% -- Replaced by the time delay before any user interface action is performed.

%option:rt.time.delay\_before\_mouse\_down% -- Replaced by the time delay and inserted before a mouse down event is delivered.

#### static placeholder

**Description:** Invokes the specified parameterless static method. The static methods depend on the classes available in the user's Java™ environment.

Syntax: %static: method% where method is any visible complete Java™ static method specification.

An argument for the static placeholder includes:

java.lang.System.currentTimeMillis -- Returns the time since 1/1/1970.

### **Examples:**

%static:java.lang.System.currentTimeMillis% -- Returns the time in milliseconds since 1/1/1970.

%static:com.rational.test.ft.script.ScriptUtilities.getOperatingSystemVersion -- Returns host-specific operating system version information.

# Object map property placeholders

The object map property placeholders resolve object map placeholder values into property values. They also resolve default placeholder values.

Usage: Use the following placeholders to customize the following script templates:

- · Script: Comment for Test Object
- Script: Comment for top level Test Object
- · Script HTML Test Object Name
- Script Java<sup>™</sup> Test Object Name
- · Script: .Net Test Object Name
- · Script: Windows® Test Object Name

### map placeholder

**Description:** Resolves values relative to an entry in the object map. The map placeholder is only valid during helper script method generation and during recording to insert comments into the script, otherwise the test object instance is not known.

Syntax: %map: property%

Functional properties for the **map** placeholder:

context – Returns the descriptive name of the closest parent registered in the Object Library as having context.

contextComment -- Returns the resolved context comment registered in the Object Library for the closest parent with context.

topContext -- Returns the descriptive name of the topmost parent unless this object does not have a parent.

topContextComment -- Returns the resolved context comment registered in the Object Library for the topmost parent.

#### **Examples:**

%map:context% -- Returns the descriptive name of the closest parent registered in the Object Library as having context.

The recognition property for the **map** placeholder returns the property name.

**Syntax:** %map: RecognitionProperty%

- The recognition properties are unique to each type of test object. To get the name of a recognition property
  for a particular test object to use with the object map placeholder, see the properties on the Recognition tab
  of the object map.
- Administrative properties are prefixed with a # character to signify that the property is an administrative rather than a recognition property. For information about administrative versus recognition properties, see Property Sets on page 1510 in the Test Object Map topic on page 1510.

Administrative properties for the **map** placeholder:

.class – Returns the Java™ class name, the HTML tag (with an HTML prefix), or the VB class name of the test object.

#name -- Returns the test objects descriptive name.

#role -- Returns the test object role.

#domain -- Returns the domain in which the test object is defined, that is, Java™, HTML, or .NET.

#testobject -- Returns the interface class name used to interact with the test object.

#proxy -- Returns the proxy class name.

#description -- Returns a user-specified description, defined in the object map editor.

### **Examples:**

%map:.class% -- Returns the Java™ class name, the HTML tag (with an HTML prefix), or the VB class name of the test object.

%map:#domain% -- Returns the domain in which the test object is defined, that is, Java™, HTML, or VB.

# Script placeholders

Script placeholders resolve script-level placeholder values into script values. As the values are resolved, several lines of information can be cached, depending on the placeholder.

**Usage:** Use the following placeholders to customize the following script templates: Script: Header of the file, NameScript Helper: Header of the file, Script Helper: Test Object Method, Script Helper: Verification Point Method.

**Comment**: All script placeholder arguments are case insensitive.

### script placeholder

**Description:** Resolves script placeholder values into script values.

Syntax: %script: argument%

Arguments for the script placeholder:

name -- Returns the name of the script (without a file suffix or package specification).

fullName -- Returns the full name of the script with package specification.

insertBefore -- Indicates the script code insertion point to be used by the recorder when creating a new script.

package -- Returns the name of the package containing the script.

packageDeclaration – Returns the source for the package declaration, returns an empty string, " ", if the script is not in a package.

### helper placeholder

**Description:** Resolves helper placeholder values into helper values.

Syntax: %helper:argument%

Arguments for the helper placeholder:

name -- Returns the name of the helper script.

fullName -- Returns the full name of the helper script including package specification.

insertBefore -- Indicates the helper test object methods insertion point to be used when generating the script helper.

package -- Returns the package declaration for the helper script.

packageDeclaration – Returns the source for the helper package declaration, null if the helper is not in a package.

extends -- Returns a library configurable script base class.

methodName -- Returns the name of a helper method being inserted into a helper class.

testObjectInterfaceName -- Returns the test object class for a helper method being inserted into a helper class.

vpName -- Returns the name of a verification point method being inserted into a helper class.

### testobject and map placeholders

**Description:** Both placeholders resolve values relative to an entry in the object map and are valid only during helper script method generation. The property for the **testobject** placeholder returns the property name.

Syntax: %testobject: property% or %map: property%

One recognition property is:

.class -- Returns the Java™ class name, the HTML tag (with an HTML prefix), or the VB class name of the test object.

- The recognition properties are unique to each type of test object. To get the name of a recognition property
  for a particular test object to use with the object map placeholder, see the properties on the **Recognition** tab
  of the object map.
- Administrative properties are prefixed with a # character. For information about administrative versus recognition properties, see Property Sets on page 1510 in the Test Object Map on page 1510 topic.

Administrative properties:

#name -- Returns the test object's descriptive name.

#role -- Returns the test object role.

#domain -- Returns the domain in which the test object is defined, that is, Java™, HTML, or .NET.

#testobject -- Returns the interface class name used to interact with the test object.

#proxy -- Returns the proxy class name.

#description - Returns a user-specified description, defined in the object map editor.

**Examples:** 

%testobject:.class% -- Returns the Java™ class name, the HTML tag (with an HTML prefix), or the VB class name of the test object.

%testobject:#domain% -- Returns the domain in which the test object is defined, that is, Java™, HTML, or .NET.

VP placeholders

VP placeholders resolve Test Object and verification point (VP) placeholder values into property strings. Default placeholders values are also resolved.

Usage: Use the following placeholder to customize the VP: Verification Point Default Name template:

vp placeholder

**Description:** Allows access to verification point attributes.

Syntax: %vp: argument%

Arguments for the vp placeholder:

type -- Returns the type of verification point being created. For example, **text** may be used for the Visible Text test of a Data verification point (Text).

description – Returns the description of verification point as presented in the record UI. For example, **Visible Text** may be used for a Data verification point (Text).

testobject placeholders

**Description:** This placeholder resolves values relative to an entry in the object map. It is valid only during helper script method generation. The property for the **testobject** placeholder returns the property name.

Syntax: %testobject: property%

### One recognition property:

.class – Returns the Java™ class name, the HTML tag (with an HTML prefix), or the VB class name of the test object.

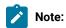

- Administrative properties are prefixed with a # character. For information about administrative and recognition properties, see Property Sets on page 1510 in the Test Object Map on page 1510 topic.
- From the VP: Verification Point Default Name script template, you can also access any dynamically available property, which is the actual test object in the software under test, not the mapped test object.

#### Administrative properties:

#name -- Returns the test object's descriptive name.

#role -- Returns the test object role.

#domain -- Returns the domain in which the test object is defined, that is, Java™, HTML, or .NET.

#testobject -- Returns the interface class name used to interact with the test object.

#class -- Returns the full class name of the test object.

#className -- Returns the simple class name for the test object, that is, the full class name without the package information.

#description -- Returns a user-specified description, defined in the object map editor. If this property is null, Rational® Functional Tester uses the simple #className property.

#property -- Returns any test object property converted to its toString value. You can find the properties available for a test object in the test object map property set.

# Script helper superclass placeholders

You can use the script helper superclass placeholders to customize the Script Helper Parent, the Header of the file template.

### helpersuperclass placeholder

Description: Allows access to the superclass for Functional Test Script Helper.

Syntax: %helpersuperclass: argument%

Arguments for the script helper superclass placeholder:

packageDeclaration -- Returns the specification of the name space for the class.

name -- Returns the simple name of the class without name space specification.

# Using the API to edit functional test scripts

These topics describe how you can take advantage of the Rational® Functional Tester application programming interface (API) or the scripting framework to make changes to functional test scripts. As a general rule, the modifications that you make with the scripting SDK, should emulate as closely as possible, the user interactions to test with the application-under-test.

You can start by using the scripting framework to make some of these simple modifications to recorded functional test scripts:

- Change a user action, such as <code>object().drag()</code> to <code>object().click()</code>.
- · Delete recorded commands.
- Place an often repeated sequence of actions into a method.

### Writing messages to the log

A log is a file that contains the record of events that occur while a Functional Test script is playing back. There are several different methods you can use to write messages to the log.

Rational® Functional Tester supports several types of log files, or no logging at all. You select the type of log file ( HTML log, or text log) through the user interface. Each logged event has an associated message.

Rational® Functional Tester automatically logs these events:

- Script start
- · Script end
- · Calls to the callScript method
- Calls to the startApplicaction method
- Timer start
- · Timer end
- Exceptions
- · Verification points

To use the scripting SDK to include your own general messages in whatever type of log you specified through the user interface, use the <code>logInfo</code> method, as shown in this example:

```
if(AnAWTButtonButton(p1,0)isEnabled())
{
    logInfo("AWT button is enabled.");
}
else
{
    logInfo("AWT button is not enabled.");
```

```
}
```

With the scripting framework, you can log a test result by using the logTestResult method. The first parameter is a headline that describes the test. The second parameter is the result of the test (true for pass, false for a failure),. An optional third parameter is for additional information. For example:

```
logTestResult("Text buffer comparison",
    TextField_text.equals(msExpect));
```

Here is another example that uses the third parameter for additional information:

If you want to use the scripting framework to write an error message to the log, use the logError method:

```
catch (Exception e)
  {logError("Exception e = "+e.toString());}
```

With the scripting SDK, you can add a warning message to the log using the logWarning method:

```
logWarning("Your warning message goes here.");
```

# Modifying options for script execution

Some scripting framework options that affect script execution can be specified through the user interface. Values that you set in the user interface persist as the default values from script to script. However, you can also use the scripting framework to set some of these options directly in the functional test script, for example, the amount of time between keystrokes.

A programmatically set value only lasts until the end of playback. After playback ends, the option reverts to the default value. Constants for these options are defined in the <code>com.rational.test.ft.script.IOptionName</code> interface. See the *Rational® Functional Tester API Reference* for information about the <code>com.rational.test.ft.script.IOptionName</code> interface.

To retrieve the current value of an option, use the getoption method as follows:

```
Object x = getOption(IOptionName.option);
```

You can test the value of x to determine whether you want to change the option value during playback. To do so, use the setOption method, which has the following general format:

```
setOption(IOptionName.option,value);
```

You must specify a value of a type that applies to the option. The Rational® Functional Tester IDE has a Content Assist feature that can be helpful here. In the earlier example, after entering <code>IOptionName</code>, press Ctrl+Space, or click Edit > Content Assist from the menu. A list of all the options open. You can use the arrow keys to scroll through the list, or type the first few letters of the option name if you know it. When you press Enter, the currently selected option name is inserted into your script.

With the scripting framework, you can also reset the value of an option back to the default value by using the resetoption method. For example, to change the delay between keystrokes during playback for a short time, you can script a sequence like this:

```
setOption(IOptionName.DELAY_BEFORE_KEY_DOWN, 0.3);
InputWindow().inputKeys("abcdefg123");
resetOption(IOptionName.DELAY_BEFORE_KEY_DOWN);
InputWindow().inputKeys("999");
```

# Starting a test script from within a script

Test scripts can contain methods that invoke other test scripts. You might want to take advantage of this functionality by creating a test script that serves as a command file for a suite of scripts.

You can use the callscript method as follows:

```
// import statements and comments
import myscripts;// Added so script can find test3.

public class RegressionSuite extends RegressionSuiteHelper
{
   public void testMain (Object[] args)
{
     callScript("test1");
     callScript(new test2());
     callScript("myscripts.test3");
}
```

Do not call the testMain method from another test script (for example, testI.testMain(...);). Rational® Functional Tester would then be unable to ensure that each test script is invoked properly and has the expected event handling support.

# Querying values of object properties

Components in the application-under-test, such as dialog boxes, command buttons, and labels, have associated pieces of information called properties. Properties have a name and a value. This topic provides examples of why you may want to modify your script to access an object property.

- You may want to compare previous versions of a value to the current value and to do so would require a calculation (such as factoring in a depreciation rate).
- Sometimes querying a property may return a reference to other objects. In cases like this, you might need to test the value of a property of the returned object. This kind of scenario cannot be handled through the user interface. See Unregistering references to test objects on page 912 for more information.
- You also might want to branch in your Functional Test script based on the current value of a property.

You can retrieve the value of a property programmatically by calling the <code>getProperty</code> method, which has the following syntax:

```
Object getProperty(String propertyName);
```

The following example uses the <code>getProperty</code> method to test whether a value of a property is being captured and reproduced correctly. The call to <code>getProperty</code> retrieves the value of the text property associated with the <code>yourOrderHasBeenReceivedYourOr</code> object.

```
import resources.QueryingObjectHelper;
import com.rational.test.ft.*;
import com.rational.test.ft.object.interfaces.*;
import com.rational.test.ft.object.interfaces.SAP.*;
import com.rational.test.ft.object.interfaces.siebel.*;
import com.rational.test.ft.script.*;
import com.rational.test.ft.value.*;
import com.rational.test.ft.vp.*;
/**
* Description : Functional Test Script
* @author Administrator
public class QueryingObject extends QueryingObjectHelper
 /**
 * Script Name : QueryingObject
 * Generated : Jul 19, 2006 2:31:56 PM 
* Description : Functional Test Script
 * Original Host : WinNT Version 5.1 Build 2600 (S)
 * @since 2006/07/19
 * @author Administrator
 */
 public void testMain(Object[] args)
 startApp("ClassicsJavaA");
  // Frame: ClassicsCD
 placeOrder().click();
 // Frame: Member Logon
 ok().click();
  // Frame: Place an Order
```

```
cardNumberIncludeTheSpacesText().click(atPoint(28,6));
  placeAnOrder().inputChars("1234123412341234");
  expirationDateText().click(atPoint(9,2));
  placeAnOrder().inputChars("12/12");
  placeOrder2().click();
  //Waiting for Object
  yourOrderHasBeenReceivedYourOr().waitForExistence();
  //Querying the Object
  String confirmationText = (String)yourOrderHasBeenReceivedYourOr().getProperty("text");
  logTestResult(confirmationText, confirmationText.startsWith("Your order has"));
  yourOrderHasBeenReceivedYourOr().click();
 ok2().click();
  // Frame: ClassicsCD
 classicsJava(ANY,MAY_EXIT).close();
}
}
```

Rational® Functional Tester also supports a setProperty method, but do not use it unless you are sure of the result. This method calls internal methods that may violate the integrity of the application-under-test.

# Unregistering references to test objects

Helper script methods refer to an object in the application-under-test by using the test object map. Rational® Functional Tester finds such mapped objects each time a method is called on the object. In some cases; however, you might not want Rational® Functional Tester to do this.

For instance, you might want to call many methods directly on the same object, and it would lose time for Rational® Functional Tester to find the object each time a method was called on it. You can use the <code>TestObject.find</code> method to find an object without Rational® Functional Tester calling any methods on the object. <code>TestObject.find</code> returns a new <code>TestObject</code> containing a different kind of reference to the object in the application-under-test. This reference is sometimes called a bound reference, a found reference, or a non-mapped reference.

A bound reference retains access to the object in the application-under-test until you explicitly unregister the reference. Rational® Functional Tester unregisters bound references only when the entire playback ends, not when the script ends. As long as a bound reference to the object exists, Rational® Functional Tester may prevent the object in the application from being entirely free. For example, while you hold a bound reference to a Java™ object, the Java™ object is not garbage collected. You must explicitly unregister any bound references you create as soon as you do not need them any more.

In a normal Functional Test script, the only TestObjects containing mapped references are the methods from the helper scripts. All other TestObjects contain bound references and must be unregistered. For example, the method TestObject.getTopParent is explicitly declared to return a TestObject. Other methods are declared to return a java.lang.object, but can return a TestObject that must be unregistered — for example, TestObject.getProperty.

RationalTestScript contains several methods that remove references to TestObjects, including com.rational.test.ft.script.RationalTestScript.unregister and unregisterAll. See the Rational® Functional Tester API Reference for information on these methods.

Objects that are returned from the application-under-test that are not Testobjects are objects that represent a value. The type of such an object is referred to as a value class. A value class is a copy of the object in the application-under-test, not a reference to an object in the application-under-test. Common examples of value classes are java.lang.Integer and java.awt.Rectangle.

The Rational® Functional Tester recorder and wizards only generate code that returns value classes. For example, a property that you see in the Object Properties test case is a property whose value is a value class. You can call <code>TestObject.getNonValueProperties</code> to find the reference properties available for a particular object. You can call <code>TestObject.getMethods</code> to see the list of all the methods that you could invoke by calling <code>TestObject.invoke</code>.

Use caution when dealing directly with <code>TestObjects</code> that contain references to objects in the application-under-test, because doing so may create instability in the application. Unregister these <code>TestObjects</code> as soon as possible.

# Handling ambiguous recognition

In some situations during playback, Rational® Functional Tester might not be able to differentiate between two similar objects in the software that is being tested. This topic describes handling these situations.

For example, in HTML applications when more than one instance of a browser is active, differentiating one browser from another based on toolbar actions is impossible if the actions are recorded as they are in these examples:

```
BrowserToolbar_Back().click()
BrowserToolbar_Forward().click()
```

In cases like this, Rational® Functional Tester avoids ambiguous recognition by locating the toolbar button in the browser that is identified by its currently loaded document which is referred to as an anchor for the target object. For example:

```
BrowserToolbar_Back(Browser_htmlBrowser(Document_MyHomePage(),
    DEFAULT), DEFAULT).click();
```

The back button on the toolbar is anchored by the browser, which is anchored by the document named My HomePage. However, this example would not work if each instance of the browser has the same loaded document. Note that the helper script methods that take an anchor as an argument also require another argument that specifies the component's state (the DEFAULT argument in the example above). The default state for HTML objects is LOADED. For HTML components, the states LOADING and UNINITIATED are also possible. The default state for Java™ objects is SHOWING and ENABLED. Other supported state flags for Java™ objects are NOT\_SHOWING and DISABLED.

In addition, you can identify the browser instance by using a Testobject reference for it, invoking the find method on the browser as follows (remember to unregister the test object when you are done).:

```
TestObject browserOne = Browser_htmlBrowser(Document_MyHomePage(),
```

```
DEFAULT).find();
```

The browser toolbar commands in the test script would look like this example:

```
BrowserToolbar_Back(myBrowser, DEFAULT).click();
```

Another situation where ambiguous recognition can be an issue is when a test has more than one application running at the same time. During playback, commands such as b5().click() are ambiguous. Because the startApp command returns a process test object, this reference can be used to specify which application a particular command applies to. For example:

```
ProcessTestObject p1 = startApp("SwingTest");
ProcessTestObject p2 = startApp("TryIt");
...
//b5().click(); ambiguous on playback; which application?
b5(p1, DEFAULT).click();
```

In the last line of the example, the process test object functions as an anchor to locate the desired application. Note that calling the unregister method for a process test object is unnecessary.

Ambiguous recognition can also occur in scenarios where two instances of the same control exist with identical sets of recognition properties. In such a case, the AmbiguousRecognitionException exception is thrown during playback. To handle the exception and to resolve which control needs to be clicked, you can use this code:

```
public class AmbiguousRecognitionTest extends AmbiguousRecognitionTestHelper
{
    @Override
    public void onAmbiguousRecognition(
    ITestObjectMethodState testObjectMethodState, TestObject[] choices,
    int[] scores) {
    // TODO Auto-generated method stub
    testObjectMethodState.setFoundTestObject(choices[0]);
    // super.onAmbiguousRecognition(testObjectMethodState, choices, scores);
}
public void testMain(Object[] args)
{
    aButton.click() // There are two aButton test objects visible on the screen, click the second button.
}
}
```

In this example, the second instance of the control is clicked.

# Adding manual and dynamic verification points

In addition to verification points specified during recording, you can also incorporate new verification points into a Functional Test script. Scripting manual and dynamic verification points enables you to specify data for comparison against an object that is not found in the test object map. The data, however, must be value-class based.

For both the <code>vpManual</code> method and the <code>vpDynamic</code> method you can refer to the entry for <code>IFtVerificationPoint</code> in the Rational® Functional Tester API Reference for information about restrictions on verification point names and data formats.

### Manual verification points

Manual verification points are useful when you create the data for the verification point yourself, and you want to compare the data. For example, the data could be the result of a calculation or could come from an external source, such as a database.

Manual verification point objects are constructed using the vpManual method. When you call this method, you provide the data before performTest is executed. (The performTest method saves the supplied data, compares it when there is a baseline, and writes the result to the log.) The vpManual method has two signatures:

```
IFtVerificationPoint vpManual (java.lang.String vpName, java.lang.Object
actual)

IFtVerificationPoint vpManual (java.lang.String vpName, java.lang.Object
expected, java.lang.Object actual)
```

The first form of  $v_{pManual}$  takes the name of the verification point and the actual data that is either compared to an existing baseline, or used to create a baseline if one does not already exist. Note that this value can be null. The  $v_{pName}$  must be unique relative to the script. For example:

```
vpManual ("manual1", "The rain in Spain").performTest();
```

The second form of this method adds a parameter for the expected data to be compared with the actual. Either expected or actual can be null valued. For example:

```
vpManual ("manual1", "The rain in Spain", "The Rain in Spain").performTest();
```

In this example, the data does not match. The performTest method would record a verification point failure message in the log.

#### Dynamic verification points

Dynamic verification points are most useful when the Testobject is not mapped and not something that Rational® Functional Tester would normally test, for example, an object that is not part of the application-under-test.

The vpDynamic method constructs dynamic verification points. Dynamic verification points raise the appropriate user interface the next time the script is played back. The user is able to insert verification point data tested against an object specified by the script. In this way, the user can avoid having to run the test manually to the appropriate state before recording the verification point. The vpDynamic method has two signatures:

```
IFtVerificationPoint vpDynamic (java.lang.String vpName)
```

```
IFtVerificationPoint vpDynamic (java.lang.String vpName, TestObject
objectUnderTest)
```

The first form of the <code>vpDynamic</code> method requires a unique (relative to the script) verification point name. The Recording Verification Point and Action wizard is raised the next time the script is played back. The user specifies the <code>Testobject</code> and the baseline data for subsequent runs to test against. The script must be run in interactive mode. For example:

```
vpDynamic("dynamic1").performTest();
```

The other form of the vpDynamic method requires specification of the TestObject. For example:

```
vpDynamic("dynamic1", AnAWTButtonButton()).performTest();
```

A modified UI, which does not display the <code>Testobject</code> hierarchy, appears on the first playback to specify data values for the baseline. While the specified <code>Testobject</code> does not have to be from the test object map, it must be consistently the same object for the results to be meaningful.

A common error when using these methods is to omit the performTest method. This is legal and compiles without warning, but no interesting action occurs when the script runs. For example:

```
vpDynamic("test1", AnAWTButtonButton()); //ERROR. Nothing happens.
```

## Handling unexpected active Windows

A common problem in GUI testing is the appearance of an unexpected active window -- for example, a warning message box in an HTML browser. This topic describes how to handle this problem.

Imagine that you record a click action on a secure page, and this link takes you to a page that is not secure. Assume your browser's security setting is adjusted to cause a message box to appear, warning you that the next page will not be secure. You click **OK** to dismiss the warning message, and then you click a check box on the page that is not secure. The recorded Functional Test script would look something like this:

```
linkThatLeavesSecurePage().click();
Dialog_HtmlDialogButtonOK().click();
CheckboxOnTheUnsecurePage().click();
```

When you play the script back against a browser with a different security setting, the script does not play back because the <code>Dialog\_HtmlDialogButtonok()</code> cannot be found. You can comment out the <code>Dialog\_HtmlDialogButtonok()</code>.click(); Statement, but you will have failures when the dialog does show up.

One solution is to wait for the message to appear. If it does not appear, you can continue. The solution can be achieved with the following code:

```
linkThatLeavesSecurePage().click();
try
{
```

```
Dialog_HtmlDialogButtonOK().click();
}
catch(ObjectNotFoundException e) {}
CheckboxOnTheUnsecurePage().click();
```

This code accomplishes your primary goal. If the warning message appears, you dismiss it. If it does not appear, you eventually stop waiting and then continue. However, you may not want to wait the default amount of time for the warning message to show up. If you are sure that when the warning message does show up it will arrive within 5 seconds, you can speed this up by coding as follows:

```
linkThatLeavesSecurePage().click();
try
{
    Dialog_HtmlDialogButtonOK().waitForExistence(5,1);
    Dialog_HtmlDialogButtonOK().click();
}
catch(ObjectNotFoundException e) {}
CheckboxOnTheUnsecurePage().click();
```

A reasonable objection to this approach is that you need to add this special code wherever a link on a browser might switch pages and cause a change in security. Handling this situation in a common place without changing many test scripts would be more efficient. By implementing the onobjectNotFound exception you can handle the event whenever it occurs. By putting the implementation in a helper super script, you can handle the event for any Functional Test script that extends this helper super class.

The code in the following example implements a base class for scripts that test HTML applications. This base class implements <code>onobjectNotFound</code>. The <code>onobjectNotFound</code> method looks through all the HTML domains and looks for any HTML dialog boxes. Every HTML dialog box is dismissed by pressing Enter. If any dialog boxes are dismissed, the <code>TestObject</code> method is restarted. If no dialog boxes are dismissed, the method does nothing, and the <code>ObjectNotFoundException</code> is thrown as usual.

```
import com.rational.test.ft.script.*;
import com.rational.test.ft.object.interfaces.*;
/**
* This class provides some base capabilities for working
* with HTML.
public abstract class HtmlScript extends RationalTestScript
/**
* Overrides the base implementation of onObjectNotFound. Whenever
* this event occurs, look through all the active domains (places
* where objects might be found). For HTML domains (Java
* and other domains are skipped) finds all the top objects.
* If the top object is an Html Dialog,
* types an Enter key to dismiss the dialog.
* Logs a warning when this happens.
public void onObjectNotFound(ITestObjectMethodState testObjectMethodState)
   boolean dismissedAWindow = false;
  DomainTestObject domains[] = getDomains();
```

```
for (int i = 0; i < domains.length; ++i)</pre>
   {
       if (domains[i].getName().equals("Html"))
           // HTML domain is found.
           TestObject[] topObjects = domains[i].getTopObjects();
           if (topObjects != null)
               try
                   for (int j = 0; j < topObjects.length; ++j)</pre>
                        if (topObjects[j].getProperty(".class").equals("Html.Dialog"))
                            // A top-level HtmlDialog is found.
                            logWarning("HtmlScript.onObjectNotFound - dismissing dialog.");
                            try
                            {
                                dismissedAWindow = true;
                                ((TopLevelTestObject)topObjects[j]).inputKeys("{enter}");
                            catch(RuntimeException e) {}
                        }
                   }
               }
                finally
                   //unregister all references to top objects
                   unregister(topObjects);
           }
       }
   }
   if (dismissedAWindow)
   {
       // try again
       testObjectMethodState.findObjectAgain();
   }
   else
   {
       logWarning("HtmlScript.onObjectNotFound; no Html Dialog to dismiss");
   }
}
}
```

Note that the above implementation of <code>HtmlScript</code> is only suitable for testing HTML. You may want to be able to use this base class for any script, including scripts testing Java<sup>™</sup>. In this case, you must make sure that the <code>Testobject</code> is a Rational® Functional Tester <code>HTMLobject</code> before dismissing the HTML dialog boxes. You can add the following code to the beginning of the <code>onobjectNotFound</code> method:

### Rational® Functional Tester examples

Rational® Functional Tester ships with some example code you can use in your own scripts. You can open these examples from within the sample project shipped with Rational® Functional Tester.

To access the sample project, open the Samples Gallery from the Welcome Page, or from the **Help** menu. Click **Help** > **Samples Gallery**. In the gallery, browse to the **Rational Functional Tester Sample Project**, which is listed in the **Technology** category.

### Rational® Functional Tester sample project

The sample project was created using the Rational® Functional Tester tutorial. You can look at the script and other test assets while you do the tutorial, or after you complete it, if you want to compare them to your files.

The sample project contains the script, verification points, object map, and other files that are created when you complete the tutorial. The sample script is in the state it would be in at the end of the tutorial. For reference, you can look at the script or other assets to compare them with your own, or actually play back the script. The tutorial script is called "ClassicsSample."

To open the project, click the **Import** link. The project will then be displayed in the Projects View. Click the script name to see it in the script window. You can play back the script by clicking the **Run Functional Test Script** button on the product toolbar

In addition, the project has some example code you can use in your own scripts.

### **Examples**

| Class           | Package     | Description                                                                                                    |
|-----------------|-------------|----------------------------------------------------------------------------------------------------|
| ExtensionScript | superscript | Provides some general utility methods.                                                                                                    |
| HtmlScript      | superscript | Provides handler to automatically dismiss unexpected active HTML Dialogs.                                                                                                    |
| WindowScript    | superscript | Provides some methods that may be useful for getting around prob-<br>lems with native Microsoft® Windows® Applications.                                                                                                    |
| SwtScript       | superscript | Provides some methods that may be useful when testing SWT-based applications. Note that this implementation makes use of WindowScript, which is Microsoft-Windows specific. This class will not work on Linux®.                                                                                                    |
| EclipseScript   | superscript | Provides some methods that may be useful when testing plugins running inside the Eclipse platform (see http://www.eclipse.org/). Note that this code makes use of internal Eclipse classes, and consequently may break with future versions of eclipse. This class illustrates invoking static methods in the SUT and using custom Test Objects. |

| WorkbenchTestObject            | testobject.eclipse | A Test Object for the Eclipse (see http://www.eclipse.org/) shell Workbench.       |
|--------------------------------|--------------------|------------------------------------------------------------------------------------|
| WorkbenchWindowTest-<br>Object | testobject.eclipse | A Test Object for the Eclipse (see http://www.eclipse.org/) shell WorkbenchWindow. |
| WorkbenchPageTestObject        | testobject.eclipse | A Test Object for the Eclipse (see http://www.eclipse.org/) shell WorkbenchPage.   |

### Using the examples

If you would like to use these examples, copy the testobject and superscript directories and their contents into a Functional Test project.

To use one of the superscripts, set the helper superclass property for a script to the full class name of the superscript. For example, to use the ExtensionScript superclass, for a script called X, right-click X in the Functional Test Projects View and select Properties from the popup menu. In the dialog titled "Properties for X.java", select "Functional Test Script" in the list on the left. Finally, set the text in the edit box labeled "Helper superclass" to "superscript. ExtensionScript". You can also modify your project preferences so that all newly created scripts in the project will extend this superscript. To define a default helper superscript for a project, right-click the project and select Properties from the popup menu, then set the text field in "Rational® Functional Tester Project" labeled "New Script Helper superclass".

Once this is done, your X.java script can make use of the additional methods of ExtensionScript such as getClipboardText(), setClipboardText(), clipboardVP(), etc.

# Determining the values of cells in a table

When working with Java™ or HTML tables, you might want to extract the value of a given cell in the table. There are many ways to do this; one simple approach is to query the table directly.

The example shows how to create custom Java™ code that exploits the Functional Test object model to extract the information from a table. The sample first uses the <code>getTestData</code> method to have Rational® Functional Tester return a <code>TestDataTable</code> object that contains all of the data in the table. Given this data table, the <code>getRowCount</code> and <code>getColumnCount</code> methods determine the size of the table. Finally, with these numbers, the code cycles through each cell and uses the <code>getCell</code> method to determine the contents of each cell in the table. The values in the cells display in the console window.

```
import resources.TableTestHelper;

import com.rational.test.ft.*;
import com.rational.test.ft.object.interfaces.*;
import com.rational.test.ft.object.interfaces.SAP.*;
import com.rational.test.ft.object.interfaces.siebel.*;
import com.rational.test.ft.script.*;
import com.rational.test.ft.value.*;
import com.rational.test.ft.value.*;
```

```
/**
* Description : Functional Test Script
* @author Administrator
public class TableTest extends TableTestHelper
 /**
 * Script Name : TableTest
 * Generated : Jul 17, 2006 1:56:28 PM
* Description : Functional Test Script
 * Original Host: WinNT Version 5.1 Build 2600 (S)
 * @since 2006/07/17
 * @author Administrator
 */
 public void testMain(Object[] args)
 startApp("ClassicsJavaA");
 // Frame: ClassicsCD
 jmb().click(atPath("Order"));
 jmb().click(atPath("Order->View Existing Order Status..."));
 // Frame: View Order Status
 nameComboB().click();
 nameComboB().click(atText("Claire Stratus"));
 ok().click();
 // Frame: View Existing Orders
 existingTable().click(atCell(atRow("ORDER ID", "7", "ORDER DATE", "3/11/98", "STATUS", "Order
 Initiated"), atColumn("ORDER ID")), atPoint(33,2));
 // Query object to find out what kind of data it has.
    System.out.println (existingTable().getTestDataTypes());
   //Declare variable for table.
   ITestDataTable myTable;
   myTable = (ITestDataTable)existingTable().getTestData("contents");
    //Print out total rows & columns.
    System.out.println ("Total Rows: " + myTable.getRowCount());
    System.out.println ("Total Cols: " + myTable.getColumnCount());
    //Print out cell values.
    for (int row =0;row < myTable.getRowCount();row++)</pre>
        for (int col = 0;col < myTable.getColumnCount();col++)</pre>
            System.out.println("Value at cell (" + row+ "," + col+")is: " + myTable.getCell(row,col));
        }
   }
 close().drag();
  // Frame: ClassicsCD
 classicsJava(ANY,MAY_EXIT).close();
```

```
}
}
```

# Reading the Windows registry

The Windows® registry is a database used by the Windows® operating system to store configuration information. Often it becomes necessary for a tester to read information out of this database using Rational® Functional Tester commands. This topic provides examples for doing this.

The following example is applicable for scripts running on Windows®:

```
import javax.swing.JOptionPane;
import resources.RegistryExampleHelper;
import com.rational.test.ft.*;
import com.rational.test.ft.object.interfaces.*;
import com.rational.test.ft.object.interfaces.SAP.*;
import com.rational.test.ft.object.interfaces.siebel.*;
import com.rational.test.ft.script.*;
import com.rational.test.ft.value.*;
import com.rational.test.ft.vp.*;
/**
* Description : Functional Test Script
* @author Administrator
*/
public class RegistryExample extends RegistryExampleHelper
/**
 * Script Name : RegistryExample
 * Generated : Jul 20, 2006 1:48:49 PM
 * Description : Functional Test Script
 * Original Host : WinNT Version 5.1 Build 2600 (S)
 * @since 2006/07/20
 * @author Administrator
public void testMain (Object[] args)
    try
        //Use this code to extract String (REG_SZ) values from the registry.
     FT Install Directory";
        String regValueString = getOperatingSystem().getRegistryValue(regKeyString);
        JOptionPane.showMessageDialog(null, regValueString, "String Registry Value",1);
    }
    catch (NoSuchRegistryKeyException e)
    {
        JOptionPane.showMessageDialog(null, "Error finding registry key.");
        System.out.println ("No Such Registry Key Exception." + e);
```

```
try
{
    //Use this code to extract Integer (DWORD) values from the registry.
    String regKeyInt = "HKEY_CURRENT_USER\\Control " +"Panel\\Desktop\\LowLevelHooksTimeout";
    Integer regValueInt = new
        Integer(getOperatingSystem().getRegistryIntValue(regKeyInt));
    JOptionPane.showMessageDialog(null,regValueInt, "Integer Registry " + "Value ",1);
}
catch (NoSuchRegistryKeyException e)
{
    JOptionPane.showMessageDialog(null, "Error finding registry key.");
    System.out.println ("No Such Registry Key Exception. (" + e + ")" );
}
}
```

There are two commands available to read values from the registry. The <code>getRegistryValue</code> command is used to read string values from the registry. The <code>getRegistryIntValue</code> is used to read integer values from the registry. The terms "REG\_SZ" describe the string and integer types. Both of the commands take a type <code>string</code> argument, which contains the registry key to extract.

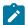

**Note**: When entering keys, the "\" is a special character in Java™ and must be doubled to "\\" to be taken as a literal.

The example extracts both a string and an integer value from the registry. Looking first at the string value segment, notice the core code:

```
String regKeyString ="HKEY_LOCAL_MACHINE\\SOFTWARE\\Rational Software\\Rational Test\\8\\Rational FT
Install Directory";
String regValueString = getOperatingSystem().getRegistryValue(regKeyString);
JOptionPane.showMessageDialog(null, regValueString,"String Registry Value",1);
```

The first line creates a type string variable, which contains the registry value to extract. The second line executes the command and stores it in the type string variable regvaluestring. The third line uses the JoptionPane.showMessageDialog class to display the registry value in a message box on the screen. For those unfamiliar with this last class, it is a Java™ Swing class, which must be imported to be available. Note the last import statement at the top of the script.

The second segment extracts the type int value. In the example, the simple type int is converted to an Integer object, so that it can be displayed in the JOptionPane dialog. Otherwise, the code is identical to the first segment.

Both of the commands throw a NoSuchRegistryKeyException when they fail. Therefore, it is a good idea to wrap these methods within a try/catch block, as in the example. You can change the registry key to one that does not exist and run the script. You will see an error message indicating the key could not be found.

## Iterating through items in a tree control using the getTestData method

This topic provides an example of using Rational® Functional Tester's getTestData method to programmatically access the values on the branches of a tree control.

The following example tests against the Classics Java™ application:

```
import resources.GetTreeDataExampleHelper;
import com.rational.test.ft.*;
import com.rational.test.ft.object.interfaces.*;
import com.rational.test.ft.object.interfaces.SAP.*;
import com.rational.test.ft.object.interfaces.siebel.*;
import com.rational.test.ft.script.*;
import com.rational.test.ft.value.*;
import com.rational.test.ft.vp.*;
/**
* Description : Functional Test Script
* @author Administrator
public class GetTreeDataExample extends GetTreeDataExampleHelper
 * Script Name : GetTreeDataExample
 * Generated
                 : Jul 14, 2006 4:46:31 PM
 * Description : Functional Test Script
 * Original Host: WinNT Version 5.1 Build 2600 (S)
 * @since 2006/07/14
 * @author Administrator
 */
 public void testMain(Object[] args)
 //Start Classics Java Application
 startApp("ClassicsJavaA");
  // Frame: ClassicsCD
 tree2().waitForExistence();
 //Display available test data types available from tree
 System.out.println ("Available Tree Data Types: " + tree2().getTestDataTypes());
  //Declare variables for tree
 ITestDataTree cdTree;
 ITestDataTreeNodes cdTreeNodes;
 ITestDataTreeNode[] cdTreeNode;
 //Variables to hold tree data
 cdTree = (ITestDataTree)tree2().getTestData("tree");
 cdTreeNodes = cdTree.getTreeNodes();
 cdTreeNode = cdTreeNodes.getRootNodes();
  //Print out total number of nodes
 System.out.println ("Tree Total Node Count: " + cdTreeNodes.getNodeCount());
 System.out.println ("Tree Root Node Count : " + cdTreeNodes.getRootNodeCount());
```

```
//Iterate through tree branches; this is a recursive method.
for (int i = 0;i<cdTreeNode.length;++i)</pre>
showTree(cdTreeNode[i], 0);
//Shut down Classics Java Application
classicsJava(ANY,MAY_EXIT).close();
void showTree(ITestDataTreeNode node, int indent)
//Recursive method to print out tree nodes with proper indenting.
//Determine number of tabs to use - to properly indent tree
int tabCount = ( indent < tabs.length() ? indent :</pre>
tabs.length() );
//Print out node name + number of children
System.out.println(tabs.substring(0, tabCount) + node.getNode() + " (" + node.getChildCount() +
"children)" );
//Determine if node has children; recursively call this same
//method to print out child nodes.
ITestDataTreeNode[] children = node.getChildren();
int childCount = ( children != null ? children.length : 0 );
for ( int i = 0; i < childCount; ++i )</pre>
showTree(children[i], indent+1);
}
//String of tabs used to indent tree view
```

On the first screen of this application is a Java™ Swing JTree component, which lists five composers. The next level down lists CDs available for the selected composer. The code in this sample extracts the values from all of the branches of the tree and displays them in the console window.

The first step to extracting the data is to use the getTestData method to extract the data from the control. This is done with the following syntax:

```
ITestDataTree cdTree;
cdTree = (ITestDataTree)tree2().getTestData("tree");
```

The next step is to create an array that contains all of the nodes on the tree. This is done as follows:

```
ITestDataTreeNodes cdTreeNodes;
ITestDataTreeNode[] cdTreeNode;

cdTreeNodes = cdTree.getTreeNodes();//Encapsulates the root nodes.

cdTreeNode = cdTreeNodes.getRootNodes();;//Extracts actual root nodes.
```

Note that this is a two-step process. First, you must use the <code>getTreeNodes</code> method to return a TreeNodes object. Then you can call the <code>getRootNodes</code> method to extract an array of the root nodes for the tree.

With the tree nodes in hand, you can use recursion to walk though each node to determine its value and the number of direct children it contains. This is done in the recursive method showTree. A recursive method is a method that calls itself, and is an efficient way to walk through a tree structure. To extract the value of the node, the getNode method is used. To extract the number of children contained by the node, the getChildCount method is used. In the example, this is done with the following code:

```
System.out.println(tabs.substring(0, tabCount) + node.getNode()+" (" + node.getChildCount() + "
children)");
```

Note the additional coding provided in the custom showTree method is to enable a formatted printing using tabs to indicate the indentation of the tree.

## Iterating through table cells using the getTestData method

This topic provides an example of using Rational® Functional Tester's getTestData method to access the values in the cells of a grid control.

The example tests against the Classics Java™ application:

```
import resources.GetGridDataExampleHelper;
import com.rational.test.ft.*;
import com.rational.test.ft.object.interfaces.*;
import com.rational.test.ft.object.interfaces.SAP.*;
import com.rational.test.ft.object.interfaces.siebel.*;
import com.rational.test.ft.script.*;
import com.rational.test.ft.value.*;
import com.rational.test.ft.vp.*;
* Description : Functional Test Script
* @author Administrator
public class GetGridDataExample extends GetGridDataExampleHelper
/**
* Script Name : GetGridDataExample
* Generated : Jul 14, 2006 3:05:22 PM
* Description : Functional Test Script
* Original Host : WinNT Version 5.1 Build 2600 (S)
* @since 2006/07/14
* @author Administrator
public void testMain(Object[] args)
//Start Classics Java Application
startApp("ClassicsJavaA");
//Navigate to Existing Order Grid
```

```
jmb().click(atPath("Order"));
jmb().click(atPath("Order->View Existing Order Status..."));
// Frame: View Order Status
nameComboB().click();
nameComboB().click(atText("Claire Stratus"));
ok().click();
// Frame: View Existing Orders
existingTable().click(atPoint(172,92));
//Get the data for the table
ITestDataTable orderTable = (ITestDataTable)existingTable().getTestData("contents");
//Display the available data types for the grid, total rows and columns.
System.out.println ("Available Data Types: " + existingTable().getTestDataTypes());
System.out.println ("Total Rows in table : " + orderTable.getRowCount());
System.out.println ("Total Cols in table : " + orderTable.getColumnCount());
    // Cycle through all rows
    for (int row=0; row < orderTable.getRowCount();++row)</pre>
        // Cycle through all columns
        for (int col=0; col < orderTable.getColumnCount();++col)</pre>
            // Print out values of cells at (row,col) coordinates
            System.out.println ("Row " + row + ", " + orderTable.getColumnHeader(col) + ": "
 +orderTable.getCell(row,col) );
  }
// Close the frame
close().click();
// Frame: ClassicsCD
classicsJava(ANY,MAY_EXIT).close();
}
```

This example navigates to the "View Existing Orders" screen of the application. The code in this sample extracts the values from all cells in the grid and displays them in the console window.

The first step to extracting the data is to use the <code>getTestData</code> method to extract the data from the control. This is done with the following syntax:

```
ITestDataTable orderTable;
orderTable = (ITestDataTable)existingTable().
getTestData("contents");
```

Given this data set, you can determine the total number of rows and columns by using the getrowcount and getColumnCount methods. You can also ask the control what data types are available from the table using the getTestDataTypes. The following code sends the results of these queries to the console window.

```
System.out.println ("Available Data Types: " +
```

```
existingTable().getTestDataTypes());
System.out.println ("Total Rows in table : " +
    orderTable.getRowCount());
System.out.println ("Total Cols in table : " +
    orderTable.getColumnCount());
```

The next step is to print out the values of the individual cells, which is done by using a for loop to cycle through the rows and columns of the grid:

```
for (int row=0; row < orderTable.getRowCount();++row)
{
    // Cycle through all columns
    for (int col=0; col < orderTable.getColumnCount();++col)
    {
        // Print out values of cells at (row,col) coords
        System.out.println ("Row " + row + ", " +
        orderTable.getColumnHeader(col) + ": " +
        orderTable.getCell(row,col) );
    }
}</pre>
```

The example script uses the <code>getCell</code> method to print out the value of the current cell. Note also that the <code>getColumnHeader</code> method prints out the current column header. When working with a grid, the numbering for both rows and columns starts at 0. This does not apply to the <code>getRowCount</code> and <code>getColumnCount</code> methods where numbering starts at 1.

# Passing parameters to the callScript method

This topic describes how to use the different signatures of the callscript method to pass data from one script to another.

The example uses two different Functional Test scripts:

- The Caller, which calls another script and passes parameters
- TheCalled, which receives the parameters and prints them to System.out

The Caller script uses three different versions of the callscript method:

• Without additional parameters: This is the default usage of the callscript method, which will execute the specified script.

```
callScript("TheCalled");
```

• With additional string array parameter: An array of strings is used to pass string parameters to the called script.

```
String[] dataToPass = new String[4];
...
callScript("TheCalled",dataToPass);
```

• With additional object array parameter: An array of objects is used to pass different object type parameters to the called script.

```
Object[] objdataToPass = new Object[4];
...
callScript("TheCalled",objdataToPass);
```

The TheCaller script was recorded as follows:

```
import resources TheCallerHelper;
import com.rational.test.ft.*;
import com.rational.test.ft.object.interfaces.*;
import com.rational.test.ft.object.interfaces.SAP.*;
import com.rational.test.ft.object.interfaces.siebel.*;
import com.rational.test.ft.script.*;
import com.rational.test.ft.value.*;
import com.rational.test.ft.vp.*;
/**
* Description : Functional Test Script
* @author Administrator
*/
public class TheCaller extends TheCallerHelper
/**
 * Script Name : TheCaller
 * Generated : Jul 14, 2006 5:13:02 PM
 * Description : Functional Test Script
 * Original Host: WinNT Version 5.1 Build 2600 (S)
 * @since 2006/07/14
  \star @author Administrator
public void testMain (Object[] args)
   callScript("TheCalled");
   String[] dataToPass = new String[4];
   dataToPass[0] = "this";
   dataToPass[1] = "is";
   dataToPass[2] = "really";
   dataToPass[3] = "cool";
   callScript("TheCalled",dataToPass);
   Object[] objdataToPass = new Object[4];
   objdataToPass[0] = new String("Thought the previous was cool?");
   objdataToPass[1] = "Take this one!";
   objdataToPass[2] = new Float(0.02);
   objdataToPass[3] = new Integer(4711);
```

```
callScript("TheCalled",objdataToPass);
}
```

The TheCalled script uses a simple loop to print the received parameters to System.out:

```
import resources.TheCalledHelper;
import com.rational.test.ft.*;
import com.rational.test.ft.object.interfaces.*;
import com.rational.test.ft.object.interfaces.SAP.*;
import com.rational.test.ft.object.interfaces.siebel.*;
import com.rational.test.ft.script.*;
import com.rational.test.ft.value.*;
import com.rational.test.ft.vp.*;
/**
* Description : Functional Test Script
* @author Administrator
public class TheCalled extends TheCalledHelper
 * Script Name : TheCalled
 * Generated : Jul 14, 2006 5:13:02 PM
 * Description : Functional Test Script
 * Original Host : WinNT Version 5.1 Build 2600 (S)
 * @since 2006/07/14
 * @author Administrator
public void testMain (Object[] args)
    if (args.length < 1)
        System.out.println( "Expected at least 1 arg, but I got:
            "+args.length);
        return;
    }
    else
    {
        System.out.println( "Got: "+args.length+" args");
    for (int i = 0; i < args.length; ++i)</pre>
        System.out.println( " arg["+i+"] = "+args[i]);
}
```

# Extracting data from a combobox/list control (JComboBox)

You can use Rational® Functional Tester's getTestData method to access the values in the list of a ComboBox/List control.

The following example tests against the Classics Java™ application:

```
import resources.GetListDataExampleHelper;
import com.rational.test.ft.*;
import com.rational.test.ft.object.interfaces.*;
import com.rational.test.ft.object.interfaces.SAP.*;
import com.rational.test.ft.object.interfaces.siebel.*;
import com.rational.test.ft.script.*;
import com.rational.test.ft.value.*;
import com.rational.test.ft.vp.*;
/**
* Description : Functional Test Script
 * @author Administrator
*/
public class GetListDataExample extends GetListDataExampleHelper
{
/**
* Script Name : GetListDataExample
* Generated : May 16, 2006 9:06:46 AM
* Description : Functional Test Script
* Original Host : WinNT Version 5.1 Build 2600 (S)
* @since 2006/05/16
* @author Administrator
public void testMain(Object[] args)
startApp("ClassicsJavaA");
// Frame: ClassicsCD
tree2().click(atPath("Composers->Schubert->Location(PLUS_MINUS)"));
tree2().click(atPath("Composers->Schubert->Die schone Mullerin, Op. 25"));
placeOrder().click();
//Declare variables for list
ITestDataList nameList;
ITestDataElementList nameListElements;
ITestDataElement nameListElement;
//Frame: Member Logon
nameCombo().waitForExistence();
//Available test data types: {selected=Selected List Element,
//list=List Elements}
java.util.Hashtable ht = nameCombo().getTestDataTypes();
System.out.println(ht);
//Get all elements
nameList = (ITestDataList)nameCombo().getTestData("list");
nameListElements = nameList.getElements();
int listElemCount = nameList.getElementCount();
for (int i = 0; i < listElemCount; i++)</pre>
```

```
{
nameListElement = nameListElements.getElement(i);
System.out.println(nameListElement.getElement());

// Click on each element
nameCombo().click();
nameCombo().click(atText(nameListElement.getElement().toString()));
};

cancel().click();

// Frame: ClassicsCD
classicsJava(ANY,MAY_EXIT).close();
}
}
```

This example first opens up the Classics Java™ application. It selects a composer in the tree and an album (composer = Schubert, album = "Die Schone Muellerin") and clicks the **Place Order** button. In the next screen (Member Login - dialog) the sample code extracts the list of values from the ComboBox and displays them in the console window before clicking on each list element.

The first step is to extract the data from the control by using the <code>getTestData</code> method:

```
ITestDataList nameList;
nameList = (ITestDataList)nameCombo().getTestData("list")
```

To find out which data types are available for a control, use the following code:

```
java.util.Hashtable ht = nameCombo().getTestDataTypes();
```

Given this data set, you can create an array that contains all of the elements of the list. This is done as follows:

```
ITestDataElementList nameListElements;
nameListElements = nameList.getElements();
```

With the list elements in hand, you can create a loop that accesses each list element. To determine the number of list elements, use the <code>getElementCount</code> method. To extract the value of the list element, the <code>getElement</code> method is used. In the example, this is done with the following code:

```
int listElemCount = nameList.getElementCount();

for (int i = 0; i < listElemCount; i++)
{
    nameListElement = nameListElements.getElement(i);
    System.out.println(nameListElement.getElement());

    // Click on each element
    nameCombo().click();
    nameCombo().click(atText(nameListElement.getElement().toString()));
};</pre>
```

## Playing back low level mouse and keyboard actions

Low-level playback of mouse and keyboard actions provides more control of events of user actions. For example, Rational® Functional Tester currently supports TestObject.click(), where the click consists of low-level actions including mouse move, left mouse button down, and left mouse button up. With this functionality, you can play back the individual components of a mouse click.

Low-level playback also supports mouse wheel scrolling.

You may want to use low-level playback to overcome a product limitation or an obscure mouse or keyboard action. For example, to draw a circle on a canvas in a drawing program, Rational® Functional Tester does not support the complex circular drag but you can use the drag() method to draw straight lines. To overcome an obscure mouse or keyboard action, you can use low-level playback to play back the mouse actions for drawing the circle.

The RootTestObject class includes two methods:

- emitLowLevelEvent(LowLevelEvent)
- emitLowEvent(LowLevelEvent[])

Factory methods on SubitemFactory for construction of LowLevelEvents include:

- delay(int)
- keyDown(string)
- keyUp(string)
- · mouseMove(point)
- mouseWheel(int)
- leftMouseButtonDown()
- leftMouseButtonUp()

Parallel methods exist for the middle and right mouse buttons. The delay event guarantees a delay of at least the milliseconds specified, taking into account the time taken by the system to consume the previous event.

A Rational® Functional Tester, Eclipse Integration example to draw the letter V in the upper left portion of the drawing canvas:

```
// This routine will draw a "V" in the upper left portion
// of the drawing canvas.
// First a point in the upper left corner will be clicked, the left mouse
// button will be held down for the duration of the action, the mouse
// will be moved to the right and down, then to the right and back up,
// and finally the left mouse button will be released.
Rectangle screenRect =
    (Rectangle) drawingWindow().getProperty(".screenRectangle");
Point origin = new Point(screenRect.x + 5, screenRect.y + 5);
LowLevelEvent llEvents[] = new LowLevelEvent[7];
llEvents[0] = mouseMove(atPoint(origin.x, origin.y));
llEvents[1] = leftMouseButtonDown();
// insert a delay to provide the SUT with time to respond
```

```
// to the events being delivered to it.
llEvents[2] = delay(250);
llEvents[3] = mouseMove(atPoint(origin.x + 25, origin.y + 50));
llEvents[4] = delay(250);
llEvents[5] = mouseMove(atPoint(origin.x + 50, origin.y));
llEvents[6] = leftMouseButtonUp();
getRootTestObject().emitLowLevelEvent(llEvents);
```

A Rational® Functional Tester, Microsoft Visual Studio .NET Integration example to test a TrackBar control and confirm the control responds to the mouse wheel events:

```
' This will test a TrackBar control to make sure
' that it responds to mouse wheel events.

TrackBar1Slider().Click(AtPoint(0, 0))
' Create a Low Level Event representing scrolling
' the mouse wheel down 25 clicks.

Dim ScrollDown As LowLevelEvent = MouseWheel(-25)

GetRootTestObject().EmitLowLevelEvent(ScrollDown)
' Verify The Results.
```

## Searching for test objects

You can search for one or more test objects that match specified search criteria. The search is based on name/value pairs that represent properties of the test object or test objects you are looking for. The search can either be global, or limited to children of a parent test object.

A ROOLTESTODJECT object represents a global view of the software being tested. To perform a global search, you invoke the find method on the ROOLTESTODJECT object. Invoking a find method on a test object only searches the children of that test object.

The first argument in the find method is a subitem for the search properties. The second optional argument is a flag that indicates whether only children that might be included in the test object map should be searched. The following values for the property subitems are valid:

- atProperty A name/value pair representing a test object property
- atChild -- One or more properties that must be matched against the direct child of the starting test object
- atDescendant -- One or more properties that can be matched against any child of the starting test object
- atList A sequential list of properties to match against. These subitems for the atList value are valid:
  - ° atChild
  - o atDescendant
  - o atProperty

The first list item is matched against to get a list of candidates, and out of those candidates, their descendants are matched against for the next list item, and so on.

Special properties apply to the RootTestObject.find method, including these properties:

- .processName : This top-level property has two functions:
  - Dynamically enable the processes with that process name
  - Constrain the find method to only look in processes with that name
- .processId: This top-level property has two functions:
  - Dynamically enable the processes with that process ID (pid)
  - Constrain the find to only look in processes with that process ID (pid)

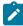

**Note:** The <code>.processId</code> property is valid for dynamically enabled domains like Microsoft .NET and Windows. It is not valid for enabled domains, such as HTML and Java.

- · .domain: This flag specifies to only search in top-level domains that match the domain property
- .hwnd: When the hwnd property is used for the search, if the "Win" .domain property is also specified, the matching window is enabled for testing with the Windows® domain.
- Handle: When the window handle property is used for the search, if the "Net" .domain property is also specified, the matching window is enabled for testing with the Microsoft .NET domain.

### Examples:

```
TestObject[] foundTOs ;
RootTestObject root = RootTestObject.getRootTestObject() ;
// Find all top-level windows in the Windows domain that have the caption "My Document"
CaptionText caption = new CaptionText("My Document") ;
foundTOs = root.find(atChild(".domain", "Win", ".caption",
     caption));
// Find any dialog boxes, and then return their children "OK" buttons.
RegularExpression dialogRE = new
     RegularExpression("*dialog", false) ;
RegularExpression buttonRE = new
     RegularExpression("*button", false) ;
foundTOs = root.find(atList(atDescendant(".class",
                     dialogRE),
                     atChild(".class", buttonRE, ".value",
                     "OK")));
// Start Notepad, dynamically enable that process, find its top-level window that matches the process ID
 and get its descendant text window.
 ProcessTestObject p1 = StartApp("Notepad") ;
 Integer pid = new Integer((int)p1.getProcessId()) ;
 foundTOs = root.find(atList(atProperty(".processId",
     pid), atDescendant(".class", ".text")));
// This enables a Windows application with the provided window handle and returns a test object that
 represents the window.
Long hWnd = getAppsHwnd();
foundTOs = root.find(atChild(".hwnd", hWnd, ".domain", "Win"));
// This enables a .NET application with the provided window handle and returns a test object that
 represents the window.
Long handle = getAppsHwnd();
foundTOs = root.find(atChild("Handle", handle, ".domain", "Net"));
```

Rational® Functional Tester dynamically enables the Windows and .NET applications by using the <code>.processName</code> property. To find the required test object on a Windows or .NET application, use the <code>.processName</code> property in the query.

Example: The following example code finds the number 9 button in a calculator and then clicks it.

```
Property[] props = new Property[4];
      // Find the top-level window of calculator application
      props[0] = new Property(".processName", "calc.exe");
      props[1] = new Property(".class", "SciCalc");
      props[2] = new Property(".name", "Calculator");
      props[3] = new Property(".text", "Calculator");
      TestObject[] tos = find(atChild(props));
      if(tos.length > 0)
          // Find button that contains the text 9
          props = new Property[3];
          props[0] = new Property(".class","Button");
          props[1] = new Property(".name", "9");
          props[2] = new Property(".text", "9");
          TestObject[] tos9 = tos[0].find(atChild(props));
          if(tos9.length > 0)
               // Click button 9
              ((GuiTestObject)tos9[0]).click();
     //unregister
     tos9[0].unregister();
          }
```

You can use this sample code to verify the number of open browser instances, the state of each browser instance, and the number of open browser tabs in each browser instance:

```
public class BrowserLength extends BrowserLengthHelper
{
    * Script Name : BrowserLength
  * Generated : Mar 2, 2012 6:09:06 PM
  * Description : Functional Test Script
 * Original Host: WinNT Version 5.1 Build 2600 (S)
 * @since 2012/03/02
 * @author Functional Test User
 */
 public void testMain(Object[] args)
   findNumberofBrowser_tab();
 private void findNumberofBrowser_tab() {
  // TODO Auto-generated method stub
 TestObject[] browsers = RootTestObject.getRootTestObject().find(atChild(".class","Html.HtmlBrowser"));
  System.out.println("No. of browser instances found: "+browsers.length);
  for(int i=0;i<bre>i<bre>owsers.length;i++){
   sleep(5);
```

This code returns these results:

Number of browser instances found:

State of the browser instance <instance number> is:

Number of Html.HtmlBrowser.Tab values found in the browser instance <instance number> is:

# Searching for SAP TestObjects

With Rational® Functional Tester, you can locate one or more SAP TestObjects matching a specified search criteria, even without using the Object Map.

Rational® Functional Tester supports a ROOLTESLODJECT class to represent a global view of the software under test. To enable the SAP application for testing, you invoke the enableFortesting method on the ROOLTESLODJECT class. To search globally, you invoke the find method on the ROOLTESLODJECT class. Valid values for the subitem, which is the first argument of the find method, include atProperty, atChild, atDescendant, and atList. There are special properties that apply to the ROOLTESLODJECT.find, including the .processName, .processID, and .domain properties. You can use any one of these subitems and properties. For example, to search for the SAP domain, you can use the atChild subitem with the .domain property set to SAP.

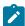

Note: See the SAP GUI Script Framework documentation for more information on SAP GUI Runtime Hierarchy.

After the top level SAP Test Object is found and returned, you can use that object to find various objects of SAP GUI runtime hierarchy. For example:

- You can obtain the SAPGuiApplicationTestObject class by invoking the GetApplication method on the SAPTopLevelTestObject class.
- You can obtain the SAPGuiConnectionTestObject class by invoking the GetProperty("Connections") method on the SAPGuiApplicationTestObject class.
- You can obtain the SAPGuisessionTestObject class by invoking the GetProperty("Sessions") method on the SAPGuiConnectionTestObject class.
- You can obtain the SAP's active window by invoking the GetProperty("ActiveWindow") method on the SAPGuiSessionTestObject class.

Once you have the active window object, you can use the <code>GetChildren</code> method on the main window test object to find and interact with various objects on <code>GuiMainWindow</code> method.

Listed below is an example on how you can perform user interactions with objects in the SAP application. This sample code does these actions:

- 1. Enables the SAP application for testing
- 2. Returns the SAP test object representing the window
- 3. Uses this object to find the **Create Role** button whose button name property is set to btn[48] on the SAP toolbar
- 4. Clicks the Create Role button

#### Example:

```
import resources.HandCodingWithEnablementHelper;
import com.rational.test.ft.*;
import com.rational.test.ft.object.interfaces.*;
import com.rational.test.ft.object.interfaces.SAP.*;
import com.rational.test.ft.object.interfaces.siebel.*;
import com.rational.test.ft.script.*;
import com.rational.test.ft.value.*;
import com.rational.test.ft.vp.*;
/**
* Description : Functional Test Script
* @author Administrator
public class HandCodingWithEnablement extends HandCodingWithEnablementHelper
 /**
 * Script Name : HandCodingWithEnablement
 * Generated
                 : Sep 5, 2006 10:03:51 AM
 * Description : Functional Test Script
 * Original Host: WinNT Version 5.1 Build 2600 (S)
 * @since 2006/09/05
 * @author Administrator
 public void testMain(Object[] args)
 // Searching for SAP Test Objects through Scripting
  // This enables SAP to be tested by Rational® Functional Tester and
  // returns all top-level test objects in the SAP domain
  getRootTestObject().enableForTesting("sapLogon");
 TestObject[] sapApps = getRootTestObject().find(atChild(".domain", "SAP"));
  // Get a handle to the SAP Application from the top-level SAP object
  if(sapApps.length > 0){
   SAPGuiApplicationTestObject theAPP = ((SAPTopLevelTestObject)sapApps[0]).getApplication();
  logInfo("Application Number:" + theAPP.getProperty("Id"));
   // Get a handle to the SAP Connection from the SAP Application Test object
   TestObject[] cons = (TestObject[])theAPP.getProperty("Connections");
   SAPGuiConnectionTestObject con = (SAPGuiConnectionTestObject)cons[0];
   logInfo("Connection Number:" + con.getProperty("Id"));
```

```
// Get a handle to the SAP Session from the SAP Connection Test Object
   TestObject[] sessions = (TestObject[])con.getProperty("Sessions");
   SAPGuiSessionTestObject sess = (SAPGuiSessionTestObject)sessions[0];
   logInfo("Session Number:" + sess.getProperty("Id"));
   // Get a handle to the SAP Main Window from the SAP Session Test Object
   // and iterate over its children till the desired object is found
   SAPTopLevelTestObject mainWnd = (SAPTopLevelTestObject)sess.getProperty("ActiveWindow");
   TestObject[] wndChild = mainWnd.getChildren();
   for (int i=0; i<wndChild.length; i++)</pre>
    String name = (String)wndChild[i].getProperty("Name");
    if (name.compareTo("tbar[1]")== 0)
     TestObject[] btn = (TestObject[])wndChild[i].getChildren();
     for (int j = 0; j< btn.length; j++)</pre>
     {
      System.out.println("ToolBar Buttons");
      String btnType = (String)btn[j].getProperty("Type");
      if (btnType.compareTo("GuiButton")==0)
      {
       SAPGuiToggleTestObject button = (SAPGuiToggleTestObject)btn[j];
       String btnName = (String)button.getProperty("Name");
       if (btnName.compareTo("btn[48]")== 0)
        // Click the "Create Role" button ("btn[48]") placed on the toolbar("tbar[1]")
        button.press();
        logInfo("Clicked on the Create Role button");
        break;
       }
      }
     }
    }
  }
  }else{
  logInfo("SAP Application not found");
  }
 }
}
```

If the SAP application is already enabled, then you do not need to enable the SAP application explicitly for testing. Instead, you can use the following code to find the enabled SAP application.

```
DomainTestObject domains[] = getDomains();
for (int i =0; i < domains.length; i ++)
{
    DomainTestObject domain = domains[i];
    String name = (String)domain.getName();
    if (name.compareTo("SAP") == 0)
    {
        // Returns all top-level test objects in the SAP domain
        TestObject[] sapApps = domains[i].getTopObjects();

        // Perform user interactions with the SAP objects
}</pre>
```

```
}
```

You can also adapt the dynamicfind() API to find SAP text objects in a functional test script and perform setText in an SAP text field.

```
public class SAPEditControl extends SAPEditControlHelper {
 * Script Name : <b>SAPEditControl</b> Generated : <b>Aug 3, 2011 2:29:57
 * PM</b> Description : Functional Test Script Original Host : WinNT Version
 * 5.1 Build 2600 (S)
 * @since 2011/08/03
 * @author Functional Test User
 */
 public void testMain(Object[] args) {
 // Define a set of properties for a control (test object) to be searched
 Property Props[] = new Property[4];
 // property and value
 Props[0] = new Property(".class", "Html.TABLE");
 Props[1] = new Property(".customclass", "SAPEditControl");
 Props[2] = new Property(".id", "WD019E-r");
 Props[3] = new Property(".classIndex", "10");
 try {
  // Find and store test objects into array
  TestObject Obj[] = getRootTestObject().find(atDescendant(Props));
  // Perform a click action on the very first object.
  ((TextGuiSubitemTestObject) Obj[0]).click();
  // Set a text into SAP Edit Control
  ((TextGuiSubitemTestObject) Obj[0]).setText("ClaimedAmount");
 } catch (Exception ex) {
  ex.printStackTrace();
 } finally {
  //call unregisterAll to clear reference.
  unregisterAll();
 }
 }
```

# Tracing AJAX requests

You can test AJAX-based applications in two different ways; by setting the Auto Trace option to true or by setting the Auto Trace option to false on the corresponding document object. By setting Auto Trace option to true, you can trace the AJAX requests.

The following example shows how to use the getAjaxPendingRequests and waitForAjaxCompletedRequests. The getAjaxPendingRequeststo method is used to return the number of AJAX pending requests at any given point of time since the first AjaxTraceOn. The waitForAjaxCompletedRequestsTo method is used to wait for the specified number of AJAX requests to be completed. If the argument is not specified, it waits till the pending requests becomes zero.

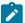

Note: When the pending requests become zero, ensure that you turn off the Auto Trace option.

```
public class AjaxRequestExample extends AjaxRequestExampleHelper
 * Script Name : AjaxRequestExample
 * Generated : Apr 24, 2012 2:52:37 PM
* Description : Functional Test Script
 * Original Host: WinNT Version 5.1 Build 2600 (S)
 * @since 2012/04/24
 * @author Functional Test User
 */
 public void testMain(Object[] args)
 {
 ajaxTraceTest();
 }
 public void ajaxTraceTest() {
  startBrowser("Internet Explorer",
  "<AJAX related Web Application URL>");
  // When is set to true, turn the AJAX Request tracing facility to 'On' at the HTML document level.
 document_convertBuyTransferAnd().setAjaxTrace(true);
  // perform AJAX-related actions.
  text_xvalue().click(atPoint(72, 10));
  list_xfrom().click();
  list_xfrom().click(atText("EUR - Euro"));
   * ++++++++Use one of the following three functions:
     a) waitForAjaxPendingRequests() - Wait for all the pending request to be served.
     b) waitForAjaxPendingRequests(5) - Wait for the 5 pending request to come
    c) waitForAjaxCompletedRequests(3) - Wait for 3 completed AJAX requests
   \star Just to illustrate we have used a,b and c - in the real use case we expect you to use any one of
 the function.
  */
  // Wait until all pending requests are completed.
 document_convertBuyTransferAnd().waitForAjaxPendingRequests();
  // Number of allowed pending requests, otherwise throw AjaxTimeOutException on timeout
 document_convertBuyTransferAnd().waitForAjaxPendingRequests(5);
 // Wait until the specified count of AJAX requests are completed. Otherwise throw
 AjaxWaitTimeOutException on timeout.
 document_convertBuyTransferAnd().waitForAjaxCompletedRequests(1);
  // When is set to false, turn the AJAX Request tracing facility to off
 document_convertBuyTransferAnd().setAjaxTrace(false);
}
}
```

### Searching for GEF objects

Rational® Functional Tester recognizes the GEF EditParts and Palettes. Some Figures may not have an association with an EditPart. You can use Rational® Functional Tester APIs to find such Figures as shown in the below examples.

Example 1: The following example shows how to use getFigure() API to retrieve a Figure that has the text "label" and is not associated with EditPart

```
//Get the figure for an EditPart
GuiTestObject figureTO = EntityEditPart().getFigure();

//Find for a figure that has the text in it.

TestObject foundTO[] = figureTO.find(atDescendant("text", "label"));
if(foundTO != null)
{
   int numFound = foundTO.length;
   for(int index = 0; index < numFound ; index ++)
   {
     if(foundTO[index] != null && foundTO[index] instanceof GuiTestObject)
     {
        //To check for specific property on the figure
        Object figWidth = foundTO[index].getProperty("width");
        if(figWidth != null)
           ((GuiTestObject)foundTO[index]).click();
     }
}
}</pre>
```

Example 2: The following example shows how to use getConnectors() API to perform click operation on the connector that has the label "Association"

```
//List the connectors from the node's parent
 TestObject parent = EntityEditPart().getParent();
 if(parent != null && parent instanceof GefEditPartTestObject)
  TestObject connectors[] = ((GefEditPartTestObject)parent).getConnectors();
  if(connectors != null)
  {
   int numConnector = connectors.length;
    for(int conIndex = 0; conIndex < numConnector; conIndex ++)</pre>
    if(connectors[conIndex] != null && connectors[conIndex] instanceof GefEditPartTestObject)
    {
     GuiTestObject figConnector = ((GefEditPartTestObject)connectors[conIndex]).getFigure();
     //Find for a figure that has some text in it.
     TestObject foundConn[] = figConnector.find(atDescendant("text", "association"));
     if(foundConn != null && foundConn.length> 0)
      //If there is only one label with the text "Association"
      if(foundConn[0] != null && foundConn[0] instanceof GuiTestObject)
        ((GuiTestObject)foundConn[0]).click();
```

```
}
}
}
```

Example 3: The following example populates a list with connectors that are descendants to the selected EditPart using the isConnector () API

```
//Assuming you have "RootEditPart" in the ObjectMap.
ArrayList connList = new ArrayList();
enumerateAllConnectors(RootEditPart(),connList);
  private static void enumerateAllConnectors(TestObject editPart,ArrayList connList)
 if(editPart != null )
  if(editPart instanceof GefEditPartTestObject)
   boolean isConnector = ((GefEditPartTestObject)editPart).isConnector();
   if(isConnector)
    connList.add(editPart);
  TestObject []children = editPart.getChildren();
  if(children != null)
  {
   int numChild = children.length;
   for(int i=0; i < numChild ; i++)</pre>
    enumerateAllConnectors(children[i], connList);
   }
  }
 }
}
```

# Passing parameters by using the describe function in PowerBuilder

In PowerBuilder, you can use the <code>describe()</code> function to identify the properties of DataWindow objects and their controls. The <code>describe()</code> function is available only with the PowerBuilder DataWindow. The <code>describe()</code> function returns a string as a result of the parameters that are specified as a part of the <code>describe()</code> function. For example, you can find the data types of the column in a table style presentation. You can use the describe function in Rational® Functional Tester as shown in the following examples.

**Example 1:** This example shows how to pass parameters to the PowerBuilder describe() function and report the result as a string. The result displays the employee name and the state of origin of the employee.

```
//Get the figure for an EditPart
  public void testMain(Object[] args)
{
String ls_request;
String ls_report;
```

```
ls_request = "DataWindow.Bands DataWindow.Objects "
+ "empname_h.Text "
+ "empname_h.Type emp.Type emp.Coltype "
+ "state.Type empname.Type empname_h.Visible";
ls_report = dw_1.Describe(ls_request);
}
```

See the PowerBuilder help for detailed information on PowerBuilders describe() function.

### Finding the state of the browser

When you record functional test scripts, if you find that some controls were not picked up by the recording, you can verify whether the browser used during the recording was in a ready state for recording. Similarly, if you encountered problems during playback, you can verify the state of the browser. You can use the dynamic find() API and use the Html.HtmlBrowser method for this purpose.

This example shows you how to use the dynamic find() API and use the Html.HtmlBrowser method to verify the state of a browser during recording or playback.

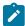

**Note:** This example assumes a single instance of the browser. You can use this example iteratively when multiple instances of the browser are running.

```
public void testMain(Object[] args)
//This sample verifies whether the Browser is in ready state or not.
// To run this script, start a single instance of the browser, Internet Explorer or Mozilla Firefox.
startBrowser("http://www.google.com");
// Checking Browser class and when it is found, returns to Test Object
TestObject[] to = find(atChild(".class", "Html.HtmlBrowser"));
 // Found one or more Test Object
if(to.length> 0)
 // Cast into BrowserTestObject
 BrowserTestObject bto = (BrowserTestObject)to[0];
 //Wait for the browser to be ready
 // parameter, browsser test object, state of the browser, timeout& delay in seconds
 boolean isBrowserReady = waitForBrowserTobeReady(bto, 4, 240, 10);
 if(isBrowserReady)
  // Performing a find operation and saving the returned object in the TestObject array.
  TestObject[] googleButton = bto.find(atDescendant(".class","Html.INPUT.submit",".value","I'm
Feeling Lucky"));
  if(googleButton.length ==0 )
   System.out.println("None found");
   return;
```

```
//Click the first test object found.
  ((GuiTestObject)googleButton[0]).click();
 }
 else
  System.out.println("Browser didn't come to ready State");
 unregisterAll();
}
else
{
 System.out.println("No browser instance found");
}
/*
* waitForBrowserTobeReady
\star This method waits for the browser to come to the readyState within a specified time range
* BrowserTestObject as bto
* readyState as 4
* timeout as 120 seconds
* delay as 10 seconds
*/
static boolean waitForBrowserTobeReady(BrowserTestObject bto, int readyState, int timeout, int delay)
//Check is browser is ready
boolean isBrowserReady = false;
// Number of tries with a delay
int noOfTries = timeout/delay;
for(int i=0; i < noOfTries; i++)</pre>
{
 try
 {
  //Possible .readyState property values for the browser
  // 0 - Uninitalized
  //1,2 - LOADING
  //3 - LOADED
  //4 - ENABLE/VISIBLE/READY
  int browserState = ((Integer)(bto.getProperty(".readyState"))).intValue();
  if(browserState>= readyState)
   isBrowserReady = true;
   break;
  }
 //Catch exception if any
 catch(Exception e)
```

```
break;
}
sleep(delay);
}
//Return successful of browser ready state is true
return isBrowserReady;
}
```

# Finding objects in a Dojo tree

You can use the dynamic find() API and the dojoTreeExpand() method to find all objects within a Dojo tree control within the application under test.

This example shows you how to use DojoTreeTestObject() to find all objects within a Dojo tree. You can adapt the code to change the browser if required.

```
public void testMain(Object[] args) {
// TODO Insert code here
dojoTreeExpand();
public void dojoTreeExpand() {
//Bring the application under test dynamically using startBrowser method and browser as Mozilla
Firefox (assuming Firefox is enabled correctly)
//Tips: You change the browser to Internet Explorer in the startBrowser method.
ProcessTestObject process = RationalTestScript.startBrowser(
  "Mozilla Firefox", "http://docs.dojocampus.org/dijit/Tree" (http://docs.dojocampus.org/dijit/Tree));
// ProcessTestObject process =
// RationalTestScript.startBrowser("Internet Explorer",
// "http://docs.dojocampus.org/dijit/Tree" (http://docs.dojocampus.org/dijit/Tree));
 // Wait for the browser to load completely.
process.waitForExistence();
// The RootTestObject represents a global view of the Application being
// tested. It does not
// represent an actual TestObject in the software under test. it
// provides ways to finding an arbitrary
// TestObject based on properties
RootTestObject to = RootTestObject.getRootTestObject();
 // Define Test Object array
TestObject[] dojoControls = null;
 for (int i = 0; i <= 10; i++) {
 // Performing a find operation and saving the returned object in the TestObject
 dojoControls = to.find(RationalTestScript.atDescendant(".class",
   "Html.A", ".className", "show"));
 if (dojoControls.length>= 1) {
  break;
 }
 RationalTestScript.sleep(3);
```

```
// Assigning the first found Test Object to the GUITestObject, and
 // perform a click
 ((GuiTestObject) dojoControls[0]).click();
 //Wait enough to load the page completly.
 sleep(30);
 // Define Test Object array, for a Dojo Tree structure
 TestObject[] trees = null;
 for (int i = 0; i <= 10; i++) {
 // Doing a find operation and saving the returned object in the TestObject
  trees = to.find(RationalTestScript.atDescendant(".dojoclass",
    "tree", ".id", "treeOne"));
  if (trees.length == 1) {
  break:
 }
  RationalTestScript.sleep(3);
 //
 DojoTreeTestObject dijitTree = new DojoTreeTestObject(trees[0]);
 // Dispatched when a tree has 'Continents' as node is expanded
 dijitTree.expand(atList(atText("Continents"), atText("North America"),
  atText("Mexico")));
 // Dispatched when a tree has 'Continents' as node is expanded
dijitTree.click(atList(atText("Continents"), atText("North America"),
  atText("Mexico"), atText("Guadalajara")));
 sleep(10);
}
```

# Reading multiple datasets from a functional test script

You can use the dynamic find() API to read multiple datasets from a functional test script.

This sample code shows you how to read more than one dataset from a functional test script.

```
public class UserInformation extends UserInformationHelper {
    /**
    * Script Name : UserInformation Generated : Sep 6, 2011 3:57:48

    * PM Description : Functional Test Script Original Host : WinNT Version
    * 5.1 Build 2600 (S)
    *
     * @since 2011/09/06
     * @author user1
     */
    public void testMain(Object[] args) throws Exception {
        //User defined function to load more then on dataset firstdataset();
    }
    public void firstdataset(){
        //Get a value from the first dataset at the Test Script Level.
```

```
String address = dpString("Address");
System.out.println(" -- Address from the 'script' associated dataset: " + address);
//Call the second dataset
Seconddataset();
}
public void Seconddataset() {
// Point to the dataset location that was created
java.io.File dpFile = new java.io.File(
  (String) getOption(IOptionName.DATASTORE), "/UserDetails.rftdp");
// Load the dataset using FT IdatasetFactory
Idataset dataset_two = dpFactory().load(dpFile, true);
// Open the dataset using FT IdatasetFactory
IdatasetIterator dataset_Ite_2 = dpFactory().open(dataset_two, null);
 // After it is opened, initilize the dataset to access the data
dataset_Ite_2.dpInitialize(dataset_two);
 // Get a value from the second dataset, first record
String firstName = dataset_Ite_2.dpString("FirstName");
// Redirect the output to console or use logInfo method
System.out.println(" -- First Name from the Second dataset: "
  + firstName);
```

# Selecting an item from a Java drop-down list

You can modify the dynamic find() API to use the mapped and dynamic test objects, to select an item from a drop-down list in a Java application, as the following example illustrates:

This example uses the Classics Java application that is provided with Rational® Functional Tester.

```
//Start the Classics JavaA application provided with Rational® Functional Tester
    startApp("ClassicsJavaA");

// Frame: ClassicsCD - Click the Place Order button (mapped test object)
    placeOrder().click();

//Define root test objects
    RootTestObject root = getRootTestObject();

//Find the Java comboBox using properties exposed by the comboBox, define as array.
    TestObject[] to = root.
    find(atDescendant(".class","javax.swing.JComboBox","name", "nameCombo"));

// Click the very first object that is found in the test object
    ((TextSelectGuiSubitemTestObject) to[0]).click();
```

```
// Select one of the subitems from the drop-down list
  ((TextSelectGuiSubitemTestObject) to[0]).select("Bill Wu");

// Frame: Member Logon - Click the Cancel button
  cancel().click();

// Frame: ClassicsCD - Close the application
  classicsCD(ANY,MAY_EXIT).close();
```

## Verifying the status of a radio button or check box

You can use the dynamic find() API to verify the status of a radio button or check box during playback, such as whether the control was selected or not.

This example shows you how to verify whether a radio button was selected during playback. When you use this example, if the radio button is found to be cleared, it is identified as not selected and is written to the log. If the radio button is found to be selected, it is clicked during playback.

```
private void checkRadionButtonStatus() {

State curState = radioButton_group1Milk().getState(); //radioButton_group1Milk is a mapped test object,
  recorded using the Rational® Functional Tester recorder.

System.out.println(curState.getState());
// Test whether the radio button is selected.
sleep(2);
if (curState.isNotSelected()) {
  logInfo(" -- Html.INPUT.radio Button is NOT selected by default."); // The playback log captures the information.

} else {
  System.out.println("Selected!!!");
  logInfo(" -- HTML Radio Button selected by default,");
  //Perform other actions such as click, etc..
}
}
```

This example modifies the previous example to verify the status of an HTML check box, and verify whether it was selected during playback. When you use this example, if the check box is found to be cleared, it is identified as not selected and is written to the log. If the check box is found to be selected, it is clicked during playback.

```
private void checBoxStatus() {

State currentStatus_checkBox = checkBox_ctl00EnrollmentConten().getState();//
  checkBox_ctl00EnrollmentConten is a mapped test object, recorded using the Rational® Functional Tester
  recorder.

System.out.println(currentStatus_checkBox.getState());
// Test whether the check box is selected.
  sleep(2);
if (currentStatus_checkBox.isNotSelected()) {
  logInfo(" -- Html.INPUT.checkbox is NOT selected by default.");
} else {
```

```
System.out.println("Selected!!!");
logInfo(" -- Html.INPUT.checkbox is selected by default,"); // The playback log captures the information.
//Perform other actions such as click, etc..
}
}
```

These examples show how to use the isNotSelected() method. You can adapt these examples for your requirements.

### Closing active browsers before playback

You can use the dynamic find() API to find and close all active browsers before you play back a script to ensure that there are no active browser instances before playback.

This example shows you how to use the dynamic find() API to search through the active domains, find all active instances of the Microsoft Internet Explorer browser and close them. You can also modify this example to find and close active Mozilla Firefox browsers.

```
public void closeAllBrowsers() {
  DomainTestObject dom[] = getDomains(); // Get all domains
  for (int i = 0; i < dom.length; i++) {
    try {
      String s = (dom[i].getImplementationName()).toString();
      if ("MS Internet Explorer".equals(s)) { // If browser name equals MS Internet Explorer
          (dom[i].getProcess()).kill(); // Shut down the process
      sleep(2);
      }
    } catch (TargetGoneException e) {
      unregisterAll(); // Ensure that you clean up the used test objects to prevent memory-related
      problems.
    }
}</pre>
```

You can also use the dynamic find() API to directly find and close active instances of active browsers (Microsoft Internet Explorer or Mozilla Firefox), as shown in this example:

```
public void closeAllBrowserUsingfind(){

// Find browser objects using the Rational* Functional Tester find function and store into test object
TestObject[] browsers = find(atChild(".class", "Html.HtmlBrowser"));

if(browsers.length ==0){
   System.out.println("Found no Html.HtmlBrowser");
   return;
}

// Close each browser object found, after casting it to a BrowserTestObject
for (TestObject browser:browsers) {
     ((com.rational.test.ft.object.interfaces.BrowserTestObject) browser).close();
}
```

```
// Unregister the test objects.
unregister(browsers);
}
```

The two examples shown above can be used as utility functions in a script helper superclass. For more information about script helper superclasses, see Script helper superclass/base class on page 624.

### Closing unexpected HTML dialog boxes during playback

You can use the dynamic find() API to close HTML dialog boxes that are displayed unexpectedly during playback, to ensure smooth playback.

Rational® Functional Tester provides the unexpected window handling feature to handle unexpected windows that are displayed during playback. For more information about this feature, see Configuring how to handle unexpected windows during playback on page 1128.

You can also use the dynamic find() API, modified as shown in this example, to close HTML dialog boxes, both Html.Dialog or Html.HtmlDialog, that are displayed unexpectedly during playback. If you use this example during playback, it takes precedence over the unexpected window handling settings in the Configure Handling of Unexpected Windows dialog box.

```
public static void closeHtmlBrowserDialogs() {
 //Get all domains and search each domain
DomainTestObject domains[] = getDomains();
 for (int i = 0; i < domains.length; ++i) {</pre>
 if (domains[i].getName().equals("Html")) { // Look for the HTML web domain. Once HTML is found, get
 the top-level test objects.
  TestObject[] topLevelObjects = domains[i].getTopObjects();
   if (topLevelObjects != null) {
    for (int j = 0; j < topLevelObjects.length; ++j) {</pre>
    String className = null;
     try{
     className = (String) topLevelObjects[j].getProperty(".class");
     } catch (PropertyNotFoundException ex){ // Throw an exception property not found exception
               // when the requested get property was not available
      ex.printStackTrace(); // print the detailed exception if any
     }
     // If Html.HtmlDialog or Html.Dialog pop-up windows are displayed during playback, both are
 handled.
     if((className != null) && (className.equalsIgnoreCase("Html.Dialog")
            ||className.equalsIgnoreCase("Html.HtmlDialog")) )
        (({\tt TopLevelTestObject})\ {\tt topLevelObjects[j]}). {\tt close()};\ //\ {\tt The\ HTML\ pop-up\ window\ is\ closed}.
   }
```

```
unregisterAll(); // Clean up any used test objects to prevent memory-related problems.
```

# **Experimental Features**

Rational® Functional Tester contains a set of pre-releases that enable you to test various experimental features. These experimental features, while still in progress, are introduced early in the release to seek your feedback on its overall functionality and performance. You can play around with these capabilities before they are made available and supported as a general feature in an upcoming release.

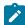

**Important:** Experimental features are not rolled out as part of the general features of Rational® Functional Tester and should not be used in a production environment.

To access experimental features, click Window > Preferences > Test > FT Experimental Features.

You can enable the following experimental feature in Rational® Functional Tester:

• Enable Mixed Content: Select this option to record and play back tests for applications that use both HTTP and HTTPS protocols. When you enable mixed content, the test captures content from both the protocols that are used by the application. If not, the test throws an exception for mixed content. For example, if you enable mixed content and record an HTTPS application that has HTTP web links, the test captures content from both the protocols without throwing an exception.

# Chapter 8. Test Execution Specialist Guide

This guide describes how to automate the playback of the tests by using different methods such as Docker, IBM Cloud Private, Jenkins and so on. The test results can be pushed to Rational® Test Control Panel.

# Configuration of test runs from the UI Test perspective

When you create Web UI, mobile, or Windows tests, you must configure the play back of the recorded tests as test runs from the UI Test perspective before you can view their test results.

### Configuration of Web UI test runs

See the different ways to play back Web UI tests.

### **Prerequisites to running Web UI tests**

Before you can run a Web UI test, you must complete the prerequisite tasks.

You can find the following information about the prerequisite tasks:

- Setting a specific browser profile for the playback on page 953
- Clearing cache, cookies, and history of browsers on page 954

# Setting a specific browser profile for the playback

When you play back a Web UI test in a browser, the test is played back in the temporary profile of the browser. You can set a specific user profile, which includes the extensions and settings to use for the test, for the browser in IBM® Rational® Functional Tester to play back the Web UI test.

#### About this task

You can set a specific browser profile path for the following browsers:

- · Google Chrome
- Mozilla Firefox
- Microsoft Edge
- Opera

When you set the user profile for a browser, the user profile is used when you run the test from the workbench, command line, IBM® UrbanCode™ Deploy, and IBM® Rational® Quality Manager.

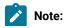

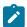

- When you set a specific profile for the Firefox browser, Rational® Functional Tester creates a copy of the profile that you set and the tests are played back in the profile copy.
- If the test script modifies the Firefox browser profile during the test run, the profile goes back to the default state after the run completes. The Chrome browser persists the changes that occurred during the test run. The difference in behavior is due to the way each browser manages a profile.
- 1. Click Window > Preferences > Test > Test Execution > UI Test Playback.
- 2. Click the **Browser** tab.
- 3. Select the checkbox of the browser for which you want to set the profile path.

The **Browse** button for the browser is enabled.

- 4. Click **Browse** to browse and select the user profile for the browser.
- 5. Click Apply and Close.

#### Results

You have set the user profile path for the selected browser.

#### Related information

Running a Web UI test on page 960

Use the Profile Manager to create and remove Firefox profiles

Create a new browser user profile

# Clearing cache, cookies, and history of browsers

To optimize the performance of web browsers that are used to play back Web UI tests, you can clear cache, cookies, and history of browsers.

### Before you begin

- You must have closed all the instances of the web browser for which you want to clear cache, cookies, and history.
- For Mac operating system, you must have provided full disk access to the applications that are used by Rational® Functional Tester by performing the following steps:
  - 1. Click System Preferences > Security and Privacy.
  - 2. Click Privacy tab and then select Full Disk Access.
  - 3. Add the following applications for full disk access:
    - Eclipse: /Applications/IBM/SDP/Eclipse
    - Java: /Applications/IBM/SDP/jdk/Contents/Home/bin/java and /Applications/IBM/SDP/jdk/Contents/Home/jre/bin/java

### About this task

When you want to clear the browser data of any browser, you must use a different browser to generate reports.

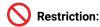

- You cannot clear the browser data of the Internet Explorer browser.
- You cannot clear the browser data in the following scenarios:
  - When you run Web UI tests in Rational® Test Automation Server
  - When you play back Web UI tests on multiple devices in parallel
  - When you play back AFT tests
- 1. Go to Preferences > Test Execution > UI Test Playback.
- 2. Click the **Desktop** tab.
- 3. Select the Clear Cache and Clear history check boxes in the Clear browser data section.

Alternatively, you can also select the check boxes from the **Run Configuration** dialog box by clicking the **Configure UI Test Playback Preference** link.

You can clear the browser data of the browsers that are installed in the following operating systems:

| Operating System | Supported browsers                                                    |
|------------------|-----------------------------------------------------------------------|
| Windows          | Mozilla Firefox, Google Chrome, Opera, and Microsoft Edge             |
| Linux            | Mozilla Firefox and Google Chrome                                     |
| Mac              | Safari , Mozilla Firefox, Google Chrome, Opera, and<br>Microsoft Edge |

4. Set the user profile based on browsers.

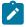

**Note:** If you do not set any profile, then the temporary profile of the browser is used.

You must perform the following steps to set the user profile for the Google Chrome, Firefox, and Opera browsers:

- a. Do the following tasks in the browser:
  - i. Open the browser and enter the following text in the browser URL to find the profile path for each of the browsers:
    - For Google Chrome, enter Chrome://version.
    - For Firefox, enter about : support.
    - For Opera, enter about: /.

The browser details are displayed.

b. Copy the complete profile path from the Profile Path field.

- i. Do the following tasks in Rational® Functional Tester:
  - 1. Click Windows > Preferences > UI Test Playback > Browser tab.
  - Select the checkbox of the browser for which you want to clear the cache, history and cookies, and then enter the profile value in the User Profile field.
- 5. Click Apply and Close.

#### **Results**

The browser cache, cookies, and history are cleared soon after you start the play back of Web UI tests.

### Setting or changing the ANDROID\_HOME path in Linux operating systems

When you want to run or play back recorded mobile tests by using the UI Test agent in IBM® Rational® Functional Tester, you must ensure that the **ANDROID\_HOME** path is set correctly in computers that run on Linux.

#### About this task

You must set up the **ANDROID\_HOME** path as an environment variable, if you use the UI Test agent to playback recorded mobile tests for Android applications.

You must set up the environment variable on all computers from which you want to run mobile tests for Android applications.

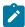

**Note:** If you encounter errors about the Android sdk path not found when you attempt to play back mobile tests for Android applications on Windows, you might want to check if the value of the **ANDROID\_HOME** environment variable is set correctly or change the value to point to the correct path.

- 1. Go to <install\_Dir>/UITestAgent directory and stop the UI Test agent service by running the following command:
  - sudo ./UITestAgent.sh stop
- 2. Modify UI Test agent service (ui-test-agent.service) by performing the following steps:
  - a. Open the file for editing.
  - b. Search for the attribute ANDROID\_HOME.
  - c. Change the value of the attribute ANDROID\_HOME to <user-home>/Android/Sdk.

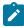

**Note:** You must point to the directory where you installed the Android SDK components. It can be the default directory as <user-home>/Android/Sdk or to the directory that contains the Android SDK.

d. Save and close the file.

3. Run the following command:

sudo ./UIAgentSetup.sh

#### **Results**

You have set or changed the path to the ANDROID\_HOME environment variable in the Linux operating systems.

#### What to do next

You can play back the recorded tests by using the UI Test agent on computers that run on Linux.

### Setting or changing the ANDROID\_HOME path in Mac operating systems

When you want to run or play back recorded mobile tests by using the UI Test agent in IBM® Rational® Functional Tester, you must ensure that the **ANDROID\_HOME** path is set correctly in computers that run on Mac operating systems.

#### About this task

You must set up the **ANDROID\_HOME** path as an environment variable, if you use the UI Test agent to playback recorded mobile tests for Android applications.

You must set up the environment variable on all computers from which you want to run mobile tests for Android applications.

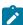

**Note:** If you encounter errors about the Android sdk path not found when you attempt to play back mobile tests for Android applications on Windows, you might want to check if the value of the **ANDROID\_HOME** environment variable is set correctly or change the value to point to the correct path.

1. Go to <install\_Dir>/UITestAgent directory and stop the UI Test agent service by running the following command:

sudo ./UITestAgent.sh stop

- 2. Modify UI Test agent service (ui.test.agent.plist) by performing the following steps:
  - a. Open the file for editing.
  - b. Search for the attribute ANDROID\_HOME.
  - c. Change the value of the attribute **ANDROID\_HOME** to <user-home>/Android/Sdk.

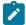

**Note:** You must point to the directory where you installed the Android SDK components. It can be the default directory as <user-home>/Android/Sdk or to the directory that contains the Android SDK.

- d. Save and close the file.
- 3. Run the following command:

sudo ./UIAgentSetup.sh

#### Results

You have set or changed the path to the ANDROID\_HOME environment variable in Mac operating systems.

#### What to do next

You can play back the recorded tests by using the UI Test agent on computers that run on Mac operating systems.

### Setting or changing the ANDROID\_HOME path in Windows operating systems

When you want to run or play back recorded mobile tests by using the UI Test agent in IBM® Rational® Functional Tester, you must ensure that the **ANDROID\_HOME** path is set correctly in computers that run on Windows operating systems.

#### About this task

You must set up the **ANDROID\_HOME** path as an environment variable, if you use the UI Test agent to playback recorded mobile tests for Android applications.

You must set up the environment variable on all computers from which you want to run mobile tests for Android applications.

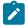

**Note:** If you encounter errors about the Android sdk path not found when you attempt to play back mobile tests for Android applications on Windows, you might want to check if the value of the **ANDROID\_HOME** environment variable is set correctly or change the value to point to the correct path.

- 1. Perform any of the following searches in the **Windows Search** field in the Task bar that depends on the version of Windows that is installed on your computer:
  - Enter Editing System variables
  - Enter View advanced system settings

The Advanced tab of the System Properties is displayed.

2. Click Environment Variables.

The Environment variables dialog box is displayed.

- 3. Select any of the following options to set or change the environment variable:
  - To set the environment variable, go to Step 4 on page 959.
  - To change the value of the environment variable, go to Step 5 on page 959.
- 4. Perform the following steps to set the environment variable:
  - a. Click New in the System variables section.

The **New System Variable** dialog box is displayed.

- b. Enter Android\_home in the Variable name field.
- c. Enter the location where the Android SDK is installed on your computer in the Variable value field.
- d. Click OK.

The **ANDROID\_HOME** variable is added to the list of the system variables.

- e. Go to Step 6 on page 959.
- 5. Perform the following steps to change the value of the environment variable:
  - a. Select the variable ANDROID\_HOME from the System variables section, and then click Edit.

The Edit System Variable dialog box is displayed.

b. Change the value of the variable **ANDROID\_HOME** to <user-home>/Android/Sdk.

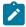

**Note:** You must point to the directory where you installed the Android SDK components. It can be the default directory as <user-home>/Android/Sdk or to the directory that contains the Android SDK.

c. Click OK.

The value of the ANDROID\_HOME variable is updated in the list of the system variables.

- d. Go to Step 6 on page 959.
- 6. Restart the computer.

### Results

You have set or changed the path to the ANDROID\_HOME environment variable in Windows operating systems.

#### What to do next

You can play back the recorded tests by using the UI Test agent on computers that run on Windows operating systems.

# Running a Web UI test

To verify that a web application works as designed, run the test in a browser. Optionally, you can run the test in more than one browser at a time to speed up your test effort. Before running the test, you can choose to use a specific browser profile for the test.

### Before you begin

- For Apple®Safari® 7.1 or later: Ensure that you have manually enabled the browser for recording Web UI tests. For instructions, see Enabling the Apple Safari browser to perform Web UI tests on macOS on page 357.
- Starting with 9.1.1, you can run a test that was recorded in Google Chrome Device Mode. This allows you to emulate tests of web apps on mobile devices. See Recording a test with Google Chrome Device Mode on page 368 and Running a test recorded in Google Chrome Device Mode on page 970.
- Also starting with 9.1.1, you can play back tests in Chrome Headless Mode. This allows you to run tests in an
  automated testing environment where a visible user interface shell is not required. See Running tests in the
  headless mode on page 971.
- Starting with 9.2.1, you can use industry-standard mobile browsers, such as Chrome and Safari, to run Web UI
  tests for mobile web applications. You can run tests with Chrome on Android devices and emulators and with
  Safari on iOS devices and simulators.

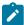

**Note:** If you want to run a test on Chrome, you must have installed the appropriate version of Chrome driver for the UI Test Agent. For more information on the Chrome driver, see <a href="http://appium.io/docs/en/writing-running-appium/web/chromedriver/">http://appium.io/docs/en/writing-running-appium/web/chromedriver/</a> and Troubleshooting issues on page 464.

#### About this task

To use a specific browser profile for the test, see Using alternate browser profile for test playback on page 953.

You can run a Web UI test in the same web browser that was used for the recording or run the test in other web browsers. You can even run a Web UI test in several browsers simultaneously. You can also run the test as part of keyword execution from IBM® Rational® Quality Manager, as part of compound test, or from the Command Line Interface (CLI).

You can run a test that was recorded in Google Chrome Device Mode. This allows you to emulate tests of web apps on mobile devices. See Recording a test with Google Chrome Device Mode on page 368 and Running a test recorded in Google Chrome Device Mode on page 970. You can also play back tests in Chrome Headless Mode. This allows you to run tests in an automated testing environment where a visible user interface shell is not required. See Running tests in the headless mode on page 971.

You can play back the Web UI tests by using browsers such as Microsoft Edge Chromium and Opera browsers on computers that are running on Windows or Mac operating systems.

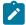

**Note:** When you install the Opera browser on your computer, you must select **All users on this computer** in the **Install for** drop-down list. Otherwise, the Opera browser is not displayed in the list of browsers that are available for selection to play back the Web UI tests.

When you run a test, the steps in the test looks for the UI objects over and over again until they get the object or timeout. For example, if the step is to click a button with the name <code>submit</code>, the test will look for the button with that name. If the name of the button changed, the test will keep looking for the button and then timeout. By default, the timeout is set to <code>10s</code>. You can modify this value for the steps or at the test level. If you modify the timeout value in the step, that value takes precedence over the timeout value specified at the test level.

Web UI tests that were recorded in Internet Explorer, Firefox or Chrome can be played back with the Microsoft Edge browser, but you cannot record them in Microsoft Edge.

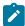

**Note:** If a test includes an action to open a new browser window from the existing window and the URL or the title of the new browser window changes dynamically at every run time and does not matches with the one in the test, the playback of the test fails. If either the URL or the title of the new browser window is constant, use that in the test and remove the other one. For example, if the URL dynamically changes at run time but the title of the window remains same, ensure that the test only includes the title of the window.

- 1. To open a test, double-click it in the Test Navigator view.
- 2. In the Test editor, click Run Test, to run an individual test or Run Compound Test to run a compound test.
- 3. In the Run Configuration dialog box, in the Run using column, select the web browser on which to run the test. Optionally, click Run on several devices and browsers in parallel and select the devices and browsers on which to run the test.

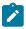

#### Notes:

• If the packaged drivers for the Google Chrome, Microsoft Edge, and Opera browsers are not compatible with the browsers installed on your computer, during the playback, a link is provided in the **Run Configuration** dialog box. You must click the link to install the appropriate driver and only then continue with the playback of tests.

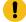

**Important:** If you do not resolve the driver incompatibility with the browser, and continue with the test run, the following events can occur.

- The incompatible driver is started in the background, but the browser is not visible to you.
- The test fails to run on the selected browser.
- You cannot start another test run as the incompatible driver still runs in the background.

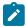

To resove the issue, you must manually end all instances of the browser drivers that run in the backround, and then install the compatible driver as indicated in the **Run Configuration** dialog box before you attempt another test run.

- When you play back Web UI tests on a remote computer, you can choose to automatically resolve the browser and driver incompatibility of the Google Chrome, Edge, and Opera browsers by selecting the Fix the browser driver incompatibility checkbox.
- Only those web browsers that are installed on your computer and supported by the Web UI
  extension are displayed in the list. To run a web test on a mobile device or emulator, the device
  must be connected and must be in the passive mode.

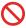

**Restriction:** Use of multiple displays (monitors) on Mac operating systems to play back recorded tests on any supported browser is not supported.

#### 4. Click Finish.

#### Result

The selected web browser opens and the test is played back. Do not perform any action on the web browser while the test is playing back. The statistical and live reports show the live data as the test is played back.

#### Results

After the test run completes, the unified report, statistical report, and the test log are displayed. When running the test in multiple browsers, a single report is displayed for all browses. To view a functional report, you must generate it manually by right-clicking a report in the **Results** folder and clicking **Generate Functional Test Report**. The **Resources** tab in the statistical report is empty because a Web UI test does not monitor resources.

#### Related information

Optimizing playback of the test on page 385

# Running Web UI tests on BitBar Cloud

You can run Web UI tests on mobile devices that are connected to the BitBar cloud device. After the test run is completed, you can view the test reports in IBM® Rational® Functional Tester.

### Before you begin

You must have completed the following tasks:

- Set up your account to access the BitBar cloud. You must have been issued valid credentials such as the URL
  of the BitBar cloud instance and an API key to authenticate the connection. This key is available under My
  Account > My Integrations > API Access in BitBar cloud.
- · Created one or more Web UI tests.

### **About this task**

BitBar is a cloud testing platform which you can connect from Rational® Functional Tester or from a remote agent computer. BitBar supports both iOS and Android applications. You must configure the **BitBar Device Cloud Environment** before you can run the tests.

- 1. Start Rational® Functional Tester
- 2. Select **UI Test** perspective.
- 3. Go to Windows > Preferences > Test > Test Execution > UI Test Playback.
- 4. Select the Mobile Device Cloud tab.
- 5. Select the BitBar host checkbox to enable the BitBar Device Cloud Environment
- 6. Perform the actions listed in the following table:

| Option       | Action                                                                                                    |
|--------------|----------------------------------------------------------------------------------------------------|
| BitBar host  | Enter the URL of the BitBar cloud instance                                                                                                    |
| API key      | Enter the API key of your BitBar Cloud account to authenticate the connection, and then click the <b>Refresh projects and device groups</b> Note: When the connection with the BitBar cloud instance is successful, Clicking the <b>Refresh projects and device groups</b> enables the Project and Device Group fields. |
| Project      | Select the BitBar project from the drop-down list.                                                                                                    |
| Device group | Select the mobile device group that you want to use in the BitBar cloud.                                                                                                    |
| Test Run     | Enter an appropriate name for the test with which you can identify the test run on the BitBar Cloud dashboard. The default value is runTest.                                                                                                    |

- 7. Click Apply and Close.
- 8. Click the **Run Test** icon.

The Run Configuration dialog box is displayed.

- 9. Select the device on the BitBar cloud for the test playback from the Run Using drop-down list.
- 10. Click Finish.

The test playback is started on the selected device.

#### **Results**

You successfully ran the Web UI test on the selected device that is on the BitBar cloud.

After the run, the test results are displayed as a unified report in Rational® Functional Tester.

#### What to do next

You can view the following details from the unified report:

- The details and screen capture that are associated with each test step. To view these details, you can click each test step in the **Details** pane.
- Android device or iOS device on which the test was played back. To view the device, you can click the

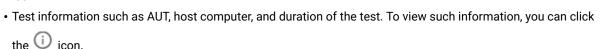

• All the screen captures in a slide show format. To view the screen captures, you can click the 🛄 icon.

### Running Web UI tests on Perfecto mobile cloud

To check the connection between the application and mobile cloud device, ideally before the test execution, you can enter the Perfecto mobile cloud credentials and get it verified.

### Before you begin

- · You must have Perfecto mobile cloud URL and credentials.
- You must have created one or more Web UI tests that have to be tested on the mobile device.

### About this task

When you run a Web UI test in the mobile device cloud, you must ensure that the connection is valid. Before the test execution starts, you can check the connection and make sure that the test runs without any interruption.

- To check the connection between the application and mobile device cloud, click Window > Preferences > UI
   Test Playback > Mobile Device Cloud.
- 2. To enter the details of the Perfecto mobile cloud, select the **Device Cloud Host** check box.
- 3. In the **Device Cloud Host** box, enter the host name.
- 4. Enter your credentials in the Username and Password boxes.

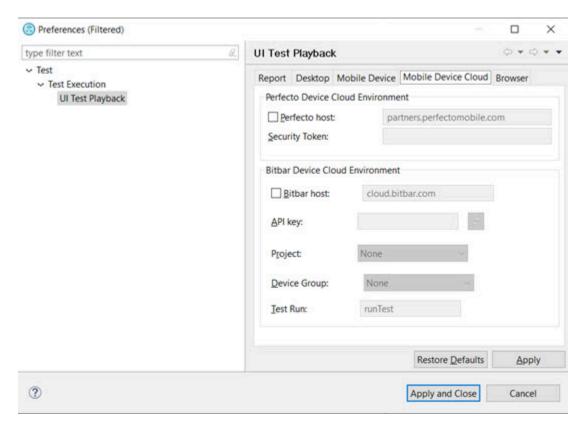

5. To check the connection, click Validate.

The credentials are validated and a message is displayed about the connection validity.

6. After you check the connection, run the Web UI test. To run the test, click **Run Test**. The **Run Configuration** dialog opens.

### Result

The **Run Configuration** dialog displays all the devices along with the name and model number that are available on the Perfecto mobile cloud.

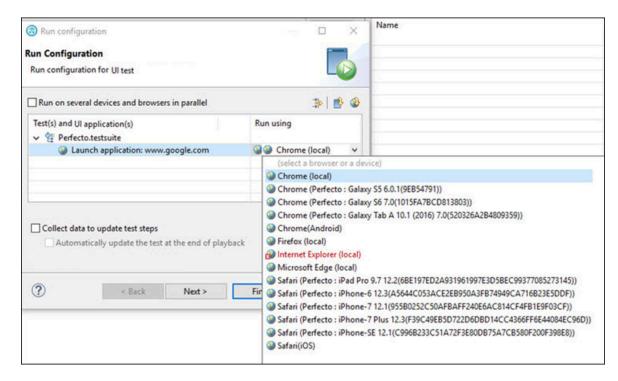

7. Select a device from the Run Using list and click Finish.

#### Result

The Web UI test starts getting executed on the selected device on the Perfecto mobile cloud.

### Running Web UI tests on the pCloudy cloud

You can run Web UI test on Android or iOS devices that are connected to the pCloudy cloud testing platform. After the test run is completed, you can view the test reports in IBM® Rational® Functional Tester.

### Before you begin

You must have completed the following tasks:

- Set up your account to access the pCloudy cloud. You must have been issued valid credentials such as the URL of the pCloudy instance, the user name, and an API key to authenticate the connection.
- · Verify that the device you want to test is available and in the released state on the pCloudy cloud.
- · Created Web UI tests.

### About this task

pCloudy is a cloud testing platform that you can connect from Rational® Functional Tester or from a remote agent computer. You can then play back recorded Web UI tests for applications or mobile devices. pCloudy supports both Android and iOS devices. You must configure the pCloudy device cloud environment in Rational® Functional Tester before you can run the tests.

- 1. Start Rational® Functional Tester.
- 2. Select the **UI Test** perspective.
- 3. Select the Web UI test for playback from the Test Navigator pane.

The Test Window is displayed.

- 4. Go to Window > Preferences > Test > Test Execution > UI Test Playback.
- 5. Click the Mobile Device Cloud tab.
- 6. Select the pCloudy host checkbox to enable the options in the pCloudy Device Cloud Environment panel.
- 7. Perform the actions as listed in the following table:

| Option       | Action                                                                                               |
|--------------|----------------------------------------------------------------------------------------------------|
| pCloudy host | Enter the URL of the pCloudy instance.                                                               |
| User Name    | Enter the user name of your pCloudy account.                                                         |
| API Key      | Enter the API key of your pCloudy account to authenticate the user name for a successful connection. |

### 8. Click Apply.

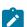

**Note:** When the connection with the pCloudy instance is successful, the devices that you configured on pCloudy are displayed in the **Run using** drop-down list.

9. Click Run Test.

The Run Configuration dialog box is displayed.

- 10. Select the device on the pCloudy instance for the test playback from the Run using drop-down list.
- 11. Click Finish.

The test playback is started on the selected device.

#### Results

You successfully ran the Web UI test on the selected device that is on the pCloudy cloud instance.

After the run, the test results are displayed as a unified report in Rational® Functional Tester.

### What to do next

You can view the following details from the unified report:

- The details and screen capture that are associated with each test step. To view these details, you can click each test step in the **Details** pane.
- Android device or iOS device on which the test was played back. To view the device, you can click the icon
- Test information such as AUT, host computer, and duration of the test. To view such information, you can click the icon.
- All the screen captures in a slide show format. To view the screen captures, you can click the 🗀 icon.

# Running a Web UI test using industry-standard mobile browsers

Starting with 9.2.1, you can use industry-standard mobile browsers, such as Chrome and Safari, to run Web UI tests for mobile web applications. You can run tests with Chrome on Android devices and emulators and with Safari on iOS devices and simulators.

The available devices, emulators, and simulators are listed in the Run wizard.

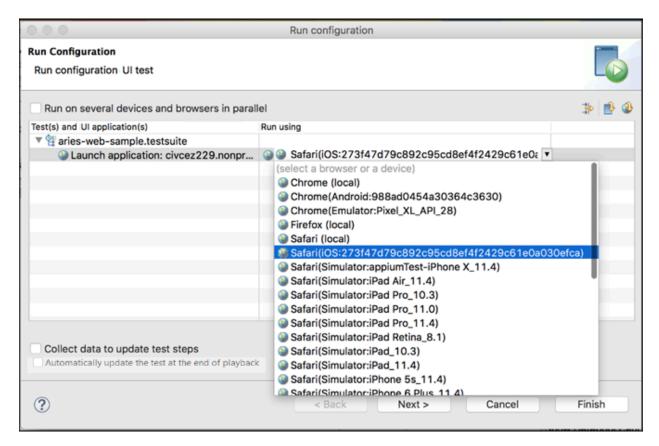

Here are some of the test execution scenarios that are available to you with this feature:

- You can select connected or configured mobile devices and simulators in the run wizard to run a test. See Running a Web UI test on page 960.
- You can run a test in parallel on multiple devices. See Running a single Web UI test on multiple browsers and devices simultaneously on page 1076.
- You can run a test on a local computer or on a remote computer by providing details in the **Mobile Devices** tab of the **UI Test Playback** preferences. If these check boxes are enabled, then mobile Chrome or Safari is enabled in the Run Wizard to run the test locally or by using the UI Test agent installed on the remote machine.
  - Host The IP address of the local computer or IP address of the remote computer on which the UI Test Agent is running.
  - **Android Device** Name of the Android device or emulator. The device name shown by adb for a real device or the configured name in avd manager for an emulator.

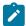

**Note:** When you run the UI Test Agent on the remote computer, you can connect to only one Android device or emulator that is running on the remote machine.

- iOS Device The UDID for the real device or the name of the iOS simulator
- Platform Version The iOS version of the device
- · Apple Team ID The Apple Team ID of the user
- Role The role in the Apple Developer License for the specific registered user
- You can check the connection between the application and mobile device cloud before executing your tests
  in the mobile cloud by providing the mobile cloud credentials in the Mobile Device Cloud tab of the UI Test
   Playback preferences. The credentials are validated and a message is displayed about the connection validity.
  - BitBar host You must select this check box to enter the details required to connect to the BitBar Cloud.
  - Perfecto host You must select this check box to enter the details required to connect to the Perfecto Mobile Cloud.
  - pCloudy host You must select this check box to enter the details required to connect to the pCloudy
- You can specify the browser and device details in an XML file to do Accelerated Functional Testing through the command line as described in Running a Web UI test or compound test from the command line on multiple browsers on page 1102.

Here is a sample XML file for use with Safari and iOS:

Here is a sample XML file for Chrome on Android devices and emulators:

# Running a test recorded in Google Chrome Device Mode

You can run a test that you recorded in Chrome Device Mode. Doing so allows you to emulate the testing of applications on the browser of a mobile device.

- 1. Start Rational® Functional Tester.
- 2. Select Window > Preferences > Test > Test Execution > UI Test Playback.

The **Preferences** dialog with the **UI Test Playback** page is displayed.

- 3. Select the Browser tab.
- 4. Select the **Device Name** checkbox in the **Chrome** section, and then type the name of the device that you used when you recorded the test.

For example, iPhone 6 or Galaxy S5.

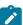

**Note:** Select the device from the available default list in the browser. Playback on a custom device is not supported. To see the list of devices, see Recording a test with Google Chrome Device Mode on page 368.

- 5. Click Apply and Close.
- 6. Run the test.

The device name used for the playback is also viewable in the unified report.

#### Related information

Unified reports on page 1143

# Running tests in the headless mode

When you do not want to view the GUI of the application under test as the recorded test is played back on a web browser, you can choose to run the test in the headless mode. Running of tests in the headless mode is useful when you use an automated testing environment.

### Before you begin

You must have recorded a single Web UI test, compound test with multiple Web UI tests, or an AFT Suite that you want to run in the headless mode.

#### About this task

The web browsers that support the running of tests in the headless mode are as follows:

- · Google Chrome
- · Microsoft Edge
- Mozilla Firefox

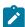

**Note:** For information about the supported versions of the web browsers, see System Requirements on page 12.

You can configure a single Web UI test, compound test with multiple Web UI tests, or an AFT Suite to run in the headless mode from Rational® Functional Tester or a remote agent computer by performing any of the following actions:

- Select the Headless Mode option as a preference for the test playback, if you do not enter the headless
  attribute and its value in the AFT XML file of the recorded tests or AFT Suite. You must also select the web
  browser to be used for the playback.
- Enter the **headless** attribute with its value set to *true* in the AFT XML file of the recorded test.

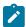

**Note:** You must have entered the web browser to be used for the playback in the AFT XML file of the recorded tests or AFT Suite.

For example, the entry in the AFT XML file can be as follows:

<browser name="chrome" headless="true"/>

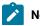

Notes:

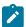

- To ensure that all Web UI tests in an AFT Suite run in the headless mode, you must enter the **headless** attribute with its value set to *true* in the AFT XML file. The tests run in the headless mode irrespective of the preferences configured for the tests in Rational® Functional Tester. The Web UI tests also run in the headless mode if you select the **Run Distributed Tests** option for the run.
- If you entered the **headless** attribute with its value set to *false* in the AFT XML file of the AFT Suite, then none of the Web UI tests in the AFT Suite run in the headless mode.
- Restriction: The playback of Web UI tests in the headless mode that contain multiple windows is not supported in the Chrome and Edge browsers.
- Restriction: Web UI tests contained in multiple groups in an AFT Suite that are configured to run in the headless mode and in the private mode and grouped based on the browsers are not supported.
  - 1. Perform any of the following actions:
    - Select the **Headless Mode** option as a preference for the test playback. Go to Step 2 on page 972.
    - Enter the **headless** attribute in the AFT XML file. Go to Step 3 on page 972.
  - 2. Start Rational® Functional Tester and perform the following steps:
    - a. Click Window > Preferences > Test > Test Execution > UI Test Playback > Browser tab.
    - b. Identify the panel of the web browser that you want to use for the playback test.
    - c. Select the **Headless Mode** option for the browser that you want to use to run tests in the headless mode.
    - d. Click Apply and Close.
    - e. Run the test.

The test is run in the headless mode by using the selected browser.

- 3. Open the AFT XML file for editing, and then perform the following steps:
  - a. Search and find the browser element.
  - b. Append the **headless** attribute along with the name of the browser that you want to use to the browser element row.

For example, if you want to run the test in the headless mode by using the Chrome browser, the entry in the AFT XML file can be as follows:

```
<browsers>
<browser name="chrome" headless="true" />
</browsers>
```

- c. Save and close the AFT XML file.
- d. Run the test.

The test is run in the headless mode by using the selected browser.

#### Related information

Running a Web UI test on page 960

Running a Web UI test or compound test in the headless mode from the command line on page 1100

# Running tests in the private or incognito mode

When you play back Web UI tests, if the user profile that is stored in the browser prevents the test from running without intervention, then you can use the private or incognito mode. Also, when you do not want cookies, caches, and user information to affect your test play back, you can choose the private mode.

# Before you begin

You must have completed the following tasks:

- Recorded a Web UI test. See Recording a Web UI test on page 364.
- Verified that the web browser is supported for playing back tests. See System Requirements on page 23.

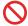

**Restriction:** Web UI tests contained in multiple groups in an AFT Suite that are configured to run in the headless mode and in the private mode and grouped based on the browsers are not supported.

## About this task

You can configure a single Web UI test, compound test with multiple Web UI tests, or an AFT Suite to run in the private mode on any of the following web browsers:

- Google Chrome
- · Microsoft Edge
- Mozilla Firefox
- Opera

To run tests from Rational® Functional Tester or a remote agent computer in the private mode, you must select the web browser to be used for the playback, and then select the **Private Mode** as a preference for the test playback.

To run an AFT Suite in the private mode, you must have entered the web browser to be used for the playback and then enter the **private** attribute with its value set to *true* in the AFT XML file of the recorded test.

For example, the entry in the  $AFT\ XML$  file can be as follows:

<browser name="chrome" private="true"/>

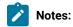

- To ensure that all the Web UI tests in an AFT Suite run in the private mode, you must enter the **private** attribute with its value set to *true* in the AFT XML file. The tests run in the private mode irrespective of the preferences configured for the tests in Rational® Functional Tester. The Web UI tests also run in the private mode if you select the **Run Distributed Tests** option for the run.
- If you entered the **private** attribute with its value set to *false* in the AFT XML file of the AFT Suite, then none of the Web UI tests in the AFT Suite run in the private mode.
- 1. Perform any of the following actions:
  - Select the private mode as a preference for the test playback. Go to Step 2 on page 974.
  - Enter the **private** attribute in the AFT XML file. Go to Step 3 on page 974.
- 2. Start Rational® Functional Tester and perform the following steps:
  - a. Click Window > Preferences > Test > Test Execution > UI Test Playback > Browser tab.
  - b. Identify the panel of the web browser that you want to use for the playback test.
  - c. Select the **Private Mode** option for the browser to run tests in the private mode.
  - d. Click Apply and Close.
  - e. Run the test.

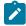

**Note:** If you have not set the preference, you can also select the **Private Mode** checkbox under the **Advanced Playback Options** of the **Run Configuration** dialog box when you click **Run Test**.

The test is run in the private mode by using the selected browser.

- 3. Open the AFT XML file for editing, and then perform the following steps:
  - a. Search and find the browser element.
  - b. Append the **private** attribute along with the name of the browser that you want to use to the browser element row.

You can enter the name of the browsers as indicated in the following table:

| Browser | Enter name as |
|---------|---------------|
| Chrome  | chrome        |
| Firefox | firefox       |

| Browser | Enter name as |
|---------|---------------|
| Edge    | edge          |
| Opera   | opera         |

- c. Save and close the AFT XML file.
- d. Run the test.

The test is run in the private mode by using the selected browser.

## **Results**

You have run a test in the private mode of a web browser either from Rational® Functional Tester or from a remote agent.

#### What to do next

You can perform any of the following tasks:

- View the test reports. See Running a Web UI test on page 960.
- Run a Web UI test on multiple browsers. See Running a single Web UI test on multiple browsers and devices simultaneously on page 1076.
- Run multiple Web UI tests in a compound test. See Running multiple Web UI and compound tests simultaneously on page 1059.
- Run an AFT Suite. See Playing back an Accelerated Functional Test asset on page 1058.
- Run an AFT Suite by using the Distributed Tests option. See Accelerating the test effort with distributed testing on page 1055.

# Testing with Docker images

IBM® Rational® Performance Tester, IBM® Rational® Functional Tester, and IBM® Rational® Performance Tester Agents are available for download as Docker images. You can use them to fulfill the continuous testing aspects of your DevOps lifecycle.

You must use only floating licenses for the product and VT-pack when playing back tests using Docker. These licenses should be hosted on a server that can be accessed by the workbench.

# **Configuring Docker containers**

You can now deploy and configure the Docker containers on any computer and quickly get started with testing. You can push the product images to the Docker container to automate the playing back of tests.

### Before you begin

You must have downloaded and installed Docker-CE. For more information, refer to the following Docker documentations:

- · Docker Desktop for Windows
- Docker Engine on Ubuntu
- Other platforms
- 1. Open PowerShell or a terminal of your choice and run the following command to verify whether your Docker installation was successful:

```
$ docker run hello-world
```

2. Download the container image for the agents from the same location that you downloaded the product bits and extract the compressed files.

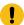

**Important:** The version of the product and agents must match.

3. Run the following command to load the agent image into the Docker repository:

```
tar --wildcards --to-command='docker load' -xzf imageFileName.tar.gz 'images/*'
```

For example, to load the 10.2.3 Docker image, you can use the following command:

```
tar --wildcards --to-command='docker load' -xzf ibm-rtw-10.2.3.tar.gz 'images/*'
```

#### Result

When the image is loaded, the following message is displayed:

```
Loaded image: imageFileName:versionNumber
```

# What to do next

You must set up the playback environment on Docker. See Running tests with containerized agents on page 976 and Running automated tests with containerized workbench and agents from Docker.

# Running tests with containerized agents

When you have a local workbench, instead of installing the agents on different machines and locations, you can deploy the containerized agents to generate the load.

## Before you begin

You must have configured the Docker container. See Configuring Docker containers on page 975.

# About this task

Typically, when the agents are installed, you specify the workbench host name and port number to establish the connection with the workbench. If you use containerized agents, they are already installed. Therefore, you specify the connection information during the run.

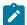

**Note:** The version number of the container images and the desktop products must match. If you have previous version of the container image, uninstall it and install the latest version.

To uninstall the image, you must stop the container by running the docker stop "CONTAINER ID" command, and then run the docker rmi -f "image ID" command to uninstall the image.

1. Start the container instance of the agent by running the following command:

```
$ docker run -dit --rm -e MASTER_NAME=Workbench_name or IP -e MASTER_PORT=port_number -e AGENT_NAME=Agent_name -e AGENT_IP=IP_address imageName:imageVersion
```

Table 51. Description of parameters

| Command                     | Description                                                                                                    |
|-----------------------------|----------------------------------------------------------------------------------------------------|
| -dit                        | Specifies that the agent container runs in the background.                                                        |
| rm                          | Specifies to clean up the container and remove the file system when the container exits.                          |
| MASTER_NAME                 | Specifies the IP or host name of the workbench.                                                                   |
| MASTER_PORT                 | Specifies the port number of the workbench. If you use the default port number of 7080, this command is optional. |
| AGENT_NAME                  | Optional: Specifies the name of the agent that report to the workbench.                                           |
| AGENT_IP                    | Optional: Specifies the IP address of the agent that report to the workbench.                                     |
| imageName:image-<br>Version | Specifies the name and version of the image.                                                                      |

2. From the Web UI Test perspective, select the Web UI tests to run and from the context menu click **Run Distributed Tests**.

The tests are distributed among the connected agents.

# Related information

Running multiple Web UI and compound tests simultaneously on page 1059

# Running tests in a containerized workbench

You can run tests in a containerized workbench after you deploy your Docker images. You need not install the workbench on your computer to run your tests.

## Before you begin

- · You must have configured a Docker container.
- · You must have exported test assets to a location from where Docker can import them.

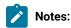

- You must use a Bash shell to run the commands for executing tests. In Windows operating system, you can use Git Bash.
- The version number of the container images and the desktop products must match. If you have a previous version of the container image, you must uninstall it and then install the current version. To uninstall the image, you must use the following commands:

To stop the container:

```
docker stop "CONTAINER ID"
```

To uninstall the image:

```
docker rmi -f "image ID"
```

1. Run the following command to load the workbench image into the Docker repository:

```
tar --wildcards --to-command='docker load' -xzf <workbenchImageName> 'images/'*
```

For example, workbenchImageName can be ibm-rtw-<versionNumber>.tar.gz.

When the workbench image is loaded into the Docker repository, the following message is displayed:

```
-Loaded image: imageFileName:versionNumber
```

- 2. To run tests on the Docker environment without using any agents, complete the following steps:
  - a. Select the required test from the workbench and export it by using the **Test Assets with Dependencies** option. You can use this exported test asset to run on Docker environment.
  - b. To run a Web UI test or compound test, start the container by running the following command:

```
$docker run --rm -e RATIONAL_LICENSE_FILE=PORT@HOST -v hostTestAssets:/containerTestAssets
-v hostImportedData:/containerImportedData -e TEST_IMPORT_PATH=/containerTestAssets/testasset.zip
imageName:imageVersion cmdline -workspace /containerImportedData/workspace -project projectName
-suite TestSuiteName -results autoResults -stdout -exportlog /containerImportedData/testlog.txt
```

For example, on Windows host:

```
$docker run --rm -e RATIONAL_LICENSE_FILE=27000@10.116.15.89 -v C:\TestAssets:/test -v
C:\TestExecutions:/runData -e TEST_IMPORT_PATH=/test/Project.zip ibm-rtw:10.0.2 cmdline
-workspace /runData/workspace -project MyRFTProject -suite Tests/WebUITest.testsuite
-results autoResults -stdout -exportlog /runData/logs/WebUItestlog.txt
```

For example, on Linux host:

```
$docker run --rm -e RATIONAL_LICENSE_FILE=27000@10.116.15.89
-v /home/user/TestAssets:/test -v /home/user/TestExecutions:/runData -e
TEST_IMPORT_PATH=/test/Project.zip ibm-rtw:10.0.2 cmdline -workspace /runData/workspace
```

-project MyRFTProject -suite "Compound Tests/CompoundTest.testsuite" -results autoResults
-stdout -exportlog /runData/logs/CompoundTesttestlog.txt

c. To run an Accelerated Functional Test suite, start the container by running the following command:

\$docker run --rm -e RATIONAL\_LICENSE\_FILE=PORT@HOST -v hostTestAssets:/containerTestAssets -v hostImportedData:/containerImportedData -e TEST\_IMPORT\_PATH=/containerTestAssets/testasset.zip imageName:imageVersion cmdline -workspace /containerImportedData/workspace -project projectName -aftsuite AFTTestSuiteName -results autoResults -stdout -exportlog /containerImportedData/testlog.txt

## For example:

\$docker run --rm -e RATIONAL\_LICENSE\_FILE=27000@10.116.15.89 -v C:\TestAssets:/test -v C:\TestExecutions:/runData -e TEST\_IMPORT\_PATH=/test/Project.zip ibm-rtw:10.0.2 cmdline -workspace /runData/workspace -project MyRFTProject -aftsuite MyAFTSuite.XML -results autoResults -stdout -exportlog /runData/logs/AFTSuiteTestlog.txt

## Table 52.

| Command                                            | Description                                                                                                    |
|----------------------------------------------------|----------------------------------------------------------------------------------------------------|
| rm                                                 | Removes the container after the run is completed.                                                                                                    |
| -е                                                 | Sets the environment variables.                                                                                                    |
| RATIONAL_LICENSE_FILE= <port>@<host></host></port> | Specifies the port number of Rational License Key Server, usually 27000, and the server IP address. The floating license for the product and VT-packs must be on the license server.                                                                                                    |
| hostTestAssets:/containerTestAssets                | Specifies the folder location on the host computer and the container that contains the compressed test assets (.zip format). You must use both the locations to map one or more shared volumes to transfer data such as test assets, logs, and execution results between the host and the container. |
| hostImportedData:/containerImportedData            | Specifies the workspace location on the host computer and the container that contains the test assets that are not compressed. The results of the test execution are saved to the directory you specify on the host computer.                                                                        |
| TEST_IMPORT_PATH= <path></path>                    | Specifies the location of the compressed test assets to be imported into the container. The location path is on the container side and not the host. For example, /containerTestAssets/archiveName.zip. The volume and path names are user-defined and must be consistent.                           |

| Command                | Description                                                                                                    |
|------------------------|----------------------------------------------------------------------------------------------------|
| imageName:imageVersion | Specifies the name of the image and its version to run.                                                                                                    |
| cmdline                | Specifies the existing command-line arguments to define the location of the workspace, project name, test name, results file name, and the location of the exported logs. |

### What to do next

When the test run is completed, you can check hostImportedData in the host computer to view the exported log.

#### Related information

Configuring Docker containers on page 975

Copying test assets with dependencies

# Running an AFT suite in a containerized workbench and agents by using Docker Compose

You can run an Accelerated Functional Test (AFT) suite in a containerized workbench and agents after you deploy your Docker images. You can use the Docker Compose tool to run an AFT suite and need not install the workbench or the agents on different computers.

# Before you begin

- You must have configured a Docker container.
- · You must have exported test assets to a location from where Docker can import them.

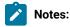

- You must use a Bash shell to run the commands for executing tests. In Windows operating system, you can use Git Bash.
- The version number of the container images and the desktop products must match. If you have a
  previous version of the container image, you must uninstall it and then install the current version. To
  uninstall the image, you must use the following commands:

To stop the container:

docker stop "CONTAINER ID"

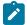

### To uninstall the image:

```
docker rmi -f "image ID"
```

1. Run the following command to load the workbench image into the Docker repository:

```
tar --wildcards --to-command='docker load' -xzf <workbenchImageName> 'images/'*
```

For example, workbenchImageName can be ibm-rtw-<versionNumber>.tar.gz.

When the workbench image is loaded into the Docker repository, the following message is displayed:

```
-Loaded image: imageFileName:versionNumber
```

2. To run the tests on containerized agents, you must load the agent image into the Docker repository by running the following command:

```
docker load -i <agentImageName>
```

For example, the agent image name could be ibm-rtw-<versionNumber>.tar.gz.

When the agent image is loaded into the Docker repository, the following message is displayed:

```
- Loaded image: imageFileName:versionNumber
```

- 3. From the workbench, create an AFT Suite that lists all the agents that are used for the distributed run of multiple tests on multiple agent locations.
- 4. To run an AFT Suite, you must initiate a run in which the Docker container agents are automatically connected to the workbench container. To do this, install the Docker Compose tool and complete the following steps:
  - a. Create docker-compose.yml according to the following sample:

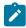

# Sample compose file:

```
#SIMPLE DOCKER COMPOSE FILE/TEMPLATE
#BE SURE TO REPLACE ANY PROJECT-SPECIFIC NAMES/PATHS AND LICENSING VARIABLES WITH
YOUR OWN VALUES
version: '2'
services:
 agent1:
   image: <agentImageName>:<imageVersion>
   environment:
     - MASTER_NAME=<workbenchImageName>
      - AGENT_NAME=<agentImageName>
 agent2:
    image: <agentImageName>:<imageVersion>
    environment:
      - MASTER_NAME=<workbenchImageName>
      - AGENT_NAME=<agentImageName-2>
 workbench:
    image: <workbenchImageName>:<imageVersion>
```

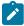

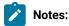

- You must replace the values in italics in the sample compose file with values according to your environment.
- Docker Compose tool is included with some versions of Docker. The tool automates some network configurations and makes it easier to coordinate multiple containers. To check whether you already have Docker Compose, you can run the command, dockercompose --version.
- 5. Verify whether the run is completed successfully. If you have used an option such as -exportlog to generate results to a shared volume, check the directory in your host computer that was mapped to hostImportedData and retrieve the exported data.
- 6. To stop the agents when the workbench container exits, run the following command:

docker-compose up --abort-on-container-exit

Table 53.

| Command                                                         | Description                                                                                                    |
|-----------------------------------------------------------------|----------------------------------------------------------------------------------------------------|
| MASTER_NAME                                                     | Specifies the name of the workbench image.                                                                                                    |
| AGENT_NAME                                                      | Specifies the name of the agent image.                                                                                                    |
| RATIONAL_LICENSE_FILE= <port>@<host></host></port>              | Specifies the port number of Rational License Key Server, usually 27000, and the server IP address. The floating license for the product and VT-packs must be on the license server.                                               |
| hostImportedData:/containerImportedData                         | Specifies the workspace location on the host computer and the container that contains the test assets that are not compressed. The results of the test execution are saved to the directory that you specify on the host computer. |
| <agentlmagename>:<imageversion></imageversion></agentlmagename> | Specifies the name of the agent image and its version to run.                                                                                                    |

| Command                         | Description                                                                                                    |
|---------------------------------|----------------------------------------------------------------------------------------------------|
| TEST_IMPORT_PATH= <path></path> | Specifies the location of the compressed test assets to be imported into the container. The location path is on the container side and not the host. For example, /containerTestAssets/ProjectName.zip. The volume and path names are user-defined and must be consistent. |
| workbenchimageName:imageVersion | Specifies the name of the workbench image and its version to run.                                                                                                    |
| cmdline                         | Specifies the existing command-line arguments to define the location of the workspace, project name, test name, results file name, and the location of the exported logs.                                                                                                  |

### Related information

Configuring Docker containers on page 975

Copying test assets with dependencies

# Testing with IBM® Cloud Private

You can automate your testing environment by using Docker container images of the workbench and agents on top of IBM® Cloud Private.

You must use only floating licenses for the product and VT-pack when playing back tests. These licenses should be hosted on a server that can be accessed by the workbench.

# Configuring IBM® Cloud Private

To make use of automated workflows in IBM® Cloud Private, you can install it and push the Docker containers to it.

### About this task

You must use IBM® Cloud Private 2.1.0.3.

- Install and set up IBM® Cloud Private-CE.
   For more information, see documentation.
- 2. Install the IBM® Cloud Private Command Line Interface (CLI). For more information, see documentation.
- 3. Download the Rational® Functional Tester and IBM® Rational® Performance Tester Agent container images from the same location you downloaded the product bits.
  - The images are in the form of Passport Advantage (PPA) files. You can load the PPA files directly to IBM® Cloud Private instead of extracting the Docker image out of it.
- 4. Load the images into Docker repository:

For Windows, use the command in GitBash:

```
$ docker load -i "imageFileName.tar.gz"
```

For Linux, use the terminal:

```
tar --wildcards --to-command='docker load' -xzf imageName 'images/*'
```

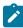

Note: The imageName can be the agent image <code>ibm-rpta-9.2.1.tar.gz</code> or the workbench image.

## Result

When the image is loaded, following message is displayed - Loaded image: imageFileName:versionNumber

- 5. Before pushing the Docker image to IBM® Cloud Private cluster, configure the authentication from Docker CLI. For more information, see the documentation.
- 6. Load the images to the IBM® Cloud Private cluster by using any of the following methods:
  - a. Use Docker to log in to the cluster and push the image:
    - i. To log in from your client system to the private image registry:

```
$ docker login cluster_CA_domain:8500
```

ii. To tag the images:

```
$ docker tag imagename:tagname cluster_CA_domain: 8500/namespacename/imagename:tagname
```

iii. To push the images to the cluster:

```
docker push cluster_CA_domain: 8500/namespacename/imagename:tagname
```

b. Use the IBM® Cloud Private CLI to push the images:

```
bx pr load-ppa-archive --archive ibm-rpta-imageVersion.tar.gz
bx pr load-ppa-archive --archive ibm-rtw-imageVersion.tar.gz
```

## What to do next

You can now set up the playback environment in IBM® Cloud Private. See Running automated tests with containerized agents on IBM Cloud Private on page 984 and Running automated tests with containerized workbench and agents on IBM Cloud Private on page 985.

# Running automated tests with containerized agents on IBM® Cloud Private

To adopt IBM® Cloud Private fully and manage the entire development to deployment workflow on cloud, you would want to start and stop capabilities with a few clicks. By providing the agents in containers, you can dynamically provision capability as required without procuring the machines and installing the agents.

# Before you begin

You must have configured IBM® Cloud Private as per the instructions in Configuring IBM Cloud Private on page 983.

### About this task

You must use only floating licenses to play back the tests.

To automate deployment and playback of the tests, you can choose to create bash scripts for the Kubernetes commands and integrate with Jenkins.

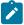

**Note:** The version number of the container images and the desktop products must match. If you have previous version of the container image, uninstall it and install the current version. To uninstall the image, use these commands:

1. Stop the container by running

```
docker stop "CONTAINER ID"
```

2. Uninstall the image by running the following command:

```
docker rmi -f "image ID"
```

### What to do next

To stop the agents, in the management console, click **Workloads > Deployments** and under Action select **Remove** to remove each agent deployment.

# Running automated tests with containerized workbench and agents on IBM® Cloud Private

To adopt IBM® Cloud Private fully and manage the entire development to deployment workflow on the cloud, you would want to start and stop capabilities with fewer clicks. By providing both the workbench and agents in containers, you can dynamically provision capability as required and run the test automation suites without procuring the machines and installing the products.

## Before you begin

You must have configured IBM® Cloud Private as per the instructions in Configuring IBM Cloud Private on page 983.

## About this task

You must use only floating licenses for the product and VT-pack when playing back tests. These licenses should be hosted on a server that can be accessed by the workbench.

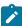

**Note:** The version number of the container images and the desktop products must match. If you have previous version of the container image, uninstall it and install the current version. To uninstall the image, use these commands:

1. Stop the container by running

```
docker stop "CONTAINER ID"
```

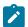

2. Uninstall the image by running

```
docker rmi -f "image ID"
```

1. In IBM® Cloud Private, create services for the workbench and agents by creating the services.yml file. Services are logical set of pods that can provide a single IP address and DNS name by which the pods can be accessed. Creating the services only reserves the IPs and does not create the actual workbench or agent pods. See the sample services.yml file.

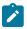

# Sample services file:

```
cat services.yml
apiVersion: v1
kind: Service
metadata:
  labels:
   io.kompose.service: <workbench_name>
  name: <workbench_name>
spec:
  type: NodePort
 ports:
  - name: "7080"
   port: 7080
   targetPort: 7080
  - name: "7443"
   port: 7443
   targetPort: 7443
  selector:
   io.kompose.service: <workbench_name>
status:
 loadBalancer: {}
apiVersion: v1
kind: Service
metadata:
 labels:
   io.kompose.service: agent1
 name: agent1
spec:
  ports:
 - name: "7080"
   port: 7080
   targetPort: 7080
  selector:
   io.kompose.service: agent1
status:
  loadBalancer: {}
```

2. Run the command to create the service.

```
kubectl create -f services.yml
```

3. Pass the command to get the IP addresses of the workbench and the agents so that you can use them in the deployment.yml file to connect the agents with the workbench.

```
kubectl get services
```

4. Create a deployment.yml file to specify the license, agents, workbench, license, and test asset information in the yml file.

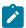

# Sample deployment file:

```
cat deployment.yml
apiVersion: extensions/v1beta1
kind: Deployment
metadata:
 labels:
    io.kompose.service: <workbench_name>
    pt.classification: workbench
 name: <workbench_name>
spec:
  replicas: 1
  strategy:
   type: Recreate
  template:
   metadata:
     labels:
       io.kompose.service: <workbench_name>
       pt.classification: workbench
       pt.name: <workbench_name>
    spec:
     containers:
      - command:
        - cmdline
        - -workspace
        - /runData/<WORKSPACE_NAME>
        - -project
        - <TEST_PROJECT_NAME>
        - -suite
        - Tests/<TEST_SUITE>.testsuite
        - -results
        - autoResults
        - -stdout
        - -exportlog
        - /runData/<TEST_LOG>.txt
        env:
          - name: RATIONAL_LICENSE_FILE
           value: <licenseServerPort>@<licenseServerIPAddress>
          - name: TEST_IMPORT_PATH
            value: /Tests/<TEST_ASSET_NAME>.zip
        image: mycluster.icp:8500/default/<imageName>:<imageVersion>
        name: <workbench_name>
        ports:
        - containerPort: 7080
        - containerPort: 7443
```

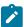

```
resources: {}
      restartPolicy: Always
        volumeMounts:
        - mountPath: /Tests
         name: ft-wb-claim0
       Optional
        - mountPath: /runData
          name: ft-wb-claim1
     restartPolicy: Always
     volumes:
      - name: ft-wb-claim0
       hostPath:
         path: /pathToTestAsset.zip
       - name: ft-wb-claim1
        hostPath:
          path: /pathForWorkspace
status: {}
apiVersion: extensions/v1beta1
kind: Deployment
metadata:
  labels:
   io.kompose.service: agent1
    pt.classification: agent
 name: agent1
spec:
  replicas: 1
  strategy: {}
  template:
   metadata:
     creationTimestamp: null
     labels:
       io.kompose.service: agent1
        pt.classification: agent
       pt.name: agent1
    spec:
     containers:
      - env:
        - name: AGENT_NAME
         value: agent1
        - name: AGENT_IP
         value: <ClusterIPAddress>
        - name: MASTER_NAME
         value: <workbench_name>
        image: mycluster.icp:8500/default/<imageName>:<imageVersion>
        name: agent1
        resources: {}
      restartPolicy: Always
status: {}
```

5. Run the deployment.yml file to create the workbench and agent containers.

```
kubectl create -f deployment.yml
```

6. Create PersistentVolume and PersistentVolumeClaim in IBM® Cloud Private. To create PersistentVolume, see this topic. To create PersistentVolumeClaim, see this topic.

- 7. Use IBM® Cloud Private Console to verify that the workbench and agent deployments are created and running successfully. Refer the test execution logs in the workbench and agent pod deployments.
- 8. Run the commands to stop the workbench and agent containers and verify the test run status in the exported logs.

```
kubectl delete -f deployment.yml
kubectl delete -f services.yml
```

#### Related information

Running automated tests with containerized agents on IBM Cloud Private on page 984

# Starting a new recording immediately after playback

Starting from 9.1.1.1, you can keep the Google Chrome browser active after Web UI test playback is complete. This feature allows you to continue recording at the point where playback finished without the need to re-record the earlier steps.

- 1. Record a Web UI test using the Chrome browser. See Creating Web UI tests on page 351.
- 2. Edit the test script as needed. See Editing Web UI tests on page 372.

If the close browser action is listed in the script, remove or disable it. The close browser action is recorded when you intentionally close the browser during the recording process. However, you can choose to stop a recording and not record the close browser action.

- 3. Run the test. See Configuration of Web UI test runs on page 953.
- 4. Start recording at the point where the previous playback finished. See Recording a Web UI test by using a running browser instance on page 366.
- 5. (Optional) Combine the two recordings into a compound test.
- 6. Repeat Step 2 on page 989 and Step 3 on page 989 as needed.

# Adding custom JavaScript code as a test step in a Web UI test

You can manually add JavaScript files (\*.js) to test scripts with defined functions. You might want to run your own JavaScript snippet such as retrieving some data from the application, doing some actions within the application, or validating some complex logic actions within the application for example. To be able to execute specific code in a test, write your own JavaScript code and insert the custom JavaScript statement as a new test step in your test script.

### About this task

For more information on how to use the JavaScript code in the product, see the Executing JavaScript video .

- 1. Edit the test script.
- 2. Select the Launch application node and click on Add or Insert button in the editor and select Custom Code (JavaScript), as shown in the following figure. JavaScript files with .js extension are to be kept in a project of your workspace and must be added a test step with in the launch application node.

Figure 20. Custom Code (JavaScript) menu

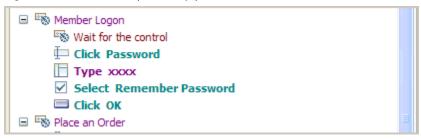

3. In the dialog box that opens, select a JavaScript file to be added to the test step, click OK. It is displayed as links in Referred JavaScripts in the definition pane. A new Test Step is added to the Test script. When a method name is provided, the test step is named Custom Code (JavaScript):method-name, otherwise it is named Custom Code (JavaScript), see figure 2.

Figure 21. Custom code added as a test step in a Web UI test

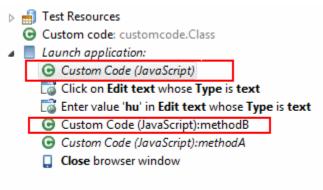

- 4. Select the step to see the JavaScript custom code definition pane that contains the custom code details. Specify the JavaScript method name to be executed in the **Method** field, and optionally provide the description. Click the **Update** button to add multiple files. The JavaScript custom code will be executed within the Web application. You can also delete the referred JavaScript hyperlink, or click the link to open the JavaScript file in the editor. If the JavaScript method has some parameters to be added, specify the parameters in the **Arguments** field. You can specify the arguments through static text, a variable reference, a dataset reference, or a java custom code.
  - a. To enter text values, click **Text** button and enter the text as argument.
  - b. To pass test variable reference or dataset reference or JavaScript custom code return value as parameter to JavaScript method, click **Add** button. Select the available data source arguments, datasets, test variables or java custom code. The variable or dataset must be initially created, and a return value added. See example in figure 3.

Figure 22. Custom code details

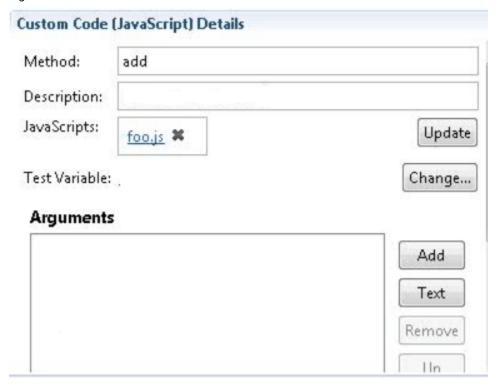

Figure 23. Example of variable and dataset as arguments

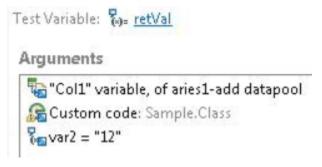

5. Run the test script and see the report.

From version 9.1.1.1, you can replace a JavaScript file with an updated one and apply the changes to all references to the JavaScript file in the test scripts where the file is called, for more details, see Replacing a JavaScript file in a test script on page 423.

# Configuration of mobile test runs

After you record the tests for mobile applications by using Rational® Functional Tester, you can play back the recorded tests by using Rational® Functional Tester. The test reports help you to analyze the functional and performance issues in the mobile applications developed.

Rational® Functional Tester supports the testing of mobile applications developed for the following types of mobile operating systems:

- The Android mobile operating system.
- The iOS mobile operating system.

# Running mobile tests for Android mobile applications

Before you can use Rational® Functional Tester to play back the recorded tests, you must record the tests for the mobile applications by using Rational® Functional Tester. See Recording mobile tests for Android applications on page 461.

By using Rational® Functional Tester, you can play back the recorded mobile test on Android devices or emulators that are connected to any of the following computers or device clouds:

- Computer that runs Rational® Functional Tester.
- · Remote agent computer.
- · BitBar Cloud.
- · Perfecto Mobile Cloud.
- pCloudy Cloud.

You can find information about the tasks that you can perform when you want to play back the recorded tests for Android mobile applications as follows:

- Running mobile tests on an Android device or emulator connected to a computer that runs Rational Functional
   Tester on page 994
- Running mobile tests on an Android device or emulator connected to a remote agent computer on page 995
- Running mobile tests on Android devices on BitBar Cloud on page 998
- Running mobile tests on Android devices on Perfecto Cloud on page 1000
- Playing back mobile tests on Android devices on pCloudy Cloud on page 1002
- Running mobile tests as an AFT suite on page 1044
- Running mobile tests for Android applications from the command-line on page 1106

# Running mobile tests for iOS mobile applications

Before you can use Rational® Functional Tester to play back the recorded tests, you must record the tests for the mobile applications by using Rational® Functional Tester. See Recording mobile tests for iOS applications on page 470.

You can play back the recorded mobile test on iOS devices or simulators that are connected to any of the following computers or device clouds:

- Computer that runs Rational® Functional Tester.
- · Remote agent computer.
- BitBar Cloud.
- Perfecto Mobile Cloud.
- pCloudy Cloud.

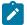

Note: You cannot connect simulators to device clouds.

You can find information about the tasks that you can perform when you want to play back the recorded tests for iOS mobile applications as follows:

- Running mobile tests on an iOS device or simulator connected to a computer that runs Rational Functional Tester on page 1020
- Running mobile tests on an iOS device or simulator connected to a remote computer on page 1022
- Running mobile tests on iOS devices on BitBar Cloud on page 1024
- Running mobile tests on iOS devices on Perfecto Cloud on page 1026
- Running mobile tests on iOS devices on pCloudy Cloud on page 1028
- Running mobile tests as an AFT suite on page 1044
- Running mobile tests for iOS applications from the command-line on page 1115

# Running mobile tests for Android mobile applications

After you record the tests for Android mobile applications by using Rational® Functional Tester, you can play back the recorded tests by using Rational® Functional Tester.

Before you can use Rational® Functional Tester to play back the recorded tests, you must record the tests for the mobile applications by using Rational® Functional Tester. See Recording mobile tests for Android applications on page 461.

By using Rational® Functional Tester, you can play back the recorded mobile test on Android devices or emulators that are connected to any of the following computers or device clouds:

- Computer that runs Rational® Functional Tester.
- · Remote agent computer.
- · BitBar Cloud.
- · Perfecto Mobile Cloud.
- · pCloudy Cloud.

You can find information about the tasks that you can perform when you want to play back the recorded tests for Android mobile applications as follows:

- Running mobile tests on an Android device or emulator connected to a computer that runs Rational Functional Tester on page 994
- Running mobile tests on an Android device or emulator connected to a remote agent computer on page 995
- Running mobile tests on Android devices on BitBar Cloud on page 998
- Running mobile tests on Android devices on Perfecto Cloud on page 1000
- Playing back mobile tests on Android devices on pCloudy Cloud on page 1002
- Running mobile tests as an AFT suite on page 1044
- Running mobile tests for Android applications from the command-line on page 1106

# Running mobile tests on an Android device or emulator connected to a computer that runs Rational® Functional Tester

You can run mobile tests on Android mobile devices or emulators that are connected to a computer that runs Rational® Functional Tester.

## Before you begin

You must have completed the following tasks:

- Recorded mobile tests. See Recording mobile tests for Android applications on page 461.
- Installed the Android SDK on the computer that you want to use for testing Android mobile applications.
- Set or changed the value of the **ANDROID\_HOME** environment variable on the computer that you want to use for testing Android mobile applications for the following operating systems:
  - Windows operating systems, see Setting or changing the ANDROID\_HOME path in Windows operating systems on page 958.
  - Linux operating systems, see Setting or changing the ANDROID\_HOME path in Linux operating systems on page 956.
  - Mac operating systems, see Setting or changing the ANDROID\_HOME path in Mac operating systems on page 957.
- Installed the Android application that you want to test on the Android device or emulator.
- Connected and started the Android device or emulator to the computer that you want to use for testing Android mobile applications.
- Ensured that the UI Test Agent is running on the computer that runs Rational® Functional Tester.

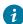

**Tip:** You can hover the cursor over the **System Tray** to verify that the UI Test Agent is running and also view the port it uses.

## About this task

When you run mobile tests, you can enable Rational® Functional Tester to collect metrics for certain parameters of the resources used by the mobile applications or devices. You can select the Resource Monitoring option and set the time intervals for the collection of the metrics during the test run.

- 1. Open the **UI Test** perspective in Rational® Functional Tester, if it is not already open.
- 2. Select the mobile test from the **Test Navigator** pane.

The test window is displayed.

3. Click the **Run Test** icon.

The Run Configuration dialog box is displayed.

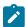

**Note:** If you are using a compound test that contains mobile tests, you can specify the mobile device or emulator to play back the test for each mobile test.

4. Select the mobile device or emulator to play back the test from the Run using list and click Next.

The Advanced Playback Options dialog box is displayed.

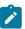

Note: There is no action to be performed by you for mobile tests.

5. Click Next.

The **Performance Measurement** dialog box is displayed.

- 6. Perform the following steps if you want Rational® Functional Tester to collect the Resource Monitoring metrics during the test run:
  - a. Select the Resource Monitoring option.
  - b. Set the interval to collect the metrics by entering a number in the Polling interval field.

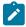

Note: The minimum value that you can enter in the Polling interval field is 1000 milliseconds.

7. Click Finish.

## **Results**

The test runs on the selected mobile device or emulator. The test result is displayed as a unified report in Rational® Functional Tester.

## What to do next

You can view the unified report for the mobile tests and choose to export the unified report. See Unified reports on page 1143.

If you opted to collect the Resource Monitoring metrics, you can view the metrics displayed graphically in the UI Test Statistical report. You can analyze the Resource Monitoring metrics to manage the resources of the device or the mobile application under test. See UI Test Statistical report on page 1148.

# Running mobile tests on an Android device or emulator connected to a remote agent computer

You can run mobile tests on an Android device or emulator that is connected to a remote agent computer.

# Before you begin

You must have completed the following tasks:

- Recorded mobile tests. See Recording mobile tests for Android applications on page 461.
- Installed the Android SDK on the computer that you want to use for testing Android mobile applications.
- Set or changed the value of the **ANDROID\_HOME** environment variable on the computer that you want to use for testing Android mobile applications for the following operating systems:
  - Windows operating systems, see Setting or changing the ANDROID\_HOME path in Windows operating systems on page 958.
  - Linux operating systems, see Setting or changing the ANDROID\_HOME path in Linux operating systems on page 956.
  - Mac operating systems, see Setting or changing the ANDROID\_HOME path in Mac operating systems on page 957.
- Installed the Android application that you want to test on the Android device or emulator.
- Connected and started the Android device or emulator to the computer that you want to use for testing Android mobile applications.
- Ensured that the UI Test Agent is running on the remote agent computer.

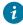

**Tip:** You can hover the cursor over the **System Tray** to verify that the UI Test Agent is running and also view the port it uses.

### About this task

When you run mobile tests, you can enable Rational® Functional Tester to collect metrics for certain parameters of the resources used by the mobile applications or devices. You can select the Resource Monitoring option and set the time intervals for the collection of the metrics during the test run.

- 1. Open the **UI Test** perspective in Rational® Functional Tester, if it is not already open.
- 2. Select the mobile test from the **Test Navigator** pane.

The test window is displayed.

3. Click Window > Preferences > Test > Test Execution > UI Test Playback.

The **UI Test Playback** pane is displayed.

- 4. Click the **Mobile Device** tab, and then perform the following steps:
  - a. Select the Host check box in the UI Test Agent panel, and then enter the IP address of the remote computer in the Host field.

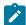

**Note:** The port in use by the UI Test Agent on the computer is automatically populated in the **Port** field.

b. Select the **Android Device** check box in the **Android Device** panel, and then enter the name of the Android device or emulator that is connected to the computer in the **Android Device** field.

The Is real device check box is enabled.

- c. Perform any of following actions:
  - If you are using an Android device, select the **Is real device** check box.
  - If you are using an emulator, retain the Is real device check box as deselected or clear the selection, if selected.
- d. Click Apply and Close.
- 5. Click the **Run Test** icon.

The Run Configuration dialog box is displayed.

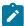

**Note:** If you are using a compound test that contains mobile tests, you can specify the mobile device or emulator to play back the test for each mobile test.

6. Select the mobile device or emulator to play back the test from the Run using list and click Next.

The Advanced Playback Options dialog box is displayed.

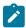

Note: There is no action to be performed by you for mobile tests.

7. Click Next.

The **Performance Measurement** dialog box is displayed.

- 8. Perform the following steps if you want Rational® Functional Tester to collect the Resource Monitoring metrics during the test run:
  - a. Select the **Resource Monitoring** option.
  - b. Set the interval to collect the metrics by entering a number in the Polling interval field.

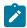

Note: The minimum value that you can enter in the Polling interval field is 1000 milliseconds.

9. Click Finish.

#### Results

The test runs on the Android device or emulator that is connected to the remote computer. The test result is displayed as a unified report in Rational® Functional Tester.

# What to do next

You can view the unified report for the mobile tests and choose to export the unified report. See Unified reports on page 1143.

If you opted to collect the Resource Monitoring metrics, you can view the metrics displayed graphically in the UI Test Statistical report. You can analyze the Resource Monitoring metrics to manage the resources of the device or the mobile application under test. See UI Test Statistical report on page 1148.

# Running mobile tests on Android devices on BitBar Cloud

You can run mobile tests on an Android device that is connected to the BitBar Cloud.

# Before you begin

You must have completed the following tasks:

- Recorded mobile tests. See Recording mobile tests for Android applications on page 461.
- Set up your account to access the BitBar Cloud. You must have been issued valid credentials such as the host name or the URL of the BitBar Cloud instance, and an API key to authenticate the connection.
- Uploaded the .apk file of the Android application that you want to test on an Android device in the BitBar Cloud. For information, refer to Live Testing in the BitBar documentation.
- Installed the Android application that you want to test on the Android device.
- Connected and started the Android device that you want to use for testing Android mobile applications.

#### About this task

When you run mobile tests, you can enable Rational® Functional Tester to collect metrics for certain parameters of the resources used by the mobile applications or devices. You can select the Resource Monitoring option and set the time intervals for the collection of the metrics during the test run.

- 1. Open the **UI Test** perspective in Rational® Functional Tester, if it is not already open.
- 2. Select the mobile test from the Test Navigator pane.

The test window is displayed.

3. Click Window > Preferences > Test > Test Execution > UI Test Playback.

The **UI Test Playback** pane is displayed.

- 4. Perform the following steps in the **UI Test Playback** pane:
  - a. Click the Mobile Device Cloud tab.
  - b. Select the BitBar host checkbox to enable the options on the BitBar Device Cloud Environment panel.
  - c. Perform the actions as listed in the following table:

| Option      | Action                                            |
|-------------|---------------------------------------------------|
| BitBar host | Enter the host name of the BitBar Cloud instance. |

| Option       | Action                                                                                                    |
|--------------|----------------------------------------------------------------------------------------------------|
| API Key      | Enter the API key of your BitBar Cloud account to authenticate the connection, and then click the <b>Refresh projects and device groups</b> . |
|              | Note: Clicking the Refresh projects and device groups enables the Project and Device Group fields.                                            |
| Project      | Select the BitBar project from the drop-down list.                                                                                            |
| Device Group | Select the mobile device group that you want to use in the BitBar cloud.                                                                      |
| Test Run     | Enter an appropriate name for the test with which you can identify the test run on the BitBar Cloud dashboard.                                |

### d. Click Apply and Close.

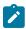

Note: When the connection with the BitBar Cloud instance is successful, the mobile devices that you have configured on the BitBar Cloud are displayed in the Run using drop-down list.

5. Click the **Run Test** icon.

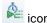

The Run Configuration dialog box is displayed.

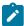

Note: If you are using a compound test that contains mobile tests, you can specify the mobile device to play back the test for each mobile test.

6. Select the mobile device to play back the test from the Run using list and click Next.

The Advanced Playback Options dialog box is displayed.

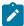

**Note:** There is no action to be performed by you for mobile tests.

7. Click Next.

The Performance Measurement dialog box is displayed.

8. Perform the following steps if you want Rational® Functional Tester to collect the Resource Monitoring metrics during the test run:

- a. Select the Resource Monitoring option.
- b. Set the interval to collect the metrics by entering a number in the **Polling interval** field.

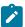

Note: The minimum value that you can enter in the Polling interval field is 1000 milliseconds.

9. Click Finish.

#### Results

The test runs on the Android device that is connected to the BitBar Cloud. The test result is displayed as a unified report in Rational® Functional Tester.

#### What to do next

You can view the unified report for the mobile tests and choose to export the unified report. See Unified reports on page 1143.

If you opted to collect the Resource Monitoring metrics, you can view the metrics displayed graphically in the UI Test Statistical report. You can analyze the Resource Monitoring metrics to manage the resources of the device or the mobile application under test. See UI Test Statistical report on page 1148.

# Running mobile tests on Android devices on Perfecto Cloud

You can run mobile tests on an Android device that is connected to the Perfecto Mobile Cloud.

# Before you begin

You must have completed the following tasks:

- Recorded mobile tests. See Recording mobile tests for Android applications on page 461.
- Set up your account to access the Perfecto Mobile Cloud. You must have been issued valid credentials such
  as the host name or the URL of the Perfecto Mobile Cloud instance and the security token to authenticate the
  connection.
- Installed the .apk file of the Android application that you want to test on an Android device in the Perfecto Mobile Cloud. For information, refer to Manage Apps in the Perfecto documentation.
- Installed the Android application that you want to test on the Android device.
- Connected and started the Android device that you want to use for testing Android mobile applications.

### About this task

When you run mobile tests, you can enable Rational® Functional Tester to collect metrics for certain parameters of the resources used by the mobile applications or devices. You can select the Resource Monitoring option and set the time intervals for the collection of the metrics during the test run.

- 1. Open the **UI Test** perspective in Rational® Functional Tester, if it is not already open.
- 2. Select the mobile test from the Test Navigator pane.

The test window is displayed.

3. Click Window > Preferences > Test > Test Execution > UI Test Playback.

The UI Test Playback pane is displayed.

- 4. Perform the following steps in the UI Test Playback pane:
  - a. Click the Mobile Device Cloud tab.
  - b. Select the **Perfecto host** checkbox to enable the options on the **Perfecto Device Cloud Environment** panel.
  - c. Perform the actions as listed in the following table:

| Option         | Action                                                                         |
|----------------|--------------------------------------------------------------------------------|
| Perfecto host  | Enter the host name of the Perfecto Cloud instance.                            |
| Security Token | Enter the Token to authenticate the connection to the Perfecto Cloud instance. |

d. Click Apply and Close.

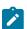

**Note:** When the connection with the Perfecto Cloud instance is successful, the mobile devices that you have configured on the Perfecto Cloud are displayed in the **Run using** drop-down list.

5. Click the **Run Test** icon.

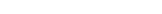

The Run Configuration dialog box is displayed.

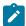

**Note:** If you are using a compound test that contains mobile tests, you can specify the mobile device to play back the test for each mobile test.

6. Select the mobile device to play back the test from the Run using list and click Next.

The Advanced Playback Options dialog box is displayed.

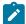

Note: There is no action to be performed by you for mobile tests.

7. Click Next.

The **Performance Measurement** dialog box is displayed.

- 8. Perform the following steps if you want Rational® Functional Tester to collect the Resource Monitoring metrics during the test run:
  - a. Select the Resource Monitoring option.
  - b. Set the interval to collect the metrics by entering a number in the **Polling interval** field.

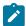

Note: The minimum value that you can enter in the Polling interval field is 1000 milliseconds.

9. Click Finish.

#### **Results**

The test runs on the Android device that is connected to the Perfecto Cloud. The test result is displayed as a unified report in Rational® Functional Tester.

#### What to do next

You can view the unified report for the mobile tests and choose to export the unified report. See Unified reports on page 1143.

If you opted to collect the Resource Monitoring metrics, you can view the metrics displayed graphically in the UI Test Statistical report. You can analyze the Resource Monitoring metrics to manage the resources of the device or the mobile application under test. See UI Test Statistical report on page 1148.

# Playing back mobile tests on Android devices on pCloudy Cloud

You can run mobile tests on an Android device that is connected to the pCloudy Cloud.

# Before you begin

You must have completed the following tasks:

- Recorded mobile tests. See Recording mobile tests for Android applications on page 461.
- Set up your account to access the pCloudy cloud. You must have been issued valid credentials such as
  the host name or the URL of the pCloudy cloud instance, the user name, and an API key to authenticate the
  connection.
- Uploaded the .apk file of the Android application that you want to test on an Android device in the pCloudy cloud. For more information, refer to Upload Android App in the pCloudy documentation.
- Installed the Android application on an Android device in the pCloudy cloud. For more information, refer to Installing Android app in the pCloudy documentation.
- · Connected and started the Android device that you want to use for testing Android mobile applications.
- Verified that the device you want to test is available and in the Released state on the pCloudy cloud.

## About this task

When you run mobile tests, you can enable Rational® Functional Tester to collect metrics for certain parameters of the resources used by the mobile applications or devices. You can select the Resource Monitoring option and set the time intervals for the collection of the metrics during the test run.

- 1. Open the **UI Test** perspective in Rational® Functional Tester, if it is not already open.
- 2. Select the mobile test from the Test Navigator pane.

The test window is displayed.

3. Click Window > Preferences > Test > Test Execution > UI Test Playback.

The **UI Test Playback** pane is displayed.

- 4. Perform the following steps in the **UI Test Playback** pane:
  - a. Click the Mobile Device Cloud tab.
  - b. Select the pCloudy host checkbox to enable the options on the pCloudy Device Cloud Environment panel.
  - c. Perform the actions as listed in the following table:

| Option       | Action                                                                                               |
|--------------|----------------------------------------------------------------------------------------------------|
| pCloudy host | Enter the host name of the pCloudy instance.                                                         |
| User Name    | Enter the user name of your pCloudy account.                                                         |
| API Key      | Enter the API key of your pCloudy account to authenticate the user name for a successful connection. |

d. Click Apply and Close.

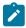

Note: When the connection with the pCloudy instance is successful, the mobile devices that you have configured on the pCloudy Cloud are displayed in the Run using drop-down list.

5. Click the **Run Test** icon.

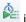

The Run Configuration dialog box is displayed.

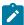

Note: If you are using a compound test that contains mobile tests, you can specify the mobile device to play back the test for each mobile test.

Select the mobile device to play back the test from the Run using list and click Next.

The Advanced Playback Options dialog box is displayed.

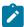

**Note:** There is no action to be performed by you for mobile tests.

7. Click Next.

The **Performance Measurement** dialog box is displayed.

- 8. Perform the following steps if you want Rational® Functional Tester to collect the Resource Monitoring metrics during the test run:
  - a. Select the **Resource Monitoring** option.
  - b. Set the interval to collect the metrics by entering a number in the Polling interval field.

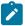

Note: The minimum value that you can enter in the Polling interval field is 1000 milliseconds.

9. Click Finish.

### Results

The test runs on the Android device that is connected to the pCloudy Cloud. The test result is displayed as a unified report in Rational® Functional Tester.

#### What to do next

You can view the unified report for the mobile tests and choose to export the unified report. See Unified reports on page 1143.

If you opted to collect the Resource Monitoring metrics, you can view the metrics displayed graphically in the UI Test Statistical report. You can analyze the Resource Monitoring metrics to manage the resources of the device or the mobile application under test. See UI Test Statistical report on page 1148.

# Running compound tests for Android mobile applications

After you create the compound tests for Android mobile applications by using Rational® Functional Tester, you can play back the compound tests by using Rational® Functional Tester.

Before you can use Rational® Functional Tester to play back the recorded tests, you must create the compound tests for the mobile applications by using Rational® Functional Tester. See Creating a compound test on page 493.

By using Rational® Functional Tester, you can play back the compound test on Android devices or emulators that are connected to any of the following computers or device clouds:

- Computer that runs Rational® Functional Tester.
- · Remote agent computer.
- BitBar Cloud.

- · Perfecto Mobile Cloud.
- pCloudy Cloud.

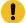

**Important:** Collection of Resource Monitoring metrics and displaying of the data graphically is supported only when you run a compound test on a single device.

You can find information about the tasks that you can perform when you want to play back the recorded tests for Android mobile applications as follows:

- Running compound tests on Android devices or emulators connected to a computer that runs IBM Rational Functional Tester on page 1005.
- Running compound tests on Android devices or emulators connected to a remote agent computer on page 1007.
- Running compound tests on Android devices on BitBar Cloud on page 1010.
- Running compound tests on Android devices on pCloudy Cloud on page 1013.
- Running compound tests on Android devices on Perfecto Cloud on page 1016.

# Running compound tests on Android devices or emulators connected to a computer that runs IBM® Rational® Functional Tester

You can run compound tests that contain mobile tests on Android mobile devices or emulators that are connected to a computer that runs Rational® Functional Tester.

# Before you begin

You must have completed the following tasks:

- Recorded mobile tests. See Recording mobile tests for Android applications on page 461.
- Created a compound test that contains mobile tests, see Creating a compound test on page 493.
- Installed the Android SDK on the computer that you want to use for testing Android mobile applications.
- Set or changed the value of the **ANDROID\_HOME** environment variable on the computer that you want to use for testing Android mobile applications for the following operating systems:
  - Windows operating systems, see Setting or changing the ANDROID\_HOME path in Windows operating systems on page 958.
  - Linux operating systems, see Setting or changing the ANDROID\_HOME path in Linux operating systems on page 956.
  - Mac operating systems, see Setting or changing the ANDROID\_HOME path in Mac operating systems on page 957.
- Installed the Android application that you want to test on the Android device or emulator.
- Connected and started the Android device or emulator to the computer that you want to use for testing Android mobile applications.

### About this task

When you run mobile tests, you can enable Rational® Functional Tester to collect metrics for certain parameters of the resources used by the mobile applications or devices. You can select the Resource Monitoring option and set the time intervals for the collection of the metrics during the test run.

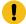

**Important:** Collection of Resource Monitoring metrics and displaying of the data graphically is supported only when you run a compound test on a single device.

- 1. Open the **UI Test** perspective in Rational® Functional Tester, if it is not already open.
- Select the compound test that contains the mobile tests from the **Test Navigator** pane.The test window is displayed.
- 3. Click the **Run Compound Test** icon.

The Run Configuration dialog is displayed.

Perform any of the following actions:

- To run mobile tests that are in the compound test on a specific device or emulator, go to step 4 on page 1006.
- To simultaneously run the mobile tests that are in the compound test on multiple devices or emulators, go to step 5 on page 1006.
- 4. Clear the Run on several devices and browsers in parallel option, if selected, and then perform the following actions:
  - a. Click the Run using option for each test, to view the mobile devices or emulators that are connected.
  - b. Select a device or emulator from the list.
  - c. Select the device or emulator for each of the tests by repeating the action in Step 4.a on page 1006 and Step 4.b on page 1006.
  - d. Click Next.

The Advanced Playback Options dialog is displayed.

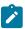

Note: There is no action to be performed by you for mobile tests.

- e. Go to step 6 on page 1007.
- 5. Select the Run on several devices and browsers in parallel option, if it is not already selected.

Mobile devices and emulators that are connected to the computer are displayed.

You must perform the following steps:

- a. Select the devices on which you want to run the compound test.
- b. Click Next.

The Advanced Playback Options dialog is displayed.

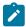

Note: There is no action to be performed by you for mobile tests.

- c. Go to step 6 on page 1007.
- 6. Click Next.

The Performance Measurement dialog is displayed.

- 7. Perform the following steps if you want Rational® Functional Tester to collect the Resource Monitoring metrics during the test run:
  - a. Select the **Resource Monitoring** option.
  - b. Set the interval to collect the metrics by entering a number in the **Polling interval** field.

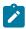

Note: The minimum value that you can enter in the Polling interval field is 1000 milliseconds.

8. Click Finish.

### **Results**

The test runs on the selected mobile devices or emulators. The test result is displayed as a unified report in Rational® Functional Tester.

### What to do next

You can view the unified report for the mobile tests and choose to export the unified report. See Unified reports on page 1143.

If you opted to collect the Resource Monitoring metrics, you can view the metrics displayed graphically in the UI Test Statistical report. You can analyze the Resource Monitoring metrics to manage the resources of the device or the mobile application under test. See UI Test Statistical report on page 1148.

# Running compound tests on Android devices or emulators connected to a remote agent computer

You can run compound tests that contain mobile tests on Android mobile devices or emulators that are connected to a remote agent computer.

## Before you begin

You must have completed the following tasks:

- Recorded mobile tests. See Recording mobile tests for Android applications on page 461.
- Created a compound test that contains mobile tests, see Creating a compound test on page 493.

- Installed the Android SDK on the computer that you want to use for testing Android mobile applications.
- Set or changed the value of the **ANDROID\_HOME** environment variable on the computer that you want to use for testing Android mobile applications for the following operating systems:
  - Windows operating systems, see Setting or changing the ANDROID\_HOME path in Windows operating systems on page 958.
  - Linux operating systems, see Setting or changing the ANDROID\_HOME path in Linux operating systems on page 956.
  - Mac operating systems, see Setting or changing the ANDROID\_HOME path in Mac operating systems on page 957.

### About this task

When you run mobile tests, you can enable Rational® Functional Tester to collect metrics for certain parameters of the resources used by the mobile applications or devices. You can select the Resource Monitoring option and set the time intervals for the collection of the metrics during the test run.

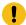

**Important:** Collection of Resource Monitoring metrics and displaying of the data graphically is supported only when you run a compound test on a single device.

- 1. Open the **UI Test** perspective in Rational® Functional Tester, if it is not already open.
- Select the compound test that contains the mobile tests from the **Test Navigator** pane.The test window is displayed.
- 3. Click Window > Preferences > Test > Test Execution > UI Test Playback.

The **UI Test Playback** pane is displayed.

- 4. Click the Mobile Device tab, and then perform the following steps:
  - a. Select the Host check box in the UI Test Agent panel, and then enter the IP address of the remote computer in the Host field.

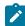

**Note:** The port in use by the UI Test Agent on the computer is automatically populated in the **Port** field.

b. Select the **Android Device** check box in the **Android Device** panel, and then enter the name of the Android device or emulator that is connected to the computer in the **Android Device** field.

The **Is real device** check box is enabled.

c. Perform any of following actions:

- If you are using an Android device, select the **Is real device** check box.
- If you are using an emulator, retain the Is real device check box as deselected or clear the selection, if selected.
- d. Click Apply and Close.
- 5. Click the **Run Compound Test** icon.

The Run Configuration dialog box is displayed.

Perform any of the following actions:

- To run each mobile test that are in the compound test on a specific device, go to step 6 on page 1009.
- To simultaneously run all the tests that are in the compound test on the same set of devices, go to step 7 on page 1009.
- 6. Clear the Run on several devices and browsers in parallel option, if selected, and then perform the following actions:
  - a. Click the Run using option for each test, to view the mobile devices or emulators that are connected to the remote agent computer.
  - b. Select a device from the list.
  - c. Repeat steps 6.a on page 1009 and 6.b on page 1009, for each of the tests in the Compound test.
  - d. Click Next.

The Advanced Playback Options dialog is displayed.

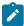

Note: There is no action to be performed by you for mobile tests.

- e. Go to step 8 on page 1010.
- 7. Select the Run on several devices and browsers in parallel option, if not selected.

All the mobile devices and emulators that are connected to the remote agent computer are displayed.

You must perform the following steps:

- a. Select the devices on which you want to run the test.
- b. Click Next.

The Advanced Playback Options dialog is displayed.

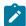

**Note:** There is no action to be performed by you for mobile tests.

c. Go to step 8 on page 1010.

#### 8. Click Next.

The Performance Measurement dialog is displayed.

- 9. Perform the following steps if you want Rational® Functional Tester to collect the Resource Monitoring metrics during the test run:
  - a. Select the Resource Monitoring option.
  - b. Set the interval to collect the metrics by entering a number in the Polling interval field.

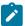

Note: The minimum value that you can enter in the Polling interval field is 1000 milliseconds.

10. Click Finish.

#### Results

The test runs on the selected mobile devices or emulators. The test result is displayed as a unified report in Rational® Functional Tester.

#### What to do next

You can view the unified report for the mobile tests and choose to export the unified report. See Unified reports on page 1143.

If you opted to collect the Resource Monitoring metrics, you can view the metrics displayed graphically in the UI Test Statistical report. You can analyze the Resource Monitoring metrics to manage the resources of the device or the mobile application under test. See UI Test Statistical report on page 1148.

# Running compound tests on Android devices on BitBar Cloud

You can run compound tests that contain mobile tests on Android mobile devices that are connected to the BitBar Cloud.

# Before you begin

You must have completed the following tasks:

- Recorded mobile tests. See Recording mobile tests for Android applications on page 461.
- Created a compound test that contains mobile tests, see Creating a compound test on page 493.
- Set up your account to access the BitBar Cloud. You must have been issued valid credentials such as the host name or the URL of the BitBar Cloud instance, and an API key to authenticate the connection.
- Uploaded the .apk file of the Android application that you want to test on an Android device in the BitBar Cloud. For information, refer to Live Testing in the BitBar documentation.
- Installed the Android application that you want to test on the Android device.
- Connected and started the Android device that you want to use for testing Android mobile applications.

# About this task

When you run mobile tests, you can enable Rational® Functional Tester to collect metrics for certain parameters of the resources used by the mobile applications or devices. You can select the Resource Monitoring option and set the time intervals for the collection of the metrics during the test run.

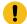

**Important:** Collection of Resource Monitoring metrics and displaying of the data graphically is supported only when you run a compound test on a single device.

- 1. Open the **UI Test** perspective in Rational® Functional Tester, if it is not already open.
- Select the compound test that contains the mobile tests from the **Test Navigator** pane.The test window is displayed.
- 3. Click Window > Preferences > Test > Test Execution > UI Test Playback.

The **UI Test Playback** pane is displayed.

- 4. Perform the following steps in the **UI Test Playback** pane:
  - a. Click the Mobile Device Cloud tab.
  - b. Select the BitBar host checkbox to enable the options on the BitBar Device Cloud Environment panel.
  - c. Perform the actions as listed in the following table:

| Option       | Action                                                                                                    |
|--------------|----------------------------------------------------------------------------------------------------|
| BitBar host  | Enter the host name of the BitBar Cloud instance.                                                                                                    |
| API Key      | Enter the API key of your BitBar Cloud account to authenticate the connection, and then click the <b>Refresh projects and device groups</b> Note: Clicking the <b>Refresh projects and device groups</b> enables the <b>Project</b> and <b>Device Group</b> fields. |
| Project      | Select the BitBar project from the drop-down list.                                                                                                    |
| Device Group | Select the mobile device group that you want to use in the BitBar cloud.                                                                                                    |
| Test Run     | Enter an appropriate name for the test with which you can identify the test run on the BitBar Cloud dashboard.                                                                                                    |

d. Click Apply and Close.

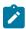

Note: When the connection with the BitBar Cloud instance is successful, the mobile devices that you have configured on the BitBar Cloud are displayed in the Run using drop-down list.

5. Click the Run Compound Test icon.

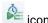

The Run Configuration dialog is displayed.

Perform any of the following actions:

- To run each mobile test that are in the compound test on a specific device, go to step 6 on page 1012.
- · To simultaneously run all the tests that are in the compound test on the same set of devices, go to step 7 on page 1012.
- 6. Clear the Run on several devices and browsers in parallel option, if selected, and then perform the following actions:
  - a. Click the Run using option for each test, to view the mobile devices or emulators that are connected to the BitBar Cloud.
  - b. Select a device from the list.
  - c. Repeat steps 6.a on page 1012 and 6.b on page 1012, for each of the tests in the Compound test.
  - d. Click Next.

The Advanced Playback Options dialog is displayed.

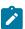

Note: There is no action to be performed by you for mobile tests.

- e. Go to step 8 on page 1013.
- 7. Select the Run on several devices and browsers in parallel option, if not selected.

All the mobile devices and emulators that are connected to the BitBar Cloud are displayed.

You must perform the following steps:

- a. Select the devices on which you want to run the test.
- b. Click Next.

The Advanced Playback Options dialog is displayed.

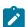

Note: There is no action to be performed by you for mobile tests.

c. Go to step 8 on page 1013.

#### 8. Click Next.

The **Performance Measurement** dialog is displayed.

- 9. Perform the following steps if you want Rational® Functional Tester to collect the Resource Monitoring metrics during the test run:
  - a. Select the Resource Monitoring option.
  - b. Set the interval to collect the metrics by entering a number in the Polling interval field.

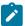

Note: The minimum value that you can enter in the Polling interval field is 1000 milliseconds.

10. Click Finish.

#### Results

The test runs on the selected mobile devices or emulators. The test result is displayed as a unified report in Rational® Functional Tester.

#### What to do next

You can view the unified report for the mobile tests and choose to export the unified report. See Unified reports on page 1143.

If you opted to collect the Resource Monitoring metrics, you can view the metrics displayed graphically in the UI Test Statistical report. You can analyze the Resource Monitoring metrics to manage the resources of the device or the mobile application under test. See UI Test Statistical report on page 1148.

# Running compound tests on Android devices on pCloudy Cloud

You can run compound tests that contain mobile tests on Android mobile devices that are connected to the pCloudy Cloud.

# Before you begin

You must have completed the following tasks:

- Recorded mobile tests. See Recording mobile tests for Android applications on page 461.
- Created a compound test that contains mobile tests, see Creating a compound test on page 493.
- Set up your account to access the pCloudy cloud. You must have been issued valid credentials such as
  the host name or the URL of the pCloudy cloud instance, the user name, and an API key to authenticate the
  connection.
- Uploaded the .apk file of the Android application that you want to test on an Android device in the pCloudy cloud. For more information, refer to Upload Android App in the pCloudy documentation.
- Installed the Android application on an Android device in the pCloudy cloud. For more information, refer to Installing Android app in the pCloudy documentation.

- Connected and started the Android device that you want to use for testing Android mobile applications.
- · Verified that the device you want to test is available and in the Released state on the pCloudy cloud.

#### About this task

When you run mobile tests, you can enable Rational® Functional Tester to collect metrics for certain parameters of the resources used by the mobile applications or devices. You can select the Resource Monitoring option and set the time intervals for the collection of the metrics during the test run.

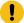

**Important:** Collection of Resource Monitoring metrics and displaying of the data graphically is supported only when you run a compound test on a single device.

- 1. Open the **UI Test** perspective in Rational® Functional Tester, if it is not already open.
- Select the compound test that contains the mobile tests from the **Test Navigator** pane.The test window is displayed.
- 3. Click Window > Preferences > Test > Test Execution > UI Test Playback.

The **UI Test Playback** pane is displayed.

- 4. Perform the following steps in the **UI Test Playback** pane:
  - a. Click the Mobile Device Cloud tab.
  - b. Select the **pCloudy host** checkbox to enable the options on the **pCloudy Device Cloud Environment** panel.
  - c. Perform the actions as listed in the following table:

| Option       | Action                                                                                               |
|--------------|----------------------------------------------------------------------------------------------------|
| pCloudy host | Enter the host name of the pCloudy instance.                                                         |
| User Name    | Enter the user name of your pCloudy account.                                                         |
| API Key      | Enter the API key of your pCloudy account to authenticate the user name for a successful connection. |

d. Click Apply and Close.

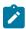

Note: When the connection with the pCloudy instance is successful, the mobile devices that you have configured on the pCloudy Cloud are displayed in the Run using drop-down list.

5. Click the **Run Compound Test** icon.

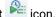

The Run Configuration dialog box is displayed.

Perform any of the following actions:

- To run each mobile test that are in the compound test on a specific device, go to step 6 on page 1015.
- · To simultaneously run all the tests that are in the compound test on the same set of devices, go to step 7 on page 1015.
- 6. Clear the Run on several devices and browsers in parallel option, if selected, and then perform the following actions:
  - a. Click the Run using option for each test, to view the mobile devices or emulators that are connected to the pCloudy Cloud.
  - b. Select a device from the list.
  - c. Repeat steps 6.a on page 1015 and 6.b on page 1015, for each of the tests in the Compound test.
  - d. Click Next.

The Advanced Playback Options dialog is displayed.

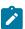

Note: There is no action to be performed by you for mobile tests.

- e. Go to step 8 on page 1016.
- 7. Select the Run on several devices and browsers in parallel option, if not selected.

All the mobile devices and emulators that are connected to the pCloudy Cloud are displayed.

You must perform the following steps:

- a. Select the devices on which you want to run the test.
- b. Click Next.

The Advanced Playback Options dialog box is displayed.

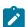

Note: There is no action to be performed by you for mobile tests.

c. Go to step 8 on page 1016.

#### 8. Click Next.

The **Performance Measurement** dialog is displayed.

- 9. Perform the following steps if you want Rational® Functional Tester to collect the Resource Monitoring metrics during the test run:
  - a. Select the **Resource Monitoring** option.
  - b. Set the interval to collect the metrics by entering a number in the **Polling interval** field.

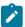

Note: The minimum value that you can enter in the Polling interval field is 1000 milliseconds.

10. Click Finish.

#### Results

The test runs on the selected mobile devices or emulators. The test result is displayed as a unified report in Rational® Functional Tester.

#### What to do next

You can view the unified report for the mobile tests and choose to export the unified report. See Unified reports on page 1143.

If you opted to collect the Resource Monitoring metrics, you can view the metrics displayed graphically in the UI Test Statistical report. You can analyze the Resource Monitoring metrics to manage the resources of the device or the mobile application under test. See UI Test Statistical report on page 1148.

# Running compound tests on Android devices on Perfecto Cloud

You can run compound tests that contain mobile tests on Android mobile devices that are connected to the Perfecto Cloud.

# Before you begin

You must have completed the following tasks:

- Recorded mobile tests. See Recording mobile tests for Android applications on page 461.
- Created a compound test that contains mobile tests, see Creating a compound test on page 493.
- Set up your account to access the Perfecto Mobile Cloud. You must have been issued valid credentials such
  as the host name or the URL of the Perfecto Mobile Cloud instance and the security token to authenticate the
  connection.
- Installed the .apk file of the Android application that you want to test on an Android device in the Perfecto Mobile Cloud. For information, refer to Manage Apps in the Perfecto documentation.
- Installed the Android application that you want to test on the Android device.
- Connected and started the Android device that you want to use for testing Android mobile applications.

#### About this task

When you run mobile tests, you can enable Rational® Functional Tester to collect metrics for certain parameters of the resources used by the mobile applications or devices. You can select the Resource Monitoring option and set the time intervals for the collection of the metrics during the test run.

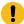

**Important:** Collection of Resource Monitoring metrics and displaying of the data graphically is supported only when you run a compound test on a single device.

- 1. Open the **UI Test** perspective in Rational® Functional Tester, if it is not already open.
- 2. Select the compound test that contains the mobile tests from the **Test Navigator** pane. The test window is displayed.
- 3. Click Window > Preferences > Test > Test Execution > UI Test Playback.

The **UI Test Playback** pane is displayed.

- 4. Perform the following steps in the UI Test Playback pane:
  - a. Click the Mobile Device Cloud tab.
  - b. Select the **Perfecto host** checkbox to enable the options on the **Perfecto Device Cloud Environment** panel.
  - c. Perform the actions as listed in the following table:

| Option         | Action                                                                         |
|----------------|--------------------------------------------------------------------------------|
| Perfecto host  | Enter the host name of the Perfecto Cloud instance.                            |
| Security Token | Enter the Token to authenticate the connection to the Perfecto Cloud instance. |

d. Click Apply and Close.

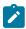

**Note:** When the connection with the Perfecto Cloud instance is successful, the mobile devices that you have configured on the Perfecto Cloud are displayed in the **Run using** drop-down list.

5. Click the **Run Compound Test** icon.

The Run Configuration dialog box is displayed.

Perform any of the following actions:

- To run each mobile test that are in the compound test on a specific device, go to step 6 on page 1018.
- To simultaneously run all the tests that are in the compound test on the same set of devices, go to step 7 on page 1018.
- 6. Clear the **Run on several devices and browsers in parallel** option, if selected, and then perform the following actions:
  - a. Click the Run using option for each test, to view the mobile devices or emulators that are connected to the Perfecto Cloud.
  - b. Select a device from the list.
  - c. Repeat steps 6.a on page 1018 and 6.b on page 1018, for each of the tests in the Compound test.
  - d. Click Next.

The Advanced Playback Options dialog is displayed.

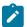

Note: There is no action to be performed by you for mobile tests.

- e. Go to step 8 on page 1018.
- 7. Select the Run on several devices and browsers in parallel option, if not selected.

All the mobile devices and emulators that are connected to the Perfecto Cloud are displayed.

You must perform the following steps:

- a. Select the devices on which you want to run the test.
- b. Click Next.

The Advanced Playback Options dialog is displayed.

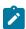

Note: There is no action to be performed by you for mobile tests.

- c. Go to step 8 on page 1018.
- 8. Click Next.

The Performance Measurement dialog is displayed.

9. Perform the following steps if you want Rational® Functional Tester to collect the Resource Monitoring metrics during the test run:

- a. Select the **Resource Monitoring** option.
- b. Set the interval to collect the metrics by entering a number in the Polling interval field.

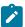

Note: The minimum value that you can enter in the Polling interval field is 1000 milliseconds.

10. Click Finish.

#### Results

You can view the unified report for the mobile tests and choose to export the unified report. See Unified reports on page 1143.

If you opted to collect the Resource Monitoring metrics, you can view the metrics displayed graphically in the UI Test Statistical report. You can analyze the Resource Monitoring metrics to manage the resources of the device or the mobile application under test. See UI Test Statistical report on page 1148.

# Running mobile tests for iOS mobile applications

You can run the tests for iOS mobile applications that are recorded by using Rational® Functional Tester.

Before you can play back the recorded tests, you must record the tests for the mobile applications by using Rational® Functional Tester. See Recording mobile tests for iOS applications on page 470.

Before you can play back the recorded mobile test, you must complete the following tasks:

- Installed the Xcode and the CLI tools for Xcode on the computer that you want to use for testing iOS mobile applications.
- Connected and started the iOS device or simulator that you want to use for testing iOS mobile applications.
- Installed the iOS application that you want to test on the iOS device.

You can play back the recorded mobile test on iOS devices or simulators that are connected to any of the following computers or device clouds:

- Computer that runs Rational® Functional Tester.
- · Remote agent computer.
- BitBar Cloud.
- Perfecto Mobile Cloud.
- pCloudy Cloud.

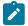

Note: You cannot connect simulators to device clouds.

To play back a mobile test, multiple mobile tests, a compound test, or an AFT Suite, after you select the test, you can select the location where the iOS devices or simulators are connected, and then specify the iOS device or simulator on which you want to run the test.

When you play back the Compound Test containing mobile tests, you can specify different iOS devices or simulators for each of the mobile test in the Compound Test.

See Configuration of mobile test runs on page 991.

You can find information about the tasks that you can perform when you want to play back the recorded tests for iOS mobile applications as follows:

- Running mobile tests on an iOS device or simulator connected to a computer that runs Rational Functional Tester on page 1020
- Running mobile tests on an iOS device or simulator connected to a remote computer on page 1022
- Running mobile tests on iOS devices on BitBar Cloud on page 1024
- Running mobile tests on iOS devices on Perfecto Cloud on page 1026
- Running mobile tests on iOS devices on pCloudy Cloud on page 1028
- Running mobile tests as an AFT suite on page 1044
- Running mobile tests for iOS applications from the command-line on page 1115

# Running mobile tests on an iOS device or simulator connected to a computer that runs Rational® Functional Tester

You can run mobile tests on iOS mobile devices or simulators that are connected to a computer that runs Rational® Functional Tester.

## Before you begin

You must have completed the following tasks:

- Recorded mobile tests. See Recording mobile tests for iOS applications on page 470.
- Installed the Xcode and the CLI tools for Xcode on the computer that you want to use for testing iOS mobile applications.
- Installed the iOS mobile application that you want to test on the iOS device or simulator.
- Connected and started the iOS device that you want to use for testing iOS mobile applications.
- Ensured that the UI Test Agent is running on the computer that runs Rational® Functional Tester.

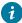

**Tip:** You can hover the cursor over the **System Tray** to verify that the UI Test Agent is running and also view the port it uses.

# **About this task**

When you run mobile tests, you can enable Rational® Functional Tester to collect metrics for certain parameters of the resources used by the mobile applications or devices. You can select the Resource Monitoring option and set the time intervals for the collection of the metrics during the test run.

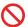

Restriction: Resource Monitoring metrics of iOS simulators are not collected nor graphically displayed.

- 1. Open the **UI Test** perspective in Rational® Functional Tester, if it is not already open.
- 2. Select the mobile test from the **Test Navigator** pane.

The test window is displayed.

3. Click the **Run Test** icon.

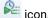

The Run Configuration dialog box is displayed.

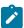

Note: If you are using a compound test that contains mobile tests, you can specify the mobile device or simulator to play back the test for each mobile test.

4. Select the mobile device or simulator to play back the test from the Run using list and click Next.

The Advanced Playback Options dialog box is displayed.

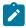

**Note:** There is no action to be performed by you for mobile tests.

5. Click Next.

The **Performance Measurement** dialog box is displayed.

- 6. Perform the following steps if you want Rational® Functional Tester to collect the Resource Monitoring metrics during the test run:
  - a. Select the **Resource Monitoring** option.
  - b. Set the interval to collect the metrics by entering a number in the Polling interval field.

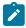

Note: The minimum value that you can enter in the Polling interval field is 1000 milliseconds.

7. Click Finish.

#### **Results**

The test runs on the selected mobile device or simulator. The test result is displayed as a unified report in Rational® Functional Tester.

## What to do next

You can view the unified report for the mobile tests and choose to export the unified report. See Unified reports on page 1143.

If you opted to collect the Resource Monitoring metrics, you can view the metrics displayed graphically in the UI Test Statistical report. You can analyze the Resource Monitoring metrics to manage the resources of the device or the mobile application under test. See UI Test Statistical report on page 1148.

# Running mobile tests on an iOS device or simulator connected to a remote computer

You can run mobile tests on an iOS device or simulator that is connected to a remote agent computer.

# Before you begin

You must have completed the following tasks:

- Recorded mobile tests. See Recording mobile tests for iOS applications on page 470.
- Installed the Xcode and the CLI tools for Xcode on the computer that you want to use for testing iOS mobile applications.
- Installed the iOS mobile application that you want to test on the iOS device or simulator.
- Connected and started the iOS device that you want to use for testing iOS mobile applications.
- · Ensured that the UI Test Agent is running on the remote agent computer.

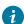

**Tip:** You can hover the cursor over the **System Tray** to verify that the UI Test Agent is running and also view the port it uses.

- Ensured that you have the following information if you want to run the test on a real device:
  - Apple Team ID
  - Version of the platform
  - Port

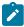

Note: This is required only when the port is not the default port.

Name of the iOS mobile device

#### About this task

When you run mobile tests, you can enable Rational® Functional Tester to collect metrics for certain parameters of the resources used by the mobile applications or devices. You can select the Resource Monitoring option and set the time intervals for the collection of the metrics during the test run.

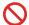

Restriction: Resource Monitoring metrics of iOS simulators are not collected nor graphically displayed.

- 1. Open the **UI Test** perspective in Rational® Functional Tester, if it is not already open.
- 2. Select the mobile test from the **Test Navigator** pane.

The test window is displayed.

3. Click Window > Preferences > Test > Test Execution > UI Test Playback.

The UI Test Playback pane is displayed.

- 4. Click the **Mobile Device** tab, and then perform the following steps:
  - a. Select the Host check box in the UI Test Agent panel, and then enter the IP address of the remote computer in the Host field.

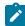

**Note:** The port in use by the UI Test Agent on the computer is automatically populated in the **Port** field.

b. Select the **iOS Device** checkbox in the **iOS Device** panel, and then enter the name of the iOS device or simulator that is connected to the computer in the **iOS Device** field.

The **Platform Version** field is enabled.

- c. Enter the version of the platform in the Platform Version field.
- d. Select the **Apple Team ID** checkbox in the **iOS Device** panel, and then enter the name of the Apple Developer Team ID provided by Apple in the **Apple Team ID** field.
- e. Enter the role that you are assigned by the Apple Developer Team in the Role field.
- f. Click Apply and Close.
- 5. Click the **Run Test** icon.

The Run Configuration dialog box is displayed.

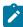

**Note:** If you are using a compound test that contains mobile tests, you can specify the mobile device or simulator to play back the test for each mobile test.

Select the mobile device or simulator to play back the test from the Run using list and click Next.

The Advanced Playback Options dialog box is displayed.

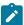

**Note:** There is no action to be performed by you for mobile tests.

#### 7. Click Next.

The **Performance Measurement** dialog box is displayed.

- 8. Perform the following steps if you want Rational® Functional Tester to collect the Resource Monitoring metrics during the test run:
  - a. Select the Resource Monitoring option.
  - b. Set the interval to collect the metrics by entering a number in the **Polling interval** field.

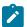

Note: The minimum value that you can enter in the Polling interval field is 1000 milliseconds.

9. Click Finish.

#### Results

The test runs on the iOS device or simulator that is connected to the remote computer. The test result is displayed as a unified report in Rational® Functional Tester.

#### What to do next

You can view the unified report for the mobile tests and choose to export the unified report. See Unified reports on page 1143.

If you opted to collect the Resource Monitoring metrics, you can view the metrics displayed graphically in the UI Test Statistical report. You can analyze the Resource Monitoring metrics to manage the resources of the device or the mobile application under test. See UI Test Statistical report on page 1148.

# Running mobile tests on iOS devices on BitBar Cloud

You can run mobile tests on an iOS device that is connected to the BitBar Cloud.

# Before you begin

You must have completed the following tasks:

- Recorded mobile tests. See Recording mobile tests for iOS applications on page 470.
- Set up your account to access the BitBar Cloud. You must have been issued valid credentials such as the host name or the URL of the BitBar Cloud instance, and an API key to authenticate the connection.
- Installed the .ipa or .app file of the iOS application that you want to test in the BitBar Cloud. For information, refer to Live Testing in the BitBar documentation.
- Installed the iOS application that you want to test on the iOS device.
- · Connected and started the iOS device that you want to use for testing iOS mobile applications.

- 1. Open the **UI Test** perspective in Rational® Functional Tester, if it is not already open.
- 2. Select the mobile test from the Test Navigator pane.

The test window is displayed.

3. Click Window > Preferences > Test > Test Execution > UI Test Playback.

The UI Test Playback pane is displayed.

- 4. Perform the following steps in the UI Test Playback pane:
  - a. Click the Mobile Device Cloud tab.
  - b. Select the BitBar host checkbox to enable the options on the BitBar Device Cloud Environment panel.
  - c. Perform the actions as listed in the following table:

| Option       | Action                                                                                                    |
|--------------|----------------------------------------------------------------------------------------------------|
| BitBar host  | Enter the host name of the BitBar Cloud instance.                                                                                                    |
| API Key      | Enter the API key of your BitBar Cloud account to authenticate the connection, and then click the <b>Refresh projects and device groups</b> Note: Clicking the <b>Refresh projects and device groups</b> enables the <b>Project</b> and <b>Device Group</b> fields. |
| Project      | Select the BitBar project from the drop-down list.                                                                                                    |
| Device Group | Select the mobile device group that you want to use in the BitBar cloud.                                                                                                    |
| Test Run     | Enter an appropriate name for the test with which you can identify the test run on the BitBar Cloud dashboard.                                                                                                    |

d. Click Apply and Close.

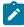

**Note:** When the connection with the BitBar Cloud instance is successful, the mobile devices that you have configured on the BitBar Cloud are displayed in the **Run using** drop-down list.

5. Click the **Run Test** icon.

The **Run Configuration** dialog box is displayed.

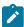

**Note:** If you are using a compound test that contains mobile tests, you can specify the mobile device to play back the test for each mobile test.

Select the mobile device to play back the test from the Run using list and click Next.

The Advanced Playback Options dialog box is displayed.

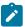

Note: There is no action to be performed by you for mobile tests.

7. Click Next.

The Performance Measurement dialog box is displayed.

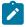

**Note:** There is no action to be performed by you for mobile tests.

8. Click Finish.

#### **Results**

The test runs on the iOS device that is connected to the BitBar Cloud. The test result is displayed as a unified report in Rational® Functional Tester.

#### What to do next

You can view the unified report for the mobile tests and choose to export the unified report. See Unified reports on page 1143.

# Running mobile tests on iOS devices on Perfecto Cloud

You can run mobile tests on an iOS device that is connected to the Perfecto Mobile Cloud.

# Before you begin

You must have completed the following tasks:

- Recorded mobile tests. See Recording mobile tests for iOS applications on page 470.
- Set up your account to access the Perfecto Mobile Cloud. You must have been issued valid credentials such
  as the host name or the URL of the Perfecto Mobile Cloud instance and the security token to authenticate the
  connection.
- Installed the .ipa file of the iOS application that you want to test on an iOS device in the Perfecto Mobile Cloud. For information, refer to Manage Apps in the Perfecto documentation.
- Installed the iOS application that you want to test on the iOS device.
- · Connected and started the iOS device that you want to use for testing iOS mobile applications.

- 1. Open the **UI Test** perspective in Rational® Functional Tester, if it is not already open.
- 2. Select the mobile test from the Test Navigator pane.

The test window is displayed.

3. Click Window > Preferences > Test > Test Execution > UI Test Playback.

The UI Test Playback pane is displayed.

- 4. Perform the following steps in the UI Test Playback pane:
  - a. Click the Mobile Device Cloud tab.
  - b. Select the **Perfecto host** checkbox to enable the options on the **Perfecto Device Cloud Environment** panel.
  - c. Perform the actions as listed in the following table:

| Option         | Action                                                                         |
|----------------|--------------------------------------------------------------------------------|
| Perfecto host  | Enter the host name of the Perfecto Cloud instance.                            |
| Security Token | Enter the Token to authenticate the connection to the Perfecto Cloud instance. |

d. Click Apply and Close.

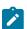

**Note:** When the connection with the Perfecto Cloud instance is successful, the mobile devices that you have configured on the Perfecto Cloud are displayed in the **Run using** drop-down list.

5. Click the **Run Test** icon.

The Run Configuration dialog box is displayed.

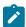

**Note:** If you are using a compound test that contains mobile tests, you can specify the mobile device to play back the test for each mobile test.

6. Select the mobile device to play back the test from the Run using list and click Next.

The Advanced Playback Options dialog box is displayed.

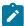

Note: There is no action to be performed by you for mobile tests.

7. Click Next.

The **Performance Measurement** dialog box is displayed.

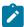

**Note:** There is no action to be performed by you for mobile tests.

8. Click Finish.

#### Results

The test runs on the iOS device that is connected to the Perfecto Cloud. The test result is displayed as a unified report in Rational® Functional Tester.

#### What to do next

You can view the unified report for the mobile tests and choose to export the unified report. See Unified reports on page 1143.

# Running mobile tests on iOS devices on pCloudy Cloud

You can run mobile tests on an iOS device that is connected to the pCloudy Cloud.

## Before you begin

You must have completed the following tasks:

- Recorded mobile tests. See Recording mobile tests for iOS applications on page 470.
- Set up your account to access the pCloudy cloud. You must have been issued valid credentials such as
  the host name or the URL of the pCloudy cloud instance, the user name, and an API key to authenticate the
  connection.
- Uploaded the .ipa file of the iOS application that you want to test on an iOS device in the pCloudy Cloud. For more information, refer to Upload iOS App in the pCloudy documentation.
- Installed the iOS application on an iOS device in the pCloudy Cloud. For more information, refer to Installing iOS app in the pCloudy documentation.
- Connected and started the iOS device that you want to use for testing iOS mobile applications.
- Verified that the device you want to test is available and in the Released state on the pCloudy cloud.
- 1. Open the **UI Test** perspective in Rational® Functional Tester, if it is not already open.
- 2. Select the mobile test from the Test Navigator pane.

The test window is displayed.

3. Click Window > Preferences > Test > Test Execution > UI Test Playback.

The **UI Test Playback** pane is displayed.

4. Perform the following steps in the UI Test Playback pane:

- a. Click the Mobile Device Cloud tab.
- b. Select the pCloudy host checkbox to enable the options on the pCloudy Device Cloud Environment panel.
- c. Perform the actions as listed in the following table:

| Option       | Action                                                                                               |
|--------------|----------------------------------------------------------------------------------------------------|
| pCloudy host | Enter the host name of the pCloudy instance.                                                         |
| User Name    | Enter the user name of your pCloudy account.                                                         |
| API Key      | Enter the API key of your pCloudy account to authenticate the user name for a successful connection. |

d. Click Apply and Close.

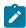

Note: When the connection with the pCloudy instance is successful, the mobile devices that you have configured on the pCloudy Cloud are displayed in the Run using drop-down list.

5. Click the **Run Test** icon.

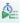

The Run Configuration dialog box is displayed.

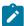

Note: If you are using a compound test that contains mobile tests, you can specify the mobile device to play back the test for each mobile test.

6. Select the mobile device to play back the test from the Run using list and click Next.

The Advanced Playback Options dialog box is displayed.

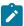

**Note:** There is no action to be performed by you for mobile tests.

7. Click Next.

The **Performance Measurement** dialog box is displayed.

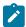

Note: There is no action to be performed by you for mobile tests.

8. Click Finish.

#### Results

The test runs on the iOS device that is connected to the pCloudy Cloud. The test result is displayed as a unified report in Rational® Functional Tester.

#### What to do next

You can view the unified report for the mobile tests and choose to export the unified report. See Unified reports on page 1143.

# Running compound tests for iOS mobile applications

After you create the compound tests for iOS mobile applications by using IBM® Rational® Functional Tester, you can play back the compound tests.

Before you can play back the compound test, you must create compound test for the mobile applications by using Rational® Functional Tester. See Creating a compound test on page 493.

You can play back the compound test on iOS devices or simulators that are connected to any of the following computers or device clouds:

- Computer that runs Rational® Functional Tester.
- · Remote agent computer.
- · BitBar Cloud.
- · Perfecto Mobile Cloud.
- pCloudy Cloud.

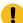

**Important:** Collection of Resource Monitoring metrics and displaying of the data graphically is supported only when you run a compound test on a single device.

You can find information about the tasks that you can perform when you want to play back the recorded tests for iOS mobile applications as follows:

- Running compound tests on iOS devices or simulators connected to a computer that runs IBM Rational Functional Tester on page 1030
- Running compound tests on iOS devices or simulators connected to a remote agent computer on page 1033
- Running compound tests on iOS devices on BitBar Cloud on page 1036
- Running compound tests on iOS devices on pCloudy Cloud on page 1038
- Running compound tests on iOS devices on Perfecto Cloud on page 1041

# Running compound tests on iOS devices or simulators connected to a computer that runs IBM® Rational® Functional Tester

After you create the compound tests for iOS mobile applications by using Rational® Functional Tester, you can play back the compound tests by using Rational® Functional Tester.

## Before you begin

You must have completed the following tasks:

- Recorded mobile tests. See Recording mobile tests for iOS applications on page 470.
- Created a compound test that contains mobile tests, see Creating a compound test on page 493.
- Installed the Xcode and the CLI tools for Xcode on the computer that you want to use for testing iOS mobile applications.
- Connected and started the iOS device or simulator that you want to use for testing iOS mobile applications.
- Ensured that the UI Test Agent is running on the computer that runs Rational® Functional Tester.

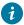

**Tip:** You can hover the cursor over the **System Tray** to verify that the UI Test Agent is running and also view the port it uses.

#### About this task

When you run mobile tests, you can enable Rational® Functional Tester to collect metrics for certain parameters of the resources used by the mobile applications or devices. You can select the Resource Monitoring option and set the time intervals for the collection of the metrics during the test run.

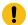

**Important:** Collection of Resource Monitoring metrics and displaying of the data graphically is supported only when you run a compound test on a single device.

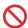

Restriction: Resource Monitoring metrics of iOS simulators are not collected nor graphically displayed.

- 1. Open the **UI Test** perspective in Rational® Functional Tester, if it is not already open.
- Select the compound test that contains the mobile tests from the **Test Navigator** pane.The test window is displayed.
- 3. Click the **Run Compound Test** icon.

The Run Configuration dialog is displayed.

Perform any of the following actions:

- To run each mobile test that are in the compound test on a specific device, go to step 4 on page 1031.
- To simultaneously run all the tests that are in the compound test on the same set of devices, go to step 5 on page 1032.
- 4. Clear the **Run on several devices and browsers in parallel** option, if selected, and then perform the following actions:
  - a. Click the Run using option for each test, to view the mobile devices or emulators that are connected.
  - b. Select a device from the list.
  - c. Repeat steps 4.a on page 1031 and 4.b on page 1031, for each of the tests in the Compound test.
  - d. Click Next.

The Advanced Playback Options dialog is displayed.

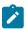

Note: There is no action to be performed by you for mobile tests.

- e. Go to step 6 on page 1032.
- 5. Select the Run on several devices and browsers in parallel option, if not selected.

All the mobile devices and emulators that are connected to the computer are displayed.

You must perform the following steps:

- a. Select the devices on which you want to run the test.
- b. Click Next.

The Advanced Playback Options dialog is displayed.

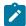

**Note:** There is no action to be performed by you for mobile tests.

- c. Go to step 6 on page 1032.
- 6. Click Next.

The **Performance Measurement** dialog is displayed.

- 7. Perform the following steps if you want Rational® Functional Tester to collect the Resource Monitoring metrics during the test run:
  - a. Select the **Resource Monitoring** option.
  - b. Set the interval to collect the metrics by entering a number in the **Polling interval** field.

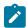

Note: The minimum value that you can enter in the Polling interval field is 1000 milliseconds.

8. Click Finish.

#### Results

The test runs on the selected mobile devices or simulators. The test result is displayed as a unified report in Rational® Functional Tester.

## What to do next

You can view the unified report for the mobile tests and choose to export the unified report. See Unified reports on page 1143.

If you opted to collect the Resource Monitoring metrics, you can view the metrics displayed graphically in the UI Test Statistical report. You can analyze the Resource Monitoring metrics to manage the resources of the device or the mobile application under test. See UI Test Statistical report on page 1148.

# Running compound tests on iOS devices or simulators connected to a remote agent computer

You can run compound tests that contain mobile tests on iOS mobile devices or simulators that are connected to a remote agent computer.

## Before you begin

You must have completed the following tasks:

- Recorded mobile tests. See Recording mobile tests for iOS applications on page 470.
- Created a compound test that contains mobile tests, see Creating a compound test on page 493.
- Installed the Xcode and the CLI tools for Xcode on the computer that you want to use for testing iOS mobile applications.
- Installed the iOS mobile application that you want to test on the iOS device or simulator.
- Connected and started the iOS device that you want to use for testing iOS mobile applications.
- Ensured that the UI Test Agent is running on the remote agent computer.

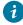

**Tip:** You can hover the cursor over the **System Tray** to verify that the UI Test Agent is running and also view the port it uses.

- Ensured that you have the following information if you want to run the test on a real device:
  - · Apple Team ID
  - Version of the platform
  - Port

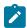

Note: This is required only when the port is not the default port.

Name of the iOS mobile device

## **About this task**

When you run mobile tests, you can enable Rational® Functional Tester to collect metrics for certain parameters of the resources used by the mobile applications or devices. You can select the Resource Monitoring option and set the time intervals for the collection of the metrics during the test run.

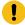

**Important:** Collection of Resource Monitoring metrics and displaying of the data graphically is supported only when you run a compound test on a single device.

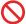

Restriction: Resource Monitoring metrics of iOS simulators are not collected nor graphically displayed.

- 1. Open the **UI Test** perspective in Rational® Functional Tester, if it is not already open.
- Select the compound test that contains the mobile tests from the **Test Navigator** pane.The test window is displayed.

3. Click Window > Preferences > Test > Test Execution > UI Test Playback.

The **UI Test Playback** pane is displayed.

- 4. Click the **Mobile Device** tab, and then perform the following steps:
  - a. Select the Host check box in the UI Test Agent panel, and then enter the IP address of the remote computer in the Host field.

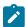

**Note:** The port in use by the UI Test Agent on the computer is automatically populated in the **Port** field.

b. Select the **iOS Device** checkbox in the **iOS Device** panel, and then enter the name of the iOS device or simulator that is connected to the computer in the **iOS Device** field.

The Platform Version field is enabled.

- c. Enter the version of the platform in the Platform Version field.
- d. Select the Apple Team ID checkbox in the iOS Device panel, and then enter the name of the Apple Developer Team ID provided by Apple in the Apple Team ID field.
- e. Enter the role that you are assigned by the Apple Developer Team in the Role field.
- f. Click Apply and Close.
- 5. Click the **Run Compound Test** icon.

The Run Configuration dialog box is displayed.

Perform any of the following actions:

- To run each mobile test that are in the compound test on a specific device, go to step 6 on page 1034.
- To simultaneously run all the tests that are in the compound test on the same set of devices, go to step 7 on page 1035.
- 6. Clear the Run on several devices and browsers in parallel option, if selected, and then perform the following actions:
  - a. Click the Run using option for each test, to view the mobile devices or emulators that are connected.
  - b. Select a device from the list.
  - c. Repeat steps 6.a on page 1034 and 6.b on page 1034, for each of the tests in the Compound test.
  - d. Click Next.

The Advanced Playback Options dialog is displayed.

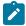

**Note:** There is no action to be performed by you for mobile tests.

- e. Go to step 8 on page 1035.
- 7. Select the Run on several devices and browsers in parallel option, if not selected.
  - a. Select the devices on which you want to run the test.
  - b. Click Next.

The Advanced Playback Options dialog is displayed.

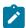

**Note:** There is no action to be performed by you for mobile tests.

- c. Go to step 8 on page 1035.
- 8. Click Next.

The **Performance Measurement** dialog is displayed.

- 9. Perform the following steps if you want Rational® Functional Tester to collect the Resource Monitoring metrics during the test run:
  - a. Select the **Resource Monitoring** option.
  - b. Set the interval to collect the metrics by entering a number in the Polling interval field.

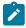

Note: The minimum value that you can enter in the Polling interval field is 1000 milliseconds.

10. Click Finish.

## **Results**

The test runs on the selected mobile devices or simulators. The test result is displayed as a unified report in Rational® Functional Tester.

## What to do next

You can view the unified report for the mobile tests and choose to export the unified report. See Unified reports on page 1143.

If you opted to collect the Resource Monitoring metrics, you can view the metrics displayed graphically in the UI Test Statistical report. You can analyze the Resource Monitoring metrics to manage the resources of the device or the mobile application under test. See UI Test Statistical report on page 1148.

# Running compound tests on iOS devices on BitBar Cloud

You can run compound tests that contain mobile tests on iOS mobile devices that are connected to the BitBar Cloud.

#### Before you begin

You must have completed the following tasks:

- Recorded mobile tests. See Recording mobile tests for iOS applications on page 470.
- Created a compound test that contains mobile tests, see Creating a compound test on page 493.
- Set up your account to access the BitBar Cloud. You must have been issued valid credentials such as the host name or the URL of the BitBar Cloud instance, and an API key to authenticate the connection.
- Installed the .ipa or .app file of the iOS application that you want to test in the BitBar Cloud. For information, refer to Live Testing in the BitBar documentation.
- Installed the iOS application that you want to test on the iOS device.
- Connected and started the iOS device that you want to use for testing iOS mobile applications.
- 1. Open the **UI Test** perspective in Rational® Functional Tester, if it is not already open.
- Select the compound test that contains the mobile tests from the **Test Navigator** pane.The test window is displayed.
- 3. Click Window > Preferences > Test > Test Execution > UI Test Playback.

The UI Test Playback pane is displayed.

- 4. Perform the following steps in the **UI Test Playback** pane:
  - a. Click the Mobile Device Cloud tab.
  - b. Select the BitBar host checkbox to enable the options on the BitBar Device Cloud Environment panel.
  - c. Perform the actions as listed in the following table:

| Option      | Action                                                                                                    |
|-------------|----------------------------------------------------------------------------------------------------|
| BitBar host | Enter the host name of the BitBar Cloud instance.                                                                                             |
| API Key     | Enter the API key of your BitBar Cloud account to authenticate the connection, and then click the <b>Refresh projects and device groups</b> . |
|             | Note: Clicking the Refresh projects and device groups enables the Project and Device Group fields.                                            |
| Project     | Select the BitBar project from the drop-down list.                                                                                            |

| Option       | Action                                                                                                    |
|--------------|----------------------------------------------------------------------------------------------------|
| Device Group | Select the mobile device group that you want to use in the BitBar cloud.                                       |
| Test Run     | Enter an appropriate name for the test with which you can identify the test run on the BitBar Cloud dashboard. |

#### d. Click Apply and Close.

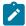

Note: When the connection with the BitBar Cloud instance is successful, the mobile devices that you have configured on the BitBar Cloud are displayed in the Run using drop-down list.

5. Click the **Run Compound Test** icon.

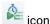

The Run Configuration dialog is displayed.

Perform any of the following actions:

- To run each mobile test that are in the compound test on a specific device, go to step 6 on page 1037.
- To simultaneously run all the tests that are in the compound test on the same set of devices, go to step 7 on page 1038.
- 6. Clear the Run on several devices and browsers in parallel option, if selected, and then perform the following actions:
  - a. Click the Run using option for each test, to view the mobile devices or emulators that are connected to the BitBar Cloud.
  - b. Select a device from the list.
  - c. Repeat steps 6.a on page 1037 and 6.b on page 1037, for each of the tests in the Compound test.
  - d. Click Next.

The Advanced Playback Options dialog is displayed.

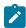

Note: There is no action to be performed by you for mobile tests.

e. Click Next.

The **Performance Measurement** dialog is displayed.

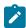

Note: There is no action to be performed by you for mobile tests.

f. Click Finish.

7. Select the Run on several devices and browsers in parallel option, if not selected.

All the mobile devices and emulators that are connected to the BitBar Cloud are displayed.

You must perform the following steps:

- a. Select the devices on which you want to run the test.
- b. Click Next.

The Advanced Playback Options dialog is displayed.

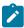

Note: There is no action to be performed by you for mobile tests.

c. Click Next.

The **Performance Measurement** dialog is displayed.

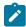

Note: There is no action to be performed by you for mobile tests.

d. Click Finish.

#### Results

The test runs on the selected mobile devices or simulators. The test result is displayed as a unified report in Rational® Functional Tester.

#### What to do next

You can view the unified report for the mobile tests and choose to export the unified report. See Unified reports on page 1143.

# Running compound tests on iOS devices on pCloudy Cloud

You can run compound tests that contain mobile tests on iOS mobile devices that are connected to the pCloudy Cloud.

## Before you begin

You must have completed the following tasks:

- Recorded mobile tests. See Recording mobile tests for iOS applications on page 470.
- Created a compound test that contains mobile tests, see Creating a compound test on page 493.
- Set up your account to access the pCloudy cloud. You must have been issued valid credentials such as the host name or the URL of the pCloudy cloud instance, the user name, and an API key to authenticate the connection.
- Uploaded the .ipa file of the iOS application that you want to test on an iOS device in the pCloudy Cloud. For more information, refer to Upload iOS App in the pCloudy documentation.

- Installed the iOS application on an iOS device in the pCloudy Cloud. For more information, refer to Installing iOS app in the pCloudy documentation.
- Connected and started the iOS device that you want to use for testing iOS mobile applications.
- · Verified that the device you want to test is available and in the Released state on the pCloudy cloud.
- 1. Open the **UI Test** perspective in Rational® Functional Tester, if it is not already open.
- 2. Select the compound test that contains the mobile tests from the **Test Navigator** pane. The test window is displayed.
- 3. Click Window > Preferences > Test > Test Execution > UI Test Playback.

The **UI Test Playback** pane is displayed.

- 4. Perform the following steps in the **UI Test Playback** pane:
  - a. Click the Mobile Device Cloud tab.
  - b. Select the pCloudy host checkbox to enable the options on the pCloudy Device Cloud Environment
  - c. Perform the actions as listed in the following table:

| Option       | Action                                                                                               |
|--------------|----------------------------------------------------------------------------------------------------|
| pCloudy host | Enter the host name of the pCloudy instance.                                                         |
| User Name    | Enter the user name of your pCloudy account.                                                         |
| API Key      | Enter the API key of your pCloudy account to authenticate the user name for a successful connection. |

d. Click Apply and Close.

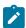

Note: When the connection with the pCloudy instance is successful, the mobile devices that you have configured on the pCloudy Cloud are displayed in the Run using drop-down list.

5. Click the **Run Compound Test** icon.

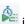

The Run Configuration dialog is displayed.

Perform any of the following actions:

- To run each mobile test that are in the compound test on a specific device, go to step 6 on page 1040.
- · To simultaneously run all the tests that are in the compound test on the same set of devices, go to step 7 on page 1040.

- 6. Clear the Run on several devices and browsers in parallel option, if selected, and then perform the following actions:
  - a. Click the Run using option for each test, to view the mobile devices or emulators that are connected to the pCloudy Cloud.
  - b. Select a device from the list.
  - c. Repeat steps 6.a on page 1040 and 6.b on page 1040, for each of the tests in the Compound test.
  - d. Click Next.

The Advanced Playback Options dialog is displayed.

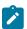

Note: There is no action to be performed by you for mobile tests.

e. Click Next.

The **Performance Measurement** dialog is displayed.

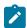

Note: There is no action to be performed by you for mobile tests.

- f. Click Finish.
- 7. Select the **Run on several devices and browsers in parallel** option, if not selected.

All the mobile devices and emulators that are connected to the pCloudy Cloud are displayed.

You must perform the following steps:

- a. Select the devices on which you want to run the test.
- b. Click Next.

The Advanced Playback Options dialog is displayed.

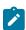

**Note:** There is no action to be performed by you for mobile tests.

c. Click Next.

The **Performance Measurement** dialog is displayed.

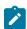

Note: There is no action to be performed by you for mobile tests.

d. Click Finish.

# **Results**

The test runs on the selected mobile devices or simulators. The test result is displayed as a unified report in Rational® Functional Tester.

#### What to do next

You can view the unified report for the mobile tests and choose to export the unified report. See Unified reports on page 1143.

# Running compound tests on iOS devices on Perfecto Cloud

You can run compound tests that contain mobile tests on iOS mobile devices that are connected to the Perfecto Cloud.

#### Before you begin

You must have completed the following tasks:

- Recorded mobile tests. See Recording mobile tests for iOS applications on page 470.
- Created a compound test that contains mobile tests, see Creating a compound test on page 493.
- Set up your account to access the Perfecto Mobile Cloud. You must have been issued valid credentials such
  as the host name or the URL of the Perfecto Mobile Cloud instance and the security token to authenticate the
  connection.
- Installed the .ipa file of the iOS application that you want to test on an iOS device in the Perfecto Mobile Cloud. For information, refer to Manage Apps in the Perfecto documentation.
- Installed the iOS application that you want to test on the iOS device.
- Connected and started the iOS device that you want to use for testing iOS mobile applications.
- 1. Open the **UI Test** perspective in Rational® Functional Tester, if it is not already open.
- Select the compound test that contains the mobile tests from the **Test Navigator** pane.The test window is displayed.
- 3. Click Window > Preferences > Test > Test Execution > UI Test Playback.

The **UI Test Playback** pane is displayed.

- 4. Perform the following steps in the UI Test Playback pane:
  - a. Click the Mobile Device Cloud tab.
  - b. Select the **Perfecto host** checkbox to enable the options on the **Perfecto Device Cloud Environment** panel.
  - c. Perform the actions as listed in the following table:

| Option         | Action                                                                         |
|----------------|--------------------------------------------------------------------------------|
| Perfecto host  | Enter the host name of the Perfecto Cloud instance.                            |
| Security Token | Enter the Token to authenticate the connection to the Perfecto Cloud instance. |

## d. Click Apply and Close.

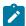

Note: When the connection with the Perfecto Cloud instance is successful, the mobile devices that you have configured on the Perfecto Cloud are displayed in the Run using drop-down list.

5. Click the **Run Compound Test** icon.

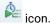

The Run Configuration dialog box is displayed.

Perform any of the following actions:

- To run each mobile test that are in the compound test on a specific device, go to step 6 on page 1042.
- · To simultaneously run all the tests that are in the compound test on the same set of devices, go to step 7 on page 1043.
- 6. Clear the Run on several devices and browsers in parallel option, if selected, and then perform the following actions:
  - a. Click the Run using option for each test, to view the mobile devices or emulators that are connected to the Perfecto Cloud.
  - b. Select a device from the list.
  - c. Repeat steps 6.a on page 1040 and 6.b on page 1040, for each of the tests in the Compound test.
  - d. Click Next.

The Advanced Playback Options dialog is displayed.

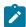

Note: There is no action to be performed by you for mobile tests.

e. Click Next.

The **Performance Measurement** dialog is displayed.

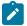

**Note:** There is no action to be performed by you for mobile tests.

- f. Click Finish.
- 7. Select the **Run on several devices and browsers in parallel** option, if not selected.

All the mobile devices and emulators that are connected to the Perfecto Cloud are displayed.

You must perform the following steps:

- a. Select the devices on which you want to run the test.
- b. Click Next.

The Advanced Playback Options dialog is displayed.

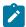

Note: There is no action to be performed by you for mobile tests.

c. Click Next.

The **Performance Measurement** dialog is displayed.

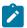

Note: There is no action to be performed by you for mobile tests.

d. Click Finish.

# Results

The test runs on the selected mobile devices or simulators. The test result is displayed as a unified report in Rational® Functional Tester.

## What to do next

You can view the unified report for the mobile tests and choose to export the unified report. See Unified reports on page 1143.

# Configuration of AFT Suite runs for mobile tests

When you create mobile tests and want to use the distributed effort feature in IBM® Rational® Functional Tester, you must configure the AFT Suite run for the recorded mobile tests before you can view the test results.

Before you configure a run of an AFT Suite, you must create the AFT Suite as an AFT XML. See Accelerated Functional Tests on page 501.

You can find the following information about configuring different test runs as an AFT Suite:

- Running mobile tests as an AFT suite on page 1044
- Running mobile tests as an AFT Suite on BitBar Cloud on page 1044
- Running mobile tests as an AFT Suite on pCloudy Cloud on page 1046
- Running mobile tests as an AFT Suite on Perfecto Cloud on page 1048
- Running mobile tests as an AFT Suite on multiple mobile clouds on page 1050

# Running mobile tests as an AFT suite

After you create an Accelerated Functional Test (AFT) suite for mobile tests, you run the AFT suite by using the **Run Distributed Tests** option.

# Before you begin

You must have completed the following tasks:

- Created an AFT suite with mobile tests. See Creating an AFT suite for mobile tests on page 503.
- The configured UI Test Agent must be running.
- 1. Right-click the XML file in the Test Navigator pane, and then click Run Distributed Tests.

The Run Accelerated Functional Test dialog box is displayed.

The following options are displayed in the Run Accelerated Functional Test dialog box:

 Re-run failed tests only from the last playback: Select this checkbox if you want to rerun the failed tests only from the last playback. The failed test is again run on the same device and location on which it previously failed.

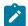

Note: This option is enabled only if the test was already run at least once.

- Fix the browser-driver incompatibility: This option is not applicable for mobile tests and it is disabled.
- 2. Click OK.

## Results

You have run mobile tests as an AFT suite.

## Related information

Running mobile tests for Android applications from the command-line on page 1106

Running mobile tests for iOS applications from the command-line on page 1115

# Running mobile tests as an AFT Suite on BitBar Cloud

After you create an AFT Suite for mobile tests, you can run the AFT Suite on devices connected to BitBar Cloud to accelerate the test efforts.

# Before you begin

You must have completed the following tasks:

- Created an AFT Suite with mobile tests. See Creating an AFT Suite for mobile tests to run the tests on BitBar cloud on page 506.
- Set up your account to access the BitBar Cloud. You must have been issued valid credentials such as the host name or the URL of the BitBar Cloud instance, and an API key to authenticate the connection.
- Uploaded the .ipa or .app file of the iOS application or the .apk file of the Android application that you want to test in the BitBar Cloud. For information, refer to Live Testing in the BitBar documentation.
- Installed the Android and iOS application that you want to test on the device.
- Connected and started the Android or iOS device that you want to use for testing the mobile applications.
- 1. Open the **UI Test** perspective in Rational® Functional Tester, if it is not already open.
- 2. Click Window > Preferences > Test > Test Execution > UI Test Playback.

The **UI Test Playback** pane is displayed.

- 3. Perform the following steps in the UI Test Playback pane:
  - a. Click the Mobile Device Cloud tab.
  - b. Select the BitBar host checkbox to enable the options on the BitBar Device Cloud Environment panel.
  - c. Perform the actions as listed in the following table:

| Option       | Action                                                                                                    |
|--------------|----------------------------------------------------------------------------------------------------|
| BitBar host  | Enter the host name of the BitBar Cloud instance.                                                                                                    |
| API Key      | Enter the API key of your BitBar Cloud account to authenticate the connection, and then click the <b>Refresh projects and device groups</b> Note: Clicking the <b>Refresh projects and device groups</b> enables the <b>Project</b> and <b>Device Group</b> fields. |
| Project      | Select the BitBar project from the drop-down list.                                                                                                    |
| Device Group | Select the mobile device group that you want to use in the BitBar cloud.                                                                                                    |
| Test Run     | Enter an appropriate name for the test with which you can identify the test run on the BitBar Cloud dashboard.                                                                                                    |

#### d. Click Apply and Close.

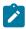

**Note:** When the connection with the BitBar Cloud instance is successful, the mobile devices that you have configured on the BitBar Cloud are displayed in the **Run using** drop-down list.

- Select the project that contains the AFT Suite, in the Test Navigator pane.
   The AFT Suite that you created for the mobile tests is in the Accelerated Functional Tests folder.
- Expand the contents of the Accelerated Functional Tests folder to view the AFT XML that is displayed with the name you provided.
- Right-click the XML file of the AFT Suite, and then click Run Distributed Tests.The Run Accelerated Functional Test dialog is displayed.

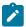

**Note:** If you are repeating the AFT Suite run because the previous run failed, the **Re-run failed tests only from the last playback** option is available for selection. When you select this option, the AFT Suite is run on the devices and location on which it previously failed.

#### 7. Click OK.

#### **Results**

You have run the mobile tests that are in an AFT Suite. The tests run on mobile devices that are connected to the Cloud from the location you configured.

The test result is displayed as a unified report in Rational® Functional Tester.

#### What to do next

You can view the unified report for the mobile tests and choose to export the unified report. See Unified reports on page 1143.

## Running mobile tests as an AFT Suite on pCloudy Cloud

After you create an AFT Suite for mobile tests, you can run the AFT Suite on devices connected to pCloudy Cloud to accelerate the test efforts.

### Before you begin

You must have completed the following tasks:

- Created an AFT Suite with mobile tests. See Creating an AFT Suite for mobile tests to run the tests on pCloudy cloud on page 509.
- Set up your account to access the pCloudy cloud. You must have been issued valid credentials such as
  the host name or the URL of the pCloudy cloud instance, the user name, and an API key to authenticate the
  connection.

- Uploaded the .apk file of the Android application or the .ipa file of the iOS application that you want to test in the pCloudy Cloud. For more information, refer to Upload Android App or Upload iOS App in the pCloudy documentation.
- Installed the Android application or iOS application that you want to test on the device. For more information, refer to Installing Android app or Installing iOS app in the pCloudy documentation.
- Connected and started the Android or iOS device that you want to use for testing the mobile applications.
- Verified that the device you want to test is available and in the Released state on the pCloudy cloud.
- 1. Open the **UI Test** perspective in Rational® Functional Tester, if it is not already open.
- 2. Click Window > Preferences > Test > Test Execution > UI Test Playback.

The UI Test Playback pane is displayed.

- 3. Perform the following steps in the UI Test Playback pane:
  - a. Click the Mobile Device Cloud tab.
  - b. Select the **pCloudy host** checkbox to enable the options on the **pCloudy Device Cloud Environment** panel.
  - c. Perform the actions as listed in the following table:

| Option       | Action                                                                                               |
|--------------|----------------------------------------------------------------------------------------------------|
| pCloudy host | Enter the host name of the pCloudy instance.                                                         |
| User Name    | Enter the user name of your pCloudy account.                                                         |
| API Key      | Enter the API key of your pCloudy account to authenticate the user name for a successful connection. |

d. Click Apply and Close.

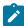

**Note:** When the connection with the pCloudy instance is successful, the mobile devices that you have configured on the pCloudy Cloud are displayed in the **Run using** drop-down list.

- 4. Select the project that contains the AFT Suite, in the Test Navigator pane.
  The AFT Suite that you created for the mobile tests is in the Accelerated Functional Tests folder.
- 5. Expand the contents of the **Accelerated Functional Tests** folder to view the AFT XML that is displayed with the name you provided.
- Right-click the XML file of the AFT Suite, and then click Run Distributed Tests.The Run Accelerated Functional Test dialog is displayed.

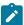

Note: If you are repeating the AFT Suite run because the previous run failed, the Re-run failed tests only from the last playback option is available for selection. When you select this option, the AFT Suite is run on the devices and location on which it previously failed.

#### 7. Click OK.

#### **Results**

You have run the mobile tests that are in an AFT Suite. The tests run on mobile devices that are connected to the Cloud from the location you configured.

The test result is displayed as a unified report in Rational® Functional Tester.

#### What to do next

You can view the unified report for the mobile tests and choose to export the unified report. See Unified reports on page 1143.

## Running mobile tests as an AFT Suite on Perfecto Cloud

After you create an AFT Suite for mobile tests, you can run the AFT Suite on devices connected to Perfecto Cloud to accelerate the test efforts.

#### Before you begin

You must have completed the following tasks:

- Created an AFT Suite with mobile tests. See Creating an AFT Suite for mobile tests to run the tests on Perfecto cloud on page 513.
- · Set up your account to access the Perfecto Mobile Cloud. You must have been issued valid credentials such as the host name or the URL of the Perfecto Mobile Cloud instance and the security token to authenticate the connection.
- Uploaded the .ipa file of the iOS application or the .apk file of the Android application that you want to test in the Perfecto Cloud. For information, refer to Manage Apps in the Perfecto documentation.
- Installed the Android and iOS application that you want to test on the device.
- · Connected and started the Android or iOS device that you want to use for testing the mobile applications.

#### About this task

- 1. Open the **UI Test** perspective in Rational® Functional Tester, if it is not already open.
- 2. Click Window > Preferences > Test > Test Execution > UI Test Playback.

The **UI Test Playback** pane is displayed.

3. Perform the following steps in the **UI Test Playback** pane:

- a. Click the Mobile Device Cloud tab.
- b. Select the **Perfecto host** checkbox to enable the options on the **Perfecto Device Cloud Environment** panel.
- c. Perform the actions as listed in the following table:

| Option         | Action                                                                         |
|----------------|--------------------------------------------------------------------------------|
| Perfecto host  | Enter the host name of the Perfecto Cloud instance.                            |
| Security Token | Enter the Token to authenticate the connection to the Perfecto Cloud instance. |

d. Click Apply and Close.

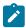

**Note:** When the connection with the Perfecto Cloud instance is successful, the mobile devices that you have configured on the Perfecto Cloud are displayed in the **Run using** drop-down list.

- Select the project that contains the AFT Suite, in the Test Navigator pane.
   The AFT Suite that you created for the mobile tests is in the Accelerated Functional Tests folder.
- 5. Expand the contents of the **Accelerated Functional Tests** folder to view the AFT XML that is displayed with the name you provided.
- Right-click the XML file of the AFT Suite, and then click Run Distributed Tests.The Run Accelerated Functional Test dialog is displayed.

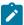

**Note:** If you are repeating the AFT Suite run because the previous run failed, the **Re-run failed tests only from the last playback** option is available for selection. When you select this option, the AFT Suite is run on the devices and location on which it previously failed.

7. Click OK.

#### Results

You have run the mobile tests that are in an AFT Suite. The tests run on mobile devices that are connected to the Cloud from the location you configured.

The test result is displayed as a unified report in Rational® Functional Tester.

#### What to do next

You can view the unified report for the mobile tests and choose to export the unified report. See Unified reports on page 1143.

## Running mobile tests as an AFT Suite on multiple mobile clouds

After you create an AFT Suite for mobile tests, you can run the tests simultaneously on devices connected to multiple mobile clouds to accelerate the test efforts.

### Before you begin

You must have completed the following tasks:

- Created an AFT suite with mobile tests, See Creating an AFT Suite to run the tests on multiple mobile clouds on page 516.
- You must have set up accounts and obtained valid credentials for more than one mobile cloud as mentioned below:
  - BitBar Cloud: The host name or the URL of the BitBar Cloud instance, and an API key to authenticate the connection.
  - pCloudy Cloud: The host name or the URL of the pCloudy Cloud instance, the user name, and an API key to authenticate the connection.
  - Perfecto Cloud: The host name or the URL of the Perfecto Cloud instance, and the security token to authenticate the connection.
- Uploaded the .ipa file of the iOS application or the .apk file of the Android application that you want to test in the mobile cloud. For more information, refer to the following:
  - BitBar: Live Testing in the BitBar documentation.
  - pCloudy: Upload Android App or Upload iOS App in the pCloudy documentation.
  - Perfecto: Manage Apps in the Perfecto documentation.
- Installed the Android or iOS application that you want to test on the device.

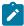

**Note:** To install the application in a device on the pCloudy Cloud, refer to Installing Android app or Installing iOS app in the pCloudy documentation.

- Connected and started the Android or iOS device that you want to use for testing the mobile applications.
- If the test to be run on pCloudy Cloud, verified that the device you want to test is available and in the Released state on the pCloudy cloud.

#### About this task

To run the AFT Suite on multiple clouds, you must configure the mobile clouds with IBM® Rational® Functional Tester. You need to configure only those mobile clouds, to which the devices you want to run the tests are connected.

- 1. Open the **UI Test** perspective in Rational® Functional Tester, if it is not already open.
- 2. Click Window > Preferences > Test > Test Execution > UI Test Playback.

The **UI Test Playback** pane is displayed.

3. Click the **Mobile Device Cloud** tab, and perform the following steps to configure the mobile clouds with Rational® Functional Tester:

You must only enter the details of mobile clouds on which you want to run the AFT Suite.

#### · BitBar Cloud

- a. Select the **BitBar host** checkbox to enable the options on the **BitBar Device Cloud Environment** panel.
- b. Perform the actions as listed in the following table:

| Option       | Action                                                                                                    |
|--------------|----------------------------------------------------------------------------------------------------|
| BitBar host  | Enter the host name of the BitBar Cloud instance.                                                                                             |
| API Key      | Enter the API key of your BitBar Cloud account to authenticate the connection, and then click the <b>Refresh projects and device groups</b> . |
|              | Note: Clicking the Refresh projects and device groups enables the Project and Device Group fields.                                            |
| Project      | Select the BitBar project from the drop-down list.                                                                                            |
| Device Group | Select the mobile device group that you want to use in the BitBar cloud.                                                                      |
| Test Run     | Enter an appropriate name for the test with which you can identify the test run on the BitBar Cloud dashboard.                                |

## c. Click Apply.

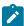

**Note:** When the connection with the BitBar Cloud instance is successful, the mobile devices that you have configured on the BitBar Cloud are displayed in the **Run using** drop-down list.

## pCloudy Cloud

- a. Select the pCloudy host checkbox to enable the options on the pCloudy Device Cloud Environment panel.
- b. Perform the actions as listed in the following table:

| Option       | Action                                       |
|--------------|----------------------------------------------|
| pCloudy host | Enter the host name of the pCloudy instance. |

| Option    | Action                                                                                               |
|-----------|----------------------------------------------------------------------------------------------------|
| User Name | Enter the user name of your pCloudy account.                                                         |
| API Key   | Enter the API key of your pCloudy account to authenticate the user name for a successful connection. |

### c. Click Apply.

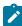

**Note:** When the connection with the pCloudy instance is successful, the mobile devices that you have configured on the pCloudy Cloud are displayed in the **Run using** dropdown list.

#### · Perfecto Cloud

- a. Select the Perfecto host checkbox to enable the options on the Perfecto Device Cloud Environment panel.
- b. Perform the actions as listed in the following table:

| Option         | Action                                                                         |
|----------------|--------------------------------------------------------------------------------|
| Perfecto host  | Enter the host name of the Perfecto Cloud instance.                            |
| Security Token | Enter the Token to authenticate the connection to the Perfecto Cloud instance. |

#### c. Click Apply.

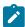

**Note:** When the connection with the Perfecto Cloud instance is successful, the mobile devices that you have configured on the Perfecto Cloud are displayed in the **Run using** drop-down list.

- 4. Click Apply and Close.
- Select the project that contains the AFT Suite, in the Test Navigator pane.
   The AFT Suite that you created for the mobile tests is in the Accelerated Functional Tests folder.
- Expand the contents of the Accelerated Functional Tests folder to view the AFT XML that is displayed with the name you provided.
- 7. Right-click the XML file of the AFT Suite, and then click **Run Distributed Tests**. The **Run Accelerated Functional Test** dialog is displayed.

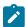

Note: If you are repeating the AFT Suite run because the previous run failed, the Re-run failed tests only from the last playback option is available for selection. When you select this option, the AFT Suite is run on the devices and location on which it previously failed.

#### 8. Click OK.

#### **Results**

The test result is displayed as a unified report in Rational® Functional Tester.

You have run the mobile tests that are in an AFT Suite. The tests run on mobile devices that are connected to the multiple mobile clouds from the location you configured.

#### What to do next

You can view the unified report for the mobile tests and choose to export the unified report. See Unified reports on page 1143.

## Configuration of Windows test runs

You can run Windows tests that you created for Windows desktop applications in Rational® Functional Tester.

## Running a Windows test

To verify that a Windows application works as designed, you must run the recorded Windows test. You can choose to run the Windows test either on the local computer or on a remote computer.

## Before you begin

You must have completed the following tasks:

- · Recorded a Windows test.
- Specified your preference for capturing the screen during the playback from Windows > Preferences > UI Test Playback > Report tab, if necessary.

#### About this task

When you want to run the Windows test on the local computer, you can directly run the Windows test. However, when you want to run on a remote computer, you must first specify the details of a remote computer before you play back the Windows test.

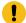

**Important:** You must not lock the computer screen or minimize the application while you run the Windows test. Otherwise, the playback is interrupted.

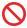

**Restriction:** Although the interactions with some controls within a Microsoft Add-In window (which are not hyperlinks, such as buttons, or inputs) on an embedded browser page are recorded, these actions do not show in the playback of the recorded script.

To workaround this missing action, you must update the test case to ensure that there is a test step to click on the embedded browser prior to the test steps interacting with the controls contained within the Add-in application window.

Some of these Add-In embedded browsers can have multiple containers and you can determine the correct container by using a trial and error method.

You can try the different available containers by highlighting this test step and clicking on the different containers available in the **SmartShot View**, and then right-click and choose **Use this element as the step target**. You can playback the test to check if the interactions are highlighted correctly. If not, you can repeat with a different container until the playback displays the interactions.

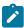

**Note:** Rational® Functional Tester can handle a long scroll action effectively during the playback if the property *IsScrollItemPatternAvailable* of the element is set to *True* in the application under test.

- 1. Perform the following steps based on your choice to run the test:
  - For the local computer, double-click the test, which you want to run, in the Test Navigator view.
  - For a remote computer, perform the following steps:
    - a. Go to Windows > Preferences > Test Execution > UI Test Playback > Mobile Device tab.
    - b. Select the **Host** check box.
    - c. Specify the following details:
      - The IP address of the remote computer in the **Host** field.
      - Port number of the UI Test Agent that is running on the remote computer in the Port field.
    - d. Double-click the test, which you want to run, in the Test Navigator view.
- 2. Click Run Test in the test editor.

The test recorded on the Windows application is played back.

#### **Results**

You have run the Windows test successfully. After the playback is completed, a unified report is generated for the Windows test.

#### Related information

Unified reports on page 1143

## Configuration of AFT Suite runs

When you create Web UI, mobile, or Windows tests, you must configure the play back of the recorded tests as AFT Suite runs before you can view their test results.

## Accelerating the test effort with distributed testing

The Rational® Functional Tester UI Test perspective helps you accelerate the test effort by providing ways to distribute test execution across multiple browsers and multiple computers simultaneously.

## Running a Web UI test on multiple browsers simultaneously

When you run a Web UI test, you can run it on multiple browsers simultaneously and thus achieve browser coverage for that test. You do this by selecting the **Run on several devices and browsers in parallel** check box in the Run Test wizard.

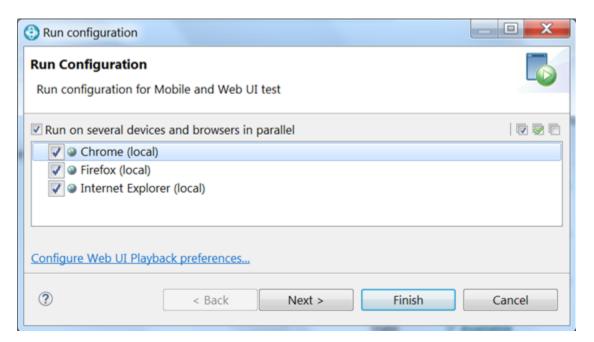

You can automate your testing by running the test from the command line interface, by running the test from Rational® Quality Manager, or by running the test with IBM® UrbanCode™ Deploy.

- Running a single Web UI test on multiple browsers and devices simultaneously on page 1076
- Running a Web UI test or compound test from the command line on multiple browsers on page 1102
- Running a Web UI test using IBM Rational Quality Manager on page 1063
- Running a test from IBM Urban Code Deploy on page 287

## Running multiple Web UI tests on multiple browsers simultaneously

You can further accelerate the test effort by running multiple Web UI tests on multiple browsers and mobile devices simultaneously. You do this by selecting a group of tests in the Test Navigator, including Web UI tests in a compound test, and selecting **Run Distributed Tests**.

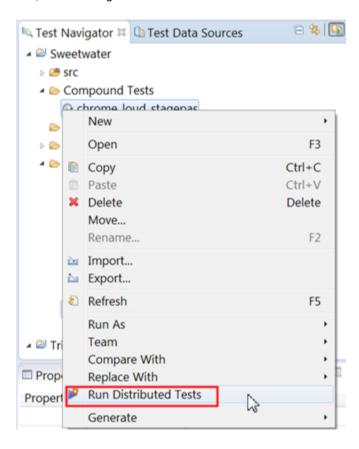

For instructions, see Running multiple Web UI and compound tests simultaneously on page 1059.

## Running multiple Web UI tests on multiple browsers and platforms simultaneously

The next scenario in accelerating the test effort is the same as the previous one, but in this case you also distribute the tests across multiple remote computers. To do this, you install a Rational® Performance Tester agent on each remote computer and point the agent at the Rational® Functional Tester. Be sure to specify the host name and port or IP address of the Rational® Functional Tester and select the Web UI check box. Also, be sure to shell-share Rational® Performance Tester and Rational® Functional Tester. For further instructions, see Installing Rational® Performance Tester agents, especially Step 12.

During test execution, the agent computer is given priority over local execution; that is, tests always run on the agent computer by default if agents are available to the workbench. If no agents are available, tests run on the local computer.

Each remote agent can include several channels (or streams) for running tests, and if the number of selected tests is greater than the number of channels, each channel can contain multiple Web UI tests. The Web UI tests within a channel are run sequentially.

In the Web UI Playback (Desktop) Preferences (Window > Preferences > Test > Test Execution > UI Test Playback (Desktop) > Desktop), you can set the number of parallel channels for each agent computer.

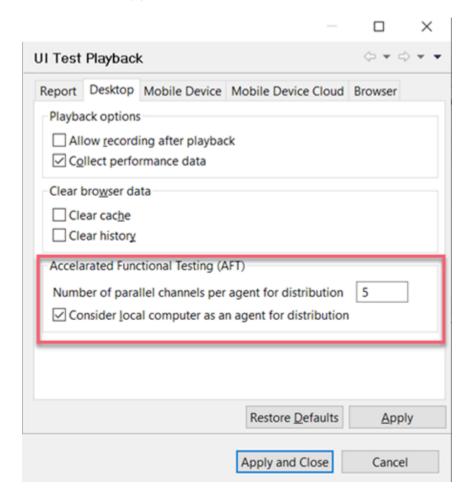

You can set the number of parallel channels to the number of virtual users (VUs) that you are licensed for or to any number that is to be associated with this feature. The default value is 5. Limit the number to no more than 15 on a computer with 4 GB of RAM. The selected Web UI tests are pre-arranged into the specified number of channels based on earlier execution times of each test, thus balancing the total execution time of each channel.

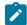

**Note:** If you run compound tests, the number of compound tests multiplied by the number of selected browsers must not exceed the number of channels.

For further information about Rational® Performance Tester agents, see Working with agents. You can download the Rational® Performance Tester agent from Passport Advantage.

For more information about running multiple Web UI tests and compound tests by using a Rational® Performance Tester schedule, see Running tests from a schedule on page 1065.

## Playing back an Accelerated Functional Test asset

After you create an Accelerated Functional Test (AFT) asset for Web UI or Compound tests, you can play back these tests anytime later by using the AFT XML file.

#### Before you begin

You must have created AFT test asset for the Web UI or compound tests. See Creating an Accelerated Functional Test asset on page 501

#### About this task

You can also play back the AFT asset from the command-line.

Right-click the accelerated functional asset XML file in the Test Navigator pane, and click Run Distributed
 Tests.

The Run Accelerated Functional Test dialog box is displayed.

You can choose to select the following checkboxes:

• **Re-run failed tests only the from last playback**: Select this checkbox if you want to rerun only the failed tests from the previous playback.

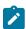

**Note:** If this option is enabled, the failed tests are rerun only on the browsers and location on which the test failed previously.

 Fix the browser-driver incompatibility: Select this checkbox to automatically resolve the incompatibility between the browser and the driver, while you play back the AFT test asset.

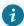

**Tip:** As the playback starts only after the appropriate driver is downloaded, a timeout error might occur if the application is not started within the time limit specified in the **Time Out** field. You must increase the time in the **Time Out** field. To resolve this error, you can modify the timeout value. The default timeout is 10 seconds. To modify the timeout, check the option and enter a new value.

2. Click OK.

#### Results

The tests mentioned in the AFT XML are played back on the specified browsers, devices, and agents.

#### Related information

Configuration of test runs from the command line on page 1079

## Running multiple Web UI and compound tests simultaneously

To maximize test coverage in the shortest possible time, you can set up distributed testing and run several Web UI tests and compound tests simultaneously on several remote computers, for several operating systems and browsers.

## Before you begin

See Accelerating the test effort with distributed testing on page 1055 for requirements for testing on remote agents.

1. In the Test Navigator, right-click a folder that contains multiple Web UI tests, compound tests, or both, and click Run Distributed Tests. (Only Web UI tests can be included in the compound tests.) If the tests reside in different folders, use multi-select to select the individual tests before right-clicking. You can also right-click a Project to select all of the Web UI tests in that project.

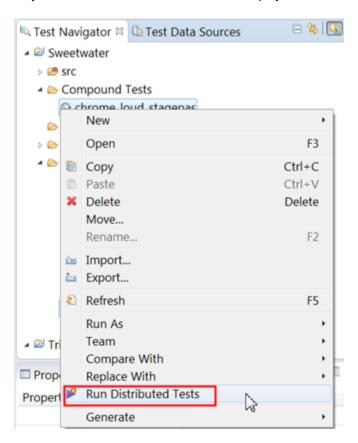

In the Run Accelerated Functional Test window, review the lists of tests that are queued up for the test run. In the following example, one single test and one compound test are selected. Add or remove any other tests to run and click Next.

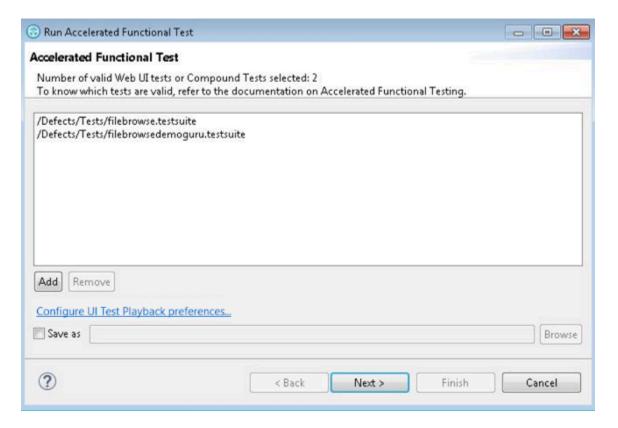

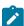

**Note**: To rerun the same set of tests, select **Save as** check box to save the Web UI or compound tests as a test asset.

If necessary, click **Configure UI Test Playback preferences** to modify the Accelerated Functional Testing (AFT) preferences.

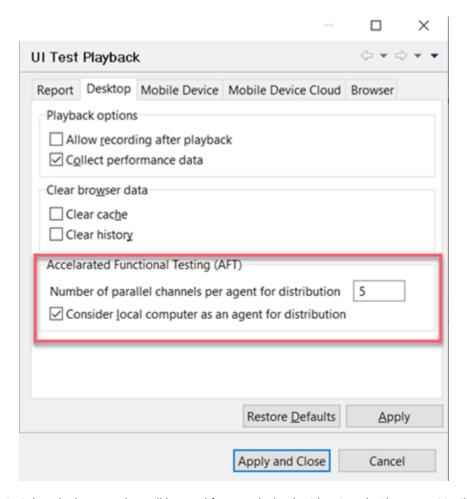

3. Select the browser that will be used for test playback, either Google Chrome or Mozilla Firefox, and click **Finish**.

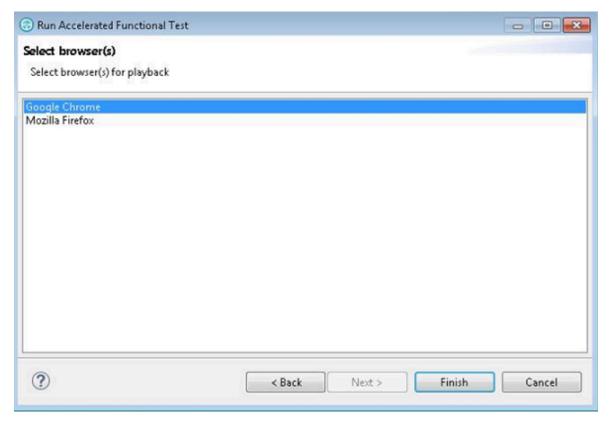

#### Result

The selected web browsers open and the test is played back. Do not do any action on the web browsers while the test is playing back. The statistical and live reports show the live data as the test is played back. You do not need to choose the same browser that was used to record the test.

4. To add more devices or agents, edit the XML file. Refer to the following sample file.

```
<?xml version="1.0" encoding="UTF-8"?>
 <inits>
   <group>
     <tests>
       <test path="/WebUProj/ariesweb1.testsuite"/>
       <test path="/WebUProj/ariesweb2.testsuite"/>
       <test path="/WebUProj/ariesweb3.testsuite"/>
       <test path="/WebUProj/ariesweb4.testsuite"/>
       <test path="/WebUProj/ariesweb5.testsuite"/>
     </tests>
     <browsers>
       <browser name="chrome" devicemode="Apple iPhone 6 Plus" headless="true"/>
       <browser name="chrome" devicemode="Google Nexus 5"/>
       <browser name="firefox"/>
     </browsers>
     <locations>
       <location host="9.113.29.32"/>
```

```
host="civcez228.company1.com"/>
      <location
   </locations>
 </group>
 <group>
   <tests>
     <test path="/WebUProj/ariesweb6.testsuite"/>
   </tests>
   <browsers>
<browser name="chrome" devicemode="Apple iPhone6 Plus" headless="true"/>
<browser name="firefox"/>
   </browsers>
   <locations>
<location host="localhost"/>
   </locations>
</group>
</inits>
```

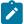

**Note:** To execute the tests on the Perfecto mobile cloud devices, you can specify the devices in the Chrome and Safari browsers as shown in the following sample code:

Only Chrome browser can play back the tests on the Perfecto mobile cloud devices.

#### Results

After the test run completes, there is a single UI Test report for all the tests. To view a functional report, you must generate it manually by right-clicking a report in the Results folder and clicking **Generate Functional Test Report**. The Resources tab in the statistical report is empty because a Web UI test does not monitor resources.

#### Related information

Running a Web UI test or compound test from the command line on multiple browsers on page 1102

# Running a Web UI test using IBM® Rational® Quality Manager

Another way to automate your testing is to use IBM® Rational® Quality Manager. With Rational® Quality Manager, you can run an individual Web UI test or specify a particular browser to run the test on. You can also accelerate your testing by running the test on all browsers and mobile devices simultaneously or on a selected set of browsers.

#### **About this task**

To run a test from Rational® Quality Manager you first define a test in RQM that includes the path to the Web UI test. You then configure and run the Rational® Quality Manager adapter that is installed by default when you install Rational® Functional Tester.

1. Using the **Test Workbench script details** page of a Rational® Quality Manager test script, associate a Web UI test script with the Rational® Quality Manager script as shown below:

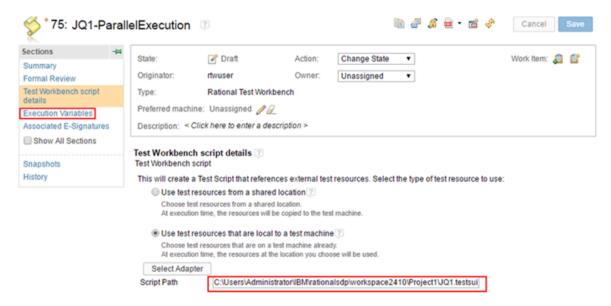

Be sure to specify the value in the Script Path field to be the path to the Web UI test script. For additional details, see Creating a reference to an automated test script on a local test machine.

To run the test on a set of browsers or on all browsers and connected mobile devices, go to the Execution Variables page of the Rational® Quality Manager test script and specify the execution variable to pass to the script.

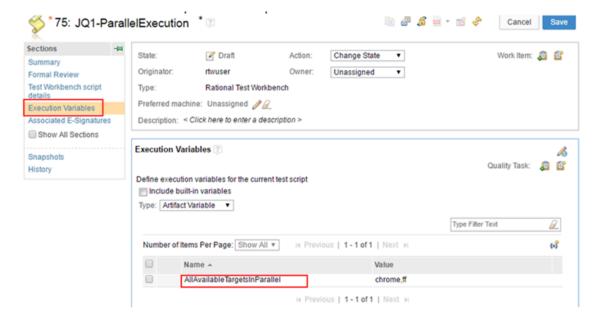

- a. To run the test on all available browsers and connected mobile devices, use the execution variable AllAvailableTargetsInParallel and specify the value as All.
- b. To run the test on a selected set of browsers, use the execution variable

  AllavailableTargetsInParallel and specify the value as a comma-separated list of browsers, for

  example, chrome, ff.
- c. To run the test on a particular browser, use the execution variable RTW\_WebUI\_Browser\_Selection and specify the browser as the value, for example, chrome.

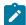

**Note:** You can also use RTW\_WebUI\_Browser\_Selection as a test variable in the Rational® Functional Tester UI Test perspective. For details, see Defining a variable to run a test with a selected browser on page 376.

3. Save the test and run it using the Rational® Quality Manager adapter.

#### Related information

Running a Web UI test or compound test from the command line on multiple browsers on page 1102 Running tests from a schedule on page 1065

## Running tests from a schedule

To run multiple Web UI tests in parallel on different browsers, you can add the test to an IBM® Rational® Performance Tester schedule.

#### Before you begin

- You must install IBM® Rational® Performance Tester and IBM® Rational® Functional Tester into the same instance of Eclipse and use a single workspace (also called shell sharing).
- To run a Web UI test on a remote computer, you must install Rational® Performance Tester Agent on that
  computer. While installing the agent, ensure that you select the The agent will be used primarily to support
  remote execution of Web UI tests check box.
- 1. In the **Web UI Test** perspective, create a Web UI test and ensure that you run it successfully at least once before adding to a schedule.
- 2. Open the **Performance Test** perspective and create a schedule.
- 3. To add a Web UI test, in the Schedule editor, click User Group 1 and click Add > Test.
- 4. Select a test and click OK.
- 5. To specify a variable:
  - a. Click User Group 1 and from the User Group Details area click Variable Initialization.
  - b. Click Add.

c. For **Variable Name**, type RTW\_WebUI\_Browser\_Selection, and for **Initial value** type Firefox, Chrome, Internet Explorer, or Internet Explorer 64. This action specifies which web browser to use for the user group.

You can add multiple user groups and assign a different web browser to each user group.

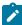

**Note:** You can also add the variable in the Web UI test itself. See Defining a variable at the test level on page 376. If the variable name is the same in the test and schedule and the **Visible in** field in the test is set to **All tests for this user**, the variable defined at the schedule level is used when the schedule is run.

- 6. Optional: Run a user group at a remote location where Rational® Performance Tester Agent is installed.
- 7. Optional: To generate the UI Test report, select a User Group, click the Options tab and click the Edit options button. In the UI Test tab, click the Enable UI Test reports check box. To capture screenshots of the user interface that was recorded, click Enable screenshots capture

  When you run a Web UI test as part of a schedule with virtual users, by default, the UI Test report is not generated because the report will contain lot of data for each virtual user. There are logs and statistical reports for analysis. However, the UI Test report might be useful to you if you are running a schedule on a control agent with a single user.

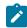

Note: . The UI Test tab shows up only if there is a mobile or a Web UI test in the schedule.

8. Save the schedule. To run it, click Run Schedule.

## Running mobile tests as an AFT suite

After you create an Accelerated Functional Test (AFT) suite for mobile tests, you run the AFT suite by using the **Run Distributed Tests** option.

## Before you begin

You must have completed the following tasks:

- Created an AFT suite with mobile tests. See Creating an AFT suite for mobile tests on page 503.
- The configured UI Test Agent must be running.
- 1. Right-click the XML file in the Test Navigator pane, and then click Run Distributed Tests.

The Run Accelerated Functional Test dialog box is displayed.

The following options are displayed in the **Run Accelerated Functional Test** dialog box:

 Re-run failed tests only from the last playback: Select this checkbox if you want to rerun the failed tests only from the last playback. The failed test is again run on the same device and location on which it previously failed.

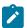

Note: This option is enabled only if the test was already run at least once.

- Fix the browser-driver incompatibility: This option is not applicable for mobile tests and it is disabled.
- 2. Click OK.

#### Results

You have run mobile tests as an AFT suite.

#### Related information

Running mobile tests for Android applications from the command-line on page 1106 Running mobile tests for iOS applications from the command-line on page 1115

## Running mobile tests as an AFT Suite on BitBar Cloud

After you create an AFT Suite for mobile tests, you can run the AFT Suite on devices connected to BitBar Cloud to accelerate the test efforts.

## Before you begin

You must have completed the following tasks:

- Created an AFT Suite with mobile tests. See Creating an AFT Suite for mobile tests to run the tests on BitBar cloud on page 506.
- Set up your account to access the BitBar Cloud. You must have been issued valid credentials such as the host name or the URL of the BitBar Cloud instance, and an API key to authenticate the connection.
- Uploaded the .ipa or .app file of the iOS application or the .apk file of the Android application that you want to test in the BitBar Cloud. For information, refer to Live Testing in the BitBar documentation.
- Installed the Android and iOS application that you want to test on the device.
- Connected and started the Android or iOS device that you want to use for testing the mobile applications.
- 1. Open the **UI Test** perspective in Rational® Functional Tester, if it is not already open.
- 2. Click Window > Preferences > Test > Test Execution > UI Test Playback.

The **UI Test Playback** pane is displayed.

- 3. Perform the following steps in the UI Test Playback pane:
  - a. Click the Mobile Device Cloud tab.
  - b. Select the BitBar host checkbox to enable the options on the BitBar Device Cloud Environment panel.

c. Perform the actions as listed in the following table:

| Option       | Action                                                                                                    |
|--------------|----------------------------------------------------------------------------------------------------|
| BitBar host  | Enter the host name of the BitBar Cloud instance.                                                                                                    |
| API Key      | Enter the API key of your BitBar Cloud account to authenticate the connection, and then click the <b>Refresh projects and device groups</b> Note: Clicking the <b>Refresh projects and device groups</b> enables the <b>Project</b> and <b>Device Group</b> fields. |
| Project      | Select the BitBar project from the drop-down list.                                                                                                    |
| Device Group | Select the mobile device group that you want to use in the BitBar cloud.                                                                                                    |
| Test Run     | Enter an appropriate name for the test with which you can identify the test run on the BitBar Cloud dashboard.                                                                                                    |

## d. Click Apply and Close.

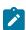

**Note:** When the connection with the BitBar Cloud instance is successful, the mobile devices that you have configured on the BitBar Cloud are displayed in the **Run using** drop-down list.

- Select the project that contains the AFT Suite, in the Test Navigator pane.
   The AFT Suite that you created for the mobile tests is in the Accelerated Functional Tests folder.
- 5. Expand the contents of the **Accelerated Functional Tests** folder to view the AFT XML that is displayed with the name you provided.
- Right-click the XML file of the AFT Suite, and then click Run Distributed Tests.The Run Accelerated Functional Test dialog is displayed.

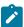

**Note:** If you are repeating the AFT Suite run because the previous run failed, the **Re-run failed tests only from the last playback** option is available for selection. When you select this option, the AFT Suite is run on the devices and location on which it previously failed.

## 7. Click **OK**.

## Results

You have run the mobile tests that are in an AFT Suite. The tests run on mobile devices that are connected to the Cloud from the location you configured.

The test result is displayed as a unified report in Rational® Functional Tester.

#### What to do next

You can view the unified report for the mobile tests and choose to export the unified report. See Unified reports on page 1143.

## Running mobile tests as an AFT Suite on pCloudy Cloud

After you create an AFT Suite for mobile tests, you can run the AFT Suite on devices connected to pCloudy Cloud to accelerate the test efforts.

#### Before you begin

You must have completed the following tasks:

- Created an AFT Suite with mobile tests. See Creating an AFT Suite for mobile tests to run the tests on pCloudy cloud on page 509.
- Set up your account to access the pCloudy cloud. You must have been issued valid credentials such as
  the host name or the URL of the pCloudy cloud instance, the user name, and an API key to authenticate the
  connection.
- Uploaded the .apk file of the Android application or the .ipa file of the iOS application that you want to test in the pCloudy Cloud. For more information, refer to Upload Android App or Upload iOS App in the pCloudy documentation.
- Installed the Android application or iOS application that you want to test on the device. For more information, refer to Installing Android app or Installing iOS app in the pCloudy documentation.
- Connected and started the Android or iOS device that you want to use for testing the mobile applications.
- Verified that the device you want to test is available and in the *Released* state on the pCloudy cloud.
- 1. Open the **UI Test** perspective in Rational® Functional Tester, if it is not already open.
- 2. Click Window > Preferences > Test > Test Execution > UI Test Playback.

The UI Test Playback pane is displayed.

- 3. Perform the following steps in the UI Test Playback pane:
  - a. Click the Mobile Device Cloud tab.
  - b. Select the **pCloudy host** checkbox to enable the options on the **pCloudy Device Cloud Environment** panel.
  - c. Perform the actions as listed in the following table:

| Option       | Action                                                                                               |
|--------------|----------------------------------------------------------------------------------------------------|
| pCloudy host | Enter the host name of the pCloudy instance.                                                         |
| User Name    | Enter the user name of your pCloudy account.                                                         |
| API Key      | Enter the API key of your pCloudy account to authenticate the user name for a successful connection. |

## d. Click Apply and Close.

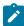

**Note:** When the connection with the pCloudy instance is successful, the mobile devices that you have configured on the pCloudy Cloud are displayed in the **Run using** drop-down list.

- Select the project that contains the AFT Suite, in the Test Navigator pane.
   The AFT Suite that you created for the mobile tests is in the Accelerated Functional Tests folder.
- 5. Expand the contents of the **Accelerated Functional Tests** folder to view the AFT XML that is displayed with the name you provided.
- Right-click the XML file of the AFT Suite, and then click Run Distributed Tests.The Run Accelerated Functional Test dialog is displayed.

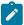

**Note:** If you are repeating the AFT Suite run because the previous run failed, the **Re-run failed tests only from the last playback** option is available for selection. When you select this option, the AFT Suite is run on the devices and location on which it previously failed.

#### 7. Click OK.

#### **Results**

You have run the mobile tests that are in an AFT Suite. The tests run on mobile devices that are connected to the Cloud from the location you configured.

The test result is displayed as a unified report in Rational® Functional Tester.

#### What to do next

You can view the unified report for the mobile tests and choose to export the unified report. See Unified reports on page 1143.

## Running mobile tests as an AFT Suite on Perfecto Cloud

After you create an AFT Suite for mobile tests, you can run the AFT Suite on devices connected to Perfecto Cloud to accelerate the test efforts.

### Before you begin

You must have completed the following tasks:

- Created an AFT Suite with mobile tests. See Creating an AFT Suite for mobile tests to run the tests on Perfecto cloud on page 513.
- Set up your account to access the Perfecto Mobile Cloud. You must have been issued valid credentials such
  as the host name or the URL of the Perfecto Mobile Cloud instance and the security token to authenticate the
  connection.
- Uploaded the .ipa file of the iOS application or the .apk file of the Android application that you want to test in the Perfecto Cloud. For information, refer to Manage Apps in the Perfecto documentation.
- Installed the Android and iOS application that you want to test on the device.
- Connected and started the Android or iOS device that you want to use for testing the mobile applications.

#### About this task

- 1. Open the **UI Test** perspective in Rational® Functional Tester, if it is not already open.
- 2. Click Window > Preferences > Test > Test Execution > UI Test Playback.

The UI Test Playback pane is displayed.

- 3. Perform the following steps in the **UI Test Playback** pane:
  - a. Click the Mobile Device Cloud tab.
  - b. Select the **Perfecto host** checkbox to enable the options on the **Perfecto Device Cloud Environment** panel.
  - c. Perform the actions as listed in the following table:

| Option         | Action                                                                         |
|----------------|--------------------------------------------------------------------------------|
| Perfecto host  | Enter the host name of the Perfecto Cloud instance.                            |
| Security Token | Enter the Token to authenticate the connection to the Perfecto Cloud instance. |

#### d. Click Apply and Close.

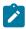

**Note:** When the connection with the Perfecto Cloud instance is successful, the mobile devices that you have configured on the Perfecto Cloud are displayed in the **Run using** drop-down list.

- Select the project that contains the AFT Suite, in the Test Navigator pane.
   The AFT Suite that you created for the mobile tests is in the Accelerated Functional Tests folder.
- Expand the contents of the Accelerated Functional Tests folder to view the AFT XML that is displayed with the name you provided.
- Right-click the XML file of the AFT Suite, and then click Run Distributed Tests.The Run Accelerated Functional Test dialog is displayed.

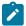

**Note:** If you are repeating the AFT Suite run because the previous run failed, the **Re-run failed tests only from the last playback** option is available for selection. When you select this option, the AFT Suite is run on the devices and location on which it previously failed.

#### 7. Click OK.

#### **Results**

You have run the mobile tests that are in an AFT Suite. The tests run on mobile devices that are connected to the Cloud from the location you configured.

The test result is displayed as a unified report in Rational® Functional Tester.

#### What to do next

You can view the unified report for the mobile tests and choose to export the unified report. See Unified reports on page 1143.

## Running mobile tests as an AFT Suite on multiple mobile clouds

After you create an AFT Suite for mobile tests, you can run the tests simultaneously on devices connected to multiple mobile clouds to accelerate the test efforts.

### Before you begin

You must have completed the following tasks:

- Created an AFT suite with mobile tests, See Creating an AFT Suite to run the tests on multiple mobile clouds on page 516.
- You must have set up accounts and obtained valid credentials for more than one mobile cloud as mentioned below:

- BitBar Cloud: The host name or the URL of the BitBar Cloud instance, and an API key to authenticate the connection.
- pCloudy Cloud: The host name or the URL of the pCloudy Cloud instance, the user name, and an API key to authenticate the connection.
- Perfecto Cloud: The host name or the URL of the Perfecto Cloud instance, and the security token to authenticate the connection.
- Uploaded the .ipa file of the iOS application or the .apk file of the Android application that you want to test in the mobile cloud. For more information, refer to the following:
  - BitBar: Live Testing in the BitBar documentation.
  - pCloudy: Upload Android App or Upload iOS App in the pCloudy documentation.
  - Perfecto: Manage Apps in the Perfecto documentation.
- Installed the Android or iOS application that you want to test on the device.

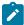

**Note:** To install the application in a device on the pCloudy Cloud, refer to Installing Android app or Installing iOS app in the pCloudy documentation.

- Connected and started the Android or iOS device that you want to use for testing the mobile applications.
- If the test to be run on pCloudy Cloud, verified that the device you want to test is available and in the Released state on the pCloudy cloud.

#### About this task

To run the AFT Suite on multiple clouds, you must configure the mobile clouds with IBM® Rational® Functional Tester. You need to configure only those mobile clouds, to which the devices you want to run the tests are connected.

- 1. Open the **UI Test** perspective in Rational® Functional Tester, if it is not already open.
- 2. Click Window > Preferences > Test > Test Execution > UI Test Playback.

The UI Test Playback pane is displayed.

3. Click the **Mobile Device Cloud** tab, and perform the following steps to configure the mobile clouds with Rational® Functional Tester:

You must only enter the details of mobile clouds on which you want to run the AFT Suite.

- BitBar Cloud
  - a. Select the BitBar host checkbox to enable the options on the BitBar Device Cloud Environment panel.
  - b. Perform the actions as listed in the following table:

| Option      | Action                                            |
|-------------|---------------------------------------------------|
| BitBar host | Enter the host name of the BitBar Cloud instance. |

| Option       | Action                                                                                                    |
|--------------|----------------------------------------------------------------------------------------------------|
| API Key      | Enter the API key of your BitBar Cloud account to authenticate the connection, and then click the <b>Refresh projects and device groups</b> |
|              | Note: Clicking the Refresh projects and device groups enables the Project and Device Group fields.                                          |
| Project      | Select the BitBar project from the drop-down list.                                                                                          |
| Device Group | Select the mobile device group that you want to use in the BitBar cloud.                                                                    |
| Test Run     | Enter an appropriate name for the test with which you can identify the test run on the BitBar Cloud dashboard.                              |

## c. Click Apply.

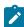

**Note:** When the connection with the BitBar Cloud instance is successful, the mobile devices that you have configured on the BitBar Cloud are displayed in the **Run using** drop-down list.

## ∘ pCloudy Cloud

- a. Select the pCloudy host checkbox to enable the options on the pCloudy Device Cloud Environment panel.
- b. Perform the actions as listed in the following table:

| Option       | Action                                                                                               |
|--------------|----------------------------------------------------------------------------------------------------|
| pCloudy host | Enter the host name of the pCloudy instance.                                                         |
| User Name    | Enter the user name of your pCloudy account.                                                         |
| API Key      | Enter the API key of your pCloudy account to authenticate the user name for a successful connection. |

## c. Click Apply.

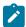

**Note:** When the connection with the pCloudy instance is successful, the mobile devices that you have configured on the pCloudy Cloud are displayed in the **Run using** dropdown list.

#### · Perfecto Cloud

- a. Select the Perfecto host checkbox to enable the options on the Perfecto Device Cloud Environment panel.
- b. Perform the actions as listed in the following table:

| Option         | Action                                                                         |
|----------------|--------------------------------------------------------------------------------|
| Perfecto host  | Enter the host name of the Perfecto Cloud instance.                            |
| Security Token | Enter the Token to authenticate the connection to the Perfecto Cloud instance. |

#### c. Click Apply.

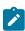

**Note:** When the connection with the Perfecto Cloud instance is successful, the mobile devices that you have configured on the Perfecto Cloud are displayed in the **Run using** drop-down list.

- 4. Click Apply and Close.
- Select the project that contains the AFT Suite, in the Test Navigator pane.The AFT Suite that you created for the mobile tests is in the Accelerated Functional Tests folder.
- Expand the contents of the Accelerated Functional Tests folder to view the AFT XML that is displayed with the name you provided.
- 7. Right-click the XML file of the AFT Suite, and then click **Run Distributed Tests**. The **Run Accelerated Functional Test** dialog is displayed.

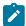

**Note:** If you are repeating the AFT Suite run because the previous run failed, the **Re-run failed tests only from the last playback** option is available for selection. When you select this option, the AFT Suite is run on the devices and location on which it previously failed.

8. Click OK.

#### Results

The test result is displayed as a unified report in Rational® Functional Tester.

You have run the mobile tests that are in an AFT Suite. The tests run on mobile devices that are connected to the multiple mobile clouds from the location you configured.

#### What to do next

You can view the unified report for the mobile tests and choose to export the unified report. See Unified reports on page 1143.

## Running a single Web UI test on multiple browsers and devices simultaneously

Rather than run a Web UI test on one browser at a time, you can run a single Web UI test on multiple browsers simultaneously. Doing so can significantly speed up your test effort. You can also extend your test coverage by adding mobile devices to the test run. You can run the test from Rational® Functional Tester, from the command line, or from Rational® Quality Manager. This topic describes how to run a test from the UI Test perspective.

1. To open a test, double-click it in the Test Navigator view. The test opens in the Test Editor.

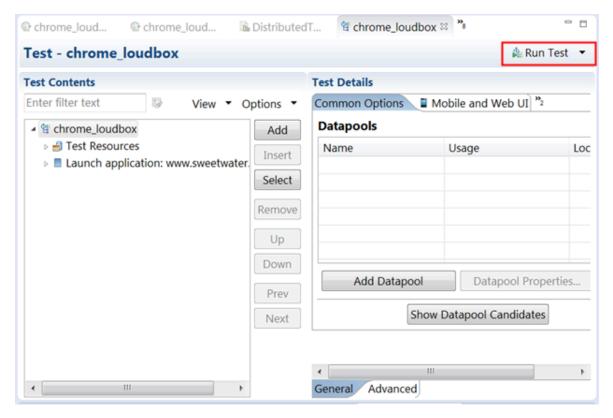

2. In the Test Editor, click **Run Test** to open the Run Configuration window.

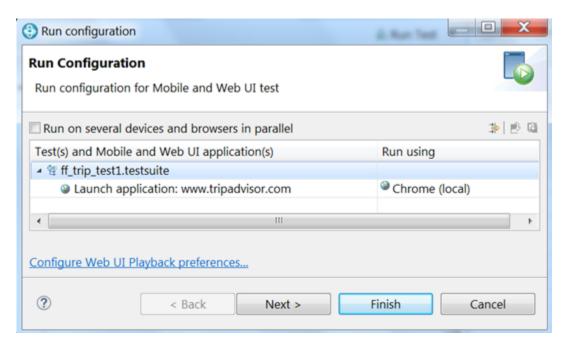

3. Select Run on several devices and browsers in parallel.

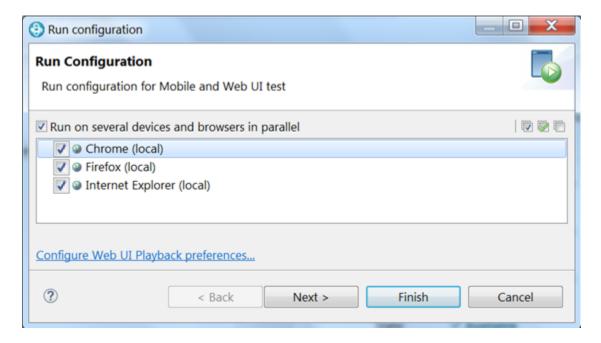

You can now choose to run the test in parallel using any or all browsers, devices, and emulators that are listed. All supported web browsers that are installed on your computer are displayed. To run a test on a mobile device or emulator, the device must be connected and must be in passive mode.

4. Click Finish.

### Results

By default, a **UI Test Report** is displayed automatically in real-time during a test run. The report displays the name and location of the test, the test execution status, the Web application under test, the duration of the test, and finally, each step in the test. When you run the test in parallel across multiple browsers and mobile devices, you see a single, consolidated report that lists each browser and device on which the test was run.

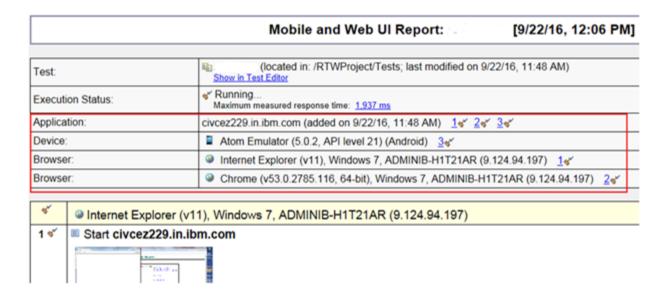

In addition, you can learn how long it took each step to run on each browser and device by viewing the **UI Test Statistical Report** and clicking the Step Performance tab. For example, you can see in the Performance Summary shown below that the first step took 122ms to run in Internet Explorer, 19 ms to run in Chrome, and 42 ms to run on the Android Atom Emulator. You can use this information to help you compare the performance of the application under test across different browsers.

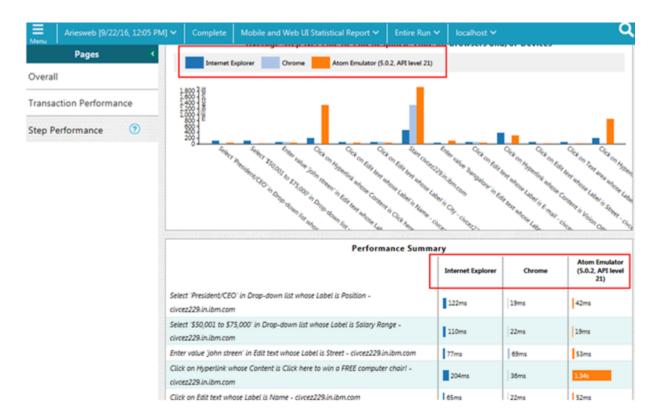

The UI Test Statistical Report is displayed at the end of the test run in a separate tab from the UI Test Report. The UI Test Statistical Report is displayed in the Test Execution perspective.

#### Related information

Running a Web UI test on page 960

Running a Web UI test or compound test from the command line on multiple browsers on page 1102

Evaluating desktop Web UI results on page 1150

Viewing On App and Off App response time on page 1155

# Configuration of test runs from the command line

When you need to run Web UI, mobile, and windows tests using the command line without opening the desktop client to run these tests, you can use the command line of Rational® Functional Tester.

### Overview

## **Exemple**

Rational® Functional Tester supports the usage of command line for certain tasks. To use the command line, you must go to the following directory:

- <Install\_Directory>\cmdline directory that contains cmdline.sh on Linux operating system.
- <Install\_Directory>\cmdline directory that contains cmdline.sh on Mac operating system.
- <Install\_Directory>\cmdline directory that contains cmdline.bat on Windows operating system.

After navigating to the directory, you can run the cmdline file. The command line supports a set of options. You must use the cmdline command with the supported options. You can enter cmdline -help in the command line to view all the supported options.

To run the tests from the command line, you must specify the path of the tests along with the command as follows: cmdline -workspace <workspace\_full\_path> -project roject\_relative\_path> -suite <suite\_relative\_path>

For example:

cmdline -workspace "D:\My Workspace" -eclipsehome "C:\Program Files\IBM\SDP" -plugins "C:\Program Files\IBM \IBMIMShared\plugins" -project myProject -suite mytestsuite

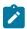

#### Note:

The -workspace option is followed by a value that contains a space. If the value contains space, then you must enclose the value, D:\My Workspace within quotes. Otherwise, you can provide the value without quotes.

In addition to the supported options, you can create and use varfiles and config files as options. The files can contain specific paths and parameters for running tests on connected systems.

## Using a configuration file

You can run tests from the command line by using a configuration file. Each command line option must be followed by an appropriate value.

The contents of a sample configuration file, <code>config\_file1</code> are as follows:

workspace=D:\My Workspace
eclipsehome=C:\Program Files\IBM\SDP
plugins=C:\Program Files\IBM\IBMIMShared\plugins
project=myProject
suite=mytestsuite

To create a config file using the desktop client, see Creating a command-line config file on page 1094.

To run tests from the command line by using the sample config file config\_file1, you must use the following command:

cmdline -configfile <config file path>

For example:

cmdline -configfile E:\Workspace1\Project1\Tests\config\_file1.txt

# Using a variable file

Variable file is an xml file with the .varinit extension that contains the variable names and values as pairs that are required to connect to the system for running tests.

This is a sample XML file as a variable file that specifies the browser to use on the computer on which you have installed Rational® Functional Tester:

```
<?xml version="1.0" encoding="UTF-8"?>
<inits>
<variable_init value="<browser>" name="RTW_WebUI_Browser_Selection"/>
</inits>
```

For example, if you connect Emulator:Pixel\_2\_API\_28 as the mobile emulator and you want to use the Chrome browser to run the test, the variable file can be as follows:

```
<?xml version="1.0" encoding="UTF-8"?><inits>
<variable_init value="Chrome(Emulator:Pixel_2_API_28)" name="RTW_WebUI_Browser_Selection"/>
</inits>
```

To run tests from the command line by using a variable file, you must use the following command:

cmdline -varfile <variable file path>

For example:

cmdline -varfile E:\Workspace1\Project1\Tests\var1.varinit

### **Command line options**

Each command line option is used in combination with the other options to accomplish a specific task. You must read and be familiar with the supported options and mandatory options that are required for each task. The following table lists all the supported options with description:

| Option   | Description                                                                                                    |  |
|----------|----------------------------------------------------------------------------------------------------|--|
| Required | Required                                                                                                    |  |
| -project | The path, including the file name of the project relative to the workspace.                                                                           |  |
| -work-   | The complete path to the Eclipse workspace.                                                                                                    |  |
| -suite   | The path, including the file name of the test relative to the project. A test can be a Web UI test, compound test, or an Accelerated Functional Test. |  |
|          | In a command, it is mandatory to use one of the following options:  • -suite • -aftsuite                                                              |  |

| Option                 | Description                                                                                                    |
|------------------------|----------------------------------------------------------------------------------------------------|
|                        | Note: You must provide the file name along with the file extension if you are using an Accelerated Functional Test suite.                                                                                                    |
|                        | You must not use the -suite option along with the other options.                                                                                                    |
|                        | Starting from 9.2.1.1, you can execute multiple tests simultaneously.                                                                                                    |
|                        | For example, -suite test1:test2:test3.                                                                                                    |
| Optional               |                                                                                                    |
| -aftsuite              | The path, including the file name of the xml file to run an AFT test. The <b>aftsuite</b> option accepts aft XML as the parameter value. It supports only one aft XML as input.                                                                                                    |
|                        | For example, aftsuite="aftinput"                                                                                                    |
|                        | You must not use the <b>-aftsuite</b> option along with the other options.                                                                                                    |
| -com-<br>pare          | You can use this option along with <b>-exportstatshtml</b> and <b>-execsummary</b> to export the result in the compare mode. The value can be paths to the runs and are relative to the workspace. You must separate the paths by a comma.                                                                                                    |
| -config-<br>file       | You can use this option to specify the complete path to a file that contains the parameters for a test run. Each parameter must be on a single line. To create a configuration file, you must use an editor that does not wrap lines. Any parameter, whether required or optional, can be set in the configuration file. The command line parameters override the values in this file. |
|                        | Notes:                                                                                                    |
|                        | <ul> <li>If you are creating a config file manually, the file must be in the UTF-8 format. You must<br/>not use quotation marks in this file even for values that contain spaces.</li> </ul>                                                                                                    |
|                        | <ul> <li>You can create command line config file from the desktop client, which you can use while<br/>running tests from the command-line interface or Maven. See Creating a command-line<br/>config file on page 1094. This option is available only for Web UI and compound tests.</li> </ul>                                                                                        |
| -<br>eclipse-          | You can use this option to provide the complete path of eclipse.exe.                                                                                                    |
| home                   | For example, C:\Program Files\IBM\SDP                                                                                                    |
| -exec-<br>summa-<br>ry | You can use this option to export all of the reports for the test run in a printable format, also known as an executive summary, to the local computer. You must specify the path to store the executive summary.                                                                                                    |

# Option Description

# -execsummaryreport

You can use this option to export a specific report as an executive summary for the test run to the local computer. You must specify the ID of the report to export as **-execsummaryreport <reportID>**.

For example, to export an HTTP performance report, specify http.

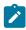

Note: You must use this option along with -execsummary.

To copy the report IDs list into your command line, navigate to **Window > Preferences > Test > Performance Test Reports > Export Reports**. Under **Select reports to export**, select the required reports, and click **Copy ID to clipboard**. You can then paste the clipboard content on to your command line editor.

# -exportlog

You can use this option to specify the file path to store the exported test log.

Starting from 10.0.1, by using the **-exportlog** parameter, you can provide multiple parameter entries when running multiple tests. You must use a colon to separate the parameter entries.

For example: -exportlog c:/logexport.txt:c:/secondlogexport.txt

If there are multiple **-suite** option entries with a single **-exportlog** parameter entry, then the **-exportlog** option generates the appropriate number of test logs by appending 0, 1, 2, and so on to the **-exportlog** option entry name.

For example: -suite "sampletest1:sampletest2:sampletest3" -exportlog c:/logexport.txt

The command generates the following test logs:

- logexport\_0.txt
- logexport\_1.txt
- · logexport.txt

The last test log generated has the same name as that of the initial **-exportlog** entry.

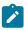

**Note:** If there are multiple **-suite** and **-exportlog** parameter entries, the number of **-suite** entries must match with the number of **-exportlog** entries. Otherwise, the following error message is displayed:

Error, number of -suite and -exportlog entries do not match.

# -export-Report

You can use this option to export the unified report of UI tests to the file formats such as PDF, HTML, and XML.

# Option **Description** Note: The exported XML file is a JUnit XML file. You can view this file in applications that support JUnit reporting formats. The command syntax is as follows: exportReport "type=<reporttype>;format=<file type1,file type2,file type3>;folder<destination folder path>;filename=<name of the exported file>" For example, to export the report to only the pdf format, you can use exportReport "type=unified;format=pdf;folder=Exportedreport102;filename=testreport If you want to export the report to multiple formats, you can specify the file formats as comma-separated values. The file type value can be in uppercase or lowercase. For example, to export the report to all the supported formats, you can use exportReport "type=unified;format=pdf,xml,html;folder=Exportedreport102;filename=testreport The report in different file formats use the same file name that is specified in the command. You can use this option to specify a comma-separated list of report IDs along with -exportstats or -ex--exportstatreportstatshtml to list the reports that you want to export in place of the default reports, or the reports seportlist lected under Preferences. To view this setting, navigate to Window > Preferences > Test > Performance Test Reports > Export Reports. To copy the report IDs list into your command line, navigate to Window > Preferences > Test > Performance Test Reports > Export Reports. Under Select reports to export, select the required reports, and click Copy ID to clipboard. You can then paste the clipboard content on to your command line editor. You can use this option to export reports in comma-separated values (CSV) format, with the file name de--exportstats rived from the report name. This directory can be relative to the project or a directory on your file system. If the -exportstatreportlist option is not specified, the reports specified on the Export Reports page of the Performance Test Report preferences are exported. -export-You can use this option to specify a format for the result that you want to export along with the -exportstatsstats option. You must use at least one of the following parameters with the -exportstatsformat option: format simple.csv full.csv · simple.json · full.json

# Option Description • csv json For example, -exportstats < local\_dir\_path> -exportstatsformat simple.ison You can add multiple arguments separated by a comma. For example, -exportstats <local\_dir\_path> -exportstatsformat simple.ison, full.csv When you want to export both simple and full type of test results in a json or csv format, you can specify json or csv as the arguments in the command. When the test run completes, the test result exports to simple.json and full.json files. For example, -exportstats < local\_dir\_path > -exportstatsformat json You can select the Command Line check box from the product preferences (Window > Preferences > Test > Performance Test Reports > Export Reports) when you want to export test results to one of the selected formats after the test run completes. Remember: When you run the test from the command line, and if you use the -exportstats parameter, then the command line preferences take precedence over the preferences set in the product. Therefore, by default, the test result exports to a CSV format. For example, when you select the Command Line option and Report format to json in the product preferences, and run the test from the command-line interface without using the -exportstats option. The result is exported to a json file after the test run is complete. -export-When you want to export web analytic results, you can use this option. The results are exported to the statspecified directory. You can then analyze the results on a web browser without using the test workbench. shtml -history Use this option when you want to view a record of all events that occurred during a test run. However, you must use the command suffixed with any of the following options: • jaeger: To send test logs to the Jaeger UI during the test run. • testlog: To send test logs as traditional test logs in Rational® Functional Tester during the test run. null: To send no test logs either to the Jaeger UI or Rational® Functional Tester during the test run. For example: -workspace workspace\_full\_path -project proj\_rel\_path -suite suite\_rel\_path -stdout -history comma delimited list of modes

## Option Description

-workspace C:/Users/IBM/rationalsdp/test\_ws
-project Project1
-suite test1.testsuite -stdout -history jaeger

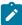

**Note:** You can add multiple options separated by a comma to send test logs during the test run to Rational® Functional Tester and the Jaeger UI.

#### For example:

```
-workspace C:/Users/IBM/rationalsdp/test_ws
-project Project1
-suite test1.testsuite -stdout -history jaeger, testlog
```

#### -import

When you want to run Web UI tests that are in a source control system such as Git from a computer that runs the desktop product, you can clone the project resources in the remote repository to your computer. You can use an empty workspace folder on your computer to import the UI Test project resources and then run the tests from the command-line interface. The desktop product is enabled to run the Web UI tests without the need of the workspace in the cloned repository or your existing workspace. You must use the -workspace command argument to precede the -import command argument.

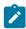

Note: You can use this command argument in the following scenarios:

- You do not want to use your existing workspace.
- You do not want to use the workspace cloned from a remote repository.

To run UI tests contained in UI Test projects that are in a remote repository, you must perform the following steps:

- 1. Clone the remote repository that contains the UI Test project to your computer.
- 2. Create an empty workspace on your computer.
- 3. Run the following command from the command-line interface:

cmdline -workspace <path\_of\_empty\_workspace> -project project\_name> -import <path\_to\_cloned\_project\_folder> -suite <test\_name>

For example, cmdline -workspace C:\workspace -project UIProject1 -import d:\work\UIProject1 -suite Test1

You can also import multiple projects by specifying the project paths separated by a comma.

For example, cmdline -workspace C:\workspace -project UIProject1 -import d:\work\UIProject1,d:\work\UIProject2 -suite Test1

| Option          | Description                                                                                                    |
|-----------------|----------------------------------------------------------------------------------------------------|
| -im-<br>portzip | To import the project as test assets with dependencies into your workspace, use the -importzip option.  This command is available from 9.2.1.1 and later.                                                                                                    |
| -labels         | You can use the <b>-labels</b> option to add labels to test results when you run test assets from the command-line interface.                                                                                                    |
|                 | You can add multiple labels to a test result separated by a comma.                                                                                                    |
|                 | For example, -labels "label1, label2"                                                                                                    |
|                 | Note: If the name of the label contains a space character, then you must enclose it with quotes                                                                                                    |
|                 | For example, if the name of the label is <i>test environment</i> , then you must provide it as "test environment".                                                                                                    |
|                 | You can also use the <b>-labels</b> option along with the <b>-publish</b> option to add labels to a test result when you want to publish test results to Rational® Test Automation Server.                                                                                         |
|                 | When you run test assets from the command-line interface by using the <b>-labels</b> option, then the same labels are displayed on the UI Test Statistical Report in Rational® Functional Tester.                                                                                  |
|                 | Similarly, when you use the <b>-labels</b> option with the <b>-publish</b> option from the command-line interface, then the <b>Results</b> page of Rational® Test Automation Server displays the same label for the specific test asset.                                           |
| -over-<br>write | Determines whether a result file with the same name is overwritten. The default value, false, indicates that the new result file is created. If the value is true, the file is overwritten and retains the same file name. You must use double quotes "" for values true or false. |
| -plugins        | The complete path to the folder that contains the plugins. Typically, on Windows operating systems, this folder is located at C:\Program Files\IBM\IBMIMShared\plugins.                                                                                                    |
|                 | Required. This option is required only if the folder is at a different location.                                                                                                    |
| - proto-        | You can use this option with additional arguments as follows:                                                                                                    |
| colinput        | To run a Web UI test in parallel on different browsers                                                                                                    |
|                 | -protocolinput "all.available.targets.in.parallel=all"                                                                                                    |
|                 | -protocolinput "all.available.targets.in.parallel=chrome,ff,ie"                                                                                                    |
|                 | Note: If you use the -protocolinput argument, you must not use the following equivalent -vmargs arguments:                                                                                                    |

# Option Description

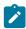

-vmargs "-Dall.available.targets.in.parallel=all"
-vmargs "-Dall.available.targets.in.parallel=browser1,browswer2,browser3"

- To specify the Web UI preferences such as highlighting the page element and capturing screens
- For example, **-protocolinput** "webui.highlight=<value>;webui.report.screenshots=<value>" where webui.highlight specifies whether the page element must be highlighted and webui.report specifies whether the screens must be captured while playing back the test in the browser.
- To run only the failed tests from a previous playback in an Accelerated Functional Test suite
   cmdline -workspace workspacename -project projectname -aftsuite aftsuitname -exportlog exportlogpath -results autoresults -protocolinput "runfailedtests=true"
- In the preceding example, *runfailedtests=true* specifies whether the failed test from a previous playback must be rerun in Accelerated Functional Test suite.
- To automatically resolve the browser and driver incompatibility, while you play back the Web UI tests
- -protocolinput "webui.browser.driver.autoupdate=true"
- To apply guided-healing and self-healing features while you run Web UI tests
   cmdline -workspace workspacename -project projectname -suite test1 -exportlog exportlogpath -results autoresults -protocolinput "autoheal=true"

#### -publish

You can use -publish parameter to publish test results to Rational® Test Automation Server.

You can use the following options along with the -publish parameter:

• no

You can use the **no** option if you do not want to publish test results after the run. This option is useful if the product preferences are set to publish the results, but you do not want to publish them.

- You can use any of the following options to specify the project name:
  - serverURL #project.name=projectName&teamspace.name=name\_of\_the \_teamspace
  - serverURL #project.name=projectName&teamspace.alias=name\_of\_the \_teamspace\_alias

You must consider the following points while providing the project name:

# Option **Description** • If the project name is not specified, then the value of the -project parameter is used. If you have a project with the same name in different team spaces, then you can append either the &teamspace.name=name\_of\_the\_teamspace or &teamspace.alias==name\_of\_the\_teamspace\_alias options along with the **-publish** parameter. For example: -publish "https://localhost:5443/#project.name=test&teamspace.name=ts1" Where: https://localhost:5443 is the URL of the server. test is the name of the project. • ts1 is the name of the team space. Note: If the name of the project or team space contains a special character, then you must replace it with %<Hex\_value\_of\_special\_character>. For example, if the name of the team space is Initial Team Space, then you must provide it as Intial%20Team%20Space. Where, %20 is the hexadecimal value of the space character. Remember: If you provide the server and the project details under Window > Preferences > Test > Rational Test Automation Server in the product and if you use server-URL#project.name=projectName along with the -publish parameter, the server details in the command-line interface take precedence over the product preferences. Important: You must provide the offline user token for the server by using the RTCP\_OFFLINE\_-TOKEN environment variable before you use the -publish parameter in the command-line interface. -pub-You can use this option to publish the test results based on the completion status of the tests: lish\_for • ALL - This is the default option. You can use this option to publish test results for any text execution verdict. • PASS - You can use this option to publish test results for the tests that have passed. • FAIL - You can use this option to publish test results for the tests that have failed.

| Option   | Description                                                                                                    |
|----------|----------------------------------------------------------------------------------------------------|
|          | ERROR - You can use this option to publish test results for the tests that included errors.                                                                                                    |
|          | INCONCLUSIVE - You can use this option to publish test results for the tests that were inconclu-                                                                                                    |
|          | sive.                                                                                                    |
|          | You can add multiple parameters separated by a comma.                                                                                                    |
| -pub-    | You can use this option to publish test results in Rational® Test Automation Server. You must use the                                                                                                    |
| lishre-  | -publishreports parameter along with the -publish parameter.                                                                                                    |
| ports    | You can use the following values:                                                                                                    |
|          | • FT - This is an identifier for Functional Test Report. You can use this value to publish the unified                                                                                                    |
|          | report if it is available for the selected test. See Unified reports on page 1143.                                                                                                    |
|          | • STATS - This is an identifier for Statistics Report. You can use this value to publish the web analyt-                                                                                                    |
|          | ics report if it is available for the selected test. See UI Test Statistical report on page 1148.                                                                                                    |
|          | • TESTLOG - This is an identifier for Test Log. You can use this value to publish the test log if it is                                                                                                    |
|          | available for the selected test. See Logs overview on page 1169.                                                                                                    |
|          | For example, -publishreports "STATS, TESTLOG"                                                                                                    |
|          | The values specified here override the values selected in <b>Window &gt; Preferences &gt; Test &gt; Rational Test</b>                                                                                                    |
|          | Automation Server > Results of Rational® Functional Tester.                                                                                                    |
|          | You must prefix with "!" to publish all the reports except the specified one.                                                                                                    |
|          | For example, -publishreports "! TESTLOG"                                                                                                    |
|          | All the reports except the TESTLOG report is published to Rational® Test Automation Server after executing the command.                                                                                                    |
| -quiet   | Turns off any message output from the launcher and returns to the command shell when the run or the attempt is complete.                                                                                                    |
| -results | You can use this option to specify the name of the results file. The default result file name is the test name with a time stamp appended. You must specify a folder name that is relative to the project to store the test results. |
|          | For example, -results folder/resultname                                                                                                    |
| -stdout  | You can use this option to display the information about the test on the command line.                                                                                                    |
|          | After you run a test from the command line, the following outputs are displayed to give you the overall information of the test:                                                                                                    |
|          | <ul> <li>VERDICT: The verdict of the test.</li> <li>REMOTE_RESULT: The URL of the result published to Rational® Test Automation Server.</li> </ul>                                                                                   |

# Option **Description** • -- REMOTE\_RESULT\_UI: The URL of the result published to Rational® Test Automation Server and can be opened in a browser to analyze the result. • -- LOCAL\_RESULT: The path of the result saved locally. For example, -workspace workspace\_full\_path -project proj\_rel\_path -publishpublish\_url -stdout -swap-Use this option to replace dataset values during a test run. If a test is associated with a dataset, you can datasets replace the dataset at run time while initiating the run from the command line. You must ensure that both original and new datasets are in the same workspace and have the same column names. You must also include the path to the dataset when you run the -swapdatasets command. For example, -swapdatsets /project\_name/ds\_path/ds\_filename.csv:/project\_name/ds\_path/new\_ds\_filename.csv You can swap multiple datasets that are saved in a different project by adding multiple paths to the dataset separated by a semicolon. For example, -swapdatsets / project\_name1/ds\_path/ds\_filename.csv:/project\_name1/ds\_path/new\_ds\_filename.csv; /project\_name2/ds\_path/ds\_filename.csv:/project\_name2/ds\_path/new\_ds\_filename.csv You can add text within double quotation mark ("") to display it in the User Comments row of the report. -usercomments Note: You can use the file CommandLine.exe to run the command to add comments in a language that might not support Unicode characters on Windows operating system. -varfile You can use this option to specify the complete path to the XML file that contains the variable name and value pairs. To run a Web UI test on a different browser than that was used for the recording, specify the predefined variable. For more information, see Defining a variable to run a test with a selected browser on page 376. To specify the Java™ maximum heap size for the Java™ process that controls the command line play--vmargs back, use the **-vmargs** option with the *-Xmx* argument. For example, when you use-vmargs -Xmx4096m, specify a maximum heap size of 4096m. This method is similar to specifying -Xmx4096m in the eclipse.ini file for the workbench when playing back the test from the user interface. To collect the response time data for the app itself and for the server and network and display them in different bar charts, use -vmargs "-De2e.collect=true". For desktop-based web applications, the response time data is captured and displayed by default.

| Option | Description                                                                                                    |
|--------|----------------------------------------------------------------------------------------------------|
|        | To execute tests in parallel on all mobile devices, which are in passive mode, connected to the workbench and ready for playback, use <b>-vmargs</b> "-Dall.available.targets.in.parallel=true".                                                                                                    |
|        | To execute tests in parallel on all supported desktop browsers and connected mobile devices, use  -vmargs "-Dall.available.targets.in.parallel=all".                                                                                                    |
|        | To execute tests in parallel on selected desktop browsers and connected mobile devices, use <b>-vmargs</b> "-Dall.available.targets.in.parallel=browser1,browswer2,browser3". You must separate browser names with a comma. For example, firefox, ff, chrome, ie, ie64, safari, "-Dall.available.targets.in.parallel=browser1,browser2,browser3". |

# Running a test from the command line

You can run Web UI, mobile, and windows tests using the command-line interface of Rational® Functional Tester.

#### Before you begin

You must have completed the following tasks:

- · Recorded the tests to be run.
- Created a config file and varfile as required for tests. See Configuration of test runs from the command line on page 1079.
- 1. Go to one of the following directories:

  - $\circ$  <
- 2. Close Rational® Functional Tester, if it is open, before running the cmdline command.
- Enter the following command to run the test: cmdline -workspace <workspacename> -project <projectname> -suite <suitename>

#### For example:

```
cmdline -workspace D:\My Workspace -project myProject -suite Tests\myWebUITest.testsuite
```

The test execution starts and the status is displayed on the screen.

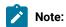

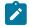

- The workspace is locked after you issue the command. To check the progress of the test during the run, invoke another workspace and open the project through that workspace.
- On Linux operating system, the command must start with cmdline.sh.

The command line syntax with the supported options is as follows:

cmdline -workspace <workspace\_full\_path> -project <proj\_relative\_path> -eclipsehome <eclipse\_full\_path> -plugins <plugin\_full\_path> -suite <suite\_relative\_path> -importzip <full\_path.zip> -varfile <variable\_file\_full\_path> -configfile <file\_full\_path> -results <result\_file> -overwrite <{"true" | "false"}> -quiet -vmargs <JVM\_args> -publish <serverURL#project.name=projectName -publish\_for {ALL,PASS,FAIL,ERROR, INCONCLUSIVE}> -labels <labelname1, labelname2> -exportlog <log\_full\_path> -exportstats <local\_dir\_path> -exportstatshtml <local\_dir\_path> -exportstatsformat <name of the file format> -compare <"result\_path1, result\_path2"> -exportstatreportlist <stats\_list> -execsummary <local\_dir\_path> -execsummaryreport <reportID> -usercomments <"any user comment"> -publishreports <"FT, STATS, TESTLOG"> -stdout -swapdatsets <existing\_dataset\_file\_path:new\_dataset\_file-path>

If a value contains spaces, enclose the value in quotation marks. To see the online help for this command while you are in the directory that contains the .bat file, type cmdline -help.

To stop the test run, you can open another command prompt window and use one of the following options with the cmdline option:

| Com-<br>mand       | Description                                                                                                    |
|--------------------|----------------------------------------------------------------------------------------------------|
| -sto-<br>prun      | Optional. Stops the test run after the specified number of seconds. The block is executed, and the test log is transferred before stopping the run. You must use the <b>-workspace</b> command and specify the location of the workspace. |
| -<br>aban-<br>don- | Optional. Stops the test run immediately. You must use the <b>-workspace</b> command and specify the location of the workspace.                                                                                                    |
| run                |                                                                                                    |

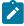

**Note:** Messages are displayed to indicate when the test is launched and when it is completed unless you include the -quiet option.

#### What to do next

After you run the test you may want to export the results for further analysis. For more information, see Exporting report counters automatically.

# Creating a command-line config file

Starting from 10.0.2, you can create command line config file from the product, which you can use while running tests from the command-line interface and Mayen.

#### Before you begin

You must have performed the following tasks:

- · Created test assets in a workspace.
- Installed Maven if you are running tests from the Maven build.

For information about creating tests and installing Maven, see related links.

#### About this task

Previously, you created the config file manually by adding parameters to it for running the tests by using the config file from the command line. Now, you can create a command-line config file from the product by right-clicking the test asset. The required parameters are automatically assigned, and you can specify any optional parameters, while creating the config file. You can use this config file to run the tests from the command-line interface and Maven plugin that is provided with the product as part of Maven build.

- 1. In the Test Navigator, browse and select the test.
- 2. Right-click the test, and then click Create command line config file.
- 3. In the Create New Config File window, enter a name for the new configuration file and then click Next.
- 4. Perform the following sub-steps in the Command Line Arguments window:
  - a. Select the format of the config file from the following options:
    - Regular Use this format to run tests from the command-line interface.
    - Maven Use this format to run tests from the Maven build.
  - b. If you want to add more parameters to a config file, specify the values in the fields from the available configuration options.
- 5. Click Finish.

#### **Results**

The Config file created dialog box displays the location of the config file.

#### What to do next

You must complete the following steps:

- 1. Close the product.
- 2. Run a test by using the config file either from the command-line interface or from the Maven build.

#### Related information

Creating Web UI tests on page 351

Testing with Maven on page 257

# Running Web UI tests from the command-line

You can run a Web UI test without using the desktop client by using the command-line interface. You must use the **-varfile** parameter that specifies the complete path to the XML file in the command. The XML file contains the name-value pairs of the variables. The variables file specifies the web browser on a computer, device, emulator, or device on a cloud on which to run the test.

#### Running the command

Before you can run the command to run Web UI tests from the command line, you must create a variable file that contains the details of the computer, device, emulator, or device on a cloud on which you want to specify the web browser to run the test. You must have also recorded the Web UI test.

You can issue the following command to run a Web UI test from the command-line:

cmdline -workspace <workspace\_full\_path> -project <proj\_relative\_path> -eclipsehome <eclipse\_full\_path> -plugins <plugin\_full\_path> -suite <suite\_relative\_path> -importzip <full\_path.zip> -varfile <variable\_file\_full\_path> -configfile <file\_full\_path> -results <result\_file> -overwrite <{"true" | "false"}> -quiet -vmargs <JVM\_args> -publish <serverURL#project.name=projectName -publish\_for {ALL,PASS,FAIL,ERROR, INCONCLUSIVE}> -labels <labelname1, labelname2> -exportlog <log\_full\_path> -exportstats <local\_dir\_path> -exportstatshtml <local\_dir\_path> -exportstatsformat <name of the file format> -compare <"result\_path1, result\_path2"> -exportstatreportlist <stats\_list> -execsummary <local\_dir\_path> -execsummaryreport <reportID> -usercomments <"any user comment"> -publishreports <"FT, STATS, TESTLOG"> -stdout -swapdatsets <existing\_dataset\_file\_path:new\_dataset\_file-path>

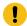

**Important:** When you use the command to run a Web UI test, you must ensure that the following conditions are satisfied:

- Use the variable file that contains the details of the computer, device, emulator, or device on a cloud on which you want to select the web browser.
- Specify the details of the variable file in the command.

#### Creating a variable file

You must create a variable file that contains the variable names and values as pairs that are required to connect to the web browser. You can connect and run the Web UI tests on browsers on any of the following computers, devices, emulators, or devices on a cloud:

- Computer on which you have installed Rational® Functional Tester on page 1096
- UI Test Agent on page 1096
- BitBar cloud on page 1097
- Perfecto mobile cloud on page 1098
- pCloudy cloud on page 1099

### Variable file for a computer on which you have installed Rational® Functional Tester

Create an XML file as a variable file that specifies the browser to use on the computer on which you have installed . The format of the variable file is as follows:

```
<?xml version="1.0" encoding="UTF-8"?>
<inits>
<variable_init value="<browser>" name="RTW_WebUI_Browser_Selection"/>
</inits>
```

For example, if you connect *Emulator:Pixel\_2\_API\_28* as the mobile emulator and you want to use the Chrome browser to run the test, the variable file can be as follows:

```
<?xml version="1.0" encoding="UTF-8"?><inits>
<variable_init value="Chrome(Emulator:Pixel_2_API_28)" name="RTW_WebUI_Browser_Selection"/>
</inits>
```

#### Variable file for UI Test Agent

Create an XML file as a variable file that specifies the browser to use on a device or an emulator connected to the remote computer. The format of the variable file is as follows:

```
<?xml version="1.0" encoding="UTF-8"?>
<inits>
<variable_init value="<br/>toruser(device or emulator name)>" name="RTW_WebUI_Browser_Selection"/>
<variable_init value="<UI Test Agent host URL>" name="appium.server.host"/>
<variable_init value="<port number>" name="appium.server.port"/>
</inits>
```

The following table lists the variables and the actions required for the value field:

| Name of the variable             | Value                                                                                                    |
|----------------------------------|----------------------------------------------------------------------------------------------------|
| RTW_WebUI_Brows-<br>er_Selection | Specify the browser to be used on the device or emulator that is connected to the UI Test Agent on the remote computer.                 |
| appium.server.host               | Specify the host name or IP address of the remote computer that contains the UI Test Agent.                                             |
|                                  | <b>Note:</b> The default value for this variable is 127.0.0.1. If no value is specified, the default value is used during the playback. |
| appium.server.port               | Specify the port number of the UI Test Agent that is installed on the remote computer.                                                  |

For example, if you connect *Emulator:Pixel\_2\_API\_28* as the mobile emulator to a remote computer where the UI Test Agent URL is *10.115.50.61*, and the UI Test Agent port is *7082*, and you want to use the Chrome browser, the variable file can be as follows:

```
<?xml version="1.0" encoding="UTF-8"?>
<inits>
<variable_init value="Chrome(Emulator:Pixel_API_28)" name="RTW_WebUI_Browser_Selection"/>
<variable_init value="10.115.50.61" name="appium.server.host"/>
<variable_init value="7082" name="appium.server.port"/>
</inits>
```

#### Variable file for BitBar Cloud

Create an XML file as a variable file that specifies the browser to be used on the device on the BitBar cloud. The format of the variable file is as follows:

```
<?xml version="1.0" encoding="UTF-8"?>
<inits>
<variable_init value="<Browser(BitBar device name)>" name="RTW_WebUI_Browser_Selection"/>
<variable_init value="<BitBar API key>" name="bitbar.apikey"/>
<variable_init value="<BitBar host URL>" name="bitbar.host"/>
<variable_init value="<project name>" name="bitbar.project"/>
<variable_init value="<test name>" name="bitbar.testrun"/>
</inits>
```

The following table lists the variables and the actions required for the value field:

| Name of the Variable             | Value                                                                                                    |
|----------------------------------|----------------------------------------------------------------------------------------------------|
| RTW_WebUI_Brows-<br>er_Selection | Specify the browser to be used on the mobile device that is connected to the BitBar cloud.                      |
| bitbar.apikey                    | Specify the user token generated for your BitBar account to authenticate your connection with the BitBar Cloud. |
| bitbar.host                      | Specify the host name of the BitBar cloud instance.                                                             |
| bitbar.project                   | Specify the name of the project that contains the recorded test.                                                |
| bitbar.testrun                   | Specify a name for the test run that must be displayed in the BitBar dashboard for the test run.                |

Consider the following values that are used to create a variable file for BitBar Cloud:

| Name of the Variable             | Value                         |
|----------------------------------|-------------------------------|
| RTW_WebUI_Brows-<br>er_Selection | Chrome(BitBar:Google Pixel 2) |
| bitbar.apikey                    | LkBldnjcnzrlcwWZpCZZxy        |
| bitbar.host                      | appium.bitbar.com             |
| bitbar.project                   | PlaybackWebUI                 |

| Name of the Variable | Value        |
|----------------------|--------------|
| bitbar.testrun       | CLIExecution |

The example variable file for the values in the table is as follows:

```
<?xml version="1.0" encoding="UTF-8"?>
<inits>
<variable_init value="Chrome(BitBar:Google Pixel 2)" name="RTW_WebUI_Browser_Selection"/>
<variable_init value="LkBldnjcnzrIcwWZpCZZxy" name="bitbar.apikey"/>
<variable_init value="appium.bitbar.com" name="bitbar.host"/>
<variable_init value="PlaybackWebUI" name="bitbar.project"/>
<variable_init value="CLIExecution" name="bitbar.testrun"/>
</inits>
```

#### Variable file for Perfecto Mobile cloud

Create an XML file as a variable file that specifies the browser to be used on the device on the Perfecto Mobile cloud. The format of the variable file is as follows:

```
<?xml version="1.0" encoding="UTF-8"?>
<inits>
<variable_init value="<browser(device name)>" name="RTW_WebUI_Browser_Selection"/>
<variable_init value="<security token>" name="perfecto.securitytoken"/>
<variable_init value="<perfecto host URL>" name="perfecto.host"/>
</inits>
```

The following table lists the variables and the actions required for the value field:

| Name of the Variable             | Value                                                                                                    |
|----------------------------------|----------------------------------------------------------------------------------------------------|
| RTW_WebUI_Brows-<br>er_Selection | Specify the browser to be used on the mobile device that is connected to the Perfecto mobile cloud.                        |
| perfecto.securityto-<br>ken      | Specify the user token generated for your Perfecto account to authenticate your connection with the Perfecto Mobile cloud. |
| perfecto.host                    | Specify the URL of the Perfecto mobile device cloud.                                                                       |

Consider the following values that are used to create a variable file for Perfecto Mobile cloud:

| Name of the Variable             | Value                        |
|----------------------------------|------------------------------|
| RTW_WebUI_Brows-<br>er_Selection | Chrome(Perfecto:R48904TNSAZ) |
| perfecto.securityto-<br>ken      | LkBldnjcnzrlcwWZpCZZxy       |
| perfecto.host                    | partners.perfectomobile.com  |

The example variable file for the values in the table is as follows:

```
<?xml version="1.0" encoding="UTF-8"?>
<inits>
<variable_init value="Chrome(Perfecto:R48904TNSAZ)" name="RTW_WebUI_Browser_Selection"/>
<variable_init value="LkBldnjcnzrIcwWZpCZZxy" name="perfecto.securitytoken"/>
<variable_init value="partners.perfectomobile.com" name="perfecto.host"/>
</inits>
```

## Variable file for pCloudy cloud

Create an XML file as a variable file that specifies the browser on the device connected to the pCloudy cloud. The format of the variable file is as follows:

```
<?xml version="1.0" encoding="UTF-8"?>
<inits>
<variable_init value="<br/>forwser(device name)>" name="RTW_WebUI_Browser_Selection"/>
<variable_init value="<api key>" name="pcloudy.apikey"/>
<variable_init value="<pcloudy host URL>" name="pcloudy.host"/>
<variable_init value="<pcloudy user name>" name="pcloudy.username"/>
</inits>
```

The following table lists the variables and the actions required for the value field:

| Name of the Variable             | Value                                                                                                  |  |
|----------------------------------|----------------------------------------------------------------------------------------------------|--|
| RTW_WebUI_Brows-<br>er_Selection | Specify the browser to be used on the device that is connected to the pCloudy cloud.                   |  |
| pcloudy.apikey                   | Specify the API key of your pCloudy account to authenticate the user name for a successful connection. |  |
| pcloudy.host                     | Specify the URL of the pCloudy cloud instance.                                                         |  |
| pcloudy.username                 | Specify the user name of your pCloudy account.                                                         |  |

Consider the following values that are used to create a variable file for pCloudy cloud:

| Name of the Variable             | Value                                                |
|----------------------------------|------------------------------------------------------|
| RTW_WebUI_Brows-<br>er_Selection | Chrome(pCloudy:SAMSUNG_GalaxyS8_Android_7.0.0_3ced4) |
| pcloudy.apikey                   | csv7wxjyyzzgrzbqym62cvfg                             |
| pcloudy.host                     | poc.pcloudy.com                                      |
| pcloudy.username                 | myUserName@pcloudy                                   |

The example variable file for the values in the table is as follows:

```
<?xml version="1.0" encoding="UTF-8"?>
<inits>
<variable_init value="Chrome(pCloudy:SAMSUNG_GalaxyS8_Android_7.0.0_3ced4)"
    name="RTW_WebUI_Browser_Selection"/>
<variable_init value="csv7wxjyyzzgrzbqym62cvfg" name="pcloudy.apikey"/>
<variable_init value="poc.pcloudy.com" name="pcloudy.host"/>
```

<variable\_init value="myUserName@pcloudy" name="pcloudy.username"/>
</inits>

#### Related information

Configuration of test runs from the command line on page 1079

# Running a Web UI test or compound test in the headless mode from the command line

When you do not want to view the GUI as the recorded test is played back on a web browser, you can choose to run the test in the headless mode from the command line. Running of tests in the headless mode is useful when you use an automated testing environment.

#### Before you begin

You must have completed the following tasks:

- You must have recorded a single Web UI test, compound test with multiple Web UI tests, or an AFT Suite that you want to run in the headless mode.
- Read and been familiar with the command line arguments to use with the cmdline command. See
   Configuration of test runs from the command line on page 1079.

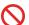

**Restriction:** Web UI tests contained in multiple groups in an AFT Suite that are configured to run in the headless mode and in the private mode and grouped based on the browsers are not supported.

1. Navigate to the directory that contains the cmdline.bat and cmdline.sh files.

On Windows™ operating systems, this directory can be as productInstallationDirectory\cmdline.

For example, C:\Program Files\IBM\RFT\cmdline.

2. Issue the following argument for the specific browser along with the other arguments in the cmdline command to run the test in the headless mode:

| Browser | Argument                                                  |  |
|---------|-----------------------------------------------------------|--|
| Chrome  | -protocolinput "webui.chrome.headlessmode.selected=TRUE"  |  |
| Edge    | -protocolinput "webui.edge.headlessmode.selected=TRUE"    |  |
| Firefox | -protocolinput "webui.firefox.headlessmode.selected=TRUE" |  |

For example, consider the following values for the different arguments:

| Argument   | Value           |  |  |
|------------|-----------------|--|--|
| -workspace | D:\My Workspace |  |  |

| Argument     | Value                                    |  |
|--------------|------------------------------------------|--|
| -project     | myProject                                |  |
| -eclipsehome | C:\Program Files\IBM\SDP                 |  |
| -plugins     | C:\Program Files\IBM\IBMIMShared\plugins |  |
| -suite       | myWebUITest.testsuite                    |  |

If you want to run the Web UI test or compound test in the headless mode by using the Chrome browser, then the arguments that you can enter in the command line are as follows:

```
cmdline -workspace D:\My Workspace -project myProject -eclipsehome C:\Program Files\IBM\SDP
-plugins C:\Program Files\IBM\IBMIMShared\plugins -suite Tests\myWebUITest.testsuite
-protocolinput "webui.chrome.headlessmode.selected=TRUE"
```

#### Related information

Running tests from a schedule on page 1065

Running a Web UI test using IBM Rational Quality Manager on page 1063

# Running Web UI tests in the private mode from the command line

When you play back Web UI tests, if the user profile that is stored in the browser prevents the test from running without intervention, then you can use the private or incognito mode from the command line. Also, when you do not want cookies and caches to affect your test play back, you can choose the private mode.

#### Before you begin

You must have completed the following tasks:

- Recorded a Web UI test to run in the private mode.
- Read and been familiar with the command line arguments to use with the cmdline command. See
   Configuration of test runs from the command line on page 1079.
- Read and been familiar with the usage of variable files. See Using a variable file on page 1081.

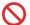

**Restriction:** Web UI tests contained in multiple groups in an AFT Suite that are configured to run in the headless mode and in the private mode and grouped based on the browsers are not supported.

Create a variable file with the following variable name and its value:
 <variable\_init name="<br/>frowser\_name>.private" value="true" />

Use the following values for the specific browser:

| Browser | Value                                                               |  |
|---------|---------------------------------------------------------------------|--|
| Chrome  | <variable_init name="chrome.private" value="true"></variable_init>  |  |
| Edge    | <variable_init name="edge.private" value="true"></variable_init>    |  |
| Firefox | <variable_init name="firefox.private" value="true"></variable_init> |  |
| Opera   | <variable_init name="opera.private" value="true"></variable_init>   |  |

The sample variable file for running a test in the private mode of Chrome browser is as follows:

- 2. Go to one of the following directories:
- 3. Close Rational® Functional Tester, if it is open, before running the cmdline command.
- 4. Enter the following command to run the test in the private mode: cmdline -workspace <workspacename> -project projectname> -suite <suitename> -varfile 
  <variable\_file\_full\_path>

#### For example:

```
cmdline -workspace D:\My Workspace -project myProject -suite Tests\myWebUITest.testsuite -varfile
"D:\My Workspace\priv.varinit"
```

The test run starts, and the status is displayed on the screen.

#### Results

You have run the test in the private mode from the command line.

# Running a Web UI test or compound test from the command line on multiple browsers

In addition to running a Web UI test from the product interface, you can automate the test effort by running the test from the command line. To accelerate test execution, you can run a single Web UI test and/or a compound test containing Web UI tests on multiple browsers and devices simultaneously.

#### About this task

Use the -vmargs command line argument to run the Web UI or compound test on multiple browsers or on all browsers and connected mobile devices simultaneously. Use variable names from the following table to specify the browsers to run the command on. To specify multiple browsers, separate the variable names with commas, for example, *ff,chrome,ie*. To run the test on all browsers and connected mobile devices, use the variable name *all*. Do not use spaces for the -vmargs arguments.

| Browser                       | Variable |
|-------------------------------|----------|
| Mozilla Firefox               | ff       |
| Google Chrome                 | chrome   |
| Internet Explorer v9 32-bit   | ie       |
| Internet Explorer v9 64-bit   | ie64     |
| Internet Explorer v10 and v11 | ie       |
| Microsoft Edge                | edge     |
| Apple Safari                  | safari   |

- 1. To run a test from the command line, go to the directory that contains the cmdline.bat and cmdline.sh files. On Windows™ operating systems, this directory is typically productInstallationDirectory/cmdline, for example, C:\Program Files\\_\_BRAND\_NAME\_\_\\_SDP\_PATH\_\_\cmdline.
- 2. Issue the cmdline command, followed by the arguments defined in the Configuration of test runs from the command line on page 1079 topic.
- 3. To run the test simultaneously on all supported desktop browsers and connected mobile devices, use the -vmargs argument, as follows:

```
-vmargs "-Dall.available.targets.in.parallel=all"
```

4. To run the test simultaneously on a selected set of browsers, use the -vmargs argument, as follows:

```
-vmargs "-Dall.available.targets.in.parallel=ie,ff,chrome"
```

#### **Exemple**

cmdline -workspace D:\My Workspace -project myProject -eclipsehome C:\Program Files\IBM\SDP
 -plugins C:\Program Files\IBM\IBMIMShared\plugins -suite Tests\myWebUITest.testsuite -vmargs
 "-Dall.available.targets.in.parallel=ie,ff,chrome"

#### Related information

Running tests from a schedule on page 1065

Running a Web UI test using IBM Rational Quality Manager on page 1063

# Using an XML file to run multiple Web UI tests and compound tests simultaneously from the command line

You can use an XML file and the command line to run multiple Web UI tests and compound tests simultaneously on instances of Chrome and Firefox. You can also distribute these tests across multiple remote agent computers. Starting from 9.1.1.1, this feature is also available from the command line.

#### Before you begin

- See Running multiple Web UI tests on multiple browsers and platforms simultaneously on page 1056 for the installation and shell-sharing requirements for running tests across multiple browsers and remote agents.
- There are licensing limitations when attempting to run multiple combinations of tests, browsers, and remote agents. See Enabling runtime licenses for testing.
- 1. Set up an XML file similar to one of the following samples.

#### Sample XML file 1

This sample XML file lists the full path to the tests and compound tests to run and the browsers (Firefox, Chrome, or both) on which to run the tests. An XML file such as this one is supported in 9.1 and later.

#### Sample XML file 2

Starting from 9.1.1.1, you can also list the remote agents where you can run the tests. This sample XML file automatically distributes multiple tests across different browsers, remote agents, and the local computer.

In this sample, tests that run in Chrome use Chrome Device Mode to emulate an Apple iPhone6 Plus and a Google Nexus 5 and also run in Chrome headless mode. With headless mode, tests can run in an automated testing environment where a visible user interface shell is not required.

```
<br/>
<br/>
drowsers>
      <browser name="chrome" devicemode="Apple iPhone 6 Plus" headless="true"/>
      <browser name="chrome" devicemode="Google Nexus 5"/>
      <browser name="firefox"/>
    </browsers>
    <locations>
      <location
                     host="9.113.29.29"/>
      <location host="9.113.29.30"/>
      <location host="9.113.29.31"/>
      <location host="9.113.29.32"/>
<location host="civcez228.company1.com"/>
    </locations>
  </group>
  <group>
    <tests>
      <test path="/WebUProj/ariesweb6.testsuite"/>
    </tests>
    <browsers>
<browser name="chrome" devicemode="Apple iPhone6 Plus" headless="true"/>
<browser name="firefox"/>
    </browsers>
    <locations>
<location host="localhost"/>
    </locations>
</group>
</inits>
```

- 2. Change to the directory that contains the cmdline.bat and cmdline.sh files. On Windows™ operating systems, this directory is typically productInstallationDirectory/cmdline, for example, C:

  \Program Files\\_\_BRAND\_NAME\_\_\\_SDP\_PATH\_\_\cmdline. (Alternatively, you can include the full path on the command line.)
- 3. Issue the cmdline command as shown in the following example for a Windows™ computer. The command requires the name of at least one valid test suite with a specific project, even though the test suites and projects are listed in the XML file. The XML file is specified in the ¬protocolinput argument. See Running tests from the command line on page 1079 for details about the command line arguments.

#### Exemple

```
cmdline> cmdline.bat -workspace C:\workspaces\workspace -project Demo_Proj -plugins "C:\Program
Files\IBM\IBMIMShared\plugins" -eclipsehome "C:\Program Files\IBM\SDP" -aftsuite "aftSuiteName"
-results "Results\webUItest_on_off" -exportlog "C:\temp\webLog.txt"
```

#### Related information

Running multiple Web UI and compound tests simultaneously on page 1059

Running a Web UI test or compound test from the command line on multiple browsers on page 1102

Running tests from a schedule on page 1065

Recording a test with Google Chrome Device Mode on page 368

Running tests in the headless mode on page 971

# Running mobile tests for Android applications from the command-line

You can run a mobile test without using the desktop client by using the command-line interface. You must use the **-varfile** parameter that specifies the complete path to the XML file in the command. The XML file contains the name-value pairs of the variables. The variables specify the path to the computer to which the Android device or emulator is connected, and the other configurations required to run the mobile test on the connected device.

#### Running the command

Before you can run the command to run mobile tests from the command line, you must create a variable file that contains the details of the computer to which the mobile device is connected. You must have also recorded the mobile test.

You can issue the following command to run a mobile test from the command-line:

cmdline -workspace <workspace\_full\_path> -project <proj\_relative\_path> -eclipsehome <eclipse\_full\_path> -plugins <plugin\_full\_path> -suite <suite\_relative\_path> -importzip <full\_path.zip> -varfile <variable\_file\_full\_path> -configfile <file\_full\_path> -results <result\_file> -overwrite <{"true" | "false"}> -quiet -vmargs <JVM\_args> -publish <serverURL#project.name=projectName -publish\_for {ALL,PASS,FAIL,ERROR, INCONCLUSIVE}> -labels <labelname1, labelname2> -exportlog <log\_full\_path> -exportstats <local\_dir\_path> -exportstatshtml <local\_dir\_path> -exportstatsformat <name of the file format> -compare <"result\_path1, result\_path2"> -exportstatreportlist <stats\_list> -execsummary <local\_dir\_path> -execsummaryreport <reportID> -usercomments <"any user comment"> -publishreports <"FT, STATS, TESTLOG"> -stdout -swapdatsets <existing\_dataset\_file\_path:new\_dataset\_file-path>

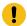

**Important:** When you use the command to run a mobile test, you must ensure that the following conditions are satisfied:

- Use the variable file that contains the details of the computer, server, or cloud to which the Android devices or emulators are connected.
- Specify the details of the variable file in the command.

#### Creating a variable file

You can create a variable file that contains the variable names and values as pairs that are required to connect to the Android device or emulator. You can connect and run the mobile tests on Android devices or emulators that are connected to the following computers, servers, or mobile clouds:

- Computer on which you have installed Rational® Functional Tester on page 1107
- UI Test Agent on page 1108
- BitBar Cloud on page 1109
- Perfecto Mobile cloud on page 1111
- pCloudy cloud on page 1112
- Variable file to run mobile tests on multiple mobile clouds on page 1114

# Variable file for a computer on which you have installed Rational® Functional Tester

You can create a variable file in XML format to specify the details required to run the mobile test on selected device.

You can also add the details to enable the Rational® Functional Tester to collect metrics for certain parameters of the resources used by the mobile devices.

A sample of the syntax or structure is as follows:

```
<?xml version="1.0" encoding="UTF-8"?>
<inits>
<variable_init value="<Android device or emulator name>" name="Mobile_Device_Selection"/>
<variable_init value="true" name="rm.selected"/>
<variable_init value ="any value equal to or above 1000" name="rm.polling.interval"/>
</inits>
```

Refer to the following table to know the variables and values for the attributes mentioned in the XML sample:

| Attribute            | Variable                                                   | Description                                                                                                    |
|----------------------|------------------------------------------------------------|----------------------------------------------------------------------------------------------------|
| Mobile_Device_Selec- | <android device="" emulator="" name="" or=""></android>    | Specifies the name of the Android device or emulator that is connected to the computer.                                                                                                    |
| tion                 | emulator name>                                             | Example: <pre></pre>                                                                                                    |
| rm.selected          | <true></true>                                              | Optional. If you want to collect the metrics for certain parameters of resources used by mobile applications or devices, set the value to <i>true</i> . Collection of Resource Monitoring metrics and displaying of the data graphically is supported only when you run a single test on a single device. For example, the entry in the XML file can be as follows: |
| rm.polling.interval  | <any equal="" or<br="" to="" value="">above 1000&gt;</any> | <pre>Specifies the interval in milliseconds to collect the metrics for cer- tain parameters of resources used by mobile application or device. The minimum value that you can enter is 1000 milliseconds. Enter the value, if you set the attribute rm.selected to true. For example, the entry in the XML file can be as follows:</pre>                            |

You can then use the variable file with the -varfile option in the command to run a test from the command line.

# Variable file for UI Test Agent

You can create an XML file as a variable file that specifies the details of the remote computer on which you have installed the UI Test Agent and connected the Android device or an emulator.

You can also add the details to enable the Rational® Functional Tester to collect metrics for certain parameters of the resources used by the mobile devices.

A sample of the syntax or structure is as follows:

```
<?xml version="1.0" encoding="UTF-8"?>
<inits>
<variable_init value="<Android device or emulator name>" name="Mobile_Device_Selection"/>
<variable_init value="<UI Test Agent host URL>" name="appium.server.host"/>
<variable_init value="<port number>" name="appium.server.port"/>
<variable_init value="true" name="rm.selected"/>
<variable_init value ="any value equal to or above 1000" name="rm.polling.interval"/>
</inits>
```

| Attribute               | Variable                                                | Description                                                                                                    |
|-------------------------|---------------------------------------------------------|----------------------------------------------------------------------------------------------------|
| Mobile_Device_Selection | <android device="" emulator="" name="" or=""></android> | Specifies the name of the Android device or emulator that is connected to the computer.                                                                                   |
|                         |                                                         | <pre>Example:     <variable_init name="Mobile_Device_Selection" value="Emulator:Pixel_2_API_28"></variable_init></pre>                                                    |
| appium.server.host      | <ui agent="" host<br="" test="">URL&gt;</ui>            | Specifies the host name or IP address of the remote computer on which you have installed the UI Test Agent.                                                               |
|                         |                                                         | Note: The default value for this variable is 127.0.0.1. If no value is specified, the default value is used during the playback.                                          |
|                         |                                                         | <pre>Example:</pre>                                                                                                    |
| appium.server.port      | <port number=""></port>                                 | Specifies the port number of the UI Test Agent that is installed on the remote machine. <pre><variable_init name="appium.server.port" value="7082"></variable_init></pre> |
| rm.selected             | <true></true>                                           | Optional. If you want to collect the metrics for certain parameters of resources used by mobile applications or devices, set the value                                    |

| Attribute                                                                        | Variable                                                                                                    | Description                                                                        |
|----------------------------------------------------------------------------------|----------------------------------------------------------------------------------------------------|------------------------------------------------------------------------------------|
|                                                                                  | to <i>true</i> . Collection of Resource Monitoring metrics and displaying of the data graphically is supported only when you run a single test on a single device. For example, the entry in the XML file can be as follows:                                                                                                    |                                                                                    |
|                                                                                  |                                                                                                    | <pre><variable_init name="rm.selected" value="true"></variable_init></pre>         |
| rm.polling.interval <any 1000="" above="" case="" equal="" to="" value=""></any> | Specifies the interval in milliseconds to collect the metrics for certain parameters of resources used by mobile application or device. The minimum value that you can enter is 1000 milliseconds. Enter the value, if you set the attribute <i>rm.selected</i> to <i>true</i> . For example, the entry in the XML file can be as follows: |                                                                                    |
|                                                                                  |                                                                                                    | <pre><variable_init name="rm.polling.interval" value="1000"></variable_init></pre> |

#### Variable file for BitBar Cloud

You can create an XML file as a variable file that specifies the details of the BitBar Cloud.

You can also add the details to enable the Rational® Functional Tester to collect metrics for certain parameters of the resources used by the mobile devices and applications.

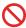

**Restriction:** Resource Monitoring metrics of mobile device resources are not collected when the tests are run as an AFT suite.

A sample of the syntax or structure is as follows:

```
<?xml version="1.0" encoding="UTF-8"?>
<inits>
<variable_init value="<BitBar device name>" name="Mobile_Device_Selection"/>
<variable_init value="<BitBar API key>" name="bitbar.apikey"/>
<variable_init value="<BitBar host URL>" name="bitbar.host"/>
<variable_init value="<project name>" name="bitbar.project"/>
<variable_init value="<test name>" name="bitbar.testrun"/>
<variable_init value="true" name="rm.selected"/>
<variable_init value = "any value equal to or above 1000" name="rm.polling.interval"/>
</inits>
```

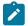

**Note:** When you want to run an AFT Suite on devices connected to BitBar Cloud, create the XML file without the variable *Mobile\_Device\_Selection*.

| Attribute               | Variable                                                                                 | Description                                                                                                    |
|-------------------------|------------------------------------------------------------------------------------------|----------------------------------------------------------------------------------------------------|
| Mobile_Device_Selection | <bitbar device="" name=""></bitbar>                                                      | Specifies the name of the mobile device that is connected to the Bit-<br>Bar cloud.                                                                                                    |
|                         |                                                                                          | Example:                                                                                                    |
|                         |                                                                                          | <pre><variable_init name="Mobile_Device_Selection" value="BitBar:Google Pixel 2"></variable_init></pre>                                                                                                    |
| bitbar.apikey           | <bitbar api="" key=""></bitbar>                                                          | Specifies the user token generated for your BitBar account to authenticate your connection with the BitBar Cloud.                                                                                                    |
|                         |                                                                                          | Example:                                                                                                    |
|                         |                                                                                          | <pre><variable_init name="bitbar.apikey" value="LkBldnjcnzrIcwWZpCZZxy"></variable_init></pre>                                                                                                    |
| bitbar.host             | <bitbar host="" url=""></bitbar>                                                         | Specify the host name of the BitBar cloud instance.                                                                                                    |
|                         |                                                                                          | Example:                                                                                                    |
|                         |                                                                                          | <pre><variable_init name="bitbar.host" value="appium.bitbar.com"></variable_init></pre>                                                                                                    |
| bitbar.project          | <pre><pre><pre><pre><pre><pre><pre><pre></pre></pre></pre></pre></pre></pre></pre></pre> | Specifies the name of the project that contains the recorded test.                                                                                                    |
|                         |                                                                                          | Example:                                                                                                    |
|                         |                                                                                          | <pre><variable_init name="bitbar.project" value="PlaybackMobile"></variable_init></pre>                                                                                                    |
| bitbar.testrun          | <test name=""></test>                                                                    | Specifies a name for the test run that must be displayed in the BitBar dashboard for the test run.                                                                                                    |
|                         |                                                                                          | Example:                                                                                                    |
|                         |                                                                                          | <pre><variable_init name="bitbar.testrun" value="CLIExecution"></variable_init></pre>                                                                                                    |
| rm.selected             | <true></true>                                                                            | Optional. If you want to collect the metrics for certain parameters of resources used by mobile applications or devices, set the value to <i>true</i> . Collection of Resource Monitoring metrics and displaying of the data graphically is supported only when you run a single test on a single device. For example, the entry in the XML file can be as follows: |
|                         |                                                                                          | <variable_init name="rm.selected" value="true"></variable_init>                                                                                                    |
| rm.polling.interval     | <any equal="" or<br="" to="" value="">above 1000&gt;</any>                               | Specifies the interval in milliseconds to collect the metrics for certain parameters of resources used by mobile application or device.  The minimum value that you can enter is 1000 milliseconds. Enter                                                                                                    |

| Attribute | Variable | Description                                                                   |
|-----------|----------|-------------------------------------------------------------------------------|
|           |          | the value, if you set the attribute <i>rm</i> .selected to true. For example, |
|           |          | the entry in the XML file can be as follows:                                  |
|           |          | <variable_init name="rm.polling.interval" value="1000"></variable_init>       |

#### Variable file for Perfecto Mobile cloud

You can create an XML file as a variable file that specifies the details of the Perfecto Cloud.

You can also add the details to enable the Rational® Functional Tester to collect metrics for certain parameters of the resources used by the mobile devices.

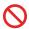

**Restriction:** Resource Monitoring metrics of mobile device resources are not collected for mobile tests in an AFT suite.

A sample of the syntax or structure is as follows:

```
<?xml version="1.0" encoding="UTF-8"?>
<inits>
<variable_init value="<Perfecto device name>" name="Mobile_Device_Selection"/>
<variable_init value="<security token>" name="perfecto.securitytoken"/>
<variable_init value="<perfecto host URL>" name="perfecto.host"/>
<variable_init value="true" name="rm.selected"/>
<variable_init value ="any value equal to or above 1000" name="rm.polling.interval"/>
</inits>
```

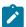

**Note:** When you want to run an AFT Suite on devices connected to Perfecto Cloud, create the XML file without the variable *Mobile\_Device\_Selection*.

| Attribute                   | Variable                                                                                                    | Description                                                                                                    |  |
|-----------------------------|----------------------------------------------------------------------------------------------------|----------------------------------------------------------------------------------------------------|--|
| Mobile_Device_Selection     | <perfecto device<="" td=""><td>Specifies the name of the mobile device that is connected to the Perfecto mobile cloud.</td></perfecto> | Specifies the name of the mobile device that is connected to the Perfecto mobile cloud.                               |  |
|                             |                                                                                                    | Example:                                                                                                    |  |
|                             |                                                                                                    | <pre><variable_init name="Mobile_Device_Selection" value="Perfecto:R48904TNSAZ"></variable_init></pre>                |  |
| perfecto.securityto-<br>ken | <security token=""></security>                                                                                                    | Specifies the user token generated for your Perfecto account to authenticate your connection with the Perfecto cloud. |  |
|                             |                                                                                                    | Example:                                                                                                    |  |

| Attribute           | Variable                                                   | Description                                                                                                    |
|---------------------|------------------------------------------------------------|----------------------------------------------------------------------------------------------------|
|                     |                                                            | <pre><variable_init name="perfecto.securitytoken" value="LkBldnjcnzrIcwWZpCZZxy"></variable_init></pre>                                                                                                    |
| perfecto.host       | <pre><perfecto host="" url=""></perfecto></pre>            | Specifies the URL of the Perfecto Cloud.                                                                                                    |
|                     |                                                            | <pre><variable_init name="perfecto.host" value="partners.perfectomobile.com"></variable_init></pre>                                                                                                    |
| rm.selected         | <true></true>                                              | Optional. If you want to collect the metrics for certain parameters of resources used by mobile applications or devices, set the value to <i>true</i> . Collection of Resource Monitoring metrics and displaying of the data graphically is supported only when you run a single test on a single device. For example, the entry in the XML file can be as follows: |
| rm.polling.interval | <any 1000="" above="" equal="" or="" to="" value=""></any> | Specifies the interval in milliseconds to collect the metrics for certain parameters of resources used by mobile application or device.  The minimum value that you can enter is 1000 milliseconds. Enter the value, if you set the attribute <i>rm.selected</i> to <i>true</i> . For example, the entry in the XML file can be as follows: <pre></pre>             |

#### Variable file for pCloudy cloud

You can create an XML file as a variable file that specifies the details of the pCloudy cloud.

You can also add the details to enable the Rational® Functional Tester to collect metrics for certain parameters of the resources used by the mobile devices.

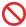

**Restriction:** Resource Monitoring metrics of mobile device resources are not collected for mobile tests in an AFT suite.

A sample of the syntax or structure is as follows:

```
<?xml version="1.0" encoding="UTF-8"?>
<inits>
<variable_init value="<pCloudy device name>" name="Mobile_Device_Selection"/>
<variable_init value="<api key>" name="pcloudy.apikey"/>
<variable_init value="<pcloudy host URL>" name="pcloudy.host"/>
<variable_init value="<pcloudy user name>" name="pcloudy.username"/>
<variable_init value="true" name="rm.selected"/>
<variable_init value ="any value equal to or above 1000" name="rm.polling.interval"/>
</inits>
```

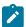

**Note:** When you want to run an AFT Suite on devices connected to PCloudy Cloud, create the XML file without the variable *Mobile\_Device\_Selection*.

| Attribute               | Variable                                                   | Description                                                                                                    |
|-------------------------|------------------------------------------------------------|----------------------------------------------------------------------------------------------------|
| Mobile_Device_Selection | <pcloudy device="" name=""></pcloudy>                      | Specifies the name of the mobile device that is connected to the pCloudy cloud.                                                         |
|                         |                                                            | Example:                                                                                                    |
|                         |                                                            | <pre><variable_init name="Mobile_Device_Selection" value="pCloudy:SAMSUNG_GalaxyS8_Android_7.0.0_3ced4"></variable_init></pre>          |
| pcloudy.apikey          | <api key=""></api>                                         | Specifies the user token generated for your Perfecto account to au-                                                                     |
|                         |                                                            | thenticate your connection with the Perfecto cloud.                                                                                     |
|                         |                                                            | Example:                                                                                                    |
|                         |                                                            | <pre><variable_init name="pcloudy.apikey" value="csv7wxjyyzzgrzbqym62cvfg"></variable_init></pre>                                       |
| pcloudy.host            | <pcloudy host="" url=""></pcloudy>                         | Specifies the URL of the pCloudy Cloud instance.                                                                                        |
|                         |                                                            | Example:                                                                                                    |
|                         |                                                            | <pre><variable_init name="pcloudy.host" value="poc.pcloudy.com"></variable_init></pre>                                                  |
| pcloudy.username        | <pcloudy name="" user=""></pcloudy>                        | Specifies the user name of your pCloudy account.                                                                                        |
|                         |                                                            | Example:                                                                                                    |
|                         |                                                            | <pre><variable_init name="pcloudy.username" value="myUserName@pcloudy"></variable_init></pre>                                           |
| rm.selected             | <true></true>                                              | Optional. If you want to collect the metrics for certain parameters                                                                     |
|                         |                                                            | of resources used by mobile applications or devices, set the value                                                                      |
|                         |                                                            | to true. Collection of Resource Monitoring metrics and displaying of                                                                    |
|                         |                                                            | the data graphically is supported only when you run a single test on                                                                    |
|                         |                                                            | a single device. For example, the entry in the XML file can be as follows:                                                              |
|                         |                                                            | <pre><variable_init name="rm.selected" value="true"></variable_init></pre>                                                              |
| rm.polling.interval     | <any 1000="" above="" equal="" or="" to="" value=""></any> | Specifies the interval in milliseconds to collect the metrics for certain parameters of resources used by mobile application or device. |
|                         |                                                            | The minimum value that you can enter is 1000 milliseconds. Enter                                                                        |

| Attribute | Variable                                                                                                    | Description |
|-----------|----------------------------------------------------------------------------------------------------|-------------|
|           | the value, if you set the attribute <i>rm.selected</i> to <i>true</i> . For example, the entry in the XML file can be as follows: |             |
|           | <pre><variable_init name="rm.polling.interval" value="1000"></variable_init></pre>                                                |             |

### Variable file to run mobile tests on multiple mobile clouds

When you want to run mobile tests on devices that are connected to multiple mobile clouds, you can create an XML file and use it as a variable file. You must specify the details of each of the mobile clouds in the variable file that enable Rational® Functional Tester to connect to the mobile clouds.

You can configure details of the mobile clouds as an xml file. You can use the following sample XML file to enter the details of the name and value pairs for the mobile clouds.

For example, if you want to run on the BitBar Cloud and pCloudy Cloud, edit the XML file and remove the details of the Perfecto Cloud.

```
<?xml version="1.0" encoding="UTF-8"?>
<inits>
<variable_init value="<BitBar API key>" name="bitbar.apikey"/>
<variable_init value="<BitBar host URL>" name="bitbar.host"/>
<variable_init value="<pre>project name>" name="bitbar.project"/>
<variable_init value="<test name>" name="bitbar.testrun"/>
<variable_init value="<api key>" name="pcloudy.apikey"/>
<variable_init value="<pcloudy host URL>" name="pcloudy.host"/>
<variable_init value="<pcloudy user name>" name="pcloudy.username"/>
<variable_init value="<security token>" name="perfecto.securitytoken"/>
<variable_init value="<security token>" name="perfecto.host"/>
</inits>
```

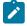

Note: You must only enter the details of the mobile clouds that you want to use.

Refer to the following table to know the details of the mobile clouds, that you need to enter in the XML file:

| Mobile clouds | Name of the variable | Value of the variable                                                                                            |
|---------------|----------------------|----------------------------------------------------------------------------------------------------|
| BitBar Cloud  | bitbar.apikey        | Specifies the user token generated for your BitBar account to authenticate the connection with the BitBar Cloud. |
|               | bitbar.host          | Specifies the host name of the BitBar Cloud instance.                                                            |
|               | bitbar.project       | Specifies the name of the project that contains the recorded test.                                               |
|               | bitbar.testrun       | Specifies a name for the test run that must be displayed in the BitBar dashboard for the test run.               |

| Mobile clouds  | Name of the variable   | Value of the variable                                                                                                 |
|----------------|------------------------|----------------------------------------------------------------------------------------------------|
| pCloudy Cloud  | pcloudy.apikey         | Specifies the API key of your pCloudy account to authenticate the user name for a successful connection.              |
|                | pcloudy.host           | Specifies the URL of the pCloudy Cloud instance.                                                                      |
|                | pcloudy.username       | Specifies the user name of your pCloudy account.                                                                      |
| Perfecto Cloud | perfecto.securitytoken | Specifies the user token generated for your Perfecto account to authenticate your connection with the Perfecto Cloud. |
|                | perfecto.host          | Specifies the URL of the Perfecto Cloud.                                                                              |

#### Related information

Configuration of test runs from the command line on page 1079

# Running mobile tests for iOS applications from the command-line

You can run a mobile test without using the desktop client by using the command-line interface. You must use the **-varfile** parameter that specifies the complete path to the XML file in the command. The XML file contains the name-value pairs of the variables. The variables specify the path to the computer to which the iOS device or simulator is connected, and the other configurations required to run the mobile test on the connected device.

#### Running the command

Before you can run the command to run mobile tests from the command line, you must create a variable file that contains the details of the computer to which the mobile device is connected. You must have also recorded the mobile test.

You can issue the following command to run a mobile test from the command-line:

cmdline -workspace <workspace\_full\_path> -project <proj\_relative\_path> -eclipsehome <eclipse\_full\_path> -plugins <plugin\_full\_path> -suite <suite\_relative\_path> -importzip <full\_path.zip> -varfile <variable\_file\_full\_path> -configfile <file\_full\_path> -results <result\_file> -overwrite <{"true" | "false"}> -quiet -vmargs <JVM\_args> -publish <serverURL#project.name=projectName -publish\_for {ALL,PASS,FAIL,ERROR, INCONCLUSIVE}> -labels <labelname1, labelname2> -exportlog <log\_full\_path> -exportstats <local\_dir\_path> -exportstatshtml <local\_dir\_path> -exportstatsformat <name of the file format> -compare <"result\_path1, result\_path2"> -exportstatreportlist <stats\_list> -execsummary <local\_dir\_path> -execsummaryreport <reportID> -usercomments <"any user comment"> -publishreports <"FT, STATS, TESTLOG"> -stdout -swapdatsets <existing\_dataset\_file\_path:new\_dataset\_file-path>

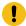

**Important:** When you use the command to run a mobile test, you must ensure that the following conditions are satisfied:

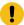

- Use the variable file that contains the details of the computer, server, or cloud to which the iOS devices or simulators are connected.
- Specify the details of the variable file in the command.

# Creating a variable file

You must create a variable file that contains the variable names and values as pairs that are required to connect to the iOS device or simulator. You can connect and run the mobile tests on iOS devices or simulators that are connected to the following computers, servers, or mobile clouds:

- Computer on which you have installed Rational® Functional Tester on page 1116
- UI Test Agent on page 1117
- BitBar Cloud on page 1118
- Perfecto Mobile cloud on page 1120
- pCloudy Cloud on page 1121
- Variable file to run mobile tests on multiple mobile clouds on page 1122

#### Variable file for a computer on which you have installed Rational® Functional Tester

You can create a variable file in XML format to specify the details required to run the mobile test on selected device.

You can also add the details to enable the Rational® Functional Tester to collect metrics for certain parameters of the resources used by the mobile devices.

A sample of the syntax or structure is as follows:

```
<?xml version="1.0" encoding="UTF-8"?>
<inits>
<variable_init value="<iOS device name>" name="Mobile_Device_Selection"/>
<variable_init value="true" name="rm.selected"/>
<variable_init value ="any value equal to or above 1000" name="rm.polling.interval"/>
</inits>
```

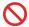

Restriction: Resource Monitoring metrics of iOS simulators are not collected nor graphically displayed.

| Attribute               | Variable                                              | Description                                                                                                    |
|-------------------------|-------------------------------------------------------|----------------------------------------------------------------------------------------------------|
| Mobile_Device_Selection | <ios device="" or="" simula-<br="">tor name&gt;</ios> | Specifies the name of the iOS device or simulator that is connected to the computer.                           |
|                         |                                                       | Example:                                                                                                    |
|                         |                                                       | <pre><variable_init name="Mobile_Device_Selection" value="Simulator:iPhone 11 Pro_14.0"></variable_init></pre> |

|                         | Optional. If you want to collect the metrics for certain parameters of resources used by mobile applications or devices, set the value to <i>true</i> . Collection of Resource Monitoring metrics and displaying of                                                                                                    |
|-------------------------|----------------------------------------------------------------------------------------------------|
|                         | the data graphically is supported only when you run a single test on a single device. For example, the entry in the XML file can be as follows:                                                                                                    |
|                         | <pre><variable_init name="rm.selected" value="true"></variable_init></pre>                                                                                                    |
| lue equal to or<br>000> | Specifies the interval in milliseconds to collect the metrics for certain parameters of resources used by mobile application or device.  The minimum value that you can enter is 1000 milliseconds. Enter the value, if you set the attribute <i>rm.selected</i> to <i>true</i> . For example, the entry in the XML file can be as follows: <variable_init_value ="1000"="" name="rm.polling.interval"></variable_init_value> |
| (                       | 000>                                                                                                    |

### Variable file for UI Test Agent

You can create an XML file as a variable file that specifies the details of the remote computer on which you have installed the UI Test Agent and connected the iOS device or a simulator.

You can also add the details to enable the Rational® Functional Tester to collect metrics for certain parameters of the resources used by the mobile devices.

A sample of the syntax or structure is as follows:

```
<?xml version="1.0" encoding="UTF-8"?>
<inits>
<variable_init value="<i0S device or simulator name>" name="Mobile_Device_Selection"/>
<variable_init value="<UI Test Agent host URL>" name="appium.server.host"/>
<variable_init value="<port number>" name="appium.server.port"/>
<variable_init value="true" name="rm.selected"/>
<variable_init value = "any value equal to or above 1000" name="rm.polling.interval"/>
</inits>
```

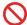

Restriction: Resource Monitoring metrics of iOS simulators are not collected nor graphically displayed.

Refer to the following table to know the variables and values for the attributes mentioned in the XML sample:

| Attribute            | Variable                                                                                                    | Description                                                          |
|----------------------|----------------------------------------------------------------------------------------------------|----------------------------------------------------------------------|
| Mobile_Device_Selec- | <ios a="" device="" or="" simu-<="" td=""><td>Specifies the name of the iOS device or a simulator that is connect-</td></ios> | Specifies the name of the iOS device or a simulator that is connect- |
| tion                 | lator name>                                                                                                    | ed to the computer.                                                  |

| Attribute           | Variable                                              | Description                                                                                                    |  |
|---------------------|-------------------------------------------------------|----------------------------------------------------------------------------------------------------|--|
|                     |                                                       | Example:                                                                                                    |  |
|                     |                                                       | <pre><variable_init name="Mobile_Device_Selection" value="Simulator:iPhone 11 Pro_14.0"></variable_init></pre>                              |  |
| appium.server.host  | <ui agent="" host<br="" test="">URL&gt;</ui>          | Specifies the host name or IP address of the remote computer on which you have installed the UI Test Agent.                                 |  |
|                     |                                                       | Note: The default value for this variable is 127.0.0.1. If no value is specified, the default value is used during the playback.            |  |
|                     |                                                       | Example:                                                                                                    |  |
|                     |                                                       | <pre><variable_init name="appium.server.host" value="10.115.50.61"></variable_init></pre>                                                   |  |
| appium.server.port  | <port number=""></port>                               | Specifies the port number of the UI Test Agent that is installed on                                                                         |  |
|                     |                                                       | the remote machine.                                                                                                    |  |
|                     |                                                       | <pre><variable_init name="appium.server.port" value="7082"></variable_init></pre>                                                           |  |
| rm.selected         | <true></true>                                         | Optional. If you want to collect the metrics for certain parameters                                                                         |  |
|                     |                                                       | of resources used by mobile applications or devices, set the value                                                                          |  |
|                     |                                                       | to true. Collection of Resource Monitoring metrics and displaying of                                                                        |  |
|                     |                                                       | the data graphically is supported only when you run a single test on a single device. For example, the entry in the XML file can be as fol- |  |
|                     |                                                       | lows:                                                                                                    |  |
|                     |                                                       | <variable_init name="rm.selected" value="true"></variable_init>                                                                             |  |
| rm.polling.interval | <value 1000="" above="" equal="" or="" to=""></value> | Specifies the interval in milliseconds to collect the metrics for cer-                                                                      |  |
|                     | above 1000>                                           | tain parameters of resources used by mobile application or device.                                                                          |  |
|                     |                                                       | The minimum value that you can enter is 1000 milliseconds. Enter                                                                            |  |
|                     |                                                       | the value, if you set the attribute <i>rm.selected</i> to <i>true</i> . For example,                                                        |  |
|                     |                                                       | the entry in the XML file can be as follows:                                                                                                |  |
|                     |                                                       | <pre><variable_init name="rm.polling.interval" value="1000"></variable_init></pre>                                                          |  |

### Variable file for BitBar Cloud

Create an XML file as a variable file that specifies the details of the BitBar Cloud. The format of the variable file is as follows:

```
<?xml version="1.0" encoding="UTF-8"?>
<inits>
<variable_init value="<BitBar device name>" name="Mobile_Device_Selection"/>
<variable_init value="<BitBar API key>" name="bitbar.apikey"/>
<variable_init value="<BitBar host URL>" name="bitbar.host"/>
<variable_init value="<project name>" name="bitbar.project"/>
<variable_init value="<test name>" name="bitbar.testrun"/>
</inits>
```

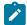

**Note:** When you want to run an AFT Suite on devices connected to BitBar Cloud, create the XML file without the variable *Mobile\_Device\_Selection*.

The following table lists the variables and the actions required for the value field:

| Name of the Variable    | Value                                                                                                    |
|-------------------------|----------------------------------------------------------------------------------------------------|
| Mobile_Device_Selection | Specify the name of the mobile device that is connected to the BitBar cloud.                                    |
| bitbar.apikey           | Specify the user token generated for your BitBar account to authenticate your connection with the BitBar Cloud. |
| bitbar.host             | Specify the host name of the BitBar cloud instance.                                                             |
| bitbar.project          | Specify the name of the project that contains the recorded test.                                                |
| bitbar.testrun          | Specify a name for the test run that must be displayed in the BitBar dashboard for the test run.                |

Consider the following values that are used to create a variable file for BitBar Cloud:

| Name of the Variable    | Value                     |
|-------------------------|---------------------------|
| Mobile_Device_Selection | BitBar:iPhone 11 Pro_14.0 |
| bitbar.apikey           | LkBldnjcnzrlcwWZpCZZxy    |
| bitbar.host             | appium.bitbar.com         |
| bitbar.project          | PlaybackMobile            |
| bitbar.testrun          | CLIExecution              |

The example variable file for the values in the table is as follows:

```
<?xml version="1.0" encoding="UTF-8"?>
<inits>
<variable_init value="BitBar:iPhone 11 Pro_14.0" name="Mobile_Device_Selection"/>
<variable_init value="LkBldnjcnzrIcwWZpCZZxy" name="bitbar.apikey"/>
<variable_init value="appium.bitbar.com" name="bitbar.host"/>
<variable_init value="PlaybackMobile" name="bitbar.project"/>
```

```
<variable_init value="CLIExecution" name="bitbar.testrun"/>
</inits>
```

### Variable file for Perfecto Mobile cloud

Create an XML file as a variable file that specifies the details of the Perfecto Mobile cloud. The format of the variable file is as follows:

```
<?xml version="1.0" encoding="UTF-8"?>
<inits>
<variable_init value="<device name>" name="Mobile_Device_Selection"/>
<variable_init value="<security token>" name="perfecto.securitytoken"/>
<variable_init value="<perfecto host URL>" name="perfecto.host"/>
</inits>
```

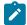

**Note:** When you want to run an AFT Suite on devices connected to Perfecto Cloud, create the XML file without the variable *Mobile\_Device\_Selection*.

The following table lists the variables and the actions required for the value field:

| Name of the Variable    | Value                                                                                                    |
|-------------------------|----------------------------------------------------------------------------------------------------|
| Mobile_Device_Selection | Specify the name of the mobile device that is connected to the Perfecto mobile cloud.                                      |
| perfecto.securitytoken  | Specify the user token generated for your Perfecto account to authenticate your connection with the Perfecto Mobile cloud. |
| perfecto.host           | Specify the URL of the Perfecto mobile cloud that is configured to communicate with Rational® Functional Tester.           |

Consider the following values that are used to create a variable file for Perfecto Mobile cloud:

| Name of the Variable    | Value                             |
|-------------------------|-----------------------------------|
| Mobile_Device_Selection | Perfecto:8D3E35CF16D8D827E4827AB- |
|                         | BCD0E582E2761CADA                 |
| perfecto.securitytoken  | LkBldnjcnzrlcwWZpCZZxy            |
| perfecto.host           | partners.perfectomobile.com       |

The example variable file for the values in the table is as follows:

```
<?xml version="1.0" encoding="UTF-8"?>
<inits>
```

```
<variable_init value="Perfecto:8D3E35CF16D8D827E4827ABBCD0E582E2761CADA"
   name="Mobile_Device_Selection"/>
   variable_init value="LkBldnjcnzrIcwWZpCZZxy" name="perfecto.securitytoken"/>
   <variable_init value="partners.perfectomobile.com" name="perfecto.host"/>
   </inits>
```

### Variable file for pCloudy cloud

Create an XML file as a variable file that specifies the details of the pCloudy cloud. The format of the variable file is as follows:

```
<?xml version="1.0" encoding="UTF-8"?>
<inits>
<variable_init value="<device name>" name="Mobile_Device_Selection"/>
<variable_init value="<api key>" name="pcloudy.apikey"/>
<variable_init value="<pcloudy host URL>" name="pcloudy.host"/>
<variable_init value="<pcloudy user name>" name="pcloudy.username"/>
</inits>
```

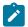

**Note:** When you want to run an AFT Suite on devices connected to pCloudy Cloud, create the XML file without the variable *Mobile\_Device\_Selection*.

The following table lists the variables and the actions required for the value field:

| Name of the Variable    | Value                                                                                                  |
|-------------------------|----------------------------------------------------------------------------------------------------|
| Mobile_Device_Selection | Specify the name of the mobile device that is connected to the pCloudy cloud.                          |
| pcloudy.apikey          | Specify the API key of your pCloudy account to authenticate the user name for a successful connection. |
| pcloudy.host            | Specify the URL of the pCloudy cloud instance.                                                         |
| pcloudy.username        | Specify the user name of your pCloudy account.                                                         |

Consider the following values that are used to create a variable file for pCloudy cloud:

| Name of the Variable    | Value                                      |
|-------------------------|--------------------------------------------|
| Mobile_Device_Selection | pCloudy:Apple_iPhone8plus_los_14.4.0_9db66 |
| pcloudy.apikey          | csv7wxjyyzzgrzbqym62cvfg                   |
| pcloudy.host            | poc.pcloudy.com                            |
| pcloudy.username        | myUserName@pcloudy                         |

The example variable file for the values in the table is as follows:

```
<?xml version="1.0" encoding="UTF-8"?>
<inits>
<variable_init value="pCloudy:Apple_iPhone8plus_Ios_14.4.0_9db66" name="Mobile_Device_Selection"/>
<variable_init value="csv7wxjyyzzgrzbqym62cvfg" name="pcloudy.apikey"/>
<variable_init value="poc.pcloudy.com" name="pcloudy.host"/>
<variable_init value="myUserName@pcloudy" name="pcloudy.username"/>
</inits>
```

### Variable file to run mobile tests on multiple mobile clouds

When you want to run mobile tests on devices that are connected to multiple mobile clouds, you can create an XML file and use it as a variable file. You must specify the details of each of the mobile clouds in the variable file that enable Rational® Functional Tester to connect to the mobile clouds.

You can configure details of the mobile clouds as an xml file. You can use the following sample XML file to enter the details of the name and value pairs for the mobile clouds.

For example, if you want to run on the BitBar Cloud and pCloudy Cloud, edit the XML file and remove the details of the Perfecto Cloud.

```
<?xml version="1.0" encoding="UTF-8"?>
<inits>
<variable_init value="<BitBar API key>" name="bitbar.apikey"/>
<variable_init value="<BitBar host URL>" name="bitbar.host"/>
<variable_init value="<pre>project name>" name="bitbar.project"/>
<variable_init value="<test name>" name="bitbar.testrun"/>
<variable_init value="<api key>" name="pcloudy.apikey"/>
<variable_init value="<pcloudy host URL>" name="pcloudy.host"/>
<variable_init value="<pcloudy user name>" name="pcloudy.username"/>
<variable_init value="<security token>" name="perfecto.securitytoken"/>
<variable_init value="<security token>" name="perfecto.host"/>
</inits>
```

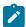

Note: You must only enter the details of the mobile clouds that you want to use.

Refer to the following table to know the details of the mobile clouds, that you need to enter in the XML file:

| Mobile clouds | Name of the variable | Value of the variable                                                                                            |
|---------------|----------------------|----------------------------------------------------------------------------------------------------|
| BitBar Cloud  | bitbar.apikey        | Specifies the user token generated for your BitBar account to authenticate the connection with the BitBar Cloud. |
|               | bitbar.host          | Specifies the host name of the BitBar Cloud instance.                                                            |
|               | bitbar.project       | Specifies the name of the project that contains the recorded test.                                               |
|               | bitbar.testrun       | Specifies a name for the test run that must be displayed in the BitBar dashboard for the test run.               |

| Mobile clouds  | Name of the variable   | Value of the variable                                                                                                 |
|----------------|------------------------|----------------------------------------------------------------------------------------------------|
| pCloudy Cloud  | pcloudy.apikey         | Specifies the API key of your pCloudy account to authenticate the user name for a successful connection.              |
|                | pcloudy.host           | Specifies the URL of the pCloudy cloud instance.                                                                      |
|                | pcloudy.username       | Specifies the user name of your pCloudy account.                                                                      |
| Perfecto Cloud | perfecto.securitytoken | Specifies the user token generated for your Perfecto account to authenticate your connection with the Perfecto Cloud. |
|                | perfecto.host          | Specifies the URL of the Perfecto Cloud.                                                                              |

#### Related information

Configuration of test runs from the command line on page 1079

## Running Windows tests from the command-line interface

You can run a Windows test without using the desktop client by using the command-line interface. You can either run the Windows test on the local computer or on a remote computer.

### Running the command

If you want to run the Windows test on your local computer, then you can run the following command from the command-line:

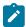

Note: You must have recorded the Windows test.

 $\verb|cmdline -workspace| workspace_full_path - \verb|project| proj_rel_path - \verb|suite| suite_rel_path| \\$ 

### Creating a variable file

You need to create a variable file only when you want to run the Windows test in the following scenarios:

- On the local computer that has a different port number on page 1124
- On the remote computer that has a different port number and host number on page 1124

The **-varfile** parameter specifies the complete path to the XML file in the command. The XML file contains the name-value pairs of the variables.

You must include the -varfile parameter in the following command when you run from the command-line:

cmdline -workspace workspace\_full\_path -project proj\_rel\_path -suite suite\_rel\_path -varfile
variable\_file\_full\_path

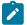

**Note:** The variable file is not required when you run Windows test on a local computer that contains the same port number.

### Variable file for the local computer on which you want to run Windows test

Create an XML file as a variable file that specifies the details of the local computer on which you have installed the Windows application and the UI Test Agent. The format of the variable file is as follows:

```
<?xml version="1.0" encoding="UTF-8"?>
<variable_init name="appium.server.port" value=<"port number"/>
</inits> </inits>
```

The following table lists the variable and the action required for the value field:

| Name of the Variable | Value                                                                                 |
|----------------------|---------------------------------------------------------------------------------------|
| appium.server.port   | Specify the port number of the UI Test Agent that is installed on your local machine. |

#### For example,

```
<?xml version="1.0" encoding="UTF-8"?>
<variable_init name="appium.server.port" value="7082"/>
</inits>
```

### Variable file for the remote computer on which you want to run Windows test

Create an XML file as a variable file that specifies the details of the remote computer on which you installed the Windows application and the UI Test Agent. The format of the variable file is as follows:

```
<?xml version="1.0" encoding="UTF-8"?>
<inits xmlns=<"Windows application path">
<variable_init name="appium.server.host" value=<"host number"/>
<variable_init name="appium.server.port" value=<"port number"/>
</inits>
```

The following table lists the variable and the action required for the value field:

| Name of the Variable | Value                                                                                                    |
|----------------------|----------------------------------------------------------------------------------------------------|
| appium.server.host   | Specify the IP address of the remote computer on which the UI Test Agent and the Windows applications are installed. |
| appium.server.port   | Specify the port number of the UI Test Agent that is installed on the remote machine.                                |

For example,

```
<?xml version="1.0" encoding="UTF-8"?>
<inits xmlns="http://www.ibm.com/rational/test/lt/varinit">
<variable_init name="appium.server.host" value="10.115.160.148"/>
<variable_init name="appium.server.port" value="7082"/>
</inits>
```

#### Related information

Configuration of test runs from the command line on page 1079

# Configuration of test runs from the Functional Test perspective

When you created functional tests, you must configure the run of the recorded functional tests from the Functional Test perspective before you can view the test results.

You can run functional test scripts as part of your automated testing. See Running scripts on page 1126. You can run scripts as part of any of the following test phases:

- Test development phase on page 1127
- Regression testing phase on page 1127

### Prerequisites for functional test runs

You must have recorded test scripts in the Functional Test perspective of IBM® Rational® Functional Tester. See Testing with Functional Test perspective.

Before you can configure a test run of a functional test, you must ensure that the application-under-test is in the same state that it was in when you recorded the script. See Restoring the test environment before playback on page 1128.

You can configure how unexpected windows are to be handled so that scripts can be played back smoothly without interruption. See Configuring how to handle unexpected windows during playback on page 1128.

If changes are made to the application-under-test after it was recorded, there might changes in the object hierarchy when you run such a test. You can avoid test failures by performing any of the following tasks:

- Insert dynamic objects. See Inserting dynamic test objects on page 1130.
- Enable the dynamic find feature when you configure a test run. See Enabling the dynamic find feature on page 1130.
- Use ScriptAssure. See Using ScriptAssure on page 1131.

If there are multiple instance of the applications under test, which might cause Rational® Functional Tester to not identify the correct application, you can prevent or enable Rational® Functional Tester to deal with this ambiguous recognition situation. See Ambiguous object recognition in functional testing on page 1133.

### Monitoring functional test runs

You can find information about monitoring test runs of a functional test:

- You can use the playback monitor to view the test details as the test is played back. See Playback Monitor on page 1133.
- When you want to pause or stop the play back at any time after you started a run of the recorded script, you can pause or stop the test run. See Pausing or stopping script playback on page 1134.

### Running functional tests

You can find information about the following tasks that you can configure and run from the Functional Test perspective:

- Running a script from Rational Functional Tester on page 1135
- Running functional tests for HTML applications by using the Web UI engine on page 1136
- Running a script from the Microsoft Edge browser on page 1138

### **Analyzing test runs**

After you run tests from the Functional Test perspective, you can perform the following tasks to debug or view the steps that failed in the test run:

- Debugging scripts on page 1138
- Screen snapshot on playback failure of functional tests on page 1139

## Running scripts

When you play back a script, Rational® Functional Tester replays your recorded actions, which automates the software testing cycle.

Such automation allows you to test each new build of your application faster and more thoroughly than by manual testing, reducing testing time and increasing both coverage and overall consistency.

There are two general phases of script playback:

In the Test Development Phase on page 1127 you play back scripts to verify that they work as intended, using the same version of the application-under-test that you used to record. This phase validates the expected behavior for the application.

In the Regression Testing Phase on page 1127 you play back scripts to compare the latest build of the application to the baseline established during the test development phase. Regression testing identifies differences that may have been introduced since the last build. You can evaluate these differences to determine whether they are defects or changes.

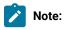

You can run a script for these purposes:

- To play back a script locally from Rational® Functional Tester or from Engineering Test Management.
- To play back a script remotely on different computers and platforms from Engineering Test Management.
- To play back a script to verify that it works on different Java™ environments or browsers.
- · To debug a script.

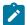

**Note:** The license validation also happens during the functional test script playback. If you are using floating or token licenses, ensure that the required licenses to work with Rational® Functional Tester is available.

You can use Rational® Functional Tester plug-in for IBM® UrbanCode™ Deploy to continuously initiate the launch of functional tests. For more information see: UrbanCode: Running functional tests

## Test development phase

In the Test Development Phase, you play back scripts to verify that they work as intended, using the same version of the application-under-test that you used to record. This phase validates the expected behavior of the application.

The test development phase consists of six steps:

- 1. Restore the test environment and set the playback options.
- 2. Play back each script against the same version of the application-under-test that was used for recording to verify that the script performs as intended.
- 3. Analyze the results in the Rational® Functional Tester log.
- 4. Use the Rational® Functional Tester Verification Point Comparator to determine the cause of verification point failures.
- 5. If the script fails, edit, debug, or re-record it so that it runs as required.

## Regression testing phase

When you have a baseline of expected behavior for your application-under-test, you can automate regression testing for subsequent builds.

The regression testing phase consists of five steps:

- 1. Restore the testing environment and set the playback options.
- 2. Play back the test script against a new build of the application-under-test.
- 3. Analyze the results in the Rational® Functional Tester log.
- 4. Use the Rational® Functional Tester Verification Point Comparator to determine the cause of verification point failures. If verification points fail because of intentional changes to the application-under-test, update the baseline data using the Comparator.
- 5. If necessary, revise your test scripts to use new features in the application-under-test. Then play back the revised test scripts against the current build and re-evaluate the results.

## Restoring the test environment before playback

The state of both the environment and the application-under-test can affect script playback. If the recorded environment and the playback environment are different, playback problems can occur.

#### About this task

Before playing back a script, verify that your application-under-test is in the same state that it was in when you recorded the script. Any applications and windows that were open, displayed, or active when you started recording the script must be open, displayed, or active when you start playback. In addition, restore any relevant network settings, active databases, and system memory to the same state as when the script was recorded.

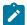

**Note:** Multiple open instances of the application-under-test will cause an ambiguous recognition error during playback. For more information about ambiguous recognition, see Ambiguous Recognition window on page 1133.

As part of your test process, you might want to do cross-JVM testing to verify that your applications run correctly under various JVMs. For information about supported JVMs, see Java Support on page 1390.

- 1. Enable your web browsers and Java™ environments.
- 2. Use the Configuration Editor to configure your applications for recording and playback.
- 3. Set the appropriate playback preferences.

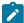

**Note:** The license validation also happens during the functional test script playback. If you are using floating or token licenses, ensure that the required licenses to work with Rational® Functional Tester are available.

## Configuring how to handle unexpected windows during playback

Problems can occur during script playback if unexpected windows are displayed. Unexpected windows such as security and warning message dialog boxes or custom dialog boxes can cause playback failure with exceptions such as object not found or window not activated. You can configure how unexpected windows can be handled so that scripts can be played back smoothly without interruption.

#### **About this task**

You can identify unexpected windows in each test domain and specify how such windows must be handled during script playback.

- Click Configure > Configure Unexpected Windows to open the Configure Handling of Unexpected Windows dialog box.
- 2. From the **Test Domain** list, select the domain for which you are configuring unexpected windows.

If you do not know the domain of the unexpected window, select **All Windows** to see a master list of unexpected windows with window titles for all domains. The **Unexpected Window Title** field lists all unexpected windows in the selected domain.

If the required window title is not listed in the **Unexpected Window Title** list, you can add the missing window to the list by clicking the **Add Window** option. An empty row is added in the Unexpected Window Title list. Double-click the cell in the empty row and type the window title. To remove a window from the list, select the corresponding window row and click **Remove Window**.

- 3. Select the window for which you want to configure the action to be taken. You can configure an unexpected window either to be closed automatically, or have a specific action performed on it, determined by additional recognition properties that you can define. Do one of these procedures:
  - a. To indicate that the window must be closed automatically, select Close from the Select Action list.
  - b. To indicate that a specific action must be performed on the window, select Click Action from the **Select Action** list to indicate that a specific action be performed on a specific control on the window.

The **Configure action objects properties** field displays the object recognition properties of the control on the selected window such as Property Name and Property Value. To modify the recognition properties, double-click the **Property Name** cell in the required row and type the required property name.

If a required property name or value is not displayed, you can add the property by clicking **Add Property**. An empty row is added in the **Configure action objects properties** field. Double-click the **Property Name** cell in the empty row, and type the required property name. You can also use the Test

Object Inspector to get properties for the control on unexpected window. Open the unexpected window and the Test Object Inspector. Move the cursor over the window to get the title. Move the cursor over the specific control, to get its property name and value. See Displaying test object information on page 621 for instructions to use the Test Object Inspector.

To remove recognition properties for the control on the selected window, select the required property row and click **Remove Properties**.

To apply modified recognition properties to the control on the selected window, click Apply.

- 4. Select the **Perform close action for 'non-configured' windows** check box to set the Close action for all windows that have not been configured. You can use this setting to close any unexpected windows that were not captured during recording of the script.
- 5. After completing your configuration, click **Finish** to save your changes.

#### What to do next

Enable the unexpected window handling feature by selecting the **Enable handling of unexpected windows** check box on the Unexpected Windows page in the Preferences dialog box. When you play back a script, displayed unexpected windows are handled according to the configuration on the Configure Handling of Unexpected Windows dialog box.

## Inserting dynamic test objects

You can also insert dynamic test objects by using **Insert Dynamic Test Object**. The hierarchy of a test object in the object map represents the order of search of the particular control during playback. Over a series of application changes, the hierarchy of the objects may change if new objects are introduced in the test application. This results in a playback failure. Using dynamic test objects you can anchor a test object as a descendant to its parent.

- 1. From the test object map menu, click **Applications > Run** to open the Select an Application dialog box.
- 2. In the Application Name field, select the application that contains the controls you want to test and click OK.
- 3. In the Test Object Map toolbar, click **Test Object > Insert Dynamic Test Object \***. **Result**

Rational® Functional Tester opens the Object Map dialog box.

- 4. On the **Select an Object** page, click the **Object Finder** icon and drag it into the application over the object you want to add to the test object map. For other methods of selecting objects, see Select an Object on page 1495.
- 5. Click Next.
- 6. In the Add Dynamic Test Object dialog box, select Anchor to Selected Parent.
  By selecting Anchor to Selected Parent, you are making the new object a descendant of its parent. You can now search for the object dynamically, anchoring to the parent. You can edit the recognition properties by double clicking on the object properties.
- 7. Select the object that you want to insert and click **Finish**.

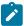

**Note:** To convert an existing mapped object to a dynamic object, right-click in the test object map and click **Convert To Dynamic Test Object**. The Administrative property displays an additional descriptionobject property. To convert a dynamic test object to a mapped test object, set the descriptionobject property to false. However, you must ensure that the test object is a mappable child of its parent.

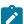

**Note:** To prevent playback failure due to object hierarchy changes, you can also enable the dynamic find feature, which enables Rational® Functional Tester to locate test objects in the application-undertest whose hierarchical position may have been altered from the position in the test object map. For information about the dynamic find feature, see Enabling the dynamic find feature on page 1130.

## Enabling the dynamic find feature

The test object map lists in a hierarchy the test objects in the application under test. Changes to the application-under-test might result in changes in the object hierarchy. During playback, Rational® Functional Tester is then unable to find an object whose hierarchical position has changed, and this causes playback failure. With the dynamic find feature you can prevent playback failure that results from hierarchy changes in the application under test. The dynamic find feature performs searches for objects whose hierarchy has changed, when a search that is based on object recognition scoring (ScriptAssure) fails to find such objects.

#### About this task

On the Dynamic Find Enablement page in the Preferences dialog box, you can enable or disable the dynamic find feature for all functional test scripts in the integrated development environment (IDE). For an individual script, you can enable or disable the feature on the Select Log page. For instructions, see the Select Log page topic. You can also enable or disable from the command-line interface. For information, see the Rational® Functional Tester command line interface topic.

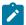

**Note:** When you enable the dynamic find feature in the Preferences dialog box, the setting applies to all scripts in the IDE. You can override this preference for an individual script on the Select Log page, when you run the script.

- 1. In the product menu, click Window > Preferences to open the Preferences dialog box.
- 2. Expand Functional Test, and then click Playback.
- 3. Click Dynamic find enabled.
- 4. Select the Enable script find if scoring find fails check box.

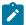

**Note:** To prevent playback failure because of hierarchy changes, you can also use the Insert Dynamic Test Object method. Using this method, you can anchor a test object as a descendant of its parent. This renders script playback resilient to object hierarchy changes. For information about inserting dynamic test objects, see the Inserting dynamic test objects topic.

#### Related information

Inserting dynamic test objects on page 1130

### Using ScriptAssure

Using ScriptAssure™, you can play back scripts successfully even when the application-under-test has been updated.

Each object in a test object map has a set of recognition properties, which are typically established during recording. For example, a button has five recognition properties: name, type, role, class, and index. To find an object in the application-under-test during playback, Rational® Functional Tester compares the object in the application with recognition properties in the test object map.

Each property of a test object has an associated recognition weight value, which is a number from 0 to 100. Rational® Functional Tester uses the weight value for each recognition property to determine the importance of the property. For example, the name, type, role, and class recognition properties of the button object have a weight of 100; the class recognition property has a weight of 50.

Rational® Functional Tester uses criteria to assign a recognition score to objects in the application-under-test. For example, if the object exactly matches the recognition properties in the test object map, its score is 0. If the object

has one property with a weight of 100 that does not match, its score is 10,000. If the object has two properties that do not match, its score is 20,000, and so on. The higher the recognition score, the less exact the match.

For Rational® Functional Tester to recognize an object in the application-under-test, the object properties must match the properties recorded in the test object map. If the object properties do not match and the weight of the recognition property is less provided that their score lies within 10,000, Rational® Functional Tester still proceeds with the test. If the score exceeds the value of 10,000 but less than the default threshold of 20,000, Rational® Functional Tester writes a weak recognition warning to the log.

You can also enter values to set thresholds for recognition scores, such as the maximum acceptable recognition score, last chance recognition score, ambiguous recognition scores difference threshold, and warn if accepted score is greater than. During playback, the recognition scores for a test object's recognition properties are added and the total compared to the thresholds set in the **ScriptAssure** Page.

If objects in the application-under-test have changed, you can still play back scripts in Rational® Functional Tester by using the ScriptAssure™ feature to control object-matching sensitivity.

You can use ScriptAssure™ in two ways:

**Standard** -- The ScriptAssure Page-Standard on page 591 controls object-matching sensitivity during playback by using a slider control. To set the tolerance for differences between the object in the application-under-test, you move the **Recognition Level** slider between **Strict** and **Tolerant**. To find differences between the object and the recognition properties, you move the **Warning Level** slider between **High** and **None**.

**Advanced** -- The ScriptAssure Page-Advanced on page 590 sets thresholds for recognition scores. You can set a maximum score to consider a test object as a candidate for recognition; you can also request warnings when candidate objects have a score higher than the designated threshold.

### Tips for using ScriptAssure

- If you want the script to play back faster and with fewer warnings, set the thresholds high. The recognition is less fussy but more prone to error. This behavior might be useful in some situations.
- If recognition is weak, examine your test object map. Have accessible names changed? (For example, is "Place Order" now "Place Your Order?") If the application has changed permanently, update the test object map to reflect the change. In an internationalization situation, change the label of the test object, not its accessible name.
- If the application has a dynamic object or if several versions of the application are slightly different, correct versions of an object, replace the recognition property with a regular expression. You can also use a numeric range to accept more than one value of a property. For information, see Replacing an Exact-Match Property with a Pattern.
- If it is late in the development cycle and you are doing maintenance, verify that your scripts work and have the best possible recognition by setting the warning level to **High**. You will receive warnings about possible problem areas, and if you do, fix the map.

## Ambiguous object recognition in functional testing

Ambiguous recognition occurs when Rational® Functional Tester can not uniquely identify an object in the system-under-test. This commonly happens when Rational® Functional Tester cannot differentiate between an instance of the application-under-test started by a script playback and an instance of the same application inadvertently left open previous to script playback. This also applies to identical windows from one application and identical HTML documents. Ambiguous recognition will cause script playback failure unless the duplicate application is closed.

If Rational® Functional Tester finds more than one instance of the application-under-test during the playback of a script the **Ambiguous Recognition** window will open allowing you to close the duplicate instance and resume playback.

### Preventing ambiguous recognition

One common cause of ambiguous recognition is residual windows left open from a previous playback of a test script.

To avoid this issue take the following actions:

- Make closing the application-under-test the last action recorded in the test script.
- · If script playback fails, close all windows opened by script playback before replaying the script.

### Dealing with ambiguous recognition

If the Ambiguous Recognition window opens correct the situation and restart playback.

The Ambiguous Recognition window opens and playback pauses.

- 1. Minimize open windows until the **Ambiguous Recognition** window is visible.
- Find and close the duplicate application instance using the information in the Ambiguous Recognition window.
- 3. Click **OK** in the **Ambiguous Recognition** window to resume playback.

### Playback Monitor

During playback you can view the script name, the number of the line that is executing, status icons, and a description of the action in progress from the Playback Monitor.

The Playback Monitor consists of four parts:

- · Script name
- · Description of action in progress
- · Status icons
- Script line number
- Stop and pause or resume buttons

### **Playback Monitor icons**

The Playback Monitor includes four status icons:

| Description |
|-------------|
|             |

Rational® Functional Tester is looking for an object in an application.

Rational® Functional Tester is not looking for an object in an application.

Rational® Functional Tester is waiting for an object in an application to appear or for a script delay to end.

Rational® Functional Tester is executing the current script.

### **Turning off the Playback Monitor**

You can turn off the Playback Monitor.

By default, the Playback Monitor is on.

- 1. Click Window > Preferences .
- 2. In the left pane expand Functional Test, expand Playback, and click Monitor.
- 3. Clear the **Show monitor during playback** check box.

## Pausing or stopping script playback

Playback of a script can be paused or stopped.

## Pausing and resuming playback

### **About this task**

The script is currently playing and the playback monitor is open.

- 1. Press F12 to pause playback.
- 2. Click the **resume** button on the playback monitor to restart playback.

## Stopping script playback

### About this task

The script is currently playing back and the Playback Monitor is open.

Press F11 to stop playback.

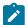

**Note:** If playback is paused you can click the **stop** button on the Playback Monitor to stop playback.

#### Results

Script playback ends and a failure is recorded in the playback log.

#### What to do next

Close the application that was associated with the script being played back.

### Running a script from Rational® Functional Tester

When you run a script from Rational® Functional Tester, it plays back all of your recorded actions, such as starting an application, the actions you take in the application, verification points, and stopping the application.

#### About this task

You can play back functional tests in the Google Chrome, Microsoft Edge, Firefox, and Internet Explorer browsers. When you play back any HTML test in the Edge or Google Chrome browser, if there is a browser and driver incompatibility, Rational® Functional Tester automatically downloads the appropriate driver. Then, the test is played back successfully.

- 1. Configure your application for testing by setting the appropriate Java™ environment or web browser to run the application.
- 2. Run the script in any of the following ways:
  - In the Projects view, click a script and click **Run Functional Test Script** in the Rational® Functional Tester toolbar.
  - In the Projects view, right-click a script and click Run.
  - In the Projects view, click a script and then click Script > Run.

The Script Launch Wizard appears.

- 3. Optional: To prevent the Script Launch Wizard from opening when you run a test script, do the following:
  - a. Click Windows > Preferences.
  - b. Click Functional Test > Playback > Logging.
  - c. On the Logging options page, select Don't show script launch wizard.
- 4. On the Select Log page, keep the default log name or select a log name.
- 5. **Optional:** You can enter run arguments or set a dataset iteration count:
  - a. Click Next to display the Specify Playback Options page.
  - b. In the Run arguments field, enter or select command-line arguments to pass to the script if required.
  - c. In the **dataset Iteration Count** field, select a number or **Iterate Until Done** to specify how many times a test script runs when you run the script.
- 6. If the unexpected window handling feature has been enabled for all scripts in the Preferences dialog box, the **Enable handling of unexpected windows** check box is selected on the Select Log page. Clear the check box if you do not want to enable the feature for the script you are running.

If the unexpected window handling feature has not been enabled for all scripts in the Preferences dialog box, the **Enable handling of unexpected windows** check box is not selected. Select the check box if you want to enable the feature for the script you are running. Actions that have been configured for specific controls on unexpected windows in the Configure Handling of Unexpected Windows dialog box are performed.

7. If the dynamic find feature has been enabled for all scripts in the Preferences dialog box, the **Enable script** find if scoring find fails check box is selected on the Select Log page. Clear the check box if you do not want to enable the feature for the script you are running. The dynamic find feature enables Rational® Functional Tester to locate test objects in the application-under-test whose hierarchical position may have been altered from the position in the test object map, ensuring that playback does not fail.

If the dynamic feature has not been enabled for all scripts in the Preferences dialog box, the **Enable script find if scoring find fails** check box is not selected. Select the check box if you want to enable the feature for the script you are running.

8. Click **Finish** to begin running a test script.

#### Results

The Playback Monitor starts and provides information as the script plays back. If the Playback Monitor does not start, check the settings in the Playback Monitor Preferences Page.

After the script runs, a log file opens. If a log does not open, in Rational® Functional Tester, check the settings in the Logging Preferences Page.

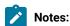

- When running test scripts through command-line or through IBM® UrbanCode™ Deploy, you should
  ensure that at any given time, only a single playback process is running on the machine hosting
  Rational® Functional Tester.
- If the recording was performed in one document mode on Internet Explorer, the play back needs to be done on the same document mode in Internet Explorer. Using different document modes may render the controls differently and playback may vary.
- For information about providing more granular control of mouse and keyboard actions, see Playing Back Low Level Mouse and Keyboard Actions on page 933.
- For information about pausing or stopping script playback, see Pausing or stopping script playback on page 1134.

## Running functional tests for HTML applications by using the Web UI engine

When you want to run functional tests for HTML applications in browsers without enabling the Java environments and browsers, you can do so by using the Web UI engine.

#### About this task

To run functional tests for the HTML applications in web browsers, you must first enable the Web UI engine for the functional test from the **Preferences** menu.

You can also configure IBM® Rational® Functional Tester to select a specific browser profile that you configured to add the home page, extensions, and settings for the browser to run the tests. You can select the profile in

**Preferences** by going to **Window > Preferences > Test > Test Execution > UI Test Playback > Browser**. For more information, see the related information.

If you select a specific profile for the browser, the browser displays the details that are set for the profile before the actual Application Under Test (AUT) is loaded.

If you do not select a specific profile for the browser, the test runs on the browser with a temporary profile, which is not configured with any predefined settings.

- 1. Enable the Web UI extension from the Functional Test perspective by performing the following steps:
  - a. Go to Windows> Preferences> Functional Test> Playback menu.

The **Playback settings** page is displayed.

- b. Select the following checkboxes:
  - Play back with Web UI Extension
  - Play back with Web UI action
- c. Click Apply.
- 2. Run the functional test.

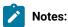

- When you run the functional test for any HTML application in the Mozilla Firefox, Microsoft Edge, or Google Chrome browser by using the Web UI engine, and if there is a browser and driver incompatibility, Rational® Functional Tester automatically downloads the appropriate driver to play back tests successfully.
- You can clear the cache and history of the Mozilla Firefox, Microsoft Edge, and Google Chrome browsers by selecting certain checkboxes in the Preferences menu. You can select the Clear cache and Clear history checkboxes by going to Window > Preferences > Test > Test Execution > UI Test Playback > Desktop.

#### Results

You have run functional tests for HTML applications by using the Web UI engine.

### Related information

Enabling web browsers on page 528

Setting a specific browser profile for the playback of functional HTML tests on page 531

Google Chrome browser support on page 532

## Running a script from the Microsoft™ Edge browser

You can use IBM® Rational® Functional Tester to play back test scripts using the Microsoft™ Edge browser.

#### About this task

When you play back functional tests in the Edge browser by using the Web UI extension, if there is a browser and driver incompatibility, Rational® Functional Tester automatically downloads the appropriate driver to play back tests successfully. For more information, see the related links.

1. Start the Edge browser using either startBrowser() or startApp().

#### Choose from:

- $\begin{tabular}{ll} $\circ$ TO USE $\tt startBrowser(): startBrowser("Edge", "https://www.google.co.in/"); \\ \end{tabular}$
- To use startApp():
  - a. Click Configure > Enable Environments for Testing > Web Browsers and click Add.
  - b. Browse to C:\Program Files (x86)\Microsoft\Edge\Application and click Add.
  - c. Add an HTML application and select Edge as the browser in the Configure > Configure
     Applications for Testing wizard.
- 2. Add sleep() of at least 15 seconds after startBrowser() or startApp().

#### Related information

Running functional tests for HTML applications by using the Web UI engine on page 1136

### **Debugging scripts**

You can use the same process to debug a Functional Test script as you would to debug other Visual Basic or Java™ applications. If you prefer, in Rational® Functional Tester, Eclipse Integration, you can debug your script in the Rational® Functional Tester Debug Perspective which makes it easier to start the debugger that comes with the Java™ Development Toolkit.

#### **About this task**

In Rational® Functional Tester, Eclipse Integration, Functional Test scripts are recorded in the Java™ programming language. Debugging these scripts is the same process as debugging a conventional Java™ application. For more information about using the Test Debug Perspective, see the IBM® Java™ Development User Guide (Getting Started: Debugging Your Programs).

In Rational® Functional Tester, Microsoft Visual Studio .NET Integration, Functional Test scripts are recorded in the Visual Basic programming language. Debugging these scripts is the same process as debugging a conventional Visual Basic application. For more information about debugging in Visual Basic, see the Microsoft® Developer Network (MSDN) *Developing with Visual Studio.NET* (Building, Debugging, and Testing). In Rational® Functional Tester, Microsoft Visual Studio .NET Integration, more views appear when a script is in debugging mode.

## Setting the Debug Perspective preference

- 1. Click Window > Preferences.
- 2. In the left pane, expand Functional Test.
- 3. Click Workbench > Advanced.
- 4. Clear the Switch to Test Debug Perspective when debugging check box.

#### Results

## Debugging a script

- Configure your application for testing by setting the appropriate Java™ environment or web browser as the default to run the application you are testing.
  - For information, see Before you record related topic.
- 2. Open the Debug Perspective in any of the following ways:
  - In the Projects view, click a script and click the **Debug Functional Test Script** button in the Functional Test toolbar.
  - In the Projects view, right-click a script and click **Debug**.
  - In the Projects view, click a script and from the Functional Test menu, click Script > Debug.

#### Result

The Test Debug Perspective opens and provides information as the script plays back under the debugger.

After the script runs, a log file is displayed. If a log is not displayed, check the settings in the Logging page.

If a verification point fails, the Comparator appears so that you can analyze the results. If the Comparator does not start, check the settings in the Logging page.

## Screen snapshot on playback failure of functional tests

If playback of a script causes an exception to be thrown, Rational® Functional Tester takes a screen snapshot at the time of the failure. The screen snapshot is accessible through the log.

### Accessing the screen snapshot in an HTML log type

HTML is the preferred log type to access the screen snapshot.

Select **HTML** as the log type in the Logging Preferences Page in FT Java™ or the Logging Options Page in FT .Net.

After playback fails the log opens in your browser.

- 1. Find the screen snapshot image near the bottom of the log.
  - Click the image or link to view full size.
  - Right click to save, print, or email the JPEG image.

### Taking a screen snapshot with scripting

RootTestObject exposes a getScreenSnapshot method that will return a snapshot of the screen. GuiTestObject exposes the same method, but only captures the portion of the screen rendering the TestObject. LogInfo, LogError, and LogWarning all have overloads that will take a snapshot and add it to the log.

# Chapter 9. Test Manager Guide

This guide describes how to keep track of the performance of the application by evaluating the test results. Following topics cover how you can work with the test results.

## Publishing test result to IBM® Rational® Test Automation Server

The test result indicate the quality of the application under test. There could be different stakeholders to the application who do not have the product installed but want to check the quality of application. You, as the user of the product, can publish the test result to IBM® Rational® Test Automation Server so that others can view it from the web browser.

### Before you begin

- You must have installed the Rational® Test Automation Server and started it. The server is part of the product package. For more information about Rational® Test Automation Server, see the Knowledge Center.
- If the IBM® Rational® Test Automation Server server is behind a firewall, you might not be able to connect to it. You must configure the firewall so that it can allow connections on ports 5443 and 7828.

#### About this task

You can publish only XML and HTML logs. Also, you cannot open Verification Point Comparator from the published result.

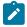

Note: This feature is available only with the Eclipse-based IBM® Rational® Functional Tester.

To play back Web UI tests and generate reports in Rational® Test Automation Server, you must configure Rational® Test Automation Server from the **Web UI Test** perspective. To play back Functional tests and generate reports in Rational® Test Automation Server, you must configure Rational® Test Automation Server from the **Functional Test** perspective.

You can choose to set the publish parameters once in the Preference page so that you do not have to do it after every run or you can set the parameters every time for the specific result that you want to publish. Based on the publish parameters, the test result is published after the test run. For information about how to publish specific test result, see Publishing specific result to Rational Test Automation Server.

To set the publish parameters:

- 1. Click Window > Preferences > Test > Rational Test Automation Server > Results.
- 2. Type the URL of the server. The format is https://servername:5443 and click Test Connection.
- 3. Specify the offline user token that you created on the server. To create a token on Rational® Test Automation Server, see Generating an offline token.
- 4. In **Publish result after execution**, select when to publish test result. In the initial stage when you are debugging a test, you might not want to publish the test result. Select one of the options based on your need.

- Select **Never** to never publish the test results to the server.
- Select Prompt to ask you to publish the test results after every test run.

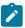

**Note:** A command line run will always publish the test results even if the workbench is set to **Prompt**.

- Select **Always** to publish the test results after every test execution.
- 5. In **Publish to Project**, select a project that you are a member of on the server. The test result is published to that project. You cannot create a new project from the desktop client. If there are no projects or you are not a member of any project, create the project or become a member of a project on the server.
- 6. In Reports, select the reports that you want to publish to the server.
- 7. Click Apply and Close.

#### **Results**

Test results are automatically published to the Rational® Test Automation Server, depending on the parameters that you have set.

#### What to do next

To view the test results:

- 1. Log in to the server.
- 2. Click the Results page and then expand the test.
- 3. Click the published report links. The report opens in a new browser.

# Publishing specific results to the server

If you have a single test result or multiple test results that are not published to IBM® Rational® Test Automation Server, you can publish a single or all of them simultaneously.

### Before you begin

- You must have installed the Rational® Test Automation Server and started it. The server is part of the product package. For more information about Rational® Test Automation Server, see the Knowledge Center.
- If the IBM® Rational® Test Automation Server server is behind a firewall, you might not be able to connect to it. You must configure the firewall so that it can allow connections on ports 5443 and 7828.

### About this task

You can publish the statistical reports to Rational® Test Automation Server at this moment.

- 1. Open Rational® Performance Tester, and then go to File > Export.
- 2. Expand the **Test** folder, and then select **Execution Result to Rational Test Automation Server**.
- 3. Click Next.
- 4. Expand the project, and then select one or more test results that you want to publish.

Alternatively, you can right-click on all the test results that you want to publish from **Test Navigator**, and then select **Publish Results**.

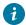

Tip: You can press the Ctrl key to select the results from across projects.

5. Click **New Server** and specify the URL of Rational® Test Automation Server.

The format of the URL is https://fully-qualified-domain-name:443.

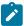

**Note:** If you had added the publish parameters in the product **Preferences**, then the **Server** field autopopulates the URL of Rational® Test Automation Server.

- Enter an offline user token that you created on Rational® Test Automation Server.
- 7. Select a project from the **Project Name** drop-down list.

The Project Name drop-down list displays all the projects on Rational® Test Automation Server.

8. Click a row against the result and type the name of the label in the Labels column to add labels to the result.

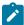

**Note:** If you run the test assets by using the **-labels** option from the command-line interface, then the **Labels** field contains the name of the labels that you provided during the run time and labels that you added to the performance report.

- Optional: Click Add Common Labels and type the name of the label to apply a common label to the selected results.
- 10. Select the reports that you want to publish to the server from the **Reports** section.
- 11. Click Publish.

#### Results

You have published the test results to Rational® Test Automation Server.

### What to do next

To view the test results:

- 1. Log in to the server.
- 2. Click the Results page and then expand the test.
- 3. Click the published report links. The report opens in a new browser.

# Unified reports

Unified reports in Rational® Functional Tester provide a detailed overview of the test results. Unified reports also provide an extensive user interface that you can use to analyze or apply filters on the test results.

You can view the unified reports that is generated by Rational® Functional Tester for all functional, mobile tests, or Web UI tests immediately after a test run.

If you want to view the unified reports of tests that ran, you can right-click the test result in the **Test Navigator** view, and then select the **Display Unified Report** option. See Viewing a unified report for Web UI tests, compound tests, and AFT Suites.

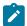

**Note:** If the Results folder is not available in the project, the unified report is stored in the Web UI test, compound test, or AFT Suites folder.

When you play back a functional test script, the report is displayed in the browser that you configure in **Preferences** of Rational® Functional Tester. You can view the generated results as a unified report, which is the default option when you play back functional test scripts. When you want to view the test logs in any of the supported formats, you can change the default format for the test logs. See Logging page on page 584.

For Web UI tests including mobile tests, the unified report displays the details of the application along with their icons.

For functional tests, the unified report displays the details of the application along with a generic icon.

The **Details** pane of the unified report displays test details, test steps, and different iterations of each test run. The following table lists the details that are displayed for each test type:

| Test type       | The Details pane displays                                                     |
|-----------------|-------------------------------------------------------------------------------|
| Functional test | Test details and test steps.                                                  |
| Web UI test     | Test details and test steps.                                                  |
| AFT suite       | Web UI tests, functional test scripts, and compound tests that are available. |
| Compound test   | Web UI tests, and functional test scripts that are available.                 |

When you play back SAP GUI tests from the Web UI perspective, the unified report is also displayed in the browser apart from the Statistical Report, and UI report.

You can perform the following actions on the unified report:

• Expand a test by using the icon in the **Details** pane, to view all the passed and failed steps for each test. You can select each test step to view the details. Test steps that fail with an exception are highlighted.

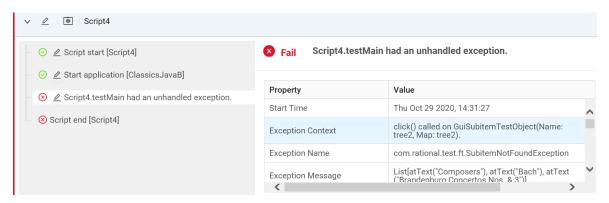

- Use the Filters option to filter the passed and failed test suites.
- Click to navigate from the unified report to the workbench and view a specific test or test step.

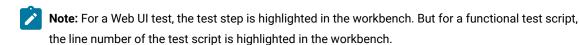

• Click // in the test steps pane to expand and view the complete details of test steps that have a truncated description.

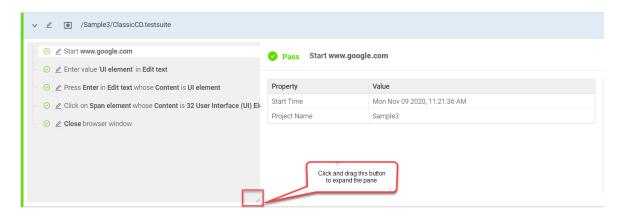

Restriction: The Internet Explorer browser does not display the Resize button ...

The following table lists the User Interface (UI) elements that are available in the unified reports:

|   | UI element | Description                                       |
|---|------------|---------------------------------------------------|
| • |            | Indicates that a single test is used for playback |

| UI element | Description                                                                   |
|------------|-------------------------------------------------------------------------------|
| (1) (B)    | Indicates that a compound test is used for playback                           |
|            | Indicates that an AFT Suite is used for playback                              |
| 1          | Displays the runtime environment for non-web-based applications               |
|            | Displays the screen captures as a slide show                                  |
| (i)        | Displays the test information                                                 |
| <u></u>    | Enables you to view the selected test and the test step in the work-<br>bench |
| 1          | Displays the number of failed tests in a compound test                        |
| :=11       | Displays the number of failed steps in a single test                          |

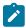

Note: The unified report that is generated after you enable the remote access either in the secure or non-secure mode, which can be enabled by clicking Windows > Preferences > Test > Performance Test Reports > Web Reports > Allow remote access from a web browser check boxes, does not display contents in the browser page.

To resolve this, you must first restart the workbench and then play back tests, after you enable the remote access. The unified report gets generated successfully.

You can view the following details from the unified report of the mobile test:

- The details and screen capture that are associated with each test step. To view these details, you can click each test step in the **Details** pane.
- Android device on which the test was played back. To view the device, you can click the icon.
- Test information such as AUT, host computer, and duration of the test. To view such information, you can click the icon.
- All the screen captures in a slide show format. To view the screen captures, you can click the 🛄 icon.

### **Exporting unified reports**

To export unified reports to download them in different formats: as a compressed file which contains an HTML file or as a PDF file, see Exporting unified reports on page 1147

#### Related reference

Logging page on page 584

## **Exporting unified reports**

After you run tests and when the unified report is generated, you can export the unified report to different file formats such as HTML, PDF, or XML(JUnit). By using the exported file, you can view the test details in the desired format and save the exported file for later use.

#### About this task

On the unified report page, you can click the **Export** button at the top-right corner to directly export the unified report to an HTML file, which is the default option. The exported report includes the summary, test steps, and screenshots.

You can also export the unified report to other available file formats and set preferences for the details that you want to export.

- 1. Click the ellipses button ...
- 2. Select one of the following file formats from the Choose File Format list:
  - HTML(Default): Select HTML(Default) to export the report in an HTML file.

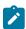

**Note:** The HTML file is downloaded as a zip file. You must extract the zip file to view the HTML file.

• PDF: Select PDF to export the report in a PDF file.

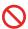

### Restriction:

- The verification points that are captured for functional tests are not included in the PDF file.
- The icons of the applications under test are not supported in the PDF file.
- The text in a table that contains the greater than symbol > is printed as &gt in the generated PDF of the unified report.
- XML(JUnit): Select XML(JUnit) to export the report in the JUnit format. You can use the JUnit XML
  to publish test results to Continuous integration/continuous delivery (CI/CD) pipelines. For example,
  Azure Pipeline.
- 3. Select one of the following checkboxes to specify the details that must be included in the exported file.

- Include Steps: Select this checkbox to include the summary and steps of the playback in the report.
- **Include Screenshots**: Select this checkbox to include the summary, test steps, and screenshots of the playback in the report.

# Notes:

- When both the checkboxes are not selected, then the exported report contains only the summary.
- These checkboxes are disabled when you select XML(JUnit) because they are not
  applicable for the JUnit format.

### 4. Click Export.

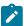

**Note:** If you encountered any errors after you clicked **Export** that indicate insufficient disk space or memory, you must increase the default memory allocated in the eclipse configuration file eclipse.ini that is located in your eclipse installation directory. Open the file, find the -Xmx4000m or -Xmx4g attribute, and then change it to -Xmx6000m or -Xmx6g.

#### Results

You exported the unified report in the selected format.

## Languages supported for PDF export

Rational® Functional Tester supports localization of some languages when you export the unified report to a PDF file.

The following languages are supported for the PDF export:

- English (en\_US)
- French (fr\_FR)
- German (de\_DE)
- Brazilian Portuguese (pt\_BR)
- Hungarian (hu\_HU)
- Italian (it)
- · Spanish (es)

# Results for tests in UI Test perspective

In this section, you will learn how to analyze test results in the Web UI Test perspective.

## UI Test Statistical report

You can use the UI Test Statistical report to view the performance data for your application. This report displays performance data for all of the transactions in the test, all of the steps in the test, and all of the supported computer resources.

The UI Test Statistical report provides you with the following information:

| Page                    | Description                                                                                                    |               |           |                                                                                                    |
|-------------------------|----------------------------------------------------------------------------------------------------|---------------|-----------|----------------------------------------------------------------------------------------------------|
| Overall                 | Displays the high-level data such as the name of the test, total time taken to run the test, the number of steps attempted, and the number of steps that passed or failed.                                                                                                  |               |           |                                                                                                    |
| Transaction Performance | Displays the Net End-to-End time and Net Server time for all of the transactions in the test.                                                                                                    |               |           |                                                                                                    |
| Step Performance        | Displays the Net End-to-End Time, Net Server Time, and On App Time for all of the steps in the test. You must scroll down the page to view the response times for all of the browsers that were used for the run.                                                           |               |           |                                                                                                    |
| Resources               | Displays graphically the metrics collected of the mobile device resources and resources used by the mobile applications for Android or iOS mobile tests.  You can find the following key Resource Monitoring parameters that are supported for Android or iOS mobile tests: |               |           |                                                                                                    |
|                         | Parameter                                                                                                    | Android tests | iOS tests | Description                                                                                                    |
|                         | Application<br>CPU%                                                                                                    | Yes           | Yes       | Displays the CPU utilization by the application that was tested during the test run.                                                                                                    |
|                         | Device CPU%                                                                                                    | Yes           | No        | Displays the CPU utilization of the device on which the tests were run for the duration of the test run.  Note: A lag is observed in the metrics reported for the initial part of the test run. |
|                         | Application Used Physical Memory                                                                                                    | Yes           | Yes       | Displays the utilization of memory for the application that was tested during the test run.                                                                                                    |
|                         | Device Bat-<br>tery%                                                                                                    | Yes           | Yes       | Displays the power utilization by the device battery during the test run.                                                                                                    |

In a UI Test Statistical report, you can sort the order of the test steps, which are listed in the **Step** pane, either by alphabetical order or by the order of execution of the test steps. The default sorting of the test steps is by the order of execution.

You can either click the **Execution order** icon ③ or the **Alphabetical order** icon ② to toggle between the sorting options. You can also click the Up Arrow icon ▲ to sort the test steps in the correct order of execution or the correct alphabetical order. Similarly, you can click the Down Arrow icon ▼ to sort the test steps in the reverse order of execution or the reverse alphabetical order.

### Evaluating desktop Web UI results

After the test run, Unified Report the statistical report, and test log is displayed. The statistical report displays response time data for transactions and test steps. The live report displays result for the functionality of each step and the test log shows details of each test step.

You can customize and export the reports.

### **Customizing reports**

To view reports in the manner that you want, you can customize a report. For information about the options available to customize a report, see Customizing reports on page 1156.

### **Exporting reports**

To create executive summary and export reports in HTML and CVS format, see Exporting data from runs on page 1166.

### UI Test live report

When you initiate a test run, the **Test Execution** perspective displays the UI Test report. This report shows the status of each step that is being currently running on the browser. After the test run completes, the UI Test Report shows up in a new tab.

You must complete the following steps if you want the UI Test live report to be generated:

- 1. Open the eclipse.ini file that is located in the path as: /opt/IBM/SDP/eclipse.ini.
- 2. Add the following property:

#### -DdisableMoebReport=false

- 3. Save and close the eclipse.ini file.
- 4. Restart Rational® Functional Tester.

When you run Web UI or mobile tests, the UI Test Live report is generated and stored in the Results folder.

If a test script includes many steps or if a test is run on multiple browsers simultaneously, navigating the errors in the UI Test report is cumbersome.

The test header shows the browser name and version the test was run and the steps that failed against the browser. You can also navigate from one error to another by clicking the red color arrow shaped icons. The blue color arrow shaped icons are used to reach to the header of the test.

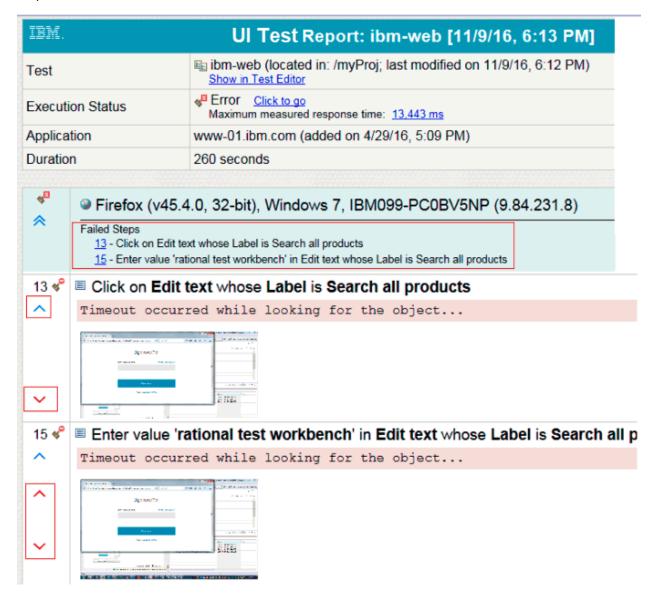

If you chose to run the test on multiple browsers in parallel, the report lists each browser on which the test was run.

| -                |                                                                                  |
|------------------|----------------------------------------------------------------------------------|
| Test             | ibm (located in: /myProj; last modified on 2/9/17, 11:37 AM) Show in Test Editor |
| Execution Status | Failure Click to go Maximum measured response time: 20,159 ms                    |
| Application      | www-01.ibm.com (added on 6/27/16, 11:29 AM) 1 2 2                                |
| Browser          | ○ Chrome (v56.0.2924.87, 64-bit), Windows 7, IBM099-PC0BV5NP (9.77.192.251) 1    |
| Browser          |                                                                                  |
| Duration         | 95 seconds                                                                       |

### **Generating Functional Test Report**

To create an HTML report that can be printed or used outside of the workbench, generate a functional test report. The functional test report shows the verdicts for the test and for each step of the test. Functional reports are generated from the test run as HTML files that use predefined report designs.

To generate a report:

- In the Test navigator view, right-click a test run and click Generate Functional Test Report.
- 2. Select a project to store the report, specify a name, and click **Next**.
- 3. Select one of the following report templates and click Finish:
  - a. To generate a report for Web UI tests, click Web UI reports (XSL).
  - b. To generate a report for Selenium tests, click **Selenium reports (XSL)**.
  - c. To generate a report for a IBM® Rational® Functional Tester test that is part of a compound test, click Functional GUI reports (XSL).

#### Results

The report is displayed in the new tab. If you close the tab, you have to generate the report again.

## Low Intensity Performance Testing

In performance testing, the user load is gradually increased from low intensity to high intensity. Testing the performance of the application with very few users is referred to as Low Intensity Performance Testing. Typically, you require performance test assets to do performance testing. However, in IBM® Rational® Functional Tester, you can do functional testing and low intensity performance testing with the same functional test assets.

Doing low intensity performance testing helps you find performance bottlenecks in the initial phase of development itself thereby reducing the cost and effort that would be required when the performance issue is discovered in the later phases of the release.

As part of low intensity performance testing, you can measure the various response times such as Net End-to-End time, Net Server Time, On App and Off App response time for the transactions and each UI action. The UI Test Statistical report displays all of these response times.

- Net End-to-End time: It is a measured time of interactions with the server and a client such as a browser or a device. Time taken over the network is also taken into account. Typically, this does not include think time or processing time by the workbench.
- Net Server time: It is a sum of the time of interactions with the server and the network. This time does not include client (browser or device) time, think time or processing time by the workbench.
- On App time It is a measured time of interactions on the client (browser or device) itself.
- Off App time It is a sum of the time of interactions with the server and the network. The time spent on the client is not taken into account.

A transaction is a logical grouping of a few UI actions. For example, creating a user is a transaction and filling up each user field to create a user is a UI action. For an end user, time taken to complete a business task (transaction) is more

useful than time taken for each UI action. Over time certain business tasks get higher priority to be measured for performance improvement. The Transaction report displays information about all of the transactions in a test.

Using a transaction might give you data about the response time taken by a transaction. However, it would be more useful if you knew that that response time for a transaction is at the expected level. The end users would have already defined response times for each business task in the service level agreement. So, you can define those performance requirements in the tool and check whether the measured response time adheres to the agreement. The Performance Requirement report displays information whether the transactions adheres to the performance criteria.

## Adding a transaction

A transaction is a business scenario in the application under test such as logging in, checking out a product, or making a payment. It is a logical grouping of certain UI actions. You add a transaction to the test to check the performance for the entire transaction rather than each UI action in the transaction.

#### About this task

You can add a transaction only for the Launch App or In App nodes. So, if you have a bunch of steps that justifies a transaction, split them from the rest of the steps to add a transaction.

- 1. In the Test Navigator, browse to the test and double-click it. The test opens.
- 2. In the test editor, select one or more steps in the test script for splitting into one or more application nodes.
- 3. Right-click the selected steps, and then select Split Mobile actions or Web UI actions.
- 4. In the refactoring dialog box that opens, click Split and create containers. Ensure that Transaction is selected.

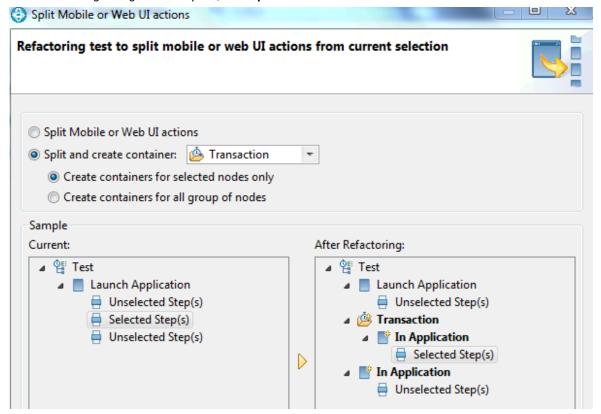

- 5. To add a transaction only for the selected steps, select the Create containers for selected nodes only option.
- 6. To add a transaction for all the nodes (Launch App and In App) in the test, select the **Create containers for all group of nodes** option.
- 7. Click Finish.

#### Result

The group of steps are nested in the In App node which is also nested in a Transaction.

### What to do next

After the test run completes, to view the Transaction report, in the Statistical report tab, select **Transaction Report**. To view information about each report, click the help icon.

## Defining performance requirements in transactions

You can define performance requirements for transactions in a test. These requirements specify acceptable thresholds of performance for transactions and validate service level agreements.

## Before you begin

Add a transaction to the test. See Adding a transaction on page 1153.

#### About this task

For example, you might define that the login action should take between 1-2 seconds and the check-out action should take between 4-5 seconds. If the response time is outside of these threshold values, the Performance Requirements report will display the results. You define a performance requirement as standard or supplemental. A standard performance requirement is a requirement that you determine as significant enough to cause the entire run to be declared a failure if it fails. A supplemental performance requirement, although important, is not significant enough to cause the run to fail.

- 1. Select a transaction in the test and in the Transaction Details area, click the Advance tab.
- 2. Select the Enable Performance Requirements check box.
- 3. Click the performance requirement to define, and add a definition, as follows:

| Option   | Description                                                                                                    |
|----------|----------------------------------------------------------------------------------------------------|
| Name     | You can change the name of a performance requirement to improve readability. However, changing a requirement name causes a mismatch between the Performance Requirements report, which uses the changed name, and the other reports, which use the default name. Therefore, when you change a requirement name, be sure to keep track of the original name. |
| Operator | Click to select an operator.                                                                                                    |
| Value    | Type a value.                                                                                                    |

| Option   | Description                                            |
|----------|--------------------------------------------------------|
| Standard | Select to make the requirement standard.               |
|          | A standard requirement can cause a test to have a      |
|          | verdict of fail. Clear to make the requirement supple- |
|          | mental. In general, supplemental requirements are      |
|          | used for requirements that are tracked internally. A   |
|          | supplemental requirement cannot cause a run to fail,   |
|          | and supplemental results are restricted to two pages   |
|          | of the Performance Requirements report.                |

- 4. Optionally, apply the requirements to the other transactions in the test:
  - a. In the Requirements table, right-click the requirement row, and select Copy Requirements.
  - b. Select the transaction to apply requirements, and in the Requirements table right-click a requirement row and select **Apply Requirements**.
- 5. Optionally, to remove the definitions of a requirement, right-click a requirement and click Clear.

#### What to do next

Now, run the test and see the Performance Requirements report.

## Viewing On App and Off App response time

When you initiate a test run from the test workbench, by default, the response time is collected and displayed in the UI Test Report after the run. This report shows the overall response time for each test step. The response time is also displayed on the **Step Performance** tab of the statistical report. This report shows the average response time for each test step.

#### About this task

If you used the Mozilla Firefox or Google Chrome browser to run the test, you can drill down further and see the response time taken at each step by the application (On App), and the server and network (Off App).

To view the On App and Off App data for all of the steps on a page, from the Step Performance page, click the > symbol after the Step Performance header and then click **Step Response Time Contributions**.

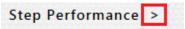

- 1. Click Run Test in the test workbench.
- 2. In the Run Configuration wizard, select the Firefox or Chrome browser and click Run.
  When the test is completed, the statistical report displays graphs that represent the response time for each step in the test. By default, only the 10 highest response times are collected during playback. You can modify the filter by using the context menu on the legacy report and by going to the edit mode on the web report.

3. Click any response time graph and select **Step Response Time Contributions**. The report displays two bars, one to show the time spent by the step on the application **(On App Time)** and another to show the time spent on the network and server **(Off App Time)**.

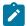

**Note:** The **Step Response Time Contributions** option is available only if you played back the test with the Firefox or Chrome browser.

Figure displaying the Step Performance tab with Step Response Time Contributions context

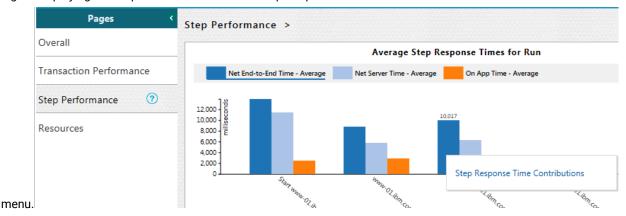

Figure displaying On App Time and Off App Time.

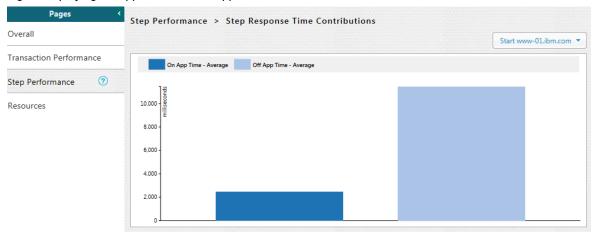

4. To return to the main page, click the Step Performance link at the top of the Step Performance tab.

# **Customizing reports**

You can customize reports to specifically investigate a performance problem in more detail than what is provided in the default reports.

## Creating custom reports

If the default reports do not address your needs, you can create your own reports.

## About this task

Before you create a custom report, determine the ways in which the custom report will be different from or similar to the system-supplied reports. You can use a default report as a template, modify the counters, and save it with a different name. You can create a copy of pages or charts in a report that are based out of existing pages or charts. To copy the pages or charts, go to the Edit view and click the **Duplicate** icon.

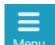

- 1. From the report, click **Menu** Menu and click **New**.
- 2. In Create a new report dialog box, specify a name and description about the new report and click Create.
- 3. To change the page title, click the default page title and specify a different name.
- 4. Click **Click to insert a row** and specify the number of columns to add the views. Each view represents a bar chart, line chart, or pie chart.
- 5. Select a view. To add counters to the view, click **Settings**
- 6. On the View Settings page, select a counter and add its details.
- 7. Click Apply and from the Menu, click Save to save the report.
- 8. To add more views to the report, repeat steps 4 through 7 again.

## Viewing trending reports

To view the trend of response time for an application over a period of time, open the trend report for a run. In addition to the response time, you can view the trend for the loops, transactions, and performance requirements for the application.

#### **About this task**

The trend report can help you determine the response times of the application at different milestones. For instance, you can run the performance test for sprint or milestone builds and tag them. When generating the trend report, you can specify conditions such as results that are less than 60 days old and include 'milestone' tag.

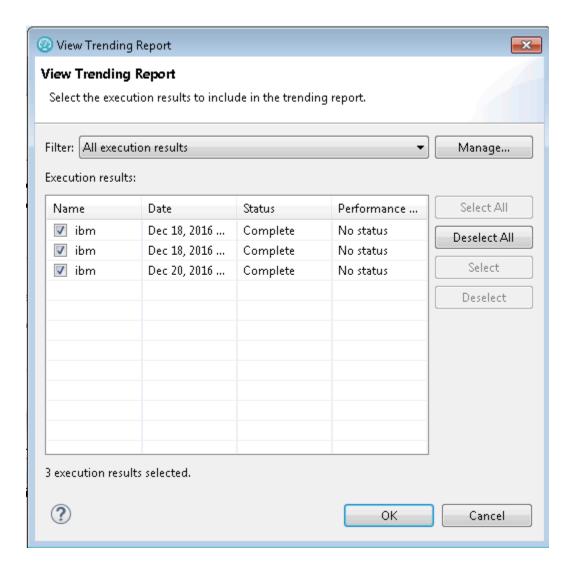

You cannot save a trend report. So, if you close the report, you have to generate it again.

To view the trend report:

- 1. In the Test Navigator view, select the run for which to open the trend report.
- 2. Right-click the run and click View Trend Report.
- To view the trend that is based on certain criteria, in Filter, select a filter criteria.If there is no customized filtering criteria, create one by clicking Manage and then Add.
- 4. To save the criteria, click Save, specify a name to the filter, and click OK.
  The results in the execution results table are filtered out according to the specified criteria.
- 5. Click OK.

#### Result

The trend report is generated.

# Filtering data in test results

You can filter the data in a test result that is displayed in a report so that you can remove the unnecessary data and focus on the data that is significant for the analysis.

## Before you begin

You must have a test result.

- 1. Double-click the test result from the **Test Navigator**.
- 2. Select a report from the drop-down list. For example, the Performance Report.
- 3. Click the **Menu** icon , and then click **Edit**.
- 4. Select a page from the left pane in which you want to filter the data. For example, the Page Performance page.
- 5. Click the **Settings** icon a specific graph or table.
- 6. Click the Filters tab on the View Settings page.
- 7. Perform any of the following actions described in the following table to filter the data:

| Op-<br>tions            | Actions                                                                                                    |
|-------------------------|----------------------------------------------------------------------------------------------------|
| Fil-<br>ter by<br>count | Perform the following steps:  a. Clear the <b>Show highest values</b> check box to display the smallest values for the pages.                                                                        |
|                         | Note: By default, the Show highest values check box is selected.                                                                                                    |
|                         | b. Enter a value in the <b>Number to display</b> field to display the items on the graph or table based on the specified value for the selected counter.                                             |
|                         | Note: The title of the page is updated with the value that you specified along with the Show highest values field.                                                                                   |
|                         | For example, if you selected the <b>Show highest values</b> check box and entered 10 in the <b>Number to display</b> field for the Performance Summary page, then the title is displayed as follows: |
|                         | Performance Summary (10 Highest).                                                                                                    |
|                         | c. Select the counter from the <b>Primary counter for table filtering</b> field by using the drop-down list if you want to filter the data for the other counter.                                    |
|                         | d. Select the component for the counter that you selected from the <b>Component</b> drop-down list.                                                                                                  |

# Op-**Actions** tions For example, consider that you performed the following actions to filter the data: Selected the Show highest values check box. • Entered 5 as a value in the **Number to display** field. • Selected Page Response Time as Primary counter for table filtering and Average as Component. Then, the graph or table displays 5 pages that include the highest Average Page Response Time during the test run. Fil-Perform the following steps: ter by value a. Clear the **Show counters above value** check box to display the lower values for the pages. Note: By default, the Show counters above value check box is selected. b. Enter a value in the Filter value field to display the items on the graph or table based on the specified value for the selected counter. c. Select the counter from the Primary counter for table filtering field by using the drop-down list if you want to filter the data for the other counter. d. Select the component for the counter that you selected from the Component drop-down list. For example, consider that you performed the following actions to filter the data: Cleared the Show counters above value check box. • Entered 800 as a value in the Filter value field. Selected Page Response Time as Primary counter for table filtering and Average as Component. Then, the graph or table displays the pages that include the Average Page Response Time lesser than 800 ms during the test run. Fil-Perform the following steps: ter by name a. Enter a label name in the Filter value field. The label name is the name that you provided for a page when you recorded the test. b. Select the Case sensitive check box to find the pages that exactly match with the letter case of the name that you entered in the Filter value field. c. Select any of the following options to find pages more effectively:

| Op-   | Actions                                                              |
|-------|----------------------------------------------------------------------|
| tions |                                                                      |
|       | Include counters whose label contains filter value                   |
|       | <ul> <li>Include counters whose label equals filter value</li> </ul> |
|       | Exclude counters whose label contains filter value                   |
|       | Exclude counters whose label equals filter value                     |

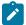

**Note:** The fields **Cumulated**, **Label**, **Path**, and **Unit** are non-editable and display the preconfigured values for the selected counter.

#### Result

In the Preview section, the values in the graph or table change as and when you change the filter options.

- 8. Click **Apply** to apply the changes that you made for the filters.
- 9. Click Save from the menu to save the data that you filtered.
- 10. Click **Edit** from the menu to exit the edit mode.

#### **Results**

You have filtered the data on the specific page for the report.

# Customizing the appearance of graphs in a report

To display the data in a table, bar chart, or line chart in a manner that caters to your test requirements, use the controls that are available in the View Options of a report.

- In the Test Navigator, expand the project until you locate the run.
   Each run begins with the name of the schedule or test, and ends with the date of the run in brackets.
- 2. Double-click the run.

## Result

The default report opens.

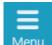

- 3. Click the **Menu** icon Menu and click the **Edit** icon.
- 4. Click the **Settings** icon <sup>=</sup> for the graph or table to modify.
- 5. The controls that are available in the View Options section depend on the graph type: bar chart, line chart, or table. For each graph type, only the applicable controls are displayed. You can adjust the following controls:

| Option        | Description                                                                            |
|---------------|----------------------------------------------------------------------------------------|
| Adapt Y Scale | To compute minimum and maximum limit on the Y axis, select the check box. (all charts) |
| Title         | Specify a title to the graph.                                                          |
| Show title    | To hide the title, clear the check box.                                                |

| Option                       | Description                                                                                                    |
|------------------------------|----------------------------------------------------------------------------------------------------|
| X Axis Main items            | Select the item to view on the X Axis.                                                                                                    |
| Stacked Items                | Select the item such as Pages or Time Ranges to view them in stack instead of separate bars.                                                                                                    |
| Adapt Y scale on zoomed data | To adjust the Y scale according to zoomed data, select the check box. (line charts)                                                                                                    |
| Show time ranges             | To display the time range in the background of the chart, select the check box.                                                                                                    |
| Line smoothing               | To apply corners, clear the check box.                                                                                                    |
| Orientation                  | To view bar charts horizontally or vertically, select an orientation.                                                                                                    |
| Labels display policy        | To hide the labels in a bar chart, select <b>Hidden</b> . To be able to accommodate labels within the frame of a bar chart, select <b>Adaptative</b> . If you select <b>Fixed</b> , long labels might not be visible.                                                                                                    |
| Time line visibility         | To view the time line of the chart in partial or full view, select <b>Small</b> or <b>Full</b> options. Drag the time line to create a new time range. If those options are specified, you can drag and create a new time range on the chart itself. If you select <b>None</b> , the time line is not visible and you cannot create a new time range on the chart. |

After making the changes, click **Apply** and from the Menu click **Save**.
 To apply the changes to other reports, you can export the report definition and import it back. See Exporting report metadata on page 1168.

# Changing the report displayed during a run

Use this page to select the default report that opens during a run. Typically, you select **Determine default report based on protocols in test**, which determines the protocols that you are testing and automatically opens the appropriate protocol-specific reports.

- Open the Default Report Preferences page. Click Window > Preferences > Test > Performance Test Reports > Default Report.
- 2. In the Default Report window, select **Determine default report based on protocols in test** or a specific default report to display a customized report or if the default reports do not meet your needs. Note, however, that you will have to change this setting when you record other protocols.
- 3. Click Apply, and then click OK.

## Modifying counters in a graph

To gather additional information for diagnosing performance problems, you can modify the counters that are displayed in a graph.

### **About this task**

Counters are specific in-built queries that gather statistical information from the recorded test. The information can be the number of page hits, response time, and user load. By default, each report has pre-defined counters. You can add or remove the counters from the graphs in the report.

- 1. Double-click the report from the **Test Navigator** to modify the counters.
- 2. Click the **Menu** icon and then click **Edit**.
- 3. Click the **Settings** icon <sup>=</sup> to modify counters on a specific graph.
- 4. Select the **Counters** tab on the **View Settings** page, and then perform the following steps to add, remove, or move the counters in a graph:
  - a. Click the **Plus** button +, and then select the counters from the drop-down list to add a counter.
  - b. Click the **Remove** button to remove the selected counter.
  - c. Use the **up-down** control buttons to move a counter.

The **Preview** section displays the result of the actions.

- 5. **Optional:** For a selected counter, you can change the component of the counter. Based on the counter selection, the **Component** field shows the options available for that counter.
- 6. Perform the following steps to define a percentile value as decimal number for the counter:
  - a. Select the Percentile as component from the Component drop-down list.
  - b. Enter a new value in the **Percentile value** field.For example, 99.9.
- 7. Optional: You can change the Cumulated value for the selected counter if you want to show the cumulation values on a graph. Select one of the following options based on the requirement:

### Choose from:

- Select **No** to display the value of the last interval on the current time range.
- Select From the beginning of the time range to display the cumulation of all values of the current time range.
- Select From the beginning of the run to display the cumulation of all values from the beginning of the run to the end of the current time range.

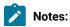

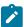

- For line charts, the default value is No.
- For bar chart, pie chart, and tables, the default value is From beginning of time range.
- The fields Label, Path, and Unit are non-editable.
- 8. Click Apply.
- 9. Click Save from the menu.
- 10. Optional: Click Save As to create another report with these changes.
- 11. Click the **Edit** icon to exit the edit mode.

#### Results

You have updated the counter information for the specific report.

# Correcting time offset

Response time breakdown and resource monitoring data is time stamped using the system clock of the host computer. If there are differences between the system clocks of the host computers that you include in a test, then response time breakdown and resource monitoring data are skewed in reports. The best practice is to synchronize the system clocks on all computers that you include in a test. When this is not possible, you can correct the time offset of each host computer after a test run. Typically, correct the time offset on all computers to match the system clock of the workbench computer.

After you run tests with resource monitoring or response time breakdown enabled, follow these steps to correct the time offset:

- 1. In the **Test Runs** view, right-click the host where you want to correct the time offset; then click **Correct Time**Offset.
- Select a **Shift Direction** of positive or negative. A positive shift moves the response time breakdown and resource monitoring data on the selected host to the right. A negative shift moves the response time breakdown and resource monitoring data on the selected host to the left.
- 3. Type the hours, minutes, or seconds of the time offset you want to use, and click **OK**.

#### **Results**

The response time breakdown and resource monitoring data on the selected host displays with a corrected time offset.

## **Export test results**

You can export the test result in different formats to share it with different stakeholders.

# Creating an executive summary from the workbench

To create a printable report that summarizes the findings of the performance test run on a single view, create an executive summary. You can export the data of the test run as an executive summary from a single report or from

multiple reports such as Performance Report, Mobile and Web UI Statistical Report, Transaction Report, and Loop Report. You can then open the summary in a word-processing program to further format and annotate the data.

#### About this task

You export the executive summary to a local or a shared directory. You can export a test run from the Web Analytics report, from the test workbench, and from the command line.

When you use the workbench approach to create an executive summary, you can choose to create the summary for multiple runs and multiple report types at the same time. When you use the Web Analytics reports or the command line, you create executive summary for a particular run and a report at a time.

To create an executive summary from the workbench:

- Click File > Export > Test > Executive Summary. You can also right-click the runs to create executive summaries for from the Test Navigator view and click Export > Test > Executive Summary. Each run would have one executive summary.
- In Export Directory, specify the folder path to save the executive summary and click Next.
- Select the runs to create the executive summary for. To create an executive summary for comparing two runs, select the Generate a compare report check box and select the main run to compare the report with and click Next.
- 4. Select a report to export and click Finish.

### What to do next

A folder with the name of the run is created on the specified folder. To view the executive summary, open the index.html file.

# Creating an executive summary from the Web Analytics report

To create a printable report that summarizes the findings of the performance test run on a single view, create an executive summary. You can choose to view the executive summary on a web browser or save it on a computer.

## About this task

To generate an executive summary for a particular report such as Transaction report or Performance report, open that report and then follow the steps in this topic. To generate an executive summary for multiple reports or test runs at the same time, see Creating Executive Summary from Workbench on page 1164.

To create an executive summary from the Web Analytics report:

- 1. Open the test run to create executive summary for. The test run opens in a web browser.
- 2. From the dropdown, open the report for which to create executive summary.
- 3. Click the **Menu** icon Menu, click the **Share** icon and click **Executive Summary**.

- 4. To view the executive summary of the report in another browser tab, click **View on another tab or page of the browser**. To save the executive summary, click **Save as an HTML file on the local computer**.
- Click Generate.

## Exporting reports to HTML format

When you export a test run and share it, people can analyze test data without using the test workbench. You can also email the test run or post it on a web server. The exported run can be displayed and printed from any browser. A test run contains multiple reports. You can choose to export any or all of the reports.

#### About this task

You can export a single run to a local directory or multiple runs in the compare mode to a directory. In addition to exporting a test run from Web Analytics, you can export it from the test workbench itself and from command line.

To export from the workbench, select a single run or multiple runs and click **Export > Test > Performance Test Run Statistics as HTML application**. To generate a single report comparing multiple runs, in the Export wizard, select the **Generate a compare report** check box and select a base run from the dropdown. To generate one report for each run, do not select the check box.

To export from Web Analytics:

1. Open the test run to export.

The test run opens in an external or internal web browser.

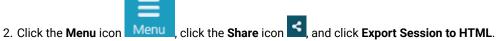

- 3. Select the type of report to export and click Export.
- 4. When you export from the workbench, specify a path to the folder to save the exported report.

  Your current project is the default save location. You can create a folder outside of the project to store exported reports.

When you export from an external browser, the report is compressed and saved to the default download location of the browser.

#### What to do next

You can now share the test run with others. You can also export the test run from command line.

#### Related information

Configuration of test runs from the command line on page 1079

# Exporting results to a CSV file

To further analyze test results, you can export all statistics or specific statistics captured during a run to a CSV file.

#### **About this task**

You can export a single run to a local directory or multiple runs in the compare mode to a directory. You can export the runs from Web Analytics report, workbench, and command line. To export from the workbench, select a single run or multiple runs and click **Export > Test > Performance Test Run Statistics as CSV File**. To export data of specific time ranges, on a subsequent page select a time range.

To export the run from command line, see the parameters in the Configuration of test runs from the command line on page 1079 topic.

1. Open the test run to export.

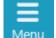

- 2. Click the Menu icon Menu, click the Share icon , and click Export Session to CSV.
- 3. Select the encoding system for the export.
- 4. Complete either one of the following steps:

#### Choose from:

• To export only the last value of each counter from the results or to export data of specific time ranges, select **Simple**.

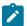

**Note:** When you export data of specific time ranges, for example, 5 Users or 15 Users, a separate column is created in the CSV file for each time range.

- To create multiple CSV files if the number of columns exceed the specified value, select the
   Split output if column exceeds check box and specify a value.
- To export all of the data for the run, select Full.

To include description about the name of the run, node name, and time range for each counter, select the **Include per instance counters**.

 To export data of each location (agent) in a separate section in the CSV file, select the Export each agent separately

To export data of each location (agent) to separate CSV files, select the **One file per agent** check box.

Click Export. If you export from the workbench, the report is saved in the specified folder. If you export from an external browser, the report is downloaded in a compressed format to the default download location of the browser.

#### What to do next

You can now analyze and share the report with people who are not using the workbench.

#### Related information

Exporting reports to HTML format on page 1166

## Sharing URL of test run

When you share the URL of the test run with other people, they can view and analyze the test results on a browser on their computer if the test workbench is running on your computer at that time.

To share the URL of the test run:

1. Open the test run to share.

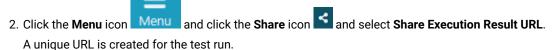

3. Copy the URL and click Close.

#### What to do next

You can now share the URL of the test run with anybody.

## Exporting report metadata

To share report metadata with another test workbench user, export the report definition. Use this option to share customized report formats with other users. The recipient imports the metadata with Eclipse's **Import** option and views the report from the Test Navigator or in the list of reports in the web report.

To export report metadata:

- 1. Click File > Export.
- 2. In the Export window, expand the Test folder, select Report Definitions, and click Next.
- 3. In Save to File, select the file that will contain the report. This file is created if it does not exist.
- 4. In **Select Report**, select the report to export, and then click **Finish**. The file is saved in the .report format.

....

#### What to do next

To apply another report definition to your reports, import that report metadata by clicking **File > Import > Report Definition**, and browse to the .report file.

# Evaluating mobile test run results

To check whether or not the mobile test ran successfully, you can open the test report. You can also view each recorded functional action in the report.

#### **About this task**

When you run a test from , you can view both the mobile web report and the statistical report. By default, the mobile web report is displayed after the run. You can also view this report on the mobile device.

To open the mobile web report and statistical report, from the Test Navigator view double-click a result from the Results folder.

When you run a test from the mobile device or emulator, at the end of play back, the report opens up automatically on the device or emulator. After the run, the report is uploaded to automatically. There is no statistical report for the test that is run from the device or emulator.

The report is in a tabular format and displays the application that was tested, its execution status, and duration of the test and the measured response time. Each action is displayed in a row with the screen capture of the action highlighted and the time taken for that action from the beginning of the test.

If you added verification points to the test, you can also view the verification points entries in the report. The Execution Status of the report displays Failure, if the verification points fail.

## Evaluating results in the web browser

When a test is run from IBM® Rational® Quality Manager, the result is displayed in a web browser. You can also change the default behavior of test workbench to view the results in a web browser within the workbench.

## **Customizing reports**

To view reports in the manner that you want, you can customize a report. For information about the options available to customize a report, see Creating an executive summary from the Web Analytics report on page .

## **Exporting reports**

To create executive summary and export reports in HTML and CVS format, see Export test results on page 1164.

## Logs overview

Rational® Functional Tester uses logs to store different types of information, which you can use to determine the reason for a test failure.

Rational® Functional Tester has the following logs:

#### Test logs

The test log contains a historical record of events that occurred during a test run or a schedule run, as well as the status of each verification point. The test log sets a verdict for each run as follows:

- Pass indicates that all verification points matched or received the expected response and all the test steps successfully completed. A verification point is set to PASS when the recorded/expected property value is received during playback. A Web UI test step is set to PASS when it has been executed successfully on the specified UI object.
- Fail indicates that at least one verification point did not match the expected response or that the expected response was not received or a Web UI step did not run successfully.
- Error indicates one of the following results: a primary request was not successfully sent to the server, no response was received from the server for a primary request, or the primary request response was incomplete or could not be parsed.
- The verdict is set to Inconclusive only if you provide custom code that defines a verdict of Inconclusive.

The verdict is rolled up from the child elements to the test level. For example, if a user group contains 25 virtual users, and five virtual users have failed verdicts, that user group has only one failed verdict, not five.

The test log file is stored in binary format with a <code>.executiondlr</code> file name extension in the project directory of your workspace. You can also view the test log in the user interface.

For more information about viewing test logs, see Viewing test logs on page 1171.

## **Problem determination logs**

You can set the level of information that is saved in the problem determination log during a run. By default, only warnings and severe errors are logged. Typically, you change this log level only when requested to do so by the Support person.

For more information about setting problem determination level, see Setting the problem determination level on page 1173.

## **Agent logs**

Look in %TEMP% directory for the majordomo.log file. This file contains information about the attempts to contact the workbench including information about any failures and the reason for the failures.

On the Microsoft™ Windows operating system, the %TEMP% directory is typically at %USERPROFILE%\AppData\Local \Temp.

If the majordomo service is configured to log in as Local System Account, then the %TEMP% directory is at %SystemRoot%\TEMP, typically C:\Windows\TEMP.

## Test log overview

The test log contains a historical record of events that occurred during a test run or a schedule run, as well as the status of each verification point.

## About this task

The test log sets a verdict for each run as follows:

- Pass indicates that all verification points matched or received the expected response and all the test steps successfully completed. A verification point is set to PASS when the recorded/expected property value is received during playback. A Web UI test step is set to PASS when it has been executed successfully on the specified UI object.
- Fail indicates that at least one verification point did not match the expected response or that the expected response was not received or a Web UI step did not run successfully.
- Error indicates one of the following results: a primary request was not successfully sent to the server, no response was received from the server for a primary request, or the primary request response was incomplete or could not be parsed.
- The verdict is set to Inconclusive only if you provide custom code that defines a verdict of Inconclusive.

The verdict is rolled up from the child elements to the test level. For example, if a user group contains 25 virtual users, and five virtual users have failed verdicts, that user group has only one failed verdict, not five.

## Viewing test logs

To see a record of all the events that occurred during a test run or a schedule run, as well as the status of each verification point, open the test log for that run. You can also compare an event from the test log with the request or response in the test to view the differences between the recording and the playback of the test.

#### About this task

The test log file is stored in binary format with a .executiondlr file name extension in the project directory of your workspace. You can also view the test log in the user interface.

- 1. In the Test Navigator view, right-click the executed test; then click **Display Test Log**.
- On the Overview tab, view the verdict summary for the executed test. To see the potential data correlation errors in a separate view, click Display Potential Data Correlation Errors.
- 3. On the Events tab, view the errors, failures, and passes for each event in the test.
  - ∘ To navigate to the verdict type, click the **Select the verdict type** <sup>≪</sup> icon.
- 4. On the **Data Correlation** tab, see all the references and substitutions that occurred during a test execution, as well as the data correlation errors. By default, you view both references and substituters. To view only substituters, click the **Show References** icon. To view the correlation data for each virtual user that was executed, click the **Merge Users** icon. This icon is enabled only for a schedule. In the **Data Correlation** section, when you click an event, you can see the correlation data in either the Content View or the Table View.

## What to do next

From the test log, you can submit, search, and open defects in a defect tracking system. For details on configuring the test log preferences and working with defects, see Associating defects with a test log.

## Viewing errors while running tests

To view errors and other events while a test is running, use the Execution Event Console view. If problems occur in a test run, you can examine the Execution Event Console view to determine whether to stop or continue the test.

- 1. Open the Execution Event Console view by clicking Window > Show View > Execution Event Console.
- 2. In the **Execution Event Console** view, click the **Filters** toolbar button in the upper, right corner.

The **Event Console Configuration** window opens.

- 3. Select the types of messages and verdicts to display in the event console, and then click **OK**.
  You can also limit the number of events that are displayed per user and per run, and you can limit events to specific user groups or agent computers (locations). To configure other settings for the event console, click **Settings**.
- 4. Run performance tests as you normally do.

- 5. While a test is running, double-click an event in the **Execution Event Console** view to open the **Event Details** window.
  - a. To change the order in which events are listed, click the View Menu toolbar button, and then select
     Group By.
- 6. To load events from the test log, ensure that the Test Log view is open and in the Console view, click the **Load**Test Log Events icon

# **Exporting test logs**

To process data from a performance test in another application or to use search tools to locate text in a test log, export the test log to a text file.

- 1. In the Test Navigator, right-click the run, and select Export Test Log.
  - a. Optional: To export only a portion of the test log, open the test log by right-clicking the test run and then selecting Display Test Log. Right-click the elements to export, and then select Export Log Element.

#### Result

The **Export Test Log** window opens.

2. In the Export Test Log window, specify a location for saving the file, and then select options as follows:

| Option                         | Description                                                                                 |  |
|--------------------------------|---------------------------------------------------------------------------------------------|--|
| Export format                  | Select default encoding or Unicode encoding.                                                |  |
| Include event time stamps      | Select to include event time stamps.                                                        |  |
| Include detailed protocol data | Select to include detailed protocol data. This option is available only for HTTP test runs. |  |
| Include response content       | Select to include response content. This option is available only for HTTP test runs.       |  |
| Include known binary data      | Select to export binary data. This option is available only for HTTP test runs.             |  |

3. Click Finish.

## Result

The test log is exported to a text file.

## Exporting event log

To view all the events that occurred during the run of a test from another file, you can export this data from the Event Log panel, to an XML, CSV, or text file.

## Before you begin

You must run a test to view data in the Event Log panel.

- 2. In the Save dialog box, specify the location and format in which you want to save the events.

## Exporting event console output

To view errors and other events of a test run from another file, you can export this data from the Execution Event Console view to an XML, CSV, or text file.

### Before you begin

- Ensure that the Execution Event Console view is open by clicking Window > Show View > Execution Event
  Console.
- Ensure that the test is run and the Execution Event Console view contains data.
- 2. In the Save dialog box, specify the location and format in which you want to save the events.

## Setting problem determination level for tests

You can set the level of information that is saved in the problem determination log during a run. By default, only warnings and severe errors are logged. Typically, you change this log level only when requested to do so by the Support person.

#### About this task

The problem determination logs contain internal information about the playback engine. These logs are particularly useful for debugging problems such as Kerberos authentication, SSL negotiation, and resource constraints on an agent. The log files are named CommonBaseEvents00.log and are located in the deployment directory. For example, if you play back a schedule on an agent and set C:\Agent as the deployment directory, the problem determination log files are in a directory similar to C:\Agent\deployment\_root\<UserName>\Ale14699848784C00D2DEB73763646462\CommonBaseEvents00.log. If a large amount of log information is generated, multiple CommonBaseEvents files are created.

- 1. Open the test for which you want to set the problem determination log level.
- 2. Select the root node and from the **Test Details** section, select **Problem Determination**.
- 3. On the Problem Determination page, set Problem determination log level to one of the following options:

| All, Finest, Finer, Fine | Set these options only if you are requested to do so by technical support.                                                                          |
|--------------------------|----------------------------------------------------------------------------------------------------|
| Config                   | Logs static configuration messages. Configuration messages, which include hardware specifications or system profiles, require no corrective action. |

| Info    | Logs informational messages. Informational messages, which include system state, require no corrective action.                                 |
|---------|----------------------------------------------------------------------------------------------------|
| Warning | Logs warning messages. This is the default setting.  Warning messages, which might indicate potential problems, require no corrective action.  |
| Severe  | Logs critical and unrecoverable errors. Critical and unrecoverable messages interrupt normal program execution, and require corrective action. |
| None    | Turns logging off.                                                                                                    |

4. Save the test.

# Results for tests in Functional Test perspective

In this section, you will learn how to analyze test results in the Functional Test perspective.

# Functional test logs

After the playback is complete, you can view the results in the log. The results include any logged events such as verification point failures, script exceptions, object recognition warnings, and any additional playback information.

You can view Functional Test logs by setting the preferences in Logging page on page 584.

## Types of logs

You can use different types of Functional Test logs to view your playback results. These logs contain the same information in different formats. For more information, see Logging page on page 584.

## **Location of logs**

When you set the log type to **HTML** or **Text**, Rational® Functional Tester stores these logs in a log folder in the same location as the Functional Test project, but not in the Functional Test project. The name of the log folder is the project name with a suffix of **\_logs**. For example, if your Functional Test project is **CalendarApp**, Rational® Functional Tester stores its HTML or text logs in the **CalendarApp\_logs** directory. You can open these logs from Rational® Functional Tester in the Projects view. If you select **HTML**, your default browser opens the HTML log file. If you select **Text**, the text log file opens in the Functional Test script window.

In the Projects view, the HTML and text logs are listed within each project. Each script in the project has its own node in the logs directory. You can right-click the script log node to open, rename, delete, import, export, or view any logs or verification points.

To set the product to open the HTML and XML logs in a web browser, use the following commands:

· Internet Explorer:

assoc.html=htmlfile

Mozilla Firefox:

assoc.html=FirefoxHTML-308046B0AF4A39CB

Google Chrome:

assoc .html=ChromeHTML

## Managing logs

You can use the Projects view to manage HTML or text logs. The logs appear below the project directory. Each script in the project has its own node under the logs directory. You can select a log and right-click **Open Log**, **Final Screen Snapshot**, **Delete**, or **Rename**. If your script has a verification point, you can select the log and open it in the Verification Point Editor by clicking **Open VP**, or open it in the Verification Point Comparator by clicking **Open Comparator**.

You can view the results of a verification point from the HTML log. At the end of each verification point entry in the HTML log is a **View Results** link. You should click this to open that verification point in the Verification Point Comparator. If the verification point fails, the baseline and actual files are shown beside one another which allows you to compare the data. If you receive an error about the Java™ plug-in while trying to start the Comparator, you must verify whether your plug-in is configured properly. For instructions, see Enabling the Java Plug-in of a Browser on page 548.

**Note:** To view the Rational TestManager version that can be integrated with Rational® Functional Tester, see List of supported domains for functional testing by releases of Rational® Functional Tester tech. note.

## Logging page

You use the Logging page to set log and comparator options, such as preventing the script launch wizard from displaying on playback, displaying the log viewer after playback, and displaying a message before overwriting an existing log. You also use this page to indicate the type of log generated.

To access the logging page, click **Window > Preferences**. In the left pane, expand **Functional Test > Playback** and click **Logging**.

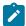

**Note:** For Microsoft Visual Studio, click **Tools > Options**. In the left pane, expand **Functional Test > Playback** and click **Logging**.

The Logging page contains the following options:

**Don't show script launch wizard**: When selected, prevents the script launch wizard from displaying each time you play back a script.

**Display log viewer after script playback**: When selected, this option displays the log after you play back a script. If the log type is HTML, the log opens in your default browser. If the log type is Text, the log opens in the Script Window of Rational® Functional Tester. If the log type is XML, the log opens in your default browser.

Generally, the log file opens in the default browser that is associated with the html file extension in your computer. To view the html files in your desired browser, you can associate the html file extension with the specific browser. The file extension for different browsers are as follows:

- For Google Chrome, you must associate .html=ChromeHTML
- For Internet Explorer, you must associate .html=htmlfile
- For Firefox, you must associate .html=FirefoxHTML-308046B0AF4A39CB

Log screen snapshot for each action on the application: When selected, this option records a screen snapshot in the playback log against every action performed on the application.

Prompt before overwriting an existing log: When selected, this option prompts you before you overwrite a log.

Log the count of test objects created/unregistered at particular script line: When selected, this option logs these details:

- Number of objects created and unregistered at a specific script line
- Total number of objects created and unregistered per call script
- A cumulative number of test objects created and unregistered for the whole script during playback if Rational® Functional Tester scripting methods have been used to return test objects.

Warning messages are also logged at the call script level and the main script level, if the number of test objects created exceeds the number of test objects unregistered, which would suggest the possibility of memory leaks during playback.

Log a screen snapshot when playback fails: When you select this option, it captures a screen snapshot at the time of the failure and stores it in the log. You must clear the check box to save storage space (172 KB per snapshot).

**Log GUI actions on the application**: When you select this option, it adds a detailed record of any GUI-related actions performed on the application (without a screen snapshot) to the playback log.

**Log type**: This option Indicates the type of log Rational® Functional Tester generates to write results of script playback. The log types are as follows:

- None: Generates no log, if selected.
- Text: Displays the log in ASCII format in the Functional Test script window.
- HTML: Displays the log in HTML format in your default browser. The left pane in the HTML log contains three boxes: Failures, Warnings, and Verification Points. The list of items in each box help you navigate to a specific location in the log. You can select an item to quickly find important errors, warnings, and verification

point results in the log. To do so, double-click an item in a list, and Rational® Functional Tester scrolls to and displays the item in the log.

- TPTP: Displays a log using TPTP in the Functional Test script window.
- **XML**: Displays a log of XML data rendered in HTML format [using transformation and Cascaded Style Sheets] in your default browser.
- **Default**: Displays the unified report for the test scripts in the browser window. This is also the default option to generate result for Functional test scripts.
- **JSON**: Displays a log in JSON format in the Functional Test Script window. Each event in this log type is a separate JSON.

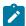

**Note:** The JSON log type is not supported in the integration of Rational® Functional Tester with Visual Studio.

**Use Default**: Clear the check box to change the value in the **Log type** field. Select the check box to restore the default value.

Restore Defaults: Restores the default values on this page.

Apply: Saves your changes without closing the dialog box.

## Setting log preferences

You can set your log preferences to view functional test logs.

- 1. Click Window > Preferences.
- 2. On the left pane, expand Functional Test, expand Playback, and click Logging.
- 3. Select Display log viewer after script playback to open the log automatically after playback.
- 4. Select other logging options as required.
- 5. Set the viewing preferences in the Log type list:
  - a. By default, the log type is **XML**. To change the log type, clear the **Use Default** check box, and select **Text**, **HTML**, **XML**, or **JSON**.
    - If you select Text or JSON, the text log file opens in the Functional Test Script window.
    - If you select **HTML** or **XML**, the HTML or XML log file opens in your default browser.

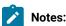

To view the results of a particular verification point in the HTML log, click View Results
at the end of a verification point entry. The Verification Point Comparator displays the
baseline and actual files side by side if the verification point failed, so that you can
compare the data.

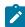

- If you get an error about the Java plug-in when you click the View Results link in the HTML log, verify that your plug-in is configured correctly. If you select XML, the XML log file opens in your default browser.
- Ensure that the functional testing product supports the default browser version.
- b. If you select **TPTP**, the TPTP log file opens in the Functional Test Script window.

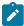

**Note:** You can only view TPTP log files in the Rational® Functional Tester Eclipse Integrated Development Environment, not in the Microsoft Visual Studio Integrated Development Environment. Customized or extended log files in other formats cannot be viewed in either the Eclipse IDE or the Visual Studio IDE.

c. Click **Apply** to save the new settings and to continue changing options or click **OK** to save the new setting and to close the Preferences dialog box.

## Disabling enhanced log results

Logged events such as verification point failures, script exceptions, object recognition warnings, and other additional playback information are displayed in the playback log results. From Rational® Functional Tester version 8.2 and later, the results of the getProperty() command are also displayed in the log results. If you do not require the log event to be displayed in the playback log, you can disable the event in the log results.

#### Before you begin

Ensure that you have access to modify the ivory.properties file.

### About this task

To disable the getProperty() log event, you must modify the ivory.properties file.

- 1. Open the ivory.properties file available in the <installation\_folder>\bin\ directory.
- 2. Add the following line of code at the end of the file contents:rational.test.ft.log.enhanced=false

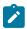

**Note:** To enable the getProperty() log event again, set rational.test.ft.log.enhanced=true.

## Viewing logs in the Projects view

You can open a log from the Projects view. In Projects view, the HTML, XML, and text logs are listed within each project. The log list is displayed below the project. The log has the same name as the project, with **\_logs** appended, for example, *projectname\_*logs.

Do one of the following procedures:

- To view a log, select a log in the Projects view and right-click Open Log.
- To open the log in the Verification Point editor, select a log in the Projects view and right-click Open VP.

 To open a log in the Verification Point Comparator, select the log in the Projects view and right-click Open Comparator.

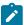

Note: You can only view TPTP log files in the Rational® Functional Tester Eclipse Integrated Development Environment, not in the Microsoft Visual Studio Integrated Development Environment. Customized or extended log files in other formats cannot be viewed in either the Eclipse IDE or the Visual Studio IDE.

## Viewing Dojo logs

Dojo logs are based on XML logs and display a graphical representation of the test results. You can use Dojo logs to select filters and view verification points, failed verdicts, warning verdicts, and the detailed information on each action that is recorded in the script. Dojo logs open in the default browser after script execution.

- 1. Start Rational® Functional Tester.
- 2. Record a script.
- 3. Click Window > Preferences.
- 4. On the left pane, expand Functional Test > Playback.
- 5. Click Logging.
- 6. Ensure that the Use Default check box is cleared.
- 7. Select xml from the Log type list, and click OK.
- 8. Playback your script. The Dojo log is displayed in the default web browser.

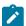

Note: For detailed information about viewing Dojo logs in the Firefox browser, see Unable to view Dojo logs in Firefox version 3.0.

# Renaming and deleting logs

You can rename and delete logs from the Projects view.

- To rename a log, select a log in the Projects view and right-click Rename.
- To delete a log, select a log in the Projects view and right-click **Delete**.

## Log Extension

You can create customized Rational® Functional Tester logs in addition to the standard log formats: text, HTML, Test and Performance Tools Platform (TPTP), and XML. You can use the customized logs to view your playback results.

## Extending a log

You can customize your log files by configuring the plug-ins to extend an extension point and writing a class that designs your log.

1. Create a new plug-in project.

#### Result

By default, the Eclipse environment displays the project Overview after you create the project.

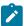

**Note:** If the project **Overview** is not displayed by default, right-click **MANIFEST.MF** under the META-INF folder, and click **Open With > Plug-in Manifest Editor**.

- 2. Click the Dependencies tab, and click Add under Required Plug-ins.
- 3. Select com.ibm.rational.test.ft.playback from the Plug-in Selection list, and click OK.
- 4. Save the plugin.xml file.
- 5. Click the Extensions tab, and click Add.
- 6. Select the com.rational.test.ft.playback.logExtension extension point from the list, and click Finish.
- 7. Type the extension ID and Name.
- 8. Right-click com.ibm.rational.test.ft.playback.logExtension in the left pane of Extensions window.
- 9. Click New > Log.

#### Result

The log file is displayed under the extension file.

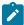

**Note:** Customized or extended log files in formats other than the standard formats cannot be viewed in either the Rational® Functional Tester Eclipse Integrated Development Environment or the Visual Studio IDE.

- 10. In Extension Element Details, specify the properties of the log.
  - a. Type a unique ID for the log in LogID field. Rational® Functional Tester uses this LogID to list the log type on the Preference Page.
  - b. Type a class name in Class field. This class name extends the base class LogExtensionAdapter.
  - c. Optional: Type a description of the log in Description field.
- 11. Save the project.

# Deploying the extended log file

You can deploy your customized log file by exporting the plug-in in a format suitable for deployment.

- 1. In the project folder in the left pane of the window, right-click plug-in.xml.
- 2. Click Export.
- 3. Select Deployable plug-ins and fragments in Plug-in Development folder.
- 4. Click Next.
- 5. Select the plug-in from the Available Plug-ins and Fragments list.
- 6. Set the destination directory to export the selected projects for deployment.

  The default destination directory on Windows is C:\Program Files\IBM\SDP and on Linux is /opt/IBM/SDP.

If the Eclipse environment is extended during installation of Rational® Functional Tester, the log plug-ins need to be exported to the extended Eclipse location.

- 7. Click Finish.
- 8. In the Save Resource dialog box, click Yes.

## Example: Creating a text log

The following example shows how to create a text-log output from an empty test script.

Implement the subclass that inherits the base class LogExtensionAdapter to implement the following methods to get the log result that you want.

```
public void initLog()
public void writeLog(ILogMessage message)
public void closeLog()
```

Here is an example of text-log output from an empty test script.

```
July 23, 2007 8:30:12 PM IST :Script Name Script1.java Result :INFO Event SCRIPT START headlind Script
    start [Script1]
Property Name =line_number Property Value =1
Property Name =script_name Property Value =Script1
Property Name =script_id Property Value =Script1.java
```

```
July 23, 2007 8:30:12 PM IST :Script Name Script1.java Result :PASS Event SCRIPT END headlind Script end
  [Script1]
Property Name =line_number Property Value =-1
Property Name =script_name Property Value =Script1
Property Name =script_id Property Value =Script1.java
```

#### Exemple

The following example shows an implementation of a text-log to get the text-log output that is shown in the previous example:

```
import java.io.File;
import java.io.FileOutputStream;
import java.io.IOException;
import java.io.PrintWriter;
import java.util.Vector;

import com.rational.test.ft.services.ILogMessage;
import com.rational.test.ft.services.LogException;
import com.rational.test.ft.services.LogExtensionAdapter;
import com.rational.test.ft.services.LogMessageProperty;

public class ExampleLog extends LogExtensionAdapter {

private String logName=null;
private String logDirectory=null;
private PrintWriter out=null;

public ExampleLog(String logName) {
    super(logName);
```

```
this.logName=logName;
 this.logDirectory=null;
}
public ExampleLog() {
super();
this.logName=null;
this.logDirectory=null;
/**
* Initialize the stream to write the log.
public void initLog() throws LogException {
try{
 this.logName=getLogName();
 this.logDirectory=getLogDirectory();
 File logFile=new File(logDirectory,logName+".txt");
 FileOutputStream fos=new FileOutputStream(logFile);
 out=new PrintWriter(fos);
}catch(IOException e)
 {
}
}
/**
\star Write log events/message to the file stream
public void writeLog(ILogMessage message) {
Vector properties=message.getProperties();
 String result=getResult(message);
 String event_type=getEventType(message);
 String headline=getHeadline(message);
 String timestamp=getTimestamp();
 String currentScriptName=getScriptName(message);
 out.println(timestamp + " :Script Name " + currentScriptName + " Result :" + result + " Event " +
 event_type + " headlind " + headline );
 for(int i=0,size=properties.size();i<size;i++) {</pre>
 LogMessageProperty property =
  (LogMessageProperty) properties.elementAt( i );
 out.println("Property Name =" + property.getName().toString() + " Property Value ="
 +property.getValue().toString() );
 }
 out.println();
}
/**
\star Close the stream to persist the logs.
public void closeLog() {
try{
  out.close();
}catch(Exception e) {
}
}
```

```
/**
* Return the result from the log message.
*/
private String getResult(ILogMessage message) {
 String result=null;
  switch (message.getResult())
  case LOG_FAILURE : result="FAILURE";break;
  case LOG_PASS : result="PASS";break;
  case LOG_WARNING : result="WARNING";break;
  default: result= "INFO";
 return result;
}
/**
* Return string representation of event from the ILogMessage.
private String getEventType(ILogMessage message) {
  String eventType=null;
  switch(message.getEvent())
  case EVENT_SCRIPT_START : eventType="SCRIPT START";break;
  case EVENT_SCRIPT_END : eventType="SCRIPT END";break;
  case EVENT_VP : eventType="VERIFCATION POINT";break;
  case EVENT_CALL_SCRIPT : eventType = "CALL_SCRIPT"; break;
  case EVENT_APPLICATION_START : eventType="APPLICATION START";break;
  case EVENT_APPLICATION_END : eventType="APPLICATION END";break;
  case EVENT_TIMER_START : eventType="TIMER START";break;
  case EVENT_TIMER_END : eventType= "TIMER END" ;break;
  case EVENT_CONFIGURATION : eventType="CONFIGURATION"; break;
  default : eventType="GENERAL";
 }
 return eventType;
/**
* Returns the headline from the ILogMessage.
private String getHeadline(ILogMessage message) {
  return message.getHeadline();
}
/**
* Return the script name from the ILogMessage.
private String getScriptName(ILogMessage message) {
  String scriptName=null;
  Vector properties=message.getProperties();
  for(int i=0,size=properties.size();i<size;i++) {</pre>
  LogMessageProperty property =
   (LogMessageProperty) properties.elementAt( i );
  if(property.getName().equalsIgnoreCase(PROP_SCRIPT_ID))
   {
     scriptName=property.getValue().toString();
  }
  }
  return scriptName;
```

}

# Chapter 10. Troubleshooting

This guide describes how to analyze and resolve some of the common problems that you might encounter while you work with Rational® Functional Tester.

# Troubleshooting in the UI Test perspective

You can find information about the issues or problems that you might encounter while working with Rational® Functional Tester in the UI Test perspective. Details about issues, their causes and the resolutions that you can apply to fix the issues are described.

The troubleshooting issues are presented to you in the following table based on where or when you might encounter these issues:

• Table 54: Troubleshooting issues: test runs on page 1185

Table 54. Troubleshooting issues: test runs

| Problem                                                                                                    | Cause                                                                   | Solution                                                                                                    |
|----------------------------------------------------------------------------------------------------|-------------------------------------------------------------------------|----------------------------------------------------------------------------------------------------|
| You are not able to run Web UI tests on a remote agent that runs on Linux because the browser fails to launch. | Browser launch is prevented when the remote agent runs as root or sudo. | To resolve this issue, you must perform the following steps after you have installed the remote agent:  1. Stop the agent. 2. Start the agent as the logged in user by performing the following steps:  a. Open a terminal on Linux. b. Enter the following commands:  cd /opt/IBM/SDP/Majordomo/ sudo ./MDStop.sh ./MDStart.sh |

## Frequently Asked Questions

This document answers some of the common queries in mobile testing.

## **Questions**

- Q 1. Why am I unable to connect my device to the workbench? on page 1186
- Q 2. Why am I asked to uninstall and install apk files for record and playback? on page 1186
- Q 3. Why am I not able to upload my app to the workbench? on page 1186
- Q 4. Why am I unable to select a device in the Run configuration wizard? on page 1186

- Q 5. Why are some of the UI elements or actions are not captured by Rational® Test Workbench? on page 1186
- **Q 6.** When running a test from command line, UrbanCode Deploy, or Rational Quality Manager, how can my test select the devices? on page 1187
- Q 7. Can I use a native browser to record and playback web tests on my mobile device? on page 1187
- Q 8. Do I need to re-instrument my mobile app on its each new version? on page 1187
- Q 9. Do I need to re-instrument the app on each new version of Rational® Test Workbench? on page 1187
- Q 10. Do I need to install the latest mobile client after upgrading the workbench? on page 1187
- Q 11. Can I instrument my application from the command line? on page 1187
- Q 12. Can the mobile client connect to a number of workbenches at the same time? on page 1187

#### **Answers**

- A 1. Make sure that the device and test workbench are in the same network.
- A 2. Before you can test a mobile application, the application must first be instrumented. An instrumented application contains the application under test augmented with code that allows you to record or play back a test.

When you record a test, the Android application (the .apk file) is recompiled into a *recording-ready app* that has been heavily instrumented to capture user actions. Because Android does not allow two versions of an application to be installed at the same time, the test workbench uninstalls the original application and replaces it with the recording-ready app. When you play back a test, the test workbench uninstalls the recording-ready app and replaces it with a *playback-ready app*, a version of the original application that has been signed with a test workbench certificate.

There is also another version of the app, the *Tester app*. This app contains the runtime code that is needed to replay a test. This app will not be noticeable if you run in silent mode. When the application under test is modified, only the recording-ready app and the playback-ready app are generated. You can simplify this process of installing and uninstalling versions of the Android app by choosing Playback on instrumented from the Settings page on your Android device or emulator. This lets you play back a test using the more heavily instrumented recording version of the app, rather than the lighter weight playback version of the app. This is at the expense, however, of slower playback speed and greater memory consumption.

- A 3. There could be many reasons. Some of the reasons include:
  - Ensure that the devices and test workbench are connected.
  - Ensure that a supported version of Android SDK is installed on the computer where workbench is installed.
- A 4. Ensure that the devices are connected to the test workbench.
- A 5. The UI elements or actions might not be supported by the product. You can manually add an action to the test script.

- A 6. If there is only one compatible device configured with the workbench and set to passive mode, it will automatically be selected. If there are several devices, follow the steps in Defining a variable to run a test with a selected mobile device.
- A 7. Rational® Test Workbench provides a native browser called mobile web recorder to record and playback web tests. For Android, when you tap Manage Web Applications for the first time, the browser is installed. For iOS, you must install it from the Apple store or from the build archive on an iOS simulator.
- A 8. Yes. The instrumented application must be produced again from the new version of the app.
- A 9. Yes, you must re-instrument the app to use the latest workbench runtime code that is embedded in the instrumented application.
- A 10. While it is not strictly required, not doing so will usually prevent you from making use of the new features of the product.

For iOS web client, clear the Safari browser cache before browsing the workbench URL.

- A 11. Yes, you can instrument your app from the command line.
- A 12. No, you cannot connect the mobile client to multiple workbenches at the same time.

# Unable to play back Web UI tests when certain web applications are redirected to a different URL

When you record a Web UI test and enter the URL of the web application that you want to test, the application might be redirected to a different URL. When you play back this recorded Web UI test, the playback fails.

#### Cause

When you record a Web UI test by starting a web application that redirects to a different URL, the following changes occur:

- The Web UI recorder captures the redirected URL instead of the URL of the web application.
- The **URL** field in the **Application Details** pane of **Launch application** is updated with the redirected URL while recording.

When you play back the recorded Web UI test, the URL of the **Launch application** node differs from the URL that you use to start the web application during the recording.

## Resolution

In the recorded Web UI test, you must change the redirected URL to the URL of the web application in the **Application Details pane** of **Launch application**.

## Rational® Functional Tester error messages

This section provides information about error messages that you might encounter with Rational® Functional Tester.

This section lists the error messages by ID, explanation, system action and your response to correct the error message.

## CRRTWF0001E

There was an error in asserting the Rational® Functional Tester log type.

Explanation: There was an error in asserting the log type of Rational® Functional Tester in the test navigator.

System action: None

User response: Refresh the Rational® Functional Tester project in the Functional Test perspective.

## CRRTWF0002E

There was an error in getting an image for the Rational® Functional Tester type.

Explanation: There was an error in getting the images for Rational® Functional Tester assets

System action: None

User response: Refresh the Rational® Functional Tester project in the Functional Test perspective.

## CRRTWF0003E

There was an error while verifying if Rational® Functional Tester is installed.

**Explanation:** There was an error while verifying if Rational® Functional Tester is installed.

System action: None

**User response:** Start \_\_WUT\_PRODUCT\_NAME\_\_ in administrator mode. Alternatively, reinstall Rational® Functional

Tester in shell-shared mode with \_\_WUT\_PRODUCT\_NAME\_\_

## CRRTWF0004I

IBM® Rational® Test Workbench sending command to open Log

**Explanation:** This is a trace statement for debugging while opening the test script log file.

System action: None

User response: This message is for information only.

## CRRTWF0005I

After sending command to open Log

Explanation: This is a trace statement for debugging while opening the test script log file.

System action: None

User response: This message is for information only.

## CRRTWF0006E

There was an error in opening the Rational® Functional Tester script.

**Explanation:** The Rational® Functional Tester script could not be opened from the \_\_TW\_SUITE\_NAME\_\_.

System action: None

User response: Refresh the Rational® Functional Tester assets in the Functional Test perspective.

# CRRTWF0007I

IBM® Rational® Test Workbench sending command to open Script

**Explanation:** This is a trace statement for debugging while opening the test script.

System action: None

User response: This message is for information only.

## **CRRTWF0008**

After sending command to open Script

**Explanation:** This is a trace statement for debugging while opening the test script.

System action: None

**User response:** This message is for information only.

# CRRTWF0009I

Opening IBM® Rational® Functional Tester Script in IBM® Rational® Test Workbench Perspective

**Explanation:** This is a trace statement for debugging while opening the test script.

System action: None

User response: This message is for information only.

# CRRTWF0010I

Opening IBM® Rational® Functional Tester Script in IBM® Rational® Test Workbench Perspective

**Explanation:** This is a trace statement for debugging while opening the test script.

System action: None

User response: This message is for information only.

## CRRTWF0011E

There was an error in opening the Rational® Functional Tester script in the \_\_WUT\_PRODUCT\_NAME\_\_ perspective.

Explanation: There was an error in opening the Java editor in \_\_WUT\_PRODUCT\_NAME\_\_.

System action: None

User response: Open the project in a new Eclipse workspace

## CRRTWF0012I

About to execute IBM® Rational® Functional Tester Script

**Explanation:** This is a trace statement for debugging while opening the test script.

System action: None

User response: This message is for information only.

# CRRTWF0013I

After the IBM® Rational® Functional Tester Script Execution

**Explanation:** This is a trace statement for debugging while opening the test script.

System action: None

User response: This message is for information only.

## CRRTWF0014E

There was an error in executing the Rational® Functional Tester script.

Explanation: A Rational® Functional Tester script could not be executed from \_\_WUT\_PRODUCT\_NAME\_\_

System action: None

User response: Install Rational® Functional Tester in shell-shared mode with \_\_WUT\_PRODUCT\_NAME\_\_

# CRRTWF0015E

Shell-sharing of Rational® Functional Tester with \_\_WUT\_PRODUCT\_NAME\_\_ might not be configured.

**Explanation:** There was an error in running certain actions for Rational® Functional Tester.

System action: None

User response: Install Rational® Functional Tester in shell-shared mode with \_\_WUT\_PRODUCT\_NAME\_\_.

# CRRTWF0016E

No selection is available to complete the operation.

Explanation: There was an error in determining the file that was selected from the test navigator.

System action: None

**User response:** Refresh the Rational® Functional Tester Assets in the Functional Test perspective. Alternatively, reinstall Rational® Functional Tester in shell-shared mode with \_\_WUT\_PRODUCT\_NAME\_\_.

## CRRTWF0017E

An invalid extension was defined for Rational® Functional Tester integration.

Explanation: There was an error in running certain actions for the Rational® Functional Tester assets.

System action: None

User response: Install Rational® Functional Tester in shell-shared mode with \_\_WUT\_PRODUCT\_NAME\_\_.

## CRRTWF0018E

There was an error in sending requests to Rational® Functional Tester.

**Explanation:** There was an error in running certain actions for the Rational® Functional Tester assets.

System action: None

User response: Install Rational® Functional Tester in shell-shared mode with \_\_WUT\_PRODUCT\_NAME\_\_.

# CRRTWF0019E

There was an error in obtaining the Rational® Functional Tester test path.

**Explanation:** An error occurred in determining the location of the Rational® Functional Tester asset that was selected from the test navigator.

System action: None

**User response:** Refresh the Rational® Functional Tester assets in the Functional Test perspective. Alternatively, reinstall Rational® Functional Tester in shell-shared mode with \_\_WUT\_PRODUCT\_NAME\_\_.

# CRRTWF0020E

There was an error in generating code for Rational® Functional Tester.

**Explanation:** An error has been detected while generating code for Rational® Functional Tester.

System action: None

User response: Add the functional test again to a new compound test.

# CRRTWF0101E

Exception in Setting Test Path of IBM® Rational® Functional Tester Test

**Explanation:** The path of the Rational® Functional Tester script could not be determined.

System action: None

User response: Contact IBM® Support with the error log.

## CRRTWF0102E

Exception in refresh of Editor Tree

**Explanation:** The test navigator could not be refreshed.

System action: None

User response: Open the project in a new workspace.

# CRRTWF0103E

Exception in opening the editor

**Explanation:** There was an error in opening the test editor

System action: None

User response: Open the project in a new workspace

## CRRTWF0104E

Exception while renaming Functional Test Script Assets

Explanation: There was an error in refreshing the test navigator assets while the Rational® Functional Tester scripts

were modified.

System action: None

User response: Refresh the test assets.

# CRRTWF0105E

Exception while setting the job schedule for Renaming Functional Test Script Assets

Explanation: There was an error in refreshing the test navigator assets while the Rational® Functional Tester scripts were modified.

System action: None

User response: Refresh the test assets.

# CRRTWF0201

Rational® Functional Tester is not installed.

**Explanation:** Rational® Functional Tester must be installed before you can run a compound test that contains Rational® Functional Tester scripts.

System action: None

User response: Install Rational® Functional Tester in shell shared mode with Rational® Test Workbench.

## CRRTWF02021

Inflating Project during execution

Explanation: This information is used for debugging while extracting the test project.

System action: None

**User response:** None

## CRRTWF0203E

There was an error while executing a Rational® Functional Tester script.

**Explanation:** The Rational® Functional Tester script could not be executed.

System action: None

User response: Install Rational® Functional Tester in shell-shared mode with Rational® Functional Tester.

# CRRTWF0204E

**Exception in parsing Functional Log** 

Explanation: An error occurred in processing the log while executing the Functional Test Script.

System action: None

User response: Consider contacting support with the error log

# CRRTWF0205E

A class could not be loaded during execution

Explanation: An error occurred in executing the Rational® Functional Tester script.

System action: None

User response: Reinstall Rational® Functional Tester in shell-shared mode with Rational® Functional Tester

# CRRTWF0206E

A directory could not be created during execution

Explanation: There was an error in adding snapshots to the Rational® Functional Tester log file.

System action: None

User response: Run Rational® Functional Tester in administrator mode.

## CRRTWF0301E

The execution results could not be parsed.

Explanation: There was an error in parsing the results of the Rational® Functional Tester script playback

System action: None

User response: Contact Support with the error log file.

## CRRTWF0302E

The property value of a verification point could not be fetched.

**Explanation:** There was an error in parsing the log events of the Rational® Functional Tester script playback.

System action: None

User response: Contact Support with the error log file.

## CRRTWF0303E

A command to get the verification point could not be created.

Explanation: There was an error in opening the verification point of the Rational® Functional Tester script.

System action: None

User response: Install Rational® Functional Tester in the shell-shared mode with Rational® Functional Tester.

# CRRTWF0304E

There was an error in getting a command parameter that is needed to open the verification point comparison editor.

Explanation: A property required to open the verification point of the Rational® Functional Tester script is missing.

System action: None

User response: Install Rational® Functional Tester in shell-shared mode with Rational® Functional Tester.

# CRRTWF0305E

The verification point comparison editor could not be opened.

Explanation: There was an error in opening the verification point of the Rational® Functional Tester script.

System action: None

User response: Install Rational® Functional Tester in shell-shared mode with Rational® Functional Tester.

## CRRTWM0001E

Missing message for log entry '{0}' in class: {1}

**Explanation:** A text message is missing for a loggable key.

User response: Contact IBM® Software Support if you cannot resolve the issue.

# CRRTWM0002E

Cannot get Log key '{0}': SecurityException raised.

**Explanation:** Java VM raise a security exception when trying to check a loggable message.

User response: Contact your support.

## CRRTWM0003E

Cannot initialize Log key '{0}'

**Explanation:** The Java VM raised an exception during initialization of a log message.

**User response:** Contact IBM Software Support if you cannot resolve the issue.

## CRRTWM0004E

IExtendedType '{0}' already defined, at extension point '{1}'

**Explanation:** An extension is registered twice with the same ID used for the same extension or two different extensions.

User response: Contact IBM® Software Support if you cannot resolve the issue.

## CRRTWM0008W

Warning: field '{0}' is not defined in class: {1}

**Explanation:** A log message is not defined by the class.

**User response:** Contact IBM Software Support if you cannot resolve the issue.

# CRRTWM0009W

Warning: Cannot check a message against log key mapping for '{0}' of class {1}, SecurityException raised.

**Explanation:** The Java VM raised an exception the checking the validity of a log message key using existing text.

User response: Contact IBM® Software Support if you cannot resolve the issue; however, note that this will not affect the functioning of the product.

#### CRRTWM0010E

Unexpected exception, please check Error Log view: {0}

Explanation: An unexpected exception occurs during processing

System action: Workbench may not work properly depending on exception raised.

**User response:** Try again, contact your support if problem persist.

## CRRTWM0011W

Mismatch between number of formal bindings and number of icu bindings for key {0}

Explanation: The number of types given to format ICU numbers correctly doesn't match the number of formal parameters for this translated message

System action: None.

User response: Nothing to do, product will work properly except for the ICU formatting of some of the parameters of this translated message in the report

## CRRTWM0012W

Cannot parse number from string '{0}', a parameter of the translated message {1} for icu bindings

Explanation: This string is not a valid number

System action: None.

User response: Nothing to do, product will work properly except for the ICU formatting of some of the parameters of this translated message in the report

## CRRTWM1001E

unexpected exception

**Explanation:** An exception that could not be handled occurs during processing.

System action: None.

User response: Close test editor and report exception to product support.

# CRRTWM1002E

Error getting persistent property '{0}'

Explanation: Persistent properties are used to store some editor configuration and cannot be loaded.

System action: Editor may not restore some of editor configuration, but should works correctly.

User response: Nothing to do as editor should works correctly.

# CRRTWM1003E

Error setting persistent property '{0}'

Explanation: Persistent properties are used to store some editor configuration and cannot be saved.

System action: None.

User response: Nothing to do as editor should works correctly.

## CRRTWM1004E

Cannot reload device list

**Explanation:** Device editor is not able to reload device list.

System action: Device editor display empty device list.

**User response:** Close and restart workbench, open Device editor again, if problem persist, please contact your support.

## CRRTWM1005E

Cannot reload application list

Explanation: Cannot reload application list

System action: Application editor display empty application list

User response: Close and restart workbench, open Application editor again, if problem persist, please contact your

support.

# CRRTWM1006E

Cannot save editor '{0}'

**Explanation:** For some reason an editor cannot be saved.

System action: Editor data are not saved, modified data will be lost.

User response: Close workbench and retry, if problem persist, please contact your support

# CRRTWM1007E

Cannot reload resource '{0}'

**Explanation:** For some reason a workbench resource cannot be reloaded.

System action: None.

User response: Close editor and open it again, if problem persist, please contact your support.

## CRRTWM1008E

IExtendedTypeUI '{0}' already defined, at extension id='{1}'

**Explanation:** An editor extension is registered twice, this must be fixed.

**System action:** Editor may not be able to edit right type of data.

**User response:** Report the error to your product support.

## CRRTWM1009E

Failed to generate QRCode image, content is: '{0}'

**Explanation:** QRCode image cannot be generated.

System action: Workbench is not able to display QRCode image.

**User response:** Report the error to your product support.

## CRRTWM1010I

Imported package '{0}' is not rebuild because application '{1}' already exists ({2})

Explanation: The imported application already exist in your workbench and cannot be built.

System action: Application Editor display both (same) application.

**User response:** Open Application Editor to checks for both application, remove the already existing application. Before importing again, do not forget to remove imported application.

# CRRTWM1011E

Cannot update original package of Web application: '{0}' (build dir: '{1}')

**Explanation:** User edits Web properties and Application Editor cannot save changes in original package nor update managed application workspace resource. Note that Application Editor will display right properties values.

**System action:** Application Editor display right properties values, but user won't be able to rebuild application with that properties in the future.

User response: Check if build exists and is accessible.

# CRRTWM1012E

Mobile Run Wizard extension already defined for '{0}'

**Explanation:** More than one feature provide Mobile Run Wizard extension with same id.

System action: Extension is ignored, you may missing feature when using Mobile Run Wizard

**User response:** Report the error to your product support.

## CRRTWM1013E

Unable to run external command '{0}'

**Explanation:** Product failed to try to run an external command.

System action: Subsequent action are ignored.

**User response:** Report the error to your product support.

## CRRTWM1014E

Unable to handle menu from report: reason '{0}'

**Explanation:** Product failed to handle a menu from report.

System action: None.

**User response:** Depending on the given reason, you may be missing the test suite corresponding to this UI report, or it may have been moved to another location in the workspace.

## CRRTWM1015E

Failed to download the driver for '{0}' browser.

**Explanation:** Product failed to download compatible driver version for browser.

System action: None.

**User response:** Report the error to your product support.

# CRRTWW0031E

Exception in starting Edge browser.

**Explanation:** An internal exception occurs while recording.

System action: None.

User response: Report exception to product support.

# CRRTWM1101E

unexpected exception

**Explanation:** An unexpected exception occurs during processing.

**User response:** Try again, and contact your product support if issue continue.

## CRRTWM1102E

IExtendedTypeTegGen '{0}' already defined, at extension id='{1}'

**Explanation:** A test generation extension is registered twice.

**User response:** report the issue to your product support.

# CRRTWM1201E

**Execution exception** 

**Explanation:** An exception during the execution

User response: contact your support.

## CRRTWM1202E

Unexpected exception

Explanation: An unexpected exception occurs during processing

User response: Contact your support.

## CRRTWM1203I

Information: %1

**Explanation:** This message display an information from execution engine.

User response: Check information message.

# CRRTWM1206E

Exception thrown during server address check

Explanation: An exception is raised when checking the address of a server

User response: Contact your support

# CRRTWM1210E

Exception thrown during data harvest

Explanation: An exception is raised during the processing of a data harvest

User response: Check exception message, try again or contact your support.

# CRRTWM1211E

Exception thrown during substitution

**Explanation:** An exception is raised during the processing of a substitution

User response: Check exception message, try again or contact your support.

## CRRTWM1301E

Unexpected exception

**Explanation:** An unexpected error occured during processing.

System action: None.

User response: Contact \_\_VENDOR\_NAME\_\_ Support.

## CRRTWM1302l

Android USB controller process exited with exit code {0}\n{1}

Explanation: This is only an informational message about the Android USB controller external process.

System action: None.

User response: None.

## CRRTWM2001E

unexpected exception

Explanation: An exception that could not be handled occurs during processing.

**User response:** Report exception to product support.

## CRRTWM2002E

Enumeration type {0} doesn't exist in grammar {1}

**Explanation:** Expected enumeration type is not provided by grammar.

User response: Contact your support.

# CRRTWM2003E

IExtendedTypeCodeGen '{0}' already defined, at extension id='{1}'

Explanation: A mobile extension is registered twice (same or two different with same identifier).

User response: Contact your support.

# CRRTWM3001E

Unable to find field {0} in object

**Explanation:** Android object doesn't provide the expected field.

User response: Contact your support.

## CRRTWM3002E

Unexpected exception

Explanation: A unexpected exception occurs during processing

**User response:** Try again, contact your support if problem persist.

# CRRTWM4001E

Unable to find field {0} in object

**Explanation:** iOS object doesn't contains the expected field.

User response: Contact your support.

# CRRTWM4002E

Unexpected exception

**Explanation:** A unexpected exception occurs during processing

**User response:** Try again, contact your support if problem persist.

## CRRTWM5001E

Unexpected exception

**Explanation:** A unexpected exception occurs during processing

**User response:** Try again, contact your support if problem persist.

## CRRTWM6001E

unexpected exception

Explanation: A unexpected exception occurs during processing

System action: None.

User response: Report the exception to your product support.

# CRRTWM6002E

cannot load resource '{0}'

Explanation: A workbench resource cannot be loaded

System action: Workbench may not work properly.

User response: Close, reopen workbench and try again, if problem persist, contact your support.

## CRRTWM6003E

cannot save resource '{0}'

Explanation: A workbench resource cannot be saved, some data may be lost if you close workench.

System action: Workbench may not work properly.

**User response:** Try again, or contact your support.

## CRRTWM6004E

cannot create directory '{0}'

**Explanation:** A director cannot be created on you system.

System action: None.

User response: Check if there are enough disk space, or if you have enough right to create directory.

## CRRTWM6005E

cannot copy file '{0}' to directory '{1}'

Explanation: A file cannot be copied to a directory.

System action: None.

User response: Check if there are enough disk space, if directory exists and it's accessible, or if you have enough right to create directory.

# CRRTWM6011E

exception thrown while configuring '{0}'

**Explanation:** An exception occurs during the configuration of an element.

System action: None.

User response: Try again.

# CRRTWM6012E

exception thrown from component {0} while building from '{1}'

**Explanation:** An exception occurs during the build of a mobile application.

System action: Application editor display failed application with error or processing status.

User response: Remove application, retry to add or import application again.

# CRRTWM6013I

from component {0}: {1}

**Explanation:** A build component display some log entry

System action: None.

User response: Check the entry displayed.

# CRRTWM6020W

state machine error thrown during execution

**Explanation:** Execution engine detect that a invalid state occurs.

System action: None.

User response: Try again or contact your support.

## CRRTWM6021E

user error detected during execution: {0}

**Explanation:** This message can also be read in the log entry.

System action: None.

**User response:** Follow the directions provided in the displayed message.

# CRRTWM6030W

device data corrupted during properties update (data: '{0}')

**Explanation:** Mobile client send invalid or corrupted data to workbench.

System action: None.

User response: restart workbench, reboot mobile or contact your support.

# CRRTWM7001E

unexpected exception

Explanation: A unexpected exception occurs during processing

User response: Please contact your support

## CRRTWM8001E

Unexpected exception while dealing with {0}

Explanation: A unexpected exception occurs during processing

**User response:** Report the exception to your product support.

# CRRTWM8010W

Missing translation for key {0}

**Explanation:** A translation key is missed.

User response: Report the exception to your product support.

## CRRTWM9010E

error while serving landing page

**Explanation:** An error has been detected while reading the content of the help landing page in the current installation.

The installation might have been altered and is, hence, unreadable.

System action: None.

User response: Reinstall the product.

## CRRTWS0001E

An %1 exception occured during translation

**Explanation:** Exception in execution of Selenium Script.

**User response:** Verify the Selenium Java Project is open in the workspace and the Selenium Script path referenced in the Compound Test is available in the workspace.

## CRRTWS00021

"ClassName: %1 ProjectName: %2 IsJunit: %3 ExecutionArgs: %4"

**Explanation:** The Information to the user of the Selenium Script being executed.

User response: None, as this is an information for debugging purposes.

# CRRTWS0101W

Exception in opening Script %1 Editor

Explanation: Error in opening the Selenium Java Script from the hyperlink in the Compound Test Editor

User response: Verify if a simple java file can be open from the Package Explorer

# CRRTWS0201W

Exception in getting Source (src) folder from Project %1

Explanation: Error in obtaining the Source folder of the project while opening the Selenium Script

**User response:** Verify the Selenium Java Project has read access and the Selenium Java Project is present in the workspace

## CRRTWS0202W

Exception in setting Source for IFile: %1

**Explanation:** Exception in adding a Selenium Test to the Compound Test.

**User response:** Refresh the Selenium Java Project in the Package Explorer view and Verify if the Selenium Java Project has read access

## CRRTWW0001I

Start of Web UI Recorder

## CRRTWW00021

Java Script Request Received

## CRRTWW00031

Java Script Sent in (ms) = %1

# CRRTWW0004I

**Xhr Request Received** 

# CRRTWW00051

Xhr Request Process Start

## CRRTWW00061

Xhr Response Time (ms) = %1

# CRRTWW0007E

**Exception in processing Action** 

Explanation: An exception occurs while recording an action.

System action: None.

**User response:** Report exception to product support.

# CRRTWW0008E

Exception while sending JavaScript

**Explanation:** An internal exception occurs while recording.

System action: None.

**User response:** Report exception to product support.

# CRRTWW00091

Start of capturing snapshot;

## CRRTWW0010I

End of capturing snapshot in (ms) = %1

# CRRTWW0011E

Exception in capturing snapshot

**Explanation:** An exception occurs while capturing the screenshot.

System action: None.

**User response:** Report exception to product support.

## CRRTWW0012E

Exception in sending Xhr response

**Explanation:** An internal exception occurs while recording.

System action: None.

**User response:** Report exception to product support.

# CRRTWW0013I

Processing Xhr Request by Recorder.

# CRRTWW0014I

Stopping the recorder as browser is closed

# CRRTWW0015I

Seems like Browser is Closed.

# CRRTWW0016I

Web Application Node Added

# CRRTWW0017E

**Exception in Recorder Delegate** 

**Explanation:** An internal exception occurs while recording.

System action: None.

**User response:** Report exception to product support.

# CRRTWW0018E

Empty Json Action String. No Operation in Recorder.

**Explanation:** An internal exception occurs while recording.

System action: None.

**User response:** Report exception to product support.

# CRRTWW0019E

Exception in setting recorder preferences.

**Explanation:** An error occurred while recording.

System action: None.

**User response:** Contact \_\_VENDOR\_NAME\_\_ Support.

# CRRTWW0019I

InWindow Found

## CRRTWW0020I

InWindow Added

# CRRTWW0021E

Exception in setting Firefox browser preferences.

**Explanation:** An internal exception occurs while recording.

System action: None.

**User response:** Report exception to product support.

# CRRTWW0022E

Exception in starting Chrome browser.

**Explanation:** An internal exception occurs while recording.

System action: None.

**User response:** Report exception to product support.

# CRRTWW0023E

Exception in bringing browser to front.

**Explanation:** An internal exception occurs while recording.

System action: None.

User response: Report exception to product support.

# CRRTWW0024E

Exception in starting Internet Explorer.

**Explanation:** An internal exception occurs while recording.

System action: None.

**User response:** Report exception to product support.

# CRRTWW0025E

Exception in starting Safari.

**Explanation:** An internal exception occurs while recording.

System action: None.

**User response:** Report exception to product support.

# CRRTWW0026E

Exception in starting Firefox.

**Explanation:** An internal exception occurs while recording.

System action: None.

User response: Report exception to product support.

# CRRTWW0027E

Exception in computing the port from json.

**Explanation:** An internal exception occurs while recording.

System action: None.

**User response:** Report exception to product support.

# CRRTWW0028E

Exception in serialization.

**Explanation:** An internal exception occurs while recording.

System action: None.

User response: Report exception to product support.

# CRRTWW0029E

Exception in computing the browsers connected to workbench.

**Explanation:** An internal exception occurs while recording.

System action: None.

**User response:** Report exception to product support.

# CRRTWW0101I

Registered %1 (%2), located at %3

# CRRTWW0102I

Found %1 at %2

# CRRTWW0103W

Web UI testing is supported on %1 version %2 or later. Found version %3

Explanation: The version of the browser installed in the user's machine is not supported by Web UI.

System action: None.

User response: Install the version of the browser which is supported by Web UI and retry.

## CRRTWW0104W

Could not find %1

**Explanation:** Could not find the browser installed on the machine.

System action: None.

User response: If the user intends to use this browser for playback, then install it and retry. Ignore otherwise.

# CRRTWW0105E

Error determining the version of %1

**Explanation:** An exception occurs while trying to find the version of the browser.

System action: None.

**User response:** Report this problem to the product support.

## CRRTWW0106E

There was a problem adding the browser %1

**Explanation:** An exception occurs while adding the browser to the wizard.

System action: None.

**User response:** Report exception to product support.

## CRRTWW0107E

There was a problem setting the Web UI playback preference

**Explanation:** An exception occurs while setting the Web UI playback preference.

System action: None.

**User response:** Report exception to product support.

# CRRTWW0109E

There was an exception.

**Explanation:** An exception occurs in the UI.

System action: None.

User response: Report exception to product support.

# CRRTWW0110E

There was a problem scanning and marking the test.

**Explanation:** An exception occurs while scanning and marking the test.

System action: None

User response: Report exception to product support.

# CRRTWW0140I

Register Browsers

# CRRTWW0150l

Hybrid, invoking action using WebDriver

# CRRTWW0151I

Script Method: %1

# CRRTWW0152I

Invoke action "%1" on "%2"

# CRRTWW0153I

Hybrid, invoking JavaScript

## CRRTWW0154I

Start %1 using %2

# CRRTWW0155I

Done with execution.

# CRRTWW0156l

Creating xpath for %1

# CRRTWW0157I

Generated XPath %1

# CRRTWW0158I

Searching by %1

# CRRTWW0159I

Execute: %1

# CRRTWW0160l

Found %1 objects

# CRRTWW0161I

Time taken (%1) = %2

# CRRTWW0162I

Switched to window: %1

# CRRTWW0163I

Return value from JS: %1

# CRRTWW0200E

Exception: %1

**Explanation:** An unexpected exception occurs during playback.

System action: None.

**User response:** Report exception to product support.

## CRRTWW0201E

%1 is not implemented.

**Explanation:** An action specified in the test is not implemented in playback.

System action: None.

**User response:** Report this problem to the product support.

# CRRTWW0202E

Unexpected return value from JS, %1

**Explanation:** An unexpected value is found during playback.

System action: None.

User response: Report this problem to the product support.

# CRRTWW0203W

Unable to delete file

**Explanation:** An unexpected exception occurs during playback.

System action: None.

**User response:** Report exception to product support.

## CRRTWW0300W

Failure to create directory during test generation.

**Explanation:** An exception occurs while generating a Web UI test.

System action: None.

User response: Report exception to product support.

## RMSE0003W

RMSE0003W There are currently no selected counters for the source named {0}.

**Explanation:** The source has no counters selected.

System action: Execution of the schedule will continue but the information related to this source won't be collected.

**User response:** Consider selecting at least one counter from the Resource Monitoring Service web console.

## RMSE0004W

RMSE0004W The source named {0} is no longer available.

Explanation: This source has been removed from the Service web console after it was added to this schedule.

System action: Execution of the schedule will continue but the information related to this source won't be collected.

**User response:** Consider adding it back, then edit the schedule to update the sources to be monitored during its execution.

## RMSE0005W

RMSE0005W The source named {0} is reporting the error message {1}.

**Explanation:** Look at the reported error.

System action: Execution of the schedule will continue but the information related to this source won't be collected.

User response: Consider fixing it from the Resource Monitoring Service web console.

# Troubleshooting in the Functional Test perspective

In this section, you will learn how to troubleshoot the tests in the Functional Test perspective.

# Troubleshooting functional tests in Mozilla Firefox browsers

If you encounter problems while testing in Mozilla Firefox browsers, the following workarounds might help resolve them.

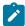

**Note:** The following issues and workarounds are applicable to Rational® Functional Tester 8.5.1 and above and Firefox 18 and above on Windows™ computers.

# It is not possible to record on a Firefox browser

This problem could occur for the following reasons:

- The browser was not properly enabled. To ensure that the browser is properly enabled, in Firefox, click Tools >
   Add-ons > Extensions, and verify that the Rational® Functional Tester Firefox Enabler is present and enabled.
- Mozilla Firefox browser is associated with JRE 1.6. Ensure that your test environment has JRE 1.7, which is
  enabled and associated with the Firefox browser. On your Windows™ computer, this option can be controlled
  from Control Panel > Java (Choose Java™ 1.7) > Advanced > Default Java for Browsers> Mozilla Family.
- JavaScript<sup>™</sup> is not enabled on your browser. Navigate to Firefox > Options > Content and select the Enable
  JavaScript box.
- The web page that you are trying to run is available on the local file system. Host the web page on a web server and then try recording. In Firefox 25, pages that are loaded from local file systems can be tested.
- The browser was started with a blank home page that is without a home URL. Always specify a home URL for the browser.
- The Firefox enabler extension that is installed is not the correct extension for your browser version. If you uninstall a newer version of Firefox and install an earlier version, the extension that supports testing on Firefox is not compatible with the earlier version. To ensure that you have the correct extension when you are changing versions, disable Firefox from the **Enablement Wizard**, and then re-enable it. Re-enabling Firefox installs the proper extension for your browser version.
- The port number that is specified in the Firefox enabler extension options is not the same as the specified
  the port number specified in Rational® Functional Tester Webserver Configuration preferences. To verify the
  port number in Rational® Functional Tester, select Window > Preferences > Functional Test > Webserver
  Configuration.
- For Firefox version 18 and above, when a document is loaded, the Rational® Functional Tester **Firefox Enabler** loads an applet that enables communication with Rational® Functional Tester. In some instances, you see an initializing screen indefinitely. This issue is most likely because the applet cannot be validated without an internet connection. To address this issue, online validation must be disabled. To disable online validation, open the **Java Control Panel**. In the **Advanced** tab, under Perform certificate revocation checks on" select the Do not check (not recommended) option. Click **Apply** save the changes and then click **Ok** to restart the

browser. Rational® Functional Tester uses applets that are signed with secure certificates in order to comply with Java™ security features. When prompted by the browser, accept to run applet permanently to ensure Rational® Functional Tester functions properly. Also, ensure that the proper delays are in place for playback.

# While recording on Mozilla Firefox browsers, some dialog boxes are recordable while others are not

Rational® Functional Tester supports the following dialog boxes:

- Dialog boxes that are supported by Frameworks. Example: Dojo dialog box.
- · Native or XUL dialog boxes

Rational® Functional Tester does not support the following dialog boxes:

Recording on JavaScript<sup>™</sup> alert boxes is not supported.

# Unable to test Adobe™ Flex applications with Rational® Functional Tester on Mozilla Firefox browsers

Rational® Functional Tester supports testing Flex applications on Firefox up through Mozilla Firefox ESR version 10 and later releases of version 10.

# Unable to test applications in Linux® with Rational® Functional Tester on Mozilla Firefox browsers

Rational® Functional Tester supports testing applications on Linux® with Firefox through Mozilla Firefox ESR version 17 and later releases of 17.

## Unable to use Ajax related APIs on an Ajax application that is running on Mozilla Firefox browsers

Record and playback on Ajax-based actions work as expected. However, for Firefox version 18 and above, the following Ajax related APIs are not supported.

- waitForAjaxCompleteRequests
- · waitForAjaxPendingRequests
- setAjaxTrace
- getAjaxPendingRequests
- getAjaxCompletedRequests

To introduce delays, use the sleep API. For more information, see AJAX support on page 1379.

#### Unable to test embedded PDF files in Firefox browsers

In Rational® Functional Tester 8.5.1, embedded PDF files in Firefox 18 and above are supported only when the PDF file is present in the browser along with other HTML controls. For example, the Recorder and Player will not recognize the PDF controls correctly if the file was opened by right-clicking the document and selecting **Open with > Firefox**.

# Unable to launch the Verification Point Comparator from execution logs generated through Rational® Quality Manager

In the playback log, the ComparatorApplet,which is responsible for launching the Verification Points Comparator is hosted on a local server started by Rational® Functional Tester or one of its client processes. In the absence of this server, the comparator does not launch. To address this issue, ensure that Rational® Functional Tester is running on the computer where playback logs from Rational® Quality Manager are being viewed.

# Unable to launch the Verification Point Comparator from playback logs on Linux® installations

On Linux® installations, the Verification Point Comparator cannot be opened through the playback logs. Instead, open the comparator from the project's logs folder (cprojectname>\_logs).

# Unable to play a script that was recorded on a stand-alone PDF document in Firefox on an embedded PDF document

In Firefox version 19 and above, the plugin pdf.js is used to render PDF documents. This plugin renders PDF documents as HTML pages, thus Rational® Functional Tester records the controls as HTML. For a script recorded on a stand-alone PDF document to be compatible on an embedded PDF document in Firefox, you can disable the pdf.js plugin by typing <code>about:config</code> in the address. When prompted, click the **I'll be careful, I promise!!** button. Search for the pdfjs.disabled flag and right-click then select **Toggle** to change the value from **false** to **true**. Restart Firefox to apply the changes.

# Unable to playback scripts on listbox controls when Firefox is maximized

During playback on Firefox, Rational® Functional Tester sometimes fails to click listbox controls when the browser is maximized. In order to correct this, you can adjust the zoom level of the browser or run the playback with the browser window not maximized.

## Related information

AJAX support on page 1379

HTML and HTML 5 support on page 1387

# Unable to test eclipse-based applications

Generally the applications that are enabled for functional testing is in the enabled state after you upgrade Rational® Functional Tester. If you find any issues while testing the applications, disable the Eclipse application and enable it again for functional testing.

## Disabling eclipse-based applications:

If you enabled the Eclipse application using the Rational® Functional Tester enable applications option, disable the application from the Enable Applications window in Rational® Functional Tester.

To disable the Eclipse application that was enabled using the Eclipse Software Updates feature:

- 1. Open the application under test.
- 2. Click Help > Software Updates.
- Click the Installed Software tab.
- 4. Select the Eclipse application and click Uninstall.

# Ambiguous object recognition in functional testing

Ambiguous recognition occurs when Rational® Functional Tester can not uniquely identify an object in the system-under-test. This commonly happens when Rational® Functional Tester cannot differentiate between an instance of the application-under-test started by a script playback and an instance of the same application inadvertently left open previous to script playback. This also applies to identical windows from one application and identical HTML documents. Ambiguous recognition will cause script playback failure unless the duplicate application is closed.

If Rational® Functional Tester finds more than one instance of the application-under-test during the playback of a script the **Ambiguous Recognition** window will open allowing you to close the duplicate instance and resume playback.

## Preventing ambiguous recognition

One common cause of ambiguous recognition is residual windows left open from a previous playback of a test script.

To avoid this issue take the following actions:

- · Make closing the application-under-test the last action recorded in the test script.
- If script playback fails, close all windows opened by script playback before replaying the script.

## Dealing with ambiguous recognition

If the Ambiguous Recognition window opens correct the situation and restart playback.

The **Ambiguous Recognition** window opens and playback pauses.

- 1. Minimize open windows until the **Ambiguous Recognition** window is visible.
- Find and close the duplicate application instance using the information in the Ambiguous Recognition window.
- 3. Click **OK** in the **Ambiguous Recognition** window to resume playback.

# Screen snapshot on playback failure of functional tests

If playback of a script causes an exception to be thrown, Rational® Functional Tester takes a screen snapshot at the time of the failure. The screen snapshot is accessible through the log.

## Accessing the screen snapshot in an HTML log type

HTML is the preferred log type to access the screen snapshot.

Select **HTML** as the log type in the Logging Preferences Page in FT Java™ or the Logging Options Page in FT .Net.

After playback fails the log opens in your browser.

- 1. Find the screen snapshot image near the bottom of the log.
  - Click the image or link to view full size.
  - Right click to save, print, or email the JPEG image.

## Taking a screen snapshot with scripting

RootTestObject exposes a getScreenSnapshot method that will return a snapshot of the screen. GuiTestObject exposes the same method, but only captures the portion of the screen rendering the TestObject. LogInfo, LogError, and LogWarning all have overloads that will take a snapshot and add it to the log.

# Tips and tricks for functional testing HTML applications

This topic provides tips and tricks for recording and playing back scripts to test HTML applications.

# Start recording first and then start the application

When recording scripts on your HTML applications, useRational® Functional Tester to start the application during recording.Rational® Functional Tester opens the HTML page that you specify in your default browser or in a specific browser.

## Recording a hover on HTML menus

When recording scripts on your HTML applications, you can record a hover on drop-down menus that are activated when you roll the mouse over the drop-down menu. These drop-down menus are implemented with DIV tags. To record a hover for drop-down menus, and make the sub-menu drop down, hover the mouse over the menu item text and press Shift. Make sure the mouse is on the text of the menu item and not on the blank space to the right of the menu item text.

## Use deleteCookies method in your scripts

Two versions of the deleteCookies method are available. One method deletes all cookies for the current profile or user and the other method deletes cookies in a specific path or domain for the current profile or user. For information, see theRational® Functional Tester API Reference, in the com.rational.test.ft.object.interfaces package, under IBrowserObject.

## Avoid including menu items in scripts

Because selections on browser menus are recorded based on their screen coordinates, scripts may not play back reliably if the browser size or position change. Also, menus are different on different browsers, which may also cause scripts to play back incorrectly.

# Make sure Java applets are in full view during playback

If you resize the browser to a smaller size, Rational® Functional Tester does not scroll the applet objects into view during playback if they are not in view.

# Use the loadURL() method to change URLs

The location of the **Address** field in a browser is based on screen coordinates, which can change if the browser's size and position change. A script usually fails if you click in the **Address** field and type the new URL. When recording, insert a browser click (Browser\_htmlBrowser) in your script to change URLs.

- 1. When recording, click any empty space in the browser header to include a browser click in your test object map.
- 2. After recording, view the script and place the cursor on a blank line in the script.
- 3. In the Script Explorer, expand **Test Objects**, right-click **Browser\_htmlBrowser**, and select **Insert Asset at Cursor**.
- 4. Select the loadURL(String) method.
- 5. Type the name of the new URL between the parentheses of the loadurL statement.
- 6. Insert a semicolon (;) at the end of the line for only Java™, and not for VB.NET.

# Using .size property for INPUT elements

If you use .size Property for INPUT elements and do not specify the .size property within the Html of an INPUT element, the default value returned by the Internet Explorer is 20.

#### Use toolbar buttons common to both browsers

When you create a cross-platform script, avoid toolbar buttons that only appear in one browser. The following toolbar buttons are common to both browsers:

- Back
- · Bookmarks /Favorites (Internet Explorer)
- Close
- Forward
- Home
- Maximize
- Minimize
- Search (button only)
- Stop

## Use the close button to exit a browser

The Close button is available in the Internet Explorer. When you record a cross-platform script, avoid using alternative methods of exiting the browser. For example, pressing Alt+F+C works only for Internet Explorer. Either key combination causes a script to fail when run on the other browser.

# Check the .readystate of the browser object

Sometimes script playback for testing HTML application fails if the ready state of the browser object is not 4. Ensure that the ready state of the browser is 4 while playing back a script. You can do this by modifying the test script manually as shown in the examples.

```
Script to check the browser state in Java™: logInfo("Ready State #:
"+browser_htmlBrowser().getProperty(".readyState").toString());

Script to check the browser state in .Net: LogInfo("Ready State #: " &
Browser_HtmlBrowser().GetProperty(".readyState").ToString)
```

## Use waitForExistence method to compensate for browser startup speed

Use a waitForExistence method when recording cross-browser scripts to wait for a browser. For example:

- 1. When recording, start the application.
- 2. Click the **Insert Verification Point or Action Command** button on the Recording toolbar.
- 3. In the **Select an Object** page of the Verification Point and Action Wizard, click the **Object Finder** icon day and drag it over the HTML page (not the browser itself).
- 4. Click Next.
- In the Select an Action page of the Verification Point and Action Wizard, click the Wait for Selected TestObject option.
- 6. If necessary, clear **Use the defaults** to change the **Maximum Wait Time** and **Check Interval** settings, which are 2 minutes and 2 seconds, respectively.
- 7. Click Finish.

## Avoid these click and key combinations in cross-platform scripts

To handle a pop-up menu, some browsers ignore a click action on a link immediately following a right-click. When this click combination is necessary, right-click the link, click an empty space in the document, and then click the link.

In some browsers, pressing Ctrl and clicking a link opens the page in another instance of the browser. This same key sequence results in a normal link click in other browsers. A script that contains this combination of actions plays back differently and should be avoided for cross-browser testing.

## Run a utility to fix badly formed HTML

Occasionally errors in HTML can cause different browsers to interpret the HTML DOM hierarchy differently. A script that runs successfully in one browser can fail in another. Record one script against each browser and compare the resulting test object maps. If the maps show a different hierarchy, run a utility, such as HTML Tidy. If the utility reports errors, it is possible that the errors are causing the different interpretations of the object model, resulting in different hierarchies. HTML Tidy is available from the World Wide Web Consortium, www.w3.org.

## Handling pop-up message boxes

When recording a script in some browsers, a pop-up message (browser user interface dialog boxes), such as encryption notices occasionally appear. When recording a cross-browser script, you do not want to include these message boxes, because they may not appear in other browsers. To avoid this problem:

- 1. When a pop-up message appears, pause recording.
- 2. Select any check box on the message that prevents the message from appearing again.
- 3. Click Cancel to close the message box.
- 4. Resume recording.

You can modify your script to handle these kinds of message boxes, but the code can be complicated. For more information, see the ExtendingRational® Functional Tester functionality topics.

When you record a cross-browser compatible (a script that is compatible across all browsers thatRational® Functional Tester supports) script, try to avoid recording any pop-up message boxes. If you are not recording a cross-browser compatible script, you can record pop-up message boxes in your script.

Rational® Functional Tester supports the Login, File Download, Certificate/Security Warnings, File Picker (File Open/File Save), and Print dialog boxes on the Windows® platform. These user interface dialog boxes are for a specific browser and are not cross-browser compatible. In most cases, the Login dialog box is cross-browser compatible.

# Testing URLs without configuring the application

When you configure an application, Functional Test adds the application name to the Application Configuration Tool. If you test a lot of different URLs, the Applications list can become long. If you do not want to add a URL to the list, you can use the startBrowser command in an empty script to test it.

- 1. Create a new functional test script without recording.
- 2. On a blank line, type the following command:

```
startBrowser ("url");
```

- 3. Save the script and run it.

#### **Testing HTAs**

Rational® Functional Tester supports testing Microsoft® HTML Applications (MSHTA). Before you can test a MSHTA, you must configure it by running mshta.exe. To configure each HTA you want to test:

- 1. In the Kind field of the Application Configuration Tool, select executable or batch.
- 2. In the Executable file field, select mshta.exe.
- 3. In the Args field, pass the parameter x. hta to the executable, where x is the name of the HTA file.

For more information, see Configuring Applications for Testing.

## Handling Java plug-in errors

If an error about the Java™ plug-in is returned, when you test HTML applications or start the Comparator from the **View Results** link in the HTML log, you need to verify that your browser's Java™ plug-in is configured properly. For instructions, see the related topic about enabling the Java plug-in of a browser.

**Note:** To view the Rational TestManager version that can be integrated with Rational® Functional Tester, see List of supported domains for functional testing by releases of Rational® Functional Tester tech. note.

# Java applets in HTML pages

You can test Java™ applets within a browser (Firefox, Internet Explorer). Java™ applets are not mapped as nested within HTML but are recorded as top-level objects. In the test object map, applets appear at the top level.

If the object cannot be found by "The Java™ Test Domain", the HTML Applet Test Object (HTML AppletProxy) is used as the fall-back test object, which provides only coordinate-based recording.

## Requirements for testing applets within a browser

- The Sun Java™ Plug-in is required for running and testing applets.
  - To use Java™ applets with Firefox, Java™ 2 Standard Edition Runtime version 1.4 or greater is required, and the associated Java™ Plug-in must be installed.

#### Internet Explorer

- The Sun Java™ Plug-in is not required to run applets, but it is required for testing applets with Rational® Functional Tester. If the Java™ Plug-in is not installed, the Microsoft® JVM is used to run applets, and Rational® Functional Tester is not designed to enable the Microsoft® JVM.
- If you want to use a Java™ Plugin older than 1.4 with Internet Explorer, you must turn off Applet Support:
  - 1. From the Windows® Start menu, run regedit.
  - 2. Open HKEY\_LOCAL\_MACHINE\Software\Rational Software\Rational Test\8.
  - 3. In the right pane, right-click and click New > String Value.
  - 4. Set the name of the new string to Applet Support.
  - 5. Double-click the newly created string.
  - 6. In the Value data field of the Edit String dialog box, type o.
  - 7. Restart your computer.

#### · Rational® Functional Tester

- For Internet Explorer, use Java™ Plug-in version 1.4 greater. Earlier versions of the Java™ Plug-in, including 1.2.2, and 1.3.1\_01 do not work with Rational® Functional Tester.
- You must enable the JVM (JRE) that the Java™ Plug-in is using. When a JavaSoft JRE or JVM is installed, it may install a Java™ Plug-in also. If so, you must use Rational® Functional Tester to enable the JVM used by the Java™ Plug-in. For information, see Enabling Java Environments on page 526.
- Rational® Functional Tester uses the most recently installed Java™ Plug-in/JRE. If an unsupported
  Java™ Plug-in is installed (for example, Version 1.2.2 in Internet Explorer), Rational® Functional Tester
  stops working with the browser.
- The Java™ Plug-in uses its default JRE (the JRE with the same version as the plug-in), unless specified otherwise. You can change the default JRE in the Java™ Plug-in control panel application.
- Rational® Functional Tester attempts to locate the most recently installed Java™ Plug-in and enable its default JVM.

## Java™ Applets in HTML

- An applet can be specified in HTML using an APPLET tag, an OBJECT tag, or an EMBED tag.
- For Internet Explorer, until version 1.3 of the Java™ Plug-in, the OBJECT tag had to be used to specify the use of the Sun JVM for applets. In version 1.4 and later, during installation of the Java™ Plug-in, the use of the Java™ Plug-in/JRE may be selected as the default for Internet Explorer (APPLET tags), allowing both APPLET and OBJECT tags to be used.
- A Java™ Plug-in HTML Converter is available from Sun Microsystems to convert APPLET tags to a set of OBJECT and EMBED tags within the HTML document.
- Make sure Java™ applets are visible during playback. If you resize the browser to a smaller size, Rational® Functional Tester does not scroll the applet objects into view during playback.

# Standard properties available for functional testing HTML objects

Standard properties provide a common way to access properties and their values across browsers. This topic lists the standard properties available for HTML objects.

Most of these properties are modeled on HTML element attributes defined by the W3C.

| Property | Use                                                                                                    |
|----------|----------------------------------------------------------------------------------------------------|
| .align   | Value of the align attribute of the element. Valid values are bottom, middle, and top.                                                                                  |
| .alt     | Value of the <b>alt</b> attribute of an element. This is the "alternate" text for the element, usually displayed by the browser when the mouse hovers over the element. |
| .border  | Value of the <b>border</b> attribute of the element. Returns the number of pixels.                                                                                      |

| Property              | Use                                                                                                    |
|-----------------------|----------------------------------------------------------------------------------------------------|
| .bounds               | Rectangle that represents the bounding rectangle of the object in screen coordinates.                                                                                                    |
| .caption              | For TABLE elements, the value of the <b>caption</b> attribute. For an HTML dialog box, this is the name of the dialog box.                                                                         |
| .cellIndex            | Cell index of an element with respect to its row (>=0).                                                                                                    |
| .checked              | Boolean value that indicates whether a check box is checked (true) or not (false).                                                                                                    |
| .class                | TestObject class name; for example, "HtmlTable" for a TABLE element.                                                                                                    |
| .class-<br>Name       | Value of the class attribute of an element (used for stylesheets in HTML).                                                                                                    |
| .clientRect           | Bounding rectangle of the element in client coordinates.                                                                                                    |
| .code                 | Value of the <b>code</b> attribute of an APPLET element.                                                                                                    |
| .codeBase             | Value of the <b>codeBase</b> attribute of an APPLET element.                                                                                                    |
| .colSpan              | Value of the <b>colSpan</b> attribute of an element.                                                                                                    |
| .cookie               | Current value of the cookie for the document.                                                                                                    |
| .coords               | Value of the <b>coords</b> attribute of an element. This is a string containing the coordinates used to define the AREA element of a client-side image map. In the form x1, y1, x2, y2, and so on. |
| .default-<br>Checked  | Boolean value for the <b>defaultChecked</b> attribute of the element.                                                                                                    |
| .defaultS-<br>elected | Boolean value; when true indicates that the OPTION element in a SELECT element (listbox or drop-down) is selected by default when the page is displayed.                                           |
| .defaultVal-<br>ue    | Value of the <b>defaultValue</b> attribute of the element.                                                                                                    |
| .disabled             | Value of the <b>disabled</b> attribute of an element, returned as a boolean. If true, user input is currently disabled for this item.                                                              |
| .hasFocus             | Indicates whether the current element has focus.                                                                                                    |
| .hasScript            | Boolean value; true when a script has been associated with actions on this element.                                                                                                    |
| .height               | Value of the <b>height</b> attribute of an element. For an Image element, this is the display height in pixels for the image.                                                                      |
| .href                 | Value of the <b>href</b> attribute of an element. This is a URL used by ANCHOR and AREA elements to indicate the result of clicking the corresponding element.                                     |
| .hspace               | Value of the <b>hspace</b> attribute of an element, the amount of whitespace inserted to the left or right of an IMG, OBJECT, or APPLET element.                                                   |
| .id                   | Value of the <b>id</b> attribute of an element.                                                                                                    |

| Property            | Use                                                                                                    |
|---------------------|----------------------------------------------------------------------------------------------------|
| .indetermi-<br>nate | Boolean value; true when the status of the check box has been changed.                                                                                                  |
| .index              | Index of the OPTION element within a listbox or combodropdown list.                                                                                                    |
| .isMap              | Boolean value; for Image elements (IMG), this value is true when the element is a server-side image map.                                                                |
| .length             | Value of the <b>length</b> attribute of an element. For a SELECT element, this indicates the number of items in the list.                                               |
| .maxLength          | For an edit control (Input type=Text or TextArea) this indicates the maximum number of characters a user can enter.                                                     |
| .multiple           | Boolean value; for a SELECT element (listbox or combo dropdown), a value of true indicates that the list supports multiple selections.                                  |
| .name               | Value of the <b>name</b> attribute (Form elements and Frames only).                                                                                                    |
| .noHref             | Value of the <b>noHref</b> attribute of an element. When set on an AREA element, indicates that the corresponding area has no associated action.                        |
| .offset-<br>Height  | Height of the element.                                                                                                    |
| .offsetLeft         | Offset, in pixels, of the element from its left edge to the left edge of its parent element in the DOM.                                                                 |
| .offsetRight        | Offset, in pixels, of the element from its right edge to the right edge of its parent element in the DOM.                                                               |
| .offsetTop          | Offset of the element from the offset of its parent element in the DOM.                                                                                                 |
| .offset-<br>Width   | Width of the element.                                                                                                    |
| .readOnly           | $\label{thm:conditional} \textbf{Value of the } \textbf{readOnly} \textbf{ attribute of an element}. \textbf{ Boolean value; true when the form element is read-only}.$ |
| .readyState         | Current status of a browser, indicating whether it is currently loading a document or ready for user input. This is an integer value:                                   |
|                     | 0 - Uninitialized                                                                                                    |
|                     | 1 - Loading                                                                                                    |
|                     | 2 - Loaded                                                                                                    |
|                     | 3- Interactive                                                                                                    |
|                     | 4 - Complete (ready)                                                                                                    |
| .rowIndex           | Row index of an element in a table (>=0).                                                                                                    |

| Property            | Use                                                                                                    |
|---------------------|----------------------------------------------------------------------------------------------------|
| .rows               | Value of the <b>rows</b> attribute of a TEXTAREA element, indicating the size of the edit control in the number of rows of text.                                                                                                    |
| .rowSpan            | Value of the <b>rowSpan</b> attribute of an element.                                                                                                    |
| .screenLeft         | Upper left corner of bounding rectangle in screen coordinates, x component.                                                                                                    |
| .screenTop          | Upper left corner of bounding rectangle in screen coordinates, y component.                                                                                                    |
| .select             | Boolean value; true when the FORM element is highlighted to receive user input.                                                                                                    |
| .selected           | Boolean value; true when the OPTION element in a SELECT element (listbox or dropdown) is selected.                                                                                                    |
| .selectedIn-<br>dex | Value of the <b>selectedIndex</b> attribute of an element. For a single selection Select element, this indicates which option element is selected. Integer in the range of >=0.                                                                                           |
| .shape              | Value of the <b>shape</b> attribute of an element. Used for AREA elements in client-side image maps. Valid values are default, rect, circle, and poly.                                                                                                    |
| .size               | Value of the <b>size</b> attribute of an element. For a Select element, the number of items displayed at one time in the list. If size > 1, the list appears as listbox; otherwise the list appears as a Combodropdown.                                                   |
| .src                | Value of the <b>src</b> attribute for the element. For images and image buttons, this is a URL specifying the image file.                                                                                                    |
| .tag                | HTML tag for the element.                                                                                                    |
| .target             | Value of the <b>target</b> attribute of an element. For anchors, this indicates the name of the target frame, that is, the frame where the document should be opened.                                                                                                    |
| .text               | Text inside of the HTML tags for bounding the element. For example:                                                                                                    |
|                     | <a>This is an Anchor<img src="map.gif"/></a>                                                                                                    |
|                     | The text property returns "This is an Anchor." If consecutive white space characters are found, all white spaces are combined and reduced to a single blank character.                                                                                                    |
| .title              | Value of the <b>title</b> attribute of an element. This is frequently the text displayed when hovering over the element with the mouse.                                                                                                    |
| .type               | Value of the <b>type</b> attribute of an element. For example, for an Input element this is text, password, check box, radio, submit, image, reset, button, hidden, or file.                                                                                              |
| .url                | URL of the document.                                                                                                    |
| .useMap             | Value of the <b>useMap</b> attribute of an element. The value is a string specifying a URL and is used for IMAGE elements (IMG) to indicate a client-side image map. The URL points to the map associated MAP element. Frequently, this is a document-relative reference. |
| .value              | Value of the <b>value</b> attribute of an element. In Form elements this represents the value sent when the form is posted.                                                                                                    |

| Property | Use                                                                                                    |  |
|----------|----------------------------------------------------------------------------------------------------|--|
| .vspace  | Value of the <b>vspace</b> attribute of an element, the amount of whitespace inserted to the above or below an IMG, OBJECT, or APPLET element. |  |
| .width   | Value of the <b>width</b> attribute of an element. For an IMAGE element, this is the display width in pixels for the image.                    |  |
| .window  | Heavyweight window for the element returned as a long. For the Browser, this is the top-level window.                                          |  |

# Uninstalling Rational® Functional Tester cleanly

If you have any issues during uninstall and reinstall of Rational® Functional Tester, you can perform a few tasks to verify whether the required processes are stopped and all the files are deleted from the computer.

#### About this task

To uninstall Rational® Functional Tester cleanly:

- 1. To uninstall the packages, you must log in to the system using the same user account that you used to install the product packages.
- 2. Before you uninstall Rational® Functional Tester, close the Eclipse and Visual Studio IDEs, as well as any open web browsers, and all other applications that are enabled by Rational® Functional Tester. To ensure that all the processes have stopped, you can use any of the following tools:
  - Use the Task Manager to kill all the Rational® Functional Tester processes such as java.exe and javaw.exe.
  - You can use Process Explorer from Microsoft to search and stop all the Rational® Functional Tester processes.
    - a. In the Process Explorer, click Find > Find Handle DLL.
    - b. Type rtx in the Handle or DLL substring field.
    - c. Kill all the processes that are listed in the **Process Explorer Search** window.
- 3. Uninstall Rational® Functional Tester using the Installation Manager.
- 4. After uninstalling Rational® Functional Tester, verify if the uninstallation process has deleted the assembly entries.
  - a. Click Start > Run and type assembly.
  - b. Delete the following assembly instances if they still exist:
    - rtxftnet
    - SiebelDomainProxies
    - SiebellEHelper

- SiebelNotificationListener
- policy.7.0.rtxftnet

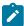

Note: If you are unable to delete the assembly entries, open the Windows Registry editor and search for the assembly. Delete the entries from the Registry and then try to delete the assembly instance.

- 5. Click Start > Run and type regedit to open the registry editor. Expand HKEY\_LOCAL\_MACHINE > SOFTWARE > Rational Software > Rational Test and delete the 8 folder.
- 6. Delete all the files and folders in the product installation directory if they still exist. For example, C:\Program Files\IBM\SDP.
- 7. To delete the configuration and customization files, delete the RFT folder that is available by default at C: \ProgramData\IBM location.
- 8. To delete the user preference settings of Rational® Functional Tester, delete the RFT folder that is available by default at C:\Users\<user name>\AppData\Roaming\IBM location.
- 9. To delete the workspace data, delete the rft\_private\_workspace folder that is available at C:\Users \\cuser name>\IBM\rationalsdp location if it still exists.

# Problems with object recognition

If you encounter a problem with object recognition during testing, you might be able to resolve the problem by following these instructions.

These issues might occur during object recognition:

- Objects and controls are not recognized on page 1229
- Previously recorded scripts do not work on page 1230
- Siebel controls are not recognized as Siebel objects on page 1230

# Objects and controls are not recognized

#### **Problem**

Some controls in an application are not recorded in the same way that other objects from the same domain are recorded. This is due to one of the following reasons:

• The controls are custom controls that Rational® Functional Tester does not officially support. Therefore, the controls are recorded in a generic domain, as shown in this example::

```
afxWnd90uwindow().click(atPoint(252,212));
```

 The environment for the domain was not configured correctly, as in the case of Siebel or Flex applications. For example, actions on controls in Seibel or Flex domains that are configured incorrectly are recognized as follows:

```
oleObjectactiveXControl2().click(atPoint(102,10));
```

#### Resolution

To resolve this problem, complete these steps:

- Create a custom proxy for those controls or submit an enhancement request to get your application supported by Rational® Functional Tester. For instructions to create custom proxies, see Rational Functional Tester proxy SDK on page 808.
- 2. Correctly configure the domain by completing the instructions in Flex applications testing process on page 555.

# Previously recorded scripts do not work

#### **Problem**

The test object map lists the test objects in the application-under-test, in a hierarchy. If the application-under-test changes, the object hierarchy might change. During playback, Rational® Functional Tester cannot find an object whose hierarchical position changed, and as a result, playback fails.

#### Resolution

- 1. Use the dynamic find feature. When a search that is based on object recognition scoring (ScriptAssure) fails to find objects whose hierarchy has changed, the dynamic find feature searches for such objects. To convert an object to a dynamic object:
  - a. From the test object map menu, right-click the test object map, and click **Convert To Dynamic Test Object ()**.
  - b. In the **Convert To Dynamic Test Object** window, select **Select the parent to anchor in the object hierarchy**. The new object becomes a descendant of its parent.
  - c. Select the object to convert, and click Finish.
- 2. Search for the object by using the find method instead of the Record-Playback method. When you use find(), Rational® Functional Tester searches for a matching object in the entire hierarchy. Therefore, a change in the hierarchy does not cause the playback failure.

# Siebel controls are not recognized as Siebel objects

#### **Problem**

Siebel objects are not recognized. This issue might occur because Siebel drivers are not being properly loaded on the system, or because the Siebel services are not started on the workstation where Rational® Functional Tester is installed.

### Resolution

1. If you see the following message displayed when you log on to the Siebel server for the first time, the Siebel drivers are not installed on your workstation:

Your version of the Siebel High Interactivity Framework for IE, required for use of this Siebel application, may not be current. In order to download a current version of the

Siebel High Interactivity Framework, please ensure that your browser security settings are correct and then log in to the application again. Consult your system administrator for details about the Siebel High Interactivity Framework and correct browser settings.

Specify your user ID and password for the Siebel application.

- 2. Press the Ctrl key to log on to the Siebel server.
- 3. Continue to press the Ctrl key. You are prompted to install the Siebel High Interactivity Framework. Proceed with its installation.

For information about the services that must be running, see "How to test Siebel 7.7 and 7.8 with RFT" at http://www.ibm.com/support/docview.wss?uid=swg21270972.

# Troubleshooting issues in SAP tests

You can find information about the issues or problems that you might encounter while you test the SAP GUI. Details about issues, their causes and the resolutions that you can apply to fix the issues are described in the following table.

| Problem                                                                                         | Description                                                                                                    | Solution                                                                                                    |
|-------------------------------------------------------------------------------------------------|----------------------------------------------------------------------------------------------------|----------------------------------------------------------------------------------------------------|
| The controls on the <b>SAP Logon</b> window are not recorded.                                   | While you record the controls on the SAP Logon window, either the controls are not captured or the recognition of the controls is very slow.                                                                                                    | You must first select the configured server name in the <b>Connections</b> column, and then click <b>Logon</b> .                                               |
| The <b>Close</b> icon at the upper-right corner of the <b>SAP Logon</b> window is not recorded. | The action performed on the <b>Close</b> icon on the <b>SAP Logon</b> window is not recorded. Even though if it is recorded correctly, the playback of the action on the <b>Close</b> icon fails.                                                                               | While you record, you can click the context menu at the upper-left side of the <b>SAP Logon</b> window, and then click <b>Close</b> to close the application.  |
| On the SAP server screens, the playback fails for some of the controls.                         | During the recording, even though the controls are captured correctly, when you use the <b>Highlight</b> option from the Object map, the correct control might not be highlighted. These controls might not be recognized correctly during the playback and the playback fails. | You can do the following steps:  1. Insert controls by using the Insert test object tool.  2. Update the existing control name with the inserted control name. |
| The recording monitor does not display the steps as soon as they are recorded.                  | When you record the test, the recording monitor is updated with each step that you record. But, sometimes                                                                                                    | Due to buffering, the test steps might<br>be updated in the recording monitor<br>with some delay. You can proceed<br>with recording. The steps are dis-        |

| Problem | Description                                           | Solution                                                          |
|---------|-------------------------------------------------------|-------------------------------------------------------------------|
|         | the steps are not displayed in the recording monitor. | played in the recording monitor after the buffering is completed. |

# Problems with environment enablement

When it is not possible to record on the application-under-test, you must verify whether the test environment was enabled for functional testing.

#### **Problem**

Rational® Functional Tester is unable to record on the application-under-test, or it records incorrect statements.

#### Resolution

Verify that the domain was enabled for functional testing. For example, for HTML applications, verify whether the browsers and their associated Java Runtime Environments (JREs) were enabled for testing. For information about preparing the functional test environment for testing, see Preparing the functional test environment on page 523.

In Rational® Functional Tester version 8.2.2 and later, the test environment is automatically enabled for functional testing under certain conditions; no manual enablement is required. For information about the conditions in which automatic enablement occurs, see Automatically enabled environment for functional testing on page 523.

If the environment is not automatically enabled, you must enable the components manually. For information about enabling components manually, see these topics:

- Enabling web browsers on page 528
- Enabling Java environments on page 526

# Handling exceptions

If an exception occurs during testing, you might be able to handle it by following these instructions. Two common exceptions are the ambiguous recognition exception and the Mutex timeout exception during playback.

- Ambiguous recognition exception on page 1232
- Mutex timeout exception during playback on page 1233

# **Ambiguous recognition exception**

#### **Problem**

In certain cases during playback, for example, when multiple instances of a browser are running, Rational® Functional Tester might be unable to differentiate between two similar objects in the software that is being tested. At such times, an AmbiguousRecognition exception occurs. For example, this problem might occur when multiple instances of a browser are running.

#### Resolution

- 1. Find the duplicate instance of the application, close the instance, and click Retry.
- 2. Add a unique property to the object in the test object map to distinguish the ambiguous objects.
- 3. Open the test object map from the Script Explorer.
- 4. Find the object that the ambiguous exception was thrown for, right-click the object, and highlight it. This action highlights the objects that Rational® Functional Tester finds similar.
- 5. Identify a unique property among these objects and use the find() API, passing the unique property to find the method, and then do the required operation. For example, to click a button that is named Back, use this approach:

```
TestObject [] backBtn = find(atDescendant(".class", ".PushButton", ".text", "Back"));
if( backBtn.length == 1){
   ((GuiTestObject)backBtn[0]).click();
}
else{
   //Add code to log message that more than one instance of object is still found
}
```

# Mutex timeout exception during playback

#### **Problem**

During the playback of functional test scripts, this Mutex timeout exception might occur:com.rational.test.ft.svs.Mutex\$TimeoutException.

#### Resolution

The default SpyHeapSize that is set in Rational® Functional Tester is 1048576. Increase this value by adding a DWORD value named SpyHeapSize to the registry and setting its value to 2097152. Complete these steps:

- 1. Click Start and then click Run. Type regedit. The Windows Registry Editor opens.
- 2. Navigate to the [HKEY\_LOCAL\_MACHINE\SOFTWARE\Rational Software\Rational Test\8] registry kev.
- 3. Create a new DWORD value named SpyHeapSize and set its value data to 2097152 (or 200000 hexadecimal)

You can also add the SpyHeapSize key by creating and then running a .reg file that has these contents:

```
Windows Registry Editor Version 5.00

[HKEY_LOCAL_MACHINE\SOFTWARE\Rational Software\Rational Test\8]

"SpyHeapSize"=dword:00200000
```

# Collecting Rational® Functional Tester error logs

While working with Rational® Functional Tester, you might encounter some problems that you can easily troubleshoot. If you are unable to troubleshoot the problem, you can contact IBM Software Support. Gather all the required background information such as logs, crash dumps, and traces and provide them to the IBM Software

Support for investigation. In addition to the background information, you must also generate the error logs and provide those files to the support team.

#### About this task

To generate Rational® Functional Tester error logs:

- 1. Set the preferences for logging and tracing in the Logging and Tracing page. Click Window > Preferences, expand Functional Test in the left pane, and then click Logging and Tracing. You can collect the errors, warning, and information messages into a log file (rft\_log.txt). The debug information is collected as trace date into the trace file. The trace file can be either a .txt file or a .log file, depending on your specification in the Logging and Tracing page. Trace files in the .log format can be imported into the Eclipse Error Log view within Rational® Functional Tester for viewing and filtering. You can specify the log file and the trace file directory.
- 2. Perform the operation that caused the problem.
- You can send the generated rft\_log.txt and rft\_trace.txt or rft\_trace.log files to IBM Software Support.

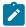

Note: You can identify the files by looking at the timestamp of the generated files.

# Viewing trace files within Rational® Functional Tester

You can view Rational® Functional Tester trace files in the Rational® Functional Tester integrated development environment (IDE) Error Log view.

#### Before you begin

Complete these steps:

- Set the preferences for trace files in the Logging and Tracing page. Click Window > Preferences, expand Functional Test in the left pane, and then click Logging and Tracing.
- 2. Enable the generation of trace files by selecting the Enable Tracing check box
- 3. Enable the generation of trace files in the Eclipse error log format (.log) by selecting the **Generate traces in Eclipse error log format** check box.
- 4. Specify other details for the trace files, such as the level of detail, allowable file size, number of files to be retained, and the location where the trace files should be stored, and save your settings.

#### **About this task**

Rational® Functional Tester trace files contain debug information which you can use to troubleshoot problems you encounter. You can configure Rational® Functional Tester to generate trace files in the .txt format, or the Eclipse error log (.log) format. Only trace files generated in the .log format can be imported into the Eclipse Error Log view within Rational® Functional Tester. After importing the .log trace file into the Error Log view, you can work with the data using Eclipse log filtering operations.

- 1. In Rational® Functional Tester, click Window > Show View, and then click Other.
- 2. In the **Show View** dialog box, expand **General**, and click **Error Log**.

#### Result

The Error Log view is displayed as a tab in Rational® Functional Tester.

- 3. In the Error Log view, click the Import Log icon.
- 4. Navigate to the directory where the trace files are stored, and select the trace file (rft\_trace.log) to import. **Result**

The trace file details are shown in the Error Log view.

5. You can use the Eclipse filter operations to work with the trace data. Right-click a trace data item to open the **Log Filters** dialog box. You can filter event types, limit the number of visible items in the log, filter events from the most recent session, and enable filters to hide stack trace elements.

# Frequently asked questions

This section provides answers to frequently asked questions about IBM® Rational® Functional Tester.

# Frequently asked questions about Rational® Functional Tester

For answers to some generic questions on using IBM® Rational® Functional Tester, see this topic.

- Does Rational Functional Tester support the testing of my application? on page 1235
- Can Rational Functional Tester be used to test Eclipse-based applications? on page 1236
- Is the Eclipse integrated development environment (IDE) provided with Rational Functional Tester? on page 1236
- How do I enable debugging in Rational Functional Tester? on page 1236
- How do I transfer the information specified in the Rational Functional Tester Application Configuration Tool to playback agent machines? on page 1236
- How do I run Rational Functional Tester under a different Java™ Runtime Environment (JRE)? on page 1237
- How do I cleanly uninstall Rational Functional Tester versions 7.x, 8.0 and 8.1.x on Microsoft Windows? on page 1237
- How do I enable the browser environments for testing applications on Microsoft Windows systems compliant with Federal Desktop Core Configuration (FDCC)? on page 1237
- Can Rational Functional Tester be used with a project enabled for Unified Configuration Management (UCM)?
   on page 1238
- Does configuring the application under test (AUT) modify the AUT? on page 1238
- What happens when Internet Explorer is enabled? on page 1238
- What are the language limitations for Rational Functional Tester scripts? on page 1238

# Does Rational® Functional Tester support the testing of my application?

Rational® Functional Tester supports applications that are developed using certain technologies. Verify the type of technology that is used to develop the test application, and verify if Rational® Functional Tester supports functional testing of the domains and the controls in the application. If Rational® Functional Tester supports the technology, and does not support a specific control for functional testing by default, you can use Proxy SDK to develop proxies that enable support for specific controls.

For information about supported domains, see Test application domain support on page 1376.

For information about using Proxy SDK, see Introduction to Proxy SDK on page 808.

#### Can Rational® Functional Tester be used to test Eclipse-based applications?

Yes. For configuration details, see Eclipse Support on page 1383.

# Is the Eclipse integrated development environment (IDE) provided with Rational® Functional Tester?

If your Rational® Functional Tester installation detects another Rational Software Development Platform (SDP) tool on the workstation or an existing Eclipse installation, it shares the IDE shell on the workstation. If no other SDP tool is found on the workstation, Rational® Functional Tester installs its own instance of the shell. Rational® Functional Tester shares the shell with Rational® Software Architect, Rational® Application Developer, Rational® Performance Tester, or any of the Rational Software Development Platform offerings.

For information about shell sharing, see the technote http://www.ibm.com/support/docview.wss? &uid=swg27038243.

### How do I enable debugging in Rational® Functional Tester?

When you encounter a problem, debugging might be helpful to obtain more information about the possible causes of the problem. The problem can be in playback as well as in recording. To set the Rational® Functional Tester Debug Perspective preference, see the instructions in Debugging scripts on page 1138.

# How do I transfer the information specified in the Rational® Functional Tester Application Configuration Tool to playback agent machines?

Rational® Functional Tester scripts contain startApp API calls to start your application under test at run time. For example:

```
startApp("IBM.com");
```

At run time, the startApp command matches the string that is passed to it, with the corresponding entry in the Application Configuration Tool on the local playback machine. If no matching entry is found, an exception occurs and playback fails:

```
com.rational.test.ft.script.RunException: CRFCN0630E: Cannot find application [IBM] in the configuration file.
```

To avoid this exception, applications must be configured for testing on the playback workstation before the scripts are played back. For instructions to configure your applications for testing, see Configuring applications for testing on page 543.

To transfer your configured applications list between workstations, do these steps:

1. Open the Application Configuration Tool (click Configure > Configure Applications for Testing).

Alternately (or if you do not have a scripting environment installed), use the command line interface as described in the technote Invoking the Functional Test Configure menu items from a command line. If you have multiple applications to test, manually specifying the application information in the Application

Configuration Tool can be time consuming. This technote describes how to copy the application configuration information between workstations, avoiding the need to manually enter this information.

- 2. Open the C:\ProgramData\IBM\RFT\configuration\configurations.rftcfg file in a text editor.
  This XML file stores the information specified in the Application Configuration Tool.
- 3. Copy the information contained within these tags:

```
<ApplicationList L=".ApplicationList">
</ApplicationList>
```

- 4. Paste this information in the C:\ProgramData\IBM\RFT\configuration\configurations.rftcfg file on your additional workstations.
- 5. Save the changes and restart Rational® Functional Tester. The updated information is displayed in the Application Configuration Tool.

# How do I run Rational® Functional Tester under a different Java™ Runtime Environment (JRE)?

In a normal Eclipse-based Rational® Functional Tester installation, Rational® Functional Tester uses its own JRE, or the JRE of the Eclipse-based shell in which it has been installed. However, you can specify the JRE to be used, if required. Use the -vm argument at the command prompt to specify the JRE to be used:

"C:\Program Files\IBM\SDP\eclipse.exe" -vm "C:\Progra~1\j2sdk1.4.1\_02\bin\javaw.exe"

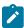

**Note:** The Java version is only provided as an example. You can specify any Java version that is supported by Rational® Functional Tester.

You can also change the JRE permanently by editing the eclipse.ini file in the SDP directory or by editing this registry key:

HKEY\_LOCAL\_MACHINE\SOFTWARE\Rational Software\Rational Test\8\Rational FT JRE

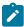

**Note:** These steps to change the JRE are applicable only to Java-based Rational® Functional Tester installations and not to installations in Microsoft Visual Studio for .NET.

# How do I cleanly uninstall Rational® Functional Tester versions 7.x, 8.0 and 8.1.x on Microsoft® Windows®?

See Uninstalling Rational Functional Tester cleanly on page 1228.

# How do I enable the browser environments for testing applications on Microsoft® Windows® systems compliant with Federal Desktop Core Configuration (FDCC)?

Do these steps if you encounter problems trying to enable the browser environment for testing applications on FDCC compliant Microsoft® Windows® computers:

To enable the Internet Explorer 7 and Internet Explorer 8 browsers:

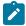

**Note:** This workaround is not required when you enable these browsers in Rational® Functional Tester, version 8.1.1.2.

- 1. Click Start > Run. In the Run window, type regedit.
- 2. In the HKEY\_LOCAL\_MACHINE\SOFTWARE\Policies\Microsoft\Internet Explorer\Main\Enable Browser Extensions key in the Registry Editor, enable the third party browser extensions.

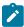

**Note:** Ensure that the Java Runtime Environment (JRE) corresponding to Internet Explorer 7 and Internet Explorer 8 is properly enabled and aligned with the browser.

To enable the Mozilla Firefox browser:

- 1. Click Tools > Add-Ons.
- 3. Drag the enabler files RtxFFEnabler.xpi (for Firefox 2.0), RtxFF3Enabler.xpi (for Firefox 3.0), RtxFF35Enabler.xpi (for Firefox 3.5) and RtxFF36Enabler.xpi (for FireFox 3.6) to Add-Ons in Firefox.
- 4. Click Install.

# Can Rational® Functional Tester be used with a project enabled for Unified Configuration Management (UCM)?

Yes. However, Rational® Functional Tester supports only single-stream UCM.

#### Does configuring the application under test (AUT) modify the AUT?

Configuring an application does not modify it. It is analogous to setting up a system of shortcuts so that Rational® Functional Tester can start the application.

#### What happens when Internet Explorer is enabled?

Internet Explorer is enabled by registering a browser helper object (BHO) with Internet Explorer. In the registry, this key is added if Internet Explorer has been properly enabled:

 $\label{thm:local_machine} HKEY\_LOCAL\_MACHINE\SOFTWARE\Microsoft\Windows\CurrentVersion\Explorer\Browser\ Helper\ Objects\{1E9FB1C4-F40B-4E10-898E-D6209B122F6B}\ Rational\ IE\ Enabler$ 

# What are the language limitations for Rational® Functional Tester scripts?

Rational® Functional Tester uses standard Java. All the normal Java functions are available in functional test scripts and no subset of the language with custom extensions is used.

# Frequently asked questions about recording scripts with Rational® Functional Tester

This topic provides answers to some frequently asked questions about recording functional test scripts using IBM® Rational® Functional Tester.

- Which controls does Rational Functional Tester support for functional testing? on page 1239
- Is there only one dataset for a script? on page 1239
- How do I test a popup window with Rational Functional Tester? on page 1239
- Is it required to start an application with Rational Functional Tester to make it testable? on page 1240
- Can scripts recorded under a JRE be played back on a different JRE? on page 1240
- Does Rational Functional Tester support recording against the menu in browsers? on page 1240

# Which controls does Rational® Functional Tester support for functional testing?

For a list of supported controls, see the following topics:

- Adobe PDF documents support on page 1376
- Dojo support on page 1381
- Flex support on page 1383
- .NET support
- Windows support on page 1391
- PowerBuilder support on page 1393
- SAP support on page 1395
- Silverlight support on page 1397
- Visual Basic support on page 1398

See the technical document at http://www.ibm.com/support/docview.wss?&uid=swg27038243 for a list of domains supported for functional testing in each release of Rational® Functional Tester.

#### Is there only one dataset for a script?

Yes. datasets can be private or shared, much like object maps, so several scripts may use the same dataset.

In Simplified Scripting, more than one shared dataset can be used at a group level but not at a script level.

#### How do I test a popup window with Rational® Functional Tester?

Rational® Functional Tester has a special function to test popup windows. Do these steps to capture a popup window on the application under test (AUT):

- 1. Begin recording and open the AUT.
- 2. Click the Insert Verification Point or Action Command button 🚱 on the Recording Monitor toolbar.
- 3. Select **Time Delayed Selection** from the **Selection Method** list. Specify a time to delay before selection to allow sufficient time to navigate to the popup window and display it; for example, 10 seconds.

#### 4. Click the object finder.

As the timer counts down, move the mouse into the popup window, without actually pointing to a specific object. A good place to move the mouse is between the items on the list. Make sure that the mouse pointer is a regular pointer, not a pointing hand, and that you are not pointing to a specific item in the menu, unless that is all you want to capture. When the time expires, Rational® Functional Tester highlights the data that will be captured in red and returns to the Verification Point dialog box. Here, you can choose to do a data verification point and test the table contents.

For information about the Time Delayed Selection object selection method, see Select an Object page of the Verification Point and Action Wizard on page 1499.

5. After clicking **Next**, you see the popup window content.

# Is it required to start an application with Rational® Functional Tester to make it testable?

No. If the environment has been correctly enabled, the application is testable even if Rational® Functional Tester is not used to start it.

For information about enabling environments, see Preparing the functional test environment on page 523.

# Can scripts recorded under a JRE be played back on a different JRE?

Scripts recorded under a JRE can be played back on a different JRE without requiring maintenance. However, when recording on JRE 1.3.x and playing back under JRE 1.4.x, object properties might change due to changes in the JRE. This causes errors during playback. To eliminate the errors, you must update the object properties.

For information about updating object properties, see Updating recognition properties.

#### Does Rational® Functional Tester support recording against the menu in browsers?

Rational® Functional Tester does not support recording against the menu in Internet Explorer or Firefox browsers. Only toolbar buttons that are common to both Internet Explorer and Firefox are supported: Back Bookmarks (Firefox) and Favorites (Internet Explorer), Close, Forward, Home, Maximize, Minimize, Search (push button only), Stop. The HTML support of Rational® Functional Tester is targeted at cross-browser support, and attempting to support the menu in the two targeted browsers, Internet Explorer and Firefox, would lead to incompatibilities.

See the topic Tips and tricks for functional testing HTML applications on page 1219 in the information center.

#### Related information

Working with functional test scripts (Windows-only) on page 604

# Frequently asked questions about object recognition and object maps in Rational® Functional Tester

This topic provides answers to some frequently asked questions about object recognition and test object maps.

- What is an object map and why is it needed? on page 1241
- What happens if two different objects have the same name? on page 1241
- What is the difference between a private and public object map? on page 1241
- What do the weights on the recognition properties mean and how are they used? on page 1242
- Can the default weights that are assigned to each property be modified? on page 1242
- Can a property weight or value be modified for all objects in a project or all objects of a specific type? on page 1242
- Can scripts that were created with private maps be merged to a public map? on page 1242
- Can a private map be made public? on page 1242
- Do changes to the object map hierarchy need new sections in the object map for all child objects? on page 1242
- Can properties that are used for object recognition be modified? on page 1243
- Can a script reference more than one object map? on page 1243
- Can individual objects be copied from one map to another? on page 1243
- What are the performance metrics of an object map as it grows in size? on page 1243

# What is an object map and why is it needed?

An object map contains each object that was acted upon during recording, as well as the object's recognition properties. For each property, the map also contains a weight that indicates how heavily Rational® Functional Tester relies on that property for recognition.

The object map can be automatically populated when a script is recorded, or manually by adding objects to the map.

The object map aids efficient script maintenance. When objects in the application under test are modified, the object map is a single source that can be updated. By updating the map, all scripts that reference the modified object use the updated object information.

# What happens if two different objects have the same name?

Rational® Functional Tester differentiates objects based on recognition properties and hierarchy. For example, if a button exists in a different top-level window, then it appears as a different button in the map. If two or more different objects have the same name, to make the name unique, Rational® Functional Tester adds number suffixes to the name of the object that is second, third, and so on.

If there are two identical instances of any objects, such as two instances of a browser, Rational® Functional Tester provides a method to handle identification.

#### What is the difference between a private and public object map?

A private object map is used by a single script. A public (shared) object map is used by multiple scripts. The default setting is for each script to use a private object map. This is appropriate for single users who are starting to learn the tool. However, a team of testers working on a common application should use a shared object map so that they can take advantage of objects being globally defined in a single map.

#### What do the weights on the recognition properties mean and how are they used?

The weights indicate how important a specific property is for identifying an object during script execution. The possible settings are 0 (not important) to 100 (very important). You can change the weights of most of the properties. The .class property is fixed and cannot be changed.

If you set the weight to 0, the value of that property is ignored when attempting to identify an object.

#### Can the default weights that are assigned to each property be modified?

Use the Object Property Configuration Tool to assign new default weights to properties and also define new properties to be used when identifying objects in future recordings.

# Can a property weight or value be modified for all objects in a project or all objects of a specific type?

You can use the Object Map Find and Modify utility to find all objects that match a criteria such as property name, property value, or various custom filters. Actions that can be taken on the matching objects include Add Property, Remove Property, Change Value, and Change Weight. Modifications can be applied to objects either one at a time or globally.

#### Can scripts that were created with private maps be merged to a public map?

Yes. To merge the scripts, create a new public map by clicking **File > New > Test Object Map**. If a wizard page opens, close it. Right-click the created map and select **Merge Objects into**. In the dialog box that is displayed, select the scripts to merge. Ensure that you select the **Connect selected Functional Test scripts** check box to attach the selected scripts to the new merged object map.

For information about merging multiple maps, see Merging multiple test object maps.

#### Can a private map be made public?

Yes. The contents of a private map can be copied to a public map by doing these steps:

- 1. Select File > New > Test Object Map.
- Select the folder where you want the new public map created and then type the new map name. You can also select the check box to set this test object map as the default choice for new Rational® Functional Tester scripts. Click Next.
- 3. Select Test Object Maps and scripts to copy Test Objects from.
- 4. Select the script that contains the private map that you want to be made public. You can also select the **Connect selected scripts with the new Test Object Map** check box.

#### Do changes to the object map hierarchy need new sections in the object map for all child objects?

If the properties of parent node change due to insertions or deletions, or a new node is added to the hierarchy, you can update the map. To update the map, use the map editor to insert references to objects that have a newly inserted parent. You then have duplicate references for the child objects of the new object. For each of these references, drag

the old object to the new, so that the map editor unifies the objects. You can use the same steps to delete an object from the map hierarchy.

### Can properties that are used for object recognition be modified?

Yes. Open the object in the object map then select **Test Object > Update Recognition properties**. Use the object finder to point to the object. When the Update Recognition Properties dialog box with the three panes appears, right-click a property in the All Active Properties pane and select **Add to Unified Test Objects Properties**.

# Can a script reference more than one object map?

No.

### Can individual objects be copied from one map to another?

No.

# What are the performance metrics of an object map as it grows in size?

As an object map grows, the time required to open and load the map increases.

When a script runs, the object map is loaded the first time it is needed during the run. If you have a test case suite that uses functional test scripts, the map loads as each script runs, because each script is a separate process. A typical application would have approximately 2000-3000 objects (some maps could be larger or smaller).

The metrics shown in Table 1 were computed at script run time but can also apply when the map is loaded. They show that a significant increase in map load time does not occur till a map well beyond normal size is encountered. Playback time increases only at the beginning of the script run when the map is loaded, and it does not slow down the script run after the map is loaded. Additionally, nested scripts (using the callScript function) that share the same object map also share the same map instance during script run. Hence, nested scripts do not increase the load time.

#### Table 55. Object map metrics

|                | Seconds for to-      |
|----------------|----------------------|
| Objects in map | tal script execution |
| 10             | X seconds            |
| 600 - 2000     | X + 2 seconds        |
| 2000 - 11000   | X + 3 seconds        |

Related information

more than 11000 X+10 seconds

Working with functional test object maps

# Frequently asked questions about integrations with Rational® Functional Tester

This topic provides answers to some frequently asked questions about IBM® Rational® Functional Tester integrations with other Rational products.

- Does Rational Functional Tester integrate with test management systems? on page 1244
- What are the benefits of connecting a functional test project to a test management solution? on page 1244
- · How does keyword testing work? on page 1244
- When working with keywords, when are licenses for Rational Quality Manager and Rational Functional Tester required? on page 1245
- Can Rational Functional Tester be installed with Rational Application Developer or Rational Software Architect? on page 1245
- Which source control management tools does Rational Functional Tester integrate with? on page 1245
- Why should I use source control management systems with Rational Functional Tester? on page 1245
- Can Rational Functional Tester be used without a source control system? on page 1245

•

For information about the compatible versions of Rational products that can be integrated with Rational® Functional Tester, see the technical documents athttp://www.ibm.com/support/docview.wss?&uid=swg27036168 and http://www.ibm.com/support/docview.wss?&uid=swg27036169.

#### Does Rational® Functional Tester integrate with test management systems?

Rational® Functional Tester can be integrated with Rational® Quality Manager.

#### What are the benefits of connecting a functional test project to a test management solution?

Rational® Functional Tester is a test implementation application. On its own, it does not provide capabilities for test planning, test design, sophisticated test execution options, or in-depth results analysis. These capabilities come from a test management system that can use Rational® Functional Tester as one of several possible implementation and automation tools.

# How does keyword testing work?

Rational® Quality Manager users define the manual tests in the Rational® Quality Manager editor. They can identify test steps or sets of steps as keywords. These keywords are logical groupings of steps that can be reused across multiple manual tests.

The keywords are also visible within Rational® Functional Tester. An automation specialist can select a keyword and can record or associate it with a Rational® Functional Tester automated test. When the test is run, the keyword can be executed as an automated test. This provides limited automation specialists with the ability to automate the most high leverage test steps.

# When working with keywords, when are licenses for Rational® Quality Manager and Rational® Functional Tester required?

To create manual tests, define keywords, and run tests containing keywords implemented with manual steps, a Rational® Quality Manager license is needed. To record automated tests as implementations of keywords, Rational® Functional Tester bits and license are needed. To run a manual test with automated keywords, both Rational® Quality Manager and Rational® Functional Tester must be installed, as well as a Rational® Functional Tester license.

# Can Rational® Functional Tester be installed with Rational® Application Developer or Rational® Software Architect?

Rational® Functional Tester installs as a perspective into Rational® Application Developer or Rational® Software Architect.

For information about shell sharing with other Rational products, see the technical document at http://www.ibm.com/support/docview.wss?&uid=swg27036168.

#### Which source control management tools does Rational® Functional Tester integrate with?

Rational® Functional Tester can be integrated with IBM® Rational® Team Concert™.

#### Why should I use source control management systems with Rational® Functional Tester?

Rational® Functional Tester can integrate with source control management systems such as Rational® Team Concert™ to manage concurrent changes to test assets and to version test scripts changes. The Eclipse Shell (WSW), which is the Rational® Functional Tester integrated development environment (IDE), assumes the use of a version control system. So, in a team environment where you want to share scripts, script templates, or object maps with others in your testing team, and prevent others from overwriting test assets, a source control management system is useful. Source control management systems also provide the benefit of storing versions of test scripts, merging scripts, and allowing branching.

For information about shell sharing with other Rational products, see the technical document at http://www.ibm.com/support/docview.wss?&uid=swg27038243.

#### Can Rational® Functional Tester be used without a source control system?

Yes, provided the environment is either a single tester working in a datastore, or testers who are not sharing any object maps or scripts. Rational® Functional Tester can also be used without a source control system if the environment is a team of testers sharing assets in a datastore, but you might still need some specific procedures to prevent users from overwriting each other's work.

# Rational® Functional Tester error messages

This section provides information about error messages that you might encounter with Rational® Functional Tester. This section lists the error messages by ID, explanation, system action and your response to correct the error message.

# CRFCC0006E

Object Maps not merged because target map file is read-only

**Explanation:** The target map file cannot be changed because the file is read-only.

**User response:** Check the permissions of the target map file. If necessary, change the read-only status of the file, and try to merge the maps again.

# CRFCC0007E

Map merge problems

Explanation: An internal error occurred during the object map merge operation.

System action: The merge operation fails

User response: Try to merge the object maps again. If the problem persists contact support

#### CRFCC0008E

Script Definition: Merge: The test object name is a reserved word *test\_object*. Rename the test object {0}, and then check the script in.

**Explanation:** The test\_object test object name is a reserved word and cannot be used as a name.

**User response:** Rename the test\_object test object, and check in the script.

# CRFCC0009E

Option option\_name is not defined

**Explanation:** The option definition is null. The option must be defined. The option definitions are stored in the rational.rftcust file in FunctionalTester\bin folder

**User response:** Check the defined options, and specify only a defined option. The option definitions are stored in the rational.rftcust file in the FunctionalTester\bin folder.

# CRFCC0010E

-option\_name option must be preceded by a -from mapFileName option.

**Explanation:** A -from mapFileName option and source file did not precede the *option\_name* option.

**System action:** Execution of the command fails.

User response: Specify the -from mapFileName option and source file before the option, and try the operation again.

# CRFCC0011E

-option\_name option must be preceded by a -to mapFileName option.

**Explanation:** A -to mapFileName option and source file did not precede the *option\_name* option. The correct option and source file name must be precede the *option\_name* option.

User response: Specify the -to mapFileName option and source file before the option and try the operation again.

# CRFCC0012E

The -option\_name option must be followed by a map file name.

**Explanation:** The option\_name option must be followed by a map file name.

**User response:** Specify the map file name after the option and try the operation again.

# CRFCC0013E

Unable to complete the operation. The file *file\_name* could not be copied. Typically, this is because you are out if disk space.

**User response:** Check disk space. If enough space is available, check error message detail for information about a resolution, and try to copy the file again.

# CRFCC0014E

Unable to complete the operation. The file *file\_name* could not be copied. Typically, this is because you are out if disk space.

**User response:** Check disk space. If enough space is available, check the error message detail for information about a resolution, and try to copy the file again.

# CRFCC0015E

Unable to create file file\_name. Check to see if you have sufficient disk space.

**Explanation:** The target disk might not have sufficient space. The *file\_name* file could not be created; there is no backup of the file to be merged.

**User response:** Check the disk space. If enough space is available, check the error message detail for information about a resolution, and try to merge the files again.

# CRFCC0018E

Unable to merge the directory. You must remove the conflict by renaming the file or script, or complete the graphical merge.

**Explanation:** A conflict with the name of the file or the script is preventing the merge. The script and file names must be unique.

User response: Remove the conflict by renaming the file or script, and try to merge the files again.

# CRFCC0020E

Unable to copy file\_name to file\_path. Copy the file manually.

User response: Copy the file manually.

#### CRFCC0021E

Unable to checkout file\_path. Make sure you have enough disk space.

Explanation: Disk space limitations might prevent making changes to the cached version of the file to reflect changes made to the state such as checked in, checked out, or hijacked.

System action: Changes that are made to the state are not saved.

User response: Check disk space and ensure that sufficient space is available; then try the operation again.

# CRFCC0022E

Unable to copy current\_path to destination\_path

User response: Check the log file for information related the copying the directory.

# CRFCC0023E

Unable to rename the file file\_path

User response: Check the log file for information related to renaming the file.

# CRFCC0024E

Unable to checkout file\_path

Explanation: There might be a write-protected file with the same name in the destination folder.

System action: No changes to the cache are made to reflect changes in the state.

**User response:** Check the log file for information related the checking out the file.

# CRFCC0030W

You cancelled the merge. The selected item is not merged or checked in.

System action: The merge was canceled.

**User response:** You can perform the merge and checkin later if necessary.

# CRFCC0031E

You cancelled the merge. The shared map was merged and checked in. None of the other files in the script were checked in.

System action: The merge was canceled.

**User response:** Make the changes to the files and perform the merge operation and check in the files. If you do not want to perform the merge operation, check in the files with or without any changes.

# CRFCC0032E

You cancelled the merge. None of the files in the script were checked in.

**System action:** The merge was canceled.

User response: Merge the files before checking in the files.

# CRFCC0033E

The checkin did not complete because object map could not be merged.

**Explanation:** The object map is not merged and a later version of the map file exists when you try to check in the script

System action: The check in fails because the merge operation is not completed

**User response:** Merge the object maps, and then try to check in the script.

### CRFCC0034E

Unable to update the Script Helper file. Select **Script > Update Script Helper** to re-create the helper. Then check in the script.

**User response:** Click **Script > Update Script Helper** to create the helper again. Check in the script after updating the Script Helper.

# CRFCC0035E

Selected project is not a Functional Test project. Specify another repository type.

**System action:** The project is not loaded.

User response: Specify a functional test project to load.

# CRFCC0037E

Unable to perform operation. The functional test script needs to be checked-out before performing this operation.

**Explanation:** The functional test script is not checked out. The script must be checked out before performing this operation. The script is not storing the script definition to persistent storage.

**User response:** Check out the test script, and try the operation again.

IBM® Rational® Functional Tester

CRFCN0001E

An invalid subitem was specified or Rational® Functional Tester does not support the specified subitem.

**Explanation:** Rational® Functional Tester requires valid subitems that the application supports.

System action: Recording of the subitem stops.

**User response:** Verify that the subitem is valid and that Rational® Functional Tester supports the subitem, and try recording again.

CRFCN0002E

Attempt to perform mouse operation on co-ordinates that are off-screen.

**Explanation:** Two situations cause this error. When a screen snapshot has to be taken during playback and the control is not fully visible in the screen, the mouse action cannot be completed. When a point that is off the screen is clicked, the mouse action cannot be processed.

**System action:** Playback stops and the message is displayed in the Rational® Functional Tester console and in the playback log.

**User response:** Ensure that the control is not off the screen. The control has to be completely visible within the desktop screen coordinates.

CRFCN0003E

Attempt to perform mouse operation on co-ordinates that are off-screen

**Explanation:** Two situations cause this error. When a screen snapshot has to be taken during playback and the control is not fully visible in the screen, the mouse action cannot be completed. When a point that is off the screen is clicked, the mouse action cannot be processed.

**System action:** Playback stops and the message is displayed in the Rational® Functional Tester console and in the playback log.

**User response:** Ensure that the control is not off the screen. The control has to be completely visible within the desktop screen coordinates.

CRFCN0004E

The requested action cannot be completed

**Explanation:** The object in the application under test might not support the action or Rational® Functional Tester might not support the action. For example, this error might occur if a click action cannot be performed on an object in the application under test.

System action: Recording or playback fails.

**User response:** Verify that Rational® Functional Tester supports testing the specified object and that the application object supports the action that you are attempting.

# CRFCN0005E

Operation not supported on UNIX

**Explanation:** This operation is not supported on Unix environment.

**System action:** The operation stops.

User response: Use an alternative Unix function to perform the same operation.

# CRFCN0006E

Operation not supported on UNIX

Explanation: The specified operation is not supported on Unix environment.

System action: The operation stops.

**User response:** Use an alternative Unix function to perform the operation.

# CRFCN0007E

The action cannot be completed.

**Explanation:** Action failed during the retry operation after waiting for the specified time. Retrying the action failed even after waiting for the specified time. Testing the object must be supported by Rational® Functional Tester and the object being tested must support the attempted action.

System action: Operation stops.

**User response:** Verify that Rational® Functional Tester supports testing the specified object and that the object supports the attempted action.

# CRFCN0008E

Attempt to use a registered object after its associated object has been disposed.

**Explanation:** This error message is displayed when Rational® Functional Tester internally accesses a native web element reference that is not valid.

**System action:** This message does not cause any problem in playing back the script. This message is displayed on Rational® Functional Tester console. Rational® Functional Tester automatically handles the error by getting the valid reference.

**User response:** Contact support in case of playback failure with this message.

# CRFCN0009E

An attempt was made to use a {0} type TestObject after its associated object had been disposed of.

Explanation: The application internally has attempted to access an invalid native web element reference.

**System action:** The error is handled when a valid reference is obtained automatically. The message is displayed in the console window, but typically does not cause playback failure.

User response: If playback fails and this error message is displayed, contact support.

# CRFCN0012E

Test object name is not included in the script definition script definition

**Explanation:** The specified test object name is missing in the script.

System action: Playback fails.

User response: Insert the test object in the script.

# CRFCN0013E

The jvm\_name JVM name is not defined.

**Explanation:** The specified JVM is not enabled. The JVMs must be enabled for recording and playing back tests on certain applications.

**System action:** Record or playback while testing applications such as terminal-based applications might not work correctly.

**User response:** Configure the JVM in the Enable Environments for Testing window. For more information, see the *Enabling Java environments* help topic.

# CRFCN0014E

The specified JVM name is an empty string.

**Explanation:** JVM name cannot be empty strings.

**System action:** JVM is not enabled for functional testing.

**User response:** Specify null to reset the current JVM or specify a defined JVM name. Type a valid JVM name in the Enable Environments for Testing window.

# CRFCN0015E

The browser browser\_name is not defined.

**Explanation:** The browser is not enabled for functional testing.

System action: The applications that are loaded in the specified browser cannot be tested.

**User response:** Configure the browser for functional testing in the Enable Environments for Testing window. For more information, see the *Enabling web browsers* help topic.

# CRFCN0016E

The browser name specified was an empty string.

Explanation: Invalid browser name. Specified browser names must cannot be empty strings and must be valid.

System action: The Browser is not enabled for functional testing.

User response: Specify null to reset the current browser or specify a defined, valid browser name.

# CRFCN0017E

The java\_environment Java environment is not enabled.

**Explanation:** The specified Java environment is not enabled for functional testing.

**System action:** The default Jave SE Runtime Environment (JRE) is used during playback. Playback behavior might not be as expected.

**User response:** Configure the required Java environment in the Enable Environment for Testing window. For more information, see the *Enabling Java environments* help topic

#### CRFCN0018E

The *line\_number* line of the *script\_name* script contains an exception.

**Explanation:** The specified line in the code contains exception.

System action: Playback fails.

**User response:** Resolve the exception and try the operation again.

# CRFCN0019E

The script\_name script contains the exception on line line\_number.

**Explanation:** The specified line in the script contains exceptions.

System action: Playback fails.

**User response:** Resolve the exception and try the operation again.

### CRFCN0020W

No dataset has been initialized for this script

Explanation: datasets must be created and enabled for use in scripts.

**System action:** dataset actions are not performed.

User response: Create a dataset and initialize it. For more information see the Creating a dataset help topic.

#### CRFCN0021E

The key\_string keystring is not a valid character or tool name for an unprintable character.

Explanation: The input keys are not valid or might not be supported by Rational® Functional Tester.

System action: Record and playback fails.

User response: Type a valid input key.

# CRFCN0022E

The mouse\_move mouse event is not a valid low-level mouse action.

**Explanation:** An invalid mouse action event or event has not been recorded. Valid mouse action events are right-click, left-click, middle-click, scroll or mouse move.

System action: Record or playback fails.

**User response:** Try the mouse action event again.

# CRFCN0023E

A script asset cannot be renamed to the reserved word, reserved\_word.

**Explanation:** Reserved words cannot be used for the naming the script asset.

**System action:** The script asset name is not changed.

User response: Use a name that is not reserved.

### CRFCN0024E

The test object cannot be renamed to this name that is already in use: object\_name

**Explanation:** A test object name must be unique and cannot be reserved words.

**System action:** The test object name is not changed.

**User response:** Use a unique name for the test object.

# CRFCN0025E

The specified test object name does not exist: object\_name

**Explanation:** The test object is missing in either the test object map or the script.

**System action:** The test object is not renamed.

User response: Insert the test object in the script or the object map before renaming it.

# CRFCN0026W

A file already exists with the name of the proposed new project log folder: folder\_name

**Explanation:** A log folder with the specified name already exists in the location. The new project log in this location must have a different name.

System action: The log folder is not created.

**User response:** Specify a different name for the log folder or save the log folder in a different location.

#### CRFCN0010E

Invalid iteration count on playback of script.

Explanation: This message is displayed when invalid iteration count like -1 is typed.

System action: The error is handled by executing the script once.

**User response:** Type the correct iteration count number.

# CRFCN0011E

Error loading the Object Map.

**Explanation:** The object map is not loaded from the script explorer. This might be because the object map is deleted or does not exist.

System action: Playback stops.

**User response:** Verify that the object control is present in the script explorer. If the object is not present, add the test object.

# CRFCN0029E

Error copying template.

**Explanation:** The template file cannot be copied from the installation directory to project directory when creating a Rational® Functional Tester project. It might be due to not having access or the network might be down.

**System action:** Operation stops. The error is logged in the log and trace files.

**User response:** Verify that the template directory exits and the file exits in the Rational® Functional Tester installation directory.

# CRFCN0036E

Cross project script call to project project\_name not supported on agent machine.

**Explanation:** The callscript is not able to download script from the cross project when you use cross project with agent machine.

System action: The error message is logged in the Rational® Functional Tester console, the log file and the trace file.

**User response:** Verify that the project that is called exists and script is accessible.

# CRFCN0037E

Unable to load script script\_name from project project\_name.

**Explanation:** The script from the datastore is not loaded. The script name might not be complete or the script does not exists due to non existence of the data store.

System action: Playback stops. The error is logged in Rational® Functional Tester console, the log, and the trace file.

User response: Verify that the script exists in the project directory. If the error persists, contact support.

# CRFCN0038E

Exception occurred during playback of script.

**Explanation:** This message is displayed during playback. The object not found or class does not happen. For more detail refer the complete error message. This happens when there is some problem running (playback) the functional test script.

System action: A message is displayed an exception occurred during script playback.

**User response:** Check if the datastore path is correct.

# CRFCN0039E

Specified class cannot be found in the project

Explanation: During playback of a test script the specified class cannot be found in the project location specified.

**System action:** While playing back a script, the corresponding class gets loaded from the project location. If the class file is not present then you get this error.

**User response:** Ensure that the Rational® Functional Tester project is correct and not corrupted. Try building the project again and ensure that the class is recreated on the file system.

# CRFCN0042E

Shared dataset could not be loaded

Explanation: The shared dataset is not available. The shared dataset might have been moved or deleted.

System action: Recording stops. An exception is displayed while recording.

User response: Ensure that the shared dataset is available for the script.

# CRFCN0043E

Failed to insert script commands into script at suggested location, line count failure.

**Explanation:** The message is displayed when inserting line outside the class area during recording in an already recorded script. The line count does not match till a line and there are extra information at the end of the cache. There is a difference in the line counting scheme that might be due to non-LineFeed line terminators.

System action: Error message is displayed and the execution continues.

User response: Verify that you insert the script commands within Rational® Functional Tester lines in the class.

# CRFCN0045E

Please inspect your script file for special characters that may affect line computations.

Explanation: This problem occurs when you insert special characters in the script while recording.

System action: An error dialog box is displayed. However, the recording operation continues.

**User response:** You must remove special characters in the script.

# CRFCN0047E

dataset could not be loaded

**Explanation:** The dataname is incorrect or the dataset does not exists.Rational® Functional Tester cannot load a dataset that is associated with the script while recording.

**System action:** Recording stops and an error message dialog box is displayed.

User response: Ensure that the dataset exists.

### CRFCN0048E

Unable to record while there is an open modal dialog.

Explanation: When a modal dialog box is open, the recorder cannot be activated.

System action: Recording does not start.

User response: Close all open modal dialog boxes, and restart the recorder.

# CRFCN0056E

The verification point name contains invalid characters.

**Explanation:** The verification point name might contain invalid characters such as ', " and so on, and the verification point name cannot be empty.

System action: The verification point is not saved.

User response: Specify a name with valid characters.

#### CRFCN0064E

The specified dataset iteration count iteration\_count is not valid.

**Explanation:** This message is displayed when dataset iteration is invalid.

**System action:** System will handle by executing the dataset once.

User response: Correct the datapool iteration count during playing back.

# CRFCN0073E

Application of unknown type.

**Explanation:** The selected object is in a domain that Rational® Functional Tester does not support. If Rational® Functional Tester cannot get a proper name to display the objects in the object map while selecting an object from the object browser, adding the object to the object map or taking verification point, then this error message is displayed.

System action: The system displays an exception. The name displayed in the object map tree is not correct.

User response: No user response required

#### CRFCN0074F

Could not start the application

**Explanation:** The application cannot be started as the application configured, is not available at the configured system path specified in the configuration tool.

**System action:** The system displays an error dialog box with the error id and the error message. Rational® Functional Tester does not start the application.

**User response:** Verify that the configured application is located in the path that is specified in the configuration tool.

# CRFCN0081E

No Customization directory is specified.

**Explanation:** The Customization directory is not specified. For Windows the registry settings and for Unix the environment variable is not set correctly.

System action: An exception is logged in Rational® Functional Tester debug file.

**User response:** Depending on your operating system, complete one of these tasks:

• For Windows environment check the registry key HKEY\_LOCAL\_MACHINE\SOFTWARE\Rational Software \Rational Test\8\Rational FT Customization Directory customization directory and verify that it is set properly.

• For the Unix environment check the environment variable RATIONAL\_FT\_CUSTOMIZATION\_DIRECTORY is properly set. Contact support if the problem persists.

You can also check the error details in the debug file. To enable the debug file:

1. Open the ivory.properties file located at <Functional Tester installation directory>\SDP \FunctionalTester\bin

2. Set rational.test.ft.debug.enabled=true

3. Set rational.test.ft.debug.filter=default,1

4. Save the file and open Rational® Functional Tester.

### CRFCN0082E

Error in RecognitionAttributes format error.

**Explanation:** Rational® Functional Tester has attempted to find a domain implementation section and another child element.

**System action:** The system displays an exception.

**User response:** Verify that the customization and .rftop files contain only domain implementation child elements that are present at the same level.

### CRFCN0094E

The subitem *subitem\_name* is not valid for a Find Property Set.

**Explanation:** When the correct subitem such as atDescendant(), atChild(), atPrpoerty() and so on is not provided in the dynamic find() method.

**System action:** The playback stops and the exception is displayed in Rational® Functional Tester console and in the playback log.

User response: Pass the valid subitem parameters in the find() method to resolve the exception.

# CRFCN0096E

Unable to locate entry in map with a null map id.

**Explanation:** During playback when Rational® Functional Tester is unable to find control and read from object map as the object ID is null.

System action: Playback stops.

User response: Add that control that could not be found to the test object.

# CRFCN0104E

Errors encountered processing source files in Object Map merge operation.

**Explanation:** Rational® Functional Tester is either unable to merge object maps or is not able to save the merged map.

System action: Object maps cannot be merged.

User response: Verify that the object maps to be merged exists. If the error persists, contact support.

# CRFCN0105E

Clipped screen rectangle is empty.

**Explanation:** When a clipped rectangle of the control is empty, such a situation indicates that the control is completely clipped by a clipping parent. Because the clipped rectangle is empty, Rational® Functional Tester cannot perform input actions such as click and so on. The clipped rectangle returns the clipped-screen rectangle for the associated control relative to the top-left corner of the screen. Although getScreenRectangle() returns the true rectangle of the control, this method clips the true screen rectangle to the bounds of any clipping parent control. Clipping parents such as scroll panes or a browser window, may hide part or all of the true screen rectangle. Only the screen-level viewable rectangle is returned, null if the object is not showing, or is completely clipped by a clipping parent.

**System action:** Playback stops and the message is displayed in Rational® Functional Tester console and in the playback log.

**User response:** Ensure that the control is not completely clipped by its clipping parent. If you are taking a screen snapshot, make sure that the control is not clipped by its parent at all.

# CRFCN107E

Unexpected test data type in dynamic VP

**Explanation:** The dynamic verification point cannot be processed. This might occur if the verification point file has been manually edited.

System action: Playback stops and an exception is displayed in the log.

**User response:** Verify that the tag formats in the verification point file are correct.

# CRFCN0110E

InvokeTimeoutException raised for method on object id

System action: The system displays an exception. Play back stops and an exception is created in the log file and IDE.

User response: In the Maximum time to attempt to find Test Object field, increase the default timeout for Rational® Functional Tester. Click Window > Preference > Functional Test > Playback.

### CRFCN0113E

Cannot construct a registered object

Explanation: A registered object cannot be constructed when Rational® Functional Tester associates a registered object with the Application Under Test. The registered objects fails to get constructed if there is an installation problem or Rational® Functional Tester internal error.

**System action:** The system displays an exception.

**User response:** No response is required.

### CRFCN0114E

Construct valuemanager failed while trying to add it to the test system.

Explanation: The system encountered an installation error or Rational® Functional Tester internal error.

**System action:** The system displays an exception.

User response: No user response required.

### CRFCN0115E

Construct property converter failed while trying to add it to the test system.

Explanation: The system encountered an installation error or Rational® Functional Tester internal error.

**System action:** The system displays an exception.

**User response:** No user response required.

### CRFCN0116E

Construct value converter failed while trying to add it to the test system.

Explanation: The Construct value converter fails when Rational® Functional Tester instantiates the Value converter on the Application Under Test. The system encountered an installation error or Rational® Functional Tester internal error.

**System action:** The system displays an exception.

User response: No user action required

### CRFCN0117E

Construct display value class failed while trying to add it to the test system.

IBM® Rational® Functional Tester

Explanation: The Construct display value fails when Rational® Functional Tester creates the display in the Application Under Test for Software Widget Toolkit and Java Swing based applications. The system encountered an installation error or Rational® Functional Tester internal error.

System action: The system displays an exception.

User response: No action required

### CRFCN0118E

Unable to open file

Explanation: This problem occurs while reading the XML file. The error message displays the name of the file. If this file is not present in the physical location, then this error message is displayed.

System action: The system displays an exception. This exception is displayed along with the other exceptions while reading Rational® Functional Tester script assets. For example: ObjectMap, DatastoreDefinition.

User response: Verify that the XML file exists in the file system, is correct and well formed.

### CRFCN0120E

Could not locate the data file

**Explanation:** This problem occurs while reading the XML file. The error message displays the name of the file. If this file is not present in the physical location, then this error message is displayed.

System action: This exception is displayed along with the other exceptions while reading Rational® Functional Tester script assets. For example: ObjectMap, DatastoreDefinition.

User response: Verify that the XML file exists in the file system, is correct and well formed.

# CRFCN0121E

Unprocessed objects from XML file

Explanation: The XML file cannot be read as some elements are not parsed. The XML file is either corrupted or not well formed.

System action: This exception is displayed along with the other exceptions while reading Rational® Functional Tester script assets. For example: ObjectMap, DatastoreDefinition.

User response: Verify that the XML file is correct and well formed.

#### CRFCN0122E

Extra base elements in XML file

Explanation: The XML file cannot be read as some elements are not parsed. The XML file is either corrupted or not well formed.

**System action:** This exception is displayed along with the other exceptions while reading Rational® Functional Tester script assets. For example: ObjectMap, DatastoreDefinition.

User response: Verify that the XML file is correct and well formed.

### CRFCN0140E

Unable to resize window to specified dimensions dimension1, dimension2.

Explanation: When the values specified for window width and height are not valid, the window cannot be resized.

**System action:** Playback stops and the message is displayed in Rational® Functional Tester console and in the playback log.

User response: Specify valid values for the resize operation. If the problem persists, contact support.

### CRFCN0141E

Invalid argument to window move operation.

**Explanation:** The window cannot be moved because the *point\_argument* value that is provided to the Point argument is invalid.

**System action:** Playback stops and the message is displayed in Rational® Functional Tester console and in the playback log.

User response: Specify valid values for the move operation. If the problem persists contact support.

### CRFCN0142E

Unable to move window to specified location: *location1*, *location2*.

**Explanation:** The *x-coordinate* and *y-coordinte* values being passed as an argument to Point might not be valid. Values cannot be null.

**System action:** Playback stops and the exception will be shown in Rational® Functional Tester console and in the playback log.

User response: Specify valid values to be passed to the Point argument.

### CRFCN0144E

Cannot capture mouse: mouse already captured.

**Explanation:** When a call attempts to capture the mouse that is already captured by the Mouse method. Only one mouse action can be captured at a time is allowed. If the mouse action is already captured at the time of a Mouse.capture() call, the message is displayed.

**System action:** Playback stops and the message is displayed in the Rational® Functional Tester console and in the playback log.

User response: Capture the mouse action once at a time.

# CRFCN0145E

LD\_PRELOAD not set correctly

**Explanation:** 

System action:

User response:

#### CRFCN0151E

A visible property set method could not be located for Property: property\_name: Class: class\_name.

**Explanation:** The setproperty method has been called on an object that does not have this property or cannot set this property.

System action: Playback stops and the message is shown in the log.

User response: Playback stops and the message is shown in the log.

### CRFCN0152E

Cannot get screen rectangle for subitem.

**Explanation:** No action can be performed on a subitem that is not visible. When a subitem is hidden the screen rectangle cannot be determined.

**System action:** The playback stops and the error message is displayed in the Rational® Functional Tester console and in the playback log.

User response: Contact IBM Software Support.

# CRFCN0153E

Cannot get screen point for subitem.

Explanation: A test is playing back against a subitem and the screen point for clicking the subitem cannot be located.

**System action:** The playback stops and the message is displayed in the Rational® Functional Tester console and in the playback log.

User response: Contact Support.

### CRFCN0160E

Error getting option information from the customization file.

**Explanation:** Option information cannot be obtained from the customization file when there is a problem with the Rational® Functional Tester customization file which is related to options or RecognitionProperties section.

System action: The controls in the application under test is not recognized.

#### **User response:**

- Verify that the \*.rftcust file is present in the Document and Settings\All Users\Application Data \IBM\RFT and IBM\_RATIONAL\_RFT\_INSTALL\_DIR. Verify that the options section is present and correct.
- Verify that the \*.rftop file is present in <code>Document and Settings\All Users\Application Data \IBM\RFT</code> and <code>IBM\_RATIONAL\_RFT\_INSTALL\_DIR</code>. Verify that RecognitionProperties section is present and correct.

### CRFCN0161E

Error getting proxy information from the customization file.

**Explanation:** Proxy information cannot be obtained when there is a problem with the Rational® Functional Tester customization file related to the proxies section.

**System action:** The controls in the application under test is not recognized.

**User response:** Verify that the \*.rftcust file is present in C:\ProgramData\IBM\RFT\customization and in the Rational® Functional Tester installation directory. Verify that the proxies section is present and correct.

### CRFCN0162E

Error

getting

property

converter

information

from

the

customization

file

**System action:** The controls in the application under test is not recognized.

**User response:** Verify that the \*.rftcust file is present in C:\ProgramData\IBM\RFT\customization. Verify that propertyConverters section is present and correct.

#### CRFCN0163E

Error getting value manager information from the customization file

**Explanation:** This problem occurs when Rational® Functional Tester IDE or the playback or recorder processes are started.

System action: The system displays an exception.

**User response:** Verify that the \*.rftcust file is present in C:\ProgramData\IBM\RFT\customization. Verify that propertyConverters section is present and correct.

### CRFCN0164E

Error getting value converter information from the customization file

**Explanation:** This problem occurs when Rational® Functional Tester IDE or the playback or recorder processes are started.

**System action:** The system displays an exception.

**User response:** Verify that the \*.rftcust file is present in C:\ProgramData\IBM\RFT\customization and RFT\_INSTALL\_DIR. Verify that valueConverters section is present and correct.

### CRFCN0165E

Error getting role information from the customization file

**Explanation:** This problem occurs when Rational® Functional Tester IDE or the playback or recorder processes are started.

System action: The system displays an exception.

**User response:** Verify that the \*.rftcust file is present in C:\ProgramData\IBM\RFT\customization, and verify that the rolesMap section is present. Verify that the roleMap node is correct in XML data.

# CRFCN0166E

Error getting configuration information from the configuration file

**Explanation:** Configuration information cannot be obtained when there is a problem with the \*.rftcfg file. These configurations are related to the environment enabled or the configured applications for testing. This problem occurs during playback or while opening the Application Configurator wizard.

**System action:** The system displays an exception.

**User response:** Verify that the Rational® Functional Tester configuration file is correct and contains the section configurations.

### CRFCN0168E

Error getting image library information from the customization file

**Explanation:** Third-party software that is used for an image verification point or for optical character recognition can cause problems. This problem occurs when Rational® Functional Tester IDE or the playback or recorder processes are started.

System action: The system displays an exception.

**User response:** Check the Rational® Functional Tester configuration file and make sure the path of the third-party software is correct. Verify that the *imageVPLibrary* or *ocrVPLibrary* node, if present in the configuration file, is set correctly.

### CRFCN0169E

Error loading configuration file

Explanation: This problem occurs when you try to use the Configure Application tool or Enable Environment tool.

**System action:** Rational® Functional Tester cannot open the Configure Application tool or Enable Environment tool. You may not be able to add application using the application configuration tool. While recording the application is not displayed, in the application list.

**User response:** Verify that the Rational® Functional Tester configuration file is correct. Try restarting Rational® Functional Tester by closing all the applications that Rational® Functional Tester recorded or played back.

### CRFCN0170E

Error storing configuration file

**Explanation:** Saving after making changes in the Configure Application tool, Enable Environment tool, or Configure Object Recognition tool without write privileges, can cause errors.

**System action:** Rational® Functional Tester does not save the changes made using the configuration wizard in the configuration files.

**User response:** Verify that you have permissions to write the customization and configuration file present in  $C: \ProgramData\IBM\RFT$ .

### CRFCN0182E

Value Out Of Range: value not in minValue to maxValue.

Explanation: The value\_number value is out of range. The entered value must be within minValue to maxValue.

**User response:** Specify a value within the given range, and try the operation again.

#### CRFCN0185W

Invalid numeric range specified: value

Explanation: A null range was specified by this value. For example, the function to get updated object, the two arguments that have to be passed are object and display. If the display is an instance of PropertySheet, but its Propertyset is null or display is an instance of TextEditor or TextComparator but the object is not an instance of NumericRange this exception can occur.

**User response:** Specify a valid range and try the operation again.

### CRFCN0192E

The verification point baseline file is not available.

**Explanation:** The baseline file for the verification point is missing.

System action: Playback stops and an exception is displayed in the log.

**User response:** Verify if the baseline file for the verification point <script name>.<vp name>.base.rftvp exists in the resources folder.

### CRFCN0193E

Cannot record dynamic VP baseline when not in interactive mode: need to set option -rt.interactive true

**Explanation:** The **rt.interactive** option is not set to true in the command line.

System action: Playback does not start

**User response:** Use the rt.interactive=true option in the command line.

### CRFCN0194E

Verification Point file does not exist

Explanation: Baseline file for the verification point is missing. This might occur during playback or when you try to open the verification point editor

System action: Operation fails

User response: Verify if the baseline file <script name>. .rftvp for the verification point exists in the resources folder. Also, verify if the full path for the baseline file is valid

### CRFCN0195E

Dynamic Verification Point cannot update script definition

**Explanation:** The script definition file is open or no permissions to update the script definition file.

System action: Record operation fails

User response: Verify whether the corresponding script definition file is not open and is writable.

### CRFCN0200E

Error displaying help file file\_name.

**Explanation:** When you click Help or press F1 to view the help content, the Help is not displayed.

**System action:** The requested help topic is not displayed. An error message is displayed with the name of the Help file that did not open along with the exception stack trace and message.

**User response:** Verify that you are connected to the internet if online help option is selected. If not, verify that the help was downloaded and installed. If the error persists, contact IBM Software Support.

### CRFCN0203E

Highlight failed: Test object name not found in script: object\_id.

Explanation: When highlighting an object in the application under test, the highlighted object is not found in the script.

System action: Playback stops.

#### User response:

To resolve this issue, try one of these actions:

- 1. Start the application under test from the Application Configuration Tool
- 2. Open the script with which the test object is associated

### CRFCN0209E

Exception: className: exception

**Explanation:** The type is not supported. To be displayed, class names and file types must be supported.

User response: Specify a supported file type, and then try the operation again.

### CRFCN0210W

No data selected for comparison. Select the checkboxes of the nodes you wish to test. Click YES to continue, NO to cancel

Explanation: No data is selected for comparison. A comparison requires that comparison data be selected.

**User response:** Select the check boxes of the nodes to test. Click **Yes** to continue with no data for comparison. Click **No**, select data for comparison, and then continue.

### CRFCN0211W

Do you want to keep a copy of the existing baseline?

Explanation: This message is asked before the verification point is updated with the changes made.

**User response:** Decide if a copy of the existing baseline must be kept.

# CRFCN0213W

Unable to access assets for script: scriptName: className

**Explanation:** The script definition file could not be found. The script cannot be played back if the assets cannot be found. The permission level denied the user access to the script assets. The correct user permission level is required to access these assets.

System action: The operation to get script description fails.

**User response:** Verify that the script definition (scriptname.rftdef) file exists in the workspace. If the file exists, check the permission level and try the operation again. If the problem persists contact IBM Software Support.

### CRFCN0215W

Test Object Map has been changed. Save changes?

**Explanation:** This is a prompt for user to save the changes to the test object map.

**User response:** Decide whether to save changes or not.

#### CRFCN0216W

Do you really want to overwrite an existing Object Map?

**Explanation:** This is a prompt to confirm while overwriting an existing object map.

**User response:** Decide whether to overwrite changes or not.

#### CRFCN0219W

The map editor could not be hidden before displaying the Insert Test Object wizard opened.

Explanation: The top-level window has not changed. This message notifies you of the situation.

**System action:** The top level window was not changed to display the insert object wizard.

**User response:** The map editor is still the top level window. Close the map editor before starting the insert object wizard.

### CRFCN0225W

Unable to display help about new Test Objects in the Object Map

**Explanation:** Help is not available for this feature.

System action: The help on adding new test objects in the object map is not displayed.

### CRFCN0226W

Requested Test Object not in Map: Map id: mapId

**Explanation:** The test object might not belong to the script. The requested test object is not included in the *mapId* map.

System action: The operation to set selected test object fails.

User response: Select a valid test object and try the operation aga. If the error persists, contact support.

### CRFCN0227E

The source node can not be a child of the target node.

**Explanation:** When you drag an object within an object map, the object is moved within the hierarchy that it is currently part of. Moving an object to a higher level within its hierarchy is not permitted.

**System action:** The current operation stops.

User response: Do not move the object to a higher level within the hierarchy that it is already a part of.

### CRFCN0228E

The target node can not be a child of the source node.

**Explanation:** When you drag an object within an object map, the object is moved within the hierarchy that it is currently part of. Movement of an object to a lower level within its hierarchy is not permitted.

**System action:** The current operation is aborted.

User response: Do not move the object to a lower level within the hierarchy that it is already part of.

### CRFCN0232W

Verification Point has been changed. Save changes?

Explanation: The verification point has been changed and must be saved to keep the changes.

User response: Decide whether you want to save the changes to the verification point.

### CRFCN0234E

The text editor cannot be edited while it is showing hidden characters.

**Explanation:** Data verification point is created for a control and **Show Hidden Characters** option is selected for the text in the text editor of verification point wizard. No editing is allowed in this mode when you modify text in the text editor while this option is selected.

**User response:** Disable **Show Hidden Characters** mode and try the operation again.

### CRFCN0238W

No test object selected to update recognition properties from.

System action: No test object has been selected for updating recognition properties.

**User response:** Select a test object and try the operation again.

### CRFCN0239W

Be aware that updating an object with a different type of object is typically an error.

**System action:** An attempt was made to update an object of one type with another object of another type. Only objects of the same type can be used for updating.

User response: Use objects of the same type for updates.

### CRFCN0240E

No test objects that meets the search criteria were found.

**Explanation:** When you click **Find and Modify** option in the object map, the search criteria does not match any of the objects in the object map.

System action: No search result is displayed for the search criteria.

**User response:** Modify search criteria and try the search again.

### CRFCN0245E

The type of value in line {lineNumber} is not correct

**Explanation:** The type of value in line line\_number is not correct. When you modify the value of a property in the object map, a valid value must be used. A valid value is a non-null value.

System action: Validate action row failed.

**User response:** Verify the type of value in the line, and try the operation again.

### CRFCN0246E

.class property cannot be removed or changed weight

**Explanation:** The .class property of an object cannot be removed and the weight of the .class property of an object cannot be changed. Only value of the .class property can be changed. You can change the value or weight of other properties such as .classindex.map.ui.find.quick.stringempty

System action: Validate action row failed. The original .class property and its weight are retained.

**User response:** Do not remove the .class property or its weight.

### CRFCN0247E

The search could not be completed.

**Explanation:** The guick find function requires string that are not empty.

System action: No results are displayed.

User response: Type a string that contains characters as a search for the quick find function.

#### CRFCN0248W

You are now in Pause mode. Click the **Resume** toolbar button to resume browsing the application.

**Explanation:** The operation performed in pause mode will not be recorded.

System action: The operation to perform action fails.

User response: Click Resume in the toolbar to resume the recording.

### CRFCN0249E

The file\_name help file cannot be displayed.

Explanation: The help information cannot be displayed because it is read-protected.

**System action:** The help file could not be displayed.

**User response:** Verify the status of the file to make sure that it is not read-protected. If the file is not read-protected, try opening the help information again. If the problem persists, contact support.

#### CRFCN0251W

To capture data for Windows and Net apps you must first hover over a window in the desired application and select the SHIFT key.

**Explanation:** This is a warning on capturing data in Windows and .Net applications.

System action: The data is not captured properly.

User response: Hover over the window in the desired application and select the SHIFT key.

### CRFCN0252E

Error updating method names in script.

**Explanation:** An internal error prevented renewing the name of the object in the scripts that the object is associated with.

System action: The script is not updated.

User response: Close the wizard and reopen. Try the operation again. If the error persists, contact support.

# CRFCN0253E

The page\_name wizard page cannot be created.

**Explanation:** The page name is either null or has zero length. To be valid, wizard page names must contain characters.

**System action:** The wizard page is not created.

User response: Type a valid page name.

### CRFCN0254E

Configuration directory variable not set in registry. Changes will not be saved. Do you want to continue?

**Explanation:** The configuration directory variable values in the registry is modified.

**System action:** Changes in the application configuration tool is not saved if **Yes** option is selected. But you can continue to use the tool and run the application from this tool. The application configuration tool is closed if **No** option is selected.

User response: Try to reinstall the product. If the problem persists contact support.

#### CRFCN0255E

The RATIONAL\_FT\_CONFIGURATION\_DIRECTORY environment variable is not set or has been changed. If you continue, your changes will not be saved. Do you want to continue?

Explanation: The variable values of the configuration directory in the registry are not set or have been changed.

#### System action:

- If you click **Yes**, the changes in the application configuration tool is not saved. You can continue to use the tool and run the application from this tool using the already existing setting.
- If you click No, the application configuration tool is closed.

User response: Reinstall Rational® Functional Tester. If the problem persists contact support.

#### CRFCN0256W

You are about to set a disabled JRE as the default. Are you sure you want to continue?

**Explanation:** The JRE that you want to set as default has been disabled.

**System action:** Displays the message and waits for user response.

User response: Decide whether you want to continue with the activity or not.

# CRFCN0257W

You are about to set a disabled browser as the default. Are you sure you want to continue?

**Explanation:** The browser that you want to set as default has been disabled.

**User response:** Decide whether you want to continue with the activity or not.

### CRFCN0258W

Are you sure you want to remove the default JRE?

**User response:** Decide whether you want to continue with the activity or not.

### CRFCN0259W

Are you sure you want to remove the default browser?

**User response:** Decide whether you want to continue with the activity or not.

### CRFCN0260W

You are about to enable a currently unsupported browser. This is not recommended, and may result in browser corruption. Are you sure you want to continue?

**User response:** Decide whether you want to continue with the activity or not.

#### CRFCN0261W

Are you sure you want to disable the default JRE?

User response: Decide whether you want to continue with the activity or not.

# CRFCN0262W

Are you sure you want to disable the default browser?

**User response:** Decide whether you want to continue with the activity or not.

#### CRFCN0264E

JVM configured already. The JVM [jvmName] is at the same location.

**Explanation:** A JVM at the specified location is already configured.

System action: The JVM is not added

User response: Specify another JVM or to configure a new JVM, specify the location and try the operation again.

### CRFCN0265E

Browser configured already. The browser [browserName] is at the same location.

Explanation: A browser at the specified location is already configured.

System action: The browser is not added.

User response: Specify another browser or to configure a new browser, specify its location and try the operation

again.

### CRFCN0266E

The name cannot be changed as specified.

**Explanation:** Names cannot be empty-strings.

**System action:** The old name is retained.

User response: Specify a name with characters.

# CRFCN0267E

A JVM named [jvmName] already exists - retaining the old JVM

**Explanation:** A JVM by the same name already exists for the project.

**System action:** The old JVM name is retained.

User response: Specify another JVM.

### CRFCN0268E

The name field cannot be empty. The current value, name, is retained.

**Explanation:** The **Name** field cannot be empty for a browser, Java Virtual Machine, or an application while enabling

the environments.

**System action:** The name is changed. The current name is retained.

User response: Specify a valid browser, Java Virtual Machine, or an application name.

# CRFCN0269E

A browser is already named. The current browser and name are retained. browser\_name.

**Explanation:** Browser name is used to identify the browser, so the name must be unique.

**System action:** The current name and browser are retained.

User response: Specify a unique browser name.

### CRFCN0270E

An Eclipse platform is already named. The current platform and name are retained. eclipse\_platform.

**Explanation:** Instances of the Eclipse platform must have unique names. The current platform is retained because its name is specified. Eclipse Platform name must be unique.

System action: The current name is retained.

**User response:** Specify a unique name for the platform.

#### CRFCN0271E

Errors encountered while starting browser.

**Explanation:** In Rational® Functional Tester you can verify whether the web browser is enabled. The application attempts to start the browser, but it cannot be started for the enablement test.

System action: The enablement test for the browser fails.

**User response:** Verify that the browser is installed correctly and that you can start it from a command line. If you cannot start the browser from a command prompt, try to reinstall it.

#### CRFCN0273W

There is already another instance of the Enabler running. More than one Enabler instance cannot be started.

**Explanation:** Rational® Functional Tester allows only one instance of the enabler to run.

**System action:** Rational® Functional Tester does not allow you to launch another enabler.

User response: You must ensure that only one instance of the enabler is running.

#### CRFCN0274W

The Application Configuration tool and Enabler cannot be run simultaneously.

**Explanation:** One of the operations must be completed before starting another. Therefore the Object Properties Configuration tool and Enabler cannot run at the same time.

System action: The launch of one of the application is cancelled, as no two applications can run at the same time

User response: You must ensure that only one application is running at a time.

# CRFCN0275W

The Object Properties Configuration Tool and Enabler cannot be run simultaneously.

**Explanation:** One operation should be completed before starting the other.

System action: Either of them is launched based on your response.

User response: You can decide which operation must be opened or closed.

### CRFCN0276E

JVM\_name is not a file or directory in a Java environment. The Java Virtual Machine (JVM) cannot be enabled.

Explanation: The specified file or directory does not contain a JVM, so the JVM cannot be enabled.

System action: No JVM is enabled

User response: Specify the name of a valid file or directory that contains a JVM.

### CRFCN0279E

The JVM jvmName cannot be enabled until after the system is rebooted.

**Explanation:** Java Virtual Machine (JVM) cannot be enabled until system reboot. Prohibiting the JVM from being enabled until after the computer is restarted prevents some required files from being deleted.

System action: The JVM was not enabled.

User response: Restart the computer, and then try to enable the JVM.

### CRFCN0280E

Error enabling JVM JVM\_name: exception\_message.

**Explanation:** This is the error message that you get when you enable a Java Environment (JVM). The error message states that the JVM cannot be enabled.

**System action:** The Java virtual machine (JVM) cannot be enabled. Java applications using this JVM cannot be tested.

#### User response:

- · Verify that the user has Administrator privileges.
- Verify that the JVM bin directory has write permission for the user.
- · Verify that the JVM is installed correctly.

### CRFCN0281E

Failed to get install directory.

**Explanation:** When you enable your environment for testing, the Rational® Functional Tester installation directory is not found.

**System action:** The environment is not enabled for testing.

#### User response:

To resolve the directory location problem, perform these actions:

- Verify that Rational® Functional Tester is installed correctly. If the software application is not installed correctly, reinstall it.
- Verify that the environment variable IBM\_RATIONAL\_RFT\_INSTALL\_DIR is set correctly.

# CRFCN0282E

A valid JVM could not be found at path jvmPathname.

Explanation: The specified path does not contain the required JRE

System action: JRE is not enabled.

**User response:** Verify the JRE path, and try to enable the JRE again.

### CRFCN0283E

Internal error (invalid JVM object)

**Explanation:** An internal error occurs if the configuration file is corrupted. The JVM is not enabled if the configuration file is corrupted.

**System action:** The enable operation fails.

User response: You must configure JVM again to resolve this problem.

#### CRFCN0284W

Disabling the product's JRE is not recommended. Are you sure you want to disable this JRE?

**Explanation:** Disabling the product's JRE is not recommended.

System action: The computer waits for you to decide whether to disable the JRE.

**User response:** You must decide if you want to disable the JRE or not.

### CRFCN0285E

Error disabling JVM JVM\_name: exception\_message.

**Explanation:** This error message is displayed when you disable the Java environment.

System action: Java virtual machine (JVM) is not fully disabled.

### User response:

- Verify that the Java directory has write permissions for the user.
- Restart the computer, and then enable and disable JVM.

# CRFCN0286W

A few of the enablement files used by the running JVM will be removed after the system restarts. You must not enable the JVM after a system restart.

**Explanation:** 

System action: JVM is disabled.

User response: Click OK. Restart the system and enable JVM again.

# CRFCN0288E

fileName file cannot be found among the installation files.

**Explanation:** The specified file cannot be found due to installation problems

System action: The installation could not be completed because the JVM file is not enabled correctly.

User response: You must reinstall the application to obtain the missing files in the installation directory.

### CRFCN0289E

The accessibility.properties file could not be read.

**Explanation:** The accessibility properties file is read protected.

System action: The JVM is not enabled.

User response: Ensure that the file is not read protected.

#### CRFCN0291E

Cannot find Rational® Functional Tester installation directory

Explanation: The environment variable IBM\_RATIONAL\_RFT\_INSTALL\_DIR does not exist or the variable path is not a valid Rational® Functional Tester installation directory.

System action: Enable environment operation fails

User response: Set the environment variable IBM\_RATIONAL\_RFT\_INSTALL\_DIR and point the full path of the Rational® Functional Tester installation directory.

### CRFCN0292E

Error enabling browser.

Explanation: This message is displayed when not able to enable the browser to perform the recording and playing back action.

**System action:** You are prevented from recording and playing back any action against the browser in the HTML domain.

User response: Check the troubleshooting section to enable the browser. If still the problem persists, contact support.

### CRFCN0294E

Error enabling third-party browser extensions.

**Explanation:** Internet Explorer third party extensions must be enabled for the Rational® Functional Tester browser helper to run.

System action: Internet Explorer third-party extensions is not enabled.

**User response:** Check the troubleshooting section in Rational® Functional Tester Help to enable the browser. If still the problem persists, contact IBM software support.

# CRFCN0296E

The browser at browser\_path directory cannot be disabled. Reason: error\_message

**Explanation:** For testing, the browser must be disabled. Disabling the browser requires administrator privileges.

System action: The browser is not disabled and testing cannot continue.

**User response:** Verify that you are logged in with administrator privileges. If you are logged in with administrator privileges and the problem persists, contact support.

### CRFCN0299E

Cannot modify installed-chrome.txt.

**Explanation:** This message is displayed when enabling or disabling the browser.

**System action:** Rational® Functional Tester will not be able to enable or disable the plug-ins properly from the browser. To enable or disable the browser, the installed-chrome.txt file must be modified. Administrator privileges are required to modify this file.

**User response:** Verify that you are logged in with administrator privileges. If you are logged in with administrator privileges and the problem persists, contact support.

### CRFCN0300E

Cannot write overlays.rdf.

**Explanation:** To enable or disable the browser, the overlays.rdf file must be saved. Administrator privileges are required to save the file.

**System action:** Rational® Functional Tester will not be able to enable or disable the plug-ins from the browser. If the plugin is not properly enabled then Rational® Functional Tester will not be able to record or playback the actions.

**User response:** Verify that you are logged in with administrator privileges. If you are logged in with administrator privileges and the problem persists, contact support.

### CRFCN0302E

A browser is required to have a name

**Explanation:** A browser must have a name.

**System action:** Unable to create a browser object with the specified name, as it is not a valid name. The invalid name might be null or the length of name might be zero.

User response: Specify a valid name for the browser.

### CRFCN0303E

The file\_name file is not the specified directory for an installed browser.

Explanation: Either no browser is installed or an unsupported browser is installed in the specified path.

System action: Unable to add a browser from the path specified.

**User response:** Select a path that contains a supported and installed browser.

### CRFCN0304E

Search directory does not exist.

System action: No search results are displayed.

User response: Specify a valid directory to search.

### CRFCN0305E

The enable\_File cannot be modified.

Explanation: Writer privileges are required to modify the file. The user must have these privileges.

**System action:** The modify operation cannot be completed.

**User response:** Verify that you have write privileges for the file to be modified. Access to the enabler directory is required to change the file.

# CRFCN0306E

An Eclipse shell is required to have a name

**Explanation:** An exception is thrown if no Eclipse name is specified.

System action: Invalid Eclipse exception is displayed.

User response: Specify a valid Eclipse shell name.

# CRFCN0307E

The folder\_name directory is not the directory of an installed Eclipse shell.

**Explanation:** The specified directory must contain an Eclipse shell installed.

System action: The directory was not approved. Unable to add a JVM from the path specified.

**User response:** Specify a valid directory that contains an installed Eclipse shell.

#### CRFCN0308E

The file\_name file could not be opened. Exception\_message.

**Explanation:** Appropriate permissions are required to open the file. The security settings of the log file prevents from opening the file.

System action: The HTML log file does not open.

User response: Check the permissions and try the operation again.

### CRFCN0309E

Error creating verification point display.

**Explanation:** After a verification point fails during script playback, an HTML log is displayed. However, if the Java SE Runtime Environment (JRE) is earlier than version 1.3.2\_02, the HTML log cannot be displayed.

**System action:** A message is displayed that the JRE associated with the browser should be of version 1.3.1\_02 or later for the verification point comparator to be displayed.

**User response:** Install JRE version 1.3.1\_02 or later. Enable this JRE, and retry displaying the log. For more information on enabling JRE, see Enabling Java environments topic and for enabling web browsers, see Enabling web browsers topic in Help.

### CRFCN0310E

Has been commented out in FtldMessages.properties

**Explanation:** 

System action:

User response:

# CRFCN0317E

The TSS log could not be opened.

System action: The TestScriptServices (TSS) log could not be opened.

**User response:** Specify the build, log folder and log name using: setLogBuild(String logBuild), setLogFolder(String logFolder) and setLogName(String logName) respectively.

### CRFCN0321E

The log file could not be written to. The event\_code code is unknown.

**Explanation:** The event code specified does not correspond to the standard set of events. Event codes must correspond to the standard set of events.

System action: The write to log file operation fails.

User response: Contact support.

#### CRFCN0325E

The TSS\_measure timer could not be started. The exception\_code exception is reported.

**System action:** The timer does not start. Playback fails.

**User response:** See the troubleshooting information regarding the exception and try the operation again. If the operation fails, contact support.

# CRFCN0326E

The TSS\_measure timer could not be stopped. The exception\_code exception is reported.

System action: The timer does not stop.

**User response:** See the troubleshooting information regarding the exception and try the operation again. If the operation fails, contact support.

### CRFCN0327E

The button\_icon toolbar image could not be created. exception\_message.

System action: The toolbar button is not created.

User response: Follow the troubleshooting in the error message. If the operation fails, contact support.

### CRFCN0328E

The file\_name file could not be saved. exception\_message.

**Explanation:** Appropriate permissions are required to save the file.

**System action:** The text is not saved to the file.

User response: Check the file permissions and try the operation again.

# CRFCN0329E

The message cannot be displayed correctly. message\_level.

**Explanation:** The error level or kind of message specified is not in standard format. For example, if the msgKind\_variable is set to 0, only the error messages is displayed. If the msgKind\_variable is set to 2, even the information messages is displayed. This error might occur due to internal errors.

System action: The message is not displayed.

**User response:** Specify a valid error message level or type in the Monitor Message Preferences in the recorder monitor.

### CRFCN0330E

Error trying to output to the monitor exception\_message.

**Explanation:** An internal generic method to log error messages is called while trying to output script-related messages during recording or playback.

**System action:** The error message is written to the log file.

User response: No action is required.

### CRFCN0331E

The Test Manager data store cannot be accessed.

Explanation: Logging into the Rational project is required for access to the Test Manager datastore for the project.

**System action:** Could not retrieve the datastore path. The getProjectDatastorePath() could be called from a number of process including script playback.

**User response:** Log into the Rational project with appropriate credentials.

### CRFCN0337E

The source\_name script source was not created in the current Rational project.

Explanation: In a project, script source names must be unique. The specified name of the script source is used.

**System action:** The project is not connected.

**User response:** Specify a different logical name and try the operation again.

### CRFCN0342E

The file\_name file could not be opened. exception\_message.

**Explanation:** Appropriate permissions are required to open this file. The security settings of the file prevents from opening the file.

System action: The file is not opened.

User response: Verify that the user has the appropriate permissions and try the operation again. If the problem

persists, contact IBM Software Support.

### CRFCN0343E

Exception {result}

**Explanation:** This message is displayed when the type of event is general and there is a property name to describe the

name of an exception.

User response: The response should be based on the type of exception. For example, events like Script Start,

Configuration and so on. If the problem persists, contact support.

# CRFCN0345W

The log already exists. Overwrite?

System action: Waits for the user response.

**User response:** Decide whether to overwrite the existing log or create a new log.

### CRFCN0346W

Unable to remove the asset files for script scriptname. You can remove the script asset files using the Navigator view.

System action: Delete operation fails.

**User response:** Remove the script asset files using the Navigator view.

#### CRFCN0347W

Deleting mapname object map will make following projectname script(s) unusable. Do you want to delete mapname?

System action: Wait for the response.

User response: Decide whether you want to delete the map name or not.

### CRFCN0348W

Deleting dataset dataset will make following projectname script(s) unusable. Do you want to delete dataset?

Explanation: The dataset that is associated with the script(s) is mentioned and deleting the dataset makes the script unstable.

**User response:** Decide whether you want to delete the dataset or not.

# CRFCN0349W

Project *project1* is associated with Rational project *project2*. If you delete this project, the corresponding script source in the Rational project will become invalid. Would you like to proceed?

System action: Wait for user response.

User response: Decide whether you want to delete the associated project or not.

#### CRFCN0351E

Could not create project

System action: You cannot create a Rational® Functional Tester project. Record and Playback options does not work.

**User response:** Check that you have privileges to write to the folder where you are creating the project. If you have privileges, try to create the project again.

### CRFCN0352E

The project could not be connected to.

#### **Explanation:**

The project is not Java based. This message is displayed in these instances:

- The subtype of the datastore project does not match the runtime type. Datastore project subtypes and runtime types must match for connections to be established.
- FtInstallOptions.ALLOW\_VBNET\_REMOTE\_TESTING is not true.

This indicates that the current setting has to be a Java project only. The valid project subtype is JAVA\_PROJECT\_SUBTYPE.

#### **User response:**

Do one these steps, and then try the operation again:

- Use a Java project.
- Verify that the datastore subtype and the runtime type match.
- Make FtInstallOptions.ALLOW\_VBNET\_REMOTE\_TESTING true in ivory.properties file.

### CRFCN0353E

Could not connect to the project

**Explanation:** Projects that are created with a newer version of the product cannot connect to projects created with an older version of the product.

System action: You cannot connect to the project.

IBM® Rational® Functional Tester

**User response:** Ensure that the project is created with a newer version of Rational® Functional Tester. Verify that the project directory contains the project and the datastore definition is present.

### CRFCN0354W

This project was created with an older version product which has been upgraded with major change. Click **Yes** to upgrade the project and connect, click **No** to abort. Warning: After upgrade, previous versions of the product will not be able to connect to the project. If the project is under Source Control, this operation will modify the server copy as well.

System action: Displays the message and waits for response.

**User response:** Decide whether to upgrade or not.

### CRFCN0355W

This project was created with an newer version product. Incompatibilities could arise. Would you like to continue anyway?

**User response:** Decide whether to continue with the operation or not.

### CRFCN0356W

This project was created with an older version product which has been upgraded with minor change. Click **Yes** to upgrade the project and connect, click *No* to continue.

System action: Displays the message and waits for user response.

User response: Decide whether to upgrade the project or not.

### CRFCN0357W

Test suite support may not work properly without upgrading the project!

**Explanation:** This message is displayed after the project is created with an older version product that has been upgraded with minor change.

System action: Displays the message and waits for user response.

**User response:** Decide whether to upgrade the project or not.

#### CRFCN0358E

No expected VP found

**Explanation:** The expected verification point file in the log folder is missing.

System action: Verification point comparator is not opened

**User response:** Ensure that the expected verification point file exists in the log folder.

# CRFCN0359E

The Object Map associated with script does not exist.

**Explanation:** This message is displayed when the object map does not exist. Object file is either deleted, moved or corrupted

System action: Playback stops and an exception is displayed.

User response: Ensure that the object map exist.

### CRFCN0360W

You cannot start recording while the Application Configuration Tool is open. Do you want to close the Application Configuration Tool and start recording?

**System action:** Displays the message and waits for user response.

User response: Close the Application configuration tool befroe you start recording.

#### CRFCN0361W

You cannot start the Enabler while the Application Configuration Tool is open. Do you want to close the Application Configuration Tool and start the Enabler?

**System action:** Displays the message and waits for user response.

User response: Close the Application configuration tool before starting the Enabler.

### CRFCN0362W

You cannot start the Object Properties Configuration Tool while the Application Configuration Tool is open. Do you want to close the Application Configuration Tool and start the Object Properties Configuration Tool?

System action: Displays the message and waits for user response.

User response: Close the Application configuration tool before starting the Object properties configuration tool.

### CRFCN0363E

The script cannot be loaded.

**Explanation:** The script is not loaded and so the script cannot be edited, copied, or run.

**System action:** System will show an error and will continue with null exception.

**User response:** Check that the script has a script definition file. The script definition file has a .rftdef format. The location of the file is <workspace folder>\roject\_name>\resources.

# CRFCN0364W

Couldn't find Test Object in application-under-test. Application may not be running or enabled, or your environment may not be enabled. Test Object may not be visible. Would you like to configure application for testing?

System action: Displays the message and waits for user response.

**User response:** Check that the application and environment are enabled, and the application is running. If not, configure and run the application.

#### CRFCN0365W

You cannot start recording while the Enabler is open. Do you want to close the Enabler and start recording?

**System action:** Displays the message and waits for user response.

User response: Close the Enabler before you start recording.

### CRFCN0366W

You cannot start the Application Configuration Tool while the Enabler is open. Do you want to close the Enabler and start the Application Configuration Tool?

#### **Explanation:**

System action: Displays the message and waits for user response.

**User response:** Close the Enabler before starting the Application Configuration Tool.

### CRFCN0367W

You cannot start the Object Properties Configuration Tool while the Enabler is open. Do you want to close the Enabler and start the Object Properties Configuration Tool?

System action: Displays the message and waits for user response.

User response: Close the Enabler before starting the Object properties configuration tool.

### CRFCN0368W

You cannot start recording while the Object Properties Configuration Tool is open. Do you want to close the Object Properties Configuration Tool and start recording?

System action: Displays the message and waits for user response.

**User response:** Close the Object properties configuration tool before you start recording.

# CRFCN0369W

You cannot start the Application Configuration Tool while the Object Properties Configuration Tool is open. Do you want to close the Object Properties Configuration Tool and start the Application Configuration Tool?

**System action:** Displays the message and waits for user response.

User response: Close the Object properties configuration tool before you start the Application configuration tool.

#### CRFCN0370W

You cannot start the Enabler while the Object Properties Configuration Tool is open. Do you want to close the Object Properties Configuration Tool and start the Enabler?

**System action:** Displays the message and waits for user response.

User response: Close the Object properties configuration tool before you start the Enabler.

#### CRFCN0371E

The command-line value command\_value for the option\_variable option is not a valid number.

**Explanation:** The command-line value that is specified for the option is not in the standard format. The standard format consists of type string, boolean, integer, double, long or float.

System action: The correct value is not set.

User response: Type the command-line value for the option in correct format, and retry the operation.

### CRFCN0372E

The option\_name option cannot be found.

**Explanation:** The specified option does not exist. Depending on the scenario specify a valid option name. For example :DEBUG\_ENABLED is a valid option name.

System action: The correct value is not set.

**User response:** Type the option name in a supported format. The valid options are in .rftcust file in *FunctionalTest\bin* folder.

# CRFCN0373E

Error reading the configuration file

**System action:** Record or playback stops with an exception. Playback stops and an error box is displayed. Recorder stops with a message written to the log and trace file.

**User response:** Verify that the Rational® Functional Tester configuration file is present in C:\ProgramData\IBM\RFT\configuration and in the Rational® Functional Tester installation directory.

IBM® Rational® Functional Tester

CRFCN0374E

The compile operation could not be completed.

Explanation: When constructing a ScriptCompile object, neither the script nor the language were specified. If the script is specified, the language is the same as specified by the script definition language. If an command that is similar to compile all is run, the language must be specified. Depending on the scenario, either the script name or the language must be specified.

System action: The compile operation stops.

User response: Specify the script name or the language depending on the compile scenario.

CRFCN0375E

File not found: file\_name. The script script\_name cannot be compiled.

Explanation: The definition\_filename script definition file for the script\_name script file that defines the language cannot be found. In scenarios where the script file is specified, the language is specified in the script definition file. If the script definition file is not found, the script cannot be compiled.

System action: The compile command does not run.

User response: Verify that the script definition file with .rftdef format exists in the <workspace folder>\\project\_name> \resources folder and try the operation again.

CRFCN0376E

The command\_name Java compiling command cannot be run. The Java error message follows: JavaError\_message.

**Explanation:** A compile-time error occurred while compiling the script file in Java.

System action: The compile command fails.

**User response:** Try correcting the Java error. If the error persists, contact support.

CRFCN0377E

Executing Java compiler command [{0}]\nExit code:\n[{1}]

**Explanation:** The command returns a non-zero exit code.

System action: Compilation fails because of some Java syntax errors.

**User response:** You must check for Java syntax errors.

CRFCN0379E

Load script class failed [script class] [msg]

**Explanation:** The class fails while loading the script.

System action: The system displays a ClassNotFound Exception

User response: You must verify if the class exists and then load the script again.

### CRFCN0380E

Construct script class failed.

**Explanation:** The class file of script is either not created, missing or deleted. This happens when script resources like rftdef file is missing.

System action: Playback stops and an exception is displayed.

User response: Ensure that all script resources exist and the required libraries are added to the path.

### CRFCN0381E

If either -{0} or -{1} options are specified, then both must be specified.

**Explanation:** Information for groups like user name and project information is obtained from the command line. If any of the information is not complete, then an invalid command line exception is displayed.

System action: The input validation fails.

User response: You must enter absolute information for groups like user name and project information.

### CRFCN0382E

Error occurred while trying to create the record toolbar

**Explanation:** Problem encountered when the recording begins.

System action: Script cannot get recorded if this exception is displayed.

User response: Try starting the recording again. If the problem persists, contact support.

# CRFCN0383E

-{0} must be followed by a path

**Explanation:** In keyword section, when the option specified is either DATASTORE, RMT\_PROJECT or GENIE\_PROJECT the path also must be specified.

System action: An InvalidCommandLineException is displayed.

**User response:** A valid path must be provided.

### CRFCN0384E

Only one -{0} allowed in the command line arguments

**Explanation:** Only one command line argument is allowed. All option pairs (name/value) start with a hyphen (-). Any option not starting with a hyphen is an argument to the command preceding it on the command line (playback) when the option is DATASTORE and datastore != null.

System action: An InvalidCommandLineException is displayed.

User response: Support must be contacted.

### CRFCN0385E

-openscript command line option must be followed by a script name

**Explanation:** The openscript command line option must be followed by a script name.

System action: The openscript operation fails.

User response: You must specify a valid script name after the openscript command

#### CRFCN0386E

-line must be followed by a line number

**Explanation:** The line command must be followed by a line number.

**System action:** The line operation fails.

User response: You must specify a valid, non-negative line number after the line option

### CRFCN0387E

Line number must be a positive integer

**Explanation:** The line command must be followed by a positive integer.

**System action:** The line operation fails if a negative value is entered.

User response: You must specify a valid, positive integer for line number.

# CRFCN0388E

-openhelp command line option must be followed by a help topic

**Explanation:** 

System action:

User response:

# CRFCN0389E

The IDE specified "{0}" is not supported

Explanation: WSWPlugin and Visual Studio IDE's are supported by Rational® Functional Tester.

**System action:** The operation that requires IDE's different from the ones supported by Rational® Functional Tester fails.

**User response:** You must verify that the operations carried out are supported by the WSWPlugin and Visual Studio IDF

### CRFCN0390E

Executing rational\_ft command failed

**Explanation:** This error message is displayed when Rational Test Manager does not launch the Functional Test script. The message also has the command that is used to launch the script.

System action: The test script is not launched and the error message is displayed in the Rational Test Manager.

### User response:

- If the command in the error message is a Java script, ensure that the JVM arguments are correct. The JVM arguments can be modified through the option rational.test.ft.client.jvm\_options in *product installation directory*\ivory.properties file.
- If the command in the error message is a Vb.net\rational\_ft.exe script, ensure that product installation directory is present. If the file is not present, the .Net framework might have not been installed or installed after Rational® Functional Tester is installed.
- Ensure that the project does not end with backward slash.

#### CRFCN0391E

Executing rational\_ft command [{0}] Error message [{1}]

**Explanation:** An error occurs while executing the rational\_ft command.

System action: The operation fails.

User response: Try resolving the problem based on the error message that is displayed or contact support.

### CRFCN0392E

-startide must precede -openhelp <help-topic>

Explanation: An Integrated Development Environment (IDE) must be started before accessing Help topics.

System action: The help topic does not open.

User response: You must start the IDE and then access the help topics.

# CRFCN0393E

-startide must precede -openscript <script-name>

**Explanation:** A script opens only in an Integrated Development Environment.

System action: The open script command fails.

**User response:** You must start the IDE before opening the script.

### CRFCN0394E

-startide must precede -recordscript

Explanation: You can record a script only in a running Integrated Development Environment (IDE).

System action: The record script command fails.

User response: The IDE must be started before creating a script.

### CRFCN0395E

-startide must precede -createscript

Explanation: A script can be created only in a running Integrated Development Environment (IDE).

**System action:** The create script command fails.

**User response:** The IDE must be started before creating the script.

### CRFCN0396E

-startide must precede -activate

Explanation: An Integrated Development Environment (IDE) must be started in order to activate it.

System action: Activate command fails.

User response: You must start the IDE, before performing the activate operation.

# CRFCN0397E

No datastore specified

**Explanation:** A datastore must be specified to initiate a session. Session can be any process with separate process id,

For example: Playback.

System action: The session initiation fails.

User response: You must specify a datastore, and then initiate a session.

# CRFCN0398E

Invalid line number [{0}] specified. Must be greater than or equal to zero (0).

**Explanation:** Line number cannot be a negative value.

System action: The recording of a script fails.

**User response:** You must specify a positive integer as the line number.

# CRFCN0399E

No file name specified

**Explanation:** 

System action:

User response:

# CRFCN0400E

No file name specified

**Explanation:** A file name must be specified while editing or displaying a file.

**System action:** Edit file operation failed.

User response: You must specify an editable file name.

# CRFCN0401E

No map name specified

**Explanation:** To create an object map a map name must be specified.

System action: The create map operation fails.

User response: You must specify a valid map name.

# CRFCN0402E

No actual VP file name specified

**Explanation:** A file name for the verification points must be specified.

**System action:** The compare verification operation fails.

**User response:** You must specify a valid verification point file name.

# CRFCN0403E

Combine Maps: No target map file name specified

**Explanation:** Combine the specified object maps and optionally update the specified script definitions to use the target object map.

System action: The combine maps operation fails.

User response: You must specify a valid target map file name.

# CRFCN0404E

Combine Maps: No source script definition or map file names specified

Explanation: The source script definition or map file names specified

System action: The combine maps operation fails.

User response: You must specify a valid target map file name.

# CRFCN0405E

Enabler does not have a JRE or browser by the name [{0}]

**Explanation:** The enabler must have a valid JRE or a browser name specified.

System action: The enable operation fails.

User response: You must provide a valid JRE or browser name and then try enabling the JRE or the browser again.

### CRFCN0406E

A failure occurred trying to write the config for the executable.

**Explanation:** This error message is displayed when Rational® Functional Tester is not able to create the config file for the executable so that testing assembly can be used with it.

System action: The system displays an error message.

**User response:** You must check if assembly can be run using .NET 1.0 framework.

# CRFCN0407E

The Java system property specifies Rational® Functional Tester install directory that cannot be found.

**Explanation:** The installation directory that the IBM\_RATIONAL\_RFT\_INSTALL\_DIR environment variable specifies does not exist.

System action: Record and playback fails.

**User response:** Specify the correct installation directory in the IBM\_RATIONAL\_RFT\_INSTALL\_DIR environment setting.

# CRFCN0408E

The installation directory specified in the system environment variable is null.

**Explanation:** The IBM\_RATIONAL\_RFT\_INSTALL\_DIR variable must include the correct path information for the installation directory.

System action: Record and playback fails.

**User response:** Specify the correct installation directory in the IBM\_RATIONAL\_RFT\_INSTALL\_DIR environment setting.

# CRFCN0409E

-startide command line option must be followed by an idetype: wswplugin or vsdotnet

**Explanation:** You must specify the type of IDE to be started.

System action: The Start IDE operation fails.

User response: You must specify an IDE type after startide command.

# CRFCN0410E

-openscript command line option must be followed by a script name

**Explanation:** A script name must be specified to open the script specified in the openscript command.

System action: The Open script command fails.

User response: You must specify a valid script name after the command.

# CRFCN0411E

-{0} must be followed by a help topic

**Explanation:** The openhelp option must be followed by the help topic you want.

System action: The open help command fails.

User response: You must specify a help topic.

# CRFCN0412E

Only one -{0} allowed in the command line arguments

Explanation: The command line allows only one argument. All option pairs (name/value) start with a hyphen (-). Any option not starting with a hyphen is an argument to the command preceding it on the command line (playback) when the option is DATASTORE and datastore != null

System action: The command fails.

User response: You must specify only one option at a time.

# CRFCN0413E

The -{0} directory [{1}] can not be found.

Explanation: The directory in which the datastore is located cannot be found.

System action: The command fails.

User response: You must provide a valid directory.

### CRFCN0414E

-{0} command line option must be followed by a script name, or follow an option which specifies the script name

Explanation: Command line option must be followed by a script name.

System action: The command fails.

User response: You must specify a script name or options that imply a script name.

# CRFCN0415E

-{KeywordRecordOption}-{0} command line option must be followed by a keyword, RMT Datastore, keyword file and keyword script name

Explanation: A command line option must be followed by a keyword, RMT Datastore, keyword file and keyword script name.

**System action:** The system does not execute the command.

User response: You must specify the keyword, RMT Datastore, keyword file and keyword script name after the KeywordRecordOption option

# CRFCN0418E

There is no data after the -{0} command line option

**Explanation:** There is no data after the command line option.

**System action:** The script fails to execute.

User response: You must specify the argument values.

# CRFCN0419E

-{0} option only valid after a -playback option. It must follow a playback option and before the next record option.

**Explanation:** In a command line exception, valid operation is to follow the instruction in the error message, For example: Execute the option only after -playback.

**System action:** The command fails to execute.

User response: You must perform only valid operations.

# CRFCN0420E

There is no project path after the -{projectPathOption} command line option

**Explanation:** Project path is not specified.

System action: The command fails to execute.

User response: You must specify the required project path.

# CRFCN0421E

-{enableNameOption} option must be followed by a name of a browser or JRE configured in the Enabler.

**Explanation:** -{enableNameOption} option must be followed by a name of a browser or must be JRE configured in the Enabler.

System action: The command fails to execute.

User response: You must specify the name of the JRE configured or a browser.

### CRFCN0422E

-{displayOption} option must be followed by a filename

**Explanation:** The file to be displayed must be specified.

**System action:** The command fails to execute.

**User response:** You must specify the filename to be displayed.

# CRFCN0423EE

-{editOption} option must be followed by a filename.

**Explanation:** The file to be displayed must be specified.

System action: The command fails to execute.

User response: You must specify the filename to be displayed.

# CRFCN0424E

Expected/actual/baseline option must be followed by expected and actual RFTVP filenames

Explanation: The actual and the expected verification point file names are missing in the command-line.

**System action:** Comparator is not opened. An invalid command line option with the error ID and message is displayed.

User response: Specify the expected and actual verification point file names in the command.

# CRFCN0426EE

-{createOption} option must be followed by a script name.

**Explanation:** The file to be displayed must be specified.

System action: The command fails to execute.

User response: You must specify the filename to be displayed.

# CRFCN0427E

-{createMap} option must be followed by a map filename.

**Explanation:** A map file name must be specified to create a map file.

System action: The command fails to execute.

User response: You must specify the map filename.

### CRFCN0428E

-{combineMaps} option must be preceded by a -map mapFileName option.

Explanation: The maps to be combined must be specified.

**System action:** The command fails to execute.

**User response:** Specify the -map mapFileName option.

### CRFCN0429E

-{helperOption} option must be followed by a script name.

**Explanation:** The file to be displayed must be specified.

System action: The command fails to execute.

User response: You must specify the filename to be displayed.

# CRFCN0430E

-{createHelperSuper} option must be followed by a full class name specification.

Explanation: -{createHelperSuper} option must be followed by a full class name specification.

System action: helperSuper class name is not created.

User response: You must specify a full class name and try the operation again.

# CRFCN0431E

-{CLIENT\_MAILSLOT}option must be followed by a mail slot name

**Explanation:** An error message is displayed while parsing the command line arguments when the option is

CLIENT\_MAILSLOT but a mailslot name is not specified

**System action:** The command execution failed.

User response: You must specify a mail slot name and try the operation again.

# CRFCN0432E

-{IDE\_TYPE} option must be followed by the IDE type

System action: The command execution fails.

User response: You must specify either WSWPlugin or Visual Studio IDE type.

# CRFCN0433E

-session\_host must be followed by a hostname

**Explanation:** 

System action: The command fails to execute.

User response: Specify the required hostname.

# CRFCN0434E

-session\_port must be followed by a port number

**Explanation:** 

**System action:** The command fails to execute.

User response: You must specify the required port number.

# CRFCN0435E

-session\_id must be followed by a session id number

Explanation: No session ID number was specified. The - session\_id variable must be followed by a session ID number.

User response: Specify the required session ID number and try running the command again.

# CRFCN0437E

The -passwordOption option must be followed by a password.

Explanation: A password did not follow the -passwordOption option. This option must be followed by a password.

**User response:** Specify the password after the option and run the command again.

#### CRFCN0438E

The -TM\_PROJECT option must be followed by a full path and project file.

**Explanation:** A full path and project file did not follow the - *TM\_PROJECT* option. This option must be followed by a full path and project file.

User response: Specify the full path and project file after the option and run the command again.

# CRFCN0439E

The -LOG\_BUILD option must be followed a build name.

Explanation: A build name did not follow the - LOG\_BUILD option. This option must be followed a build name.

User response: Specify a build name after the option and run the command again.

## CRFCN0440E

The -LOG\_FOLDER option must be followed the name of a log folder.

**Explanation:** A log folder name did not follow the - *LOG\_FOLDER* option. This option must be followed by the name of a log folder.

User response: Specify the log folder name after the option and run the command again.

# CRFCN0441E

The -LOG\_NAME option must be followed by a log name.

Explanation: A log name did not follow the - LOG\_NAME option. This option must be followed by a log name.

**User response:** Specify a log name after the option and run the command again.

# CRFCN0442E

-RESET\_OPTION option must be followed by an option name

**Explanation:** An option name did not follow the - *RESET\_OPTION* option. This option must be followed by an option name

User response: Specify the required option name and run the command again.

# CRFCN0443E

The -UPDATESCRIPTDEFS option must be followed by a boolean value (true or false).

**Explanation:** A Boolean value did not follow the - *UPDATESCRIPTDEFS* option. This option must be followed by a Boolean value (*true* or *false*).

**User response:** Specify the Boolean value as **True**to update the script definitions or specify **False** to maintain the script definitions unchanged. Run the command again with the required Boolean value.

# CRFCN0444E

The -MAP/FROMMAP option must be followed by a datastore relative map file name.

**Explanation:** A datastore relative map file name did not follow the - MAP/FROMMAP option. This option must be followed by a datastore relative map file name.

User response: Specify the datastore relative map file name after the option and run the command again.

# CRFCN0445E

The - option must be followed by a datastore relative dataset file name.

**Explanation:** A datastore relative dataset file name did not follow the - *option\_name* option. This option must be followed by a datastore relative dataset file name.

User response: Specify a datastore that is relative to the dataset file name and run the command again.

# CRFCN0446E

The -ITERATION\_COUNT option must be followed by an iteration count

**Explanation:** An iteration count did not follow the - *ITERATION\_COUNT* option. This option must be followed by an iteration count.

User response: Specify an iteration count after the option and run the command again.

## CRFCN0447E

The -ITERATION\_COUNT option must be followed by a valid iteration count: value is not valid use ALL or a positive value

**Explanation:** The - ITERATION\_COUNT option must be followed by a valid iteration count; the value count is not valid. A valid iteration count is ALL or a positive integer. Iteration count cannot be negative or greater than the available iterations.

User response: Specify a valid iteration count and run the command again.

# CRFCN0448E

The -script option must be followed by a full script name.

**Explanation:** A full script name did not follow the - script option. This option must be followed by a full script name.

User response: Specify a full script name after the option and run the command again.

# CRFCN0449E

The INSERTAFTER option has an invalid line number: value

**Explanation:** The *value* line number associated with the *INSERTAFTER* option is not valid. The line number specified cannot be negative or greater than the number of lines.

User response: Specify a valid line number after the option and run the command again.

# CRFCN0450E

-CREATE\_TESTOBJECT option must be followed by a script name.

**Explanation:** A script name did not follow the - CREATE\_TESTOBJECT option. This must be followed by a script name.

User response: Specify a script name after the option and run the command again.

### CRFCN0451E

-option command line option must be followed by a script name, or follow an option which specifies the script name

**Explanation:** A script name was not specified for the - *option* command-line option. This command-line option must be followed by a script name or the command-line option must follow an option that specifies a script name.

**User response:** Specify the script name after the option or include an option that specifies the script name before the - *option* command-line option.

#### CRFCN0452E

-insertionPoint command line option must be preceded by an insertion point, use option -INSERTBEFORE or -INSERTAFTER

**Explanation:** An insertion point or use option did not precede the - *insertionPoint* command-line option. This option must be preceded by an insertion point or a use option, - *INSERTBEFORE* or - *INSERTAFTER* 

User response: Specify an insertion location after the option and run the command again.

# CRFCN0454E

Option option\_argument has no value

**Explanation:** The option\_argument argument has no value. This argument must have a value.

**User response:** Specify a valid value, and run the command again. See the rational.rftcust file in Functional Tester/bin folder for valid options.

#### CRFCN0455E

Log format log\_formatis not a known log format; must be in valid\_log\_format

**Explanation:** The log *log\_format* format is not a known format. The valid format is expressed this way: *valid\_log\_format* 

User response: Follow the valid log format, and run the command again.

# CRFCN0456E

Command line argument argument considered to be an argument for the last *-playback* option because it does not match anything else. But no *-playback* option has been specified on the command line prior to this.

**Explanation:** No -playback option has been specified on the command line prior to this.

System action: Playback fails and an invalid command line exception is thrown.

User response: Specify an option for the command line such as -playback, and run the command again.

# CRFCN0457E

An application is required to have a name

System action: Displays InvalidApplication exception.

User response: Specify a valid application name.

# CRFCN0458E

appName is not a valid application

**Explanation:** The application is not supported by Rational® Functional Tester.

User response: Specify a valid application and try the operation again.

# CRFCN0461E

excMsg Default information will be loaded.

**System action:** Internal error on running configure application tool. The changes are not saved and the default information is loaded.

User response: Specify a valid operation and try loading the information again. If the issue persists, contact support.

# CRFCN0462E

Error getting application information

Explanation: While opening the application configuration tool, the configuration details could not be found.

System action: The configuration tool is not displayed.

#### User response:

- Verify that the Rational® Functional Tester configuration file is present in C:\ProgramData\IBM\RFT \configuration.
- Verify that the configuration directory is present in RFT\_INSTALL\_DIR . If the installation directory path is incorrect, correct it.

# CRFCN0463E

Could not start the application

Explanation: The application name might or specified path might not be correct.

User response: Verify the application name and path, and then try to start the application again.

# CRFCN0465E

Empty name field not allowed - retaining old name of name

**Explanation:** A name was not provided in the **Name** field. An application cannot be renamed with a null or empty string.

**System action:** The previous application name, *name*, is retained.

User response: Provide non-empty string in the Name field, and try to rename the application again.

# CRFCN0466E

An application named value already exists - retaining original name oldname.

Explanation: An app\_name application name already exists. The application name must be unique.

**System action:** The previous application name, *oldname*, is retained.

User response: Specify a unique application name and try to name the application again.

# CRFCN0468W

There is already another instance of the Application Configuration Tool running.

**Explanation:** Another instance of the Application Configuration Tool is already running. Only one instance of the application configuration tool can run at a time.

System action: The new instance is not started.

User response: Close the first instance and start the tool again or wait until the first instance has run.

#### CRFCN0469W

The Enabler and Application Configuration Tool cannot be run simultaneously.

**System action:** The Enabler and Application Configuration tool cannot be run simultaneously. The Enabler or the Application Configuration tool is running.

**User response:** Make sure that one action is completed, and then start the other action.

### CRFCN0470W

The Object Properties Configuration Tool and Application Configuration Tool cannot be run simultaneously.

**Explanation:** One of the tools is already running. The Object Properties Configuration tool and Application Configuration tool cannot run simultaneously.

System action: Only one tool will run at a time.

**User response:** Make sure that one action is completed, and then start the other action.

### CRFCN0471E

AppConfigTool.mainFromDialog() caught exception: exception

**System action:** The previous application that was selected is shown.

User response: Try to rectify based on the exception shown. If the error persists, contact IBM Software Support.

### CRFCN0472E

Cannot find or read the application information.

Explanation: The configuration tool from the Rational® Functional Tester is unable to read the configuration file.

System action: The configuration tool does not open. The Error Dialog box with the error ID and message is displayed.

**User response:** Verify that the Rational® Functional Tester configuration file is present in C:\ProgramData\IBM\RFT\configuration.

# CRFCN0473E

File read error

**Explanation:** Permission to read and write the customization file is required

IBM® Rational® Functional Tester

System action: An Error Dialog box with the error ID and the message is displayed

User response:

• Verify that the customization file located in C:\ProgramData\IBM\RFT\customization has read and

write privileges.

 $\bullet \ \ Verify \ that \ the \ configuration \ directory \ is \ present \ in \ the \ \texttt{C:\ProgramData\IBM\RFT\configuration}.$ 

CRFCN0476E

Invalid dataset specification to iterator

**Explanation:** The dataset cannot be found or the dataset contains no data.

User response: If the script uses the dataset, verify that the dataset exists, provide the correct path, and try to run the

script again.

CRFCN0477E

Invalid dataset equivalence class class specified to iterator

Explanation: The dataset equivalence class\_name class that was specified to iterator either a negative integer or is

greater than the equivalence class count. The number specified to the iterator can neither be negative nor greater the

equivalence class count.

User response: Check the equivalence class count, and specify a valid equivalence class to the iterator and try to run

the operation again.

CRFCN0478E

Variable name variableName not found in dataset

System action: The getCell operation fails.

**User response:** Specify a valid name and index and try the operation again.

CRFCN0476E

Invalid dataset specification to iterator

**Explanation:** The dataset cannot be found or the dataset contains no data.

User response: If the script uses the dataset, verify that the dataset exists, provide the correct path, and try to run the

script again.

CRFCN0480E

Invalid dataset iterator class name: class

1310

**Explanation:** The *class* dataset iterator class name is not valid. The specified class is not a dataset iterator class name. Valid iterator class names are: random and sequential.

User response: Specify a valid iterator class and try to create the dataset iterator again.

# CRFCN0481E

Unable to construct dataset iterator class: class

System action: The dataset iterator is not created.

User response: Contact support.

# CRFCN0482E

Invalid dataset iterator class, not an iterator: iterator

System action: The dataset iterator is not created. Valid dataset iterators are: random and sequential

User response: Specify a valid dataset iterator and try the operation again.

# CRFCN0483E

dataset file not found

Explanation: This message is displayed when dataset CSV file is missing.

**System action:** Playback stops and an exception is displayed.

User response: Ensure that the CSV file exists.

# CRFCN0484E

dataset could not be read

**Explanation:** Rational® Functional Tester is unable to parse the dataset file. This might be due to incorrect file format.

**System action:** Playback stops and an exception is displayed.

**User response:** Check the dataset file format.

# CRFCN0485E

Error persisting a dataset in CSV format: file not found: fileName

**Explanation:** The *fileName* CSV file into which the dataset is to be written cannot be found. The CVS must be created before saving dataset data in the file.

User response: Verify that the CSV file exists at the specified path or create the CVS file and try the operation again.

# CRFCN0486E

Exception persisting a dataset in CSV format: file

System action: The operation to store as CSV fails.

**User response:** Try to rectify based on the exception message displayed. If the error persists, contact IBM Software Support.

### CRFCN0487E

dataset not found: null

Explanation: The specified dataset contains no data. Empty, or null, dataset files cannot be loaded.

**User response:** Specify a non-null dataset file, and try to load the dataset again.

# CRFCN0488E

dataset could not be found: path

**Explanation:** The dataset cannot be found.

User response: Verify that the dataset exists in the specified path, and try the operation again.

### CRFCN0489E

Exception serializing dataset: dataset

**Explanation:** The dataset could not be serialized for storage.

**User response:** Try to rectify based on the exception message displayed. If the error persists, contact support.

# CRFCN0490E

Invalid equivalence class index index specified in method methodname

**Explanation:** The *index* equivalence class index that is specified in the *methodname* method is not valid. The index value is either negative or greater than the maximum index possible. The index value can neither be negative nor greater than the maximum possible. The maximum value of index is one less than the number of items in dataset.

User response: Specify a valid index and try the operation again.

## CRFCN0491E

Invalid variable index index specified in method method\_name

**Explanation:** The *index* variable index that is specified in *method\_name* method is not valid. The index value is either negative or greater than the maximum index possible. The index value can neither be negative nor greater than the maximum possible.

User response: Specify a valid index and try the operation again.

# CRFCN0492E

Invalid column specification columnIndex in method

**Explanation:** The *columnIndex* column specification in the *method\_name* method is not valid. The specified column index is either 0 or greater than the number of variables. The column specification can neither be 0 nor greater than the number of variables.

User response: Specify a valid column index and try the operation again.

# CRFCN0494E

Invalid equivalence class specification (0) in (1)

**Explanation:** The *index* equivalence class specification in the *method\_name* method is not valid. The index is either negative or greater than the maximum index. The index can neither be negative nor greater than maximum. The maximum value of index is one less than the number of items in dataset.

**User response:** Specify a valid index, and try the operation again.

# CRFCN0495E

Unable to convert value to to Type

**Explanation:** Certain values cannot be converted to data types. The value might be null.

**User response:** Specify a valid value and try the operation again.

# CRFCN0496E

Unable to reorder records, reorder list is null

**Explanation:** The reorder list is empty or cannot be found. Null sets cannot be manipulated.

User response: Specify a non-null record list and try to reorder the records again.

# CRFCN0497E

Unable to reorder records, record set contains value1 not value2elements

**Explanation:** The value specified as the size of the record set is incorrect. The record set contains *value1* element not *value2* elements. The record size must be correct.

User response: Check the record size, specify the correct size, and try to reorder the records again.

# CRFCN0498E

Unable to reorder records, record record\_order in reorder list multiple times

IBM® Rational® Functional Tester

Explanation: The record\_order record is included in the reorder list multiple times. Records can be included once in

the reorder list.

User response: Verify that each record is listed only once in a set, and try to reorder the records again.

# CRFCN0499E

Invalid record index index in method

Explanation: The index record index in the method\_name method is not valid. The index is either negative or greater than the maximum index. The index can neither be negative nor greater than the maximum. The maximum value of index is one less than the number of items in dataset.

**User response:** Specify a valid index and try the operation again.

# CRFCN0500E

Invalid cell specification index in method

Explanation: The index cell specification in method\_name method is not valid. The index is either negative or greater than the maximum index. The index can neither be negative nor greater than the maximum index. The maximum value of index is one less than the number of items in dataset.

User response: Specify a valid index and try the operation again.

# CRFCN0501E

Attempt to access a cell in a record that is not a member of a dataset

Explanation: This problem occurs when the dataset record cell that is not in the dataset is accessed. The dataset cell is either deleted or the dataset is changed.

**System action:** Playback stops and an exception is displayed.

User response: Ensure that the required cell exist in dataset.

# CRFCN0504E

Multiple matches found while looking for a role with name "property".

**Explanation:** During playback, multiple matches are found while looking for a mappedObject using the properties.

User response: Change the weight of different properties of that mappedObject and try the operation again. If the

problem persists contact support.

# CRFCN0505E

Multiple matches found while looking for a name.

Explanation: During playback, multiple matches are found while looking for a mappedObject using name.

**User response:** Change the weight of different properties of that mappedObject and try the operation again. If the problem persists contact support.

# CRFCN0506E

It appears that more than one instance of the HTML document *name* is open. Close all duplicate browser windows except for the one being tested and click **OK** to retry.

**Explanation:** Only one HTML document to be tested can be open during the test.

System action: Waits for your response.

**User response:** Close all duplicate browser windows except for the one being tested, and click **OK** to try the test again.

# CRFCN0507E

It appears that more than one instance of the application is running, containing a window with title *appName*. Try closing instances of the application that are not being tested and click **OK** to retry.

Explanation: More than one instance of the application is running and contains a window with the appName title.

User response: Close instances of the application that are not being tested, and click OK to try to continue testing.

# CRFCN0508E

It appears that the application has more than one identical window open. The window caption is *windowName*. Close all identical windows except for the one being tested and click **OK** to retry.

**Explanation:** The application has more than one identical window open. The window caption is windowName.

User response: Close all identical windows except for the one being tested, and click OK to continue testing.

### CRFCN0509E

Error while parsing the keyword file.

**Explanation:** The keyword file cannot found or is not in the correct format. The keyword recording fails. The keyword file extension should be .rmt.

User response: Ensure that the keyword referenced exists and is in the correct format, and try to parse the file again.

## CRFCN0510E

The location of the dialog box cannot be determined.

**Explanation:** An error is displayed while setting the display location for a dialog box next to its parent. While recording a script, you click a button on the dialog box, a new dialog box opens, the location of this new dialog box is calculated

and is set relative to the parent dialog box. During this operation of calculating the location and positioning the dialog in the user interface an exception is displayed.

**System action:** The dialog box location cannot be determined.

User response: Adjust the size of the parent dialog box and try the operation again.

### CRFCN 0511E

The file\_name image file cannot be found.

Explanation: The required image file is missing or in an incorrect location. The image
file must be in this folder: C:\Program Files\IBM\IBMIMShared\plugins
\com.ibm.rational.test.ft.graphics\_8.1.1.v20091030\_1158.jar\com\rational\test\ft
\graphics

System action: The operation stops. If the recorder stop button image is missing, the recorder does not start.

**User response:** Search for the image file elsewhere on the computer. If you find the file, move the file to the correct folder. If you cannot find the file, contact IBM Software Support.

# CRFCN0512E

Playback cannot continue.

**Explanation:** When using the callScript(String *scriptFullName*, Object[] *args*, int *iterationCount*) method in the test script, the *scriptFullName* variable does not extend from com.rational.test.ft.script.RationalTestScript. The class that is represented by the *scriptFullName* variable must extend from com.rational.test.ft.script.RationalTestScript.

**User response:** Revise the class that is represented by *scriptFullName* such that it refers to a com.rational.test.ft.script.RationalTestScript object, and try to play back the test again.

# CRFCN0513E

RemoteProxyReferenceValue.fromStream - An attempt was made to create a test object in the application under test.

**Explanation:** A test object is a connection point between the test script and a proxy object that connects to the real object in the application under test. Rational® Functional Tester verifies that the referenced test context is a client. If an attempt is made to create a test object in the application under test, which is never a client, recording cannot continue.

User response: Make sure there is no attempt to create a test object in the application under test while recording.

## CRFCN0514E

No channel was found for {0}. The method\_name method cannot be called.

**Explanation:** During playback channels provide a means of executing code that requires the GUI thread affinity. Objects of a method call must be assigned a channel. No channel was found for the referenced object.

System action: An exception is displayed if a channel is not assigned to the object while trying to invoke a method.

User response: Verify that a channel is assigned to an object before calling a method that refers to the object.

# CRFCN0515E

Playback has stopped.

**Explanation:** The stop() method was called. When the stop() method is called from the functional test script, playback stops.

**User response:** No further action is required. You can remove the stop() method call, which is an API call, from the script to prevent playback from stopping.

# CRFCN0516E

Cannot create script helper from null object map.

**Explanation:** A script helper cannot be created from a null object map. Recording a test script involves creation of a script helper. This helper is created at the end of recording by making use of the script definition and the object map. If the object map is null the script helper cannot be created and hence the recording operation is incomplete.

User response: Ensure that the object map is not null and try to create a script helper again.

# CRFCN0517E

The test object cannot be activated or its visibility validated.

**Explanation:** Test script playback cannot be completed. During playback a GUI test object is encountered and the data corresponding to this object needs to be captured. The GUI test object cannot be activated or its visibility cannot be validated. If either the object does not exist or it is not visible playback fails the verification of expected data against test object. For playback, the GUI test object must be activated or its visibility must be validated.

System action: Verification of expected data against the test object.

**User response:** Avoid unnecessary interactions with the application UI during playback. Make sure that the application is responsive, and then try the play back of the script again.

# CRFCN0518E

The command that is issued on the following line cannot be run: command\_line.

**Explanation:** The playback and recording functions are formatted as commands and are passed to Rational® Functional Tester. While processing this command Rational® Functional Tester encountered an error. The problem is not a command syntax problem.

**User response:** The error while processing the command depends on the many variations of the application environment. You must take corrective actions based on the exception message.

# CRFCN0519E

Property converter format error. The data cannot be retrieved.

**Explanation:** During playback property converter objects are retrieved from the XML file. This XML file must contain the expected elements with the *Component\_Model* name. The XML file provided this element: XML\_element. Although playback continues, running that specific line in the script fails.

**System action:** Data is retrieved from a supplied input object. The data must be retrieved using the name supplied when the object was persisted. If this name does not match with the expected name then an exception is displayed

User response: Ensure that data is retrieved from the correct input object and try the operation again.

# CRFCN0520E

Rational® Functional Tester cannot start.

**Explanation:** The number of attributes on the Element\_Tag XML element is not valid. The XML element can have only one attribute.

**User response:** Make sure that the Element\_Tag XML element has only one attribute and restart Rational® Functional Tester.

# CRFCN0521E

Playback cannot continue.

**Explanation:** The functional test script called the callScript(RationalTestScript *script*, Object[] *args*, int *iterationCount*) method, but the *script* variable is a null reference. The *script* variable cannot be a null reference.

User response: Make sure that the script variable is not a null reference, and try to play back the test again.

# CRFCN0524E

The script code cannot be added. The session must be active before adding the script code.

**Explanation:** A method specification has been added to the code sequence that is being generated. The session must be active before script code can be added.

System action: Attempts to add a code sequence for an inactive session

User response: Ensure that the session is active when adding a code sequence to the script.

# CRFCN0527E

Playback cannot continue.

**Explanation:** There might be multiple instances of a test object found, which often happens when multiple instances of the application under test are running. Playback requires that only one instance of a test object be found.

### System action:

Playback stops when it encounters more than one instance of a test object. In this case, *counter\_value* instances of the same test object were found. During playback, the test was looking for the *object\_name* object. The test found these objects:

- First object: Recognition score: score\_1, description: description\_1
- Second object: Recognition score: score\_2, description: description\_2

User response: Make that only one instance of the an application is running when playback is started.

### CRFCN0531E

The script helper cannot be created from null script definition.

**Explanation:** A script helper is generated based on a script definition file that reflects the set of nodes in an associated map that is used by an instance of the script. If the script definition is null then the script helper cannot be created.

**System action:** Attempts to create script helper from null script definition. Script definition is generated dynamically during recording.

User response: Ensure that the script definition is present and try creating a script helper file again.

# CRFCN0532E

Exception occurred during playback of automated script

System action: During playback, unexpected interaction with the application under test can cause playback to fail.

User response: Avoid interaction with the application under test during playback.

# CRFCN0534E

Cannot start application application\_Name: Cannot find browser browser\_Name

**Explanation:** The application cannot be started because the *browser\_Name* browser cannot be found. To test the *application\_Name* application, the *browser\_Name* browser must be found.

**System action:** The application under test cannot be started for testing.

**User response:** Make sure that the specified browser is installed in the correct location and that the application is configured correctly; then try to start testing again.

# CRFCN0535E

Playback cannot continue.

IBM® Rational® Functional Tester

Explanation: The limit for exceptions was exceeded in event handlers while calling the method\_name method on the object\_name object. This limit exists to prevent infinite loops when handling an event and restarting the method. The

maximum number of exceptions per method is exception\_number.

User response: Make sure that the control on which the method is called is visible before starting playback. If

playback problems persist, call support.

CRFCN0540E

The recording could not be stopped.

**Explanation:** An exception occurred when a request to stop the recorder was issued.

User response: Check the exception message for information about the exception, why the exception occurred, and

how to resolve the issue. Try restarting the recorder, which can resolve the problem. If the problem persists contact

support.

CRFCN0541E

Unable to generate XML: The test-script recording cannot be completed.

Explanation: While recording a test script, customization information is stored in an XML file. The information about

an object is serialized into an XML stream and stored in a specified file. The file\_name file could not be created, and

the recording stopped with this exception: exception\_data.

System action: Serialization of an object into an XML stream and storing it in the file specified fails.

**User response:** Problems with the serialization of customization information is available in the exception stack trace.

Review the trace, and make corrections based on the exception description. Then try to record the script again.

CRFCN0542E

Playback cannot continue

**Explanation:** An exception is displayed while closing an browser that does not respond.

**System action:** The system displays an exception.

**User response:** Close the browser manually, and try the operation again.

CRFCN0546E

Processing the command-line command cannot continue.

Explanation: The helper superclass full name variable did not follow the -option\_name option in the command. The

-option\_name option must be followed by a helper superclass full name variable.

1320

**User response:** Make sure that the helper superclass full name option is entered after the -helpersuper option while running the command from command-line: -helpersuper<*helper superclass full name*>. For more information see, Command line interface on page 1400.

# CRFCN0547E

The added object cannot be recognized during a test run.

**Explanation:** The property and weight recognition attributes for a class in ObjRecProp.rftop are not configured correctly. To configure the properties correctly, the name tag must precede the weight tag in the file for an object class.

**User response:** Configure the object class, correctly ordering the property tags, and start Rational® Functional Tester again.

# CRFCN0549E

The ObjectMap map cannot be stored in the *object\_map* file.

**Explanation:** The *object\_map* file was modified while the map was loaded into memory. The map cannot be stored if the *object\_map* file is modified while the map is loaded into memory. These methods cannot be used to store a map in this scenario: store(ObjectMap objectMap, java.io.File file,boolean silent) or public static void store(ObjectMap objectMap, java.io.File file).

**User response:** Make sure that the ObjectMap file is not modified while the ObjectMap map is loaded into memory while trying to store the ObjectMap map in the ObjectMap file by using the store() method call of the ObjectMap class.

# CRFCN0551E

Playback cannot continue.

**Explanation:** The weight\_value value for the WeightedProperty object that the script specified is not valid. Valid property weight values for the com.rational.test.ft.script.WeightedProperty object are 0–100.

**User response:** Specify a valid property weight and play back the script again.

# CRFCN0552E

The recording could not be stopped.

**Explanation:** An exception occurred when a request to stop the recorder was issued.

**User response:** Check the exception message for information about the exception, why the exception occurred, and how to resolve the issue. If debugging is enabled, check the debug log for details about the exception. Restarting the recording might resolve this problem. If the problem persists contact support.

# CRFCN0553E

Debugging is enabled, an error was encountered, and the debugging log includes an entry for this error.

Explanation: An internal method call attempted to release a registered object, but was unable to.

User response: No action is required. For more information on the error, see the exception message in the log.

# CRFCN0555E

Playback cannot continue.

**Explanation:** The object map file cannot be found. To play back the script, the object map file is required. The object map file is either missing or corrupted.

**User response:** Verify that the object map file is present and in the correct location. Open the object map file, and verify that it is not empty. Verify that the XML elements in the opened file have matching start and end tags. Correct tags without a pair. Try to play back the script again.

# CRFCN0556E

The application does not start due to the absence of configuration information.

**Explanation:** The configuration information is found in the following directory: C:\ProgramData\IBM\RFT \configuration\configurations.rftcfg

**User response:** You must have the configurations.rftcfg file with write permission in the local drive.

# CRFCN0557E

Playback cannot start.

**Explanation:** An attempt was made to play back a script in a terminal service environment, for example, on a remote desktop, but the terminal window on the remote desktop was minimized. To play back scripts in a terminal environment, the terminal window on the remote desktop cannot be minimized.

**User response:** Make sure that the terminal window is not minimized on the remote desktop, and play back the script again.

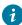

**Tip:** The terminal window does not need to be full-screen; for script playback the window cannot be minimized.

# CRFCN0558E

Playback cannot continue.

**Explanation:** A mapped test object was passed as an argument to the equals method of the com.rational.test.ft.object.interfaces.TestObject class. Mapped test objects cannot be passed as the argument to the equals method for this class.

**User response:** Make sure that a mapped test object is not passed as an argument to the equals method of the com.rational.test.ft.object.interfaces.TestObject class. For example, if you call the GetChildren() method on a mapped test object to return all the children of that object, the returned children are unmapped test objects.

```
applicationmenuBar().click(atPath("File"));
TestObject to[] = applicationmenuBar().getChildren();
for(int i=0;i<to.length;i++){
   System.out.println(applicationmenuBar().equals(to[i]));
   // Exception is not thrown here to[i] is an unmappedtestobject
   System.out.println(applicationmenuBar().equals(applicationmenuBar()));
   // Exception occurs here since applicationmenuBar() is a mappedtestObject
   }
   applicationmenuBar().click(atPath("View"));</pre>
```

### CRFCN0561E

Recording cannot continue. Event handlers are nested too deeply.

**Explanation:** Event handlers are nested too deeply. This error occurs when one event handler calls a test object method that triggers another event. A maximum nesting of *nesting\_number* is supported. If the nesting level is exceeded, recording stops.

User response: Avoid recording events on the test object so that event handlers are not nested deeply.

# CRFCN0562E

Playback cannot continue.

**Explanation:** The *url* string could not be parsed or the string does not contain a legal protocol. The string returned from the getURL() method is null during playback.

**User response:** Make sure that the *url* string that is used as an HREF link is correctly formatted or that a legal protocol is used.

# CRFCN0563E

An exception occurs while writing data to the XML stream.

Explanation: An exception is displayed while writing data of the object to XML output stream.

**User response:** The reason for the failure is present in the exception stack trace. You must take the corrective action based on the description of the exception.

# CRFCN0564E

Playback cannot continue.

**Explanation:** The application under test is either not running or the test environment is not enabled correctly. Playback might stop when the application runs in domains that do not require enablement, such as Java or HTML, but the application is either not running or not enabled correctly.

**User response:** Make sure that the application is running and that the environment is enabled correctly; then play back the script again.

### CRFCN0565E

Script playback cannot be completed as the test object is not in the correct state.

**Explanation:** The expected test object cannot be found. The script playback fails because the test object is not in the correct state. The *object\_name1* test object with the *state\_name1* state was not found. This *object\_name2* is the possible failing candidate with this *state\_name2* incorrect state.

**System action:** Some HTML applications, browsers state is not loaded completely. This results in the test script failing as the expected test object is not found.

**User response:** Try playing back the script again.

### CRFCN0567E

The maps for the specified data objects cannot be combined into the target map file.

**Explanation:** There is a call to the *public static void combineMaps(String datastore, String targetMapName, String[] source, boolean updateScriptDefs)* method from ObjectMap class. The source array that represents the source data objects contains the name of a file that does not exist or is not a map file or a script definition file. The *sourceName* source data object must be either a map files or script definition files. Specifying any other type of file is not valid and causes an error.

**User response:** Make sure that the sourceName source data object is valid, and try to combine the data objects again.

### CRFCN0570E

Playback cannot continue.

**Explanation:** The *objectmap* object map cannot be stored in the *outputstream* output stream. The *objectmap* variable or the *outputstream* might be null in the static storeToStream(ObjectMap *objectmap*, OutputStream *outputstream*) method that is called from an ObjectMap class. These variables cannot be null. The *outputstream* might not have been closed before calling this method. The output stream must be closed before calling this method.

**User response:** Provide values for the variables and make sure that the *outputstream* is closed before calling this method. Try playing back the script again.

## CRFCN0574E

Playback cannot be started.

**Explanation:** A attempt was made to play back the script on a locked workstation. Scripts cannot be played back on locked workstations.

User response: Unlock the workstation, and play back the script again.

# CRFCN0578E

The script\_name script cannot be played back.

**Explanation:** An unhandled exception occurred while playing back the script. Check the log for details about the exception.

**User response:** See the playback log for the detailed cause of the problem. After correcting the issues found in the log, try to play back the script again.

# CRFCN0580E

The recorder could not be started.

**Explanation:** An unexpected error prevented the recorder from starting.

**User response:** Check the exception for details about the unexpected error and how to resolve the problem. Restarting Rational® Functional Tester and then starting the recorder might resolve the problem. If the problem persists, contact support.

# CRFCN0582E

The test object does not contain a mapped reference.

**Explanation:** Playback has attempted to obtain a property value for the object map, but the object map reference is not present for the test object.

User response: Ensure that the object map exists for the test object and try playing back the script again.

# CRFCN0589E

The recording cannot be completed.

Explanation: See the error message exception report for information about the cause of the problem.

**User response:** Correct problems that the exception report identifies, and try to record the script again. Restarting the application can resolve some problems. If problems persist, contact support.

### CRFCN0590E

Playback cannot continue as the test object passed method must be an object that was found, it cannot be a mapped test object.

IBM® Rational® Functional Tester

Explanation: A test object cannot be found in the application under test. The test object that is passed to the ITestObjectMethodState.setFoundTestObject() method must be an object that is found in the application under test. The object cannot be a mapped test object. Playback attempts to find the object again and modify the state of the method invocation. If the object that is found is not a test object in the application under test but is a mapped test object, then playback stops.

**User response:** Try executing the statement again.

### CRFCN0594E

The application\_name application in the working\_directory directory could not be started.

Explanation: The application path and the working directory might have been configured incorrectly in the Application Configuration wizard. If the path information for the working directory is incorrect, the application cannot be started.

User response: Make sure that the correct working directory and correct path are used while configuring the application before testing. Correct the configuration and try to run the test again.

# CRFCN0596E

Playback has stopped.

**Explanation:** A manual script shutdown request was received.

User response: No action is required.

# CRFCN0597E

Incorrect usage of command-line option.

Explanation: The -kwrecord command-line option must be followed by a keyword, a Rational Manual Tester datastore name, a keyword file, and a keyword script name.

User response: Provide the specified elements after the command-line option and run the command again.

# CRFCN0602F

The application cannot be started. The location of the application is not given in the configuration information.

System action: No application location was provided in the configuration information. The application cannot start without this configuration information.

User response: Configure the application with all the required details in the Configure Applications for Testing wizard.

# CRFCN0604E

Playback cannot continue.

**Explanation:** The com.rational.test.ft.script.Row table row descriptor is not is not defined as a subitem specification and the getSubitem method calls the descriptor. The table row descriptor must be specified as a subitem specification.

**User response:** Make sure that the com.rational.test.ft.script.Row table descriptor is defined as a subitem specification so that the getSubitem method can call it. Create a Row() object using the Row(SubItem) contructor instead of another overriden constructor. The getSubitem() call works only with a Row(SubItem) created object.

### CRFCN0606E

Unable to dynamically enable the .NET application because it uses an older framework that does not support unification.

**Explanation:** The .NET application cannot be enabled because the application uses an older framework that is not supported. The application must use a current .NET framework.

**User response:** You must supply a configuration file or adjust the current one to make the application work with a new .NET framework.

# CRFCN0607E

The recording could not be paused.

**Explanation:** An error prevented the recording from pausing. Many circumstances might have generated this error. See the exception message for details about the error and ways to resolve the problem.

**User response:** Restarting Rational® Functional Tester and then starting the recorder might resolve the problem. If the problem persists, contact support.

# CRFCN0608E

Unsupported type, value class required: {0}

**Explanation:** The object type is not supported for serialization to XML stream. It must be a primitive value or must have a value manager You can specify extensible components such as proxies, test object values, and value managers in an external customization file with the .rftcust extension.

System action: Serialization of an object to XML stream fails as the object type is not supported for serializations.

**User response:** Ensure that the object type is supported for serialization. The object type must either be primitive or a value manager. For more information see **Customization file** topic in the information centre.

### CRFCN0611E

The test cannot be played back.

**Explanation:** To play back the test, the testing application must be able to read the script definition file. The script definition file cannot be read. The script definition might be corrupted, missing, or in an unexpected location.

**User response:** Make sure that a .rftdef file is in the *workspace*/project/resources directory and that the file is not corrupted. Open the .rftdef file, which is an XML file, to verify that it is not empty and that the file includes correct starting and closing tags. Then try to play back the test again.

# CRFCN0613E

The object map cannot be opened.

**Explanation:** The integer values specified for the *property\_name* property in the *object\_class\_name* object class must be in the range of 0 to 100. The specified value is not within that range.

**User response:** Change the ObjRecProp.rftop file to set the correct value for the recognition attribute and try to open the object map again.

# CRFCN0617E

Playback cannot continue.

**Explanation:** An attempt was made to set the *property\_name* property from a script. The *property\_name* property is an object mapping property, which cannot be set from a script.

**User response:** Verify that object map properties are not set from scripts.

### CRFCN0621E

The Flex application cannot be recorded.

**System action:** When the recorder is about to start recording a Flex application, the recorder was unable to find the player ID. The player ID is required for getting the information about the application.

User response: Ensure that the application is configured and enabled for recording and start recording again.

# CRFCN0622E

The script helper class cannot be created

**Explanation:** An exception is displayed while creating the script helper class. The recorder generates a ScriptHelper class as part of the Rational® Functional Tester script. The script helper class creation fails with an exception.

**User response:** Try recording the script again.

### CRFCN0623E

Test objects passed to the application under test must be registered references.

**Explanation:** The test objects that were passed to the application were not registered references. Test objects that are passed to the application under test must be registered references.

**System action:** The computer generates a generic Java object for another process (using spy memory). This Java object is a test object and it contains an object reference, which is not a remote proxy reference.

**User response:** Change the test script so that the test objects that are passed to the application under test have registered proxy references.

# CRFCN0624E

Invalid POSIX character class syntax

**Explanation:** During recording or playback there are instances where regular expressions are evaluated and used. An error is displayed when there is an invalid POSIX character class syntax in the regular expression. Compilation of a character class which represents a regular expression has invalid syntax

**User response:** Correct the regular expression so that it conforms to the POSIX character class syntax and try recording and playing back the script again.

# CRFCN0625E

The template cannot be loaded.

**Explanation:** The template cannot be located from the specified path.

**System action:** There are several template files, for example, ScriptSuperHelper template file that help in creating the corresponding types of files. An error is displayed when the template files are not found.

**User response:** Ensure that Rational® Functional Tester is installed correctly and the template files are present at the specified location.

### CRFCN0626E

Playback cannot continue.

**Explanation:** An object map cannot be found. The loadFromStream(java.io.InputStream *input*) method was called on an ObjectMap class, but the input stream input is a null value. An object map is required for this operation, so the input stream cannot be null.

**User response:** Provide a value for the input stream when you call the loadFromStream(java.io.InputStream *input*) method on an ObjectMap class, and try the palyback again.

# CRFCN0628E

The recording cannot be completed.

**Explanation:** An error is displayed while setting the display location for a dialog box next to its parent. While recording a script, you click a button on the dialog box, a new dialog box opens, the location of this new dialog box is calculated and is set relative to the parent dialog box. During this operation of calculating the location and positioning the dialog in the user interface an exception is displayed.

**System action:** The dialog box location cannot be determined.

**User response:** Adjust the size of the parent dialog box and try the operation again.

### CRFCN0639E

The application to be tested cannot be started.

**Explanation:** An application must be configured correctly so that the Start Application wizard can start the application. The Start Application wizard was unable to start the application. The application might not be configured correctly.

**User response:** Make sure that the application to start is configured correctly by using the configure application for testing function. For information about configuring applications for testing, see Configuring applications for testing on page 543.

# CRFCN0647E

The script\_name script cannot be played back.

**Explanation:** An unhandled exception occurred while playing back the script.

**User response:** Check the playback log for details about the cause of the problem. Correct the issues that are logged, and try to play back the script again.

# CRFCN0648E

Playback cannot be completed.

**Explanation:** During playback channels provide a means of running code that requires GUI thread affinity. If the corresponding GUI thread is unresponsive the channel is also unresponsive. The *request\_name* request that must be run with the channel is ignored. The GUI thread and the channel must be responsive to requests.

**User response:** Close and reopen the application under test. Make sure that the current playback process is closed completely. Then play back the script again.

### CRFCN0649W

Playback cannot continue.

**Explanation:** A null baseline object was passed to the performTest() method call on a test object. A non-null baseline verification point object must be specified to the TestObject.performTest method.

**User response:** Make sure that the baseline object passed to the method is not null. The baseline is the value being passed to the performTest() method as an argument. You can make sure that the object that is passed to the performTest() method is not null. For example, a performTest() method can be called manually and the method call directly and indirectly passes a null. This situation can be avoided by adding a null check condition before making a method call.

# CRFCN0653I

An empty <obj> tag was encountered.

**Explanation:** The ObjRecProp.rftop file has an empty <obj> tag. The element for Obj: .RecognitionProperties is empty. The <obj> tags in this file cannot be empty.

**User response:** Make sure that there are no empty <obj> tags in ObjRecProp.rftop file, and start Rational® Functional Tester again.

#### CRFCN0660E

The edited script\_name script cannot be saved.

**Explanation:** The version of the script file saved in the file system and the file displayed in the script editor might not be in sync. To save edited scripts; the file-system version and the version in the editor must be in sync.

**User response:** Refresh the project containing the script and save it. If you continue to get an error, try recording the script again.

### CRFCN0661W

The recognition score of the found object does not qualify the object as a match

**Explanation:** Playback expects to find the *object\_name* object, but the recognition score of the found object does not qualify the object as a match. The nearest match is the *object\_found* object with a score of *score\_value*. For example; if the playback is trying to locate test object [{0}], the score of nearest match is [{1}].

**User response:** Verify that the application under test is functioning correctly. Also determine whether multiple instances of the application under test are running. If so, close all instances and try playback again.

# CRFCN0663E

The Application View cannot display the object\_name test object.

**Explanation:** After recording a script with simplified scripting enabled, the 'Application View' displays the test objects visually. If the test object is not present in the object map then the above error is displayed.

User response: Try recording the script again in a stable Rational® Functional Tester environment.

## CRFCN0672E

Playback cannot continue.

**Explanation:** During the construction of the *scriptFullName* script, a *java.lang.Throwable* class was caught. The *scriptFullName* is called by the callScript(String *scriptFullName*, Object[] *args*, int *iterationCount*) method, encounters the error, and cannot continue.

**User response:** Verify that the script that is specified by the *scriptFullName* value exists in the project location to avoid the problem. If the problem persists, you can omit this line from test script.

### CRFCN0673E

The script cannot be played back.

**Explanation:** An attempt was made to use the RationalTestScript.setScriptName() method to change the name of the script dynamically. Dynamic script changes are only supported for internal functions. If you use this method in a script, the script cannot be played back.

User response: Edit the script to remove the method call, and then play back the script again.

#### CRFCN0682E

Remote playback cannot continue without dynamic download support.

**Explanation:** Remote playback is not supported without dynamic download support by the remote server for TPTP-based remote execution, the remote server is requested to download files. If downloading files is not supported by the remote server, then playback is also not supported by the server.

**User response:** Enable download support for the remote Java sever to support playback of functional test scripts, and try the remote playback again. For more information see **Setting up IBM Rational Agent Controller for Functional Test execution from ClearQuest Test Manager scripts** topic in the information centre.

# CRFCN0698E

The recording cannot be completed.

**Explanation:** The utility class is responsible for creating an empty library class from the default template while recording a script. This problem occurs if the template files from which the helper class is created are not available for the utility class.

**User response:** A number of factors might have caused this problem. Review the exception message for details about the issues that interrupted this recording. Ensure that the functional testing project is created correctly. Verify that the template file exists in the correct folder. An example of a template file name and location follows: \templates \ft\_scripthelper.java.rfttpl.

# CRFCN0699E

Flags must be a combination of PRE\_DOWN, PRE\_UP and POST\_UP.

**Explanation:** Certain mouse events such as PRE\_DOWN, PRE\_UP and POST\_UP are ignored by the recorder because the recorder is configured so that it does not call the test object proxies for those events. The filter that prevents recording these mouse events is not working correctly. Flags must be a combination of PRE\_DOWN, PRE\_UP and POST\_UP. An exception is displayed when the filter does not work correctly.

**User response:** This filter is configured by default. If the filter does not working correct, there is a problem with the product. Uninstall the testing product, and install it again.

## CRFCN0707E

Script playback cannot be started.

**Explanation:** If the **rational\_ft\_impl** class is not initialized then the value of datastore object is null. In this case any other operations cannot be performed with this class.

User response: Ensure that the rational\_ft\_impl class is initialized before performing any operations with it.

## CRFCN0710E

The application cannot be dynamically enabled. Recording the script cannot continue.

**System action:** The Rational® Functional Tester recorder was unable to dynamically enable the application while recording an action on a running application. To record a script, Rational® Functional Tester must be able to enable the application dynamically

**User response:** Before trying to record the script again, ensure that you configure the application for testing using Rational® Functional Tester configuration wizard. For more information see **Configuring applications for testing** topic in the information centre.

## CRFCN0712E

The recording cannot be completed as the script helper super class fails.

**Explanation:** The script helper superclass creation fails while recording a script. The empty script helper superclass is used to insert shared methods into it. If the template files from which the help superclass is created are unavailable, the recording stops. The template files must be available in the correct location during recording.

**User response:** Make sure that the Rational® Functional Tester project is created correctly. Verify that the template file are correctly located. An example of the file name and location follows: \templates \ft\_scripthelpersuper.java.rfttpl

## CRFCN0715E

The application cannot be started.

**Explanation:** Unsupported attribute types cannot be used for an XML element in a XML File. The *XML\_element\_tag* tag is an unsupported attribute type. Supported attribute types are as follows: L, N, Z, B, C, S, I, J, F, D, U, Type, T, U8, U32, U64, Decimal

**User response:** Revise the XML file using supported attribute types for XML elements. Start Rational® Functional Tester again.

IBM® Rational® Functional Tester

CRFCN0720E

Error creating the test object map. Playing back the script\_name script cannot continue.

**Explanation:** To play back a script, a test object map must be created. The test object map cannot be created because the object map file for the script cannot be found.

**System action:** An error message is displayed while creating a test object map as storing an object map file on a file system fails.

**User response:** Ensure that the object map file is stored in the Rational® Functional Tester project. For more information see **Creating a new test object map** topic in the information center.

CRFCN0722E

The script\_name script could not be created.

**Explanation:** An attempt was made to create a script while the recording function was active. Scripts cannot be created while the recording function is active.

User response: Make sure to stop recording before attempting to create a script.

CRFCN0723E

The script cannot be played back.

**Explanation:** The script start and end calls are mismatched. If the size of the script end point is zero, playback fails. The LogAdapter writes the test execution results to log during playback. At the script starting point the result size is zero. Toward the script end point, the result size is equal to the number of statements in the script. If the LogAdapter finds that the script end point result size is zero an error is displayed.

**User response:** Ensure that the size of the script towards the end of the execution is not zero. If the check continues to fail then try executing the script again in a stable Rational® Functional Tester environment. If the error persists then it is a product defect.

CRFCN0724E

Playback found object\_value matching candidate for an test object.

**Explanation:** During playback, the recorder finds a candidate that matches the search criteria starting at ProxyTestObject. If the more than one candidate matches the search criteria then an error is displayed.

User response: Ensure that no other instance of the application under test is running during playback.

CRFCN0726E

XML: Cannot reconstruct object from data

**Explanation:** The XML code cannot reconstruct an object from the data. The code expected *class\_type1* class but encountered *class\_type2* class.

System action: Data that persists in the XML format in the location <Product installation directory> \FunctionalTester\bin\ObjRecProp.rftop is reconstructed as objects. During this process, if there is a mismatch between argument types passed to the constructor of the class and the expected type an exception is displayed, the object cannot be constructed.

**User response:** Ensure that the XML file is not corrupt and try the operation again.

## CRFCN0726E

XML: Cannot reconstruct object from data

**Explanation:** The XML code cannot reconstruct an object from the data. The code expected *class\_type1* class but encountered *class\_type2* class.

**System action:** Data that persists in the XML format in the location <Product installation directory> \FunctionalTester\bin\ObjRecProp.rftop is reconstructed as objects. During this process, if there is a mismatch between argument types passed to the constructor of the class and the expected type an exception is displayed, the object cannot be constructed.

**User response:** Ensure that the XML file is not corrupt and try the operation again.

#### CRFCN0733E

Invalid POSIX character class class\_name. Playback or recording cannot be completed.

**Explanation:** The *class\_name* Portable Operating System Interface (POSIX) character is not valid. While recording or playback there are instances where the verification point text is evaluated as regular expression. If the verification point contains a regular expression with incorrect syntax, the process cannot continue.

**User response:** Open the verification point from the script explorer and verify the syntax of the regular expression.

#### CRFN0752E

The default value of option\_value is not in the set of valid values.

**Explanation:** The default value of *option\_value* is not in the set of valid values. During playback, when a client test context is created, all option definitions that are loaded from customization files are initialized with default values. These values must be within the set of valid values for the option.

**User response:** The set of legal default values are present in the customization file located at cproject folder>
\templates\ft\_scripthelpersuper.java.rfttpl. Change the default value to a valid value.

#### CRFCN0754E

The file\_name keyword file cannot be updated.

**Explanation:** The keyword file cannot be found or cannot be read. The keyword file must be in the location that is specified. The product must be able to read the file.

User response: Refresh the keyword view and make sure that keyword file in the correct location and can be read.

## CRFCN0759E

The script cannot be played back.

**Explanation:** Supported log types must be specified for playback logs. The specified playback log is not supported.

**User response:** Specify a supported log type for the playback log and play back the test again. For information about supported log types, see Functional test logs on page 1174.

## CRFCN0763E

The test cannot be played back.

**Explanation:** The test object ID is not in the *test\_object\_name* object map. For playback, the generated test object ID must be correct, specified in the object map, and must not be empty.

**User response:** Verify that the unique, generated ID property tag in the .rftxmap file for the script has not been changed or empty. Then try to play back the test again. If the ID property tag in the .rftxmap file is empty or test cannot be played back, record the test again.

## CRFCN0768E

Problems obtaining the location of cascading dialog boxes. Recording cannot continue.

**Explanation:** The display location of a child dialog box could not be calculated. While recording a script if a series of dialog boxes are displayed, the display location of the child dialog box is calculated relative to the location of the parent dialog box. The recording must be able to calculate this location.

User response: Try recording the script in a stable Rational® Functional Tester environment.

## CRFCN0770F

You cannot pass objects by reference to the application under test unless the object referenced comes from the application under test.

**Explanation:** You cannot pass objects by reference to the application under test until the object referenced is from the application under test.

**System action:** To pass a generic Java object to another process (through spy memory) the Java object must either be a proxy or must wrapped in a proxy or must be referenced to an object from the application under test. If the object that is passed is a client test context object and the system is supposed to pass this as reference to another test context then an exception is displayed.

**User response:** Modify the Rational® Functional Tester script so that the test objects which are passed to application under test has registered proxy references. For more information see **Locating a test object in the application** in the information centre.

## CRFCN0771E

The recording stopped.

**Explanation:** A timeout value in an internal method call was reached. The low-level record turns off, pausing and resetting the recording for restarting.

**User response:** To try to resume the recording, press **Resume**.

#### CRFCN0775E

The recording could not resume after a pause.

**Explanation:** An unknown error occurred during recording.

**User response:** Stopping, and then restarting the recording might resolve the issue. If the problem persists, contact support.

## CRFCN0778E

Playback cannot continue.

**Explanation:** An attempt was made to find the *map\_name* object map file in the *data\_store* directory, but the file is not in this location.

User response: Make sure that the map\_name file is in the data\_store directory, and try the playback again.

#### CRFCN0779E

The script being recorded cannot be saved.

**Explanation:** At the end of a recording session, the script definition is saved by checking all the referenced test objects that are present in the associated map. The reference to the *node\_name* node is not in the *map\_name* map. The test object that is referred to must be in the map.

User response: Ensure that the current functional testing workspace is not locked for use by any session.

#### CRFNC0783E

Application under test (AUT) is not responding while trying to find the object : {0}. Try playing back again after restarting AUT. If the problem persists, avoid playing back on the above object.

**Explanation:** When playing back a functional test script the application under test may not respond while trying to find the object. It is possible that the application is running, but while trying to find a specific object, the object hierarchy is not set properly. This causes an infinite loop in the application and the object is not found.

System action: Playback fails to find an object.

User response: If multiple attempts to find the object fail, avoid interacting and playing back on that object.

## CRFCN0784E

Application under test (AUT) is not responding while performing the action: {0} on control {1}. Try playing back again after restarting AUT. If the problem persists, avoid performing the above action.

**Explanation:** When playing back a functional test script, the application under test is unable to perform a specific action on an object. This could be because the specific action makes the application unresponsive.

System action: Playing back an action on an object fails.

User response: If multiple attempts to perform the action fail, avoid performing that specific action on that object

## CRFCN0785E

-{0} must be followed by a playback type

**Explanation:** This message is displayed when execution variables are specified in an invalid format when playback is invoked from a command line.

**System action:** Playback fails, throwing the invalid command line exception.

**User response:** Specify the execution variables in the proper (name=value) format separated by a semi-colon(';'), for example, "login=user1;password=samplepasswd"

## CRFCN0786E

Only one -{0} allowed in the command line arguments

**Explanation:** This message is displayed when either the specified execution variables have been specified in an invalid format, or the file that contains the execution variables is missing.

System action: Playback fails, throwing the invalid command line exception

#### User response:

Do these actions:

- 1. Specify the execution variables in the proper (name=value) format separated by semi-colons(';'), for example, "login=user1;password=samplepasswd".
- 2. Make sure that the file containing the execution variables exists and is present.

## CRFCN0787W

Warning: The number of test objects created/registered exceeds the number of test objects unregistered for the script. Unregister the test objects that were not unregistered in the script using the unregister(TestObject), unregisterAll(), and the testobject.unregister() APIs.

**Explanation:** This message is displayed when test objects requested earlier in the current call script have not been unregistered.

System action: Playback log contains a warning message.

**User response:** Unregister the test objects that were requested earlier, which were not unregistered in the script, using the unregister(TestObject), unregisterAll(), and the testobject.unregister() APIs.

## CRFCN0788W

Warning: The number of test objects created/registered exceeds the number of test objects unregistered for the script. Unregister the test objects that were not unregistered in the script using the unregister(TestObject), unregisterAll(), and the testobject.unregister() APIs.

**Explanation:** This message is displayed when test objects requested earlier at any time in the current call script have not been unregistered.

System action: Playback log contains a warning message.

**User response:** Unregister the test objects that were requested earlier, which were not unregistered in the script, using the unregister(TestObject), unregisterAll(), and the testobject.unregister() APIs.

## CRFCN0791E

Failed to disable browser. Browser location is {0}.

Explanation: This message is displayed on trying to disable the Mozilla Firefox browser when it is open.

System action: The browser is not disabled.

User response: Close the browser and then disable it.

## CRFCN0792E

Failed to enable browser. Browser location is {0}.

Explanation: This message is displayed on trying to enable the Mozilla Firefox browser when it is open.

**System action:** The browser is not enabled.

User response: Close the browser and then enable it.

# CRFCN0793E

Wrong option for dynamic find enablement

**Explanation:** When dynamic find is used through the command-line playback option, and the option is not true or false, this error message is displayed.

System action: Script playback does not start.

User response: Correct the value to either true or false. Any value other than the boolean value is considered invalid.

## CRFCN0794E

The Google Chrome browser was not enabled properly for testing.

Explanation: The Google Chrome browser was not enabled properly for functional testing.

**System action:** Recording and playback of scripts that are used to test applications running on Google Chrome browsers fail.

**User response:** If you suspect that the Google Chrome browser has not been successfully enabled for functional testing, use the diagnostic tool to test the enablement of the Google Chrome browser in the **Enable Environments for Testing** dialog box. The tool offers quick and simple directions to solve the problems it finds. Click the **Test** button to open the Browser Enablement Diagnostic Tool on page 547.

The browser may not have been properly enabled due to any of the following reasons:

- No Sun Java Runtime Environment (JRE) has been associated with the browser, or the associated JRE is not
  enabled. To resolve this, associate Sun JRE 1.6 Update 10 with the Google Chrome browser, and enable the
  JRE. For instructions to enable the JRE, see Enabling Java environments on page 526.
- The default port specified for the web server used for Google Chrome testing is being used by another application on the workstation. Specify a port number that is not in use, in the Webserver Configuration page on page 596 in the Rational® Functional Tester Preferences dialog box, and in the Options for the extension IBM® Rational® Functional Tester for Google Chrome™. For instructions to do this, see Changing the web server port for communication with Google Chrome on page 537.

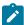

**Note:** Ensure that you specify the same port number in both places. The port number for the web server is used when you enable the browser manually in the **Enable Environments for Testing** dialog box. Enablement fails if the port number has not been specified at both locations.

## CRFCP0001E

Proxy format error. Expected the element DOMAIN\_IMPLEMENTATION. XML contains the element element2.

**Explanation:** The input object from which the named data is accessed is not in the correct format. The proxy format was not specified correctly. The *DOMAIN\_IMPLEMENTATION*.xml element that contains the *element2* element was

expected. PersistIn() and PersistOut() are used to write and read data in SPY memory. The exception message is displayed when the rftcust file has been modified for custom controls and there is error in the XML modification.

System action: The PersistIn() operation fails.

User response: Specify the element according to the correct format, and try the operation again.

#### CRFCP0002E

Invalid Type: testDataType

**Explanation:** The control used for getTestDataTypes() has been implemented but getTestData() has not been implemented. getTestDataTypes() is used to view hashtable of type and description pairs that is used to describe the verification data available from this proxy.

User response: Implement getTestData() for that control. Specify a valid type and try the operation again.

## CRFCP0003E

The field field\_name does not exist, or the caller does not have sufficient permission to access the field.

**Explanation:** An attempt was made to obtain the *field\_name* field. Either the field does not exist or permission requirements prohibit access to the field.

**User response:** Verify that the field exists and check the permission, and try to run the script again.

## CRFCP0004E

You cannot set a property on the Process domain.

**Explanation:** A setproperty method has been invoked on a DomainTestObject domain. The DomainTestObject domain provides access to the domain.

System action: Playback stops.

User response: Do not call setproperty on DomaintestObject.

## CRFCP0005E

Screen rectangle could not be computed.

**Explanation:** The screen relative rectangle for the user interface control that the test is attempting to act on could not be found. The rectangle is required to perform operations on the control or subitem.

System action: Playback stops.

**User response:** Verify that the control and the subitem exist and are visible on the screen.

## CRFCP0006E

Screen rectangle could not be computed after scrolling.

**Explanation:** The screen that is relative to the rectangle for the user interface control could not be found. The rectangle is required to perform operations on the control or subitem. Rational® Functional Tester cannot scroll to find the object if the object is not visible on the screen.

System action: Playback stops.

**User response:** Verify that the control and the subitem exist and are visible.

## CRFCP0007E

Screen rectangle could not be computed

**Explanation:** The rectangle object is null or not valid.

System action: The rectangle object cannot be obtained and playback stops.

User response: Contact support.

## CRFCP0008E

Screen rectangle could not be computed

**Explanation:** The rectangle object is null or not valid.

System action: The rectangle object cannot be obtained and playback stops.

User response: Contact support.

#### CRFCP0009E

Unabled to raise child context menu: subitem

**Explanation:** Playback requires the *subitem* child context menu, the context cannot be opened because the parent menu is null.

System action: The screen rectangle cannot be obtained and playback stops.

User response: Contact support.

## CRFCP0010F

Invalid state for action: state

**Explanation:** The state of the check box is indeterminate. The clicktostate operation to click the check box did not change the state of the check box. The *state* check box state must be defined for playback to continue. The state of the check box is not selected or NOT\_SELECTED or if its a radio button, the state is not selected.

User response: Specify a valid state and run the script again. Set the state using the setState() function.

## CRFCP0011E

Can not deselect a radiobutton.

**Explanation:** An attempt was made to clear a radio button selection. However, a radio button cannot be cleared; as the state is already deselected.

System action: The attempt to clear the radio button state cannot be performed and playback stops.

**User response:** Verify that the radio button is in a selected state before attempting to set the state, and then run the script again.

## CRFCP0012E

Can not set a checkbox to an indeterminate state.

Explanation: A check box has been set to indeterminate. Check boxes can only be selected or cleared.

System action: Playback stops. An UnsupportedAction exception message is written in the log.

**User response:** Verify that the state of check boxes is either cleared or selected.

#### CRFCP0013E

AWT List: Unable to scroll into view: subitem.

**Explanation:** The index is out of the visible range. The *subitem* object cannot be scrolled into view. For playback to continue the object must become available on the screen.

System action: The screen cannot be obtained and playback stops.

**User response:** Try using ensureObjectIsVisible() before performing any action on the control. If the issue persists, contact support.

#### CRFCP0014E

Unsupported action for list control: Item is item and Action is action

**Explanation:** An unsupported action was attempted on an item. An *action\_name* action was attempted on an *item\_name* item. Only select, clear, and extend selection are valid actions. The action is neither of Select, Deselect or ExtendSelect states.

System action: The state is not set, and playback stops.

**User response:** Specify a valid action and try running the script again. Use the setState(action, Subitem item) function to set the action.

## CRFCP0015E

Unsupported action for list control: Action is action

**Explanation:** The action\_name action is not supported. DeselectAll is the only valid state to set.

**System action:** The state cannot be set and playback stops.

**User response:** Specify valid state, and try playing back the script again. Specify the state using setState(Action action).

## CRFCP0016E

java.awt.Choice: popup window is not visible, so subitem can not be located.

**Explanation:** A combination-box popup window is not visible, therefore the subitem in the combination box cannot be selected.

System action: Playback stops. An UnableToFindSubitem exception message is written in the log.

**User response:** Verify that the combination-box popup window is visible.

## CRFCP0017E

java.awt.Choice: can not raise the popup window.

**Explanation:** A popup window can take time to be populated with the specified subitem. Rational® Functional Tester internally waits if the subitem is not visible for a specified amount of time. The subitem is not found even after the wait.

System action: Playback stops. An UnsupportActionException message is written in the log.

User response: Contact support.

## CRFCP0018E

setState method for Choice control can only be used to select a subitem. Current action is action

**Explanation:** The *action\_name* action is not valid for this control. Only select and scroll actions can be performed. The setState method for choice control can only be used to select a subitem.

**System action:** The state cannot be set and playback stops.

User response: Specify select or scroll for the choice control and try playing back the script again.

### CRFCP0019E

Choice control can only set state to one item at a time: First item is item1, last item is itemlast

**System action:** There was an attempt to use the choice control to set the state of more than one item at the same time. The choice control can only be set to one state.

System action: Playback stops.

User response: Specify the action on only one item only and try playing back the script again. Specify the state using

setState(Action action, Subitem item).

## CRFCP0020E

AWT FileDialog associated window could not be found.

Explanation: The FileDialog window has taken too long to open. The window that is associated with the Abstract Window Toolkit (AWT) FileDialog window could not be found. Playback requires that the window open within a certain time limit.

System action: Playback stops.

User response: Verify that the window that is associated with the AWT FileDialog exists and try playing back the script again.

## CRFCP0021E

Unable to activate file dialog - dialog not found.

Explanation: There has been an attempt to activate a file dialog window, but the window cannot be found. The window might already be active because another modal window is open or the required window cannot be displayed.

System action: Playback stops.

User response: Verify that the file dialog window exists and try playing back the script again.

## CRFCP0022E

Unable to raise child menu: parent\_object\_name

Explanation: A parent menu is null or not valid, preventing the parent\_object\_name child menu from opening. Playback requires that the child menu open.

User response: Contact support.

### CRFCP0023E

Unable to input keys - top level window not found.

Explanation: Keyboard input is performed on a top-level window, but the top-level window is not active.

System action: Playback stops.

**User response:** Verify that the top level window is active.

## CRFCP0024E

Unable to activate window - top level window not found.

**Explanation:** A top-level window is not found and the action on controls requires that the top-level window is available and active.

System action: Playback stops. A WindowActivateFailedException message is written in the log.

User response: Verify that the top-level window exists before performing any action.

## CRFCP0025E

Unable to activate window - top level window not found

**Explanation:** There has been an attempt to activate a window, but the window cannot be found. The window might already be active because another modal window is open or the required window cannot be displayed.

System action: Playback stops.

User response: Verify that the window exists and can be displayed, and try playing back the script again.

## CRFCP0026E

Can not resize a window to a negative size.

**Explanation:** Windows cannot be resized with negative parameters in the resize() method.

System action: Playback stops.

**User response:** Specify positive parameters in the resize() method.

#### CRFCP0027E

Can not move a window to a null location.

**Explanation:** TA null point is specified as an argument in the resize() method.

System action: Playback stops.

**User response:** Specify a non-null point as a parameter in the resize() method.

## CRFCP0028E

Applet host window is not accessible.

System action: Playback stops. An UnableToPerformActionException message is written in the log.

**User response:** Ensure that the applet window is visible before performing any action.

## CRFCP0029E

This action must be performed against the applet host window

**Explanation:** The action was not performed against the host applet window. This action must be performed against the applet host window.

**User response:** Perform the action such as close, resize, maximize, minimize, restore, move, or contextHelp against a host window and try playing back the script again. Use getAppletHostWindow(). action name.

# CRFCP0030E

Invalid state for action: action

**Explanation:** The action\_name action cannot be performed when the application is in the current state. The action must be performed when the application is in the correct state. The control is JRadioButton and the state is not SELECTED.

**User response:** Change to a valid state using mouse modifiers and try playing back the script again. Use setState() function.

## CRFCP0031E

JRadioButton does not support setStatestate

**Explanation:** The state provided is not a valid JRadioButton. JRadioButton does not support the *state\_name* setState. The valid state for the JRadioButton is **SELECTED**.

**User response:** Specify a valid state for JRadioButton using setState(SELECTED) and try to playing back the script again.

## CRFCP0032E

Can not set the state to INDETERMINATE

**Explanation:** The *control\_name* control cannot be set to the indeterminate state. Only the selected and cleared states are valid.

**System action:** Setting the state fails and playback stops.

User response: Specify a valid state and try playing back the script again.

## CRFCP0033E

java.jfc.JTree: multiple selection is not allowed

**Explanation:** Multiple selections were attempted in a java.jcf.JTree option. JTree options do not support multiple selections.

User response: Make a single selection in the JTree option and try playing back the script again.

## CRFCP0034E

java.jfc.JTable: Row Selection is not Allowed

Explanation: An row-selection action was attempted in a java.jfc.JTable. JTables do not support row selection.

**User response:** Specify a supported action and try playing back the script again.

## CRFCP0035E

java.jfc.JTable: Column Selection is not Allowed

Explanation: A column-selection action was attempted in a java.jfc.JTable. JTables do not support column selection.

**User response:** Specify a supported action and try playing back the script again.

## CRFCP0036E

java.jfc.JTable: Cell Selection is not Allowed

Explanation: A cell-selection action was attempted in a java.jfc.JTable. JTables do not support cell selection.

**User response:** Specify a supported action and try playing back the script again.

## CRFCP0037E

Can not resize a window to a negative size: (dimension1, dimension2)

**Explanation:** An attempt was made to make a window size negative with these coordinates: (dimension1, dimension2). Windows sizes cannot be negative.

User response: Specify a positive and valid size and try playing back the script again.

## CRFCP0038E

Can not move a window to a null location

**Explanation:** An attempt was made to move a window to a null location. Windows cannot be moved to null locations.

User response: Specify a non-null location and try playing back the script again.

## CRFCP0039E

Minimize is not supported

**Explanation:** This method attempts to minimize the associated window. The means by which the window is minimized depends on the platform. If a window is already minimized this method has no effect. The actions minimize, resize, tofront and moving to a null point is not supported.

System action: Playback fails.

User response: Specify a supported action and try to play back the script again.

## CRFCP0040E

Resize is not supported

**Explanation:** There was an attempt to resize an object. Resizing is not supported. The actions minimize, resize, tofront and moving to a null point is not supported.

**User response:** Specify a supported action and try to play back the script again.

## CRFCP0041E

Can not move a window to a null location

Explanation: There was an attempt to move a window to a null location. Windows cannot be moved to null locations.

System action: Playback fails.

User response: Specify a non-null location for window and try to play back the script again.

## CRFCP0042E

tofront is not supported

**Explanation:** There was an attempt to bring a window to foreground. This window cannot be brought to the front from the background. The tofront action is not supported. The actions minimize, resize, tofront and moving to a null point is not supported.

User response: Perform a supported action or action and try to play back the script again.

## CRFCP0043E

Invalid state for action: state

**Explanation:** There was an attempt to set the state for an action. The *state\_value* is not valid. If there is no toggle or radio button, the state cannot be set. If there is a radio button but no option is selected or if the state is indeterminate then the state is not valid.

User response: Change the state to a valid state using mouse modifiers and try to play back the script again.

## CRFCP0044E

setState can only be used to scroll the split pane: action

**Explanation:** There was an attempt to scroll a single pane using the function setState(). The setState action can be used only to scroll a split pane. On split pane the action could be a horizontal or vertical scroll. The valid actions depend on the control. The valid actions are: SINGLE\_SELECT, DESELECT, EXTENDSELECT, DESELECTALL, CHECK, UNCHECK, UNDETERMINED, VSCROLL, HSCROLL, SCROLL\_PAGEUP, SCROLL\_PAGEDOWN, SCROLL\_PAGELEFT,

SCROLL\_PAGERIGHT, SCROLL\_LINEUP, SCROLL\_LINEDOWN, SCROLL\_LINELEFT, SCROLL\_LINERIGHT, EXPAND, EXPAND\_AND\_SELECT, EXPAND\_AND\_EXTENDSELECT, COLLAPSE, COLLAPSE\_AND\_SELECT, COLLAPSE\_AND\_EXTENDSELECT, ACTION\_FIRST, and ACTION\_LAST.

User response: Scroll a split pane or correct the action for a single pane and try to play back the script again.

## CRFCP0045E

No screen visible point found

**Explanation:** The specified coordinates are not visible on the screen. One of the two coordinates is null.

User response: Specify non-null coordinate and try playing back the script again.

## CRFCP0046E

java.swt.Combo: setState can only be used to select a subitem: action}

Explanation: In java.swt.Combo, the setState action can only be used to select an actionsubitem.

**User response:** Specify a supported action and try playing back the script again.

## CRFCP0047E

java.swt.CTabFolder: setState can only be used to select a subitem: subitem\_action

Explanation: In java.swt.CTabFolder, the setState action can only be used to select an action subitem.

System action: Playback fails.

User response: Perform only supported operations.

## CRFCP0048E

Property name was not found

**User response:** Verify the location of the property. Set the value for a valid property and try playing back the script again.

## CRFCP0049E

Property name is read only

Explanation: The name property is read-only. The value of a read-only property cannot be set.

User response: Cannot set value to a read only property. Remove the setProperty statement and playback the script.

## CRFCP0050E

No screen point found for object.

**Explanation:** While a script was playing back on a control, either the screen point for the control cannot be found or the control is not visible. This error might also occur when dual monitors are used.

System action: Playback stops.

**User response:** If the control is visible but playback still stops, try a point that is relative to the geometry to the control and play back the script again.

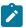

Note: Rational® Functional Tester does not support dual monitor issues currently.

# CRFCP0051E

You cannot set a property on an Html Domain object.

**Explanation:** There was an attempt to set a property on an HTML domain object. Properties cannot be set on HTML domain objects.

User response: Remove the property-set action and try playing back the script again.

## CRFCP0052E

No screen visible point found for document.

**Explanation:** During playback Rational® Functional Tester has to perform multiple clicks for a single action. After the first click(), if the plugin is not properly enabled, Rational® Functional Tester will not be able to record or playback the actions. After a click action, the application cannot return to the correct state.

System action: Playback stops.

**User response:** Contact support.

## CRFCP0053E

Unable to click to desired state: action

#### **Explanation:**

The *action* state cannot be set or selected. The state is either indeterminate or no radio button has been selected. When you click to change the state of the control, the control might be in one of these conditions:

- A check box and the state are indeterminate.
- A radio button is set but the radio button is not selected.

System action: Playback fails.

**User response:** Use setState() to set the state of the control. For radio button, the valid state is selected. For check box, the valid states are selected or not selected.

## CRFCP0054E

Unable to set to desired state.

**Explanation:** A check box or radio button has been set to indeterminate state programatically.

System action: Playback stops.

**User response:** Check if the state of the check box or radio buttons is supported by the control. If the problem persists, contact support.

## CRFCP0055E

Unable to set text in a read-only text area

Explanation: There was an attempt to set text in an area that is read-only. Text cannot be set in a read-only area.

User response: Remove the text-set action and try running the script again.

#### CRFCP0056E

No screen visible point found for form.

**Explanation:** During playback Rational® Functional Tester has to perform multiple clicks for a single action. After the first cick(), if the plugin is not properly enabled, Rational® Functional Tester will not be able to record or playback the actions. After a click action, the application does not return to the correct state.

System action: Playback stops.

User response: Contact support.

## CRFCP0057E

No Subitems, Image is not an Image Map.

**Explanation:** This error message is displayed when Rational® Functional Tester gets the subobject that matches the subitem specification for an image control. The image might not have the *isMap* or *useMap* DOM properties to specify that it is an image control.

**System action:** Playback stops and the message is displayed in Rational® Functional Tester console and in playback log.

**User response:** Verify that the image has the *isMap* or *useMap* DOM properties.

# CRFCP0058E

Can not resize a window to a negative size: ({dimension1}, {dimension2})

**Explanation:** There was an attempt to set the window to a negative size with these dimensions: *dimension\_1* and *dimension\_2*. A window cannot be set to a negative size.

User response: Specify a positive size for the window, and try playing back the script again.

## CRFCP0059E

Can not move a window to a null location

Explanation: There was an attempt to move a window to a null location. Windows cannot be moved to null locations.

User response: Specify a non-null location for the window and try playing back the script again.

#### CRFCP0065E

Playback cannot continue.

**Explanation:** A top-level object was not found for a control. Top-level objects for controls must be available. Top-level objects have no parents. During playback all the top-level objects are obtained from the application and then the control where the GUI action is to be performed is searched inside a top-level Object. For example, Form is a top-level object. The application under test can be designed such that a top-level object is in foreground when a graphical action is performed on it. If during playback the top-level object is not in foreground, the scripted action cannot be performed.

User response: Verify that objects on which actions are made in the script are visible during playback.

#### CRFCP0067E

Playback cannot continue.

**Explanation:** The DescribedObjectReference class was unable to interact with a top-level window. Before a script can interact with a window, the window must be brought to the foreground. Sometimes, however, the target window cannot be brought to the foreground. For example, if a modal dialog box, such as an authentication or login window, is open, the script cannot interact with the target window. The main window must be active for interaction.

User response: Design the application so that the top-level application window is active and interacted with.

# CRFCP0068E

The MXML file cannot be compiled into a .swf file.

Explanation: An error message is displayed while compiling mxml to swf at the command prompt.

**System action:** During compilation, the MXML file is compiled with Flex automation libraries and Rational® Functional Tester Flex libraries. The corresponding .swf file is generated and is tested by Rational® Functional Tester. With the .swf file, a batch file, and an HTML page is also generated that corresponds to the MXML file. When compilation fails, the JRE and, the .swf file cannot be generated.

**User response:** Ensure that the JAVA\_HOME variable is set. Run the batch file generated during compilation at the Adobe® command prompt to generate the .swf file and use it for testing purpose. You can run the batch file at the

Microsoft® Windows® command prompt to get the details of the error that occurred and take appropriate action based on that information.

## CRFQM0001E

The adapter is unable to connect to the project\_name project area in IBM Rational Quality Manager.

**Explanation:** The Rational® Functional Testerand Rational Quality Manager integration adapter fails to connect to the Rational Quality Manager project area.

**System action:** The Rational® Functional Tester and Rational Quality Manager integration adapter connects to a default project instead of connecting to a project area on the Rational Quality Manager server.

**User response:** Try connecting the Rational® Functional Tester and IBM® Rational® Quality Manager integration adapter to the IBM® Rational® Quality Manager project area again. Verify that all steps are complete and settings are correct.

# CRFQM0002E

The integration adapter was unable to connect to the server.

**Explanation:** If the Rational® Quality Manager server is not running and available, the integration adapter for Rational® Functional Tester cannot connect to the Rational® Quality Manager server.

**System action:** The Rational® Quality Manager adapter for Rational® Functional Tester does not retrieve project area information from the Rational® Quality Manager server does not disconnect correctly.

**User response:** Ensure that the Rational® Quality Manager server is running and available and the Rational® Quality Manager - Rational® Functional Tester adapter is connected to the server.

## CRFQM0003E

The script could not be run: The project cannot be found.

**System action:** Rational® Quality Manager received a request to run a script as Rational® Quality Manager connects with the Rational® Quality Manager - Rational® Functional Tester adapter. The adapter cannot run the script because the Rational® Functional Tester project to which the script belongs cannot be found.

**User response:** Verify the location of the Rational® Functional Tester project. Ensure that Rational® Quality Manager - Rational® Functional Tester adapter is specifying the correct location.

# CRFQM0004E

The script name cannot be run

**Explanation:** Rational® Quality Manager has connected with a Rational® Quality Manager - Rational® Functional Tester adapter and received a request to run a script.Rational® Functional Tester cannot run the test script because the scripts cannot be found in the specified location.

**User response:** Ensure that the Rational® Functional Tester script can be found at the location that is specified for the Rational® Quality Manager - Rational® Functional Tester adapter.

## CRFQM0005E

The script cannot be run as the script is not built.

**System action:** Rational® Quality Manager is connected with a Rational® Quality Manager - Rational® Functional Tester adapter. Rational® Quality Manager receives a execution request for a script. The adapter cannot run the script as the script is not compiled or built.

**User response:** Ensure that Rational® Functional Tester script exists and it is complied or built at the location where the Rational® Quality Manager - Rational® Functional Tester adapter is trying to find it.

## CRFQM0006E

The script {0} cannot be executed.

Explanation: Rational® Quality Manager adapter for Rational® Functional Tester cannot run the script

**System action:** Rational® Quality Manager is connected with a Rational® Quality Manager - Rational® Functional Tester adapter. Rational® Quality Manager receives a execution request for a script. The adapter cannot run the script

User response: Refer the Rational® Functional Tester logs.

## CRFQM0007E

Failed to make task data available to execution.

**Explanation:** Rational® Quality Manager adapter for Rational® Functional Tester creates a temporary task file for the request it receives. This error occurs if the creation of the task file fails.

System action: Adapter either fails to create a temporary task file or fails to write the task data to the temporary file.

User response: Ensure that temporary file creation is permitted on the computer where the adapter is running.

## CRFQM0008W

Server URL must be in the form {0}. Are you sure {1} is correct?

**Explanation:** The server URL specified on the Rational Quality Manager adapter user interface is not in the correct form.

**System action:** A Warning message box is displayed with the message 'Server URL is in the form https:// <server>[:portnumber]/<ContextRoot>'

**User response:** Specify the server URL in the correct format.

IBM® Rational® Functional Tester

CRFQM0009E

You cannot start multiple adapters with the same configuration on the same workstation.

Explanation: An adapter instance is trying to connect to the server while another adapter instance on the same workstation has already connected to the same server configuration using the same details. Multiple adapters with the same configuration cannot be started on the same workstation.

System action: This error message is displayed in the adapter console of the second instance of the adapter interface.

**User response:** Close the second adapter instance.

CRFWW0001E

Could not open file: {0}. Check if file is a part of workspace

Explanation: The file is not a part of the workspace. To be opened, files must be a part of the workspace.

User response: Check whether the file is a part of workspace. If the file is not part of the workspace, import the file to workspace and try the operation again.

CRFWW0002W

Do you want to delete the existing private dataset?

**System action:** Displays the message and waits for user response.

User response: Decide whether you want delete the private dataset or not.

CRFWW0003E

Problem initializing the IDE.

Explanation: During recording or playing back a script, a reference to the IDE is required. When the IDE is launched and registering the IDE in the shared memory is attempted internally by Rational® Functional Tester, the registration operation fails.

System action: The IDE is not registered.

User response: Try the operation again. If the error persists, contact support.

CRFWW0004E

Critical files are corrupted, missing or cannot be loaded. Reboot your system. If problem persists please reinstall Rational® Functional Tester.

**Explanation:** Critical files are corrupted, missing, or cannot be loaded.

User response: Restart the computer. If the problem persists reinstall Rational® Functional Tester.

## CRFWW0006E

Problem enabling default environments for testing.

Explanation: In Rational® Functional Tester, default JRE or default browser could not be enabled.

**System action:** Playback cannot be started.

#### User response:

To resolve this problem, try one of these actions:

- · Enable the default JRE and default browser.
- · Restart the computer.
- Ensure that the default JRE path and default browser path are correct in the Enable Environment dialog.

## CRFWW0010E

The major version of the project is not compatible with the product version.

**Explanation:** The project version is not compatible with the product version. The might occur when a project that was created using an older version of Rational® Functional Tester is used with new version resulting in the project being incompatible with the version of the product. The user is given an option to upgrade the project to make the project compatible with the product version.

System action: Project does not load.

**User response:** Check that the major version of the project in compatible with the product version. Right-click the project and select **Properties**. Select **Functional Test Project** to see the project version.

## CRFWW0011E

The minor version of the project does not match the minor version of the product.

**Explanation:** The project version does not match the version of the product. The might occur when a project that was created using an older version of Rational® Functional Tester is used with new version resulting in the project being incompatible with the version of the product. The user is given an option to upgrade the project to make the project compatible with the product version.

System action: Project does not load.

**User response:** Check that the project version is compatible with the minor version of the product. Right-click the project and select **Properties**. Select **Functional Test Project** to see the project version.

## CRFWW0013E

The major version of the project is not compatible with the product version. This project will be disconnected.

**Explanation:** The project version does not match the version of the product. The might occur when a project that was created using an older version of Rational® Functional Tester is used with new version resulting in the project being incompatible with the version of the product. The user is given an option to upgrade the project to make the project compatible with the product version.

System action: Project does not load.

**User response:** Check that the project version is compatible with the minor version of the product. Right-click the project and select **Properties**. Select **Functional Test Project** to see the project version.

## CRFWW0017E

Please wait for another script to finish.

**Explanation:** A script was already running when an attempt was made to run another script. Two scripts cannot run simultaneously.

User response: Wait for the current script playback to finish before running another script.

#### CRFWW0018E

Unable to find script.

Explanation: The script has been removed, moved, or the specified path might be incorrect.

**System action:** The script does not load.

**User response:** Verify that the path of the script is correct and that the script is present.

## CRFWW0019E

Classpath error: {errmsg}

**Explanation:** A core exception occurred while the default runtime classpath\_name classpath was being accessed.

User response: Follow the instructions in the error message. If the problem persists contact support.

## CRFWW0020E

Try resetting the project java build path to resolve errors encountered running the script.

**Explanation:** Errors in the build path prevented the script from running.

System action: The script is not run.

**User response:** Reset the project Java build path to resolve the errors. Select **Project > Properties > Java Build Path**. Verify that all the required libraries (Jars, external, Jars, variable, library, class folder and external class folder) are added so that all the components on which the project is dependent is added. Select the required items under **Order and Export** tab on which the project has dependency. If this error persists, contact IBM Software Support.

## CRFWW0021E

Couldn't find a script to playback. Please check your selection.

**Explanation:** No script is active for playback.

System action: Script playback does not start.

**User response:** Check your selection and try the operation again.

## CRFWW0023E

The specified dataset iteration count [count] is not valid.

**Explanation:** The specified dataset iteration count, [count], is not valid. The iteration count value is either negative or greater than the maximum number of iterations possible. The maximum number is the number of rows in the dataset.

User response: Specify a valid iteration count.

## CRFWW0024E

Object Map does not exist

**Explanation:** You open an object map that does not exist. Object map file is either deleted, moved, renamed or corrupted

**System action:** Playback stops and an exception is displayed.

User response: Ensure that the object map exists.

## CRFWW0025E

Problem renaming script assets

**Explanation:** The new name of the script assets might not be valid or might already be in use. Valid script names must be unique.

User response: Specify a valid asset name.

### CRFWW0026E

Problem opening file

**Explanation:** The correct permissions to open the file might not be set. To open a file the permissions settings must be correct.

**User response:** Check the file permissions from **File > Properties** and retry the operation.

## CRFWW0028E

Problem deleting script assets

Explanation: You cannot delete the script assets. Test assets are either deleted, renamed or corrupted.

System action: The Rational® Functional Tester assets cannot be opened.

**User response:** Verify that the test assets are not being used by another user.

#### **CRFWW0030W**

The destination file exists. Do you want to overwrite it?

System action: Waits for user response.

**User response:** Decide if you want to overwrite the destination file or not.

## CRFWW0031E

There are no files to export.

**Explanation:** This error message is displayed when you try to export the functional test project from a location that

has no files to export

System action: No files are exported

User response: No action required.

## CRFWW0032E

Problem encountered during the export.

**Explanation:** This error occurs when you try to export functional test project or dataset and the files are not saved in

the destination location

System action: Export operation fails

**User response:** Find out the reason for the failure of the write operation. Possible reasons: Invalid destination

location, not writable, not enough disk space.

## **CRFWW0033W**

Unable to access script assets for scriptFile. Do you wish to proceed without this script?

Explanation: The script assets might not exist or might have been erroneously deleted.

System action: Waits for the user response.

User response: Decide whether to continue opening the project without the script or not.

# CRFWW0034E

Problem encountered during the import

Explanation: This error occurs when you try to import a functional test project or a dataset

System action: Import operation fails

**User response:** Check the error message details to find out the problem and resolve it.

#### CRFWW0035E

Refresh failed.

**Explanation:** This error occurs when you try to import the functional test project or dataset and there is a problem while refreshing the project after the import.

System action: Refresh operation on the destination project fails

**User response:** Use F5 key in the project explorer to refresh the project manually. Also check the error message details to find out the problem and resolve it.

## CRFWW0036E

Unable to update the destination.

**Explanation:** The specified destination might not be writable with current permission settings. To export a project, the destination must have permissions set to enable writing.

**User response:** Verify that you have write privileges in the path specified for export from **File > Properties**. Try the operation again.

## CRFWW0037E

Unable to create the destination directory

**Explanation:** The permissions set for the destination directory do not permit writing. To export a project, the destination directory must have permissions set to enable writing.

**System action:** The project is not exported.

User response: Verify that you have write privileges in the path specified for export. Try the operation again.

## CRFWW0038E

Publish failed on {fileName} The following files were updated.{updatedFileList} Do you want to undo the operation? Select No if you want to continue publishing the rest of the files.

**Explanation:** Correct permissions might not be set for the file. Correct permissions are required for exporting files.

System action: The application waits for a response.

**User response:** Decide whether to continue exporting the remaining files or undo the operation. To export the other files, verify that you have write privileges for the files, and then export them to the destination.

## CRFWWoo39E

Unable to create backup directory

**Explanation:** The path for the exported files might not have been specified correctly. If the backup directory cannot be created, the export operation cannot continue.

User response: Verify that the path for the backup directory is specified correctly, and try the operation again.

#### CRFWW0040E

Unable to copy file to backup directory

**Explanation:** The permissions that are set for the file or the destination directory might not permit the file to be saved to a temporary backup location Without the backup, the import process continue.

**User response:** Check the permissions of both the file and the backup directory and verify your privileges. Try the operation again.

## CRFWW0041E

Unable to read the file {fileName} while creating backup

**Explanation:** The permissions for the file might not be set to enable reading. To create the backup and continue the export operation, the files must be read.

System action: The import fails because the file or files to be exported cannot be read

**User response:** Ensure that you have read privileges in the path specified for the files to be exported. Try the operation again. If the error persists, contact support.

#### CRFWW0042E

Problem encountered during the publishing.

**Explanation:** The permissions for the file might not be set to enable reading. To continue the import operation, the files must be read.

System action: The import operation fails because the files that have to be exported cannot be read.

**User response:** Ensure that you have read privileges for the files to be exported. If the problem persists, contact support.

## CRFWW0043W

Unable to access script assets for scriptFile. Do you wish to proceed without this script?

**Explanation:** The script assets might not exist or might have been erroneously deleted.

User response: Decide whether to continue opening the project without the script or not.

## CRFWW0044W

dataset structure changed. Are you sure you want to change the association?

System action: Waits for user response.

**User response:** Decide if you want to change the dataset association or not.

## CRFWW0045E

Problem associating dataset with scripts

**Explanation:** The dataset cannot be associated with scripts. To run a script, the specified datasets must be associated with the script.

**User response:** Try to rectify the error based on the error message, else contact support.

## CRFWW0046E

Could not insert data driven commands

**Explanation:** The data-driven commands could not be inserted.

User response:

## CRFWW0047E

Problem encountered during the export.

**Explanation:** The correct permissions for writing to the destination directory might not be configured. To export files, permission to write to the destination directory is required.

**User response:** Verify that you have the permission to write to the destination directory from **File > Properties**, and try the operation again.

#### CRFWW0048E

Could not create dataset

**Explanation:** The correct permissions for writing to the specified path are not configured. To create datasets, permission to write to the specified path is required.

**User response:** Verify that you have the permission to write to the specified path from **File > Properties**, and try the operation again.

## CRFWW0049E

Create dataset problems

**Explanation:** Although a dataset file was saved, the file has problems.

**User response:** Refer to the exception message for more information about the problems, and try to correct the error. If the error persists, contact support.

## CRFWW0050E

Could not create dataset

**Explanation:** The correct permissions for writing to the specified path are not configured. To create datasets, permission to write to the specified path is required.

User response: Verify that you have the permission level to write to the specified path, and try the operation again.

## CRFWW0051E

Error showing dataset page.

Explanation: An internal errors prevents a dataset from being displayed the script explorer.

System action: The dataset view is not opened.

User response: Try the operation again. If the error persists, contact support.

## CRFWW0052W

Scripts associated with this dataset will be made unusable. Are you sure you want to remove dataset association?

Explanation: This is a warning before deleting a script asset.

User response: Decide whether you want to remove the dataset association or not.

## CRFWW0053E

Cannot modify a readonly file!

Explanation: The file has a read-only attribute and cannot be modified.

User response: Modify the file permissions from File > Properties and try the operation again.

## CRFWW0054W

The following scripts are already associated with a dataset. Changing the dataset associated with a script can cause the script to run incorrectly. Do you want to change the dataset associated with each script?

System action: Waits for user response.

User response: Decide if you want to change the dataset associated with each script or not.

## CRFWW0055E

Problem associating dataset with scripts

**Explanation:** The script definition file might be read-only. The script definition file must be configured for changes to associate a dataset with scripts.

System action: The dataset is not associated with scripts.

**User response:** Verify the permissions for script definition file, and try the operation again.

#### CRFWW0056E

Problem encountered during the import.

**Explanation:** Files in this format or of this type cannot be imported. File must be in these formats or of these types to be imported.

User response: Check the file format and file type. Change the format or type, and try the operation again.

#### CRFWW0057W

dataset datasetName has been modified. Save changes?

**System action:** Waits for user response.

User response: Decide if you want to save changes made to the dataset or not.

## CRFWW0059E

Could not create Object Map

**System action:** The object map is not created.

User response: Contact support.

#### CRFWW0060E

Could not create script

**Explanation:** The recording operation was unsuccessful, so the script cannot be created. A script requires a completed recording.

User response: Try the recording operation again. If the recording fails, contact support.

## CRFWW0061E

Script copied however an error occurred updating the script with its new name and location. Any compile errors need to be fixed manually.

**Explanation:** Files that the script requires might not have been copied while the script was being renamed. All required files must be copied to the new location for the script copying operation to be completed.

**User response:** Verify that all the files that the script requires are copied to the new location. If the error persists, contact support.

## CRFWW0062E

Could save new script

**System action:** Recording stops and an exception is displayed.

User response: Verify that the path is correct and you have appropriate privileges to access the scripts.

## CRFWW0063E

Could not save the editor's copy of the script to the new location. Any changes made to the script since the last save have been lost.

**System action:** Editors copy cannot be saved in the new location.

User response: Verify that you have appropriate privileges to access the folder.

## CRFWW0064E

Could not record into script

System action: An Error Dialog box with the error ID and the message is displayed after the recording session closes.

**User response:** No user response required.

## CRFWW0065E

Please make sure that a Functional Test script is active

**Explanation:** The test script is not active. To run, the test script must be active.

User response: Activate the test script by selecting the script from the project and try the operation again.

## CRFWW0066E

Please select the line where callScript should be inserted

**Explanation:** No line has been selected to insert the callScript function. A line must be selected to insert a callScript function.

User response: Select a line to insert the callScript function and try the operation again.

# CRFWW0068E

Make sure that you selected one or more scripts or test folders containing scripts and that these scripts are from the same project as current script.

**Explanation:** A script or test folder that contains scripts from the same project as the active script was not selected for the callScript function. The scripts and test folders that contain scripts must be from the same project as the active script.

**User response:** Select a script or a test folder that contains scripts from the same project as the active script and try the operation again.

## CRFWW0069W

Only scripts from the current project have been inserted

User response:

#### CRFWW0070E

Could not insert test object(s)

Explanation: This problem is encountered when you insert a test object from Rational® Functional Tester Java IDE.

System action: An Error Dialog box with the error ID and the message is displayed.

**User response:** No user response required.

## CRFWW0071E

Could not rebuild project

**Explanation:** The library files or jar files are missing.

System action: The project cannot be rebuild.

**User response:** Verify that the required jar files or library files exists.

#### CRFWW0073E

Could not create script helper superclass

**Explanation:** Rational® Functional Tester cannot create script helper class or file.

System action: Recording stops and an exception is displayed.

User response: You must restart Rational® Functional Tester and rebuild the script again

# CRFWW0074E

Specified project path does not exist

**Explanation:** The specified project path does not exist.

**User response:** Create the directories specified in the path or specify another path and try the operation again.

## CRFWW0075W

There are two connections "{0}" and "{1}" to the same project. But the associated test script source in current project can only point to one of the copies. You should disconnect from one of them.

**Explanation:** 

System action:

User response:

## CRFWW0078E

Error deleting files

System action: An Error Dialog box with the error ID and the message is displayed.

User response: No user response required.

## CRFWW0079E

Problems renaming project item(s)

**Explanation:** Application can encounter an error when you rename the Rational® Functional Tester project assets. For example: dataset name, project name, script name.

System action: The project does not get renamed. An Error Dialog box with the error ID and the message is displayed.

**User response:** No user response required.

## CRFWW0080E

Could not open project

#### **Explanation:**

This problem is encountered when:

- Opening a project from the Rational® Functional Tester Java IDE.
- While updating the datastore definition. For example: association of the existing project with Test Manager.

System action: The project does not open. An Error Dialog box with the error ID and the message is displayed.

User response: No user response required.

## CRFWW0081E

Could not create new project

Explanation: New project cannot get created in the Rational® Functional Tester Java IDE

**System action:** A new project does not get created. An Error Dialog box with the error ID and the message is displayed.

User response: No user response required.

### CRFWW0082E

Could not open log.

**Explanation:** The log from the Rational® Functional Tester integrated development environment cannot be opened because the editor that is associated with the log could not be found.

System action: The log is not opened.

### User response:

To open the log, try these actions:

- Ensure that the default browser is installed properly.
- Verify that the file association for the extension of the log file is valid.

### CRFWW0083E

Select a verification point.

**Explanation:** A verification point has not been selected. To perform the comparison, a verification point must be selected.

System action: The comparator is not started.

**User response:** Select a verification point and try to run the comparison again.

### CRFWW0084E

Could not create test folder

System action: New folder is not created. An Error Dialog box with the error ID and the message is displayed.

User response: No user response required.

### CRFWW0085E

The project is locked for publish by other users/application.

**Explanation:** The project is locked by another user or application. The files for export must be released from all other users or applications.

System action: The project is locked by another process.

User response: Discover and stop the process that is accessing the project files and try the operation again.

IBM® Rational® Functional Tester

CRFWW0094E

The specified dataset could not be created.

**System action:** The application is unable to create a dataset file with a valid path name. On some computers, creating files requires that the user have specific permissions. Without these permissions, the file cannot be created.

**User response:** Check user permissions for creating files. Obtain the correct permissions, if necessary. Try to create the dataset again.

CRFWW0095E

The nested text editor could not be created. The simplified script editor does not display the Java tab.

**Explanation:** Eclipse cannot create the **Java** tab in the simplified script editor.

**User response:** Close the script and try the operation.

CRFWW0096E

The simplified scripts cannot be exported as HTML or XML files.

**Explanation:** In some instances the correct permissions might not be set for writing to the target or reading the script at the source. Correct permissions are required for reading the file to be exported and writing the exported file in the specified location.

**User response:** Check file write permissions to the target for the export. Check the read permissions for the simplified script file. Correct permissions, if necessary, and try to export the simplified script again.

CRFWW0097I

The file from a different workspace cannot be opened.

**Explanation:** The simplified script that is displayed is not a part of a project that is currently displayed in the Rational® Functional Tester workspace.

User response: Connect to the project that the script belongs to and then open the required script again.

CRFWW0098E

The copied action cannot be pasted under the current selection. Make sure the target is not a child of the source or the source itself.

**Explanation:** The paste target might be a child of the source or the source itself. The paste target cannot be a child of the source or the source it self.

**System action:** The simplified script step is not moved.

User response: Drag the simplified script step to a valid location.

# CRFWW0099W

The dataset association cannot be removed.

**Explanation:** The dataset that is being deleted is used by steps within the group that is associated with the dataset. dataset associations cannot be removed when data driven steps in the associated group use the dataset.

**User response:** Remove the data driven steps from the group or associate the group with a different dataset. Try to remove the dataset association again.

# Chapter 11. Reference Guide

This guide describes the additional topics to gain more knowledge about Rational® Functional Tester.

# Reference for the UI Test perspective

In this section, you will learn all the reference or additional information about the Web UI Test perspective.

### Mobile test preferences

You can change the Mobile Test preference settings.

# Mobile web testing preferences

The Mobile web testing preferences control how the information are displayed in the Mobile test editor and the Mobile data view.

To access the Mobile web testing preferences, click **Window > Preferences**, expand **Test**, and click **Mobile Web testing**. After changing settings, click **Apply**.

The settings apply to the mobile device editor, Mobile applications editor, and the Mobile testing editor. They are used to distinguish important information from plain text.

#### List title

Applies to the list of devices and applications of available devices in the **Mobile Devices** editor and to the list of available applications in the **Mobile applications** editor. This is the color of the names of Mobile devices and applications.

### List property

Applies to the list of devices and applications of available devices in the **Mobile Devices** editor and to the list of available applications in the **Mobile applications** editor. This is the color of the main properties indicated with the title of the devices and applications.

### **Available property**

Applies to the main properties pane in **Mobile Devices** editor and to the application description pane in the **Mobile applications** editor. This is the color of the main properties available for the current device or application.

#### **Error**

Applies to the error detected in the Mobile editors.

#### Active filter input background

This is the color of the filters when they are active.

The settings apply to the Mobile data view that is associated to the **Mobile test** editor.

# **UI Test Application Editor preference**

This setting is applicable when the same integrated development environment is used to develop and test an application. Developers who use the Eclipse integrated environment and the Android Developer Tools (ADT) can use this setting to quickly modify and re-test an application during the development process itself.

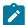

Context: The Keep only the latest version of the build for the currently worked on application version option is available from the test workbench toolbar (Window > Preferences > Test > UI Test > UI Test Application editor).

### Keep only the last application for a version

When this preference is selected, an application that is modified and then built by using the **Run as > Test with** options, is instrumented and the latest build of the application is added to the workbench. Thus, by using this setting, you replace any previous build of the same version of the application by the latest builds. The test suites that were created from the previous build of the same version of the application are automatically associated with the new build.

If the preference is not selected, when you run a build for a modified application by using the **Run as > Test with** options, a message is displayed to indicate that test suites referencing other versions of the same application have been found. You must click **Preview** to open a refactoring wizard and click **Finish** to start refactoring. After they are refactored, the test suites will be used with the new version of the application.

### Mobile test reference

Read some of the reference topics about testing mobile applications.

### Values for device selection variables

You can create a variable using one of the following reserved names: RTW\_Mobile\_Device\_Properties or RTW\_Mobile\_Selected\_Device. The variable will be used to enable the selection of a device in your tests. In your variable, you must enter strings that include the device's properties and the associated values, and the strings must comply with the syntactic rules detailed in this topic.

#### Name

In the **Data elements details** area that opens when you create a variable, enter one of the following reserved variable names: RTW\_Mobile\_Device\_Properties **Of** RTW\_Mobile\_Selected\_Device.

- RTW\_Mobile\_Device\_Properties: This variable must contain a valid selection sentence.
- RTW\_Mobile\_Selected\_Device: This variable contains, by default, the ID property of the previously selected device for the current virtual user. It can also be set up explicitly by the end-user with the ID property of the selected device.

### Initialize to text

To initialize the variable to a specific value, enter one or multiple selection strings in the **Text** field. The strings consists of the following items: property's name followed by operator value followed by property's value. The strings are separated with commas. Example: type = Android.

### **Device properties**

### Table 56. Main device properties

| Key         | Content (value)                                                                                                    |
|-------------|----------------------------------------------------------------------------------------------------|
| type        | Type iOS or Android                                                                                                    |
| description | A string containing the device model and its brand                                                                                                    |
| apilevel    | Starting from 8 for Android and 60000 for iOS (60000 is for 6.0, 60100 is for 6.1)                                                                                                    |
| width       | Width of the screen in pixels                                                                                                    |
| height      | Height of the screen in pixels                                                                                                    |
| locale      | Configured locale (language or country code)                                                                                                    |
| simulator   | True for an emulator or simulator, false for a real device                                                                                                    |
| landscape   | True if the device is landscape oriented, otherwise false (example: portrait oriented)                                                                                                    |
| gps         | True if GPS is available and active, otherwise false                                                                                                    |
| phone       | True if phone is available, otherwise false                                                                                                    |
| bluetooth   | True if Bluetooth is available and active, otherwise false                                                                                                    |
| id          | This is a unique identifier generated for a device. It is displayed in the device category of detailed properties of the <b>Mobile Device</b> editor. It must be used in the <i>RTW_Mobile_Selected_Device</i> variable. |

Other properties can be used. They are displayed in the Mobile Device editor.

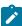

**Example:** Example of selection string in the variable: type = Android, apilevel >= 15, description : ABrandName. This selection string will enable selection of the first Android device with an API level greater than or equal to 15 and whose description contains a brand name.

### Syntactic rules

```
sentence: property-expr { , property-expr }*
property-expr: property-name operator value
```

```
operator: = | != | < | > | <= | >= | : | =* | !=*
value: boolean | decimal-number | word | quoted-string
boolean: true | false
integer: optional-minus-sign [digit]+
floating-number: optional-minus-sign [digit]+.[digit]+
word: [A-Za-z$_][A-Za-z$_0-9]*
quoted-string: 'any-char-1' | "any-char-2"
```

#### Where:

- property-expr must be set to allow a device selection
- property-name corresponds to a property listed above in the table of main properties, or to other advanced properties (see the detailed properties section in the Mobile Device editor).
- The = and != operators are valid for Boolean properties.
- The =, !=, <, >, <= and >= operators are valid for numeric and lexicographical properties. They are not case sensitive.
- The: operator is used to check the lexicographical content of the value entered for the device's property in the selection string. The value is case sensitive
- The =\* and !=\* operators are used to check whether the value entered for the device's property in the selection string is interpreted as a regular expression.
- Two kinds of quoted strings depend on their enclosing character or . They are used for a string value containing more than one word or containing special characters, such as regular expressions
- 'any-char-1': you can enter all kinds of characters in single-quoted literals, and the character must be doubled. Example: It"s "John", which results in: It's 'John'.
- 'any-char-2': you can enter all kind of characters after a double-quoted literals, but it must be followed by a backslash. Example: "weird\"content\\with-special'chars" which gives: weird"content\\with-special'chars
- Prefer single-quoted literals for regular expressions because they do not require adding other backslashes.
- The accepted regular expressions are the ones defined in the documentation of Pattern class, Java 6.

# UI Test result reports

By default, the Unified Report is displayed after a mobile test is run from devices, simulators, emulators, or workbench. A statistical report is generated if the test is generated from only. The mobile web report gives details on each action recorded and played back including the think time, the response time and warning messages that help you to identify problems. The statistical report summarizes the health of the run, displays the data that is the most significant to the run, summarizes the resource monitoring performance and gives an average step response time graph.

# Reference for the Functional Test perspective

In this section, you will learn all the reference or additional information about the Functional Test perspective.

# Test application domain support

Rational® Functional Tester is an object-oriented automated testing tool that tests Windows®, .NET, Java™, HTML, Siebel, SAP, AJAX, PowerBuilder, Flex, Dojo, Visual Basic and GEF applications.

You can also test Adobe® PDF documents, and zSeries®, iSeries®, and pSeries® applications.

Rational® Functional Tester also supports Oracle Forms through the use of a proxy.

# Adobe PDF documents support

IBM® Rational® Functional Tester supports testing of Portable Document Format (PDF) read-only files created for Adobe Reader versions 7.0, 8.0, 9.0, 10.0, and 11.0. (Adobe Reader 11 is the last supported version of the Reader application.) You can test PDF files that are displayed in a browser or in the stand-alone Adobe Reader application. A functional test script that is recorded for files that are displayed in the stand-alone Adobe Reader application can be played back when the file is displayed in a browser and vice-versa, provided that the script is recorded for document controls only. Support for Adobe PDF requires Visual C++ 2013 or higher.

Rational® Functional Tester supports testing of PDF files by either interacting with specific document controls or through Reader controls.

The level of granularity that Rational® Functional Tester supports depends on the way the PDF file is designed. For example, if the entire page of a PDF file is designed to contain one text object only, the verification point highlighter captures only the page-level contents and does not access the content inside the page.

Cross-compatibility of testing PDF read-only files is possible only for document controls and not Reader controls. For example:

- Stand-alone Reader and browser: A test script that is recorded on a PDF file that is opened in the stand-alone Reader can be played back on a PDF file opened in browser, provided that the script is recorded for document controls only.
- Reader 7.0, 8.0, 9.0, 10.0 and 11.0: A test script that is recorded on a PDF file that is opened in the standalone Adobe Reader 7.0 can be played back on a PDF file opened in Adobe Reader 8.0 and so on, provided that the script is recorded for document controls only. Additionally, a functional test script that is recorded for files that are displayed in the stand-alone PDF Reader can be played back when the document is displayed in a browser and vice-versa, provided that the script is recorded for document controls only, and provided that the regular expression is used for the top-level window.

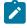

Note: PDF 9.0, 10.0 and 11.0 file testing support:

- When you record on the Reader toolbar buttons in Adobe Reader 10.0 and 11.0, the action is recorded as click(atPoint(x,y)).
- When you record on a PDF file that is opened in an Internet Explorer browser, you must first record actions in the browser and then begin the recording on the PDF file.

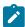

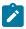

Note: Only the Internet Explorer browser supports the recording of a PDF file.

• Playback fails when only the find() API is used to locate objects. As a workaround, click the captured object first and then play back.

Rational® Functional Tester provides support for testing PDF files that contain the following document controls:

- Page
- Table
- Text
- Link
- Outline Tree
- Graphics
- Document

Rational® Functional Tester provides support for testing PDF files that contain the following Reader controls:

- Button
- · Check box
- · Toggle button
- Text box
- Combo box

**Prerequisites**: Before you start testing PDF files, you must set the Adobe Reader preferences and the Rational® Functional Tester script assure values.

- Setting preferences for Adobe Reader 7.0
  - 1. Open Adobe Reader 7.0.
  - 2. Click Document > Accessibility Setup Assistant.
  - 3. Click **Next** on the Accessibility Setup Assistant page.
  - 4. Select Fit page as the Default display zoom in Screen 2 of 5, and click Next.
  - 5. Clear Confirm before adding tags to documents in Screen 3 of 5, and click Next.
  - 6. In Screen 4 of 5:
    - For Page mode setting, select **Deliver currently visible pages**.
    - For Document mode setting, select **Deliver the entire document at once** .
  - 7. Click Next.
  - 8. In Screen 5 of 5, select Display PDF documents in the web browser.
  - 9. Click Done.
  - 10. Click Edit > Preferences in Adobe Reader.
  - 11. Click the Page Display category and select Single Page as the Default Page Layout, and click OK.
- Setting preferences for Adobe Reader 8.0, 9.0, 10.0 and 11.0

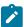

Note: For version 10.0, ensure that you disable protected mode before you set the preferences. For instructions, see the procedures Disabling the protected mode for Adobe Reader 10.0 and Disabling the protected mode for Adobe Reader 11.0. For version 11.0, ensure that you disable Enhanced Security. Under Edit > Preferences, go to Security(Enhanced), and uncheck Enable Enhanced Security.

- 1. Open Adobe Reader.
- 2. Click Document > Accessibility Setup Assistant.
- 3. Click Next twice.
- 4. Clear Confirm before tagging documents in Screen 3 of 5 and click Next.
- 5. In Screen 4 of 5:
  - For Page mode setting, select Only read the currently visible pages in the Page vs Document field.
  - For Document mode setting, select Read the entire document at once in the Page vs
     Document field.
- 6. Click Next.
- 7. In Screen 5 of 5, select Display PDF documents in the web browser.
- 8. Click Done.

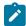

**Note:** Verify that **Click to show one page at a time** button at the top toolbar of the Adobe Reader is selected for recording and playing back.

- Disabling protected mode for Adobe Reader 10.0
  - 1. Click Edit > Preferences.
  - 2. Click General in the Categories list.
  - 3. Clear the Enable Protected Mode at startup check box.
  - 4. Click OK, and restart the reader.
  - Set the accessibility options as described in the Setting preferences for Adobe Reader 8.0, 9.0, 10.0 and 11.0 procedure.
- Disabling protected mode for Adobe Reader 11.0
  - 1. Click Edit > Preferences.
  - 2. Click **Security (Enhanced)** in the Categories list.
  - 3. Clear the **Enable Protected Mode at startup** check box in the Sandbox Protection Area. When prompted to confirm your choice, click **OK**.
  - 4. Click **OK**, and restart the reader.
  - Set the accessibility options as described in the Setting preferences for Adobe Reader 8.0, 9.0, 10.0 and 11.0 procedure.
- Setting the Rational® Functional Tester script assure values
  - 1. Open Rational® Functional Tester, and click Window > Preferences.
  - 2. In the Preferences window, expand Functional Test > Playback, and then click Script Assure.
  - 3. Click Advanced.

- 4. Specify the following values on the Script Assure page:
  - Maximum acceptable recognition score: 5000
  - Last chance recognition score: 10000
  - Ambiguous recognition scores difference threshold: 1000
  - Warn if accepted score is greater than: 5000

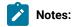

- When you open a new file in Adobe Reader, click the PDF file a few times after the recorder starts, till a meaningful recording statement is seen in the recording monitor. These clicks are required for the Reader to process the file.
- Only document verification points are supported in the document mode setting. A verification point
  can be taken after the mandatory click in the file. Any clicks on the PDF document in document mode
  setting while recording are ignored and no code is generated.
- Use the Page mode setting for larger documents.
- To take data verification point on a large document in Document mode, follow these steps:
  - 1. Create the following registry key:
    - HKEY\_LOCAL\_MACHINE\SOFTWARE\Rational Software\Rational Test\8\Options
  - 2. Create a new DWORD variable InvocationTimeout.
  - 3. For documents of 70 pages or more, specify the timeout value of 8\*60\*1000 milliseconds.
  - 4. Restart Rational® Functional Tester and restart Adobe Reader.
  - 5. Perform the clicks on the PDF file until this message is generated: "Ignoring the click on PDF document in document mode setting".
  - 6. Take the data verification point.
- If a particular control in the PDF file spans over two or more lines, the highlight rectangle covers
  all the lines in that control location. Other controls might fall in the highlight rectangle. But when a
  verification point is taken on the control that spans over two or more lines, any other controls that fall
  within the screen rectangle are not considered.
- You might not be able to test the PDF files correctly if the font of the letters in the PDF file is not available or installed on the computer.

#### Related reference

Task flow for testing applications on page 43

# AJAX support

Rational® Functional Tester supports testing AJAX-based web applications.

You can test AJAX-based applications in two different ways; by setting the Auto Trace option to true or by setting the Auto Trace option to false.

### **APIs for testing AJAX-based applications**

The following APIs can be used in functional test scripts for testing AJAX-based applications. These APIs must be invoked on the HTML.Document test objects.

| Method                             | Description                                                                                                    | Example                                                               |
|------------------------------------|----------------------------------------------------------------------------------------------------|-----------------------------------------------------------------------|
| SetAjaxTrace(boolean)              | To trace the AJAX requests on the Document control                                                                                                    | <pre>document_htmlDocument().setAjax- Trace(true);</pre>              |
| GetAjaxPendingRequests ()          | Returns the number of AJAX pending requests at any given point of time since the first Ajax-TraceOn.                                                        | <pre>document_htmlDocument().getAjaxPendin gRequests();</pre>         |
| WaitForAjaxPendingRequests (int)   | To wait for the specified number of AJAX requests to be completed. Waits indefinitely till pending requests becomes zero, if the argument is not specified. | <pre>document_htmlDocument().waitForAjaxPend- ingRequests(2);</pre>   |
| GetAjaxCompletedRequests ()        | Returns the number of AJAX requests completed at any given point of time since the first Ajax-TraceOn                                                       | <pre>document_htmlDocument().getAjaxComplete- dRequests();</pre>      |
| WaitForAjaxCompletedRequests (int) | To wait for the specified number of Ajax requests to be completed.                                                                                          | <pre>document_htmlDocument().waitForAjaxCom- pletedRequests(4);</pre> |

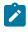

Note: For more information on these APIs, see the API Reference topics.

#### Related reference

Task flow for testing HTML applications on page 47

# **Application Response Measurement support**

The Application Response Measurement (ARM) standard helps measure the end-to-end transaction performance of an application, including service levels and response time. Rational® Functional Tester uses the response time breakdown to view the statistics that is captured while running a test.

# Response time breakdown

Response time breakdown is a type of application monitoring that shows how much time was spent in each part of the system under test. The response time breakdown view shows the "insides" of the system under test.

To capture response time breakdown data, you must enable it in Rational® Functional Tester. The data collection infrastructure collects response time breakdown data. Each host on which the application runs and from which you want to collect data must have the data collection infrastructure installed and running.

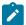

**Note:** Ensure that you use a compatible version of the response time breakdown tool such as IBM® Tivoli® Composite Application Manager (ITCAM) for Rational® Functional Tester to integrate with ARM. For information about using the response time break down tool and the versions, refer the respective product information centre.

#### Related reference

Task flow for testing applications on page 43

# Dojo support

IBM® Rational® Functional Tester supports testing HTML applications that contain Dojo controls on versions of all browsers supported by Rational® Functional Tester. You can test applications that are developed using Dojo Toolkit versions 1.0, 1.1, 1.2, 1.3.2, 1.4.2, 1.5, 1.6.1, 1.7, 1.8, and 1.9.

Rational® Functional Tester supports recording and testing HTML applications that are developed using the Dojo Toolkit versions 1.0, 1.1, 1.2, 1.3.2, 1.4.2, 1.5, 1.6.1, 1.7, 1.8, and 1.9 containing Dojo controls as shown in Table 1:

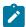

**Note:** On Mozilla Firefox browsers, Dojo recordings on the Dojo Grid Control are incorrect for rows beyond 25. This happens because Dojo restarts its row index from zero every time a row beyond row 25 is clicked. Use one of the following workarounds to overcome this problem:

- · Modify the recorded script and mention the correct row number.
- Record the script in an Internet Explorer browser, and play it back on a Mozilla Firefox browser.

Table 57. Dojo controls supported by FT against Dojo Toolkit versions

| Versions 1.0, 1.1,<br>1.2, 1.3.2 and 1.4.2 | Version 1.5                         | Versions 1.6.1, 1.7, and 1.8        | Version 1.9                         |
|--------------------------------------------|-------------------------------------|-------------------------------------|-------------------------------------|
| 1.2, 1.0.2 and 1.4.2                       |                                     |                                     |                                     |
| • Button                                   | • Button                            | • Button                            | • Button                            |
| <ul> <li>Calendar</li> </ul>               | <ul> <li>Calendar</li> </ul>        | <ul> <li>Calendar</li> </ul>        | <ul> <li>Calendar</li> </ul>        |
| <ul> <li>Checkbox</li> </ul>               | <ul> <li>Checkbox</li> </ul>        | <ul> <li>Checkbox</li> </ul>        | <ul> <li>Checkbox</li> </ul>        |
| <ul> <li>ColorPalette</li> </ul>           | <ul> <li>ColorPalette</li> </ul>    | <ul> <li>ColorPalette</li> </ul>    | <ul> <li>ColorPalette</li> </ul>    |
| <ul> <li>Combobutton</li> </ul>            | <ul> <li>Combobutton</li> </ul>     | <ul> <li>Combobutton</li> </ul>     | <ul> <li>Combobutton</li> </ul>     |
| <ul> <li>Currencytextbox</li> </ul>        | <ul> <li>Currencytextbox</li> </ul> | <ul> <li>Currencytextbox</li> </ul> | <ul> <li>Currencytextbox</li> </ul> |
| <ul> <li>Datetextbox</li> </ul>            | <ul> <li>Datetextbox</li> </ul>     | <ul> <li>Datetextbox</li> </ul>     | <ul> <li>Datetextbox</li> </ul>     |
| • Dialog                                   |                                     | Dropdown Button                     | Dropdown Button                     |

Table 57. Dojo controls supported by FT against Dojo Toolkit versions (continued)

| Versions 1.0, 1.1,<br>1.2, 1.3.2 and 1.4.2 | Version 1.5                        | Versions 1.6.1, 1.7, and 1.8          | Version 1.9                           |  |
|--------------------------------------------|------------------------------------|---------------------------------------|---------------------------------------|--|
| Dropdown Com-                              | • Dropdown Com-                    | • Dropdown Com-                       | • Dropdown Com-                       |  |
| bobox                                      | bobox                              | bobox                                 | bobox                                 |  |
| <ul> <li>Dropdownbutton</li> </ul>         | • Editor                           | • Editor                              | • Editor                              |  |
| • Editor                                   | • Grid                             | • Grid                                | • Grid                                |  |
| • Grid                                     | • Menu                             | <ul> <li>InlineEditBox</li> </ul>     | <ul> <li>InlineEditBox</li> </ul>     |  |
| <ul> <li>InlineEditBox</li> </ul>          | <ul> <li>Numbertextbox</li> </ul>  | • Menu                                | • Menu                                |  |
| • Menu                                     | <ul> <li>Textarea</li> </ul>       | <ul> <li>Numbertextbox</li> </ul>     | <ul> <li>Numbertextbox</li> </ul>     |  |
| <ul> <li>Numbertextbox</li> </ul>          | <ul> <li>Textbox</li> </ul>        | • Slider                              | <ul> <li>RadioMenultem</li> </ul>     |  |
| • Slider                                   | <ul> <li>Timetextbox</li> </ul>    | <ul> <li>Spinner</li> </ul>           | • Slider                              |  |
| • Spinner                                  | <ul> <li>Toolbar</li> </ul>        | <ul> <li>Textarea</li> </ul>          | <ul> <li>Spinner</li> </ul>           |  |
| • Textarea                                 | • Tree                             | <ul> <li>Textbox</li> </ul>           | <ul> <li>Textarea</li> </ul>          |  |
| • Textbox                                  | <ul><li>Dojo containers:</li></ul> | <ul> <li>Timetextbox</li> </ul>       | <ul> <li>Textbox</li> </ul>           |  |
| <ul> <li>Timetextbox</li> </ul>            | <ul> <li>Accordian</li> </ul>      | <ul> <li>Toolbar</li> </ul>           | <ul> <li>Timetextbox</li> </ul>       |  |
| • Toolbar                                  | <ul><li>Content</li></ul>          | <ul> <li>TooltipDialog</li> </ul>     | <ul> <li>Toolbar</li> </ul>           |  |
| • Tooltip                                  | Pane                               | • Tree                                | <ul> <li>TooltipDialog</li> </ul>     |  |
| <ul> <li>TooltipDialog</li> </ul>          | <ul><li>Floating</li></ul>         | <ul> <li>Validationtextbox</li> </ul> | • Tree                                |  |
| • Tree                                     | Pane                               | <ul> <li>Dojo containers:</li> </ul>  | <ul> <li>Validationtextbox</li> </ul> |  |
| <ul> <li>Validationtextbox</li> </ul>      | ∘ Layout                           | <ul> <li>Accordian</li> </ul>         | <ul><li>Dojo containers:</li></ul>    |  |
| • Dojo containers:                         | <ul><li>Link Pane</li></ul>        | ∘ Content                             | <ul><li>Accordian</li></ul>           |  |
| <ul> <li>Accordian</li> </ul>              | ∘ Split                            | Pane                                  | <ul><li>Content</li></ul>             |  |
| ∘ Content                                  | ∘ Stack                            | ∘ Floating                            | Pane                                  |  |
| Pane                                       | ∘ Tab                              | Pane                                  | ∘ Fieldset                            |  |
| ∘ Floating                                 | ∘ Title Pane                       | ∘ Layout                              | <ul><li>Floating</li></ul>            |  |
| Pane                                       |                                    | <ul><li>Link Pane</li></ul>           | Pane                                  |  |
| ∘ Layout                                   |                                    | ∘ Split                               | ∘ Layout                              |  |
| ∘ Link Pane                                |                                    | ∘ Stack                               | <ul><li>Link Pane</li></ul>           |  |
| ∘ Split                                    |                                    | ∘ Tab                                 | ∘ Split                               |  |
| ∘ Stack                                    |                                    | ∘ Title Pane                          | ∘ Stack                               |  |
| ∘ Tab                                      |                                    |                                       | ∘ Tab                                 |  |
| ∘ Title Pane                               |                                    |                                       | ∘ Title Pane                          |  |

### Related reference

Task flow for testing HTML applications on page 47

# **Eclipse support**

Rational® Functional Tester supports testing of applications based on Eclipse 3.0.x, 3.1.x, 3.2.x, 3.3.x, 3.4.x, 3.5.x, 3.6.2, 4.2, 4.2.2, and 4.4.

You must enable the Eclipse platform for testing before recording scripts to test Eclipse-based applications.

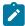

**Note:** For specific information on the versions that are tested, refer the technical document available at Software Product Compatibility Reports

You can test both Eclipse 32-bit and 64-bit Standard Widget Toolkit (SWT) and Rich Client Platform (RCP) applications using Rational® Functional Tester.

Rational® Functional Tester also supports testing of stand-alone SWT applications. To do this, you must enable the JRE in which the SWT application runs, and also enable the SWT application. For information about enabling SWT applications, see Enabling stand-alone Standard Widget Toolkit applications on page 542.

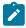

Note: For Eclipse versions 4.2 and 4.2.2, only 32-bit applications are supported.

#### Related reference

Task flow for testing Eclipse applications on page 49

# Flex support

IBM® Rational® Functional Tester supports testing functional aspects of Adobe® Flex applications. You can record and playback scripts against Flex-based user interfaces inside a web browser and verify that the application functions correctly.

You must consider the following points before testing with Adobe Flex applications:

- Testing Flex applications are supported on Microsoft Internet Explorer browsers only.
- While taking a data verification point on multiple selected elements of a Flex list control, not all selected values are picked up.
- Insert Test Object does not work for Flex and SparkFormControl.
- It is not possible to play back actions that are recorded on the vertical scroll bar of a SparkList.

You can test the following list of controls in the Flex applications:

- FlexAccordion
- AdvancedDataGrid
- Alert
- Application
- Box

- ButtonBar
- Button
- ColorPicker
- Combobox
- CheckBox
- Container
- DataGrid
- DateChooser
- DividedBox
- Label
- LinkBar
- List
- MenuBar
- Menu
- NumericStepper
- OLAP Datagrid
- Panel
- PopUpbutton
- Progressbar
- RadioButton
- RichTextEditor
- ScrollBar
- Slider
- TabNavigator
- TextArea
- TitleWindow
- ToggleButtonBar
- Tree

Testing Flex 4.0, 4.1 and 4.5 applications that contain the following Spark controls is supported:

- Application
- BorderContainer
- Button
- ButtonBar
- ButtonBarButton
- CheckBox
- ComboBox
- DataGroup
- DropDownList
- Label
- List

- ListLabel
- MuteButton
- NumericStepper
- · Object
- Panel
- RadioButton
- RichEditableText
- RichText
- ScrollBar
- Scroller
- SkinnableContainer
- · SkinnableContainerBase
- Slider
- Spinner
- TabBar
- TextArea
- TextBase
- TextInput
- TileGroup
- TitleWindow
- ToggleButton
- VideoPlayer
- VolumeBar

In addition to the controls listed above, the following controls are supported for Flex 4.5:

- · SparkDataGrid
- SparkForm
- OSMFVideoPlayer

### Playing back Flex scripts in Internet Explorer 11

You must recompile Flex applications (AUT) using the command-line compiler (.swc files) and the appropriate Flex Builder SDK, if you want to use Internet Explorer 11 in the following scenarios:

- Playing back the already existing Flex application test scripts that you recorded on an older version of Internet Explorer.
- Recording new test scripts and playing them back.

For details, see Configuring Flex application using tools on page 561.

#### Related reference

Task flow for testing Flex applications on page 53

# Flex custom control support

IBM® Rational® Functional Tester supports testing functional aspects of Adobe® Flex custom controls in a generic and specific way.

#### About this task

Rational® Functional Tester support Flex custom controls in two different ways:

1. **Generic support:** Rational® Functional Tester supports recording and playback of scripts.

```
Recording is generic and methods performAction(eventname, "arg1" arg4");. For example,
```

```
flex__randomWalk_RandomWalk1().performAction("Select", "Food");
```

Rational® Functional Tester cannot capture data verification point and does not support data-driven testing in generic support. Data verification point is achieved using the getProperty() method and by verifying the value. For example:

```
String selectedItem = (String)list__randomWalk_RandomWalk1().getProperty("selectedItem");
String verificationData = "TestVerify";
if(selectedItem.equalsIgnoreCase(verificationData))
{
   //code to do
}
```

Data-driven testing is supported by using an action and associating the argument value with a dataset. Since data-driving is control specific, a generic method is not available using drag-hand. For example,

```
flex__randomWalk_RandomWalk1().performAction("Select",dpString( variableName/index));
```

For Rational® Functional Tester to support Flex custom control in a generic way:

- a. You must write a delegate for the custom control. Delegate is an actionscript class which allows automation framework to understand the events from the control. References are available in Flex Builder directory where a delegate exists corresponding to each standard control. For more information see, Flex Data Visualization Developer's Guide in the Adobe site.
- b. Map the custom control with its events and properties in FlexEnv.xml file located in the bin folder of the Rational® Functional Tester installation directory.
- c. Every new custom control is mapped to the base proxy flexObjectProxy, and base test objects are mapped to flexObjectTestObject.
- 2. Specific support: Proxy and test objects are created. The proxy is mapped to the control in the .rftcust file that is generated while creating the proxy using the proxy SDK wizard. Data verification point and data drive is created in the new proxy as required. Role are assigned to the control. Recognition properties are added to the control.

# **GEF** support

Rational® Functional Tester allows testing the functionality of GEF objects that are implemented using standard GEF editors and non-standard GEF editors. GEF editor is based on Eclipse Modelling Framework (EMF) that provides

many features for manipulating models. GEF displays a model graphically, employs MVC (model-view-controller) architecture and aids user interaction with that model.

You can perform data, image or properties verification point on the GEF objects since Rational® Functional Tester recognizes the GEF EditParts and Palettes. You must enable the GEF applications for testing before recording the functional test scripts. If the GEF application is not enabled for testing, Rational® Functional Tester recognizes GEF objects as FigureCanvas.

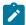

**Note:** If the object recognition is weak for any of the GEF objects, you can modify the recognition properties for these objects (org.eclipse.gef.editparts.AbstractEditPart, org.eclipse.gef.palette.PaletteEntry) in the object library.

#### Related reference

Task flow for testing Eclipse applications on page 49

# HTML and HTML 5 support

IBM® Rational® Functional Tester supports testing traditional HTML applications that are loaded in a browser. Through the UI Test perspective, IBM® Rational® Functional Tester also supports testing HTML 5-based applications in desktop and mobile browsers.

Rational® Functional Tester supports testing HTML applications that are loaded in the following browsers:

• **Mozilla Firefox**: See Software Product Compatibility Reports for information on the supported versions of the Mozilla Firefox browser.

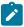

#### Learn more about support for Mozilla Firefox browsers:

 Rational® Functional Tester supports changing the browser zoom level during recording in Mozilla Firefox browsers. In some operating systems, in Mozilla Firefox browsers, zooming during recording may not work as expected. As a workaround to this problem, in the browser, click View > Zoom > Zoom Text Only.

### Limitations:

- Mozilla Firefox on Linux:
  - Basic HTML testing is supported on Linux.
  - Testing Java applets on Linux is not supported.
- JavaScript alert dialog boxes: Rational® Functional Tester supports testing of normal dialog boxes. On JavaScript alert or confirmation dialog boxes in Mozilla Firefox 4.0 or later browsers, you can record using key strokes, but not using the mouse.
- Multiple Firefox versions: When testing applications on computers with multiple Mozilla
   Firefox versions, enabling more than one version of Firefox for testing is not supported. Only the version used for testing must be enabled.

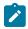

### Adobe Flex applications:

- Testing Flex applications is supported only on 32-bit browsers
- Testing Flex applications is only supported up to Mozilla Firefox version 10.
- Microsoft Internet Explorer: See Software Product Compatibility Reports for information on the supported versions of the Internet Explorer browser.

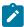

### Learn more about support for Internet Explorer browsers:

- Rational® Functional Tester supports HTML applications loaded in tabs in Internet Explorer
   7.0, 8.0, 9.0, 10.0, and 11.0.
- Rational® Functional Tester supports changing the browser zoom level during recording in Internet Explorer browsers.

#### Limitations:

- For Guest users in Internet Explorer, with the Protected mode ON, recording and playback of functional test scripts do not work as expected.
- Recording on HTML dialog boxes that are embedded in other domains like Java, .NET and
  Windows is not supported. To perform actions on such embedded dialog boxes, edit the script
  manually using the getScreen().inputKeys() or getScreen.inputChars() API where
  required.
- On 64-bit operating systems, recording and playback on 64-bit Internet Explorer 9.0 browsers that are embedded in 64-bit Java, .NET or Windows or other applications are not supported.
- While testing applications in Internet Explorer 10.0, if the application display has been set to use an older compatibility mode, make sure that you test the application in compatibility mode.
- Testing Flex applications is supported only on 32-bit browsers. Testing Flex applications on 64-bit Internet Explorer browsers is not supported.
- Google Chrome: see Preparing for functional testing in the Google Chrome browser on page 532
- Microsoft® Edge: see Running a script from the Microsoft Edge browser on page 1138

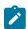

**Note:** For information on the versions of Java<sup>™</sup> that you must have to support testing of Java<sup>™</sup> that is used in applets, see the related topic on Java support.

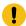

**Important:** If you enabled Mozilla Firefox or Google Chrome browser for IBM® Rational® Functional Tester, the latest Java update must be associated with the browser. If not done, security messages prompt up when you open the browser and Java will be blocked.

The following table lists the browsers that run on Windows® and Linux® operating systems.

| Browser                      | Win-  | Lin- |
|------------------------------|-------|------|
|                              | dows® | ux®  |
| Mozilla Firefox              | Yes   | Yes  |
| Microsoft® Internet Explorer | Yes   | No   |
| Google Chrome                | Yes   | Yes  |
| Microsoft® Edge              | Yes   | No   |

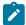

**Note:** For specific information on the browser versions and the associated JREs that are supported, see Software Product Compatibility Reports.

The following table provides information about JRE versions, the next-generation plug-in settings, and supported domains:

#### **Component types**

#### Support details

Supported browser All versions of Microsoft® Internet Explorer and Mozilla Firefox supported by Rational® Funcversions tional Tester.

- In case of Mozilla Firefox version 18 or higher, or Google Chrome, use JRE 1.7 Update 51. You can either enable or disable NGP; it works as expected in both the cases.
- In case of Microsoft Internet Explorer, you must disable NGP. If you have NGP enabled, then ensure that you turn on Automatic enablement (To turn on automatic enablement, click Window > Preferences > Functional Test > Automatic enablement.

Supported domains All domains supported by Rational® Functional Tester.

Manual settings re- For Adobe Flex and Siebel, enable the environment manually. quired for specific domains, if any

Rational® Functional Tester supports testing of Microsoft® HTML Applications (MSHTA). Before you can test a Microsoft® HTA application, you must configure it by using the Application Configuration tool to start the mshta.exe file as the executable file. For more information, see the related topics section.

When you record a script, Rational® Functional Tester creates a test object map for the application under test. The test object map contains descriptions of all test objects to which the script refers. The test object maps that Rational® Functional Tester creates for HTML applications are often more hierarchical than those created for Java™ applications. The highest level of the test object map is a browser and the HTML application is inside the browser. For more information, see the example of a test object map that is created for a HTML application.

Two versions of the deleteCookies method are available. One method deletes all cookies for the current profile or user; the other method deletes cookies on a specific page or domain for the current profile or user. For information, see the related link Rational® Functional Tester API Reference, in the com.rational.test.ft.object.interfaces package, under IBrowserObject.

#### Related reference

Task flow for testing HTML applications on page 47

#### Related information

Tips and tricks for functional testing HTML applications on page 1219

Interface IBrowserObject

# Java support

This functional testing application supports the following Java™ versions for testing Java™ applications and HTML applications with applets.

Table 58. Java support

| 2 | 2- | hit | m | Λd | _ |  |
|---|----|-----|---|----|---|--|
|   |    |     |   |    |   |  |

- IBM JRE 1.6IBM JRE 1.7
- IBM JRE 1.8
- Sun JRE 1.6
- Oracle JRE 1.7
- Oracle JRE 1.8
- OpenJDK 8

### 64-bit mode

- IBM JRE 1.7
- IBM JRE 1.8
- Sun JRE 1.6
- Oracle JRE 1.7
- Oracle JRE 1.8
- Oracle JRE 9
- · Oracle JRE 10
- Oracle JDK 11
- OpenJDK 8

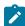

**Note:** HTML applications with applets can be tested in Java 8 and earlier but this is not supported in Java 9 and later.

For specific information on the recommended versions that are validated and have provided optimal results, refer the technical document available at Software Product Compatibility Reports

#### Related reference

Task flow for testing Java applications on page 45

# Windows support

Rational® Functional Tester supports testing of Windows applications with Win32 controls.

Rational® Functional Tester supports testing of the following list of Win32 controls:

- Button
- Calendar
- CheckBox
- ComboBox
- ComboListBox
- DateTimePicker
- Edit ListBox
- ListView
- Menubar
- PopUpMenu
- Radio Button
- Rebar
- RichEdit
- ScrollBar
- sysMonthCalendar
- TabControl
- ToggleButton
- ToolBar
- ToolTip
- TrackBar
- TreeView
- StatusBar

Rational® Functional Tester supports testing of the following list of Microsoft® Foundation Class (MFC) controls:

- Animate
- Button
- Menu
- DateTimePicker
- Calender
- Combobox
- Listbox
- Edit
- RichEditBox
- Progressbar
- Tab
- Trackbar (slider)

- Tree
- Header
- Hotkey
- SpinButton
- ListView
- Checkbox
- StaticText
- Scrollbar

#### Related reference

Task flow for testing applications on page 43

# Nested domains support

Rational® Functional Tester recognizes two different kinds of nesting of objects, a parent-child nesting and an owner-owned nesting. A parent-child nesting occurs when one object is contained within another, such as a button on a form. An owner-owned nesting occurs when the owned object has its own top-level window, such as a dialog box that is owned by a top-level window.

Rational® Functional Tester supports some instances of nesting of objects from different domains. That means you can test an object of one domain that is nested inside an object of another domain, and Rational® Functional Tester will accurately understand the objects and their domains. If a nesting of one domain within another is not supported, Rational® Functional Tester will model the objects consistently but may not accurately understand the domain for the nested objects. For example, Rational® Functional Tester does not support the nesting of a .Net control within a Windows® application. In this case, Rational® Functional Tester is likely to see the .Net controls as if they were Windows® controls (because .Net controls are often implemented using the underlying mechanisms of Window controls). Another example is a Windows-based dialog that appears on top of a Java™ application. In this case, the Java™ domain does not understand the windows dialogs, or even acknowledge that they exist. And since by default Rational® Functional Tester does not dynamically enable a Java™ application as if it were a Windows® application, there is no Windows® domain in that process. So in this instance, the dialogs are not testable objects without scripting.

The following list describes the cases of nested domains that are supported.

HTML - ActiveX as child -- This is an HTML page that contains ActiveX controls.

**HTML - Windows® Owned** -- Some common dialogs displayed by Internet Explorer will appear as Windows® domain objects.

.Net - ActiveX as child -- This is a .Net Winforms application that utilizes legacy ActiveX controls.

.Net - HTML as child -- This is a .Net WinForms application that utilizes an embedded Internet Explorer browser control.

.Net - HTML as owned -- This is .Net WinForms application that utilizes an embedded Internet Explorer browser control that in turn displays a dialog composed of HTML (shown by calling ShowModalDialog in JavaScript™).

.Net - Windows® as owned -- This a .Net WinForms application that displays some form of non-WinForm dialog. For example, when a .Net application displays a common dialog (File Open, Print, etc.) or messagebox.

Java™ - HTML as child -- This a Java™ SWT application that utilizes an embedded Internet Explorer browser control.

Java™ - HTML as owned -- This a Java™ SWT application that utilizes an embedded Internet Explorer browser control that in turn displays a dialog composed of HTML (shown by calling ShowModalDialog in JavaScript™).

**Windows® - HTML as child** -- This is a generic Windows® application (possibly VB 6.0 or MFC) that utilizes an embedded Internet Explorer browser control.

**Windows® - HTML as owned** -- This is a generic windows application (possibly VB 6.0 or MFC) that utilizes an embedded Internet Explorer browser control that in turn displays a dialog composed of HTML (shown by calling ShowModalDialog in JavaScript $^{\text{m}}$ ).

**Windows -.Net as child** – This is a generic Windows® application (possibly VB 6.0 or MFC) that embeds .Net WinForm controls.

### Nested domains in the object map

You can see that objects are of different test domains by looking at the object map. In the object map, each object is listed by its object type and domain type. For example, the following object:

Java™: Button: close-order: javax.swing.JButton

is a Java™ button that is a javax.swing.JButton object type. The "Java™:" prefix shows that the object is in the Java™ test domain. The test domain of every object is always the first thing shown on each object listed in the map, as shown in the example above. If a child object has a different domain than the parent object, you will see two different prefixes in their entries in the object map.

#### Related reference

Task flow for testing applications on page 43

# PowerBuilder support

IBM® Rational® Functional Tester supports the testing of Win32 targets and .NET targets that are created by using Sybase PowerBuilder versions 10.5, 11.0, 11.2, 11.5, 12.0, 12.5, 12.6, and Appen PowerBuilder 2017.

Rational® Functional Tester supports testing these controls:

- CheckBox
- CommandButton

- Contemporary menu (For a Win32 target, supports PowerBuilder 11.2 with EBF 8786 and PowerBuilder 11.5.1 with EBF 4526)
- DatePicker
- DataWindow (Presentation styles: Grid, Tabular, and Freeform. For supported freeform controls, see the list further down this page)
- DropdownListBox
- DropDownPictureListBox
- EditMask
- Groupbox
- HProgressBar
- HScrollBar
- HTrackBar
- ListBox
- ListView
- Menu
- MonthCalendar
- MultiLineEditor
- Picure
- PictureButton
- PictureHyperLink
- PictureListBox
- RadioButton
- · SingleLineEdit
- StaticHyperLink
- StaticText
- Tab
- TreeView
- VProgressBar
- VScrollBar
- VTrackBar
- Window

These controls are supported for a freeform DataWindow for Win32 targets:

- Bitmap (for pictures)
- Button
- Column

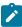

**Note:** In a freeform DataWindow, columns are identified with their edit styles. Only these edit styles are supported:

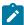

- ∘ CheckBox
- DropDownListBox (individual item selection is not supported but the coordinates of the group are recorded)
- DropDownDataWindow
- RadioButton (individual item selection is not supported but the coordinates of the group are recorded)
- Text
- · Compute (for computed field)
- DataWindow
- Graph
- GroupBox
- Label
- · OLE objects
- Shapes:
  - Ellipse
  - · Rectangle
  - Roundrectangle

Data verification points are supported only for these controls for a freeform DataWindow for Win32 targets:

- Button
- Column (only for these edit styles):
  - DropDownDataWindow
  - DropDownListBox
  - Text
- GroupBox
- Label

#### Related reference

Task flow for testing applications on page 43

# SAP support

IBM® Rational® Functional Tester supports extended functional testing of SAP GUI for Windows and SAP GUI for HTML.

Rational® Functional Tester supports testing of all SAP R/3 versions through the SAPGUI running on Windows®. The supported versions of SAPGUI are 6.20 with patch level 52 or more, 6.40, 7.1, 7.2, 7.4, and 7.5.

With this support, you can use Rational® Functional Tester to record and play back scripts against the SAP UI with reliable recognition against SAP controls, including customized data verification of SAP controls. Rational®

Functional Tester support is built on top of SAP GUI scripting framework exposing all scripting capabilities provided by SAP as well as adding significant value through the inherent capabilities of Rational® Functional Tester.

# Siebel support

Rational® Functional Tester contains extended functional testing support for Siebel applications.

Rational® Functional Tester supports the following versions of Siebel:

- Siebel 7.7
- Siebel 7.8
- Siebel 8.0
- Siebel 8.1
- Siebel 8.2.2

The Siebel add-on for Rational® Functional Tester allows you to capture and play back Graphical User Interface level interactions using Siebel object models and events. You can perform property and data verification points on Siebel custom components.

### **Testing high-interactive Siebel applications**

### Prerequisites::

- To test high-interactive Siebel applications, you must obtain the Siebel Test Automation Framework from Oracle.
- Enable the Siebel Test Automation Framework.

For more information, see http://www-01.ibm.com/support/docview.wss?uid=swg21429081.

#### Setting the registry key

- 1. You must set the registry key for Rational® Functional Tester to record Siebel HI controls using the user interface name. By default, Rational® Functional Tester records using the repository name.

### Starting Siebel Test Automation framework (STA)

While invoking the Siebel application add SWECmd=Autoon to URL http://hostname/callcenter/start.swe?. For example, http://hostname/callcenter/start.swe?SWECmd=Autoon. This automatically starts the Siebel Test Automation framework.

### **Configuring CAS timeout**

Client Automation Server (CAS) provides a mechanism to configure timeout on calls which can result in the system hanging. By default, this timeout is set to 1 second, but you can configure this using the ivory.properties file by setting the rational.test.ft.siebel.cas\_submit\_timeout to the desired value.

#### Related reference

Task flow for testing applications on page 43

# Enabling Siebel support for pre-existing Functional Test projects

To use the Siebel support for a project that was created using the earlier versions of Rational® Functional Tester you must add two new templates; one for script headers and one for script helper headers to the Functional Test project.

#### About this task

To enable Siebel support for pre-existing functional test project:

- 1. Start Rational® Functional Tester
- 2. In the Functional Test Projects view, right-click the project and select the Properties option
- 3. In the Properties dialog box, select Functional Test Script Templates from the navigation list.
- 4. Select the template type Script Helper: Header of the file
- 5. If you have not customized this template, you can upgrade it by clicking the Restore Defaults button.
- 6. Add the line import com.rational.test.ft.object.interfaces.siebel.\*; in the import section of the template
- 7. After modifying the template, click the **Apply** button
- 8. Select the template type Script: Header of the file and add the same line in the import section of the template.
- 9. Finally, right-click the project again in the Functional Test Projects view and click Reset Java Build Path.

Each member of your team must perform this last step, as the Java Build Path is local to each project on each machine.

# Silverlight support

IBM® Rational® Functional Tester supports testing applications that are developed using Microsoft® Silverlight version 4.0 and are loaded in Microsoft® Internet Explorer 6.0, 7.0, 8.0 and 9.0. You can also test Silverlight applications running on desktops, as well as embedded Silverlight applications. Testing Silverlight applications is only supported on 32-bit versions of Internet Explorer.

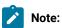

- To test the function of applications that are built with Microsoft® Silverlight, you must install Microsoft® .NET Framework 3.0.
- · Testing applications built with Silverlight 4.0 that are loaded in Mozilla Firefox browsers is not supported.
- · Windowless Silverlight applications are not supported.
- The getMethods, invoke, and invokeProxy methods on the Silverlight User Interface Automation test objects are not supported.

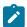

- On User Interface Automation domain test objects, the getProperties method retrieves only the automation properties that User Interface Automation exposes, not all properties of controls.
- Support for testing Silverlight 4.0 applications is built on Microsoft user Interface (UI) Automation Framework. Any limitations in the UI Automation Framework will affect how support for Silverlight inRational® Functional Tester works.

Rational® Functional Tester supports recording and testing applications that contain these Silverlight controls:

- AutoCompleteBox
- Button
- Calendar
- CheckBox
- ComboBox
- DataGrid
- DatePicker

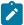

**Note:** In the Microsoft .NET integrated development environment (IDE) and for Simplified Scripting, date selection during playback is not possible.

- · HyperlinkButton
- Label
- ListBox
- PasswordBox
- ProgressBar
- RadioButton
- Slider
- Tabs
- TextBox
- TreeView

### Related reference

Task flow for testing HTML applications on page 47

# Visual Basic support

Rational® Functional Tester supports testing Visual Basic 5.0 and 6.0 applications.

You can test the following controls in Visual Basic applications:

- Form
- MDIForm

- CheckBox
- ComboBox
- CommandButton
- Data
- DirectoryListBox
- DriveListBox
- FileListBox
- Frame
- Image
- Label
- Line
- ListBox
- OLEContainer
- OptionButton
- PictureBox
- Shape
- TextBox

#### Related reference

Task flow for testing applications on page 43

# Terminal-based applications support

Rational® Functional Tester Extension for Terminal-based Applications supports functional testing of Mainframe or zSeries (TN3270, TN3270E), AS/400 or iSeries (TN5250) and pSeries or Virtual Terminals (VT default, VT100, VT101, VT102, VT220-7, VT220-8, VT320, VT420-7, VT420-8, VT52, VT UTF-8).

Rational® Functional Tester Extension for Terminal-based Applications tool helps you create test scripts to automate the host application test cases.

It provides a rich set of capabilities to test host attributes, host field attributes and screen flow through a host application. It uses terminal verification points and properties, as well as synchronization code to identify the readiness of terminal for user input.

You can use this tool to perform the following tasks:

- Store, load, and share common host configurations by using a properties file. The connection configuration can be loaded automatically through scripts, using these files
- Record or play back scripts against multiple host terminals.
- Start the terminal even when you are not recording or playing back your scripts. With this function, you can interact with the host without leaving the working Eclipse environment.
- · Perform data driven testing.

### Command line interface

In this section, you will learn about the actions that can also be performed from the command line.

These actions include:

- · Record a script
- · Compile a script
- · Play back a script and pass command-line arguments to the script
- · View and edit verification point and object map files
- · Invoke the Java/HTML enabler
- · Invoke the Application Configuration Tool

#### Core command line format

The core command line formats is as follows:

The standard java options refer to the Java™ command line options such as -classpath <classpath/> to set the classpath appropriately.

### -classpath

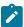

**Note:** If the external jar file or directory that is referenced in a project, does not meet the project path criteria, then such jar files must be added to the classpath.

See the API Reference for a full list of the command line options.

#### -projectpath

If you have dependencies on a project, then you must add the project path using the \_projectpath option. If you have added other project dependencies to the functional test project, you can specify the project name using the \_projectpath option. For example, Consider a scenario where you have a functional test script that uses a class from another project. To resolve this dependency, during a command line invocation, you must specify the dependent project name using the \_projectpath option.

In a scenario where you have added external jar files or projects to a Rational® Functional Tester project and the playback for this is run from the command line prompt then add the jar file to the project path

provided the jar file contains a Rational® Functional Tester project or the project that is added is a Rational® Functional Tester project.

# **Commonly used command line options**

The following table lists the more commonly used command line options:

| Parameter                                       | Description                                                                                                    |
|-------------------------------------------------|----------------------------------------------------------------------------------------------------|
| -appconfig                                      | Use this option to open the <b>Application Configuration Tool</b> dialog box.                                                                                                    |
| -compile                                        | Use this option to compile the test script for the first time before playback.                                                                                                    |
| -compileall                                     | Use this option to compile all test scripts in the project for the first time before playback. If you use the <i>-datastore</i> option, you can compile all tests scripts in the datastore directory and subdirectories. (Requires 9.1.1.1 and newer version of Rational® Functional Tester) |
| -datastore <datastore directory=""></datastore> | Use this option whenever a script is specified. For example, use it with<br>-record or -playback                                                                                                    |
| -edit <file> or -display <file></file></file>   | Use this option to edit or view a verification point or object map. The <file> can be a complete file name (with directory path). Use dou- ble-quotes if the name or path includes space characters.</file>                                                                                  |
| -enable                                         | Use this option to open the <b>Enable Environments</b> dialog box to enable a specific environment.                                                                                                    |
| -exportlog                                      | Optional. You can use this parameter to specify the file directory path to store the exported test log.                                                                                                    |
|                                                 | For example,                                                                                                    |
|                                                 | <pre>java -jar "C:\Program Files\IBM\SDP\FunctionalTester\bin\rational ft.jar" -datastore "C:\Users\user\IBM\rationalsdp\workspace\Func- tionalTesterDemo" -playback "ClassicsJava_FindBasedScript" -export- log "C:\result\temp_rft01"</pre>                                                |
| -exportReport                                   | Use this option to export the unified report of Functional tests to the file formats such as PDF, HTML, and XML.                                                                                                    |
|                                                 | Note: The exported XML file is a JUnit XML file. You can view this file in applications that support JUnit reporting formats.                                                                                                    |
|                                                 | The command syntax is as follows:                                                                                                    |

| Parameter                                                                                                    | Description                                                                                                    |
|----------------------------------------------------------------------------------------------------|----------------------------------------------------------------------------------------------------|
|                                                                                                    | exportReport "type= <reporttype>;format=<file type1,file="" type2,file="" type3="">;folder<destination folder="" path="">;filename=<name exported="" file="" of="" the=""></name></destination></file></reporttype> |
|                                                                                                    | For example, to export the report to only the pdf format, you can use exportReport "type=unified;format=pdf;folder=Exportedreport102;file-name=testreport                                                           |
|                                                                                                    | If you want to export the report to multiple formats, you can specify the file formats as comma-separated values. The file type value can be in uppercase or lowercase.                                             |
|                                                                                                    | For example, to export the report to all the supported formats, you can use exportReport "type=unified;format=pdf,xml,html;folder=Exportedreport102;filename=testreport                                             |
|                                                                                                    | The report in different file formats use the same file name that is specified in the command.                                                                                                    |
| -inspector                                                                                                    | Use this option to open the <b>Test Object Inspector Tool</b> dialog box.                                                                                                    |
| -playback <script name=""></td><td>Use this option to play back a Java™ script. You must specify the play-<br>back option at the end of the command. Rational® Functional Tester ig-<br>nores any arguments specified after the playback option.</td></tr><tr><td>-record <script name></td><td>Use this option to record a new script (or in conjunction with -in- sertafter <li>line number> to insert recording into an existing script).</td></tr><tr><td>-rt.log_format</td><td>Optional.</td></tr><tr><td></td><td>Use this option to specify the format of the report that you want to generate after the playing back of a test. You can specify any of the following log types as the format of the report:</td></tr><tr><td></td><td><ul> <li>none</li> <li>text</li> <li>html</li> <li>TPTP</li> <li>xml</li> <li>Default</li> <li>Json</li> </ul></td></tr><tr><td></td><td>Restriction: If you use <i>Default</i> as the log type to generate unified report for Functional test scripts from the command line, the re-</td></tr></tbody></table></script> |                                                                                                    |

port does not open automatically when the play back is complet-

#### Parameter

### **Description**

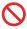

ed. You must use a different log type if you want the report to open automatically when the play back is completed.

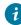

**Tip:** You can use the *-exportlog* parameter to export the test log in the Default log type format.

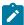

**Note:** The script name in the above options is not a file name. It is a fully qualified class name using the dot (.) character to separate package/namespace and script class name. You can use -<option> <script name> to record a Java $^{\text{m}}$  or VB.NET script, depending on the project type.

For example, you can use -record test.script1 to create the test folder in a project and create the script1 Java™ script in the folder.

### Command line usage in Linux®

The command line format is <Install\_Directory>/jdk/jre/bin/java <Install\_Directory>/FunctionalTester/bin/rational\_ft.jar cproduct options>. If the product is installed in the default path, then the you can use /opt/IBM/SDP/jdk/jre/bin/java /opt/IBM/SDP/FunctionalTester/bin/rational\_ft.jar cproduct options>.

If you use the above command-line format, you must explicitly set the functional test environment variables. Alternatively, you can use the script ft\_cmdline.

### **Exemple**

### **Examples:**

#### Enable all environments in Linux®

/opt/IBM/SDP/ft\_cmdline -enable ALL

#### Execute a script with command line arguments on Linux®

/opt/IBM/SDP/ft\_cmdline -datastore /home/user/IBM/rationalsdp/workspace/Project1 -log testscript
-playback Script2 -args arg1 arg2

# Command line usage examples

A list of examples for some of the tasks that can be performed using the command line interface.

In these examples, -classpath must point to the rational\_ft.jar files.

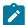

Note: The <script-name> values use standard Java™ package or .NET namespace naming conventions such as package.MyScript Of Namespace.MyScript.

### Table 59.

| Task                                                                                                    | Example                                                                                                    |
|----------------------------------------------------------------------------------------------------|----------------------------------------------------------------------------------------------------|
| Record a new script:                                                                                                    | java -classpath <classpath> com.rational.test.ft.rational_ft -datastore <directory> [ -map <sharedmap>] [options] -record <script-name></script-name></sharedmap></directory></classpath>                                                                      |
| Record a simplified script                                                                                                   | java -classpath <classpath> com.rational.test.ft.rational_ft -simplescript true -datastore <directory> [-map<sharedmapname>] [options] -record <script-name></script-name></sharedmapname></directory></classpath>                                             |
| Record into an existing script, in-<br>serting before or after a given line                                                  | java -classpath <classpath> com.rational.test.ft.rational_ft -datastore <directory> [ -insertbefore <line>] [ -insertafter <line>] [options] -map <sharedmap>] [options] -record <script-name></script-name></sharedmap></line></line></directory></classpath> |
| Note: You must enable the Java environment before compiling a script with this command. You must al- so install Java SDK and | java -classpath <classpath> com.rational.test.ft.rational_ft -datastore <directory> [options] -compile <script-name></script-name></directory></classpath>                                                                                                    |
| add the bin directory to the path.                                                                                           |                                                                                                    |

the script

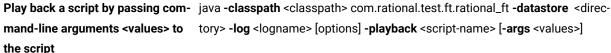

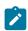

Note: Ensure that you compile the script before you playback the script from

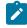

Note: To enable the dynamic find feature for an individual script from the command line, pass [-dynamicfind true] as arguments <values>. To disable, pass [-dynamicfind false].

#### Table 59.

## (continued)

Task Example

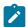

the command prompt for the first time.

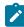

If you do not enable or disable the dynamic find feature here, the dynamic find setting on the Dynamic Find Enablement page in the Preferences dialog box, which applies globally to all scripts run in the integrated development environment (IDE), is used.

Play back a script that uses classes from other functional test projects

java -classpath <classpath> com.rational.test.ft.rational\_ft -datastore <directory> -projectpath <reference-project-path> -playback <script-name>

Play back a script that uses other classes for the functional test projects Play back a script that has an associated dataset java -classpath <classpath> com.rational.test.ft.rational\_ft -datastore <directory> -iterationCount <iteration value> -playback <script-name>

Play back a script and export reports

java -classpath <classpath> com.rational.test.ft.rational\_ft -datastore <directory> -playback <script-name>-exportlog <directory>/<filename without extension>

Record, compile, and play back a script

java -classpath <classpath> com.rational.test.ft.rational\_ft -datastore <directory> [options] -record <script-name> -compile -playback [ -args <values>]

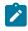

**Note:** To playback your scripts with dynamic VPs, add -rt.interative true before -playback in the command line.

Construct an empty script

java -classpath <classpath> com.rational.test.ft.rational\_ft -datastore <directory> -map <shared ma pname> [options] -create <script-name>

Regenerate the helper file for a script

java -classpath <classpath> com.rational.test.ft.rational\_ft -datastore <directory> -helper <script-name>

Regenerate all helper files for a datastore

java -classpath <classpath> com.rational.test.ft.rational\_ft -regenHelpers <script-name>

Display an object-map file

java -classpath <classpath> com.rational.test.ft.rational\_ft -datastore <directory> -display <object-map filename>

Display a verification-point file

java -classpath <classpath> com.rational.test.ft.rational\_ft -datastore <directory> -display <verification point filename>

Table 59.

## (continued)

| Task                                                                                             | Example                                                                                                    |
|--------------------------------------------------------------------------------------------------|----------------------------------------------------------------------------------------------------|
| Edit an object-map file                                                                          | java -classpath <classpath> com.rational.test.ft.rational_ft -datastore <directory> -edit <object-map filename=""></object-map></directory></classpath>                                                                                                    |
| Edit a verification-point file                                                                   | java -classpath <classpath> com.rational.test.ft.rational_ft -datastore <directory> -edit <verification filename="" point=""></verification></directory></classpath>                                                                                                    |
| Create and edit a shared-object map                                                              | java -classpath <classpath> com.rational.test.ft.rational_ft -datastore <directo-<br>ry&gt; -fromMap <object-map filename1=""> -createMap <object-map filename2=""></object-map></object-map></directo-<br></classpath>                                                                                                 |
| Merge a later version of an object<br>map into a current (modified) ver-<br>sion of the same map | java -classpath <classpath> com.rational.test.ft.rational_ft -datastore <directory> -from <object-map filename1=""> -to <object-map filename2=""> -original <object-map filename1=""> -mergeMap</object-map></object-map></object-map></directory></classpath>                                                          |
| Compare an actual verification point result to an expected verification point result             | java -classpath <classpath> com.rational.test.ft.rational_ft -datastore <directo-<br>ry&gt; -baseline <baseline filename="" point="" verification=""> -compare <expected verifi-<br="">cation point filename&gt; <actual filename="" point="" verification=""></actual></expected></baseline></directo-<br></classpath> |
| Enable a configured browser, Java™ environment, or Eclipse platform                              | java -classpath <classpath> com.rational.test.ft.rational_ft -enableName <br/> <br/> <br/></classpath>                                                                                                    |
| Disable all configured browsers,<br>Java™ environments and Eclipse<br>platforms                  | java -classpath <classpath> com.rational.test.ft.rational_ft -disableall</classpath>                                                                                                    |
| Run the Application Configuration Tool                                                           | java -classpath <classpath> com.rational.test.ft.rational_ft -appConfig <application name=""></application></classpath>                                                                                                    |
| Run the Test Object Inspector                                                                    | java -classpath <classpath> com.rational.test.ft.rational_ft -inspector</classpath>                                                                                                    |
| Run the Object Properties Configuration Tool                                                     | java -classpath <classpath> com.rational.test.ft.rational_ft -objectlibraryou</classpath>                                                                                                    |

## UI reference

In this section, you will learn all the UI references and its additional information for the Functional Test perspective.

## Add Application dialog box

The Add Application dialog box is opened using the **Add** button in the Application Configuration Tool. It is used to add application configurations. When recording tests on your application, it is best to have Rational® Functional Tester open the application during recording. This makes playing back the tests more reliable. You use the Application

Configuration Tool to add and configure your own applications for testing and starting with Rational® Functional Tester.

## **Select Application Type**

In this first tab, select the type of application you are adding, and click Next.

#### **Filename**

In this second tab, click Browse to locate the application file.

- If it is a Java<sup>™</sup> application, select the .class or .jar file of the Java<sup>™</sup> application you want to add.
- For an HTML application, select either **Local** or **URL**. If **Local**, browse to an .htm or .html file. If **URL**, enter the URL address.
- For a VB.NET or Windows® application, browse to an executable or batch file.

After selecting any file type, click Finish.

## Add dynamic test object

You can add dynamic objects to the object map. To add a dynamic object, select an object in the object map by using the **Add Dynamic Test Object** dialog box.

The Add Dynamic Test Object dialog box has the following controls:

## **Anchor to Selected Parent**

Select Anchor to Selected Parent to make a new object a descendant of its parent. Clear the Anchor to Selected Parent check box to use the object as the root.

## **Object Recognition Properties grid**

View lists of recognition properties, values, and weights of the selected object. The value and weights of the object property can be edited.

### **Finish**

Save the changes and close the **Add Dynamic Test Object** dialog box.

#### Cancel

Cancel all the changes made after the last save operation.

## Convert dynamic test object

You can convert an existing mapped object to a dynamic test objects by using Convert To Dynamic Test Object.

The **Convert To Dynamic Test Object** dialog box has the following controls:

## Select the parent to anchor in the object hierarchy

Select this check box to anchor an object to its parent. Clear **Select the parent to anchor in the object hierarchy** check box if the anchor to the parent does not exist.

#### **Finish**

Save the changes and close the Add Dynamic Test Object dialog box.

#### Cancel

Cancel all the changes made after the last save operation.

## Add Variable dialog box

You use the Add Variable dialog box to add a new column of variables in a dataset.

#### Name

Type the name of the new column of variables.

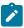

Note: You cannot use spaces in the name.

## **Type**

Type the full class name for the variable. The system String class is the default.

## Add

Use to select where you want to add the new column of variables. Click the **Add** arrow to select one of the following options:

#### Before XXX

(where XXX is the name of an existing column) Click to place the new column of variables before a particular column.

## After XXX

(where XXX is the name of an existing column) Click to place the new column of variables after a particular column.

To open: Right-click in a dataset, and then click Add Variable.

## Application configuration tool

This dialog is opened with the **Edit** button in the Start Application dialog box, or by clicking **Configure > Configure Applications for Testing** from Rational® Functional Tester. When recording tests on your application, it is best to have Rational® Functional Tester start the application during recording. This makes playing back the tests more reliable. Use the Application Configuration Tool to add and configure your own applications for testing and starting with Rational® Functional Tester.

## How to use this dialog box?

This tool is used to add and edit application configurations. To edit the information on an existing application, click the name of the application in the **Applications** list. To add a new application, click the **Add** button. Whether editing or adding, make your changes, then click **OK** or **Apply** for the changes to be saved.

## **Applications list**

Select the application that you want to edit or view. Its information will then appear to the right of the list. The information fields are described below. If your application is not in the list yet, click **Add** to find and enter it.

## **Detailed information for Application**

Contains the following fields:

Name -- This is the logical name of your application. In a Java™ application, this will default to the main class name.

Kind -- The type of application. It will be either "Java™", "HTML," or "executable."

**Path** -- This is the full path to the application class file. The file path should not contain any spaces. Note that if you type an incorrect path here, the text of the path will turn red in this field to indicate the error. The path should not contain any spaces.

.class/.jar file -- The name of the application file. A .jar file should only be used if the .jar contains a proper manifest specifying the class to be run.

JRE -- This is normally left blank, because it will automatically use the default JRE you have set in the Java™ enabler. (The default is the one listed as "(default)" there.) To use a different JRE for this specific application only, type the name of it in this field, and it will override the default JRE when this application is run. Use the logical name of the JRE, which can also be found in the Java environments list in the Java enabler on page 1457.

**Classpath** – This is normally the same as the **Path** that is supplied above, or it may be blank. If you need additional classes to run this application, you can enter their paths here and they will get appended to the **Path** listed above.

**Args** -- This is blank by default. If your application requires command-line arguments, use this field to enter them. They will be passed when the application is started by Rational® Functional Tester.

**Working Dir** -- By default, this is the same as **Path** above -- the full path to the application class file. You only change this if you use a different working directory for this application. Sometimes a single period will appear by default to indicate the default working directory.

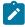

Note: When you browse to a new Java™ application using the Add button, the Name, Kind, Path, .class/.jar file, Classpath, and Working Dir fields will automatically be filled in for you. The JRE and Args fields are

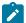

optional, and could be filled in by you as described above. When you add a new HTML application, the **Name**, **Kind**, and **Path** fields will be automatically filled in for you.

#### Add button

Click **Add** to add and configure a new Java<sup>™</sup>, HTML, or executable/batch file application. For more information on adding applications, see Configuring Applications for Testing on page 543.

#### Remove button

To remove an application from the **Applications** list, select the application, then click **Remove**.

#### Run button

Use to run the selected application. This is useful if you want to test the application you are adding or configuring to make sure it runs correctly as you have configured it.

## **Apply button**

If you want to save edits you make in this dialog box before making additional changes, click **Apply**. If you click **Cancel**, any changes you made before you clicked **Apply** will be saved, and changes made after will be canceled.

#### Font button

Click to change the default font, font style, and font size used throughout the functional test UI.

## **OK** button

You must click **OK** when you are finished to save the additions or edits you made.

## Associated Scripts dialog box

You use the Associated Scripts dialog box to view a list of scripts associated with a test object map and to select multiple scripts you want to add test objects to. By default, Rational® Functional Tester only selects the active script to add test objects to.

The Associated Scripts dialog box has the following controls:

#### Select active script(s)

Displays all scripts associated with the current test object map. To select multiple scripts to add test objects to, press and hold **Ctrl** while you click the names of the scripts.

## OK

Closes the display. If you selected one or more scripts, Rational® Functional Tester places the selected object in the Script Explorer for each script. If you use Source control, Rational® Functional Tester automatically checks out the scripts unreserved and leaves them checked out when you add test objects to them.

Rational® Functional Tester changes the **Test Object > Add to Script** menu item to **Test Object > Add to Multiple Scripts** or the tooltip for the **Test Object: Add to Script** button of the **Add to Multiple Scripts** to indicate that multiple scripts have been selected and will be affected by the command.

To open: On the Test Object Map toolbar, click the **Test Object: Associated Scripts** button so or in the Test Object Map menu, click **Test Object > Associated Scripts**.

## Bookmarks view

The Bookmarks View displays a list of markers that point to a specific place in the Workbench.

The Bookmarks View has the following tools:

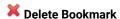

Deletes the selected bookmark.

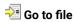

Opens an editor containing the file associated with the bookmark.

Refer to the online Workbench User Guide for more information.

To open: In the product menu, click **Window > Show View > Bookmarks**.

## Browser enablement diagnostic tool

The Browser Enablement Diagnostic Tool is used to diagnose problems you might have with enabling your browser for HTML testing. The tool will diagnose the enablement problem and report how to solve the problem.

#### About this task

Use the diagnostic tool if you suspect that HTML is not being tested properly. If you are trying to record against an HTML application, and nothing shows up in the Recording Monitor, the browser is probably not enabled properly. It might mean that the Java™ plug-in of your browser is not enabled. If that is the case, the diagnostic tool will tell you how to enable the browser. The tool offers quick and simple directions to solve any problem it finds.

To run the tool:

- 1. Open the Rational® Functional Tester Enabler by clicking Configure > Enable Environments for Testing.
- 2. Click the Web Browsers tab.
- 3. Click the **Test** button. The Browser Enablement Diagnostic Tool opens.
- 4. Click the **Run Diagnostic Tests** button.

## Results

#### About this task

The **Results** page tells you whether the test passed or failed. If the test failed, this page will also list the problem.

## Problem and solution

#### About this task

The **Problem and Solution** page will list the problem and explain how to solve it. Follow the instructions listed there and close the tool. If you were in the process of recording a script when you ran the tool, stop recording the script and start over. The recording should then work against an HTML application.

## Details (Advanced)

#### About this task

The **Details** page list additional information about your environments. The **Java Enabled** field indicates whether Java™ is enabled in your browser. The **JVM Information** field lists information about your JVM. The **General Enablement Information** field lists Java™ and HTML domain information.

## Call Script tab: Script Support Functions dialog box

You use the Call Script tab to insert a callScript command into your Functional Test script.

The **Call Script** tab has the following controls:

## **Script Name**

Lists all the scripts in the current project.

## **Insert Code**

Inserts the <code>callscript(" scriptname")</code> code in the current script at the cursor location, where <code>scriptname</code> is the name you selected in the **Script Name** field.

## dataset Iterator Count

Determines how many times a test script runs when you play back the test script. Specify the count according to the number of records you have in the dataset. Type or select the number of records in the dataset, or select **Iterate Until Done** to access all records in the dataset. For a call script, you can select **Use Current Record** to use the same record across the call script.

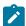

Note: You can also insert a callScript command from the Functional Test Projects view or script it manually.

To open: If recording, click the **Insert Script Support Commands** button on the Recording Monitor toolbar and click the **Call Script** tab. If editing, click the **Insert Recording into Active Functional Test Script** button on the product toolbar, click the **Insert Script Support Commands** button on the Recording Monitor toolbar, and click the **Call Script** tab.

## Edit Variable dialog box

You can use the Edit Variable dialog box to change the name of a column of variables, the type of variable, or the position of the variable in a dataset.

#### Name

Type a new name for the column of variables.

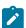

Note: You cannot use spaces in the name.

## **Type**

Use to change the default class of the variable. Type the full class name for the variable. The systems String class is the default, if not explicitly specified.

#### Move

Use to move a column of variables in a dataset. Click the **Move** arrow to select one of the following options:

#### Before XXX

(where XXX is the name of an existing column) Click to move a column of variables before a particular column.

#### After XXX

(where XXX is the name of an existing column) Click to move a column of variables after a particular column.

To open: Right-click in a dataset, and then click Edit Variable.

## Choose Test Object to Update page of the Update Recognition Properties wizard

You use the Choose Test Object to Update page of the Update Recognition Properties wizard to select the test object for which you want to update recognition properties.

The Choose Test Object to Update page has the following controls:

<>

Displays an icon to indicate how well the object property in the test object map matches the property of the object in the application-under-test. It is a graphic representation of the **Score** column and uses the following icons:

- Match indicates that the properties were an exact match with a recognition score of 100.
- A Partial indicates that the properties were an acceptable match based on the **Recognition Level** on the Standard ScriptAssure(TM) page on page 1131 or the **Maximum acceptable recognition score** and the **Last chance recognition score** on the Advanced ScriptAssure(TM) page on page 590.
- 8 No Match indicates that the properties did not match with a score of 0.
- Okay indicates that the test objects were an acceptable match.

Very Bad indicates that the test objects were not an acceptable match.

## **Mapped Test Object**

Displays the test object you selected and the parent hierarchy of the test object. Expand the test object name to display the properties for the test object and the parent.

### **Score**

Indicates how well the object property in the test object map matches the property of the object in the application under test:

#### Match

Indicates that the properties were an exact match with a recognition score of 100.

#### Partial n

Indicates that the properties were an acceptable match based on the **Recognition**Level on the Standard ScriptAssure(TM) page on page 1131 or the **Maximum**acceptable recognition score and the Last chance recognition score on the Advanced

ScriptAssure(TM) page on page 590. *n* is the recognition score.

#### No Match

Indicates that the properties did not match with a score of 0.

## Okay

Indicates that the test objects were an acceptable match.

## **Very Bad**

Indicates that the test objects were not an acceptable match.

#### **Back**

Displays the Select an Object page of the Update Recognition Properties page, which enables you to choose another test object.

## Next

Displays the Update Test Object Recognition Properties page on page 1515, which enables you to confirm the updated recognition property.

To open: Select an object in the test object map, start the application, and click **Test Object > Update Recognition Properties**.

## Clipboard tab: Script Support Functions dialog box

Use this tab to insert a system clipboard command into a functional test script.

The Clipboard tab has the following tabs:

- **Verification Point**: Use to insert a verification point test command against the active content in the system clipboard into a functional test script.
- Assign Text: Use to insert the text from the system clipboard to a variable in a functional test script.
- Set Text: Use to update the contents of the system clipboard to a required value.

## **Verification Point tab**

The Verification Point tab has the following controls:

- XY Convert Value to Regular Expression: Use to convert the system clipboard text to a regular expression pattern to be matched at run time against the system clipboard contents.
- **W** Undo Regular Expression: Use to revert the regular expression pattern back to the active system clipboard contents at the time the Script Support Functions dialog box was requested.
- **Evaluate Regular Expression**: Use to evaluate the current pattern against the active system clipboard contents at the time the Script Support Functions dialog box was requested.
- **VP Name**: Name used for the clipboard verification point in the script. This name must be unique relative to the associated script.
- Insert Code: Inserts the clipboard verification point command into the active functional test script.

The text displayed initially represents the active system clipboard content at the time the Script Support Functions dialog box was requested. If regular expression pattern matching support is requested, this value becomes the pattern matched against the active system clipboard contents during playback.

## **Assign Text tab**

The Assign Text tab has the following controls:

• Variable Name: Defines the variable name used in the functional test script.

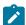

**Note:** This name must be a valid variable name for the target script language. Spaces and special characters are not allowed.

- Precede variable assignment with type declaration: Use to precede the variable name with a String type declaration.
- **Insert Code**: Inserts the command to assign the system clipboard content into a local variable in a functional test script.

## Set Text tab

The Set Text tab has the following controls:

- Set clipboard text to the following value: Sets the content for the system clipboard with a specific value.
- Insert Code: Inserts the command to set the content of the system clipboard to the supplied value into a functional test script

## Comment tab: Script Support Functions dialog box

You use the Comment tab to insert a comment into a Functional Test script.

The **Comment** tab has the following controls:

## Comment to add to the script

Enter text for the comment.

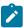

**Note:** Rational® Functional Tester does not automatically wrap the text. Put returns after each line.

#### **Insert Code**

Inserts the text with the appropriate comment delimiter (//) preceding each line.

To open: When recording, click the **Insert Script Support Commands** button <sup>5</sup> on the Recording Monitor toolbar and click the **Comment** tab.

## Configure Handling of Unexpected Windows dialog box

Use the Configure Handling of Unexpected Windows dialog box to configure actions to be performed when unexpected windows open during script playback. Configuring these actions helps to ensure that scripts play back smoothly without interruptions.

The Configure Handling of Unexpected Windows dialog box contains the following controls:

### Select the Test Domain

Lists the domains for which you can configure unexpected windows.

### Perform close action for 'non-configured' windows

If selected, all unexpected windows in the selected domain that have not been configured are closed automatically.

#### **Unexpected Window Title**

Lists all unexpected windows that can be configured for the selected domain.

## **Add Window**

Adds a window, if the required window is not listed for the selected domain.

## **Remove Window**

Removes a window from the list of unexpected windows for the selected domain.

## **Select Action**

Lists the actions that can be configured for an unexpected window. An unexpected window can be configured either to be closed automatically, or have a specific action performed on it, depending on by additional recognition properties that you can define.

## Configure action objects properties to perform selected action

To add object recognition properties that will help identify the action to be performed on a specific control on the unexpected window. This field is unavailable if the Close action was selected in the **Select Action** list. You can specify a Property Name and Property Value for the control.

### **Add Property**

Adds an object recognition property for the control on the unexpected window. You can also use the Test Object Inspector to get properties for the control. Open the unexpected window and the Test Object Inspector. Move the cursor over the window to get the title. Move the cursor over the specific control, to get its property name and value. Refer to Displaying test object information on page 621 for instructions to use the Test Object Inspector.

## **Remove Property**

Removes an object recognition property for the control on the unexpected window.

#### **Finish**

Saves the changes and closes the Configure Handling of Unexpected Windows dialog box.

#### Cancel

Cancels all the changes made in the Configure Handling of Unexpected Windows dialog box after you last saved.

#### **Apply**

Saves the changes without closing the Configure Handling of Unexpected Windows dialog box.

## Connect to a Functional Test project dialog box

You can use the Connect to a Functional Test Project dialog box to connect to an existing Functional Test project.

## **Functional Test Project location path**

Type the path for the new Functional Test project or click **Browse** to select a path of an existing Functional Test project. Rational® Functional Tester automatically enters the folder name in the **Project name** field.

#### **Project name**

Type a name to represent the project or an alias for the project. This name must be unique.

To open: Click File > Connect to a Functional Test project.

## Console view

The Console View displays output from the script or application, for example, System.out.print statements or unhandled exceptions.

To erase all text from the Console View, click the **Clear Output** Lead button.

To open: In the Functional Test Perspective, click the **Console** tab.

## Copy Test Objects to New Test Object Map wizard page

You use the Copy Test Objects to New Test Object Map wizard page to create a new test object map without any objects or to base the map on another object map.

The Copy Test Objects to New Test Object Map wizard page has the following controls:

## **Don't copy any Test Objects**

Creates a new, empty object map.

## Select Test Object Maps and scripts to copy Test Objects from

Creates a new object map, using one or more maps you select in the list as a template. Selecting this option displays a list of all the test assets in the project.

## Connect selected scripts with new Test Object Map

Associates the new map to the selected scripts immediately. This option is available only if a script is selected in the list.

# Select this Test Object Map as default choice for new scripts (Rational Functional Tester, Microsoft Visual Studio .NET Integration only)

Automatically highlights the script name and indicates the test object map as the default in the Solution Explorer.

## **Back**

Returns to the first page of the Create New Test Object Map wizard on page 1420.

### **Finish**

Creates and displays the new object map based on the criteria you specified. Rational® Functional Tester updates any scripts you selected to reference the new test object map. If you added the script to Source Control, Rational® Functional Tester checks the script out unreserved and leaves it checked out.

#### Cancel

Closes the Copy Test Objects to New Object Map wizard page without creating a new object map.

To open: In Rational® Functional Tester, Eclipse Integration, when creating a new test object map, click **Next** in the Create New Test Object Map wizard. In Rational® Functional Tester, Microsoft Visual Studio .NET Integration, click **Open** in the Add New Item dialog box for creating a new test object map.

## Create a New Functional Test Folder dialog box

You use the Create a New Functional Test Folder dialog box to add a new Functional Test folder to the Projects view.

The Create a New Functional Test Folder dialog box has the following controls:

### Enter or select the folder

Either enter the appropriate path to the folder you want to create or use the navigation tools ( **Home** 1), **Back** , and **Go Into** ) to select the path in the selected project.

#### Test folder name

Enter the name for the new folder.

#### **Finish**

Creates the new folder in the project you selected.

#### Cancel

Closes the Create a New Functional Test Folder dialog box without creating the new folder.

To open: In the product menu, select **File > New > Test Folder**. In the product toolbar, select the **Create a Test Folder** button . In the Projects view, select a file, right-click and select **New Test Folder**.

## Create a New Project or Connect to an Existing Project dialog box

You can use the Create a New Project or Connect to an Existing Project dialog box to create a new project or connect to an existing project to record a new script. This dialog box opens when no projects are available and you attempt to record a script.

The Create a New Project or Connect to an Existing Project dialog box has the following controls:

## **Create a new Functional Test project**

Opens the Create New Functional Test Project dialog box.

## Connect to an existing Functional Test project

Opens the Connect to a Functional Test Project dialog box.

To open: With no projects in Functional Test, click the **Record a Functional Test Script** button on the product toolbar.

## Create a test dataset dialog box

You can use the Create a Test dataset dialog box to create a new empty test dataset.

#### Enter or select the folder

Either type the appropriate path to the folder you want to use or use the navigation tools (Home  $\stackrel{\land}{\Box}$ ), Back  $\stackrel{\hookleftarrow}{\leftarrow}$ , and Go Into  $\stackrel{\hookleftarrow}{\rightarrow}$ ) to select the path.

## dataset name

Type the name you want to use for a new dataset.

To open: Click **File > New > Test dataset** from the product menu or click **Create a Test dataset** ( i), on the product toolbar.

## Create a New Test Object Map wizard

You use the Create a New Test Object Map wizard to create a customized, shared test object map that you can associate with scripts. Shared test object maps have the extension .rftmap.

The first page of the Create a New Test Object Map wizard has the following controls:

#### Enter or select the folder

Use the navigation tools ( **Home**  $\stackrel{\frown}{u}$ , **Back**  $\stackrel{\frown}{\smile}$ , and **Go Into**  $\stackrel{\frown}{\smile}$ ) to select the appropriate path to the project you want to use.

#### **Map Name**

Enter the name you want to use for the new test object map. Rational® Functional Tester appends the .rftmap extension to the name.

### Set this Test Object Map as default choice for new scripts

Automatically highlights the script name and indicates the test object map as the default in the Projects view.

#### Next

Displays the Copy Test Objects to New Test Object Map page on page 1418, which enables you to create a new empty test object map or to base the map on one or more other object maps for an existing script.

#### **Finish**

Creates a default test object map.

#### Cancel

Closes the Create a New Map wizard without creating a new test object map.

To open: In the product menu, click **File > New> Test Object Map**. In the product toolbar, click the **Create a Test Object Map** button **6**.

## Create an empty Functional Test script dialog box

You use the Create an empty Functional Test script dialog box to write an empty Functional Test script without recording. As an alternative to recording, you can then enter the Java™ code manually.

The Create an empty Functional Test script dialog box has the following controls:

## Enter or select the folder

Either enter the appropriate path to the folder you want to use or use the navigation tools ( **Home** 1, **Back**  $\hookleftarrow$ , and **Go Into**  $\hookleftarrow$ ) to select the path.

## Script name

Enter the name you want to use for the new Functional Test script. **Tip:** Use Java™ file naming conventions.

#### Next

Displays the Select Test Object Map wizard page on page 1506, which enables you to choose a private or a shared object map to use with the new Functional Test script.

#### **Finish**

Creates a new Functional Test script, using the default test object map.

#### Cancel

Closes the Create a New Functional Test Script dialog box without creating the new script.

To open: Click the Create an Empty Functional Test Script button on the product toolbar or click File> New> Empty Functional Test Script on the product menu.

## Create a Functional Test Project dialog box

You can use the Create a Functional Test Project dialog box to create a new functional test project.

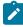

**Note:** If you clicked the **New** button on the product toolbar to create a new Functional Test project, the New dialog box appears. The **Select a Wizard** page displays a list of project wizards.

### **Project name**

The name of the new Functional Test project. Project names cannot contain the following characters: \ /:\*?" <> | ( ) or a space. If your project is on a UNIX® computer, do not embed spaces in the project name.

## **Project location**

The path of the new project. You can type this path or click Browse to select a path.

## Add the project to Source Control

Select to add a project to source control. Clear if you do not want to add a project to source control.

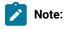

• If this check box is unavailable, you may not have the appropriate privileges set up.

To open: Click the **Create a Functional Test Project** button on the product toolbar and on the Functional Test menu, click **File> New> Functional Test Project**.

## Create Script Helper Superclass dialog box

If you are an advanced user, use the Create Script Helper Superclass dialog box to create your own helper superclass in a new script, which extends RationalTestScript and adds additional methods or overrides the methods from RationalTestScript.

The Create Script Helper Superclass dialog box has the following controls:

Enter or select the folder -- Either enter the appropriate path to the folder you want to create or use the navigation tools ( Home (1), Back (-), and Go Into (-)) to select the path in the selected project.

**Project name** - Displays the project names in the current folder.

Script name -- Enter the name for the class.

**Finish** -- Creates a new script in the Java™ Editor that you can use to manually enter Java™ code for the helper superclass.

Cancel -- Closes the Create Script Helper Superclass dialog box without creating the new script.

To open: In the product menu, click **File > New > Helper Superclass** or click the **View Menu** button ▼ next to the **New** button on the product toolbar and click **Helper Superclass**.

## dataset Literal Substitution dialog box

You can use the dataset Literal Substitution dialog box to find or replace literal values in a test script with a dataset reference (an associated dataset). You can set the options in this dialog box to find and replace all, number, string, or boolean literals in a script with a dataset reference.

You can also add a literal from a script to a dataset. If you do not use an existing dataset variable, Rational® Functional Tester uses the same literal values (the values that Rational® Functional Tester captured when you recorded the test script) each time you run the script.

#### Literal

Displays the name of a selected literal in a script.

## dataset Variable

Type the name of the dataset variable with which you want to replace a literal or click the **dataset**Variable arrow to select the existing dataset variable that you want the script to reference. The default type for a new dataset column is string. You can change the variable type on page 1412 later.

## **Direction**

Select the direction that you want to move through a script. This setting works with the Literal Type setting. Click Find or Replace to move either forward or backward through a script starting from the insertion point of your cursor.

#### **Forward**

Click to move forward to the next literal in the script from the insertion point.

#### **Backward**

Click to move backward to the next literal in the script from the insertion point.

## **Literal Type**

Click to set the type of literal that you want to find; either all, number, string, or boolean literals in a script. A literal is a letter or symbol that stands for itself as opposed to a feature, function, or entity associated with the literal in a programming language: \$ can be a symbol that refers to the end of a line, but as a literal, it is a dollar sign. The **Literal Type** setting works with the **Direction** setting. Click **Find** or **Replace** to move to the next type of literal through a script starting from the insertion point of your cursor.

#### ΑII

Click to find all literals in a script.

#### **Numbers**

Click to find number literals in a script. A number includes integers (a whole number, not a fractional number, that can be positive, negative, or zero) or floating numbers (positive and negative decimal numbers).

## **Strings**

Click to find string literals in a script. A string stores alphanumeric values such as name, city, or state.

### **Booleans**

Click to find boolean literals in a script. Any use of the boolean literals true or false are flagged for substitution.

## Add Literal to dataset

Click to add a selected literal to a dataset variable when you click **Replace**. The selected literal is added to the dataset in the variable that you specify in **dataset Variable**. A dataset reference replaces the selected literal when you click **Replace**.

#### Find

Click to find the next literal in a script. The **Find** setting works with the **Direction** and **Literal Type** settings.

## Replace

Click to replace the selected literal with a dataset reference. The dataset reference is made to the dataset variable you specify in **dataset Variable**. When you click **Add literal to dataset**, Rational® Functional Tester adds a selected literal to the dataset variable you specify in **dataset Variable**. Automatically moves to the next literal in the test script after replacing a literal. The **Replace** setting works with the **Direction** and **Literal Type** settings.

#### Close

Click to close the dialog box without finding a literal or replacing a literal with a dataset reference.

To open: Click Script> Find Literals and Replace with dataset Reference.

## dataset Reference Converter dialog box

You can use the dataset Reference Converter dialog box to convert a literal in a verification point into a dataset variable.

#### dataset Variable

Click the **dataset Variable** arrow to select the variable you want the verification point to reference in the dataset or type a new name for the new dataset variable reference.

#### Add value to new record in dataset

Select this check box to add the value of the verification point to a new record (row) in the dataset table. Clear this check box to add the verification point value to all records in the dataset.

To open: Create a verification point. From the **Verification Point and Action Wizard**, for a data verification point, click **Convert Value to dataset Reference** ( ). For a properties verification point, click a property for which you want a dataset reference, and right-click the property you want, and click **Convert Value to dataset Reference**.

## Define Find Filter Name dialog box

The Define Find Filter Name dialog box is the third step in creating and editing find criteria, which enables you to use filters to find objects in a test object map. You use the dialog box to name the set of find criteria.

The Define Find Filter Name dialog box has the following controls:

#### **Filter Name**

Enter the name you want to use for this set of find criteria. This is the name Functional Test displays in the **Find Filter Names** field of the Set Active Find Criteria dialog box.

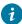

**Tip:** When editing, changing the **Filter Name** copies the set of criteria, creating a new set of criteria and leaving the old set intact.

### **Back**

Returns to the Define Find Filter Relationships dialog box on page 1426.

## Next

Re-displays the Set Active Find Criteria dialog box on page 1507, which enables you to run the filter you just created, define a new filter, or edit an existing filter.

#### **Finish**

Saves any changes, closes the Define Find Filter Name dialog box, and redisplays the Set Active Find Criteria dialog box, which enables you to run the filter you just created or edited, define a new filter, or edit an existing filter.

#### Cancel

Closes the Define Find Filter Name dialog box without saving any changes.

To open: When defining or editing find criteria, click Next in the Define Find Filter Relationships dialog box.

## Define Find Filter Properties dialog box

The Define Find Filter Properties dialog box is the first step in creating and editing find criteria, which enables you to use filters to find objects in a test object map. You use this dialog box to specify properties for the new search criteria or to edit properties for an existing one.

The Define Find Filter Properties dialog box has the following controls:

### **Properties**

Lists all the available properties for all the objects in the current test object map.

#### **Filter**

Lists the properties you selected and their relationships.

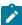

**Note:** If you add more than one property to the **Filter** field, Rational® Functional Tester groups the objects under an **AND** folder (the default). You can right-click the **AND** folder to change it to **OR**. Right-clicking objects in the **Filter** field enables you to cut, copy, paste, or delete them. To group objects, press **Ctrl** and click the objects you want to include, right-click, and select **Group**. To ungroup objects, right-click the group folder and select **Ungroup**.

>>>

Adds the selected property to the Filter field.

<<<

Removes the selected property from the Filter field.

#### **Back**

Returns to the Set Active Find Criteria dialog box on page 1507.

#### Next

Continues the procedure by displaying the Define Find Filter Relationships dialog box on page 1426.

#### **Finish**

Available when editing existing find criteria, saves any changes, closes the Define Find Filter Properties dialog box, and redisplays the Set Active Find Criteria dialog box, which enables you to run the filter you just created, define a new filter, or edit an existing filter.

#### Cancel

Closes the Define Find Filter Properties dialog box without saving any changes.

To open: When defining or editing find criteria, click Create in the Set Active Find Criteria dialog box.

## Define Find Filter Relationships dialog box

The Define Find Filter Relationships dialog box is the second step in creating and editing find criteria, which enables you to use filters to find objects in a test object map. You use this dialog box to define the relationship between the properties you added to the find filter.

The Define Find Filter Relationships dialog box has the following controls:

#### **Filter**

Lists all the groups of filter properties you specified in the Define Find Filter Properties dialog box. If necessary, click **<Back** to make any additions or edits to the list.

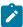

**Note:** You can right-click a group folder to change it to **AND** or **OR**. To group objects, press Ctrl and click the objects you want to include, right-click, and select **Group**. To ungroup objects, right-click the group folder and select **Ungroup**. Right-clicking objects in the **Filter** field enables you to cut, copy, paste, or delete them.

### Relationship

The controls in this section change based on whether you click a group or a property in the **Filter** box.

## AND

When selected, changes the highlighted group to an **AND**; all the property relationships in the group must resolve to true in order for Rational® Functional Tester to find the object in the test object map.

#### OR

When selected, changes the highlighted group to an **OR**; at least one property relationship in the group must resolve to true in order for Rational® Functional Tester to find the object in the test object map.

## Operator

Enables you to indicate whether the Value: Exists (the default), IsNull, or is Equal.

#### **NOT Relationship**

When selected, Rational® Functional Tester searches for objects that do not contain the specified relationship and value.

#### Value

For the specified property, enter a value you want Rational® Functional Tester to search for.

## XY Convert Value to Regular Expression

Available when **Operator** is **Equal**, enables you to specify a regular expression in the **Value** field. For information, see Replacing an Exact-Match Property with a Pattern.

## Convert Value to Numeric Range

Available when **Operator** is **Equal**, enables you to specify a numeric range in the **Value** field. For information, see Replacing an Exact-Match Property with a Pattern. Clicking the **NR** notation in the **Value** field displays fields that enable you to specify the numeric range parameters. This button is only enabled if the value is of a numeric type.

#### Back

Returns to the Define Find Filter Properties on page 1425 dialog box.

## Next

Advances to the Define Find Filter Name on page 1424 dialog box.

#### **Finish**

Available when editing existing find criteria, saves any changes and closes the Define Find Filter Relationships dialog box.

## Cancel

Closes the Define Find Filter Relationships dialog box without saving any changes you have made.

To open: When defining or editing find criteria, click Next in the Define Find Filter Properties dialog box.

## Delete All Not Used Test Objects dialog box

You use the Delete All Not Used Test Objects dialog box to find all the test objects that do not have references in the scripts associated with the shared test object map and selectively delete them.

The Delete All Not Used Test Objects dialog box has the following controls:

💖 Find: First

Moves to the first test object in the list.

Tind: Previous

Moves to the previous test object in the list.

♣ Find: Next

Moves to the next test object in the list.

📲 Find: Last

Moves to the last test object in the list.

Test objects highlighted in red are not used in the scripts associated with the test object map. The check boxes fir these objects are selected and the objects are deleted when you click **OK**. Clear the check box of any test object that you do not want to delete.

Children of parents marked for deletion are marked for deletion. When parents are deleted, all children are deleted also. To keep one or more children, clear the parent check box and clear the check boxes of the children you do not want to delete.

The lower pane contains property sets, which provide information about the selected object. There are two property set tabs:

- Recognition
- Administrative

The **Recognition** tab displays recognition data used by Rational® Functional Tester. The **Administrative** tab displays internal administrative data of the object. These properties are used to manage and describe the test object.

## Delete Test Object dialog box

This is the first page of the Delete Test Object wizard, which enables you to confirm that you want to delete the selected object from the test object map.

The Delete Test Object dialog box has the following controls and information:

The Delete Test Object dialog box lists the Administrative and Recognition properties for the object you are about to delete.

## Total number of test objects deleted

Displays the number of test objects associated with the selected object that will also be deleted.

#### Next

Displays the second page of the wizard on page 1428, which lists all the scripts that reference the object and that will be affected by the deletion.

## **Finish**

Deletes the object from the test object map and deletes all references to the object.

## Cancel

Closes the Delete Test Object dialog box without deleting the object.

To open: Select a test object and click **Edit > Delete** or click the **Delete** button on the Object Map toolbar. You can also right-click a test object and click **Delete**.

## Delete Test Object dialog box -- page 2

This is the second page of the Delete Test Object wizard, which enables you to confirm that you want to delete the selected test object.

It has the following controls and information:

The Delete Test Object dialog box lists all the scripts that reference the object and that will be affected by the deletion.

#### **Back**

Returns to the first page of the Delete Test Object wizard on page 1428, which displays the number of test objects associated with the selected object that will also be deleted and lists the Administrative and Recognition properties for the object you are about to delete.

#### **Finish**

Deletes the object from the object map and deletes all references to the object.

#### Cancel

Closes the Delete Test Object dialog box without deleting the object.

To open: Click the **Next** button on the first page of the Delete Test Object wizard.

## Eclipse Platforms tab of the Enable Environments dialog box

You must enable the Eclipse platform for testing before recording scripts for testing Eclipse-based applications.

## **Eclipse Platform tab**

This tab has the following fields:

#### **Eclipse Platforms**

Displays the list of Eclipse platforms that the enabler locates on your hard disk drive(s). This list is populated when you click the **Search** button. After the name, the enabler indicates in parentheses whether that platform is currently enabled.

## Select All

To select all the platforms that are listed in the **Eclipse Platforms** list. This is useful if you want to enable or disable all the platforms. To clear them all, click any of the individual platform

## Search

Click **Search** to specify the search options for Rational® Functional Tester to search the location in the computer for Eclipse platforms.

#### Add

Click **Add** to locate platforms individually. The selected platform is added to the **Eclipse Platforms** list. The main use of **Add** would be if you only want to browse to one specific platform instead of searching. You can also use the **Search In** option in the Search for Eclipse Platform dialog box to locate an individual platform.

## Remove

If you want to remove a platform from the list, select it and click **Remove**.

#### **Enable**

Use this option to enable the selected platforms for testing with Rational® Functional Tester. Select the platform from the list and click **Enable**.

## Disable

Use this option to disable selected platforms for testing with Rational® Functional Tester.

#### **Detailed Information for Platform**

Contains the following fields:

#### Name

This is the name of the directory that contains the Eclipse directory. You can edit this name.

## **Path**

This is the full path to the platform installation.

### **Gef Support**

Select the Gef Support check box to use Rational® Functional Tester to test the functionality of GEF objects that are implemented using standard and non-standard GEF editors.

## Edit Test Object Appearance dialog box

You use the Edit Test Object Appearance dialog box to customize the text for test objects displayed in the hierarchy tree of the test object map.

You can add or delete any of the properties of the test object using the following format for each property you want to add:

```
%map: property%:
```

where property is the name of the property as it appears in the property sheet for the object.

For example, you can add the descriptive name to the display.

```
%map:#name%:
```

Use a pair of carets (^) to indicate properties that are not common to all objects or those that return a null value. This ensures that gaps or punctuation marks do not appear in the descriptions of objects that do not have the property.

For example, the following ensures that no gaps or punctuation marks appear in the test object map text for objects that do not have a descriptive name:

```
^%map:#name%:^
```

To open: From the object map menu, click Preferences > Test Object Appearance on Tree.

## Edit Variable dialog box

You can use the Edit Variable dialog box to change the name of a column of variables, the type of variable, or the position of the variable in a dataset.

#### Name

Type a new name for the column of variables.

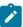

Note: You cannot use spaces in the name.

## **Type**

Use to change the default class of the variable. Type the full class name for the variable. The systems String class is the default, if not explicitly specified.

### Move

Use to move a column of variables in a dataset. Click the **Move** arrow to select one of the following options:

#### Before XXX

(where XXX is the name of an existing column) Click to move a column of variables before a particular column.

## After XXX

(where XXX is the name of an existing column) Click to move a column of variables after a particular column.

To open: Right-click in a dataset, and then click Edit Variable.

## Browser enablement diagnostic tool

The Browser Enablement Diagnostic Tool is used to diagnose problems you might have with enabling your browser for HTML testing. The tool will diagnose the enablement problem and report how to solve the problem.

### About this task

Use the diagnostic tool if you suspect that HTML is not being tested properly. If you are trying to record against an HTML application, and nothing shows up in the Recording Monitor, the browser is probably not enabled properly. It might mean that the Java™ plug-in of your browser is not enabled. If that is the case, the diagnostic tool will tell you how to enable the browser. The tool offers quick and simple directions to solve any problem it finds.

To run the tool:

- 1. Open the Rational® Functional Tester Enabler by clicking Configure > Enable Environments for Testing.
- 2. Click the Web Browsers tab.
- 3. Click the Test button. The Browser Enablement Diagnostic Tool opens.
- 4. Click the Run Diagnostic Tests button.

## Results

#### About this task

The Results page tells you whether the test passed or failed. If the test failed, this page will also list the problem.

## Problem and solution

#### About this task

The **Problem and Solution** page will list the problem and explain how to solve it. Follow the instructions listed there and close the tool. If you were in the process of recording a script when you ran the tool, stop recording the script and start over. The recording should then work against an HTML application.

## Details (Advanced)

#### About this task

The **Details** page list additional information about your environments. The **Java Enabled** field indicates whether Java™ is enabled in your browser. The **JVM Information** field lists information about your JVM. The **General Enablement Information** field lists Java™ and HTML domain information.

## Export dialog box

You can use the Export dialog box to export a private or public dataset to a .csv file.

You can export a dataset to:

- Add data to a dataset using a spreadsheet application. For example, you can export a dataset to a .csv file
  and then use a spreadsheet application to add more data. After you finish adding data, you can then import
  the .csv file into a Functional Test dataset.
- Use a dataset in a different project. For example, you can export a dataset to a .csv file and then import the data into a new dataset in a different Functional Test project.

For Rational® Functional Tester, Eclipse Integration:

## Select a public dataset to export

If you select a public dataset to export from the Functional Test Projects view, use the navigation tools (Home  $\stackrel{\land}{\text{H}}$ , Back  $\stackrel{\hookleftarrow}{\text{--}}$ , and Go Into  $\stackrel{\hookleftarrow}{\text{--}}$ ) to select a public dataset to export.

## File

Type the path and file name of the location of the .csv file into which you are exporting the dataset.

### Browse

Click to specify a destination directory for the .csv file.

## **Field Separator**

Type the field separator character that you want to use in the .csv file.

To open:

ForRational® Functional Tester, Eclipse Integration -- For a public dataset, in the Functional Test Projects window, right-click any public dataset, and then click **Export**. Click **Functional Test dataset to CSV File**. Click **Next**.

For Rational® Functional Tester, Microsoft Visual Studio .NET Integration -- For a public dataset, in the Solution Explorer, select the public dataset you want to export, and then right-click **Export**.

For a private dataset, open the test script associated with the private dataset that you want to export, in the Script Explorer select the dataset you want to export, and then right-click **Export**.

## Find and modify dialog box

You use the Find and Modify dialog box to search for test objects in a test object map based on a property, a value, or either. After the object is found, you can make several types of modifications to its properties and values.

The Find and Modify dialog box has the following controls:

#### Find criteria:

#### **Quick Find**

Select to search a test object map for an object based on the property or value you enter.

### Find

Enter the string you want to search for.

#### **Match Case**

Select to find only the text that matches the case of the string you entered in the Find field.

#### property

Select to search only properties for the text you entered.

### value

Select to search only values for the text you entered.

## either

Select to search properties or values for the text you entered.

## **Find By Filter**

Select a filter to use for searching the test object map, to create or edit a filter, and to delete an existing filter.

## **Filter**

Lists the names of all the active find criteria available. The default is Test Object is New, which searches the test object map for all New objects.

#### Create

Opens the Define Find Filter Properties on page 1425 dialog box, which enables you to specify properties for a new set of find criteria.

## **Edit**

Opens the Define Find Filter Properties on page 1425 dialog box, which enables you to change properties for the selected find criteria.

#### **Delete**

Deletes the selected find filter from the list.

## **Modify actions:**

#### **Action**

Select the modification to make to the test object: Add Property, Remove Property, Change Value, Change Weight, or Change Value and Weight.

## **Property**

Select the property you want to add, delete, or modify.

#### Value

Add the value of a new property or edit the value of an existing property.

## Weight

Enter a number from 0 to 100 to indicate the importance of the property when searching for it in an application-under-test. For more information about test object weight, see Using ScriptAssure(TM) on page 1131. Read-only properties do not have a weight.

#### Next

Finds the next test object in the map that meets the find criterion.

## Modify

Makes the changes you specified in the **Modify actions** section and moves to the next test object that matches the find criterion.

## **Modify All**

Applies the changes in the **Modify actions** section to all the test objects in the object map that match the criterion.

## Rational® Functional Tester menus

This topic describes all the options and commands on the Rational® Functional Tester menu.

Rational® Functional Tester has the following menus:

File on page 1435

Edit on page 1436

Source on page 1438

Refactor on page 1438

Navigate on page 1438

Search on page 1438

Project on page 1438

Script on page 1438

Configure on page 1439

Run on page 1439

Window on page 1439

Help on page 1440

#### File menu

The File menu has the following commands:

**New** -- Displays the appropriate dialog box that enables you to create a new project, Functional Test project on page 599, record a Functional Test script on page 616, Functional Test empty script on page 618, test folder on page 602, test dataset on page 677, test object map, helper superclass on page 625, or to use all wizards other than project wizards.

**Connect to a Functional Test project** — Displays the Connect to a Functional Test project dialog box, which enables you to specify the project you want to use and its location. You must first connect to an existing Functional Test project on page 599 before you can use it.

**Open File** -- Displays the Open File dialog box, which enables you to open a file that is not part of a Functional Test project.

**Close** -- Closes the script currently displayed in the Java™ Editor.

**Close All** -- Closes all the scripts that are open in the Java™ Editor.

Save script -- Saves any changes you made to the script currently displayed in the Java™ Editor.

**Save Script** " script " As -- Displays the Save Script As dialog box, which enables you to save the current Functional Test script under another name on page 633.

**Save As** -- Displays the Save As dialog box, which enables you to save the current file under another name and location on page 633.

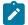

Note: Do not use this option to save scripts.

Save All -- Saves all the scripts and files currently open.

**Revert** – Reverts the contents of the script back to the previous saved version.

Move -- Enables you to move the selected editor or tab group.

Rename -- Displays the Rename dialog box, which enables you to save the script with a different name.

**Refresh** – Refreshes the contents of the currently active script to reflect changes.

**Convert Line Delimiters To** -- Enables you to see the line delimiters in default view (Windows), or convert to either Unix or MacOS 9.

Print - Displays the Print dialog box, which enables you to print the currently active script.

**Switch Workspace** -- Displays the Select a workspace dialog box, which enables you to store projects in a different directory only for the current session.

#### Restart

**Import** -- Displays the Import wizard, which enables you to copy files from an external source into projects. For information, see the online *Workbench User Guide*.

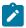

Note: Functional Test supports two import types: Functional Test project items and Functional Test datasets.

**Export** – Displays the Export Wizard, which enables you to export resources from projects to an external source. For information, see the online *Workbench User Guide*. *Note*: Functional Test supports two export types: Functional Test project items and Functional Test datasets.

**Properties** -- Displays the Rational Functional Tester Project Properties page on page 1442 page if you have selected a Functional Test project, or the Rational Functional Tester Script Properties page on page 1445, if you have selected a script.

Project filenames -- Displays the names of projects you have most recently used.

**Exit** - Closes Rational® Functional Tester.

#### Edit menu

The **Edit** menu has the following options:

Undo -- Cancels the last edit you made, if possible. Some edits cannot be undone.

**Redo** -- Does the action of the last Undo action again.

Cut -- Deletes the highlighted characters and puts them on the Clipboard.

Copy -- Copies the highlighted characters to the Clipboard.

**Copy Qualified Name** – Copies the fully qualified class name of the custom helper superclass, if any, in the selected script, to the Clipboard.

Paste -- Inserts at the cursor any characters that were previously cut or copied to the Clipboard.

Delete -- Removes the highlighted characters.

**Select All** – Highlights all the characters in the currently displayed script or file.

**Expand Selection To** — Enables you to quickly select Java<sup> $^{\text{M}}$ </sup> code in a syntax-aware way. For information, see the online Java<sup> $^{\text{M}}$ </sup> Development User Guide.

**Find/Replace** -- Displays the Find/Replace dialog box, which enables you to search for a string of text in a script and substitute an alternate string.

Find Next -- Finds the next occurrence of the text selected in the Java™ Editor.

Find Previous -- Finds the previous occurrence of the text selected in the Java™ Editor.

Incremental Find Next – Finds the next occurrence of the text you type. For information, see the online  $Java^{TM}$  Development User Guide.

**Incremental Find Previous** -- Finds the previous occurrence of the text you type. For information, see the online  $Java^{TM}$  Development User Guide.

**Add Bookmark** -- Displays the Add Bookmark dialog box, which enables you to insert a marker that points to a specific place in a script or file.

**Add Task** -- Displays the New Task dialog box, which enables you to associate a task with a specific location in a resource. For information, see the online *Java*™ *Development User Guide*.

Smart Insert Mode -- Toggles Smart Insert Mode on and off.

**Expand Selection To** -- Enables you to quickly select Java<sup>To</sup> code in a syntax-aware way. For information, see the online Java Development User Guide.

**Show Tooltip Description** -- Displays the value of a hover that would appear at the current cursor location. For information, see the online  $Java^{TM}$  Development User Guide.

**Content Assist** -- Assists you when writing Java<sup>TM</sup> code or Javadoc comments. For information, see the online  $Java^{\text{TM}}$  Development User Guide.

**Quick Fix** -- Displays solutions for certain problems underlined with a problem highlight line. For information, see the online  $Java^{TM}$  Development User Guide.

**Word Completion** -- Enables you to auto-complete names of elements in your script syntax. For information, see the online  $Java^{TM}$  Development User Guide.

**Parameter Hints** -- Displays parameter type information. For information, see the online *Java™ Development User Guide*.

**Set Encoding** – Changes the encoding of the currently shown text content to Default (inherited from container: CP1252), CP1252, ASCII, Latin 1, UTF-8, UTF-16 (big-endian), UTF-16 (little-endian), UTF-16, or Others. For information, see the online *Java™ Development User Guide*.

#### Source menu

The Source menu contains Eclipse commands that are not applicable to Rational® Functional Tester.

### Refactor menu

The Refactor menu contains Eclipse commands that are not applicable to Rational® Functional Tester.

## Navigate menu

The Navigate menu contains Eclipse commands that are not applicable to Rational® Functional Tester.

#### Search menu

The Search menu contains Eclipse commands that are not applicable to Rational® Functional Tester.

## Project menu

The Project menu contains Eclipse commands that are not applicable to Rational® Functional Tester.

## Script menu

The **Script** menu has the following options:

Run -- Plays back the Functional Test script currently displayed in the Java™ Editor. For information see Running a Script from Functional Test on page 1135.

**Debug** – Launches the current script and displays the Test Debug Perspective, which provides information as the script debugs. For information, see Debugging Scripts on page 1138.

Add Script Using Recorder -- Record a Functional Test script on page 616.

**Insert Recording** – Starts recording at the cursor location in the current script on page 619, which enables you to start applications, insert verification points, and add script support functions.

**Open Test Object Map** -- Displays the test object map associated with the script currently displayed in the Java™ Editor.

**Update Script Helper** -- Updates the script's helper file (\*ScriptHelper.java) to reflect changes made to the template for the selected test asset.

**Insert Verification Point** -- Displays the Select an Object page of the Verification Point and Action Wizard, which enables you to select an object in your application you want to perform a test on.

**Insert Test Object** – Displays the Select an Object dialog box, which enables you to select test objects to add to the test object map and a script.

**Insert Data Driven Commands** -- Displays the Data Drive Actions page of the dataset Population wizard, which enables you to select the objects in an application-under-test to data-drive an application on page 672.

Find Literals and Replace with dataset Reference -- Replaces literal values with a dataset reference in a test script to add realistic data to an existing test script on page 683.

## Configure menu

The **Configure** menu has the following options:

Configure Applications for Testing – Displays the Application Configuration Tool on page 1408, which enables you to add and edit configuration information on page 543 – such as name, path, and other information that Rational® Functional Tester uses to start and run the application – for the Java™ and HTML applications you want to test.

Enable Environments for Testing -- Displays the Enable Java™ Environments (JRE) / Web Browsers / Eclipse Platforms for Testing dialog box, which you use to enable Java environments on page 526 and browsers on page 528 and to configure your JRE on page 545s and browsers on page 546.

**Configure Object Recognition Properties** – Displays the Object Properties Configuration Tool, which enables you to Object Properties Configuration Tool on page 1555.

Configure Unexpected Windows – Displays the Configuring how to handle unexpected windows during playback on page 1128, which enables you to configure how unexpected windows that open during script playback can be handled, to ensure smooth playback.

### Run menu

The **Run** menu contains Eclipse menu items that are not applicable to Rational® Functional Tester except for the Test Object Inspector menu item.

**Test Object Inspector** -- Displays test object information, such as parent hierarchy, inheritance hierarchy, test object properties, nonvalue properties, and method information.

#### Window menu

The **Window** menu contains Eclipse menu items that are not applicable to Rational® Functional Tester except for the Open Perspective and Preferences menu items.

**Open Perspective** – Open a another perspective in the Rational® Functional Tester Debug window. For information, see the online *Workbench User Guide*.

Preferences -- Displays the Rational® Functional Tester Preferences page, which enables you to customize Functional Test by setting preferences on page 573 for Rational® Functional Tester on page 578, Highlight on page 581, Logging on page 584, Operating System on page 586, Playback on page 586, Playback Delays on page 589, Playback Monitor on page 590, ScriptAssure(TM)-Standard on page 591, Script Assure(TM)- Advanced on page 590, Recorder Preferences on page 593, Recorder Monitor Preferences on page 594, Workbench Preferences for Rational® Functional Tester, on page 597 and Workbench Advanced Preferences for Rational® Functional Tester on page 598.

## Help menu

The **Help** menu has the following options:

**Welcome** -- Displays the Welcome to Rational® Software Delivery Platform page, which contains information that will help familiarize you with Rational® Functional Tester.

**Help Contents** -- Displays the online Rational® Functional Tester table of contents and information, which you can use to navigate to various topics.

Search -- Displays the Search page, which enables you to search the Product help.

**Dynamic Help** -- Displays Java specific text editing support information.

Index -- Displays the Rational® Functional Tester index.

Key Assist -- Display a list of keyboard shortcuts that you can use while working with Rational® Functional Tester.

**Tips and Tricks** – Display tips and tricks for Eclipse Java™ Development tools, Eclipse platform, and Eclipse plug-in development environment.

Functional Test Help -- Displays the online Rational® Functional Tester table of contents and information.

Functional Test Proxy SDK -- Displays the Rational® Functional Tester proxy software development kit (SDK) help.

**Functional Test API Reference** -- Displays an overview of the online *Functional Test API Reference Guide*, which you can use to navigate to various topics.

**Documentation Feedback** -- Displays the Documentation Feedback page, where you can provide feedback about the Rational® Functional Tester documentation.

**Web Resources** -- Displays troubleshooting and support information that will enable you to fix problems and find additional resources.

Cheat Sheets - Displays the cheat sheets for using Rational® Functional Tester.

**Process Advisor** – Displays best practices and guidance that will help you learn how to create projects and test scripts using Rational® Functional Tester.

Process Browser -- Displays best practices topics and tasks from the Process Advisor.

**Local Help Updater** – Displays the Local Help Updater which will help you download and update help content from the Help updater site.

**Manage Licenses** -- Displays the Manage Licenses dialog box which will help you to apply licenses, or update your license status.

Check for Updates and Install New Software— Enable you to update products and to download and install new features. Manage the configuration of Rational® Functional Tester. Scan for updates for all installed features, add an extension location, view installation history, and show activities that caused the creation of the configuration. For information, see the online Workbench User Guide.

**IBM Installation Manager** – Displays IBM Installation Manager, which you can use to install, update, modify, roll back or uninstall software, or manage licenses for Rational software.

**Rational Functional Tester** -- Displays information about the current version of the Rational® Functional Tester you are running.

## Rational® Functional Tester General page

You use the Rational® Functional Tester General page to set all product time options. These options are useful to accommodate different computer speeds.

The General page has the following controls:

**Limit Record/Playback to StartApp applications only**: Select this option to limit the recording and playing back to StartApp application only.

**Automatic enablement**: Automatic enablement is activated by default. Deselect the checkbox if you want to statically enable each test environment. This is useful for improving the performance of tests.

**Multiply all time options by**: Enter any real number by which you want to multiply all Rational® Functional Tester preferences or options that take an amount of time as an argument. For example, enter .5 to make all Rational® Functional Tester time options twice as fast. This option affects all the following controls:

#### **General Playback**

Maximum time to attempt to find Test Object

Pause between attempts to find Test Object

Timeout used in waitForExistence() method

Retry timeout used in waitForExistence() loop

#### **Delays**

Delay before mouse up

Delay before mouse move

Delay before mouse down

Delay before key up

Delay when hover

Delay after top level window activates

Delay before key down

**Delay before performing Test Object action** 

#### **General Recorder**

Delay before recording a mouse action

Delay before recording a keystroke

#### **Use Default**

Clear this check box to edit the value in the **Multiply all time options by** field. Select this check box to restore the default value.

#### **Restore Defaults**

Restore the default values on this page.

### **Apply**

Save your changes without closing the dialog box.

To open: Click Window > Preferences. In the left pane, click Functional Test.

Related information

Restricting the actions during recording and playback

## Rational® Functional Tester Project Properties page

Use this page to change your default script helper superclass.

Rational® Functional Tester uses the helper superclass for all the scripts you create in this project. You can change the superclass for an individual script by specifying it in the Script Properties page on page 1445.

By default, all Rational® Functional Tester scripts extend the RationalTestScript class and inherit a number of methods (such as callScript). You can create your own helper superclass to add methods or override the methods from RationalTestScript. Use this properties page to change the default helper superclass for a project.

**Default Script Helper superclass --** Enter the fully qualified class name of your custom helper superclass in this field. Note that your helper superclass must extend RationalTestScript.

If you change your superclass and want to reset it to RationalTestScript, you can either type RationalTestScript in the superclass field or clear the field. Leaving this field blank resets the script to use RationalTestScript.

To open: In the Rational® Functional Tester Projects view, select a project, right-click, and click **Properties**. Click **Rational Functional Tester Project**.

## Rational® Functional Tester Projects view

The Functional Test Projects view, which is the left pane of the Functional Test Perspective, lists test assets for each project.

The following icons appear in the Projects view pane:

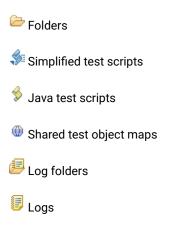

Java™ file

The Functional Test Projects view banner has the following buttons:

The Connect to a Functional Test Project Button allows you to connect to an existing Functional Test project.

The **Refresh Projects** button & enables you to repaint the display to reflect changes.

The **Synchronize with Editor** button scrolls in the tree hierarchy to the name of the script currently displayed in the Java™ Editor.

Double-clicking a script in the Projects view opens the script in the Java™ Editor.

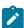

**Note:** If there are no projects in the Projects view, instructions display informing you how to create a new Functional Test project or connect to an existing Functional Test project. If you do not select any item in the Projects view, and right-click in the Projects view, a menu is displayed, from which you can create a new Functional Test project, connect to an existing Functional Test project, or refresh the project(s).

Right-clicking on a project or test asset listed in the Projects view displays various menu options, which are listed here in alphabetical order:

**Add Empty Script** -- Displays the Create an empty Functional Test script dialog box, which enables you to create a script on page 618 you can use to manually add Java™ code.

**Add Script Using Recorder** -- Displays the Record a Functional Test script dialog box, which enables you to enter information about the new script and start recording on page 616.

**Add Test Folder** -- Displays the Create a Test Folder dialog box, which enables you to create a new Functional Test folder on page 602 for the project or under an existing folder.

**Add Test Object Map** – Displays the Create a Test Object Map dialog box, which enables you to add a new test object map to a project.

**Add Test dataset** -- Displays the Create a Test dataset dialog box, which enables you to create a new test dataset. on page 677

Clear As Project Default -- Removes the default designation from the selected test object map. To set the default designation, right-click the test object map in the Rational® Functional Tester Projects view and select Set As Project Default.

**Debug** – Launches the current script and displays the Test Debug Perspective, which provides information as the script debugs.

Delete -- Enables you to delete the selected test asset..

**Disconnect Project** -- Disconnects a Functional Test project on page 599, which removes it from the Functional Test Projects view.

**Export** -- Enables you to export project items for the selected log, project, or script.

**Failed Verification Points** -- Opens the selected verification point actual results file in the Verification Point Comparator on page 657, where you can compare and edit the data. See About Logs on page 1174.

**Final Screen Snapshot** -- Available when the log of a script that failed on its last run is selected. Opens the screen snapshot image taken at playback failure. See Screen snapshot on playback failure on page 1139.

**Import** -- Enables you to import project items for the selected log, project, or script.

**Insert as "callScript"** -- Available when a script is selected, inserts the <code>callScript</code> ("scriptname") code in the current script at the cursor location. See Calling a Script from a Functional Test Script on page 627.

**Insert contained scripts as "callScript"** -- Available when a project is selected, displays a message that enables you to choose **Yes** or **No** . **Yes** inserts a callScript command for all scripts in the project, including the selected folder(s) and all subfolders. **No** inserts a callScript command only for scripts in the selected folder(s). See Calling a Script from a Functional Test Script on page 627.

**Merge Objects into** – Displays the Merge Test Objects into the Test Object Map page, which enables you to merge multiple test object maps.

**Open** – Opens the selected script or Java™ class in the Java™ Editor or opens the selected test object map.

Open Log -- Opens the selected log. See About Logs on page 1174.

Open Test Object Map -- Enables you to display the selected test object map.

**Properties** -- Displays information about the selected Functional Test project, test object map, test folder, script, or log.

Rename -- Displays the Rename dialog box.

**Reset Java Build Path** — Synchronizes the .JAR files in the Customization folder (C:\Program Files\IBM\Rational \Functional Tester\Customization) with the Java™ build path for Functional Test projects. The Java™ build path appears on the Java™ Build Path page of the Properties dialog box. For information, see the online Java™ Development User Guide.

**Run** -- Plays back a selected Functional Test script on page 1135.

Set as Project Default – Indicates the selected test object map as the default in a variety of wizards and dialog boxes, such as the Select Script Assets on page 1506 page of the Record New Functional Test Script and the Create Empty Functional Test Script wizards, and the Copy Test Objects to New Test Object Map on page 1418 page of the Create new Test Object Map wizard. To remove the designation, right-click the test object map in the Projects view and select Clear As Project Default.

**Show in Navigator** – Reveals the currently selected element's underlying resource (or the current editor's underlying resource) in the Navigator view. For information, see the online  $Java^{TM}$  Development User Guide.

**Team** -- Enables you to add test elements to source control, check out elements, check in elements, undo a checkout, get latest version, show checkouts, display the history of an element, share a project, or compare versions or elements.

To open: Rational® Functional Tester automatically displays the Projects view (by default) in the Functional Test Perspective.

## Rational® Functional Tester Script Properties page

Use this page to change your script helper superclass, test dataset, or dataset iteration for an individual script.

Rational® Functional Tester uses a default helper superclass for all the scripts you create in a project. This superclass is listed in the Functional Test Project Properties Page on page 1442. You can use a different superclass for an individual script by changing it in this Script Properties page.

By default, all Functional Test scripts extend the RationalTestScript class and inherit a number of methods (such as callScript). You can create your own helper superclass to add methods or override the methods from RationalTestScript. Use this properties page to change the default helper superclass for the selected script.

**Test Object Map** - Displays either **Private** to indicate that the script test object map is private or the name of the shared test object map.

**Helper Superclass --** Enter the fully qualified class name of your custom helper superclass in this field. Note that your helper superclass must extend RationalTestScript.

If you change your superclass and want to reset it to RationalTestScript, you can either type RationalTestScript in the superclass field or clear the field. Leaving this field blank resets the script so that it uses RationalTestScript.

**Test dataset** -- Click **Browse** to change the dataset associated with a script.

dataset Record Selection Order -- Specifies how a test script accesses records in its associated dataset when you play back the test script. Click the dataset Record Selection Order arrow to change the test dataset iterator.

Types of dataset iterators:

- Sequential -- Makes a test script access records in the dataset in the order that they appear in the dataset. This is the default dataset iterator.
- Random Makes a test script access records in the dataset randomly. A random iterator accesses every
  record in the dataset once.

To open: In the Projects View, select a script, right-click, and click Properties. Click Functional Test Script.

## Rational® Functional Tester Script Templates Properties page

You can use the Functional Test Script Templates Properties Page to edit a Functional Test script template.

### Select template type

Lists all the types of templates that you can edit.

### Script: Header of the file

Use to customize the layout of new script files.

## **Script: Comment for Test Object**

Use to customize a test object comment line inserted into a script by the recorder.

### **Script: Comment for top level Test Object**

Use to customize a top-level test object comment line inserted into a script by the recorder.

#### Script: HTML Test Object Name

Use to customize the names of HTML test objects in a script.

#### Script: Java Test Object Name

Use to customize the names of Java™ test objects in a script.

## Script: .Net Test Object Name

In Rational® Functional Tester, Eclipse Integration, use to customize the names of .NET test objects in a script.

## Script: Windows Test Object Name

In Rational® Functional Tester, Microsoft Visual Studio .NET Integration, use to customize the names of Windows® test objects in a script.

#### **VP: Verification Point Default Name**

Use to customize the names of verification points Rational® Functional Tester generates by default in the Verification Point and Action Wizard.

#### Script Helper: Header of the file

Use to customize the layout of a helper class when auto-generated.

### Script Helper: Test Object Method

Use to customize the layout of test object methods in the helper class.

#### Script Helper: Verification Point Method

Use to customize the layout of verification point methods in the helper clas

#### Script Helper Superclass (Rational® Functional Tester, Java™ Scripting)

Use to customize the layout of the script helper superclass.

### Script Helper Base Class (Rational® Functional Tester, VB.NET Scripting)

Use to customize the layout of the script helper base class.

### Open current template in Editor

Click to use the appropriate editor to customize the script template.

## **Restore Defaults**

Restores all script templates to the original defaults of the database when you created it. All your edits are lost.

### **Apply**

Applies your edits to the template on which you are working. If you are making extensive edits, it is a good idea to apply your changes to save your edits as you make them or to each template as you complete changes.

To open in Rational® Functional Tester, Eclipse Integration: From the Projects view, right-click a Functional Test project, click **Properties**, and click **Functional Test Script Templates**.

To open inRational® Functional Tester, Microsoft Visual Studio .NET Integration: From the Solution Explorer, right-click a Functional Test project, click **Properties**, and click **Functional Test Script Templates**.

## Rational® Functional Tester Show Checkouts View

You can use the Functional Test Show Checkouts View to list checked-out elements in one or more projects.

By default, the Functional Test Show Checkouts view lists the elements you have checked out in the current directory and in the current view.

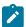

**Note:** The status bar in the Rational® Functional Tester Perspective displays the project or projects you selected to search for checked-out elements.

### Type

Displays the file type of each checked-out element. The icons for the file types are:

|          | Icon |                             | Description |
|----------|------|-----------------------------|-------------|
| J        |      | Java™ class files           |             |
| <b>(</b> |      | Object map                  |             |
| \$       |      | Test script                 |             |
| <b>2</b> |      | Functional Test script temp | olate files |

#### **Element Name**

Displays the name of the checked-out element. If an element is in a folder, the folder appears as <foldername>.<filename>. For example, Myfolder.myfile.

#### Rational Functional Tester Project

Displays the name of the project that contains a checked-out element. Click **X** to close the **Show Checkouts View**.

To open: In the Projects view, right-click one or more projects, and then click Team > Show Checkouts.

## Rational® Functional Tester Show History View

You can use the Rational® Functional Tester Show History View to display the history of an element under source control.

### Type

Displays the file type of the element. The icons for the file types are:

| Icon       | Description                           |
|------------|---------------------------------------|
| J          | Java™ class files                     |
| <b>(1)</b> | Object map                            |
| 8          | Test script                           |
| <b>A</b>   | Functional Test script template files |

## Name

Displays the name of the object.

#### Date

Displays the date and time of the revision.

#### Comment

Displays the first few characters of the comment. To see the entire comment, right-click an entry and click **Show Comment**.

#### **User Name**

Displays the name of the user who made the change.

#### **Event**

Displays the nature of the change.

To open: In the Projects view, right-click the test asset, and then click Team> Show History.

## The Rational® Functional Tester toolbar

This topic describes all the buttons on the Rational® Functional Tester toolbar.

The Rational® Functional Tester toolbar has the following buttons:

New -- Displays the appropriate dialog box that enables you to create a new project, Functional Test project on page 599, to record a Functional Test script on page 616, Functional Test empty script on page 618, to create a test folder on page 602, test dataset on page 677, test object map, or helper superclass on page 625. Click to display the New dialog box or click \*\* to display the list of items to create.

Save -- Saves any changes you made to the script currently displayed in the Java™ Editor. For information, see Saving Functional Test Scripts and Files. on page 633

- Print Displays the Print dialog box, which enables you to print the current script.
- **Create a Functional Test Project** Displays the Create a Functional Test project dialog box, which enables you to generate a new project on page 599.
- Connect to an existing Functional Test Project -- Displays the Connect to a Functional Test project dialog box, which enables you to specify the project you want to use and its location. You must first connect to an existing Functional Test project on page 599 before you can use it.
- Create an Empty Functional Test Script Displays the Create an empty Functional Test script dialog box, which enables you to create a script on page 618 you can use to add Java™ code.
- **Create a Test Object Map** Displays the Create a Test Object Map dialog box, which enables you to Creating a new test object map to a project.
- Create a Test dataset -- Displays the Create New Test dataset dialog box, which enables you to create a new test dataset on page 677.

- Create a Test Folder -- Displays the Create a New Functional Test Test Folder dialog box, which enables you to create a new folder on page 1418 either for the project or for an existing folder.
- Record a Functional Test Script -- Displays the Record a Functional Test script dialog box, which enables you to enter information about the new script and start recording on page 616.
- Insert Recording into Active Functional Test Script -- Starts recording at the cursor location in the current script on page 619, which enables you to start applications, insert verification points, and add script support functions.
- Run Functional Test Script Plays back the Functional Test script currently displayed in the Java™ Editor. Click to begin program execution at method Main in the current script or click ▼ to display the list of scripts to run. *Note*: Since method Main is not in Functional Test user scripts, you will receive an error if you select Run > Java Application. For information, see Running Scripts on page 1135.
- **Debug Functional Test Script** Launches the current script and displays the Debug Perspective, which provides information as the script debugs. Click to begin debugging at method Main in the current script or click ▼ to display the list of scripts to debug. *Note*: Since method Main is not in Functional Test user scripts, you will receive an error if you select **Debug > Java Application**. For information, see Debugging Scripts on page 1138.
- Configure Applications for Testing Displays the Application Configuration Tool on page 1408, which enables you to add and edit configuration information -- such as name, path, and other information that the product uses to start and run the application -- for the Java™ and HTML applications you want to test.
- Enable Environments for Testing -- Displays the Enable Java™ Environments (JRE)/Web Browsers/Eclipse
  Platforms for Testing dialog box, which you use to on page 543 enable Java environments on page 526 and on
  page 543 browsers on page 528 and on page 543 to configure your JRE on page 545s and browsers on page 546.
- Open Test Object Inspector -- Displays the Test Object Inspector tool, which enables you to display test object information on page 621, such as parent hierarchy, inheritance hierarchy, test object properties, nonvalue properties, and method information.
- Insert Verification Point into Active Functional Test Script -- Displays the Select an Object page of the Verification Point and Action wizard, which enables you to select an object in your application you want to perform a test on.
- Insert Test Object into Active Functional Test Script -- Displays the Select an Object dialog box, which enables you to select test objects to Adding a test object to an object map and a script.
- Insert Data Driven Commands into Active Functional Test Script -- Displays the Data Drive Actions page of the dataset Population Wizard, which enables you to select the objects in an application-under-test to data-drive an application on page 672.
- Find Literals and Replace with dataset Reference -- Replaces literal values with a dataset reference on page 683 in a test script, which enables you to add realistic data to an existing test script.

External Tools -- Enables you to run or configure an external tool that is not part of Workbench. Click to create, manage, and run configurations or click to display the list of external tools to run or configure. For information, see the online Workbench User Guide.

Search -- Displays the Search dialog box, which enables you to search for text or Java™ code.

Last Edit Location -- Navigates to the previous location where you edited the script.

← Back -- Navigates to the previous file you viewed. Click to navigate to the previous file you viewed or click ▼ to display the list of files to navigate backward.

Forward -- Navigates to the next file you viewed. Click to navigate to the next file you viewed or click to display the list of files to navigate forward.

## Highlight page

You use the Highlight page to specify how you want Rational® Functional Tester to emphasize test objects in applications-under-test when you select them in a test object map or in the Script Explorer. These settings also control how Rational® Functional Tester highlights objects you select with the Verification Point and Action Wizard and the Insert a GUI Object into the Object Map dialog box.

You can also change these settings in the test object map by clicking **Preferences > Highlight** on the test object map menu.

The Highlight page has the following controls:

#### Color

Click to display a color selection palette from which you can select a color to use to indicate selected test objects. The button displays the color currently in use.

### **Border Width (in pixels)**

Move the slider from Thin to Wide to set the width of the border around the selected object.

### Flash Speed

Move the slider from **Slow** to **Fast** to set the rate at which the border around a selected object flashes when selected.

## **Display Time**

Move the slider from **Short** to **Long** to set the length of time to highlight the border.

#### **Restore Defaults**

Restores the default values on this page.

## Apply

Saves your changes without closing the dialog box.

To open: Click Window > Preferences. In the left pane, expand Functional Test and click Highlight.

## Import dataset dialog box

Use the Import dataset dialog box to create a dataset from an existing Rational® Functional Tester dataset or a .csv file.

#### Import From

Type the path and file name of an existing Rational® Functional Tester dataset, or a .csv file, or click the **Import From** arrow to display a list of ten recently imported files, and then click an item from the list.

#### **Browse**

Click to select the path and filename of an existing Rational® Functional Tester dataset to import. When you browse for a dataset, click the **Files of type** arrow and select either a .csv file type, a .rftdp file type for a public dataset, or a /rftxdp file type for a private dataset.

### .CSV Format options

Use these options to import a .csv file.

#### **Field Separator**

Type the field separator character to use in the file you want to import. The field separator character that appears must be the same as the one used in the .csv file you are importing as a dataset. If you are not sure which field separator character to specify, use a text editor such as Notepad to open the .csv file and see the field separator character that is used.

#### **First Record is Variable Information**

Select to make the first row of the imported data, the column heading of a new dataset. If **First Record is Variable Information** is unchecked, the first row in the .csv file is imported as data and the headers use the default headers, such as data0, data1. The **First Record is Variable Information** setting is unavailable if the file you select to import is not a valid .csv file.

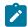

**Note:** When you import a .csv file that was initially a dataset, you must select **First Record is Variable Information** to ensure that the data imports correctly.

To open: Click **Create a Test dataset** ( ). For Rational® Functional Tester, Eclipse Integration, click **Next**. For Rational® Functional Tester, Microsoft Visual Studio .NET Integration, click **Open**.

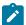

Note: The Drag Hand Selection method is not available on Linux environments such as Ubuntu and Red Hat Enterprise Linux (RHEL). You must use the Test Object Browser method on Linux environments.

## Import Project Items page

You use the Import Project Items page to import project items such as scripts, test object maps, Java™ files or Visual Basic files, and datasets into a Functional Test project.

The Import Project Items page has the following controls:

### Transfer file

Enter or navigate to the data transfer file name .rftjdtr that was used to export the project items. To view and work with items in the data transfer file, you can use any file compression program that supports the .zip format. You do not have to extract files in the .rftjdtr file before importing.

#### Select the import location

Lists all Functional Test projects. Use the navigation buttons (Home (1), Back (-), and Go Into (-)) to select the appropriate path to the project into which you want to import project items.

#### **Back**

Returns to the Import wizard.

#### **Finish**

Adds all the project items from the data transfer file into the project you specified. If the project already contains any of the assets you are importing, Rational® Functional Tester displays the Select items to overwrite page. Select the items to overwrite in the project or clear the items that you do not want to overwrite.

To open: Right-click the project in the Projects view, and click Import. In the Import wizard, select Functional Test Project Items and click Next.

## Insert Data Drive Actions dialog box

You can use the Insert Data Drive Actions dialog box to select the test objects and actions you want to data drive.

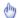

## Object Finder Tool

Use to select an object and all the descendents of the selected object. Using the Object Finder tool is the most common and direct method of selecting an object.

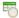

# Selection Wizard

Click to use the Object Finder Tool method and its options, or the Object Browser method.

#### **Data Driven Commands**

Displays information about the test object or objects that you selected to data drive the testing of your application-under-test. You can place your pointer over a row in this table to view the line of code that Functional Test inserts into the test script to data drive the application-under-test.

#### Role

Displays an icon that represents the type of test object you select to data drive an application-under-test.

## **Test Object**

Displays the name of a test object.

#### Command

Displays the command that you can perform on a particular test object.

### Variable

Displays the name of the heading for the variable as the name appears in a dataset. Type a descriptive name for the variable or select an existing variable name by clicking the drop-down arrow. Descriptive headings make it easier to add data to the dataset.

#### **Initial Value**

Displays the initial value of a test object. Double-click to change the initial value of a test object to test your application with different values.

The following icons appear to the right of the Data Driven Commands table:

- Click to move the selected row earlier in the order of execution in the Data Driven Commands table.
- Ulick to move the selected row later in the order of execution in the Data Driven Commands table.
- Click to delete a selected row from the Data Driven Commands table.
- © Click to highlight a test object in the application-under-test. Select a test object in the Data Driven Commands table, and then click this icon.
- Click to display or hide the recognition and administrative properties for a selected test object.

## **Selected Command Description**

Displays recognition and administrative properties about the test object selected in the **Data Driven**Commands area of the Insert Data Drive Actions dialog box. Appears when you click

.

### Recognition

Lists the property, value, and weight of a selected test object. You can use this information to confirm that you have selected the correct test object to data drive.

#### **Administrative**

Displays internal administrative data of a selected object. You cannot edit this data. Use this data to locate and manage the test object in the context of the associated script.

You can use the administrative information to determine what test object this is in the associated application-under-test.

To open: Click Insert Data Drive Commands ( ) on the Recording toolbar.

## Insert getProperty Command page

Use to get a single property value for the selected object. Functional Test puts a getProperty command into your script and returns the value during playback. This information is useful when you need to make a decision based on the property. For example, you might want to query whether a button was enabled.

When you select an object, the property list is built and displayed in the **Property Name** and **Value** fields. Select the property that you want to get. Click the **Next** button to proceed. The getProperty command is written into your script at the point you inserted it.

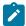

Note: If your object has no properties, this page is disabled.

## Insert Properties Verification Point Command page

Use to create a Properties verification point for the selected object. The Properties verification point tests the properties in your object when you play back your script. The object name is listed on the page. This verification point tests all properties of the object. You can edit the properties list later if you want to test only some of the properties.

Use the **Include Children** field to specify whether to include the properties of any child objects. **None** tests the object only (no children), **Immediate** tests the object and any immediate children (one level down), and **All** tests the object plus all of its children down the entire hierarchy.

Under Verification Point Name, accept the suggested default, or type a new name in the box.

Use the **Use standard properties** option to specify whether to use standard property types. If you are testing Java<sup>™</sup>, all properties are standard. Clear the option only if you are testing HTML and want to test browser-specific properties.

Use the **Include Retry Parameters** to set a retry time for a verification point during playback to check for its existence. The retry option is useful when playback does not find the verification point in your application. To set a retry time, either use the default or set your own time. **Maximum Retry Time** is the maximum number of seconds Rational® Functional Tester tries again for the verification point to be shown in your application during playback. **Retry Interval** is the number of seconds between times that Rational® Functional Tester will check for the verification point during the wait period.

When you select **Include Retry Parameters**, Rational® Functional Tester checks for the existence of the verification point in your application every 2 seconds, for up to 20 seconds. To set your own time, clear the default fields and provide your own values for **Maximum Retry Time** and **Retry Interval**. When you click **Finish**, the retry for verification point is written into your script and occurs on future playbacks.

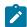

**Note:** When you insert a Properties verification point without recording, the Include Retry Parameters option does not appear on the Insert Properties Verification Point Command page.

To proceed with the verification point, click **Next**. For more information, see Creating a Properties Verification Point on page 639.

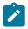

Note: If your object has no properties, this page is disabled.

## Insert Verification Point Data Command page

Use to create a Data verification point for the selected object. The Data verification point tests the data in your object when you play back your script. The object name is listed at the top of the page. The list of tests shown in the **Data**Value field depends on information provided by the object proxy. Select the data value that you want to test.

Under Verification Point Name, accept the suggested default, or type a new name in the box.

Use the **Include Retry Parameters** to set a retry time for a verification point during playback to check for its existence. The retry option is useful when playback does not find the verification point in your application. To set a retry time, either use the default or set your own time. **Maximum Retry Time** is the maximum number of seconds Rational® Functional Tester tries again for the verification point to be visible in your application during playback. **Retry Interval** is the number of seconds that Rational® Functional Tester checks for the verification point during the wait period.

When you select **Include Retry Parameters**, Rational® Functional Tester checks for the existence of the verification point in your application every 2 seconds, for up to 20 seconds. To set your own time, clear the default fields and type in your own values for **Maximum Retry Time** and **Retry Interval**. When you click **Finish**, the retry for verification point is written into your script, and occurs on future playbacks.

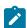

**Note:** When you insert a Data verification point without recording, the Include Retry Parameters option does not appear on the Insert Verification Point Data Command page.

To proceed with the verification point, click **Next**. For more information, see Creating a Data Verification Point on page 641.

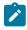

Note: If your object has no data, this page is disabled.

# Insert waitForExistence Command page

Use to set a wait state for an object during playback to check for its existence. The waitForExistence command is useful when waiting for an object right after your application starts, or after other actions that may take a long time.

The selected object is listed at the top of the page. To set a wait state for it, either use the default or set your own time. **Maximum Wait Time** is the maximum number of seconds Rational® Functional Tester waits for the object to

appear in your application during playback. **Check Interval** is the number of seconds between times that Rational® Functional Tester checks for the object during the wait period.

When **Use the Defaults** is selected, Rational® Functional Tester checks for the existence of the object in your application every 2 seconds, for up to 120 seconds. To set your own time, clear the default field and provide your own values for **Maximum Wait Time** and **Check Interval**. When you click **Finish**, the wait-for object is written into your script, and will occur on future playbacks. For more information, see Setting a Wait State for an Object on page 622.

## Java editor

You use the Java™ Editor (the script window) to edit Java™ code.

The name of the script or class you are currently editing appears in a tab on the Java™ editor frame. An asterisk on the left side of the tab indicates that there are unsaved changes.

You can open several files in the Java™ editor and move between them by clicking on the appropriate tab.

If there is a problem with the code, a problem marker is displayed near the affected line.

Right-clicking in the Java™ Editor displays various menu options for working with scripts.

Refer to the online Java™ Development Guide for more information.

The Java™ Editor is automatically displayed (by default) in the Functional Test Perspective.

# Java Environments tab of the Enable Environments dialog box

This dialog is opened by clicking **Configure > Enable Environments for Testing** from Rational® Functional Tester. The **Java Environments** tab is used to enable Java™ environments and to add and configure Java™ environments. Information about enabling JRE's is presented first. Information about adding and configuring JRE's is presented below that.

## For enabling Java environments:

The Java™ enabler is the **Java Environments** tab of the Enable Environments dialog box. The Java™ enabler must be run before you can use Rational® Functional Tester to test Java™ applications. It modifies your Java™ environments to allow Java™ programs run under them to be tested by Rational® Functional Tester. The enabler scans your hard disk drive(s) looking for Java™ environments. It allows Rational® Functional Tester to "see" your Java™ environments by adding files into the directory where your Java™ Runtime Environments (JREs) are located.

The first time you run Rational® Functional Tester, it automatically enables your Java™ environments. If you install a new Java™ environment, such as a new release of a browser or a JDK, you must rerun the enabler after you complete the installation of the Java™ environment. You can run the enabler any time from Rational® Functional Tester by clicking **Configure > Enable Environments for Testing**. Note that the first time you run Rational® Functional Tester it automatically enables the JVM of your browser's Java™ plug-in so that HTML recording works properly. If you install a different JVM, you must rerun the enabler to enable it.

#### **Java Environments List**

Rational® Functional Tester is shipped with a JRE that is automatically enabled during your installation. It is called "Default JRE," and will appear in this list. Other than the Default JRE, this list is populated by the **Search** or **Add** buttons. It displays the list of Java™ environments that the enabler locates on your hard disk drive(s). After the name, the enabler indicates in parentheses whether that environment is currently enabled.

#### **Select All Button**

Use this to select all the JREs that are listed in the **Java Environments** list. This is useful if you want to enable or disable all the environments. To clear them all, click any of the individual environments.

#### **Search Button**

Click this button to have Rational® Functional Tester search your hard disk drive(s) for Java™ environments. This opens the Search for Java™ Environments dialog box. Choose one of the search options in that dialog and click the **Search** button. **Note:** You should not use the **Search All Drives** option to find JREs on Linux® or UNIX® systems. Instead use the **Search In** option and browse for the JRE. See Enabling Java Environments topic for information on the search options. When the search is complete, the **Java Environments** list is populated with all found environments. At least the first time that you use Rational® Functional Tester, use the **Search** button to locate all JREs on your system. After the initial search, it will list any JREs that were already enabled, plus any new ones it finds.

### **Add Button**

Click this button to locate Java™ environments individually by browsing. It brings up the Add Java™ Environment dialog box to locate a JRE on your system. To select a JRE, you can point to the JRE's root directory or any file under the root directory. The JRE you select will be added to the **Java Environments** list. You can also use the **Search In** option in the Search for Java Environments dialog box to browse for a JRE.

### **Remove Button**

To remove an environment from the **JREs** list, select it, then click **Remove**.

#### **Set as Default Button**

Use this to choose which JRE you want to be your default environment used in playback. Select the JRE in the list, and click the button. That JRE will then become the default, and will be indicated in parentheses after the name. You can change the default any time by coming back to this tab.

### **Enable Button**

Use this button to enable selected Java™ environments for testing with Rational® Functional Tester. Select the JRE(s) to enable in the list, then click **Enable**. The modifications to the JRE(s) are done at this time. This includes adding Rational® Functional Tester classes to the JRE and modifying the accessibility properties file, which tells Java™ to load Rational® Functional Tester classes when it runs a Java™ application. Once a JRE is enabled, that will be indicated in parentheses after its name in the list.

#### **Disable Button**

Use this button to disable selected Java™ environments for testing with Rational® Functional Tester. Select the JRE(s) to disable in the list, then click **Disable**. This undoes all the modifications made by **Enable**. Once disabled, that will be indicated in parentheses after each JRE name in the list.

#### **Test Button**

You can test that your JRE is enabled properly by clicking the **Test** button in the enabler. This opens the JRE Tester. It will report the JRE version, JRE vendor, and whether it is enabled successfully.

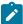

**Note:** If your JRE is not enabled, you will be able to tell because the Record Monitor is blank when you try to record against a Java™ application. You should leave the Record Monitor in view while recording for this reason. If you see this symptom, you need to run the enabler.

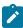

**Note:** To enable browsers for HTML testing, click the **Web Browsers** tab of the enabler and click the **Help** button, or see Enabling Web Browsers topic.

## For adding and configuring Java environments:

The **Java Environments** tab is also used to add and edit JRE configurations. To edit the information on an existing JRE, click the name of the JRE in the **Java Environments** list. To add a new JRE, click the **Search** or **Add** button. Use the **Set as Default** button to set one of the JREs as your default to be used during playback. Whether editing or adding, make your changes, then click **OK** for the changes to be saved.

#### **Java Environments List**

Select the JRE that you want to edit or view. Its information will then appear to the right of the list. The information fields are described below. If your JRE is not in the list yet, click **Search** or **Add** to find and enter it.

The JRE that has default listed after it in parentheses in the list is the default JRE. It will be used in all Java™ testing unless you change this setting in the properties of a specific application.

### **Detailed Information for Java Environment**

Contains the following fields:

**Name** -- This is the logical name of your JRE. For example, "Java2" may be used to represent JDK 1.2.2. This will default to the name at the end of your class path. You can edit this name.

Path -- This is the full path to the root of the JRE installation. If the path is incorrect, you will get an error message.

**Run Command** -- The command line that runs your Java™ applications with this JRE. The default is "java" for most JRE's. The JRE that comes with Rational® Functional Tester is "javaw."

Run Options -- This is blank by default. If you need to use any special flags for this JRE, enter them here.

#### **Search Button**

Click **Search** to add all your JREs into the **Java environments** list. This opens the Search for Java™ Environments dialog box. Choose one of the search options in that dialog and click the **Search** button. **Note:** You should not use the **Search All Drives** option to find JREs on Linux® or UNIX® systems. Instead use the **Search In** option and browse for the JRE. Rational® Functional Tester will enter all the detailed information on each JRE, except for the **Run Options** field.

#### **Add Button**

Click **Add** to browse for a new JRE to add to the list. The Add Java™ Environment dialog appears. Browse to the JRE you want to add. You can select any file under the root of the JRE, or the root directory itself. With the file selected, click the **Add** button. The JRE will then show up in the **Java Environments** list and you can edit its configuration information if necessary. Note: it is quicker to use the **Search** button and let Rational® Functional Tester find and enter your environments if you are entering multiple JREs.

#### Set as Default Button

Use this to choose which JRE you want to be your default environment used in playback. Select the JRE in the list, and click the button. That JRE will then become the default, and will be indicated in parentheses after the name. You can change the default any time by coming back to this tab. You can also override the default environment for a specific application, by indicating it in the **JRE** field in the Application Configuration Tool.

### **Remove Button**

To remove an environment from the JREs list, select it, then click Remove.

## **OK Button**

You must click **OK** when you are finished to save the additions or edits you made on this tab.

For more information, see Configuring Java Environments for Testing topic.

### **Apply Button**

If you want to apply edits you make in this dialog box before you exit the dialog, click **Apply**. If you click **Cancel**, any changes you made before you clicked **Apply** will be saved, and changes made after will be canceled.

## Log Entry tab: Script Support Functions dialog box

You use the Log Entry tab to insert a log message into a Functional Test scripts and indicate whether it is a message, warning, or an error. During playback, Rational® Functional Tester inserts this information into the log.

The **Log Entry** tab has the following controls:

## Message to write to the log

Enter the text you want to include in the log.

#### Result

Select the type of message you want to add to the log. The result type will be displayed in the log.

#### Information

Indicates that the text will be entered as a message.

#### Warning

Indicates that the text will be entered as a warning. The warning state is also reflected in the endScript message result type.

#### **Error**

Indicates that the text will be entered as an error. The error state is also reflected in the endScript message result type.

#### **Insert Code**

Inserts code into the script based on the option you selected in the **Result** section, where message is the text you entered:

```
logInfo("message")
logWarning("message")
logError("message")
```

To open: If recording, click the **Insert Script Support Commands** button on the Recording Monitor toolbar and click the **Log Entry** tab. If editing, click the **Insert Recording into Active Functional Test scripts** button on the Rational® Functional Tester toolbar, click the **Insert Script Support Commands** button on the Recording Monitor toolbar, and click the **Log Entry** tab.

## Logging page

You use the Logging page to set log and comparator options, such as preventing the script launch wizard from displaying on playback, displaying the log viewer after playback, and displaying a message before overwriting an existing log. You also use this page to indicate the type of log generated.

To access the logging page, click **Window > Preferences**. In the left pane, expand **Functional Test > Playback** and click **Logging**.

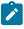

**Note:** For Microsoft Visual Studio, click **Tools > Options**. In the left pane, expand **Functional Test > Playback** and click **Logging**.

The Logging page contains the following options:

**Don't show script launch wizard**: When selected, prevents the script launch wizard from displaying each time you play back a script.

**Display log viewer after script playback**: When selected, this option displays the log after you play back a script. If the log type is HTML, the log opens in your default browser. If the log type is Text, the log opens in the Script Window of Rational® Functional Tester. If the log type is XML, the log opens in your default browser.

Generally, the log file opens in the default browser that is associated with the html file extension in your computer. To view the html files in your desired browser, you can associate the html file extension with the specific browser. The file extension for different browsers are as follows:

- For Google Chrome, you must associate .html=ChromeHTML
- For Internet Explorer, you must associate .html=htmlfile
- For Firefox, you must associate .html=FirefoxHTML-308046B0AF4A39CB

Log screen snapshot for each action on the application: When selected, this option records a screen snapshot in the playback log against every action performed on the application.

Prompt before overwriting an existing log: When selected, this option prompts you before you overwrite a log.

Log the count of test objects created/unregistered at particular script line: When selected, this option logs these details:

- Number of objects created and unregistered at a specific script line
- · Total number of objects created and unregistered per call script
- A cumulative number of test objects created and unregistered for the whole script during playback if Rational® Functional Tester scripting methods have been used to return test objects.

Warning messages are also logged at the call script level and the main script level, if the number of test objects created exceeds the number of test objects unregistered, which would suggest the possibility of memory leaks during playback.

**Log a screen snapshot when playback fails**: When you select this option, it captures a screen snapshot at the time of the failure and stores it in the log. You must clear the check box to save storage space (172 KB per snapshot).

**Log GUI actions on the application**: When you select this option, it adds a detailed record of any GUI-related actions performed on the application (without a screen snapshot) to the playback log.

**Log type**: This option Indicates the type of log Rational® Functional Tester generates to write results of script playback. The log types are as follows:

- None: Generates no log, if selected.
- **Text**: Displays the log in ASCII format in the Functional Test script window.
- HTML: Displays the log in HTML format in your default browser. The left pane in the HTML log contains three boxes: Failures, Warnings, and Verification Points. The list of items in each box help you navigate to a specific location in the log. You can select an item to quickly find important errors, warnings, and verification point results in the log. To do so, double-click an item in a list, and Rational® Functional Tester scrolls to and displays the item in the log.

- TPTP: Displays a log using TPTP in the Functional Test script window.
- **XML**: Displays a log of XML data rendered in HTML format [using transformation and Cascaded Style Sheets] in your default browser.
- **Default**: Displays the unified report for the test scripts in the browser window. This is also the default option to generate result for Functional test scripts.
- **JSON**: Displays a log in JSON format in the Functional Test Script window. Each event in this log type is a separate JSON.

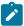

**Note:** The JSON log type is not supported in the integration of Rational® Functional Tester with Visual Studio.

**Use Default**: Clear the check box to change the value in the **Log type** field. Select the check box to restore the default value.

Restore Defaults: Restores the default values on this page.

Apply: Saves your changes without closing the dialog box.

## Merge test object into the test object map page

You use the Merge Test Objects into the Test Object Map page to merge multiple private or shared test object maps into a single shared test object map.

The Merge Test Object into the Test Object Map page lists all the scripts and test object maps in the current project.

To select multiple scripts and test object maps in the list, press and hold Ctrl.

The Merge Test Object into the Test Object Map page has the following controls:

### Connect selected scripts with selected Test Object Map

Associates the new test object map with the scripts you chose. This control is only available if you select one or more scripts in the list. With this option, Rational® Functional Tester updates the scripts you selected to point to the newly merged test object map. If you use Source control, Rational® Functional Tester checks out the scripts and test object maps unreserved and leaves them checked out after the merge is complete.

#### **Finish**

Merges test objects from the maps and scripts you selected into the test object map.

To open: In the Projects view, right-click the test object map into which you want to merge test objects from other scripts and maps and click **Merge Objects into**.

## Message Text Color tab

You use the Message Text Color tab of the Monitor Options dialog box to select the text color for the different types of messages displayed in the Recording Monitor. The colors you select stay in effect until you change them again.

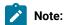

- You can also set preferences for the Recording Monitor in the Recorder: Monitor page of the Preferences dialog box on page 594.
- Changes in the Monitor Options dialog box affect your user profile only.

The **Message Text Color** tab has the following controls:

Select Message Level - Select the type of message you want to set color for: Error, Warning, or Information.

Apply -- Makes the changes you have indicated without closing the Message Options dialog box.

Choose Text Color for Message Level – Use any of the three tabs to select the color you want to use for the message:

- Swatches enables you to click the color you want to use. Recent displays the colors you selected while the dialog box was open.
- **HSB** enables you to select a color through its **H**ue, **S**aturation, and **B**rightness levels. The slider affects the hue. The resultant RGB values are also displayed.
- **RGB** enables you to enter a value or use a slider to select the levels of red, green, and blue. Values you select in this tab are also displayed in the **R**, **G**, and **B** fields in the **HSB** tab.

**Preview** -- Provides examples of the color you selected.

To open: When recording, click the **Monitor Message Preferences** button on the Recording Monitor toolbar and click the **Message Text Color** tab.

## Record Monitor Preferences dialog box

The Record Monitor Preferences dialog box enables you to modify Recording Monitor message options while in the Recording Monitor. You can add a timestamp to messages in the Record Monitor and select the text color for different types of messages.

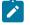

## Notes:

- You can also set preferences for the Record Monitor in the Recorder: Monitor tab on page 594 of the Preferences dialog box.
- Changes in this dialog box affect your user profile only.

The Record Monitor Preferences dialog box has the following tabs. Click the tab name below for information about how to use that tab.

### Filter/Timestamp on page 1466

Use to add a timestamp to messages in the Record Monitor and to indicate the types of messages you want displayed there.

### Text Color on page 1463

Use to select the text color for the different types of messages displayed in the Record Monitor. The colors you select stay in effect until you change them again.

To open: When recording, click the **Message Preferences** button on the Record Monitor toolbar.

## Message Text Color tab

You use the Message Text Color tab of the Monitor Options dialog box to select the text color for the different types of messages displayed in the Recording Monitor. The colors you select stay in effect until you change them again.

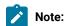

- You can also set preferences for the Recording Monitor in the Recorder: Monitor page of the Preferences dialog box on page 594.
- Changes in the Monitor Options dialog box affect your user profile only.

The **Message Text Color** tab has the following controls:

Select Message Level – Select the type of message you want to set color for: Error, Warning, or Information.

Apply -- Makes the changes you have indicated without closing the Message Options dialog box.

Choose Text Color for Message Level – Use any of the three tabs to select the color you want to use for the message:

- **Swatches** enables you to click the color you want to use. **Recent** displays the colors you selected while the dialog box was open.
- HSB enables you to select a color through its Hue, Saturation, and Brightness levels. The slider affects the
  hue. The resultant RGB values are also displayed.
- **RGB** enables you to enter a value or use a slider to select the levels of red, green, and blue. Values you select in this tab are also displayed in the **R**, **G**, and **B** fields in the **HSB** tab.

**Preview** -- Provides examples of the color you selected.

To open: When recording, click the **Monitor Message Preferences** button on the Recording Monitor toolbar and click the **Message Text Color** tab.

## **Monitor Options tab**

You use the Monitor Options tab of the Monitor Options dialog box to add a time stamp to messages in the Recording Monitor and to indicate the types of messages you want displayed there. You can also turn off the recording instructions automatically displayed at the top of the monitor window.

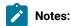

- You can also set preferences for the Record Monitor in the Recorder: Monitor tab on page 594 of the Preferences dialog box.
- Changes in the Monitor Options dialog box affect your user profile only.

The Monitor Options tab has the following controls:

#### **Show Getting Started Help**

When selected, displays instructions on how to record a script using the buttons on the Recording toolbar at the top of the monitor window. The default is to display the Getting Started Help. If unchecked, the Getting Started Help does not display.

### Include time stamp in the message

When selected, includes a time stamp, with the format *hh:mm:ss*, for each entry in the Recording Monitor. This option is off by default. When on, each message begins with the time stamp of when that action took place. The message goes out to seconds.

### Select message types to be displayed

Select the messages you want to display in the Recording Monitor:

- Error
- · Error, Warning
- · Error, Warning, Information (default)

To open: When recording, click the **Monitor Message Preferences** button on the Recording Monitor toolbar and click the **Monitor Options** tab.

## Monitor Options tab

You use the Monitor Options tab of the Monitor Options dialog box to add a time stamp to messages in the Recording Monitor and to indicate the types of messages you want displayed there. You can also turn off the recording instructions automatically displayed at the top of the monitor window.

# Notes:

- You can also set preferences for the Record Monitor in the Recorder: Monitor tab on page 594 of the Preferences dialog box.
- · Changes in the Monitor Options dialog box affect your user profile only.

The Monitor Options tab has the following controls:

### **Show Getting Started Help**

When selected, displays instructions on how to record a script using the buttons on the Recording toolbar at the top of the monitor window. The default is to display the Getting Started Help. If unchecked, the Getting Started Help does not display.

#### Include time stamp in the message

When selected, includes a time stamp, with the format *hh:mm:ss*, for each entry in the Recording Monitor. This option is off by default. When on, each message begins with the time stamp of when that action took place. The message goes out to seconds.

## Select message types to be displayed

Select the messages you want to display in the Recording Monitor:

- Error
- Error, Warning
- · Error, Warning, Information (default)

To open: When recording, click the **Monitor Message Preferences** button on the Recording Monitor toolbar and click the **Monitor Options** tab.

## Operating System page

You use the Operating System page to indicate the Foreground Lock Timeout setting for Windows® 98/Me and Windows® 2000 systems.

This page contains the following controls:

## Foreground Lock Timeout

An important option for **Windows 98/Me**, **Windows 2000**, or later that sets the amount of time (in milliseconds) after user input, during which the operating system does not allow applications to force themselves into the foreground. To play back scripts, you must change this setting to **0**. However, this is a persistent setting and affects desktop behavior.

### **Restore Defaults**

Restores the default values on this page.

## **Apply**

Saves your changes without closing the dialog box.

To open: Click Windows > Preferences. In the left pane expand Functional Test and click Operating System.

## Delays page

You use the Delays page to set delays during Functional Test script playback. These settings are useful to control the rate at which script commands are sent to the operating system.

The Delays page has the following controls:

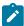

**Note:** In the **Use Default** field for each control, clear the check box to edit the value in the field or select the check box to restore the default value.

#### Delay before mouse up

Indicates, in seconds, the interval before sending a mouse-release event during playback.

#### Delay before mouse move

Indicates, in seconds, the interval before sending a mouse-move event during playback.

#### Delay before mouse down

Indicates, in seconds, the interval before sending a mouse-press event during playback.

### **Delay before performing Flex Test Object action**

Indicates, in seconds, the wait before performing a Flex test object action during playback.

### Delay before key up

Indicates, in seconds, the wait before sending a key-release event during playback.

## Delay when hover

Indicates, in seconds, the duration of the wait for a Hover command, which takes no options.

### Delay after top level window activates

Indicates, in seconds, the wait after making a new window active. This provides the application time to repaint the screen.

#### Delay before key down

Indicates, in seconds, the interval before sending a key-press event during playback.

#### **Delay before performing Test Object action**

Indicates, in seconds, the time the object waits before each UI action.

## **Restore Defaults**

Restores the values on this page to customization file settings (if they exist) or to RATIONAL.\_FT.RFTCUST settings.

## **Apply**

Saves your changes without closing the dialog box.

To open: Click Window > Preferences. In the left pane, expand Functional Test, expand Playback, and click Delays.

## Playback Monitor page

You use the Playback Monitor page to specify whether to display the playback monitor during playback.

The Playback Monitor page has the following controls:

## Show monitor during playback

Displays the Playback Monitor during playback.

#### **Restore Defaults**

Restores the default values on this page.

## **Apply**

Saves your changes without closing the dialog box.

To open, click Window > Preferences. In the left pane, expand Functional Test, expand Playback, and click Monitor.

## General Playback page

You use the General Playback page to set script playback options, such as the amount of time Rational® Functional Tester looks for an object and waits before trying to find an object again. You can also elect to skip all verification points in the script.

The General Playback page has the following controls:

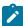

**Note:** In the **Use Default** field for each control, clear the check box to edit the value in the field or select the check box to restore the default value.

### Show exception dialog

The exception dialog box is displayed if an exception occurs during playback.

## Perform playback in interactive mode

To resolve common runtime situations dynamically.

#### Maximum time to attempt to find Test Object

The maximum amount of time, in seconds, that Rational® Functional Tester attempts to find an object. See example on page 588.

### Pause between attempts to find Test Object

Indicates, in seconds, how long Rational® Functional Tester waits before trying to find an object again. See example on page 588.

#### **Skip Verification Points**

When selected, skips all verification points in the script.

## Timeout used in waitForExistence() method

Indicates, in seconds, the maximum amount of additional time that Rational® Functional Tester waits (after time specified in **Maximum time to attempt to find test object**) for an object. For example, this setting is useful when waiting for an application to open. The waitForExistence() method must be explicitly stated in the script.

#### Retry time used in waitForExistence() loop

Indicates, in seconds, the interval between attempts to find an object. If Rational® Functional Tester does not find an object, it continues to try until the time specified in **Timeout used in waitForExistence() method** has expired.

#### **Restore Defaults**

Restores the default values on this page.

#### Apply

Saves the edits you made without closing the dialog box.

To open: Click Window > Preferences. In the left pane, expand Functional Test and click Playback.

### Related reference

Setting general playback preferences in test scripts on page 587

## ScriptAssure page--Advanced

You use the ScriptAssure(TM) Advanced page to set thresholds for recognition scores, which Rational® Functional Tester uses when searching for objects during script playback.

**Note**: In the **Use Default** field for each control, clear the check box to edit the value in the field or select the check box to restore the default value.

The ScriptAssure™ Advanced page has the following controls:

Maximum acceptable recognition score — Indicates the maximum score an object can have to be recognized as a candidate. Objects with higher recognition scores are not considered as matches until the time specified in Maximum time to attempt to find Test Object has elapsed.

Last chance recognition score -- If Rational® Functional Tester does not find a suitable match after the time specified in **Maximum time to attempt to find Test Object** has elapsed, indicates the maximum acceptable score an object must have to be recognized as a candidate. Objects with higher recognition scores are not considered.

**Ambiguous recognition scores difference threshold** – Writes an Ambiguous Recognition Exception to the log if the scores of top candidates differ by less than the value specified in this field. If Rational® Functional Tester sees two

objects as the same, the difference between their scores must be at least this value to prefer one object. You can override the exception by using an event handler in the script.

Warn if accepted score is greater than – Writes a warning to the log if Rational® Functional Tester accepts a candidate whose score is greater than or equal to the value in this field.

**Standard** - Displays the Standard ScriptAssure(TM) preferences page, which enables you to use a slider to set the tolerance level from **Tolerant** to **Strict** for recognition levels and from **None** to **High** for warning levels.

**Restore Defaults** -- Restores the default values on this page.

Apply -- Saves the edits you made without closing the dialog box.

Changes you make in this page are reflected in the ScriptAssure(TM) Page-Standard.

To open: Click **Window > Preferences**. In the left pane, expand **Functional Test**, expand **Playback**, and click **ScriptAssure**. Click **Advanced**.

## ScriptAssure page-standard

During playback, Rational® Functional Tester compares objects in the application-under-test with recognition properties in the test object map. You use the ScriptAssure(TM) Standard page to control object-matching sensitivity during playback. This feature enables you to successfully play back scripts when the application-under-test has been updated.

The ScriptAssure(TM) Standard page has the following controls:

**Recognition Level** — Controls the level of recognition when identifying objects during script playback. To decrease tolerance for differences between the object in the application-under-test and the recognition properties, move the slider toward **Strict**. To increase the tolerance for differences, move the slider toward **Tolerant**.

- The maximum **Strict** setting indicates that objects must be an almost exact match. If only one important recognition property is wrong, Rational® Functional Tester recognizes the object as a match after exhausting all other possibilities. An object with more than one wrong recognition property is not a match.
- The maximum **Tolerant** setting indicates that Rational® Functional Tester selects an object with somewhat similar properties immediately.
- The default setting allows two important recognition properties to be wrong but still is a match if all other possibilities are exhausted. An object with more than two wrong recognition properties is not a match.

**Warning Level** – Specifies when to be warned about differences between the object and the recognition properties. To increase the number of warnings, move the slider toward **High**. To decrease the number of warnings, move the slider toward **None**.

- The maximum **High** setting writes a warning to the test log of almost any difference. (Functional Test does not issue a warning when the difference is the browser.)
- The maximum **None** setting omits warnings to the test log of differences.
- With the default setting, Rational® Functional Tester writes a warning to the test log whenever it finds a test object after the maximum time has elapsed during playback.

**Advanced** -- Displays the Advanced ScriptAssure Preferences page, which enables advanced users to set thresholds for recognition scores.

Restore Defaults -- Restores the default values on this page.

**Apply --** Saves your changes without closing the dialog box.

Changes you make on this page are reflected in the ScriptAssure(TM) Page-Advanced.

To open: Click **Window > Preferences** . In the left pane, expand **Functional Test**, expand **Playback**, and click **ScriptAssure**.

## Preferences dialog box

The Preferences dialog box contains pages that enable you to customize Rational® Functional Tester in a number of different areas, such as settings for time options; colors for the Verification Point Editor, the Verification Point Comparator, and the Object Map Editor; highlight color for test objects; operating system; playback; delays; log; playback monitor; ScriptAssure(TM); recorder; recording monitor; and the workbench.

The Preferences dialog box has the following tabs. Click the tab name below for information about how to use that tab.

## **Functional Test on page 578**

Use to easily increase or decrease all Rational® Functional Tester time options.

### Highlight on page 581

Use to specify how you want Rational® Functional Tester to emphasize test objects when you select them in applications-under-test. You can specify color, width, speed, and time.

#### **Operating System on page 586**

Use to indicate values that are operating system-dependent.

## Playback on page 586

Use to indicate settings for Functional Test script playback.

### Delays on page 589

Use to indicate settings for delays during Functional Test script playback. These settings are useful to slow down the rate at which script commands are sent to the operating system.

## Logging on page 584

Use to indicate log viewing and Comparator options.

### Monitor on page 590

Use to indicate Playback Monitor settings.

### ScriptAssure(TM) on page 590

Use the Standard Preferences page to control Rational® Functional Tester's object-matching sensitivity during play back. Advanced users can use the Advanced Preferences page to set thresholds for recognition scores, which Rational® Functional Tester uses when searching for objects during script playback.

### Recorder on page 593

Use to indicate options for recording Functional Test scripts.

## Monitor on page 594

Use to change colors without going to the Recording Monitor. Preference page buttons reflect the current settings in the Recording Monitor.

### UI Color on page 580

Use to specify color settings for the Verification Point Editor, Verification Point Comparator, and the Object Map Editor.

## Workbench on page 597

Use to indicate how you want the Workbench to behave while playing back, recording, and debugging Functional Test scripts.

To open: Click Window > > Preferences and in the left pane expand Functional Test.

## Quick Find dialog box

You use the Quick Find dialog box to search a test object map for an object based on the property or value you enter.

The Quick Find dialog box has the following controls:

### Find

Enter the string you want to search for or select one from the list. The list contains up to 10 of the most recently used search strings.

#### **Match Case**

Select to find only the text that matches the case of the string you entered in the Find field.

### property

Select to search only properties for the text you entered.

#### value

Select to search only values for the text you entered.

#### either

Select to search properties or values for the text you entered.

When you click **OK**, Functional Test searches through the test object map for objects that meet the search criteria and highlights the first occurrence. Use the **Find: First**  $\diamondsuit$ , **Find: Previous**  $\diamondsuit$ , **Find: Next**  $\diamondsuit$ , or the **Find: Last**  $\diamondsuit$  buttons on the test object map toolbar to navigate between objects that meet the search criterion.

To open: From the test object map menu, select **Find > Quick Find** or from the test object map toolbar, click the **Find: Quick** button ...

## Record a New Functional Test Script dialog box

You use the Record a New Functional Test Script dialog box to record a new test script. Rational® Functional Tester includes in the new script import statements for files needed to compile and comments containing archiving information.

Rational® Functional Tester uses the script name as the class name and sets up testMain, where you can add the commands you want to include in the script.

The Record a New Functional Test Script dialog box has the following controls:

#### Enter or select the folder

Either enter the appropriate path to the folder you want to use or use the navigation tools ( **Home t**), **Back (-)**, and **Go Into (-)**) to select the path.

### Script name

Enter the name you want to use for the new test script. Use Java™ file naming conventions.

### Select Mode

Select the scripting mode in which you want to record the current script, either Simplified Scripting or Java Scripting.

#### **Default**

Makes the scripting mode you selected from the **Select Mode** list the default scripting mode.

#### Next >

Displays the Select Test Object Map wizard page on page 1506, which enables you to choose a private or a shared object map to use with the new test script.

## **Finish**

Creates a new test script, using the default test object map.

## Cancel

Closes the Record a New Functional Test Script dialog box without creating the new script.

To open: Click the **Record New Functional Test Script** button on the product toolbar, or select **File > New > Functional Test Script Using Recorder**.

Related Topics for Rational® Functional Tester, Eclipse Integration:

Recording a Script on page 616

Creating a New Functional Test Script without Recording on page 618

## Recording interface

Every time you begin recording, the Rational® Functional Tester window will automatically minimize when the Recording Monitor comes up. The monitor is always displayed while you are recording. You can minimize it if you don't want it to be visible on the screen, and you can resize it.

The monitor displays messages for every action performed during your recording session, such as starting and pausing the recording, starting an application or browser, clicks and all other actions upon an application, inserting verification points, inserting other items into the script, etc. For more information, see Rational® Functional Tester Recording Monitor on page 1480.

The Record toolbar is nestled within the Rational® Functional Tester Monitor toolbar when you bring it up. You can click **Display Toolbar Only**, which hides the monitor and shows only the toolbar. Click **Display Monitor** to bring it back.

You use the Record toolbar to pause and stop recording, start applications, create verification points, and insert items into your script. For more information, see Recording Toolbar on page 1475.

The following dialog boxes make up the Rational® Functional Tester recording interface:

Verification Point and Action Wizard on page 1517

Start Application dialog box on page 1509

Script Support Functions dialog box on page 626

Recorder Monitor Preferences Page on page 594

# Recording toolbar

When you begin recording, the Recording toolbar comes up. You can use the Recording toolbar to pause and stop recording, start applications, create verification points, and insert items into your script. The Recording toolbar is nestled within the Monitor toolbar when you open the monitor.

You can display just the toolbar, by clicking the **Display Toolbar Only** button . To re-dock it, click the **Display Monitor** button.

For information on the Monitor and Monitor toolbar, see the Recording Monitor on page 1480.

The Recording toolbar contains the following buttons:

Stop Recording

Use to stop the recording. When recording stops, the Monitor is closed. Your script and object map are then written into your project directory. Also, the product window is restored and the script is displayed.

## Pause Recording

Use to suspend recording. The Monitor remains in view.

## Resume Recording

Use to continue recording.

# Start Application

Use to start the application you want to test. It opens the Start Application dialog box, which is used to choose an application to start. For more information on starting applications, see Starting Your Test Applications on page 632 or the Start Application Dialog Box on page 1509.

## Insert Verification Point or Action Command

Use to select an object and action. It opens the **Select an Object** tab of the Verification Point and Action Wizard, which contains the object selector tool. You select an object from there to start a verification point. For more information on selecting objects to create a verification point, see the Select an Object tab of the Verification Point and Action Wizard on page 1499.

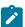

**Note:** You can also use the **Insert Verification Point or Action Command** toolbar button itself to select an object. If you click the button and drag it off of the toolbar, the button will become the object selector tool from the **Select an Object** tab of the Verification Point or Action Wizard.

# Insert Data Driven Commands

Use to select the test objects and actions that you want to data drive a test script on page 672.

# Insert Script Support Commands

Opens the Script Support Functions dialog box. Use to call another script, insert a log entry, insert a timer, insert a sleep command (a delay), or insert a comment into your script. For more information see the Script Support Functions Dialog Box on page 626.

# Oisplay Help

Pauses your recording and displays the product Help in the Help Perspective. The Help contains all of the product user documentation. When the Help displays, the **Pause Recording** button becomes the **Resume Recording** button. Click the **Resume Recording** button to dismiss the Help window.

# Display Toolbar Only

Displays just the Recording toolbar. Click the **Display Monitor** button to display the monitor and re-dock the Recording toolbar.

# Manual test recording monitor

When you record a manual test script from Rational® Quality Manager, the manual test recording monitor is displayed.

Rational® Functional Tester, version 8.2.2 supports the manual test script recorder feature in Rational® Quality Manager. When Rational® Quality Manager is integrated with Rational® Functional Tester, you can record a manual test script in Rational® Quality Manager to test applications by using the Rational® Functional Tester recorder. The recorded test script is displayed in the Rational® Quality Manager editor and can be modified.

For more information about the manual test script recorder feature, see the Rational® Quality Manager Information Center.

### Using the manual test recording monitor

When you initiate the recording of the manual test script from the Rational® Quality Manager computer, the Rational® Quality Manager interface minimizes and the manual test recording monitor is displayed on the Rational® Functional Tester computer. You can open the application-under-test (AUT) and record your actions.

The monitor is displayed while you are recording, and is always the top window. The monitor displays messages for every action performed during the recording session, such as starting and pausing the recording, starting an application or browser, clicks and all other actions recorded against an application, inserting manual steps and inserting verification points into the script. The monitor also displays errors. You can minimize or resize the monitor, and you can also choose to see only the Recording toolbar by clicking the **Display Toolbar Only** button.

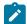

**Note:** You can insert data verification points or image verification points, but you cannot insert properties verification points, or get specific values for an object. For more information about verification points, see the related links at the bottom of this page.

When you stop recording, the monitor closes. In the Rational® Quality Manager browser, the **Manual Steps** list displays the recorded script actions.

The text in the recording monitor is similar to the sequence of commands that are recorded in the script. The text might contain additional information about errors that occurred during recording. The text is available while you have the monitor open. When you stop recording, the text is discarded and is not sent to Rational® Quality Manager. The text is not shown in the steps displayed in the **Manual Steps** list in Rational® Quality Manager. If you want to save the text, use the **Copy Selected Text** or **Save Monitor Text As** commands before you stop recording.

#### Manual test recording monitor toolbars

The recording monitor contains the **Recording** toolbar, which is the leftmost set of icons, and the **Monitor** toolbar, which is the rightmost set. The Recording toolbar is nested within the Monitor toolbar when you bring up the monitor.

You can use the Recording toolbar to pause and stop recording, start applications, create a verification point, and insert items into your script. You can undock the Recording toolbar by clicking the **Display Toolbar Only** button The monitor will float so that it only displays the Recording toolbar. To dock the Recording toolbar again and show the monitor, click the **Display Monitor** button. The display setting persists between recordings: if you only display the Recording toolbar, it is displayed this way the next time that you record.

A -4: - --

## **Recording toolbar options**

D. ...

Table 1 lists the buttons available on the Recording toolbar and describes how to use them:

#### Table 60. Recording toolbar options for recording manual test scripts

| Button                       | Action                                                                                                    |
|------------------------------|----------------------------------------------------------------------------------------------------|
| Stop<br>Record<br>ing        | Stop the recording. When recording stops, the monitor closes. In the Rational® Quality Manager browser, the <b>Manual Steps</b> list displays the recorded script actions.                                                                                                    |
| Pause<br>Record<br>ing       | Suspend recording. The monitor remains in view.                                                                                                    |
| Re-<br>sume<br>Record<br>ing | Continue recording.                                                                                                    |
| Start Application            | Start the application that you want to test. The Start Application dialog box opens, in which you choose an application. For more information about starting applications, see the <b>Starting Your Test Applications</b> or <b>Start Application Dialog Box</b> links at the bottom of this page.                                                                                                    |
| Insert Verification Point    | Select an object and action. The <b>Select an Object</b> tab of the Verification Point Wizard is opens and displays the object selector tool from which you can select an object to start a verification point.  You can insert data verification points or image verification points, but you cannot insert properties verification points, or get specific values for an object. For more information about selecting objects to create a verification point, see the <b>Select an Object tab of the Verification Point Wizard</b> link at the bottom of this page. For more information about verification points, see the related links at the bottom of this page. |

#### Table 60. Recording toolbar options for recording manual test scripts

#### (continued)

Button Action

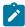

**Note:** You can also use the **Insert Verification Point** toolbar button itself to select an object. If you click the button and drag it off the toolbar, the button becomes the object selector tool from the **Select an Object** tab of the Verification Point wizard.

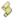

Insert a manual step into the script. The Insert Manual Step dialog box opens, in which you can provide the name of the step.

Insert Manu-

al Step

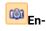

Enable the capturing of images during recording. When you enable this option, images are captured for the steps in the recording. If you do not want images to be captured, disable this option.

able

**Image** 

Cap-

ture

## Monitor toolbar options

The **Monitor** toolbar is always embedded in the monitor. Table 2 lists the buttons on the **Monitor** toolbar, and how to use them:

Table 61. Monitor toolbar options

| Button                          | Action                                                                                                    |
|---------------------------------|----------------------------------------------------------------------------------------------------|
| Clear                           | Clear all text from the monitor. To save the text before you clear it, use the <b>Copy Selected Text</b> button                                                                                                |
| All Monitor<br>Text             | or the <b>Save Monitor Text As</b> button on the Monitor toolbar. Clearing the monitor text does not affect your recorded script.                                                                              |
| Save Monitor                    | Save all the text in the monitor to a file. The Save As dialog box opens, in which you can specify a file name and location. The Save Monitor Text As command selects and saves all the text into a .txt file. |
| Text As                         |                                                                                                    |
| Mon-<br>itor Mes-<br>sage Pref- | The Monitor Options dialog box opens, in which you can set preferences for the Recording Monitor Getting Started Help, message time stamp, the message filter level, and the message color.                    |
| erences                         | When you click this button, the <b>Monitor options</b> and the <b>Message Text Color</b> tabs open. These options are available on these tabs:                                                                 |

#### Table 61. Monitor toolbar options

#### (continued)

#### Button Action

- Show Getting Started Help: Displays instructions at the top of the monitor window for how to record a script by using the buttons on the Recording toolbar. The default is to display the Getting Started Help. If you clear this option, the Getting Started Help is not displayed.
- Include time stamp in this message: Designates whether each line in the monitor has a time stamp. This option is off by default. When on, each message begins with the time stamp of when that action took place. The time is specified including seconds.
- Select message types to display: Specifies the message filter level to display in the record monitor. You can choose whether to display errors, warnings, or informational messages. The default is to display the most detailed level: all three types of messages.

The **Message Text Color** tab specifies the text color of the different types of messages displayed in the recording monitor. The default colors are as follows: errors in red, warnings in yellow, and information in black. You can use this tab to change the display colors.

#### Related reference

Select an Object page of the Verification Point and Action Wizard on page 1499

Start application dialog box on page 1509

Record Monitor Preferences dialog box on page 1464

#### Related information

Working with verification points on page 638

Creating properties verification point on page 639

Creating a data verification point on page 641

Creating an image verification point on page 648

Verification Point Editor on page 651

Verification point comparator on page 657

Starting your test applications on page 632

# **Recording Monitor**

When you begin recording, the Recording Monitor appears. The monitor is displayed while you are recording, and is always the top window. You can minimize it or resize it. You can also choose to see only the Recording toolbar by clicking the **Display Toolbar Only** button.

The monitor displays messages for every action performed during your recording session, such as starting and pausing the recording, starting an application or browser, clicks and all other actions recorded against an application,

and inserting verification points and script support features into the script. It also displays errors. When the monitor displays actions recorded, some of it may look like code, but this text is for informational purposes only and is not meant to be pasted into a script.

When you stop recording, the monitor is closed. Your script and object map are then written into your project directory. Also, the Functional Test window is restored, and the script is displayed.

The text in the record monitor is similar to the sequence of commands that will be recorded in the script. It may contain additional information about errors that occurred during recording. The text is available while you have the monitor open. When you end recording, the text is discarded and is not written to a file. If you want to save the text, use the **Copy Selected Text** or **Save Monitor Text As** commands listed below, before you stop recording.

#### **Toolbars**

The recording monitor contains the **Recording** toolbar, which is the left-most set of icons, and the **Monitor** toolbar, which is the right-most set. The Recording toolbar is nested within the Monitor toolbar when you open the monitor. You can use the Recording toolbar to pause and stop recording, start applications, create a verification point, and insert items into your script. You can undock the Recording toolbar by clicking the **Display Toolbar Only** button . The monitor will float such that it only displays the Recording toolbar. To re-dock the Recording toolbar and show the monitor, click the **Display Monitor** button . The display setting is a sticky setting -- if you only display the Recording toolbar, it is displayed this way the next time you record.

For information on the **Recording** toolbar buttons, see Recording toolbar on page 1475.

The **Monitor** toolbar is always embedded in the monitor, and contains the following buttons:

Copy Selected Text -- Copies text from the monitor. When you select text, the Copy Selected Text button becomes enabled. You can select some or all of the text within the monitor and click the Copy Selected Text button. The selected text is copied to your system clipboard. You can then paste the text into a new or existing file.

Clear All Monitor Text – Clears all text from the monitor. To save the text before you clear it, use the Copy

Selected Text button or the Save Monitor Text As button on the Monitor toolbar. Clearing the monitor text does not affect your recorded script.

Save Monitor Text As – Saves all the text within the monitor to a file. It opens the Save As dialog box, which you can use to designate the name and location of the file. The Save Monitor Text As command selects and saves all the text into a .txt file.

Monitor Message Preferences -- Opens the Monitor Options on page 1464 dialog box, which you can use to set preferences for the Recording Monitor Getting Started Help, message time stamp, the message filter level, and the message color.

When you click the **Monitor Message Preferences** button on the **Monitor** toolbar, two tabs appears: the **Monitor options** tab and the **Message Text Color** tab.

The Monitor options tab contains the following options:

**Show Getting Started Help** - Displays instructions at the top of the monitor window on how to record a script using the buttons on the Recording toolbar. The default is to display the Getting Started Help. If unchecked, the Getting Started Help does not display.

**Include time stamp in this message** -- Designates whether you want each line in the monitor to have a time stamp. This option is off by default. When on, each message begins with the time stamp of when that action took place. The message goes out to seconds.

**Select message types to display** -- Specifies the message filter level you want to display in the Record Monitor. You can choose whether to display errors, warnings, or informational messages. The default is to display the most detailed level -- all three types of messages.

The **Message Text Color** tab specifies the text color of the different types of messages displayed in the Recording Monitor. The defaults are: errors in red, warnings in mustard yellow, and information in black. You can use this tab to change to different display colors.

## Recorder Monitor page

You use the Recorder Monitor page to change settings in the Recording monitor, such as displaying the recorder toolbar or the Recorder Monitor, including a timestamp for messages, and selecting the types of messages you want to display and their colors.

The Monitor page has the following controls:

Display recorder toolbar only - Displays the recorder toolbar or the full Recorder Monitor window.

**Include time stamp in the message** -- Includes a timestamp, of the format *hh:mm:ss*, for each entry in the Recorder Monitor.

Error message color - Indicates the color of errors in the Monitor. Double-click the color to change it.

Warning message color -- Indicates the color of warnings in the Monitor. Double-click the color to change it.

**Information message color** -- Indicates the color of information messages in the Monitor. Double-click the color to change it.

**Select message types to display** — Enables you to include or omit any three message types that appear in the Monitor:

- Error
- · Error, Warning
- · Error, Warning, Information

You can add a time to messages in the Record Monitor, and indicate the types of and colors used for the messages.

To do so, click the **Message Preferences** button on the Record Monitor toolbar while recording.

Restore Defaults -- Restores the default values on this page.

Apply -- Saves your changes without closing the dialog box.

# General Recorder page

You use the General Recorder page to indicate options for recording Functional Test scripts, such as excluding an executable from being recorded and setting the delay before recording a mouse action or a keystroke. You can also select or clear the option to open the test object map if there is a new test object in the application.

This page has the following controls:

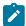

**Note:** In the **Use Default** field for each control, clear the check box to edit the value in the field or select the check box to restore the default value.

**Record Test Object relative Verification Point** – When selected, the test object details are not recorded while inserting the verification points.

**Maximum identifier length**—Option to control the maximum number of characters used in a Test Object identifier in the script.

**Processes excluded from testing** – Enter the executable name of the process that you do not want to record. Separate multiple processes with commas.

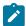

Note: Only processes that are dynamically enabled must be added in this field.

**Delay before recording a mouse action** -- Sets the delay from the end of a mouse action to the command that appears in the recording monitor. A shorter delay may limit the quality of recording of actions that cause state changes. A value of 0.0 causes a delay until the beginning of the next action. If the value is lower than the double-click interval, Rational® Functional Tester uses the double-click interval.

**Delay before recording a keystroke** -- Sets the delay from the last keystroke to the inputKeys command that appears in the recording monitor. A value of 0.0 causes a delay until the beginning of the next action.

Restore Defaults -- Restores the default values on this page.

Apply -- Saves your changes without closing the dialog box.

**Bring up object map if there is new test object** -- When selected, opens the test object map if a test object in the application is not currently in the map.

To open: Click Window > Preferences. In the left pane, expand Functional Test and click Recorder.

# Regular Expression Evaluator

The Regular Expression Evaluator is available from the test object map, Script Support Functions dialog box or the Verification Point Editor. You can use it to test a regular expression while editing an object property.

#### To use the Evaluator

From the test object map or Verification Point Editor, right-click a property value and convert it to a regular expression. When it is a regular expression, right-click again and click **Evaluate Regular Expression** to open the Evaluator.

The **Pattern** and **Match Against Value** fields contain the current value. To try an expression, edit the value in the **Pattern** field, and click **Evaluate**. The **Result** indicates whether the expression matched.

The Evaluator has the following controls:

**Pattern** - This field contains the current value when you convert to a regular expression. Use this field to edit the expression.

**Perform Case Sensitive Match** - This check box controls case sensitivity. It is set to "on" by default, and matching is case-sensitive. If you want matching to ignore case, clear this check box.

**Match Against Value** - This field contains the current value when you convert to a regular expression. The pattern you edit must match this expression because it reflects the property value in your application.

**Result** - When you click **Evaluate**, this field contains the result. If the patterns matches, you see **MATCH** in green letters. If the pattern does not match, you see **NOT A MATCH** in red letters. If you use an illegal character in your pattern, this field indicates an exception.

**Matching String** - If the pattern matches, you see the matching string. If you use an illegal character in your pattern, this field gives you the error. For example, "Missing close paren" indicates that you have an open parentheses but not a closing parentheses in the regular expression.

**Evaluation Button** - Edit the value in the **Pattern** field, and click this button to test it. Click **OK** to save the expression when you are satisfied with it.

Examples Button - For examples of regular expression syntax and use cases, see Regular Expression Examples.

For more information about using regular expressions and numeric ranges, see Replacing an Exact-Match Property with a Pattern.

# Rename dialog box

You can use the Rename dialog box to rename a Functional Test script, test object map, test folder, log, or other Java™ files in a project, verification point or test object in the Script Explorer.

When you rename a script, Rational® Functional Tester renames the script and all its related files, such as the helper script files, the private object map, and any verification point files. When you rename a test object map, Rational® Functional Tester updates associated scripts with the new map name.

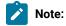

- You need to change any callScript commands in scripts that reference the old script name; otherwise, Rational® Functional Tester logs an error when you run those scripts.
- For Rational® Functional Tester, Eclipse Integration, a Rename command is available in the Navigator view that is part of the Eclipse Workbench. This Rename command only renames an individual file, not the collection of files that makes up a Functional Test script. Therefore, do not use the Rename command in the Navigator view to modify any Functional Test project assets.

#### **Current name**

The name of the test asset in the project that you selected.

#### New name

The new name of the test asset in the project (40 characters maximum). By convention, Java™ test script names usually start with an uppercase letter. Test asset names cannot contain the following characters: \ / : \* ? " <> | () or a space.

To open: In the Projects view, right-click the project item you want to rename and click Rename.

# Renew all names in associated script (s)

You use the **Renew All Names in Associated Script(s)** dialog box to change all script test object names to more meaningful and precise names. Functional Test updates the names in associated scripts from the test object map.

The Renew All Names in Associated Script(s) dialog box has the following controls:

Associated Scripts -- Select the associated scripts that contains the names you want to update.

To open: From the Test Object Map menu, click File > Renew All Names in Associated Script(s).

# Renew Name in Associated Script(s) dialog box

You use the Renew Name in Associated Script(s) dialog box to change a script test object name to a more meaningful and precise name. Rational® Functional Tester updates the name in associated script(s) in associated script(s) from the test object map.

The Renew Name in Associated Script(s) dialog box has the following controls:

Renew the name of map node name with - Enter the script test object name used in the associated scripts.

Associated Scripts -- Select the associated scripts that contains the name you want to update.

To open: From the Test Object Map menu, click **Test Object > Renew Name in Associated Script(s)** or from the Test Object Map toolbar, click **Test Object: Renew Name in Associated Script(s)**.

# Save File As dialog box

You use the Save File As dialog box to save a file under another name and location.

The Save File As dialog box has the following controls:

Enter or select the folder -- Use the navigation buttons (Home (1), Back (-), and Go Into (-)) to select the appropriate path to the folder you want to use.

File name -- Enter the name you want to use for the new file.

**OK** -- Saves the file using the new name.

Unlike the Save Script As dialog box, the Save File As dialog box saves the current file and not any related files. Use the appropriate dialog box to get the results you want.

To open: Click File> Save As in the product menu.

# Save Script As dialog box

You use the Save Script As dialog box to save a script under another name.

The Save Script As dialog box has the following controls:

#### Select a folder

Use the navigation buttons (**Home**  $^{\frown}$ , **Back**  $^{\frown}$ , and **Go Into**  $^{\frown}$ ) to select the appropriate path to the folder you want to use.

#### Script name

Enter the name you want to use for the new script. Use Java™ file naming conventions.

#### **Finish**

Saves the script and its related files, such as the helper script files, the private object map, and any verification point files using the new name.

To open: click File> Save Script scriptname As.

# Rational® Functional Tester Script Explorer

The Rational® Functional Tester Script Explorer lists the script helper, helper superclass or helper base class, test dataset, verification points, and test objects for the current script.

In Rational® Functional Tester, Eclipse Integration, the Script Explorer is the right pane of the Functional Test perspective. In Rational® Functional Tester, Microsoft Visual Studio .NET Integration, the Script Explorer is the left pane of the VB.NET window.

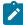

**Note:** If you want to simplify the Visual Studio .NET user interface, you can click the **My Profile** tab on the **Start** page, select **Student Window Layout** in the Window Layout list, and select **(no filter)** in the Help Filter

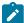

list. The Solution Explorer and Dynamic Help display on the left side and the Script Explorer displays on the right side of the Visual Studio .NET window.

The Verification Points folder contains all the verification points recorded for the script.

Double-clicking a verification point opens the Verification Point Editor on page 651.

The Test Objects folder Contains a list of the test objects available for the script. Each test object in the list is preceded by an icon that indicates its role.

Double-clicking the test object map icon opens the test object map on page 1510.

Right-clicking a verification point, test object map, or test asset listed in the Script Explorer displays various menu options, listed here in alphabetical order.

Associate with dataset -- Associates a script with one or more datasets on page 686.

Change Superclass/Base Class -- For Rational® Functional Tester, Eclipse Integration, displays the Select helper superclass dialog box, which enables you to change the helper superclass for a script. For Rational® Functional Tester, Microsoft Visual Studio .NET Integration, displays the Select a Script Helper Base Class dialog box, which enables you to change the helper base class for a script.

**Delete** — Removes the selected verification point, test object, or test dataset from the Script Explorer and inserts a problem marker in the Code Editor to indicate if the deleted verification point, test object, or test dataset is used.

**Highlight** -- Highlights the selected object in the application-under-test if it is running. For information, see Locating a Test Object in the Application.

Insert at Cursor - Inserts the selected verification point or test object into the script at the cursor location.

**Insert Test Object** – Opens the Select an Object dialog box, which enables you to select a test object to add to the test object map and the script.

**Insert Verification Point** -- Opens the **Select an Object** page of the Verification Point and Action Wizard, which enables you to select an object in your application to test.

**Interface Summary** -- Opens a Help topic that describes the selected test object, including the supported test data types and the default recognition properties.

**Open** – If a verification point is selected, opens the Verification Point Editor. If a test object is selected, opens the test object map and highlights the selected object. If a test dataset is selected, displays the dataset editor.

Remove dataset Association -- Removes a private or public dataset association on page 687 with a test script.

**Rename** -- In Rational® Functional Tester, Eclipse Integration, opens the Rename on page 1484 dialog box. In Rational® Functional Tester, Microsoft Visual Studio .NET Integration, highlights the name, which enables you to type the new name.

To open: In Rational® Functional Tester, Eclipse Integration, the Script Explorer opens (by default) in the Functional Test Perspective. In Rational® Functional Tester, Microsoft Visual Studio .NET Integration, the Script Explorer opens (by default) in the Visual Studio .NET window.

#### **Related Topics:**

Rational® Functional Tester, Eclipse Integration -- About the Functional Test Perspective on page 42

# Using script services

The Script Support Functions dialog box contains tabs that enable you to insert code into the current Functional Test script to perform a variety of tasks, such as inserting a callScript command, a log message. a timer, a sleep command, or a comment into a Functional Test script.

The Script Support Functions dialog box has the following tabs:

- Call Script -- Use to insert a statement to call another test script.
- Log Entry -- Use to insert a log message into the test script. During playback, this information is displayed in the log.
- Timer -- Use to insert a timer into the current script and to stop the timer. Timers remain running until you stop them explicitly or exit Rational® Functional Tester.
- Sleep -- Use to insert a sleep command into your Functional Test script to delay the script.
- Comment -- Use to insert a comment into a Functional Test script.
- · Clipboard -- Use to insert a system clipboard commands into a Functional Test script.

To open: If recording, click the **Insert Script Support Commands** button on the Recording Monitor toolbar. If editing, click the **Insert Recording into Active Functional Test Script** button on the Functional Test toolbar and click the **Insert Script Support Commands** button on the Recording Monitor toolbar.

## Call Script tab: Script Support Functions dialog box

You use the Call Script tab to insert a callScript command into your Functional Test script.

The Call Script tab has the following controls:

#### **Script Name**

Lists all the scripts in the current project.

#### **Insert Code**

Inserts the <code>callscript(" scriptname")</code> code in the current script at the cursor location, where <code>scriptname</code> is the name you selected in the **Script Name** field.

#### dataset Iterator Count

Determines how many times a test script runs when you play back the test script. Specify the count according to the number of records you have in the dataset. Type or select the number of records in the

dataset, or select **Iterate Until Done** to access all records in the dataset. For a call script, you can select **Use Current Record** to use the same record across the call script.

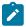

Note: You can also insert a callScript command from the Functional Test Projects view or script it manually.

To open: If recording, click the **Insert Script Support Commands** button on the Recording Monitor toolbar and click the **Call Script** tab. If editing, click the **Insert Recording into Active Functional Test Script** button on the product toolbar, click the **Insert Script Support Commands** button on the Recording Monitor toolbar, and click the **Call Script** tab.

# Comment tab: Script Support Functions dialog box

You use the Comment tab to insert a comment into a Functional Test script.

The **Comment** tab has the following controls:

#### Comment to add to the script

Enter text for the comment.

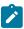

**Note:** Rational® Functional Tester does not automatically wrap the text. Put returns after each line.

#### **Insert Code**

Inserts the text with the appropriate comment delimiter (//) preceding each line.

To open: When recording, click the **Insert Script Support Commands** button  $^{5}$  on the Recording Monitor toolbar and click the **Comment** tab.

# Log Entry tab: Script Support Functions dialog box

You use the Log Entry tab to insert a log message into a Functional Test scripts and indicate whether it is a message, warning, or an error. During playback, Rational® Functional Tester inserts this information into the log.

The **Log Entry** tab has the following controls:

#### Message to write to the log

Enter the text you want to include in the log.

#### Result

Select the type of message you want to add to the log. The result type will be displayed in the log.

#### Information

Indicates that the text will be entered as a message.

#### Warning

Indicates that the text will be entered as a warning. The warning state is also reflected in the endScript message result type.

#### **Error**

Indicates that the text will be entered as an error. The error state is also reflected in the endScript message result type.

#### **Insert Code**

Inserts code into the script based on the option you selected in the **Result** section, where  $_{message}$  is the text you entered:

```
logInfo("message")
logError("message")
```

To open: If recording, click the **Insert Script Support Commands** button on the Recording Monitor toolbar and click the **Log Entry** tab. If editing, click the **Insert Recording into Active Functional Test scripts** button on the Rational® Functional Tester toolbar, click the **Insert Script Support Commands** button on the Recording Monitor toolbar, and click the **Log Entry** tab.

# Sleep tab: Script Support Functions dialog box

You use the Sleep tab to insert a sleep command into your Functional Test script to delay the script the length of time you specify.

The Sleep tab has the following controls:

(seconds) -- Enter the amount of time you want to delay Functional Test script execution in seconds. **Seconds** argument is floating point. For example, Sleep (0.5) sleeps for 1/2 second.

**Insert Code** -- Inserts the sleep(seconds) code at the cursor location in the script where seconds is the time you entered in the (seconds) field.

To open: If recording, click the **Insert Script Support Commands** button on the Recording Monitor toolbar and click the **Sleep** tab. If editing, click the **Insert Recording into Active Functional Test Script** button on the product toolbar, click the **Insert Script Support Commands** button on the Recording toolbar, and click the **Sleep** tab.

# Timer tab: Script Support Functions dialog box

You use the Timer tab to insert a timer into the current script and to stop the timer. Timers remain running until you stop them explicitly or exit Functional Test.

The Timer tab has the following controls:

Start Timer: Name -- Enter the name you want to use for the timer.

**Insert Code** — Inserts the timerstart("name") code at the cursor location in the script, where name is the name you entered in **Start Timer: Name** field.

**Stop Timer: Timers** - Select from the list the timer that you want to stop or enter the name of a timer that was used in another recording session. The list contains all the timers that have been started in the recording session.

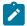

Note: Do not insert a timerstop statement before the corresponding timerstart statement.

**Insert Code** — Inserts the timerStop("name") code at the cursor location in the script where name is the name you selected in **Stop Timer: Timers** field.

To open: If recording, click the **Insert Script Support Commands** button on the Recording Monitor toolbar and click the **Timer** tab. If editing, click the **Insert Recording into Active Functional Test Script** button on the product toolbar, click the **Insert Script Support Commands** button on the Recording toolbar, and click the **Timer** tab.

# Search for Java Environments dialog box

The Search for Java™ Environments dialog box is opened using the **Search** button in the Java™ Environments tab of the Enable Environments dialog box (the enabler). It is used to search your hard disk drive(s) for JREs to configure and/or enable them.

For information about the enabler, see the Java Environments tab on page 1457.

The Search for Java™ Environments dialog has the following options:

**Quick Search** can only be used on Windows® systems. It searches the registry for the Java™ environments, and is quicker than searching your hard disk drive(s).

Search All Drives scans all of your hard disk drives or partitions to locate all the Java™ environments on your system.

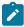

**Note:** You should not use the **Search All Drives** option to find JREs on Linux® or UNIX® systems. Instead use the **Search In** option and browse for the JRE.

Select Search In to browse to a specific disk drive or root directory to search.

After choosing one of the search mechanisms, click the **Search** button. This returns you to the enabler and fills in the **Java Environments** list.

# Search for Web Browsers dialog box

The Search for Web Browsers dialog box is opened using the **Search** button in the Web Browsers tab of the Enable Environments dialog box (the enabler). It is used to search your hard disk drive(s) for web browsers to configure and/ or enable them.

For information on the enabler, see the Web Browsers tab on page 1544.

The Search for Web Browsers dialog has the following options:

Select **Search All** to let the enabler locate all the browsers on your system. It will scan all of your hard disk drives or partitions, and list the browsers in the **Web Browsers** list of the Enable Environments dialog box. The list includes the full path name of each browser.

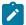

**Note:** You should not use the **Search All** option to find browsers on Linux® or UNIX® systems. Instead use the **Search In** option and browse for it.

Select **Search In** to browse to a specific drive or root directory to search.

After choosing one of the search mechanisms, click the **Search** button. This returns you to the enabler and fills in the **Web Browsers** list.

# Select an Action page of the Verification Point and Action wizard

You open the Verification Point and Action Wizard with the **Insert Verification Point or Action Command** button on the **Recording** toolbar. Use the wizard to select objects to test in your application, and to select the types of tests to perform on them. This is how you record a verification point.

The Select an Object page on page 1499 is the first step. After you select an object, the **Select an Action** page appears.

**Note**: By default, the **After selecting an object advance to next page** check box is checked. If you clear the option, you must click **Next** to advance to the next page after you select an object.

On the Select an Action page, you choose an action to perform on the test object. The Select an Action page has the following four actions:

**Perform Data Verification Point** -- Insert a verification point Data command on page 1456 for the selected object to test the data in your object when you play back your script.

**Perform Properties Verification Point** – Insert a Properties verification point command on page 1455 for the selected object to test the properties in your object when you play back your script.

**Perform Image Verification Point** -- Insert an Image verification point command on page 1522 for the selected object to test the image in your object when you play back your script.

**Get a Specific Property Value** -- Insert a getProperty command on page 1455 for the selected object to put a getProperty into your script and return the value during playback.

**Wait for Selected Test Object** -- Insert a waitForExistence command on page 1456 to set a wait state for an object during playback to check for its existence.

# Select an Action page of the Verification Point and Action wizard (from Insert)

When you open the Verification Point and Action Wizard while inserting a verification point from the Script Explorer, the **Select an Object** page appears.

Use the wizard to select objects to test in your application, and to select the types of tests to perform on them.

Here is how you create a verification point. The Select an Object page on page 1499 is the first step. After you select an object, the **Select an Action** page appears.

**Note**: By default, the **After selecting an object advance to next page** check box is checked. If you clear the check box, you must click **Next** to advance to the next page after you select an object.

When inserting a verification point while not recording, the Select an Action page is where you choose which verification point to perform on the test object. The Select an Action page has the following verification points:

**Perform Data Verification Point** -- Insert a verification point Data command on page 1456 for the selected object to test the data in your object when you play back your script.

**Perform Properties Verification Point** -- Insert a Properties verification point command on page 1455 for the selected object to test the properties in your object when you play back your script.

**Perform Image Verification Point** – Insert Image verification point command on page 1522 for the selected object to compare the image when you play back your script.

# Select an Object dialog box

You use the Select an Object dialog box to select the object in your application you want to add to the test object map and a script.

#### About this task

When you select an object, Rational® Functional Tester lists its recognition properties in the grid at the bottom of the Select an Object page.

If you select the wrong object, or decide to add a different one, use any of the methods to select a different object. Once you click the **Finish** button, the object that is listed in the grid is the one that you will be adding.

The following three selection methods are available:

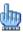

Object Finder Tool on page 1494

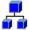

Object Browser on page 1494

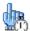

Delay Method on page 1494

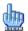

# **Object Finder Tool**

#### About this task

This is the most common and direct method of selecting an object:

- 1. Select the **Object Finder** tool icon 🖱 and drag it over the object in your application that you want to select.
  - Rational® Functional Tester outlines the object with a highlight border.
- 2. Release the mouse button.

The object is selected and Rational® Functional Tester lists its recognition properties in the grid at the bottom of the Select an Object page.

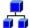

# Object Browser

#### About this task

Use the Object Browser method to browse for the object you want to add to the test object map. The browser displays a hierarchical tree of objects in your application. The top level shows any applications you have running. Under each top level, Rational® Functional Tester displays the object hierarchy within that application.

- 1. Browse the object tree to find the object you want to add to the test object map.
- 2. Click the object to select it.

Rational® Functional Tester lists the object's recognition properties in the grid at the bottom of the Select an Object page.

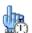

# 🗓 Delay Method

#### About this task

Use the Delay method to select pop-up objects, such as menus. This method uses the Object Finder tool, but enables you to set a delay, which gives you time to get to an object that requires clicking on other objects first.

- 1. In the Seconds before selection field, enter the number of seconds you want to delay before Rational® Functional Tester attempts to find the object (the default is 10 seconds).
- 2. Click the **Object Finder** tool icon 🖑.
- 3. Go to the application and find the object you want to select. Anything you do during the delay period is not recorded, which enables you to dig for objects if necessary.

When the timer runs out, Rational® Functional Tester selects the object under the cursor, outlines the object with a highlight border, and displays its Recognition properties in the grid at the bottom of the Select an Object page.

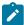

Note: In order for delayed location of the objects to play back correctly, the object must be exposed by actions in the script. If the object is not exposed, an Object Not Found exception is thrown during playback.

#### **Results**

#### **Object Recognition Properties Grid**

When you select an object using any of the above methods, its Recognition properties are listed in the grid at the bottom of the tab. The Recognition properties are determined by the object's proxy. For example, a button object has three recognition properties: label, .class, and .classIndex. The grid lists the name and value of your specific object's recognition properties. You can use that information to confirm that you selected the correct object.

To open: From the product toolbar, click the Insert Test Object into Active Functional Test script button . You can also right-click the Test Objects folder in the Script Explorer and select Insert Test Object.

# Select an Object page of the Insert a GUI Object into the Object Map wizard

You use the Select an Object page of the Insert a GUI Object into the Object Map dialog box to select the object in your application you want to add to the test object map.

#### About this task

When you select an object, Rational® Functional Tester lists its recognition properties in the grid at the bottom of the Select an Object page.

If you select the wrong object, or decide to add a different one, use any of the methods to select a different object. Once you click the Finish button, the object that is listed in the grid is the one that you will be adding.

The following three selection methods are available:

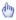

Object Finder Tool on page 1495

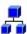

Object Browser on page 1496

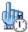

Delay Method on page 1496

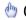

Object Finder Tool

About this task

Using the Object Finder tool is the most common and direct method of selecting an object:

1. Select the **Object Finder** tool icon 🖑 and drag it over the object in your application that you want to select. Rational® Functional Tester outlines the object with a highlight border.

2.

Release the mouse button.

The object is selected and Rational® Functional Tester lists its recognition properties in the grid at the bottom of the Select an Object page.

#### Results

Select the After selecting an object advance to next page option to go directly to the next page after you select the object. Clear the advance to next page option to remain on the Select an Object page to see the object recognition properties after you select the object.

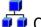

# Object Browser

#### About this task

Use the Object Browser method to browse for the object you want to add to the test object map. The browser displays a hierarchical tree of objects in your application. The top level shows any applications you have running. Under each top level, Rational® Functional Tester displays the object hierarchy within that application.

- 1. Browse the object tree to find the object you want to add to the test object map.
- 2.

Click the object to select it.

Rational® Functional Tester lists the object's recognition properties in the grid of the Select an Object page.

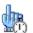

# **Delay Method**

#### About this task

Use the Delay method to select pop-up objects, such as menus. The Delay method uses the Object Finder tool, but enables you to set a delay, which gives you time to get to an object that requires clicking on other objects first.

- 1. In the Seconds before selection field, enter the number of seconds you want to delay before Rational® Functional Tester attempts to find the object (the default is 10 seconds).
- Click the Object Finder tool icon

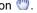

3. Go to the application and find the object you want to select.

Anything you do during the delay period is not recorded, which enables you to "dig" for objects if necessary.

When the timer runs out, Rational® Functional Tester selects the object under the cursor, outlines the object with a highlight border, and displays its recognition properties in the grid at the bottom of the Select an Object page.

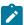

Note: In order for delayed location of the objects to play back correctly, the object must be exposed by actions in the script. If the object is not exposed, an Object Not Found exception is thrown during playback.

#### **Results**

Select the After selecting an object advance to next page option to go directly to the next page after you select the object. Clear the advance to next page option to remain on the Select an Object page to see the object recognition properties after you select the object.

#### **Object Recognition Properties Grid**

When you select an object using any of the above methods, its recognition properties are listed in the grid at the bottom of the Select an Object page. The Recognition properties are determined by the object's proxy. For example, a "button" object has three Recognition properties: label, .class, and .classIndex. The grid lists the name and value of your specific object's Recognition properties. You can use the Recognition Properties information to confirm that you selected the correct object.

To open: From the Test Object Map menu, click Test Object > Insert Object(s). From the Test Object Map toolbar, click the Test Object: Insert Object(s) button 🌯. You can also right-click in the test object map and click Insert Test Object(s).

# Select an Object page of the Update Recognition Properties wizard

You use this page of the Update Recognition Properties wizard to select the object in your application for which you want to update recognition properties.

#### About this task

When you select an object, Rational® Functional Tester lists its recognition properties in the grid at the bottom of the Select an Object page.

If you select the wrong object, or decide to add a different one, use any of the methods to select a different object. The following three selection methods are available:

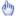

Object Finder Tool on page 1498

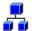

Object Browser on page 1498

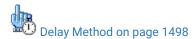

# Object Finder Tool

#### Before you begin

#### About this task

The Object Finder tool is the most common and direct method of selecting an object:

- 1. Select the **Object Finder** tool icon 🖱 and drag it over the object in your application that you want to update.
  - Rational® Functional Tester outlines the object with a highlight border.
- Release the mouse button.

The object is selected and Rational® Functional Tester lists its recognition properties in the grid at the bottom of the Select an Object page.

#### **Results**

Select **After selecting an object advance to next page** option to go directly to the next page after you select the object. Clear the advance to next page option to remain on the Select an Object page to see the object recognition properties after you select the object.

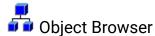

#### **About this task**

Use the Object Browser method to browse for the object you want to update. The browser displays a hierarchical tree of objects in your application. The top level shows any applications you have running. Under each top level, Rational® Functional Tester displays the object hierarchy within that application.

- 1. Browse the object tree to find the object you want to update.
- 2. Click the object to select it.

Rational® Functional Tester lists the object's recognition properties in the grid at the bottom of the Select an Object page.

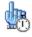

# **Delay Method**

#### About this task

Use the Delay method to select pop-up objects, such as menus. The Delay method uses the **Object Finder** tool, but enables you to set a delay, which gives you time to get to an object that requires clicking on other objects first.

- 1. In the **Seconds before selection** field, enter the number of seconds you want to delay before Rational® Functional Tester attempts to find the object (the default is 10 seconds).
- 2. Click the **Object Finder** tool icon 🖑.
- 3. Go to the application and find the object you want to select.

  Anything you do during the delay period is not recorded, which enables you to dig for objects if necessary.

When the timer runs out, Rational® Functional Tester selects the object under the cursor, outlines the object with a highlight border, and displays its recognition properties in the grid at the bottom of the Select an Object page.

#### **Results**

Select **After selecting an object advance to next page** option to go directly to the next page after you select the object. Clear the advance to next page option to remain on the Select an Object page to see the object recognition properties after you select the object.

#### **Object Recognition Properties Grid**

When you select an object using any of the above methods, its recognition properties are listed in the grid at the bottom of the Select an Object page. The recognition properties are determined by the object's proxy. For example, a button object has three recognition properties: label, .class, and .classIndex. This grid lists the name and value of your specific object's recognition properties. You can use that information to confirm that you selected the correct object.

To open: From the test object map menu, select **Test Object > Update Recognition Properties**. From the Test Object Map toolbar, click the **Test Object: Update Recognition Properties** button . You can also right-click in the test object map and select **Update Recognition Properties**.

## Select an Object page of the Verification Point and Action Wizard

The Verification Point and Action Wizard is opened with the **Insert Verification Point or Action Command** button on the **Recording** toolbar or the product toolbar. It is used to select objects or images to test in your application, and to select the types of tests to perform on them.

The **Select an Object** page is the first step. You use one of the selection methods on this page to select the object in your application you want to perform a test on. When the object is selected, its recognition properties are listed in the grid at the bottom of the page.

To perform an image verification test, use the **Capture Screen Image** tool to select the image or use the **Object Finder** tool to select the object and create an image verification point.

If you select the wrong object, or decide to test a different one, use any of the methods and select a different object. It will then be shown in the grid. Once you advance past this first page by clicking the **Next** button, the object that is listed in the grid is the one that you will be testing. After you select a test object, you'll select an action in the next page of the wizard. Once you have moved on, you can always click the **Back** button to select a different object.

#### The following three selection methods are available:

#### **Object Finder Tool**

Use this tool to select an object and all descendents of the object, select one object, or select an object and the immediate children of an object.

This is the most common and direct method of selecting an object. Grab the Object Finder tool icon with your mouse and the cursor turns into the tool. Drag it over the object in your application that you want to select. You'll see that the object is highlighted and the object name is displayed. When you release the mouse button, the object is selected, and its recognition properties are listed in the grid.

Note that you can also use the **Insert Verification Point or Action Command button** on the Recording toolbar directly to select an object. If you click it and drag it off of the toolbar, it will become the object selector tool from this page of the wizard.

If the **After selecting an object advance to next page** option is selected, you'll go directly to the next page of the wizard after you select the object. Clear this option if you want to remain on this page to see the object recognition properties after selecting the object.

#### **Object Browser**

Use this method to browse for the object that you want to select. The browser displays a hierarchical tree of objects in your application. The top level shows any applications you have running. Under each top level,Rational® Functional Tester displays the object hierarchy within that application. It is a dynamic view of the currently available objects.

Using this method, you browse for your object. The browser displays a hierarchical tree of objects in your system that are testable. The top level shows any applications you have running, and under each one is the object hierarchy within that application. It is a dynamic view of the currently available objects. Browse the object tree till you find the object, then click it. That will select it, and its recognition properties will be listed in the grid.

#### **Delay Method**

Use this method to select pop-up objects, such as menus. This method uses the Object Finder tool, but enables you to set a delay, which gives you time to get to an object that requires clicking on other objects first.

This uses the Object Finder tool, but with a delay that you set. The delay gives you time to get to an object that requires clicking on other objects first, such as a menu command. Set the number of seconds (the default is 10), then click the tool icon. Move your mouse to hover over your application until you get to the object you want to select. Anything you do during that delay period is not recorded. This allows you to "dig" for objects if necessary. For example, you might click with your mouse to cause a menu to open. The timer counts down, and when it runs out the object under the cursor is selected, and its recognition properties will be listed in the grid.

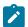

**Note:** In order for the delayed location of objects to play back correctly, the object must be exposed by actions in the script. If the object is not exposed, an Object Not Found Exception is thrown during playback.

If the **After selecting an object advance to next page** option is selected, you'll go directly to the next page of the wizard after you select the object. Clear this option if you want to remain on this page to see the object recognition properties after selecting the object.

#### Object recognition properties grid

When the object is selected by any of the above methods, its recognition properties are listed in the grid at the bottom of the page. The recognition properties are determined by the object's proxy. For example, a "button" object has three recognition properties: label, .class, and .classIndex. This grid will list the name and value of your specific object's recognition properties. You can use that information to confirm that you selected the correct object. If no information is listed, the object is not testable or the environment may not be enabled.

#### **Capture Screen Image**

To perform image verification test, use the **Capture Screen Image** tool to capture the screen. This tool captures the full image of the screen.

#### Your next step

After you select an object using one of the methods listed above, click the **Next** button to choose an action to perform on the object. These include creating a data verification point, creating a properties verification point, creating an image verification point, getting a single property value, or setting a wait state on an object. For more information on the actions, see the Select an Action Page on page 1492.

# Select Helper Superclass/Select a Script Helper Base Class dialog box

In Rational® Functional Tester, Eclipse Integration, use the Select Helper Superclass dialog box to select a helper superclass to add to the script. In Rational® Functional Tester, Microsoft Visual Studio .NET Integration, use the Select a Script Helper Base Class dialog box to select a helper base class to add to the script.

The Select Helper Superclass/Select a Script Helper Base Class dialog box has the following controls:

Select default helper superclass for the script (Rational® Functional Tester Eclipse Integration only) — Enter a partial or complete fully qualified class name of your custom helper superclass in this field, which enables you to display the class names in the Matching Types list. Note that your helper superclass must extend RationalTestScript. The asterisk (\*) indicates that all the classes that are not scripts appear in the Matching Types list.

**Matching types** -- Displays a list of classes. The default class is RationalTestScript. You can change the default helper superclass on page 623 for a project on the Functional Test Project Properties Page on page 1442 or for an individual script on the Functional Test Script Properties Page on page 1445.

**Qualifier** -- Displays the location of the selected class.

To open: Click the **Record a Functional Test Script** button on the product toolbar, and click **Next**. On the Select Script Assets page, click **Browse** for Helper Superclass.

## Select Items to Export page

You use the Select Items to Export page of the Export wizard to choose the project items such as scripts, test object maps, Java™ files or Visual Basic files, and datasets that you want to export to another Functional Test project.

Select items to export -- Lists all scripts and associated files, test object maps, datasets, and Java™ files or Visual Basic files. Select the check boxes of the items you want to export and clear those you do not want to export.

When you export a script, Rational® Functional Tester includes any necessary files, such as shared test object maps, even though they are not checked in the **Select items to export** field.

**Specify the export destination** — Enter the name or navigate to the data transfer file, which is the file you want to use to export the project items you have selected. If the file does not exist, Rational® Functional Tester creates it using the name you enter and appends a .rftjdtr extension.

**Finish --** Compresses a copy of the files into a data transfer file with the name you specified and appends .rftjdtr extension.

To open: Select the project in the Project view, click File > Export, select Functional Test Project Items and click Next.

# Select Items to Overwrite page

Rational® Functional Tester displays the Select Items to Overwrite page if the project already contains any of the items you are importing. You use the page to select the check boxes of the items that you want to overwrite in the project or clear the items that you do not want overwritten.

**Select All** - Overwrite all items in the project with items listed on the page.

**Deselect All** -- Clear all items in the list so that none of them are overwritten.

Finish -- Add all project items from the data transfer file to the project, overwriting only those you specified.

 When you overwrite a script, Rational® Functional Tester overwrites all the necessary files associated with the script, such as the test object map and the dataset. Other files in the project associated with the overwritten script, such as verification points, are deleted.

To open: In the Import Project Items page, click **Next**. Rational® Functional Tester displays the Select items to overwrite page if the project already contains any of the assets you are importing.

# Select object options page

You can use the Select Object Options page to select whether you want to add a selected object, a selected object and its immediate children, or all descendents of the selected object in a dataset table.

#### Selected object

Displays the name of the object that you selected.

#### Just the selected object

Click to include only the selected object in a dataset table.

#### Include the immediate children of the selected object

Click to include only the immediate children of the selected object in a dataset table.

#### Include all descendents of the selected object

Click to include all descendents of the selected object, whether displayed or not in a dataset table.

To open: Start recording a test script on page 616, click **Insert Data Driven Commands** (), on the Recording toolbar. Click **Use selection wizard to select test object**. Select an object using the Test Object Browser or Drag Hand Selection method. Click **Next**.

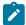

**Note:** The **Drag Hand Selection** method is not available on Linux environments such as Ubuntu and Red Hat Enterprise Linux (RHEL). You must use the **Test Object Browser** method on Linux environments.

# Select Log page

Use the Select Log page to select a log and specify whether to have the Script Launch wizard open when you run a script.

The Select Log page has these controls:

**Log Name for** *script name*: Click to list all the log names for the current project. Enter or select a log name to create a log that displays your playback results.

Don't show this wizard again: Select to prevent the Script Launch wizard from starting each time you run a test script.

By default, the Script Launch wizard starts. To prevent the Script Launch wizard from starting when you run a test script:

- 1. Click Windows > Preferences
- 2. Click Functional Test > Playback > Logging.
- 3. On the Logging options page, select the Don't show script launch wizard check box.

**Enable handling of unexpected windows**: If the unexpected window handling feature has been enabled for all scripts in the Preferences dialog box, this check box is selected. Clear the check box if you do not want to enable the feature for the script you are running.

If the unexpected window handling feature has not been enabled for all scripts in the Preferences dialog box, this check box is not selected. Select the check box if you want to enable the feature for the script you are running.

Actions that have been configured for specific controls on unexpected windows in the Configure Handling of Unexpected Windows dialog box are performed.

**Enable script find if scoring find fails**: If the dynamic find feature has been enabled for all scripts in the Preferences dialog box, this check box is selected. Clear the check box if you do not want to enable the feature for the script you are running. The dynamic find feature enables Rational® Functional Tester to locate test objects in the application-under-test whose hierarchical position may have been altered from the position in the test object map, ensuring that playback does not fail.

If the dynamic find feature has not been enabled for all scripts in the Preferences dialog box, this check box is not selected. Select the check box if you want to enable the feature for the script you are running.

To open the Select Log page:

- Click a script and click the Run Functional Test Script button in the product toolbar.
- In the Projects view, right-click a script, and click Run.
- In the Projects view, click a script, and from the product menu click Script > Run.

## Select Object Options page of the Insert GUI Object into the Object Map wizard

You use the Select Object Options page of the Insert a GUI Object into the Object Map dialog box to indicate that you want to add just one object, just the one object and its siblings, or all objects on the window.

The Select Object Options page has the following controls:

**Just the selected object** -- Includes in the test object map only the object you selected from the Select an Object page in the Insert a GUI Object into the Object Map dialog box.

Include the siblings of the selected object -- Includes the children of the immediate parent.

**Include all available objects on this window** -- Includes in the test object map the object you selected on the Select an Object page in the Insert a GUI Object into the Object Map dialog box and all the other objects on the window, whether displayed or not.

- Back Returns to the Select an Object page in the Insert a GUI Object into the Object Map dialog box.
- Finish -- Creates and displays the new test object map with the objects you selected.
- Cancel -- Closes the Insert a GUI Object into the Object Map dialog box without adding the objects you selected.
- Help Displays information about the Insert a GUI Object into the Object Map dialog box.

To open: When adding test objects to an object map, click **Next** on the Select an Object page in the Insert a GUI Object into the Object map dialog box.

## Select object to data drive page

You can use the Select Object to Data Drive page to select an object that you want to data drive in your applicationunder-test. After you select an object, the objects recognition properties appear in the Object Recognition Properties grid at the bottom of the page.

#### Selection method

Click one of the selection methods from the list to select an object to data drive.

#### **Drag Hand Selection**

This is the most common and direct method of selecting an object. Click and drag the Object Finder tool over an object that you want to data drive, and then release the mouse button.

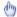

# Object Finder icon

Click and drag over an object that you want to data drive.

#### After selecting an object advance to next page

Clear or select to go to the next page automatically after you select an object.

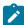

Note: The Drag Hand Selection method is not available on Linux environments such as Ubuntu and Red Hat Enterprise Linux (RHEL). You must use the Test Object Browser method on Linux environments.

#### **Test Object Browser**

Use this selection method to browse for the object you want to data drive. The browser displays a hierarchical tree of objects in your application. The top level shows any applications you have running. Under each top level, Rational® Functional Tester displays the object hierarchy within that application. The object hierarchy is a dynamic view of the currently available objects. Browse the object tree until you find the object you want, and then click it. The object recognition properties appear in the grid.

## **Object Recognition Properties Grid**

When you select an object using any of the selection methods, the object recognition properties are listed in the grid at the bottom of the tab. The recognition properties are determined by the object's proxy. For example, a "button" object has three recognition properties: label, .class, and .classIndex. This grid lists the name and value of your specific object's recognition properties. You can use that information to confirm that you selected the correct object.

To open: Click Insert Data Drive Commands ( ) on the Recording toolbar. Click Use selection wizard to select test objects.

## Select Script Assets page

You use the Select Script Assets page to select the type of object map, helper superclass or helper base class, test dataset, and dataset iterator class you want to use with the Functional Test script you are creating.

The Select Script Assets page has the following controls:

**Test Object Map** -- Opens **Private Test Object Map** to indicate that the script test object map is private or displays the name of the shared test object map.

**Helper Superclass** -- Enter the fully qualified class name of your custom helper superclass in this field. Note that your helper superclass must extend RationalTestScript.

If you change your superclass or base class and reset it to RationalTestScript, you can either type RationalTestScript in the superclass or base class field or clear the field. Leaving this field blank resets the script so that it uses RationalTestScript.

Test dataset -- Click Browse to change the dataset associated with a script.

dataset Record Selection Order -- Determines how a test script accesses records in its associated dataset when you play back the test script. Click the dataset Record Selection Order arrow to change the dataset record selection order.

Types of dataset record selection orders:

**Sequential** -- Makes a test script access records in the dataset in the order that they appear in the dataset. This is the default dataset record selection order.

**Random** – Makes a test script access records in the dataset randomly. A random dataset record selection order accesses every record in the dataset once.

**Set** as test asset default for new scripts in this project -- Sets the test object map or the helper superclass as the default. Functional Test uses this default when you create a Functional Test script in the current project.

- **Test Object Map** -- Sets the map named in the Test Object Map field as the default. To change the default test object map in the Projects view, right-click a test object map and select **Set Test Object Map as Default**. To remove the default designation, right-click and click **Clear As Project Default**.
- Helper Superclass -- Sets the fully qualified class name of your custom helper superclass as the default.

**Back** -- Returns to the previous page.

Finish -- Creates the script, using the test object map you selected, and adds it to the Functional Test Projects view.

To open: When recording, click **Next** in the Record a Functional Test Script dialog box. When creating a new script without recording, click **Next** in the Create a New Functional Test Script dialog box.

s

## Select Script to Play Back/Select Script to Debug dialog box

You can use the **Select Script to Play Back** or **Select Script to Debug** dialog box to select the Functional Test script that you want to play back or debug.

You can only play back or debug one script at a time.

#### **Script Name**

Type the name of the script that you want to play back or debug, or select a script from the list.

#### **Finish**

Click to play back or debug the script.

# Set Active Find Criteria dialog box

You use the Set Active Find Criteria dialog box to select the filter you want to use for searching the test object map, to create a new filter, and to edit or delete an existing filter.

The Set Active Find Criteria dialog has the following controls:

**Find Filter Names** – Lists the names of all the active find criteria available. The default is Test Object is New, which searches the test object map for all New objects.

Find Filter -- Lists all the find criteria, their properties, and relationships.

**Create** – Displays the Define Find Filter Properties on page 1425 dialog box, which enables you to specify properties for a new set of find criteria.

**Edit** -- Displays the Define Find Filter Properties on page 1425 dialog box, which enables you to change properties for the selected find criteria.

**Delete** -- Deletes the selected find filter from the list.

**OK** - Runs the selected filter.

Cancel -- Closes the dialog box without making any changes.

To open: From the test object map menu, select **Find > Find by Filters**; from the test object map toolbar, click the Find: Filters button 4.

# Set Description Property for Selected Test Object dialog box

You use the Set Description Property for Selected Test Object dialog box to add descriptive text to the **Administrative property set** tab for the object. Rational® Functional Tester displays the description when you place the cursor over the object name in a script.

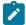

**Note:** Rational® Functional Tester places the description in the helper class. The description is not inserted until the helper class file is regenerated, which occurs automatically when you record, playback, or update

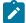

recognition properties. To manually regenerate the helper class file, in the Rational® Functional Tester menu, click **Script > Update Script Helper**.

Test Object Description for object, enter the text you want to use for the description property for the object named.

If a description property already exists for the test object, Functional Test displays it in the text box, which you can edit as necessary.

To open: Select an object in the test object map and either from the test object map menu, click **Test Object > Description Property** or from the test object map toolbar click the **Test Object: Description** button . You can also right-click a test object and click **Description Property**.

# Set Highlight Window Preferences dialog box

You use the Set Highlight Window Preferences dialog box to specify how you wantRational® Functional Tester to emphasize test objects in applications-under-test when you select them in a test object map or in the Script Explorer. These settings also control howRational® Functional Tester highlights objects you select with various other wizards and dialog boxes, such as Verification Point and Action Wizard and the Insert a GUI Object into the Object Map dialog box.

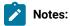

- You can also set these highlight preferences in the Highlight on page 581 page.
- Changes in this dialog box affect your user profile only.

The Set Highlight Window Preferences dialog box has the following controls:

**Color** -- Click to display a color selection palette from which you can click the color you want to use to indicate selected test objects. The field displays the RGB values of the color currently in use. Red (RGB=255,0,0) is the default.

**Border Width (in pixels)** -- Move the slider from **Thin** to **Wide** to designate the width of the border around the selected object.

**Flash Speed** -- Move the slider from **Slow** to **Fast** to designate the rate at which you want the border around a selected object to flash when selected.

Display Time -- Move the slider from Short to Long to designate the length of time you want the border highlighted.

To open: In the test object map menu, click **Preferences > Highlight**.

# Sleep tab: Script Support Functions dialog box

You use the Sleep tab to insert a sleep command into your Functional Test script to delay the script the length of time you specify.

The Sleep tab has the following controls:

(seconds) – Enter the amount of time you want to delay Functional Test script execution in seconds. **Seconds** argument is floating point. For example, Sleep (0.5) sleeps for 1/2 second.

**Insert Code** — Inserts the sleep(seconds) code at the cursor location in the script where seconds is the time you entered in the (seconds) field.

To open: If recording, click the **Insert Script Support Commands** button on the Recording Monitor toolbar and click the **Sleep** tab. If editing, click the **Insert Recording into Active Functional Test Script** button on the product toolbar, click the **Insert Script Support Commands** button on the Recording toolbar, and click the **Sleep** tab.

# Start application dialog box

You can open the Start Application dialog box with the **Start Application** button on the Recording toolbar to start your test application while you are recording.Rational® Functional Tester inserts a startApp command into your script.

#### **Application Name**

Click the arrow to see the list of applications you can test. Java™ applications will be indicated as "Application name - java", HTML applications will be indicated as "Application name - htm", and executables or batch files as "Application name - executable". Select the application you want to open and click **OK**.

Rational® Functional Tester is shipped with several sample applications that will appear in the Start Application dialog box. For example, "ClassicsJavaA - java" is used in the Rational® Functional Tester Tutorial. To run the tutorial, see the Rational® Functional Tester tutorials.

You can configure your own applications so that they will appear in this list and you can start them using this dialog box. You add your applications by clicking the **Edit Applications List** button.

#### **Edit Applications List Button**

When you click the **Edit Applications List** button, the Application Configuration Tool opens, which you can use to add and configure your applications for testing. If the application information has already been entered, you can edit the information. You also use the Application Configuration Tool dialog box to add applications. For information on editing or adding application information, see the Application Configuration Tool on page 1408.

#### Tasks view

The Tasks View displays errors, warnings, or other information automatically generated by the compiler.

By default, this view lists all tasks for all files in the project. You can apply a filter here by clicking the **Filter** button in the Tasks View banner. You may want to restrict the Tasks View to showing tasks associated with the current script.

Refer to the online Workbench User Guide for more information.

To open: In the Functional Test Perspective, click the **Tasks** tab.

# Test object maps

The Rational® Functional Tester test object map lists the test objects in the application-under-test. It is a static view that describes test objects known to Rational® Functional Tester in the application-under-test.

A test object map can include objects from multiple applications. The test object map provides a quick way to add test objects to a script. Because the test object map contains recognition properties for each object, you can update the information in one location. Any scripts that reference that test object map share the updated information.

When you record a script, Rational® Functional Tester creates a test object map (or uses an existing shared map) for the application-under-test. Each script is associated with a test object map file. The map file can be private, associated with only the script (\*.rftxmap), or shared between scripts (\*.rftmap).

You can merge multiple private or shared test object maps into a single shared test object map.

You can create a new test object map to customize the information associated with a script. You can edit an existing test object map, add objects to the map, delete objects, update the recognition properties or unify two objects in the map. Additionally, you can delete a test object map.

You can insert dynamic objects. A test objects in the object map are in a hierarchy. The hierarchy of the objects may change if new objects are introduced in the test application. This results in a playback failure. Using dynamic test objects you can anchor a test object as a descendant to its parent making the playback resilient to hierarchy changes. Anchoring a test object to its parent will ensure that only direct descendants of the test objects are searched.

You can display a list of scripts associated with a test object map. You can use this list to add test objects to multiple scripts.

# Test object inspector

You use the Test Object Inspector to view properties of selected test objects visible in the running application and display information about those objects, such as parent hierarchy, inheritance hierarchy, test object properties, nonvalue properties, and method information.

The Test Object Inspector displays information for the test object under the cursor.

# Test object inspector menu

The test object map menu has the following options:

#### File Menu Options:

Exit - Closes the Test Object Inspector window.

#### **Option Menu Options:**

Hide not mappable - Parent test object nodes that do not appear in the object map are not included.

Hexadecimal -- Displays in hexadecimal Long, Integer, Short, and Byte number properties in the properties page.

**Show rectangles** — In the Parent Hierarchy view, displays screen coordinates for the test object. This option is not enabled as a default, because it may slightly slow display time.

Show domains -- List the domain name for each test object.

**Show Standard Properties Only** -- Displays only standard properties, which provide a common way to access properties and their values across platforms.

Always On Top -- When selected, the Test Object Inspector window is always the topmost window on the screen.

Show Interfaces -- Display interfaces implemented by the classes in the Inheritance hierarchy.

Show Full Names -- Show full class names. For example, show "java.awt.Button" rather than "Button".

#### **Show Menu Options:**

**Show Parent Hierarchy** – Displays the directed list of parents as in the test object map. Parent test object nodes that will not appear in the object map are labeled **Not Mapped**.

**Inheritance Hierarchy** – Displays the class inheritance hierarchy for the selected test object, including any interfaces supported at each level of the hierarchy.

**Show Properties** -- Displays the object properties that appear in an object properties verification point associated with the selected test object.

**Show Nonvalue Properties** -- Displays a set of complex properties such as buttons and check boxes, which are not treated as values in the script. You can access these properties indirectly.

**Show Method Information** -- Displays the visible methods for the selected test object. These are the methods and necessary information to use the methods using the method available for every test object.

#### **Applications Menu Options:**

**Run** – Opens the Start Application dialog box on page 1509, which enables you to start a specific application and add test objects to the test object map.

The Applications Menu also lists all the applications that have been configured.

#### **Help Menu Options:**

Help -- Displays online Help for the Test Object Inspector.

#### **Test Object Inspector Toolbar**

The Test Object Inspector toolbar has the following buttons:

Show Parent Hierarchy – Displays the directed list of parents as in the test object map. Parent test object nodes that do not appear in the object map are labeled **Not Mapped**.

- Show Inheritance Hierarchy -- Displays the class inheritance hierarchy for the selected test object, including any interfaces supported at each level of the hierarchy.
- Show Test Object Value Properties -- Displays the object properties that appear in an object properties verification point associated with the selected test object.
- Show Test Object Nonvalue Properties -- Displays a set of complex properties such as buttons and check boxes, which are not treated as values in the script. You can access these properties indirectly.
- Show Method Information Displays the visible methods for the selected test object. These are the methods and necessary information to use the methods using the method available for every test object.
- Pause -- Temporarily suspends the tool.
- Resume -- Enables you select another object in the application.

To open: For Rational® Functional Tester, Eclipse Integration, from the product menu, click **Run > Test Object Inspector**. For Rational® Functional Tester, Microsoft Visual Studio .NET Integration, from the Functional Test menu, click **Tools > Test Object Inspector**. From the toolbar, click the **Open Test Object Inspector** button ...

- For an enabled Java™ or already-infested application, Test Object Inspector tracks the cursor and performs live updates immediately after you open the application.
- If the application is not active, Test Object Inspector does not capture objects in the application. You must pause on the application to force the infestation before Test Object Inspector can track the cursor and perform live updates against that application. To pause on the application, hover the mouse over the object in the application, and press Shift. Test Object Inspector captures the object.
- When you press Shift to select the test object, Test Object Inspector copies the information displayed in the Test Object Inspector window to the system Clipboard.

# Message Text Color tab

You use the Message Text Color tab of the Monitor Options dialog box to select the text color for the different types of messages displayed in the Recording Monitor. The colors you select stay in effect until you change them again.

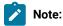

- You can also set preferences for the Recording Monitor in the Recorder: Monitor page of the Preferences dialog box on page 594.
- Changes in the Monitor Options dialog box affect your user profile only.

The **Message Text Color** tab has the following controls:

Select Message Level - Select the type of message you want to set color for: Error, Warning, or Information.

Apply -- Makes the changes you have indicated without closing the Message Options dialog box.

Choose Text Color for Message Level – Use any of the three tabs to select the color you want to use for the message:

- Swatches enables you to click the color you want to use. Recent displays the colors you selected while the dialog box was open.
- **HSB** enables you to select a color through its **H**ue, **S**aturation, and **B**rightness levels. The slider affects the hue. The resultant RGB values are also displayed.
- **RGB** enables you to enter a value or use a slider to select the levels of red, green, and blue. Values you select in this tab are also displayed in the **R**, **G**, and **B** fields in the **HSB** tab.

Preview -- Provides examples of the color you selected.

To open: When recording, click the **Monitor Message Preferences** button on the Recording Monitor toolbar and click the **Message Text Color** tab.

# Timer tab: Script Support Functions dialog box

You use the Timer tab to insert a timer into the current script and to stop the timer. Timers remain running until you stop them explicitly or exit Functional Test.

The Timer tab has the following controls:

**Start Timer: Name** -- Enter the name you want to use for the timer.

**Insert Code** — Inserts the timerstart("name") code at the cursor location in the script, where name is the name you entered in **Start Timer: Name** field.

**Stop Timer: Timers** - Select from the list the timer that you want to stop or enter the name of a timer that was used in another recording session. The list contains all the timers that have been started in the recording session.

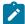

**Note:** Do not insert a timerStop statement before the corresponding timerStart statement.

**Insert Code** — Inserts the timerstop("name")code at the cursor location in the script where name is the name you selected in **Stop Timer: Timers** field.

To open: If recording, click the **Insert Script Support Commands** button on the Recording Monitor toolbar and click the **Timer** tab. If editing, click the **Insert Recording into Active Functional Test Script** button on the product toolbar, click the **Insert Script Support Commands** button on the Recording toolbar, and click the **Timer** tab.

# Unify Test Objects dialog box

You use the first page of the Object Map: Unify Test Objects wizard to combine two objects within an object map, unify their properties, and automatically fix scripts to refer to the combined object.

The Unify Test Objects dialog box has the following controls:

**Total number of source test objects affected** -- Displays the number of test objects associated with the selected source object that will also be unified.

**Total number of target test objects affected** -- Displays the number of test objects associated with the selected target object that will also be affected.

Unified Test Object Properties - Lists the Administrative and Recognition properties the unified object will have.

**Source:** *object* -- Lists the Administrative and Recognition properties of the source test object. To include any of the source test object properties in the unified test object properties, double-click the source property or copy/paste into the **Unified Test Object Properties**.

**Target:** *object* -- Lists the Administrative and Recognition properties of the target test object. To include any of the target test object properties in the unified test object properties, double-click the target property or copy/paste into the **Unified Test Object Properties**.

Right-clicking a property in any of the three grids displays these various options:

Open - Displays the value in a separate window, which enables you to see long lines of text.

- Xy Case Sensitive Regular Expression -- Toggles case-sensitive comparison on and off.
- Evaluate Regular Expression -- Displays the Regular Expression Evaluator on page 1484, which enables you to test the regular expression before you use it.
- Convert Value to Regular Expression -- Converts the recognition property value to a regular expression. See Replacing an Exact-Match Property with a Pattern for more information.
- Undo/Redo Regular Expression -- Converts the regular expression back to the original value.
- **Convert Value to Numeric Range** Converts the recognition property value in the grid to a numeric range. See Replacing an Exact-Match Property with a Pattern for more information.
- **Undo Numeric Range** -- Converts the numeric range back to the original value.
- Cut -- Removes the selected line from the grid and puts it on the Clipboard.
- Copy -- Places a copy of the selected item on the Clipboard.
- Paste -- Inserts the contents of the Clipboard into the grid.

**Delete** -- Removes the selected line from the grid.

**Next** -- Displays the second page of the Unify Test Objects wizard on page 1515, which lists all the scripts that reference the test object and that will be affected.

**Finish** - Deletes the source object(s) from the object map and automatically updates all scripts that reference the unified test object(s).

Cancel -- Closes the Unify Test Objects dialog box without replacing the object.

To open: In the test object map, select a source object and drag it over the target object.

# Unify Test Objects dialog box -- page 2

You use the second page of the Unify Test Objects wizard to confirm that you want to replace one test object with another.

The second page of the Unify Test Objects wizard has the following controls:

**Affected Script References** — Lists all the scripts that reference the source and target objects that will be affected by the replacement.

**Back** – Returns to the first page of the Unify Test Objects wizard on page 1514, which lists the Administrative and Recognition properties for the source object on the left and for the target object on the right.

**Finish** -- Deletes the source object(s) from the object map and automatically updates all scripts that reference the unified test object(s).

Cancel -- Closes the Unify Test Objects dialog box without replacing the object.

To open: When replacing one object with another, click Next in the Unify Test Objects dialog box.

# **Update Test Object Recognition Properties wizard**

You use the Update Test Object Recognition Properties wizard to update recognition properties for a test object in the software under test.

The Update Test Object Recognition Properties wizard has the following controls and information:

**Updated Test Object Properties for** *object* — Lists the updated Administrative and Recognition properties the object will have. You can double-click properties in the **Original Recognition Properties** and the **All Active Properties** sections to include them in this grid. Icons indicate the origin of the property:

<sup>→</sup> Indicates that the property was added from the All Active Properties list.

Indicates that the property was added from the original recognition properties.

Indicates that the property was added from the original recognition properties and the All Active Properties list.

Indicates that the property was manually edited.

Apply -- Enables you to edit the property and apply the edit without closing the page

Reset -- Enables you to restore the original list of updated test object properties. Reset removes all edits and additions you have made to the Updated Test Object Properties list.

Original Recognition Properties - Lists the Administrative and Recognition properties the object had prior to the update. You cannot edit these properties. You can double-click a property or right-click and copy and paste a property into the Updated Test Object Properties grid.

All Active Properties - Lists all the Administrative properties and all properties actively available for the object. You cannot edit these properties. You can double-click a property or right-click and copy and paste a property into the Updated Test Object Properties grid.

Right-clicking in any of the three grids displays a menu with the following options:

- · Add to Unified Test Object Properties -- Copies the selected line in either the Original Recognition Properties or the All Active Properties grid to the Updated Test Object Properties grid.
- Open -- Displays the value in a separate window, which enables you to see long lines of text.
- Xy Case Sensitive Regular Expression -- Toggles case-sensitive comparison on and off.
- \* Evaluate Regular Expression -- Displays the Regular Expression Evaluator on page 1484, which enables you to test the regular expression before you try it in a verification point.
- XY Convert Value to Regular Expression -- Converts the recognition property value in the Updated Test Object Properties grid to a regular expression. See Replacing an Exact-Match Property with a Pattern for more information.
- Number of the original value.
- n...1 Convert Value to Numeric Range -- Converts the recognition property value in the Updated Test Object Properties grid to a numeric range. See Replacing an Exact-Match Property with a Pattern for more information.
- The Undo Numeric Range -- Converts the numeric range back to the original value.
- Cut Removes the selected line from the Updated Test Object Properties grid and puts it on the Clipboard.
- Copy -- Places a copy of the selected item on the Clipboard.
- Paste Inserts the contents of the Clipboard into the Updated Test Object Properties grid.
- Delete -- Removes the selected line from the Updated Test Object Properties grid.

**Back** -- Redisplays the Choose Test Object to Update page.

Finish -- Completes updating recognition properties.

**Cancel** -- Closes the page without updating any recognition properties.

To open: Select an object in the test object map, start the application, and on the Test Object Map toolbar click the Test Object: Update Recognition Properties button \( \frac{1}{2} \).

# Variable Name page of the Verification Point and Action wizard

The Variable Name page is the fourth page of the Verification Point and Action Wizard when you choose **Get a Specific Property Value** as your action. On the Variable Name page, you can name the variable that holds the property value, and choose whether to declare the variable in your script.

You can open the Verification Point and Action Wizard with the Insert Verification Point or Action Command button on the Recording toolbar. You can use the wizard to select objects to test in your application, and to select the types of tests to perform on them. The Select an Object page on page 1499 is the first step. After you select an object and click Next, the Select an Action page on page 1492 appears. On the Select an Action page, you choose an action to perform on the test object. Two of the actions are verification points (Properties or Data) and two of the actions, get a specific property value and wait for an object, are scripted actions against the object. If you choose Get a Specific Property Value, Rational® Functional Tester displays the Insert getProperty Command page. The Variable Name page will be the fourth page when you click Next.

This page contains the following fields:

Object - Displays the name of the object for which you are getting a property.

**Property** - Displays the single property you chose to get.

Data Type - Displays the data type you are testing. This depends on the specific property you chose.

**Variable Name** - Accept the default suggestion listed in this box, or type a new name. The default name is based on the name of the object and the property you chose to test. After you accept or edit the name, click **Finish**.

**Declare the variable in the script** - This is selected by default. You need to declare a variable the first time you use the variable name. If you use the same variable name again in the same script, clear this option after the initial instance.

For more information, see Getting a Property Value on page 621.

## Verification Point and Action wizard

You open the **Verification Point and Action wizard** dialog box with the **Insert Verification Point or Action Command** button on the **Recording** toolbar. You use the wizard to select objects to test in your application, and to select the types of tests to perform on them. You record a verification point by using this wizard.

The Verification Point and Action Wizard has the following pages. Click the page name below for information about how to use that page.

Select an Object on page 1499 -- where you select the object you want to perform a test on. There are three selection methods.

Select an Action on page 1492 -- where you select the test to perform on that object. You can create a Data verification point, create a Properties verification point, get a specific property value, or set a wait state for an object.

Variable Name on page 1517 -- this is the third page when you choose a single property value as your action, which you can use to name the variable, and to choose whether to declare the variable in your script.

Verification Point Data on page 1525 -- this is the last page when you choose a Data or Properties verification point as your action. In both cases, you can select the verification point data you want to include in the test.

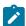

**Note:** While recording, you can drag the **Insert Verification Point or Action Command** button of the **Recording** toolbar to immediately start selecting an object in your application. This is a shortcut for selecting it from the Select an Object page of the Verification Point and Action Wizard. You will then be in the wizard after you select the object.

# Select an Object page of the Verification Point and Action Wizard

The Verification Point and Action Wizard is opened with the **Insert Verification Point or Action Command** button on the **Recording** toolbar or the product toolbar. It is used to select objects or images to test in your application, and to select the types of tests to perform on them.

The **Select an Object** page is the first step. You use one of the selection methods on this page to select the object in your application you want to perform a test on. When the object is selected, its recognition properties are listed in the grid at the bottom of the page.

To perform an image verification test, use the **Capture Screen Image** tool to select the image or use the **Object Finder** tool to select the object and create an image verification point.

If you select the wrong object, or decide to test a different one, use any of the methods and select a different object. It will then be shown in the grid. Once you advance past this first page by clicking the **Next** button, the object that is listed in the grid is the one that you will be testing. After you select a test object, you'll select an action in the next page of the wizard. Once you have moved on, you can always click the **Back** button to select a different object.

### The following three selection methods are available:

## **Object Finder Tool**

Use this tool to select an object and all descendents of the object, select one object, or select an object and the immediate children of an object.

This is the most common and direct method of selecting an object. Grab the Object Finder tool icon with your mouse and the cursor turns into the tool. Drag it over the object in your application that you want to select. You'll see that the object is highlighted and the object name is displayed. When you release the mouse button, the object is selected, and its recognition properties are listed in the grid.

Note that you can also use the **Insert Verification Point or Action Command button** on the **Recording** toolbar directly to select an object. If you click it and drag it off of the toolbar, it will become the object selector tool from this page of the wizard.

If the **After selecting an object advance to next page** option is selected, you'll go directly to the next page of the wizard after you select the object. Clear this option if you want to remain on this page to see the object recognition properties after selecting the object.

### **Object Browser**

Use this method to browse for the object that you want to select. The browser displays a hierarchical tree of objects in your application. The top level shows any applications you have running. Under each top level,Rational® Functional Tester displays the object hierarchy within that application. It is a dynamic view of the currently available objects.

Using this method, you browse for your object. The browser displays a hierarchical tree of objects in your system that are testable. The top level shows any applications you have running, and under each one is the object hierarchy within that application. It is a dynamic view of the currently available objects. Browse the object tree till you find the object, then click it. That will select it, and its recognition properties will be listed in the grid.

### **Delay Method**

Use this method to select pop-up objects, such as menus. This method uses the Object Finder tool, but enables you to set a delay, which gives you time to get to an object that requires clicking on other objects first.

This uses the Object Finder tool, but with a delay that you set. The delay gives you time to get to an object that requires clicking on other objects first, such as a menu command. Set the number of seconds (the default is 10), then click the tool icon. Move your mouse to hover over your application until you get to the object you want to select. Anything you do during that delay period is not recorded. This allows you to "dig" for objects if necessary. For example, you might click with your mouse to cause a menu to open. The timer counts down, and when it runs out the object under the cursor is selected, and its recognition properties will be listed in the grid.

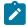

**Note:** In order for the delayed location of objects to play back correctly, the object must be exposed by actions in the script. If the object is not exposed, an Object Not Found Exception is thrown during playback.

If the **After selecting an object advance to next page** option is selected, you'll go directly to the next page of the wizard after you select the object. Clear this option if you want to remain on this page to see the object recognition properties after selecting the object.

## Object recognition properties grid

When the object is selected by any of the above methods, its recognition properties are listed in the grid at the bottom of the page. The recognition properties are determined by the object's proxy. For example, a "button" object has three recognition properties: label, .class, and .classIndex. This grid will list the name and value of your specific object's recognition properties. You can use that information to confirm that you selected the correct object. If no information is listed, the object is not testable or the environment may not be enabled.

# **Capture Screen Image**

To perform image verification test, use the **Capture Screen Image** tool to capture the screen. This tool captures the full image of the screen.

### Your next step

After you select an object using one of the methods listed above, click the **Next** button to choose an action to perform on the object. These include creating a data verification point, creating a properties verification point, creating an image verification point, getting a single property value, or setting a wait state on an object. For more information on the actions, see the Select an Action Page on page 1492.

# Select an Action page of the Verification Point and Action wizard

You open the Verification Point and Action Wizard with the **Insert Verification Point or Action Command** button on the **Recording** toolbar. Use the wizard to select objects to test in your application, and to select the types of tests to perform on them. This is how you record a verification point.

The Select an Object page on page 1499 is the first step. After you select an object, the **Select an Action** page appears.

**Note**: By default, the **After selecting an object advance to next page** check box is checked. If you clear the option, you must click **Next** to advance to the next page after you select an object.

On the Select an Action page, you choose an action to perform on the test object. The Select an Action page has the following four actions:

**Perform Data Verification Point** -- Insert a verification point Data command on page 1456 for the selected object to test the data in your object when you play back your script.

**Perform Properties Verification Point** -- Insert a Properties verification point command on page 1455 for the selected object to test the properties in your object when you play back your script.

**Perform Image Verification Point** -- Insert an Image verification point command on page 1522 for the selected object to test the image in your object when you play back your script.

**Get a Specific Property Value** -- Insert a getProperty command on page 1455 for the selected object to put a getProperty into your script and return the value during playback.

**Wait for Selected Test Object** – Insert a waitForExistence command on page 1456 to set a wait state for an object during playback to check for its existence.

# Select an Action page of the Verification Point and Action wizard (from Insert)

When you open the Verification Point and Action Wizard while inserting a verification point from the Script Explorer, the **Select an Object** page appears.

Use the wizard to select objects to test in your application, and to select the types of tests to perform on them.

Here is how you create a verification point. The Select an Object page on page 1499 is the first step. After you select an object, the **Select an Action** page appears.

**Note**: By default, the **After selecting an object advance to next page** check box is checked. If you clear the check box, you must click **Next** to advance to the next page after you select an object.

When inserting a verification point while not recording, the Select an Action page is where you choose which verification point to perform on the test object. The Select an Action page has the following verification points:

**Perform Data Verification Point** -- Insert a verification point Data command on page 1456 for the selected object to test the data in your object when you play back your script.

**Perform Properties Verification Point** -- Insert a Properties verification point command on page 1455 for the selected object to test the properties in your object when you play back your script.

**Perform Image Verification Point** – Insert Image verification point command on page 1522 for the selected object to compare the image when you play back your script.

# Insert Verification Point Data Command page

Use to create a Data verification point for the selected object. The Data verification point tests the data in your object when you play back your script. The object name is listed at the top of the page. The list of tests shown in the **Data**Value field depends on information provided by the object proxy. Select the data value that you want to test.

Under Verification Point Name, accept the suggested default, or type a new name in the box.

Use the **Include Retry Parameters** to set a retry time for a verification point during playback to check for its existence. The retry option is useful when playback does not find the verification point in your application. To set a retry time, either use the default or set your own time. **Maximum Retry Time** is the maximum number of seconds Rational® Functional Tester tries again for the verification point to be visible in your application during playback. **Retry Interval** is the number of seconds that Rational® Functional Tester checks for the verification point during the wait period.

When you select **Include Retry Parameters**, Rational® Functional Tester checks for the existence of the verification point in your application every 2 seconds, for up to 20 seconds. To set your own time, clear the default fields and type in your own values for **Maximum Retry Time** and **Retry Interval**. When you click **Finish**, the retry for verification point is written into your script, and occurs on future playbacks.

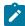

**Note:** When you insert a Data verification point without recording, the Include Retry Parameters option does not appear on the Insert Verification Point Data Command page.

To proceed with the verification point, click **Next**. For more information, see Creating a Data Verification Point on page 641.

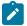

Note: If your object has no data, this page is disabled.

# Insert Image Verification Point Command page

Use this page to create an image verification point for the selected object or the image. The image verification point compares the image of the selected object or the specified image region with the object in the application under test when you play back the script.

The Insert Image Verification Point Command page has the following controls:

### **Verification Point Name**

Accept the suggested default name or type a new name.

## Select full image

To create an image verification point for the selected object or the full screen captured using Capture Screen Image tool.

### Select a region of the image

To capture a region of the selected object or the screen to perform image verification test. Use the Region Tool icon to select the region.

### Select region button

This option is enabled if you want to select a region of the image. Select the Region Tool icon day and drag it over the image to position the mouse pointer at the starting point of the region. Without releasing the left mouse button, right-click and drag it to highlight the region of the image.

### Selected region's dimension

This option is enabled if you choose to select a region of the image. The **X** and **Y** co-ordinates from the upper-left corner of the screen for the selected region are displayed. The total **Width** and **Height** of the selected region are also displayed. If required, you can edit the values instead of recapturing the region of the image.

## **Include Retry Parameters**

Select this check box to set a retry time for a verification point during playback. Retry time provides time for the object to be displayed before the test checks for its existence. The retry option is useful when playback does not find the verification point immediately in your application. Use the default values or set your own time. The following controls are enabled:

- Maximum Retry Time: Accept the default or type the maximum number of seconds. Rational® Functional Tester retries up to the specified time for the verification point to appear in your application during playback.
- **Retry Interval**: Accept the default or type the number of seconds. Rational® Functional Tester checks the application every specified interval for the verification point to be displayed.

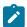

**Note:** When you insert an image verification point without recording, the Include Retry Parameters option is not displayed on the Insert Image Verification Point Command page

# Insert Properties Verification Point Command page

Use to create a Properties verification point for the selected object. The Properties verification point tests the properties in your object when you play back your script. The object name is listed on the page. This verification point tests all properties of the object. You can edit the properties list later if you want to test only some of the properties.

Use the **Include Children** field to specify whether to include the properties of any child objects. **None** tests the object only (no children), **Immediate** tests the object and any immediate children (one level down), and **All** tests the object plus all of its children down the entire hierarchy.

Under Verification Point Name, accept the suggested default, or type a new name in the box.

Use the **Use standard properties** option to specify whether to use standard property types. If you are testing Java<sup>™</sup>, all properties are standard. Clear the option only if you are testing HTML and want to test browser-specific properties.

Use the **Include Retry Parameters** to set a retry time for a verification point during playback to check for its existence. The retry option is useful when playback does not find the verification point in your application. To set a retry time, either use the default or set your own time. **Maximum Retry Time** is the maximum number of seconds Rational® Functional Tester tries again for the verification point to be shown in your application during playback. **Retry Interval** is the number of seconds between times that Rational® Functional Tester will check for the verification point during the wait period.

When you select **Include Retry Parameters**, Rational® Functional Tester checks for the existence of the verification point in your application every 2 seconds, for up to 20 seconds. To set your own time, clear the default fields and provide your own values for **Maximum Retry Time** and **Retry Interval**. When you click **Finish**, the retry for verification point is written into your script and occurs on future playbacks.

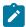

**Note:** When you insert a Properties verification point without recording, the Include Retry Parameters option does not appear on the Insert Properties Verification Point Command page.

To proceed with the verification point, click **Next**. For more information, see Creating a Properties Verification Point on page 639.

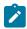

Note: If your object has no properties, this page is disabled.

# Insert getProperty Command page

Use to get a single property value for the selected object. Functional Test puts a getProperty command into your script and returns the value during playback. This information is useful when you need to make a decision based on the property. For example, you might want to query whether a button was enabled.

When you select an object, the property list is built and displayed in the **Property Name** and **Value** fields. Select the property that you want to get. Click the **Next** button to proceed. The getProperty command is written into your script at the point you inserted it.

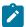

Note: If your object has no properties, this page is disabled.

# Insert waitForExistence Command page

Use to set a wait state for an object during playback to check for its existence. The waitForExistence command is useful when waiting for an object right after your application starts, or after other actions that may take a long time.

The selected object is listed at the top of the page. To set a wait state for it, either use the default or set your own time. **Maximum Wait Time** is the maximum number of seconds Rational® Functional Tester waits for the object to appear in your application during playback. **Check Interval** is the number of seconds between times that Rational® Functional Tester checks for the object during the wait period.

When **Use the Defaults** is selected, Rational® Functional Tester checks for the existence of the object in your application every 2 seconds, for up to 120 seconds. To set your own time, clear the default field and provide your own values for **Maximum Wait Time** and **Check Interval**. When you click **Finish**, the wait-for object is written into your script, and will occur on future playbacks. For more information, see Setting a Wait State for an Object on page 622.

# Variable Name page of the Verification Point and Action wizard

The Variable Name page is the fourth page of the Verification Point and Action Wizard when you choose **Get a Specific Property Value** as your action. On the Variable Name page, you can name the variable that holds the property value, and choose whether to declare the variable in your script.

You can open the Verification Point and Action Wizard with the Insert Verification Point or Action Command button on the Recording toolbar. You can use the wizard to select objects to test in your application, and to select the types of tests to perform on them. The Select an Object page on page 1499 is the first step. After you select an object and click Next, the Select an Action page on page 1492 appears. On the Select an Action page, you choose an action to perform on the test object. Two of the actions are verification points (Properties or Data) and two of the actions, get a specific property value and wait for an object, are scripted actions against the object. If you choose Get a Specific Property Value, Rational® Functional Tester displays the Insert getProperty Command page. The Variable Name page will be the fourth page when you click Next.

This page contains the following fields:

**Object** - Displays the name of the object for which you are getting a property.

**Property** - Displays the single property you chose to get.

Data Type - Displays the data type you are testing. This depends on the specific property you chose.

**Variable Name** - Accept the default suggestion listed in this box, or type a new name. The default name is based on the name of the object and the property you chose to test. After you accept or edit the name, click **Finish**.

**Declare the variable in the script** - This is selected by default. You need to declare a variable the first time you use the variable name. If you use the same variable name again in the same script, clear this option after the initial instance.

For more information, see Getting a Property Value on page 621.

# Verification Point Data page of the Verification Point and Action wizard

The Verification Point Data page is the last page when you choose a Data, Properties or Image verification point as your action. In the Verification Point Data page, you can select the verification point data you want to include in the test.

You can open the Verification Point and Action Wizard with the Insert Verification Point or Action Command button on the Recording toolbar. In the wizard, you select objects or the screen to test in your application, and select the types of tests to perform on them. The Select an Object page on page 1499 is the first step. After you select an object and click Next, the Select an Action page on page 1492 appears. This is where you choose an action to perform on the test object. If you choose Perform Properties Verification Point, Perform Data Verification Point or Perform Image Verification Point, the Verification Point Data page will be the final page.

After you view or edit the data in this page, click Finish to finish recording the verification point.

### Metadata

The metadata is displayed in the left pane of the window. It displays a set of properties that define how specific data is managed. This grid can be edited. For example, you could edit the 'ignore case' or 'white space rule' in a text verification point in this metadata grid. To edit, double-click the value in the **Value** column.

## Properties grid display -- for a properties verification point

The object properties display in a grid format in the right pane. The properties in the grid belong to the object that is highlighted in the **Test Objects** tree. The properties appear in the left column and their values appear in the right column. You can edit which properties get tested in the **Property** column, and you can edit the property values themselves in the **Value** column.

By default, all properties will appear with no check mark, which means they will not be tested. Choose which properties you want to test by checking each of them. Checked properties will be tested each time you play back a script with this verification point. You can check all properties in the list by clicking the **Check All** toolbar button above the grid. Use the **Uncheck All** button to clear all properties. Depending on how many properties you want to test, it is often easiest to either select or clear all of them using one of those buttons, and then individually select or clear exceptions. It's a good idea to only test the specific properties you are interested in when you use a Properties verification point.

The grid uses a nested tree hierarchy. If a folder shows up on the list, you can expand it by double-clicking on it or selecting the expand (+) icon. If you select or clear the folder icon itself, all the properties underneath it will be tested or not tested.

To edit a value, double-click the grid cell. That cell becomes editable. Click outside the cell to make the edit take effect. In most cases, double-clicking a value makes the cell an editable field, and you can change only the value. In some special cases, another dialog box comes up containing the information. For example, if the property is color, when you double-click the color value, the standard Color dialog box opens. Make your edit there and close the Color box. In other cases, a drop-down list may appear in the **Value** column when you double-click a value. For example, values that are either true or false will appear in a drop-down list.

The grid has the following toolbar buttons for the Properties verification point display. These buttons act only on the currently displayed data.

- Cut Cuts the selected property. It is placed on the Editor clipboard and can be pasted.
- **Copy** -- Copies the selected property to the Editor clipboard.
- **Paste** -- Pastes the cut or copied property from the Editor clipboard.
- Delete -- Deletes the selected property. It will not be retained on the Editor clipboard.
- Case Sensitive Regular Expression -- Toggles case-sensitive regular expression comparison on and off.
- **Convert Value to Regular Expression** Converts the property value to a regular expression. See Replacing an Exact-Match Property with a Pattern for more information.
- **Convert Value to Numeric Range** -- Converts the property value to a numeric range. See Replacing an Exact-Match Property with a Pattern for more information.
- Evaluate Regular Expression -- Displays the Regular Expression Evaluator on page 1484, which enables you to test the regular expression before you try it in a verification point.
- Convert Value to dataset Reference/ Undo dataset Reference -- Uses a dataset reference on page 684 to use a dataset instead of a literal value in a verification point. Cancels the dataset reference in the verification point on page 684.
- Check All -- Puts a checkmark in front of every property in the list. Checked properties will be tested each time you play back the script with this verification point.
- \* Uncheck All -- Clears the checkmark in front of every property in the list. Cleared properties will not be tested when you play back the script with this verification point.
- Hide the Unchecked Properties//Show All Properties -- Click Hide the Unchecked Properties to hide the cleared properties. Then you will only see the properties that will be tested. Click Show All Properties to display all properties, including any cleared ones.

## Data display -- for a data verification point

You can display Data verification points in five ways, depending on which test you do on the data. The interface that appears in this dialog box is the same as what appears in the Verification Point Editor after you record the verification point.

For information on each of the five possible data displays, see the Verification Point Editor on page 651, and go to one of the following sections in that topic:

### **Data Verification Point--Menu Hierarchy Display**

When you create a Data verification point and choose the Menu Hierarchy or Menu Hierarchy with Properties test, the menus display in a tree format. Menu Hierarchy and Menu Hierarchy with Properties are examples. The list of tests in the **Data Values** field is dependent on information provided by the object's proxy. Values other than these two might appear in the list.

### **Data Verification Point--Text Display**

When you create a Data verification point and choose the Visible Text test, the text displays in a text box format. Visible Text is one example. The list of tests in the **Data Values** field is dependent on information provided by the object's proxy. Values other than this one might appear in the list.

### **Data Verification Point--Table Display**

When you create a Data verification point and choose the Table Contents or Selected Table Cells test, the table data displays in a table format. Table Contents and Selected Table Cells are examples. The list of tests in the **Data Values** field is dependent on information provided by the object's proxy. Values other than these might appear in the list.

### **Data Verification Point--Tree Hierarchy Display**

When you create a Data verification point and choose the Tree Hierarchy test, the data displays in a tree format. Tree Hierarchy is one example. The list of tests in the **Data Values** field is dependent on information provided by the object's proxy. Values other than this one might appear in the list.

### **Data Verification Point--List Display**

When you create a Data verification point and choose the List Elements test, the data displays in a list format. List Elements is one example. The list of tests in the **Data Values** field is dependent on information provided by the object's proxy. Values other than this one might appear in the list.

# Image display -- for an image and OCR verification point

The captured image is taken as the image verification point and is displayed in the right pane. Scroll bars are visible if the image size does not fit in the right pane of the page. For OCR, verification point, the characters of the selected image is also displayed below the displayed image pane.

# Test object data in the Verification Point Data page

While inserting the verification points, if you have not checked the **Record Test Object relative Verification Points** option available in the General Recorder page on page 593 of the **Windows > Preferences** window, you can view the following test object data in the Verification Point Data page:

- · Test objects
- · Recognition and Administrative data

## **Test objects**

The Test Objects pane is the upper left pane of the **Verification Point Data** page. The Test Objects tree is a partial version of the script's object map. This hierarchical display includes only the objects in your verification point. You cannot edit the Test Objects tree. You can choose an object within it and edit its properties in the properties list in the right pane.

You can double-click folders in the tree to expand and collapse the objects beneath them. Click an individual object in the tree to see its properties in the properties list.

## Recognition and Administrative data

The recognition data is in the lower left pane. The **Recognition** tab displays recognition data used by Rational® Functional Tester and is not editable. The **Administrative** tab displays internal administrative data of the object. The Recognition and Administrative properties manage and describe the test object. Recognition and administrative data are the properties from the script's object map that locate and manage the test object in the context of the associated script. You can use this information to figure out what test object this is in the associated application under test.

The **MetaData** tab displays a set of properties that define how specific data is managed. You can edit the Metadata grid . For example, you could edit the 'ignore case' or 'white space rule' in a text verification point in the Metadata grid. To edit, double-click the value in the **Value** column.

The Recognition and Administrative properties that display in the pane will become a snapshot of the object map properties for the test object at the time the verification point is created. The properties become historical information as the application evolves.

# Verification point comparator

You can use comparators to compare verification point data after you play back a script with a verification point and to update the baseline file. If the verification point fails, the comparator shows both expected and actual values so that you can analyze the differences. You can then load the baseline file and edit or update it with the values from the actual file.

## Opening the verification point comparator

Click View Results in the Rational® Functional Tester HTML log to open the comparator.

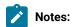

- If you encounter an error regarding the Java™ plugin when trying to launch the comparator from View **Results** in the HTML log, you must configure your plugin properly.
- · You must use Microsoft Internet Explorer to open View Results as browsers such as Mozilla Firefox and Google Chrome are not supported.
- With automatically enabled test environments, you cannot open the verification point comparator by clicking View Results in the functional test HTML log. In such cases, open the corresponding project log file from the functional test project log in the Functional Test Projects view.

# Using verification point comparator for functional test scripts played back from Rational® Quality Manager

If you play back the script from Rational® Quality Manager, and click View Results in the detailed log to open the comparator, you are prompted to log in to Rational® Quality Manager. This occurs when you use the Load baseline to edit or the Replace baseline with actual value functions.

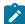

Note: To open the comparator from the Rational® Quality Manager detailed playback log, ensure that Rational® Functional Tester is installed on the workstation where you are opening the log. Additionally, ensure that the Next-Gen plugin is disabled on the workstation.

When you open the comparator, the Log In to Rational Quality Manager dialog box is displayed and the Rational® Quality Manager server name and project area are displayed. You must specify a valid user name and password to log in to Rational® Quality Manager.

The Log In to Rational Quality Manager dialog box is displayed only the first time you use Load baseline to edit or the Replace baseline with actual value functions during an active Windows session. You are not prompted to log in a second time unless you have started a new Windows session and logged on to Windows as a different user.

# Comparing verification points after playback

If you have one failed verification point, and you are using a log, select the log in the Functional Test Projects view. Right-click the log, and click Failed Verification Points. The verification point comparator is displayed.

If you have multiple failed verification points, and you are using a log, the Results for Verification Points wizard is displayed. Click a failed verification point in the list and click View Results or Finish. The comparator banner displays the name of your verification point.

You can specify color settings for several elements in the verification point comparator.

To edit verification point data, you must load the baseline by clicking the Load Baseline to Edit toolbar button -

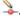

# The verification point comparator window

The following sections describe the various components of the verification point comparator window and the toolbars.

### Metadata

Metadata is displayed in the left pane of the verification point comparator window. It displays a set of properties that define how specific data is managed. You can edit this grid. For example, you could edit the "ignore case "or "white space rule" in a text verification point in this metadata grid. To edit, double-click the value in the **Value** column.

#### Main toolbar

The toolbar at the top of the verification point comparator has six buttons.

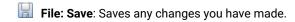

File: Revert: Reverts to the state of the data at the last save you made. If you have not saved any changes since opening the comparator, it reverts to the state when it was opened. If you have edited and saved the changes, it reverts to the state at your last Save.

Load Baseline to Edit: Loads the baseline file so you can edit it. The baseline values are displayed instead of the expected values. These values can be edited individually or replaced with actual values.

Replace Baseline with actual value: Replaces the baseline values with all the values in the actual file. Then those values will become the baseline for future playbacks. If you want to replace only some of the values, edit them individually. This command replaces the entire file.

Hide/Show TestObject Info: Toggles the display of the Test Objects and Recognition Data panes of the comparator window. When this information is hidden, the entire comparator window is used for the main data area. This is a sticky setting and is displayed as you last set it when you open the comparator later.

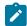

**Note:** If your test objects tree has multiple nodes, the verification point comparator displays these panes again the next time you open it, regardless of the **Hide/Show TestObject Info** setting.

**Theorem 1** Help: Displays the help documentation for the verification point comparator. You can open the Rational® Functional Tester help any time from the **Help** menu in Rational® Functional Tester.

Menu bar

The menu bar contains the same commands that are represented with the toolbar buttons described in this topic.

File: Displays the commands Save, Revert, Baseline, and Replace.

Edit: Displays the commands Check All, Uncheck All, and Hide. This menu is grayed out until you load the baseline for editing (using the Load Baseline to edit toolbar button ).

Difference: Displays the commands First, Previous, Next, and Last.

**Test Object > Highlight**: You can use this menu item if you need to verify an object in the application. If your test application is open, you can select an object in the test objects tree and then click this command to see the object highlighted in the application.

Preferences: Toolbars: You can use this menu item to control the display of the toolbars.

- Test Object Appearance on the Tree: Displays the Edit Test Object Description dialog box, which allows you to customize the text displayed for each object in the Test Object Hierarchy.
- Hide TestObject Info: You can use this command to toggle the display of the Test Objects and Recognition

  Data panes of the comparator window.

**Help**: Displays help documentation for verification point comparator.

#### Main data area

The right pane of the verification point comparator displays the verification point data. For example, in the case of a properties verification point, the **Property** and **Value** columns are displayed here. You can compare the verification point data here. If the verification point fails when you play back the script, the expected and actual values are displayed, irrespective of the type data display being used. In certain cases, the expected values are shown on the left pane and the actual values are shown on the right pane of the verification comparator window. In other cases, the values are displayed contiguously (such as nodes in a tree view), and the expected and actual values are shown in different colors if they are different. The expected value is red and the actual value is green in color. The actual values those that were recorded when you playback the script.

You can get seven types of displays from recording verification points, as described in the following sections, after the next section, Navigation Toolbar Buttons.

### Navigation toolbar buttons

These four navigation buttons jump to the differences between the expected and actual files or the baseline and actual files. Differences are shown in red. The currently selected difference is highlighted.

- Jump to First Difference: Goes to the first difference in the expected/baseline and actual files.
- Backward to Previous Difference: Goes backward to the previous difference in the expected/baseline and actual files.
- Forward to Next Difference: Goes forward to the next difference in the expected/baseline and actual files.
- Jump to Last Difference: Goes to the last difference in the expected/baseline and actual files.

You can get the following types of displays after recording a verification point.

# Properties verification point: grid display

When you create a properties verification point, the object properties are displayed in a grid format. The properties displayed on the grid belong to the object that is highlighted in the **Test Objects** tree. The properties appear are displayed in the left column and their values appear are displayed in the right column of the object properties grid.. You can edit which properties get tested in the **Property** column, and can edit the property values themselves in the **Value** column.

Properties with no check mark are not tested. You can select which properties you want to test by checking each of them. The checked properties are tested each time you play back a script with this verification point. You can check all properties in the list by clicking the **Check All** toolbar button . You can use the **Uncheck All** button to clear all properties. Depending on how many properties you want to test, it is often easiest to either select or clear all of them using one of those buttons, and then individually select or clear exceptions.

The grid uses a nested tree hierarchy. If a folder shows up on the list, you can expand it by double-clicking it or selecting the expand icon. If you check or clear the folder icon itself, all the properties underneath are either tested or not tested.

To edit a value, you must double-click the grid cell. Click outside the cell to make the edit take effect. In most cases, double-clicking a value makes the cell an editable field, and you can just change the value. In some special cases, another dialog box is displayed which contains the information. For example, if the property is color, when you double-click the color value, the standard color dialog box is displayed. You must your edit there and close the color box. In other cases, a drop-down list might be displayed in the **Value** column when you double-click a value. For example, values that are either true or false are displayed in a drop-down list.

The grid has the following toolbar buttons for the properties verification point display. In the comparator, these buttons are displayed only when you are editing the baseline.

Check All: Includes a check mark in front of every property in the list. Checked properties are tested each time you play back the script with this verification point. Only checked properties are compared in the Comparator.

Uncheck All: Clears the check mark in front of every property in the list. Do not test the cleared properties when you play back the script with this verification point.

Hide the Unchecked Properties/Show All Properties: Click Hide the Unchecked Properties to hide the cleared properties. Then you only view the properties that are tested. Click Show All Properties to display all properties, including any cleared ones.

The grid has the following pop-up menu commands for the properties verification point display. To access them, right-click a value in the **Value** column.

**Open**: Displays the value in a separate window if the value is a string or a complex value type which enables you to see long lines of text and makes it easier to edit.

Case Sensitive Regular Expression: Toggles case-sensitive regular expression comparison on and off.

- Evaluate Regular Expression: Displays the regular expression evaluator, which enables you to test the regular expression before you use it in a verification point.
- **Convert Value to Regular Expression**: Converts the property value to a regular expression.
- Undo/Redo Regular Expression: Cancels or redoes the regular expression conversion.
- **Convert Value to Numeric Range**: Converts the property value to a numeric range.
- **Undo Numeric Range**: Cancels the numeric range.
- Convert Value to dataset Reference: Uses a dataset reference to use a dataset instead of a literal value in a verification point.
- Undo dataset Reference: Cancels the dataset reference in the verification point.
- Replace Baseline On Current Selection: Replaces the baseline value with the actual value for just the selected property. This is a per-property version of the Replace Baseline With Actual Value toolbar button.

### Compare object properties

To compare object properties, look at the expected or baseline values and actual values columns. The actual values are those that were captured when you played back the script. You can use the navigation buttons to navigate to all the differences, which are displayed in red. You can edit the baseline values or replace the baseline with the actual file.

## Data verification point : menu hierarchy display

When you create a data verification point and choose the menu hierarchy or menu hierarchy with the properties test, the menus are displayed in a tree format in the main data area. Menu hierarchy and menu hierarchy with properties are two examples. The list of tests shown in the **Data Value** field is dependent on information provided by the object's proxy. Values other than these two may be displayed.

The tree displays the entire menu hierarchy of your application, or one top-level menu and its subitems, depending on how you recorded the verification point. If you chose the whole menu bar, each top-level menu is displayed in the tree, in the same order they are displayed in the menu bar. Each individual menu item is displayed under its top-level menu. You can use the plus and minus signs to open and close the list for each top level menu.

To edit a menu, double-click it in the tree. You must load the baseline first before doing this. The menu properties displayed in a grid, which you can then edit. You can edit the actual values by double-clicking a value in the **Value** column. You can also edit the list of properties that are tested during playback by using the check box beside each property. The checked items are tested. The toolbar buttons above the grid are the same ones that are found in the object properties grid, except for **Hide/Show**. The buttons work the same, except they apply to the selected menu property or value.

### Compare menu hierarchy data

To compare menu hierarchy data, look at any differences shown in red and green. The expected values are displayed in red, and the actual values are shown underneath them in green. The actual values are what were captured when you played back the script. If the descriptions for the expected and baseline values are the same, but if there are some differences in their properties, the node is displayed as blue in color. You can use the navigation buttons to navigate to all the differences. You can edit the baseline values or replace the baseline with the actual file.

# Data verification point : text display

When you create a data verification point and choose the Visible Text test, the text is displayed in a text box format in the main data area. For example, visible text. The list of tests shown in the **Data Value** field is dependent on information provided by the object's proxy. Values other than this one may be displayed.

The text is displayed in a text box area. You cannot edit directly in this area. To edit the verification point data, click **Edit Text** above the data display. You must load the baseline file before doing this. A small text editor containing the text is displayed. You can edit the text in this editor, and when you close it, the edited text is displayed in the baseline column of the comparator.

## Compare text data

To compare text data, look at the expected and actual values columns. The actual values are those that were captured when you play back the script. You can use the navigation buttons to navigate to all the differences, which is displayed in red. You can edit the baseline values or replace the baseline with the actual file.

### Data verification point: table display

When you create a data verification point and choose the table contents or selected table cells test, the table data is displayed in a table in the main data area. Table Contents and selected table cells are two examples. The list of tests is displayed in the **Data Value** field is dependent on information provided by the object's proxy. Values other than these may also appear.

The table displays the same information as the table in your application. To edit the verification point data, doubleclick any cell in the table to edit that cell. You must load the baseline file before doing this.

You can also edit which cells in the table get tested. Table cells that are within the comparison regions are shown with a grey background. If you are testing the entire table, all cells will be grey. You can use the drop-down list in the toolbar above the data region as a selection mechanism. (This doesn't show up until you load the baseline.) Choose Column, Row, or Cell Selection in the list, then make your selections in the table. For example, if you select Row Selection, when you click a cell in the second row, the whole second row will be selected. If you had chosen Cell Selection, only that cell would have been selected. After you select the data you want to compare, click the Update Comparison Region button to have your changes take effect.

The **Cut**, **Copy**, **Paste**, and **Delete** toolbar buttons above the table area apply to the selected row(s), and are only applicable within the Verification Point Comparator. (It does not use the system clipboard.)

You can right-click a table item to access a pop-up menu. The commands are the same as those listed above in the **Properties Verification Point--Grid Display** section.

There are features in the **Metadata** tab that you can also use to edit the table data. For example, you can edit the table's column headers or row headers by accessing them in the **MetaData** tab. To edit column headers, double-click the **Value** column of the **columnHeaders** property. A small editor opens that lets you edit the headers. The row headers work the same way if your table has them. Double-click the **rowHeaders Value** to edit them. In order for the column headers to be compared, you must change the **compareColumnHeaders** property to **true** in the MetaData tab. The **compareRowHeaders** value works the same way to indicate whether row headers will be compared.

If you double-click the **Value** of the **compareRegions** property in the Metadata tab, an editor will open showing the selected regions of your table. For selected sells, it shows the row index or key value pairs and the column header or index of each selected cell. For selected rows, it shows the row index or key value pairs. For selected columns, it shows the column header or index. Using this compare regions editor is another way you can select which regions get compared. If you click the **Compare All Cells** button in this editor, all of the table cells will be tested.

If your table supports row keys or column keys, you can edit those and insert keys by double-clicking on the **columnKeys** and **rowKeys** values in the **Metadata** tab.

### Compare table data

To compare table data, look at the expected and actual values columns. The actual values are those that were captured when you played back the script. You can use the navigation buttons to navigate to all the differences, which appear in red. You can edit the baseline values or replace the baseline with the actual file.

## Data verification point -- tree hierarchy display

When you create a Data verification point and choose the Tree Hierarchy test, the data is displayed in a tree format in the main data area. For example, Tree Hierarchy. The list of tests shown in the **Data Value** field is dependent on information provided by the object's proxy. Values other than this might be displayed.

The tree displays the entire tree hierarchy in your application or the part of the tree selected when you create the verification point. Each item in the tree is displayed in the same order it is displayed in your application. Each individual item is displayed under its top-level item. You can use the plus and minus signs to open and close the list for each top-level item.

To edit an item in the hierarchy, double-click it in the tree. A small text box is displayed, which you can use to edit the item.

# Compare tree hierarchy data

To compare tree hierarchy data, look at any differences displayed in red and green. The expected values are displayed in red, and the actual values are displayed in green. The actual values are those that were captured when you played back the script. You can use the navigation buttons to navigate to all the differences.

## Data verification point: list display

When you create a data verification point and choose the List Elements test, the data is displayed in a list format in the main data area. List Elements is one example. The list of tests shown in the **Data Value** field is dependent on information provided by the object's proxy. Values other than this might be also displayed.

The list displays the same information as the list in your application, and in the same order. To edit a list item, double-click it in the list display. (If you have not done so, you must load the baseline first.) You can also edit the list of which items get tested during playback by using the check box beside each item. The checked items are tested.

The toolbar buttons preceding the list are the same ones that are found in the object properties grid described above in the Properties Verification Point: Grid Display section. The buttons work the same as described there, except they apply to the selected list item(s).

You can right-click a table item to access a pop-up menu. The commands are the same as those listed preceding the **Properties Verification Point : Grid Display** section.

### Compare list data

To compare list data, look at the expected and actual values columns. The actual values are those that were captured when you played back the script. You can use the navigation buttons to navigate to all the differences, which are shown in red. You can edit the baseline values or replace the baseline with the actual file.

## Data verification point : state display

When you create a data verification point and choose the Check Box Button State or Toggle Button State test, the data is displayed in a list format in the main data area. Check Box Button State or Toggle Button State are two examples. The list of tests displayed in the **Data Value** field is dependent on information provided by the object's proxy. Values other than this may be also displayed.

#### Compare state data

To compare state data, look at the expected and actual values columns. The actual values are those that were captured when you played back the script. You can edit the baseline values or replace the baseline with the actual file.

### Test object data in the Verification point comparator window

While inserting the verification points, if you have not checked the **Record Test Object relative Verification Points** option available in the General Recorder page of the **Windows > Preferences** window, you can view the following test object data in the Verification Point comparator:

- · Test objects
- · Recognition and Administrative data

# **Test objects**

This is the upper left pane of the Verification Point Comparator window. It is a partial version of the script's object map. This hierarchical display includes only the objects in your verification point. You cannot edit the Test Objects tree. You can choose an object within it and edit its properties or data in the right pane of the Verification Point Comparator window.

You can double-click folders in the tree to expand and collapse the objects beneath them. You must an individual object in the tree to see its properties or data in the right pane.

The check boxes to the left of each node Verification Point Comparator window indicate whether that node is tested or not. Checked items get tested. After you load the baseline to edit, you can select or clear items.

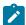

**Note:** If your test application is open, you can select an object in the Test Objects tree and then click **Test Object > Highlight** from the Verification Point Comparator menu to see the object highlighted in the application. You must use this feature if you need to verify an object in the application.

# **Recognition and Administrative data**

This is the lower left pane of the Verification Comparator window. The **Recognition** tab displays recognition data used by Rational® Functional Tester and is not editable. Some of these properties are the recognition properties that were listed in the **Select an Object** tab of the Verification Point and Action Wizard when you created the verification point. The **Administrative** tab displays internal administrative data of the object and is not editable. These properties are used to manage and describe the test object. Recognition and administrative data are the properties from the script's object map used to locate and manage this test object in the context of the associated script. You can use this information to determine what test object this is in the associated application under test.

The **MetaData** tab displays a set of properties that define how specific data is managed. This grid can be edited if you load the baseline. For example, you could edit the "ignore case" or "white space rule" in a text verification point in this metadata grid. To edit, double-click the value in the **Value** column.

The Recognition and Administrative properties are a snapshot of the object map properties for the test object at the time the verification point was created. They become historical information as the application evolves.

### Related reference

Edit Test Object Appearance dialog box on page 1430

### Related information

Comparing and updating verification point data using the Comparator on page 667

Enabling the Java plug-in of a browser on page 548

Viewing logs in the Projects view on page 1178

Editing test object descriptions

Replacing an exact-match property with a pattern

# Verification Point Editor

The Verification Point Editor lets you view and edit verification point data. You can open the Editor by double-clicking a verification point in the Script Explorer window. The Editor banner displays the name of your verification point.

You can specify color settings for several elements in the Verification Point Editor.

The following sections explain the parts of the Verification Point Editor window, and the toolbars.

### Metadata

The metadata is displayed in the left pane of the window. It displays a set of properties that define how specific data is managed. This grid can be edited. For example, you can edit the 'ignore case' or 'white space rule' in a text verification point in this metadata grid. To edit, double-click the value in the **Value** column.

### Main toolbar

The toolbar at the top of the Verification Point Editor has five buttons.

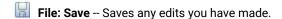

File: Revert -- Reverts to the state of the data at the last save you made. If you have not saved edits since opening the verification point, it will revert to the state it was in when opened. If you have done editing and made saves, it will revert to the state at your last Save.

Hide/Show TestObject Info — Toggles the display of the Test Objects and Recognition Data panes of the Editor window. When this information is hidden, the entire Editor window is used for the main data area. This is a sticky setting—the next time you open the Editor it will appear as you last set it. However, note that if your Test Objects tree has multiple nodes, the Verification Point Editor will show these panes again the next time you open it, regardless of this setting.

**Replace Baseline** -- Replaces the baseline image with a new image. The new image will become the baseline for future playbacks. The Verification Point and Action Wizard is invoked for recapturing the image verification point.

**Help** -- Brings up the Help for the Verification Point Editor. You can open the Rational® Functional Tester help at any time from the **Help** menu in Rational® Functional Tester.

### Menu bar

The menu bar contains the same commands that are represented with the toolbar buttons described in this topic.

**File** – These are the same **Save**, **Revert**, **Check Out**, and **Exit** commands as the buttons listed above in the Main Toolbar section.

Edit - These are the same commands as the buttons listed below in the Properties Verification Point section.

**Test Object > Highlight** — If your test application is open, you can select an object in the Test Objects tree and then click this command to see the object highlighted in the application. Use this feature if you need to verify an object in the application.

**Preferences > Toolbars -- Toolbars** controls the display of the toolbars. Hides/Displays the File, Metadata and Help toolbars. **Test Object Appearance on the Tree** displays the Edit Test Object Description dialog box on page 1430, which enables you to customize the text displayed for each object in the Test Object Hierarchy. **Hide TestObject Info** toggles the display of the **Test Objects** and **Recognition Data** panes of the Editor window.

**Help** - Displays the Help for the Verification Point Editor. You can open the Rational® Functional Tester Help any time from the **Help** menu in Rational® Functional Tester.

#### Main data area

The right pane of the Verification Point Editor is where the verification point data is displayed. For example, in the case of a Properties verification point, the **Property** and **Value** columns are displayed here. This is where you edit the verification point data.

There are seven different types of displays you can get from recording verification points, as described in the following sections.

### **Properties Verification Point -- Grid Display**

When you create a Properties verification point, the object properties are displayed in a grid format. See Creating a Properties Verification Point on page 639 for information on recording it. The properties that are shown in the grid belong to the object that is highlighted in the **Test Objects** tree. The properties appear in the left column and their values appear in the right column. You can edit which properties get tested in the **Property** column by checking a check box for a property, and can edit the property values themselves in the **Value** column.

By default, all properties will appear with no checkmark, which means they will not be tested. Choose which properties you want to test by checking each of them. Checked properties will be tested each time you play back a script with this verification point. You can check all properties in the list by clicking the **Check All** toolbar button above the grid. Use the **Uncheck All** button above the grid to clear all properties. Depending on how many properties you want to test, it is often easiest to either select or clear all of them using one of those buttons, and then individually select or clear exceptions. It's a good idea to just test the specific properties you are interested in when you use a Properties verification point.

The grid uses a nested tree hierarchy. If a folder shows up on the list, you can expand it by double-clicking on it or selecting the expand icon. If you select or clear the folder icon itself, all the properties underneath it will be tested or not tested.

To edit a value, double-click the grid cell. That cell will then be editable. Click outside the cell to make the edit take effect. In most cases double-clicking a value makes the cell an editable field, and you can just change the value. In some special cases, another dialog box comes up containing the information. For example, if the property is color,

when you double-click the color value, the standard Color dialog box opens. Make your edit there and close the Color box. In other cases, a drop-down list may appear in the **Value** column when you double-click a value. For example, values that are either true or false will appear in a drop-down list. If the value is a string or a complex value type, you can right-click the value and select **Open** to display the value in a separate window, which enables you to see long lines of text and makes it easier to edit.

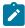

**Note:** You can change a property value to a regular expression or numeric range using the Verification Point Editor. For information, see Replacing an Exact-Match Property with a Pattern.

The grid has the following toolbar buttons for the Properties verification point display. These buttons act only on the currently displayed data.

- Cut -- Cuts the selected property. It is placed on the Editor clipboard and can be pasted.
- **Copy** -- Copies the selected property to the Editor clipboard.
- Paste -- Pastes the cut or copied property. It will be inserted into the display in alphabetical order.
- Delete -- Deletes the selected property. It will not be retained on the clipboard.
- Xy Case Sensitive Regular Expression -- Toggles case-sensitive comparison on and off.
- Convert Value to Regular Expression -- Converts the recognition property value in the Updated Test Object

  Properties grid to a regular expression. See Replacing an Exact-Match Property with a Pattern for more information.
- Convert Value to Numeric Range -- Converts the recognition property value in the Updated Test Object
   Properties grid to a numeric range. See Replacing an Exact-Match Property with a Pattern for more information.
- Evaluate Regular Expression -- Displays the Regular Expression Evaluator on page 1484, which enables you to test the regular expression before you try it in a verification point.
- Convert Value to dataset Reference/ The Undo dataset Reference -- Uses a dataset reference to use a dataset instead of a literal value in a verification point. Cancels the dataset reference in the verification point. See About dataset References and Verification Points on page 684.
- Check All -- Puts a checkmark in front of every property in the list. Checked properties will be tested each time you play back the script with this verification point.
- **Uncheck All** -- Clears the checkmark in front of every property in the list. Cleared properties will not be tested when you play back the script with this verification point.
- Hide the Unchecked Properties/Show All Properties -- Click Hide the Unchecked Properties to hide the cleared properties. Then you will only see the properties that will be tested. Click Show All Properties to display all properties, including any cleared ones.

The grid has the following pop-up menu commands for the Properties verification point display. To access them, right-click a value in the **Value** column.

**Open** – If the value is a string or a complex value type, this will display the value in a separate window, which enables you to see long lines of text and makes it easier to edit.

- XV Case Sensitive Regular Expression -- Toggles case-sensitive regular expression comparison on and off.
- Evaluate Regular Expression Displays the Regular Expression Evaluator on page 1484, which enables you to test the regular expression before you try it in a verification point.
- Convert Value to Regular Expression -- Converts the property value to a regular expression. See Replacing an Exact-Match Property with a Pattern for more information.
- Redo/Undo Regular Expression -- Redoes or cancels the regular expression conversion.
- **Convert Value to Numeric Range** Converts the property value to a numeric range. See Replacing an Exact-Match Property with a Pattern for more information.
- undo Numeric Range -- Redoes or cancels the numeric range.
- Convert Value to dataset Reference - Uses a dataset reference on page 684 to use a dataset instead of a literal value in a verification point.
- Undo dataset Reference -- Cancels the dataset reference in the verification point on page 684.

## **Data Verification Point--Menu Hierarchy Display**

When you create a Data verification point and choose the Menu Hierarchy or Menu Hierarchy with Properties test, the menus are displayed in a tree format in the main data area (right pane). Menu Hierarchy and Menu Hierarchy with Properties are two examples. The list of tests shown in the **Data Value** field is dependent on information provided by the object's proxy. Values other than these two may be shown.

The tree will display the entire menu hierarchy of your application, or one top-level menu and its sub-items, depending on how you recorded the verification point. If you chose the whole menu bar, each top-level menu will be shown from top to bottom in the tree in the order they appear from left to right in the menu bar. Each individual menu item is shown under its top-level menu. Use the plus and minus signs to open and close the list for each top-level menu.

By default, all menu items will appear with a check mark, which means they will be tested. Checked items will be tested each time you play back a script with this verification point, and cleared items will not be tested. You can check all menu items by clicking the **Check All** toolbar button above the tree. Use the **Uncheck All** button to clear all items.

The **Cut**, **Copy**, **Paste**, **Delete**, **Check All**, and **Uncheck All** toolbar buttons above the tree apply to the selected menu item in the tree hierarchy, and are only applicable within the Verification Point Editor. (It does not use the system clipboard.)

### **Data Verification Point--Text Display**

When you create a Data verification point and choose the Visible Text test, the text is displayed in a text box format in the main data area (right pane). Visible Text is one example. The list of tests shown in the **Data Value** field is dependent on information provided by the object's proxy. Values other than this one may be shown.

The text is displayed in a text box that can be used like a very basic text editor. You can type and edit directly in this text box. To edit the verification point data, make your edits to the text in this area.

### **Data Verification Point--Table Display**

When you create a Data verification point and choose the Table Contents or Selected Table Cells test, the table data is displayed in a table in the main data area (right pane). Table Contents and Selected Table Cells are two examples. The list of tests shown in the **Data Value** field is dependent on information provided by the object's proxy. Values other than these may be shown.

The table displays the same information as the table in your application. To edit the verification point data, doubleclick any cell in the table to edit that cell.

The **Cut**, **Copy**, **Paste**, and **Delete** toolbar buttons above the table area apply to the selected row(s), and are only applicable within the Verification Point Editor. (It does not use the system clipboard.)

You can right-click a table item to access a pop-up menu. The commands are the same as those listed above in the **Properties Verification Point--Grid Display** section.

### **Data Verification Point--Tree Hierarchy Display**

When you do a Data verification point and choose the Tree Hierarchy or Selected Tree Hierarchy test, the data is displayed in a tree format in the main data area (right pane). Tree Hierarchy and Selected Tree Hierarchy are two examples. The list of tests shown in the **Data Value** field is dependent on information provided by the object's proxy. Values other than these two may be shown.

The **Cut**, **Copy**, **Paste**, **Delete**, **Check All**, and **Uncheck All** toolbar buttons above the tree apply to the selected item in the tree hierarchy, and are only applicable within the Verification Point Editor. (It does not use the system clipboard.)

### **Data Verification Point--List Display**

When you create a Data verification point and choose the List Elements test, the data is displayed in a list format in the main data area (right pane). List Elements is one example. The list of tests shown in the **Data Value** field is dependent on information provided by the object's proxy. Values other than this one may be shown.

The toolbar buttons above the list are the same ones that are found in the object properties grid described above in the Properties Verification Point--Grid Display section. The buttons work the same as described there, except they apply to the selected list item(s). The **Cut**, **Copy**, **Paste**, and **Delete**, **Check All**, and **Uncheck All** toolbar buttons are only applicable within the Verification Point Editor. (It does not use the system clipboard.) The **Insert** button is described above.

### **Data Verification Point--State Display**

When you create a Data verification point and choose the CheckBox Button State or Toggle Button State test, the data is displayed in a list format in the main data area (right pane). CheckBox Button State or Toggle Button State are two examples. The list of tests shown in the **Data Value** field is dependent on information provided by the object's proxy. Values other than this one may be shown.

# Test object data in the Verification point editor window

While inserting the verification points, if you have not checked the **Record Test Object relative Verification Points** option available in the General Recorder page on page 593 of the **Windows > Preferences** window, you can view the following test object data in the Verification Point editor:

- · Test objects
- · Recognition and Administrative data

## **Test objects**

This is the upper left pane of the Verification Point Editor window. It's a partial version of the script's object map. This hierarchical display includes only the objects in your verification point. You cannot edit the Test Objects tree. For a Properties verification point, you can choose an object within it and edit its properties in the properties list in the right pane.

You can double-click folders in the tree to expand and collapse the objects beneath them. Click an individual object in the tree to see its properties in the properties list.

The check boxes to the left of each node indicate whether that node will be tested or not. Checked items get tested.

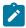

**Note:** If your test application is open, you can select an object in the Test Objects tree and then click **Test Object > Highlight** or right-click an object and click **Highlight** from the Verification Point Editor menu to see the object highlighted in the application. Use this feature if you need to verify an object in the application.

### **Recognition and Administrative data**

This is the lower left pane of the Editor window. The **Recognition** tab displays recognition data used by Rational® Functional Tester and is not editable. The **Administrative** tab displays internal administrative data of the object and is not editable. These properties are used to manage and describe the test object. Recognition and administrative data are the properties from the script's object map used to locate and manage this test object in the context of the associated script. You can use this information to figure out what test object this is in the associated application under test.

The **MetaData** tab displays a set of properties that define how specific data is managed. This grid can be edited. For example, you could edit the 'ignore case' or 'white space rule' in a text verification point in this metadata grid. To edit, double-click the value in the **Value** column.

The Recognition and Administrative properties are a snapshot of the object map properties for the test object at the time the verification point was created. They become historical information as the application evolves.

# Web browsers tab of the Enable Environments dialog box

This dialog is opened by clicking **Configure > Enable Environments for Testing** from Rational® Functional Tester. The **Web Browsers** tab is used to enable your browsers and to add and configure browsers. Information about enabling browsers is presented first. Information about adding and configuring browsers is presented below that.

# For enabling web browsers:

The Rational® Functional Tester HTML enabler is the **Web Browsers** tab of the Enable Environments dialog box. The HTML enabler must be run before you can use Rational® Functional Tester to test HTML applications. It enables HTML applications running in that browser to be tested by Rational® Functional Tester. On Windows® systems, the enabler looks in the registry to discover any installed browsers. On UNIX®, the enabler scans your hard disk drive(s) looking for any installed browsers.

The first time you run Rational® Functional Tester, it automatically enables Internet Explorer. If you have Mozilla Firefox, you must enable them using the **Enable** button. If you install a new browser and want to use that browser for testing, you must rerun the HTML enabler after you complete the installation of the browser. You can run the enabler any time from Rational® Functional Tester by clicking **Configure> Enable Environments for Testing**. See Enabling Web Browsers on page 528.

Note that the first time you run Rational® Functional Tester it automatically enables the JVM of your browser's Java™ plug-in so that HTML recording works properly. If you install a different JVM, you must rerun the enabler to enable it.

## Web browsers list

Displays the list of browsers that the enabler locates on your hard disk drive(s). This list is populated when the enabler starts up. On Microsoft® Windows® platforms, the enabler uses the registry to locate browsers. Browsers are identified by the full path name to their installation directory. After the name, the enabler indicates in parentheses whether that browser is currently enabled.

### Select All button

Use this to select all the browsers that are listed in the **Web Browsers** list. This is useful if you want to enable or disable all the browsers. To clear them all, click any of the individual browsers.

### Search button

Click this button to have Rational® Functional Tester search your hard disk drive(s) for web browsers. This opens the Search for Web Browsers dialog box. Choose one of the search options in that dialog and click the **Search** button.

Note: You should not use the **Search All** option to find browsers on Linux® or UNIX® systems. Instead use the **Search** In option to locate the browser. See Enabling Web Browsers on page 528 for information on the search options. When the search is complete, the **Web Browsers** list is populated with all found browsers. At least the first time you use

Rational® Functional Tester, use the **Search** button to locate all browsers on your system. After the initial search, it will list any browsers that were already enabled, plus any new ones it finds.

### Add button

Click this button to locate browsers individually. It brings up the Add Browser dialog box to locate the browser. To select a browser, point to its installation directory. The browser you select will be added to the **Web Browsers** list. The main use of **Add** would be if the enabler failed to locate a browser automatically at start-up. You can also use the **Search In** option in the Search for Web Browsers on page 1491 dialog box to locate a browser.

#### Remove button

If you want to remove a browser from the Web Browsers list, select it and click Remove.

### Set as Default button

Use this to choose which browser you want to be your default browser. Select the browser in the list, and click the button. That browser will then become the default, and will be indicated in parentheses after the name. You can change the default any time by coming back to this tab.

#### **Enable button**

Use this button to enable selected browser(s) for testing with Rational® Functional Tester. Select the browser(s) to enable in the list, then click **Enable**. The modifications to the browser to enable it are done at this time. Once enabled, that will be indicated in parentheses after each browser's name in the list.

## Disable button

Use this button to disable selected browser(s) for testing with Rational® Functional Tester. Select the browser(s) to disable in the list, then click **Disable**. This undoes all the modifications made by **Enable**, and the enabled indicator will disappear after the name.

#### **Test button**

You can test that your browser is enabled properly by clicking the **Test** button. This opens the Browser Enablement Diagnostic Tool on page 547. If you suspect your browser is not enabled properly, run this tool and follow the instructions it gives to solve the problem.

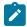

#### Noto:

- To enable JREs for Java™ testing, click the Java™ Environments tab of the enabler and click the Help button, or see Enabling Java Environments on page 526.
- If your browser is not enabled, you will be able to tell because the Record Monitor on page 1480 will be blank when you try to record against an HTML application. For this reason, leave the record monitor in view while recording. If you see this symptom, you need to run the enabler.

# For adding and configuring web browsers:

The **Web Browsers** tab is also used to add and edit browser configurations. To edit the information on an existing browser, click the name of the browser in the **Web Browsers** list. To add a new browser, click the **Search** or **Add** button. Use the **Set as Default** button to set one of the browsers as your default browser. Whether editing or adding, make your changes, then click **OK** for the changes to be saved.

#### Web browsers list

Select the browser that you want to edit or view. Its information will then appear to the right of the list. The information fields are described below. If your browser is not in the list yet, click **Search** or **Add** to find and enter it.

The browser that has default listed after it in parentheses is the default browser. It will be used in all HTML testing unless you change this setting in the properties of a specific application.

### **Detailed Information for Browser**

Contains the following fields:

**Name** -- This is the logical name of your browser. It may be used in a script by a startBrowser command or by an HTML application in the Application Configuration Tool on page 1408. Rational® Functional Tester defaults this from the end of your path. You can edit this name.

Kind -- This is a read-only field. Rational® Functional Tester will fill it in based on which browser you select.

**Path** -- This is the full path to the root of the browser installation.

Command -- This is the browser's executable name. For example: "mozilla" or "iexplore."

### Search button

Click **Search** to add all your browsers into the **Web Browsers** list. This opens the Search for Web Browsers dialog box. Choose one of the search options in that dialog and click the **Search** button. **Note:** You should not use the **Search All** option to find browsers on Linux® or UNIX® systems. Instead use the **Search In** option to locate the browser. See Enabling Web Browsers on page 528 for information on the search options. Rational® Functional Tester will enter all the detailed information on each browser.

### Add button

Click **Add** to manually locate a new browser to add to the list. The Add Browser dialog appears. Browse to the executable file of the browser you want to add. With the file selected, click the **Add** button. The browser will then show up in the list and you can edit its configuration information if necessary. Note: it may be quicker to use the **Search** button and let Rational® Functional Tester find and enter your browsers.

### Set as Default button

Use this to choose which browser you want to be your default browser when Rational® Functional Tester starts up HTML applications. Select the browser in the list, and click the button. That browser will then become the default, and will be indicated in parentheses after the name. You can change the default any time by coming back to this tab.

#### Remove button

To remove a browser from the **Web Browsers** list, select it, then click **Remove**.

#### **OK** button

You must click **OK** when you are finished to save the additions or edits you made on this tab.

For more information, see Configuring Browsers for Testing on page 546.

### Apply button

If you want to apply edits you make in this dialog box before you exit the dialog, click **Apply**. If you click **Cancel**, any changes you made before you clicked **Apply** will be saved, and changes made after will be canceled.

# Workbench Preferences page

The Workbench Preferences page enables you to indicate how you want the Workbench to behave while playing back, recording, and debugging Functional Test scripts.

The Workbench page has the following controls:

**Workbench state during run** – Enables you to indicate how you want the Workbench to display while playing back scripts.

- Minimized -- Reduces the Workbench to a button on the taskbar during playback.
- Minimized and restored on playback termination (Default) -- Reduces the Workbench to a button on the taskbar during playback and restores it when playback finishes.
- Hidden -- Hides the Workbench during playback and restores it when playback finishes.
- Leave in current state -- Does not change the Workbench during playback.

**Workbench state during recording** -- Enables you to indicate how you want the Workbench to display while recording scripts.

- Minimized -- Reduces the Workbench to a button on the taskbar during recording.
- Minimized and restored when recording finished (Default) -- Reduces the Workbench to a button on the taskbar during recording and restores it after recording stops.
- Hidden -- Hides the Workbench during recording and restores it after recording stops.
- Leave in current state -- Does not change the Workbench during recording.

**Workbench state during debug** -- Enables you to indicate how you want the Workbench to display while debugging scripts.

- Minimized Reduces the Workbench to a button on the taskbar during debugging.
- Minimized and restored on playback termination -- Reduces the Workbench to a button on the taskbar during debugging and restores it after debugging stops.
- Hidden -- Hides the Workbench during debugging and restores it after debugging stops.
- Leave in current state (Default) -- Does not change the Workbench during debugging.

**Restore Defaults --** Restores all the default values on this page.

Apply -- Saves the edits you made without closing the dialog box.

To open: Click Window > Preferences. In the left pane expand Functional Test and click Workbench.

## Workbench Advanced Preferences

This Advanced page enables you to set advanced Workbench preferences for IBM® Rational® Functional Tester, such as switching to the Test Debug perspective rather than the Functional Test perspective when debugging or turning on or off.

The Advanced page has the following controls:

**Switch to Test Debug Perspective when debugging** -- When selected, IBM® Rational® Functional Tester switches to the Test Debug perspective when you select **Script > Debug**. When cleared, IBM® Rational® Functional Tester continues to display the Functional Test perspective while the script runs in debug mode.

Restore Defaults -- Restores all the default values on this page.

Apply -- Saves the edits you made without closing the Preferences dialog box.

To open: Click Window > Preferences. In the left pane expand Product Name > Workbench, and click Advanced.

# Test Object Map menu

This topic describes each of the options on the test object map menu.

File menu on page 1549

Edit menu on page 1549

Find menu on page 1549

Test Object menu on page 1550

Preferences menu on page 1550

Applications on page 1551

Display on page 1551

Help on page 1551

# File menu options

The File menu has the following commands:

Save -- Saves your changes to the test object map.

Revert -- Restores the map to the version last saved.

Renew All Names in Associated Script(s) - Renews all the names of script test objects in associated script(s).

Exit -- Closes the test object map.

# **Edit menu options**

Cut -- Removes properties selected on a property set tab to a local Clipboard.

**Copy** – Copies properties selected on a property set tab to a local Clipboard.

Paste – Inserts properties previously saved to a local Clipboard at the cursor location property set.

**Delete** -- Depending on which pane has focus, deletes the selected test object from the test object map or deletes properties from the property set.

#### Find menu options

**Quick Find --** Opens the Quick Find dialog box, which enables you to search for a test object based on a string you specify.

**Find by Filters** – Opens the Set Active Find Criteria dialog box on page 1507, which enables you to select the filter to use for searching the test object map or to create a new filter.

**Find & Modify** - Opens the Find & Modify dialog box, which enables you to do either a Quick Find or a Find by filters and make modifications to the results.

Find Used -- Finds all the test objects that have references in the scripts associated with a shared test object map.

Find Not Used -- Finds test objects that have no references in scripts associated with the test object map.

**Delete All Not Used** -- Opens the Delete All Not Used Test Objects dialog box, which enables you to selectively delete test objects that do not have references in the script associated with the test object map.

**First** -- Moves to the first test object in the hierarchy that matches the search criterion. The default criterion is State Not Clean, which searches the test object map for all objects that have a New state. For information, see Searching for Objects in a Test Object Map.

**Previous** -- Moves to the previous test object in the hierarchy that matches the search criterion. The default criterion is State Not Clean, which searches the test object map for all objects that have a New state. For information, see Searching for Objects in a Test Object Map.

**Next** -- Moves to the next test object in the hierarchy that matches the search criterion. The default criterion is State Not Clean, which searches the test object map for all objects that have a New state. For information, see Searching for Objects in a Test Object Map.

Last – Moves to the last test object in the hierarchy that matches the search criterion. The default criterion is State Not Clean, which searches the test object map for all objects that have a New state. For information, see Searching for Objects in a Test Object Map.

# **Test Object menu options**

**Insert Object(s)** -- Opens the Insert a GUI Object into the Object Map dialog box, which enables you to select test objects to Adding objects to a test object map and make them available for scripts.

**Update Recognition Properties** – Enables you to update the recognition properties of a test object frame in the application-under-test.

**Description Property** — Opens the Set Description Property dialog box, which enables you to Adding test object descriptions. Rational® Functional Tester adds the description to the Administrative property set tab for the object and displays the description when you place the cursor over the object name in a script.

**Add to Script** script — Adding test objects to a script, which enables you to add it to the script and select a method. Rational® Functional Tester changes this menu item to **Add to Multiple Scripts** to indicate that multiple scripts have been selected and are affected by the command.

Associated Scripts -- Displays a list of scripts that are associated with the test object map.

Accept Node -- Changes the state of the selected test object from New to "Clean."

Accept All -- Changes the state of all test objects from New to "Clean."

**Highlight** -- Locates the test object in the application-under-test, if visible. If Rational® Functional Tester finds more than one instance of the test object, you can display neither or the top two candidates.

Renew Name in Associated Script(s) - Renews the name of an individual script test object in associated script(s).

# **Preferences menu options**

Toolbars -- Enables you to display or hide the File, Edit, Find, TestObject, Applications, Display, and Help toolbars.

**Test Object Description** -- Opens the Edit Test Object Description dialog box on page 1430, which enables you to customize the text displayed for each object in the Test Object Hierarchy.

**Clear State on Close** -- Accepts all test objects in the test object map by changing their state from **New** to "Clean" when you close the map.

**Highlight** — Opens the Set Highlight Window Preferences dialog box on page 1508, which enables you to specify how to emphasize objects in the application-under-test when you select them.

# **Applications menu options**

**Run** – Opens the Start Application dialog box on page 1509, which enables you to start a specific application and add test objects to the test object map.

The Applications menu also lists up to nine of the most recently used applications. A number appears next to each application on the menu, which enables you to select an application by typing the number that corresponds to the application. You can also click the application name at the bottom of the Applications menu.

# Display menu options

Expand All -- Displays all test objects in the hierarchy.

Collapse to Selected -- Closes all test objects in the hierarchy except in the selected tree.

Toggle Orientation - Switches between displaying the property sets under or next to the Test Object Hierarchy.

# Help menu options:

Test Object Map Help -- Displays Help for the test object map.

Insert Test Object Help -- Displays Help for adding objects to a test object map.

**New Test Object Help** -- Displays Help that describes how to set the option to display the test object map for a new object.

# Test Object Map toolbar

This topic describes each button on the test object map toolbar

The Test Object Map toolbar has the following buttons:

- File: Save -- Saves changes you make to the test object map.
- File: Revert -- Restores the map to the version last saved.
- \* Edit: Cut -- Removes text selected in the property set tab to a local Clipboard.
- **Edit: Copy** -- Copies text selected in the property set tab to a local Clipboard.
- **Edit: Paste** -- Inserts text previously saved to a local Clipboard at the cursor location in the property set.
- **Edit: Delete** -- Deletes the selected test object from the test object map.

- Find: Quick -- Opens the Quick Find dialog box, which enables you to search for a test object based on a string you specify.
- Find: Filters -- Opens the Set Active Find Criteria dialog box, which enables you to select the filter you want to use for searching the test object map or to create a new filter.
- Find: Find & Modify -- Opens the Find & Modify dialog box, which enables you to use Quick Find or Find by filters and make modifications to the results.
- Rind: Used -- Finds all the test objects that have references in the scripts associated with a shared test object map.
- Find: Not Used -- Finds test objects that do not have references in scripts associated with the test object map.
- Delete All Not Used Opens the Delete All Not Used Test Objects dialog box, which enables you to selectively delete test objects that do not have references in the script associated with the test object map.
- Find: First -- Moves to the first test object in the hierarchy that matches the search criterion. The default criterion is State Not Clean, which searches the test object map for all objects that have a New state.
- Find: Previous -- Moves to the previous test object in the hierarchy that matches the search criterion. The default criterion is State Not Clean, which searches the test object map for all objects that have a New state.
- Find: Next -- Moves to the next test object in the hierarchy that matches the search criterion. The default criterion is State Not Clean, which searches the test object map for all objects that have a New state.
- Find: Last -- Moves to the last test object in the hierarchy that matches the search criterion. The default criterion is State Not Clean, which searches the test object map for all objects that have a New state.
- Test Object: Insert Object(s) Opens the Insert a GUI Object into the Object Map dialog box, which enables you to select test objects to add to the test object map and make them available for scripts.
- Test Object: Insert Dynamic Test Object -- Opens the Add Dynamic Test Object in the Object Map dialog box. You can anchor a test object as a descendant to its parent.
- Test Object: Source Object to Unify -- Selects the source object. The source object is the old object that will be replaced by the new objects properties.
- Test Object: Target Object to Unify -- Unifies the source object with the target object. The older object is now replaced with the new object properties
- Test Object: Update Recognition Properties Enables you to update the recognition properties of a test object in the application-under-test.

- Test Object: Description -- Opens the Set Description Property dialog box, which enables you to enter descriptive text about the object. Rational® Functional Tester adds the description to the Administrative Property Set tab for the object and displays the description when you place the cursor over the object name in a script.
- Test Object: Add to Script: script -- Adds the selected object to the Script Explorer, which enables you to add it to the script and select a method. Rational® Functional Tester changes the text in the tooltip for this button to Add to Multiple Scripts to indicate that multiple scripts have been selected and will be affected by the command.
- Test Object: Associated Scripts Opens the Associated Scripts dialog box, which lists scripts associated with a test object map.
- Test Object: Accept Node Changes the state of the selected test object from New to "Clean."
- Test Object: Accept All -- Changes the state of all test objects from New to "Clean."
- Test Object: Highlight -- Locates the test object in the application-under-test, if visible. If Rational® Functional Tester finds more than one instance of the test object, you can display neither or the top two candidates.
- Test Object: Renew Name in Associated Script(s) -- Renews the name of an individual script test object in associated script(s).
- Application: Run -- Opens the Start Application dialog box , which enables you to start an application and add test objects to the test object map.
- Expand All -- Displays all the test objects in the hierarchy.
- Collapse to Selected -- Closes all the test objects in the hierarchy except in the selected tree.
- **Display: Toggle Splitter Orientation** -- Changes the property sets display from under the Test Object Hierarchy to beside it.
- (7) Help: Help -- Displays online Help for the test object map.

# Test object hierarchy

The Test Object Hierarchy lists all test objects in the application-under-test and provides information for each, such as color, owner relationship, state, test domain, role, name, and .class.

- **Color** -- Newly added test objects are marked **New** and displayed in blue. All the test objects that are not used in the scripts associated with the test object map are displayed in red.
- **Owned** An owner/owned relationship is not a container relationship. For example, a frame and a dialog box. A parent/child relationship is a frame and a toolbar

You can change the color of the Owned test object on page 580 in the test object map.

#### State

- New -- Added to the test object map from the Insert a GUI Object into the Object Map dialog box.
- "Clean" The object has been accepted and any previous state has been cleared. A "clean" object is not labeled, and the state is removed from the hierarchy.
- · Test domain
  - HTML
  - Java
  - Net
  - Win
- Role -- The generic type of an object, such as Frame or Button.
- Name -- The descriptive name administrative property.
- · .class
  - Java class name, such as java.awt.Button
  - Html canonical class name, such as Html.HtmlDocument or Html.A

Each test object in the list is preceded by an icon that indicates its role.

# Property sets

The lower (or right) pane of the Test Object Map window contains property sets, which provide information about the selected object.

There are two property set tabs:

- Recognition
- Administrative

The **Recognition** tab contains the recognition data used by Rational® Functional Tester. The **Administrative** tab contains the internal administrative data of the object. These properties are used to manage and describe the test object. Updating the properties on this tab affects the future code generation of scripts that use this test object. For example, updating the Descriptive Name causes the new name to be used the next time this test object is added to a script, depending on the template used.

Recognition and administrative data are the properties from the object map that are used to locate and manage this test object in the context of the associated script. For information, see Using ScriptAssure (TM) on page 1131.

To edit a value in either of the tabs, double-click the value.

If you select a recognition property value and right-click, you can use any of these various options:

Open - Displays the value in a separate window, which enables you to see long lines of text.

XY Case Sensitive Regular Expression -- Sets case-sensitive comparison in regular expressions on and off.

- Evaluate Regular Expression -- Starts the Regular Expression Evaluator on page 1484, which enables you to test the regular expression before you try it in a test object find.
- Convert Value to Regular Expression -- Converts the recognition property value in the Updated Test Object

  Properties grid to a regular expression. For more information, see Replacing an Exact-Match Property with a Pattern.
- Undo Regular Expression -- Restores the original value of the regular expression.
- **n..1 Convert Value to Numeric Range** -- Converts the recognition property value in the **Updated Test Object Properties** grid to a numeric range. For more information, see Replacing an Exact-Match Property with a Pattern.
- undo Numeric Range -- Converts the numeric range back to the original value.

You can change a property value to a regular expression or numeric range by using the test object map editor. For information, see Replacing an Exact-Match Property with a Pattern.

When a test object changes, you can update its recognition properties in the application-under-test.

You can Adding test object descriptions as a property on the Administrative tab for an object.

You can also specify color settings for several elements in a test object map.

# Specify Playback Options page

Use the Specify Playback Options page to specify run arguments and a dataset iteration count.

The Specify Playback Options page has the following controls:

**Run arguments** -- Select to pass command-line arguments on page 1400 to the script. The most recently used run arguments appear in the list.

dataset Iteration Count – Determines how many times a test script runs when you play back the test script. Specify the count according to the number of records in the dataset. Type or select the number of records in the dataset, or select Iterate Until Done to access all records in the dataset. For a call script, you can select Use Current Record to use the same record across the call script.

To open:

In the Projects view, select a script and from the Rational Functional Tester menu click Script > Run. Click Next.

# **Object Properties Configuration Tool**

Use the object properties configuration tool to configure the object recognition properties in the customized object library. While recording scripts, the customized object library file is used as a reference for setting object recognition properties and the property weights in the object map.

The object properties configuration tool has the following controls:

#### Select the Test Domain

Lists the test domains for which you can configure the object recognition properties.

# **Select the Object Class**

Lists all the default objects and the customized objects for the selected test domain.

### Show only customized object classes

When selected, the Test Object Class field lists only the customized objects for the selected domain.

# **Add Object**

To add an object if the required test object is not listed for the specific domain. You can also add the recognition property if you do not know the exact property name to an existing test object in the Add Test Object dialog box.

### **Remove Object**

To remove a test object from the object library if it is not a default test object used by Rational® Functional Tester. This button is disabled if you select a default test object.

# **Object Recognition Properties grid**

Lists the recognition properties, actual weights and default weights of the selected object. The property weights are not displayed if multiple objects are selected in the Test Object Class field. The actual weights of the object property can be edited.

# **Import**

To import objects along with its recognition properties and weights from an object properties file into the object library. The existing object in the object library will be overwritten if the existing object class name is same as the object that you are importing.

## **Export**

To export objects along with its recognition properties and weights of the object library into an object recognition property file. The file is saved with .rftop extension.

# Restore

To restore the actual property weights of the selected objects to the default weights.

# Add

To add a recognition property for the selected object. An empty row is added in the Object Recognition Properties grid.

## Remove

To remove a recognition property for the selected object.

### Apply to selected objects

To apply a recognition property for multiple objects. Right-click the recognition property row that you want to apply to the selected objects and click Apply to selected objects.

# **Property Weight dialog box**

This dialog box is displayed while applying a recognition property to multiple objects. Type the property weight in the dialog box and click Ok.

# Remove from selected objects

To remove the recognition property from the selected objects. Right-click the recognition property row that you want to remove from the selected objects and click Remove from selected objects.

#### **Finish**

Saves the changes and closes the object properties configuration tool.

#### Cancel

Cancels all the changes made in the object properties configuration tool after the last save operation.

# Apply

Saves the changes without closing the object recognition editor.

To open the object properties configuration tool, click Configure > Configure Object Recognition Properties

# Add Object dialog box

Use this option to add new objects to the object library and specify properties that needs to be added as recognition properties to the test object.

The Add Object dialog box has the following controls:

#### Class name

Type the class name of the object to add it to the object library if you know the correct test object name.

### Select properties from

Lists all the objects that are used in the object library. Select the object from the list to use the recognition properties and its weights in the new object.

# **Object Finder**

Select the Object Finder tool icon and drag it over the object in the application that you want to select. Rational® Functional Tester outlines the object with a highlight border.

# **Start Application**

To start the test application for selecting the objects that you want to add to the object library.

# **Object Recognition Properties grid**

Lists the object recognition properties and weights of the selected object. Select the check box corresponding to the property row to add the recognition property for the test object

# OK

Saves the changes and closes the Add Object dialog box.

#### Cancel

Cancels all the changes made in the Add Object dialog box.

To open the Add Object dialog box, click **Configure > Configure Object Recognition Properties**. In the object properties configuration tool, click **Add Object** to open the Add Object dialog box.

# Import Object Recognition Properties dialog box

Use this option to import objects along with its recognition properties and weights from an object properties file into the object library.

The Import Object Recognition Properties dialog box has the following controls:

### **Object Properties file**

Displays the path of the selected object recognition properties file.

#### **Browse**

To browse and select the object recognition properties file from which you want to import the objects.

# Select the objects to import

Lists the object details along with the domain names listed in the selected object recognition properties file. Select the check box corresponding to the objects that you want to import from the list.

# Select all

To select all the check boxes corresponding to objects in the list.

#### Deselect all

To clear all the check boxes that is selected in the objects list.

# Ok

Saves the changes and closes the Import Object Recognition Properties dialog box.

# Cancel

Cancels all the changes made in the Import Object Recognition Properties dialog box.

To open the Import Object Recognition Properties dialog box, click **Configure > Configure Object Recognition Properties.** In the Object Properties Configuration Tool, click **Import** to open the Import Object Recognition Properties dialog box.

# **Export Object Recognition Properties dialog box**

Use this option to export the customized objects along with its recognition properties and weights of the object library into an object recognition property file.

The Export Object Recognition Properties dialog box has the following controls:

# Select the objects to export

Lists the customized object details along with the domain names of the object library. Select the check box corresponding to the objects that you want to export from the list.

#### Select all

To select all the objects displayed in the list.

# **Deselect all**

To clear all the check boxes that is selected in the objects list.

# Object properties file

Displays the path of the specified object recognition properties file.

#### **Browse**

To browse and specify the object recognition properties file to which you want to save the object details. The object recognition properties file is saved with .rftop extension.

# Ok

Saves the changes and closes the Export Object Recognition Properties dialog box.

#### Cancel

Cancels all the changes made in the Export Object Recognition Properties dialog box.

To open the Export Object Recognition Properties dialog box, click **Configure > Configure Object Recognition Properties**. In the Object Properties Configuration Tool, click **Export** to open the Export Object Recognition Properties dialog box.

# Example of a test object map

This is an example of a test object map created for an HTML application:

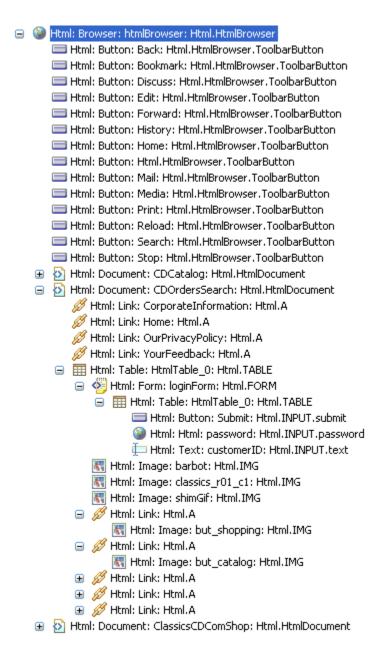

# Exception dialog box

This dialog box is displayed if an exception occurs during playback of a functional test script.

The Exception dialog box has the following controls:

# **Description**

Displays the reason for the exception.

# Try fixing the problem

Select this check box to fix the problem. After you fix the problem, try the operation again. The following controls are enabled:

# Start the application

Opens the Start the application dialog box to select and open the application-under-test.

#### **Enable the environment**

Opens the Enable Environments dialog box to enable the required environment for testing.

#### Find the object

Opens the **Find the object** wizard to select the required object in the application under test. The selected object is used to perform the action when you try the operation again.

### Open the object map editor

Opens the object map editor to view and edit the object recognition properties. The updated object recognition properties are used when you try the operation again.

### Configure this application

Opens the **Application Configuration Tool** to edit the application configuration. This option is available if the application is not configured.

#### Switch to manual mode

This option is displayed for the keyword-enabled functional test scripts that are executed from Manual Tester in hybrid mode. Using this option you can switch the execution from automated to the manual mode.

#### Retry the operation

Tries the execution of the script a second time.

### Skip the operation

Continue to execute the next line of code. The playback log does not display the exception.

# Stop execution

Stops the script playback.

# Do not show this dialog again

Select this check box to disable the appearance of the exception dialog box while executing the script.

# **Application View**

The **Application View** displays the application visuals (snapshots) that are captured while recording scripts. The visuals of the test application are captured only if both the simplified scripting and the application visuals feature preferences are enabled.

Rational® Functional Tester captures the application controls and their data and property details during recording if the application visuals, data verification point and data driven commands features are enabled in the Rational® Functional Tester preferences window. With these features enabled, you can create or edit verification points in the script and insert data-driven commands from the application visuals that are displayed in the **Application View** without opening the test application.

When you click a simplified script test line, the application visual that contains the application control is highlighted in blue and is displayed in the **Application View**. The Thumbnails pane in the **Application View** displays the application visuals of all the test scripts in the project that are captured while creating the scripts.

You can modify the test script to test additional application controls, create or edit verification points, or insert datadriven commands by selecting the application controls in the **Application View** without opening the application under test.

The following controls are available in the Application View toolbar:

- • Hide/Show Comment: The comments that are inserted for an application control in an application visual are displayed in the application view when you point the control.
- Hide/Show all the visuals: The thumbnails view displays all the application visuals in the project if you select Show all the visuals option. By default, the application visuals of the active script are displayed in the thumbnails view.
- **Control Highlight Color** and **Hover Highlight Color**. From the **View** menu, select the color from the palette for changing the control highlight color and the hover highlight color. By default, the control that is referred in the selected test line is highlighted in blue and hover highlight color is red.

Select any control in an application visual. The following right-click menu options for a control is available in the application view:

- Insert control\_name control: To insert the control to the test script from the application visual. The action that can be performed on the selected control is also listed based on the type of the control in the application visual. A statement that specifies the control and the action is added as a test line into the test script.
- Insert comment: To add a comment for the control. The comment is displayed below the application visual.
- Insert Verification Point: Use this option to insert a test line to perform a data or an image verification for
  the control in the application under test during the script playback. This option is available only if the Enable
  capturing of verification on test data option is selected on the Functional Test Preferences window.
- Insert Data Driven Commands: To perform a data-driven test for the control by retrieving the input values for the control from the dataset during playback.
- Update Visual: Update the visual in the application view by selecting the visual from the application under test.

# Script editor

The simplified script editor displays the test script as English statements that are easy to understand and edit.

All the recorded actions on the test application are displayed as test lines in the simplified script editor.

You can perform the following operations in the simplified script editor:

- Edit the test line: You can modify the input values of a test line. Click the test line and modify the input values.
- Enable/Disable action: Use this option to enable or disable the action on the application under test during playback.

- Delete action (X): Use this option to delete the test line from the script editor.
- Create Group ( ): The test lines in the script editor are grouped based on the parent window that the test line control refers to. Use this option to create more logical groups to manage the test lines for easy identification.
- Insert Java Code Snippet ( ) or Insert Java Method ( ): Use these controls to switch to Java test script.
- Insert comments ( ): Use this option to insert comments in the script editor.
- Repeat Actions( ): Use this option to repeat the actions statements. The selected test lines are grouped into the Repeat group and are executed based on the repeat count during playback.
- Insert Condition (If Clause) (\*\*\*): Use this option to insert conditional statements to verify the values of the variables in the script and perform actions in the application. The test lines in the <code>If Then</code> group are executed if the conditions of the variables are met during playback.
- Insert Else Clause (\*\*\*): Use this option insert the Else group and add the test lines that must be executed if the variable conditions are not met during script playback.
- Undo: Use this option to undo the action that you performed in the simplified script editor.
- Redo: Use this option to redo the action that you performed in the simplified script editor.

The Java code for the simplified script is displayed in the Java script editor. The simplified script test line is displayed as a comment in the corresponding Java code.

The properties of each test line can be viewed and modified in the Properties View.

# Properties view - General page

The **General** page of the **Properties** view displays the details of the test line that is selected in the script editor. You can change the test line description and the action on the control that the test line refers to. If a group is selected in the simplified script editor, this page shows the dataset details.

The Generalpage of the Properties view contains these controls when a test line is selected in the script editor:

# **Control name**

Displays the name of the control that the test line refers to. You can change the control name in this field.

#### Action

Lists the actions that can be performed on the control. Select an alternative action from the list to change the recorded action on the control, if required.

#### **Action parameter**

Displays the input values or the action details such as the screen coordinates or the path. You can change the values in this field.

# **Control type**

Indicates the generic type of the control, such as a frame or button.

# **Application domain**

Lists the domain to which the control belongs, such as the Java or Win domain.

#### **Control state**

Indicates the state of the control in the application such as the browser-ready state.

The **General**page of the **Properties** view contains the following dataset details when a group is selected in the script editor:

#### dataset name

Specify the dataset name to associate it with the group.

#### dataset iteration count

Specify how many times the statements in the group must be run during the script playback.

# Remove dataset associated with the selected group

Select this check box to remove the dataset association with the selected group.

The **General**page of the **Properties** view contains the following conditional controls when an **If** or **Then** statement is selected in the script editor:

#### **Left Side**

Lists the variables that are declared during the script recording. This field is displayed if you select the **If** statement in the script editor.

### **Compares To**

Lists the operator parameters. The following parameters are available:

- EQUALS
- CONTAINS
- STARTS\_WITH
- ENDS\_WITH
- LESS\_THAN
- LESS\_OR\_EQUAL
- GREATER\_THAN
- GREATER\_OR\_EQUAL

# **Right Side**

Specify the variable value that must be verified. For string values, you must specify the value in quotation marks, for example, "Visa". You can also select another variable from the list, if the **Left Side** value must be verified against another variable.

# Properties View-Playback page

Use the **Playback** page of the **Properties View** to specify the playback settings for the test line to be run during the script playback.

The Playbackpage of the Properties View contains these controls:

# Wait for the control to be displayed

Type the time in seconds to wait for the control to be displayed in the application under test before running the test line during script playback. Use this option when the application under test might take time to refresh the required screen or controls during playback.

#### Pause execution for

Type the time in seconds to delay running the test line during script playback.

# **Exception handlers**

Specify the type of action that must be performed if an exception occurs while running the test line during script playback. You can select any action such as **Stop**, **Skip and Continue**, or **Retry** from the list for any of these exceptions:

- Object not found: This exception occurs if the control is not found in the test application during playback.
- Ambiguous control: This occurs if Rational® Functional Tester cannot uniquely identify the control in the application under test. This typically happens when the application window is not closed before playback and also when an identical control is displayed in the same window.
- **Weak recognition**: This exception occurs if the control properties such as the control name or the properties of the parent control is changed in the application during playback.
- Control item not found: This exception occurs if the subitem control is not found in the application during playback.
- Unexpected error: Any other type of exception that is not listed earlier.

# Properties View - Log page

Use the **Log** page of the **Properties View** to specify the information that must be displayed in the playback log when the selected test line is executed.

The **Log** page of the **Properties View** contains these controls:

#### **Snapshot options**

- Control snapshot
- Screen snapshot
- None

Select either the control snapshot or the screen snapshot option to specify the type of snapshot to be captured while running the test line during script playback.

# Type

- Information
- Warning
- Error
- None

Indicate the type of message with the details that must be displayed in the log after the test line runs during the script playback.

# **Security Considerations**

You can take certain actions to ensure that your installation is secure, customize your security settings, and set up user access controls.

# Security Considerations for IBM® Rational® Functional Tester

This document describes the actions that you can take to ensure that your installation is secure, customize your security settings, and set up user access controls.

# Ports, protocols, and services

Rational® Functional Tester uses port number 9100, by default, to launch a local web server to provide browser support. This port accepts non-secure communication and is an open port. The port is configurable. The enablement process for Java and browsers must run with administrator or super user credentials.

# **Customizing your security settings**

datasets can be encrypted and access controlled by passwords that are difficult, but not impossible, to break. Logging in to IBM® Rational® Quality Manager server either through the adapter or the Keyword View requires a username and password and this information is encrypted by using 128-bit encryption and is stored locally in encrypted form.

# **Privacy policy considerations**

This software offering does not use cookies or other technologies to collect personally identifiable information.

# **Security limitations**

Passwords that are entered as a part of a test script recording are stored in the test script as plain text.

# **Notices**

This document provides information about copyright, trademarks, terms and conditions for the product documentation.

© Copyright IBM Corporation 2001, 2016 / © Copyright HCL Technologies Limited 2016, 2022

This information was developed for products and services offered in the US.

IBM® may not offer the products, services, or features discussed in this document in other countries. Consult your local IBM® representative for information on the products and services currently available in your area. Any reference to an IBM® product, program, or service is not intended to state or imply that only that IBM® product, program, or service may be used. Any functionally equivalent product, program, or service that does not infringe any IBM® intellectual property right may be used instead. However, it is the user's responsibility to evaluate and verify the operation of any non-IBM® product, program, or service.

IBM® may have patents or pending patent applications covering subject matter described in this document. The furnishing of this document does not grant you any license to these patents. You can send license inquiries, in writing, to:

IBM Director of Licensing
IBM Corporation
North Castle Drive, MD-NC119
Armonk, NY 10504-1785
US

For license inquiries regarding double-byte character set (DBCS) information, contact the IBM® Intellectual Property Department in your country or send inquiries, in writing, to:

Intellectual Property Licensing
Legal and Intellectual Property Law
IBM Japan Ltd.
19-21, Nihonbashi-Hakozakicho, Chuo-ku
Tokyo 103-8510, Japan

INTERNATIONAL BUSINESS MACHINES CORPORATION PROVIDES THIS PUBLICATION "AS IS" WITHOUT WARRANTY OF ANY KIND, EITHER EXPRESS OR IMPLIED, INCLUDING, BUT NOT LIMITED TO, THE IMPLIED WARRANTIES OF NON-INFRINGEMENT, MERCHANTABILITY OR FITNESS FOR A PARTICULAR PURPOSE. Some jurisdictions do not allow disclaimer of express or implied warranties in certain transactions, therefore, this statement may not apply to you.

This information could include technical inaccuracies or typographical errors. Changes are periodically made to the information herein; these changes will be incorporated in new editions of the publication. IBM® may make improvements and/or changes in the product(s) and/or the program(s) described in this publication at any time without notice.

Any references in this information to non-IBM® websites are provided for convenience only and do not in any manner serve as an endorsement of those websites. The materials at those websites are not part of the materials for this IBM® product and use of those websites is at your own risk.

IBM® may use or distribute any of the information you provide in any way it believes appropriate without incurring any obligation to you.

Licensees of this program who wish to have information about it for the purpose of enabling: (i) the exchange of information between independently created programs and other programs (including this one) and (ii) the mutual use of the information which has been exchanged, should contact:

IBM Director of Licensing
IBM Corporation
North Castle Drive, MD-NC119
Armonk, NY 10504-1785
US

Such information may be available, subject to appropriate terms and conditions, including in some cases, payment of a fee.

The licensed program described in this document and all licensed material available for it are provided by IBM® under terms of the IBM® Customer Agreement, IBM® International Program License Agreement or any equivalent agreement between us.

The performance data discussed herein is presented as derived under specific operating conditions. Actual results may vary.

Information concerning non-IBM® products was obtained from the suppliers of those products, their published announcements or other publicly available sources. IBM® has not tested those products and cannot confirm the accuracy of performance, compatibility or any other claims related to non-IBM® products. Questions on the capabilities of non-IBM® products should be addressed to the suppliers of those products.

Statements regarding IBM®'s future direction or intent are subject to change or withdrawal without notice, and represent goals and objectives only.

This information contains examples of data and reports used in daily business operations. To illustrate them as completely as possible, the examples include the names of individuals, companies, brands, and products. All of these names are fictitious and any similarity to actual people or business enterprises is entirely coincidental.

# COPYRIGHT LICENSE:

This information contains sample application programs in source language, which illustrate programming techniques on various operating platforms. You may copy, modify, and distribute these sample programs in any form without payment to IBM®, for the purposes of developing, using, marketing or distributing application programs conforming to the application programming interface for the operating platform for which the sample programs are written. These examples have not been thoroughly tested under all conditions. IBM®, therefore, cannot guarantee or imply reliability,

serviceability, or function of these programs. The sample programs are provided "AS IS", without warranty of any kind. IBM® shall not be liable for any damages arising out of your use of the sample programs.

Each copy or any portion of these sample programs or any derivative work must include a copyright notice as follows:

© (your company name) (year).

Portions of this code are derived from IBM Corp. Sample Programs.

© Copyright IBM Corp. 2001, 2016.

# **Trademarks**

IBM®, the IBM® logo, and ibm.com® are trademarks or registered trademarks of International Business Machines Corp., registered in many jurisdictions worldwide. Other product and service names might be trademarks of IBM® or other companies. A current list of IBM® trademarks is available on the web at "Copyright and trademark information" at www.ibm.com/legal/copytrade.shtml.

# Terms and conditions for product documentation

Permissions for the use of these publications are granted subject to the following terms and conditions.

# **Applicability**

These terms and conditions are in addition to any terms of use for the IBM® website.

## Personal use

You may reproduce these publications for your personal, noncommercial use provided that all proprietary notices are preserved. You may not distribute, display or make derivative work of these publications, or any portion thereof, without the express consent of IBM®.

# **Commercial use**

You may reproduce, distribute and display these publications solely within your enterprise provided that all proprietary notices are preserved. You may not make derivative works of these publications, or reproduce, distribute or display these publications or any portion thereof outside your enterprise, without the express consent of IBM®.

# Rights

Except as expressly granted in this permission, no other permissions, licenses or rights are granted, either express or implied, to the publications or any information, data, software or other intellectual property contained therein.

IBM® reserves the right to withdraw the permissions granted herein whenever, in its discretion, the use of the publications is detrimental to its interest or, as determined by IBM®, the preceding instructions are not being properly followed.

You may not download, export or re-export this information except in full compliance with all applicable laws and regulations, including all United States export laws and regulations.

IBM® MAKES NO GUARANTEE ABOUT THE CONTENT OF THESE PUBLICATIONS. THE PUBLICATIONS ARE PROVIDED "AS-IS" AND WITHOUT WARRANTY OF ANY KIND, EITHER EXPRESSED OR IMPLIED, INCLUDING BUT NOT LIMITED TO IMPLIED WARRANTIES OF MERCHANTABILITY, NON-INFRINGEMENT, AND FITNESS FOR A PARTICULAR PURPOSE.

# **IBM Online Privacy Statement**

IBM Software products, including software as a service solutions, (Software Offerings) may use cookies or other technologies to collect product usage information, to help improve the end user experience, to tailor interactions with the end user, or for other purposes. In many cases no personally identifiable information is collected by the Software Offerings. Some of our Software Offerings can help enable you to collect personally identifiable information. If this Software Offering uses cookies to collect personally identifiable information, specific information about this offerings use of cookies are the following:

This Software Offering does not use cookies or other technologies to collect personally identifiable information.

If the configurations deployed for this Software Offering provide you as customer the ability to collect personally identifiable information from end users via cookies and other technologies, you should seek your own legal advice about any laws applicable to such data collection, including any requirements for notice and consent.

For more information about the use of various technologies, including cookies, for these purposes, see IBMs Privacy Policy at http://www.ibm.com/privacy and IBMs Online Privacy Statement at http://www.ibm.com/privacy/details in the section entitled Cookies, Web Beacons and Other Technologies, and the IBM Software Products and Software-as-a-Service Privacy Statement at http://www.ibm.com/software/info/product-privacy.

# Index

| Special Characters                              | XDE Tester properties 1442                      | Java Runtime Environments 1491                                    |
|-------------------------------------------------|-------------------------------------------------|-------------------------------------------------------------------|
| .Net 1392                                       | bookmarks                                       | SAP 481                                                           |
| .Net 2003 scripting 157                         | view 1411<br>breakdown 1380                     | test applications 543, 1408<br>unexpected windows 592, 1128, 1416 |
| .Net 2005 scripting 157                         | browsers                                        | web browsers 1491                                                 |
| Α                                               | configuring 546                                 | Configure applications                                            |
| A .                                             | configuring 546<br>configuring for testing 1544 | creating 355                                                      |
| accessibility                                   | enabling 528, 547, 1411, 1431                   | Configure Flex 122                                                |
| mapping keyboard shortcut keys 594              | functional test support 1387                    | 3                                                                 |
| actions                                         | hard disk searches 1491                         | configure object recognition properties 127 consoles              |
| data driven tests 1453                          | Java plug-in enablement 548                     | views                                                             |
| actions on objects                              |                                                 | functional testing 1417                                           |
| verification points during                      | C                                               | control                                                           |
| recording 1492, 1520                            | callScript command 1412, 1488                   | adding more data types 832                                        |
| verification points without                     | code insertions 626, 1488                       | adding more properties 831                                        |
| recording 1493, 1520                            | CallScript method                               | changing the mappability 842                                      |
| active windows                                  | parameters 928                                  | changing the role 840                                             |
| unexpected                                      | change management 687                           | modify recognition property and                                   |
| handling 916                                    | checkouts                                       | weight 841                                                        |
| ActiveX 1392                                    | views in functional testing 1447                | controls                                                          |
| adapters                                        | Chinese systems                                 | object actions 1563                                               |
| Rational Quality Manager 226, 229, 232          | double byte characters 623                      | cookies                                                           |
| add control 612                                 | ClearCookies class 789                          | setting and clearing for virtual users 78                         |
| add object 1557                                 | clipboard                                       | CountAllIterations class 788                                      |
| Add user action for this element 389            | assign text 631, 1414                           |                                                                   |
| adding 550                                      | set text 631, 1414                              | counter                                                           |
| administrator 154                               | verification points 631, 1414                   | manage counters 1163                                              |
| adobe pdf 1376                                  | clock skew                                      | CountUserIterations class 788                                     |
| AJAX                                            | correcting 1164                                 | CSV files                                                         |
| support                                         | code                                            | datasets                                                          |
| AJAX support 550                                | samples 919                                     | data exportation 1432                                             |
| AJAX Support 1379                               | script insertions 626, 1488                     | exporting to datasets 1452                                        |
| autotrace 550                                   | colors                                          | CSV format                                                        |
| ambiguous control 610                           | changes 580                                     | exporting results 1166                                            |
| API 942                                         | combination boxes                               | cursor location                                                   |
| Appium                                          | data extraction in functional tests 930         | recording 619, 619                                                |
| importing Appium Java projects 490              | command line                                    | Custom code                                                       |
| managing Appium tests 488                       | create config file 1094                         | debug 802                                                         |
| applets                                         | example 1403                                    | custom counters                                                   |
| testing in HTML pages 1223                      | functional testing 1400                         | test execution services 797                                       |
| application                                     | schedule runs 1079                              | custom Java code                                                  |
| objects                                         | commands                                        | code execution counts 788                                         |
| adding to test object maps 1495                 |                                                 | controlling loops 782                                             |
| application view                                | callScript 1412, 1488                           | creating 776                                                      |
| snapshots 1561                                  | getProperty 621, 1455, 1523<br>startApp 1509    | custom counters 797                                               |
| application visual 611, 612, 612, 668, 669      | · ·                                             | determining where a test is running 791                           |
| verification points 668                         | syntax 577                                      | interfaces and classes 778                                        |
| application visuals                             | waitForExistence 1456, 1524                     | migrating 807                                                     |
| snapshots 1561                                  | comments                                        | performance 781                                                   |
| applications                                    | functional testing                              | printing input arguments to a file 787                            |
| configurations                                  | scripts 630                                     | retrieving the maximum JVM heap                                   |
| adding 1406                                     | Comparator                                      | size 794                                                          |
| testing 543, 1408                               | color changes 580                               | retrieving virtual user IP address 786                            |
| object hightlighting 1508                       | functional testing                              | running a program with a test 795                                 |
| object riighting 1999<br>object selections 1493 | usage 657, 667, 1528                            | setting and clearing cookies for virtual                          |
| starting 632, 1509                              | compile-time 561                                | users 789                                                         |
| ARM                                             | compound tests                                  | statistics 799                                                    |
|                                                 | adding tests 496                                | transactions 799                                                  |
| Application Response Measurement response 1380  | adding to Test Workbench projects 499           | using strings 792                                                 |
| time 1380                                       | modifying 496                                   | verification points 801                                           |
|                                                 | overview 493                                    | customization file 845                                            |
| assets                                          | running 497                                     | Customizing screen size 695                                       |
| testing shared assets 233                       | viewing 495                                     | D                                                                 |
| assign trust 558                                | ComputerSpecific class 791                      | U                                                                 |
| AUT                                             | configuration management                        | data                                                              |
| interaction 816                                 | software 687                                    | recognition                                                       |
| В                                               | configurations                                  | verification points 657, 1528                                     |
| base class                                      | applications 1406                               | tests using realistic data 676                                    |
| overview 624                                    | dynamic find 1130                               | verification points                                               |
| C. C. T. C. T. C. L.                            |                                                 |                                                                   |

| actions 1525                                             | describe() function 943                            | enable compile-time 560                                |
|----------------------------------------------------------|----------------------------------------------------|--------------------------------------------------------|
| data driven 678                                          | development environment 120, 121, 125              | enable run-time 568                                    |
| data verification                                        | digital certificates                               | HTML wrapper 567                                       |
| programmatic screen scrapping 740                        | using with datasets 451                            | locally 568                                            |
| data verification point 668                              | dll 550                                            | overview 555, 1383                                     |
| creating 641                                             | dojo 1381                                          | prerequisite 555<br>set up environment 557, 558        |
| data verification points<br>creating 95, 116, 1456, 1521 | double byte characters<br>input method editors 623 | test 555                                               |
| data-driving tests                                       | dynamic test object                                | test 355<br>test application 558, 568, 568             |
| data driving a test script 672                           | insert 1130                                        | test enabled applications 560                          |
| datasets 676                                             | E                                                  | test non-enabled application 571                       |
| overview 671                                             | _                                                  | test non-enabled applications 568                      |
| test objects 1505                                        | Eclipse applications                               | web server 568                                         |
| DataAreaLockException (test execution                    | enabling 541, 1217<br>p2-based 541, 1217           | Flex application 121                                   |
| services) 778<br>dataset 678                             | Eclipse platforms                                  | Flex automation 121                                    |
| dataset 676<br>datasets 111                              | enabling for functional testing 1429               | Flex Builder 565 Flex custom control support 851, 1386 |
| adding data 115, 118                                     | eclipse.org 159, 160                               | Flex support 555, 1383                                 |
| associations removal 687                                 | edit parts                                         | Flex user interface 122                                |
| changing passwords 680                                   | testing GEF applications 126                       | folders                                                |
| column changes 1412, 1431                                | edit simplified scripts                            | creating new 1418                                      |
| column insertions 1408                                   | test lines 606                                     | functional testing                                     |
| creating in test 428                                     | EditPart 942<br>empty scripts                      | new 602                                                |
| creating in workspace 431                                | coding 618                                         | fonts                                                  |
| data-driving scripts and 672                             | Enable Flex application 120, 121                   | changing 578                                           |
| deleting 687<br>digital certificates 451                 | enabled Flex application 123, 124, 125             | FTE 1399<br>functional test projects                   |
| editing 444                                              | error message color                                | creating 599                                           |
| encrypting 450, 679                                      | recorder monitor preferences 594, 1482             | functional testing 121                                 |
| encryption 449                                           | errors 454, 1185                                   | datasets                                               |
| exporting 1432                                           | displaying views 1509                              | empty 1419                                             |
| functional testing                                       | viewing 1171                                       | importing from existing projects 1502                  |
| empty 1419                                               | exception 610, 1560                                | keyword                                                |
| importing from existing datasets 1452                    | exception dialog 586, 587, 1469<br>exceptions 1565 | view 333                                               |
| literal value conversions 1424                           | ExecTest class 795                                 | menus 1434                                             |
| literal value substitutions 1422 modifications 681       | Export                                             | overview 30<br>perspectives 42                         |
| navigating to tests 451                                  | Event Console Output 1173                          | preference settings 573, 573                           |
| new 114, 677                                             | export objects 1558                                | preferences 578, 1441, 1472                            |
| object options 1502                                      | export simplified scripts 616                      | recording monitor 1464                                 |
| options 438                                              | exporting                                          | previous version updates                               |
| overview 427                                             | item selections 1502                               | integrations 182                                       |
| record order in functional tests 1135                    | reports<br>to .view file 1168                      | project connections 1417                               |
| record selection order 685                               | to HTML format 1166                                | projects                                               |
| playback options 1555<br>select script assets 1506       | results                                            | connections 599                                        |
| references 116                                           | to CSV format 1166                                 | deleting 600, 634<br>disconnecting 599                 |
| literals 678, 683                                        | extend                                             | exporting 603                                          |
| removing encryption 450                                  | data driving 839                                   | functional testing 113                                 |
| script associations 686                                  | extend an existing eclipse IDE 159, 160            | importing items 603                                    |
| segmented                                                | extracting electronic images                       | new 1421                                               |
| row assignment 438                                       | electronic images 163                              | overview 598                                           |
| test references 439                                      | F                                                  | Rational project associations 599                      |
| test value associations 441 types 676                    | FAQ 452, 454, 1185, 1235                           | recording monitor 1475, 1480 script recording 1474     |
| typical 438                                              | features flex custom control                       | script recording 1474 script templates                 |
| verification point values 684                            | 851                                                | placeholders 898                                       |
| viewing in tests 443                                     | Figure 942                                         | scripts                                                |
| DataWindow                                               | files printing input arguments to 787              | comments 1416, 1489                                    |
| PowerBuild 943                                           | filters                                            | customizing 896                                        |
| Debug custom code 802                                    | searches of test objects 1425                      | empty 1419, 1420                                       |
| default reports                                          | find product packages 180                          | helper superclass placeholders 90                      |
| changing 1162                                            | Flex                                               | object map placeholders 902                            |
| delays                                                   | assign trust 558                                   | properties 1445<br>starting 910                        |
| settings 630<br>timers 1490, 1513                        | command-line 562                                   | template customization 895                             |
| timers in tests 629                                      | compile application 562, 565, 567, 567             | template placeholders 904                              |
| delete test line 611                                     | configure runtime loader 570<br>deploy 567         | template properties 1446                               |
| Deploying extended log file 1180                         | enable application 557, 562, 565, 567,             | verification point placeholders 906                    |
| deploying proxy 848                                      | 567                                                | selecting logs 1503                                    |
| describe function 943                                    | enable applications 560                            | verification points                                    |
|                                                          |                                                    |                                                        |

| comparisons 657, 1528                            | image verification point 669                                              | Java editor                                                   |
|--------------------------------------------------|---------------------------------------------------------------------------|---------------------------------------------------------------|
| views                                            | image verification points                                                 | test scripts 1457                                             |
| show checkouts 1447                              | creating 95                                                               | java method 614                                               |
| show history 1448                                | import objects 1558                                                       | java module 615                                               |
| functional tests                                 | importing                                                                 | Java Runtime Environment                                      |
| Java version support 1390                        | reports                                                                   | enabling for testing 1457                                     |
| Linux 55                                         | to .view file 1168                                                        | seaches 1491                                                  |
| playback options 586, 587, 1469                  | InputKeys 374                                                             | test configurations 545<br>test enablement 526                |
| playing back 98, 119                             | insert dynamic test objects 1510 Inspector tool                           | Java scripting 157                                            |
| G                                                | test object properties 1510                                               | java scriptis 616                                             |
| GEF 127, 942, 1386                               | install method 155                                                        | simplified statements 604                                     |
| GEF applications                                 | install product packages 180                                              | Jazz                                                          |
| enabling 126                                     | installation                                                              | project                                                       |
| generic support 851, 1386                        | response files 172, 172                                                   | sharing 347                                                   |
| getProperty command                              | silent 171                                                                | JVM heap size                                                 |
| description 1455, 1523                           | terminology 155                                                           | retrieving maximum 794                                        |
| functional test scripts 621                      | installation location 157                                                 | JVM_Info class 794                                            |
| getTestData method 924, 926<br>Google Chrome 532 | installation manager 157, 159, 160, 161,                                  | K                                                             |
| browser support 532                              | 161, 180                                                                  | keyboard actions in tests                                     |
| enable 535                                       | Installation Manager                                                      | playbacks 933                                                 |
| enable from Functional Test 535                  | overview 156                                                              | keyboard shortcuts                                            |
| enable logging 596                               | installation package 159, 160 installing                                  | mapping 594                                                   |
| extension 537                                    | launchpad program 164                                                     | keyword view 333, 519                                         |
| add extension 536, 537                           | post-installation tasks 175                                               | keywords 329, 330, 330                                        |
| IBM Rational                                     | preinstallation 164                                                       | associate scripts 331                                         |
| Rational                                         | installing packages                                                       | associating with manual tests 519                             |
| Functional Tester                                | Installation Manager 156                                                  | viewing 519                                                   |
| for Google Chrome                                | integration                                                               | L                                                             |
| 536, 537                                         | Rational Quality Manager                                                  | launchpad 161                                                 |
| web store 536, 537                               | keywords 519                                                              | launchpad program 161                                         |
| port number 537, 596                             | Internet Explorer                                                         | license expiration terms                                      |
| prerequisites 532                                | configuring for testing 1544                                              | viewing 184                                                   |
| web server 537, 596                              | IP addresses                                                              | license types                                                 |
| graphs customizing 1161                          | retrieving from virtual user 786                                          | viewing 184                                                   |
| grid controls                                    | IPDLogManager (test execution                                             | licenses                                                      |
| getting test data (example) 926                  | services) 778                                                             | managing 183                                                  |
| group verification point 670, 670                | IScalar (test execution services) 778 IStat (test execution services) 778 | viewing information on packages 184                           |
| Н                                                | IStatistics (test execution services) 778                                 | Linux                                                         |
|                                                  | IStatisticsManager (test execution                                        | functional tests 55                                           |
| helper Superclasses                              | services) 778                                                             | lists                                                         |
| new 1422                                         | IStatTree (test execution services) 778                                   | data extraction in functional tests 930 local application 561 |
| hierarchy 1130<br>HTML                           | iteration count                                                           | local test computer 124, 125                                  |
| application test scripts 619                     | functional tests 1135                                                     | log 611, 1565                                                 |
| application tests 1219                           | playback options 1555                                                     | Log extension 1179                                            |
| cross-browser test scripts 620                   | ITestExecutionServices (test execution                                    | Logon 330                                                     |
| enabling browsers 528                            | services) 778                                                             | logs 1169, 1233                                               |
| functional test logs 1174                        | ITestInfo (test execution services) 778                                   | Dojo 1179                                                     |
| functional test support 1387                     | ITestLogManager (test execution                                           | exporting test events 1172                                    |
| standard properties 1224                         | services) 778<br>IText (test execution services) 778                      | functional test formats 1174                                  |
| HTML files                                       | ITime (test execution services) 778                                       | functional test scripts 628                                   |
| Java applet testing 1223                         | ITransaction (test execution services) 778                                | functional test selection 1503                                |
| HTML format                                      | IVirtualUserInfo (test execution                                          | levels                                                        |
| exporting reports 1166                           | services) 778                                                             | SAP performance tests 481                                     |
| HTML wrapper 567<br>HTTP or HTTPs web server 161 | ivory.properties 1233                                                     | managing test logs 1178                                       |
| HITP OF HITP'S WED Server To I                   | J                                                                         | messages in functional test scripts 1460, 1489                |
| I                                                |                                                                           | overview 1170                                                 |
| IARM (test execution services) 778               | jar 550                                                                   | playback options for tests 586, 587,                          |
| icons                                            | java 614                                                                  | 1469                                                          |
| test nplayback monitor 1133                      | Java<br>browser plug-in enablement 548                                    | preferences for functional tests 584,                         |
| ICustomCode2 (test execution                     | functional tests 1390                                                     | 1175, 1461                                                    |
| services) 778                                    | test enablement 526                                                       | renaming 1179                                                 |
| IDataArea (test execution services) 778          | test environment configurations 545                                       | test run messages 908                                         |
| IngineInfo (test execution services) 778         | test execution services 776                                               | viewing test events 1171                                      |
| ILoopControl (test execution services) 778 image | Java applets                                                              | loops                                                         |
| verification points                              | testing in HTML pages 1223                                                | controlling 782                                               |
| actions 1525                                     | java code snippet 614                                                     | M                                                             |
|                                                  |                                                                           |                                                               |

| manage counters 1163                          | playback options for tests 586, 1469                        | importing an .rftjdtr file 603                 |
|-----------------------------------------------|-------------------------------------------------------------|------------------------------------------------|
| managing licenses                             | Recorder                                                    | new 1421                                       |
| overview 183                                  | recorder preferences 593, 1483                              | overview 598                                   |
| message 611                                   | recorder monitor 594, 1482                                  | items                                          |
| messages                                      | ScriptAssure                                                | exporting 603                                  |
| test logs 908                                 | recognition score preferences 590,<br>1470                  | importing 603, 1453<br>overwriting items 1502  |
| types<br>recorder monitor preferences 594,    | ScriptAssure(TM)-standard 591, 1471                         | properties 1565                                |
| 1482                                          | setting playback options in scripts 587                     | objects                                        |
| methods                                       | OutOfScopeException (test execution                         | querying values 910                            |
| CallScript                                    | services) 778                                               | test objects 1510                              |
| parameters 928                                | P                                                           | values                                         |
| MFC controls 1391                             | -                                                           | get property command 621                       |
| Microsoft HTML applications                   | pages                                                       | standard 1224                                  |
| testing 1219                                  | viewing test data 443, 451<br>viewing test request data 451 | verification points                            |
| migration                                     | palettes 127                                                | actions 1525                                   |
| custom Java code 807                          | parameters                                                  | properties verification points                 |
| mobile and web ui data 389<br>mobile data 390 | passing to the CallScript Method 928                        | creating 95, 639, 1455, 1523                   |
| modify installations                          | pause 609                                                   | Properties view editing simplified scripts 606 |
| change features 178                           | pdf 1376                                                    | General page 1563                              |
| change language 178                           | pdf form 1376                                               | proxies                                        |
| modify package wizard 178                     | performance testing                                         | exporting items 854                            |
| modify packages 180                           | guidelines (SAP) 481                                        | importing packages 855                         |
| modify step target 390                        | play back 330                                               | proxy 821                                      |
| modifying packages                            | playback 609, 1130, 1565                                    | .Net domain 873                                |
| installation manager 156                      | environment                                                 | architecture 809                               |
| monitor                                       | restoring 1128<br>options 1555                              | best practices 892                             |
| recording 1475                                | script 1126                                                 | creating 826                                   |
| recording toolbar 1480                        | test monitor icons 1133                                     | current support level 823                      |
| mouse actions in tests                        | playback interactive 586, 587, 1469                         | debug 849                                      |
| playbacks 933<br>Mozilla                      | playbacks                                                   | debug log 850<br>development 819               |
| configuring for testing 1544                  | delays in scripts 630                                       | environment 821                                |
|                                               | post-installation tasks                                     | enhancing recording behavior 834               |
| N                                             | checklist 175                                               | enhancing recording behavior with              |
| navigation actions 374                        | powerbuilder 1393                                           | SubItems 836                                   |
| nested domain 1392                            | PowerBuilder 943                                            | exceptions 890                                 |
| 0                                             | preferences                                                 | extending proxies 826                          |
| object actions                                | changing fonts 578<br>functional testing 1472               | hierarchy 864                                  |
| application controls 1563                     | recording monitor 1464                                      | Java domain 868                                |
| object library 1555                           | workbench 598, 1548                                         | model 813<br>sdk 808                           |
| add object 1557                               | log options for functional tests 584,                       | setting up projects 822                        |
| export objects 1558                           | 1175, 1461                                                  | TestData type 885                              |
| import objects 1558                           | playback monitor 590, 1469                                  | proxy classes                                  |
| object maps                                   | recorder monitor 594, 1482                                  | creating 856                                   |
| updating 104<br>viewing 99                    | test debug 1138                                             | proxy development                              |
| object not found 610                          | test generation                                             | wizard driven development 853                  |
| object not round or o                         | changing SAP preferences 488                                | proxy items                                    |
| objects                                       | test logs 1177<br>preinstallation                           | exporting 857                                  |
| combining 1514                                | install 162                                                 | importing 857                                  |
| displaying information 621                    | prerequisites                                               | proxy packages                                 |
| options for adding to datasets 1502           | recording 523, 526                                          | importing 855<br>Proxy SDK wizard 852          |
| properties                                    | PressKey 374                                                | •                                              |
| accessing 910                                 | PrintArgs class 787                                         | R                                              |
| updates 1497, 1515                            | problems 454                                                | rational agent controller 157                  |
| selecting 1499, 1518                          | process                                                     | Rational Quality Manager 318, 330              |
| substitutions 1515<br>wait state settings 622 | high level interaction 810                                  | adapter 232                                    |
| operating systems                             | model 809                                                   | configuring the adapter 226                    |
| preferences 586, 1467                         | product package 161                                         | passing arguments 327                          |
| options 581, 1451                             | programmatic screen scrapping                               | starting the adapter 229                       |
| Delays 589, 1468                              | data verification 740                                       | testing shared assets 233                      |
| functional testing                            | projects<br>adding folders to 1418                          | recognition<br>test object 1133, 1218          |
| object additions to maps 1504                 | connections                                                 | test object 1133, 1216<br>test objects 913     |
| preferences 578, 1441                         | functional testing 1417                                     | verification point data 651, 1538              |
| monitor                                       | functional testing                                          | recognition properties                         |
| playback preferences 590, 1469                | connections 599                                             | objects                                        |
| operating system                              | creating 599                                                | updates 1515                                   |
| preferences 586, 1467                         |                                                             |                                                |

| recognits scores ScriptAssure (TMP) page standard 591. ScriptAssure(TMP) page standard 591. ScriptAssure(TMP) page standard 591. ScriptAssure(TMP) page standard 591. ScriptAssure(TMP) page standard 591. Substandard 593. Substandard 593. Substan | updates 1497                            | S                                   | comments 630                             |
|----------------------------------------------------------------------------------------------------|-----------------------------------------|-------------------------------------|------------------------------------------|
| SoriptAssure(TM) page-standard 991, 1471 warning thresholds 1131 working thresholds 1131 configuration 481 morphisms of the control of the control of the co | recognition scores                      |                                     | empty 1419, 1420                         |
| 1427  warning thresholds 1313  configuration 491 record 331, 665 record selection order distasets 685 disasets in functional tests 1135 pichyanck options 1555 pichyanck options 1555 p | ScriptAssure preferences 590, 1470      | •                                   | recording 1474                           |
| warming thresholds 1131 econfiguration 481 ecord 331 (60) ecord selection order datasets 685 datasets 11 functional test 1135 playback option 1555 ecord floobbar The Recording User Actions SAP DULTHIMI, 1395 FRECORD TOOLS The Recording User Actions SAP Quit HIMI, 1395 Event generation preferences 488 Event generation preferences 488 Event generation preferences 599, 1482, 1482 Event generation preferences 599, 1483 Event generation preferences 599, 1483 Event generation preferences 599, 1483 Event generation preferences 599, 1483 Event generation preferences 599, 1483 Event generation preferences 599, 1483 Event generation preferences 599, 1483 Event generation preferences 599, 1483 Event generation preferences 599, 1483 Event generation preferences 599, 1483 Event generation preferences 599, 1483 Event generation preferences 599, 1483 Event generation preferences 599, 1483 Event generation generation preferences 488 Event generation preferences 488 Event generation preferences 699, 1483 Event generation generation generation preferences 488 Event generation generation gen | ScriptAssure(TM) page-standard 591,     |                                     | functional testing calls 627, 1412, 1488 |
| recording tests  recording lests on modely datasets 685 datasets in functional tests 1135 playback options 1555 Playback options 1555 Playback options 155 |                                         |                                     | ·                                        |
| and assets 65 is a seried sequence 455 datasets 65 datasets 65 datasets 65 is datasets 65 datasets 1375 performance tests 483 performance tests 483 recording 052, 1462 performance tests 483 recording 052, 1462 performance tests 483 recording 052, 1462 performance tests 483 recording 052, 1462 performance tests 483 recording 052, 1462 performance 1465 performance 1515 performance 1465 performance 1515 performance 1515 performance 1506 performance 1515 performance 1515 performance 1515 performance 1515 performance 1515 performance 1515 performance 1515 performance 1515 performance 1515 performance 1515 performance 1515 performance 1515 performance 1515 performance 1515 performance 1515 performance 1510 performance 1515 performance 1510 performanc |                                         | <u> </u>                            | . •                                      |
| datasets in functional tests 135 pleyback options 1555 playback options 1555 pleyback options 1555 support The Recording User Actions Toolsar 1475 SAP COULTHAL 1395 SAP COULTHAL 1395 SAP COULTHAL 1395 The Recording User Actions Toolsar 1475 SAP Support SS, 1395 test generation preferences 488 sering 533 saring 910 sering preferences 594, 594, 1482, 1482 Recorder page Recorder page Recorder page Recorder page Recorder page Recorder page SAP Uses SAP Support enable SAP BOULD 551 enable SAP BOULD 551 enable SAP |                                         | •                                   | , ,                                      |
| datasets in functional tests 1135   performance tests 483   recording 98.113.6 15   reporting 58.21 484   running in a functional test 1126   support 58.5   support 58.5   |                                         | •                                   |                                          |
| playback options 1555 Record Toolbar 1757 SAP Coul HTML 1395 SAP Support 583, 1395 recorder monitor preferences 594, 594, 1482, 1482 SAP Support 583, 1395 recorder monitor preferences 594, 594, 1482, 1482 SAP Support 583, 1395 recorder monitor recording preferences 594, 594, 1482, 1482 SAP Support 583, 1395 recorder page recording preferences 594, 594, 1482, 1482 SAP Support 583, 1395 recording preferences 594, 594, 1482, 1482 SAP Support 583, 1395 recording preferences 594, 594, 1482, 1482 SAP Support 583, 1395 recording preferences 594, 594, 1482, 1482 SAP Support 583, 1395 recording preferences 594, 594, 1482, 1482 SAP Export 5195 recording preferences 594, 594, 1482, 1482 SAP Export 5195 recording profits for 545 SAP Export 5195 sinserting new recordings 485 overview 481 soveriew 481 soveriew 482 soveriew 483 soveriew 484 soveriew 484 soveriew 484 soveriew 484 soveriew 484 soveriew 484 soveriew 484 soveriew 484 soveriew 484 soveriew 484 soveriew 484 soveriew 484 soveriew 484 soveriew 484 soveriew 684 soveriew 684 |                                         |                                     | •                                        |
| Record polar Actions Toolbar 1475 The Recording User Actions Toolbar 1475 The Recording User Actions Toolbar 1475 The Recording User Actions Toolbar 1475 Tecorder monitor preferences 594, 594, 1482, 1482 SAP Support 1581 SAP Support 1581 SAP Support 1581 SAP Support 1581 SAP Support 1581 SAP Support 1581 SAP Support 1581 SAP Support 1581 SAP Support 1581 Tecording page recorder preferences 593, 1483 recording page recording references 593, 1483 recording page recording references 593, 1483 recording page recording safe 594 Sap Support 1582 Sap Support 1582 Sap  |                                         | •                                   |                                          |
| The Recording User Actions Toolbar 1475 Toolbar 1475 Toolbar 1475 Toolbar 1475 Toolbar 1475 Toolbar 1475 Toolbar 1475 Toolbar 1475 Toolbar 1475 Toolbar 1475 Toolbar 1476 Toolbar 1475 Toolbar 1476 Toolbar 1476 Toolbar 1477 Toolbar 1476 Toolbar 1476 Toolbar 1476 Toolbar 1477 Toolbar 1476 Toolbar 1476 Toolbar 1476 Toolbar 1476 Toolbar 1476 Toolbar 1476 Toolbar 1476 Toolbar 1477 Toolbar 1476 Toolbar 1477 Toolbar 1476 Toolbar 1477 Toolbar 1476 Toolbar 1477 Toolbar 1476 Toolbar 1477 Toolbar 1476 Toolbar 1477 Toolbar 1476 Toolbar 1477 Toolbar 1476 Toolbar 1477 Toolbar 1476 Toolbar 1476 Toolbar 1477 Toolbar 1476 Toolbar 1477 Toolbar 1477 Toolbar 1476 Toolbar 1477 Toolbar 1476 Toolbar 1476 Toolbar 1477 Toolbar 1476 Toolbar 1477 Toolbar 1476 Toolbar 1476 Toolbar 1477 Toolbar 1476 Toolbar 1476 Toolbar 1476 Toolbar 1477 Toolbar 1476 Toolbar 1476 Tool |                                         | · ·                                 | •                                        |
| Toolbar 1475                                                                                                    |                                         |                                     | •                                        |
| recorder monitor preferences 598 stopping playback 1134 preferences 594, 594, 1482, 1482 SAP clent 551 test development phases 1127 test object map associations 1410 times 1409, 1513 recording school in the state of the state of the state  | =                                       | SAP Support 553, 1395               | 3                                        |
| preferences 594, 594, 1482, 1482 Recorder page recorder preferences 593, 1483 recording age recorder preferences 593, 1483 recording age recorder preferences 593, 1483 recording age recording 485 shetch input tests 486 inserting new recordings 485 overview 481 procedures 483 script 637 stroibleshooting tips 634 recording monitor functional testing 1475 toolban 1480 Recording Menitor functional testing 1475 stoolban 1480 Recording Menitor functional testing 1475 stoolban 1480 Recording Menitor messages time stamping 1466, 1466 seript seguences test datasets 451 references test datasets 451 references test datasets 451 registry entries reading in a functional test 922 regression testing automating 1127 registry entries registry entries registry e |                                         | test generation preferences 488     | =                                        |
| Recording preferences 593, 1483 recording recording references 593, 1483 recording SAP tests batch input tests 486 inserting new recording 485 overview 481 screen adjusts script 637 recording monitor recording monitor messages time stamping 1466, 1466 sell mine testing 1475 toolibar 1480 Recording Monitor messages time stamping 1466, 1466 sell mine testing 1466, 1465 sell mine testing 1475 toolibar 1480 Recording Monitor messages time stamping 1466, 1466 sell mine testing 1475 toolibar 1480 Recording Monitor messages time stamping 1466, 1466 sell mine testing 1475 toolibar 1480 Recording Monitor messages time stamping 1466, 1466 sell mine testing 1475 toolibar 1480 Recording Monitor messages time stamping 1466, 1466 sell mine testing 1475 toolibar 1480 Recording Monitor messages time stamping 1466, 1466 sell mine testing 1475 toolibar 1480 Recording Monitor messages time stamping 1466, 1466 sell mine testing 1475 toolibar 1480 Recording Monitor messages time stamping 1466, 1466 sell mine testing 1475 toolibar 1480 Recording Monitor messages time stamping 1466, 1466 sell mine testing 1475 toolibar 1480 Recording Monitor messages time stamping 1466, 1466 sell mine testing 1475 toolibar 1480 Recording Monitor messages time stamping 1466, 1466 sell mine testing 1475 toolibar 1480 Recording Monitor messages time stamping 1466, 1466 sell mine testing 1466, 1466 sell mine testing 1466, 1466 sell mine testing 1466, 1466 sell mine testing 1466, 1466 sell mine testing 1466, 1466 sell mine testing 1466, 1466 sell mine testing 1466, 1466 sell mine testing 1466, 1466 sell mine testing 1466, 1466 sell mine testing 1466, 1466 sell mine testing 1466, 1466 sell mine testing testing 1466, 1466 sell mine testing testing 1466, 1466 sell mine testing testing 1466, 1466 sell mine testing 1466, 1466 sell mine testing 1466, 1466 sell mine testing 1466, 1466 sell mine testing 1466, 1466 sell mine testing 1466, 1466 sell mine testing 1466, 1466 sell mine testing 1466, 1466 sell mine testing 1466, 1466 sell mine testing 1466, 1466 sell m |                                         | SAP client 551                      |                                          |
| recording recording enable SAP GUI 551 recording enable SAP GUI 551 sabeth input tests 486 inserting new recordings 485 overview 481 procedures 483 script 637 troubleshooting tips 634 recording monitor functional testing 1475 toolsar 1480 Recording Monitor functional testing 1475 stoolsar 1480 series apply existing 634 recording monitor functional testing 1475 functional testing 1475 toolsar 1480 series tamping 1466, 1466 series tamping 1466, 1466 resisting functional testing 1475 toolsar 1480 recording monitor functional testing 1475 functional testing 1475 functional testing 1475 functional testing 1475 toolsar 1480 series tamping 1466, 1466 series tamping 1466, 1466 resisting functional testing 1475 toolsar 1487 selecting text 169 resisting functional testing 1475 solding to except the second of the series tamping 1466, 1466 resisting functional testing 1475 solding to except the series tamping 1466, 1466 series tamping 1466, 1466 series | ·                                       | • •                                 |                                          |
| schedules of the properties of the properties of | recorder preferences 593, 1483          |                                     |                                          |
| batch input tests 486 inserting new recordings 485 overwiew 481 procedures 483 scrip 637 troubleshooting tips 634 recording monitor functional testing 1475 toolbar 1480 Recording Monitor messages time stamping 1466, 1466 selecting text color TextColorHelp 1463, 1465, 1512 toolbar 1477 tolbar 1480 TextColorHelp 1463, 1465, 1512 tolbar 1477 references test datasets 451 registry entries reading in a functional test 922 regression testing automating 1127 regression tests performing 101 regular expressions selevable and task using regular expressions 108 reports view format exports 1168 changing 623, 625 script template view format exports 1168 changing getalut 1162 customizing graphs 1161 filtering results 1159 HTML format exports 1166 repository preferences 161 repository preferences 161 reposito | recording                               |                                     | versioning 687                           |
| inserting new recordings 485 procedures 483 script agrowther 481 procedures 483 script 637 script 637 script 637 script 637 script 638 script 648 procedures 483 script 648 procedures 483 script 648 procedures 483 script 648 procedures 483 script 648 procedures 483 script 648 procedures 483 script 648 procedures 483 script 648 procedures 483 script 648 procedures 483 script 648 procedures 483 script 648 procedures 483 script 648 procedures 484 procedures 484 procedure | SAP tests                               |                                     | sdk 808                                  |
| plysback failures 1139, 1218 procedures 483 script 637 troubleshooting tips 634 recording monitor functional testing 1475 toolbar 1480 Recording Monitor messages time stamping 1466, 1466 selecting text color TextColorHeip 1463, 1465, 1512 toolbar 1475 references test datasets 451 registry entries reading in a functional test 922 regression testing automating 1177 regression testing surformating 101 regular expressions valuation 1484 using regular expressions 108 reports view format exports 1168 changing default 1162 customizing graphs 1161 filtering results 1159 HTML format exports 1166 repository preferences 161 response files 172 silent installation 171 response files 172 silent installation 171 respon | batch input tests 486                   |                                     | searches                                 |
| procedures 483 script 637 troubleshooting tips 634 recording monitor functional testing 1475 tolobar 1480 messages time stamping 1466, 1466 selecting text color TextColorHelp 1463, 1465, 1512 tolobar 1475 messages time stamping 1466, 1466 selecting text color TextColorHelp 1463, 1465, 1512 tolobar 1475 messages time stamping 1466, 1466 selecting text color TextColorHelp 1463, 1465, 1512 tolobar 1475 messages time stamping 1466, 1466 selecting text color TextColorHelp 1463, 1465, 1512 tolobar 1475 messages test datasets 451 registry entries reading in a functional test 922 registry entries reading in a functional test 922 regression testing automating 1127 regression tests performing 101 regular expressions view format exports 1168 using regular expressions 108 reports view format exports 1166 perports view format exports 1166 reports view format exports 1166 reports or template placeholders 902 repository preferences 161 required privileges 162 response files 172 creating 172 creating 173 comments 1416, 1489 data-driving 672 dataset associations 686 importing 603 importing 603 importing 603 color part 1460 color part 1460 comments 1416, 1489 data-driving 672 dataset associations 686 importing 603 importing 603 importing 603 importing 603 importing 603 importing mentation quality accurity security is security security in adding to compound tests 489, 491 adding to compound tests 489, 490 | inserting new recordings 485            |                                     | filters 1507                             |
| script 605 recording monitor functional testing 1475 toolbar 1480 Recording Monitor messages messages time stamping 1466, 1466 selecting text color TextColorHelp 1463, 1465, 1512 toolbar 1475 references text datasets 451 registry emties reading in a functional test 922 regression testing automating 1127 registry emties regular expressions evaluation 1484 using regular expressions evaluation 1484 using regular expressions evaluation 1486 changing default 1162 customizing graphs 1161 filtering results 1159 HTML format exports 1166 required privileges 162 response files 172 creating 172 repository preferences 161 repository preferences 161 repository preferences 161 repository preferences 161 required privileges 162 response time breakdown Response breakdown 555 results CSV format exports 1166 filtering 1159 time 555 results CSV format exports 1166 filtering 1159 time 555 results CSV format exports 1166 filtering 1159 registry of the solution of the solution of t | overview 481                            |                                     | test object maps                         |
| troubleshooting tips 634 recording monitor functional testing 1475 toolbar 1480 Recording Monitor messages sime stamping 1466, 1466 selecting text color TextColorHejn 1463, 1465, 1512 toolbar 1475 selecting text color TextColorHejn 1463, 1465, 1512 toolbar 1475 selecting text 1490 support 1486 selecting text 2490 mimporting 2489, 490 mimporting 2489, 490 mimporting 2489, 490 managing tests 489, 490 managing tests 489, 490 managing tests 489, 490 managing tests 489, 490 managing tests 489, 490 managing tests 489, 490 managing tests 489, 490 managing tests 491 running tests 490 selecting 402 selecting 402 selecting 40 | •                                       |                                     | Quick Find 1473                          |
| recording monitor functional testing 1475 functional testing 1475 functional t |                                         | ·                                   | •                                        |
| functional testing 1475 toolbar 1480 Secript effor 605 simplified script 1562 simplified script 1562 simplified script 1562 simplified script 1562 simplified script 1562 secript esteution messages time stamping 1466, 1466 selecting text color TextColorHelp 1463, 1465, 1512 toolbar 1475 references test datasets 451 registry entries reding in a functional test 922 regression testing automating 1127 superclasses reding in a functional test 922 regression testing automating 1127 superclasses refunding 101 regular expressions valuation 1484 using regular expressions 108 reports -view format exports 1168 changing default 1162 customizing gaphs 1161 filtering results 1159 template placeholders 902 template placeholders 904 template placeholders 907 repository preferences 161 repository preferences 161 repository preferences 16 |                                         | . •                                 |                                          |
| toolbar 1480  Recording Monitor messages time stampling 1466, 1466 selecting text color TextColorHelp 1463, 1465, 1512 script helper classes toolbar 1475 references overview 624 registry entries xDE Tester 1445 reading in a functional test 922 regression testing automating 1127 regression testis performing 101 regular expressions evaluation 1484 using regular expressions 108 reports Alwew format exports 1168 changing default 1162 customizing apphs 1161 filtering results 1159 HTML format exports 1166 repository repository preferences 161 repository preferences 161 repository preferences 161 repository preferences 161 repository preferences 161 repository preferences 161 repository preferences 161 required privileges 162 response filtes 172 creating 172 creating 173 creating 174 creating 175 creating 175 creating 175 creating 176 creating 176 creating 177 creating 177 creating 178 creating 179 creating 179 creating 170 creating 170 creating 1 | •                                       |                                     |                                          |
| Recording Monitor messages simplified script 1562 Appliom 489 importing Applion Any projects 489 importing Applion Java projects 489 importing Applion Java projects 489, selecting text color TextColorHelp 1463, 1465, 1512 script Explorer 1486 490 importing Selenium Java projects 489, 490 managing tests 488 managing tests 488 managing tests 488 managing tests 488 managing tests 481 more ferences test datasets 451 properties 1445 more ferences test datasets 451 properties 1445 more fereigistry entries reading in a functional test 922 superclasses superclasses reading in a functional test 922 creating 625 secript 1562 superclasses setup tasks 523, 526 secript 581 server 551 server 551 se | <u> </u>                                | =                                   |                                          |
| messages time stamping 1466, 1466 modifying options for 909 time stamping 1466, 1466 selecting text color TextColorHelp 1463, 1465, 1512 toolbar 1475 references overview 624 modifying options for 909 managing tests 489, 490 managing tests 489, 490 managing tests 489, 490 managing tests 488 modifying tests 491 managing tests 481 modifying tests 491 managing tests 491 managing tests 491 managing tests 491 modifying tests 491 modifying tests 492 viewing tests 491 modifying tests 492 viewing tests 491 modifying tests 492 viewing tests 491 modifying tests 491 modifying tests 492 viewing tests 491 modifying tests 491 modifyi |                                         | ·                                   |                                          |
| time stamping 1466, 1466 selecting text color TextColorHelp 1463, 1465, 1512 toolbar 1475 selecting text color TextColorHelp 1463, 1465, 1512 script helper classes adding to scripts 1501 maging tests 488 references test datasets 451 ty DE Tester 1442 ty properties 1445 ty DE Tester 1422 superclasses reading in a functional test 922 regression testing automating 1127 segiatry entries performing 101 superclasses customization 895 customizing 895, 896 using regular expressions evaluation 1484 using regular expressions view format exports 1168 changing default 1162 customizing graphs 1161 filtering results 1159 HTML format exports 1166 repository preferences 161 repository preferences 161 repository preferences 161 repository preferences 161 required privileges 162 response pread for the script installation 171 Response the reakdown Response breakdown 555 time 555 coding manually 618 combined objects 1514 combined objects 1514 combined  | •                                       | ·                                   | • •                                      |
| selecting text color TextColorHelp 1463, 1465, 1512 toolbar 1475 references test datasets 451 registry entries reading in a functional test 922 reading in a functional test 922 reading in a functional test 922 regression testing automating 1127 superClasses creating 625 creating 625 creating 625 creating 625 creating 625 creating 625 creating 625 superClasses superforming 101 script templates evaluation 1484 using regular expressions 108 reports view format exports 1168 changing default 1162 customizing graphs 1161 filtering results 1159 HTML format exports 1166 repository preferences 161 repository preferences 161 repository preferen | •                                       | ·                                   |                                          |
| TextColorHelp 1463, 1465, 1512 script helper classes toolbar 1475 adding to scripts 1501 managing tests 489, 490 managing tests 481 references overview 624 modifying tests 491 managing tests 491 running tests 492 viewing tests 491 viewing tests 491 viewing tests 493 viewing tests 491 viewing tests 491 viewing tests 491 viewing tests 491 viewing tests 491 viewing tests 491 viewing tests 491 viewing tests 492 viewing tests 491 viewing tests 492 viewing tests 493 viewing tests 493 viewing tests 493 viewing tests 491 viewing tests 492 viewing tests 493 viewing tests 491 viewing tests 492 viewing tests 491 viewing tests 492 viewing tests 491 viewing tests 492 viewing tests 491 viewing tests 492 viewing tests 491 viewing tests 492 viewing tests 491 viewing tests 493 viewing tests 492 viewing tests 492 viewing tests 4 | · -                                     |                                     |                                          |
| toolbar 1475 adding to scripts 1501 managing tests 488 references overview 624 modifying tests 491 running tests 491 running tests 491 running tests 491 running tests 491 running tests 491 registry entries superclasses server 551 superclasses server 551 superclasses superforming 101 sustaination 895 subel susing regular expressions 108 sustaination 895 subel susing regular expressions 108 subel susing regular expressions 108 subel susing regular expressions 108 subel susing regular expressions 108 subel susing regular expressions 108 subel susing regular expressions 108 subel susing regular expressions 108 subel susing regular expressions 1162 subel subel su | •                                       | script helper classes               |                                          |
| references test datasets 451 properties 1445 running tests 491 registry entries reading in a functional test 922 superclasses series 51 server 551 server 553 server 553 server 553 server 553 server 553 server 553 server 553 server 553 server 553 server 553 server 553 server 553 server 553 server 553 server 553 server 554 server 554 server 555 server 555 server  | • • • • • • • • • • • • • • • • • • • • | adding to scripts 1501              |                                          |
| test datasets 451 properties 1445 running tests 492 registry entries                                                                                                    |                                         | overview 624                        |                                          |
| registry entries xDE Tester 1442 viewing tests 491 reading in a functional test 922 superclasses superclasses server 551 setCookieFixedValue class 789 superclasses server 551 setCookieFixedValue class 789 setUp tasks 523, 526 regression tests changing 623, 625 stetup tasks 523, 526 setup tasks 523, 526 setup 523 subject 523 support tasks 523, 526 setup 523 support 523, 323 setup tasks 523, 526 setup 523 support 523, 328 setup tasks 523, 526 setup 523, 328 setup tasks 523, 526 setup 523, 328 setup tasks 523, 526 setup 523, 328 setup tasks 523, 526 setup 523, 328 setup tasks 523, 526 setup 523, 328 setup tasks 523, 526 setup 523, 328 setup tasks 523, 526 setup 523, 328 setup tasks 523, 526 setup 523, 328 setup tasks 523, 526 setup 523, 328 setup tasks 523, 526 setup 523, 328 setup tasks 523, 526 setup 523, 328 setup ta |                                         | properties 1445                     |                                          |
| regression testing automating 1127 superClasses superClasses setup tasks 523, 526 setup tasks 523, 526 setup tasks |                                         |                                     |                                          |
| automating 1127 superClasses setup tasks 523, 526 setups takes 523, 526 setups takes 523 setups takes 523, 526 setups 523 setups takes 523 setups takes 523 setups 523 setups 523 s | reading in a functional test 922        | ·                                   | server 551                               |
| regression tests performing 101 script templates customization 895 siebel sesting 233 testing 233 support support 1484 customization 895 siebel support 1484 using regular expressions evaluation 1484 placeholders 895, 896 support support 1486 placeholders 898 response files 172 scripting 159 functional testing properties 1446 siebel Support 1396 siebel support 1396 siebel siebel scripts 605 datasets 678 functional testing 604 simplified scripts 605 datasets 678 functional testing 604 simplified scripts 605 simplified scripts 605 simplified s | regression testing                      | •                                   | SetCookieFixedValue class 789            |
| performing 101 script templates testing 233 regular expressions customization 895 sevaluation 1484 using regular expressions 108 object map placeholders 902 silent installation 171 .view format exports 1168 placeholders 992 simplified script 605, 678 placeholders 993 script helper super class customizing graphs 1161 placeholders 990 placeholders 990 placeholders 990 placeholders 991 placeholders 990 placeholders 990 placeholders 990 placeholders 990 placeholders 990 placeholders 990 placeholders 990 placeholders 990 placeholders 990 placeholders 990 placeholders 990 preference 596 placeholders 990 placeholders 990 preference 596 placeholders 990 placeholders 990 placeholders 990 placeholders 990 placeholders 990 placeholders 990 placeholders 990 placeholders 990 placeholders 990 placeholders 990 placeholders 990 placeholders 990 preference 596 placeholders 990 placeholders 990  | automating 1127                         | •                                   | setup tasks 523, 526                     |
| regular expressions evaluation 1484 using regular expressions 108 reports object map placeholders 902 object map placeholders 902 silent installation 171 response files 172 customizing applaceholders 988 reports object map placeholders 902 silent installation 171 response files 172 script helper super class customizing graphs 1161 placeholders 907 placeholders 907 filtering results 1159 HTML format exports 1166 repository repository preferences 161 repository preferences 161 repository preferences 161 repository preferences 161 required privileges 162 response files 172 scripting 157 scripting 157 scripting 5DK 908 breakdown 555 time 555 results CSV format exports 1166 filtering 1159 dataset associations 686 filtering 1159 fright file generating 603 importing 603 roadmap 33, 43, 45, 49, 53                                                                                                    | •                                       |                                     |                                          |
| evaluation 1484 using regular expressions 108 evaluation 1484 using regular expressions 108 reports .view format exports 1168 changing default 1162 customizing graphs 1161 filtering results 1159 HTML format exports 1166 repository repository preferences 161 required privileges 162 response files 172 creating 172 creating 172 creating 172 creating 172 silent installation 171 response time breakdown Response breakdown 555 time 555 results CSV format exports 1166 delays 1490, 1508 filtering 1159 dataset associations 686 filtering 1159 functional testing 604 support support sipport response files 172 simplified scripts 605, 678 preference 596 functional testing 604 simplified scripts 605 simplified script 605, 678 preference 596 functional testing 604 simplified scripts 605 datasets 678 functional testing 604 simplified scripts 605 simplified script 605 datasets 678 functional testing 604 simplified scripts 605 simplified script 605 simplified script 6 |                                         | ·                                   |                                          |
| vising regular expressions 108 reports view format exports 1168 view format exports 1168 changing default 1162 customizing graphs 1161 filtering results 1159 hTML format exports 1166 repository repository preferences 161 repository preferences 161 response files 172 scripting 157 response files 172 response files 172 response files 172 response files 172 response files 172 response files 172 response files 172 response files 172 response files 172 response files 172 response files 172 response files 172 recating 172 response files 172 response files 172 response files 172 response files 172 response files 172 response files 172 recating 172 response files 172 response files 172 response files 172 response files 172 response files 172 response files 172 response files 172 response files 172 response files 173 response files 174 response files 175 response files 175 response files 176 response files 177 response files 178 response files 179 response files 179 response files 170 response files 170 response f | • •                                     |                                     |                                          |
| reports object map placeholders 902 silent installation 171  .view format exports 1168 placeholders 898 response files 172 customizing graphs 1161 placeholders 907 preference 596 filtering results 1159 template placeholders 904 verification point placeholders 905 HTML format exports 1166 verification point placeholders 906 repository references 161 options 590, 1470 functional testing 604 repository preferences 161 recognition properties 107 simplify scripts enabling 595 response files 172 scripting 157 simulating non html actions 374 screating 172 scripting SDK 908 element histories 1448 Response time breakdown scripts coding manually 618 time 555 coding manually 618 comments 1416, 1489 startApp command 1509 CSV format exports 1166 delaying 603 deleving 604 repository preferences 166 options 590, 1470 installation manager 164 installation manager 164 installation 33, 43, 45, 49, 53                                                                                                    |                                         | <b>3</b> ,                          | ··                                       |
| view format exports 1168 changing default 1162 customizing graphs 1161 placeholders 907 placeholders 907 placeholders 907 placeholders 907 placeholders 908 preference 596 placeholders 904 preference 596 preference 596 preference 596 preference 596 prepository preferences 1166 prepository preferences 161 prepository preferences 161 prepository preferences 161 prequired privileges 162 presponse files 172 prepository preferences 161 prepository preferences 161 prequired privileges 162 presponse files 172 prepository preferences 161 prepository preferences 161 prequired privileges 162 presponse files 172 prepository preferences 161 prequired privileges 162 presponse files 172 prepository preferences 161 prequired privileges 162 presponse files 172 prepository preferences 161 prequired privileges 162 presponse files 172 prequired privileges 162 presponse files 172 presponse files 172 presponse files 172 presponse files 172 presponse files 172 presponse time breakdown presponse time breakdown presponse time breakdown presponse time breakdown presponse presponse files 172 presponse files 172 presponse files 173 presponse files 174 presponse files 175 presponse files 175 presponse files 176 presponse files 176 presponse files 177 prepository preference 5161 prepository preferences 161 prepository preferences 161 prepository preferen |                                         | = · · ·                             | • •                                      |
| changing default 1162 script helper super class simplified script 605, 678 placeholders 907 preference 596 verification points 668 placeholders 904 verification points 668 verification point placeholders 906 simplified scripts 605 datasets 678 repository preferences 161 options 590, 1470 functional testing 604 simplified scripts 605 repository preferences 161 options 590, 1470 functional testing 604 simplified scripts 605 repository preferences 161 options 590, 1470 functional testing 604 simplified scripts 605 repository preferences 161 options 590, 1470 functional testing 604 simplified scripts 605 repository preferences 161 options 590, 1470 functional testing 604 simplified scripts 605 repository preferences 161 options 590, 1470 functional testing 604 simplified scripts 605 repository preferences 161 options 590, 1470 functional testing 604 simplified scripts 605 repository preferences 161 options 590, 1470 functional testing 604 simplified scripts 605 repository preferences 161 options 590, 1470 functional testing 604 simplified scripts 605 repository preferences 161 options 590, 1470 functional testing 595 repository preferences 161 recognition properties 107 simplified scripts 605 simplified scripts 606 simplified scripts 605 repository preferences 161 recognition properties 107 simplified scripts 605 repository preferences 161 recognition properties 107 simplified scripts 605 repository preferences 161 recognition properties 107 simplified scripts 605 repository preferences 161 recognition properties 107 simplified scripts 605 repository functional testing 608 repository functional testing 605 repository functional testing 605 repository functional testing 605 repository functional testing 605 repository functional testing 605 repository functional testing 605 repository functional testing 606 repository functional testing 606 repository functional testing 606 repository functional testing 606 repository functional testing 606 repository functional testing 606 repository functional testing 606 reposito | •                                       |                                     |                                          |
| customizing graphs 1161 filtering results 1159 HTML format exports 1166 repository repository preferences 161 repository preferences 161 required privileges 162 response files 172 creating 172 silent installation 171 Response time breakdown Response breakdown 555 breakdown 555 time 555 results CSV format exports 1166 filtering 1159 CSV format exports 1166 filtering 1159 customizing graphs 1161 remplate placeholders 904 verification points 668 simplified scripts 605 datasets 678 functional testing 604 simplify scripts functional testing 604 simplify scripts recognition properties 107 simulating non html actions 374 socripting framework 908 source control element histories 1448 specific support 851, 1386 split points inserting during recording 371 results CSV format exports 1166 filtering 1159 dataset associations 686 filtering 1159 results debugging 1138 deleting 634 roadmap 33, 43, 45, 49, 53  simulation points 668 simplified scripts 605 simplified scripts 605 simplified scripts 605 simplified scripts 605 simplify scripts enabling 595 simulating non html actions 374 source control element histories 1448 specific support 851, 1386 split points inserting during recording 371 startApp command 1509 starting installation manager 164 launchpad program 164 statistics CSV format exports 1166 statistics sample interval                                                                                                    |                                         |                                     | ·                                        |
| filtering results 1159 HTML format exports 1166 Verification point placeholders 906 Verification point placeholders 906 ScriptAssure repository repository preferences 161 repository preferences 161 required privileges 162 response files 172 scripting 172 silent installation 171 Response time breakdown Response breakdown 555 breakdown 555 time 555 combined objects 1514 CSV format exports 1166 filtering 1159 results CSV format exports 1166 filtering 1159 rediction point placeholders 906 simplified scripts 605 datasets 678 functional testing 604 simplified scripts 605 simplified scripts 605 simplified scripts 605 simplified scripts 605 simplified scripts 605 datasets 678 functional testing 604 simplified scripts 605 simplified scripts 605 simplified scripts 605 simplified scripts 605 simplified scripts 605 dataset association 177 simulating non html actions 374 source control element histories 1448 special keys 374 special keys 374 special keys 37 |                                         |                                     |                                          |
| HTML format exports 1166 repository repository preferences 161 repository preferences 161 repository preferences 161 required privileges 162 response files 172 creating 172 silent installation 171 Response time breakdown Response breakdown 555 coding manually 618 comments 1416, 1489 CSV format exports 1166 filtering 1159 response files 179 cadage 33, 43, 45, 49, 53  response time breakdown condamp 33, 43, 45, 49, 53  response time breakdown contained objects 1514 contained objects 1518 contained objects 1518 contained objects 1518 clear of 22 datasets 678 functional testing 604 functional testing 604 simplified scripts 605 datasets 678 functional testing 604 functional testing 604 functional testing 604 functional testing 606 simplified scripts 605 datasets 678 functional testing odd functional testing of a datasets 678 functional testing 107 simplified scripts 605 datasets 678 functional testing odd simplified scripts 605 datasets 678 functional testing odd simplified scripts 605 functional testing odd simplified scripts 605 functional testing odd simplified scripts 605 functional testing odd simplified scripts 605 functional testing odd simplified scripts 605 functional testing odd simplified scripts 605 functional testing odd statistics sample interval                                                                                                    |                                         | template placeholders 904           | P                                        |
| repository preferences 161 options 590, 1470 functional testing 604 simplify scripts enabling 595 enabling 595 scripting 157 simulating non html actions 374 source control element histories 1448 special keys 374 specific support 851, 1386 specific support 851, 1386 specific support 851, 1386 specific support 851, 1386 specific support 851, 1386 split points time 555 combined objects 1514 comments 1416, 1489 startApp command 1509 starting filtering 1159 dataset associations 686 installation manager 164 generating 603 deleting 634 functional testing 606 simplify scripts simplify scripts enabling 595 simplify scripts enabling 595 simplify scripts enabling 595 simulating non html actions 374 source control element histories 1448 special keys 374 specific support 851, 1386 specific support 851, 1386 specific support 851, 1386 split points inserting during recording 371 startApp command 1509 startIng filtering 1159 dataset associations 686 installation manager 164 launchpad program 164 statistics importing 603 deleting 634 CSV format exports 1166 statistics components 1466 deleting 634 CSV format exports 1166 statistics sample interval                                                                                                    | <u> </u>                                | verification point placeholders 906 | •                                        |
| repository preferences 161 recognition properties 107 simplify scripts enabling 595 response files 172 scripting 157 simulating non html actions 374 source control scripting 172 scripting 5DK 908 scripts special keys 374 special keys 374 specific support 851, 1386 split points time 555 combined objects 1514 comments 1416, 1489 startApp command 1509 starting 1159 data-driving 672 starting 1158 deleting 603 importing 603 deleting 634 functional testing 604 simplify scripts simplify scripts enabling 605 statistics sample interval                                                                                                    | •                                       | ScriptAssure                        | ·                                        |
| repository preferences 161 required privileges 162 response files 172 creating 172 scripting SDK 908 Response time breakdown Response breakdown 555 time 555 results CSV format exports 1166 filtering 1159 filtering 1159 fresponse time breakdown comments 1416, 1489 comparating 603 importing 603 roadmap 33, 43, 45, 49, 53 scription properties 107 warning thresholds 1131 enabling 595 simulating non html actions 374 source control serubling 595 source control serubling 607 source control serubling 595 source control serubling 607 seripting SDK 908 element histories 1448 specific support 851, 1386 special keys 374 specific support 851, 1386 split points inserting during recording 371 startApp command 1509 startIng installation manager 164 launchpad program 164 statistics CSV format exports 1166 statistics sample interval                                                                                                    |                                         | options 590, 1470                   |                                          |
| response files 172 scripting 157 simulating non html actions 374 source control source control element histories 1448 special keys 374 special keys 374 specific support 851, 1386 split points time 555 coding manually 618 comments 1416, 1489 startApp command 1509 starting 672 starting filtering 1159 dataset associations 686 filtering 103 deleting 603 importing 603 importing 603 functional testing for a scripting 157 simulating non html actions 374 source control element histories 1448 spurce control element histories 1448 special keys 374 special keys 374 specia |                                         |                                     | simplify scripts                         |
| creating 172 scripting framework 908 source control element histories 1448  Response time breakdown Response breakdown 555 coding manually 618 comments 1416, 1489 startApp command 1509  CSV format exports 1166 data-driving 672 dataset associations 686 filtering 1159 delays 1490, 1508 generating 603 importing 603 functional testing  results comments 1416, 1489 startLapp command 1509 starting during recording 371 startLapp command 1509 starting CSV format exports 1166 filtering 1159 comments 1416, 1489 startLapp command 1509 starting formation manager 164 launchpad program 164 statistics cSV format exports 1166 statistics cSV format exports 1166 statistics comporting 603 functional testing startLapp command 1509 starting formitm actions 374 source control source control source  | required privileges 162                 | •                                   | enabling 595                             |
| silent installation 171 scripting SDK 908 element histories 1448  Response time breakdown Response special keys 374  Response assets 1506 special keys 374  Response breakdown 555 coding manually 618 split points time 555 combined objects 1514 inserting during recording 371  results comments 1416, 1489 startApp command 1509  CSV format exports 1166 data-driving 672 starting filtering 1159 dataset associations 686 installation manager 164  rftjdtr file debugging 1138 launchpad program 164  generating 603 deleting 634 CSV format exports 1166  roadmap 33, 43, 45, 49, 53  scripting SDK 908 element histories 1448  special keys 374  specific support 851, 1386  split points inserting during recording 371  startApp command 1509  starting installation manager 164  launchpad program 164  statistics  CSV format exports 1166  statistics sample interval                                                                                                    | response files 172                      | . 3                                 | simulating non html actions 374          |
| Response time breakdown Response time breakdown Response time breakdown 555 breakdown 555 time 555 coding manually 618 combined objects 1514 comments 1416, 1489 CSV format exports 1166 filtering 1159 filtering 1159 filtering 603 delays 1490, 1508 deleting 634 functional testing functional testing functional testing starting functional testing cSV format exports 1166 functional testing functional testing specific support 851, 1386 specific support 851, 1386 specific support 85 | creating 172                            |                                     | source control                           |
| Response assets 1506 specific support 851, 1386 split points time 555 coding manually 618 split points inserting during recording 371 startApp command 1509 startIng filtering 1159 dataset associations 686 installation manager 164 febugging 1138 deleting 603 importing 603 deleting 634 code inserting 634 code inserting 635 statistics sample interval                                                                                                    | silent installation 171                 | . •                                 | element histories 1448                   |
| breakdown 555 coding manually 618 split points time 555 combined objects 1514 inserting during recording 371  results comments 1416, 1489 startApp command 1509  CSV format exports 1166 data-driving 672 starting filtering 1159 dataset associations 686 installation manager 164  rftjdtr file debugging 1138 launchpad program 164  generating 603 deleting 634 clays 1490, 1508  roadmap 33, 43, 45, 49, 53 functional testing starting statistics sample interval                                                                                                    | ·                                       | ·                                   |                                          |
| time 555 combined objects 1514 inserting during recording 371 results comments 1416, 1489 startApp command 1509 CSV format exports 1166 data-driving 672 starting filtering 1159 dataset associations 686 installation manager 164 rftjdtr file debugging 1138 launchpad program 164 generating 603 deleting 634 statistics importing 603 deleting 634 CSV format exports 1166 roadmap 33, 43, 45, 49, 53 functional testing statistics sample interval                                                                                                    | •                                       |                                     |                                          |
| results comments 1416, 1489 startApp command 1509  CSV format exports 1166 data-driving 672 starting filtering 1159 dataset associations 686 installation manager 164  rftjdtr file debugging 1138 launchpad program 164  generating 603 delays 1490, 1508 statistics importing 603 deleting 634 CSV format exports 1166  roadmap 33, 43, 45, 49, 53 functional testing statistics sample interval                                                                                                    |                                         | • •                                 | • •                                      |
| CSV format exports 1166 data-driving 672 starting filtering 1159 dataset associations 686 installation manager 164 debugging 1138 launchpad program 164 generating 603 delays 1490, 1508 statistics importing 603 deleting 634 CSV format exports 1166 roadmap 33, 43, 45, 49, 53 functional testing statistics sample interval                                                                                                    |                                         | •                                   | 3 3 3                                    |
| filtering 1159 dataset associations 686 installation manager 164 rftjdtr file debugging 1138 launchpad program 164 generating 603 delays 1490, 1508 statistics importing 603 deleting 634 CSV format exports 1166 roadmap 33, 43, 45, 49, 53 functional testing statistics sample interval                                                                                                    |                                         |                                     | • •                                      |
| ritidiffile debugging 1138 launchpad program 164 statistics generating 603 delays 1490, 1508 statistics importing 603 deleting 634 CSV format exports 1166 roadmap 33, 43, 45, 49, 53 functional testing statistics sample interval                                                                                                    | · ·                                     | <u> </u>                            |                                          |
| generating 603 delays 1490, 1508 statistics importing 603 deleting 634 CSV format exports 1166 roadmap 33, 43, 45, 49, 53 statistics sample interval                                                                                                    | •                                       |                                     |                                          |
| importing 603 deleting 634 CSV format exports 1166 roadmap 33, 43, 45, 49, 53 statistics sample interval                                                                                                    |                                         | 55 5                                |                                          |
| roadmap 33, 43, 45, 49, 53 functional testing statistics sample interval                                                                                                    | •                                       |                                     |                                          |
| and incertion COC 1400                                                                                                    | . •                                     | •                                   | ·                                        |
|                                                                                                    | · · · · · · · · · · · · · · · · · · ·   | code insertion 626, 1488            |                                          |

| long performance test settings            | actions 1453                                              | development phases 1127                            |
|-------------------------------------------|-----------------------------------------------------------|----------------------------------------------------|
| (SAP) 481                                 | data-driving 1505                                         | editing                                            |
| StatType (test execution services) 778    | deletions 1428, 1428                                      | Web UI                                             |
| strings                                   | description customization 1430                            | 372                                                |
| managing 792                              | descriptions 1507                                         | elements                                           |
| superclass                                | displaying information 621                                | source control 1448                                |
| overview 624                              | dynamic test objects                                      | extending                                          |
| support                                   | converting mapped objects 1407                            | controlling loops 782                              |
| eclipse 1383<br>supported Siebel versions | filter searches 1424<br>getProperty command 1455, 1523    | folders<br>renaming 1484                           |
| Siebel Support 1396                       | highlighting 1508                                         | generating                                         |
| switch to java 614, 615                   | maps                                                      | preferences (SAP) 488                              |
| syntax                                    | adding objects 1495                                       | log preferences 584, 1175, 1461                    |
| changes 577                               | color changes 576, 580                                    | logs                                               |
| Т                                         | description customization 1430                            | exporting 1172                                     |
| •                                         | importing 1453                                            | functional test formats 1174                       |
| table cells                               | new 1418, 1420                                            | long performance test settings                     |
| getting test data (example) 926           | object additions 1504                                     | (SAP) 481                                          |
| values 920                                | object merges 1463                                        | managing 1178                                      |
| templates customizing 896                 | overview 1510                                             | messages 908                                       |
| customizing for scripts 895               | renaming 1484                                             | overview 1170                                      |
| functional tester script properties 1446  | script associations 1410                                  | viewing 1171                                       |
| object map placeholders 902               | script renaming 632                                       | migrating custom Java code 807                     |
| placeholders 898                          | search filters 1507<br>searches with Quick Find 1473      | playback environments 1128 recording in SAP 483    |
| script helper super class                 | name renewal 1485, 1485                                   | recording SAP batch input 486                      |
| placeholders 907                          | properties 1510                                           | SAP                                                |
| script placeholders 904                   | recognition 1525                                          | inserting new recordings 485                       |
| verification placeholders 906             | ambiguous 913, 1133, 1218                                 | scripts                                            |
| terminal-based applications 1399          | renaming 1484                                             | functional test messages 628                       |
| terminology                               | search filters 1425, 1426                                 | literal value substitutions 1422                   |
| package 155                               | searching for SAP TestObjects 937                         | log messages in functional                         |
| product installation 155                  | searching for TestObjects 934                             | tests 1460, 1489                                   |
| test application domain support 1376      | selecing 1499, 1518                                       | splitting during recording 371                     |
| test applications<br>starting 632         | selecting for tests 1517                                  | test execution services                            |
| test assets                               | selections 1493                                           | code execution counts 788                          |
| importing into Rational Quality           | substitutions 1515                                        | custom counters 797                                |
| Manager 232                               | unregistering references to 912<br>unused 1427            | determining where a test is                        |
| test editor 605                           | updating recognition properties for 1413                  | running 791 printing input arguments to a file 787 |
| test enablement                           | test scripts                                              | retrieving the maximum JVM heap                    |
| Eclipse platforms for functional          | functional test script runs 1135                          | size 794                                           |
| testing 1429                              | testing                                                   | retrieving virtual user IP address 786             |
| test execution services                   | application 33, 43                                        | running a program with a test 795                  |
| code execution counts 788                 | Eclipse application 49                                    | setting and clearing cookies for                   |
| custom counters 797                       | Flex application 53                                       | virtual users 789                                  |
| determining where a test is running 791   | HTML application 47                                       | statistics 799                                     |
| interfaces and classes 778                | Java application 45                                       | transactions 799                                   |
| migrating Java code 807<br>overview 776   | SAP application 51                                        | using strings 792                                  |
| printing input arguments to a file 787    | testing environment 120, 125                              | types performed 1499, 1518                         |
| retrieving the maximum JVM heap           | TestManager                                               | types to perform 1517                              |
| size 794                                  | exporting to datasets 1452<br>functional test logs 1174   | viewing errors 1171                                |
| retrieving virtual user IP address 786    | TestObject 858                                            | text<br>functional test logs 1174                  |
| running a program with a test 795         | adding new TestObjects 859                                | time offset                                        |
| setting and clearing cookies for virtual  | class diagram 875                                         | correcting 1164                                    |
| users 789                                 | role 858                                                  | time stamps                                        |
| statistics 799                            | tests                                                     | recording monitor messages 1466, 1466              |
| transactions 799                          | adding custom Java code 776                               | timers                                             |
| using strings 792                         | annotating during recording 370                           | adding to scripts 1490, 1513                       |
| verification points 801                   | annotations                                               | test scripts 629                                   |
| Test Flex application 120, 123, 124, 125  | adding during recording 370                               | TN3270 host 695                                    |
| test flow 33, 43                          | customizing 778                                           | TN3270E 695                                        |
| test lines                                | data driven                                               | toolbars                                           |
| properties 1563<br>test mySAP 553         | objects 1505                                              | Functional Test 1449                               |
| test objects                              | data-driven                                               | Object Map 1510                                    |
| add dynamic test objects 1407             | overview 671                                              | recording 1475                                     |
| combining 1514                            | data-driving actions 1453 dataset column associations 441 | TransactionException test execution services 778   |
| converting dynamic test objects 1407      | dataset references 439                                    | tree controls                                      |
| data driven tests                         | datasets 449, 450, 450, 679, 680                          | getting data from 924                              |

| troubleshoot 454, 1185, 1233                               | console 1417                                         |
|------------------------------------------------------------|------------------------------------------------------|
| troubleshooting                                            | virtual users                                        |
| recording tips 634                                         | counting code runs 788                               |
| trust designations 123                                     | datasets 439                                         |
| U                                                          | retrieving IP addresses 786                          |
| UI controls                                                | setting and clearing cookies 789                     |
| data extraction in functional tests 930                    | visual basic 1398                                    |
| unexpected active windows                                  | visual object maps 596<br>visual objects             |
| handling 916                                               | simplified scripts 604                               |
| UNIX computers                                             | ·                                                    |
| running scripts 1126                                       | W                                                    |
| update application visual 613                              | wait for a control 609                               |
| update packages 180                                        | wait state                                           |
| updating packages                                          | object settings 622                                  |
| Installation Manager 156                                   | waitForExistence command 1456, 1524                  |
| UrbanCode Deploy 350                                       | warnings                                             |
| UrbanCode Deploy plug-in 350                               | displaying views 1509                                |
| user interface                                             | web application 561                                  |
| font changes 578                                           | web browsers                                         |
| user privileges 154                                        | enabling 528, 547, 1411, 1431                        |
| V                                                          | hard disk searches 1491                              |
| value class 881                                            | Web browsers                                         |
| value class 661<br>value manager 881                       | configuring 546                                      |
| values                                                     | Web UI                                               |
| table cells 920                                            | test editor overview 372                             |
| variable columns                                           | Windows                                              |
| datasets                                                   | support 1391                                         |
| insertions 1408                                            | Windows registry<br>reading in a functional test 922 |
| variables                                                  | WinForm 1392                                         |
| names                                                      | wizard driven development                            |
| verification points 1517, 1524                             | proxies 854                                          |
| verification point 670                                     | wizards                                              |
| data 646                                                   | creating proxies 853                                 |
| data type 646                                              | workbench                                            |
| object selection 646                                       | functional testing                                   |
| verification points                                        | preferences 598, 1548                                |
| adding                                                     | Workbench Preferences 597, 1547                      |
| while recording 1492, 1520<br>without recording 1493, 1520 |                                                      |
| adding manual and dynamic 914                              |                                                      |
| color changes 576, 580                                     |                                                      |
| comparator 102                                             |                                                      |
| creating 95, 116                                           |                                                      |
| data 596, 641                                              |                                                      |
| data selections 1525                                       |                                                      |
| data verification points 1456, 1521                        |                                                      |
| dataset references 684                                     |                                                      |
| editing 651, 1538                                          |                                                      |
| functional testing                                         |                                                      |
| comparisons 657, 667, 1528                                 |                                                      |
| image 1522                                                 |                                                      |
| creating 648<br>literal value conversions 1424             |                                                      |
| properties 639                                             |                                                      |
| properties verification points 1455, 1523                  | }                                                    |
| property 596                                               |                                                      |
| recording 1499, 1518                                       |                                                      |
| recording for tests 1517                                   |                                                      |
| renaming 1484                                              |                                                      |
| syntax changes 577                                         |                                                      |
| variable names 1517, 1524                                  |                                                      |
| viewing 99                                                 |                                                      |
| view 330                                                   |                                                      |
| view file                                                  |                                                      |
| exporting reports 1168 importing reports 1168              |                                                      |
| views                                                      |                                                      |
| bookmarks 1411                                             |                                                      |
| compiler messages 1509                                     |                                                      |
| functional testing                                         |                                                      |